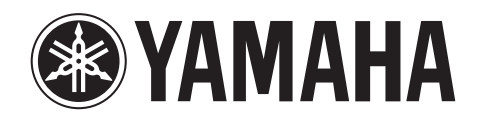

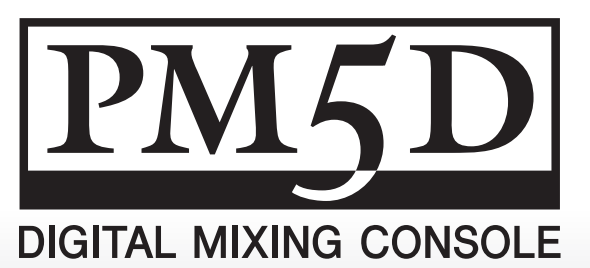

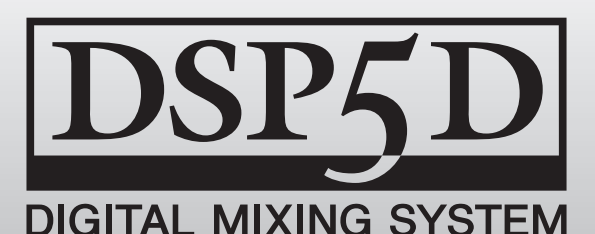

## **PM5D/PM5D-RH V2 DSP5D**

## **Owner's Manual Owner's Manual**

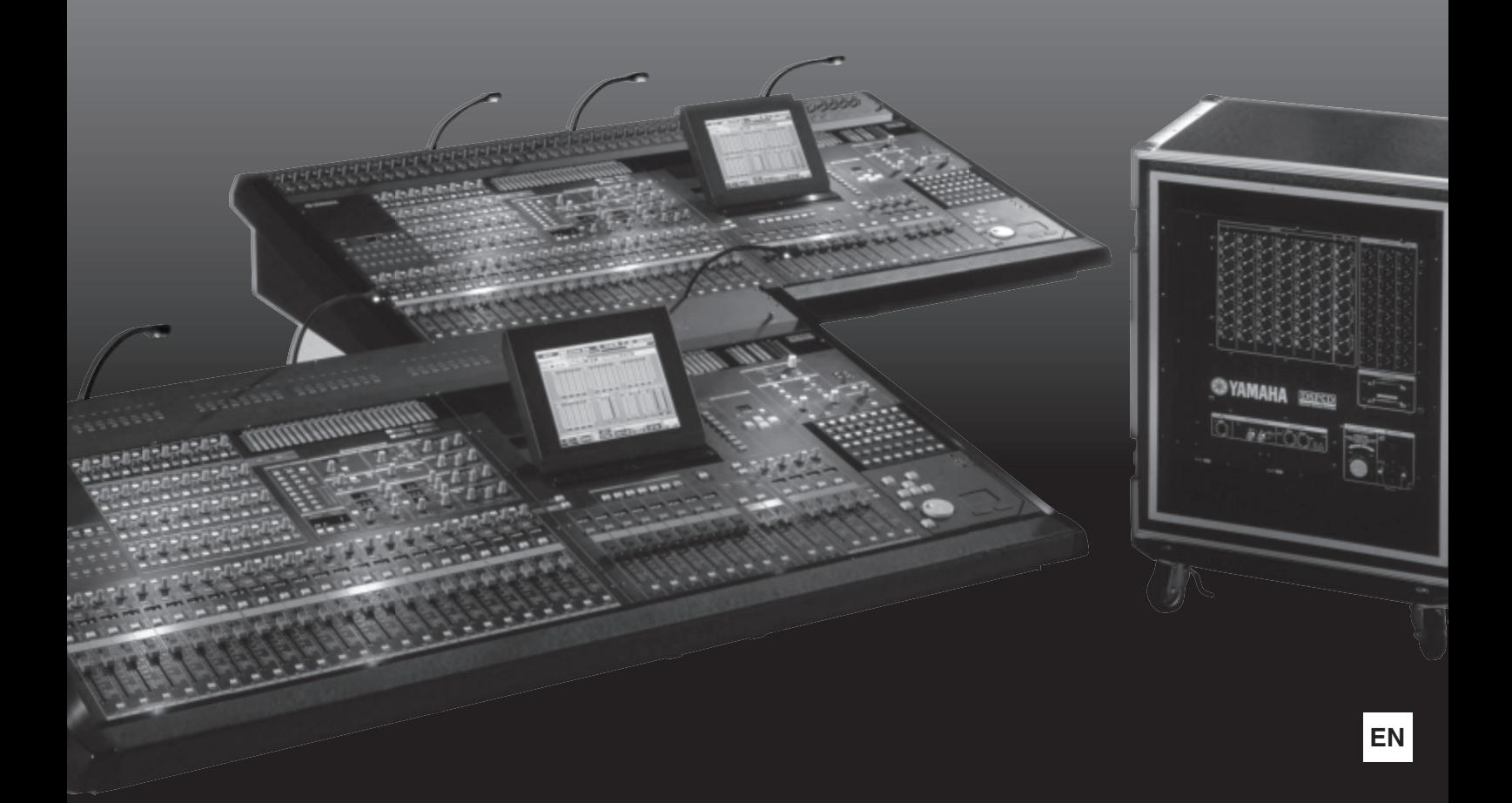

## **FCC INFORMATION (U.S.A.)**

- **1. IMPORTANT NOTICE: DO NOT MODIFY THIS UNIT!** This product, when installed as indicated in the instructions contained in this manual, meets FCC requirements. Modifications not expressly approved by Yamaha may void your authority, granted by the FCC, to use the product.
- **2. IMPORTANT:** When connecting this product to accessories and/ or another product use only high quality shielded cables. Cable/s supplied with this product MUST be used. Follow all installation instructions. Failure to follow instructions could void your FCC authorization to use this product in the USA.
- **3. NOTE:** This product has been tested and found to comply with the requirements listed in FCC Regulations, Part 15 for Class "B" digital devices. Compliance with these requirements provides a reasonable level of assurance that your use of this product in a residential environment will not result in harmful interference with other electronic devices. This equipment generates/uses radio frequencies and, if not installed and used according to the instructions found in the users manual, may cause interference harmful to the operation of other electronic devices. Compliance with FCC regulations does

\* This applies only to products distributed by YAMAHA CORPORATION OF AMERICA. (class B)

not guarantee that interference will not occur in all installations. If this product is found to be the source of interference, which can be determined by turning the unit "OFF" and "ON", please try to eliminate the problem by using one of the following measures:

Relocate either this product or the device that is being affected by the interference.

Utilize power outlets that are on different branch (circuit breaker or fuse) circuits or install AC line filter/s.

In the case of radio or TV interference, relocate/reorient the antenna. If the antenna lead-in is 300 ohm ribbon lead, change the lead-in to co-axial type cable.

If these corrective measures do not produce satisfactory results, please contact the local retailer authorized to distribute this type of product. If you can not locate the appropriate retailer, please contact Yamaha Corporation of America, Electronic Service Division, 6600 Orangethorpe Ave, Buena Park, CA90620

The above statements apply ONLY to those products distributed by Yamaha Corporation of America or its subsidiaries.

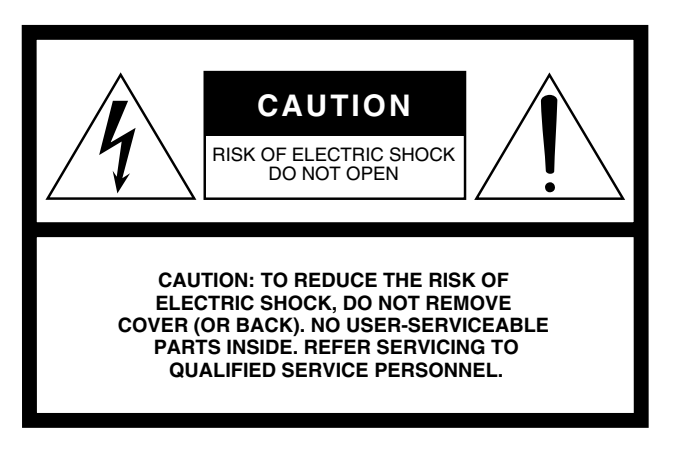

The above warning is located on the rear/top of the unit.

#### **Explanation of Graphical Symbols**

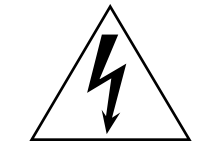

The lightning flash with arrowhead symbol within an equilateral triangle is intended to alert the user to the presence of uninsulated "dangerous voltage" within the product's enclosure that may be of sufficient magnitude to constitute a risk of electric shock to persons.

The exclamation point within an equilateral triangle is intended to alert the user to the presence of important operating and maintenance (servicing) instructions in the literature accompanying the product.

## **IMPORTANT SAFETY INSTRUCTIONS**

- **1 Read these instructions.**
- **2 Keep these instructions.**
- **3 Heed all warnings.**
- **4 Follow all instructions.**
- **5 Do not use this apparatus near water.**
- **6 Clean only with dry cloth.**
- **7 Do not block any ventilation openings. Install in accordance with the manufacturer's instructions.**
- **8 Do not install near any heat sources such as radiators, heat registers, stoves, or other apparatus (including amplifiers) that produce heat.**
- **9 Do not defeat the safety purpose of the polarized or grounding-type plug. A polarized plug has two blades with one wider than the other. A grounding type plug has two blades and a third grounding prong. The wide blade or the third prong are provided for your safety. If the provided plug does not fit into your outlet, consult an electrician for replacement of the obsolete outlet.**
- **10 Protect the power cord from being walked on or pinched particularly at plugs, convenience receptacles, and the point where they exit from the apparatus.**
- **11 Only use attachments/accessories specified by the manufacturer.**
- **12 Use only with the cart, stand,**
- **tripod, bracket, or table specified by the manufacturer, or sold with the apparatus. When a cart is used, use caution when moving the cart/apparatus combination to avoid injury from tip-over.**

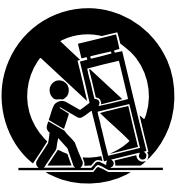

- **13 Unplug this apparatus during lightning storms or when unused for long periods of time.**
- **14 Refer all servicing to qualified service personnel. Servicing is required when the apparatus has been damaged in any way, such as power-supply cord or plug is damaged, liquid has been spilled or objects have fallen into the apparatus, the apparatus has been exposed to rain or moisture, does not operate normally, or has been dropped.**

**WARNING**

TO REDUCE THE RISK OF FIRE OR ELECTRIC SHOCK, DO NOT EXPOSE THIS APPARATUS TO RAIN OR MOISTURE.

This product contains a high intensity lamp that contains a small amount of mercury. Disposal of this material may be regulated due to environmental considerations. For disposal information in the United States, refer to the Electronic Industries Alliance web site: www.eiae.org

This applies only to the PM5D (PM5D-RH) distributed by (mercury) YAMAHA CORPORATION OF AMERICA.

#### **IMPORTANT NOTICE FOR THE UNITED KINGDOM Connecting the Plug and Cord**

**WARNING:** THIS APPARATUS MUST BE EARTHED IMPORTANT. The wires in this mains lead are coloured in accordance with the following code:

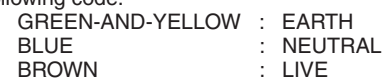

As the colours of the wires in the mains lead of this apparatus may not correspond with the coloured markings identifying the terminals in your plug proceed as follows:

The wire which is coloured GREEN-and-YELLOW must be connected to the terminal in the plug which is marked by the letter E or by the safety earth symbol  $\dot{\oplus}$  or colored GREEN or GREEN-and-YELLOW. The wire which is coloured BLUE must be connected to the terminal which is marked with the letter N or coloured BLACK.

The wire which is coloured BROWN must be connected to the terminal which is marked with the letter L or coloured RED.

• This applies only to the DSP5D distributed by (3 wires) Yamaha-Kemble Music (U.K.) Ltd.

#### **COMPLIANCE INFORMATION STATEMENT (DECLARATION OF CONFORMITY PROCEDURE)**

Responsible Party : Yamaha Corporation of America Address : 6600 Orangethorpe Ave., Buena Park, Calif. 90620 Telephone : 714-522-9011 Type of Equipment : Digital Mixing System Model Name : DSP5D

This device complies with Part 15 of the FCC Rules. Operation is subject to the following two conditions:

1) this device may not cause harmful interference, and

2) this device must accept any interference received including interference that may cause undesired operation.

See user manual instructions if interference to radio reception is suspected.

This applies only to products distributed by YAMAHA CORPORATION OF AMERICA

(FCC DoC)

**ADVARSEL!**

Lithiumbatteri—Eksplosionsfare ved fejlagtig håndtering. Udskiftning må kun ske med batteri af samme fabrikat og type. Levér det brugte batteri tilbage til leverandoren.

#### **VARNING**

Explosionsfara vid felaktigt batteribyte. Använd samma batterityp eller en ekvivalent typ som rekommenderas av apparattillverkaren. Kassera använt batteri enligt fabrikantens instruktion.

#### **VAROITUS**

Paristo voi räjähtää, jos se on virheellisesti asennettu. Vaihda paristo ainoastaan laitevalmistajan suosittelemaan tyyppiin. Hävitä käytetty paristo valmistajan ohjeiden mukaisesti.

(lithium caution)

#### **NEDERLAND / THE NETHERLANDS**

- Dit apparaat bevat een lithium batterij voor geheugen back-up.
- This apparatus contains a lithium battery for memory back-up.
- Raadpleeg uw leverancier over de verwijdering van de batterij op het moment dat u het apparaat ann het einde van de levensduur of gelieve dan contact op te nemen met de vertegenwoordiging van Yamaha in uw land.
- For the removal of the battery at the moment of the disposal at the end of life please consult your retailer or Yamaha representative office in your country.
- Gooi de batterij niet weg, maar lever hem in als KCA.
- Do not throw away the battery. Instead, hand it in as small chemical waste.

(lithium disposal)

#### **COMPLIANCE INFORMATION STATEMENT (DECLARATION OF CONFORMITY PROCEDURE)** Responsible Party : Yamaha Corporation of America Address : 6600 Orangethorpe Ave., Buena Park, Calif. 90620 Telephone : 714-522-9011 Type of Equipment : Digital Mixing Console Model Name : PM5D/PM5D-RH This device complies with Part 15 of the FCC Rules. Operation is subject to the following two conditions: 1) this device may not cause harmful interference, and 2) this device must accept any interference received including interference that may cause undesired operation. See user manual instructions if interference to radio reception is suspected.

This applies only to products distributed by YAMAHA CORPORATION OF AMERICA

(FCC DoC)

This product contains a battery that contains perchlorate material. Perchlorate Material—special handling may apply, See www.dtsc.ca.gov/hazardouswaste/perchlorate.

\* This applies only to products distributed by YAMAHA CORPORATION OF AMERICA. (Perchlorate)

## **PRECAUTIONS**

### *PLEASE READ CAREFULLY BEFORE PROCEEDING*

\* Please keep this manual in a safe place for future reference.

## *WARNING*

**Always follow the basic precautions listed below to avoid the possibility of serious injury or even death from electrical shock, short-circuiting, damages, fire or other hazards. These precautions include, but are not limited to, the following:**

#### **Power supply/Power cord**

- Only use the voltage specified as correct for the device. The required voltage is printed on the name plate of the device.
- Use only the specified power supply (PW800W or an equivalent recommended by Yamaha).
- (DSP5D only) Use only the included power cord. If you intend to use the device in an area other than in the one you purchased, the included power cord may not be compatible. Please check with your Yamaha dealer.
- Do not place the power cord near heat sources such as heaters or radiators, and do not excessively bend or otherwise damage the cord, place heavy objects on it, or place it in a position where anyone could walk on, trip over, or roll anything over it.
- (DSP5D only) Be sure to connect to an appropriate outlet with a protective grounding connection. Improper grounding can result in electrical shock.

#### **Do not open**

• Do not open the device or attempt to disassemble the internal parts or modify them in any way. The device contains no user-serviceable parts. If it should appear to be malfunctioning, discontinue use immediately and have it inspected by qualified Yamaha service personnel.

#### **Water warning**

- Do not expose the device to rain, use it near water or in damp or wet conditions, or place containers on it containing liquids which might spill into any openings. If any liquid such as water seeps into the device, turn off the power immediately and unplug the power cord from the AC outlet. Then have the device inspected by qualified Yamaha service personnel.
- Never insert or remove an electric plug with wet hands.

#### **If you notice any abnormality**

- If the power cord or plug becomes fraved or damaged, or if there is a sudden loss of sound during use of the device, or if any unusual smells or smoke should appear to be caused by it, immediately turn off the power switch, disconnect the electric plug from the outlet, and have the device inspected by qualified Yamaha service personnel.
- If this device or power supply should be dropped or damaged, immediately turn off the power switch, disconnect the electric plug from the outlet, and have the device inspected by qualified Yamaha service personnel.

## *CAUTION*

**Always follow the basic precautions listed below to avoid the possibility of physical injury to you or others, or damage to the device or other property. These precautions include, but are not limited to, the following:**

#### **Power supply/Power cord**

- Remove the electric plug from the outlet when the device is not to be used for extended periods of time, or during electrical storms.
- When removing the electric plug from the device or an outlet, always hold the plug itself and not the cord. Pulling by the cord can damage it.
- Turn the PM5D ON/OFF using only the power supply PW800W POWER switch. Turning the PM5D ON/OFF by plugging or unplugging the power cord, using a switch on a power tap, a breaker switch, or similar external means can result in damage

#### **Location**

- When transporting or moving the device, always use four or more people (PM5D), two or more people (DSP5D). Attempting to lift the device by yourself may damage your back, result in other injury, or cause damage to the device itself.
- Before moving the device, remove all connected cables.
- When setting up the DSP5D, make sure that the AC outlet you are using is easily accessible. If some trouble or malfunction occurs, immediately turn off the power switch and disconnect the plug from the outlet. Even when the power switch is turned off, electricity is still flowing to the product at the minimum level. When you are not using the product for a long time, make sure to unplug the power cord from the wall AC outlet.
- If the DSP5D is to be mounted in an EIA-standard rack, leave the back of the rack open and make sure that it is at least 10 cm away from walls or surfaces. Also, if the DSP5D is to be mounted with devices that tend to generate heat, such as power amplifiers, be sure to keep an adequate gap between the DSP5D and the heat-generating devices or install ventilation panels to prevent high temperatures from developing inside the DSP5D. Inadequate ventilation can result in overheating, possibly causing damage to the device(s), or even fire.
- Do not use the DSP5D in a confined, poorly-ventilated location. If the DSP5D is to be used in a small space other than an EIA-standard rack, make sure that there is adequate space between the device and surrounding walls or other devices: at least 10 cm behind and 10 cm above. Inadequate ventilation can result in overheating, possibly causing damage to the device(s), or even fire.
- Avoid setting all equalizer controls and faders to their maximum. Depending on the condition of the connected devices, doing so may cause feedback and may damage the speakers.
- Do not expose the device to excessive dust or vibrations, or extreme cold or heat (such as in direct sunlight, near a heater, or in a car during the day) to prevent the possibility of panel disfiguration or damage to the internal components.
- Do not place the device in an unstable position where it might accidentally fall over.
- Do not block the vents. This device has ventilation holes at the front and rear to prevent the internal temperature from becoming too high. In particular, do not place the device on its side or upside down. Inadequate ventilation can result in overheating, possibly causing damage to the device(s), or even fire.
- Do not use the device in the vicinity of a TV, radio, stereo equipment, mobile phone, or other electric devices. Doing so may result in noise, both in the device itself and in the TV or radio next to it.

#### **Connections**

• Before connecting the device to other devices, turn off the power for all devices. Before turning the power on or off for all devices, set all volume levels to minimum.

#### **Maintenance**

- Remove the power plug from the AC outlet when cleaning the device.
- During extreme changes in temperature or humidity, condensation may occur and water may collect on the surface of the device. If water is left, the wooden parts may absorb the water and be damaged. Make sure to wipe any water off immediately with a soft cloth.

#### **Handling caution**

- When turning on the AC power in your audio system, always turn on the power amplifier LAST, to avoid speaker damage. When turning the power off, the power amplifier should be turned off FIRST for the same reason.
- Condensation can occur in the device due to rapid, drastic changes in ambient temperature—when the device is moved from one location to another, or air conditioning is turned on or off, for example. Using the device while condensation is present can cause damage. If there is reason to believe that condensation might have occurred, leave the device for several hours without turning on the power until the condensation has completely dried out.
- Do not insert your fingers or hands in any gaps or openings on the device (vents, etc.).
- Avoid inserting or dropping foreign objects (paper, plastic, metal, etc.) into any gaps or openings on the device (vents, etc.) If this happens, turn off the power immediately and unplug the power cord from the AC outlet. Then have the device inspected by qualified Yamaha service personnel.
- (DSP5D only) Do not apply oil, grease, or contact cleaner to the faders. Doing so may cause problems with electrical contact or fader motion.
- Do not use the headphones for a long period of time at a high or uncomfortable volume level, since this can cause permanent hearing loss. If you experience any hearing loss or ringing in the ears, consult a physician.
- Do not rest your weight on the device or place heavy objects on it, and avoid use excessive force on the buttons, switches or connectors.

#### **Backup battery**

• This device has a built-in backup battery. When you unplug the power cord from the AC outlet, the internal data of current scene (see page 87) is retained. However, if the backup battery fully discharges, this data will be lost. When the backup battery is running low in the system using PM5D or PM5D/DSP5D Editor, each LCD display indicates "Low Battery!" during operation or "NO BATTERY!" when starting up the system (the BATTERY field also indicates "LOW" or "NO BATTERY" in the PREFERENCE2 screen). When using only the DSP5D, the message such as "Low Battery!" cannot be displayed because the DSP5D itself has no LCD display. When the DSP5D is cascade-connected to the PM5D or online with the DSP5D Editor, these messages will be displayed. In this case, have qualified Yamaha service personnel replace the backup battery.

XLR-type connectors are wired as follows (IEC60268 standard): pin 1: ground, pin 2: hot (+), and pin 3: cold (-).

Yamaha cannot be held responsible for damage caused by improper use or modifications to the device, or data that is lost or destroyed.

Always turn the power off when the device is not in use.

The performance of components with moving contacts, such as switches, volume controls, and connectors, deteriorates over time. Consult qualified Yamaha service personnel about replacing defective components.

#### **Included Accessories**

#### **PM5D/PM5D-RH**

- Owner's Manual (this document)
- Gooseneck Lamps x 3
- Power Supply PW800W Connection Cable

#### **DSP5D**

- Owner's Manual (this document)
- AC Power Cord
- D-SUB 68-pin Cable 10 m x 2

## **[Table of Contents — Operating section](#page-9-0)**

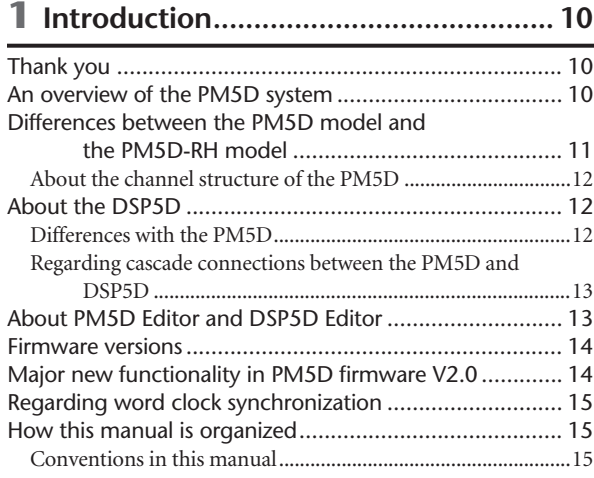

#### **[2](#page-15-0) [Top, front, and rear panels.................. 16](#page-15-0)**

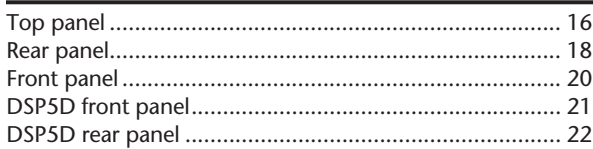

#### **[3](#page-22-0) [Basic operation on the PM5D.............. 23](#page-22-0)**

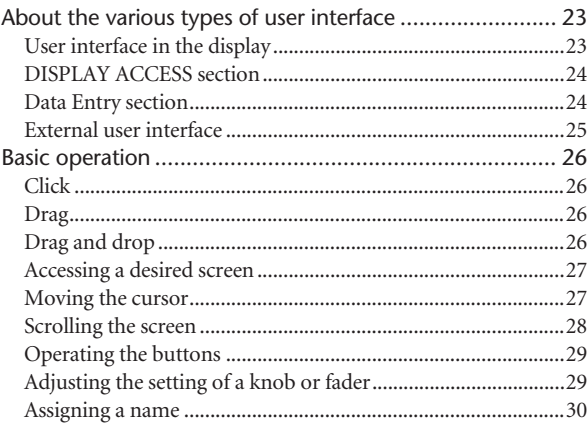

#### **[4](#page-30-0) [Connections and setup ........................ 31](#page-30-0)**

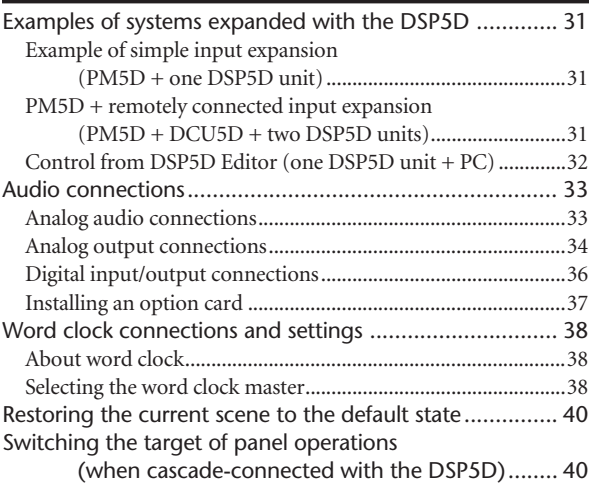

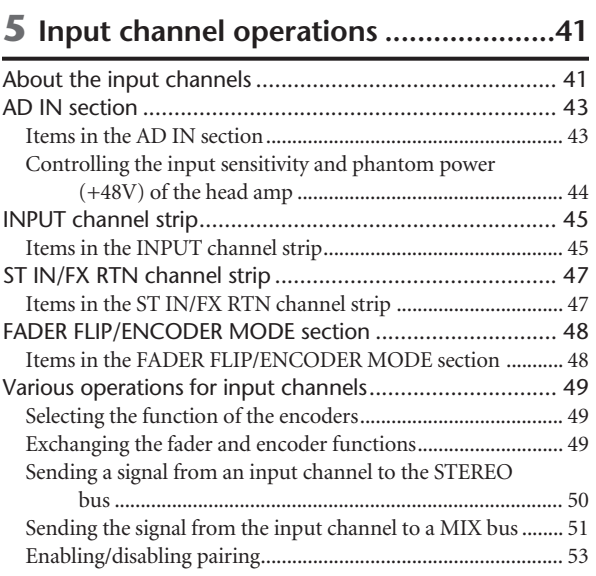

### **[6](#page-54-0) [Output channel operations ..................55](#page-54-0)**

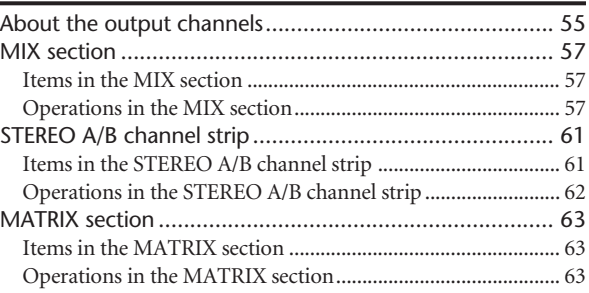

#### **[7](#page-64-0) [Using the Selected Channel section.....65](#page-64-0)**

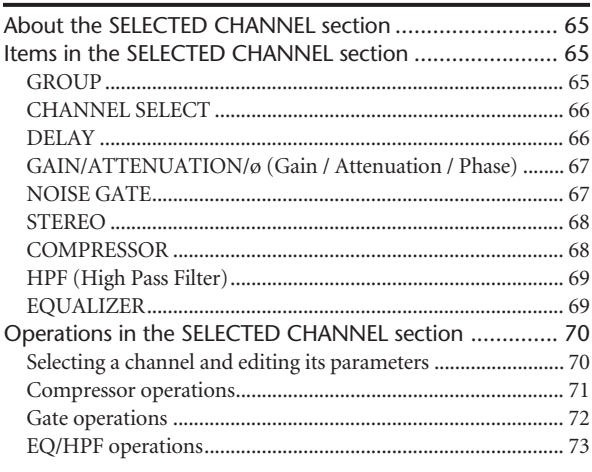

#### **[8](#page-73-0) [Input Patch / Output Patch operations .74](#page-73-0)**

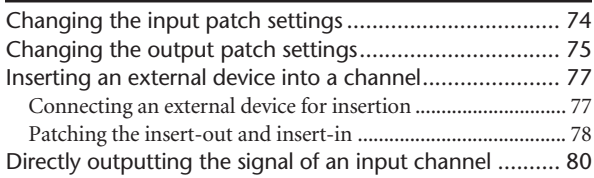

#### **[9](#page-80-0) [Grouping and linking............................81](#page-80-0)**

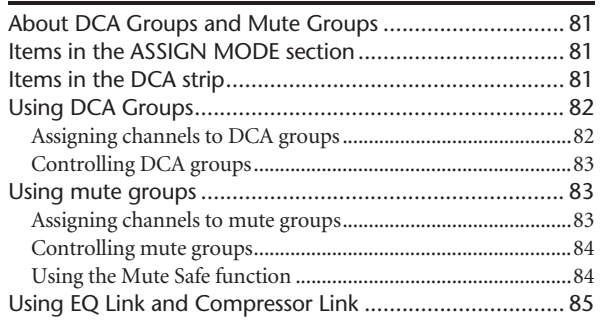

#### **[10](#page-86-0) [Scene memory....................................87](#page-86-0)**

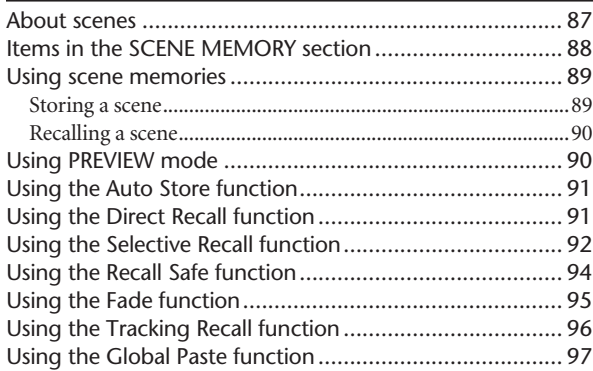

#### **[11](#page-98-0) [Monitor and Cue................................99](#page-98-0)**

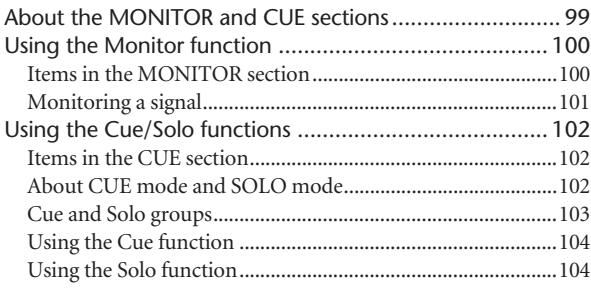

#### **[12](#page-104-0) [Talkback and Oscillator....................105](#page-104-0)**

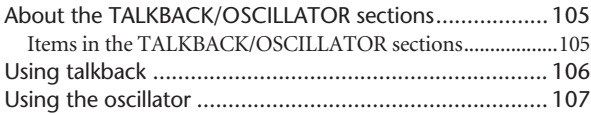

#### **[13](#page-107-0) [Meters...............................................108](#page-107-0)**

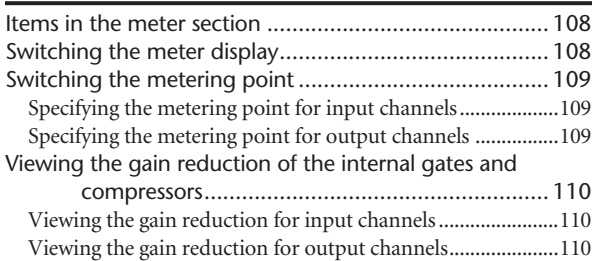

#### **[14](#page-110-0) [Effects ...............................................111](#page-110-0)**

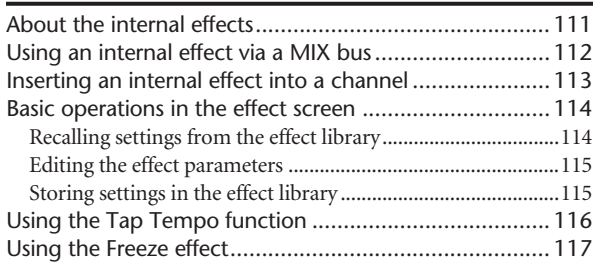

#### **[15](#page-117-0) [Graphic EQ and Parametric EQ .......118](#page-117-0)**

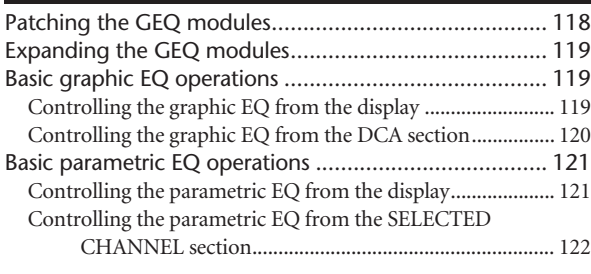

#### **[16](#page-122-0) [Remote control ................................123](#page-122-0)**

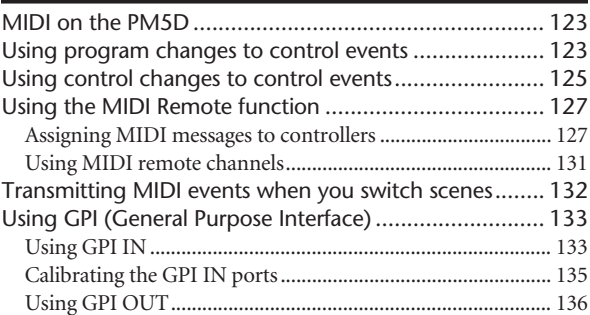

#### **[17](#page-137-0) [Using memory cards........................138](#page-137-0)**

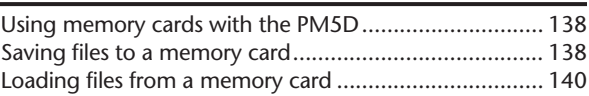

#### **[18](#page-141-0) [Surround pan...................................142](#page-141-0)**

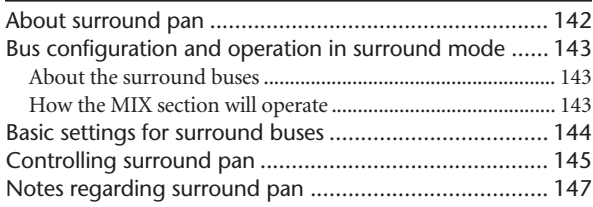

#### **[19](#page-147-0) [Other functions................................148](#page-147-0)**

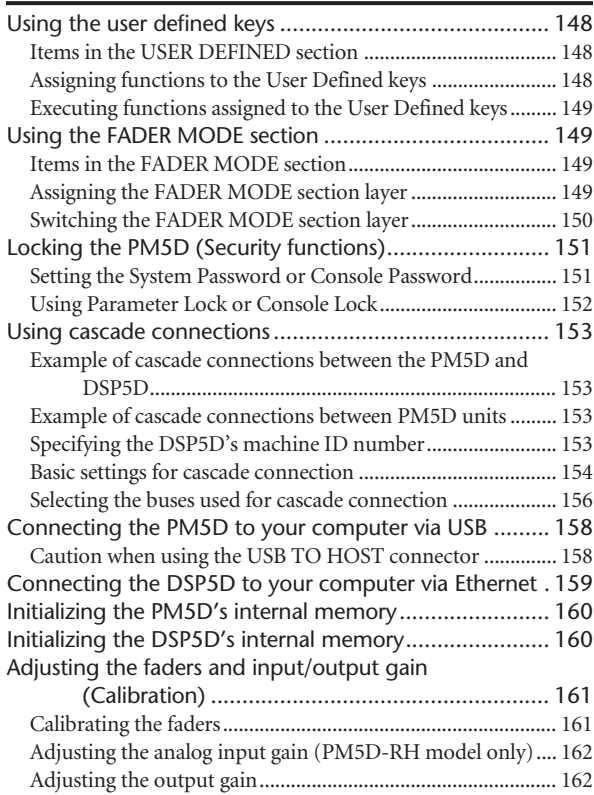

## **Table of Contents - Reference section**

#### Information shown in the display.......... 163 Upper part of the display (always visible)....................... 163 Lower part of the display (always visible)....................... 164

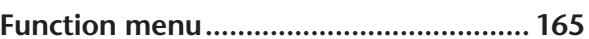

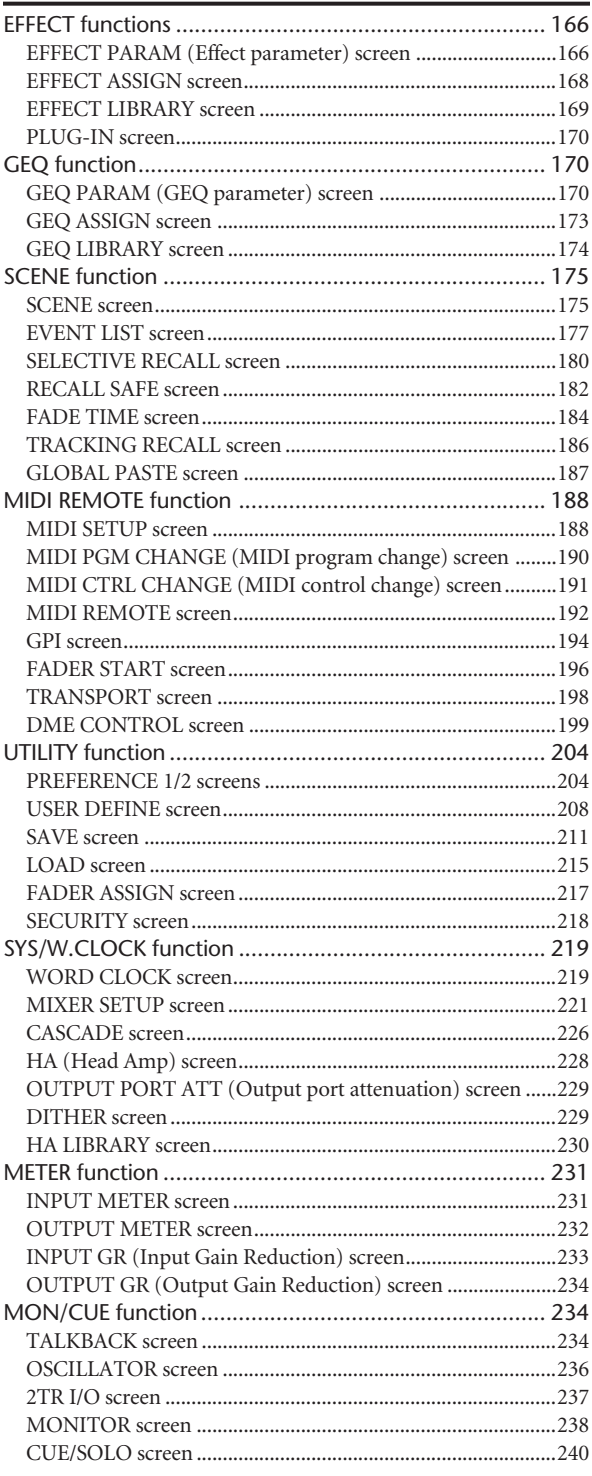

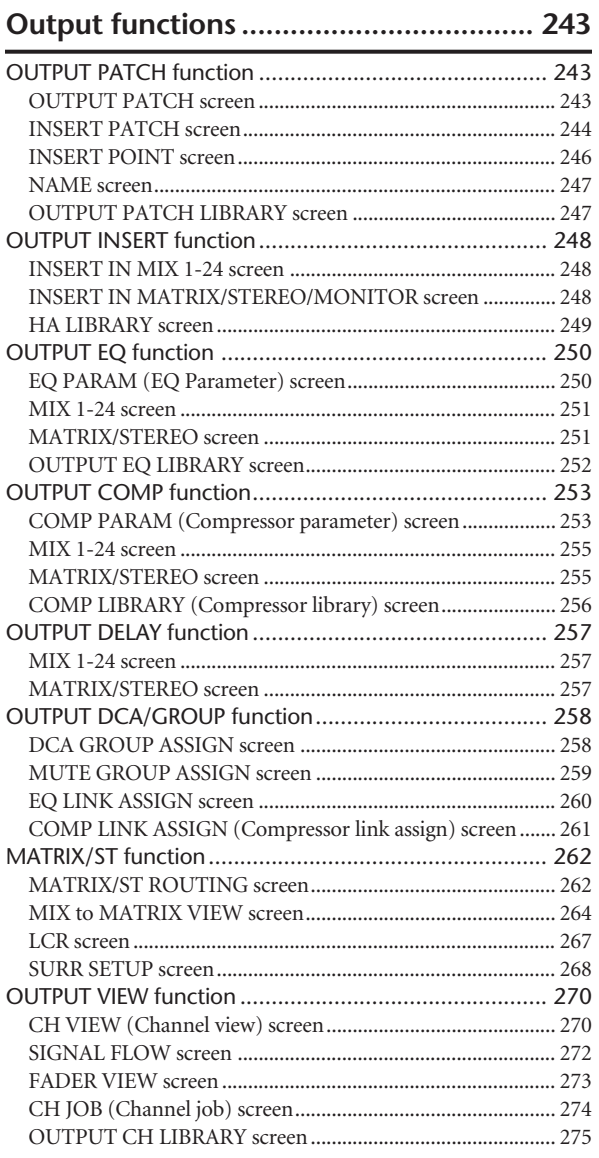

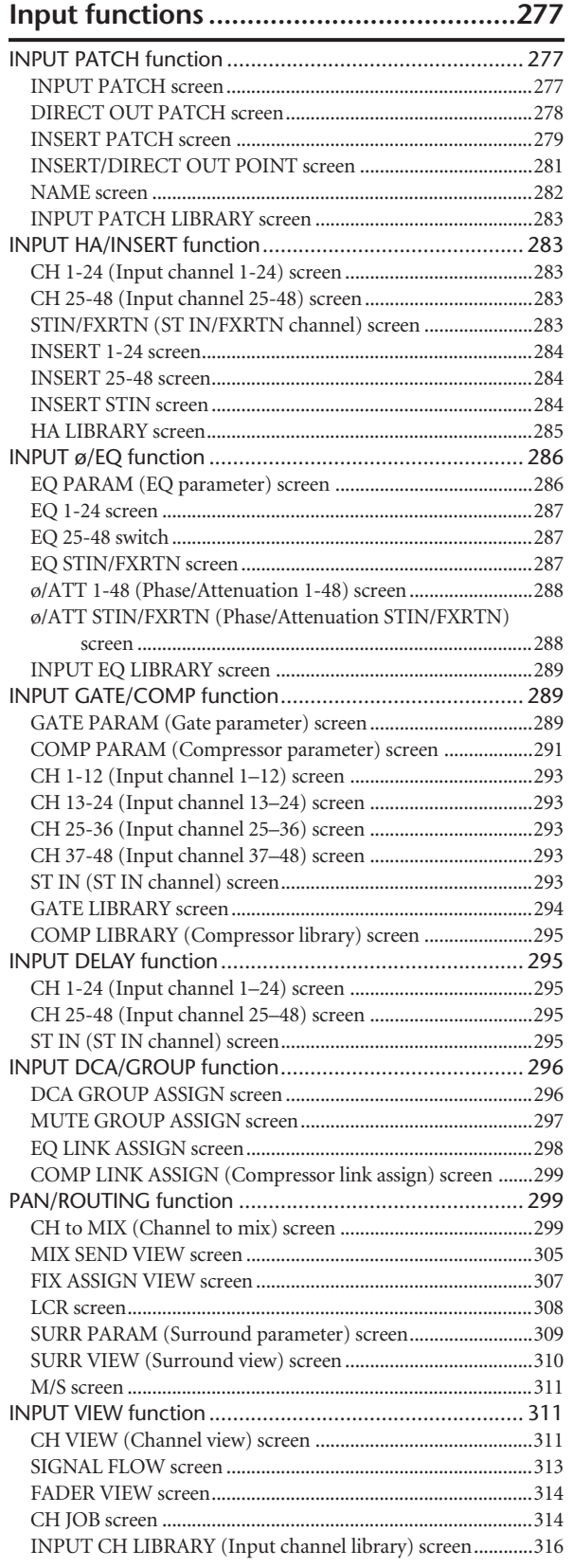

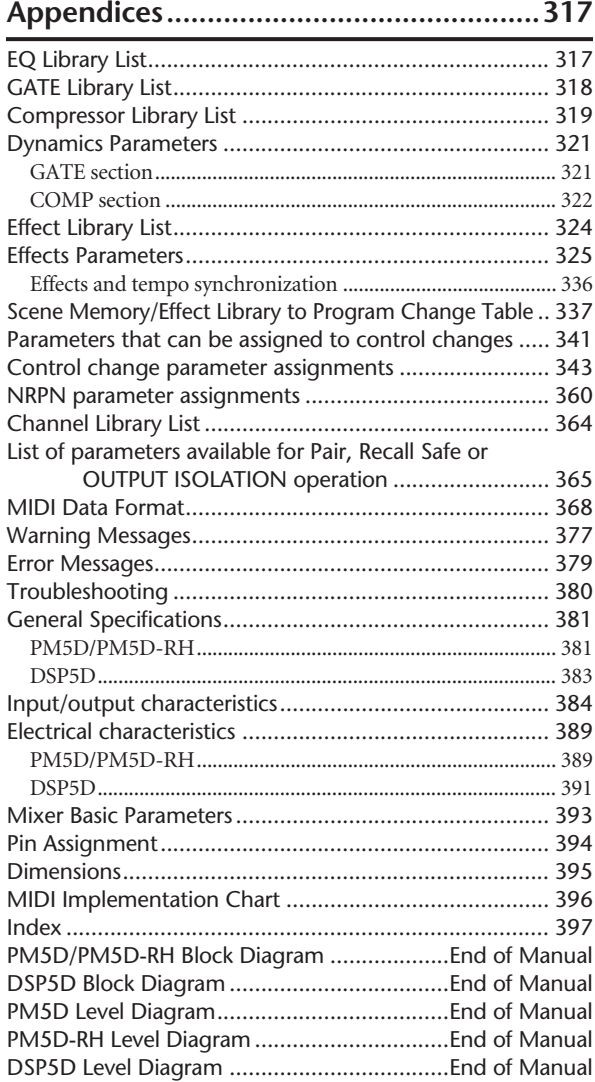

- The illustrations and screen displays as shown in this Owner's Manual are for instructional purposes only, and may be different from the ones on your device.
- The company names and product names in this Owner's Manual are the trademarks or registered trademarks of their respective companies.

# <span id="page-9-0"></span>**Operating section**

## <span id="page-9-1"></span>**1 Introduction**

## <span id="page-9-2"></span>**Thank you**

Thank you for purchasing the Yamaha PM5D digital mixing console and/or Yamaha DSP5D digital mixing system. In order to take full advantage of the PM5D/DSP5D's superior functionality and enjoy years of trouble-free use, please read this manual before you begin using the product. After you have read the manual, keep it in a safe place.

## <span id="page-9-3"></span>**An overview of the PM5D system**

The PM5D is an expandable digital mixing console with the following features.

#### ❏ **Full digital SR mixing system**

The PM5D is a full-digital SR mixing console that takes advantage of cutting-edge digital audio processing technology. 24-bit linear AD/DA converters are used to deliver up to 110 dB of dynamic range and amazing sound quality. As input channels, it provides 48 monaural channels, four stereo channels, and four stereo channels for effect return. As output channels, it provides 24 MIX channels, eight MATRIX channels, and two STEREO channels. The PM5D can be used in a wide range of applications. You can assign desired channels to be controlled by the eight DCA faders on the panel, and use them as group faders.

#### ❏ **PM5D model and PM5D-RH model**

In addition to the standard PM5D model that provides manual control of the head amp for each input, the PM5D-RH model is also available, providing programmable control of head amp input sensitivity and phantom power settings. You can choose the model appropriate for your situation and budget.

#### ❏ **Cutting-edge user interface**

For the input channels and STEREO A/B channels, dedicated channel strips are provided where you can operate the fader, pan, cue, and on/off controls. For MIX channels and MATRIX channels, encoders allow you to control the send level and master level. The PM5D allows quick and intuitive operation just as on an analog mixer. In addition, you can use the SELECTED CHANNEL section to manually control the principal parameters (delay, EQ, gate, compressor) of the desired channel.

#### ❏ **Eight effect modules / Twelve graphic EQ modules**

Eight high-quality multi-effect modules are built in. Effects such as reverb, delay, multiband compressor, and various modulation effects can be routed via internal buses or inserted into the desired channel. 31-band graphic EQ (alternatively, 8-band parametric EQ) can also be inserted into any channel or any output.

#### ❏ **Add-On effects provided as standard**

As effect types, the channel strip package (COMP276/276S, COMP260/260S, EQ601), master strip package (OPEN DECK), and reverb package (REV-X) are provided as standard.

#### ❏ **Scene memories and libraries**

Mix parameters and internal effect settings can be stored in memory as up to 500 scenes for immediate recall. Effects, input/output patching, input channel/output channel settings, internal head amp (PM5D-RH model only) or external head amp settings can be stored in various libraries, independently of scenes.

#### ❏ **Digital cascade connection**

Up to four PM5D units, or one PM5D and one Yamaha DM2000/02R96 unit, can be cascade-connected to share buses in the digital domain. In particular when PM5D units are cascaded together, operations such as scene saving and recall can also be linked. DME64N can also be used as inserts or as extended signal processors via a cascade connection.

#### ❏ **Surround panning**

Surround pan functionality allows multi-channel playback systems to be used, letting you place the signal of an input channel in two-dimensional space, or move the sound image forward/backward and left/right. 3-1ch, 5.1ch, and 6.1ch surround modes are available.

#### ❏ **I/O card expansion**

The rear panel provides four slots in which separately sold mini-YGDAI cards can be installed. AD cards, DA cards, or digital I/O cards can be installed in these slots to add inputs and outputs.

#### ❏ **Expansion via the DSP5D**

A maximum of two DSP5D digital mixing systems can be cascade-connected to a PM5D to expand the inputs and outputs. You can also connect a Yamaha DCU5D digital cabling unit between the PM5D and DSP5D, and locate the DSP5D remotely.

**1**

## <span id="page-10-0"></span>**Differences between the PM5D model and the PM5D-RH model**

The PM5D is available as the standard PM5D model or as the PM5D-RH model which allows internal head amp settings to be programmed. These models differ as follows.

#### ❏ **PM5D model**

• Head amp adjustments (input sensitivity settings, phantom power (+48V) on/off) for the analog inputs (INPUT jacks 1–48, ST IN jacks 1–4) are performed manually, using the controls of the top panel.

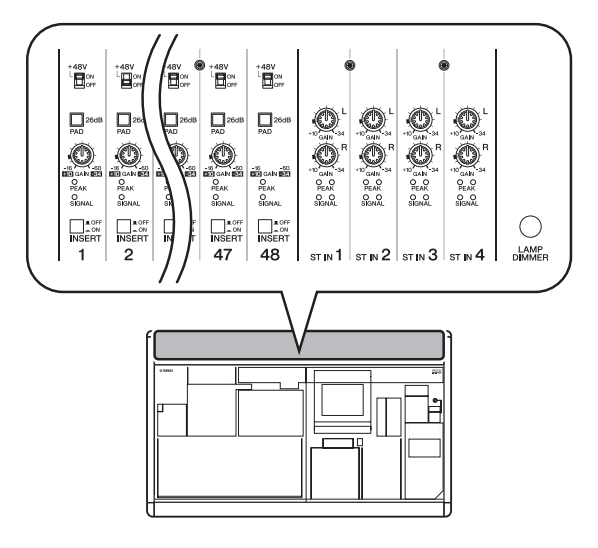

- Insert jacks (INSERT IN/OUT jacks) for the monaural analog inputs (INPUT jacks 1–48) are provided on the rear panel, allowing external effect processors to be inserted in the analog domain.
- ST IN jacks 1–4 are only for line level.
- There is no +48V MASTER switch.

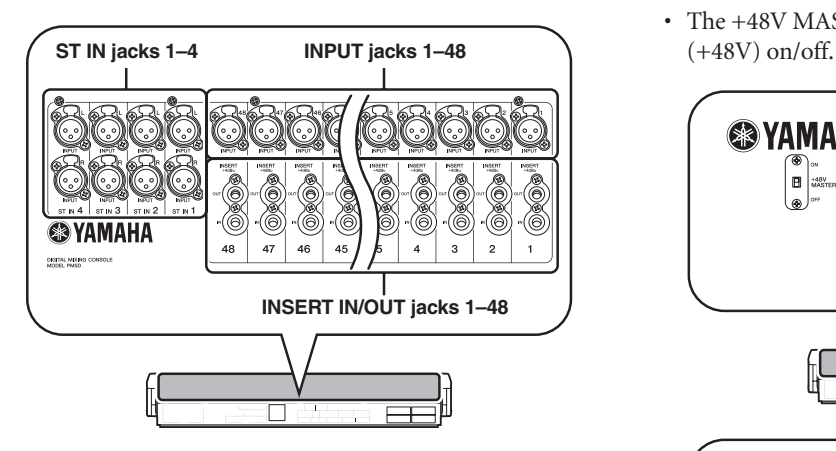

#### ❏ **PM5D-RH model**

• Head amp adjustments (input sensitivity settings, phantom power (+48V) on/off) for the analog inputs are controlled from within the screen via software. For this reason, the top panel does not have head amp controls; instead, LEDs showing the presence or absence of a signal are provided. Head amp settings can be saved in a library and recalled at any time.

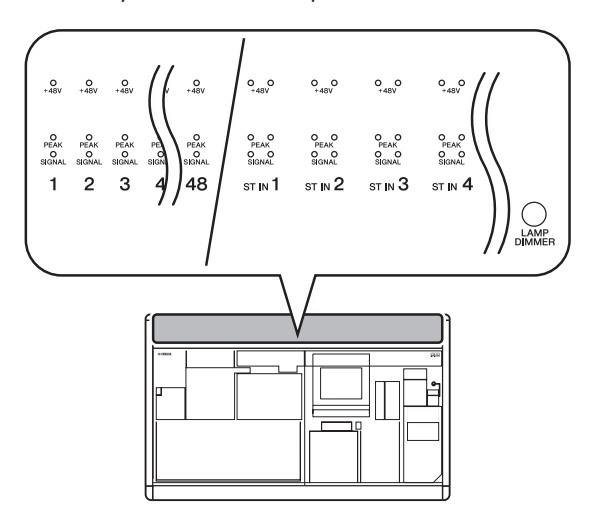

- Insert jacks for the analog inputs are not provided.
- ST IN jacks 1–4 support mic levels through line levels. Phantom power can also be supplied to ST IN jacks 1– 4.
- The +48V MASTER switch turns all phantom power

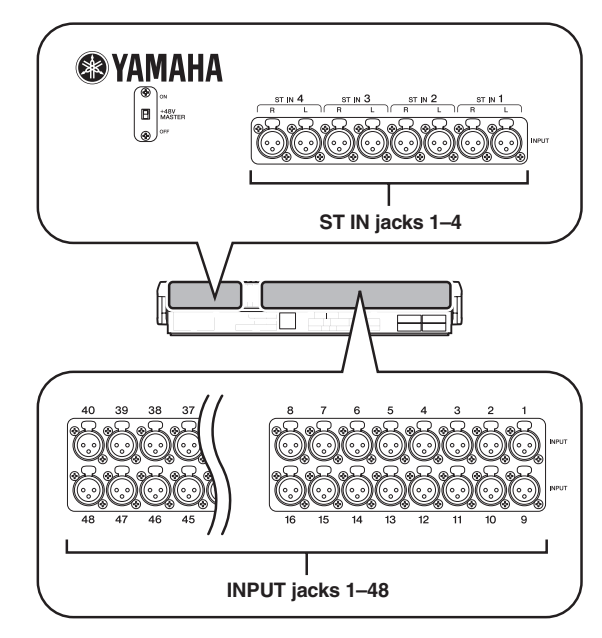

#### <span id="page-11-0"></span>**About the channel structure of the PM5D**

The PM5D provides the following input channels and output channels.

#### ❏ **Input channels**

This section processes input signals and sends them to the STEREO bus or MIX buses. There are three types of input channel, as follows.

**• Input channels 1–48**

These channels are used to process monaural signals. By default, the input signals from the monaural analog input jacks (INPUT jacks 1–48) are assigned to these channels.

**• ST IN channels 1–4**

These channels are used to process stereo signals. By default, the input signals from the stereo analog input jacks (ST IN jacks 1–4) are assigned to these channels.

**• FX RTN channels 1–4**

These channels are used mainly to process the return signals (stereo) from the internal effects. By default, the left/right output channels of internal effects 1 through 4 are assigned to these channels.

**Hint**

*Signal assignments to the input channels can be changed as desired.*

## <span id="page-11-1"></span>**About the DSP5D**

The DSP5D is a digital signal processing (DSP) system expanding the inputs and outputs of the PM5D.

- Its audio processing capability is equivalent to that of the PM5D-RH. As analog audio input/output jacks, it provides INPUT jacks 1–48, ST IN jacks 1–4, and OMNI OUT jacks 1–24.
- Up to two DSP5D units can be cascade-connected to one PM5D. By connecting it with DSP5D units, the PM5D system can be expanded to a maximum of 168 channels of input (144 channels + 12 ST).
- By switching the control target on the PM5D, the DSP5D can be seamlessly controlled in the same way as the PM5D itself.
- You can use DSP5D Editor application software to remotely control and edit the parameters of the DSP5D. Only Windows computers are supported.
- The DSP5D can be connected to a Yamaha DCU5D digital cabling unit and placed on stage, and operated remotely from the PM5D.
- The front panel provides two slots in which you can install separately sold mini-YGDAI cards to add inputs and outputs in a variety of digital formats.

#### ❏ **Output channels**

This section mixes the signals sent from input channels etc., and sends them to the corresponding output jacks or output buses. There are three types of output channel, as follows.

#### **• MIX channels 1–24**

These channels process signals sent from input channels to MIX buses. In the initial state, output signals are assigned to MIX OUT jacks 1–24. These channels are used mainly for foldback or as sends to external effects. The signals of MIX channels 1–24 can also be sent to the STEREO bus or MATRIX buses.

#### **• MATRIX channels 1–8**

These process the signals sent from MIX channels or STEREO A/B channels to MATRIX buses, and output them from the MATRIX OUT jacks. This allows MIX channels or STEREO A/B channels to be mixed at the desired balance for output.

#### **• STEREO A/B channels**

These process the signals sent from input channels or MIX channels, and output them to STEREO OUT jacks A/B. These channels are used as the main stereo outputs. Normally, the same signal is sent from the STEREO A and B channels. However, it is also possible to use the STEREO B channel as the center channel for three-channel L/C/R playback.

#### <span id="page-11-2"></span>**Differences with the PM5D**

#### ❏ **Connectors and interfaces not found on the DSP5D**

- INSERT IN/OUT jacks, MIX OUT jacks, LAMP jacks, MONITOR OUT jacks, CUE OUT jacks, STEREO OUT A/B jacks, MATRIX OUT jacks, 2TR IN ANA-LOG jacks, TIME CODE INPUT jack, USB TO HOST connector, GPI connector, RS422 REMOTE connector, HA REMOTE connector, MIDI IN/THRU/OUT connectors, 2TR OUT DIGITAL jack, 2TR IN DIGI-TAL jack, SLOT 3–4, MEMORY CARD slot, MOUSE connector, KEYBOARD connector, PHONES jack
- Controllers such as faders, display devices such as meters. LCD display, +48V MASTER switch (PM5D-RH), 75Ω ON/OFF switch

#### ❏ **Connectors and interfaces found only the DSP5D**

- OMNI OUT jacks, CASCADE IN/OUT RJ-45 connectors, NETWORK connector, AC IN connector
- POWER switch, mode switch, FAN switch

**About the connectors:** Since the DSP5D does not have the functionality for the connectors with which DSP5D is not equipped, these functions and connectors are not shown in the screen of the PM5D or DSP5D Editor.

**About the interface:** Since the DSP5D does not have controllers such as faders or the LCD display, it is operated from the PM5D or DSP5D Editor.

**Note**

- *• The explanations in chapter 5 and following of this Owner's Manual are based on the functionality and operating procedures of the PM5D. Supplementary explanations regarding the DSP5D are added only in cases where there is a significant difference in functionality or operating procedure. However, in cases where it is obvious that the abovedescribed differences would make clear differences in operation or in the on-screen display, explanations for the DSP5D will be omitted.*
- *• There are some differences between the PM5D and DSP5D in the I/O cards that are supported. For the most recent information regarding I/O cards, refer to the following Yamaha website.*

#### *http://www.yamahaproaudio.com/*

#### ❏ **Connection to a computer**

The PM5D can be connected to a computer via a USB cable from its USB TO HOST connector, but the DSP5D can be connected to a computer via an Ethernet CAT5 cable from its NETWORK connector.

#### <span id="page-12-0"></span>**Regarding cascade connections between the PM5D and DSP5D**

By bi-directionally cascade-connecting the PM5D and DSP5D, you can share MIX buses 1–24, STEREO A/B buses, and CUE buses.

For details on cascade connections, refer to [p.153.](#page-152-4)

**Note**

- *• Cascade connection with the DSP5D is possible only for PM5D V2.0 or later. If you're using earlier version than V2.0, you will need to upgrade to PM5D V2.0 or later. You can download the most recent firmware from the following Yamaha website. http://www.yamahaproaudio.com/*
- *• Connectors and interfaces not found on the DSP5D cannot be controlled from the PM5D. For example, the MONITOR [LEVEL] and MONITOR [PHONES] knobs found on the PM5D's top panel are always operated at the level of the PM5D.*

#### ❏ **Controlling the DSP5D**

• As the target of control from the PM5D's panel and screen, you can recall machine #1 (PM5D), machine #2

#### (first DSP5D), or machine #3 (second DSP5D) as desired. For details on operation, refer to [p.153.](#page-152-4)

• Functions assigned to the user-defined keys or the FADER MODE section can be used to select the DSP5D as the target machine to be operated  $(\Rightarrow p.148,$  $(\Rightarrow p.148,$ [149](#page-148-4)). Operations can be performed from the panel of the PM5D itself or from DSP5D Editor connected to the DSP5D.

#### ❏ **Operation when cascade-connected**

#### **• Output channels**

In general, operations for the output channels of cascade-connected buses will be linked between machines. (You can also specify that they not be linked.) This means that you can operate the system as if it were a single console with an expanded number of inputs. However, since the inserts to output channels will also be duplicated, inserted GEQ modules and effects may also be consumed in duplicate or triplicate. (Separate GEQ modules or effects are inserted into the linked buses on each machine.)

#### **• Scene memories and libraries**

Scene memory and library data is stored on each machine. When a scene or a library associated with a scene is stored or recalled, the same scene/library number will be stored/recalled on all machines. When the cascade-connection becomes active, the PM5D's library data not associated with a scene will be sent to each DSP5D to synchronize the libraries. The data on cascade-connected machines can also be saved together to a memory card.

#### **• Effects**

The DSP5D provides GEQ modules and effects that are equivalent to those on the PM5D, but since the connections between machines are bus cascade connections, inserts into input channels are limited to being within each machine.

**• DCA groups / Mute groups** These will operate in tandem for cascade-connected PM5D/DSP5D machines. (→ [p.156](#page-155-1))

**• CH JOB function**

Channel copy operations between the PM5D/DSP5D can be performed from the PM5D front panel. However, channels can be moved using the INPUT VIEW function only within each machine. ( $\blacktriangleright$  [p.274,](#page-273-1) [314\)](#page-313-2)

## <span id="page-12-1"></span>**About PM5D Editor and DSP5D Editor**

These programs are application software for operating the PM5D/DSP5D's functionality from a computer. You can use this software to remotely control and edit the parameters of the PM5D/DSP5D.

The USB-MIDI driver (for the PM5D) or DME-N Network driver (for the DSP5D) required for connection with a computer, as well as the PM5D/DSP5D editor, can be downloaded from the following Yamaha website. http://www.yamahaproaudio.com/

**Note**

*DSP5D Editor supports only Windows computers.*

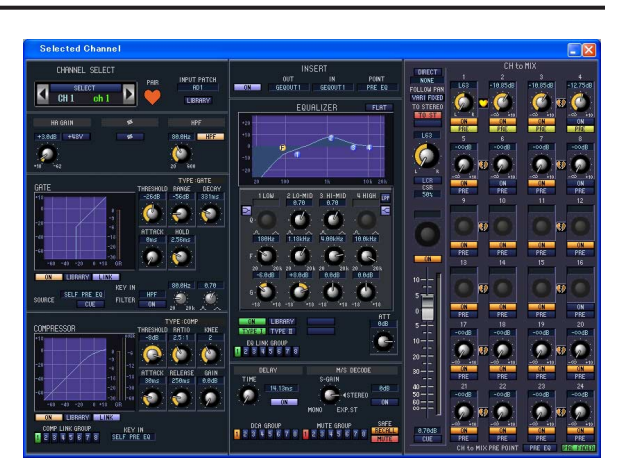

## <span id="page-13-0"></span>**Firmware versions**

You can download the most recent firmware from the following Yamaha website. http://www.yamahaproaudio.com/

For either the PM5D or the DSP5D, you can check the firmware version in the UTILITY function PREFERENCE 2 screen  $(\rightarrow$  [p.207](#page-206-0)).

## <span id="page-13-1"></span>**Major new functionality in PM5D firmware V2.0**

The major new functionality and improvements that were added in conjunction with the upgrade to firmware V2.0 are as follows.

#### ❏ **Basic functionality and panel operations**

- You can now control the DSP5D from the PM5D's panel. ( $\blacktriangleright$  [p.153\)](#page-152-4)
- On/off operations of the channel selected in the FADER MODE section can now be operated from the DCA [MUTE] key.
- Even if the FADER [FLIP] key is on, you can now use the encoders to control the panning of the signal sent to the MIX buses, the head amp gain, or the attenuators. ( $\blacktriangleright$  [p.49](#page-48-3))
- If there is no vacant library number when you store the selected scene as NEW, it will now be impossible to save the scene; this prevents an existing library item from being overwritten.
- Remote control of the DME64N/24N (firmware V2.0 and later) is now faster. In particular, operation is faster when connected via an MY16-C or MY16-CII card (supported from V1.2).
- As parameters that can be operated in the screen, MONITOR LEVEL and CUE LEVEL have been added. You can now assign these to the faders of the DCA strip so that the monitor or cue levels can be adjusted.  $(\rightarrow p.149)$  $(\rightarrow p.149)$  $(\rightarrow p.149)$

#### ❏ **EFFECT functions**

- Add-On Effects (COMP276/276S, COMP260/260S, EQ601, OPEN DECK) and DE-ESSER have been added.
- A DSP CONFIGURATION option has been added to the EFFECT ASSIGN screen and to the GEQ function GEQ ASSIGN screen, allowing internal effects 1–8 to be used as graphic EQ or parametric EQ.  $(⇒ p.168, 173)$  $(⇒ p.168, 173)$  $(⇒ p.168, 173)$  $(⇒ p.168, 173)$  $(⇒ p.168, 173)$
- When the panel [SEL] key is pressed in the EFFECT PARAM screen, or when a [SEL] key is turned on via a linking setting, the effect module inserted in that channel will automatically be selected.
- If you've used the tap tempo function to specify the tempo in the EFFECT PARAM screen and then edited the DELAY parameter, the tempo will now stay unchanged.

#### ❏ **GEQ functions**

- Options have been added to the GEQ PARAM screen, allowing you to switch a graphic EQ to a parametric EQ.  $(\rightarrow$  [p.170\)](#page-169-3)
- Not only when the panel [SEL] key is pressed in the GEQ PARAM screen but also when a [SEL] key is turned on via a linking setting, the GEQ module inserted in that channel will automatically be selected.

• When you insert a GEQ in the GEQ PARAM screen, insert-in will automatically be turned on for that channel, and will be automatically turned off when you remove the GEQ.

#### ❏ **SCENE functions**

- In the SCENE screen, you can now specify "read-only" scenes that will not be overwritten when you load scenes from a memory card.  $(\rightarrow p.175)$  $(\rightarrow p.175)$
- In the SCENE screen, a DELAY field has been added, allowing you to specify the timing of the program change or MIDI events that are transmitted when the scene is recalled.  $(\rightarrow p.175)$  $(\rightarrow p.175)$  $(\rightarrow p.175)$
- In the SELECTIVE RECALL screen and the RECALL SAFE screen, the ON parameter has been added as a channel parameter that can be included in or excluded from recall operations.  $(\blacktriangleright p.180, 182)$  $(\blacktriangleright p.180, 182)$  $(\blacktriangleright p.180, 182)$  $(\blacktriangleright p.180, 182)$
- In the SELECTIVE RECALL screen and RECALL SAFE screen, separately from the conventional Recall Safe functionality, an OUTPUT ISOLATION field has been added, so that output channels and parameters to be excluded from recall operations can be stored in SETUP memory (which is not affected by memory card load operations).  $(\Rightarrow p.180, 182)$  $(\Rightarrow p.180, 182)$  $(\Rightarrow p.180, 182)$  $(\Rightarrow p.180, 182)$

#### ❏ **SYS/W.CLOCK functions**

- In the MIXER SETUP screen, a VIRTUAL SOUND-CHECK button has been added, allowing you to temporarily switch the input signals without affecting the scene memory (input patching). For example, this allows you to perform a sound check using prerecorded material played back by a DAW connected to a slot, instead of the analog input material received via the INPUT jacks.  $(\rightarrow p.221)$  $(\rightarrow p.221)$
- In the OUTPUT ATT PORT screen, a ø (phase) button has been added, allowing you to switch the phase between normal and reverse for each output channel or I/O channel output port.

#### ❏ **UTILITY functions**

- In the PREFERENCE 1 screen, a DCA MUTE TAR-GET option has been added, allowing you to specify that the DCA [MUTE] key will mute the send to the MIX bus.  $(\Rightarrow p.205)$  $(\Rightarrow p.205)$
- In the PREFERENCE 1 screen, an ATT OPERATION ON PANEL option has been added, allowing you to prevent the panel encoders from operating the attenuators. ( $\blacktriangleright$  [p.206\)](#page-205-1)
- In the PREFERENCE 1 screen, a MIX SEL/ENCODER MODE LINK option has been added, allowing you to

**1**

link selection of MIX channels with selection of MIX SEND SELECT keys. ( $\rightarrow$  [p.206\)](#page-205-2)

- In the USER DEFINE screen, functions such as DSP5D CONTROL and ENCODER MODE KEY have been added to the functions that can be assigned to userdefined keys.  $(\rightarrow p.208)$  $(\rightarrow p.208)$
- In the FADER ASSIGN screen, options have been added, allowing you to use the STEREO/DCA strip section to control the monitor/cue level and on/off status.  $(\rightarrow p.217)$  $(\rightarrow p.217)$
- In the FADER ASSIGN screen, you can now assign the desired channels of the DSP5D as well. ( $\rightarrow$  [p.217\)](#page-216-2)
- In the SECURITY screen, a LOAD LOCK function has been added, allowing you to disable loading for each type of file.  $(\rightarrow p.218)$  $(\rightarrow p.218)$
- In the SECURITY screen, a RECALL LOCK option has been added, allowing you to lock parameters so that they will not be changed when a scene or library is recalled.  $(\rightarrow p.218)$  $(\rightarrow p.218)$

#### ❏ **Input/output functions**

<span id="page-14-0"></span>• In the OUTPUT PATCH function OUTPUT PATCH screen, you can now change the patching of output channels to MIX OUT jacks 1–24. ( $\blacktriangleright$  [p.243\)](#page-242-3)

- In the OUTPUT PATCH function INSERT POINT screen and the INPUT PATCH function INSERT/ DIRECT OUT POINT screen, a SET ALL button and CLEAR ALL button have been added, allowing you to turn all channels on/off in a single operation.  $(\Rightarrow p.246, 281)$  $(\Rightarrow p.246, 281)$  $(\Rightarrow p.246, 281)$  $(\Rightarrow p.246, 281)$
- In the OUTPUT PATCH function, a NAME screen has been added, allowing you to assign names to output channels for display in various screens (supported from V1.2).  $(\rightarrow p.247)$  $(\rightarrow p.247)$
- In the INPUT VIEW function CH JOB screen, channel settings can now be moved as well as copied.  $(\rightarrow p.314)$  $(\rightarrow p.314)$
- In the INPUT PATCH function INSERT/DIRECT OUT POINT screen, PRE ATT has been added as a direct output transmit location. ( $\blacktriangleright$  [p.282](#page-281-1))
- In the PAN/ROUTING function MIX SEND VIEW screen, the send position (PRE/POST) of the signal sent to the MIX bus is now indicated by the color of the bar graph. ( $\blacktriangleright$  [p.306\)](#page-305-0)
- You can now set a Q of up to 16 for the parametric EQ in the input channels, output channels, and GEQ modules.
- You can now set a threshold level of down to -72 dB for an input channel GATE.

## **Regarding word clock synchronization**

The signal used to synchronize digital audio signal processing is called "word clock." Normally, one device transmits a reference word clock signal, and the other devices receive this word clock signal and synchronize to it.

In order to transmit or receive digital audio signals to or from an external device via the PM5D/DSP5D's digital input/output jacks or via a digital I/O card installed in a slot, the word clock must be synchronized between the devices. Be aware that if the word clock is not synchronized, the signals will not be transmitted correctly, and unpleasant noise will occur.

## <span id="page-14-1"></span>**How this manual is organized**

This owner's manual is divided into the following three sections.

#### ❏ **Operating section**

This section explains the items on the front and rear panels, connections and setup, and how to operate the PM5D's basic functionality. In particular if you have not operated a digital console before, we recommend that you read chapters 2 through 7 first.

#### ❏ **Reference section**

This section explains the functionality and operation for all of the PM5D's screens. Refer to this section when you want to learn about the items in the screens.

#### ❏ **Appendices**

This contains various information such as library lists, parameter lists for the internal effects, the MIDI data format, and lists of warning messages and error messages.

#### **Hint**

- *• For details on synchronizing the word clock of the PM5D/ DSP5D and external devices, refer to the explanation of word clock in Operating section "Chapter 4. Connections and setup" (*➥ *[p.38\)](#page-37-3), and to the Reference Section "WORD CLOCK screen" (*➥ *[p.219\)](#page-218-2).*
- *• As an exception, digital signals that are not synchronized with the PM5D/DSP5D can be input via a digital I/O card that contains a sampling rate converter, or via the 2TR IN/ OUT DIGITAL jacks.*

#### <span id="page-14-2"></span>**Conventions in this manual**

In this manual, non-locking panel switches that you press are called "keys," and those that change their on/off status when you push them in (locking types) are called "switches." Of the control knobs on the panel, those that turn from a minimum value to a maximum value are called "knobs," while those that turn endlessly are called "encoders."

Controls located on the panel are enclosed in square brackets [ ] (e.g., [CUE] key, [PAD] switch) in order to distinguish them from the buttons and knobs displayed in the screen. For some controls, the section name is listed before the [ ] (e.g., CH [ON] key, EQ [FREQUENCY] encoder).

Unless otherwise specified, references to the PM5D apply to both the PM5D model and the PM5D-RH model. If specifications differ between the PM5D model and the PM5D-RH model, such differences will be noted each time they occur.

## <span id="page-15-0"></span>**2 Top, front, and rear panels**

**This chapter explains the names and functions of each part of the PM5D/DSP5D. Details for each section of the top panel are explained in subsequent chapters of this operating section; refer to the appropriate chapter for more information.**

## <span id="page-15-1"></span>**Top panel**

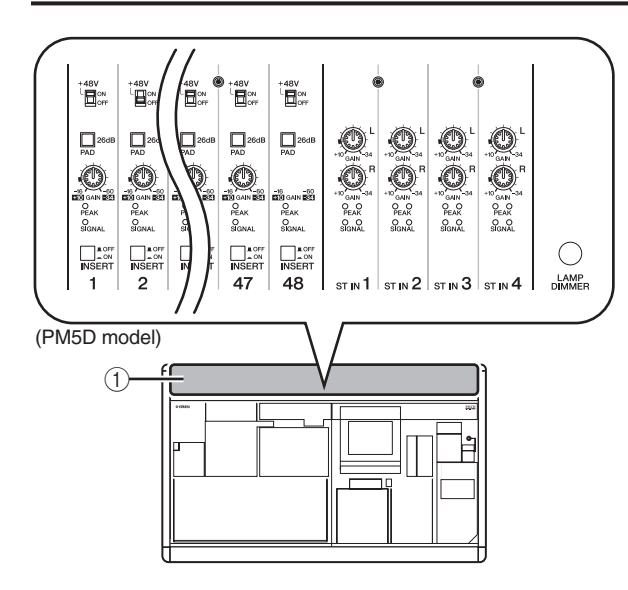

#### $\circled{1}$  AD IN section (PM5D model)

In this section you can adjust the sensitivity of the analog signals being input from the rear panel INPUT jacks 1–48 and ST IN jacks 1–4, and switch pad, insert, and phantom power (+48 V) on/off ( $\blacktriangleright$  [p.43](#page-42-2)).

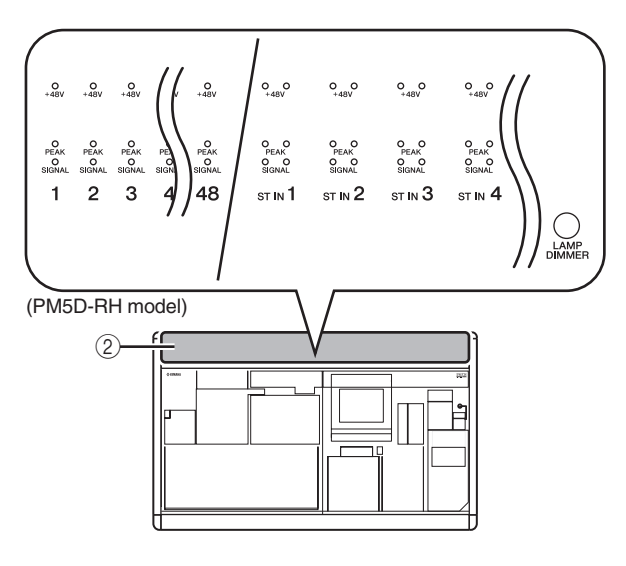

#### B **AD IN section (PM5D-RH model)**

This area indicates the presence, peak level, and phantom power (+48V) on/off status of the input signal from rear panel INPUT jacks 1–48 and ST IN jacks 1– 4.

**Hint**

*For the PM5D-RH model, input sensitivity and phantom power on/off are controlled by operations in the display (*➥ *[p.44\)](#page-43-1).*

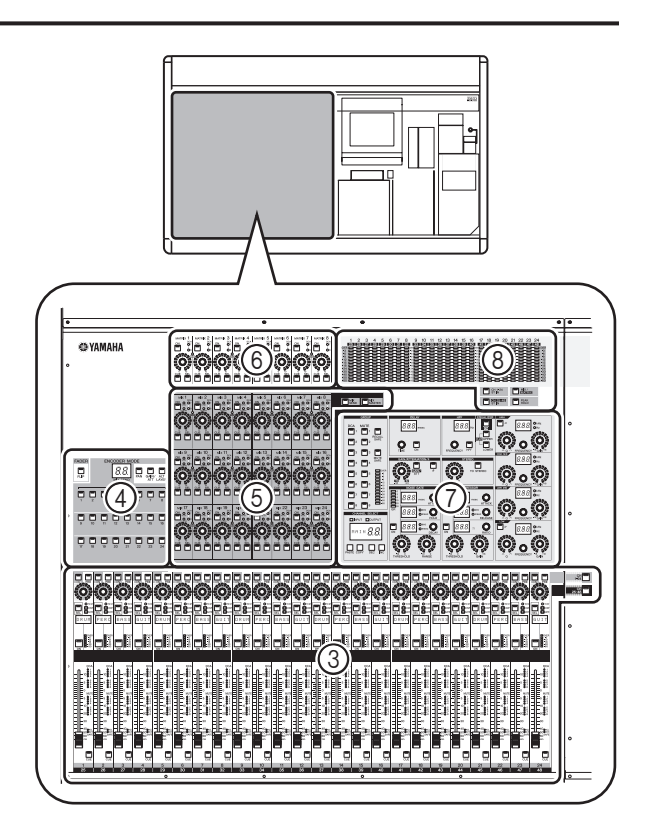

#### C **INPUT channel strip section**

This section controls the principal parameters for input channels 1–48 ( $\blacktriangleright$  [p.45\)](#page-44-2).

D **FADER FLIP/ENCODER MODE section** Here you can select the parameters controlled by the faders/encoders of the INPUT channel strip (3)  $(\rightarrow p.48)$  $(\rightarrow p.48)$ .

#### (5) **MIX section**

This section controls the on/off status and send level of the signals sent from input channels to MIX buses, and adjusts the master level of the MIX channels  $(\rightarrow p.57)$  $(\rightarrow p.57)$  $(\rightarrow p.57)$ .

#### $\circled$  **MATRIX** section

This section controls the send level of the signals sent from MIX channels to MATRIX buses, and adjusts the master level of the MATRIX channels  $(\Rightarrow p.63)$  $(\Rightarrow p.63)$ .

#### G **SELECTED CHANNEL section**

In this section you can view and control the mix parameters for the currently selected input channel or output channel ( $\blacktriangleright$  [p.65\)](#page-64-4).

#### $(8)$  Meter section

This section contains peak level meters that indicate the input levels of input channels and the output levels of output channels and cue monitoring, as selected by key operations ( $\blacktriangleright$  [p.108\)](#page-107-3).

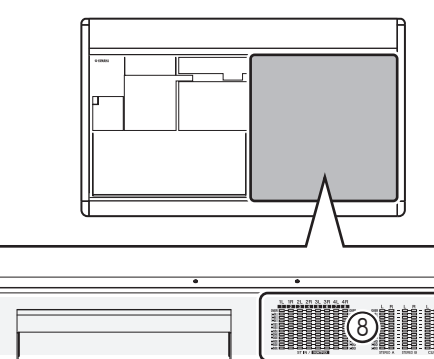

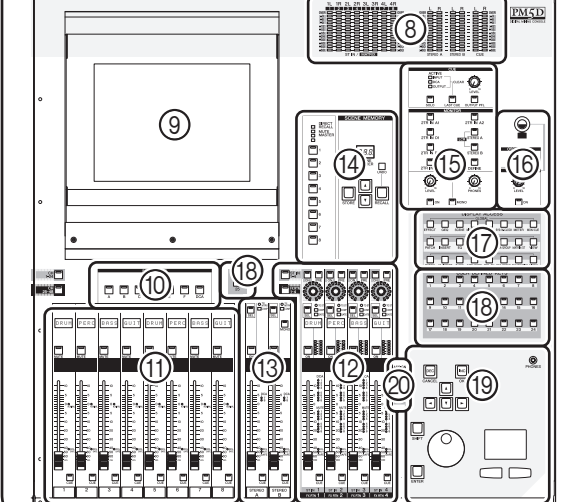

#### I **Display**

This display shows the information you need to operate the PM5D, and lets you make system-wide settings and control mix parameters for input and output channels ( $\blacktriangleright$  [p.23](#page-22-3)).

#### **Hint**

*You can adjust the angle of the display by moving the upper part of the display frame forward or backward.*

#### **Note**

*Before moving the PM5D, you must lower the display all the way back until it is fastened in place.*

#### **(iii) FADER MODE section**

Here you can select the combination of channels or DCA groups that will be controlled by the faders of the DCA strip section  $((1))$  ( $\rightarrow$  [p.149](#page-148-4)).

#### **(1) DCA strip section**

From this section you can control the channels assigned to DCA groups  $1-8$  ( $\blacktriangleright$  [p.81\)](#page-80-4).

L **ST IN/FX RTN (Stereo in / Effect return) channel strip section** This section controls the principal parameters of ST IN channels 1–4 or FX RTN channels 1–4 ( $\blacktriangleright$  [p.47\)](#page-46-2).

#### M **STEREO strip section**

This section controls the principal parameters of the STEREO A/B channels  $(\Rightarrow p.61)$  $(\Rightarrow p.61)$ .

#### (i4) **SCENE MEMORY section**

This section stores/recalls mix parameters as scene memories ( $\rightarrow$  [p.88\)](#page-87-1). Mute operations for mute groups 1–8 are also performed in this section  $(\Rightarrow p.83)$  $(\Rightarrow p.83)$  $(\Rightarrow p.83)$ .

#### O **CUE/MONITOR section**

This section selects the monitor source that is output from the MONITOR OUT jacks, and adjusts the levels. This section also determines the cue point and monitoring method that will be used when you press a [CUE] key for a channel ( $\blacktriangleright$  [p.99\)](#page-98-2).

#### *<b>@* OSCILLATOR/TALKBACK section

This section switches the oscillator or talkback on/off, and adjusts the talkback level  $(\Rightarrow p.105)$  $(\Rightarrow p.105)$  $(\Rightarrow p.105)$ .

#### Q **DISPLAY ACCESS section**

This section selects the functions or screen shown in the display ( $\blacktriangleright$  [p.24](#page-23-2)).

#### **(18) USER DEFINED KEYS sections**

This section executes the functions that have been assigned to the User Defined keys [1]–[25] ( $\blacktriangleright$  [p.148\)](#page-147-5).

#### **(19) Data entry section**

This section lets you move the pointer (the arrow displayed in the screen) or cursor (the red frame indicating a selection) in the display and edit the parameter value ( $\blacktriangleright$  [p.24](#page-23-3)).

#### $\oslash$  ASSIGN MODE section

This section lets you assign mute groups and DCA groups for control from the panel  $(\rightarrow p.81)$  $(\rightarrow p.81)$  $(\rightarrow p.81)$ .

## <span id="page-17-0"></span>**Rear panel**

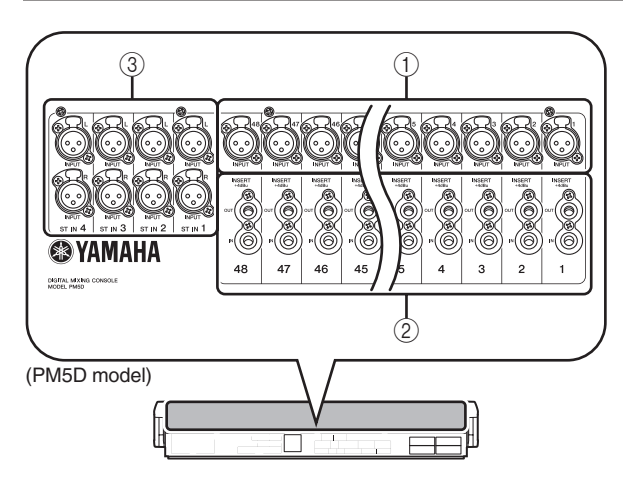

A **INPUT jacks 1–48 (PM5D model)**

These are balanced XLR-3-31 type input jacks for inputting analog audio signals from line level devices or microphones. Nominal input level is  $-60$  dBu to  $+10$  dBu.

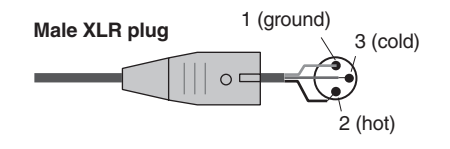

#### B **INSERT IN/OUT jacks 1–48 (PM5D model only)**

These are balanced TRS phone type input/output jacks for inserting external effects or dynamics processors etc. into INPUT jacks 1–48. Nominal input/output level is +4 dBu.

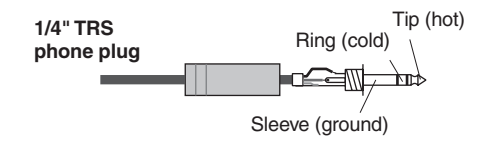

#### C **ST IN (Stereo input) jacks 1–4 (PM5D model)**

These are balanced XLR-3-31 type input jacks for inputting analog audio signals from line level devices. Nominal input level is –34 dBu to +10 dBu.

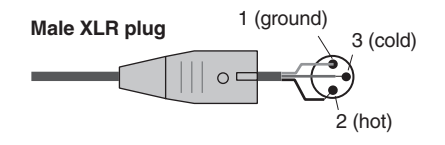

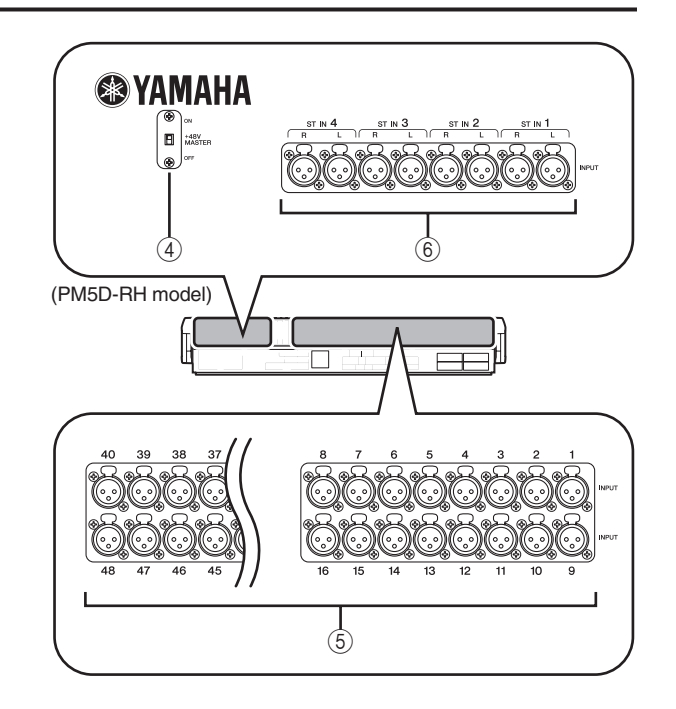

#### D **+48V MASTER switch (PM5D-RH model only)**

This is the master phantom power (+48V) switch for INPUT jacks 1–48 and ST IN jacks 1–4. If this switch is off, the +48V buttons shown in the display are unavailable.

#### E **INPUT jacks 1–48 (PM5D-RH model)**

These are balanced XLR-3-31 type input jacks for inputting analog audio signals from line level devices or microphones. Nominal input level is –62 dBu to +10 dBu.

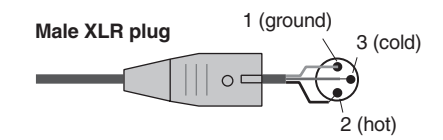

F **ST IN (Stereo input) jacks 1–4 (PM5D-RH model)**

These are balanced XLR-3-31 type input jacks for inputting analog audio signals from line level devices or microphones. Nominal input level is –62 dBu to +10 dBu.

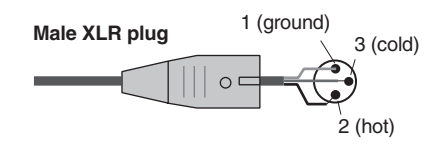

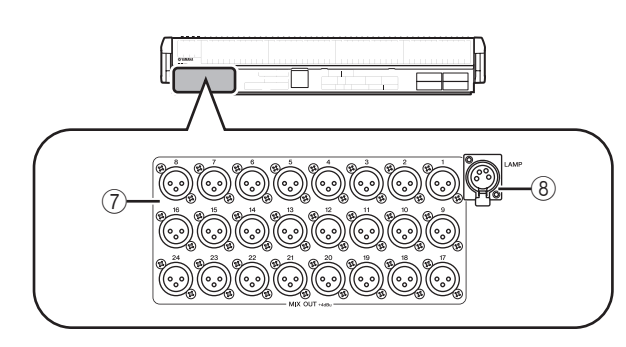

#### G **MIX OUT jacks**

These are XLR-3-32 (balanced) jacks that output analog signals such as those that are patched from MIX channels 1–24. Nominal output level is +4 dBu.

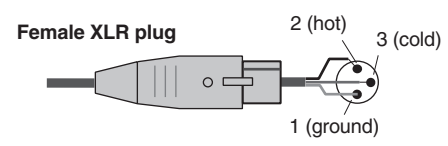

#### **(8) LAMP connector**

This is a four-pin female XLR output jack for supplying power to a gooseneck lamp. (These jacks are provided at three locations). The location of these jacks differs between the PM5D model and the PM5D-RH model.

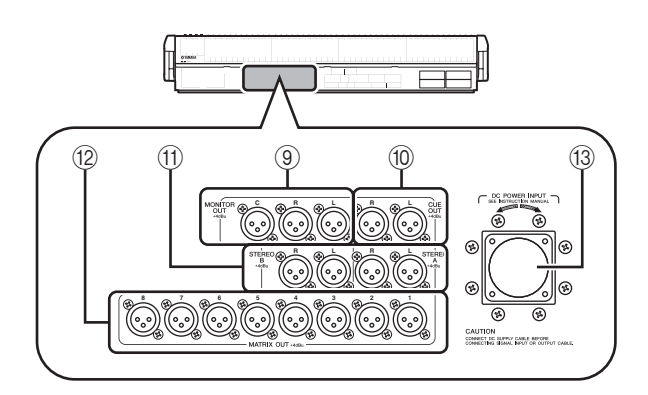

#### I **MONITOR OUT jacks**

These are XLR-3-32 (balanced) jacks that output the monitor signal selected in the MONITOR section of the top panel. Nominal output level is +4 dBu.

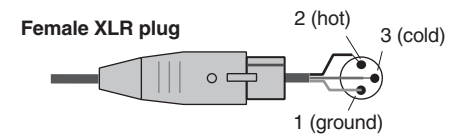

**Note**

*Although the various output jacks and 2TR IN ANALOG jacks have a nominal input/output level of +4 dBu (maximum level is +24 dBu), an internal switch allows this to be changed to –2 dBu (maximum level +18 dBu) if necessary. For details, contact your Yamaha dealer.*

#### (10) **CUE OUT jacks**

These are XLR-3-32 (balanced) jacks that output the cue monitor signal from the channel selected by its [CUE] key. Nominal output level is +4 dBu.

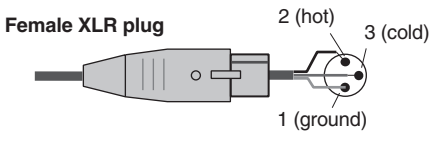

#### (ft) **STEREO OUT A/B jacks**

These are XLR-3-32 (balanced) jacks that output the analog signals of the STEREO A/B channels. Nominal output level is +4 dBu.

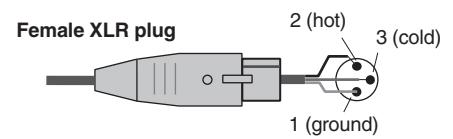

#### L **MATRIX OUT jacks**

These are XLR-3-32 (balanced) jacks that output the analog signals of MATRIX channels 1–8. Nominal output level is +4 dBu.

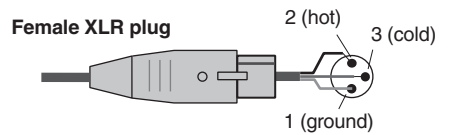

#### **(13) DC POWER INPUT connector**

This is a connector for connecting the PW800W power supply. Use the dedicated cable included with the PM5D to make the connection.

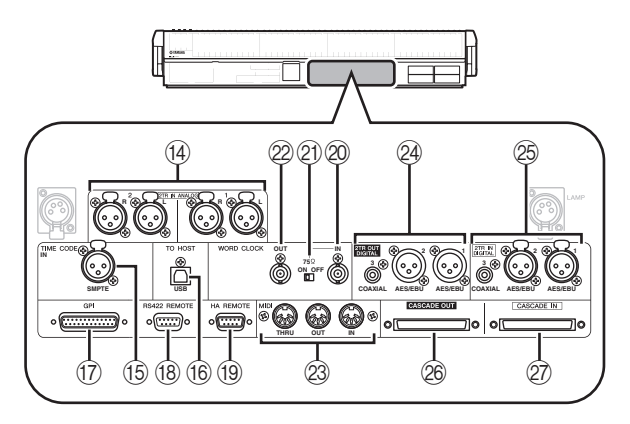

#### N **2TR IN ANALOG jacks 1/2**

These are XLR-3-31 (balanced) jacks that input stereo analog signals from an external source. Nominal input level is +4 dBu.

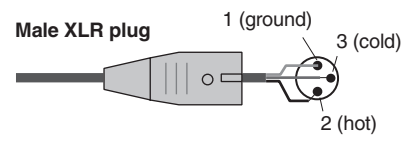

#### O **TIME CODE INPUT jack**

This is an XLR-3-31 (balanced) jack that receives SMPTE time code (LTC) from an external source.

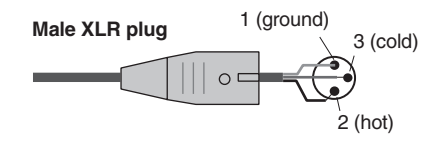

#### **(i6) TO HOST connector**

This is a USB (type B) connector that allows communication with a computer.

#### **Note**

*PM5D Editor and the USB-MIDI driver required for connection with your computer can be downloaded from the Yamaha website listed below. http://www.yamahaproaudio.com/*

#### Q **GPI connector**

This is a D-sub 25-pin female connector that allows communication with a GPI-equipped external device.

#### R **RS422 REMOTE connector**

This is a D-sub 9-pin female connector for remotely controlling an external device that supports the RS422 protocol.

#### **(19) HA REMOTE connector**

This is a D-sub 9-pin male connector for remotely controlling an external head amp device (e.g., Yamaha AD8HR or AD824) that supports a special protocol.

#### **@ WORD CLOCK IN connector**

This is a BNC connector for supplying a word clock from an external device to the PM5D.

#### U **75**Ω **ON/OFF switch**

This switch terminates the word clock connection. Normally you will leave this ON. If a device made by another manufacturer is connected and word clock cannot be received correctly, try turning this OFF.

#### 22 **WORD CLOCK OUT connector**

This is a BNC connector for supplying a word clock from the PM5D to an external device.

#### 23 **MIDI IN/THRU/OUT connectors**

These connectors are used to transmit and receive MIDI messages to and from external MIDI devices. The MIDI IN connector receives messages from an external device, and the MIDI OUT connector transmits messages from the PM5D. Messages received at the MIDI IN connector are retransmitted without change from the MIDI THRU connector.

X **2TR OUT DIGITAL (2 track out digital) jacks 1–3**

These jacks digitally output the signals of the STEREO A/B channels. Two types are provided; AES/EBU (XLR-3-32) jacks (1/2) which output AES/EBU format signals, and a COAXIAL (RCA phono) jack (3) which outputs consumer format signals (IEC60958).

Y **2TR IN DIGITAL (2 track in digital) jacks 1–3** These jacks input digital audio from external devices such as CD players. Two types are provided; AES/EBU (XLR-3-31) jacks (1/2) which receive AES/EBU format

## <span id="page-19-0"></span>**Front panel**

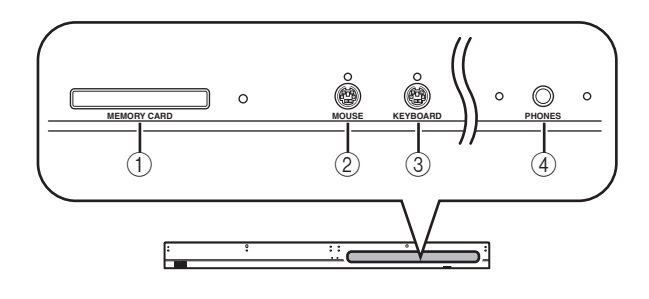

signals, and a COAXIAL (RCA phono) jack (3) which receives consumer format signals (IEC60958).

#### **@ CASCADE OUT connector**

This is a D-sub half-pitch 68-pin female connector that can be connected to another PM5D, DSP5D, DCU5D or DME64N for transmission/reception of control signals and transmission of audio signals.

#### a **CASCADE IN connector**

This is a D-sub half-pitch 68-pin female connector that can be connected to another PM5D, DSP5D or DCU5D for transmission/reception of control signals and reception of audio signals.

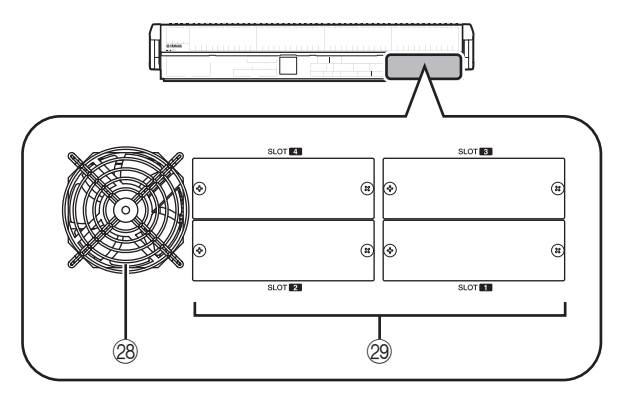

#### b **Cooling fan vent**

This is the vent for the cooling fans inside the console (two locations). When placing the unit, take care that this vent is not obstructed.

#### 29 **SLOT 1-4**

These slots allow separately sold mini-YGDAI I/O cards to be installed to expand the input/output ports.

#### A **MEMORY CARD slot**

A memory card inserted in this slot can be used to save/load scene memories or library data. You can use PCMCIA Type II flash ATA cards, or CompactFlash cards inserted into a PC card adaptor.

#### B **MOUSE connector**

A PS/2 mouse can be connected to this connector and used to perform operations in the display.

#### **(3) KEYBOARD connector**

A PS/2 keyboard can be connected to this connector and used to input text or perform operations in the display.

#### D **PHONES (Headphone) jack**

This headphone jack lets you monitor the MONITOR OUT or CUE signals.

### <span id="page-20-0"></span>**DSP5D front panel**

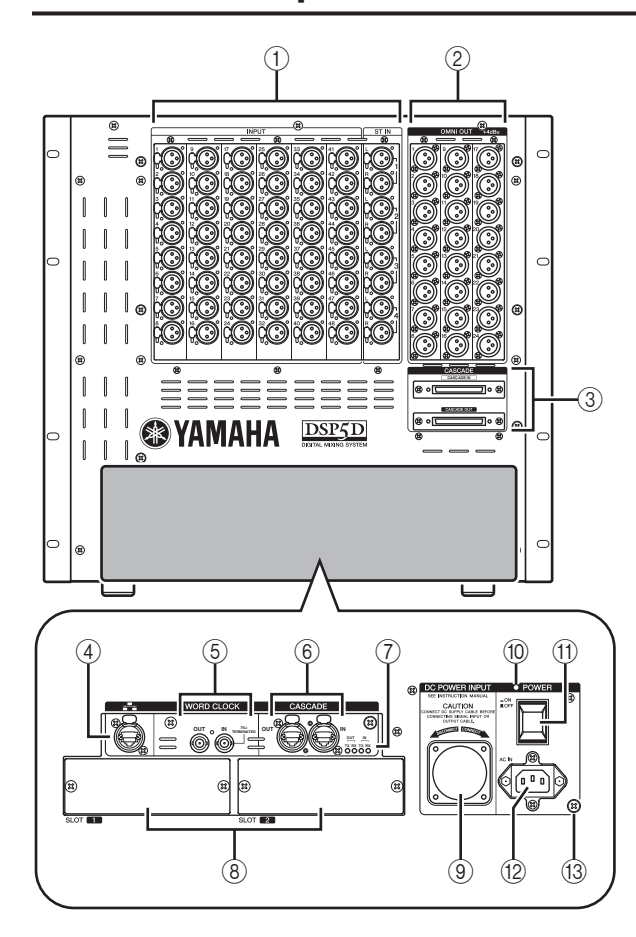

#### A **INPUT jacks 1–48 / ST IN (stereo input) jacks 1–4**

These are balanced XLR-3-31 type input jacks for inputting analog audio signals from line level devices or microphones. The nominal input level is –62 dBu to +10 dBu. A resettable head amp is provided on all jacks, and head amp settings can be stored in scene memory.

#### B **OMNI OUT jacks 1–24**

These are XLR-3-32 (balanced) jacks for outputting analog audio signals. These are used mainly for outputting the MIX/MATRIX/STEREO A/B channel signals. The nominal output level is +4 dBu.

#### **Note**

*The nominal output level of OMNI OUT jacks 1–24 is +4 dBu (maximum level is +24 dBu), but if necessary, this can be changed to –2 dBu (maximum level +18 dBu) by setting an internal switch (a fee will be charged). For details, please contact your Yamaha dealer.*

#### **(3) CASCADE IN/OUT connectors**

These are D-sub half-pitch 68-pin female connectors to allow connection of the DSP5D, PM5D, DCU5D, and DME64N so that audio signals and control signals can be transmitted and received.

#### (4) **NETWORK** connector

This connector allows the DSP5D to be connected to a Windows computer via a CAT5 Ethernet cable.

This is used mainly when remotely controlling or editing the DSP5D from the dedicated "DSP5D Editor" application software.

#### **Note**

- *• You should use a CAT5 STP (Shielded Twisted Pair) cable to prevent electromagnetic interference.*
- *• DSP5D Editor and the DME-N Network driver required for connection with your computer can be downloaded from the Yamaha website listed below. http://www.yamahaproaudio.com/*

#### (5) WORD CLOCK IN/OUT connectors

These are BNC connectors used to input and output word clock signals from and to an external device. The input connector is terminated with 75 ohms.

#### $6$  **CASCADE IN/OUT connectors**

These are RJ-45 connectors that can be connected via a CAT5 Ethernet cable to a DSP5D or DCU5D so that audio signals and control signals can be transmitted and received.

#### **Note**

- *• As connectors, use RJ-45 connectors that are compatible with Neutrik's etherCON® CAT5.*
- *• As cables, you should use CAT5 STP cables (shielded twisted pair cables) to prevent electrom[agnetic](#page-152-5) interference.*
- *• To prevent electromagnetic interference, use conductive tape etc. to firmly fasten the metal portion of the connector to the shield of the cable.*
- *• These connectors use EtherSound technology, but are only for use with the PM5D system; they cannot be connected to other EtherSound equipment. For details on the length of cables that can be used, refer to the following website. http://www.ethersound.com/technology/compatibility.php*

#### G **IN/OUT [TX]/[RX] LED**

When signals are transmitted (TX) or received (RX) via the [CASCADE IN]/[CASCADE OUT] connectors, the corresponding LED will light.

When you use the rear panel mode switch to set the machine ID, the number of LEDs corresponding to the machine ID number will light for five seconds  $(\rightarrow p.153)$ .

#### **(8) SLOT 1–2**

The input/output ports can be expanded by installing separately sold mini-YGDAI I/O cards in these slots.

#### **(9) DC POWER INPUT connector**

A separately sold PW800W power supply can be connected here as an external backup power supply. Use a power supply link cable (PSL360) to make this connection.

#### **(10) POWER LED**

This will light if power is being supplied to the DSP5D.

#### **(1) POWER switch**

This switch turns the power on/off.

#### L **AC IN connector**

Use the included power cable to supply power to this connector.

#### **(13) Grounding screw**

For safe operation, be sure that the DSP5D is correctly grounded. The included power cable has a three-pin plug, and if the AC outlet is grounded, the DSP5D will be grounded appropriately. If the AC outlet you're using is not grounded, you must be sure to connect this screw to a valid electrical ground. Correct grounding will effectively eliminate noises such as hum and interference.

## <span id="page-21-0"></span>**DSP5D rear panel**

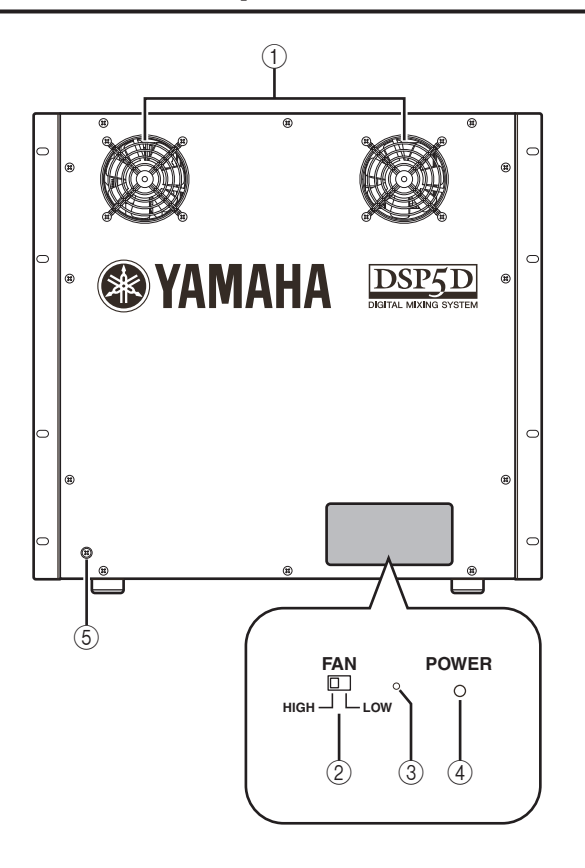

#### A **Cooling fan vents**

These are the vents for the DSP5D's internal cooling fans (two locations). When placing the unit, take care that these vents are not obstructed.

#### B **FAN switch**

This switches the rotational speed of the DSP5D's internal cooling fans between HIGH and LOW. For normal use, set this to LOW. However if the DSP5D is in a location of high temperature or is outside in direct sunlight, set this to HIGH. You should also set this to HIGH if you feel that the panel is warmer than usual.

#### **(3)** Mode switch

This switch is used when initializing the settings of internal memory, when updating the firmware in the future, and when setting the machine ID number.

#### **(4) POWER LED**

This will light if power is being supplied to the DSP5D.

#### E **Grounding screw**

For safe operation, be sure that the DSP5D is correctly grounded. The included power cable has a three-pin plug, and if the AC outlet is grounded, the DSP5D will be grounded appropriately. If the AC outlet you're using is not grounded, you must be sure to connect this screw to a valid electrical ground. Correct grounding will effectively eliminate noises such as hum and interference.

## <span id="page-22-0"></span>**3 Basic operation on the PM5D**

**This chapter explains the various types of user interface used to operate the PM5D.**

## <span id="page-22-1"></span>**About the various types of user interface**

Basic parameters such as mixing and editing the sound of each channel can be controlled by the faders and encoders of the top panel. However to make more detailed settings, you will need to access the appropriate "function" and edit the parameter values in the display. The section below explains the various user interface components shown in the display, and how to use them.

#### <span id="page-22-3"></span><span id="page-22-2"></span>**User interface in the display**

The user interface in the PM5D's display uses the following components.

#### ❏ **Pointer**

The arrow shown in the display is called the "pointer." Use the pointer to select the parameter you want to control next.

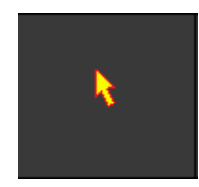

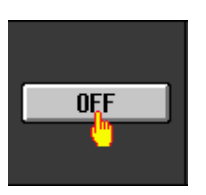

#### ❏ **Cursor**

The red frame shown in the display is called the "cursor." If the cursor encloses a parameter on the screen, that parameter is selected for operation.

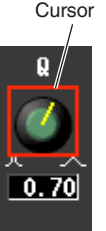

#### ❏ **Tabs**

The screen names shown in the upper left of the display are called "tabs." Tabs are used to switch between screens within the same function.

#### ❏ **Buttons**

Buttons in the display are used to switch parameters on/off or to select one of multiple choices. Buttons that are currently on are displayed in green (some buttons are displayed in red or blue); buttons that are turned off are displayed in gray.

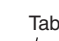

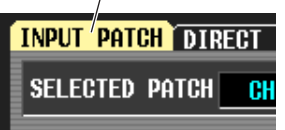

Buttons turned off (gray) Buttons turned

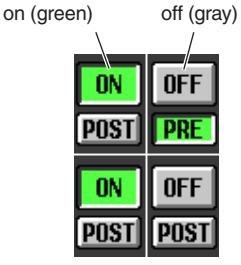

#### ❏ **Knobs/Faders/Boxes**

Knobs/faders in the display are used to edit parameter values. The current value is shown in the box. Boxes for which  $\Box$  /  $\Box$  buttons are displayed at left and right allow you to edit the parameter by using these buttons. (If editing is not possible, the buttons will be gray.)

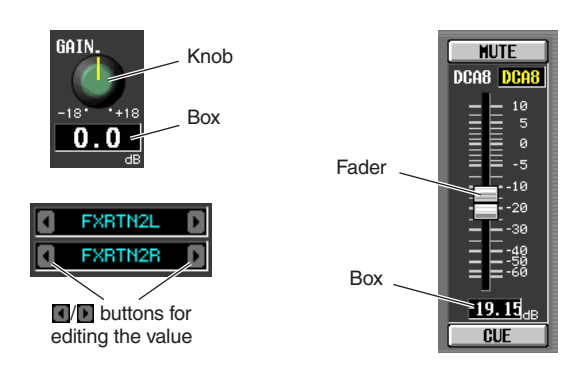

If you want to assign a name to a channel or scene, input characters, numerals, and symbols into the box.

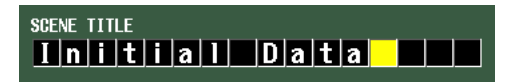

#### ❏ **Character palette**

This is a "virtual" keyboard used to input characters, numerals, and symbols into a text input box.

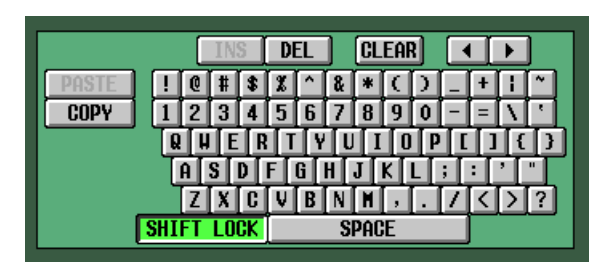

#### ❏ **Scroll bar**

If the displayed items are too numerous to fit into a single screen, you can use the scroll bar to view the portion that is not currently displayed.

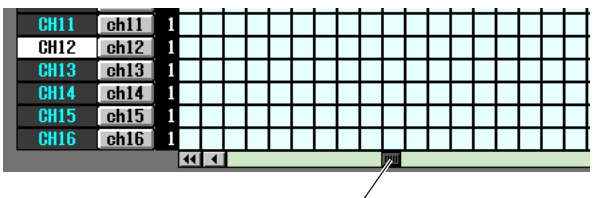

Scroll bar

#### <span id="page-23-2"></span><span id="page-23-0"></span>**DISPLAY ACCESS section**

The DISPLAY ACCESS section contains keys that access the desired function or screen in the display.

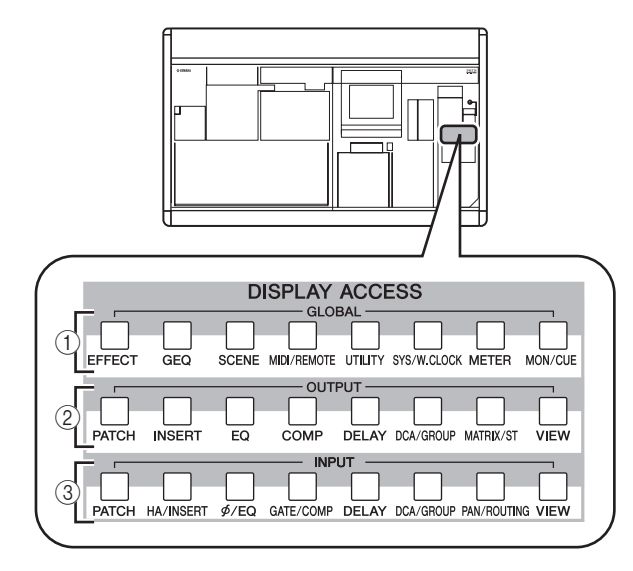

#### A **Global functions**

These keys access functions that affect the entire PM5D.

#### B **Output functions**

These keys access functions that are related to output channels.

#### **(3) Input functions**

These keys access functions that are related to input channels.

When you press the key for the desired function, the screen for that function will appear in the display. By repeatedly pressing a key you can cycle through the screens included in that function.

**Hint**

*If you hold down the [SHIFT] key and press a key in the DIS-PLAY ACCESS section, the screens included in that function will appear in the reverse order (Previous Tab function). You can also use the Previous Tab function by holding down a key in the DISPLAY ACCESS section. If you rapidly press a key twice, you will return to the first screen in that function.*

#### <span id="page-23-3"></span><span id="page-23-1"></span>**Data Entry section**

Controllers used to edit settings and values in the display are gathered into the data entry section.

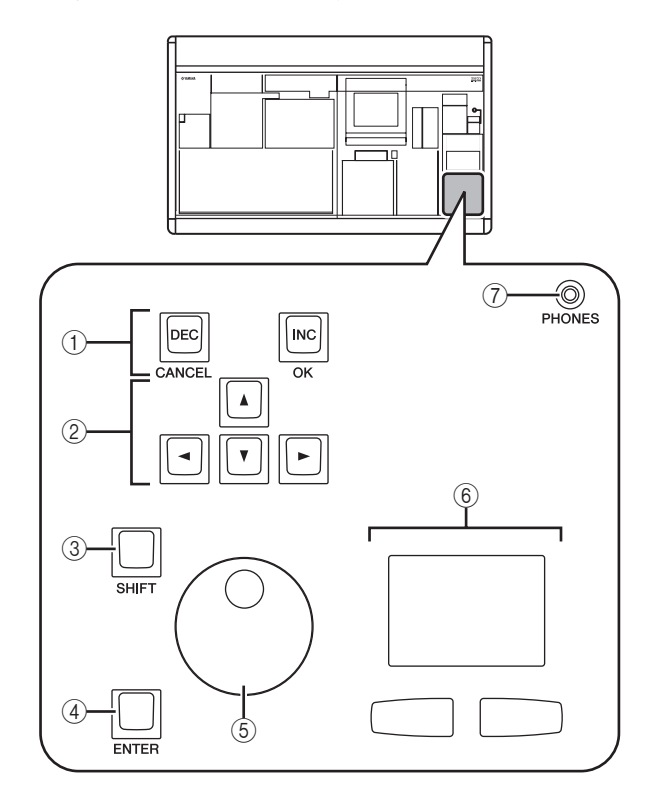

#### A **[DEC/CANCEL]/[INC/OK] keys**

Use these keys to increase or decrease the value of the parameter where the cursor is located. If the PM5D has displayed a window asking you to confirm an operation such as recall or store, these buttons can be used instead of the CANCEL button and OK button shown in the window.

#### B **CURSOR [**√**]/[**®**]/[**π**]/[**†**] keys**

These keys are used to move the cursor to the desired parameter.

#### C **[SHIFT] key**

This key can be used in conjunction with the CUR-SOR  $[$  <  $]/[$   $\blacktriangleright$   $]/[$   $\blacktriangle$   $]/[$   $\blacktriangleright$   $]$  keys to move the cursor rapidly, or in conjunction with the [DATA] encoder or [DEC]/[INC] keys to change the parameter value rapidly.

If you hold down the [SHIFT] key and press the [ENTER] key, the JOB SELECT window will appear, allowing you to set multiple parameters in a single operation. (When you move the cursor to a parameter for which there is a JOB SELECT window, an indication of "Job Select = [SHIFT] + [ENTER]" will appear.)

#### D **[ENTER] key**

Use this key to switch a button at the cursor location on/off, or to open a window.

#### E **[DATA] encoder**

Use this to increase or decrease the value of the parameter where the cursor is located. The parameter value will change more rapidly if you turn the [DATA] encoder while holding down the [SHIFT] key.

#### **(6) Track pad and left/right buttons**

These are used to move the pointer or select the desired parameter. To adjust a knob-type parameter in the display, hold down the left button or right track pad button while you operate the track pad.

G **PHONES (Headphone) jack** This is a stereo phone jack for connecting a set of headphones.

#### <span id="page-24-0"></span>**External user interface**

If desired, you can add the following external user interface components.

#### ❏ **Mouse**

A PS/2 compatible mouse can be connected to the MOUSE connector located on the front panel of the PM5D and used in the same way as the track pad.

#### ❏ **Keyboard**

A PS/2 compatible keyboard can be connected to the KEY-BOARD connector located on the front panel of the PM5D and used in the same way as the character palette in the display to input characters, numerals, and symbols. The numeric key pad of the keyboard can be used to input numerical values or to recall scenes.

Each key (or combination of keys) has the following function.

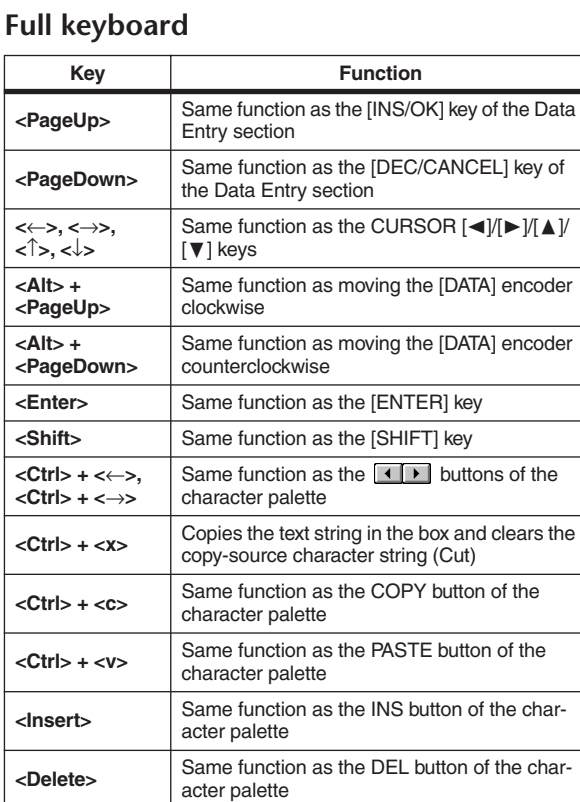

**<Home>** Moves the input location in the box to the

**End>** Moves the input location in the box to after the last-input character **EXECUTE:** Deletes the preceding character that was input in the box (Backspace) **<Tab>** Switches to the next screen within the same

beginning

function

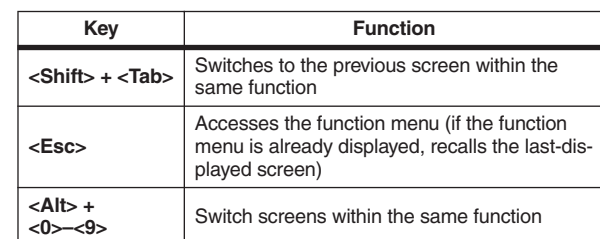

#### **Numeric key pad**

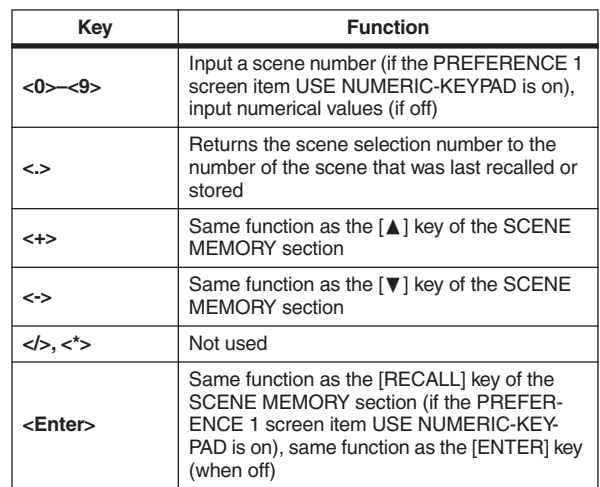

## <span id="page-25-0"></span>**Basic operation**

This section explains the basic procedures you can perform in the PM5D's display. In general, you will perform operations in the PM5D's display by combining the operations described here.

#### <span id="page-25-1"></span>**Click**

Moving the pointer to a specific parameter in the screen and pressing the left/right track pad button (or the left/ right mouse button) is called "clicking." Clicking is mainly used to turn an on-screen button on/off, to move the cursor, or to make fine adjustments to a value.

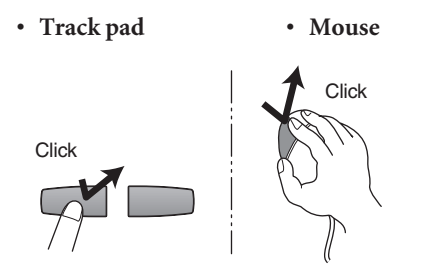

Using the CURSOR  $[$   $\blacktriangle$  ]/ $[$   $\blacktriangleright$  ]/ $[$   $\blacktriangle$  ]/ $[$   $\nabla$  ] keys of the data entry section to move the cursor to a desired parameter and then pressing the [ENTER] key is equivalent to clicking. If you are using a PS/2 keyboard, you can perform the same action using the arrow keys and the <Enter> key.

Subsequently in this manual, this operation will simply be called "clicking."

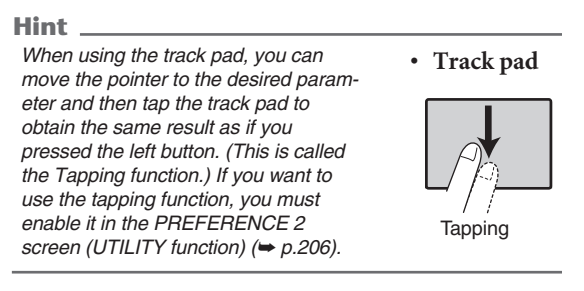

#### <span id="page-25-2"></span>**Drag**

Moving the pointer to a specific parameter in the screen and then holding down the left/right track pad (or mouse) button while moving up/down/left/right is called "dragging." Dragging is used mainly to adjust the value of a knob or fader.

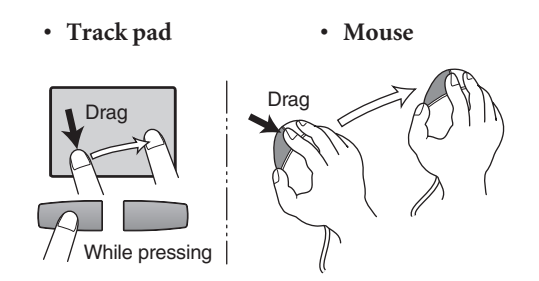

Using the CURSOR  $\left[\frac{1}{\sqrt{2}}\right] / \left[\frac{1}{\sqrt{2}}\right]$  keys of the data entry section to move the cursor to a desired parameter and then turning the [DATA ] encoder (or pressing the [DEC/CANCEL]/[INC/OK] keys) is equivalent to dragging. If you are using a PS/2 keyboard, you can perform the same action using the arrow keys and the <PageUp>/ <PageDown> keys (or keys that have the same function).

Subsequently in this manual, this operation will simply be called "dragging."

#### <span id="page-25-3"></span>**Drag and drop**

Moving the mouse pointer to a specific parameter in the screen, dragging to another location in the screen, and then releasing your finger is called "dragging and dropping." Dragging and dropping is used to copy EQ or compressor settings to another channel. Dragging and dropping cannot be performed using the CURSOR keys or keyboard.

Subsequently in this manual, this operation will be called "dragging and dropping."

# **3**Basic operation on the PMSD **Basic operation on the PM5D**

#### <span id="page-26-0"></span>**Accessing a desired screen**

A desired function/screen can be accessed in the display using either of the following two methods.

#### ❏ **Using the keys of the DISPLAY ACCESS section**

*1* **From the keys of the DISPLAY ACCESS section, press the key corresponding to the desired function.**

The most recently operated screen for that function will appear.

*2* **If you want to switch to another screen within that function, press the same key you pressed in step 1.**

If you repeatedly press a key in the DISPLAY ACCESS section, or hold down the [SHIFT] key of the data entry section and press the same key as in step 1, you will return to the preceding screen of the same function.

#### ❏ **Using buttons within the display**

*1* **In any screen, click the function name area located in the upper left of the screen.** When you click the function name area, the function menu screen will appear. This screen is the starting point from which you can access the desired screen via operations in the display.

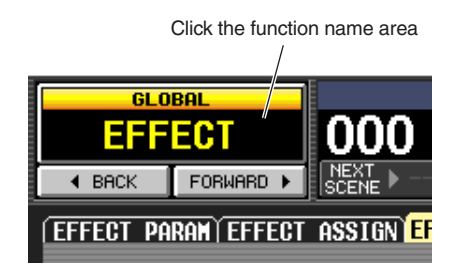

*2* **In the function menu screen, click the button corresponding to the desired function.**

The most recently operated screen for that function will appear.

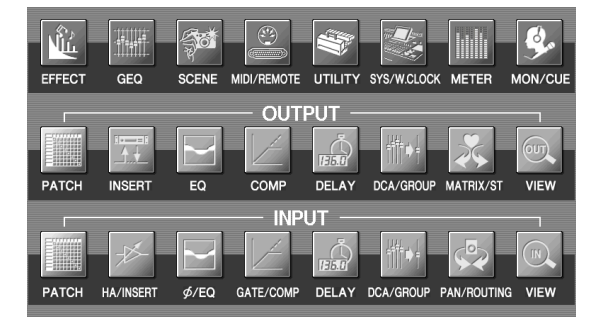

*3* **Click a tab in the screen to select the desired screen.**

Click a tab

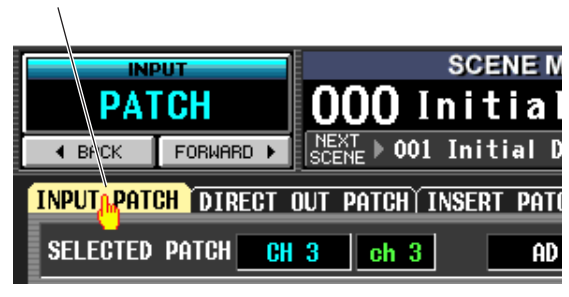

#### **Hint**

By clicking the **4 BRCK FORWARD >** buttons located below *the function name area you can switch backward through the screens that had been previously displayed for at least two seconds (not including the function menu). Up to the eight most recent screens are remembered.*

#### <span id="page-26-1"></span>**Moving the cursor**

To select a parameter, use the data entry section's controllers or a PS/2 keyboard to move the cursor (the red frame).

**Hint** *If you are using a mouse or the track pad, the cursor will move when you click on the button or knob of the desired parameter.*

#### *1* **Use the CURSOR [**√**]/[**®**]/[**π**]/[**†**] keys to move the cursor.**

The cursor in the display will move in the direction of the key you pressed. However, it will not move if there is no parameter in the direction of that key.

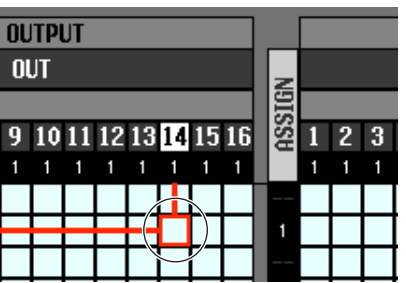

**Move to the adjacent grid**

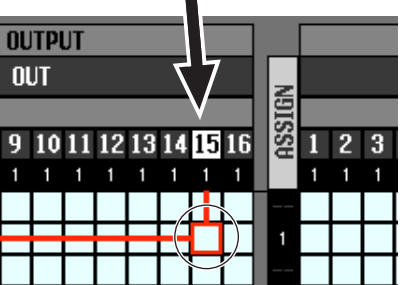

*2* **To move quickly to the outer edge of the current window or to a different window, hold down the [SHIFT] key and use the CURSOR [**√**]/[**®**]/[**π**]/[**†**] keys.**

You will move from the scroll window in which the cursor is currently located, in the direction of the key you pressed.

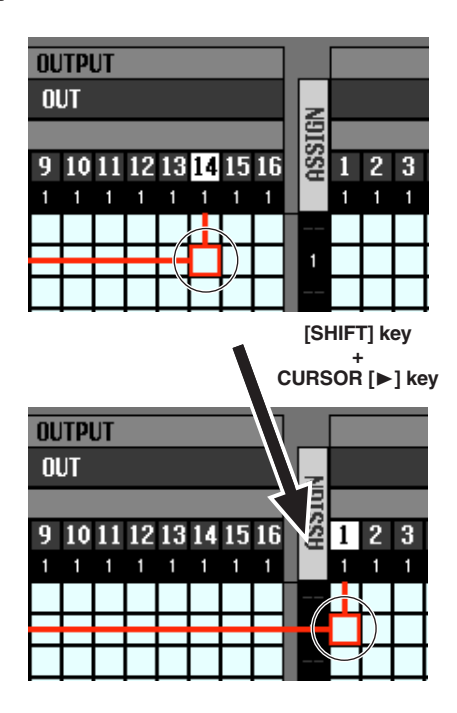

#### **Hint**

*If the cursor is located on a grid such as in a PATCH screen, turning the [DATA] encoder clockwise will move the cursor toward the right, and turning it counterclockwise will move the cursor toward the left. If you are holding down the [SHIFT] key, turning the [DATA] encoder clockwise will move the cursor downward, and turning it counterclockwise will move the cursor upward.*

#### <span id="page-27-0"></span>**Scrolling the screen**

A scroll bar is displayed if there are more items than can be shown in a single screen. To scroll the screen, drag the box shown in the bar.

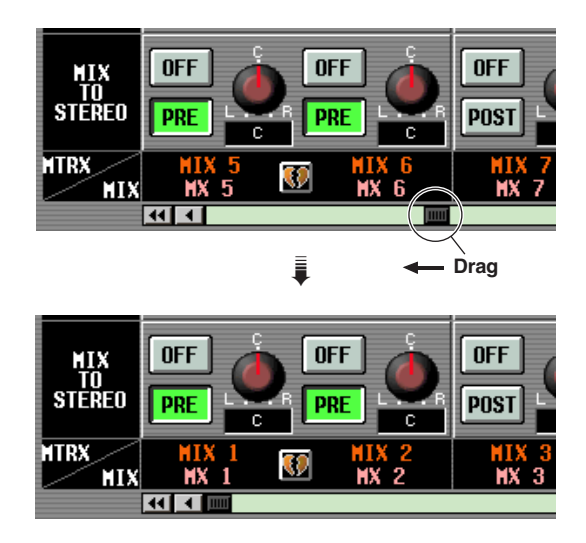

You can also scroll the screen by clicking the vacant portion of the scroll bar or the  $\vert \cdot \vert$  buttons or  $\vert \cdot \vert \cdot \vert$ buttons located at the ends of the scroll bar.

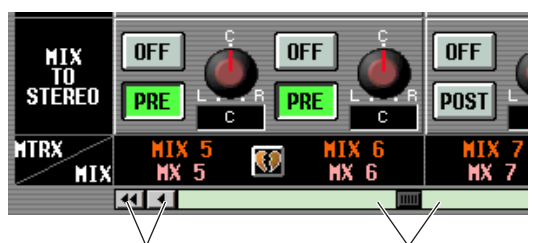

Click these buttons to move the scroll bar box step-wise in the direction indicated. Clicking the / buttons will move in larger steps than clicking the  $\boxed{4}$   $\boxed{F}$ buttons.

Click in these areas to make the scroll bar box move by a large step in the corresponding direction; the screen will scroll accordingly.

If you move the cursor to the scroll bar and press the [DEC/CANCEL] key or turn the [DATA] encoder counterclockwise, the screen will scroll toward the left (or upward, in the case of vertical scrolling). If you press the [INC/OK] key or

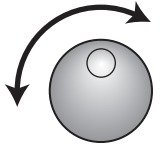

turn the [DATA] encoder clockwise, the screen will scroll toward the right (or downward, in the case of vertical scrolling).

#### **Hint**

*If the cursor is located at the scroll bar box, holding down the [SHIFT] key and turning the [DATA] encoder will have the*  same result as clicking the **44** button or **b** button, depend*ing on the direction in which you turn the encoder.*

### <span id="page-28-0"></span>**Operating the buttons**

Buttons in the display are used to switch parameters on/off or to select one of multiple choices.

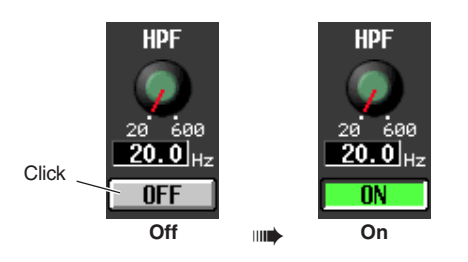

*1* **Move the pointer to the desired button, and use the left/right buttons of the track pad (or mouse) to click the button.**

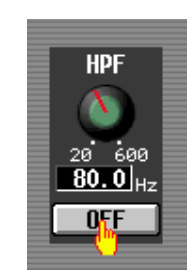

The button will be switched on/off (or the corresponding button will be selected).

#### **Hint**

*You can use the CURSOR*  $[$ *√* $]/[$  $\land$  $]/[$  $\land$  $]$ *keys and the [ENTER] key (or the arrow keys and <Enter> key of a PS/2 keyboard) to perform the equivalent operation.*

#### **Hint**

*When using the track pad, you can also click by tapping the track pad if you have enabled tapping in the PREFERENCE 2 screen (UTILITY function* ➥ *[p.206\)](#page-205-3). In this case, the result will be the same as if you pressed the left button of the track pad (or mouse).*

#### <span id="page-28-1"></span>**Adjusting the setting of a knob or fader**

Knobs and faders in the display are used to adjust the value of specific parameters.

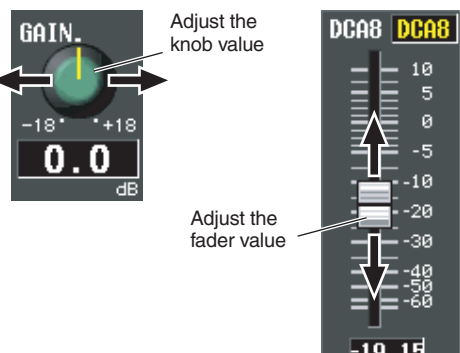

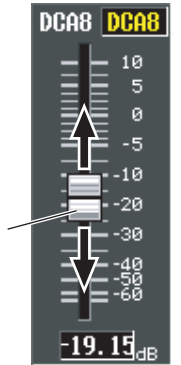

- *1* **Move the pointer to the desired knob/fader, and use the left/right buttons of the track pad (or mouse) to click the knob/fader.** The cursor will move to that location.
- *2* **To increase or decrease the value in steps of 1, click the right button or left button of the track pad (or mouse).**

Clicking the right button will raise the value by one step, and clicking the left button will lower the value by one step.

*3* **To raise or lower the value continuously, use the track pad (or mouse) to drag the knob/ fader.**

The value will change as you drag the knob or fader left/right or up/down. For a parameter whose knob has a wide range of adjustment, holding down the right button of the track pad (or mouse) as you drag will produce a larger range of change than when using the left button.

#### **Hint**

*You can also adjust the value by using the [DEC/CANCEL]/ [INC/OK] keys, the [DATA] encoder, or the <PageUp>/<Page-Down> keys of a PS/2 keyboard. When adjusting a parameter that has a wide range of adjustment, you can increase the rate of change by holding down the [SHIFT] key while you press the [DEC/CANCEL]/[INC/OK] keys (or turn the [DATA] encoder).*

#### <span id="page-29-0"></span>**Assigning a name**

On the PM5D you can assign a four-character name to each input channel or DCA group, and assign a title to scene and library data when saving it.

For example, the screen shown below is the LIBRARY STORE window that appears when you assign a name to the INPUT EQ library. To input characters in this screen, use the following procedure.

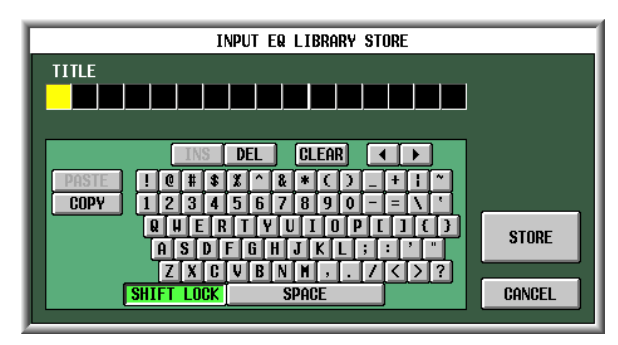

#### *1* **Use the character palette (or a PS/2 keyboard) to input a character.**

When you click the character palette, a character will be input in the box, and the highlighted area will move to the right.

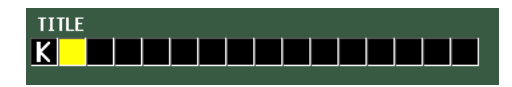

#### *2* **Input the subsequent characters in the same way.**

When inputting characters, you can use the following buttons in the character palette.

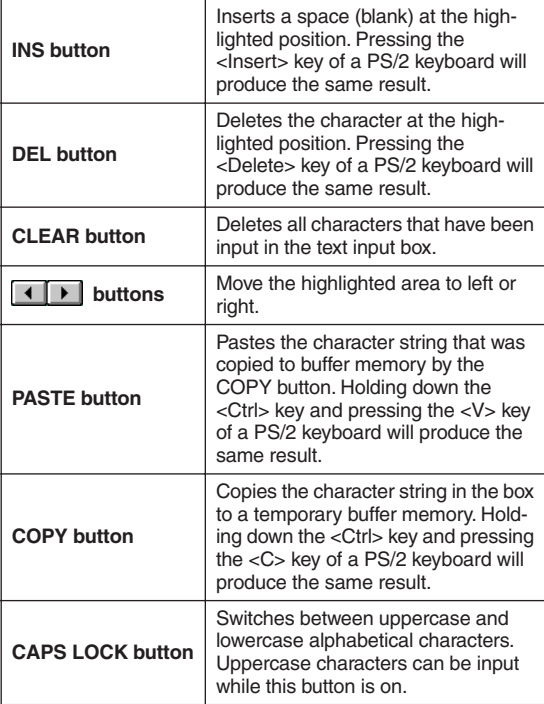

#### **Note**

*Copy/paste operations are not possible in some screens. There are also cases in which the paste operation cannot be performed due to the type of character string copied to the buffer memory.*

#### *3* **When you have finished inputting the name, click the STORE button.**

The name you input will be stored.

#### **Hint**

- *• In general, the same procedure applies in screens where you enter names for scenes or other library items.*
- *• If a PS/2 keyboard is connected, you can use it to enter characters.*
- *• If you move the cursor to the text input box and press the [ENTER] key (or click), the input position will move to that point. If the cursor is located at the text input box, you can step through the available characters by turning the [DATA] encoder. If the cursor is located elsewhere, turning the [DATA] encoder will move the selected position. The [INC]/ [DEC] keys move the selected position regardless of where the cursor is located.*

#### **Note**

*The number of characters that can be input will depend on the type of data (scene/library) you are saving. You cannot input more than the specified number of characters, or move the highlighted area beyond that range.*

## <span id="page-30-3"></span><span id="page-30-0"></span>**4 Connections and setup**

**This chapter describes examples of expanded systems using the DSP5D, audio input/output connections, and the setup that will be necessary when starting up the PM5D/DSP5D for the first time.**

## <span id="page-30-1"></span>**Examples of systems expanded with the DSP5D**

• In order to use "cascade connections" for expansion, you must first specify the machine ID (➥ [p.153\)](#page-152-5) and make cascade connection settings (➥ [p.154\).](#page-153-1) If the PM5D and DSP5D are cascade-connected, you'll be able to select the PM5D/DSP5D that will be the target of control from the PM5D's panel  $(\rightarrow p.40)$  $(\rightarrow p.40)$ .

#### **Example of simple input expansion (PM5D + one DSP5D unit)**

- This system expands the number of input channels to 96 monaural + 8 stereo.
- <span id="page-30-2"></span>• To make cascade connections, use a D-sub half-pitch 68-pin cable to connect the CASCADE IN connector to the OUT connector of each respective PM5D and DSP5D unit.

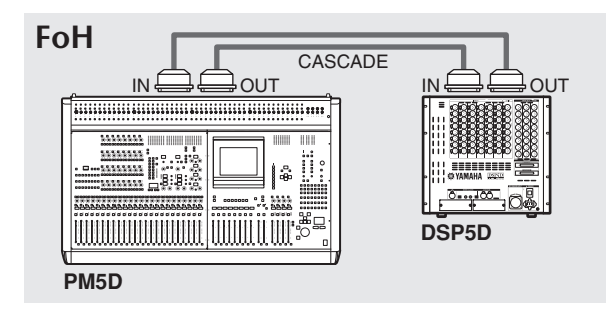

#### **PM5D + remotely connected input expansion (PM5D + DCU5D + two DSP5D units)**

- The connection between the PM5D located at FoH and the DSP5D located on the stage is routed through the DCU5D, via Ethernet CAT5 cable and the CASCADE IN and OUT connectors.
- By using two DSP5D units, the number of input channels is expanded to 144 monaural + 12 stereo.
- To make cascade connections between the PM5D and DCU5D, use D-sub half-pitch 68-pin cables to connect the CASCADE IN connectors to the OUT connectors of each respective unit.
- Connections between the two DSP5D units are made using an Ethernet CAT5 cable and a D-sub half-pitch 68-pin cable, each connected from CASCADE IN to OUT of the two units.

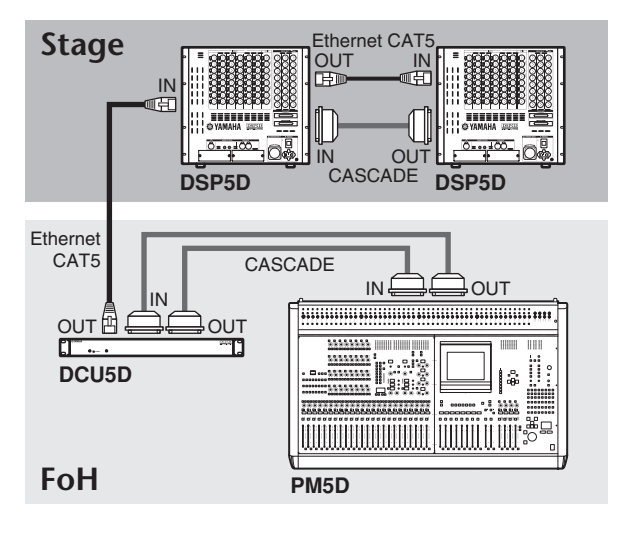

**Note**

*If the PM5D and DSP5D are cascade-connected via the DCU5D and you're not synchronizing to an external word clock being input to the PM5D, you should set the PM5D as the word clock master and the DSP5D as the slave.*

#### <span id="page-31-0"></span>**Control from DSP5D Editor (one DSP5D unit + PC)**

• One DSP5D unit is connected to a PC via an Ethernet CAT5 cable, allowing the DSP5D to be controlled from DSP5D Editor.

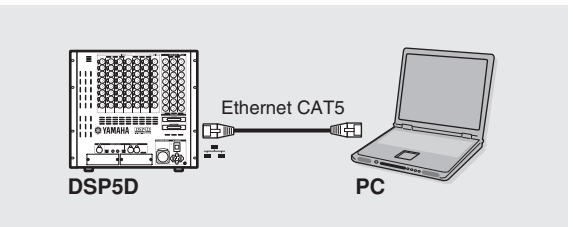

#### <span id="page-32-1"></span><span id="page-32-0"></span>**Analog audio connections**

#### **PM5D model**

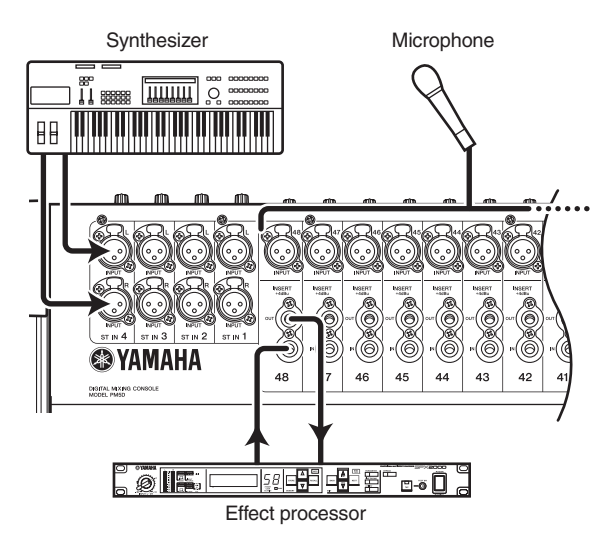

INPUT jacks 1–48 are used mainly to connect microphones or monaural line-level devices. ST IN jacks 1–4 are used mainly to connect stereo line-level devices. Input signal sensitivity, pad on/off, and phantom power (+48V) on/off are controlled from the top panel AD IN section ( $\blacktriangleright$  [p.44\)](#page-43-2).

#### **PM5D-RH model**

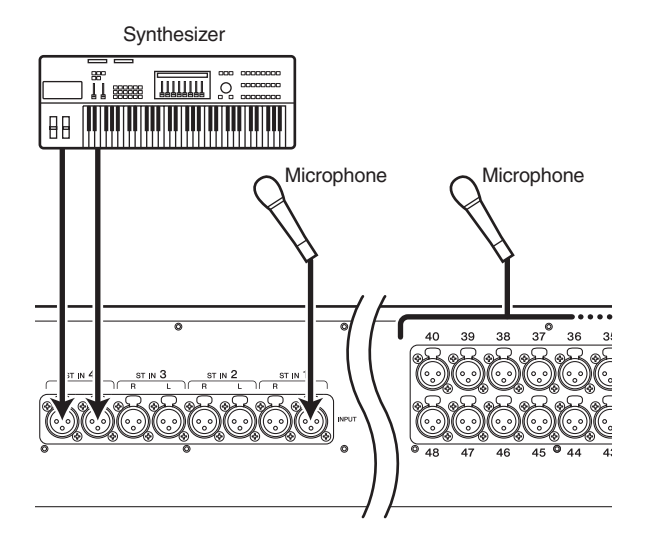

INPUT jacks 1–48 and ST IN jacks 1–4 can both be used to connect microphones or line-level devices.

Input signal sensitivity and phantom power (+48V) on/off are controlled from within the display ( $\blacktriangleright$  [p.44\)](#page-43-2). However, all phantom power can be switched on/off as a whole by the rear panel [+48V MASTER] switch.

#### **DSP5D**

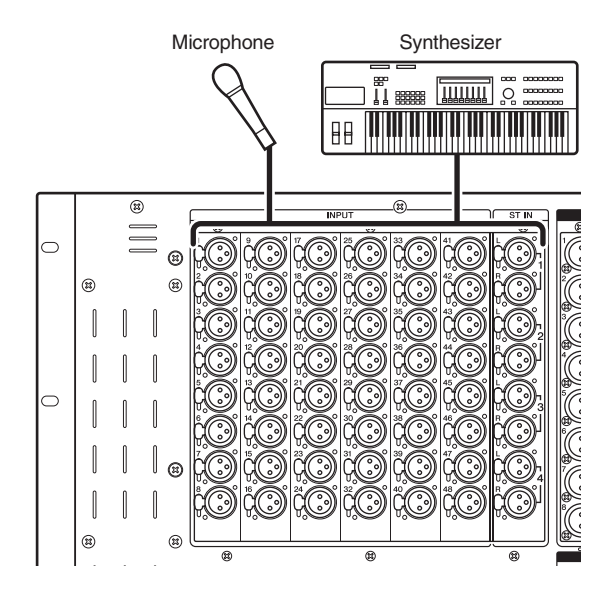

INPUT jacks 1–48 and ST IN jacks 1–4 will accommodate connections ranging from microphones to line level devices.

Each connector is provided with phantom power (+48V), and the input signal sensitivity and phantom power on/off can be operated from the display as on the PM5D-RH  $(\rightarrow p.44)$  $(\rightarrow p.44)$  $(\rightarrow p.44)$ . The +48V master switch is turned on/off in the SYS/W.CLOCK function MIXER SETUP screen  $(\rightarrow p.221)$  $(\rightarrow p.221)$ .

When the PM5D, PM5D-RH, or DSP5D are in the default state, the input signal from INPUT jacks 1–48 is patched to input channels 1–48, and the input signal from ST IN jacks 1–4 is patched to the ST IN channels. However, you may change this if desired (for details on restoring the default patching  $\rightarrow$  [p.40](#page-39-0)).

#### <span id="page-33-0"></span>**Analog output connections**

#### **PM5D/PM5D-RH**

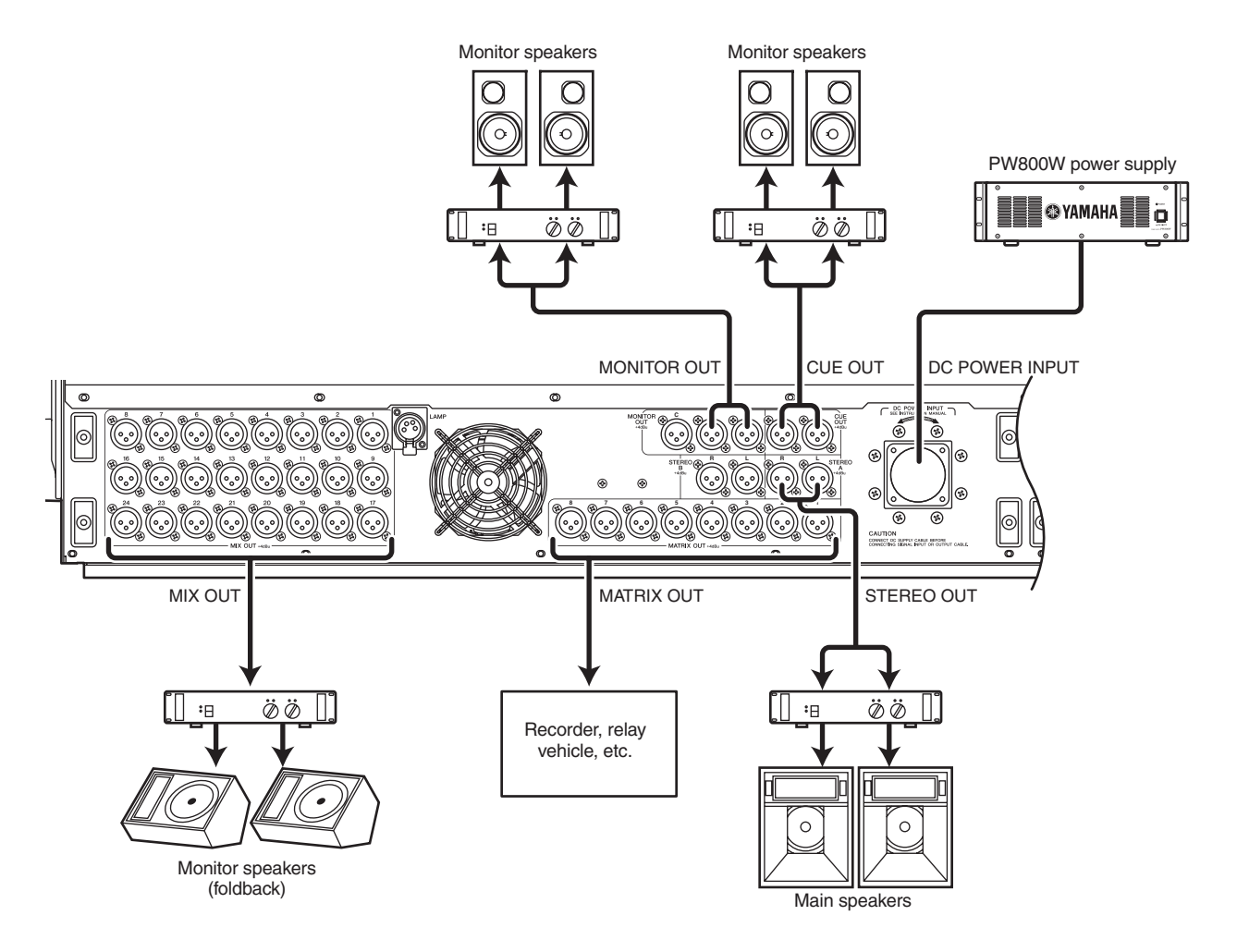

MIX OUT jacks 1–24, MATRIX OUT jacks 1–8, and STEREO OUT A/B jacks respectively output the signal from MIX channels 1–24, MATRIX channels 1–8, and the STEREO A/B channels.

The MONITOR OUT jacks output the monitor signal that is selected in the top panel MONITOR section.

The CUE OUT jacks output the cue monitor signal of the channel that is currently selected by its [CUE] key.

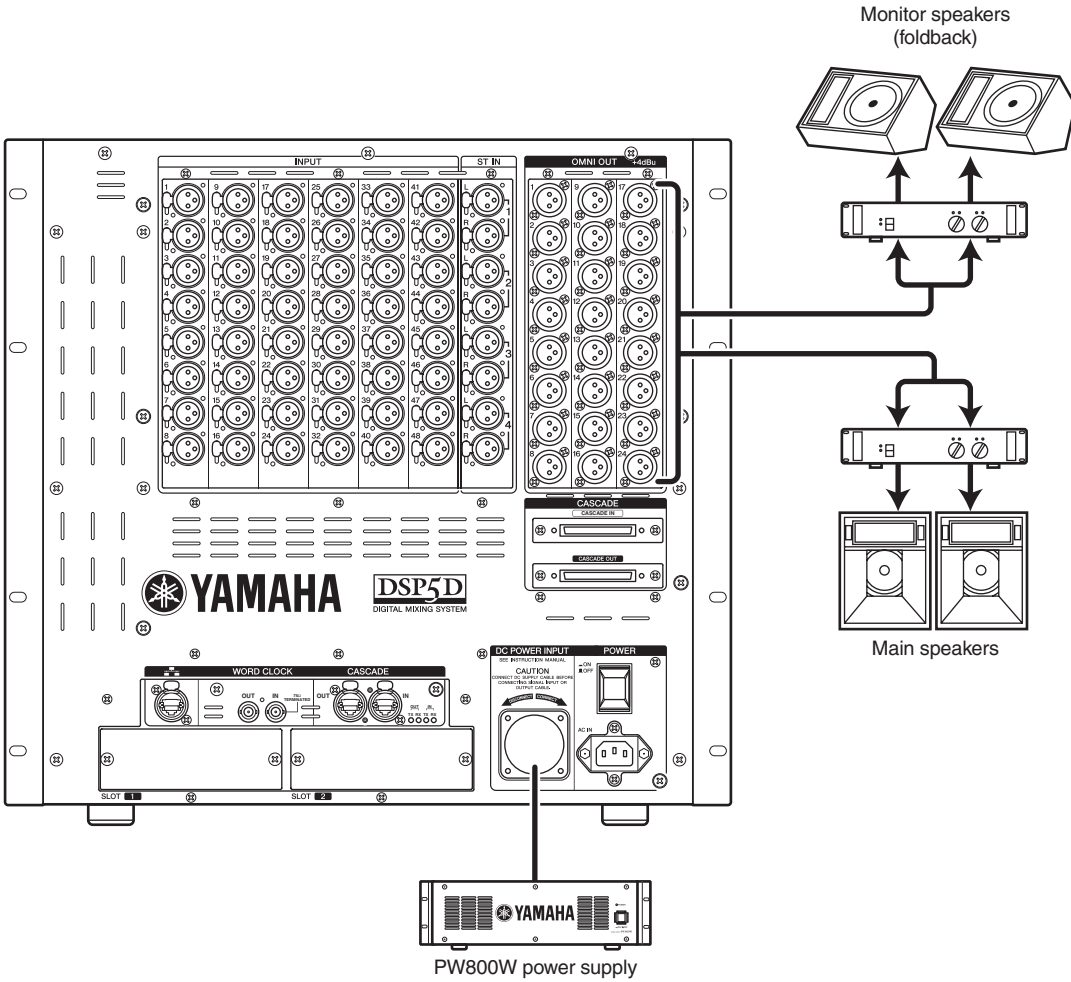

(for backup external power supply)

With the default settings, the signals of MIX channels 1–22 are output from OMNI OUT jacks 1–22, and the signals of the STEREO A channel are output from OMNI OUT jacks 23–24. The desired output signal can be patched to each jack; the signals of MIX channels 1–24, MATRIX channels 1–8, STEREO A/B channels, or cue signals can be output from OMNI OUT jacks 1–24.

#### <span id="page-35-0"></span>**Digital input/output connections**

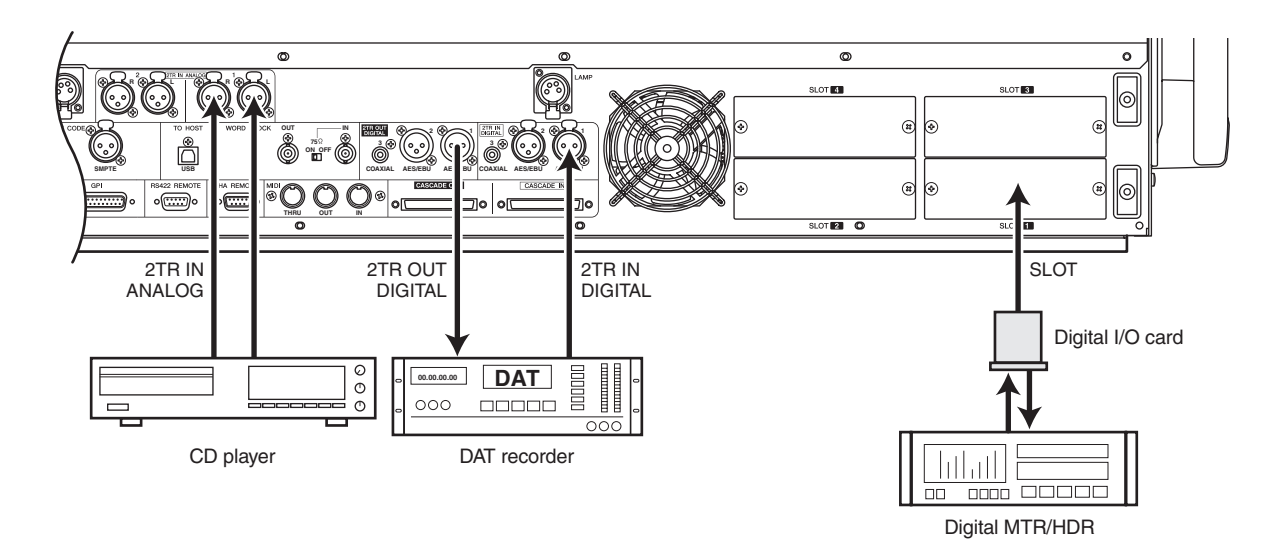

#### **PM5D/PM5D-RH**

Use 2TR IN DIGITAL jacks 1–3 to connect digital sources such as CD players or DAT recorders. (To input analog output signals from a CD player or DAT recorder, use 2TR IN ANALOG jacks 1/2.)

Use 2TR OUT DIGITAL jacks 1–3 to send the STEREO A/ B channel signals to a DAT recorder or other digital device.

By installing separately sold mini-YGDAI I/O cards in slots 1–4 (1–2 on the DSP5D) you can add analog input/output jacks to the PM5D/DSP5D or allow connection of digital devices such as digital MTR or HDR units.

The following types of I/O card can be used.

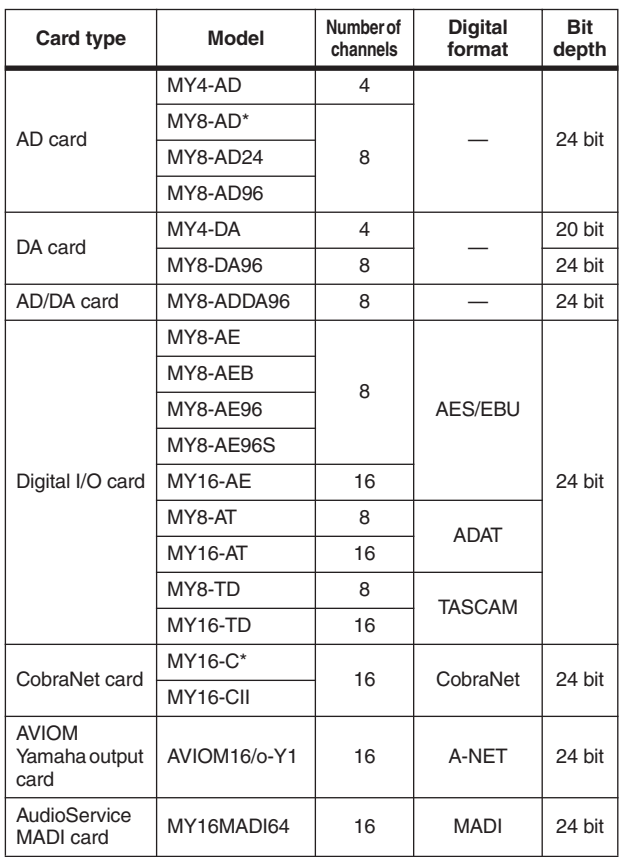

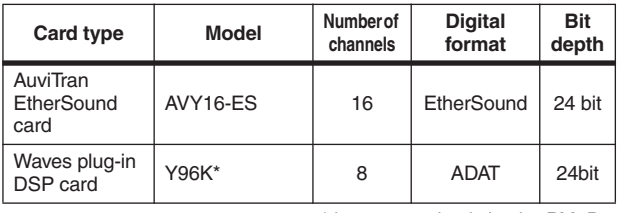

\* is supported only by the PM5D.

For the most recent information regarding I/O cards, refer to the following Yamaha website. http://www.yamahaproaudio.com/

#### **Note**

- *• In order to send or receive digital audio via the 2TR IN DIGI-TAL jacks, 2TR OUT DIGITAL jacks, or slots 1–4, the word clock data of the respective signals must be synchronized (*➥ *[p.38\)](#page-37-1).*
- *• In order to assign input signals from the 2TR IN DIGITAL jacks, 2TR IN ANALOG jacks, or slots 1–4 to input channels or ST IN channels, you will need to change the input patching (*➥ *[p.74\)](#page-73-2).*
# **Installing an option card**

Before installing a card, you must check the Yamaha website to make sure that this device is compatible with this card, and to verify the number of cards that can be installed in conjunction with other Yamaha or third-party cards.

Yamaha website: http:www.yamahaproaudio.com

To install an optional mini-YGDAI card, proceed as follows.

- *1* **Make sure that the power is turned off.**
- *2* **Loosen the screws that hold the slot cover in place, and remove the slot cover.** Keep the removed slot cover in a safe place.

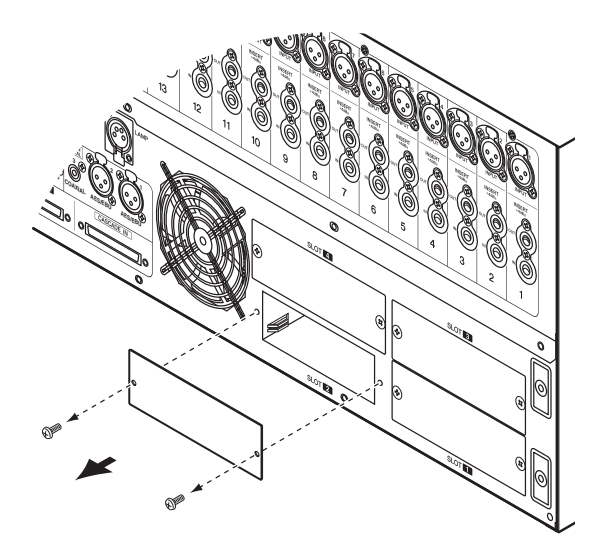

#### *3* **Align the edges of the card with the guard rails inside the slot, and insert the card into the slot.**

Push the card all the way into the slot so that the connector at the end of the card is correctly mated with the connector inside the slot.

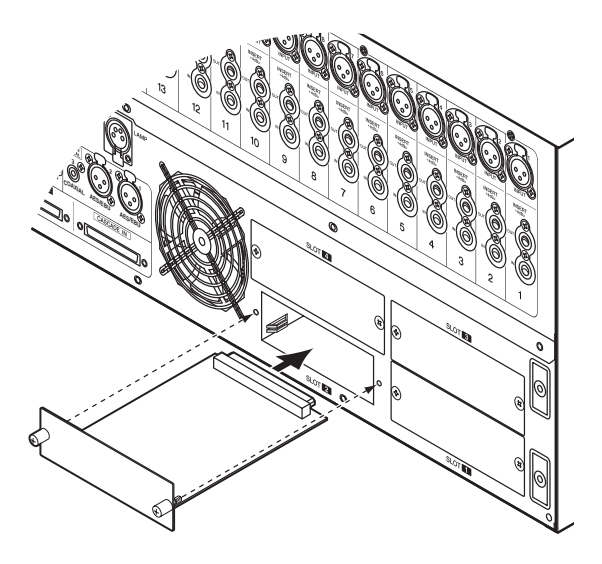

*4* **Use the screws included with the card to fasten the card in place.** Malfunctions or incorrect operation may occur if the card is not fastened.

# **Word clock connections and settings**

This section explains the word clock settings required in order to send or receive digital audio between the PM5D/DSP5D and an external digital device.

# **About word clock**

When digital audio signals are being sent or received between multiple devices, the devices must process the audio signals at the matching timing. For example if the audio signal processing is not synchronized, the signals will not be transmitted correctly and unpleasant noise will occur even if both devices are set to the same sampling frequency.

The signal used to synchronize digital audio signal processing is called "word clock." Normally, one device transmits a reference word clock signal, and the other devices receive this word clock signal and synchronize to it. (The transmitting device is called the "word clock master" and the receiving devices are called "word clock slaves.")

The word clock can be synchronized between the PM5D/ DSP5D and external devices in either of two ways; you can send/receive a word clock signal by itself, or use the clock data that is included in a digital audio signal.

The WORD CLOCK IN/OUT connectors on the rear panel of the PM5D (front panel for the DSP5D) are used to send/receive a word clock signal by itself. In general, word clock connections can be made in either of the following two ways.

# **Using daisy-chain connections**

In this method, the signal is distributed sequentially; the WORD CLOCK OUT connector of the first device is connected to the WORD CLOCK IN connector of the second device, and so on. Turn all of the PM5D's 75Ω ON/OFF switches ON. On the DSP5D, this is fixed at 75Ω ON. This method is not recommended for large systems.

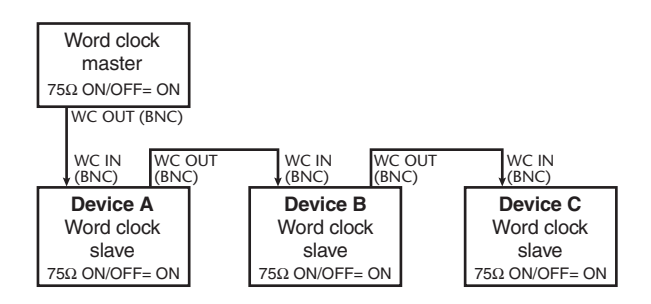

# **Using a word clock distribution box**

In this method, a special word clock distribution box is used to distribute the signal from the word clock master to multiple word clock slaves. Turn ON all of the 75Ω ON/ OFF switches.

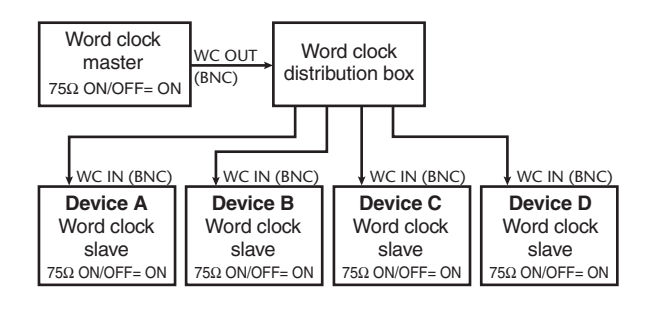

## **If an external device does not have WORD CLOCK IN/**

**OUT connectors,** the clock data included in the digital audio signal is used. In this case, both the digital audio signal and the clock data are sent from the DIGITAL OUT jack of the word clock master to the DIGITAL IN jack of the word clock slave.

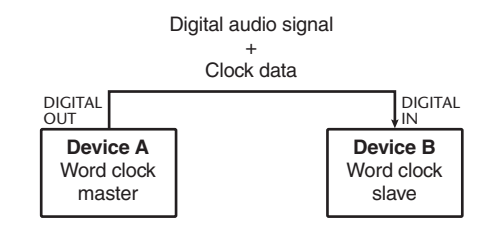

# **Selecting the word clock master**

When digitally connecting the PM5D/DSP5D to an external device, you must select the source that will be the word clock master for the system.

*1* **Repeatedly press the [SYS/W.CLOCK] key of the DISPLAY ACCESS section until the WORD CLOCK screen appears.**

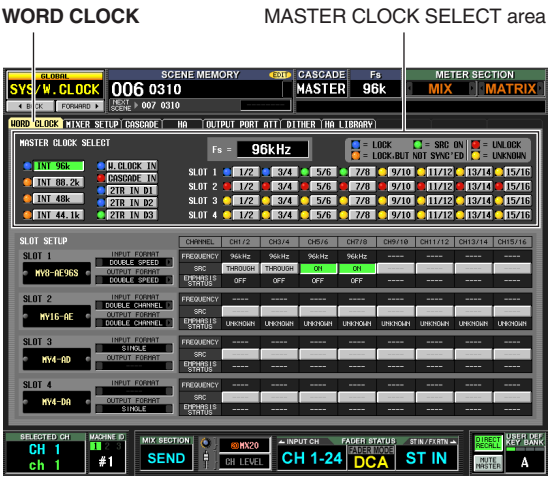

In this screen you can select the master clock, and check the input signal synchronization status for each slot or jack.

#### **Note**

*When you switch the word clock source, noise may occur due to loss of synchronization. You must lower the level of your monitoring equipment before you perform the following operation.*

Use the MASTER CLOCK SELECT area located in the upper part of the screen to select the master clock source. You can choose one of the following sources.

#### **PM5D**

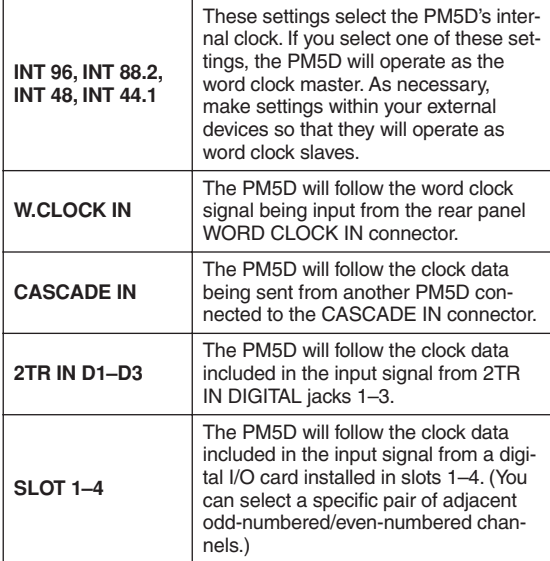

#### **DSP5D**

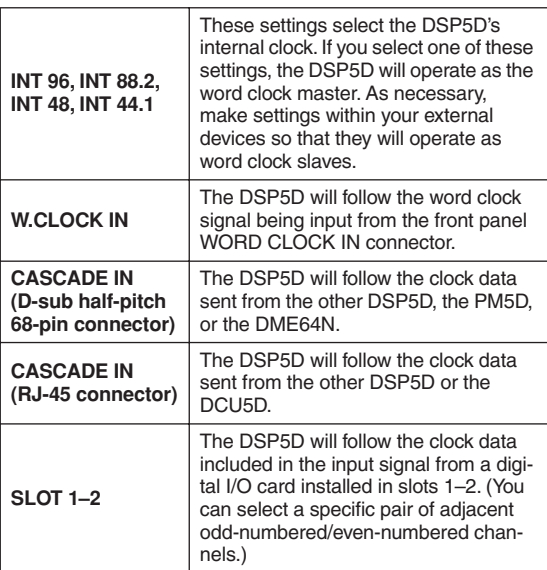

#### **Note**

- Sources for which the symbol at the left of the button is *red (UNLOCK) or yellow (UNKNOWN) cannot be selected, since a valid clock is not being input or the clock cannot be detected.*
- *• If the PM5D and DSP5D are cascade-connected via the DCU5D and you're not synchronizing to an external word clock being input to the PM5D, you should set the PM5D as the word clock master and the DSP5D as the slave. This means that in this case, you'll select INT for the PM5D, and CASCADE IN for the DSP5D.*

# *2* **In the MASTER CLOCK SELECT area located in the upper part of the screen, click a button to select the desired master clock source.**

A window will appear, asking you to confirm that you want to switch the master clock.

## *3* **Click the OK button.**

The selected word clock master will be enabled. The selected word clock master is remembered even if you turn off the power. As long as the connections have not been changed, you don't have to make this setting again.

#### **Note**

- *• If a digital I/O card (such as the MY8-AE96S) that contains a built-in SRC (Sampling Rate Converter) is installed in slots, you can switch the SRC on/off in groups of two channels. The input signals from channels for which the SRC is turned on do not need to be synchronized with the PM5D/DSP5D's word clock.*
- *• If transferring high sampling rate (88.2 kHz/96 kHz) signals between the PM5D/DSP5D and an external device, you will need to select the transmission method. (For details, refer to [p.220\)](#page-219-0)*

# **Restoring the current scene to the default state**

When the PM5D/DSP5D is in its default state, the input signals from INPUT jacks 1–48 are patched to input channels 1–48 and the input signals from ST IN jacks 1–4 are patched to the ST IN channels, and can then be output via the STEREO bus or MIX buses.

However, if the PM5D/DSP5D's internal mix parameter settings (referred to as the "current scene") have been modified, the signal of a specific input may not be sent to an input channel, or the EQ or dynamics processors may be set to produce extreme effects.

To initialize the mix parameters from such a state, proceed as follows.

#### *1* **Use the SCENE [**π**]/[**†**] keys of the SCENE MEMORY section to make the scene number indicator show "000".**

Scene number "000" is a scene memory containing the default settings.

**Hint**

*If the PM5D and DSP5D are cascade-connected, scene data is stored in both the PM5D and the DSP5D. When a scene is recalled, the same scene number is recalled on all PM5D/DSP5D units.*

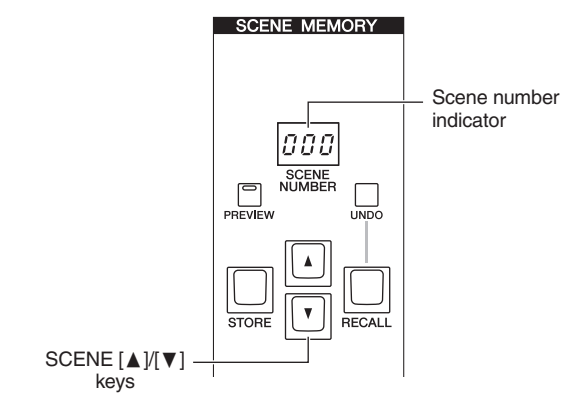

#### *2* **Press the [RECALL] key of the SCENE MEM-ORY section.**

Scene number "000" will be loaded, and the current scene will return to the default state.

#### **Note**

*Be aware that when scene number "000" is loaded, the input patch, output patch, internal effect, and HA (Head Amp) settings will also return to their default state. (However, the word clock master selection is not affected.)*

# **Switching the target of panel operations (when cascade-connected with the DSP5D)**

When the DSP5D is cascade-connected, you can switch the target of operations performed from the PM5D's panel, and operate these units while seamlessly switching between the PM5D and DSP5D.

To switch the target of panel operations, use the following procedure. For details, refer to the page reference given for each step.

- *1* **Set the machine ID number of the PM5D and DSP5D (**➥ **[p.153](#page-152-0)).**
- *2* **In the SYS/W.CLOCK function MIXER SETUP screen, make settings for cascade connections (**➥ **[p.154](#page-153-0)).**
- *3* **Use one of the following three methods to switch the target of panel operations.**
- **• Using the constantly-displayed screen** In the constantly displayed screen, select the machine ID and change it  $(\Rightarrow p.164)$  $(\Rightarrow p.164)$  $(\Rightarrow p.164)$ .
- **• Using a user-defined key** In the UTILITY function USER DEFINE screen, assign the DSP5D CONTROL function ( $\blacktriangleright$  [p.148](#page-147-0)), and use the user-defined key to switch the target of control  $(\rightarrow p.149)$  $(\rightarrow p.149)$  $(\rightarrow p.149)$ .
- **• Using the FADER MODE key** In the UTILITY function FADER ASSIGN screen, assign a DSP5D layer ( $\blacktriangleright$  [p.149\)](#page-148-1), and use the FADER MODE key to switch the target of control  $(\blacktriangleright p.150)$  $(\blacktriangleright p.150)$ .

# **5 Input channel operations**

**This chapter explains the functions and operation of each section related to input channels.**

# **About the input channels**

The input channel section processes the signals that are input via the input patch section, and outputs them to the STEREO buses or MIX buses. There are three types of input channel, as follows.

# **Input channels 1–48**

These channels are used to process monaural signals. When the input patching is in the default state, the input signals from INPUT jacks 1–48 are assigned to these channels.

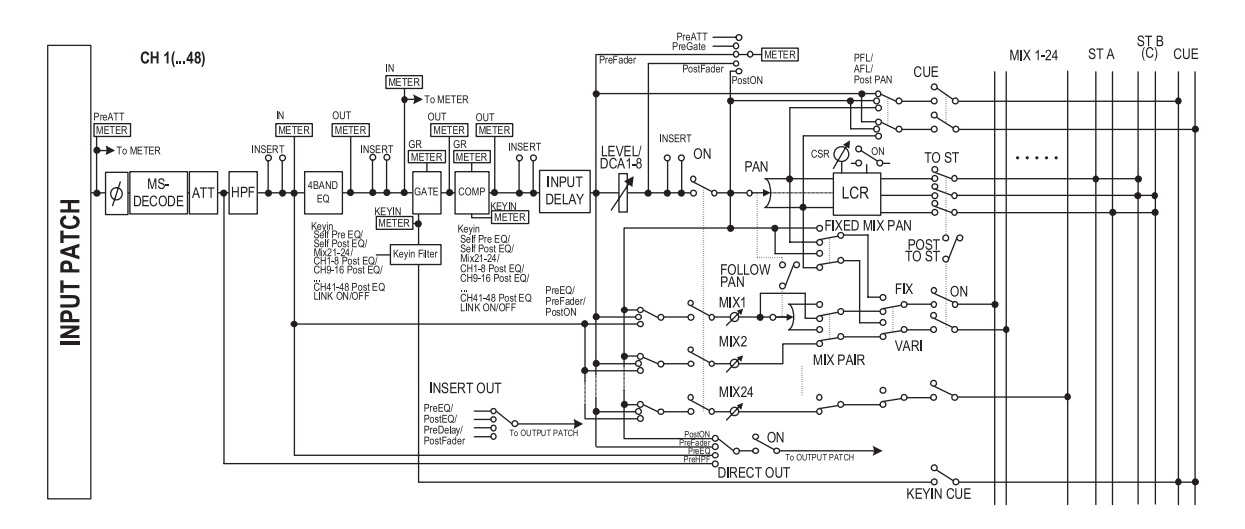

# **ST IN channels 1–4**

These channels are used to process stereo signals. When the input patching is in the default state, the input signals from ST IN jacks 1–4 are assigned to these channels.

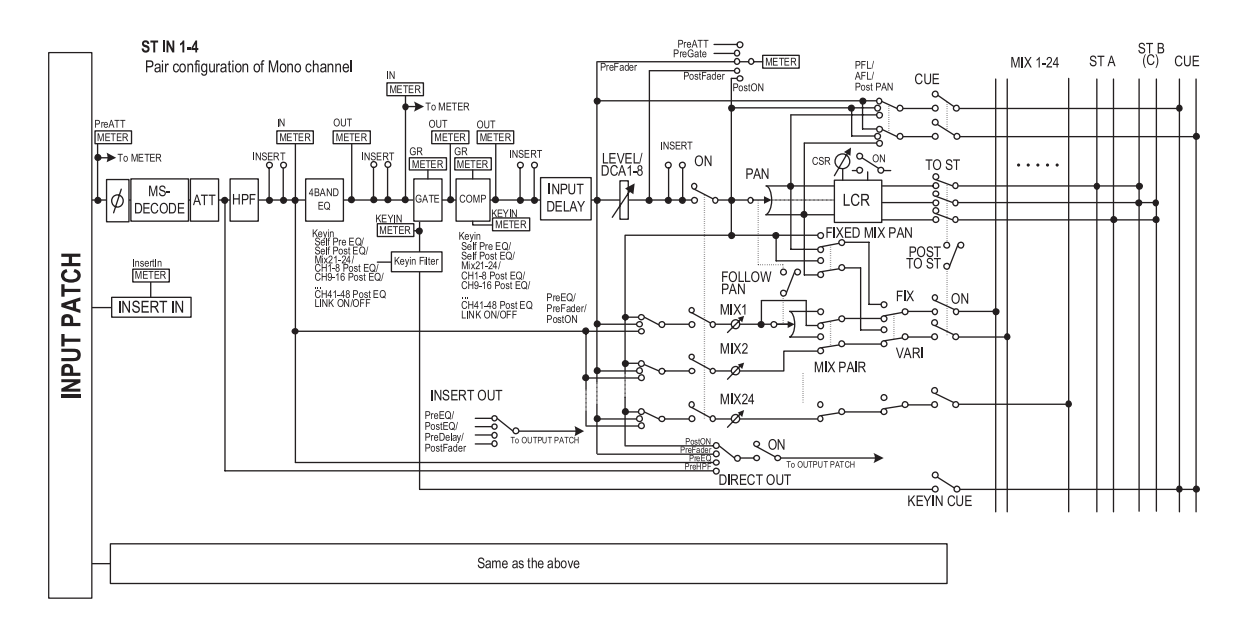

# **FX RTN channels 1–4**

These channels are used mainly to process the return signals (stereo) from the internal effects. When the input patching is in the default state, the left/right channels of internal effects 1–4 are assigned to these channels.

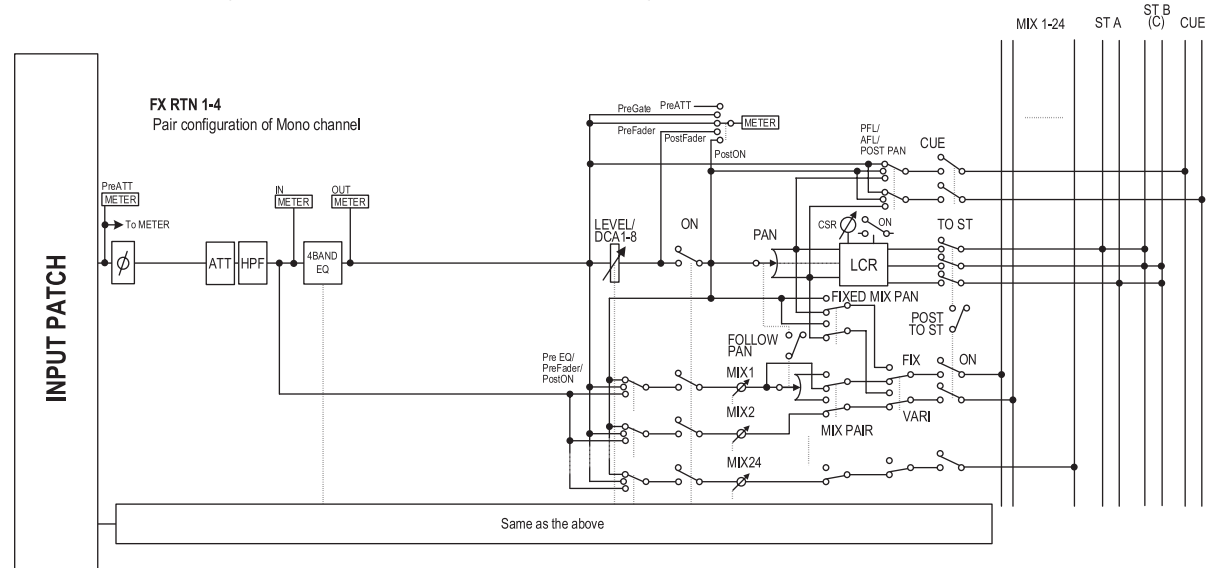

- **• INPUT PATCH**
- This assigns an input signal to the input channel.
- **ø (Phase)** Switches the phase of the input signal.
- **• MS DECODE (Input channels / ST IN channels only)**

Switches MS decode processing on/off when an MS mic is connected.

- **• ATT (Attenuator)** Attenuates/boosts the level of the input signal.
- **• HPF (High Pass Filter)** This is a high pass filter that cuts the region below the specified frequency.
- **4 BAND EQ (4 band equalizer)** A parametric EQ with four bands; HIGH, HIGH MID, LOW MID, and LOW.
- **• GATE (Input channels and ST IN channels only)** This is a dynamics processor that can be used for gating or ducking.
- **• COMP (Compressor) (Input channels and ST IN channels only)**

This is a dynamics processor that can be used as a compressor, expander, or limiter.

**• INPUT DELAY (Input channels and ST IN channels only)**

This delays the input signal. It can be used to make fine adjustments in the relative timing between channels.

- **• LEVEL/DCA 1-8** Adjusts the input level of the effect.
- **• ON (On/off)** Turns the input channel on/off. If off, that channel is muted.

**• PAN**

Adjusts the panning of the signal sent from the input channel to the STEREO bus. If necessary, this pan setting can also be applied to signals sent to two paired MIX buses.

- **• LCR (Left/Center/Right)** Sends the three-channel signal (left/right channels and a center channel) to the STEREO bus.
- **• MIX 1-24 (Mix send level 1–24)** Adjusts the send level of the signal sent from the input channel to MIX buses 1–24. As the position from which the signal is sent to the MIX bus, you can choose from the following; immediately before the 4-band EQ, pre-fader, or post-fader.
- **• INSERT (Input channels and ST IN channels only)** Here you can patch the desired output port and input port to insert-out/insert-in, allowing an external effect processor or other device to be inserted. You can switch the insert-out and insert-in locations.
- **• DIRECT OUT (Input channel and ST IN channels only)**

This can be patched to an output port, and the input signal sent directly from that output port.

**• METER**

This meters the level of the input channel. The level detection point can be switched.

#### **Note**

*The signal assignments from input patch to input channel can be edited in the INPUT PATCH function INPUT PATCH screen.*

To edit the parameters of an input channel, you can either use the panel controllers (e.g., INPUT channel strip, ST IN/FX RTN channel strip, SELECTED CHANNEL section), or access the appropriate screen in the display and edit the parameters in the screen.

# **AD IN section**

The AD IN section AD-converts the signals that are input from the rear panel INPUT jacks 1–48 and ST IN jacks 1–4, and sends them to the input patch section. The structure of this section differs between the PM5D model and the PM5D-RH model.

## <span id="page-42-0"></span>**PM5D model**

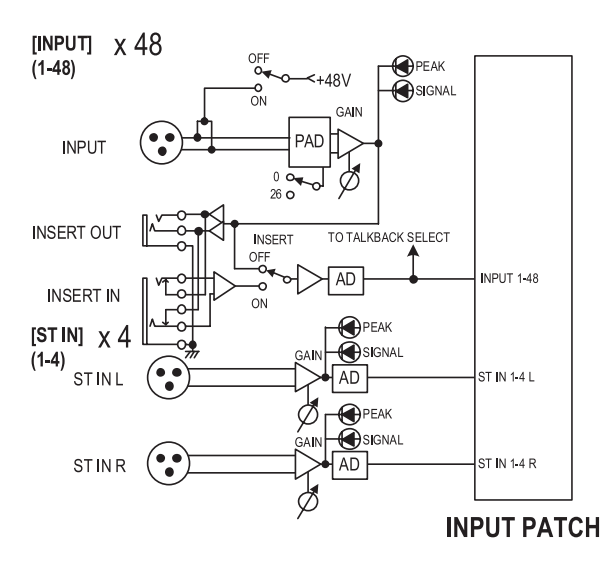

#### **PM5D-RH model**

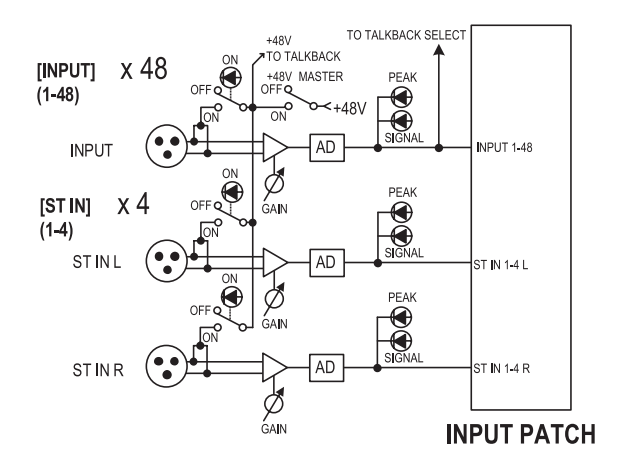

#### **DSP5D**

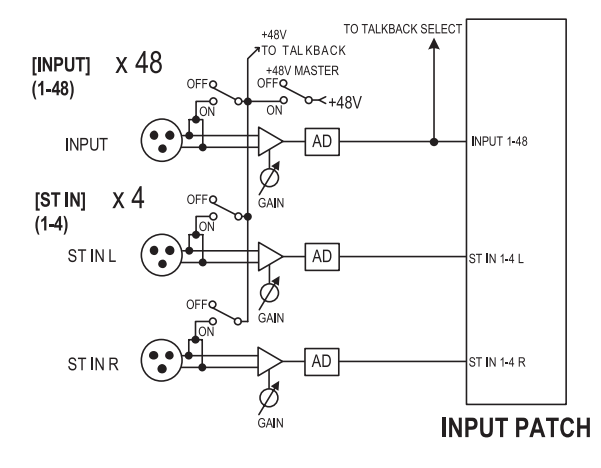

# **Items in the AD IN section**

#### **PM5D model**

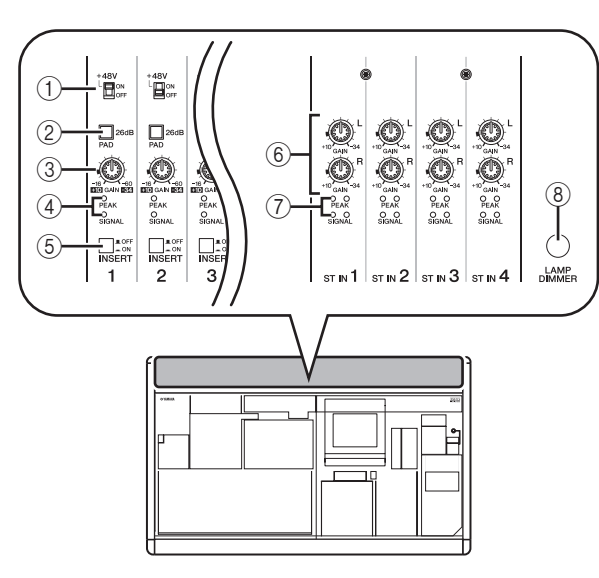

#### A **[+48V ON/OFF] switch**

If this switch is on, +48V is supplied to the condenser mic or direct box connected to the INPUT jack 1–48.

B **[PAD] switch**

If this switch is on, the input level is attenuated by 26 dB.

#### C **[GAIN] knob**

Adjusts the input sensitivity of the input channel. The range of adjustment is –34 dBu to +10 dBu (when the PAD switch is on) or –60 dBu to –16 dBu (when the PAD switch is off).

#### D **[PEAK]/[SIGNAL] LED**

The [SIGNAL] LED will light when the input level reaches 14 dB below nominal level (i.e., 34 dB below clipping level). The [PEAK] indicator will light when the signal reaches 3 dB below clipping level.

#### E **[INSERT ON/OFF] switch**

This switch enables/disables the INSERT IN/OUT jack located on the rear panel.

#### $\circ$  ST IN [GAIN] knob

Adjusts the input sensitivity of the ST IN channel. The range of adjustment is –34 dBu to +10 dBu.

#### G **ST IN [PEAK]/ST IN [SIGNAL] LED**

The ST IN [SIGNAL] LED will light when the input level of the ST IN channel reaches 14 dB below nominal level (34 dB below clipping level). The ST IN [PEAK] indicator will light when the signal reaches 3 dB below clipping level.

#### $\circledR$  [LAMP DIMMER] knob

This adjusts the brightness of the lamp connected to the LAMP connector.

**5**

# **PM5D-RH model**

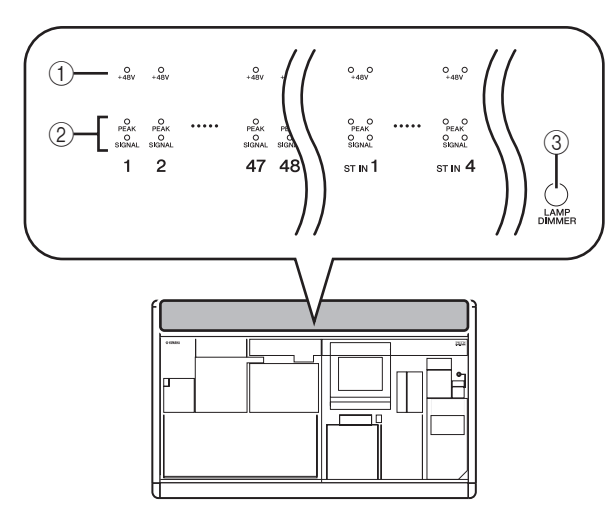

#### A **[+48V ON/OFF] LED**

This LED will light if phantom power (+48V) is being supplied to the corresponding INPUT jacks 1–48 or ST IN jacks 1–4. However, +48V will not be supplied unless the rear panel [+48V MASTER] switch is on.

#### B **[PEAK]/[SIGNAL] LED**

The [SIGNAL] LED will light when the input level reaches 14 dB below nominal level (i.e., 34 dB below clipping level). The [PEAK] indicator will light when the signal reaches 3 dB below clipping level.

#### **(3) [LAMP DIMMER] knob**

This adjusts the brightness of the lamp connected to the LAMP connector.

On the PM5D-RH model, the AD IN input signal sensitivity and phantom power (+48V) on/off setting for each channel are controlled from within the display. However, the rear panel [+48V MASTER] switch is the phantom power master switch.

#### **Controlling the input sensitivity and phantom power (+48V) of the head amp**

You can adjust the input sensitivity and switch phantom power (+48V) on/off for the signals being input from INPUT jacks 1–48 and ST IN jacks 1–4. These operations are performed differently on the PM5D model and PM5D-RH model.

#### **Hint**

*Even if input channels are paired, head amp settings must be made individually.*

## **PM5D model**

For the PM5D model, head amp settings are made using the controls of the AD IN section of the panel  $(\rightarrow$  [p.43](#page-42-0)).

- The input sensitivity is adjusted by the combination of the [GAIN] knob setting and [PAN] switch on/off setting for that jack.
- To supply phantom power (+48V) to an INPUT jack 1–48, turn on the [+48V] switch corresponding to that jack.
- To enable an external device that is inserted into the INSERT IN/OUT jacks, turn on the [INSERT] switch corresponding to that jack.

#### **PM5D-RH model/DSP5D**

On the PM5D-RH model/DSP5D, head amp settings are made by operations within the display.

*1* **Repeatedly press the [SYS/W.CLOCK] key of the DISPLAY ACCESS section until the HA screen appears.**

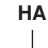

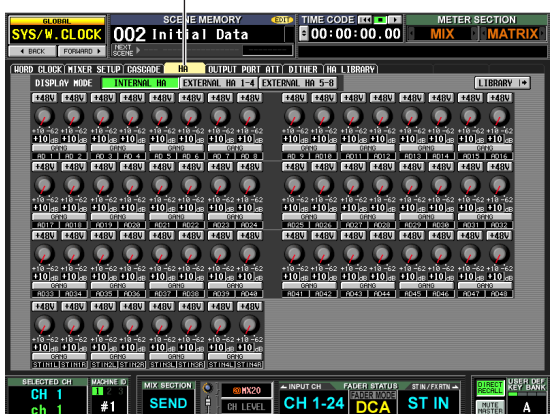

- *2* **In the screen, click the INTERNAL HA button.** The internal head amp settings for INPUT jacks 1–48 and ST IN jacks 1–4 will be displayed.
- *3* **Use the buttons and knobs in the screen to edit the head amp settings.**

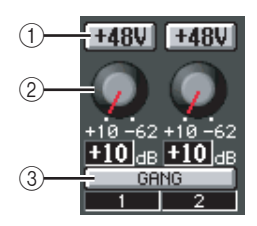

#### A **+48V button**

Click this button to switch phantom power (+48V) on/ off for that jack.

#### B **GAIN knob**

Drag this knob to adjust the input sensitivity of that jack in a range of +10 dB to –62 dB.

#### **Note**

*The PAD will be switched on or off internally when the gain of the PM5D-RH internal head amp is adjusted between –14 dB and –13 dB. Keep in mind that noise may be generated if there is a difference between the Hot and Cold output impedance of the external device connected to the INPUT connector/ST IN connector when using phantom power.*

#### **(3) GANG button**

If this button is on, the input sensitivity of two adjacent odd-numbered/even-numbered channels will change in tandem, maintaining the current offset value.

When making these settings, the LEDs of the AD IN section of the panel will indicate the input signal level and the phantom power (+48V) on/off status.

**Note**

- *• On the PM5D-RH model and DSP5D, head amp settings can also be made from the HA/INSERT function CH 1-24 screen, CH 25-48 screen, or ST IN/FX RTN screen (*➥ *[p.283\).](#page-282-0)*
- *• Settings for an external head amp device (AD8HR) can also be made from the screen in the same way as for the internal head amps.*

**5**

# <span id="page-44-0"></span>**INPUT channel strip**

The INPUT channel strip is the section where you can control the principal parameters of the input channels. This section is layered as shown in the following diagram; choose the CH 1-24 layer when you want to control input channels 1–24, or the CH 25-48 layer when you want to control input channels 25–48.

#### **Note**

*If the console is cascade-connected to a DSP5D, you can use user-defined keys (→ [p.148\)](#page-147-1)* or the FADER MODE key (→ [p.149](#page-148-2)) to select a *DSP5D layer.*

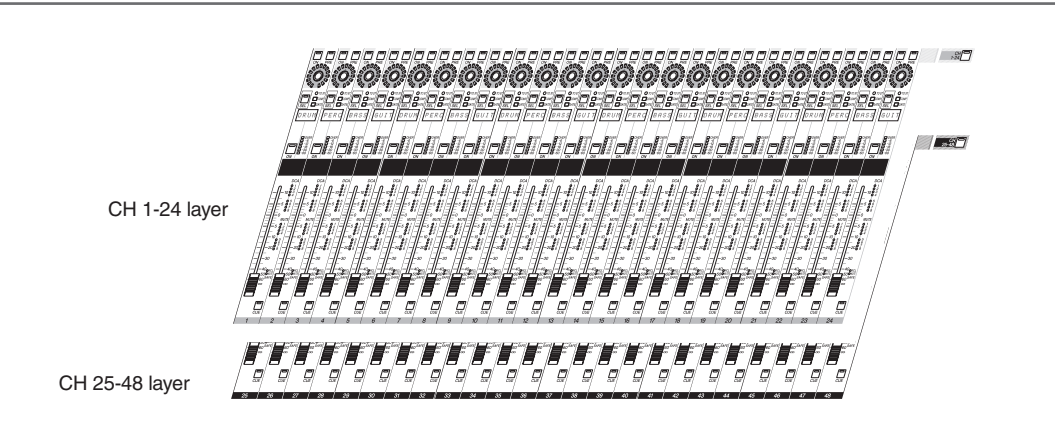

## **Items in the INPUT channel strip**

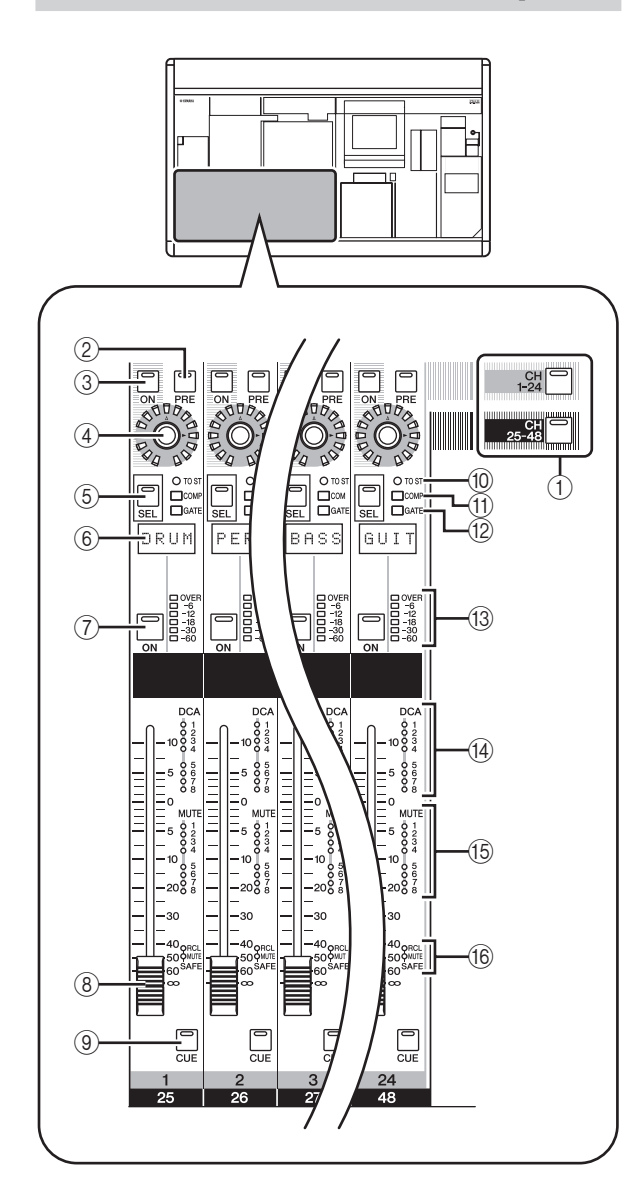

## A **[CH 1-24]/[CH 25-48] keys**

These keys select the layer (CH 1-24 or CH 25-48) controlled by the INPUT channel strip. The LED of the currently selected layer will light.

#### B **[PRE] key**

This selects the output location of the signal when send level to MIX bus 1–24 is selected as the encoder function. The pre-fader signal is sent to the corresponding MIX bus if this key is on, and the post-fader signal is sent if this key is off.

#### **(3) ENCODER [ON] key**

This switches the function currently assigned to the encoder on/off. By default, this switches the signal sent from the input channel to MIX buses 1–24 on/off.

#### (4) **Encoder**

According to the selection in the ENCODER MODE section / FADER FLIP section  $(\rightarrow p.48)$  $(\rightarrow p.48)$ , this encoder adjusts the send level from the input channel to MIX buses 1–24, the panning of the input channel, or the level of the input channel in the layer that is not currently selected. By default, this adjusts the send level to MIX buses 1–24.

#### E **[SEL] key**

This selects the input channel that you will control from the SELECTED CHANNEL section or from within the display.

 $\circled$  **Name indicator** 

This displays the name that has been assigned to the input channel.

G **CH [ON] key**

Switches the input channel on/off. If this key is off (LED dark), no signal will be sent from that input channel to the STEREO bus or MIX buses.

**A** Fader

This 100 mm fader adjusts the input level of the input channel.

## I **[CUE] key**

This key lets you cue-monitor the signal of the input channel.

## **10 [TO ST] LED**

This LED will light when the signal sent from the input channel to the STEREO bus is on.

#### **(11) [COMP] LED**

This indicates the operational status of the compressor for the input channel. This will be dark when the gain reduction amount is 0 dB, dimly lit when it is 0–10 dB, and lit when it is greater than 10 dB.

#### L **[GATE] LED**

This indicates the operational status of the gate for the input channel. This will be dark when the gain reduction amount is 0 dB, dimly lit when it is 0–30 dB (or 0– 10 dB when ducking), and lit when greater than this.

#### **(13) Meter LEDs**

This is a six-point LED meter that indicates the input level of the input channel. OVER indicates clipping level, and –6 to –60 indicate the level of the signal relative to clipping level (0 dB). The level detection point can be switched.

#### N **DCA assign LEDs**

The LED of the DCA group to which that input channel is assigned will light.

#### O **MUTE assign LEDs**

The LED of the mute group to which that input channel is assigned will light.

#### P **[RCL SAFE]/[MUTE SAFE] LEDs**

The corresponding LED will light when recall safe or mute safe is enabled for the input channel.

# **ST IN/FX RTN channel strip**

In this section you can control the ST IN channels and FX RTN channels.

This section is layered as shown in the diagram below; choose the ST IN layer when you want to control the ST IN channels, or the FX RTN layer when you want to control the FX RTN channels.

#### **Note**

*If the console is cascade-connected to a DSP5D, you can use user-defined keys (*➥ *[p.148\)](#page-147-1) or the FADER MODE key (*➥ *[p.149\)](#page-148-2) to select a DSP5D layer.*

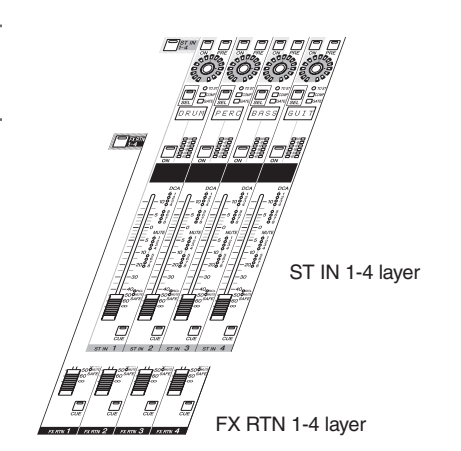

# **Items in the ST IN/FX RTN channel strip**

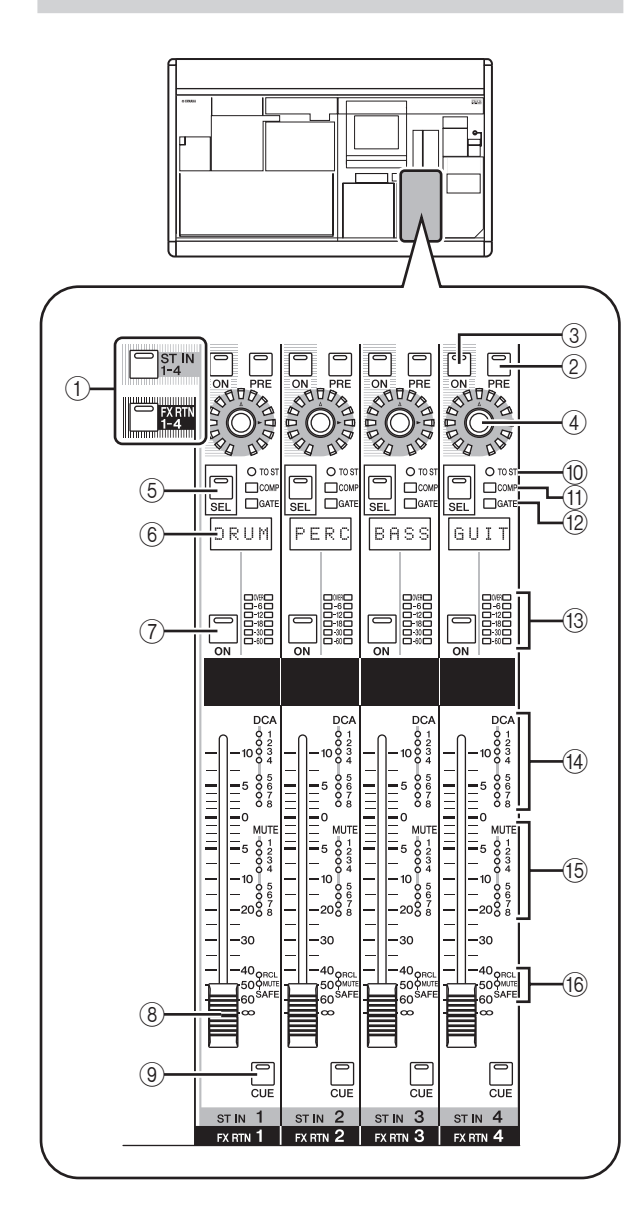

# A **[ST IN 1-4]/[FX RTN 1-4] keys**

These keys select the layer that will be controlled by the ST IN/FX RTN channel strip. Press the [ST IN 1-4] key to control ST IN channels 1–4, or press the [FX RTN 1- 4] key to control FX RTN channels 1–4.

Items  $(2)$ – $(16)$  below are the same as in the INPUT channel strip (➥ [p.45](#page-44-0)). However since FX RTN channels do not have a gate or compressor, the  $[GATE]$  LED  $((2))$  and  $[COMP]$  LED  $(\textcircled{1})$  are not used.

- B **[PRE] key**
- **(3) ENCODER [ON] key**
- (4) **Encoder**
- E **[SEL] key**
- **6** Name indicator
- G **CH [ON] key**
- H **Fader**
- I **[CUE] key**
- **[10 ST] LED**
- **(11) [COMP] LED**
- L **[GATE] LED**
- M **Meter LEDs**
- N **DCA assign LEDs**
- O **MUTE assign LEDs**
- **(6) <b>[RCL SAFE]/[MUTE SAFE] LEDs**

# <span id="page-47-0"></span>**FADER FLIP/ENCODER MODE section**

In the FADER FLIP/ENCODER MODE section you can change the parameter that is assigned to the encoders, and exchange the parameters assigned to the faders and encoders.

# **Items in the FADER FLIP/ENCODER MODE section**

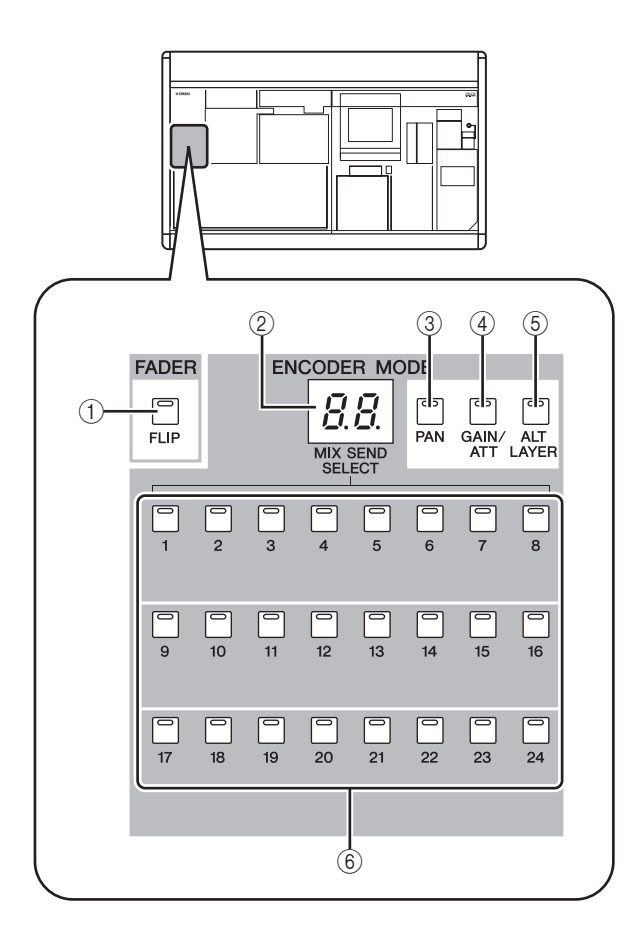

# A **FADER [FLIP] key**

If this key is on, the parameters controlled by the faders and encoders will be exchanged.

## B **Encoder mode indicator**

This indicates the number of the MIX bus (1–24) selected by the MIX SEND SELECT keys (6) or the encoder function selected by keys  $(3)$ – $(5)$ .

## **(3)** [PAN] key

This key selects pan (balance) as the parameter controlled by the encoders. The encoder mode indicator will indicate "Pn" while this key is on.

## D **[GAIN/ATT] key**

This key selects input sensitivity to the internal head amp (PM5D-RH model only) or external head amp device (AD8HR or AD824) or attenuation immediately after AD conversion as the parameter controlled by the encoders. The encoder mode indicator will indicate "HA" (if input sensitivity to the head amp is selected) or "At" (if attenuator is selected) while this key is on.

#### **Note**

*If you don't want it to be possible to select the attenuators, access the UTILITY function PREFERENCE 1 screen, and turn ATT OPERATION ON PANEL off (*➥ *[p.206\)](#page-205-0).*

# E **[ALT LAYER] key**

This key selects "input level of the channel not included in the currently selected layer" as the parameter controlled by the encoders. The encoder mode indicator will indicate "AL" while this key is on.

## F **MIX SEND SELECT [1]–[24] keys**

These keys select the MIX bus (1–24) whose send level will be controlled by the encoders. When you press one of these keys, the LED of that key will light, and the encoder mode indicator will show the number of the MIX bus.

#### **Hint**

*If you turn on any key* 3*–*6*, the remaining keys will automatically turn off.*

#### **Selecting the function of the encoders Exchanging the fader and encoder**

When the PM5D is in the default state, the encoders of the INPUT channel strip and ST IN/FX RTN channel strip are assigned to control send levels to MIX buses 1–24. However you can use the various ENCODER MODE keys to select one of the following as the function of the encoders.

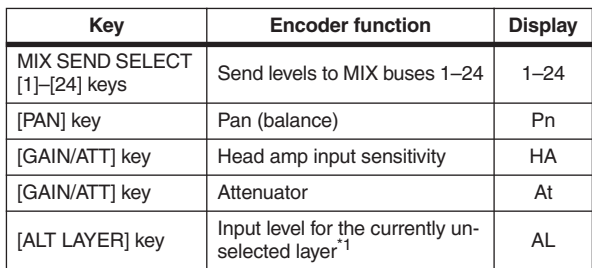

\*1. In the INPUT channel strip, the CH 1-24 layer and the CH 25-48 layer are in a "front/rear" relation. In the ST IN/FX RTN channel strip, the ST IN 1-4 layer and the FX RTN 1-4 layer are in a "front/rear" relation.

The currently selected function is shown by the key that is lit and by the encoder mode indicator.

Repeatedly pressing the [PAN] key or [ALT LAYER] key will alternate between the function selected by that key and the MIX bus send level. Repeatedly pressing the [GAIN/ ATT] key will alternate between the following three choices; input sensitivity to the internal head amp  $\rightarrow$  attenuator  $\rightarrow$  MIX bus send level.

**Hint**

*If the FADER section [FLIP] key is on, the functions controlled by the encoders and faders will be exchanged.*

# **functions**

You can use the FADER [FLIP] key to exchange the functions assigned to the faders and encoders of the channel strip.

For example with the default setting (FADER [FLIP] key off), the faders control the input channel input levels, and the encoders control the send levels to the MIX buses. If you then press the FADER [FLIP] key to make the LED light, the faders will control the send levels to the MIX buses and the encoders will control the input channel input levels.

➠

**FADER** 

司

Control the send level and on/off status of the signal sent from the channel to the MIX buses

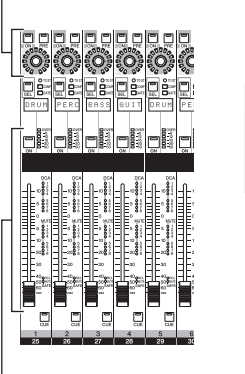

Control the channel input level and on/off status

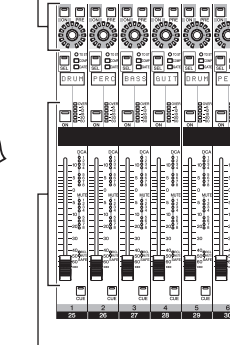

Control the channel input level and on/off status

Control the send level and on/off status of the signal sent from the channel to the MIX buses

|  |  | The function assigned to the controls when the [FLIP] key is on (LED lit) will depend on the current encoder mode as follows. |  |  |  |  |  |
|--|--|----------------------------------------------------------------------------------------------------|--|--|--|--|--|
|  |  |                                                                                                    |  |  |  |  |  |

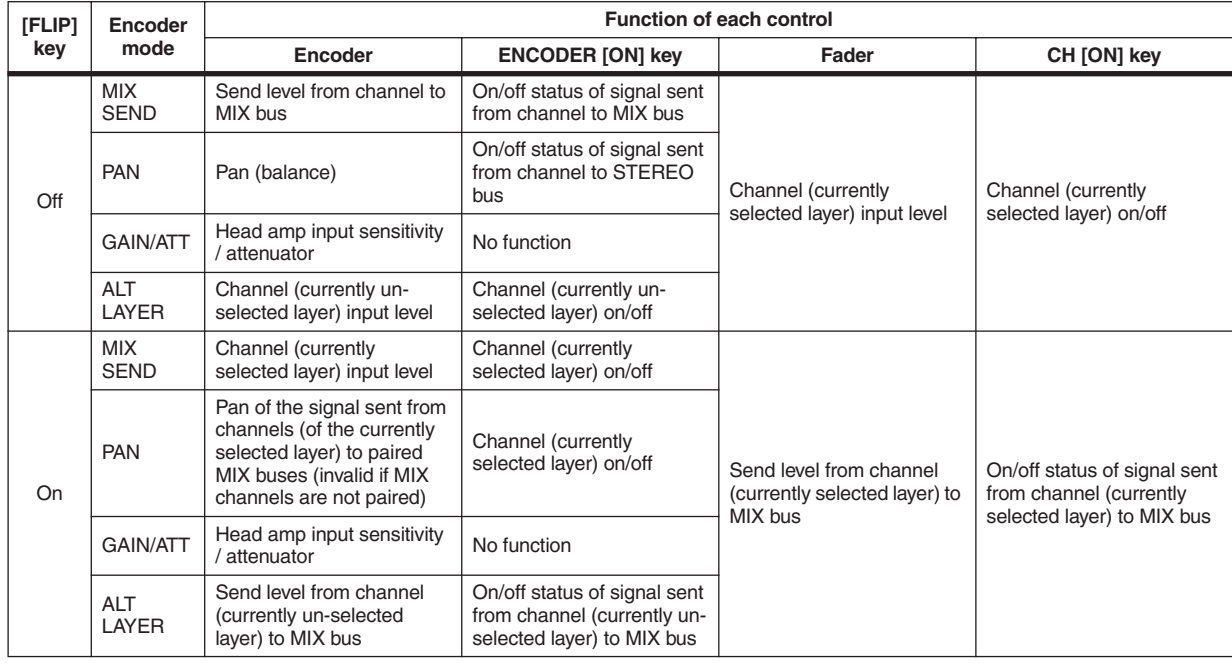

#### **Note**

*The DCA channel strip and STEREO A/B channel strip are not affected by the on/off status of the [FLIP] key.*

**5**

# **Sending a signal from an input channel to the STEREO bus**

Here's how to use the INPUT channel strip or ST IN/FX RTN channel strip to send an input channel signal to the STEREO bus. The explanation here uses the example of an input channel, but the procedure is essentially identical when using a ST IN channel or FX RTN channel.

- *1* **Make sure that an input source is correctly assigned to the input channel, and that the head amp gain is set appropriately.**
- *2* **Make sure that the appropriate CH [ON] key is turned on in the INPUT channel strip, and press the [SEL] key for that channel to make it light.**

The [SEL] keys are used to select the channel you want to control.

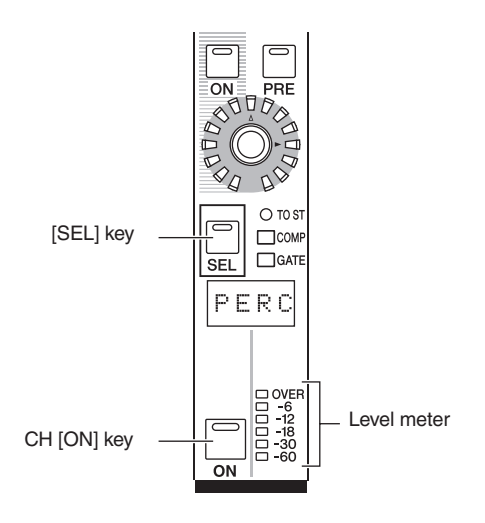

*3* **In the SELECTED CHANNEL section, press the [TO STEREO] key to make it light.**

In the SELECTED CHANNEL section you can make detailed parameters settings for the channel currently selected by its [SEL] key. (For details on the SELECTED CHANNEL section  $\rightarrow$  [p.65.](#page-64-0))

When you turn on the [TO STEREO] key, the signal sent from that input channel to the STEREO bus will be turned on. At this time, the [TO ST] LED of the INPUT channel strip will light.

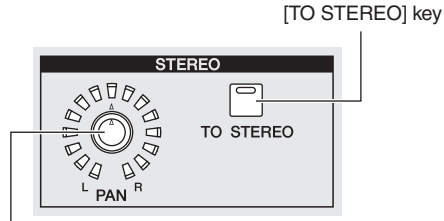

STEREO [PAN] encoder

- *4* **Raise the corresponding fader of the INPUT channel strip.** The level of the input signal is shown by the level meter located at the right of the CH [ON] key.
- *5* **Turn on the [PAN] key in the ENCODER MODE section.**
- *6* **Use the encoder in the INPUT channel strip to adjust the pan of the input channel.**

#### **Note**

*If you are sending the signal from a ST IN channel / FX RTN channel to the STEREO bus, you can repeatedly press the [SEL] key to switch between L/R channels, and make pan settings for each channel.*

*7* **In the STEREO A/B channel strip, turn the STE-REO A [ON] key and STEREO B [ON] key on (LED lit).**

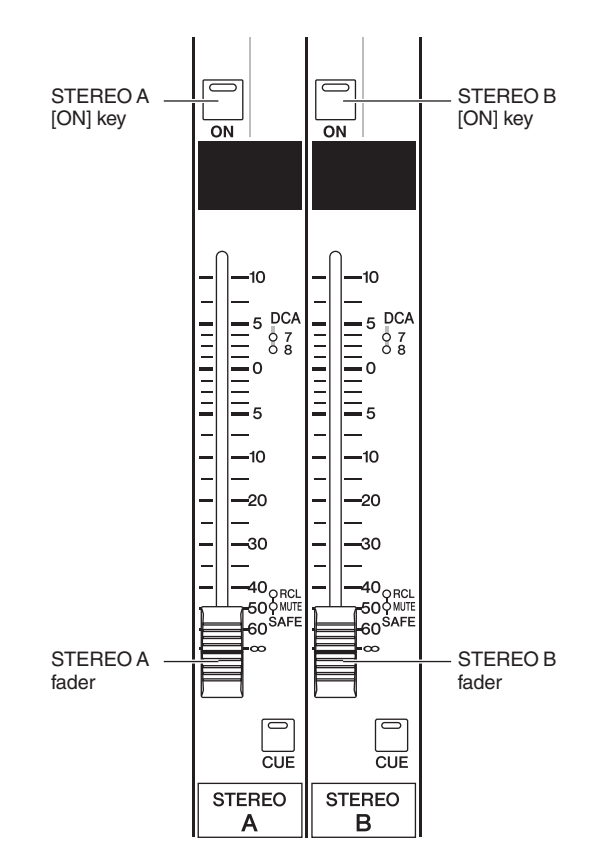

## *8* **In the STEREO A/B channel strip, raise the [STEREO A]/[STEREO B] faders.**

The signal sent to the stereo bus will be routed through the STEREO A/B channels and output from the STE-REO OUT A/B jacks.

**5**

# **Sending the signal from the input channel to a MIX bus**

Signals from input channels or ST IN/FX RTN channels can be sent to the desired MIX bus. This can be done either by specifying the send level sent from all input channels to a specific MIX bus, or by specifying the send level sent from a specific input channel to all MIX buses.

The explanation here uses an input channel as the sendsource, but the procedure is the same when using a ST IN channel or FX RTN channel.

# **To send signals from all input channels to a specific MIX bus**

*1* **Use MIX SEND SELECT [1]–[24] keys of the ENCODER MODE section to select the destination MIX bus.**

The selected key will light, and the encoder mode indicator will show the number of the destination MIX bus. In this state, the encoders of the channel strip adjust the send level to the MIX bus. Make sure that the FADER [FLIP] key is dark.

*2* **Turn the encoders of the INPUT channel strip.** When MIX SEND is selected as the encoder mode, you can use the encoders of the INPUT channel strip to adjust the level of the signal that is sent to the currently selected MIX bus from the corresponding input channel.

The LEDs around the periphery of the encoder indicate the approximate send level.

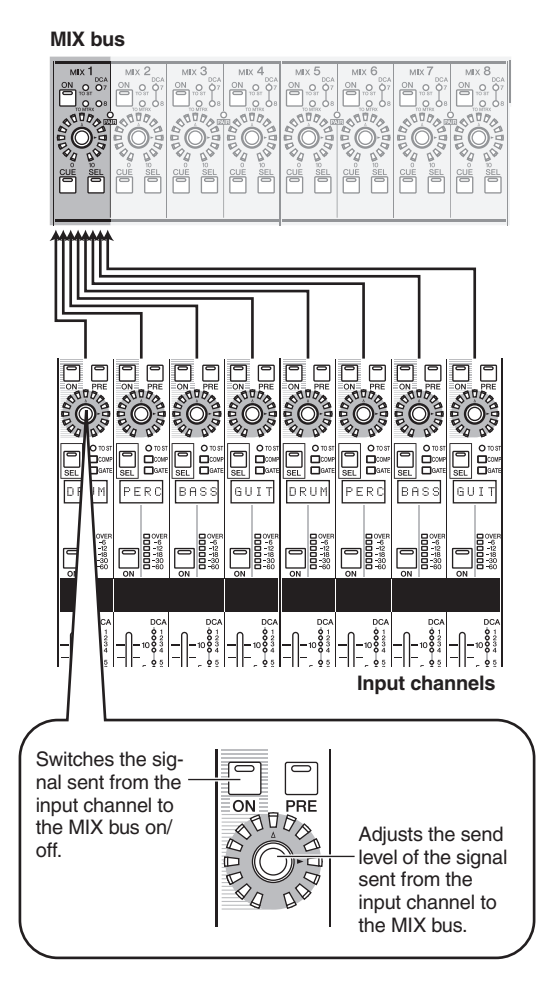

*3* **To turn off the signal sent from a specific channel to the MIX bus, press the ENCODER [ON] key for that channel to turn it off.** Press the same key once again to turn it back on.

**Note**

*If the send-destination MIX bus is set to FIXED mode (*➥ *[p.299\)](#page-298-0), the encoders have no effect; the signal can only be switched on/off by the ENCODER [ON] key.*

*4* **In the same way, select a different send-destination MIX bus, and use the encoders of the INPUT channel strip to adjust the send levels to it.**

# **To send signals from a specific input channel to all MIX buses**

- *1* **Press a [SEL] key of the INPUT channel strip to select the send-source channel.**
- *2* **In the MIX section, press the [MIX SEND] key to make it light.**

The MIX section lets you control the signals sent to MIX buses 1–24 and the signals output from MIX channels 1–24. (For details, refer to  $\blacktriangleright$  [p.57](#page-56-0)) When the [MIX SEND] key is lit, you can use the encoders of the MIX section to control the send levels from the currently selected input channel to MIX buses 1–24.

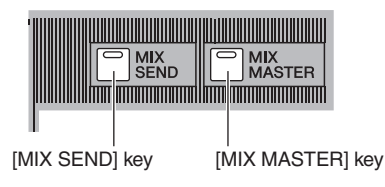

#### **Hint**

*When the [MIX MASTER] key of the MIX section is lit, you can hold down the [SEL] key of an input channel to make the [MIX SEND] key light (the [MIX MASTER] key will go dark). In this state, you can use the encoders of the MIX section to adjust the send levels from the selected channel to MIX buses 1–24.*

*3* **Turn the MIX encoders to adjust the send levels to the MIX buses.**

The LEDs around the periphery of the encoder indicate the approximate send level.

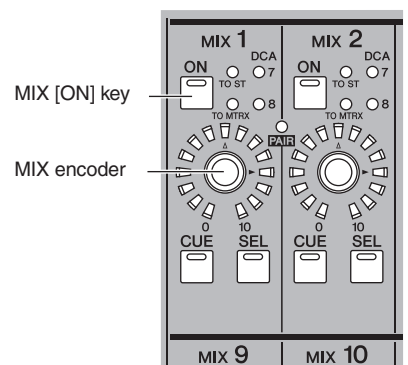

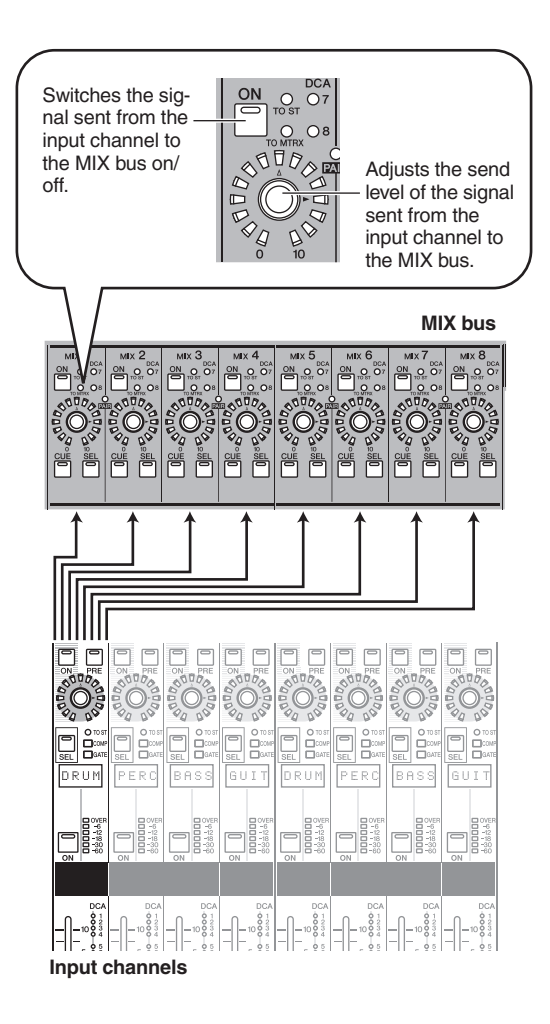

#### *4* **To turn off the signal sent from that channel to a MIX bus, press the MIX [ON] key to turn it off.**

Press the MIX [ON] key once again to turn it back on. **Note**

*MIX buses can be switched (in units of two adjacent odd-numbered/even-numbered MIX buses) between VARI type (send levels are variable) and FIXED type (send levels are fixed). (For details on switching the type* ➥ *[p.299\)](#page-298-1)*

#### ❏ **When sending a signal from an input channel to a VARI type MIX bus**

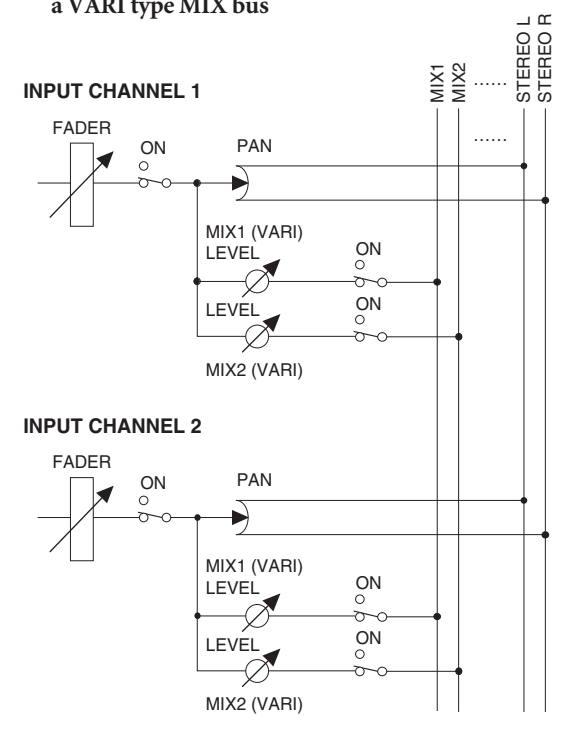

❏ **When sending a signal from an input channel to a FIXED type MIX bus**

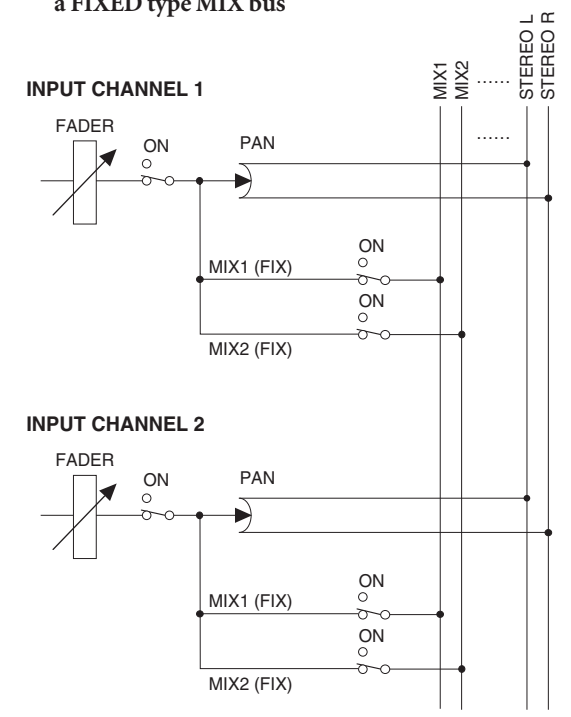

*If the send-destination MIX bus is set to FIXED mode, the MIX encoders have no effect; the signal can only be switched on/ off by the MIX [ON] key.*

# Input channel operations **Input channel operations**

**5**

# **Enabling/disabling pairing**

Monaural input channels can be paired to link their principal parameters. There are two types of pairing; you can use only one type.

**• Horizontal pair mode**

This mode pairs adjacent odd-numbered/even-numbered channels (default setting).

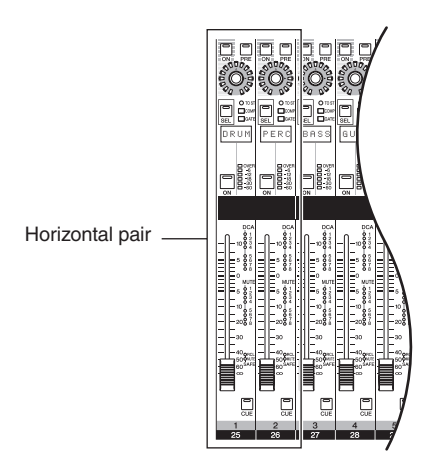

**• Vertical pair mode**

This mode pairs channels of different layers that share the same fader.

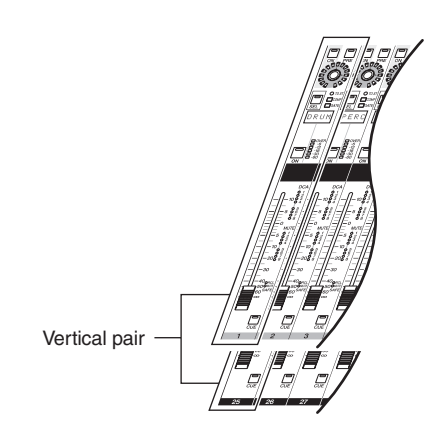

#### **Hint**

*Input channels that are paired will have their parameters linked except for head amp, delay, pan, attenuation, and phase.*

#### **Note**

*If the PM5D is cascade-connected to the DSP5D, pairing can be specified only within each individual machine.*

# ❏ **Using horizontal pairing**

Here's how to enable or defeat pairing for adjacent oddnumbered/even-numbered channels.

*1* **To enable pairing, hold down the [SEL] key of one of the adjacent odd-numbered/even-numbered channels, and press the [SEL] key of the other channel.**

The parameters of the channel you pressed first will be copied to the subsequently-pressed channel.

#### **Hint**

*The copy-source channel is determined by the order in which you press the [SEL] keys. For example if you hold down the channel 1 [SEL] key and press the channel 2 [SEL] key, the channel 1 parameters will be copied to channel 2.*

#### *2* **To defeat pairing, hold down the [SEL] key of one of the paired channels and press the [SEL] key of the other channel.**

#### **Note**

*If you are unable to enable/defeat pairing by using the above procedure, make sure that MAKE PAIR ON PANEL is turned on in the UTILITY function PREFERENCE 1 screen (*➥ *[p.206\)](#page-205-1).*

# ❏ **Using vertical pairing**

**MIXER SETUP**

Here's how to enable or disable pairing for channels of different layers that share the same fader.

*1* **Repeatedly press the [SYS/W.CLOCK] key of the DISPLAY ACCESS section until the MIXER SETUP screen appears.**

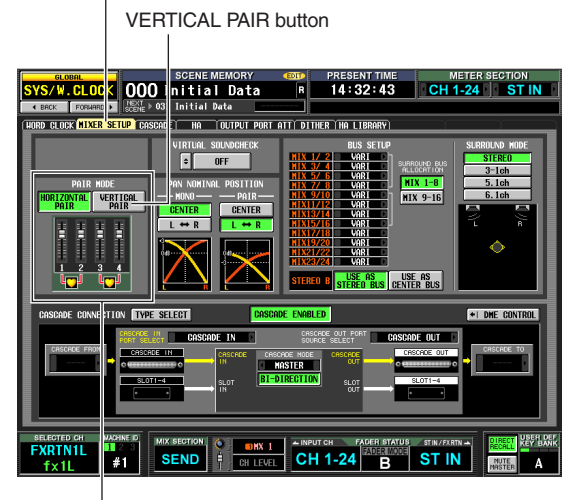

PAIR MODE area

#### *2* **Click the VERTICAL PAIR button in the PAIR MODE area to turn it on.**

A window will appear, asking you to confirm that you want to change the pair mode.

# *3* **Click the OK button.**

Now you can use "vertical pair" mode.

When you switch to "vertical pair" mode, new numbers will be assigned to the input channels. For details, refer to [p.221.](#page-220-0)

You can return to "horizontal pair mode" by clicking the HORIZONTAL PAIR button to turn it on.

#### **Hint**

*When you switch between vertical pair mode and horizontal pair mode, the input channel numbers will change, but the channel names and parameter values will not change.*

#### *4* **Hold down the [SHIFT] key of the data entry section, and press the [SEL] key of one of the channels you want to pair.**

A window will appear, allowing you to select how pairing will be handled.

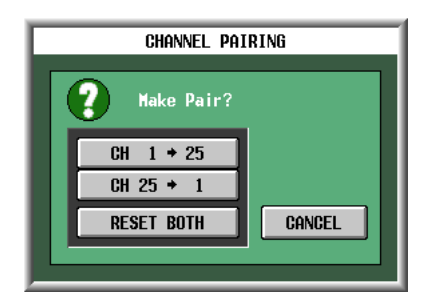

#### *5* **Click the appropriate button to choose the source/destination for the parameters that will be copied.**

The channels will be paired as you specify.

#### **Hint**

*If you click the RESET BOTH button, the parameters of both channels will be reset to their default value.*

*6* **To defeat pairing, hold down the [SHIFT] key and press the [SEL] key of one of the channels.** A window will ask you to confirm that you want to defeat pairing. Click the OK button to defeat pairing.

# **6 Output channel operations**

**This chapter explains the functions and operation of each section related to output channels.**

# **About the output channels**

Output channels mix the signals sent from input channels etc., and send them to the corresponding output jacks or output buses.

There are three types of output channel, as follows.

#### **Note**

*The DSP5D does not have MIX OUT jacks, MATRIX OUT jacks, or STEREO OUT jacks. Output channels are assigned to OMNI OUT jacks for use.*

#### **MIX channels 1–24**

Signals sent from input channels to MIX buses are sent via these channels to the MIX OUT jacks 1–24 or the STEREO/ MATRIX buses. If the output patching is in its default state, the PM5D assigns MIX channels 1–24 to MIX OUT jacks 1–24, and the DSP5D assigns MIX channels 1–22 to OMNI OUT jacks 1–22.

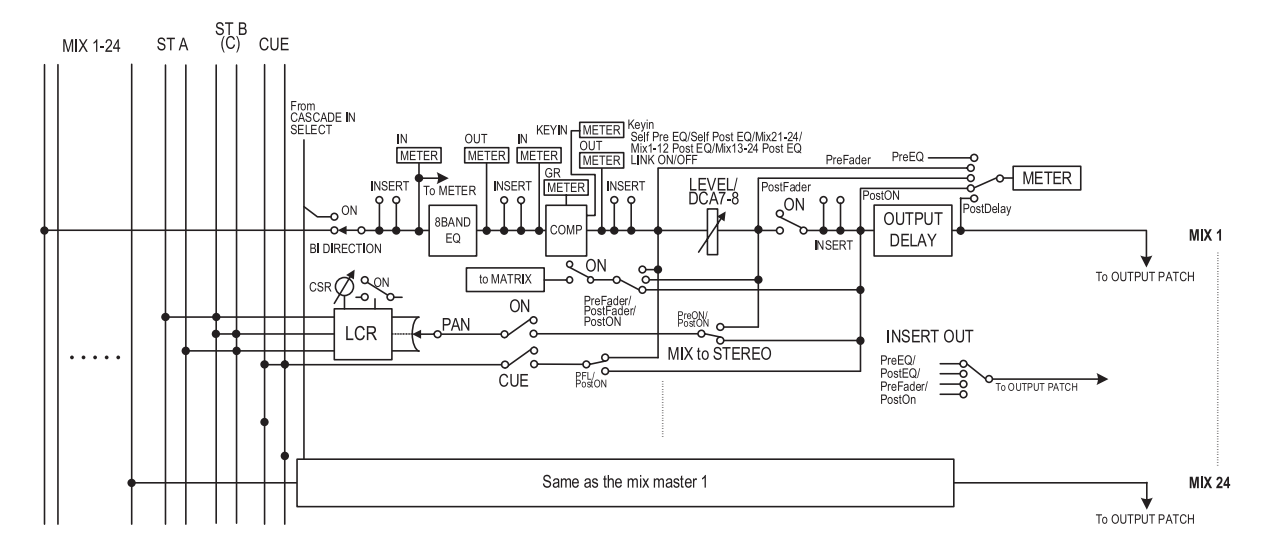

## **STEREO A/B channels**

The signals sent from input channels or MIX channels are sent via these channels to STEREO OUT jacks A/B. If the DSP5D's output patching is in its default state, the STEREO A channel is assigned to OMNI OUT jacks 23–24.

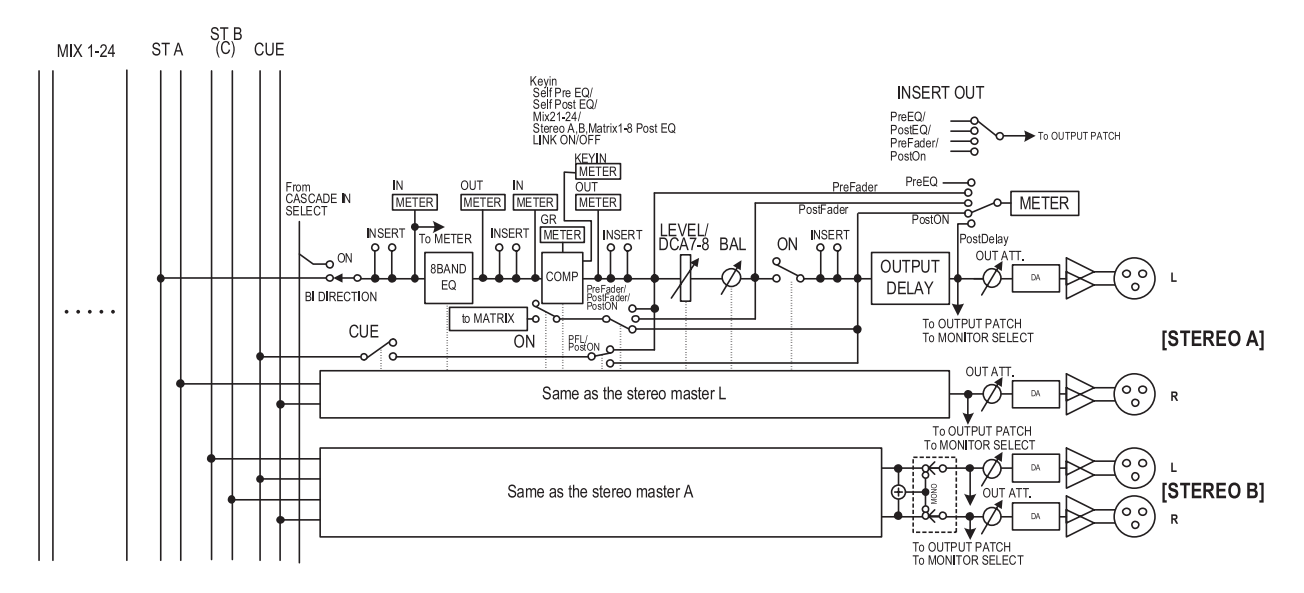

# **MATRIX channels 1–8**

The signals sent from MIX channels or STEREO A/B channels to MATRIX buses are sent via these channels to the MATRIX OUT jacks.

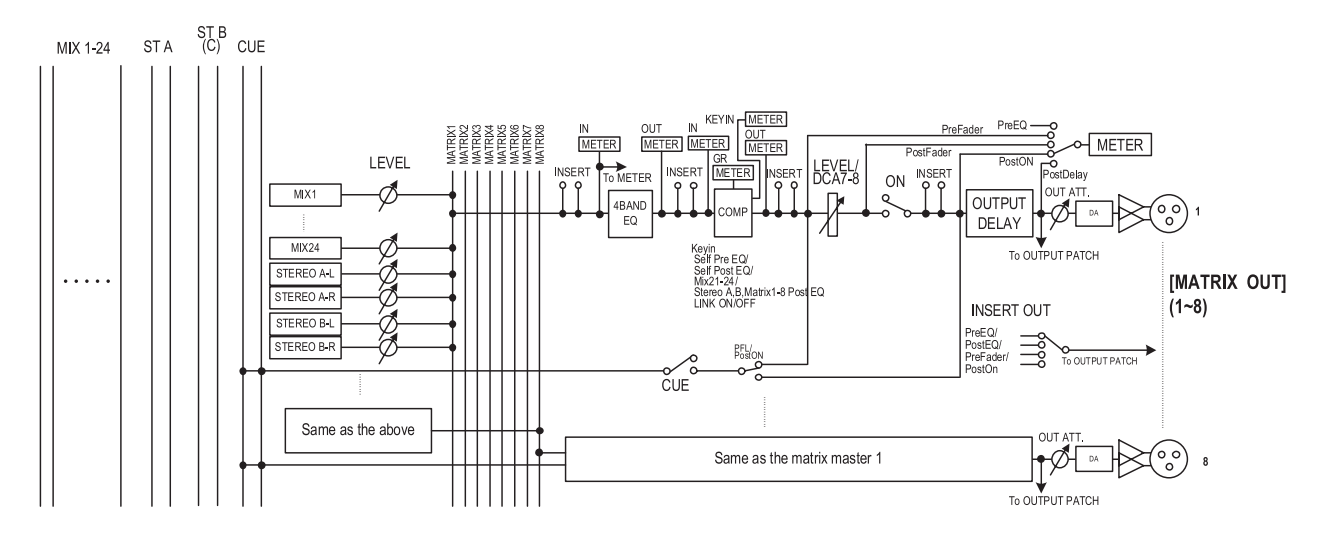

**• 8 BAND EQ (8 band equalizer) (MIX channels and STEREO A/B channels)**

This is an eight-band (four upper bands + four lower bands) parametric EQ.

- **4 BAND EQ (4 band equalizer) (MATRIX channels)** This is a four-band (HIGH, HIGH MID, LOW MID, LOW) parametric EQ.
- **• COMP (Compressor)** This is a dynamics processor that can be used as a compressor, expander, or limiter.
- **• LEVEL**

This adjusts the output level of the channel.

**• ON (On/off)**

This switches the channel on/off. If this is off, that channel will be muted.

**• OUTPUT DELAY**

This delays the output signal. It can be used to make fine adjustments in the relative timing between channels.

**• OUT ATT. (Output attenuator)**

This attenuates or boosts the level of the channel's output signal.

**• METER**

This meter indicates the output level of the output channel. The level detection point can be switched.

- **• MIX to STEREO (MIX channels)** This is an on/off switch for the signal sent from the MIX channel to the STEREO bus.
- **• to MATRIX (MIX channels and STEREO A/B channels)**

This is an on/off switch for the signal sent from the MIX channel to the MATRIX bus.

- **• PAN (MIX channels)** This adjusts the panning of the signal sent from the MIX channel to the STEREO bus.
- **• BAL (Balance) (STEREO channels)** This adjusts the L/R volume balance of the STEREO channel.
- **• LCR (Left/Center/Right) (MIX channels)** This sends the three-channel signal (left/right channels and a center channel) to the STEREO bus.
- **• INSERT**

Here you can patch the desired output port and input port to insert-out/insert-in, allowing an external effect processor or other device to be inserted. You can switch the insert-out and insert-in locations.

#### **• OUTPUT PATCH**

Here, output channels can be assigned to output jacks.

#### **Hint**

*STEREO A/B channels, and MATRIX channels 1–8 are always connected to STEREO OUT jacks A/B, and MATRIX OUT jacks 1–8 respectively. However, you can also make output patch settings to send the signals of these output channels and MIX channels 1–24 to slots 1–4, the 2TR OUT DIGITAL jacks or the MIX OUT jacks.*

# <span id="page-56-0"></span>**MIX section**

The MIX section adjusts the send level of the signals sent from input channels to MIX buses, and adjusts the output level of the MIX channels.

# **Items in the MIX section**

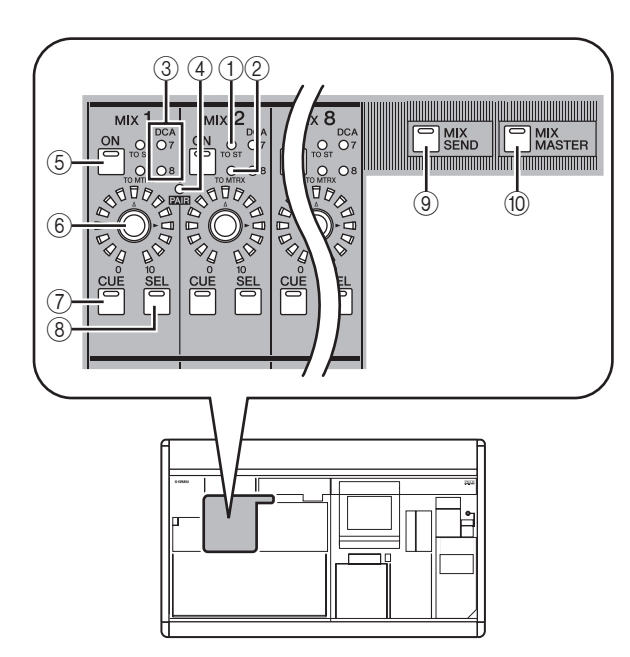

A **[TO ST] LED**

This LED will light when the signal sent from the MIX channel to the STEREO bus is on.

B **[TO MTRX] LED**

This LED will light when the signal sent from the MIX channel to the MATRIX bus is on.

#### C **DCA group LEDs**

The LED of the DCA group to which this MIX channel is assigned will light.

D **MIX [PAIR] LED**

This LED will light if adjacent odd-numbered/evennumbered MIX channels are paired.

#### E **MIX [ON] key**

If the [MIX SEND] key  $(9)$ ) is on, this switches the signal sent from the input channel to the MIX bus on/off. If the [MIX MASTER] key (10) is on, this switches the MIX channel on/off.

 $6$  **MIX** encoder

If the [MIX SEND] key  $(\widehat{9})$  is on, this adjusts the send level to the MIX bus. If the  $[MIX MAXTER]$  key  $(\textcircled{\scriptsize{10}})$  is on, this adjusts the output level of the MIX channel.

## G **MIX [CUE] key**

This is used to monitor a MIX channel via the Cue Monitor/Solo function.

**(8) MIX [SEL] key** 

This selects the MIX channel to which operations in the SELECTED CHANNEL section or in the display will apply.

- I **[MIX SEND] key**
- **10 [MIX MASTER] kev**

These keys switch the operation of the MIX section. When the [MIX SEND] key is on, you can use the controls of the MIX section to edit the send level and on/ off status of the signal being sent from the currently selected input channel to the MIX buses. Controls other than  $\overline{4}$ – $\overline{6}$  will have no effect.

When the [MIX MASTER] key is on, you can use the controls of the MIX section to edit the output level and on/off status of the MIX channels.

## **Operations in the MIX section**

# ❏ **Sending signals from MIX channels to output jacks**

Here's how a signal sent from an input channel to a MIX bus can be sent from the corresponding MIX OUT jack.

- *1* **Make sure that an appropriate signal is being sent from an input channel to the MIX bus.**
- *2* **Press the [MIX MASTER] key in the MIX section.**

When this key is on, you can use the MIX section to control the signals being sent from the MIX channels to the MIX OUT jacks.

- *3* **Turn on the MIX [ON] key for the MIX channel whose signal you want to output.**
- *4* **Turn the MIX encoder to adjust the output level of the corresponding MIX channel.** The signal of the corresponding MIX channel will be sent from the corresponding MIX OUT jack.
- *5* **If you want the meters of the panel to indicate the output level of the MIX channels, press the [MIX/MATRIX] key of the meter section.**

The output level of the MIX channels will be shown by the [INPUT/MIX] meters.

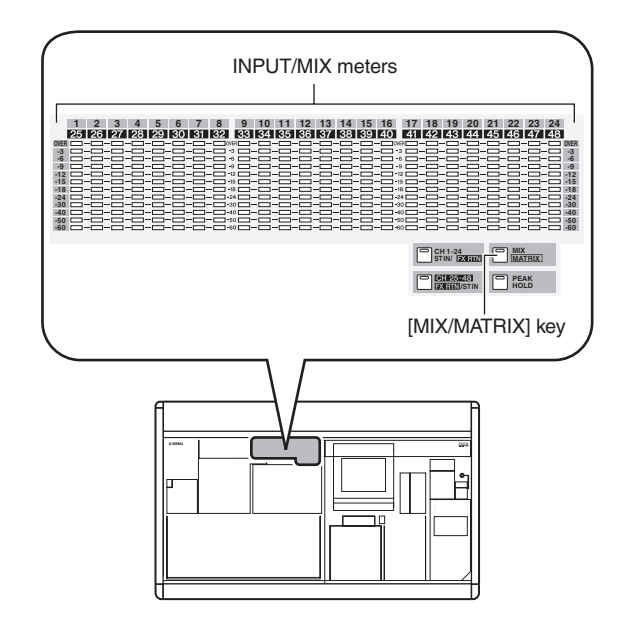

**Hint**

*The detection point (metering point) of the signal levels shown in the meters can be changed if desired. For details, refer to [p.109.](#page-108-0)*

# <span id="page-57-0"></span>❏ **Sending signals from MIX channels to MATRIX buses**

Here's how a signal sent from an input channel to a MIX bus can be output to a MATRIX bus. This can be done either by specifying the send level sent from all MIX channels to a specific MATRIX bus, or by specifying the send level sent from a specific MIX channel to all MATRIX buses.

# **To send signals from all MIX channels to a specific MATRIX bus**

- *1* **Make sure that appropriate signals are being sent from input channels to the MIX buses.**
- *2* **Repeatedly press the [MATRIX/ST] key of the DISPLAY ACCESS section to access the MATRIX/ST ROUTING screen shown below.**

#### **MATRIX/ST ROUTING**

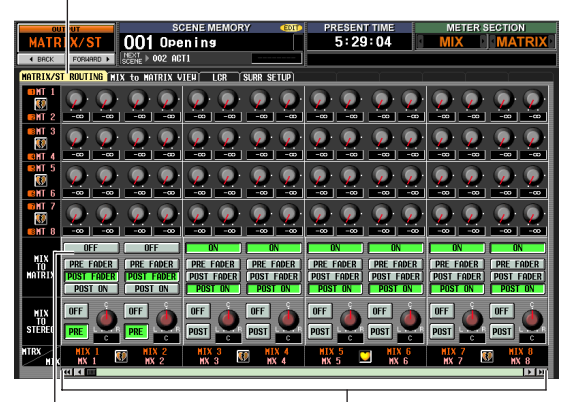

MIX TO MATRIX MIX channels ON/OFF buttons

*3* **Use the left/right scroll bar to display the MIX channel that you want to send to the MATRIX bus, and click the MIX TO MATRIX ON/OFF button to turn it on.**

The signal of the corresponding MIX channel is now sent to the MATRIX bus.

**Hint**

*You can use the PRE FADER/POST FADER buttons in the MIX TO MATRIX area to change the send point (pre-fader/ post-fader) of the signal sent from the MIX channel to the MATRIX bus.*

#### *4* **Press the [MIX MASTER] key in the MIX section.**

*5* **Press and hold the MATRIX [SEL] key for the send-destination MATRIX bus.**

All MIX [SEL] keys will blink. As long as you hold down the MATRIX [SEL] key, the MIX encoders 1–24 will respectively adjust the send levels from the MIX channels to the currently selected MATRIX bus.

*6* **Continuing to hold down the MATRIX [SEL] key, turn MIX encoders 1–24 to adjust the level of the signal sent from each MIX channel to the currently selected MATRIX bus.**

The LEDs around the periphery of the MIX encoder indicate the approximate level. When you take your hand off the MATRIX [SEL] key, the encoders will revert to their previous function.

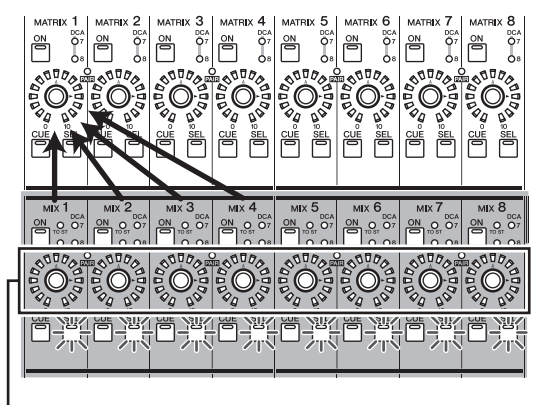

Use the encoders of the MIX section to adjust the send levels

#### **Hint**

*You can fix the encoders in the above state by rapidly pressing the MATRIX [SEL] key twice. To return to the previous state, press any MIX [SEL] key or MATRIX [SEL] key.*

# **To send from a specific MIX channel to all MATRIX buses**

- *1* **Make settings so that a signal is sent from the desired MIX channel to a MATRIX bus, as described in steps 1–3 of "To send signals from all MIX channels to a specific MATRIX bus."**
- *2* **Press the [MIX MASTER] key in the MIX section.**
- *3* **Press and hold the MIX [SEL] key for the sendsource MIX channel.** All MATRIX [SEL] keys will blink. As long as you continue to hold down the MIX [SEL] key, MATRIX

encoders 1–8 will adjust the send levels sent from the selected MIX channel to each MATRIX bus.

*4* **Continuing to hold down the MIX [SEL] key, turn MATRIX encoders 1–8 to adjust the level of the signal sent from the currently selected MIX channel to the MATRIX buses.**

The LEDs around the periphery of the MATRIX encoder indicate the approximate send level. When you take your hand off the MIX [SEL] key, the encoders will revert to their previous function.

Use the encoders of the MATRIX section to adjust the send level

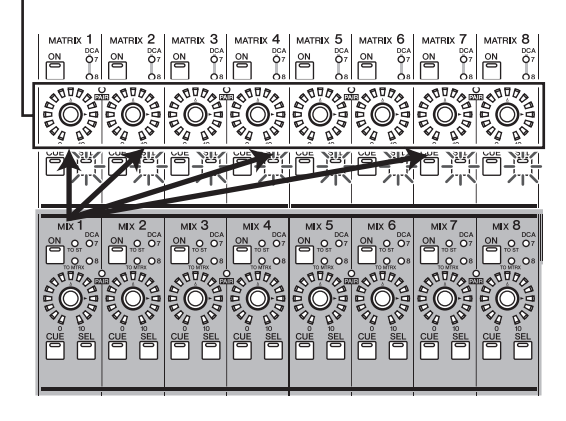

**Hint**

*You can fix the encoders in the above state by rapidly pressing the MIX [SEL] key twice. To return to the previous state, press any MIX [SEL] key or MATRIX [SEL] key.*

*5* **If you want the meters of the panel to indicate the output level of the MIX channels, press the [MIX/MATRIX] key of the meter section.**

**Hint**

*The send levels from MIX channels to MATRIX buses can also be edited in the display. For details, refer to [p.262](#page-261-0).*

# ❏ **Sending signals from MIX channels to the STEREO bus**

Here's how signals sent from input channels to MIX buses can be output to the STEREO bus.

- *1* **Make sure that appropriate signals are being sent from input channels to the MIX buses.**
- *2* **Press the [MIX MASTER] key in the MIX section.**
- *3* **Turn on the MIX [ON] key for the MIX channels whose signals you want to send to the STEREO bus.**
- *4* **Press the MIX [SEL] key of the channel whose signal you want to send to the STEREO bus, and turn on the [TO STEREO] key of the SELECTED CHANNEL section.**

**ITO STEREOI kev** 

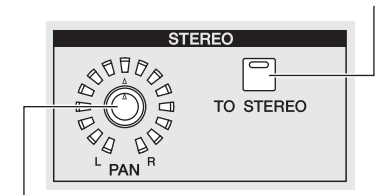

STEREO [PAN] encoder

- *5* **To adjust the pan of the signal sent from the MIX channel to the STEREO bus, press the MIX [SEL] key of the desired MIX channel and turn the STEREO [PAN] encoder of the SELECTED CHANNEL section.**
- *6* **Turn the MIX encoder to adjust the signal level that is sent to the STEREO bus.**

**Hint**

*You can also switch the output to the STEREO bus on/off and adjust the pan from within the MATRIX/ST ROUTING screen (MATRIX/ST function). If desired, the send position (post fader or post ON key) for the signal sent from the MIX channel to the STEREO bus can also be changed in this screen (*➥ *[p.264\)](#page-263-0).*

- *7* **In the STEREO A/B channel strip, turn the STE-REO A [ON] key and STEREO B [ON] key on (LED lit).**
- *8* **In the STEREO A/B channel strip, raise the [STEREO A]/[STEREO B] faders.**

The signal sent from the MIX channel to the STEREO bus will be sent from STEREO OUT jacks A/B. The level of the signal output from the STEREO A/B channels is shown by the [MASTER] meters in the meter section.

# ❏ **Pairing MIX channels**

Adjacent odd-numbered/even-numbered MIX channels can be paired. If two MIX channels are paired, their parameters (with the exception of pan and delay) will be linked.

- *1* **Turn on the [MIX MASTER] key in the MIX section.**
- *2* **Of the desired two adjacent odd-numbered/ even-numbered MIX channels, hold down the MIX [SEL] key of one, and press the MIX [SEL] key of the other.**

The [PAIR] LED will light, and the MIX channels will be paired. At this time, the parameters of the channel whose MIX [SEL] key you pressed first will be copied to the channel whose MIX [SEL] key you pressed later. For example if you pressed the keys in the order of MIX channel  $1 \rightarrow$  MIX channel 2, the parameters of MIX channel 1 will be copied to MIX channel 2.

*3* **To defeat pairing, hold down the MIX [SEL] key of one of the paired MIX channels and press the MIX [SEL] key of the other channel.** When MIX channels are paired, the signal flow will change as follows.

# **Signals sent from an input channel to a VARI type MIX bus**

**• If the VARI type MIX bus is not paired** When the [MIX SEND] key is on, the MIX encoders will adjust the send level of the signals sent to the corresponding MIX bus from the currently selected input channel.

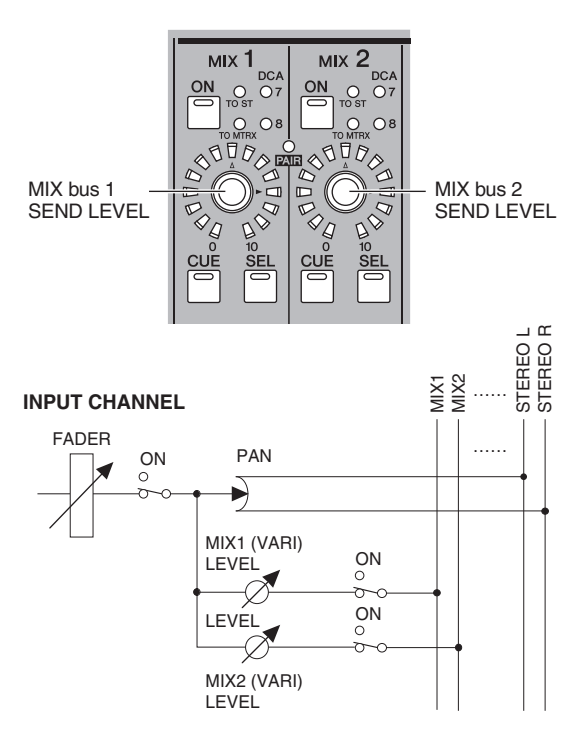

**• If the VARI type MIX bus is paired**

When the [MIX SEND] key is on, MIX encoders of odd-numbered channels will adjust the pan of the signal sent to the two MIX buses. MIX encoders of evennumbered channels will adjust the shared send level for the two MIX buses.

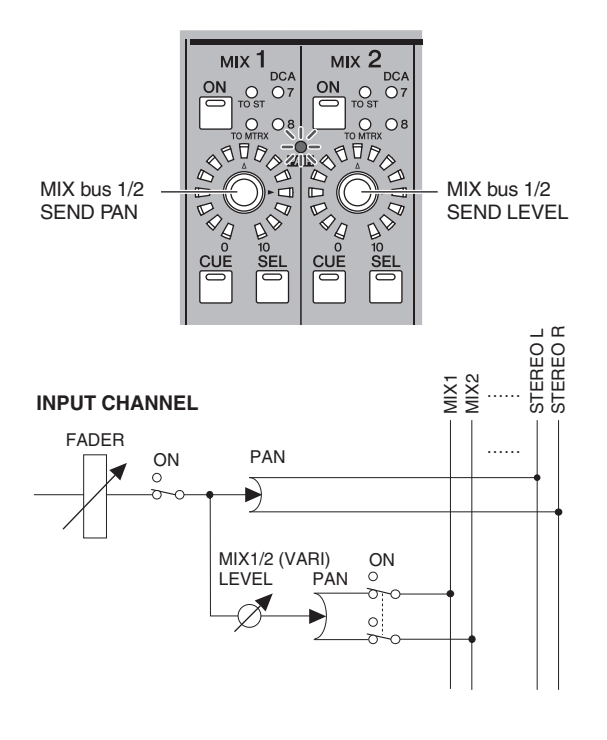

# **MIX channel output signals**

# **• If MIX channels are not paired**

When the [MIX MASTER] key is on, the MIX encoders will adjust the output level of the corresponding MIX channels.

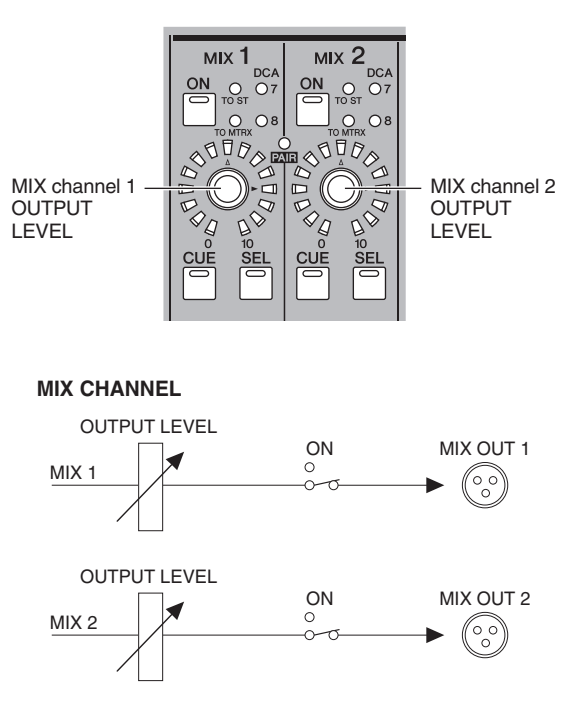

# **• If MIX channels are paired**

When the [MIX MASTER] key is on, the MIX encoders of odd-numbered channels will adjust the volume balance between paired MIX channels. The MIX encoders of even-numbered channels will adjust the shared level of the two paired channels.

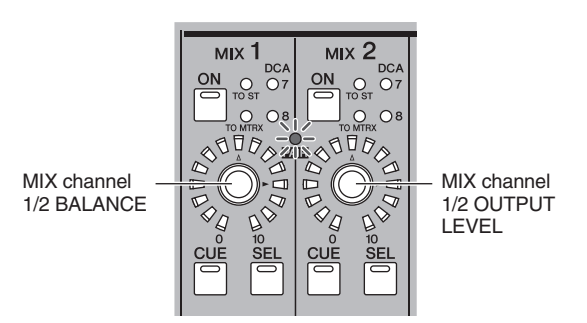

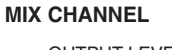

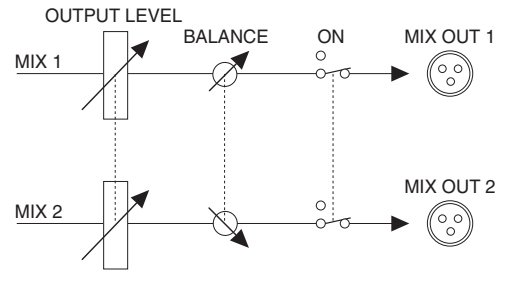

**Hint**

*MIX channel pairing status and output level/balance settings can also be edited in the CH to MIX screen (*➥ *[p.299\)](#page-298-2) or MATRIX/ST screen (*➥ *[p.262\)](#page-261-1).*

The STEREO A/B channel strip lets you send the signal of the STEREO A/B channels to the MATRIX bus, and adjust the output level of the STEREO A/B channels.

# **Items in the STEREO A/B channel strip**

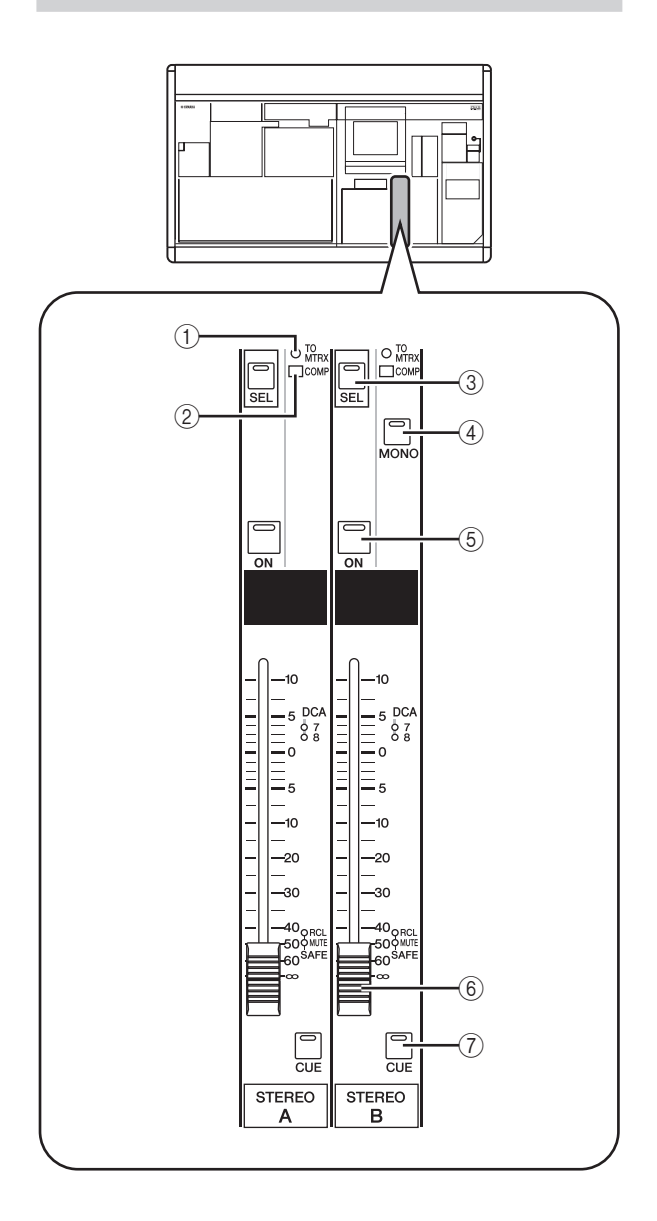

# A **[TO MATRIX] LED**

This LED will light when the signal sent from the STE-REO channel to the MATRIX bus is on.

#### B **[COMP] LED**

This indicates the operating status of the compressor for the STEREO channel. This will be dark when the gain reduction amount is 0 dB, dimly lit when it is 0– 10 dB, and lit when it is greater than 10 dB.

#### **(3) STEREO A/B [SEL] kev**

This selects the STEREO A or STEREO B L/R channels for editing in the SELECTED CHANNEL section or display. The L/R channels will alternate each time you press the key.

#### D **STEREO [MONO] key**

This switches the STEREO B channel to monaural. The status will alternate between monaural and stereo each time you press the key.

#### E **STEREO [ON] key**

This switches the STEREO channel on/off. If this key is off (LED dark), no signal will be output from that STE-REO channel.

## **(6) STEREO fader**

This 100 mm fader adjusts the output level of the STE-REO channel.

## G **STEREO [CUE] key**

This is used to monitor the STEREO A/B channel via the Cue Monitor/Solo function.

# **Operations in the STEREO A/B channel strip**

## ❏ **Sending signals from the STEREO A/B channels to output jacks**

Here's how the signals sent from input channels or MIX channels to the STEREO bus can be output from STEREO OUT jacks A/B.

- *1* **Make sure that appropriate signals are being sent from the desired channels to the STEREO bus.**
- *2* **Turn on the STEREO [ON] key of the STEREO A/B channel strip.**
- *3* **Raise the [STEREO A]/[STEREO B] faders.** The signal of the STEREO A/B channels will be output from STEREO OUT jacks A/B. The output level of the STEREO A/B channels is shown by the [MASTER] meters in the meter section.

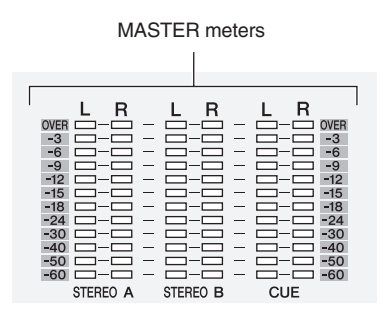

**Hint**

*Normally, the same signal is output from the STEREO A and B channels. However you can also use the STEREO B channel as a Center channel for L/C/R three-channel playback (*➥ *[p.222](#page-221-0), [267](#page-266-0)).*

## <span id="page-61-0"></span>❏ **Sending signals from the STEREO A/B channels to MATRIX buses**

Here's how the signal of the STEREO A/B channels can be sent to the MATRIX buses.

- *1* **Make sure that an appropriate signal is being input to the STEREO bus.**
- *2* **Repeatedly press the [MATRIX/ST] key of the DISPLAY ACCESS section to access the MATRIX/ST ROUTING screen.**

#### **MATRIX/ST ROUTING**

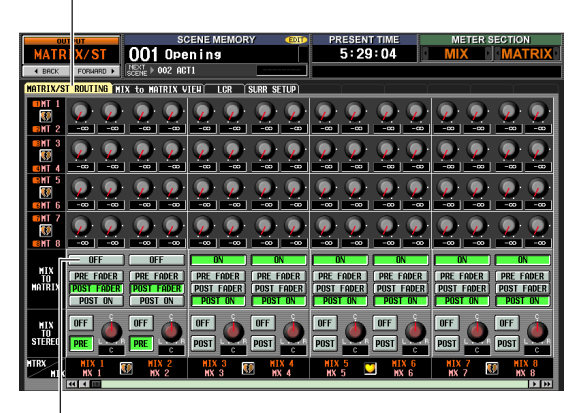

MIX TO MATRIX ON/OFF buttons

- *3* **Use the left/right scroll bar to display the STE-REO A/B channels, and click the MIX TO MATRIX ON/OFF button to turn it on.** With these settings, the signal of the STEREO A/B channels will be sent to the MATRIX channels.
- *4* **Make sure that the STEREO A/B [ON] keys are turned on in the STEREO A/B channel strip; then hold down the STEREO A [SEL] key or STEREO B [SEL] key.**

While you continue holding down the key, all MATRIX [SEL] keys will blink. In this condition, you can use the MATRIX encoders to adjust the signal levels sent from the STEREO A or B channel to the MATRIX buses.

*5* **While continuing to hold down the STEREO A [SEL] key or STEREO B [SEL] key, turn MATRIX encoders 1–8 to adjust the signal level sent to the MATRIX buses.**

The LEDs around the periphery of the MATRIX encoder indicate the approximate send level. When you take your hand off the STEREO A [SEL] key or STEREO B [SEL] key, the MATRIX encoders will revert to their previous function.

#### **Hint**

*• You can also switch to the above state by rapidly pressing the STEREO A [SEL] key or STEREO B [SEL] key twice. To return to the previous state, press any [SEL] key.*

*• Send levels from the STEREO A/B channels to the MATRIX buses can also be adjusted from within the display (*➥ *[p.262\)](#page-261-2).*

# **MATRIX section**

In the MATRIX section you can adjust the send levels from MIX channels to MATRIX buses, and adjust the output level of the MATRIX channels.

# **Items in the MATRIX section**

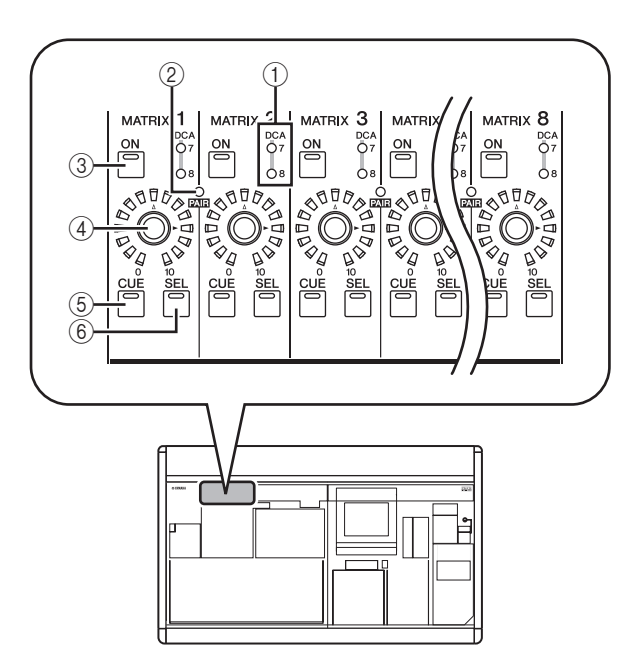

A **DCA group LEDs**

The LED of the DCA group to which this MATRIX channel is assigned will light.

- B **MATRIX [PAIR] LED** This LED will light if adjacent odd-numbered/evennumbered MATRIX channels are paired.
- **(3) MATRIX [ON] key** This switches the MATRIX channel on/off.
- (4) **MATRIX** encoder This adjusts the output level of the MATRIX channel.
- E **MATRIX [CUE] key** This is used to monitor a MATRIX channel via the Cue Monitor/Solo function.
- $\circ$  **MATRIX [SEL] kev** This selects the MATRIX channel to which operations in the SELECTED CHANNEL section or in the display will apply.

#### **Operations in the MATRIX section**

# ❏ **Sending signals from the MATRIX section to output jacks**

Here's how the signals sent from MIX channels or STE-REO A/B channels to MATRIX buses can be sent to the MATRIX OUT jacks.

*1* **Make sure that appropriate signals are being sent from the MIX channels or STEREO A/B channels to the MATRIX buses.**

- *2* **In the MATRIX section, press the MATRIX [ON] buttons to turn the desired MATRIX channel(s) on.**
- *3* **Turn the encoders of the MATRIX section to adjust the output level of the MATRIX channels.**

The signals sent to the MATRIX bus(es) will be sent from the corresponding MATRIX OUT jack(s).

*4* **To check the output level of the MATRIX channels, press the [MIX/MATRIX] key in the meter section.**

The [ST IN/MATRIX] meters will show the output levels.

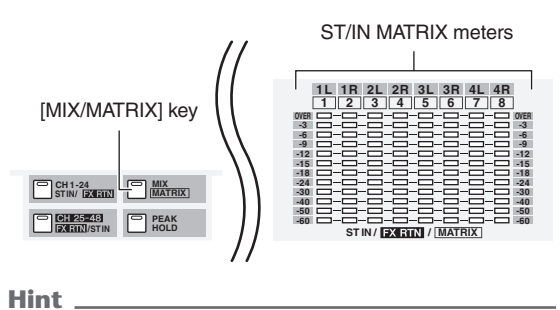

Output channel operations **Output channel operations**

*The detection point (metering point) of the signal levels shown in the meters can be changed if desired (* $\Rightarrow$  *[p.109](#page-108-0)).* 

# ❏ **Pairing the MATRIX section**

pressed later.

Adjacent odd-numbered/even-numbered MATRIX channels can be paired if desired. If two channels are paired, their parameters (with the exception of pan and delay) will be linked.

*1* **In the MATRIX section, hold down the MATRIX [SEL] key for one of two adjacent odd-numbered/even-numbered channels, and press the MATRIX [SEL] key of the other channel.** The [PAIR] LED will light, and the MATRIX channels will be paired. At this time, the parameters of the channel whose MATRIX [SEL] key you pressed first will be copied to the channel whose MATRIX [SEL] key you

For example if you pressed the keys in the order of MATRIX channel  $1 \rightarrow$  MATRIX channel 2, the parameters of MATRIX channel 1 will be copied to MATRIX channel 2.

*2* **To defeat pairing, hold down the [SEL] key of one of the paired MATRIX channels and press the [SEL] key of the other MATRIX channel.** When MATRIX channels are paired, the signal flow will change as follows.

# **Signals sent from MIX channels and STE-REO A/B channels to MATRIX buses**

**• If MATRIX channels are not paired**

When you are holding down the [SEL] key of a specific MIX channel or STEREO A/B channel in order to adjust the send levels from that channel to all MATRIX buses, the MATRIX encoders will adjust the send level to the corresponding MATRIX bus.

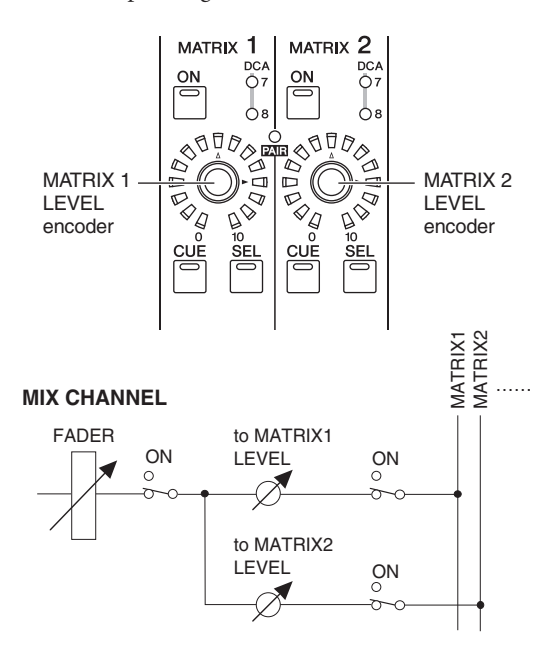

#### **• If MATRIX channels are paired**

When you are holding down the [SEL] key of a specific MIX channel or STEREO A/B channel in order to adjust the send levels from that channel to all MATRIX buses, the MATRIX encoder of the odd-numbered channel will adjust the pan of the signal sent to the two MATRIX buses. The MATRIX encoder of the evennumbered channel will adjust the send level shared by the two MATRIX buses.

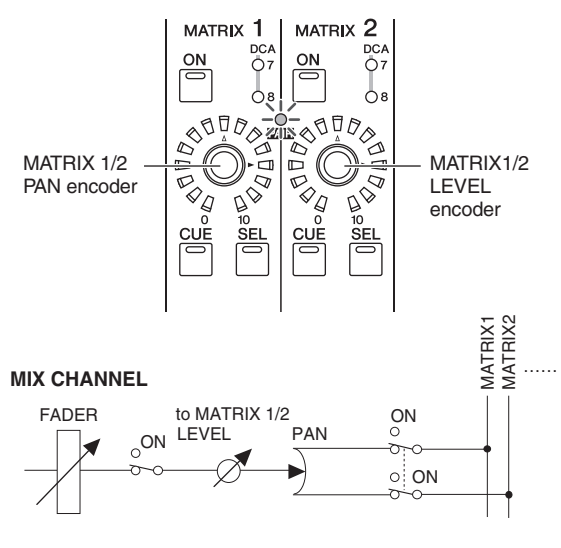

#### **Hint**

*For details on how to send the signal of a specific MIX channel to all MATRIX buses, refer to [p.58.](#page-57-0) For details on how to send the signal from either the STEREO A or B channel to all MATRIX buses, refer to [p.62](#page-61-0).*

# **Output signals from MATRIX channels**

# **• If MATRIX channels are not paired**

The MATRIX encoders adjust the output level of the corresponding MATRIX channel.

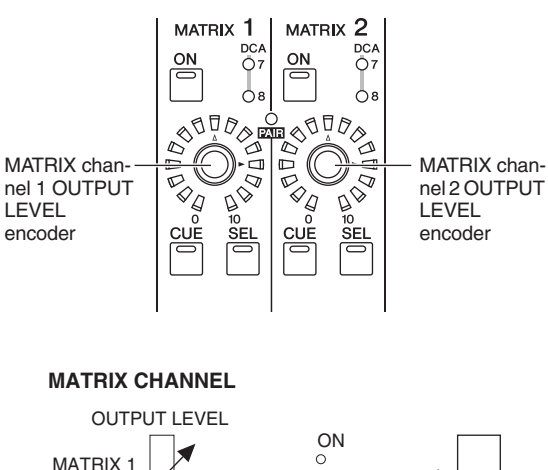

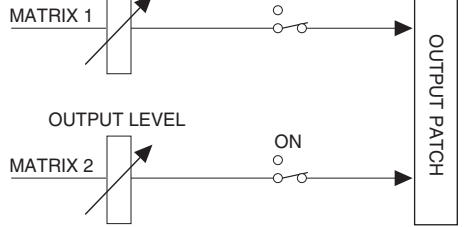

#### **• If MATRIX channels are paired**

MIX encoders of odd-numbered channels adjust the volume balance between paired MATRIX channels. MATRIX encoders of even-numbered channels will adjust the shared level of the two paired channels.

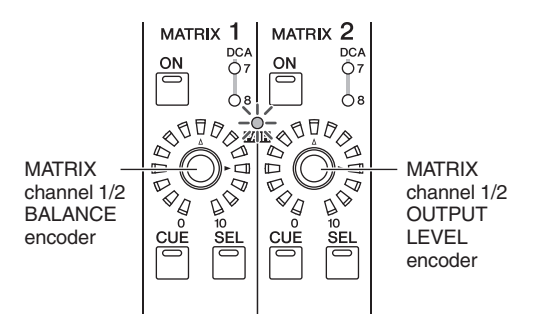

#### **MATRIX CHANNEL**

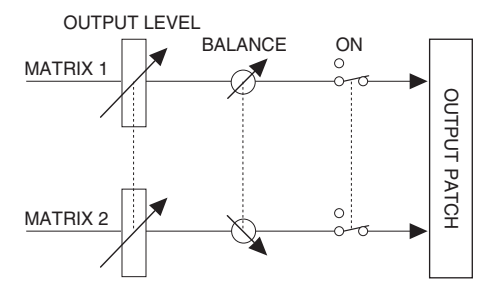

#### **Hint**

*You can access the MATRIX/ST ROUTING screen (MATRIX/ ST function) to see a list of the MATRIX channels in the display, and edit the pairing and other parameters. For details, refer to [p.262](#page-261-1) of the Reference section.*

# **7 Using the Selected Channel section**

**This chapter explains how you can use the SELECTED CHANNEL section to control input channels and output channels.**

# **About the SELECTED CHANNEL section**

The SELECTED CHANNEL section lets you edit the mix parameters of the currently selected input channel or output channel; it corresponds to a channel module of a conventional analog mixer.

This section controls the channel that was last selected by pressing its [SEL] key. (In the case of an ST IN channel, FX TRN channel, or STEREO A/B channel, you will select either the L or the R channel.) However, you will be able to edit essentially all of the mix parameters (head amp settings, EQ/compressor/gate settings, output to the STEREO bus, DCA group and mute group assignments, etc.) using panel controls.

# <span id="page-64-0"></span>**Items in the SELECTED CHANNEL section**

## **GROUP**

Here you can assign the currently selected channel to DCA groups and mute groups. (For details on DCA groups and mute groups  $\rightarrow$  [p.82](#page-81-0), [83](#page-82-0))

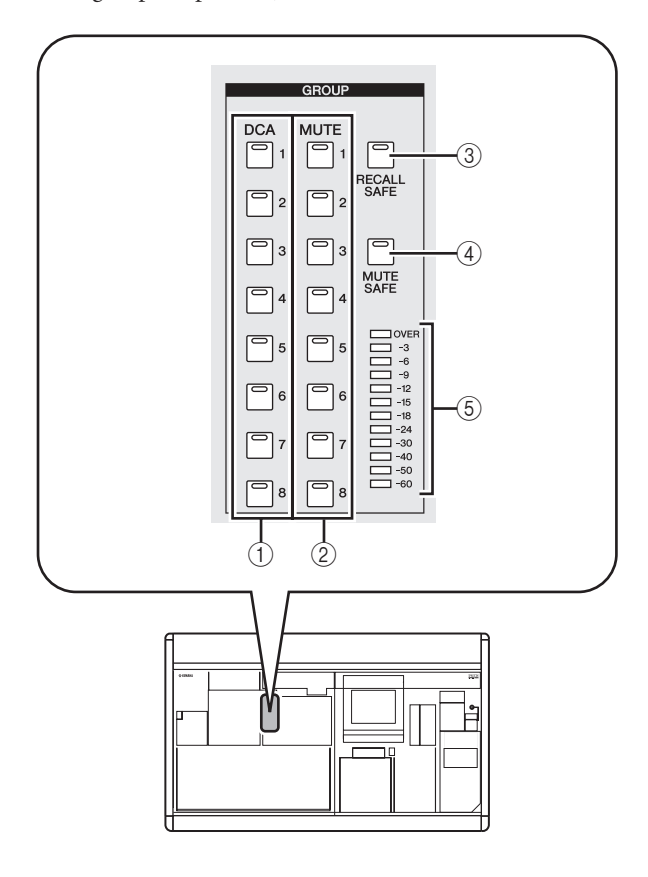

#### A **DCA [1]–[8] keys**

These keys assign the selected channel to DCA groups 1–8. The key LED for the assigned DCA group(s) will light.

Input channels can use DCA groups 1–8, and output channels can use DCA groups 7/8. For DCA groups 7/ 8, input channels and output channels can both exist in the same-numbered group.

#### B **MUTE [1]–[8] keys**

These keys assign the selected channel to mute groups 1–8. The key LED for the assigned mute group(s) will light.

Mute groups 1–8 allow you to mix input channels and output channels.

#### C **[RECALL SAFE] key**

This key switches Recall Safe on/off for the selected channel. If this key is on, the parameters of the corresponding channel will not be affected when a scene is recalled. The applicable parameters can be specified in the RECALL SAFE screen (SCENE function)  $(\rightarrow p.182)$  $(\rightarrow p.182)$ .

#### D **[MUTE SAFE] key**

This key switches Mute Safe on/off for the selected channel. If this key is on, the corresponding channel will be temporarily excluded from mute groups.

#### E **Level meter**

This indicates the input/output level of the selected channel.

# **CHANNEL SELECT**

Here you can select or copy channels.

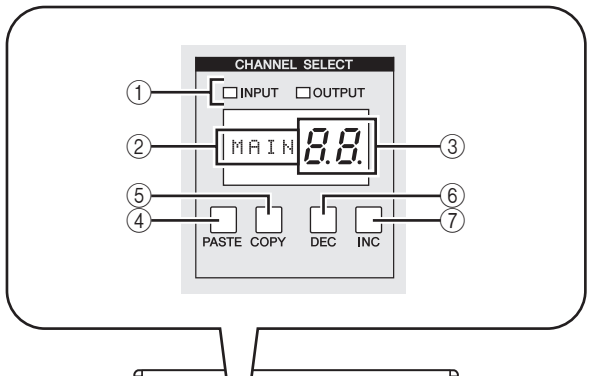

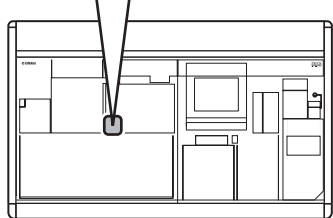

#### A **INPUT/OUTPUT indicators**

These indicators show whether an input channel or output channel is selected.

#### B **Name indicator**

This indicates the name of the selected channel.

#### **(3) Number indicator**

This is the number of the selected channel. For stereo channels (ST IN, FX TRN, STEREO A/B), the number and a character of "L" or "r" will appear, depending on whether the L or R channel is selected. If a channel is paired, the decimal point for the lowest place will light. For a FX RTN channel, the LED for the highest place will light.

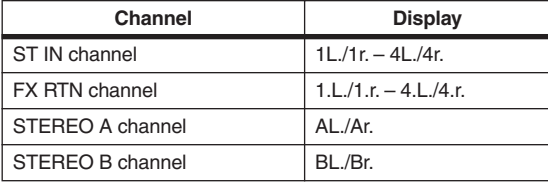

# D **[PASTE] key**

#### E **[COPY] key**

These keys are used to copy and paste channel data. When you press the [COPY] key, the data of the currently selected channel will be copied into a memory buffer; when you press the [PASTE] key, the data in the memory buffer will be pasted into the currently selected channel. You can specify the parameters that will be copied in the INPUT VIEW function CH JOB screen (for input channels) or the OUTPUT VIEW function CH JOB screen (for output channels).

**Note**

- *• If the buffer memory contains no data, or if the data in the buffer memory is of a different type than the selected channel, a warning message will appear and the Paste operation cannot be executed.*
- *• The data in the buffer memory is lost when the power is turned off.*

# F **CH [DEC] key**

#### G **CH [INC] key**

The CH [DEC] key decrements the currently selected channel number, and the CH [INC] key increments it.

- Input channels 1–48
- ST IN channels 1L/1R–4L/4R
- FX RTN channels 1L/1R–4L/4R
- MIX channels 1-24
- MATRIX channels 1–8
- STEREO A channel L/R
- STEREO B channel L/R

## **DELAY**

Here you can edit delay-related parameters for the currently selected channel.

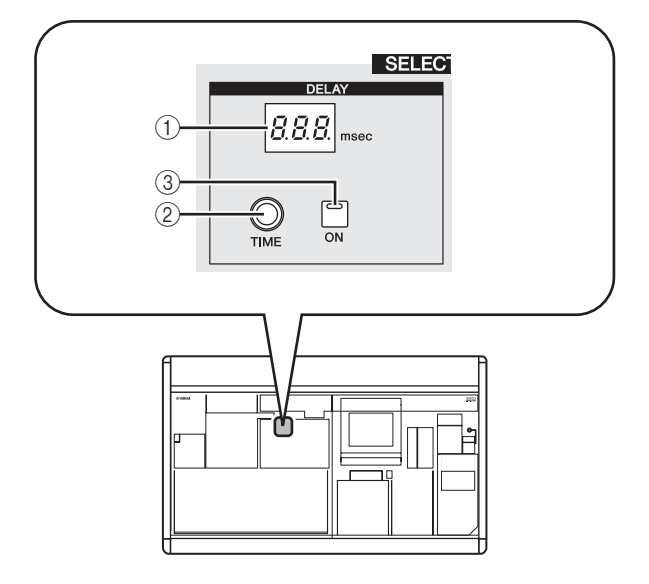

## A **DELAY [TIME] indicator**

This indicates the currently specified delay time in msec units. However in the case of one second, the indicator will be "1...".

#### B **DELAY [TIME] encoder**

This controls the delay time of the selected channel.

#### **(3) DELAY [ON] key**

This key switches delay on/off for the selected channel.

# **GAIN/ATTENUATION/ø (Gain / Attenuation / Phase)**

Here you can edit the head amp, post AD conversion attenuator, and phase parameters for the currently selected channel. This section is available only if an input channel is selected.

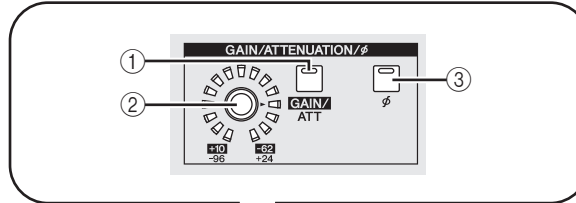

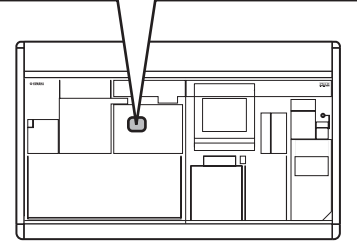

# A **A[GAIN/ATT] key**

This key selects the parameter that is controlled by the [GAIN/ATT] encoder  $(\circled{2})$ .

#### **• [GAIN/ATT] key lit (Gain)**

The encoder adjusts the input sensitivity of the internal head amp patched to the input channel (PM5D-RH and DSP5D only) or of an external head amp that supports the dedicated protocol (Yamaha AD8HR, AD824, etc.). The range of adjustment is  $+10$  to  $-62$ .

#### **• [GAIN/ATT] key dark (Attenuator)**

The encoder controls the post AD conversion attenuator of the input channel. The range of adjustment is  $-96$  to  $+24$ .

#### **Note**

*• Gain cannot be selected for channels to which an internal/ external head amp is not patched.*

- *• The PAD will be switched on or off internally when the gain of the PM5D-RH internal head amp is adjusted between – 14 dB and –13 dB. Keep in mind that noise may be generated if there is a difference between the Hot and Cold output impedance of the external device connected to the INPUT connector/ST IN connector when using phantom power.*
- *• If you don't want it to be possible to select the attenuators, access the UTILITY function PREFERENCE 1 screen, and turn ATT OPERATION ON PANEL off (*➥ *[p.206\).](#page-205-0)*

## B **[GAIN/ATT] encoder**

According to the setting of the [GAIN/ATT] key  $(1)$ , this encoder controls either the input sensitivity of the internal/external head amp patched to the input channel, or the attenuator following AD conversion.

The LEDs around the periphery will change as follows.

**• [GAIN/ATT] key lit (Gain)**

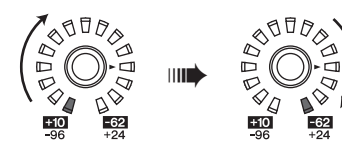

**• [GAIN/ATT] key dark (Attenuator)**

<span id="page-66-0"></span>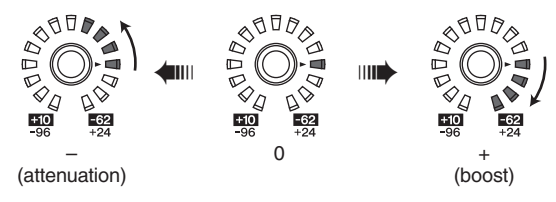

# C **[ø] key**

This switches the phase of the selected input channel. If this key is on, the phase will be reversed.

# **NOISE GATE**

Here you can edit noise gate parameters for the selected channel. This section is valid only if an input channel or ST IN channel is selected.

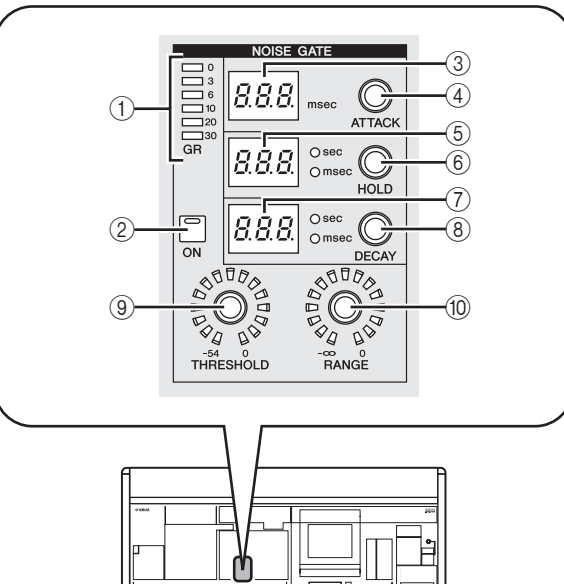

# A **GATE GR meter**

This meter indicates the amount of reduction produced by the gate of the selected channel.

B **GATE [ON] key**

Switches the gate on/off for the selected channel.

**(3) GATE [ATTACK] indicator** 

Indicates the attack time of the gate in msec units.

# (4) **GATE [ATTACK] encoder**

Specifies the attack time of the gate (the time from when the signal exceeds the threshold until the gate opens).

## E **GATE [HOLD] indicator**

Indicates the hold time of the gate in msec units or sec units (the indicator for the displayed unit will light).

## $\circ$  **GATE [HOLD] encoder**

Specifies the hold time of the gate (the time from when the signal falls below the threshold until the gate closes).

# G **GATE [DECAY] indicator**

Indicates the decay time of the gate in msec units or sec units.

## **(8) GATE [DECAY] encoder**

Specifies the hold time of the gate (the time over which the gate will close after the hold time has elapsed).

#### I **GATE [THRESHOLD] encoder**

Specifies the threshold level of the gate (the level at which the gate will open or close). The gate will open when the signal exceeds this level, and will close when the signal falls below this level.

#### **10 GATE [RANGE] encoder**

Specifies the amount of attenuation while the gate is closed.

# **STEREO**

Here you can switch the on/off status of the signal sent from the selected channel to the STEREO bus, and adjust the pan.

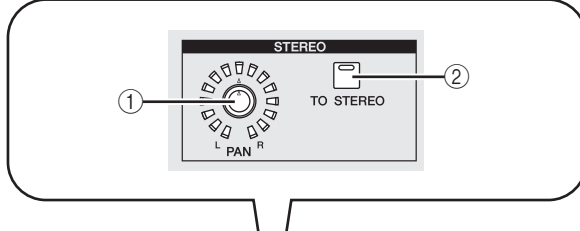

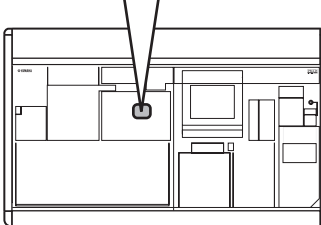

# A **STEREO [PAN] encoder**

The function of this encoder depends on the currently selected channel, as follows.

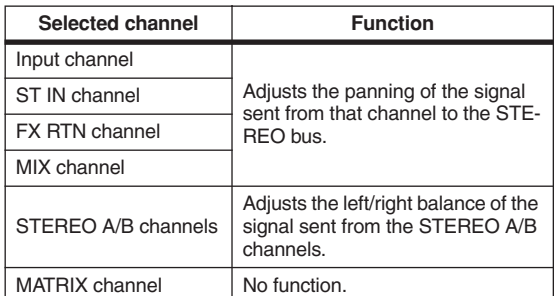

# B **[TO STEREO] key**

The function of this key depends on the currently selected channel, as follows.

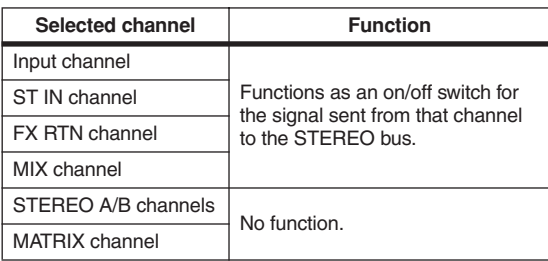

# <span id="page-67-0"></span>**COMPRESSOR**

Here you can edit compressor parameters for the selected channel. This section is available only if a channel other than an FX RTN channel is selected.

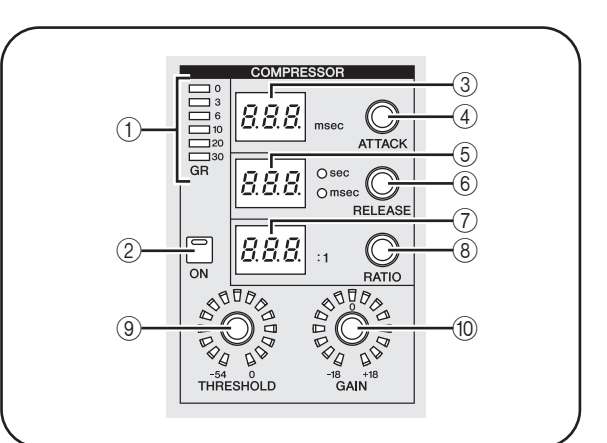

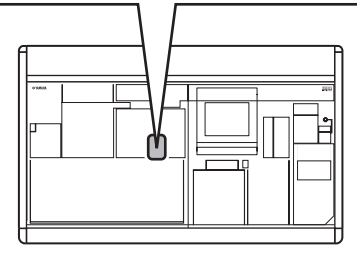

## A **COMP GR meter**

This meter indicates the amount of reduction produced by the compressor of the selected channel.

#### B **COMP [ON] key**

Switches the compressor on/off for the selected channel.

## C **COMP [ATTACK] indicator**

Indicates the attack time of the compressor in msec units.

## **(4) COMP [ATTACK] encoder**

Specifies the attack time of the compressor (the time from when the signal exceeds the threshold level until compression begins).

## E **COMP [RELEASE] indicator**

Indicates the release time of the compressor in msec units or sec units (the indicator for the displayed unit will light).

## $\circled$  **COMP** [RELEASE] encoder

Specifies the release time of the compressor (the time from when the signal falls below the threshold level until compression is removed).

# G **COMP [RATIO] indicator**

Indicates the compression ratio setting.

## **(8) COMP [RATIO] encoder**

Specifies the compression ratio (the ratio at which the input signal will be compressed when the signal exceeds the threshold level).

## I **COMP [THRESHOLD] encoder**

Specifies the threshold level of the compressor (the level at which the compressor will operate). The input signal will start being compressed when the signal exceeds this level; compression will be removed when the signal falls below this level.

## **(ii) COMP [GAIN] encoder**

Specifies the gain of the signal that has passed through the compressor.

# **HPF (High Pass Filter)**

Here you can edit high pass filter parameters for the selected channel. This section is available only if an input channel is selected.

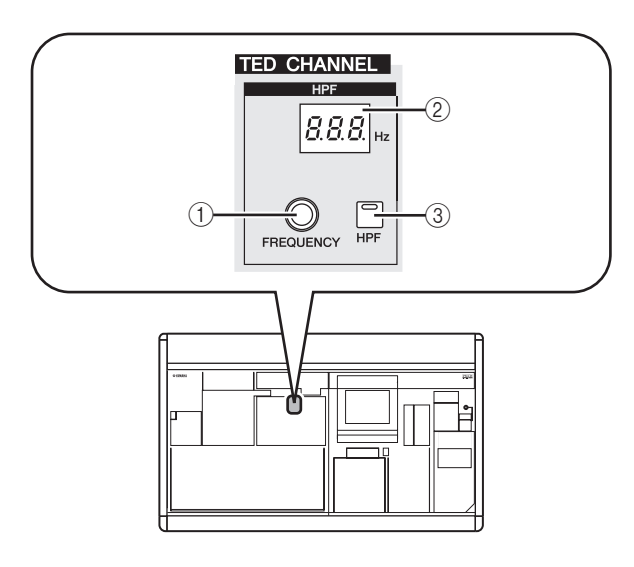

- A **HPF [FREQUENCY] encoder** Specifies the cutoff frequency of the high pass filter.
- B **HPF [FREQUENCY] indicator** Indicates the currently specified high pass filter cutoff frequency, in units of Hz.
- C **HPF [ON] key** Switches the high pass filter on/off.

# **EQUALIZER**

Here you can edit equalizer parameters for the selected channel. The equalizer structure differs as follows between input channels and output channels.

# ❏ **Input channels**

You can use a four-band peak/dip type EQ (HIGH, HIGH MID, LOW MID, LOW). The HIGH band can be switched to an LPF or shelving type; the LOW band can be switched to a shelving type.

## ❏ **Output channels**

If a MIX channel or STEREO A/B is selected, you can use an eight-band peak/dip type EQ. (Operation is divided into UPPER and LOWER groups of four bands each.) For MATRIX channels, you can use a four-band peak/dip type EQ.

For any output channel, the HIGH band can be switched to shelving or LPF. The LOW band can be switched to shelving or HPF. For MIX channels and STEREO A/B channels, this can be specified for UPPER and LOWER, allowing you to apply shelving or filtering twice.

#### **Hint**

- *• Input channels also provide an HPF that is independent of the four-band EQ.*
- *• Output channels do not have an independent HPF, but instead allow you to switch the LOW band type to HPF.*
- *• Switching the equalizer type to HPF or LPF can be done in the EQ PARAM screen (*➥ *[p.250\)](#page-249-0)*

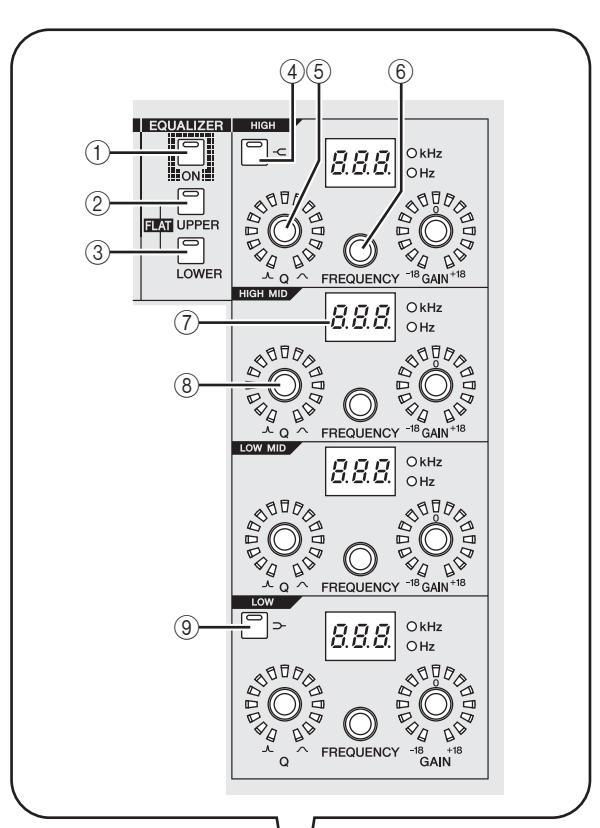

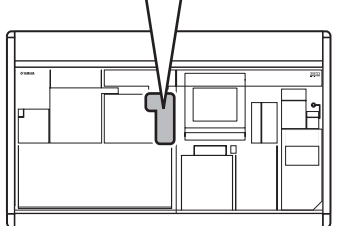

## A **EQ [ON] key**

Switches the equalizer on/off for the selected channel.

#### B **EQ [UPPER] key**

# **(3) EQ [LOWER] key**

If a MIX channel or STEREO A/B channel is selected, these keys select the four-band group (UPPER or LOWER) that you will edit. (The LED of the currently selected key will light.)

If any other channel is selected, the LEDs of both keys will be dark.

**Hint**

*By simultaneously holding down the EQ [UPPER] key and EQ [LOWER] key, you can return the EQ GAIN settings of the selected channel to a flat state.*

#### **(4) EQ [ -⊂] key**

If this key is on, the corresponding HIGH band EQ type will be switched to shelving. In this case, the HIGH band EQ [Q] knob will have no function.

**7**

**(5) EQ [Q] encoder** 

Adjusts the Q (steepness) of each band. This encoder does nothing for bands whose EQ type is set to shelving, LPF, or HPF.

- $(6)$  **EQ [FREQUENCY] encoder** Adjusts the center frequency (or cutoff frequency) at which each band will be boosted or cut.
- G **EQ [FREQUENCY] indicator** Indicates the center frequency (or cutoff frequency) at which boost/cut will occur, in units of kHz or Hz. (The indicator for the displayed unit will light.)

# **Operations in the SELECTED CHANNEL section**

# **Selecting a channel and editing its parameters**

The SELECTED CHANNEL section always controls the channel that was last selected by its [SEL] key.

To select an input channel, press a [SEL] key in the INPUT channel strip or ST IN/FX RTN channel strip. (If necessary, switch the layer before pressing a [SEL] key.) To select an output channel, press a [SEL] key in the MIX section, MATRIX section, or STEREO A/B channel strip.

#### *1* **Press a [SEL] key to select the channel you want to control.**

The number and name of the currently selected channel is shown in the SELECTED CH area at the lower left of the display, and by the name indicator and number indicator in the SELECTED CHANNEL section.

#### **Note**

*If the console is cascade-connected to the DSP5D, the MACHINE ID field will show the machine ID number.*

Number of the selected channel

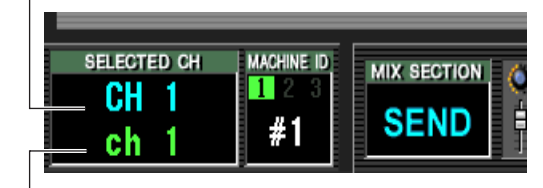

Name of the selected channel

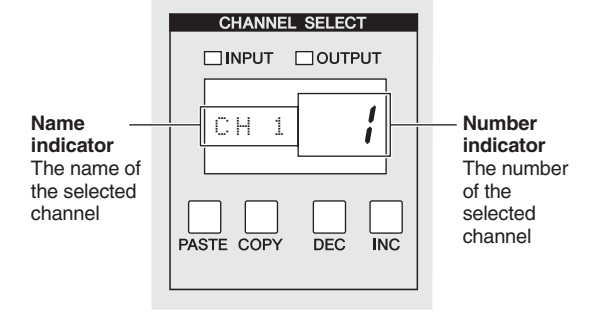

**(8) EQ [GAIN] encoder** 

Adjusts the amount of cut/boost for each band.

**③** [⊃ ] key

If this key is on, the corresponding LOW band EQ will be switched to shelving type. In this case, the LOW band EQ [Q] knob will have no function.

The number shown in the number indicator is as follows. If a channel is paired, the decimal point for the lowest place will light. For a FX RTN channel, the decimal point for the highest place will light.

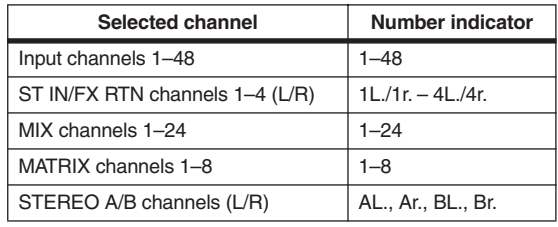

**Hint**

- *• In the case of stereo channels (ST IN/FX RTN channels, STEREO A/B channels), you can switch between L/R by pressing the same [SEL] key.*
- *• You can also switch the channel by using the CH [DEC] key / CH [INC] key of the SELECTED CHANNEL section.*
- *2* **Use the controls of the SELECTED CHANNEL section to edit the parameters of the selected channel.**

When you select a channel in step 1, the parameter values of that channel will be shown by the LEDs and indicators of the SELECTED CHANNEL section. These parameters can be edited using the controls of the SELECTED CHANNEL section.

#### **Hint**

- *• Gate, compressor, and EQ/HPF operations are explained in the second half of this chapter; refer to the appropriate section for details.*
- *• For details on DCA group and mute group operations, refer to [p.82](#page-81-0), [83.](#page-82-0)*
- *• If you operate a parameter that is selected for AUTO DIS-PLAY in the PREFERENCE 1 screen, the screen associated with that parameter will appear automatically.*
- *3* **In the same way, select other channels and edit their parameters.**

## **Compressor operations**

Here's how you can use the SELECTED CHANNEL section to operate the internal compressor.

#### **Note**

*The PM5D provides four types of built-in compressor; COMP (compressor), EXPANDER (expander), COMPANDER H (hard compander), and COMPANDER S (soft compander). These four operate in different ways. This means that if you want to use a compressor, you must load compressor settings of the desired type from the compressor library, and then edit the parameters as desired.*

#### *1* **Press a [SEL] key to select the channel you want to control.**

A compressor is available for all channels except for FX RTN channels.

*2* **In the DISPLAY ACCESS section, press the INPUT [GATE/COMP] key (for an input channel) or OUTPUT [COMP] key (for an output channel) several times to access the COMP LIBRARY screen.**

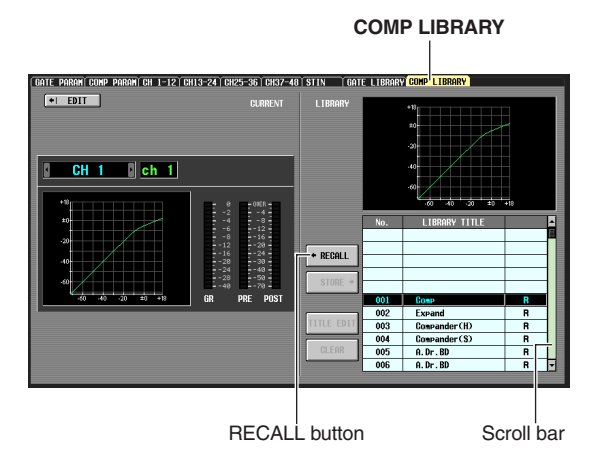

In the COMP LIBRARY screen you can store compressor settings in the library, or recall existing data from the library. The operations described below are the same for the COMP LIBRARY screen of both output channels and input channels.

*3* **Move the cursor to the scroll bar of the library list in the lower right of the screen, and turn the [DATA] encoder to select the library item that you want to load. (The library item selected in the list is highlighted.)**

Numbers 001–036 for which an "R" is shown at the right of the list contain read-only preset library items. Numbers 001–004 contain preset library items of different types. It is convenient to use these library items when you want to select a specific type. Preset library items 001–004 are respectively of the following types.

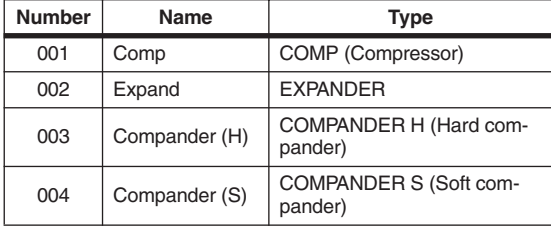

#### **Hint**

activated.

- *• The type of the currently selected compressor is shown in the COMP PARAM screen (*➥ *[p.253](#page-252-0), [291](#page-290-0)).*
- *• The COMP LIBRARY screen also provides other library settings suitable for a wide variety of instruments or purposes. Settings you edit can also be stored in the library.*
- *• For a detailed explanation of each type of compressor, refer to the Appendices (*➥ *[p.322](#page-321-0)).*
- *4* **After selecting a library item, click the RECALL button located at the lower left of the library list.**

The library item you selected in step 3 will be recalled to the channel you selected in step 1.

*5* **In the SELECTED CHANNEL section, press the COMP [ON] key to make the LED light.** The compressor of the selected channel will be

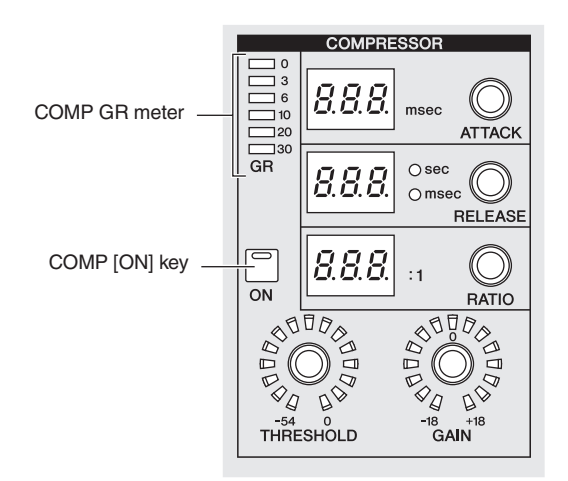

#### *6* **You can use the compressor controls of the SELECTED CHANNEL section to edit the compressor parameters.**

The amount of gain reduction produced by the compressor is shown by the COMP GR meter in the SELECTED CHANNEL section.

#### **Hint**

- *• For details on the function of the compressor controls, refer to [p.68](#page-67-0).*
- *• More detailed parameters for the compressor (selection of the key-in signal, stereo link on/off, assignment to a compressor link group) can be edited in the COMP PARAM screen of the INPUT GATE/COMP function or the OUTPUT COMP function (*➥ *[p.253](#page-252-0), [291\)](#page-290-0).*
- *• You can also cause the COMP PARAM screen to appear automatically when you operate a compressor-related control. This setting is made in the UTILITY function PREFERENCE 1 screen (*➥ *[p.204](#page-203-0)).*

# **Gate operations**

Here's how you can use the SELECTED CHANNEL section to operate the internal gate.

**Note**

*The PM5D provides two types of built-in gating; GATE and*  **DUCKING.** These operate in different ways. This means that if *you want to use a gate, you must load gate settings of the desired type from the gate library, and then edit the parameters as desired.*

*1* **Press a [SEL] key to select the channel you want to control.**

Gate is available only for input channels or ST IN channels.

*2* **In the DISPLAY ACCESS section, press the INPUT [GATE/COMP] key several times to access the GATE LIBRARY screen.**

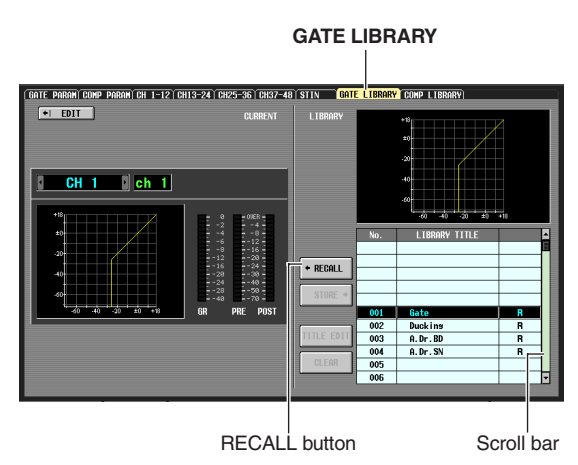

In the GATE LIBRARY screen you can store gate settings in the library, or recall existing data from the library.

*3* **Move the cursor to the scroll bar of the library list in the lower right of the screen, and turn the [DATA] encoder to select the library item that you want to load. (The library item selected in the list is highlighted.)**

Numbers 001–004 for which an "R" is shown at the right of the list contain read-only preset library items. Numbers 001–002 contain preset library items of different types. It is convenient to use these library items when you want to select a specific type. These numbers correspond to the different types as follows.

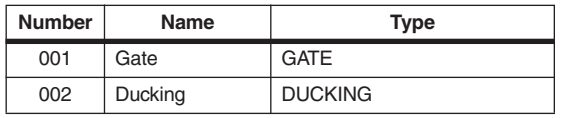

**Hint**

- *• The type of the currently selected gate is shown in the GATE PARAM screen (*➥ *[p.289](#page-288-0)).*
- *• The GATE LIBRARY screen also provides other library settings suitable for a wide variety of instruments or purposes. You can also save your own settings in the library.*
- *• For a detailed explanation of each type of gate, refer to the Appendices (*➥ *[p.321](#page-320-0)).*

*4* **After selecting a library item, click the RECALL button located at the lower left of the library list.**

The library item you selected in step 3 will be recalled to the channel you selected in step 1.

- *5* **In the SELECTED CHANNEL section, press the GATE [ON] key to make the LED light.** The gate of the selected channel will be activated.
- *6* **You can use the gate controls of the SELECTED CHANNEL section to edit the gate parameters.** The amount of gain reduction produced by the gate is shown by the GATE GR meter in the SELECTED CHANNEL section.

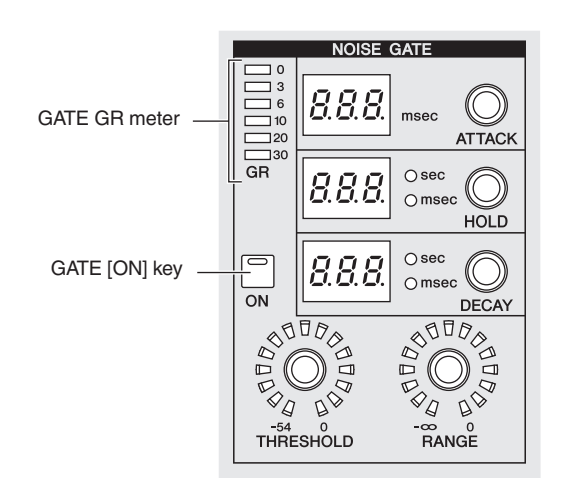

#### **Note**

*The THRESHOLD LED will not light if the threshold level is between –55 dB and –72 dB.*

#### **Hint**

- *• For details on the function of the gate controls, refer to [p.67](#page-66-0).*
- *• More detailed parameters for the gate (selection of key-in signal, stereo link on/off) can be edited in the INPUT GATE/ COMP function GATE PARAM screen (*➥ *[p.289](#page-288-0)).*
- *• You can also cause the GATE PARAM screen to appear automatically when you operate a gate control. This setting is made in the UTILITY function PREFERENCE 1 screen (*➥ *[p.204\)](#page-203-0).*
## **EQ/HPF operations**

Here's how you can use the SELECTED CHANNEL section to edit the EQ (equalizer) and HPF (High Pass Filter). EQ can be used on all input channels and all output channels. An HPF that is independent of the EQ is provided only for input channels. However even on output channels, you can switch the LOW band type to HPF.

*1* **Press a [SEL] key to select the channel you want to control.**

Four-band EQ (HIGH, HIGH MID, LOW MID, LOW) is provided on all input channels and on MATRIX channels.

Eight-band EQ is provided on MIX channels and STE-REO A/B channels. (Control is divided into UPPER and LOWER sections of four bands each.)

*2* **In the SELECTED CHANNEL section, make sure that the EQ [ON] key is on.** If you selected a MIX channel or STEREO A/ B channel in step 1, use the SELECTED CHANNEL section EQ [UPPER] key or EQ

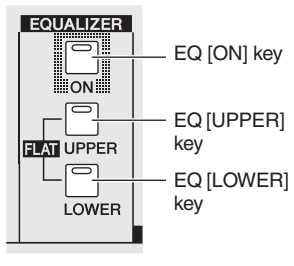

[LOWER] key to select the UPPER or LOWER group of four bands.

*3* **For each band, use the EQ [Q] encoder, EQ [FREQUENCY] encoder, and [GAIN] encoder to edit the steepness, center frequency, and gain respectively.**

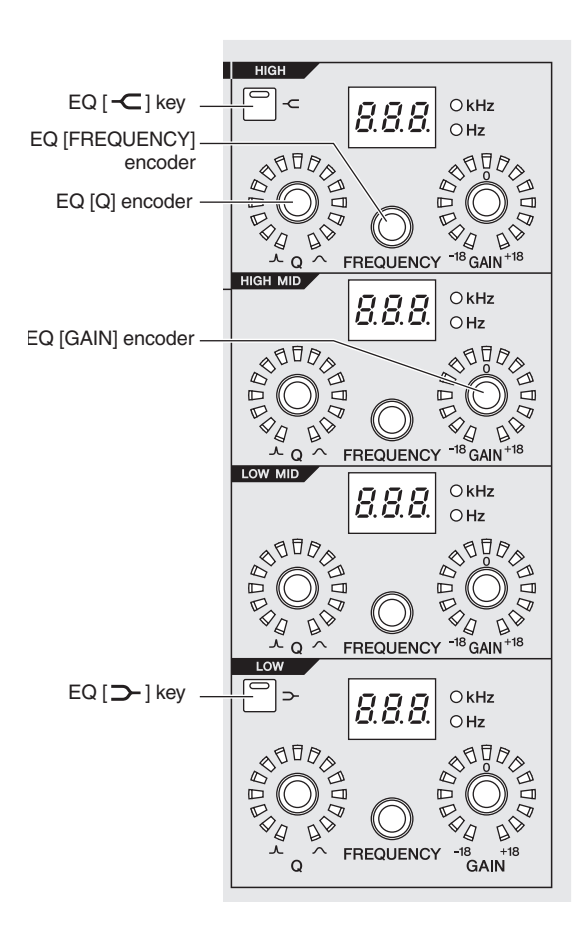

#### **Hint**

*If the input signal of an input channel clips because of EQ boost, make the SELECTED CHANNEL section [GAIN/ATT] key go dark and use the [GAIN/ATT] encoder to lower the level.*

*4* **If you want to restore the EQ of the currently operated channel to a flat state, simultaneously hold down the EQ [UPPER] and EQ [LOWER] keys of the SELECTED CHANNEL section.**

When you hold down these two keys simultaneously, the boost/cut amount of all bands will be reset to 0 dB.

- *5* **If you want to use the HIGH band or LOW**  band as a shelving-type EQ, turn on the  $[-C]$ key or  $[\rightarrow]$  key for the corresponding band.
- *6* **If you want to use HPF on an input channel, turn on the HPF [ON] key in the SELECTED CHANNEL section.**

Input channels provide an HPF that is independent of the four-band EQ. Use the HPF [ON] key to switch the HPF on/off, and use the HPF [FREQUENCY] encoder to specify the cutoff frequency.

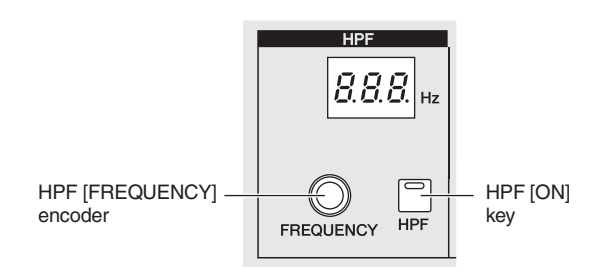

#### **Hint**

- *• Output channels do not provide an HPF that is independent of the EQ, but you can switch the LOW band type to HPF, or the HIGH band type to LPF. This change is made in the OUTPUT EQ function EQ PARAM screen (*➥ *[p.250](#page-249-0)).*
- *• For input channels you can switch the HIGH band type to LPF. This change is made in the INPUT ø/EQ function EQ PARAM screen (*➥ *[p.286\)](#page-285-0).*

#### **Hint**

- *• You can cause the associated screen to appear automatically when you operate equalizer or HPF parameters in the SELECTED CHANNEL section. This setting is made in the UTILITY function PREFERENCE 1 screen (*➥ *[p.204](#page-203-0)).*
- *• In the same way as for compressor or noise gate settings, EQ settings can also be stored to or recalled from a dedicated EQ library. Preset library items suitable for a variety of instruments or situations are also provided.*

**7**

# **8 Input Patch / Output Patch operations**

**This chapter explains how to edit the input patch and output patch settings, and how to use insert connections and direct output.**

## **Changing the input patch settings**

The input patch section lets you assign input ports to input channels. In the PM5D's default state, the input patch settings assign the following signals to input channels.

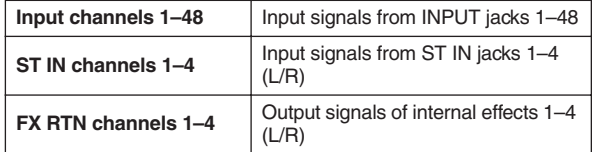

However, you will need to edit the input patch settings if you want input signals from an I/O card installed in slots 1–4 or input signals from a 2TR IN DIGITAL jack to be assigned to an input channel. Here's how to do this.

## *1* **In the DISPLAY ACCESS section, press the INPUT [PATCH] key several times to access the INPUT PATCH screen.**

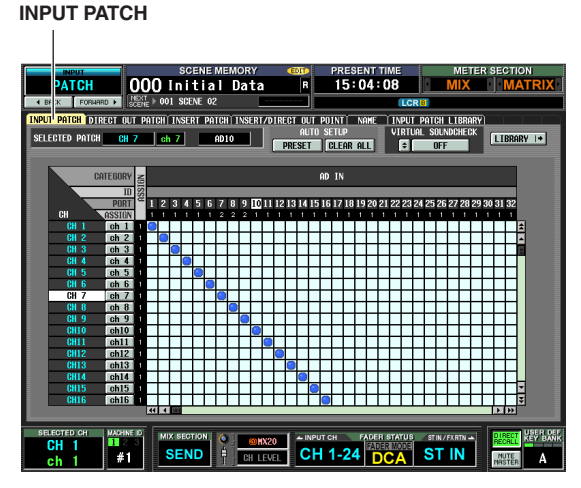

The INPUT PATCH screen is where you can patch (assign) input ports (rear panel input jacks or input channels of I/O cards) to input channels.

The horizontal direction of the screen shows the input ports (i.e., patch sources), and the vertical direction of the screen shows the input channels (i.e., patch destinations).

If an input port is patched to an input channel, a  $\bigcirc$ symbol is displayed at the intersecting grid.

## *2* **Use the left/right scroll bar to display the patch-source input port.**

The horizontal direction of the screen shows the patch source's input port type, ID number, port number, and the number of input channels that are assigned to it. To view input ports that are not currently visible, use the horizontal scroll bar or the [DATA] encoder.

> From the top, this shows the input port type and ID number, the port number, and the

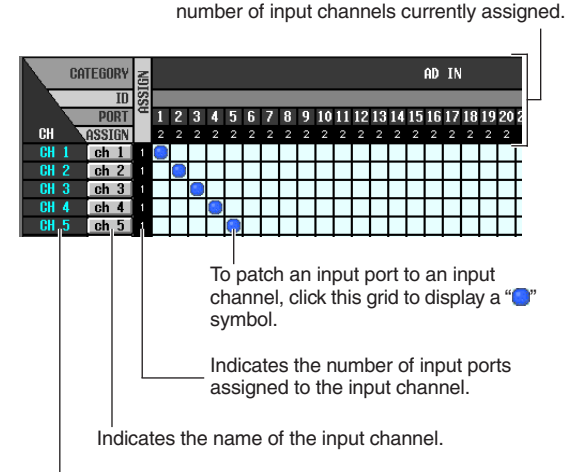

Indicates the number of the input channel.

You can select the following input ports.

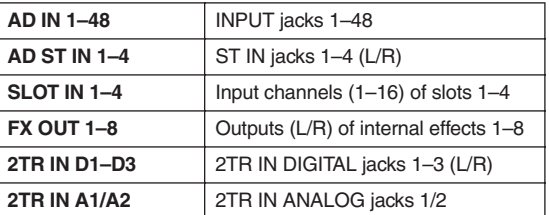

*3* **Use the vertical scroll bar to display the patchdestination input channel.**

The vertical direction of the screen shows the patchdestination input channels. To see channels that are not currently visible, use the vertical scroll bar. Alternatively, you can hold down the [SHIFT] key and turn the [DATA] encoder.

The following input channels can be selected.

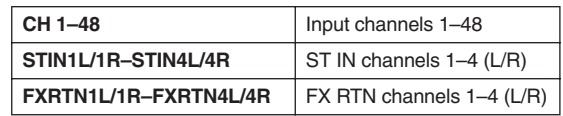

**8**

**Input Patch / Output Patch operations**

Input Patch / Output Patch operations

*4* **Click the grid where the desired patch-source and patch-destination intersect.**

The vertical and horizontal red lines indicate the grid position where the cursor is located. The SELECTED PATCH area in the upper left of the screen shows the input port and input channel for the grid at which the cursor is located.

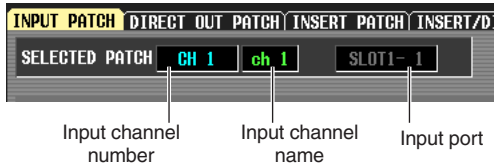

When you click a grid, a window will ask you to confirm that you want to change the patch setting.

## *5* **Click the OK button in the window.**

The new patch will be finalized, and a " $\bigcirc$ " symbol will appear at the corresponding grid.

To cancel the patch, click the " $\bullet$ " symbol once again.

- **Hint**
- *• If you want to change the patch directly without having to respond to the confirmation window, go to the UTILITY function PREFERENCE 1 screen and turn PATCH CONFIRMATION off (*➥ *[p.204\)](#page-203-0).*
- *• To move the cursor location rapidly in or out of the grid, hold down the [SHIFT] key and press the CURSOR [◀/* $|$ *<sup><i>|*</sup>/ $|$ / $\angle$ *]*/ *[*†*] keys.*

#### **Note**

*You can patch a single input port to multiple input channels, but you cannot patch multiple input ports to a single input channel.*

## **Changing the output patch settings**

In the output patch section you can assign output channels to output ports. When the PM5D is in its initial state, MIX channels 1–24 are assigned to MIX OUT jacks 1–24. Other output channels are always connected to the following output jacks.

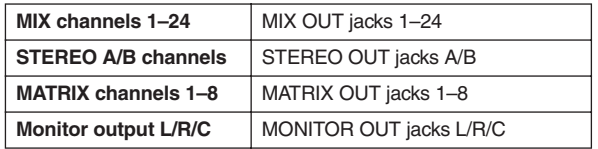

However you can edit the output patch settings so that the signals of these output channels are also sent from other output ports in parallel. Here's how to do this.

*1* **In the DISPLAY ACCESS section, press the OUTPUT [PATCH] key several times to access the OUTPUT PATCH screen.**

## **OUTPUT PATCH**

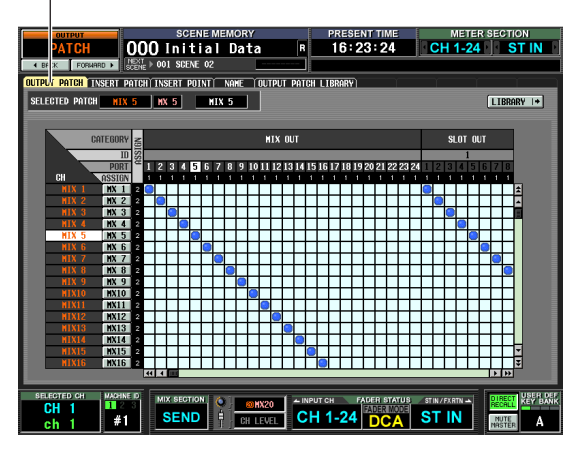

In the OUTPUT PATCH screen you can patch (assign) output channels to output ports. The horizontal direction of the screen shows the output ports (i.e., patch destinations), and the vertical direction of the screen shows the output channels (i.e., patch sources). When the PM5D is in its default state, MIX channels 1–24, MATRIX channels 1–8, and the STEREO A channel are patched to the output channels of slots 1–4 and the 2TR OUT DIGITAL jacks in addition to the

output jacks that are always connected. However, you are free to change this patching.

## *2* **Use the horizontal scroll bar to display the patch-destination output port.**

The horizontal direction of the screen shows the patch destination's output port type, ID number, port number, and the number of output channels that are assigned to it.

> From the top, this area shows the output port type, ID number, port number, and number of assigned output channels.

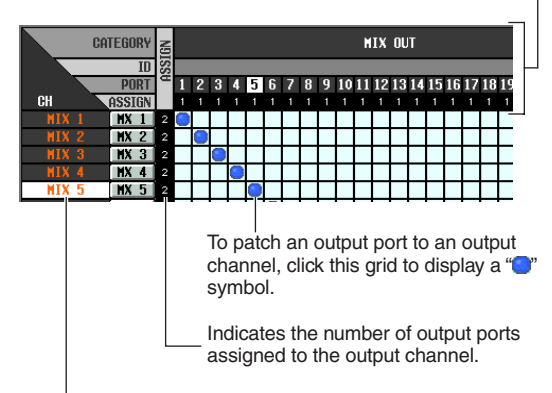

Indicates the output channel number.

You can select the following output ports.

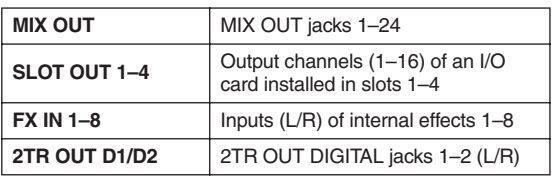

*3* **Use the vertical scroll bar to display the patchsource output channel.**

The vertical direction of the screen shows the patchsource output channels.

The following output channels can be selected.

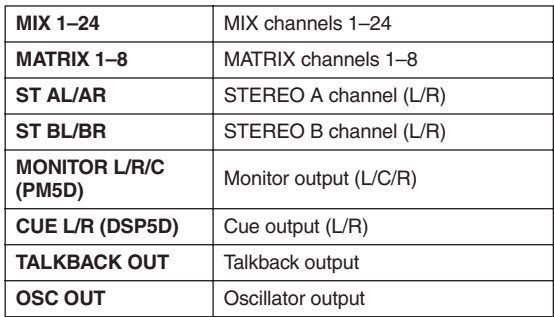

**Note**

*For the PM5D, the CUE L/R channels are unavailable; for the DSP5D, the MONITOR L/R/C channels are unavailable.*

### *4* **Click the grid where the desired patch-source and patch-destination intersect.**

The SELECTED PATCH area in the upper left of the screen shows the output port and output channel for the grid at which the cursor is located.

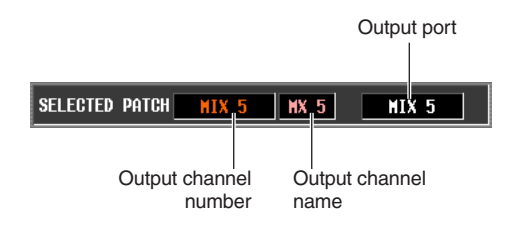

When you click a grid, a window will ask you to confirm that you want to change the patch setting.

#### **Hint**

*If you want to change the patch directly without having to respond to the confirmation window, go to the UTILITY function PREFERENCE 1 screen and turn PATCH CONFIRMATION off (*➥ *[p.204](#page-203-0)).*

## *5* **Click the OK button in the window.**

The new patch will be finalized, and a " $\bigcirc$ " symbol will appear at the corresponding grid. To cancel the patch, click the " $\Box$ " symbol once again.

#### **Note**

*You can patch an output channel to more than one output port, but you cannot patch multiple output channels to a single output port.*

## **Inserting an external device into a channel**

You can insert an effect processor or other external device into the signal route of an input channel or output channel. When doing so, you can specify for each channel the input/output port and insert I/O point that you want to use for insertion.

## **Connecting an external device for insertion**

When inserting an external device into a desired channel, you can use the rear panel input/output jacks or the input/ output jacks of an I/O card installed in a slot as insert-out/ insert-in jacks.

The following diagrams show typical examples of insert connections.

## **Insert connection example** 1

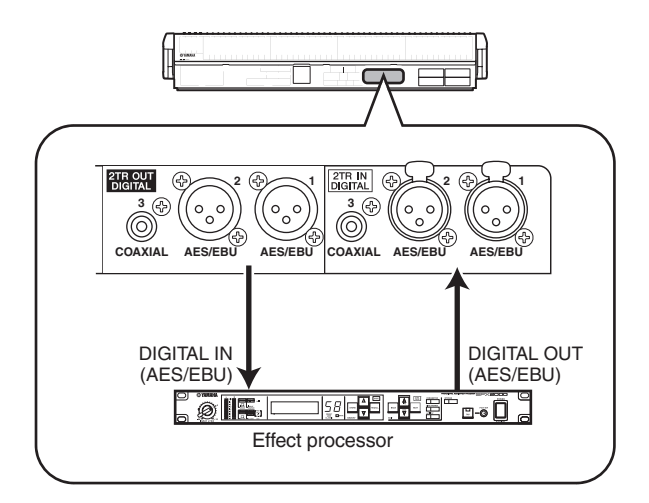

## **Insert connection example 2**

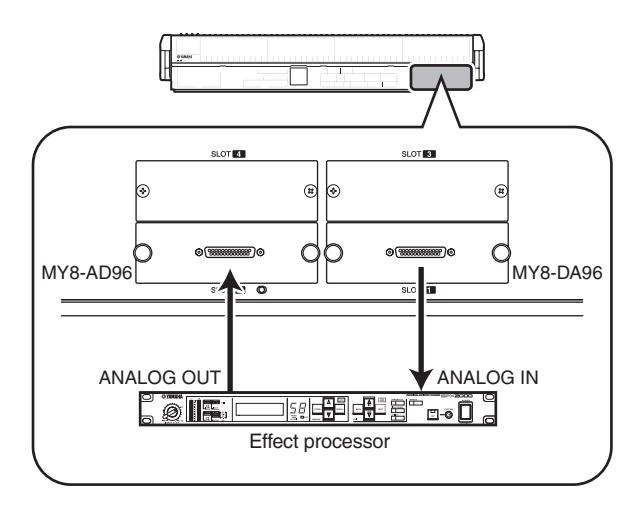

## **Insert connection example** 3

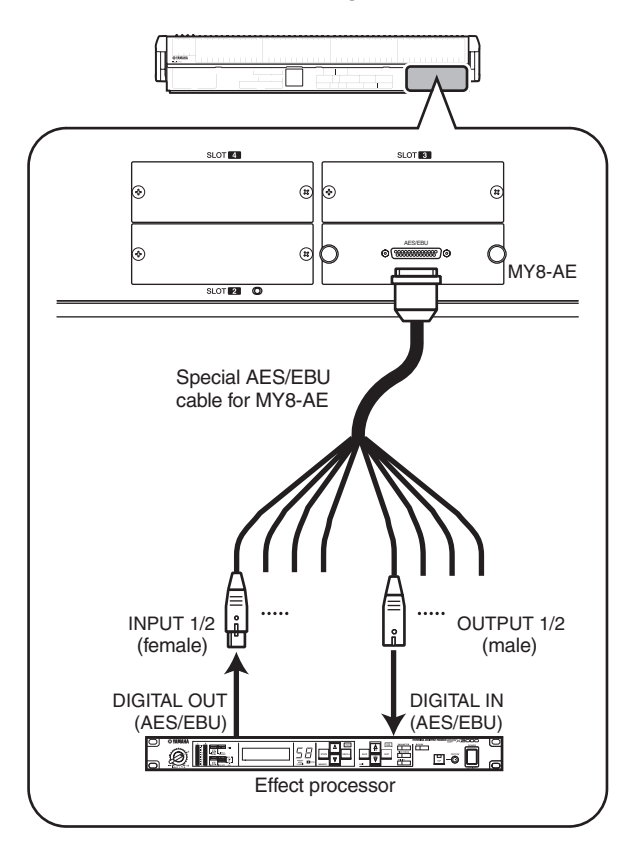

If you are inserting an external digital device via a digital I/ O card as shown in "Insert connection example  $(3)$ ," you will need to synchronize the word clock of the PM5D and the external device. Normally, we recommend that you set the external device as a word clock slave, and make it follow the PM5D's word clock. (For details on how to set your device as a word clock slave, refer to its manual.)

#### **Hint**

*For the PM5D model, you can also use the rear panel INSERT IN/OUT jacks to insert an external device into an input signal, as an alternative to the method described above. In this case, the insert I/O point is fixed at immediately before AD conversion. Also, the steps described [p.78](#page-77-0) will not be necessary.*

## <span id="page-77-0"></span>**Patching the insert-out and insert-in**

Here we will explain how to make insert connections, using an example in which an external device connected to an AD/DA card in a slot is inserted into an input channel. However, the procedure is the same when inserting into an output channel, the only difference being that you will be working in a screen for output channels.

#### *1* **In the DISPLAY ACCESS section, press the INPUT [PATCH] key several times to access the INSERT PATCH screen (INPUT PATCH function) shown below.**

In the left side of this screen you can select an output port to use as insert-out, and in the right side of the screen you can select an input port to use as insert-in.

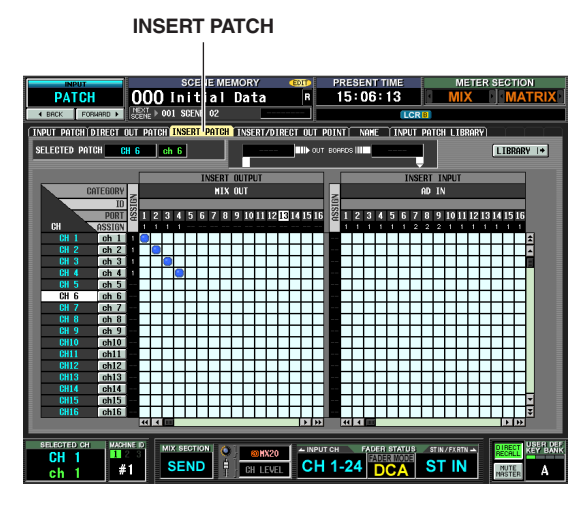

If you want to insert into an output channel, press the OUTPUT [PATCH] key several times to access the OUTPUT PATCH function INSERT PATCH screen.

*2* **In the left side of the screen, click the grid at which the output port connected to your external device intersects the desired channel.** The procedure is the same as in the INPUT PATCH screen or OUTPUT PATCH screen. You can select the following output ports.

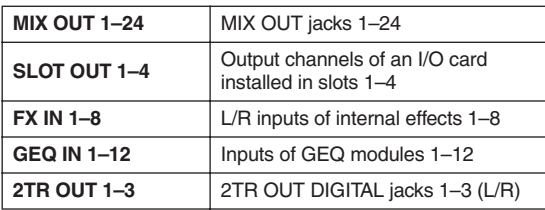

#### **Hint**

*If you select GEQ IN at the left side of the screen, the identically-numbered GEQ OUT will be automatically selected at the right side of the screen, inserting the correspondinglynumbered GEQ module into that channel. (For details on using the graphic*  $EQ \rightarrow p.118$  $EQ \rightarrow p.118$ 

*3* **In the right side of the screen, click the grid at which the input port connected to your external device intersects the desired channel.** You can select the following input ports.

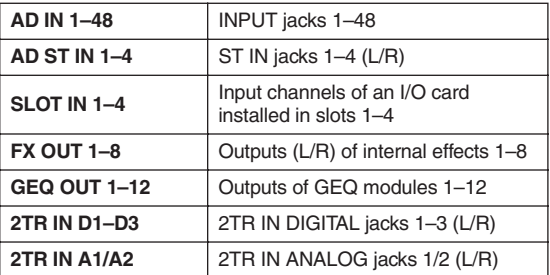

The SELECTED PATCH area shows the channel corresponding to the grid at which the cursor is located. To the right of this are shown the input/output ports patched to insert-out/insert-in for this channel.

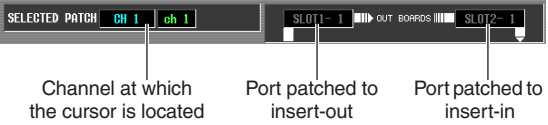

#### **Hint**

*To move the cursor rapidly between the grids in the left and right sides of the screen, you can hold down the [SHIFT] key and press the CURSOR [*√*]/[*®*] keys.*

#### **Note**

*With the steps you have taken so far, the external device has been patched to the insert-out/insert-in of the selected channel. However, please note that the insert connection is not actually enabled until you turn on the INSERT I/O ON/OFF button in the INSERT/DIRECT OUT screen as described below. As an exception to this, the INSERT I/O ON/OFF button is automatically turned on if you patch a GEQ.*

*4* **Press the INPUT [PATCH] key several times to access the INSERT/DIRECT OUT POINT screen (INPUT PATCH function) shown below.** In the INSERT/DIRECT OUT POINT screen (INPUT PATCH function) you can switch insert on/off for each input channel. In this screen you can also select the insert I/O point (the location at which the external device will be inserted).

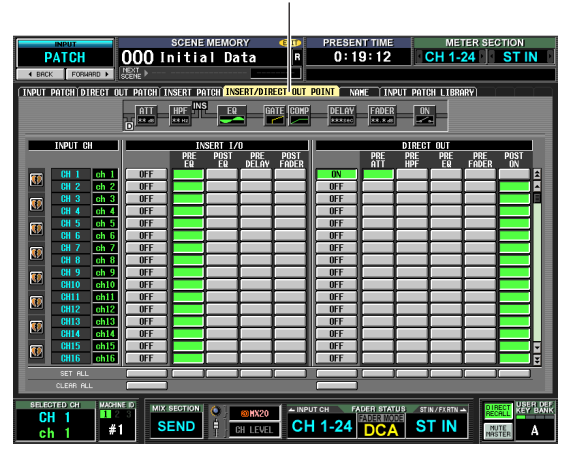

#### **INSERT/DIRECT OUT POINT**

If you want to insert into an output channel, press the OUTPUT [PATCH] key several times to access the OUTPUT PATCH function INSERT PATCH screen.

*5* **Select one of the following as the insert I/O point for each channel, and turn on the corresponding button.**

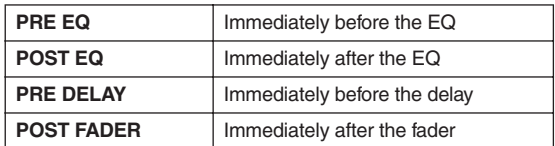

The selected point is indicated by the graphic in the upper part of the screen.

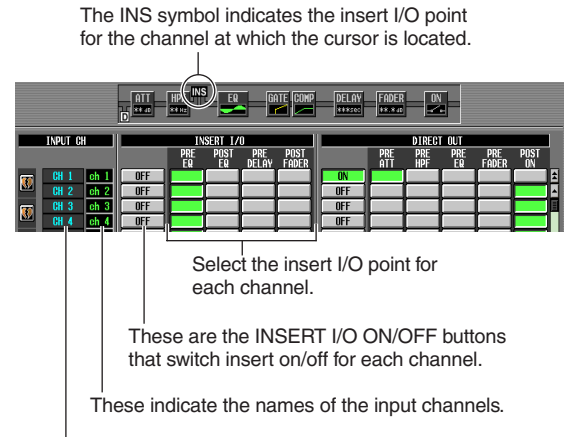

These indicate the channel numbers.

## *6* **Click the INSERT I/O ON/OFF button for the desired channel to turn it on.**

This enables the insert connection for the corresponding channel.

If you selected AD IN as the insert-in, or if you selected a slot to which an external head amp supporting the special protocol (Yamaha AD8HR, AD824) is connected, make head amp settings as necessary  $(\Rightarrow p.44)$  $(\Rightarrow p.44)$  $(\Rightarrow p.44)$ .

## **Directly outputting the signal of an input channel**

Here's how the signal being input to an input channel or ST IN channel can be output directly from the desired output jack.

*1* **In the DISPLAY ACCESS section, press the INPUT [PATCH] key several times to access the DIRECT OUT PATCH screen (INPUT PATCH function) shown below.**

**DIRECT OUT PATCH**  $\mathbf{I}$ 

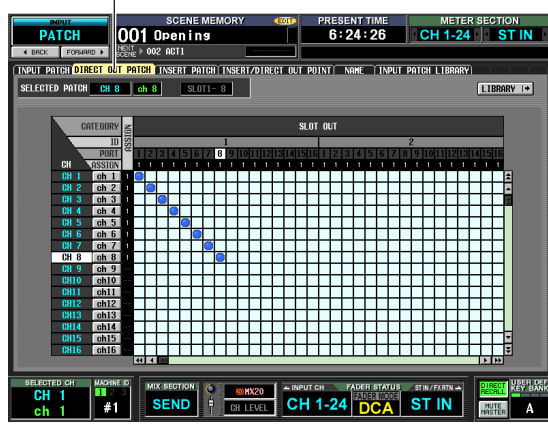

In this screen you can select the output port that will directly output the input signal of an input channel or ST IN channel. You can select the following output ports.

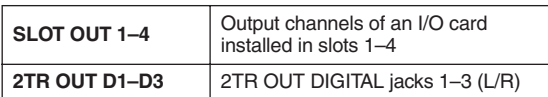

## *2* **Click the grid at which the desired channel and output port intersect.**

The procedure is the same as in the INPUT PATCH screen or OUTPUT PATCH screen. The SELECTED PATCH area at the upper left of the screen shows the channel and output port corresponding to the grid at which the cursor is located.

**Note**

*With the procedure up to this point, the selected channel and output port are now patched. However, please note that direct output is not actually enabled until you turn on the DIRECT OUT ON/OFF button in the INSERT/DIRECT OUT screen described below.*

*3* **Press the INPUT [PATCH] key several times to access the INSERT/DIRECT OUT POINT screen (INPUT PATCH function) shown below.**

In the INSERT/DIRECT OUT POINT screen (INPUT PATCH function) you can switch direct output on/off, and select the direct out point (the location from which the signal is taken for direct output).

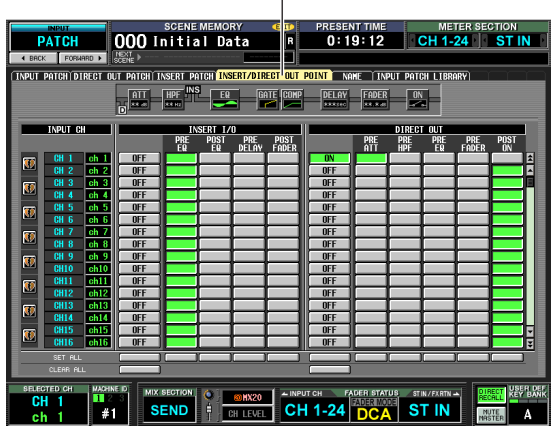

## **INSERT/DIRECT OUT POINT**

*4* **Choose the direct out point for each channel from the following choices, and turn on the appropriate button.**

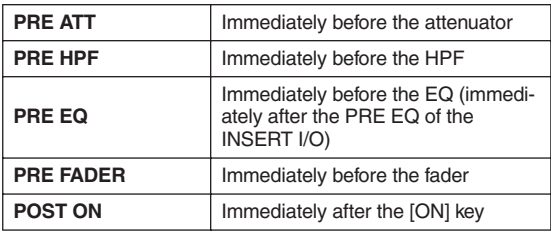

The selected point is indicated by the graphic in the upper part of the screen.

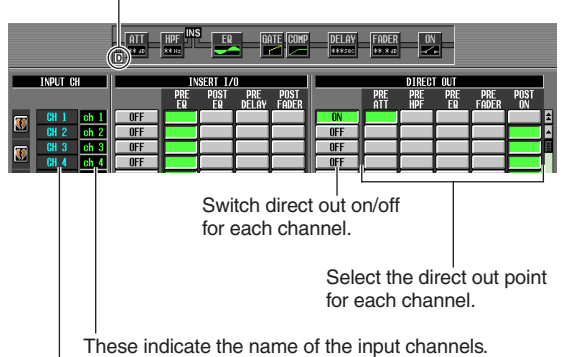

The "D" symbol indicates the direct out point for the channel at which the cursor is located

These indicate the number of the input channels.

*5* **Click the DIRECT OUT ON/OFF button for the desired channel to turn it on.**

This enables direct output for the corresponding channel.

# **9 Grouping and linking**

**This chapter explains DCA Groups and Mute Groups which let you control the level or muting of multiple channels simultaneously, and EQ Link and Compressor Link which let you link EQ or compressor parameters of multiple channels.**

## **About DCA Groups and Mute Groups**

You can use eight DCA groups and eight mute groups to control multiple channels simultaneously.

DCA groups allow the level of multiple channels to be controlled together by the DCA faders 1–8 of the top panel DCA strip. A single DCA fader will control the level of channels belonging to the same DCA group while maintaining the level difference between the channels. This provides a convenient way in which drum mics can be grouped.

DCA groups 1–6 are for input channels only, but DCA groups 7/8 can be used with both input channels and output channels. Both types of channel can exist in an identically-numbered group.

Mute groups allow multiple channels to be switched on/off simultaneously by the SCENE MEMORY [1]–[8] keys in the SCENE MEMORY section of the top panel. You can use this to cut out multiple channels simultaneously. Mute groups 1–8 can be used with both input channels and output channels. Both types of channel can exist in an identically-numbered group.

## **Items in the ASSIGN MODE section**

The ASSIGN MODE section lets you use the panel to assign channels to DCA groups or mute groups.

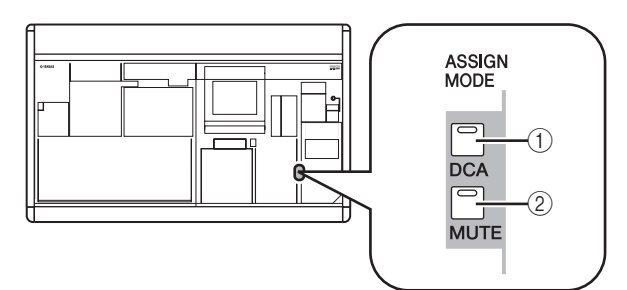

## A **ASSIGN MODE [DCA] key**

This key lets you assign channels to DCA groups 1–8. While this key is blinking, you can use the [CUE] key of each channel to assign that channel to the currently selected DCA group.

### B **ASSIGN MODE [MUTE] key**

This key lets you assign channels to mute groups 1–8. While this key is blinking, you can use the [CUE] key of each channel to assign that channel to the currently selected mute group.

## **Items in the DCA strip**

The DCA strip is where you control DCA groups 1–8.

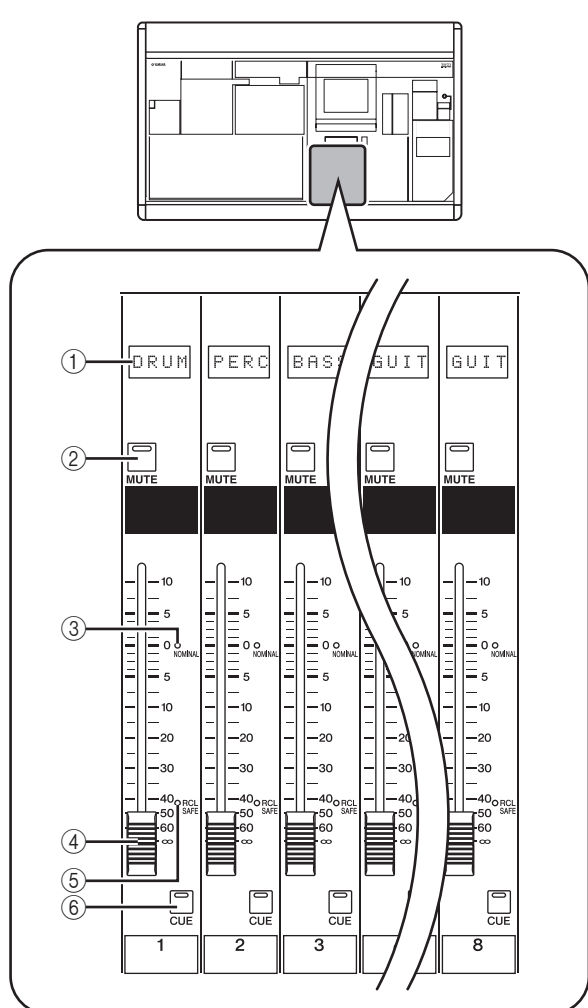

## A **Name indicator**

This indicates the name assigned to each DCA group.

### B **DCA [MUTE] key**

This switches DCA group muting on/off. If you turn this key on (LED lit), channels assigned to that DCA group will be muted.

C **DCA [NOMINAL] LED**

This LED will light when the corresponding DCA fader is at the 0 dB position.

- D **DCA fader** This fader adjusts the level of the DCA group.
- E **DCA [RCL SAFE] LED** If Recall Safe is enabled for a DCA group, the corresponding LED will light.

**9**

F **DCA [CUE] key**

This key is used to cue-monitor all channels assigned to that DCA group.

## **Using DCA Groups**

Here we explain how to assign channels to DCA groups and use the DCA faders to control them.

## **Assigning channels to DCA groups**

From the panel, you can assign channels to DCA groups either by selecting a specific channel and specifying the DCA group to which it will belong, or by selecting a specific DCA group and specifying the channels that will belong to that DCA group.

## ❏ **To select the DCA groups to which a specific channel will belong**

- *1* **Press a [SEL] key to select the channel for which you want to make assignments.**
- *2* **In the SELECTED CHANNEL section, press a DCA [1]–[8] key to select the DCA group to which the channel will be assigned (you may select more than one DCA group).**

The LEDs will light for DCA  $[1]$ – $[8]$  key(s) that are turned on. If an input channel is selected, its corresponding DCA assign LED(s) in the channel strip will also light.

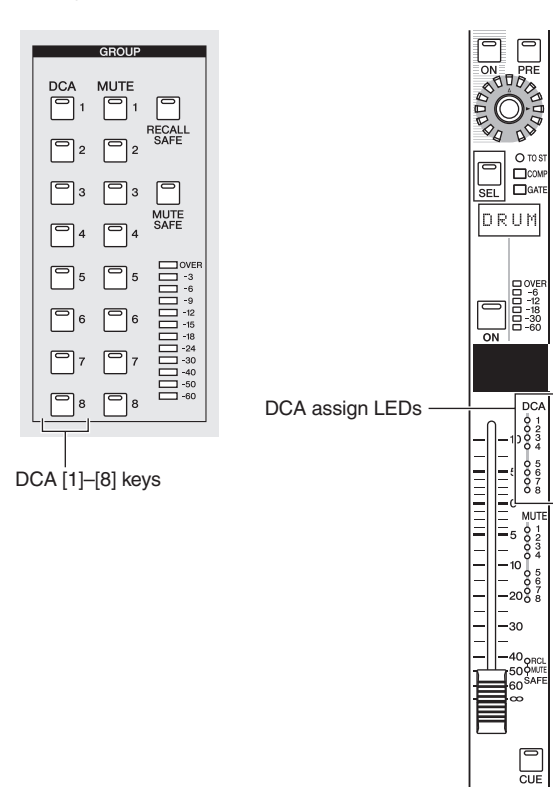

*3* **Select the DCA group(s) for other channels in the same way.**

## ❏ **To select the channels that will belong to a specific DCA group**

*1* **In the ASSIGN MODE section, press the ASSIGN MODE [DCA] key.**

The ASSIGN MODE [DCA] key will blink. The [DCA] key of the FADER MODE section will also blink. While this key is blinking, you can use the [CUE] key of each channel to assign that channel to a DCA group.

- *2* **Press a DCA [CUE] key in the DCA strip to select the DCA group (1–8) to which you want to assign channels.**
- *3* **Press the [CUE] key of input channels / output channels (you may select more than one) to assign them to the selected DCA group.** If a DCA group 1–6 is selected, you can select only input channels. If a DCA group 7/8 is selected, you can select input channels and output channels. If an input channel is selected, its corresponding DCA assign LED(s) in the channel strip will also light.
- *4* **Assign channels to other DCA groups in the same way.**
- *5* **When you have finished making assignments, press the ASSIGN MODE section ASSIGN MODE [DCA] key to make its LED go dark.** The FADER MODE section [DCA] key will also stop blinking, and return to its previous state.

**Hint**

- *• You can also assign channels to DCA groups from within the display. Input channel DCA assignments are made in the INPUT DCA/GROUP function DCA GROUP ASSIGN screen (*➥ *[p.296\)](#page-295-0), and output channel DCA assignments are made in the OUTPUT DCA/GROUP function DCA GROUP ASSIGN screen (*➥ *[p.258\)](#page-257-0).*
- *• DCA group settings are saved as part of the scene.*

## **Controlling DCA groups**

Here's how you can use the DCA strip to control DCA groups.

*1* **In the FADER MODE section, make sure that the FADER MODE [DCA] key LED is lit.** The FADER MODE section selects the function of the DCA strip faders. When the FADER MODE [DCA] key LED is lit, you can use the faders of the DCA strip to control DCA groups 1–8.

FADER MODE [DCA] key

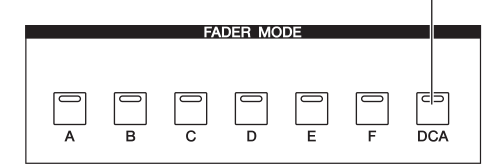

- *2* **Use the faders of the channel strip to adjust the relative levels between the channels belonging to the DCA group you want to use.**
- *3* **Operate the DCA fader for the DCA group you want to use.**

The level of the channels assigned to that DCA fader will change while preserving the level differences you established in step 2.

*4* **If you want to mute a DCA group, press the [MUTE] key for that DCA group in the DCA strip.**

The [MUTE] key will light, and muting will be turned on for channels belonging to that DCA group (the same state as if the faders were lowered to  $-\infty$  dB). At this time, the name indicator for that DCA group will be dimmed.

**Hint**

*If desired, you can cause the DCA assign LEDs of the corresponding input channels to blink while the DCA group is muted. To do so, turn on the DCA/MUTE FLASH INDICATE setting in the PREFERENCE 1 screen (UTILITY screen).*

*5* **To un-mute a DCA group, press the lit [MUTE] key in the DCA strip.**

## **Using mute groups**

This section explains how to assign channels to mute groups and use the panel keys to control them.

## **Assigning channels to mute groups**

From the panel, you can assign channels to mute groups either by selecting a specific channel and specifying the mute groups to which that channel will belong, or by selecting a specific mute group and specifying the channels that will belong to that mute group.

## ❏ **To select the mute groups to which a specific channel will belong**

- *1* **Press a [SEL] key to select the channel for which you want to make assignments.**
- *2* **In the SELECTED CHANNEL section, use the MUTE [1]–[8] keys to select the mute group to which the channel will be assigned (you may select more than one mute group).**

The LEDs will light for MUTE [1]–[8] key(s) that are turned on. If an input channel is selected, its corresponding mute assign LED(s) in the channel strip will also light.

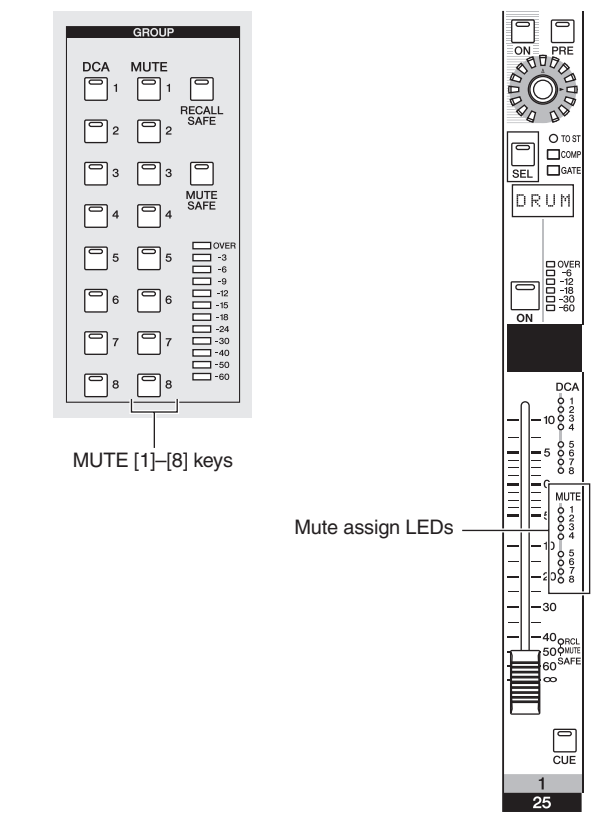

*3* **Select the mute group(s) for other channels in the same way.**

## ❏ **To select the channels that will belong to a specific mute group**

- *1* **In the ASSIGN MODE section, press the ASSIGN MODE [MUTE] key.** The ASSIGN MODE [MUTE] key will blink. In the SCENE MEMORY section, the MUTE MASTER LED will also blink. While this key is blinking, you can use the [CUE] key of each channel to assign that channel to a mute group.
- *2* **In the SCENE MEMORY section, use the SCENE MEMORY [1]–[8] keys to select the mute group (1–8) for which you want to make assignments.**

While the ASSIGN MODE [MUTE] key is blinking, you can use the SCENE MEMORY [1]–[8] keys to select the mute group for which you will make assignments. Press one of these keys; the LED of that key will blink.

- *3* **Press the [CUE] key of input channels / output channels (you may select more than one) to assign them to the selected mute group.** The [CUE] key will light, and that channel will be assigned to the selected mute group. Both input channels and output channels can be assigned to mute groups 1–8.
- *4* **Assign channels to other mute groups in the same way.**
- *5* **When you have finished making assignments, press the ASSIGN MODE section ASSIGN MODE [MUTE] key to make its LED go dark.** The SCENE MEMORY section MUTE MASTER/ DIRECT RECALL LED will also return to its previous state.

**Hint**

- *• You can also assign channels to mute groups from within the display. Input channel assignments are made in the INPUT DCA/GROUP function MUTE GROUP ASSIGN screen (*➥ *[p.297\)](#page-296-0), and output channel assignments are made in the OUTPUT DCA/GROUP function MUTE GROUP ASSIGN screen (*➥ *[p.259\)](#page-258-0).*
- *• Mute group assignments are saved as part of the scene.*

## **Controlling mute groups**

Here's how you can use the SCENE MEMORY [1]–[8] keys of the SCENE MEMORY section to switch muting on/off for mute groups 1–8.

- *1* **Turn on the MUTE MASTER button located in the lower right of the display.** The DIRECT RECALL button and MUTE MASTER button located in the lower right of the display select the function of the SCENE MEMORY [1]–[8] keys.
- **• When the DIRECT RECALL button is on** The SCENE MEMORY [1]–[8] keys will directly recall the scene that is assigned to each key.

**• When the MUTE MASTER button is on** The SCENE MEMORY [1]–[8] keys will switch muting on/off for mute groups 1–8.

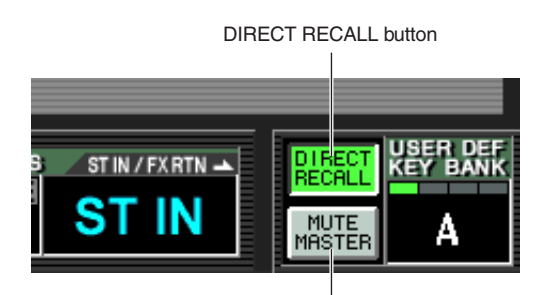

MUTE MASTER button

*2* **Press the SCENE MEMORY [1]–[8] key for the mute group you want to mute.**

The key LED will light, and all channels belonging to the selected mute group will be muted (the same state as when the [ON] key is turned off). You can turn on more than one key to mute multiple mute groups.

- *3* **To un-mute a mute group, press a lit SCENE MEMORY [1]–[8] key.**
	- **Hint**
	- *• The mute group mute on/off status is saved in the scene. However, you can also use the Recall Safe function to exclude the mute group status from scene recall.*
	- *• If desired, you can cause the MUTE assign LEDs of the corresponding input channels to blink while the mute group is muted. To do so, turn on the DCA/MUTE FLASH INDICATE setting in the PREFERENCE 1 screen (UTILITY screen).*

## **Using the Mute Safe function**

If necessary, channels belonging to a mute group can be temporarily excluded from mute group operations (Mute Safe).

- *1* **Press a [SEL] key to select the channel you want to exclude from mute groups.**
- *2* **In the SELECTED CHANNEL section, press the [MUTE SAFE] key to make the LED light.** Mute Safe will be enabled for the corresponding channel. (In the case of an input channel, the [MUTE SAFE] LED in the channel strip will light.) In this state, muting an applicable mute group will not affect that channel.
- *3* **To defeat Mute Safe, press the SELECTED CHANNEL section [MUTE SAFE] key once again to make the LED go dark.**

**Hint**

*Mute Safe settings are not saved in the scene. They will remain effective until you manually defeat them.*

## **Using EQ Link and Compressor Link**

EQ Link and Compressor Link are functions that respectively link the EQ parameters or compressor parameters of multiple channels. Editing the EQ or compressor parameters of any channel belonging to a link group will similarly edit the other channels in that link group.

- *1* **In the DISPLAY ACCESS section, press the INPUT [DCA/GROUP] key (for an input channel) or OUTPUT [GROUP] key (for an output channel) to access one of the following screens.**
- **• INPUT DCA/GROUP function EQ LINK ASSIGN screen**

Assign EQ link groups (1–8) for input channels

**EQ LINK ASSIGN**

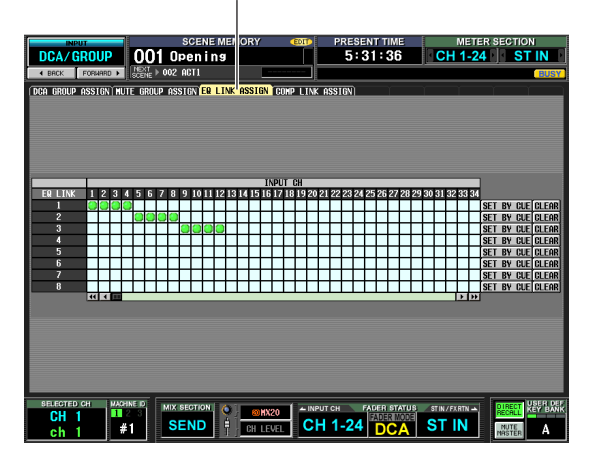

**• INPUT DCA/GROUP function COMP LINK ASSIGN screen**

Assign compressor link groups (1–8) for input channels

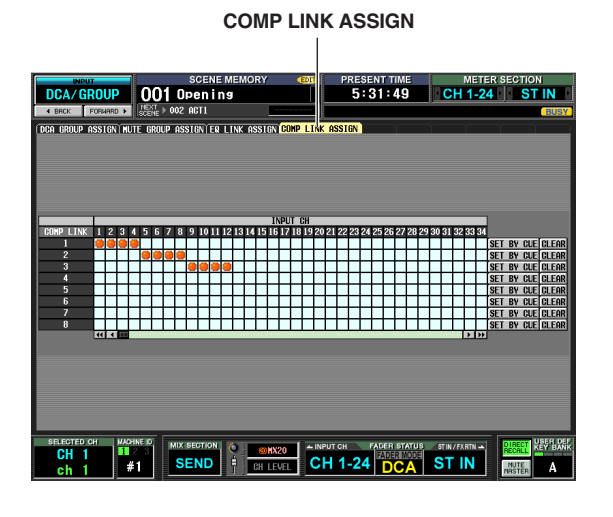

**• OUTPUT DCA/GROUP function EQ LINK ASSIGN screen**

Assign EQ link groups (A–F) for output channels

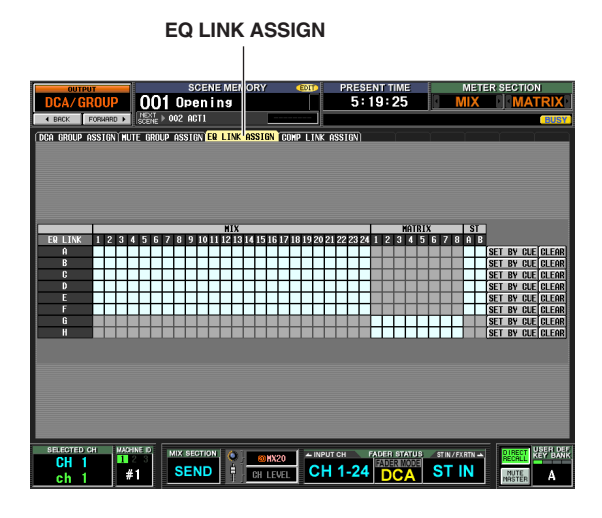

**• OUTPUT DCA/GROUP function COMP LINK ASSIGN screen**

Assign compressor link groups (A–F) for output channels

**COMP LINK ASSIGN**

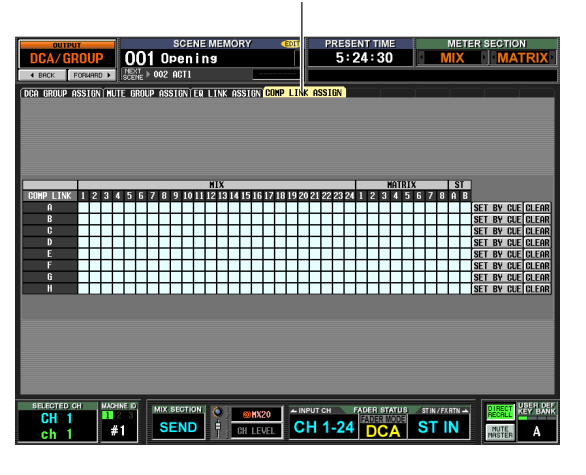

In each screen, the channels (assignment source) are listed horizontally, and the link group number or alphabetical character (assignment destination) are listed vertically.

#### **Hint**

*The EQ link groups and compressor link groups are independent for input channels and output channels.*

*2* **Click the grid at which the desired channel (assignment source) intersects the desired link group (assignment destination).**

A " $\bullet$ " symbol will appear at the corresponding grid. To cancel the assignment, click the " $\Box$ " symbol once again.

In the case of output channel EQ link groups, MIX channels and STEREO A/B channels can be assigned only to groups A–F, and MATRIX channels can be assigned only to groups G/H. (Unavailable grids are grayed-out.)

If another channel is already assigned to the assignment-destination group, the EQ and compressor parameters of the previously-assigned channel will be copied to the channel that is added later, causing the settings to be the same.

*3* **If you want to use the [CUE] key of each channel to assign it to a link group, click the SET BY CUE button for the corresponding link group in the screen to turn it on.**

While the SET BY CUE button is on, you can use the channel [CUE] keys to set or cancel link group assignments.

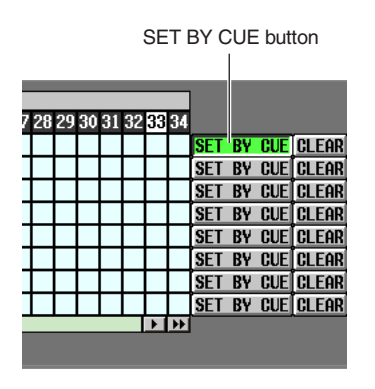

**Note**

- *• The SET BY CUE button can be turned on for only one link group.*
- *• When you switch to a different screen, the SET BY CUE button that was turned on will automatically be defeated.*

#### *4* **When you have finished making link group assignments, operate the EQ or compressor parameters of a channel belonging to a link group.**

The EQ or compressor parameters of channels belonging to the same link group will follow your editing.

#### **Hint**

*Link group settings are saved as part of the scene.*

**Note**

*The STEREO LINK button and KEY IN SOURCE settings are not linked even for channels belonging to the same compressor link group.*

# **10 Scene memory**

**This chapter explains how to store and recall the PM5D's mix parameters as "scenes."**

## **About scenes**

The PM5D can store and recall the current state of its mix parameters as a "scene." Scenes are assigned a scene number of 000–500. Scene 000 is read-only, and cannot be overwritten. Other scene numbers may be rewritten freely.

A scene contains the settings of the panel controls (except for the TALKBACK section, CUE/MONITOR section, and the AD IN section of the PM5D model) as well as the settings of the functions and screens listed below.

- **• INPUT function settings**
- **• OUTPUT function settings**
- **• EFFECT PARAM screen settings**
- **• GEQ PARAM screen settings**
- **• SELECTIVE RECALL screen (SCENE function) settings**
- **• FADE TIME screen (SCENE function) settings**
- **• MIXER SETUP screen (SYS/W.CLOCK function) settings**
- **• HA screen (SYS/W.CLOCK function) settings**

However, input patch, output patch, and HA (head amp) settings are saved in the corresponding library, and the scene contains only a library number that links to these saved settings.

For example if the input patch, output patch, and HA (head amp) settings have been edited when you store a scene, the changes will be stored in the corresponding library, and the library number of these stored library items will be stored in the scene.

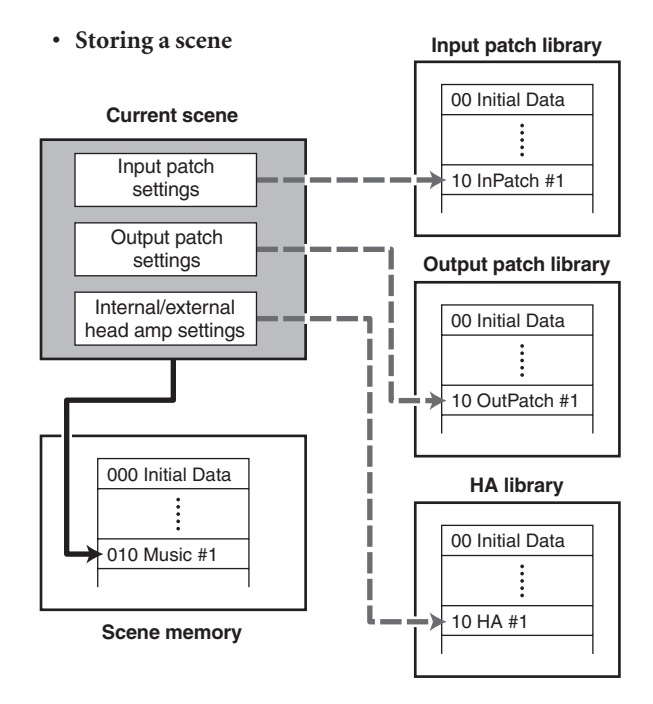

#### **Hint**

*You can choose how the changes will be stored in the library; they can either be stored in a new unused library number, or overwritten onto the existing library number (*➥ *[p.89\)](#page-88-0).*

When you recall a scene, the input patch, output patch, and HA (head amp) library numbers linked to that scene will be recalled simultaneously.

#### 00 Initial Data 10 InPatch #1 **• Recalling a scene Current scene** Input patch settings **Input patch library**

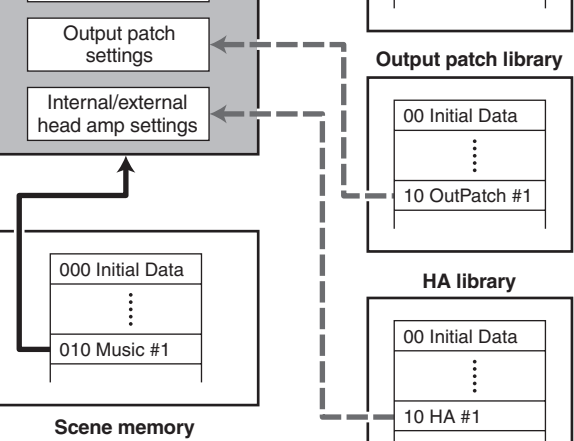

For each scene, you can specify whether to enable linking to these libraries ( $\blacktriangleright$  [p.175](#page-174-0)). For example if you turn off linking to the HA library for a certain scene, recalling that scene will not update the HA settings.

### **Note**

*By "head amp settings" we mean settings for the internal head amps of the PM5D-RH model and for an external head amp device that supports the special protocol (e.g., Yamaha AD8HR or AD824). The settings of the AD IN section of the PM5D model are not included.*

#### **Hint**

*If the PM5D and DSP5D are cascade-connected, storing a scene will cause the scene data to be stored in each the PM5D and in the DSP5D. When a scene is recalled, the same scene number is recalled on all PM5D/DSP5D units.*

**10**

## **Items in the SCENE MEMORY section**

The SCENE MEMORY section lets you store and recall mix parameters as scene memories. Mute operations for mute groups 1–8 are also performed in this section.

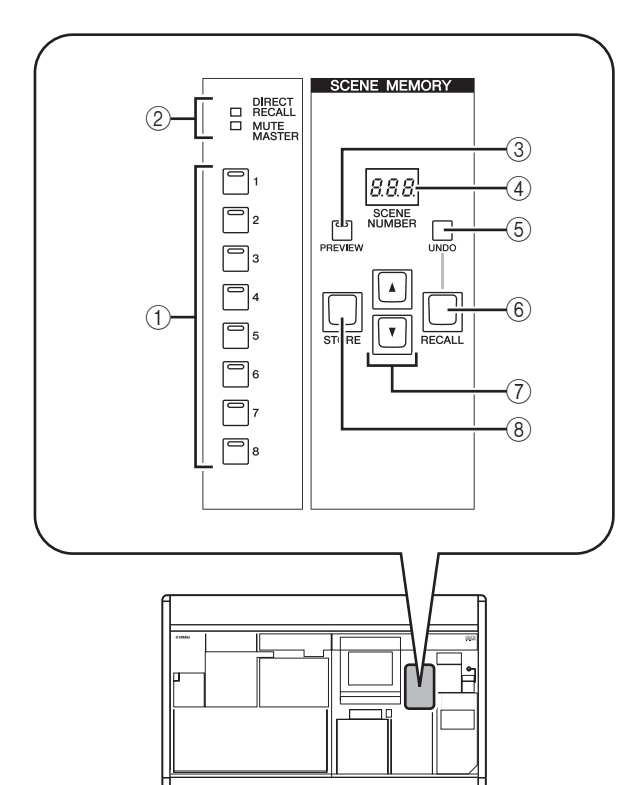

## A **SCENE MEMORY [1]–[8] keys**

The function of these keys will depend on the selection of the DIRECT RECALL button and MUTE MASTER button in the lower right of the display.

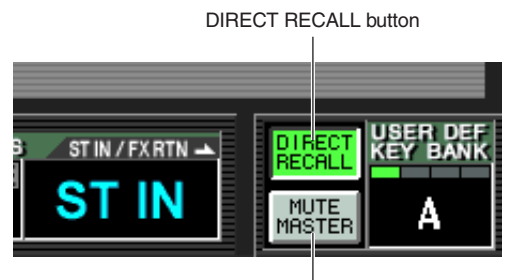

### MUTE MASTER button

- **• When the DIRECT RECALL button is on** SCENE MEMORY [1]–[8] keys operate as Direct Recall keys that directly recall the eight scenes assigned to these keys.
- **• When the MUTE MASTER button is on** SCENE MEMORY [1]–[8] keys operate as Mute Master keys that switch muting on/off for mute groups 1–8.
- B **[DIRECT RECALL]/[MUTE MASTER] indicators**

These indicators indicate the currently selected function of the SCENE MEMORY  $[1]-[8]$  keys  $(1)$ .

## **(3) SCENE MEMORY [PREVIEW] key**

This key selects either NORMAL mode or PREVIEW mode as the operation when you recall a scene. PRE-VIEW mode is selected if this key LED is lit; NORMAL mode is selected if it is dark. Operation will differ as follows according to the selected mode.

## **• NORMAL mode**

This mode lets you store and recall scenes as usual. When you recall a scene in this mode, the current scene will be overwritten by the settings of the newly recalled scene.

## **• PREVIEW mode**

This mode lets you preview the settings of a scene stored in memory without affecting the signal processing of the current scene. When you recall a scene in this mode, the mix parameter values of that scene will be shown in the PM5D's panel, but the internal signal processing will remain as it was before the recall. When you operate the panel keys or encoders at this time, the panel display will change but internal signal processing will not be affected. If desired, you can save the edited content in the desired scene number or library number.

## D **Scene number indicator**

This indicate shows the number (000–500) of the scene that is selected for store or recall.

## $(5)$  **SCENE MEMORY [UNDO] key**

This key cancels the most recently-executed scene recall operation. If you have accidentally recalled an unwanted scene, you can press this key to return to the state prior to recalling the scene.

#### $\circledcirc$  **SCENE MEMORY [RECALL] key** This key recalls the scene whose number is shown in

the scene number indicator  $(4)$ ).

## G **SCENE MEMORY [**π**]/[**†**] keys**

These keys increment or decrement the number displayed in the scene number indicator  $(4)$ ). However if the SCENE screen BLANK SKIP button is turned on, you will only be able to select numbers in which a scene is actually stored.

## **8** SCENE MEMORY [STORE] key

This key stores the current scene into the number shown by the scene number indicator  $(\overline{4})$ .

## <span id="page-88-0"></span>**Storing a scene**

Here's how to store the current mix settings (the current scene) into a scene memory.

**Note**

*Before you continue with the following procedure, make sure that the SCENE MEMORY section SCENE MEMORY [PRE-VIEW] key is off (dark). (If it is on, turn it off.)*

- *1* **Use the PM5D's panel controls to set the mix parameters as desired.**
- *2* **Use the SCENE MEMORY [**π**]/[**†**] keys to select the store-destination scene number.** When you select a new scene number, the scene number and name shown at the top of the display and the scene number shown in the scene number indicator of the SCENE MEMORY section will blink. This blinking indicates that the settings of the indicated scene differ from the currently-set mix parameters.

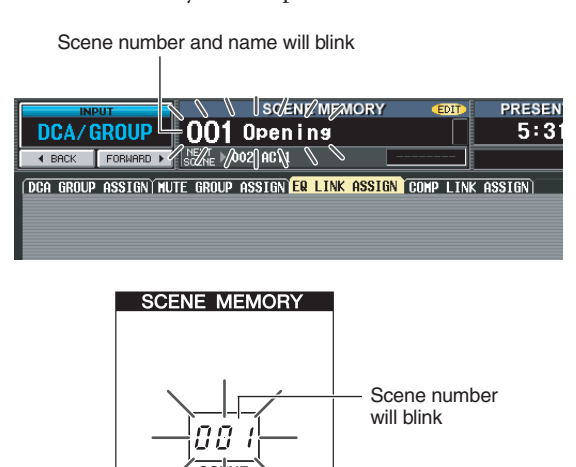

## *3* **Press the SCENE MEMORY [STORE] key.**

PREVIE

The SCENE STORE window will appear, allowing you to assign a title to the scene and store it. This window shows the following information.

As the default choice in which edited library settings will be stored when you store a scene, choose either NEW (select an unused library) or OVERWRITE (select the original library).

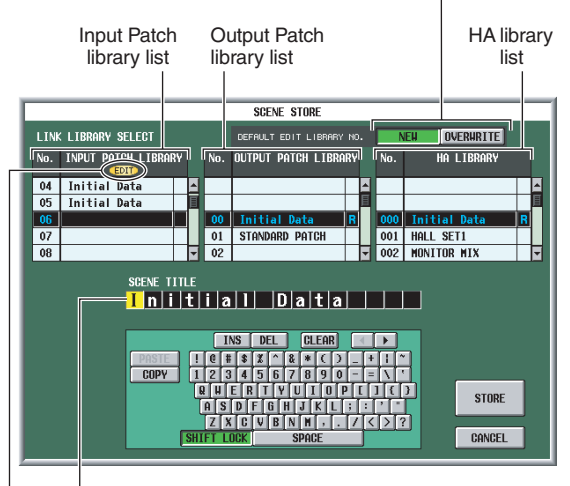

SCENE TITLE area, where you can rename the scene.

An "EDIT" indicator appears here if the library settings have been modified from the state in which they were last stored.

#### *4* **Use the SCENE TITLE area to assign a name to the scene. (For details on how to input text**   $\rightarrow$  [p.30\)](#page-29-0)

### *5* **As desired, specify the library numbers in which the input patch, output patch, and HA settings will be stored.**

To specify a store-destination library number, scroll the input patch, output patch, or HA library list, and click the desired number. (The number currently selected as the store-destination is highlighted.) The library number you select here is saved as part of the scene.

The default selection of store-destination will depend on the setting in the DEFAULT EDIT LIBRARY NO. area.

**• If the NEW button is on**

The lowest of the unused library numbers will be selected.

**• If the OVERWRITE button is on**

The number from which the library was originally recalled will be selected. (If this was a read-only library item, the lowest-numbered unused library number will be selected.)

## *6* **Click the STORE button in the window.**

A message will ask you to confirm the store operation.

## *7* **Click the OK button.**

The current settings will be stored to the scene number you selected in step 2, and the upper part of the screen and the scene number indicators will stop blinking. If any changes have been made to the input patch, output patch, and HA settings used by this scene, they will be stored in the corresponding library number.

**10**

## **Recalling a scene**

Here's how to recall a stored scene from memory.

#### **Note**

*Before you continue with the following procedure, make sure that the SCENE MEMORY section SCENE MEMORY [PRE-VIEW] key is off (dark). (If it is on, turn it off.)*

#### *1* **Use the SCENE MEMORY [**π**]/[**†**] keys to select the scene number that you want to recall.**

When you select a new scene number, the scene number and name shown at the top of the display and the scene number shown in the scene number indicator of the SCENE MEMORY section will blink.

#### *2* **Press the SCENE MEMORY [RECALL] key.**

A message in the display will ask you to confirm the recall operation. When you click the OK button, the scene number you selected in step 1 will be recalled.

If input patch, output patch, and HA libraries are linked to that scene, the correspondingly numbered libraries will also be recalled.

#### **Hint**

*If desired, you can disable the link between the scene and these libraries, so that specific libraries will not be updated when you recall that scene.* 

## **Using PREVIEW mode**

Preview mode lets you check or edit the settings of a scene stored in memory without affecting the signal processing of the current scene. When you recall a scene in this mode, the settings of the newly recalled scene will appear on the PM5D's panel, but the internal signal processing will remain as it was prior to the recall.

During an actual performance, it can be convenient to use this to check the content of the scene you intend to recall next, or to make minor changes to a scene and then store it.

#### *1* **In the SCENE MEMORY section, turn on the SCENE MEMORY [PREVIEW] key.**

The key LED will light, and the SCENE MEMORY section will operate in PREVIEW mode. At this time, the scene indicator at the top of the display will turn red, and the "PREVIEW" indicator will appear.

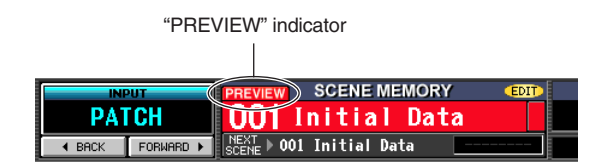

While in PREVIEW mode, operating the knobs, encoders, and other controls (except for the TALK-BACK section, CUE/MONITOR section, and the AD IN section of the PM5D model) will not affect the audio signal processing.

*2* **Use the SCENE MEMORY [**π**]/[**†**] keys to select the scene number that you want to recall.**

The scene number will light in the scene number indicator.

*3* **Press the SCENE MEMORY [RECALL] key.** Only the setting values of the scene you selected in step 2 will be loaded and shown in the PM5D's panel LEDs and display. However, the internal signal processing of the system will remain unchanged as it was prior to the Recall operation.

If desired, you can access a specific channel in the SELECTED CHANNEL section, or access a specific screen in the display to examine the values in detail. *4* **If desired, use the controls of the console to edit the settings.**

Operating a panel control in PREVIEW mode will edit the settings of the scene you recalled in step 3, but will not affect the PM5D's internal signal processing.

*5* **If you want to store the changes you made in step 4, select the scene number in which you want to store the scene, and press the SCENE MEMORY [STORE] key.**

The settings you edited in step 4 will be stored into memory.

*6* **To return the SCENE MEMORY section to NORMAL mode operation, press the SCENE MEMORY [PREVIEW] key to make the key LED go dark.**

#### **Note**

- *• PREVIEW mode applies to all parameters included in scene memory, all parameters included in the INPUT PATCH and OUTPUT PATCH functions, and HA parameters. PREVIEW mode does not apply to parameters other than these.*
- *• Even while you are in PREVIEW mode, recall operations in the EVENT LIST screen or via MIDI messages will apply to the current scene. While in PREVIEW mode, operations of parameters that can be edited in the USER DEFINED screen will generally apply to PREVIEW mode, not to the current scene.*

With the PM5D's default settings, pressing the SCENE MEMORY [STORE] key will open the SCENE STORE window where you can name the scene and store it. If you enable the Auto Store function, you can execute the Store operation simply by pressing the SCENE MEMORY [STORE] key twice. Here's the procedure.

#### *1* **In the DISPLAY ACCESS section, press the [UTILITY] key several times to access the PREF-ERENCE 1 screen shown below.**

The PREFERENCE 1 screen is where you can make various default settings for the PM5D.

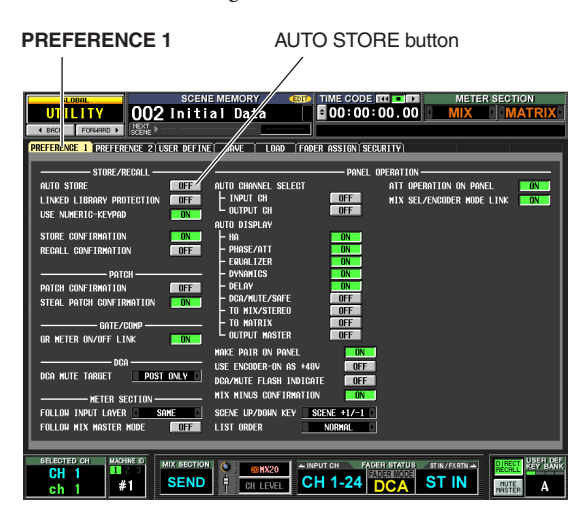

#### *2* **In the STORE/RECALL area at the upper left of the screen, turn on the AUTO STORE button.**

The Auto Store function is now enabled. When you press the SCENE MEMORY [STORE] key once, the SCENE STORE window will appear as usual; press the key once again to execute the Store operation. If you rapidly press the key twice, the Store operation will be executed before the SCENE STORE window appears.

**Note**

*Note that if the STORE CONFIRMATION button is turned on in the STORE/RECALL area of this PREFERENCE 1 screen, a window will ask you to confirm the Store operation even if Auto Store is enabled. If you don't want any windows to appear, turn off the STORE CONFIRMATION button as well.*

## **Using the Direct Recall function**

If you assign frequently-used scenes to the SCENE MEMORY [1]–[8] keys of the SCENE MEMORY section, you will be able to recall these scenes with a single keystroke.

*1* **In the DISPLAY ACCESS section, press the [SCENE] key several times to access the SCENE screen shown below.**

**SCENE**

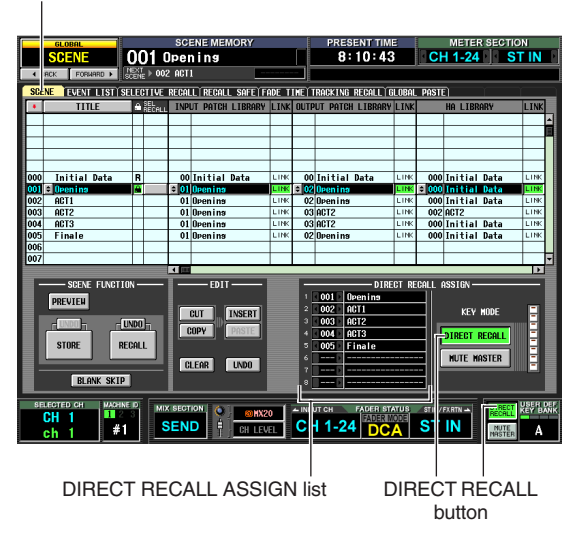

In the SCENE screen you can use the DIRECT RECALL ASSIGN list shown in the lower middle of the screen to assign scene numbers to the SCENE MEM-ORY [1]–[8] keys.

### *2* **Use the DIRECT RECALL ASSIGN list to assign a scene number to a SCENE MEMORY [1]–[8] key.**

Move the cursor to the left-hand field of the DIRECT RECALL ASSIGN list and turn the [DATA] encoder or click the  $\blacksquare$  /  $\bigsqcup$  buttons to select a scene number; the scene name will appear in the field at right.

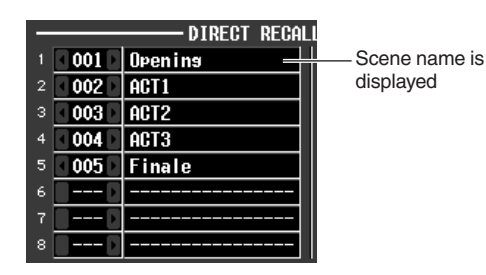

- *3* **Assign scene numbers to other keys in the same way.**
- *4* **In the KEY MODE area at the right side (or lower right) of the screen, make sure that the DIRECT RECALL button is turned on. (If it is off, click the DIRECT RECALL button.)** When the DIRECT RECALL button is on, the SCENE MEMORY section [DIRECT RECALL] LED will light, and the SCENE MEMORY [1]–[8] keys will operate as Direct Recall keys.

*5* **In the SCENE MEMORY section of the console, press one of the SCENE MEMORY [1]–[8] keys.** The LED of the corresponding key will light, and the scene assigned to that key will be recalled.

## <span id="page-91-0"></span>**Using the Selective Recall function**

"Selective Recall" is a function that lets you restrict the parameters or channels that will be updated when you recall a specific scene, or, conversely, specify for each scene parameters or channels that will be excluded from recall operations.

**Hint**

*As a function similar to Selective Recall, there is also a "Recall Safe" function that lets you select channels and parameters to be excluded from recall operations (*➥ *[p.94](#page-93-0)). However it differs from Selective Recall in that Recall Safe settings apply to all scenes.*

*1* **In the DISPLAY ACCESS section, press the [SCENE] key several times to access the SELEC-TIVE RECALL screen shown below.**

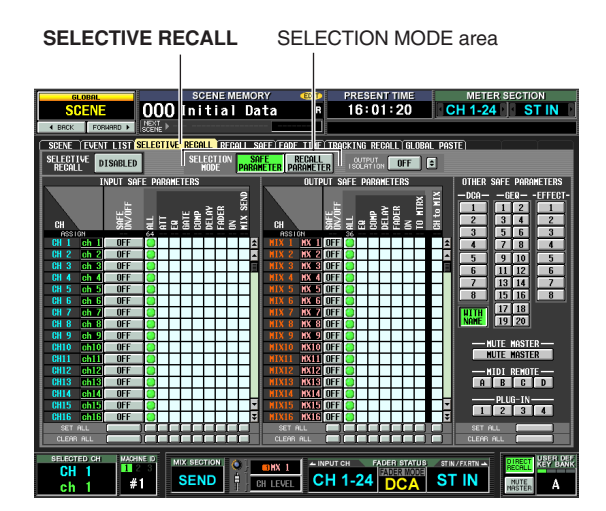

- *2* **In the SELECTION MODE area in the upper middle of the screen, choose one of the following two selection modes to specify how the SELECTIVE RECALL screen will operate.**
- **• SAFE PARAMETER mode** Specify channels/parameters that will be excluded from Recall operations.
- **• RECALL PARAMETER mode** Specify channels/parameters that will be affected by Recall operations.

When you click a button to change the mode, a confirmation window will appear. Immediately after you switch modes, all channels/parameters will be subject to recall.

*3* **Use the buttons in the screen to select the parameters/channels that will be subject to recall (or excluded from recall).**

The SELECTIVE RECALL screen is divided into three areas. From the left, these areas let you make settings for input channels, output channels, and other parameters. The buttons in the screen correspond to parameters and channels as follows.

## ❏ **Input channels / Output channels**

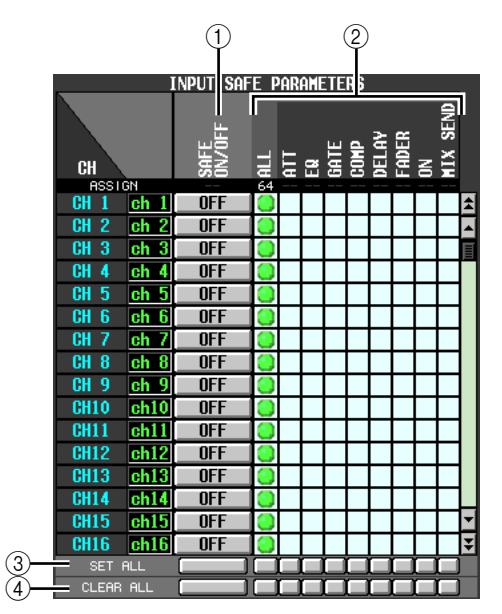

#### A **SAFE ON/OFF RECALL ON/OFF**

The functions and names of these buttons will depend on the currently-chosen SELECTION MODE.

- **• SAFE PARAMETER mode** The buttons will function as SAFE ON/OFF buttons to select the channels that will be excluded from Recall.
- **• RECALL PARAMETER mode**

The buttons will function as RECALL ON/OFF buttons to select the channels that will be subject to Recall.

**(2) Parameter matrix grid** 

Here you can select the parameters that will be excluded from (or subject to) Recall. If the ALL button is on, all parameters will be excluded from (or subject to) Recall.

## **(3) SET ALL**

Turns on all buttons for all input channels/output channels or for the corresponding parameter.

### **(4) CLEAR ALL**

Turns off all buttons for all input channels/output channels or for the corresponding parameter.

## ❏ **Other parameters**

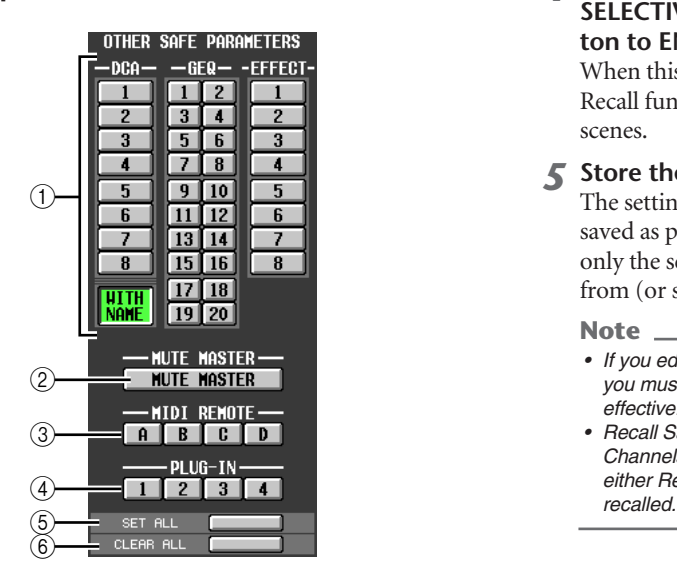

## A **DCA/GEQ/EFFECT**

These buttons specify whether DCA groups, GEQ modules, and internal effects will be excluded from (or subject to) Recall.

#### **Note**

*DCA groups provide a WITH NAME button. This button excludes the DCA group name from the recall operation (or selects it as the object of recall).*

## B **MUTE MASTER**

This button specifies whether the Mute Master key on/ off status will be excluded from (or subject to) Recall.

#### C **MIDI REMOTE (PM5D only)**

These buttons specify whether MIDI remote layers A– D will be excluded from (or subject to) Recall.

#### (4) **PLUG-IN (PM5D only)**

These buttons specify whether the Waves plug-in DSP cards Y96K installed in slots 1–4 will be excluded from (or subject to) Recall.

#### E **SET ALL**

This button turns on all buttons for parameters  $(1)$ – $(4)$ .

**(6) CLEAR ALL** 

This button turns off all buttons for parameters  $(1)$ – $(4)$ .

#### *4* **In the upper left of the screen, switch the SELECTIVE RECALL ENABLED/DISABLED button to ENABLED.**

When this button is set to ENABLED, the Selective Recall function will apply to subsequently-stored scenes.

#### *5* **Store the current scene.**

The settings of the SELECTIVE RECALL screen will be saved as part of the scene. When you recall this scene, only the selected channels/parameters will be excluded from (or subject to) Recall.

#### **Note**

- *• If you edit the settings of the SELECTIVE RECALL screen, you must store that scene in order to make your changes effective.*
- *• Recall Safe and Selective Recall can be used together. Channels/parameters excluded from recall operations by either Recall Safe or Selective Recall (or both) will not be*

## <span id="page-93-0"></span>**Using the Recall Safe function**

"Recall Safe" is a function that excludes only specific parameters/channels from Recall operations. This differs from the Selective Recall settings ( $\blacktriangleright$  [p.92](#page-91-0)) made for individual scenes in that Recall Safe settings are common to all scenes.

*1* **In the DISPLAY ACCESS section, press the [SCENE] key several times to access the RECALL SAFE screen shown below.**

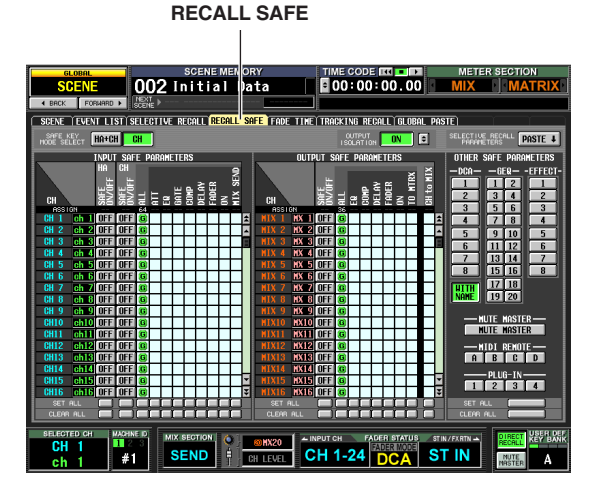

#### *2* **Use the buttons in the screen to select the parameters/channels that will be excluded from Recall operations.**

The function of the buttons in the screen and the procedures are the same as in the SELECTIVE RECALL screen (when SAFE PARAMETER mode is selected), except for the fact that HA (Head Amp) SAFE ON/ OFF button is added as a parameter in the INPUT SAFE PARAMETER area.

The [RCL SAFE] indicator of the channel strip will light for input channels, STEREO A/B channels, and DCA groups for which Recall Safe is turned on.

#### **Hint**

- *• In the RECALL SAFE screen, clicking the parameter matrix grid will display a " " symbol with a "G" character in the center. This "G" indicates that the setting is global, and applies to all scenes.*
- *• If desired, you can copy and paste Selective Recall settings from the currently selected scene into the RECALL SAFE screen (*➥ *[p.183\)](#page-182-0).*
- *• If you scroll the scroll bar downward, you will see that the CH column of the SAFE PARAMETERS area shows not only input channels but also input ports. If you set the HA of a certain input port to Recall Safe, the HA of the corresponding channel will also be set to Recall Safe. Even if they are assigned to multiple channels, the HA Recall Safe settings for corresponding input ports/channels will be linked.*
- *• If necessary, you can turn on the HA+CH button in the SAFE KEY MODE SELECT area, so that when recall safe is turned on/off using the panel [RECALL SAFE] key or the RECALL SAFE button in the CH VIEW screen (INPUT VIEW function), recall safe will be also be turned on/off for the HA patched to the corresponding channel.*
- *• Separately from the conventional Recall Safe functionality, the OUTPUT ISOLATION field allows you to specify output channels and parameters excluded from recall to be memorized in SETUP memory (which is not subject to memory card load operations) (*➥ *[p.182\)](#page-181-0).*

*3* **If you want to use the panel to switch Recall Safe on/off for a channel, use the [SEL] key to select a channel and then press the SELECTED CHANNEL section [RECALL SAFE] key to make the key LED light.**

Recall Safe will be turned on for the corresponding channel.

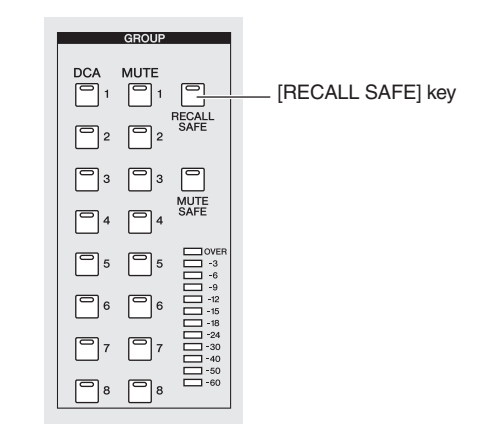

#### **Note**

*By default, ALL is selected as the parameters that will be excluded from recall. This means that if you turn on Recall Safe from the panel, the Recall Safe setting will affect all parameters of the channel(s) for which it is turned on.*

After you have finished making Recall Safe settings and you recall a scene, only the selected channels/parameters will be excluded from the Recall operation.

#### **Note**

*Recall Safe and Selective Recall can be used together. Channels/parameters excluded from recall operations by either Recall Safe or Selective Recall (or both) will not be recalled.*

"Fade" is a function that smoothly changes fader and pan to their new values over a specified duration when you recall a scene. The settings of the Fade function are made independently for each scene.

#### *1* **In the DISPLAY ACCESS section, press the [SCENE] key several times to access the FADE TIME screen shown below.**

In this screen you can select the channels that will use the Fade function, and specify the fade time and start offset time.

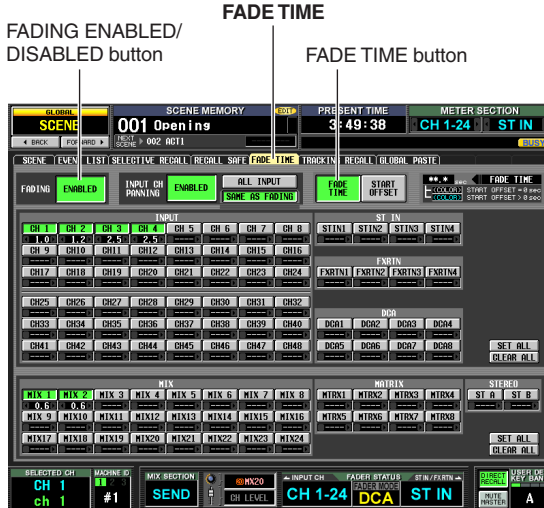

### *2* **In the upper left of the screen, click the FAD-ING ENABLED/DISABLED button to select ENABLED.**

When the FADING ENABLED/DISABLED button is set to ENABLED, the Fade function will be enabled for the faders in the current scene.

- *3* **In the upper right of the screen, make sure that the FADE TIME button is on.** The FADE TIME/START OFFSET buttons in the upper right of the screen select the parameter that will be edited in the lower part of the FADE TIME screen. When this button is on, you can specify the fade time (the time over which fader and pan parameters will reach their new value) for each channel.
- *4* **In the rows of buttons at the bottom of the screen, click to turn on the buttons of the channels for which you want to enable the Fade function.**

By clicking the SET ALL buttons located at the right of the screen, you can turn on the buttons of all input channels and all DCA groups, or the buttons of all output channels.

By clicking the CLEAR ALL buttons located at the right of the screen, you can turn off the buttons of all input channels and all DCA groups, or the buttons of all output channels.

*5* **Move the cursor to the box located immediately below each button, and turn the [DATA] encoder to specify the fade time for that channel.** (Alternatively, click the  $\blacksquare$  /  $\blacksquare$  buttons at **the left and right of the box.)**

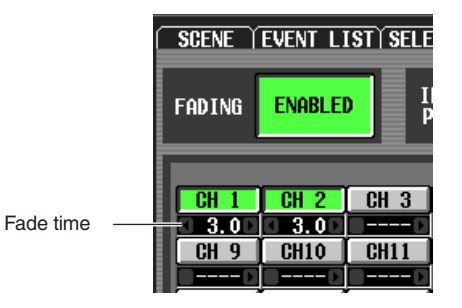

**Hint**

*If the numerical value is displayed in light blue when you perform the above actions, this indicates that an offset time has been specified for the corresponding channel.*

*6* **In the same way, specify the fade time for other channels as well.**

If desired, you can easily copy the fade time setting of a channel to another channel  $(\Rightarrow p.185)$  $(\Rightarrow p.185)$  $(\Rightarrow p.185)$ .

- *7* **In the upper right of the screen, click the START OFFSET button to turn it on.** When the START OFFSET button is on, you can specify an offset time for each channel (the time from when the scene is recalled until the fader or pan parameter begins to change).
- *8* **As you did in steps 4–6, specify an offset time for each channel.**
- *9* **If you want to enable the Fade function not only for faders but also for the PAN (BAL-ANCE) parameters of input channels, set the INPUT CH PANNING ENABLED/DISABLED button (located in the upper middle of the screen) to ENABLED.**

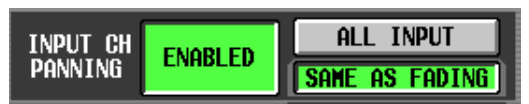

The FADING ENABLED/DISABLED button and INPUT CH PANNING ENABLED/DISABLED button can be set independently. Use the following two buttons to select the input channels to which this will apply.

- **• When the ALL INPUT button is on** The Fade function will apply to the pan (balance) parameter of all input channels.
- **• When the SAME AS FADING button is on** The Fade function will apply to the pan (balance) parameters of only the input channels selected in step 4.

## *10* **When you have finished making settings, store the scene.**

The settings in the FADE TIME screen are saved independently for each scene. The Fade function will apply when you recall a scene for which this button is set to ENABLED. After recall, the fader and pan (balance) parameter values will begin changing when the specified Start Offset Time has elapsed, and will reach their new values over the specified Fade Time.

**Scene memory**

Scene memory

## **Using the Tracking Recall function**

"Tracking Recall" is a function that adds a specified offset value to each fader or level value when a scene is recalled. Tracking Recall settings are common to all scenes. For example if the original level of a certain sound source has changed, or if an actor was replaced by an understudy, this function provides a convenient way to adjust the level of that specific channel for all scenes.

#### *1* **In the DISPLAY ACCESS section, press the [SCENE] key several times to access the TRACKING RECALL screen shown below.**

In this screen you can select the channels that will use the Tracking Recall function, and specify the offset value for each channel.

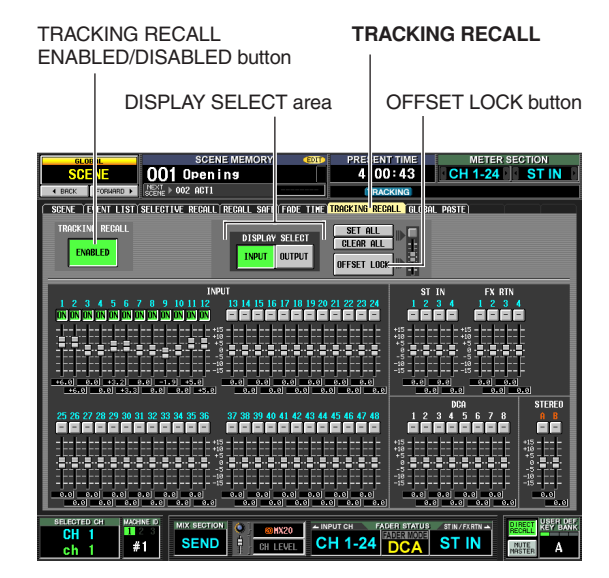

*2* **In the upper left of the screen, click the TRACKING RECALL ENABLED/DISABLED button to make it indicate ENABLED.**

When the TRACKING RECALL ENABLED/DIS-ABLED button is set to ENABLED, the Tracking Recall function will be enabled for all scenes.

- *3* **Using the buttons of the DISPLAY SELECT area in the upper middle of the screen, select the type of channels for which you want to make settings.**
- **• If the INPUT button is on** The screen will show the faders of input channels 1–48, ST IN channels 1–4, FX RTN channels 1–4, DCA groups 1–8, and STEREO A/B channels.

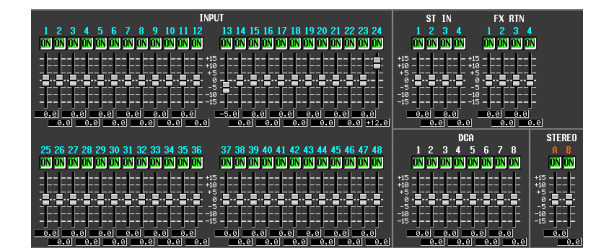

**• If the OUTPUT button is on** The screen will show the faders of MIX channels 1–24, MATRIX channels 1–8, DCA groups 7/8, and STE-REO A/B channels.

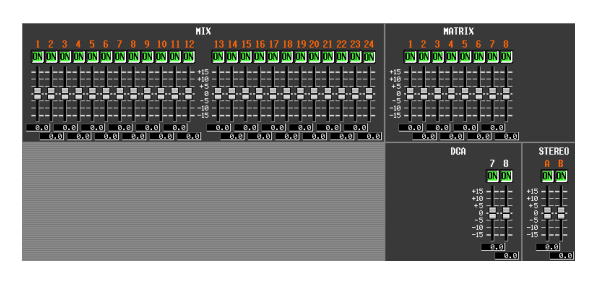

*4* **In the row of buttons above the faders in the screen, click to turn on the buttons of the channels for which you want to enable the Tracking Recall function.**

Clicking the SET ALL button located in the upper right of the screen will turn on the buttons of all channels and DCA groups.

Clicking the CLEAR ALL button located in the upper right of the screen will turn off the buttons of all channels and DCA groups.

*5* **To set the offset value for each channel, drag the fader upward or downward for a channel whose button you have turned on.**

When you turn on the setting for a channel in step 4, the offset value is set to 0. The offset value can be adjusted in a range of –15 dB to +15 dB. The current value is shown in the box immediately below the fader.

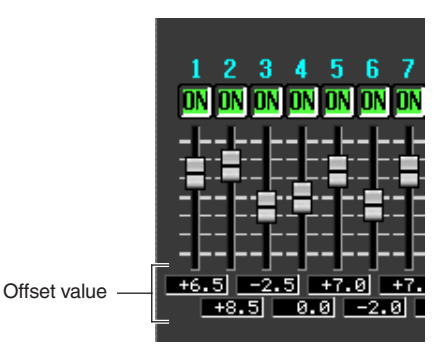

*6* **In the same way, specify the offset value for other channels as well.**

#### *7* **When you have finished making settings, turn on the OFFSET LOCK button located in the upper right of the screen.**

When this button is on, the offset values currently specified for the channels will be fixed; this prevents the offset values from being unintentionally changed.

When you recall a new scene in this state, the offset values will be added to the level of each channel when the scene is loaded. (However, the upper and lower level limits will not be exceeded.)

#### **Note**

*Channels that are excluded from Recall operations by the Recall Safe or Selective Recall functions will not change even if Tracking Recall is turned on.*

"Global Paste" is a function that lets you copy and paste settings of the desired channel or parameter from the current scene to scene data in memory (multiple selections are allowed). This is a convenient way in which changes to the current scene can be applied to scenes that have already been stored.

### *1* **In the DISPLAY ACCESS section, press the [SCENE] key several times to access the GLO-BAL PASTE screen shown below.**

In this screen you can select the copy-source channels/ parameters and specify the paste-destination scene data.

DESTINATION SCENE area

CURRENT SCENE area PASTE buttonPASTE MODE area **GLOBAL PASTE**  $\overline{\phantom{0}}$  001 Opening кеземі імі<br>4:18:52 CH 1-SFIFCTIVE RECOULT PUT OUTPUT PCA-GER .<br>Daste Wane  $\overline{D}$ LECT<mark>ISET ALL I</mark><br>CLEAR ALL **I** SCENE TITLE **TIME STAR**  $\cdots$ SEND F LEVEL CH 1-24 DCA ST IN THE  $\frac{1}{4}$ 

*2* **Use the buttons in the PASTE MODE area to select one of the following as the type of item you want to paste.**

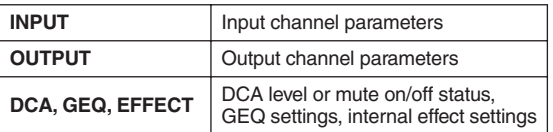

*3* **In the CURRENT SCENE area, select the copysource channels or parameters.** The contents shown in the CURRENT SCENE area

will depend on what you select in the PASTE MODE area.

## **• When PASTE MODE = INPUT**

Select input channels in the left area, and select parameters in the right area. (For details on the parameters  $\rightarrow$  [p.187](#page-186-0)).

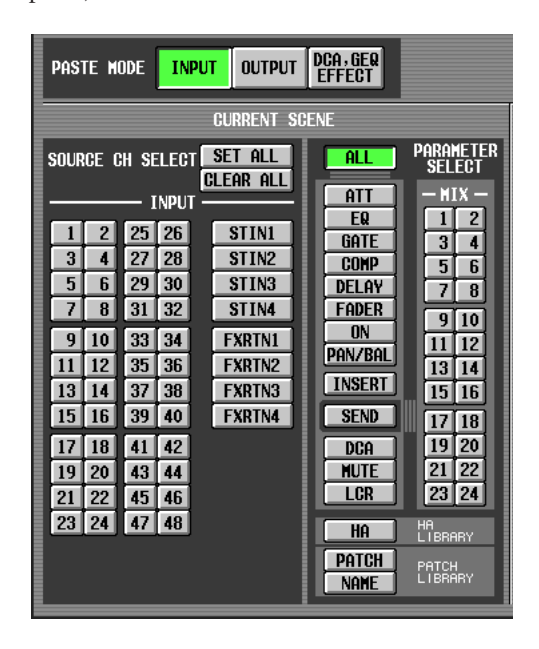

## **• When PASTE MODE = OUTPUT**

Select output channels in the left area, and select parameters in the right area. (For details on the parameters  $\rightarrow$  [p.187\)](#page-186-1).

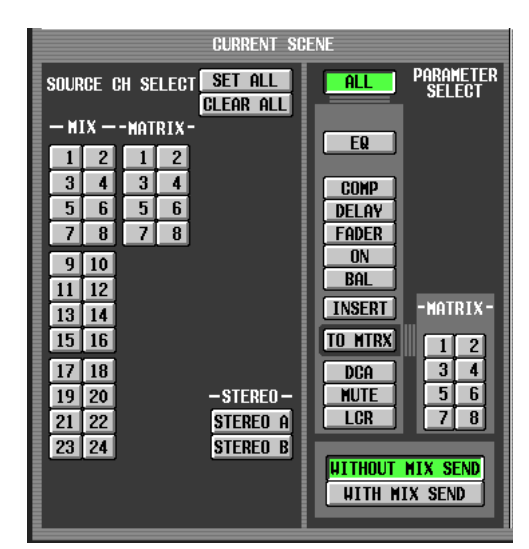

**Scene memory**

Scene memory

**• When PASTE MODE = DCA, GEQ, EFFECT** Select DCA groups, GEQ modules, and internal effects.

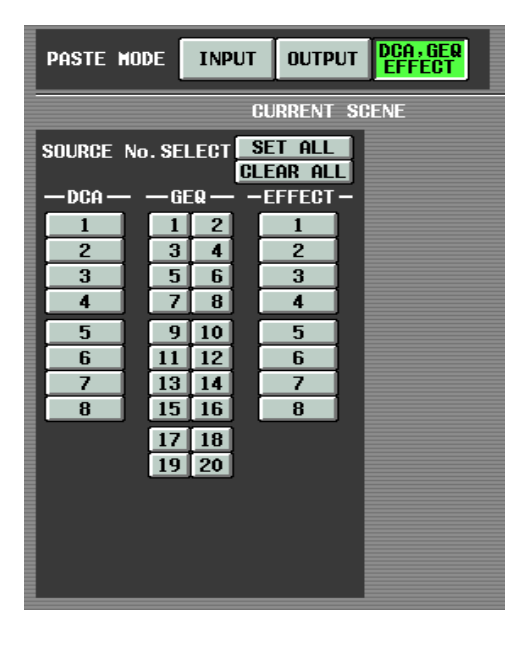

#### **Hint**

*In either of these modes, you can click the SET ALL button to turn on all channels, or click the CLEAR ALL button to turn off all channels.*

#### *4* **In the DESTINATION SCENE area, select the paste-destination scene(s).**

To select a single scene, click the desired line in the upper half of the list.

To select multiple consecutive scenes, use the upper half of the list to click the scene number at which you want to begin pasting, and use the lower half of the list to click the scene number at which you want to stop pasting.

The order in which the scenes are listed can be changed by clicking one of the buttons at the top of the list; the button (sort by number), SCENE TITLE button (sort by scene title), or TIME STAMP button (sort by the date on which the scene was saved).

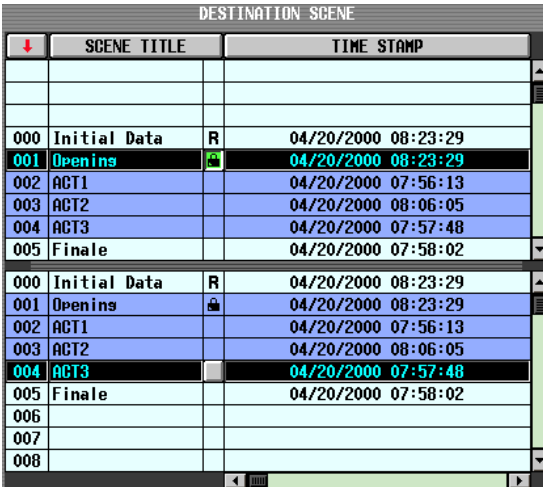

## *5* **Click the PASTE button.**

The selected items of the current scene will be pasted to the scene(s) in memory.

**Note**

- *• If the parameter settings differ between the copy-source and paste-destination, exception handling may be applied when the data is pasted (* $\div$  *[p.188\)](#page-187-0)*.
- *• Only the parameters selected by PASTE MODE will be pasted. Note that even if you selected parameters in the CURRENT SCENE area, they will be excluded from the paste operation if you switch the PASTE MODE.*

# **11 Monitor and Cue**

**This chapter explains the PM5D's Monitor and Cue functions.**

## **About the MONITOR and CUE sections**

The MONITOR section sends the signal selected as the monitor source to the MONITOR OUT jacks. You can select the following signals as the monitor source.

- The input signal from 2TR IN ANALOG jacks 1/2
- The input signal from 2TR IN DIGITAL jacks 1–3
- The output signal of the STEREO A/B channels
- The output signal of the LCR channels
- The output signal of a pre-selected MIX channel 1–24 or MATRIX channel 1–8

**Note**

*If the PM5D is cascade-connected to the DSP5D, the DSP5D's cue operations will occur in tandem.*

**PM5D**

The CUE section sends the cue signal of the channel/group selected by a panel [CUE] key to the CUE OUT jacks.

#### **Hint**

*If the CUE INTERRUPTION button is turned on in the MONI-TOR screen (MON/CUE function), the Cue/Solo signal will also be sent from the MONITOR OUT jacks when Cue/Solo is active.*

#### **Note**

*Since the DSP5D does not have monitor functionality, the keys and knobs of the MONITOR section will always operate the settings of machine #1 (PM5D). Similarly, the CUE [LEVEL] knob will always operate the settings of machine #1 (PM5D).*

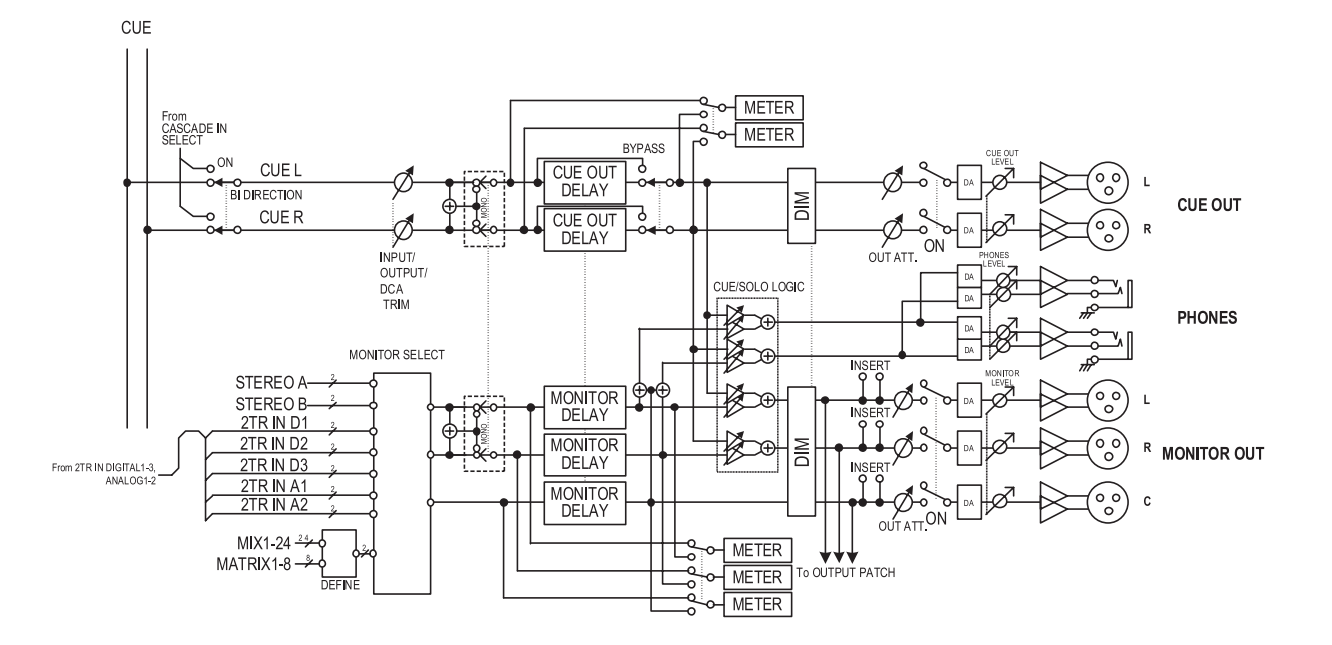

**11**

**DSP5D**

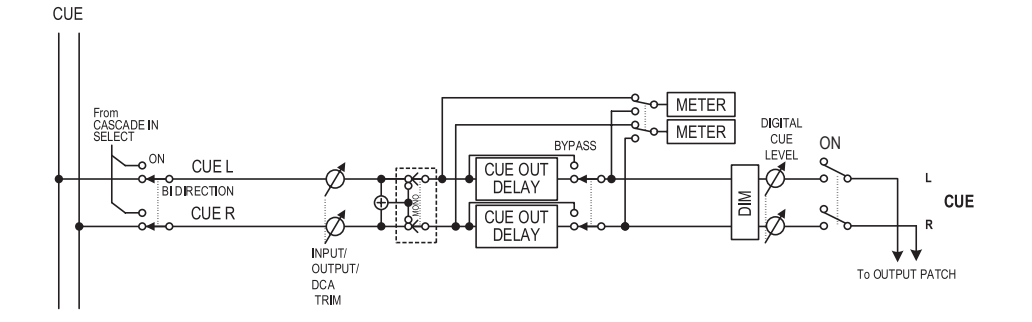

- **• MONITOR SELECT** Selects the monitor source.
- **• MONITOR DELAY** Delays the monitor signal.
- **• CUE OUT DELAY** Delays the cue signal.
- **• METER**

Switches the signal that is shown in the meter section or in the display.

- **• DIM (Dimmer)** Attenuates the monitor/cue signal by a fixed amount.
- **Using the Monitor function**

## **Items in the MONITOR section**

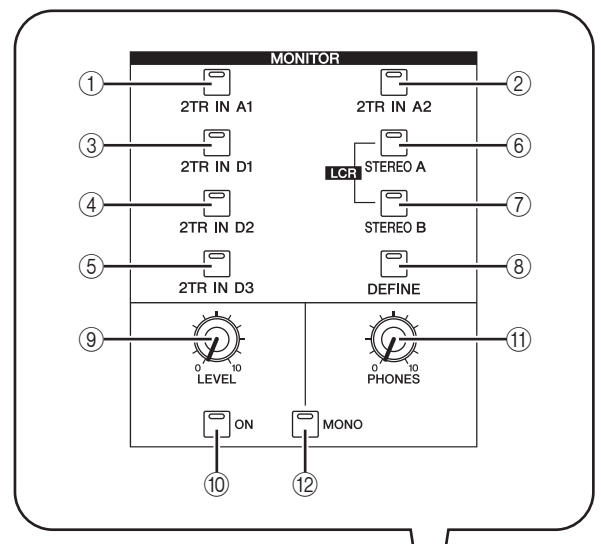

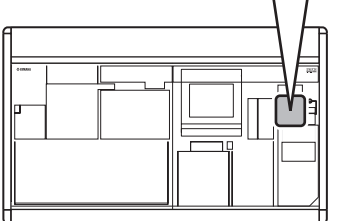

- **• OUT ATT. (Output attenuator)** Attenuates/boosts the monitor/cue signal.
- **• ON (On/off)** Switches the monitor signal on/off.
- **• PHONES LEVEL** Adjusts the output level of the top panel and front panel PHONES jacks.
- **• MONITOR LEVEL** Adjusts the monitor level.
- **• CUE OUT LEVEL** Adjusts the output level of the cue signal.

- A **[2TR IN A1] key**
- B **[2TR IN A2] key** These keys select the input signals of 2TR IN ANA-LOG jacks 1/2 as the monitor source.
- C **[2TR IN D1] key**
- D **[2TR IN D2] key**
- E **[2TR IN D3] key**

These keys select the input signals of 2TR IN DIGITAL jacks 1–3 as the monitor source.

- F **[STEREO A] key**
- G **[STEREO B] key**

These keys select the output signals of STEREO A/B channels as the monitor source. By simultaneously pressing the [STEREO A] key and [STEREO B] key you can select the LCR channels as the monitor source.

H **[DEFINE] key**

This key selects the output signal of the pre-selected MIX channel 1–24 or MATRIX channel 1–8 as the monitor source. This monitor source selected by this key can be specified in the MONITOR screen (MON/ CUE function).

**Hint**

*The currently selected source is shown by the lit/dark state of keys*  $(1)$ – $(8)$ .

## **(9) MONITOR [LEVEL] knob**

This knob adjusts the output level of the signal being output from the MONITOR OUT L/R/C jacks.

- **(10) MONITOR [ON] key** This key turns the monitor output on/off.
- (ft) **MONITOR [PHONES] knob** This analog volume adjusts the output level of the PHONES jacks.
- L **[MONO] key**

If this key is on, the monitor output L/R channels will be mixed and output as a monaural signal. The signal will return to stereo when you turn this key off.

## **Monitoring a signal**

Here we explain how you can use the MONITOR section to monitor the desired source.

*1* **Make sure that your monitor system is connected to the rear panel MONITOR OUT jacks L/R/C.**

If you want to monitor through headphones, make sure they are connected to the top panel or front panel PHONES jack.

**Note**

- *• Since the DSP5D does not have monitor functionality, the PM5D's MONITOR section will always operate the monitor settings of machine #1 (PM5D).*
- *• MONITOR OUT jack C is a special jack used to monitor the center channel when LCR mode is active. Note that the appropriate signal will not be output from MONITOR OUT jack C unless the LCR channel is selected as the monitor source and the USE AS CENTER BUS button is turned on in the MIXER SETUP screen (SYS/W.CLOCK function) (*➥ *[p.222](#page-221-0)).*
- *• Turning on the [CUE] key of even one input channel, output channel, or DCA group will override the settings of the MON-ITOR section and cause the Cue signal to be output from the MONITOR OUT jacks. Make sure that the CUE section [INPUT]/[DCA]/[OUTPUT] LEDs are not lit.*
- *2* **To specify the channel that will be selected by the [DEFINE] key, press the DISPLAY ACCESS section [MON/CUE] key repeatedly to access the MONITOR screen shown below.**

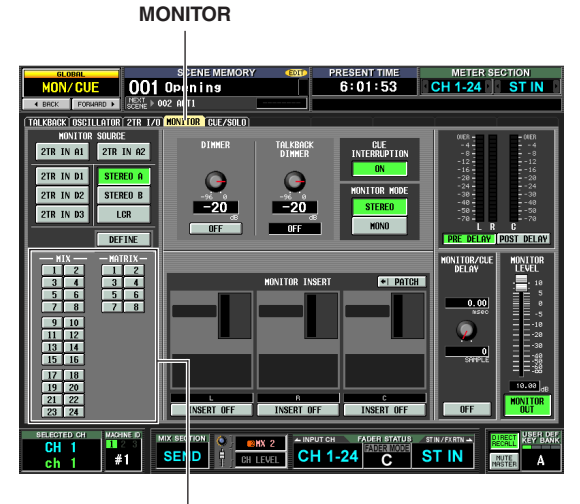

DEFINE area

*3* **Click a button in the DEFINE area to select the channel that will be monitored when you press the [DEFINE] key.**

You can assign more than one channel to the [DEFINE] key. You can choose from the following sources.

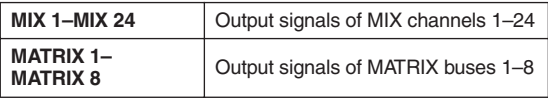

**Hint**

*The MONITOR screen also lets you make settings for monitor signal delay, insert-out/in, and dimmer (*➥ *[p.238](#page-237-0)).*

*4* **Use the keys of the MONITOR section to select the monitor source from the following.**

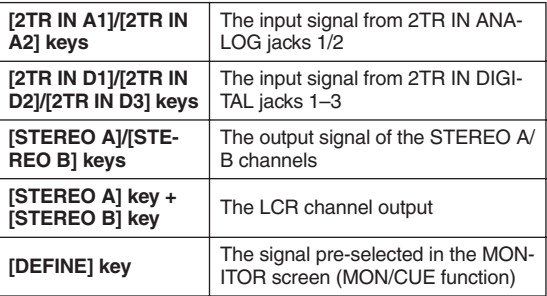

**Hint**

- *• You can simultaneously select one from 2TR A1–2TR D3 or DEFINE, and one from STEREO A/STEREO B (including LCR) (a maximum of two). To select this from the panel, simultaneously press the two corresponding keys on the panel.*
- *• The monitor source can also be selected in the MONITOR screen (MON/CUE function).*
- *5* **Press the MONITOR [ON] key to turn it on.**

#### **Hint**

*A signal is always output from the PHONES jacks regardless of the on/off state of the MONITOR [ON] key.*

*6* **Turn the MONITOR [LEVEL] knob to adjust the monitor level. If you are monitoring through headphones, turn the PHONES [LEVEL] knob to adjust the monitor level.**

**Hint**

*Monitor level and monitor on/off status can also be operated from the STEREO/DCA strip section (→ [p.149\)](#page-148-0).* 

*7* **If you want to monitor the signal in monaural, turn the MONITOR section's [MONO] key on.**

## **Using the Cue/Solo functions**

## **Items in the CUE section**

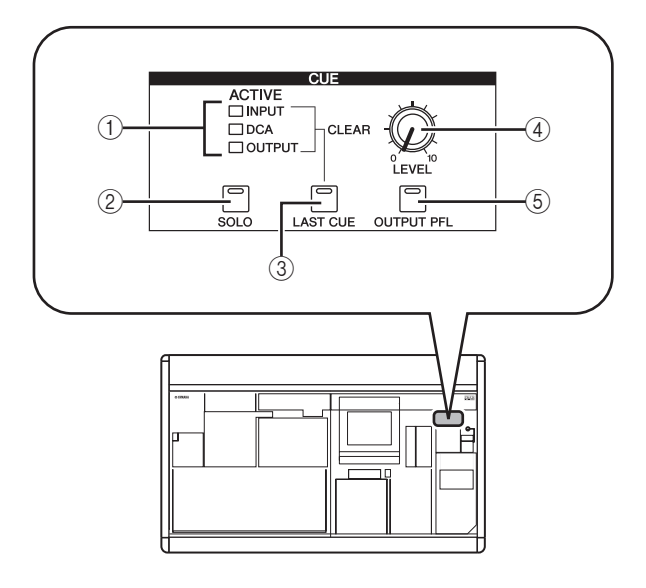

## A **[INPUT]/[DCA]/[OUTPUT] LEDs**

These LEDs indicate the monitoring status. If even one [CUE] key is on, the LED of the group to which that key belongs will light. If a special Cue signal such as KEY IN CUE or EFFECT CUE is active, all three LEDs will light.

## B **[SOLO] key**

This selects how monitoring will occur when you use the [CUE] keys. If this key is on, monitoring will operate in SOLO mode. If this key is off, monitoring will operate in CUE mode.

## C **[LAST CUE] key**

This selects the mode of operation when more than one [CUE] key is on. Turning the key on selects LAST CUE mode; turning the key off selects MIX CUE mode. When you switch this mode, Cue will be turned off for all channels.

## D **CUE [LEVEL] knob**

This adjusts the signal level that is sent from the CUE OUT jacks.

## E **[OUTPUT PFL] key**

This switches the location from which the signal is sent to the CUE bus when you turn on the [CUE] key of an output channel (MIX channel, MATRIX channel, STE-REO A/B channel). If this key is on, the PFL (prefader) signal will be sent. If this key is off, the POST ON (immediately after the [ON] key) signal will be sent.

## **About CUE mode and SOLO mode**

The PM5D lets you select either SOLO mode or CUE mode when using the [CUE] key to monitor signals. Use the [SOLO] key in the CUE section of the panel to switch the mode.

In CUE mode, holding down the [SOLO] key will switch to SOLO mode; the [CUE] keys of all channels will go dark. Conversely in SOLO mode, pressing the [SOLO] key will immediately switch to CUE mode.

These modes differ as follows.

**• CUE mode**

The cue signals of channels / DCA groups whose [CUE] key is on will be sent via the CUE bus and output from the CUE OUT jacks (Cue function). Choose this method when you want to monitor a signal without affecting other channels. When the PM5D is in the default state, the cue signal can also be monitored from the MONITOR OUT jacks.

### **• SOLO mode**

Only the channels / DCA groups whose [CUE] key is on will be output from the MIX/MATRIX/STEREO buses, and other channels / DCA groups will be muted (Solo function). The MONITOR OUT jacks also will output only the signal from these same channels / DCA groups.

**Note**

- *• If an input channel is soloed, the on/off setting of the output channels will remain unchanged; only the signal of the corresponding input channel will be sent to the buses. If an output channel is soloed, the on/off setting of the input channels will remain unchanged; the signal will be sent only to the corresponding bus.*
- *• If a DCA group is soloed, only the signals of input channels belonging to that DCA group will be output to the corresponding buses. However if output channels are assigned to DCA groups 7/8, signals will be sent only to buses belonging to that DCA group.*

#### **Hint**

*If desired, you can exclude specific channels from Solo opera* $tions (\rightarrow p.241)$  $tions (\rightarrow p.241)$ *.* 

## **Cue and Solo groups**

The PM5D's cue and solo signals can be categorized into the following four groups.

### **• INPUT CUE group**

The cue/solo signals of input channels make up this group. This group becomes active when a [CUE] key of an input channel, ST IN channel, or FX RTN channel is pressed to turn it on.

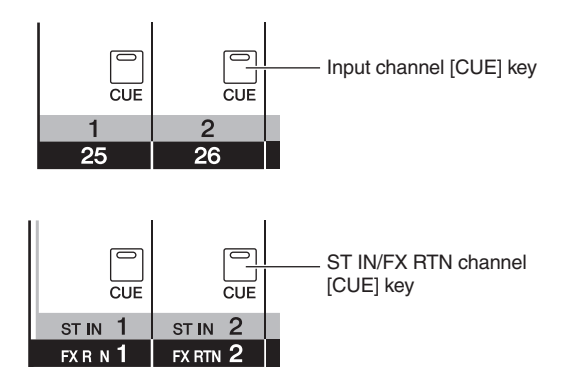

### **• DCA CUE group**

The cue/solo signals of DCA groups make up this group. This group becomes active when a [CUE] key in the DCA strip is pressed to turn it on.

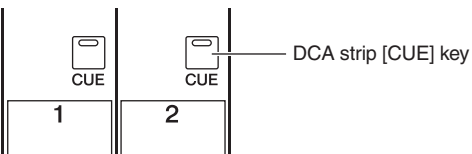

### **• OUTPUT CUE group**

The cue/solo signals of output channels make up this group. This group becomes active when a [CUE] key of a MIX channel, MATRIX channel, or STEREO A/B channel is pressed to turn it on.

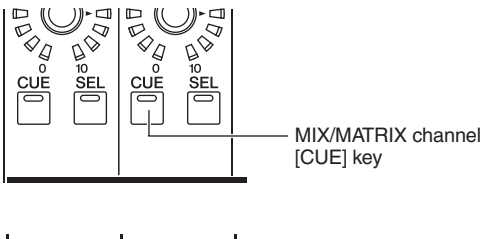

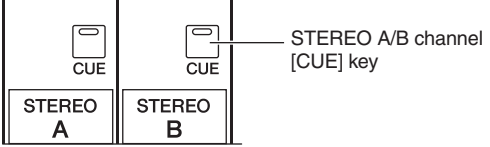

**• Other CUE group**

This group consists of the cue/solo signals operated by the CUE buttons in the display. This group becomes active when you click to turn on a CUE button in the EFFECT PARAM screen (EFFECT function) or GATE PARAM screen (INPUT GATE/COMP function).

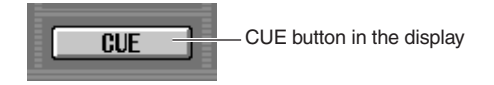

It is not possible to simultaneously turn on Cue between different groups. Normally, the group to which the most recently pressed [CUE] key (CUE button) belongs will take priority, and the [CUE] keys of the previously selected group will be defeated.

However if you have switched cue/solo signal groups in a certain order, the [CUE] key status of the previously selected group will be recovered when you turn off the [CUE] key (CUE button) to defeat the current cue/solo selection.

The [CUE] key status can be recovered for the following combinations of groups.

- OUTPUT CUE group  $\rightarrow$  DCA CUE group
- OUTPUT CUE group → INPUT CUE group
- DCA CUE group  $\rightarrow$  INPUT CUE group
- INPUT CUE / OUTPUT CUE / DCA CUE group → Other CUE group

For example if you switch groups in the order of OUT-PUT CUE group → DCA CUE group → INPUT CUE  $\gamma$ group  $\rightarrow$  Other CUE group, you can then successively defeat the [CUE] keys (CUE buttons) to recover the [CUE] key status of the previously selected group.

## **Using the Cue function**

This section explains how you can use the [CUE] key of a desired channel or DCA group to monitor the Cue signal.

#### **Note**

*If you want the cue/solo signal to be output from the MONI-TOR OUT jacks as well, access the MONITOR screen (MON/ CUE function) and make sure that the CUE INTERRUPTION ON/OFF button is on before you continue with the following procedure (*➥ *[p.239](#page-238-0)).*

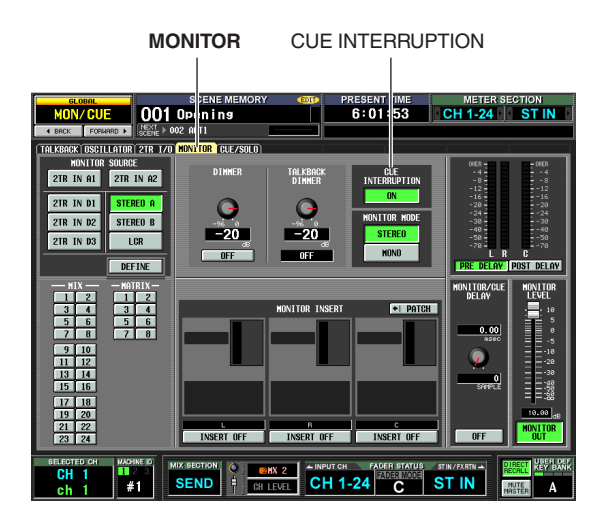

- *1* **Using the [OUTPUT PFL] key of the CUE section, select one of the following as the output position of the signal sent to the CUE bus when an output channel [CUE] key is pressed.**
- **• PFL ([OUTPUT PFL] key is on)** The signal from immediately before the fader will be sent to the CUE bus.
- **• POST ON ([OUTPUT PFL] key is off)** The signal from immediately after the [ON] key will be sent to the CUE bus.

#### **Hint**

*The above setting can also be made in the CUE screen (MON/CUE function) (*➥ *[p.240\)](#page-239-0). In this screen you can also specify the output position of the signal sent from input channels and DCA groups to the CUE bus.*

- *2* **In the CUE section, use the [LAST CUE] key to specify the mode of operation when more than one [CUE] key within the same group is turned on.**
- **• LAST CUE mode ([LAST CUE] key is on)** Only the channel/group whose [CUE] key was last turned on will be monitored.
- **• MIX CUE mode ([LAST CUE] key is off)** Channels/groups within the same group whose [CUE] key is turned on will be monitored.
	- **Note**
	- *• [CUE] keys belonging to different groups cannot be turned on simultaneously. The group to which the last-pressed [CUE] key belongs will be turned on, allowing the signals of that group to be monitored.*
	- *• If you press the [CUE] key of a paired channel, both channels will be turned on.*

*3* **Make sure that the [SOLO] key in the CUE section is turned off.**

## *4* **Press the [CUE] key of a desired channel or DCA group to turn it on.**

The cue signal of the corresponding channel will be output from the CUE OUT jacks and the MONITOR OUT jacks.

## *5* **To defeat Cue, press the currently-on [CUE] key once again.**

#### **Hint**

*If you press the [LAST CUE] key to switch from LAST CUE mode to MIX CUE mode (or vice versa), all previouslyenabled Cue (Solo) signals will be defeated. For example if you have turned on multiple [CUE] keys in MIX CUE mode, you can quickly turn them all off by pressing the [LAST CUE] key twice.*

## **Using the Solo function**

This section explains how to use the Solo function.

- *1* **Use the [LAST CUE] key of the CUE section to specify the mode of operation when a [CUE] key is turned on (LAST CUE mode or MIX CUE mode).**
- *2* **In the CUE section, press and hold the [SOLO] key.**

When you press and hold the [SOLO] key, the key LED will blink and SOLO mode will be enabled. In SOLO mode, only the signal of the channel or DCA group whose [CUE] key is turned on will be sent to the MIX, MATRIX, and STEREO buses. The same signal can also be monitored from the MONITOR OUT jacks and CUE OUT jacks.

#### **Hint**

*If desired, you can exclude specific channels or groups from Solo operations (for details, refer to* ➥ *[p.241](#page-240-0)).*

### *3* **Turn on the [CUE] key of a desired channel or DCA group.**

Only the corresponding channel or DCA group will be output to the buses and output jacks; the remaining channels and DCA groups will be muted. The same signal will also be output from the CUE OUT jacks and the MONITOR OUT jacks.

#### **Note**

*If you turn on the [CUE] key of an output channel, the signal will be sent only to the corresponding bus.*

## *4* **To defeat Solo, press the [SOLO] key.**

If you press the [SOLO] key while in SOLO mode, you will immediately return to CUE mode.

#### **Hint**

*Normally, the Cue/Solo functions can be operated independently of scene memories.*

# **12 Talkback and Oscillator**

**This chapter explains how to use talkback and oscillator.**

## **About the TALKBACK/OSCILLATOR sections**

The TALKBACK and OSCILLATOR sections let you send the signal of a mic connected to the TALKBACK jack or the signal of a test oscillator to the desired output jacks.

Signal flow in the TALKBACK/OSCILLATOR sections is as follows.

## **PM5D**

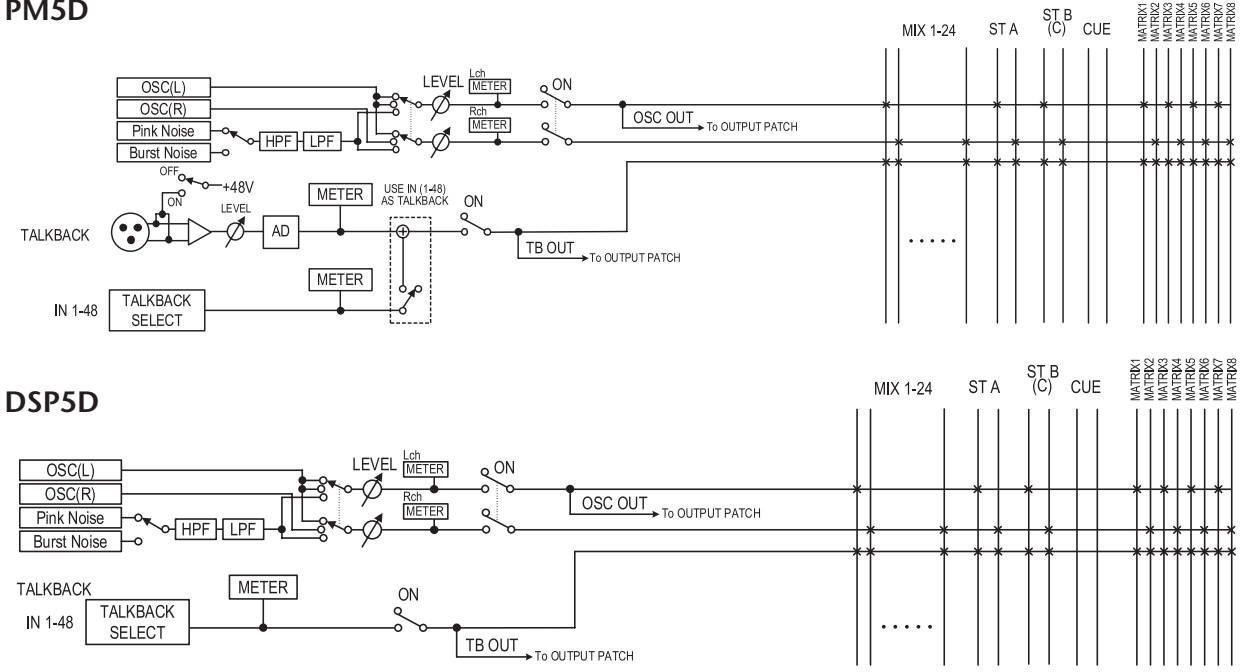

## **Items in the TALKBACK/OSCILLATOR sections**

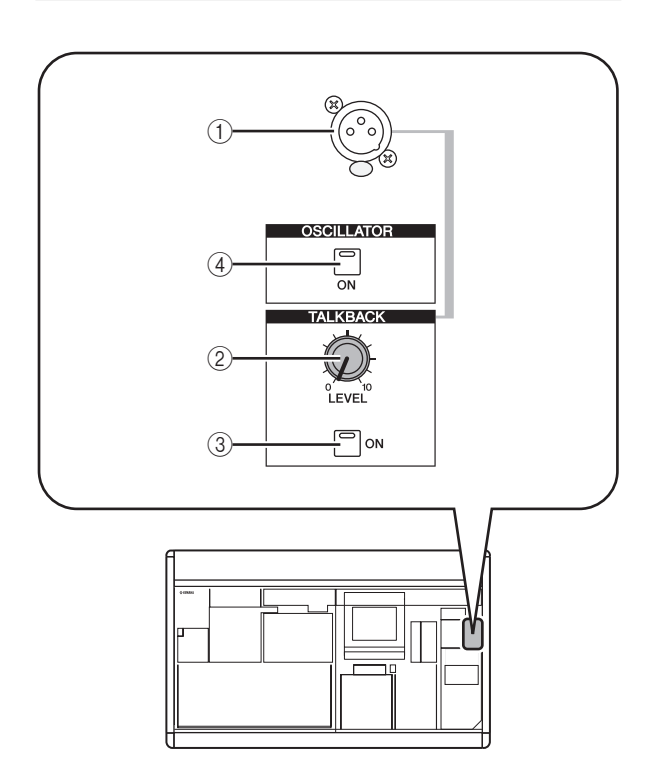

## A **TALKBACK jack**

This is a balanced XLR-3-31 jack to which a talkback mic can be connected. You can make settings in the display to supply +48V phantom power to this jack.

## B **TALKBACK [LEVEL] knob**

This adjusts the input level of the mic connected to the TALKBACK jack.

## **@ TALKBACK [ON] key**

This switches the talkback signal on/off. When you press and hold the key, talkback will be on as long as you hold down the key. If you press and immediately release the key, talkback will remain on until you press the key once again.

However if the NEVER LATCH button is turned on in the TALKBACK screen, talkback will be on only while you hold down the key, and will turn off when you release the key; i.e., talkback will not "latch" even if you press and immediately release the key.

## D **OSCILLATOR [ON] key**

This is an on/off switch for the signal sent from the internal oscillator to the specified bus(es).

### **Note**

*If the OSCILLATOR [ON] key is off, and a screen other than the OSCILLATOR screen (TALKBACK function) is displayed, pressing this key will only display the OSCILLATOR screen; the key will not turn on. When you press the key once again, it*  will turn on. If the key is on, pressing it once again will turn it *off regardless of the screen that is displayed.*

## **Using talkback**

Here's how the talkback signal input from the TALKBACK jack can be sent to the desired bus(es).

#### *1* **Repeatedly press the [MON/CUE] key of the DISPLAY ACCESS section until the TALKBACK screen appears.**

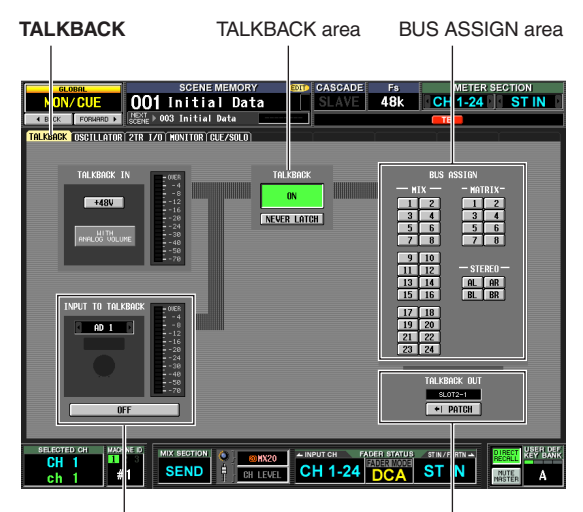

INPUT TO TALKBACK area TALKBACK OUT area

**Note**

*If you select the DSP5D when cascade-connected to the DSP5D, the TALKBACK IN field will not be displayed.*

*2* **Turn the TALKBACK [LEVEL] knob to adjust the input sensitivity of the talkback mic.**

The meter in the TALKBACK IN area indicates the input level of the mic connected to the TALKBACK jack. If you want phantom power (+48V) to be supplied to the TALKBACK jack, turn on the +48V button located in the TALKBACK IN area.

#### **Hint**

*The INPUT TO TALKBACK area also lets you use any INPUT jack 1–48 as a supplementary input for talkback.*

*3* **Click a button in the BUS ASSIGN area to specify the bus(es) to which the talkback signal will be sent (multiple selections are allowed).**

These buttons correspond to the following buses.

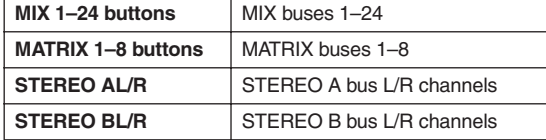

**Hint**

*If desired, the talkback signal can also be output directly from an output channel of slot 1–4 or from 2TR OUT DIGITAL jacks 1–3. To do so, click the PATCH button in the TALKBACK OUT area to access the OUTPUT PATCH screen, and patch talkback to the jack you want to use for direct output.*

#### *4* **To enable talkback, press the TALKBACK [ON] key in the TALKBACK section of the panel to turn it on.**

The TALKBACK [ON] key can operate in either of the following two ways, depending on the setting of the NEVER LATCH button in the TALKBACK area.

#### **• If the NEVER LATCH button is off**

Talkback will be switched on/off each time you press the TALKBACK [ON] key (Latched). However if you press and hold down the TALKBACK [ON] key, talkback will remain on only while you continue holding down the key, and will turn off when you release the key (Unlatched).

**• If the NEVER LATCH button is on**

Talkback will be on only while you continue holding down the TALKBACK [ON] key, and will turn off when you release the key (Unlatched).

**Hint**

- *• The TALKBACK [ON] key of the panel and the TALKBACK ON/OFF button in the screen are linked. The setting of the NEVER LATCH button also affects both of these. However if the NEVER LATCH button is off, holding down the onscreen TALKBACK ON/OFF button will cause Latched operation.*
- *• When talkback is on, you can use the talkback dimmer to lower the monitor levels other than talkback (*➥ *[p.239\)](#page-238-1).*
- *• You can also assign the talkback function to a user-defined key (*➥ *[p.208](#page-207-0)).*

## **Using the oscillator**

The PM5D contains a test oscillator. By outputting the oscillator signal to the desired bus you can check the operation of connected devices or test the acoustics of a hall.

#### *1* **Repeatedly press the [MON/CUE] key of the DISPLAY ACCESS section until the OSCILLA-TOR screen appears.**

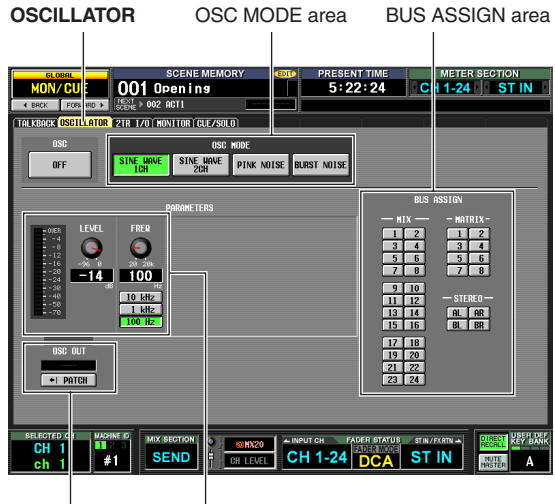

OSC OUT area PARAMETERS area

#### *2* **Click a button in the OSC MODE section to select the type of oscillator to output, from the following choices.**

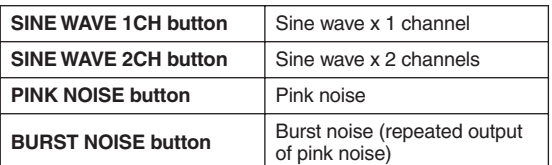

*3* **Use the knobs and buttons of the PARAME-TERS area to adjust the oscillator parameters.** The parameters that can be adjusted will depend on the type of oscillator you selected in step 2. For example if you selected SINE WAVE 1CH as the oscillator type, the PARAMETERS area will contain the following parameters.

## LEVEL FREQ  $\vert$  1.00 $k$ o  $10 \text{ kHz}$  $1$  kHz  $100$  Hz

## **LEVEL knob**

Adjusts the output level of the oscillator.

#### **FREQ knob**

Adjusts the frequency of the sine wave output from the oscillator. You can choose preset frequencies by clicking the buttons below.

#### *4* **Click a button in the BUS ASSIGN area to select the oscillator signal output destination from the following choices.**

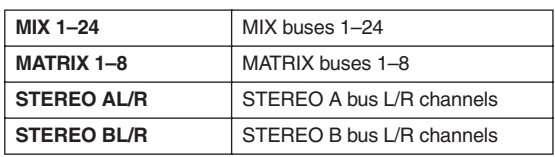

#### **Hint**

- *• If you selected SINE WAVE 2CH as the oscillator type, the L-channel signal of the oscillator will be sent to odd-numbered buses (or the L output jack) and the R-channel signal of the oscillator will be sent to even-numbered buses (or the R output jack).*
- *• You can use the OSC OUT area to directly output the oscillator signal from an output jack or slot (*➥ *[p.237](#page-236-0)).*

### *5* **Press the OSCILLATOR [ON] key of the OSCIL-LATOR section.**

The oscillator signal will be sent to the bus you selected in step 4. When you press the key again, the oscillator will turn off.

#### **Hint**

*The OSCILLATOR [ON] key of the panel and the OSC ON/ OFF button in the screen are linked.*

#### **Note**

*If the OSCILLATOR [ON] key is off, and a screen other than the OSCILLATOR screen (TALKBACK function) is displayed, pressing this key will only display the OSCILLATOR screen; the key will not turn on. When you press the key once again, it will turn on.*

# **13 Meters**

**This chapter explains meter-related operations.**

## **Items in the meter section**

The meter section shows the input levels of the input channels and the output levels of the output channels.

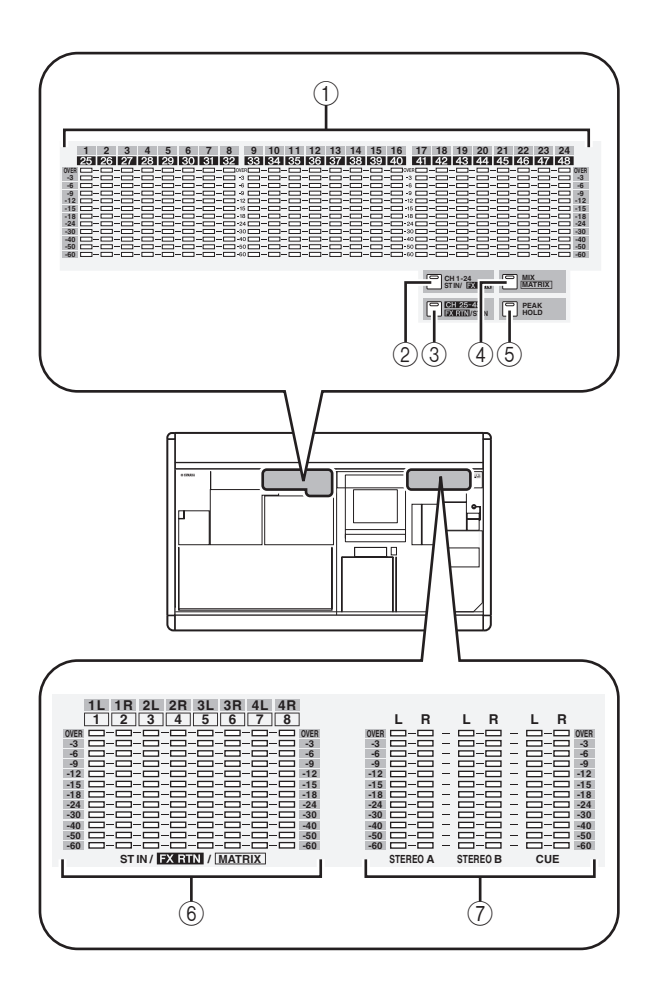

## **Switching the meter display**

You can use the keys of the meter section to specify the channels whose levels will be shown in the INPUT/MIX meters and ST IN/MATRIX meters. The following channels correspond to each key.

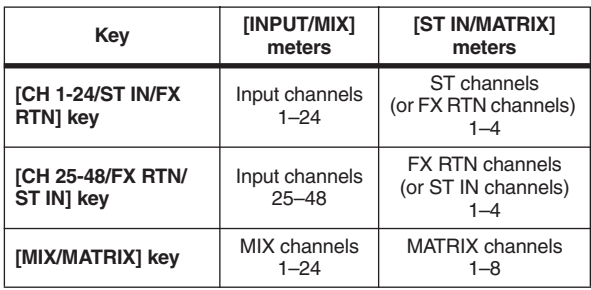

### A **INPUT/MIX meters**

Depending on the key you press, these meters indicate the input levels of input channels 1–24 or 25–48, or the output levels of MIX channels 1–24.

B **[CH 1-24/ST IN/FX RTN] key** When this key is on, the INPUT/MIX meters indicate the input levels of input channels 1–24 and the ST IN/ FX RTN/MATRIX meters indicate the output level of ST IN channels (or FX RTN channels, depending on the FOLLOW INPUT LAYER setting) 1–4.

## C **[CH 25-48/FX RTN/ST IN] key**

When this key is on, the INPUT/MIX meters indicate the input levels of input channels 25–48 and the ST IN/ FX RTN/MATRIX meters indicate the output level of FX RTN channels (or ST IN channels, depending on the FOLLOW INPUT LAYER setting) 1–4.

## D **[MIX/MASTER] key**

When this key is on, the INPUT/MIX meters indicate the output levels of MIX channels 1–24 and the ST IN/ FX RTN/MATRIX meters indicate the output levels of MATRIX channels 1–8.

### E **[PEAK HOLD] key**

Switches the peak hold function on/off for the meter display.

### $\circ$  ST IN/FX RTN/MATRIX meters

Depending on the key you press, these meters indicate the output levels of ST IN channels 1–4 or MATRIX channels 1–8.

## G **MASTER meters**

These meters always indicate the output levels of the STEREO A/B channels and CUE bus.

**Hint**

- *• The type of channels shown in the meter section is also shown in the METER SECTION area in the upper right of the display.*
- *• The MASTER meters always indicate the output levels of the STEREO A/B channels and CUE bus.*
The metering point for the level meters (i.e., the position at which the level is detected) can be specified separately for input channels and output channels.

### **Specifying the metering point for input channels**

Here's how to specify the metering point for input channels and ST IN/FX RTN channels.

*1* **In the DISPLAY ACCESS section, repeatedly press the [METER] key to access the INPUT METER screen.**

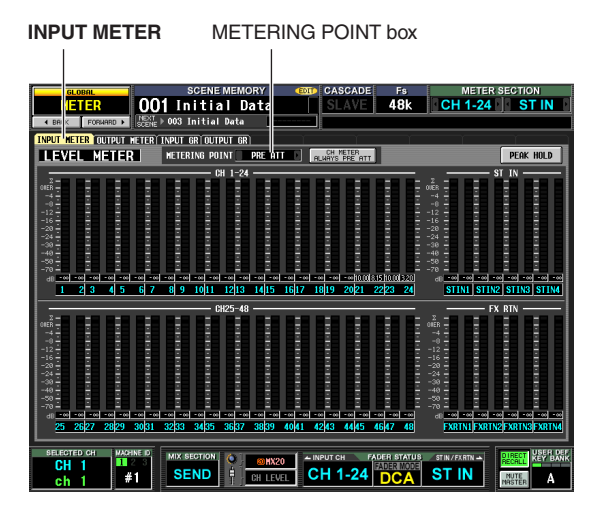

2 **Click the**  $\blacksquare$  / **buttons at the left and right of the METERING POINT box to choose one of the following metering points.**

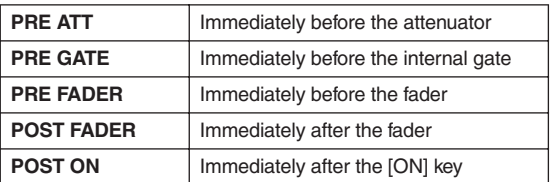

### **Specifying the metering point for output channels**

Here's how to specify the metering point for output channels, MONITOR channels, and the CUE bus.

**Hint** *The metering point setting for the CUE bus is independent from the other output channels.*

*1* **In the DISPLAY ACCESS section, repeatedly press the [METER] key to access the OUTPUT METER screen.**

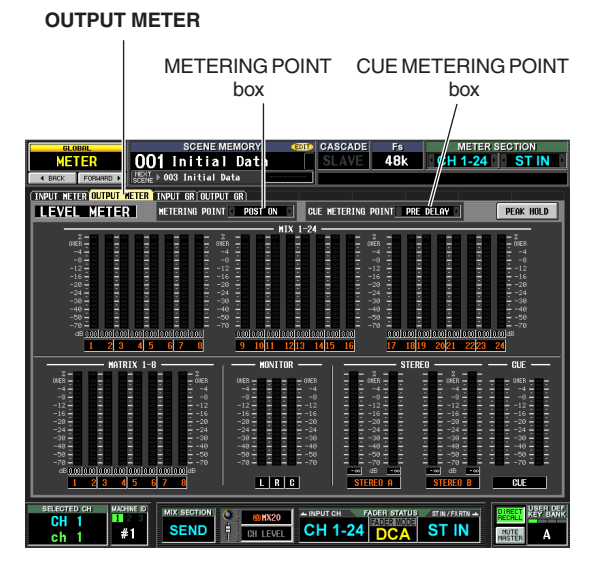

*2* **To specify the metering point for output channels and MONITOR channels, click the**  $\blacksquare$  /  $\blacksquare$ **buttons at the left and right of the METERING POINT box to choose one of the following.**

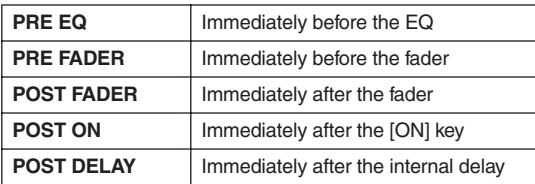

*3* **To specify the metering point for the CUE bus,**  click the  $\blacksquare$  /  $\blacksquare$  buttons at the left and right of **the CUE METERING POINT box to choose one of the following.**

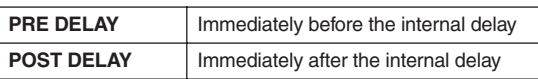

## **Viewing the gain reduction of the internal gates and compressors**

The amount of gain reduction produced by the gates/compressors of the input channels and the amount of gain reduction produced by the compressors of the output channels can be viewed in the display.

### **Viewing the gain reduction for input channels**

Here's how to view the amount of gain reduction produced by the gates/compressors provided on input channels 1–48 and ST IN channels 1–4.

*1* **In the DISPLAY ACCESS section, repeatedly press the [METER] key to access the INPUT GR screen.**

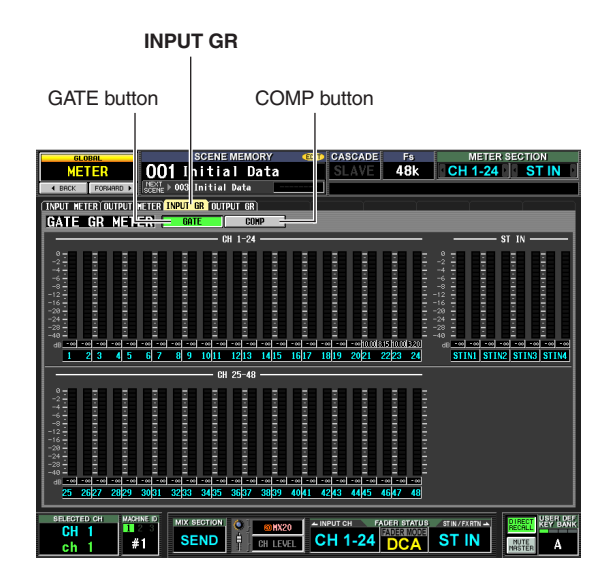

*2* **Click the GATE button or COMP button to select the parameter that will be displayed.** For an explanation of the items shown in the screen, refer to the explanation of the INPUT GR screen  $(\rightarrow p.233)$  $(\rightarrow p.233)$  $(\rightarrow p.233)$  in the Reference section.

## **Viewing the gain reduction for output channels**

To view the amount of gain reduction produced by the compressors provided on the output channels, repeatedly press the [METER] key of the DISPLAY ACCESS section to access the OUTPUT GR screen.

For an explanation of the items shown in the screen, refer to the explanation of the OUTPUT GR screen  $(\rightarrow p.234)$  $(\rightarrow p.234)$  $(\rightarrow p.234)$ in the Reference section.

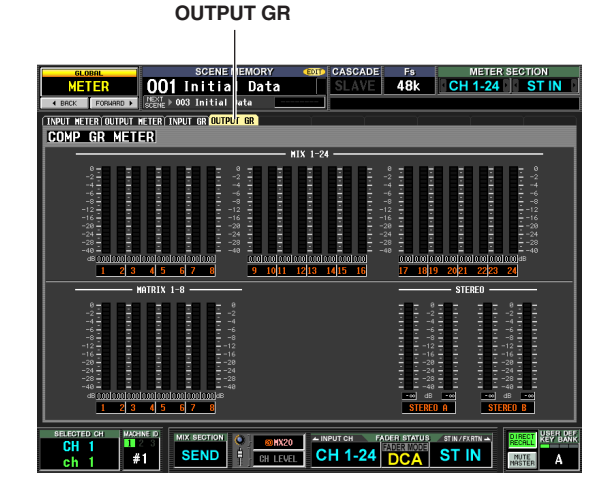

**14 Effects**

**This chapter explains the functionality and operation of the PM5D's internal effects.**

## **About the internal effects**

The PM5D contains eight internal effect modules. For each module, you can choose one of 55 effect types for the module to use.

**Note** *The eight effects can also be used as GEQ modules (*➥ *[p.119\)](#page-118-0).*

To use an internal effect via send/return, assign the output of a MIX channel to the input of the effect, and assign the output of the effect to an input channel. In this case, the corresponding MIX bus is used as an effect send AUX bus, and the input channel is used as an effect return channel. By default, the L/R outputs of effects 1–4 are assigned to L/ R of FX RTN channels 1–4.

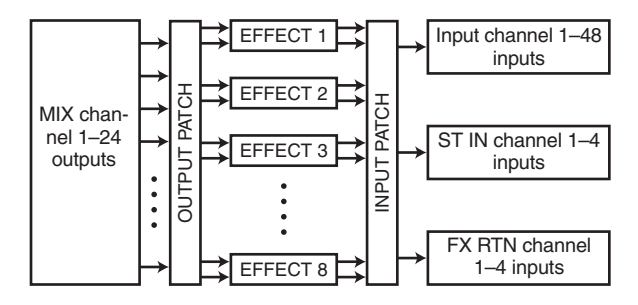

Alternatively, you can insert an internal effect into a channel by assigning the input/output of the internal effect to the insert-out/insert-in of the desired channel.

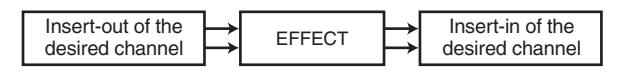

The PM5D's effect types fall into two categories; "stereo effect types" which process the L/R channel input signals independently, and "mix effect types" which mix the two channels before processing the signal.

If signals are assigned to both the L and R inputs of an effect, the way in which the L/R channels are processed will depend on whether a Stereo effect type or a Mix effect type is selected, as follows.

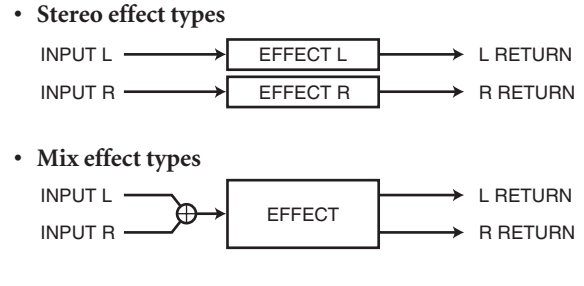

If a signal is assigned to only one input of an effect, it will be processed as mono-in/stereo-out regardless of whether a Stereo effect type or Mix effect type is selected.

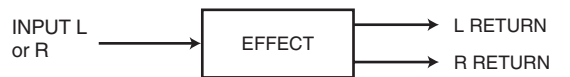

## **Using an internal effect via a MIX bus**

This section explains how to use an internal effect via a MIX bus. As an example, we will choose effect 1 for our operations, assign MIX bus 1 to the effect input, and assign the effect output to FX RTN channels 1/2.

#### *1* **In the DISPLAY ACCESS section, repeatedly press the INPUT [PAN/ROUTING] key to access the CH to MIX screen.**

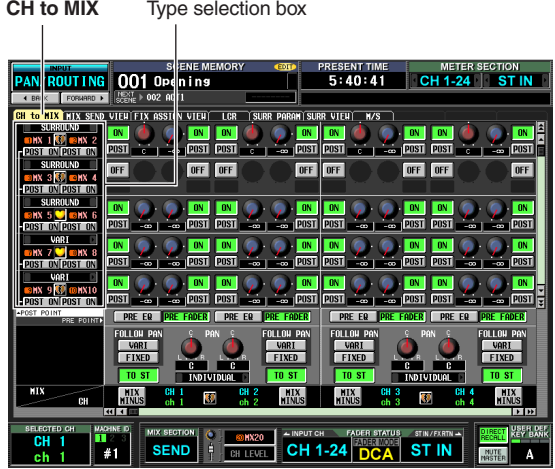

### *2* **Make sure that the MIX bus 1 type selection box indicates "VARI."**

If the box indicates "FIXED," click the  $\Box$  /  $\Box$  buttons at left and right to change the indication to "VARI"; then press the [ENTER] key (or click inside the box) to finalize the change.

This box selects the operation of the MIX bus (VARI or FIXED). If VARI is selected, the bus send levels will be adjustable.

#### **Hint**

*The VARI/FIXED selection is made for two adjacent odd-numbered/even-numbered MIX buses. If the effect input is stereo, it is convenient to pair these two MIX buses.*

#### *3* **In the DISPLAY ACCESS section, repeatedly press the [EFFECT] key to access the EFFECT PARAM screen.**

#### **EFFECT PARAM**

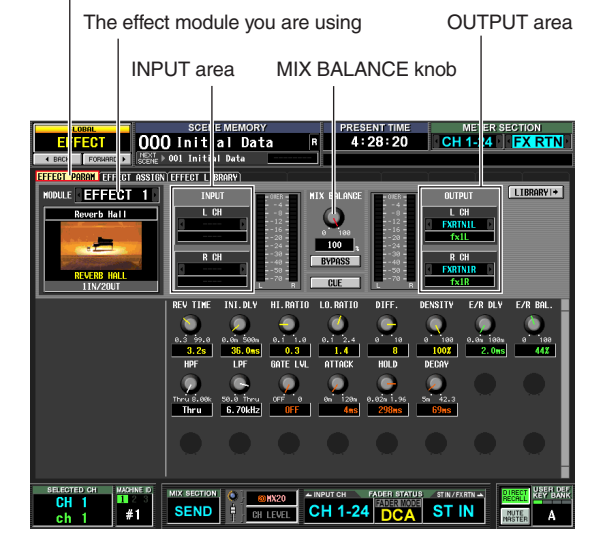

### *4* **Make sure that the box in the upper left of the screen indicates EFFECT 1.**

This box lets you select the effect module that you want to control. If a different effect module is selected, click the  $\blacksquare$  /  $\blacksquare$  buttons at left and right to select EFFECT 1.

#### **Hint**

*You can access the EFFECT ASSIGN screen (EFFECT function) to see all eight effect modules at once while you assign signal routes to the effect inputs and outputs, or operate Bypass and Cue (*➥ *[p.168](#page-167-0)).*

#### **5** In the INPUT area, click the **1** / **b** buttons at **the left and right of the L CH box to select MIX 1 (MIX channel 1); then press the [ENTER] key (or click within the box).**

This assigns the output of MIX channel 1 to the L input of the effect.

If a signal route is already assigned, a window will appear when you press the [ENTER] key, asking you to confirm the assignment. Click the OK button to confirm the assignment.

If you want to use the effect input in stereo, assign MIX channel 2 to the R CH box in the same way.

#### *6* **In the OUTPUT area, make sure that the L CH box indicates FX RTN1L and the R CH box indicates FX RTN1R.**

The L CH/R CH boxes in the OUTPUT area select the input channels that are assigned to the L/R outputs of the effect.

By default, the L/R outputs of effect 1 are assigned to FX RTN channel 1 (L/R). If different channels are selected, use the  $\blacksquare / \blacksquare$  buttons at the left and right of the boxes to select FX RTN1L and FX RTN1R respectively.

#### *7* **Set the MIX BALANCE knob to about 100.** The MIX BALANCE knob adjusts the balance between the original sound and effect sound included in the output signal from the effect. If this knob is at the 100 (%) position, only the effect sound will be output.

#### *8* **In the ENCODER MODE section, press the MIX SEND SELECT [1] key to make the encoder mode indicator show "1".**

In this state you can use the input channel encoders to adjust the send level from each channel to MIX bus 1.

*9* **Turn the encoders of the INPUT channel strip and ST IN channel strip to adjust the send level of the signal sent from each channel to MIX bus 1.**

 $\triangle$ *Don't raise the encoder of the FX RTN channel you are using as the effect return. Doing so will send the output of the effect back to the input, possibly causing oscillation.*

#### **Hint**

- *• The send position of the signals sent from input channels to the MIX bus can be specified for each channel (*➥ *[p.51](#page-50-0)).*
- *• As an alternate way to adjust the send level, you can turn on the [MIX SEND] key of the MIX section, then use a [SEL] key to select an input channel and turn the corresponding MIX encoder (*➥ *[p.51](#page-50-1)).*
- *10* **In the MIX section, press the [MIX MASTER] key to turn it on (LED lit).** When the [MIX MASTER] key is on, you can use the controls of the MIX section to control MIX channels  $1 - 24$
- *11* **Press the MIX channel 1 MIX [ON] key to turn it on. Use the MIX encoder of that MIX channel to adjust the master send level of the signal sent to the effect.**
- *12* **In the FX RTN channel strip, press the FX RTN channel 1 [ON] key to turn it on.**
- *13* **Use the FX RTN channel 1 fader to adjust the effect return level.**

**Hint**

*The input/output levels of the effect can be viewed in the meters shown in the EFFECT PARAM screen or EFFECT ASSIGN screen.*

## **Inserting an internal effect into a channel**

You can insert an internal effect into a channel by assigning the input/output of the internal effect to the insert-out/insert-in of the desired channel. As an example, here's how to insert an effect into an input channel.

*1* **In the DISPLAY ACCESS section, repeatedly press the [EFFECT] key to access the EFFECT PARAM screen.**

## **EFFECT PARAM**

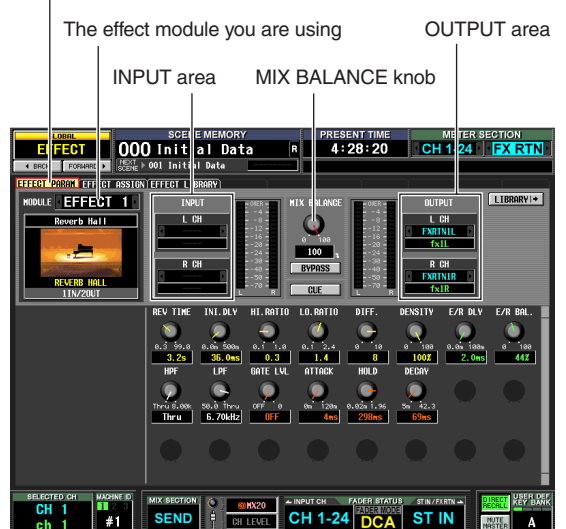

- *2* **To select the effect module you want to use, click the / buttons at the left and right of the box in the upper left of the screen.**
- **3** In the INPUT area, use the  $\blacksquare$  /  $\blacksquare$  buttons at **the left and right of the L CH box to select the insert-out of the channel into which you want to insert the effect, and press the [ENTER] key. (If a signal route has already been assigned, a window will ask you to confirm the assignment change.)**

If you are inserting the effect into a stereo channel (or two paired channels), use the R CH box to assign the insert-out for the other channel in the same way.

*4* **In the OUTPUT area, use the ■ / ■ buttons at the left and right of the L CH box to select the insert-in assigned to the L output of the effect.** If you are inserting the effect into a stereo channel (or two paired channels), use the R CH box to assign the insert-in for the other channel in the same way.

#### *5* **In the DISPLAY ACCESS section, repeatedly press the INPUT [PATCH] key to access the INSERT/DIRECT OUT POINT screen.**

INSERT ON/OFF buttonThe effect module you are using OUTPUT area **INSERT I/O area INSERT/DIRECT OUT POINT** 0:23:55 CH 1-24 ST IN **PATCH** 001 Initia Data <mark>ver</mark> Name (TNPUT PATCH LTB) ......<br>Iut patchí insert p  $\frac{AT}{100}$  HPF INS **ER BATE COMP DELAY FADER** ON **INPUT CH** T 요 요 요 요 요<br>요 요 요 요 요<br>요 요 요 요 요 10 . 70 SEND FEWELEVEL CH 1-24 DCA STRUCTER

- *6* **Turn on the INSERT ON/OFF button for the channel into which you inserted the effect.** This enables the effect insertion for the corresponding channel.
- *7* **Use the buttons of the INSERT I/O area to specify the insert-out/in point. Hint**

*For details on the INSERT I/O area, refer to INSERT/DIRECT OUT POINT screen (*➥ *[p.281\)](#page-280-0) in the Reference section.*

- *8* **Turn on the [ON] key for the channel into which you inserted the effect, and use the fader to adjust the input level.**
- *9* **Access the EFFECT PARAM screen, and drag the MIX BALANCE knob to adjust the balance of the effect sound and original sound.** The input/output levels of the effect can be viewed in the meters shown in the EFFECT PARAM screen or EFFECT ASSIGN screen.

## **Basic operations in the effect screen**

This section explains how to store or recall effect library data, and how to edit effect parameters.

#### **Note**

*Data created by versions earlier than PM5D V2.0 can be loaded into the PM5D V2.0 or the DSP5D. However, you must move library number 55 to number 56 or later before loading. On PM5D version 2.0 or later, library number 55 will be deleted.*

### **Recalling settings from the effect library**

Here's how to recall existing settings from the effect library.

*1* **In the DISPLAY ACCESS section, repeatedly press the [EFFECT] key to access the EFFECT PARAM screen.**

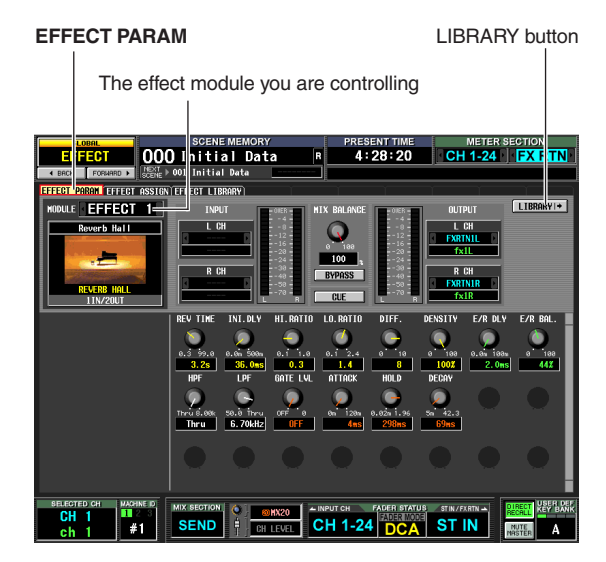

#### **Note**

*You cannot change the currently selected effect type in the EFFECT PARAM screen. To change the effect type, you must recall (load) a library item that uses the desired effect type.*

2 **Click the**  $\blacksquare$  /  $\blacksquare$  buttons at the left and right of **the box in the left side of the screen to select the effect module you want to use, and then click the LIBRARY button.**

The EFFECT LIBRARY screen will appear, allowing you to recall or store settings in the effect library.

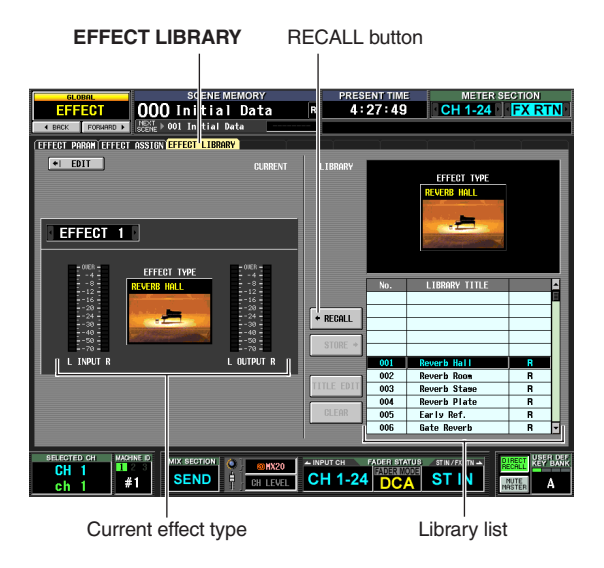

#### **Hint**

*You can also access this screen by repeatedly pressing the [EFFECT] key. The effect module you are controlling can also be selected in this screen.*

#### *3* **In the library list at the right of the screen, click to select the library item you want to recall**

When you click a library item in the library list, that line will be highlighted and move to the center of the list. The effect type of the currently selected library item will be shown above the library list.

#### *4* **Click the RECALL button.**

The selected library item will be loaded into the effect module you chose.

#### **Hint**

*You can click the EDIT button in the upper right of the screen to access the EFFECT PARAM screen for the currently selected effect.*

## **Editing the effect parameters**

Here's how to edit the parameters of an internal effect.

#### *1* **In the DISPLAY ACCESS section, repeatedly press the [EFFECT] key to access the EFFECT PARAM screen.**

The lower part of the screen will show knobs and buttons for editing the parameters of the currently selected effect. The content of the parameters will depend on the type of the currently selected effect.

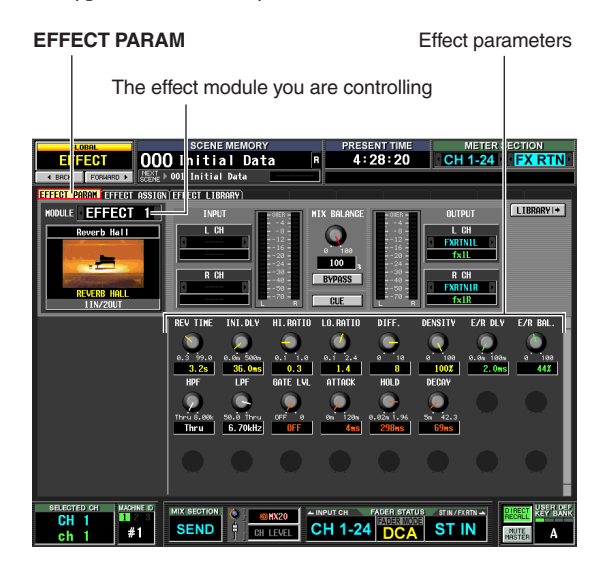

- *2* **Use the box in the upper left of the screen to select the effect module you want to control.**
- *3* **Use the knobs and buttons in the lower part of the screen to edit the effect parameters.** For details on the effect parameters, refer to the Appen-

dices at the end of this manual.

#### **Hint**

*The parameter settings for internal effect modules 1–8 are saved in the scene. The settings of individual effects can also be stored in the effect library independently of scene memory.*

## **Storing settings in the effect library**

Here's how to store effect parameter settings in the effect library.

*1* **In the DISPLAY ACCESS section, repeatedly press the [EFFECT] key to access the EFFECT PARAM screen.**

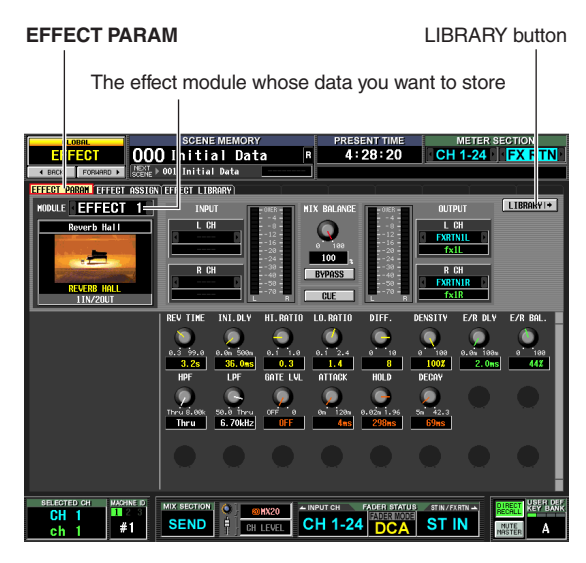

*2* **Use the box in the upper left of the screen to select the effect module whose settings you want to store, and click the LIBRARY button.** The EFFECT LIBRARY screen will appear, allowing you to recall or store settings in the effect library.

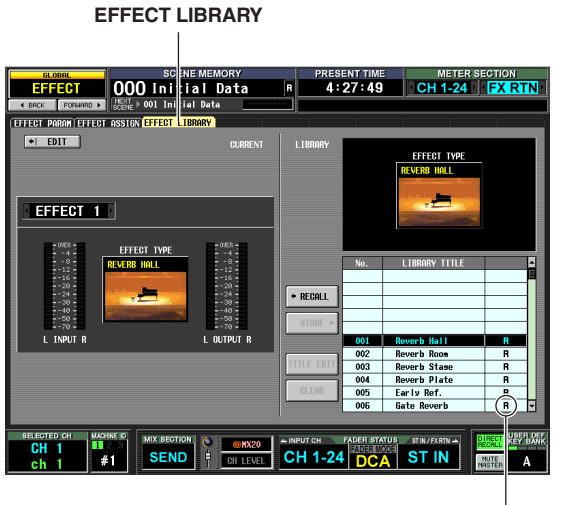

"R" (read-only)

*3* **In the library list, choose the store-destination number and click that line.**

#### **Note**

*Library items for which an "R" (read-only) appears in the right column of the list are factory preset library items. These numbers cannot be overwritten.*

#### *4* **Click the STORE button.**

The EFFECT LIBRARY STORE window will appear, allowing you to name the library item you are saving.

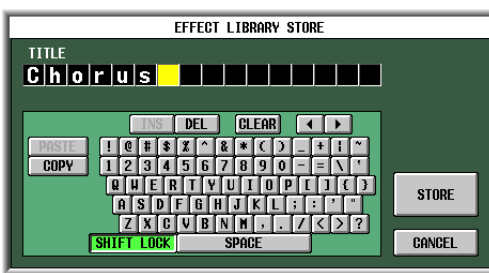

*5* **Use the character palette to assign a name to the library item.**

For details on using the character palette, refer to [p.30.](#page-29-0)

- *6* **Click the STORE button.** A window will ask you to confirm the Store operation.
- *7* **To execute the Store operation, click the OK**

**button.** The data will be stored, and you will return to the pre-

vious screen. If you click the CANCEL button instead of the OK but-

ton, the Store operation will be aborted and you will return to the previous screen.

## **Using the Tap Tempo function**

This section explains how to use the Tap Tempo function. "Tap tempo" is a function that lets you specify the delay time of a delay effect or the modulation speed of a modulation effect by striking a key at the desired interval.

#### *1* **From the effect library, recall a library item whose effect type uses a TEMPO parameter (e.g., Delay+ER., Echo, Chorus).**

TEMPO is a parameter that specifies a time-related effect parameter (the DELAY parameter of Delay+ER. or Echo, or the FREQ. parameter of Chorus, etc.) in terms of a BPM value or a manual setting. The TEMPO parameter is included in delay-type effects or modulation-type effects, and is shown in the lower left of the EFFECT PARAM screen.

#### **Hint**

*For details on the parameters of each effect type, refer to the Appendices at the end of this manual (*➥ *[p.325\)](#page-324-0).*

#### *2* **In the DISPLAY ACCESS section, repeatedly press the [EFFECT] key to access the EFFECT PARAM screen.**

The following illustration shows the screen when the "Delay→ER." effect type is selected.

#### **EFFECT PARAM**

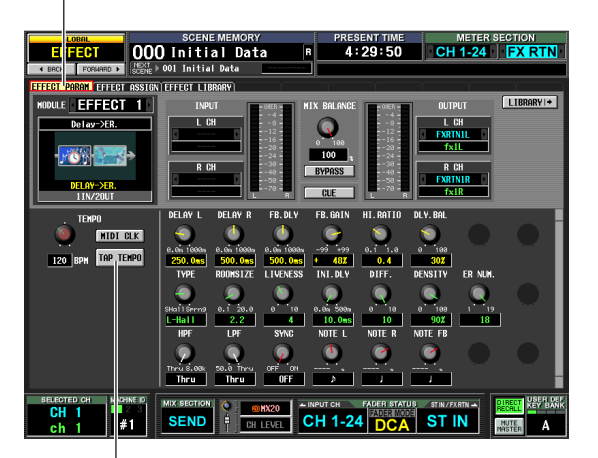

TAP TEMPO button

*3* **Move the cursor to the TAP TEMPO button, and repeatedly press the [ENTER] key at the desired tempo. (Alternatively, repeatedly click the TAP TEMPO button.)**

The average interval (BPM) at which you press the key will be calculated, and that value will be input for the TEMPO parameter.

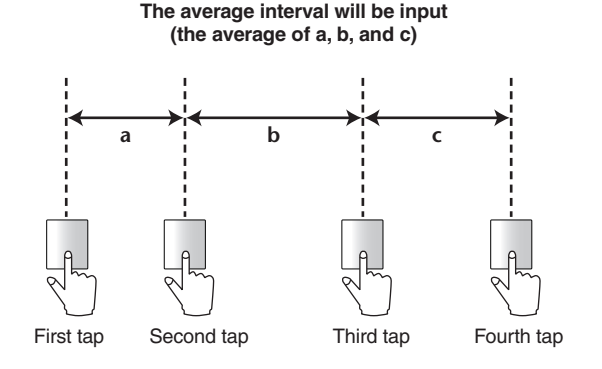

#### **Hint**

- *• The Tap Tempo function is valid only for the currently displayed internal effect. However, it is ignored if the selected effect type does not include a TEMPO parameter.*
- *• If the average value is outside the range of 20–300 BPM, it will be ignored.*
- *• If desired, an external switch connected to the GPI connector can be used to operate the Tap Tempo function of the current page (*➥ *[p.133](#page-132-0)).*

Here's how to use the "FREEZE" effect type, which provides the functionality of a simple sampler. When this effect type is selected, you can perform operations in the screen to record (sample) and play back a sound.

- *1* **In the EFFECT LIBRARY screen, recall a library item that uses the FREEZE effect type.**
- *2* **In the DISPLAY ACCESS section, repeatedly press the [EFFECT] key to access the EFFECT PARAM screen.**

If the FREEZE effect type is selected, the lower left of the EFFECT PARAM screen will show a REC button, a PLAY button, and a progress bar.

#### **EFFECT PARAM**

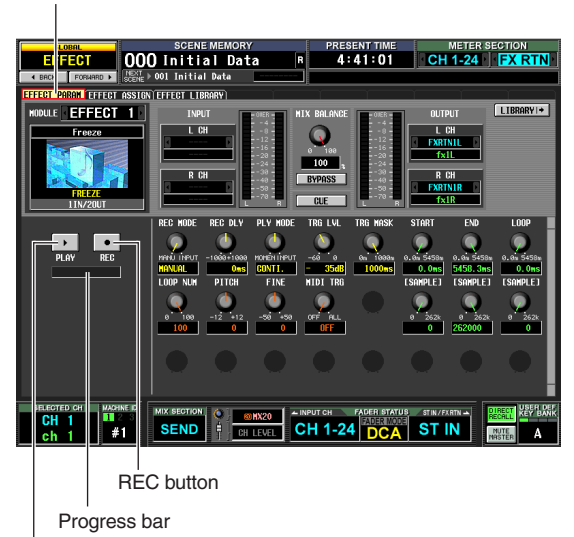

PLAY button

### *3* **To begin recording (sampling), click the REC button and then click the PLAY button.**

The signal being input to the effect will be recorded. The progress bar shows the current recording location. When a fixed time has elapsed, the buttons will automatically turn off.

#### **Hint**

*You can adjust the parameters in the screen to make detailed settings for recording time, the way in which recording will begin, and the way in which the sample will play back. For more about the parameters, refer to the Appendices at the end of this manual (*➥ *[p.332\)](#page-331-0).*

#### *4* **To play back the recorded sample, click the PLAY button.**

**Note**

*Once you stop, the sampled content will be erased.*

# **15 Graphic EQ and Parametric EQ**

**The PM5D provides twelve units of 31-band graphic EQ or 8-band parametric EQ (expandable to a maximum of twenty units). This chapter explains how to use the graphic EQ and parametric EQ.**

## **Patching the GEQ modules**

The GEQ module built into the PM5D can be inserted into the insert-out/in of the desired channel. As an example, here's how to insert GEQ module into the STEREO A channel.

*1* **In the DISPLAY ACCESS section, repeatedly press the [GEQ] key to access the GEQ PARAM screen.**

In this screen you can select a GEQ module, specify the channel into which it will be inserted, and edit its parameters.

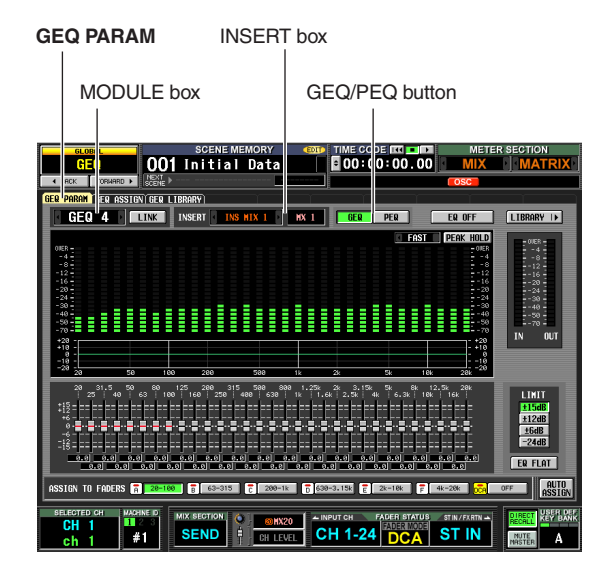

- 2 **Click the 1** / **buttons at the left and right of the MODULE box in the upper left of the screen to select the GEQ module you want to operate.**
- *3* **Click the GEQ/PEQ button located in the upper middle of the screen, to switch between 31-band graphic EQ and 8-band parametric EQ.**
- *4* **Click the / buttons at the left and right of the INSERT box to select ST AL [INS] (STEREO A L channel insert-in/out) as the channel into which the GEQ module will be inserted, and press the [ENTER] key (or click within the box).** You can choose one of the following insert destinations.

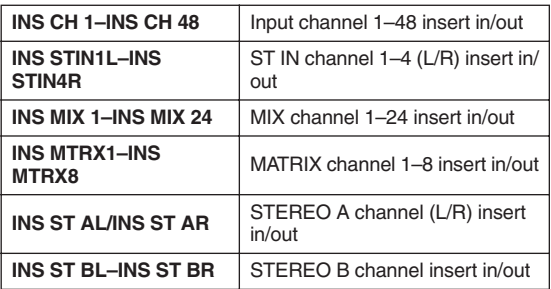

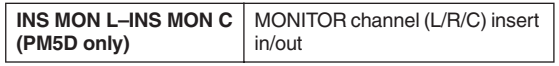

If an insert destination is already assigned, a window will appear when you click within the box, asking you to confirm the change. Click the OK button to execute.

- *5* **In the upper left of the screen, click the / buttons at the left and right of the MODULE box to select another GEQ module, and assign it to ST AR [INS] (STEREO A R channel insertin) in the same way.**
- *6* **Click the GEQ ON/OFF button to turn it on. Note**

*When you insert a GEQ module, the insert-in for the channel will be enabled automatically.*

*7* **In the DISPLAY ACCESS section, repeatedly press the OUTPUT [PATCH] key to access the INSERT POINT screen.**

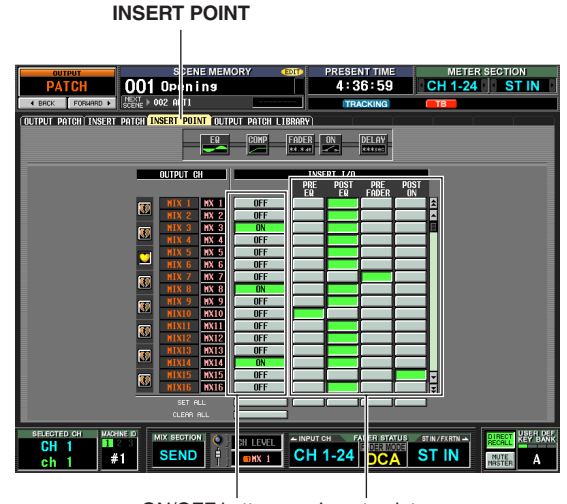

ON/OFF button Insert point

#### *8* **If desired, change the insert point for the STE-REO A channel into which you inserted the GEQ module.**

When you insert a GEQ module, the insert-in point for that channel will be enabled automatically.

**Note**

- If you inserted a GEO module into an input channel, repeat*edly press the INPUT [PATCH] key to access the INSERT/ DIRECT OUT POINT screen (INPUT PATCH function), and edit the settings in the same way.*
- *• You can also insert a GEQ module into the desired channel's insert-in/out by using the INSERT PATCH screen (INPUT PATCH function and OUTPUT PATCH function).*

## <span id="page-118-0"></span>**Expanding the GEQ modules**

The GEQ modules provided by the PM5D can be expanded to a maximum of 20 modules by re-purposing the eight internal effects.

#### *1* **In the DISPLAY ACCESS section, repeatedly press the [GEQ] key to access the GEQ ASSIGN screen.**

In this screen, you can view the overall settings and input/output levels for the GEQ modules, specify the signal routing, and turn the module on/off.

| <b>GEQ ASSIGN</b>                                                                                                    |                                                                                                    |
|----------------------------------------------------------------------------------------------------|----------------------------------------------------------------------------------------------------|
|                                                                                                    |                                                                                                    |
| <b>SCENE MEMORY</b><br><b>GLOBAL</b>                                                                                                    | TIME CODE <b>IM DIFF</b><br><b>METER SECTION</b><br><b>CIVIL</b>                                                                                                    |
| 001<br>Initial Data<br>GFQ                                                                                                    | @ 00:00:00.00<br><b>MATRIX</b>                                                                                                    |
| $\frac{\text{NOM}}{\text{SCENE}}$<br>4 BACK<br>FOR ARD +                                                                                                    | <b>OSC</b>                                                                                                    |
| <b>GER PARAM GER ASSIGN GER I TBRARY</b>                                                                                                    |                                                                                                    |
| $\frac{12}{18}$<br>13<br>IS.<br>$2000 - K$<br><b>Signals</b><br>m<br><b>TYP</b><br><b>Sarana</b><br>œ<br>m<br>m<br>55<br>55<br>EQ OFF<br>EQ OFF<br>EQ OFF<br>κø<br>68<br>68<br>$GEQ$ 2<br><b>GFO</b><br>GEQ <sub>3</sub><br><b>LINK</b><br>-1 | ľб<br>IS.<br>ľ8<br><b>Sigma</b><br>m<br><b>Saraha</b><br>œ<br>30720<br>m<br>m<br>m<br>м<br>м<br>м<br>EQ OFF<br>EQ OFF<br>EQ OFF<br>κø<br>κa<br>κå<br><b>GEQ 4</b><br>GFO <sub>5</sub><br>GEQ 6<br><b>LINK</b><br><b>I INK</b>                                |
| 16<br>iē<br>38<br>20.000<br>œ<br>m<br>50.00<br>œ<br>m.<br><b>RATIO</b><br>m<br>$^{13}$<br>ä.<br>EQ OFF<br>EQ OFF<br>EQ OFF<br><b>GFQ 7</b><br><b>GEQ 8</b><br>GFQ 9<br><b>LINK</b>                                                            | 18<br>38<br>ië<br>38<br>18<br>œ<br>20.000<br>w<br>to vo<br>23-343<br>20100<br>m<br>m<br>EQ OFF<br>EQ OFF<br>EQ OFF<br><b>GEQ 10</b><br><b>GFQ 11</b><br><b>GEQ 12</b><br><b>LINK</b><br>LINK                                                                 |
| 38<br>38<br>NOT<br>AVAILABLE<br>12<br>$\frac{1}{36}$<br>I.<br>$\frac{341}{20,000}$ ic<br>20103<br>w<br>m<br>EQ OFF<br><b>FQ OFF</b><br>EQ OFF<br><b>FR</b><br>вø<br>GER 14<br><b>GFR 13</b><br><b>GF9 15</b><br><b>TINK</b>                   | $\frac{6}{18}$<br>$\frac{6}{18}$<br>$\frac{6}{18}$<br>NOT<br>AVAILABLE<br>NOT<br>NOT<br>AVAILABLE<br>AVAILABLE<br>36<br>38<br>38<br>EQ OFF<br><b>FQ OFF</b><br>EQ OFF<br>вø<br><b>GFQ 16</b><br><b>GF9 17</b><br><b>GER 18</b><br><b>TINK</b><br><b>TINK</b> |
| NOT<br>NOT<br>$\frac{12}{18}$<br>$^{12}_{18}$<br><b>AUATLABLE</b><br><b>AUATLABLI</b><br>Ò.<br>55<br>EQ OFF<br>EQ OFF<br>68<br>60<br>GER 19<br>GER 20<br><b>LINK</b>                                                                          | <b>DSP CONFIGURATION</b><br>EFFECTx6<br>GE9x14                                                                                                    |
| <b>SELECTED CH</b><br><b>MACHNE ID</b><br><b>MIX SECTION</b><br>ö<br><b>MX20</b><br>п.<br>CН<br><b>SEND</b><br>E<br>#1<br>CH LEVE<br>ch                                                                                                    | <b>VEER DEF</b><br>- INPUT CH<br><b>FADER STATUS</b><br>STIN/FXRTN-<br>) IRECT<br>VECALL<br><b>FADER MODE</b><br>CH 1-24<br><b>ST IN</b><br>NUTE<br>195TER<br>Α                                                                                              |

DSP CONFIGURATION box

*2* **In the DSP CONFIGURATION box located in the lower right of the screen, click the left/ right / buttons to change the number of internal effects and GEQ modules that will be assigned.**

If twelve GEQ modules are used, there will be eight internal effects. If twenty GEQ modules are used, no internal effects will be available.

## **Basic graphic EQ operations**

There are two ways to control a graphic EQ; using the virtual faders and buttons within the display, or using the DCA faders of the panel.

## **Controlling the graphic EQ from the display**

Here's how to control the desired graphic EQ by using the faders and buttons shown in the GEQ PARAM screen (GEQ function).

*1* **In the DISPLAY ACCESS section, repeatedly press the [GEQ] key to access the GEQ PARAM screen.**

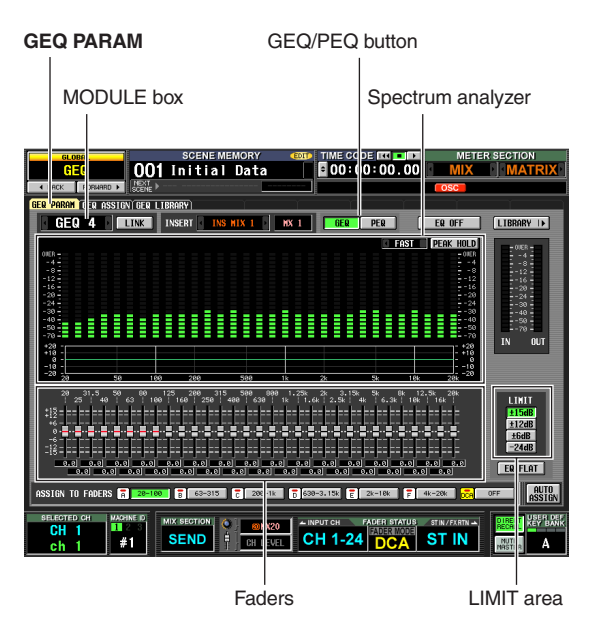

2 Click the  $\blacksquare$  / **buttons at the left and right of the MODULE box to select the GEQ module you want to operate.**

At this time make sure that the GEQ ON/OFF button is on. Also make sure that the corresponding module is inserted into an appropriate channel, and that insertin/out is enabled for that channel.

#### **Hint**

- *• The upper part of the GEQ PARAM screen functions as a spectrum analyzer. If a signal is being input to the corresponding channel, the level of each frequency band is displayed in realtime.*
- *• As an alternate way to select the desired GEQ module, you can use the GEQ ASSIGN screen (GEQ function) (*➥ *[p.173\)](#page-172-0).*
- *3* **Click the GEQ button located in the upper middle of the screen to select the 31-band graphic EQ.**
- *4* **If desired, use the buttons of the LIMIT area to specify the variable range of the faders.** The LIMIT area lets you select the maximum amount

and direction of the change controlled by the faders. You can select ±15 dB/±12 dB/±6 dB (both boost and cut directions) or –24 dB (cut only).

*5* **Drag the faders in the lower part of the screen to adjust the amount of boost/cut.**

The value of each fader is shown by the box below it. **Hint**

*Clicking the EQ FLAT button below the LIMIT area will reset all faders to 0 dB.*

### **Controlling the graphic EQ from the DCA section**

Here's how to control the graphic EQ using the keys and faders of the panel DCA strip. In this case, the corresponding graphic EQ is divided into six regions for control.

*1* **In the DISPLAY ACCESS section, repeatedly press the [GEQ] key to access the GEQ PARAM screen.**

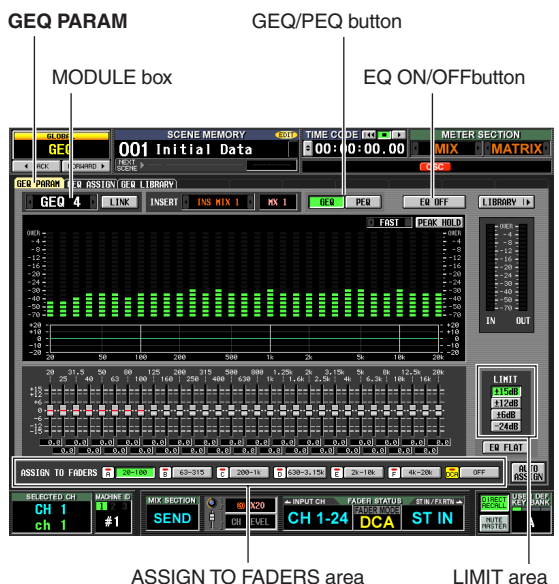

#### **2** Click the  $\blacksquare$  /  $\blacksquare$  buttons at the left and right of **the MODULE box to select the GEQ module you want to operate.**

At this time, make sure that the GEQ ON/OFF button is turned on. Also make sure that the corresponding module is inserted into an appropriate channel, and that insert is enabled for that channel.

#### **Hint**

*When the GEQ PARAM screen is displayed, pressing the [SEL] key of a channel in which a GEQ module is inserted will recall the corresponding GEQ module in the screen.*

- *3* **Click the GEQ button located in the upper middle of the screen to select the 31-band graphic EQ.**
- *4* **Use the buttons of the LIMIT area to select the maximum amount and direction of the change controlled by the faders.**
- *5* **In the lower part of the screen, click a button in the ASSIGN TO FADERS area to select the region you will control from the DCA faders.** The buttons in the ASSIGN TO FADERS area correspond to the following frequency regions.

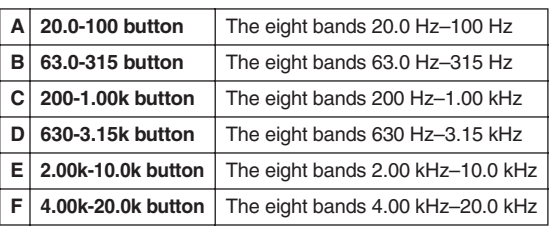

When a button is clicked, you can use the DCA faders to control the faders of that frequency region. The faders of the selected region are indicated by a red line in the center of the fader.

While any of the buttons in the ASSIGN TO FADERS area is on, you can use the FADER MODE section FADER MODE [A]–[F] keys to select the frequency region corresponding to these buttons.

Even if all of the buttons in the ASSIGN TO FADERS area are off, you can hold down the [SHIFT] key and press one of the FADER MODE [A]–[F] keys to select the region to be controlled by the DCA faders.

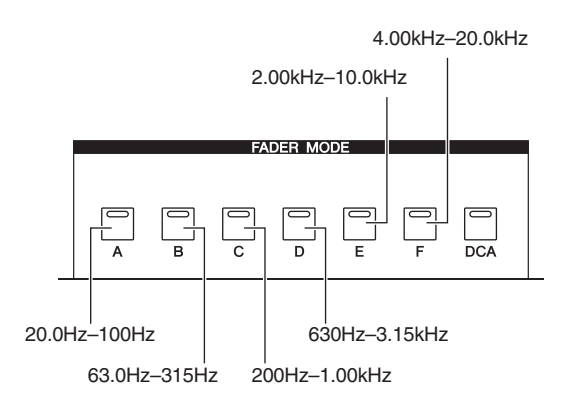

#### *6* **Operate DCA faders 1–8.**

The corresponding frequency region will be boosted or cut.

#### **Hint**

*If the fader of a graphic EQ is at the 0 dB position, the [NOMI-NAL] LED of the DCA fader will light. If it is at other than the 0 dB position, the DCA [MUTE] key will light. While the DCA [MUTE] key is lit, pressing the DCA [MUTE] key will reset the corresponding band to 0 dB.*

- *7* **If you want to use the DCA faders to control a different region, repeat steps 5–6.**
- *8* **When you have finished using the DCA faders to control the graphic EQ, either press the FADER MODE [DCA] key or click the OFF button in the ASSIGN TO FADERS area.**

When the [DCA] button is on, the FADER MODE keys and the DCA faders will return to their normal state. If you once again want to assign the graphic EQ to the DCA faders, either click a button in the ASSIGN TO FADERS area or hold down the [SHIFT] key and press a FADER MODE [A]–[F] key.

#### **Hint**

- *• GEQ module settings are saved as part of the scene. The settings of a GEQ module can also be saved in the GEQ library. For details, refer to GEQ LIBRARY screen (*➥ *[p.174](#page-173-0)) in the Reference section.*
- *• When you switch the display to a different screen, the DCA fader assignments will be forcibly defeated, and will no longer function even if you return to the GEQ screen. However if you turn on the AUTO ASSIGN button in the GEQ PARAM screen, the DCA faders will automatically be assigned to the most recently operated region when you access the GEQ PARAM screen.*

## **Basic parametric EQ operations**

There are two ways to operate the parametric EQ: using the knobs and buttons in the display, or using the SELECTED CHANNEL section of the panel.

### **Controlling the parametric EQ from the display**

Here's how to use the knobs and buttons of the GEQ PARAM screen (GEQ function) to operate the desired parametric EQ.

*1* **In the DISPLAY ACCESS section, repeatedly press the [GEQ] keys to access the GEQ PARAM screen.**

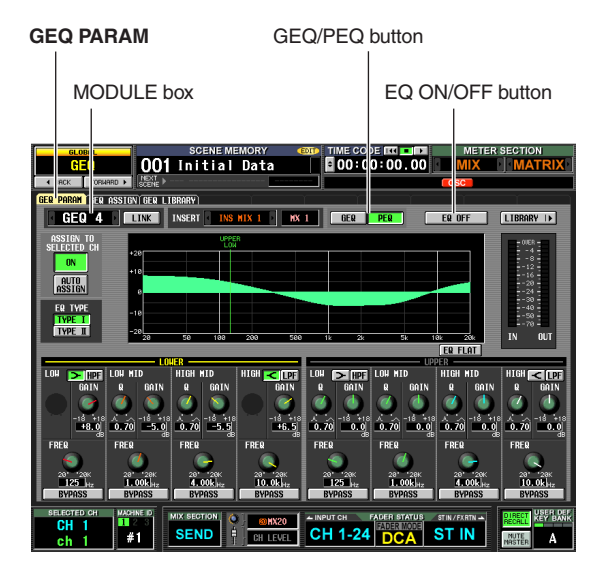

**2** In the MODULE box, click the left/right **■** / **■ buttons to select the GEQ module that you want to operate.**

Make sure that the EQ ON/OFF button is on. Also make sure that the corresponding module is inserted into the appropriate channel, and that insert in/out is enabled for that channel.

#### **Hint**

*An alternate way to select the desired GEQ module is to use the GEQ ASSIGN screen (GEQ function) (*➥ *[p.173](#page-172-0)).*

- *3* **Click the PEQ button located in the upper middle of the screen to select the 8-band parametric EQ.**
- *4* **If you want to use the LOW band or HIGH band as a shelving-type EQ or as a high-pass or**  low-pass filter, click the  $\leq$   $\sqrt{2}$  button of that **band, or the HPF/LPF button to turn it on.** If you switch to a shelving type, the Q knob will disappear. When you switch to a high-pass or low-pass filter, the Q knob will disappear, and the GAIN knob will change to the HPF/LPF on/off switch.
- *5* **Using the Q knob, GAIN knob, and FREQ knob of each band, specify the steepness, gain, and center frequency for each band.**

The value of each setting is shown in the box below.

**Hint**

*If you click the EQ FLAT button, the boost/cut amount of all bands will be reset to 0 dB.*

## **Controlling the parametric EQ from the SELECTED CHANNEL section**

You can use the keys and encoders in the SELECTED CHANNEL section of the panel to operate the parametric EQ.

*1* **In the DISPLAY ACCESS section, repeatedly press the [GEQ] keys to access the GEQ PARAM screen.**

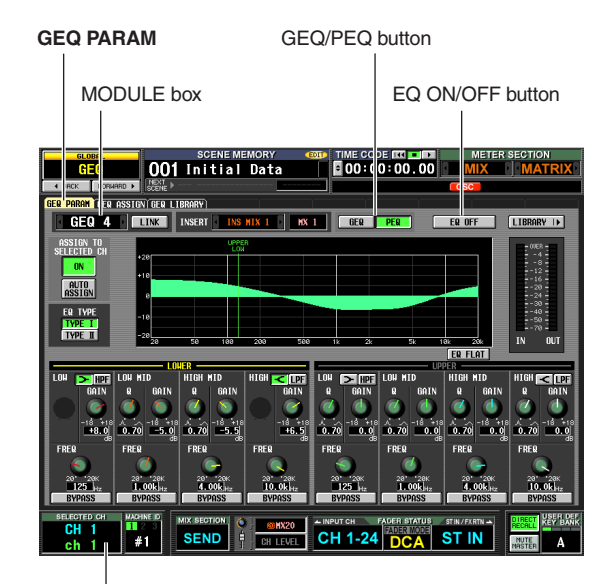

SELECTED CHANNEL section

**2** In the MODULE box, click the left/right ■ / ■ **buttons to select the GEQ module that you want to operate.**

Make sure that the EQ ON/OFF button is on. Also make sure that the corresponding module is inserted into the appropriate channel, and that insert in/out is enabled for that channel.

#### **Hint**

*If the GEQ PARAM screen is displayed, pressing the [SEL] key of the channel in which the GEQ module is inserted will recall the corresponding GEQ module to the screen.*

- *3* **Click the PEQ button located in the upper middle of the screen to select the 8-band parametric EQ.**
- *4* **Click the ASSIGN TO SELECTED CH field ON button to turn it on.**
- *5* **Use the SELECTED CHANNEL section EQUAL-IZER controls to control the parametric EQ.** At this time you won't be able to operate the SELECTED CHANNEL section other than EQUAL-IZER. For details on using the SELECTED CHANNEL section, refer to [p.65](#page-64-0).

#### **Hint**

- *• GEQ module settings are saved as part of the scene. You can also save desired GEQ module settings in a library. For details, refer to the Reference section GEQ LIBRARY screen (*➥ *[p.174\)](#page-173-0).*
- *• When the display switches to another screen, the UPPER or LOWER assignments are forcibly defeated, and you won't be able to operate this even if you once again access the GEQ PARAM screen. However if you leave the ASSIGN TO SELECTED CH field's AUTO ASSIGN button on, the previously-operated band will automatically be assigned to the SELECTED CHANNEL section when you access the GEQ PARAM screen.*

# **16 Remote control**

**This chapter explains how you can use MIDI or GPI to control the PM5D's parameters from an external device, or conversely how you can use the PM5D to control external devices.**

## **MIDI on the PM5D**

The PM5D can use MIDI to perform the following operations.

- **• Program Change transmission and reception** When you execute a specific event (scene/effect library recall) on the PM5D, a program change message of the corresponding number can be transmitted to an external device. Conversely, the corresponding events can be executed when program change messages are received from an external device.
- **• Control Change transmission and reception** When you execute a specific event (fader/encoder or key operation) on the PM5D, a control change message of the corresponding number can be transmitted to an external device. Conversely, events can be executed when control change messages are received from an external device. This capability can be used to record fader and key operations on a MIDI sequencer or other external device, and play back this data later. System exclusive messages can also be used to transmit or receive bulk data (scene or library content) or parameters.

#### **• MIDI Remote function**

You can assign MIDI messages to the controls of the INPUT/ST IN channel strip, and transmit those MIDI messages by operating the controls. This capability can be used for remote control of external MIDI devices such as synthesizers, or to control the parameters of DAW software or a HDR unit.

#### **• MIDI Event transmission**

MIDI messages can be registered independently for each scene in scene memory, and transmitted when that scene is recalled.

#### **Note**

*For each of the above functions, the MIDI port used to transmit/receive MIDI messages can be selected from the rear panel MIDI IN/OUT connectors, the rear panel USB connector, and an I/O card installed in slots 1 through 4. (If the USB connector or an I/O card is selected, you can additionally choose from ports 1 through 8.) However, MIDI Event transmission is fixed at the MIDI OUT connector.*

## **Using program changes to control events**

The PM5D lets you assign specific events (scene recall / effect library recall) to each MIDI program number, so that the correspondingly-numbered program change message will be transmitted to an external device when you execute that event on the PM5D. Conversely, the corresponding event can be executed when a program change message is received from an external device.

*1* **Connect the MIDI OUT connector of the external device to the PM5D's MIDI IN connector. Connect the MIDI OUT connector of the PM5D to the MIDI IN connector of the external device.**

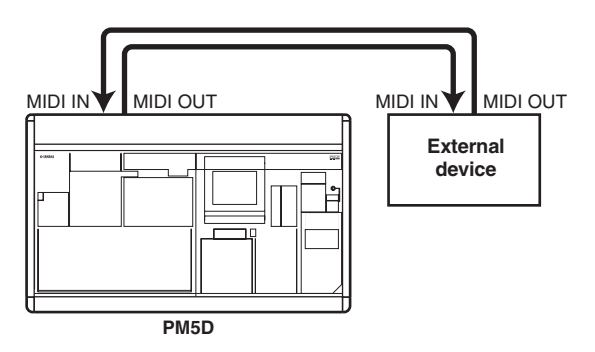

*2* **In the DISPLAY ACCESS section, press the [MIDI/REMOTE] key several times to access the MIDI PGM CHANGE screen shown below.**

**MIDI PGM CHANGE**

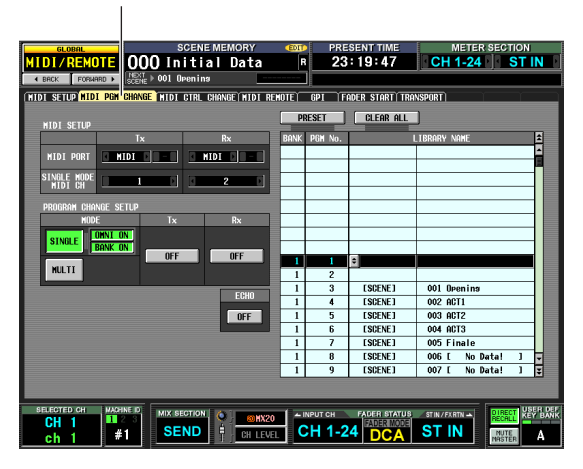

In the MIDI PGM CHANGE screen you can assign events to each program number, select the port at which MIDI messages will be transmitted and received, and select how program changes will be transmitted and received.

**Remote control**

Remote control

*3* **In the PROGRAM CHANGE SETUP area at the left of the screen, you can select the way in which program changes will be transmitted and received, and switch reception and transmission on/off.**

The MODE area of PROGRAM CHANGE SETUP lets you choose one of the following as the way in which program changes will be transmitted and received.

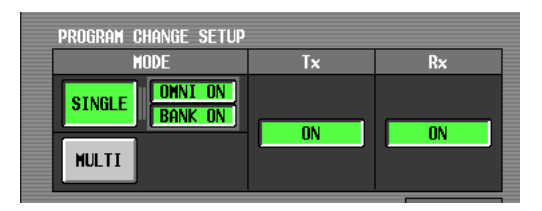

#### **• SINGLE**

If this button is on, program changes will be transmitted/received on a single MIDI channel (Single mode).

**• OMNI ON/OFF**

If this button is on, program changes of all MIDI channels will be received in Single mode (this is unavailable in Multi mode).

**• BANK ON/OFF**

If this button is on, bank select messages will be transmitted and received in Single mode (this is unavailable in Multi mode).

**• MULTI**

If this button is on, program changes will be transmitted/received on multiple MIDI channels (Multi mode). You can use the Tx (transmission) and Rx (reception) buttons to turn program change transmission and reception on/off separately.

*4* **In the MIDI SETUP area at the upper left of the screen, select the port at which program changes will be transmitted/received, and the MIDI channel that will be used for transmission and reception. You have the following choices.**

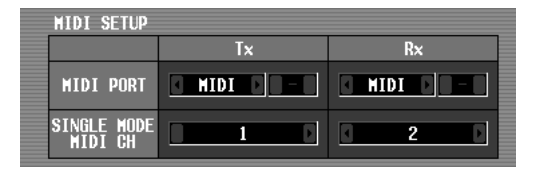

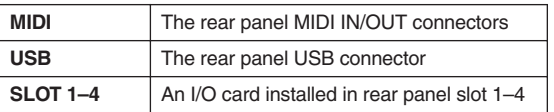

Click the  $\blacksquare$  /  $\bigsqcup$  buttons at the left and right of the Tx box (transmission) or Rx box (reception) to change the setting, and press the [ENTER] key (or click within the box) to finalize the setting. If you select USB or SLOT 1–4, use the box at the right to specify the port number  $(1-8)$  as well.

If SINGLE (single mode) is selected as the program change transmission/reception mode, use the MIDI CH field to select the MIDI transmit channel and MIDI receive channel.

**Hint**

*The MIDI port and MIDI channel used for program change transmission/reception can also be specified from the MIDI SETUP screen (*➥ *[p.188\)](#page-187-0).*

*5* **In the list at the right side of the screen, display the MIDI channel (bank) and program number to which you want to assign an event, and click that line.**

This list lets you select the event (scene recall / effect library recall) assigned to each program number.

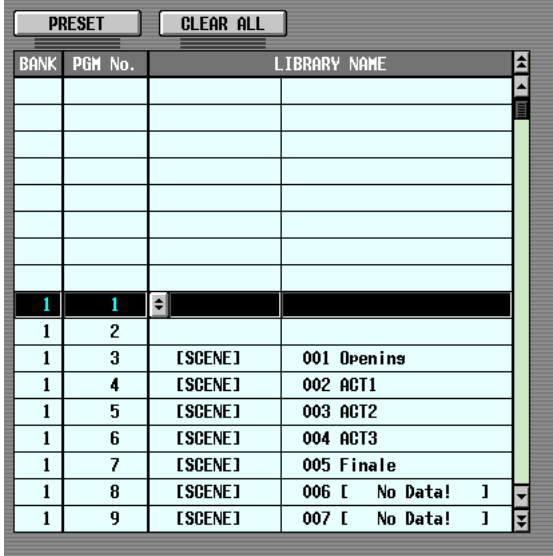

The list contains the following columns.

**• CH/BANK (Channel/Bank)**

In Multi mode, or in Single mode when the BANK ON/OFF button is off, the value in this column indicates the MIDI channel on which program changes are transmitted and received.

In Single mode when the BANK ON/OFF button is on, the value in this column indicates the bank number.

- **• PGM No. (Program number)** Indicates the program number 1–128.
- **• LIBRARY NAME**

In this column you can view/select the type and the number of the event assigned to each channel (bank)/ program number.

Use the scroll bar at the right to display the desired channel (bank) and program number, and click that line; the line you click will move to the center and will be highlighted.

**6** Click the **E** button in the LIBRARY NAME col**umn of the currently selected line to open the MIDI PGM CHANGE window.**

In this window you can select the type of event (a scene, or a library item for effect 1–8) and its number.

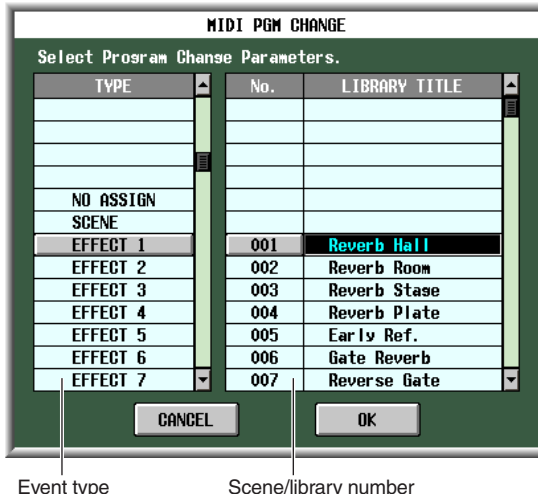

In the list at the left, select the type of event. In the list at the right, select the scene/library number that will be recalled. The following types of event can be selected in the list at the left.

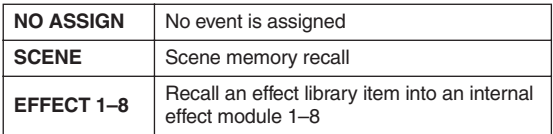

#### *7* **When you have finished making settings, click the OK button in the MIDI PGM CHANGE window.**

#### *8* **Assign events to other program numbers in the same way.**

With these settings, executing the specified event on the PM5D will cause a program change (or bank select + program change) message to be transmitted to the external device.

When an external device transmits a program change (or bank select + program change) message on the appropriate channel, the event assigned to that program number will be executed.

#### **Hint**

- *• You can use the CLEAR button above the list to erase all assignments to program numbers. The PRESET button will return all program number assignments to their default state.*
- *• The contents of the program change table are not saved in the scene. If desired, you can save this data on a memory card as a MIDI PGM TABLE.*

#### **Note**

*If more than one program number is assigned to a single scene, only the lowest-numbered program change will be transmitted in Single mode, and in Multi mode the lowestnumbered program change for each channel will be transmitted.*

## **Using control changes to control events**

You can use MIDI control change messages to control specified events (fader/encoder operations, key on/off operations etc.) on the PM5D. This capability can be used to record fader and key operations on a MIDI sequencer or other external device, and play back this data later.

You can use control changes to control events in either of the following two ways.

- **• Using control change numbers 1–119** This method uses the common variety of control change messages. You can freely assign an event to each control number.
- **• Using NRPN (Non Registered Parameter Number)** This method uses a special type of control change messages called NRPN. NRPN uses control change numbers 99 and 98 to specify the MSB (Most Significant Byte) and LSB (Least Significant Byte) of the parameter number, and subsequently-transmitted control change messages of control change number 6 (or 6 and 38) to specify the value of that parameter. The event specified by each combination of MSB and LSB is fixed.
- *1* **Connect the MIDI OUT connector of the external device to the PM5D's MIDI IN connector. Connect the MIDI OUT connector of the PM5D to the MIDI IN connector of the external device.**

*2* **In the DISPLAY ACCESS section, press the [MIDI/REMOTE] key several times to access the MIDI CTRL CHANGE screen shown below.**

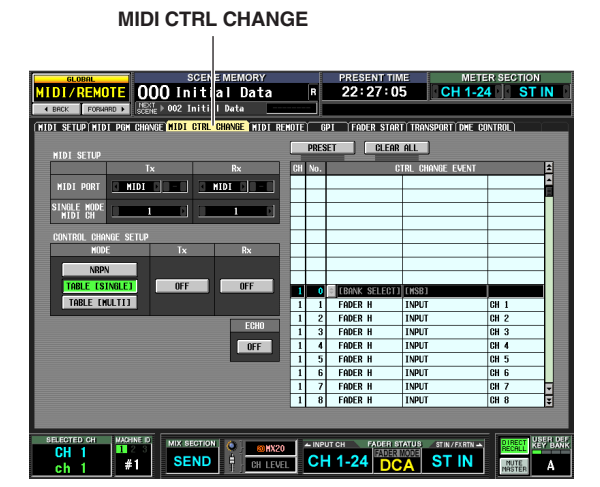

In the MIDI CTRL CHANGE screen you can select the port used to transmit/receive MIDI messages, and how control changes will be transmitted and received. If control change 1–119 is selected as the transmission/ reception method, you can assign the desired event to each control number.

*3* **In the CONTROL CHANGE SETUP area at the left of the screen, you can select the way in which control changes will be transmitted and received, and switch reception and transmission on/off.**

The MODE area of CONTROL CHANGE SETUP lets you choose one of the following as the way in which control changes will be transmitted and received.

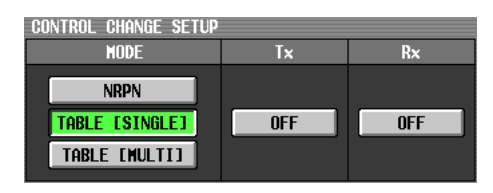

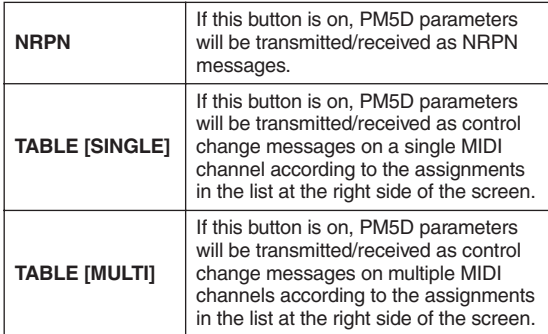

You can use the buttons in the Tx (transmission) area and Rx (reception) area to turn control change transmission/reception on/off.

*4* **In the MIDI SETUP area at the upper left of the screen, select the port used to transmit/ receive control changes, and the MIDI channel used for transmission and reception.**

In MIDI SETUP, the MIDI PORT settings let you select the port used for MIDI control change transmission/ reception; you have the following choices.

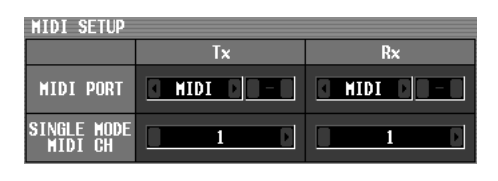

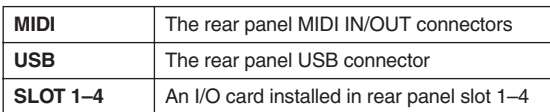

Click the  $\blacksquare$  /  $\blacksquare$  buttons at the left and right of the Tx box (transmission) or Rx box (reception) to change the setting, and press the [ENTER] key to finalize the setting. If you select USB or SLOT 1–4, use the box at the right to specify the port number (1–8) as well.

If TABLE [SINGLE] or NRPN are selected as the control change transmission/reception method, use MIDI CH field to choose the MIDI channel used for transmission and reception.

#### **Hint**

*The MIDI port and MIDI channel used for control change transmission/reception can also be specified from the MIDI SETUP screen (*➥ *[p.188\)](#page-187-0).*

*5* **If TABLE [SINGLE] or TABLE [MULTI] are selected as the control change transmission/ reception method, use the list in the right of the screen to display the MIDI channel and control number to which you want to assign an event, and click that line.**

In this list you can select the event (fader/encoder operation, key operation, etc.) that will be assigned to each control number. The list contains the following columns.

**• CH (Channel)**

Indicates the MIDI channel on which the control change is transmitted/received.

#### **Note**

*You can use this column to specify multiple MIDI channels even if TABLE [SINGLE] is selected as the transmission/ reception method. However in actuality, only the MIDI transmit/receive channel selected in the MIDI SETUP field will be valid.*

**• CTRL No. (Control number)**

Indicates the control number 1–119. You cannot make settings for numbers 0, 32, or 96–101.

**• CTRL CHANGE EVENT (Library name)** Indicates/selects the type of event assigned to the corresponding channel / control number.

Use the scroll bar at the right to display the desired channel and control number, and click that line; the line you click will move to the center and will be highlighted.

**6** Click the **button** in the CTRL CHANGE **EVENT column of the currently selected line to open the MIDI CTRL CHANGE window, and specify the parameter that you want to assign.** In this window you can specify the parameter in three levels (mode, parameters 1/2).

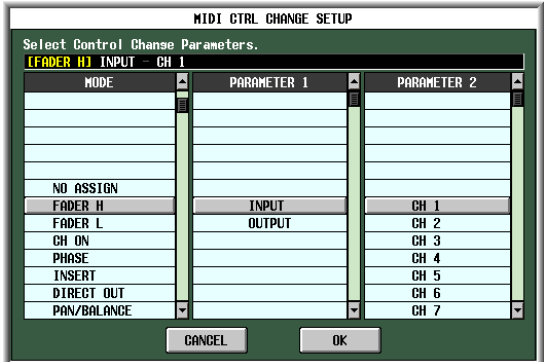

- *7* **When you have finished making settings, click the OK button in the MIDI CTRL CHANGE window.**
- *8* **Assign events to other control numbers in the same way.**

When you operate the parameters you assigned on the PM5D, control change messages will be transmitted to external devices.

Similarly, if the corresponding control change messages are sent from an external device on the appropriate channel, the parameters assigned to those control numbers will change.

#### **Hint**

- *• You can use the CLEAR button above the list to erase all assignments to control numbers. The PRESET button will return all control number assignments to their default state.*
- *• The contents of the control change table are not saved in the scene. If desired, you can save this data on a memory card as a MIDI CTRL TABLE.*

## **Using the MIDI Remote function**

"MIDI Remote" allows you to assign MIDI messages to the controllers (faders, encoders, CH [ON] keys, ENCODER [ON] keys) of the INPUT/ST IN channel strips so that these MIDI messages will be transmitted when you operate these controllers. This capability can be used for remote control of external MIDI devices such as synthesizers, or to control the parameters of DAW software or a HDR unit.

While the MIDI Remote function is active, INPUT channel strip 1–24 functions as MIDI remote channels 1–24, and ST IN channel strip 1–4 functions as MIDI remote channels 25–28.

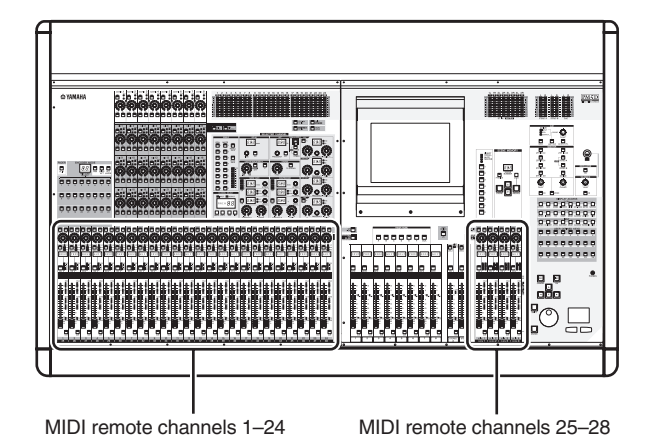

To each controller you can assign a MIDI message consisting of up to sixteen bytes of hexadecimal data. If desired, you can specify that a value within the message varies according to the movement of the controller.

### **Assigning MIDI messages to controllers**

Here's how to specify the MIDI port used by the MIDI Remote function, and assign a MIDI message to the desired MIDI remote channel.

*1* **In the DISPLAY ACCESS section, press the [MIDI/REMOTE] key several times to access the MIDI SETUP screen shown below.**

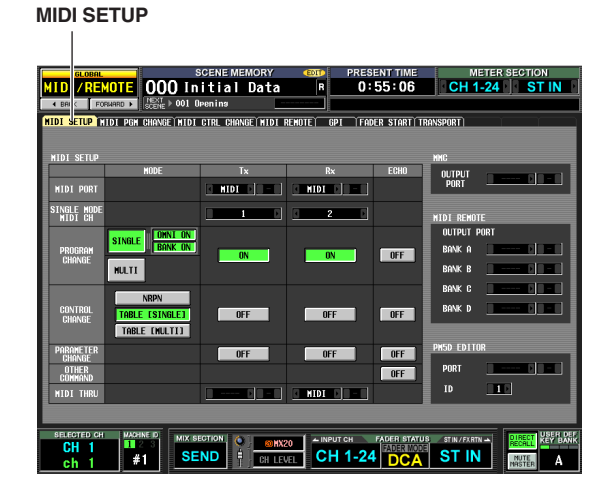

*2* **In the MIDI REMOTE area at the right of the screen, select one of the following as the port from which MIDI messages will be output for each of the four MIDI Remote banks (BANK A– D).**

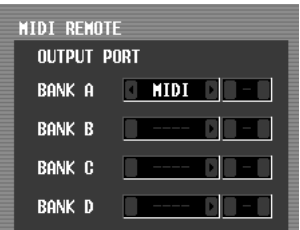

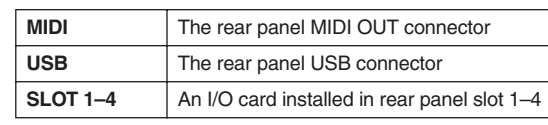

Click the  $\blacksquare$  /  $\bigsqcup$  buttons at the left and right of each box to change the setting, and press the [ENTER] key (or click within the box) to finalize the setting. If you select USB or SLOT 1–4, use the box at the right to specify the port number (1–8) as well.

*3* **In the DISPLAY ACCESS section, press the [MIDI/REMOTE] key several times to access the MIDI REMOTE screen shown below.**

**MIDI REMOTE**

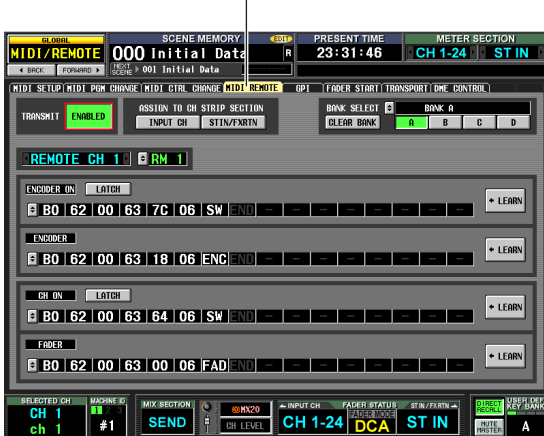

*4* **In the BANK SELECT area at the upper right of the screen, use the A–D buttons to select the bank you want to use.**

The bank name is displayed above buttons A–D. You can change the name by clicking the  $\triangle$  button at the left of the bank name.

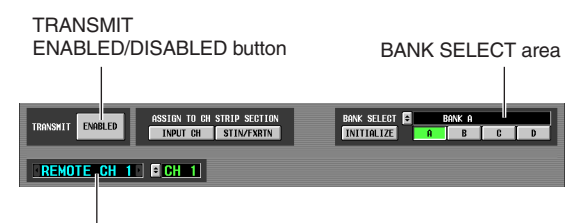

Channel select area

- *5* **In the upper left of the screen, set the TRANS-MIT ENABLED/DISABLED button to ENABLED.** Transmission will be enabled for the selected bank. (You can enable/disable transmission for each of the four banks.)
- *6* **Use the channel select area at the left of the screen to select the MIDI remote channel to which you want to assign a MIDI message.** These buttons correspond to the following channel strips.

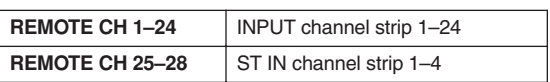

When you click the  $\blacksquare$  /  $\bigsqcup$  buttons at the left and right of the box, the corresponding name is displayed in the box at the right. You can change the name of the MIDI remote channel by clicking the  $\blacktriangleright$  button of the box at right.

*7* **Use the MIDI message boxes in the lower part of the screen to specify a MIDI message for each controller of the channel.**

The lower part of the MIDI REMOTE screen contains MIDI message boxes that let you assign a MIDI message to the ENCODER [ON] key, encoder, CH [ON] key, and fader.

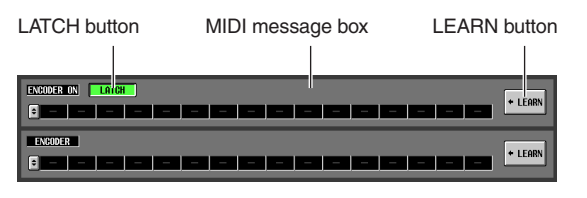

You can assign a MIDI message to a controller in any of the following three ways.

#### <span id="page-127-0"></span>A **Directly inputting hexadecimal values**

In this method you directly input the message as hexadecimal values. To use this method, click the  $\blacktriangle$  button at the left edge of the desired MIDI message box to open the MIDI REMOTE SETUP window.

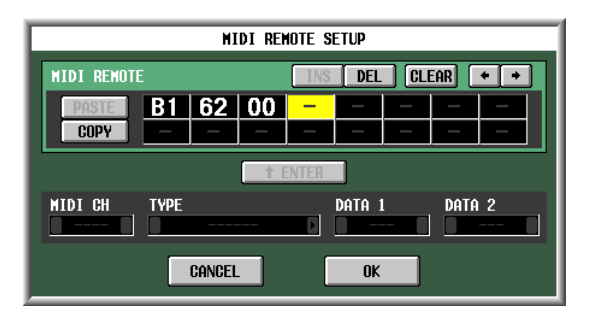

In this window you can input a message by clicking the desired input box to select it (the box will be highlighted) and turning the [DATA] encoder. You can use the [INC]/[DEC] keys to move the selected position. You can input the following values.

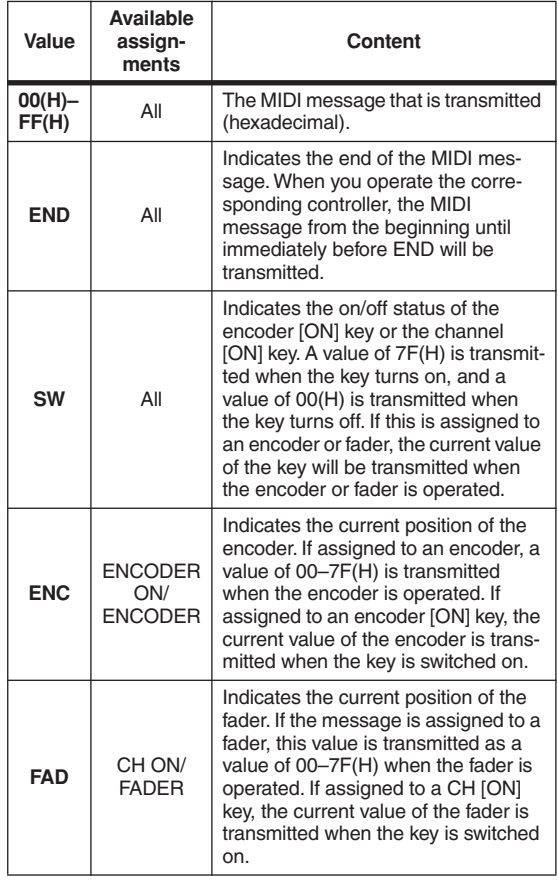

If you set a value to SW, ENC, or FAD, that value will be linked to the state of the controller. For example if you have made settings as shown in the following screen, the last value will be linked with the fader position, and will change in the range of 0–127.

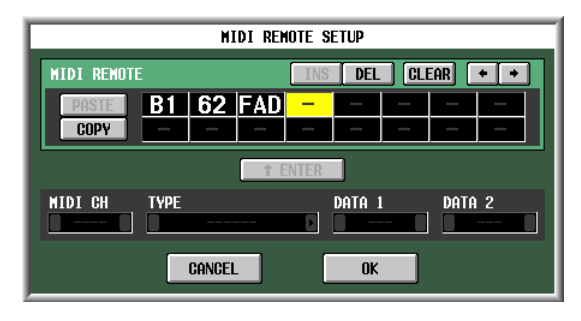

When you click a box in which a hexadecimal value has been input, the range of values that can be interpreted as a valid MIDI message (including that box) will turn red. The lower part of the screen shows the MIDI channel (MIDI CH), message type (TYPE), and data values (DATA 1, DATA 2) for this MIDI message, letting you verify that the appropriate MIDI message has been input.

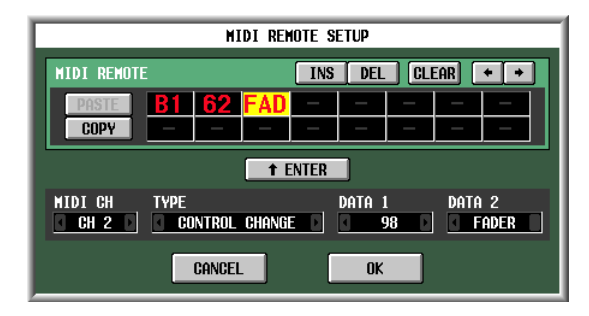

You can use the following buttons to input or edit the message in this window.

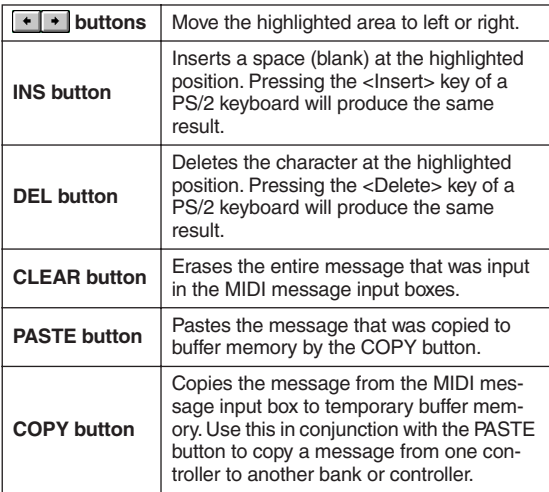

When you have finished inputting data in the MIDI REMOTE SETUP window, click the OK button. The hexadecimal values will be input in the MIDI message box of the MIDI REMOTE screen.

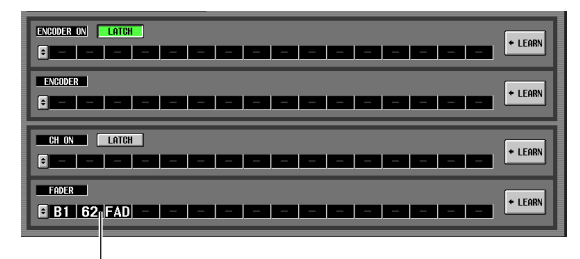

Hexadecimal values that were input

### B **Specifying the type of message**

In this method you specify the desired MIDI channel, type of message, and data value; these will be converted into the appropriate hexadecimal values. Access the MIDI REMOTE SETUP window in the same way as for method  $(1)$ , and click the first box into which you want to input data.

Next, click the  $\blacksquare / \blacksquare$  buttons at the left and right of the TYPE box to select the type of message.

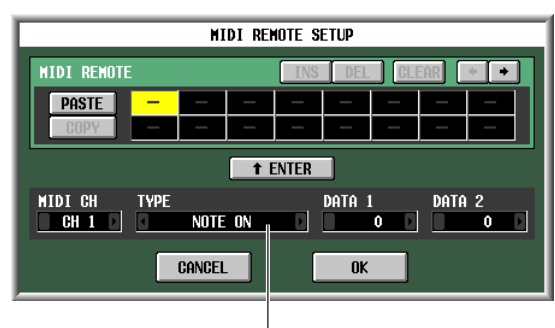

Type of message

Then use the MIDI CH, DATA 1, and DATA 2 boxes to specify the MIDI channel and various values. The values that can be selected in the MIDI CH, DATA 1, and DATA 2 boxes will depend on the type of message you selected first.

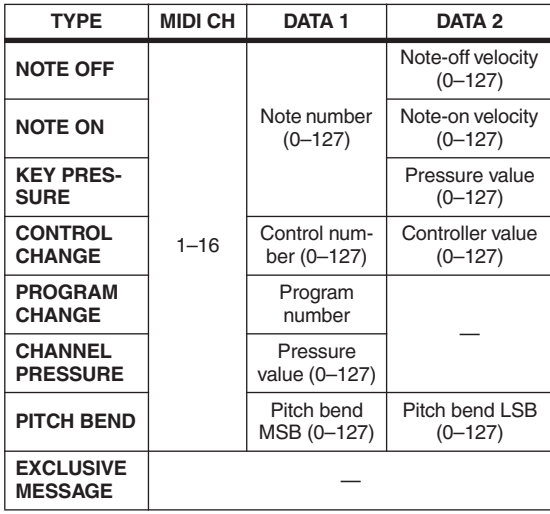

If you set the DATA 1 or DATA 2 value to SWITCH, ENCODER (available only for encoders), or FADER (available only for faders), that value will be linked with the state of the controller.

When you have specified all of the values, click the " **TENTER** "
button in the screen; the hexadecimal values for that message will be input in the input box of the MIDI REMOTE SETUP window. As necessary, you can edit the message by clicking an input box and turning the [DATA] encoder.

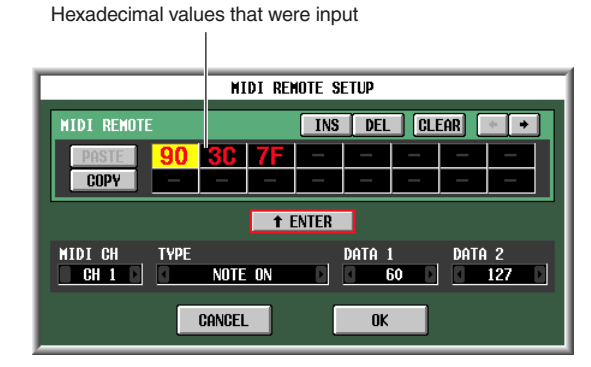

#### **(3) Using the LEARN button**

The LEARN button lets you assign a MIDI message to a controller by receiving that message from an external device. To use the Learn function, go to the MIDI REMOTE screen and click the LEARN button in for the controller to which you want to assign a message.

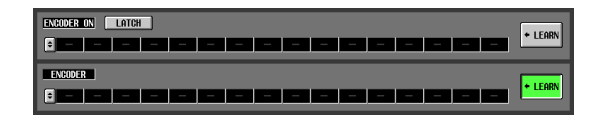

#### **Note**

- *• Only one LEARN button can be turned on simultaneously.*
- *• The LEARN button is valid only for the MIDI remote channel that is currently selected. Also, you cannot change the MIDI remote channel while this button is on.*
- *• The LEARN button is turned off automatically when you switch to a different screen.*

If a MIDI message is received at a MIDI port available for the current bank while the LEARN button is on, the received message will be input to the MIDI input box. The following screen shows an example of when the modulation wheel (control change #1) of a synthesizer is operated.

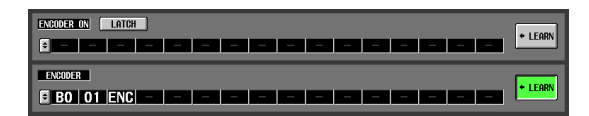

#### **Hint**

- *• MIDI messages assigned using the LEARN button can be a maximum of 16 bytes long (the 17th and subsequent bytes are discarded). If the message is less than 16 bytes long, END will be placed immediately after the last data value.*
- *• If a control change is received, the third byte will automatically be replaced by FAD (if the assignment destination is a fader), ENC (if the assignment destination is an encoder), or SW (if the assignment destination is an encoder [ON] or CH [ON] key).*
- *• If multiple messages are received while the LEARN button is on, the last-received message will be used. If the status byte is omitted from the last message, the appropriate status byte will be supplied.*

*8* **Assign messages to other MIDI remote channels or other banks in the same way.** If a specific byte is set to "SW" for the ENCODER [ON] key or CH [ON] key, use the LATCH button to select one of the following behaviors.

#### **• If the LATCH button is on**

The on/off status will change each time you press the key (Latched). If you press the key from the Off state, a MIDI message with 7F(H) as the SW value will be transmitted, and when you press the same key once again a MIDI message with 00(H) as the SW value will be transmitted.

#### **• If the LATCH button is off**

The switch will be on only while you are holding it down, and will turn off when you release it (Unlatched). The moment you press the key, a MIDI message with 7F(H) as the SW value will be transmitted; the moment you release the key, a MIDI message with a SW value of 00(H) will be transmitted.

If a specific byte is set to "ENC" (or "FAD") for the ENCODER [ON] key or CH [ON] key, use the LATCH button to select one of the following behaviors.

#### **• If the LATCH button is on**

If you press the key from the Off state, a MIDI message with the current value of the encoder (or fader) as the ENC (or FAD) value will be transmitted, and when you press the same key once again a MIDI message with 00(H) as the ENC (or FAD) value will be transmitted.

#### **• If the LATCH button is off**

The moment you press the key, a MIDI message with the current value of the encoder (or fader) as the ENC (or FAD) value will be transmitted, and the moment you release the key a MIDI message with 00(H) as the ENC (or FAD) value will be transmitted.

#### **Note**

*If SW/ENC/FAD are not specified as the last byte of the MIDI message, the same MIDI message will be transmitted when the key is turned on or off. (The same message will be transmitted when the key is turned off.)*

### **Using MIDI remote channels**

Here's how to recall banks A–D to which you assigned MIDI messages, and operate MIDI remote channels.

*1* **In the DISPLAY ACCESS section, press the [MIDI/REMOTE] key several times to access the following MIDI REMOTE screen.**

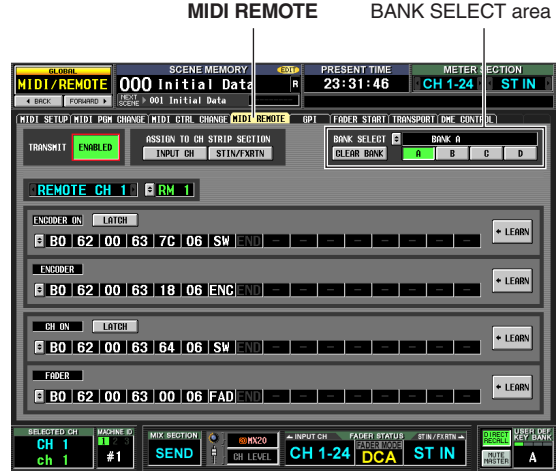

- *2* **In the BANK SELECT area at the upper right of the screen, use the A–D buttons to select the bank you want to use.**
- *3* **In the upper middle of the screen, use the ASSIGN TO CH STRIP SECTION buttons to select the MIDI remote channel you want to control. (Multiple simultaneous selections are allowed.)**

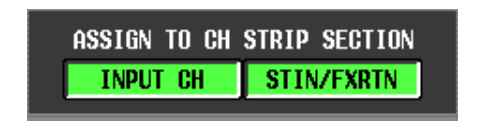

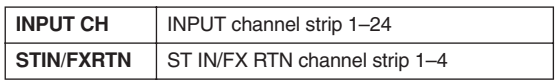

This setting applies to all four banks.

Turning on a button will enable the MIDI Remote function; the corresponding channel strip will function as MIDI remote channels. (The usual function of the controllers will be disabled.)

At this time, the lower part of the display will indicate "REMOTE" in the encoder/fader mode area. The INPUT CH layer and ST IN/FX RTN layer indications will change to the corresponding MIDI remote channel.

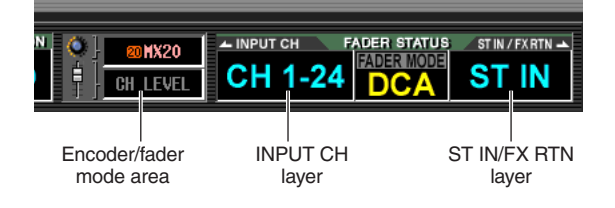

- *4* **Operate the appropriate channel strip.** MIDI messages will be transmitted from the corresponding MIDI port.
- *5* **To disable the MIDI Remote function, turn off the ASSIGN TO CH STRIP SECTION buttons. Note**
	- *• When the MIDI Remote function is enabled, the controllers will return to their normal state if you switch to another screen. However when you come back to the MIDI REMOTE screen, the remote function of the controllers will be enabled.*
	- *• The controller values during MIDI Remote operation are included in the scene data. This means that when you recall a scene, the controller values will change and MIDI messages will be transmitted. Recall Safe settings can also be applied to the MIDI Remote function.*

## **Transmitting MIDI events when you switch scenes**

You can register a desired MIDI message for each scene in scene memory so that this message will be transmitted from the MIDI OUT connector when you recall the scene. For example you can use this to switch programs on an external MIDI-compatible effect processor when the scene changes.

- *1* **Connect the MIDI OUT connector of the PM5D to the MIDI IN connector of the external device.**
- *2* **In the DISPLAY ACCESS section, press the [SCENE] key several times to access the SCENE screen shown below.**

**SCENE**

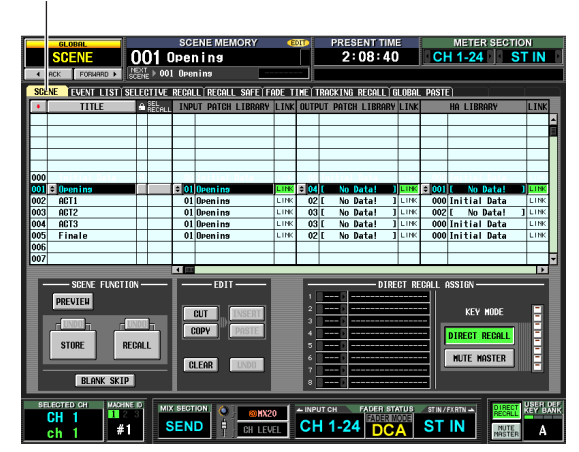

- *3* **Scroll the scene list upward or downward to select the scene number for which you want to assign a MIDI event.**
- *4* **Scroll the scene list toward the right to display the MIDI EVENT column.**

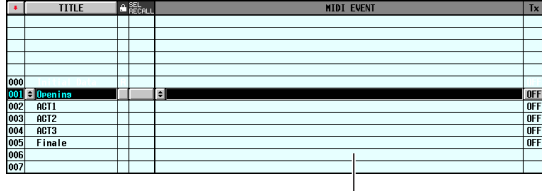

MIDI EVENT column

In the MIDI EVENT column you will input the MIDI message that will be transmitted when you recall that scene.

**5** Click the **button at the left edge of the MIDI EVENT column to open the MIDI EVENT SETUP window.**

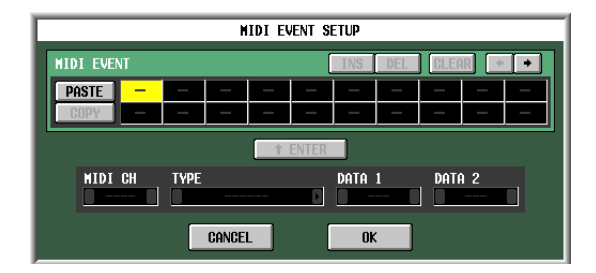

*6* **Use the MIDI EVENT SETUP window to specify the MIDI message that will be linked with that scene.**

The procedure for specifying a MIDI message in the MIDI EVENT SETUP window is the same as in the MIDI REMOTE screen MIDI REMOTE SETUP window, with the exceptions that you cannot select FAD, ENC, or SW for the DATA 1/DATA 2 boxes, and that there is no LEARN button. (For details, refer to [p.128](#page-127-0)) When you have finished making settings, click the OK button in the MIDI EVENT SETUP window.

*7* **Click the Tx ON/OFF column located at the**  right of the MIDI EVE **column to turn it on.** The MIDI event linked to the corresponding scene

> now enabled. **Note**

*mitted* (**→** *[p.176](#page-175-0)*).

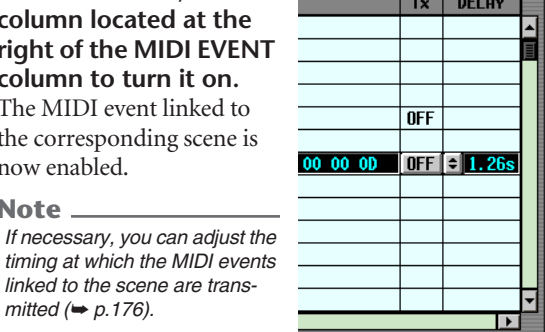

<u> a shekara t</u>

- *8* **In the same way, specify MIDI events for other scene numbers.**
- *9* **Recall a scene to which a MIDI event is linked.** The MIDI message will be transmitted from the specified MIDI port.

The GPI connector on the rear panel can be used as a GPI (General Purpose Interface) input/output connector. This connector provides four GPI IN ports and twelve GPI OUT ports. For example you can use an external switch or joystick to control the PM5D's parameters, or conversely use the PM5D's keys and faders to send control signals to an external device.

The following diagram is an example of an external circuit that can operate GPI via the GPI connector. (For specifications of the GPI connector pins, refer to the Appendices [p.388](#page-387-0) and [p.394](#page-393-0) at the end of the manual.)

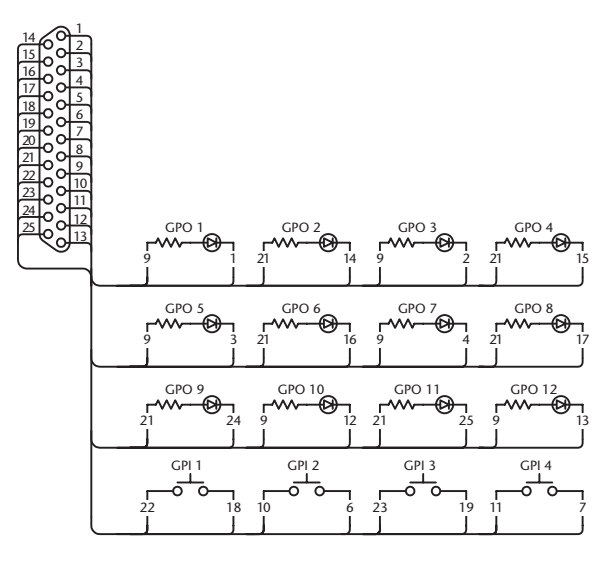

This circuit uses four switches (GPI 1–GPI 4) to switch the GPI IN ports between active and inactive. If the polarity of a GPI OUT port is set to Low Active, and you operate the PM5D to make the GPI OUT port Active, the corresponding LED in the above circuit (GPO 1–GPO 12) will light. (If the polarity of the GPI OUT port is High Active, the LED will go dark.)

## <span id="page-132-0"></span>**Using GPI IN**

You can use the GPI IN ports of the GPI connector to control PM5D parameters from an external device. For example you can use an external switch to turn the PM5D's talkback on/off or to operate its Tap Tempo function, or you can use a joystick to control surround panning.

- *1* **Connect an external device to the PM5D's GPI connector.**
- *2* **In the DISPLAY ACCESS section, press the [MIDI/REMOTE] key several times to access the GPI screen shown below.**

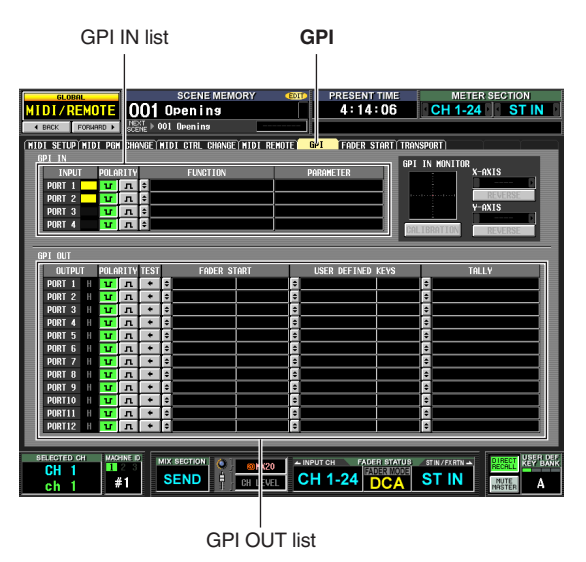

In this screen, the upper list is used to make GPI IN settings and the lower list is used to make GPI OUT settings.

### *3* **In the POLARITY column of the GPI IN list, select the polarity of each GPI IN port.**

You can select one of the following as the polarity for a GPI IN port.

**• (Low active)**

When controlling an on/off switch-type parameter, the port will become active when the switch is grounded.

When controlling a continuously-variable parameter, that parameter will be at its maximum value when the voltage is at low level (by default, 0V), and at its minimum value when the voltage is at high level (by default, approximately 5V).

**• (High active)**

When controlling an on/off switch-type parameter, the port will be active when the switch is opened or when a high-level voltage is input.

When controlling a continuously-variable parameter, that parameter will be at its minimum value when the voltage is at low level, and at its maximum value when the voltage is at high level.

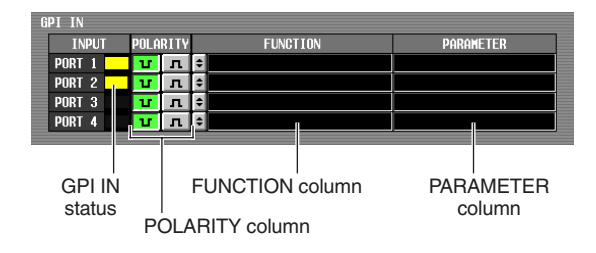

While the GPI screen is displayed, the GPI IN status column of the GPI IN area will show a yellow bar graph to indicate the approximate value of the voltage being input to each port. (If the bar is not shown, the voltage is grounded; if the bar is displayed all the way to the right edge, the voltage is at high level.)

#### **Hint**

*The voltage value at which the PM5D detects High or Low level can be adjusted to suit the external controller (except for external switches) you are using (*➥ *[p.135\)](#page-134-0).*

#### *4* **At the left edge of the FUNCTION column, click the**  $\blacksquare$  **button to open the GPI IN PORT ASSIGN window.**

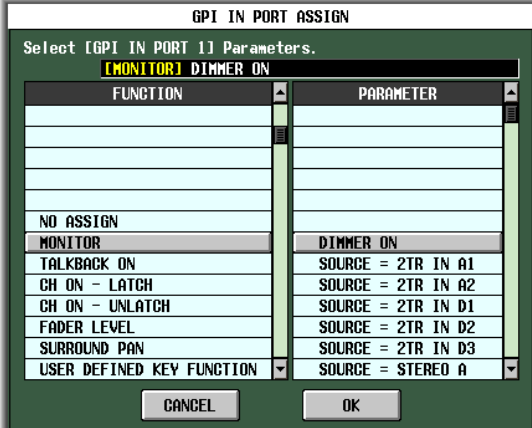

In the GPI IN PORT ASSIGN window you can select the PM5D function that will be controlled by each GPI IN port.

Use the FUNCTION column to select the type of function, and use the PARAMETER column to select the optional parameters. You can select the following functions and parameters.

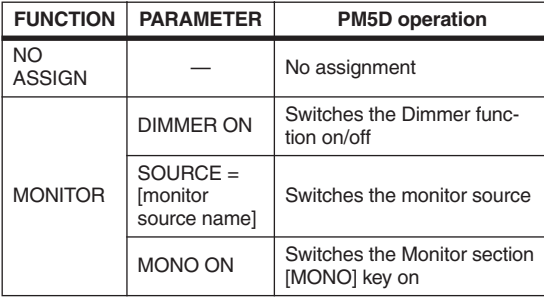

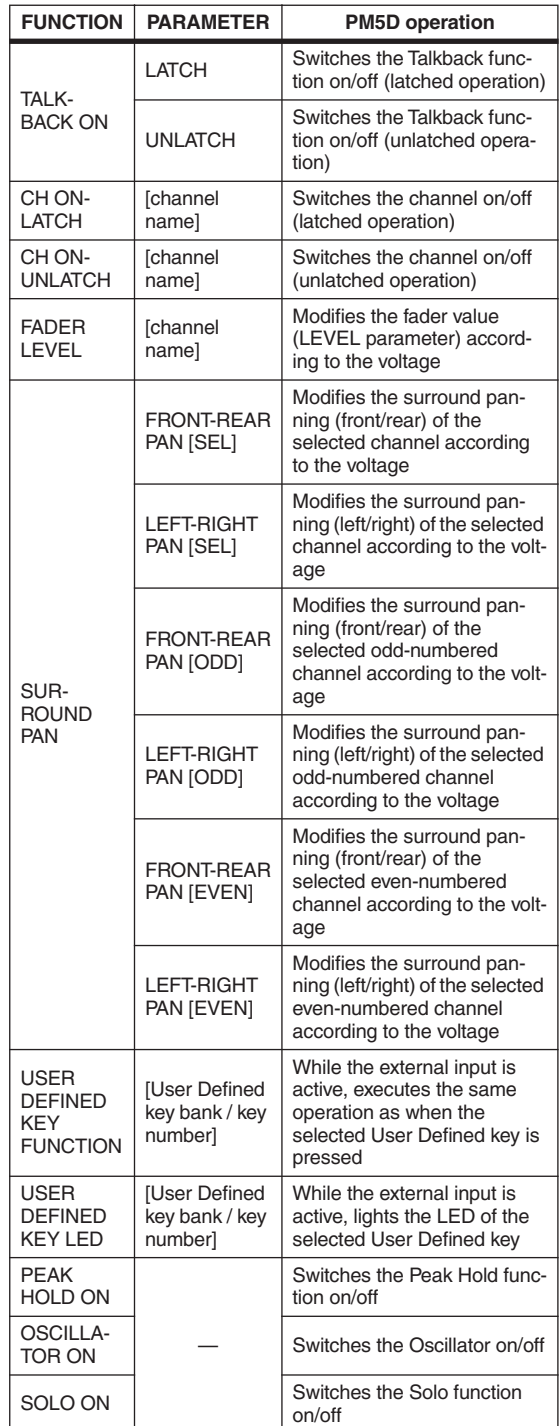

After you have specified the function and parameter, click the OK button.

#### **Note**

- *• If latched operation is selected, the port will change between active/inactive each time a trigger is input from an external switch. In this case, we recommend that you use a non-locking type of external switch.*
- *• If unlatched operation is selected, the port will be active only while the signal from the external switch stays at high level or low level. In this case, we recommend that you use either a non-locking or a locking type of external switch as appropriate for your situation.*

#### *5* **Specify the function and parameter for other GPI IN ports in the same way.**

With these settings when you operate an external device to make the GPI IN port active, the corresponding PM5D function will be executed. (If a continuously-variable parameter is assigned, the parameter value will vary according to the change in voltage.)

#### **Hint**

*The settings in the GPI screen apply to all scenes. These settings can also be saved on a memory card as SETUP data.*

## <span id="page-134-0"></span>**Calibrating the GPI IN ports**

If necessary, the voltage values at which the PM5D detects Low and High levels can be adjusted appropriately for the voltage of the signals being input from the GPI IN port. You can use this to set the variable range of a PM5D parameter to match the range of voltage change produced by a continuously-variable controller (such as a joystick).

- *1* **Connect an external device to the PM5D's GPI connector.**
- *2* **In the DISPLAY ACCESS section, press the [MIDI/REMOTE] key several times to access the GPI screen.**
- *3* **In the GPI IN MONITOR area at the upper right of the screen, select the GPI IN port that you want to calibrate.**

If you are calibrating a two-dimensional controller such as a joystick, click the  $\blacksquare$  /  $\blacksquare$  buttons at the left and right of the X-AXIS and Y-AXIS fields to specify the two GPI IN ports.

If you are calibrating only one GPI IN port, set one of them to "----" (no assignment).

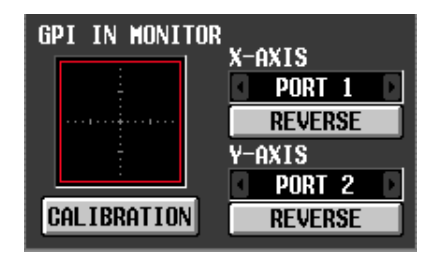

When you specify a GPI IN port, the voltage from that GPI IN port is indicated by a yellow  $\circledcirc$  symbol in the GPI IN monitor area. In this case, the horizontal position (X-axis) corresponds to the voltage of the GPI IN port selected in the X-AXIS field, and the vertical position (Y-axis) corresponds to the voltage of the GPI IN port selected in the Y-AXIS field.

The red line (or red square) displayed in the GPI IN monitor area indicates the range between High level and Low level for the GPI IN ports corresponding to the Y-axis and X-axis.

#### **Hint**

*If necessary, you can click the REVERSE button to invert the Low level and High level of the input signal. (The result is the same as switching the POLARITY setting of the GPI IN port.)*

- *4* **Turn on the CALIBRATION button.** The red line (or red square) in the GPI IN monitor area will temporarily disappear, and only the yellow symbol will remain.
- *5* **If you are calibrating only one GPI IN port, vary the voltage of the signal being input to the GPI IN port specified in step 3 from the maximum value to the minimum value.** The yellow  $\circledcirc$  symbol will move up/down or left/right as the voltage changes. The red line will extend according to this change, and the maximum and minimum voltage values for the corresponding GPI IN port will be stored.

## *6* **If you are calibrating a joystick, move the joystick through a 360-degree path.**

The yellow  $\circledcirc$  symbol will rotate. The red square will broaden accordingly, and the maximum and minimum voltage values of the GPI IN ports corresponding to the X-axis and Y-axis will be stored.

#### *7* **Turn off the CALIBRATION button.**

The maximum and minimum voltage values detected will be remembered as the reference values for the High and Low levels. (When controlling a continuously variable parameter, the maximum value and minimum value of that parameter will be aligned with these reference values.)

**Hint**

*The results of calibration apply to all scenes. They are also preserved even when the PM5D is powered-off.*

## **Using GPI OUT**

Here's how you can use the GPI OUT ports of the GPI connector to control an external device from the PM5D's faders or keys.

- *1* **To the PM5D's GPI connector, connect the external device that you want to control from the PM5D.**
- *2* **In the DISPLAY ACCESS section, press the [MIDI/REMOTE] key several times to access the GPI screen.**
- *3* **In the POLARITY column of the GPI OUT area, select the polarity of the signal that is output from each GPI OUT port.**

The POLARITY column of the GPI OUT area selects one of the following two settings as the polarity of the signal that is output when the GPI OUT port becomes active.

**• (Low active)**

Grounded when the GPI OUT port is active.

**• (High active)**

Open when the GPI OUT port is active.

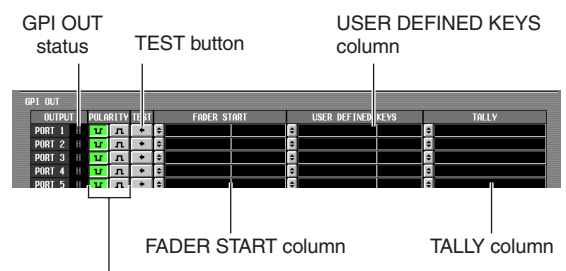

POLARITY column

#### *4* **In the GPI OUT area, use the FADER START, USER DEFINED KEYS, and TALLY columns to select the PM5D function for GPI OUT ports 1 through 12.**

When an operation selected here is executed on the PM5D, the corresponding GPI OUT port will become active, and a control signal will be output.

For each GPI OUT port you can select the following three functions (multiple selections are allowed).

## ❏ **FADER START**

A fader operation on the PM5D will be the trigger for outputting a signal from the GPI OUT port.

To edit the setting, click the  $\blacktriangle$  button at the left to open the GPI OUT PORT ASSIGN window, and select the fader mode (trigger detection method) and channel. You can select the following fader modes.

#### **• FADER START**

A control signal (trigger signal) 250 msec long will be output when the fader of the selected channel moves from –60 dB or below to above –60 dB.

#### **• FADER STOP**

A control signal (trigger signal) 250 msec long will be output when the fader of the selected channel reaches  $-\infty$  dB.

#### **• FADER TALLY**

A control signal will be output when the fader of the selected channel moves from –60 dB or below to above –60 dB. This control signal will be held until the fader reaches –∞ dB (or until that GPI OUT port receives a different trigger).

The following illustration shows how the output signal from the GPI OUT port changes when you operate a fader in each of the fader modes. (This illustration shows operation when  $\boxed{\blacksquare}$  is selected as the POLAR-ITY of the GPI OUT port. If POLARITY is  $\blacksquare$ , the polarity of the output signal will be the opposite.)

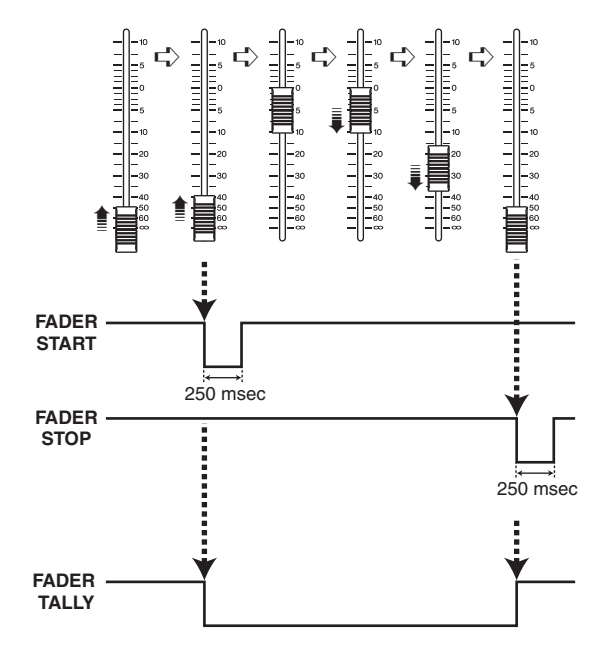

#### **Note**

*When the voltage is at High level, the output signal of the port will be open. If the receiving device requires High level, it can be taken from the +5 power supply pin. However in this case there is a limitation on the current flow; for details, refer to the Appendices at the end of this manual.*

## ❏ **USER DEFINED KEYS**

Operation of a User Defined key on the PM5D will be the trigger for outputting a signal from the GPI OUT port.

To edit the setting, click the  $\blacktriangle$  button at the left to open the GPI OUT PORT ASSIGN window; from the list, select the User Defined key bank (A–D) and number (1–25), and choose the trigger mode (how the trigger will operate when the key is pressed). You can choose one of the following trigger modes.

**• LATCH**

Alternate between active and inactive each time the key is pressed.

**• UNLATCH**

Active only while the key remains pressed.

The following illustration shows how the output signal from the GPI OUT port changes when you operate a User Defined key in each of the trigger modes. (This illustration shows operation when  $\mathbf{u}$  is selected as the POLARITY of the GPI OUT port. If POLARITY is  $\boxed{\blacksquare}$ , the polarity of the output signal will be the opposite.)

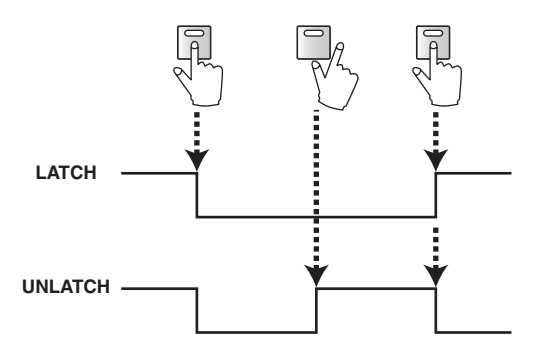

## ❏ **TALLY (other)**

Other operations on the PM5D will be the trigger for outputting a signal from the GPI OUT port. When the corresponding operation is executed on the PM5D, a control signal will be output. This control signal will be held until you defeat the above operation (or until that GPI OUT port receives a different trigger).

To edit the settings, click the  $\epsilon$  button at the left to open the GPI OUT PORT ASSIGN window, and select one of the following functions.

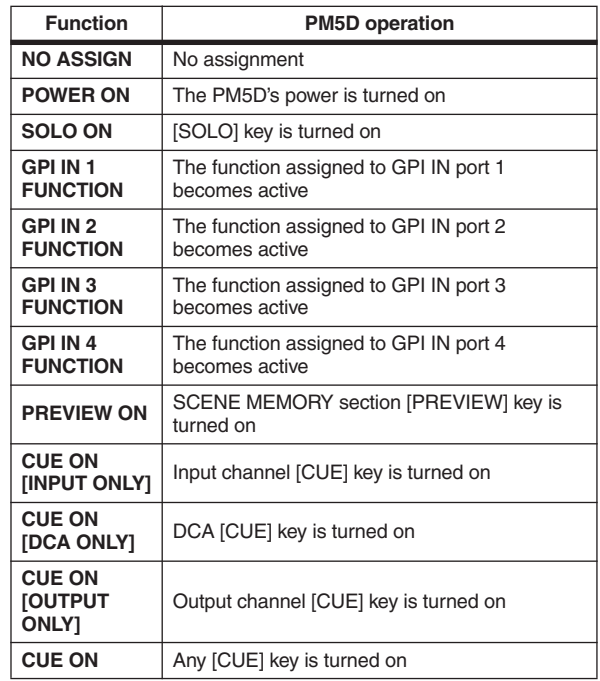

#### *5* **Make settings for other GPI OUT ports in the same way.**

With these settings, executing an operation assigned to the GPI OUT port will output a control signal according to the POLARITY setting.

You can use the TEST buttons in the GPI OUT area to check the operation of the GPI OUT ports. When a TEST button is on, the corresponding GPI OUT port will become active, and a control signal will be output. The GPI OUT status column indicates the status of the output signal of the corresponding port. The characters L/H indicate the Low or High level of the signal. The background color is yellow when active, and gray when inactive.

# **17 Using memory cards**

**This chapter explains how to save/load PM5D/DSP5D internal data using a memory card.**

## **Using memory cards with the PM5D**

You can insert a commercially available memory card into the memory card slot located on the front panel of the PM5D, and use it to save or load various types of data.

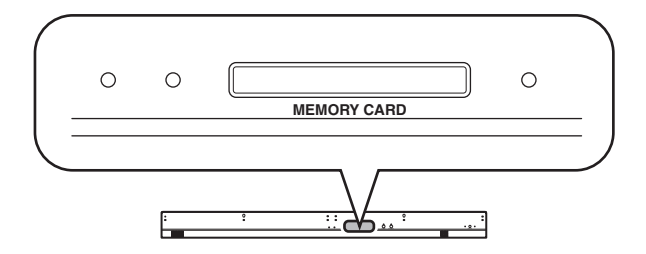

You can use PCMCIA Type II PC flash ATA cards, or CompactFlash media inserted in a PC card adaptor. (In either case, media with a power supply voltage of 3.3V or 5V is supported.) Normally, these cards are sold in an already-formatted state. This means that you won't need to format them before using them with the PM5D. If you do need to format a card, use a computer or other external device to format the card in FAT16 format.

**Note**

*Operation is not guaranteed for any type of media other than described above.*

## **Saving files to a memory card**

Here's how to save individual items of data (or all data) from the PM5D/DSP5D onto a memory card. If the PM5D and DSP5D are cascade-connected, the settings of each machine can be consecutively saved by a single operation.

- *1* **Insert the memory card into the memory card slot located on the front panel of the PM5D.** You may insert or remove cards while the PM5D is powered-on.
- *2* **In the DISPLAY ACCESS section, repeatedly press the [UTILITY] key to access the SAVE screen.**

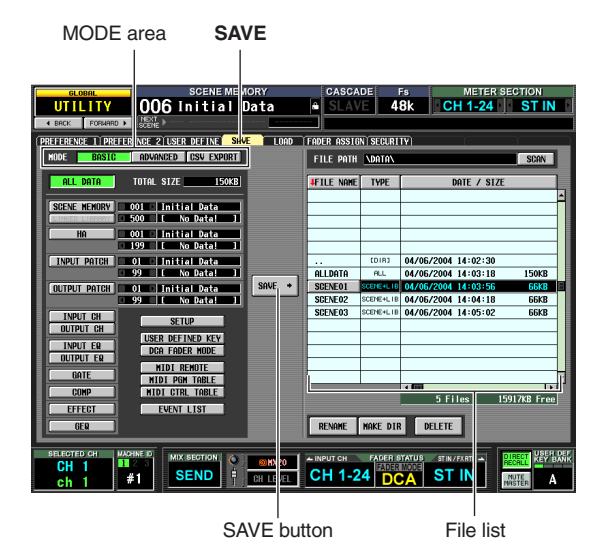

In the left side of the SAVE screen you can select the save mode and the item(s) that will be saved. The file list in the right side of the screen contains four columns; FILE NAME, TYPE, DATE/SIZE, and COMMENT. This list shows the files and directories on the memory card. (To see the COMMENT column, scroll the list toward the right.)

*3* **In the MODE area, click the BASIC button to select BASIC as the save mode.**

If BASIC mode is selected, you can choose the desired item (or all items) and save them to a memory card.

#### **Hint**

*The other save modes provided are ADVANCED mode which lets you save scene memories or libraries under different numbers, and CSV EXPORT mode which lets you save the names of scene memories or libraries as a CSV format file. For details, refer to the Reference section (→ [p.212\)](#page-211-0).* 

#### **Note**

*If a DSP5D (machine #2 or #3) is selected, you can't save CSV format files. Please use DSP5D Editor.*

#### *4* **Use the buttons below the MODE area to select the item you want to save.**

The item whose button is turned on is selected for saving. (You can turn on only one button.) By clicking the ALL DATA button you can select all items at once. These buttons correspond to the following items.

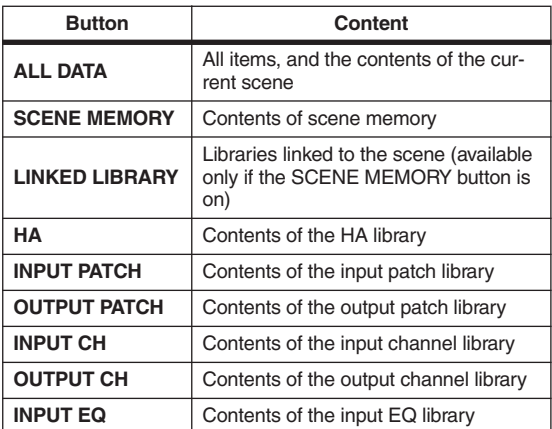

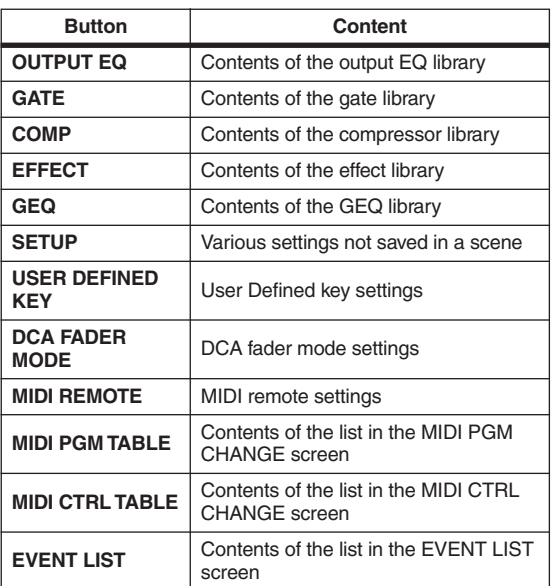

If you select the SCENE MEMORY, HA, INPUT PATCH, or OUTPUT PATCH items, you can specify the starting number and ending number so that only the desired range of scenes or library items will be saved. The LINKED LIBRARY button is available only if the SCENE MEMORY button is on.

#### **Hint**

*The TOTAL SIZE field at the bottom of the MODE area indicates the file size for the selected item(s). The available capacity of the inserted memory card is shown below the file list.*

*5* **If you selected scenes or libraries for saving, use the boxes at the right of the button to specify the starting number and ending number.**

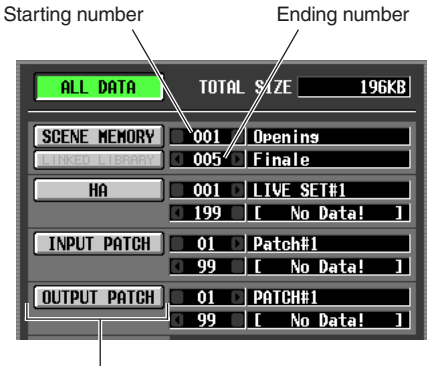

Scene/library name

#### *6* **As necessary, use the file list to select the directory (folder) in which you will save the data.**

If the file list contains a directory below the current level, the TYPE column will indicate "[DIR].'

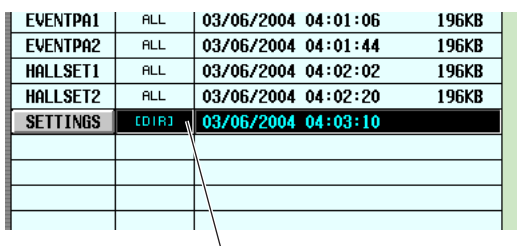

A directory below the current level

<span id="page-138-0"></span>To move to a lower directory, click the directory line to select it (that line will move to the center of the list), and click the directory name shown in the FILE NAME column.

If the file list contains a directory above the current level, it will be shown as ". ." in the FILE NAME column and "[DIR]" in the TYPE column.

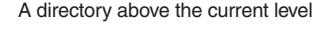

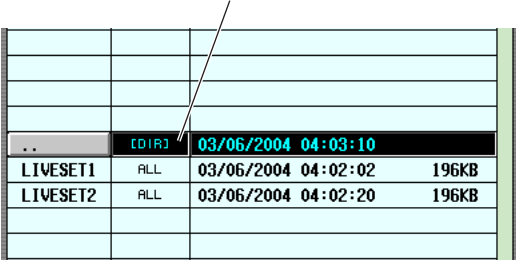

To move to a higher directory, click the directory line to select it (that line will move to the center of the list), and click the ". ." shown in the FILE NAME column.

#### **Hint**

- *• The directory currently selected as the save destination is also shown in the FILE PATH field above the list*
- *• If you want to create a new directory in the current location, click the MAKE DIR button below the file list.*

#### **Note**

- *• The file list can display only up to one hundred items.*
- *• Saving is not possible if the FILE PATH field exceeds 60 characters (including the filename extension).*

#### *7* **After specifying the item to be saved and the save-destination directory, click the SAVE button.**

The FILE SAVE window will appear, allowing you to assign a name to the data that will be saved.

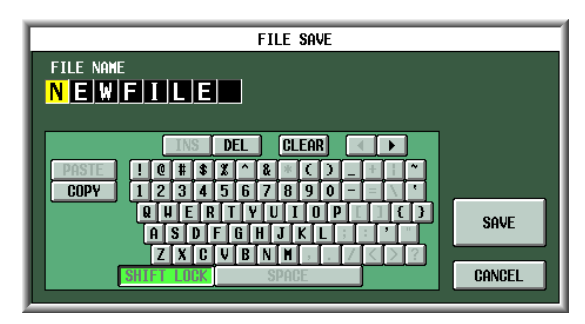

#### *8* **Use the character palette to input a filename, and click the OK button.**

A window will ask you to confirm the Save operation.

**Note**

- *• When assigning a name to a file on a memory card, lowercase alphabetical characters and some symbols in the character palette cannot be used.*
- *• If you paste text copied from another character palette when inputting the file name, all lowercase alphabetical characters will be converted to uppercase.*

17

### *9* **To execute the Save operation, click the OK button.**

A window will appear, indicating the progress of the Save operation. If you click the CANCEL button instead of the OK button, the Save operation will be aborted.

### ⚠

*Do not insert or remove the memory card while it is being accessed. A BUSY indicator at the upper right of the display will light while the card is being accessed.*

*10* **If the PM5D and DSP5D are cascade-connected, a window will appear in which you can save the settings of the second and subsequent machines (DSP5D).**

As necessary, repeat steps 7–9 to save the settings for each machine individually. If you don't need the settings for the second and subsequent machine, click the CANCEL button to abort the save operation. When the save operation is finished, you will return to the previous screen.

#### **Hint**

*To avoid loading the data into the wrong machine, in the FILE SAVE window that appears, the machine ID number (2 or 3) will automatically be appended to the end of the file name for the second and subsequent units.*

## **Loading files from a memory card**

Here's how to load data from a memory card into the PM5D/PM5D.

- *1* **Insert the memory card containing the data you want to load into the memory card slot located on the front panel of the PM5D.**
- *2* **If the PM5D and DSP5D are cascade-connected, switch to the machine into which you want to load the settings.** For details on how to switch the machine that is the target of panel control, refer to [p.40](#page-39-0).
- *3* **In the DISPLAY ACCESS section, repeatedly press the [UTILITY] key to access the LOAD screen.**

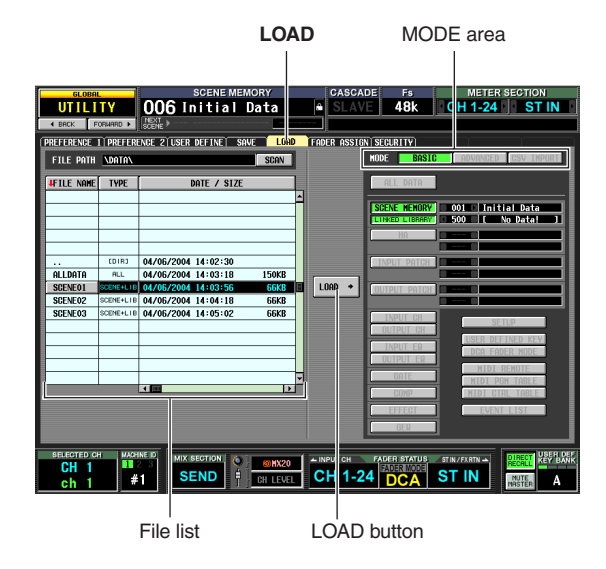

#### *4* **As necessary, use the file list to specify the load-source directory.**

Navigation between directories is the same as in the file list of the SAVE screen ( $\rightarrow$  [p.139](#page-138-0)). The currently selected directory is also shown in the FILE PATH field above the list.

### *5* **In the file list, click the line showing the file you want to load.**

That file will move to the center of the list, and will be highlighted.

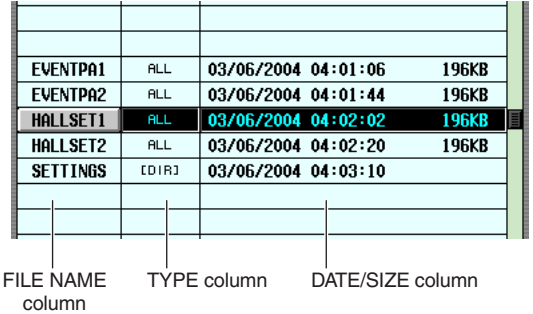

The file list shows the following information.

#### **• FILE NAME column**

This column shows the names of the files saved on the memory card. If a directory is selected, the directory name is shown.

#### **• TYPE column**

This column shows the content that was saved. The indication in the TYPE column will be one of the following.

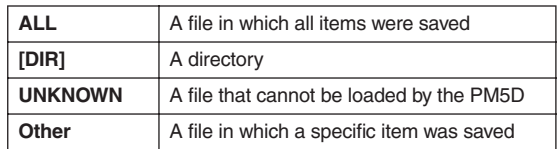

#### **Hint**

*For scene memory data, the type can be either "SCENE" in which only scene memory data is saved, and "SCENE+LIB" in which linked libraries are included.*

#### **• DATE/SIZE column**

This shows the date on which the file was last saved, and its size. If a directory is selected, only the date is shown.

#### **• COMMENT column**

This shows the comment assigned when the file was saved. To input a comment, scroll the file list horizontally and click the COMMENT column for the currently selected file.

#### **Hint**

*By clicking the headings at the top of the list, you can sort the list in ascending or descending order of that item. The text of the currently selected button will turn red, and an arrow indicating ascending (*↑*) or descending (*↓*) order will appear.*

#### *6* **In the MODE area, click the BASIC button to select BASIC as the loading mode.**

Similarly to the Save mode in the SAVE screen, you can choose either BASIC, ADVANCED, or CSV IMPORT as the Load mode. If BASIC mode is selected, the item buttons appropriate for the currently selected file will turn on.

#### **Hint**

- *• If ADVANCED mode is selected, you can specify the range of scenes or library numbers that will be loaded from a scene memory and/or library file saved in BASIC mode or ADVANCED mode.*
- *• If CSV IMPORT is selected, you can load CSV files that were saved in CSV EXPORT mode. For details on each mode, refer to the Reference section (*➥ *[p.212](#page-211-1)).*

#### **Note**

- *• If you select a directory in the file list, the Load mode will automatically switch to CSV IMPORT, and the screen will indicate whether that directory contains any CSV files. If you subsequently select any file readable by the PM5D other than a CSV file, the mode will automatically switch to BASIC.*
- *• If the type of file to be loaded is ALL DATA, the entire contents of the PM5D/DSP5D's scene memories and libraries will be rewritten. Before loading, make sure you are not accidentally overwriting important scenes or library data.*
- *• If a DSP5D (machine #2 or #3) is selected as the target of control, CSV files can't be loaded. If you need to load a CSV file, please use DSP5D Editor.*
- *7* **When loading scenes or libraries, you can click**  the  $\mathbf{F}$  /  $\mathbf{F}$  buttons at the left and right of the **boxes beside each button to select the scene or library numbers that will be loaded.**

#### *8* **Click the LOAD button.**

A window will ask you to confirm the Load operation.

*9* **To execute the Load operation, click the OK button.**

#### **Note**

*Loading cannot be executed if cascade connection is enabled.*

A window will appear, indicating the progress of the Load operation. When loading is completed, the previous screen will reappear.

If you click the CANCEL button instead of the OK button, the Load operation will be aborted and you will return to the previous screen.

 $\sqrt{N}$ 

*Do not insert or remove the memory card while it is being accessed. A BUSY indicator at the upper right of the display will light while the card is being accessed.*

#### **Note**

- *• If the LOAD LOCK button is on, synchronization can occur only from this unit to PM5D Editor/DSP5D Editor (not the reverse) when synchronizing with PM5D Editor/DSP5D Editor.*
- *• Be aware that scene memories for which "R" (read only) is indicated in the SCENE function SCENE screen will not be loaded, but the linked libraries will be loaded.*

**18 Surround pan**

**This chapter explains how to use the surround pan functionality.**

## **About surround pan**

"Surround pan" is functionality that, when used with a multi-channel playback system, lets you place the signal of an input channel in two-dimensional space or move the sound image between front/back and left/right. (To move the surround pan image, you can use the mouse, the CURSOR  $[\blacktriangle]/[\blacktriangleright]/[\blacktriangle]/[\blacktriangleright]$  keys, or the MIX encoders etc.) The PM5D lets you choose from the following three surround modes, depending on the number of channels in your surround environment.

**• 3-1ch**

This mode uses four channels; left and right front, front center, and rear (surround).

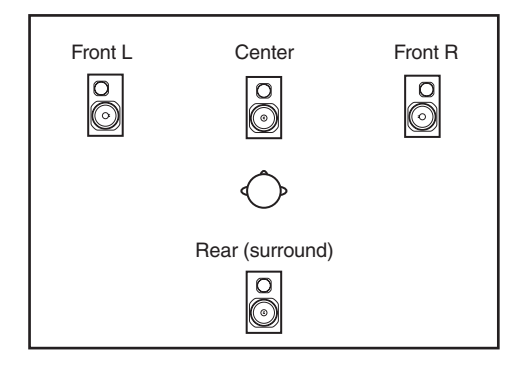

### **• 5.1ch**

This mode uses six channels; left and right front, left and right rear, front center, and subwoofer.

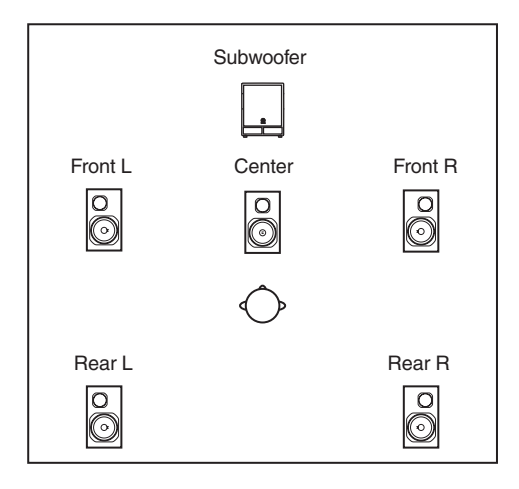

**• 6.1ch**

This mode uses seven channels; 5.1ch with the addition of rear center.

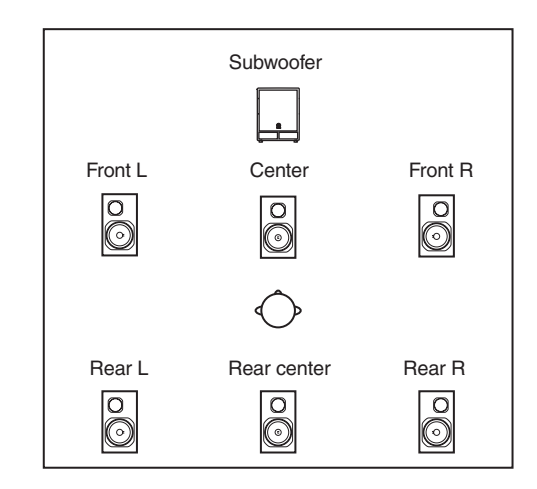

#### **Hint**

*The surround mode can be selected in the MIXER SETUP screen (SYS/W.CLOCK function) or SURR SETUP screen (MATRIX/ST function).*

## **Bus configuration and operation in surround mode**

When any of the three surround modes (3-1ch, 5.1ch, 6.1ch) are selected, the PM5D's bus configuration and operation will change as follows.

### **About the surround buses**

While a surround mode is selected, MIX buses 1–8 or MIX buses 9–16 can be used as surround buses. (The choice of whether to use MIX buses 1–8 or MIX buses 9–16 is made in the MATRIX/ST function SURR SETUP screen.) When you switch the surround mode, the following surround channels will be assigned by default to each of the MIX buses. (You are free to change these assignments subsequently.)

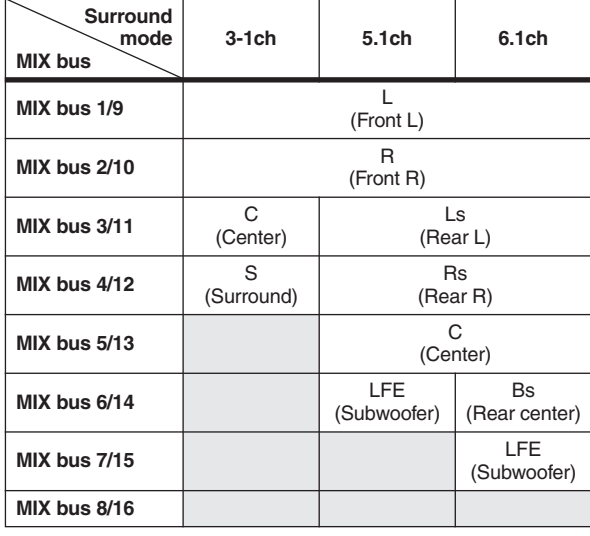

**Note**

*MIX buses shaded in gray in this table can be used as conventional MIX buses. However in 6.1ch mode, the MIX 8/16 bus will operate only as FIXED type.*

For example when the surround mode is 6.1ch and you have chosen MIX 1–8 to use as the surround buses, the surround pan signal flow will be as follows.

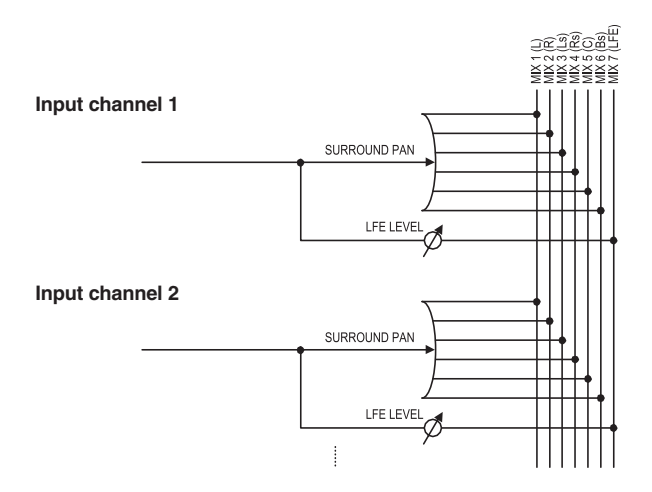

### **How the MIX section will operate**

When a surround mode is selected, the MIX encoders allocated to surround buses will operate differently than normal. For example if MIX buses 1–8 are being used as surround buses, you can use MIX encoders 1–8 of the MIX section to edit the following parameters.

## ❏ **If the MIX section [MIX SEND] key is on**

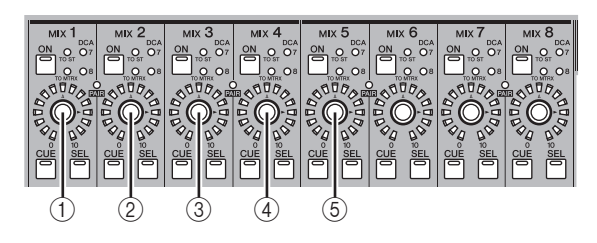

### A **L** ↔ **R**

Moves the surround pan of the selected channel between left and right.

#### $(2)$  **F**  $\leftrightarrow$  **R**

Moves the surround pan of the selected channel between front and rear.

C **Front divergence (5.1ch and 6.1ch modes only)**

Adjusts the front divergence (the proportion at which a signal panned to the center will be sent to the front center bus and to the front LR buses) of the selected channel. Front divergence (the DIV F parameter) can be adjusted if 6.1ch mode is being used.

## D **Rear divergence (6.1ch mode only)**

Adjusts the rear divergence (the proportion at which a signal panned to the rear will be sent to the rear center bus and to the rear LR buses) of the selected channel.

## E **LFE (5.1ch and 6.1ch modes only)**

Adjusts the send level of the signal sent from the selected channel to the LFE (Low Frequency Effects) bus.

#### **Hint**

- *• For details on each of the surround pan parameters, refer to SURR PARAM screen (*➥ *[p.309\)](#page-308-0) in the Reference section.*
- *• If MIX buses 9–16 are being used as surround buses, you can use MIX encoders 9–16 to perform the above operations.*

## ❏ **If the MIX section [MIX MASTER] key is on**

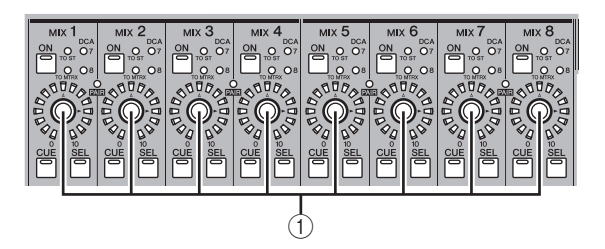

A **Output level**

The encoders adjust the output level of each surround channel.

## **Basic settings for surround buses**

Here's how to choose either 3-1ch, 5.1ch, or 6.1ch as the surround mode, and make settings for the MIX buses you will use as surround buses.

- *1* **According to the surround mode you intend to use, connect an appropriate playback system to MIX OUT jacks 1–8 or MIX OUT jacks 9–16.**
- *2* **In the DISPLAY ACCESS section, repeatedly press the [MATRIX/ST] key to access the SURR SETUP screen.**

In order to use a surround mode, you will first choose a surround mode, and then specify the MIX buses that will be the surround output destinations.

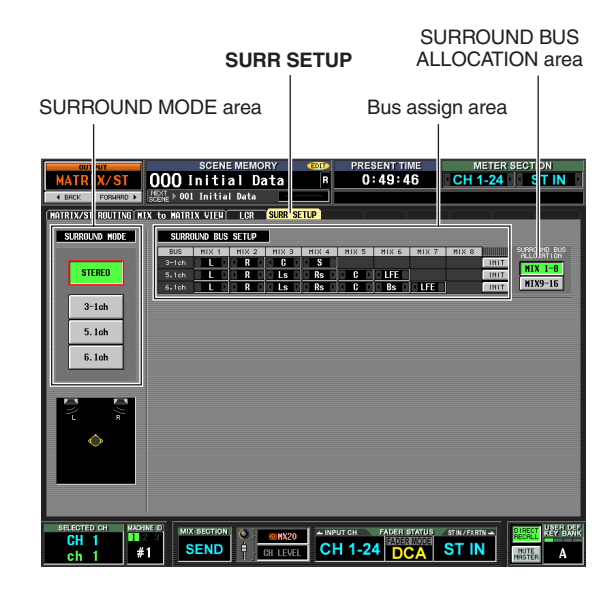

*3* **Click a button in the SURROUND MODE area to select the desired surround mode.**

When you click a button a window will appear, asking you to confirm that you want to switch the surround mode.

Click the OK button to enable the surround mode you selected. For example if you switch to 6.1ch mode, the screen display will change as follows.

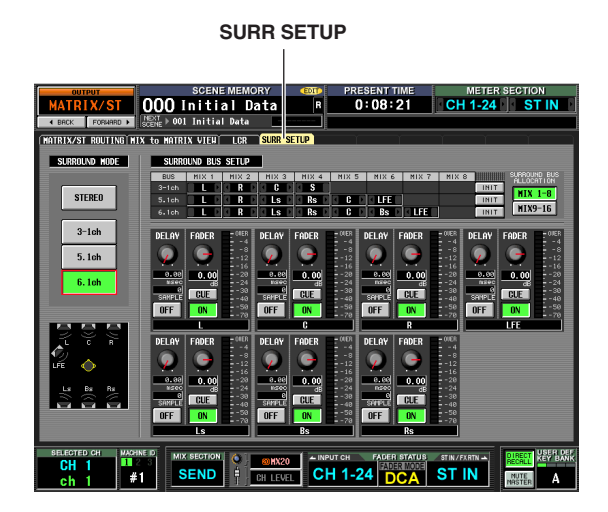

*4* **In the SURROUND BUS ALLOCATION area, press the MIX 1-8 button or the MIX 9-16 button to select the MIX buses you want to use as surround buses.**

You can select either MIX buses 1–8 or MIX buses 9– 16. When you click a button a window will appear, asking you to confirm that you want to change the MIX bus allocation.

When you click the OK button, the selected MIX buses will be allocated as surround buses, and will be assigned to surround channels according to the current surround mode.

*5* **If you want to change the surround channel**  assignments, click the  $\sqrt{ }$  **buttons at the left and right of each field in the bus assign area, and press the [ENTER] key (or click within the box) to confirm the setting.**

When the setting is confirmed, the previously-selected bus and the newly-assigned bus will be exchanged.

**Hint**

*You can initialize the surround channel assignments by clicking the INIT button located at the right of the bus assign area.*
- *6* **Use the knobs and buttons in the lower part of the screen to adjust the volume, delay, on/off status, and cue for each surround channel.** For details on these knobs and buttons, refer to SURR PARAM screen ( $\rightarrow$  [p.309\)](#page-308-0) in the Reference section.
- *7* **In the MIX section, make the [MIX MASTER] key light, and turn on the MIX [ON] keys of all MIX buses that will be used as surround buses.** The signal of each surround bus is now sent from the corresponding MIX OUT jack.

## **Controlling surround pan**

Here's how to control surround pan for two adjacent input channels (or ST IN/FX RTN channels L and R).

**Note**

- *• Before you continue with the following procedure, you must select the desired surround mode and connect MIX OUT jacks 1–8 or MIX OUT jacks 9–16 to an appropriate playback system, as described in "Basic settings for surround buses" (*➥ *[p.144](#page-143-0)).*
- *• If you use 5.1ch or 6.1ch surround mode, connect the LFE (Low Frequency Effects) channel signal to a dedicated subwoofer for the low frequencies. However, simply switching the surround mode does not change the EQ (filter) settings. As necessary, use the EQ (LPF) of the MIX channel assigned to the LFE channel to cut the high-frequency portion of the signal according to the frequency response of the subwoofer you are using.*

#### *1* **In the DISPLAY ACCESS section, repeatedly press the [PAN/ROUTING] key to access the SURR PARAM screen (PAN/ROUTING function).**

The SURR PARAM screen always shows surround pan settings for two channels.

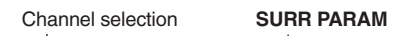

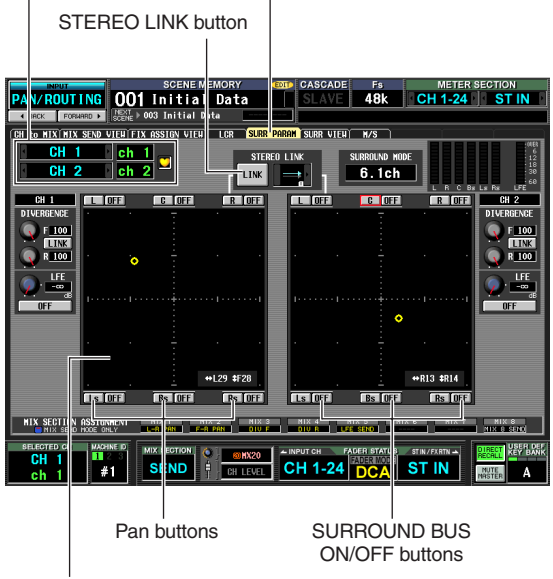

Surround pan grid

*2* **Use the channel selection area to select the input channels whose surround pan settings you want to edit.**

Two adjacent odd-numbered/even-numbered channels (or ST IN/FX RTN channels L and R) will be displayed.

*3* **Use the SURROUND BUS ON/OFF buttons located around the surround pan grid to select the surround buses to which the input channel will be sent.**

The SURROUND BUS ON/OFF buttons are on/off switches for the signal sent from the input channel to each surround bus.

#### **Hint**

*You can do the same thing by pressing a [SEL] key to select an input channel, making the MIX section [MIX SEND] key light, and then turning on the MIX [ON] key for the desired surround buses.*

- *4* **Use any of the following methods to adjust the surround pan of the selected channel.**
- **• Using the mouse or track pad** Move the pointer into the surround pan grid of the channel you want to control, and drag the yellow O symbol forward/backward/left/right. (The symbol will turn red while you are dragging it.) Alternatively, you can click a desired location within the surround pan grid to move the surround pan to that location.
- **• Using the pan buttons around the surround pan area**

If you want to quickly move the channel signal to the location of a speaker, click one of the pan buttons (e.g., L, R, C) shown around the edge of the surround pan grid.

**• Using the CURSOR [**√**]/[**®**]/[**π**]/[**†**] keys** Move the cursor to the surround pan grid and press the [ENTER] key; the O symbol will turn red.

In this condition, you can use the CURSOR  $\Box$ keys to move surround pan left/right, or the CURSOR  $\left[\right]\mathbf{N}\right]$  keys to move it forward/backward, in a range of eight steps. By performing this operation while holding down the [SHIFT] key, you can quickly move surround pan in a range of 32 steps. To finalize the surround pan adjustment, press the [ENTER] key once again.

#### **• Using the MIX encoders**

If you turn on the [MIX SEND] key of the MIX section, you can use MIX encoders 1 or 9 to adjust the left/right position of the input channel, and MIX encoders 2 or 10 to adjust the front/rear position. The SURR PARAM screen MIX SECTION ASSIGNMENT area shows the parameters assigned to each MIX encoder.

#### **• Using MIDI control changes or GPI**

If you assign surround pan parameters to MIDI control changes or GPI, you can use an external device to control surround pan. For details, refer to MIDI CTRL CHANGE screen ( $\blacktriangleright$  [p.191\)](#page-190-0) and GPI screen ( $\blacktriangleright$  [p.194\)](#page-193-0) in the Reference section.

#### *5* **If you want surround pan operations to be linked for two adjacent channels, turn on the STEREO LINK button, and use the box at right to select the link pattern.**

When you turn on the STEREO LINK button, surround pan will be linked for the two channels shown in the SURR PARAM screen. To specify how they will be linked, select one of the following link patterns by clicking the  $\frac{1}{2}$  buttons at the left and right of the box located to the right of the STEREO LINK button.

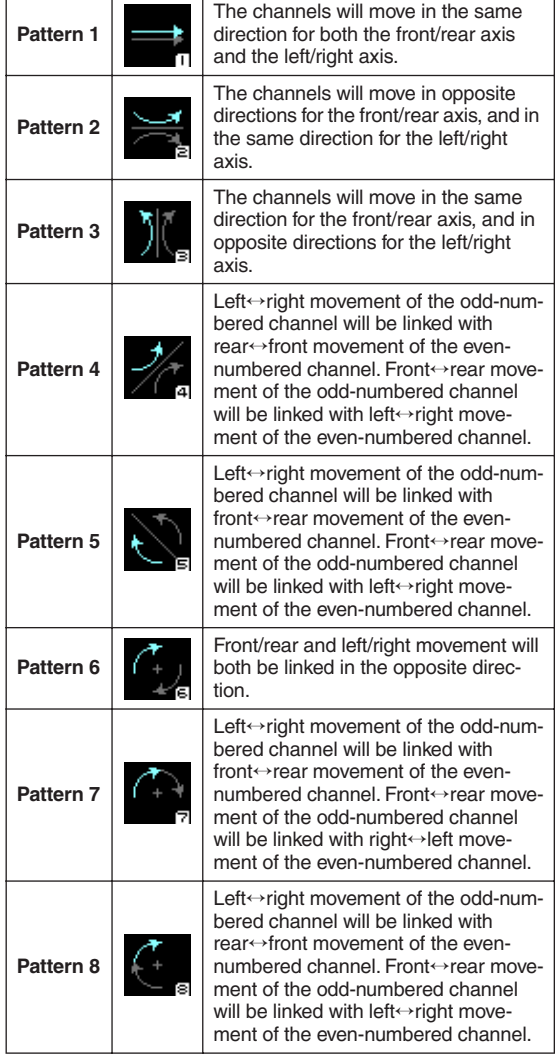

#### *6* **Edit other parameters as desired.**

In the SURR PARAM screen you can also edit the following parameters.

#### **• Divergence**

These controls specify the proportion at which the signals are sent to each surround bus when the input channel is positioned in the center. The parameters that are displayed will depend on the surround mode that is currently selected. (For details, refer to [p.309](#page-308-1))

#### **• LFE**

This adjusts the output level of the signal sent from the input channel to the LFE (Low Frequency Effect) bus for a subwoofer. You can also use the ON/OFF button to switch the signal sent from the input channel to the LFE bus on/off.

#### **Hint**

- *• The master level of each surround bus is shown in the upper right of the screen.*
- *• You can use the SURR VIEW screen to see the surround pan settings of all channels at a glance.*

Here are some notes and limitations that you should be aware of when using surround pan.

#### ❏ **Scene recall operations**

- The surround mode selection and the surround pan settings of each channel are stored as part of the scene.
- If you recall a scene whose surround mode differs from the current scene, the screen and panel display will change accordingly. The surround mode is recalled regardless of Selective Recall or Recall Safe settings.
- If one channel (of a pair of channels) is excluded from recall, and you recall a scene in which the STEREO LINK button is on, the STEREO LINK button will remain on but only the other channel (of the pair) will be recalled.
- SURROUND BUS SETUP settings (MIX bus 1-8/9-16 selection, and assignments to each surround channel) are not included in the scene data.

#### ❏ **Channel library recall operations**

- Surround pan related parameters for inputs are stored in the input channel library.
- If the STEREO LINK button is on, and you recall input channel library settings, the STEREO LINK button will remain on, but only one channel will be recalled. Subsequent operation will be according to STEREO LINK.

#### ❏ **Channel copy**

- When you copy an input channel using panel operations, surround-related parameters will also be copied.
- In order to copy surround-related parameters using the CH JOB screen (INPUT VIEW function), the ALL button must be turned on in the DESTINATION area.

#### ❏ **Global paste**

• In order to paste surround-related parameters, the ALL button must be turned on in the CURRENT SCENE area of the GLOBAL PASTE screen (SCENE function). In addition, the settings of the STEREO LINK area will also be pasted if two adjacent channels are selected.

## **19 Other functions**

**This chapter explains other functionality of the PM5D not covered elsewhere.**

## **Using the user defined keys**

You can assign the desired functions to the User Defined keys in the USER DEFINED section of the top panel, and press these keys to execute the defined function.

#### **Items in the USER DEFINED section**

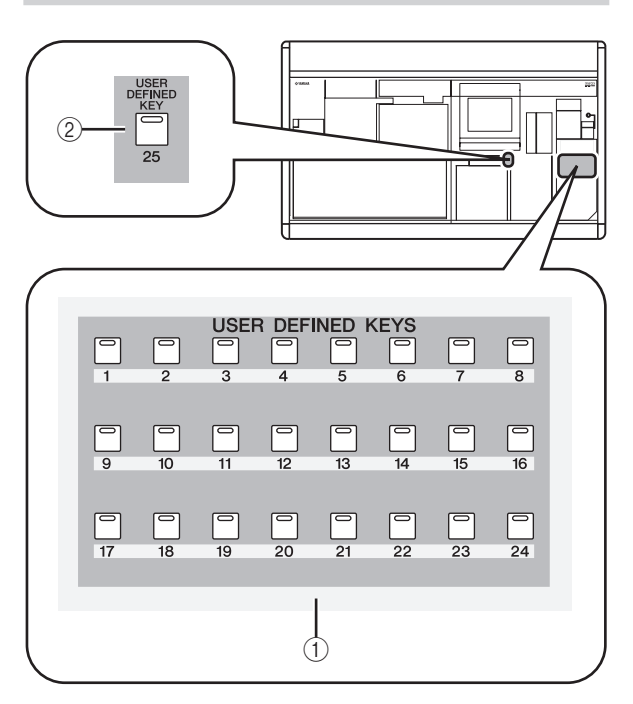

A **USER DEFINED [1]–[24] keys**

#### B **USER DEFINED [25] key** These are User Defined keys that execute the assigned function.

#### **Assigning functions to the User Defined keys**

Here's how to assign the functions that will be executed when the USER DEFINED [1]–[25] keys are pressed.

*1* **In the DISPLAY ACCESS section, press the [UTILITY] key repeatedly to access the USER DEFINE screen shown below.**

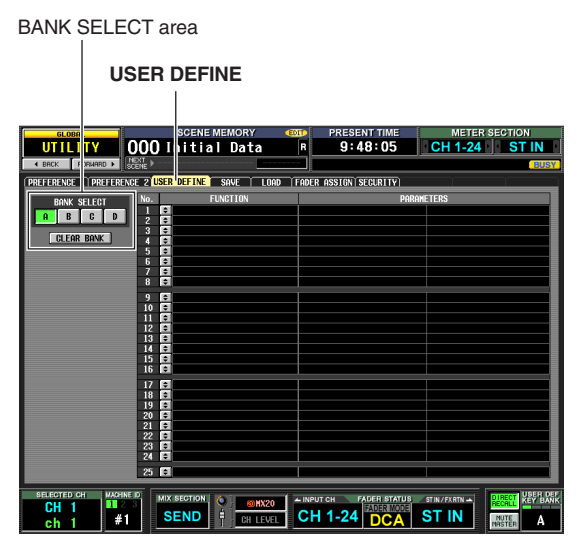

In this screen you can make User Defined key assignments for each of four banks; A–D.

*2* **In the BANK SELECT area at the upper left of the screen, use the A–D buttons to select the bank you want to use.**

To clear the assignments of the current bank, click the CLEAR BANK button located at the bottom of the BANK SELECT area.

**3** Click the **b**utton located on the line of the **User Defined key you want to assign.** The USER DEFINED KEY ASSIGN window will appear. In this window you can select a function to assign to the User Defined key, and select option parameters.

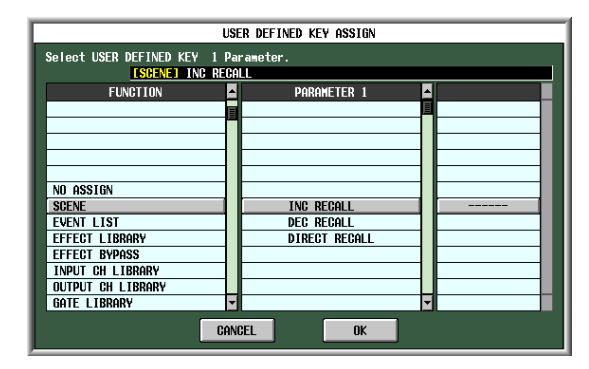

*4* **Select the desired function in the FUNCTION column, select parameters in the PARAMETER 1/2 columns, and click the OK button.**

For details on the available functions and parameters, refer to the Reference section ( $\rightarrow$  [p.208](#page-207-0)).

*5* **Assign functions to other keys and banks in the same way.**

#### **Hint**

*The User Defined key assignments are not saved in the scene. If desired, you can save the assignments on a memory card as USER DEFINED KEY data.*

#### **Executing functions assigned to the User Defined keys**

Here's how to use the USER DEFINED [1]–[25] keys to execute the functions that have been assigned to them.

- *1* **In the DISPLAY ACCESS section, repeatedly press the [UTILITY] key to access the USER DEFINE screen.**
- *2* **In the BANK SELECT area at the upper left of the screen, use the A–D buttons to select the bank (A–D) you want to use.**
- *3* **Press a USER DEFINED [1]–[25] key.** The function assigned to that key will be executed.

## **Using the FADER MODE section**

In the FADER MODE section you can switch the channels that are assigned to DCA faders 1–8 of the panel DCA strip. For each of six layers A–F, you can specify the channel that is assigned to each fader. For example, you might use this to simultaneously control the send level and return level of an internal effect, or to use a fader as the master fader of a MIX bus or MATRIX bus.

In tandem with switching the FADER MODE section layer, you can also switch the machine being controlled by panel operations, the INPUT channel strip, the ST IN/FX RTN channel strip, and the STEREO A/B channel strip layer.

For each layer you can specify the channel/machine/layer that is assigned to each fader, and use the FADER MODE section to switch between layers while you operate the faders.

#### **Items in the FADER MODE section**

In the FADER MODE section you can select the layers or DCA groups that will be controlled.

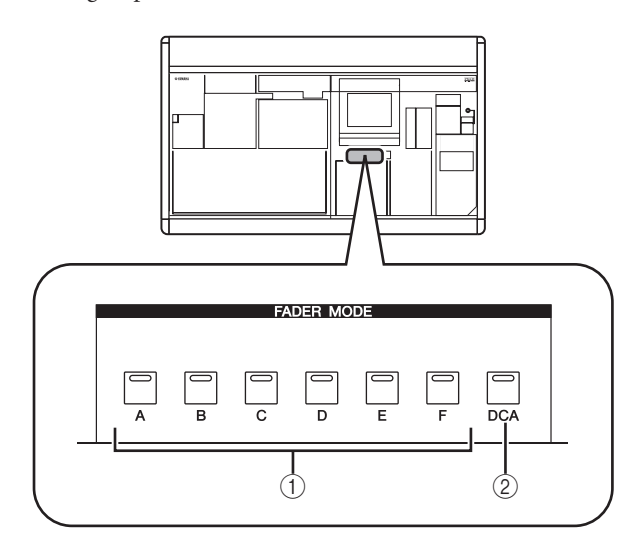

#### A **FADER MODE [A]–[F] keys**

These switch the layer for DCA faders 1–8, the machine affected by panel operations, the INPUT channel strip, the ST IN/FX RTN channel strip, and STEREO A/B channel strip.

#### B **FADER MODE [DCA] key**

If this button is on, DCA faders 1–8 will control DCA groups 1–8.

#### **Assigning the FADER MODE section layer**

Here's how to assign the desired channel/machine/layer to the FADER MODE section layers.

*1* **In the DISPLAY ACCESS section, repeatedly press the [UTILITY] key to access the FADER ASSIGN screen.**

In this screen, you can select the desired channel/ machine/layer for each layer A–F.

**FADER ASSIGN**

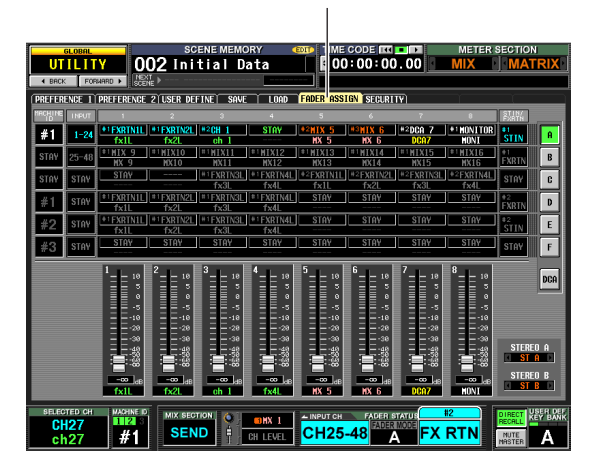

Channel

*2* **Use the channel selection boxes for the desired layer (A–F) to select the channel assigned to each fader 1–8.**

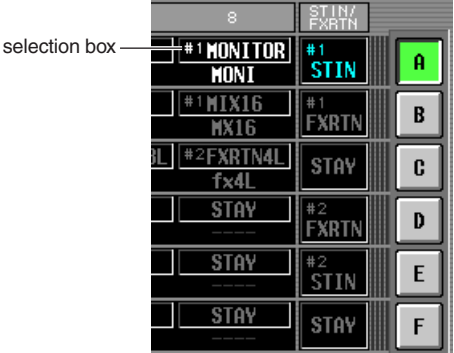

To select a channel, move the cursor to the box and turn the dial. The channel will blink; press the [ENTER] key to confirm. You can choose from the following channels.

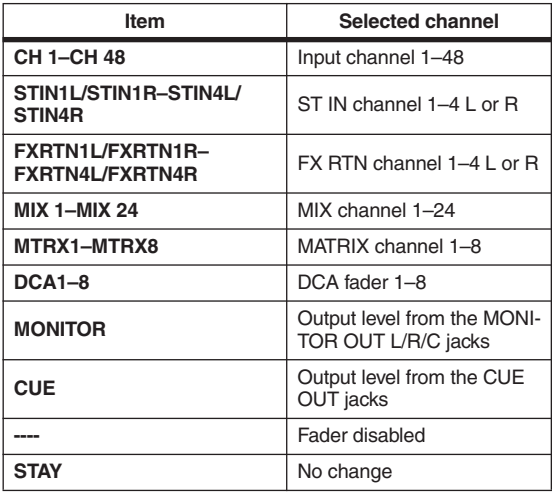

#### **Hint**

- *• If an input channel or a DCA fader 1–8 is selected, the channel name is displayed immediately below the channel selection box.*
- *• Input channels and output channels can coexist in the same layer.*
- *• Channels of each machine cascade-connected with the DSP5D are assigned to the channels that show the corresponding machine ID (#1–#3). Channels of the currently selected machine are assigned to the channels for which a machine ID is not shown. However, MONITOR and CUE are fixed at PM5D (#1).*

#### *3* **As desired, use the MACHINE ID box corresponding to the layer (A– F) you want to operate to select the machine that will be controlled from the panel.**

To select a machine, move the cursor and turn the [DATA] encoder and press the [ENTER] key to confirm. The machines that can be selected are "#1" (PM5D), "#2" (DSP5D), "#3" (DSP5D), or "STAY" (no change).

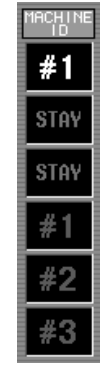

*4* **As desired, use the INPUT box and ST IN/FX RTN box for the layer (A–F) you want to operate to select the INPUT channel strip and ST IN/FX RTN channel strip layers.**

To select a layer, move the cursor and turn the [DATA] encoder and press the [ENTER] key to confirm.

**STIN** 

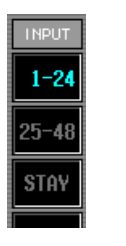

#### *5* **As desired, change the assignment of the STEREO A/B channel strip (fader and [ON] key).**

STEREO A  $STA$ **STEREO B** ST B

To change the assignment, move the cursor and turn the [DATA] encoder

and press the [ENTER] key to confirm. You can select the following assignments.

**• ST A/B**

STEREO A/B channels

- **• MONITOR** Output level from the MONITOR OUT L/R/C jacks
- **• CUE**

Output level from the MONITOR OUT L/R/C jacks

*6* **In the same way, assign the channel/machine/ layer for other layers.**

#### **Hint**

*The settings of the FADER MODE section are not saved in the scene. If desired, you can save these settings on a memory card as DCA FADER MODE data.*

#### **Switching the FADER MODE section layer**

*1* **In the FADER MODE section, use the FADER MODE [A]–[F] keys to select the layer you want to use.**

The key LED will light, and the corresponding layer will become active. If input channels are assigned to the DCA faders, the channel names will appear in the name indicators of the DCA strip.

#### **Hint**

*You can also switch layers from within the FADER ASSIGN screen. This screen also shows the values of the DCA faders and their approximate positions.*

#### *2* **Operate the faders of the DCA strip.**

The level of the corresponding channels will change. If a channel assigned to a DCA fader is paired (or if one side of a stereo channel is assigned), the level of the other paired channel (or the other side of the stereo channel) will follow.

#### **Note**

*If a FADER MODE [A]–[F] key is on, the DCA channel strip [MUTE] keys can be used as [ON] keys of the corresponding channels. The [CUE] keys can also be used as [CUE] keys for the corresponding channels.*

The PM5D lets you prohibit changes to certain parameters (Parameter Lock), disabling file loading (Load Lock), or prohibit operation of the console (Console Lock). For example, this lets you prevent an unauthorized person from operating the console while the engineer is taking a break.

You can also apply password protection to the lock function using a "system password" which is remembered even after power-off, or a "console password" which is cleared when the power is turned off. You will be able to use Parameter Lock, Load Lock, and Console Lock if you've specified a system password; you will only be able to use Console Lock if you've specified a console password.

#### **Setting the System Password or Console Password**

Here's how to set the password used for Parameter Lock and Console Lock. However, it is possible to apply the lock function even if a password has not been specified.

*1* **In the DISPLAY ACCESS section, repeatedly press the [UTILITY] key to access the SECU-RITY screen.**

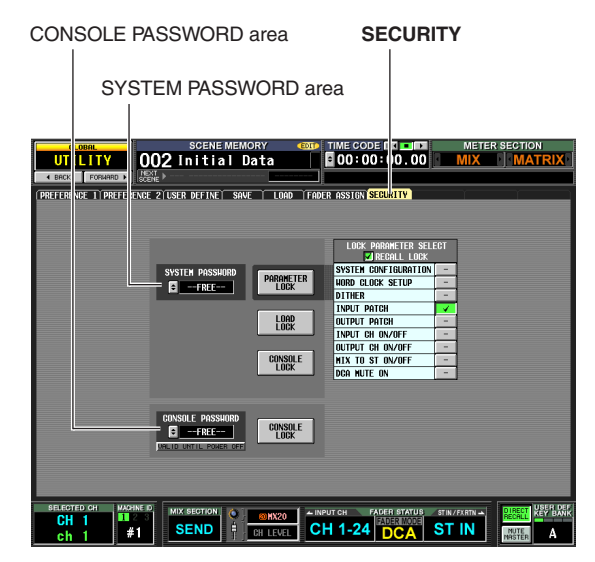

In this screen you can use the SYSTEM PASSWORD and CONSOLE PASSWORD fields located at the left to specify the passwords. (If no password has been specified, the corresponding box will indicate "--FREE--".)

2 To set the system password, click the **:** but**ton for the SYSTEM PASSWORD field. To set**  the console password, click the **E** button for **the CONSOLE PASSWORD field.**

A window will appear, and you will be asked to input the new password. (The upper left of the window indicates "NEW PASSWORD.")

As an example, the illustration below shows the SYS-TEM PASSWORD CHANGE window where you specify the system password.

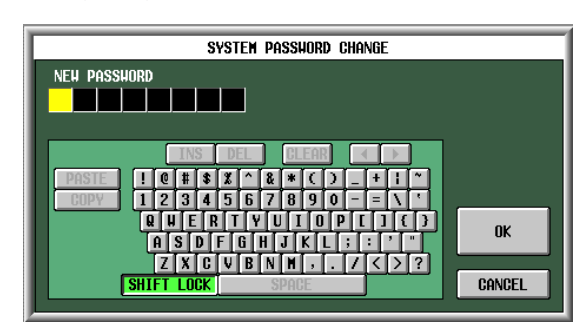

#### **Note**

- *• If a password has already been input, you will be requested to input the old password. (The upper left of the window indicates "OLD PASSWORD".) In this case, input the existing password and click the OK button before you continue to step 3.*
- *• If you want to return the system to a condition in which a password has not been specified, input the existing password, click the OK button, and then leave the new password field blank when you execute steps 3–5.*
- *3* **Use the character palette to input a password of up to eight characters in the NEW PASS-WORD text box.**

The characters you input are displayed as "  $^{\star}$  " (asterisks).

Any character of the character palette except for SPACE can be used in a password. (The password is case-sensitive; i.e., uppercase and lowercase alphabetical characters are distinguished.) When inputting a password, the COPY, PASTE, SPACE, INS,  $\leftarrow$ , and  $\rightarrow$ keys of the character palette cannot be used.

#### *4* **Click the OK button.**

The indication in the upper left of the window will change to "RE-ENTER PASSWORD".

*5* **Input the same password once again, and click the OK button.**

The password will be applied, and you will return to the SECURITY screen.

#### **Note**

*The console password will be cleared when the PM5D is powered-off. In contrast, the system password is remembered even after the power is turned off. This means that if you forget the system password, you will be unable to defeat Parameter Lock or Console Lock except by initializing the entire memory of the PM5D (*➥ *[p.160\)](#page-159-0). Please be careful not to lose the system password.*

19

#### **Using Parameter Lock or Console Lock**

Here's how to lock parameters or the console. You can also lock using the password you specified.

*1* **In the DISPLAY ACCESS section, repeatedly press the [UTILITY] key to access the SECU-RITY screen.**

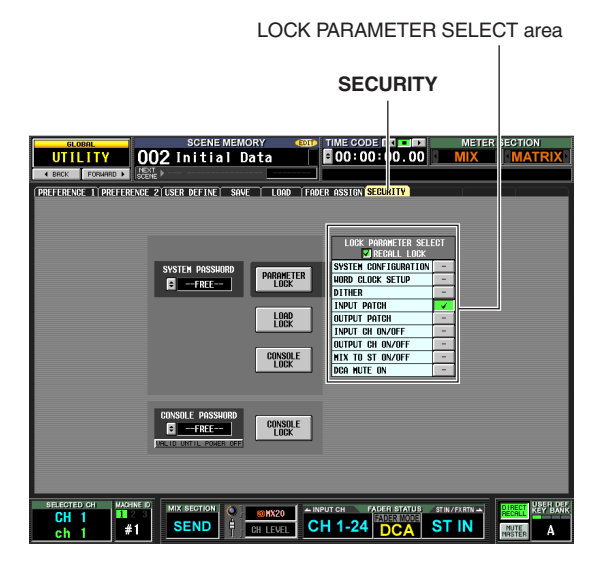

*2* **If you want to lock only specific parameters, use the buttons of the LOCK PARAME-TER SELECT area to select the parameters for which you want to prohibit editing.** When you click a button,

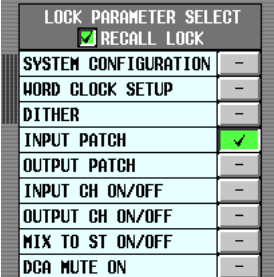

a check mark will appear for the selected item. You can select the following

items (multiple selections are allowed).

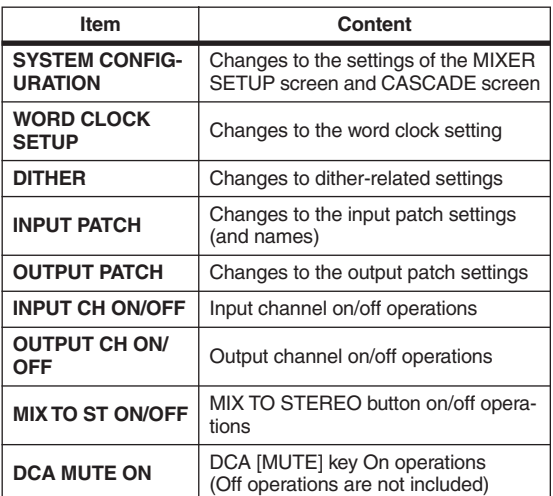

**Note**

- *• As long as the PARAMETER LOCK button is on, the above settings cannot be edited. You will need to defeat the lock function before editing them.*
- *• If you turn on the RECALL LOCK button, the specified parameters will also be unaffected by scene or library recall operations.*

*3* **Depending on the items you want to lock, click either the PARAMETER LOCK button, LOAD LOCK button or CONSOLE LOCK button.**

If a password has been specified, a window will ask you to input the password. If you click the CANCEL button without inputting a password in this window, you will return to the previous screen.

#### **Note**

*If the LOAD LOCK button is on, synchronization can occur only from this unit to PM5D Editor/DSP5D Editor (not the reverse) when synchronizing with PM5D Editor/DSP5D Editor.*

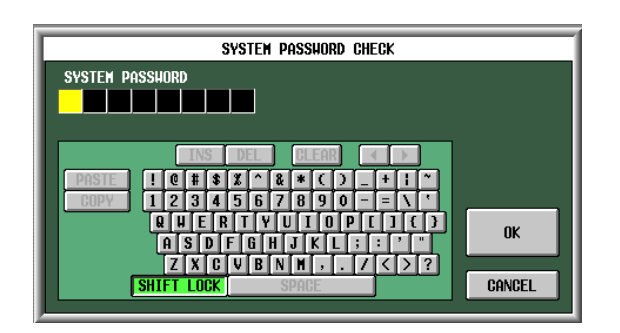

*4* **Input the password you assigned beforehand, and click the OK button.**

If you clicked the PARAMETER LOCK button in step 3, a message of "Parameter Locked" will appear briefly, and then editing will be disabled for the selected parameters.

If you clicked the CONSOLE LOCK button in step 3, an indication of "CONSOLE LOCKED" will appear on the screen, and all operations other than pressing the UNLOCK button will be disabled.

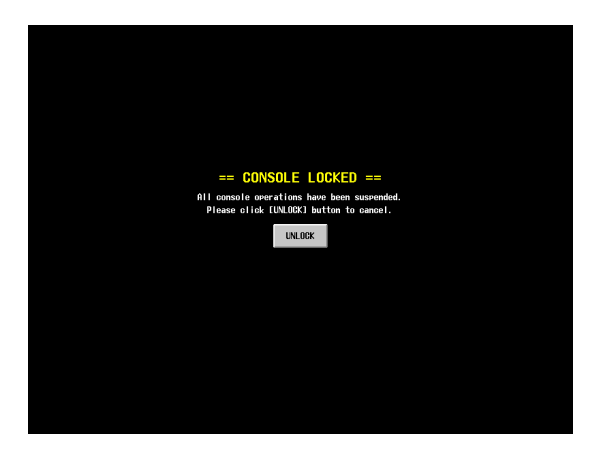

#### *5* **To defeat Parameter Lock, click the PARAME-TER LOCK button. To defeat Console Lock, click the UNLOCK button.**

If a password has been specified, a window will ask you to input the password. Input the password and click the OK button to defeat the lock function. You will return to the screen in which you were prior to applying the security setting.

#### **Note**

*The console password will be cleared when the PM5D is powered-off. In contrast, the system password is remembered even after the power is turned off. This means that if you forget the system password, you will be unable to defeat Parameter Lock or Console Lock except by initializing the entire memory of the PM5D (*➥ *[p.160](#page-159-0)). Please be careful not to lose the system password.*

## **Using cascade connections**

You can share buses by cascade-connecting a PM5D and DSP5D, multiple PM5D units (maximum of four units), or a PM5D with an external mixer (Yamaha DM2000/02R96, etc.). When multiple PM5D/DSP5D units are cascade-connected, operations such as scene store/recall, cue/solo, and dimmer can also be linked.

#### **Example of cascade connections between the PM5D and DSP5D**

Up to two DSP5D units can be cascade-connected to one PM5D unit. By going through a DCU5D digital cabling unit, you can also utilize long-distance routing via Ethernet cable. For details, refer to [p.31](#page-30-0).

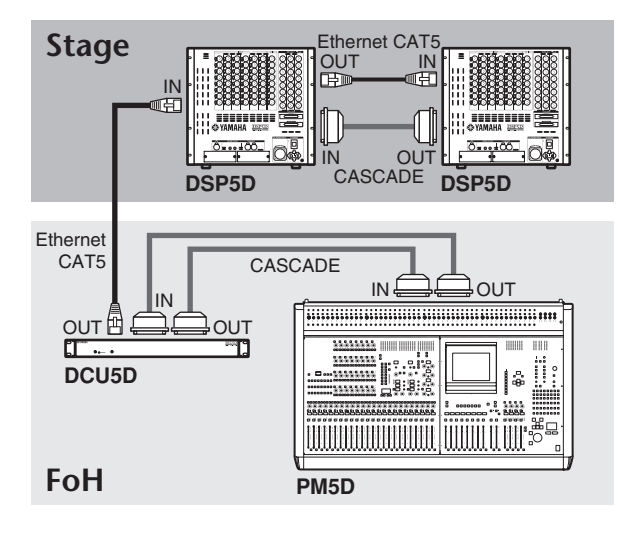

#### **Example of cascade connections between PM5D units**

Here we will explain cascade connections and operation, using an example in which two PM5D units are cascadeconnected.

To cascade-connect two PM5D units, connect the CAS-CADE IN connectors and CASCADE OUT connectors of the two units to each other. This allows the MIX bus, STE-REO bus, and CUE bus output signals to be transmitted and received between the two units.

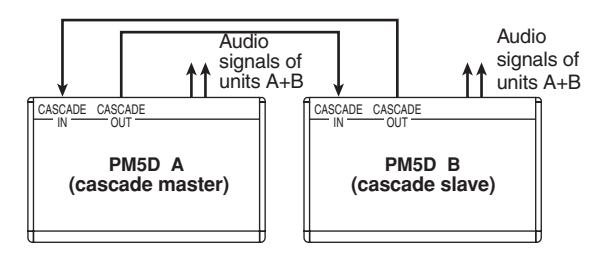

If you want operations such as scene store/recall and cue/ solo to be linked between the two PM5D units, specify one unit as the cascade master and the other as the cascade slave. (This setting is made in the SYS/W.CLOCK function MIXER SETUP screen.) The PM5D assigned as the cascade master will output control signals (operational signals) via its CASCADE IN connector, and the PM5D assigned as the cascade slave will receive these signals via its CASCADE OUT connector.

#### **Hint**

- *• If you want to daisy-chain two to four PM5D units (i.e., connect the first unit's CASCADE OUT* → *second unit's CASCADE IN, and the second unit's CASCADE OUT* <sup>→</sup> *third unit's CASCADE IN. Up to four units can be connected.), you should assign the PM5D located last in the chain (the PM5D connected only via its CASCADE IN connector) as the cascade master, and the remaining PM5D units as cascade slaves (*➥ *[p.226\)](#page-225-0).*
- *• If you want to cascade-connect a PM5D with a Yamaha DM2000 or 02R96, connect the CASCADE OUT connector of the DM2000/02R96 to the CASCADE IN connector of the PM5D. However in this case, it is not possible to link operations.*
- *• If you want to cascade-connect the PM5D with any other external mixer, use I/O cards installed in slots 1–4 to send and receive the audio signals (*➥ *[p.224](#page-223-0)).*

#### **Specifying the DSP5D's machine ID number**

When cascade-connecting the PM5D and DSP5D, you must specify a unique ID number for each machine (PM5D and DSP5D). Specify the machine ID number as #1 (PM5D), #2 (first DSP5D unit), and #3 (second DSP5D unit).

#### **Note**

- *• The PM5D's machine ID number is fixed at #1, so you don't need to set it.*
- *• For a system in which only DSP5Ds are connected in cascade, set the machine ID number of the first DSP5D to #1, and set the second DSP5D to #2.*

#### ❏ **Making settings on the DSP5D itself**

*1* **Power-on the DSP5D, and press the mode switch located on the rear panel.**

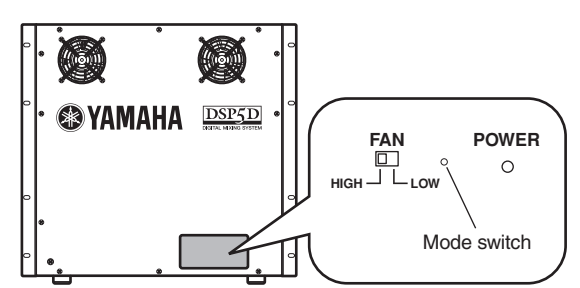

*2* **Between one and three of the front panel IN/ OUT [TX]/[RX] LEDs will light, corresponding to the machine ID number (1–3).** One LED (OUT [TX]) is lit to indicate machine #1 (a system consisting of only the DSP5D), two LEDs (OUT  $[TX]/[RX]$ ) are lit to indicate machine #2 (the first DSP5D unit), and three LEDs (OUT [TX][RX] IN[TX]) are lit to indicate machine #3 (the second

19

DSP5D unit) is selected.

**• For machine ID #1**

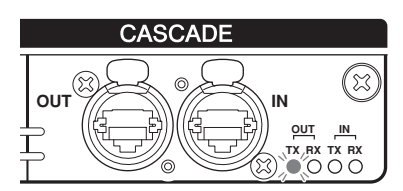

**• For machine ID #2**

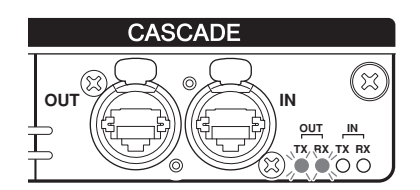

**• For machine ID #3**

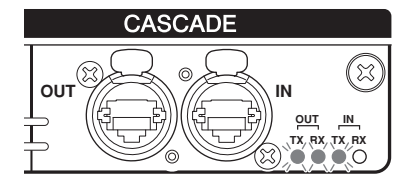

*3* **While the machine ID number LEDs are lit (within five seconds), you can repeatedly press the mode switch to cycle through machine ID #1** → **#2** → **#3** → **#1** → **#2** → **#3.**

**Note**

*The machine ID number LED indication will return to the normal display when you have not pressed the mode switch for five seconds or more.*

#### ❏ **Making settings from DSP5D Editor**

- *1* **Synchronize DSP5D Editor with the DSP5D itself.**
- *2* **In the Mixer Setup window, use Cascade Connection to specify the machine ID number. Note**

*For details, refer to the DSP5D Editor Owner's Manual.*

#### **Basic settings for cascade connection**

Here we will explain the basic settings needed when cascade-connecting the PM5D and DSP5D, and when cascade-connecting two PM5D units bi-directionally.

#### ❏ **Cascade-connecting the PM5D and DSP5D**

*1* **In the DISPLAY ACCESS section, repeatedly press the [SYS/W.CLOCK] key until the MIXER SETUP screen appears.**

**MIXER SETUP**

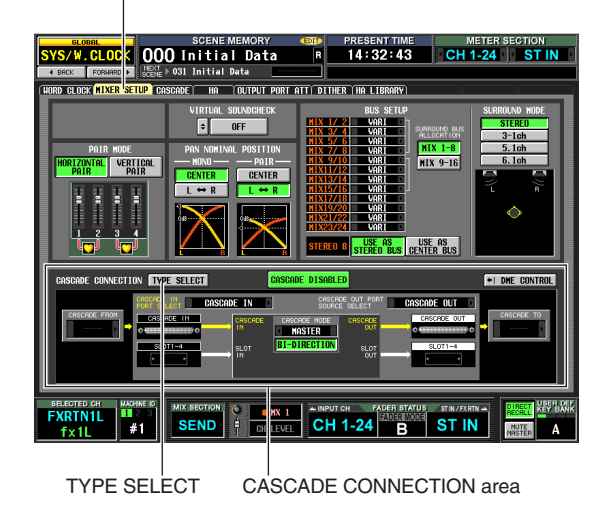

*2* **In the CASCADE CONNECTION area located at the bottom of the screen, click the TYPE SELECT button to access the CASCADE TYPE SELECT window.**

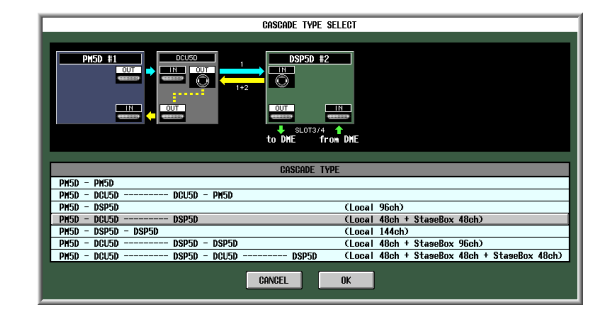

*3* **According to the DSP5D or DCU5D that is connected, select the appropriate connection type, and click the OK button to close the window.**

According to the type you selected, a connection diagram is shown in the CASCADE CONNECTION field, and cascade settings such as ports will be made automatically.

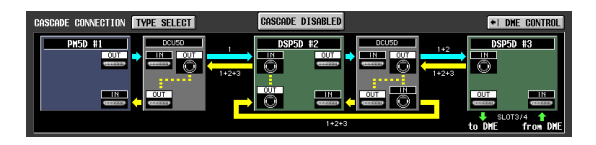

**Hint**

*For details on each connection type, refer to [p.223.](#page-222-0)*

- ❏ **Cascade master (bi-directional cascade connections between PM5D units)**
- *1* **In the DISPLAY ACCESS section, repeatedly press the [SYS/W.CLOCK] key until the MIXER SETUP screen appears.**

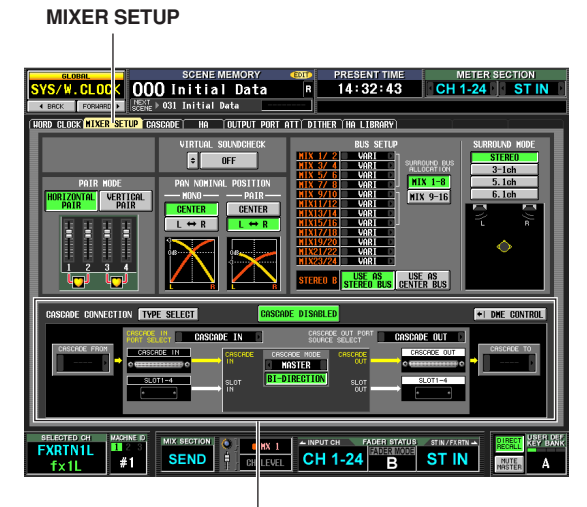

CASCADE CONNECTION area

- *2* **In the CASCADE CONNECTION area located at the bottom of the screen, click the TYPE SELECT button to access the CASCADE TYPE SELECT window.**
- *3* **Select "PM5D PM5D" as the connection type, and click the OK button to close the window.**
- *4* **In the CASCADE MODE area at the lower part of the screen, select "MASTER". In addition, turn on the BI-DIRECTION button located immediately below it.**

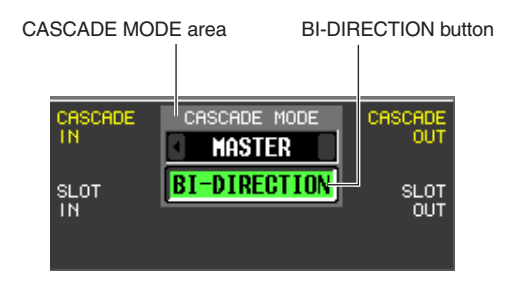

When multiple PM5D units are cascaded, the settings of the CASCADE MODE area specify whether the unit will operate as a cascade master (when "MASTER" is selected) or as a cascade slave (when "SLAVE" is selected).

If you turn the BI-DIRECTION button on, the mixed audio signals of both cascade-connected PM5D units will be output from both units.

*5* **Select "PM5D" in the CASCADE FROM field and in the CASCADE TO field.**

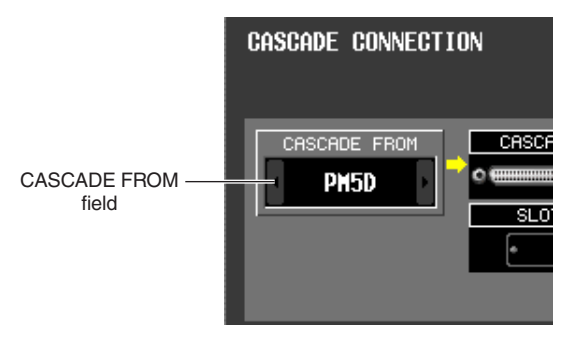

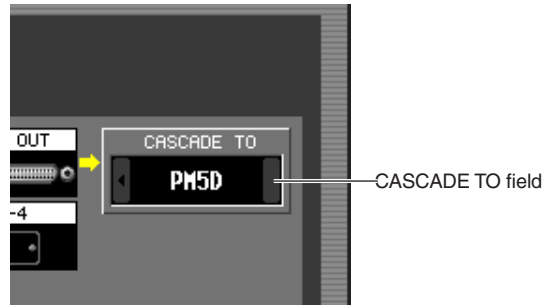

In the CASCADE FROM field, select one of the following as the type of the external device that is sending signals to the PM5D via the cascade connection.

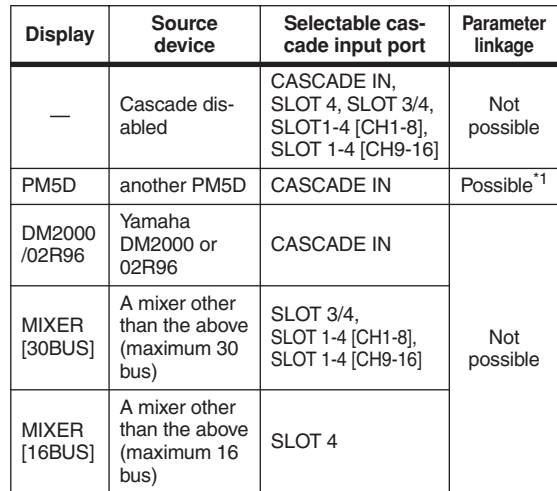

\*1. Linked parameters are specified in the CASCADE screen.

In the CASCADE TO field, select either "PM5D" or "-- --" (transmission disabled) as the external device to which the signal will be sent from the PM5D via the cascade connection.

*6* **Make sure that "CASCADE IN" is selected for the CASCADE IN PORT SELECT field, and "CAS-CADE OUT" is selected for the CASCADE OUT PORT SOURCE SELECT field.**

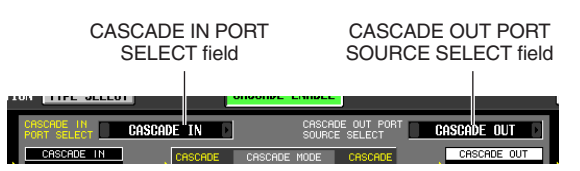

The CASCADE IN PORT SELECT and CASCADE OUT PORT SOURCE SELECT fields select the ports

19

through which audio signals will be transmitted to and received from the cascade-connected external device.

If "PM5D" or "DM2000/02R96" are selected as the other cascade-connected device, only "CASCADE IN" can be selected for the CASCADE IN PORT SELECT field. In the CASCADE OUT PORT SOURCE SELECT field, you can choose from the output channels of slots 1–4 as well as "CASCADE OUT" ( $\blacktriangleright$  [p.225](#page-224-0)).

#### **Hint**

*If you choose a setting other than "CASCADE OUT" in the CASCADE OUT PORT SOURCE SELECT field, the same signal will be output from both the specified slot/channel and from the CASCADE OUT connector.*

- ❏ **Cascade slave (bi-directional cascade connections between PM5D units)**
- *1* **In the DISPLAY ACCESS section, repeatedly press the [SYS/W.CLOCK] key to access the MIXER SETUP screen.**
- *2* **In the CASCADE CONNECTION area located at the bottom of the screen, click the TYPE SELECT button to access the CASCADE TYPE SELECT window.**
- *3* **Select "PM5D PM5D" as the connection type, and click the OK button to close the window.**
- *4* **In the CASCADE MODE area at the lower part of the screen, select "SLAVE". In addition, turn on the BI-DIRECTION button located immediately below it.**
- *5* **Select "PM5D" in the CASCADE FROM field and in the CASCADE TO field.**
- *6* **Make sure that "CASCADE IN" is selected in the CASCADE IN PORT SELECT field, and "CAS-CADE OUT" is selected in the CASCADE OUT PORT SOURCE SELECT field.**

#### **Selecting the buses used for cascade connection**

Here we will explain how to select the buses used for the cascade connection, specify the items that will be linked, and enable the cascade connection. Perform the following steps on both the cascade master and cascade slave units.

*1* **In the DISPLAY ACCESS section, repeatedly press the [SYS/W.CLOCK] key until the CAS-CADE screen shown below appears.**

#### **CASCADE**

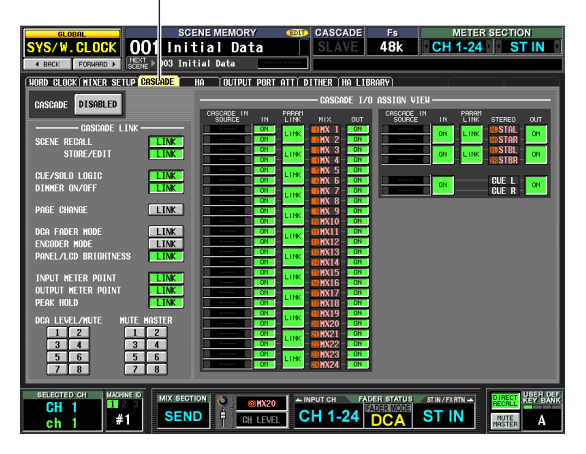

In this combination you can enable/disable buses used for transmission/reception in the cascade connection, and select the operations that will be linked when multiple PM5D units are cascade-connected.

**Note**

*In the case of a system that is cascade-connected to the DSP5D, the system will always operate as though the CAS-CADE LINK area's LINK button is on; this setting cannot be changed.*

*2* **In the CASCADE LINK area at the left of the screen, turn on the buttons for the operations that you want to be linked.**

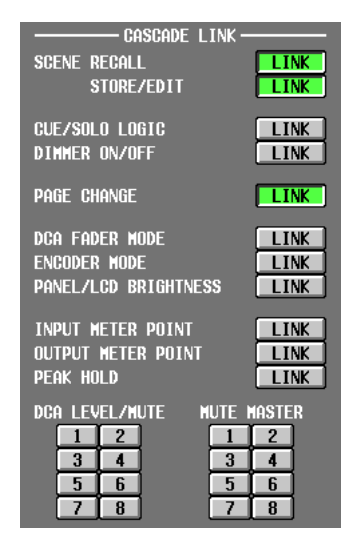

The settings of the CASCADE LINK area select the operations that will be linked when multiple PM5D units are cascade-connected. You can select the following items.

**• SCENE RECALL**

Scene recall operations / Recall undo operations

- **• SCENE STORE/EDIT** Scene store operations, store undo operations, title editing, sorting
- **• CUE/SOLO LOGIC** Cue/Solo operations
- **• DIMMER ON/OFF** Dimmer effect (including talkback dimmer)
- **• PAGE CHANGE** Switching the display screen
- **• DCA FADER MODE** Switching the mode of the top panel FADER MODE section
- **• ENCODER MODE** Switching the mode of the top panel ENCODER MODE section
- **• PANEL/LCD BRIGHTNESS** BRIGHTNESS settings in the PREFERENCE 2 screen (UTILITY function)
- **• INPUT METER POINT/OUTPUT METER POINT/ PEAK HOLD**

Input channel / output channel metering point selection, and peak hold on/off

- **• DCA LEVEL/MUTE** DCA group 1–8 level, name, [CUE] key on/off operations, and [MUTE] key on/off operations
- **• MUTE MASTER** Mute group 1–8 on/off

#### **Note**

- *• Note that linking is enabled only if the LINK buttons for the same item are turned on for both the cascade master unit and the cascade slave unit.*
- *• If you have cascade-connected three or more PM5D units in a daisy-chain, you can also turn linking off for the cascade master but on between the cascade slaves.*

#### **Hint**

*DCA and MUTE parameter values will be linked as soon as linking is turned on. CUE/SOLO will be initialized as soon as linking is turned on. Other parameters will be linked only when that parameter is first operated after Link is turned on.*

*3* **In the CASCADE I/O ASSIGN VIEW area, use the CASCADE IN and CASCADE OUT ON/OFF buttons to specify whether each bus will transmit or receive audio signals to or from the external cascade-connected device.**

CASCADE IN SOURCE area

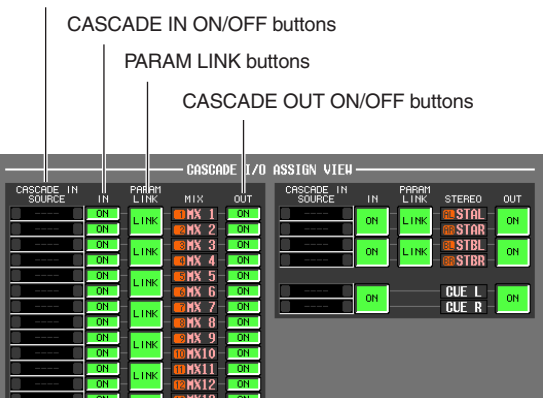

The CASCADE IN and CASCADE OUT ON/OFF buttons specify whether signals of each bus will be transmitted to or received from the cascade-connected external device. These settings are made independently for each bus; MIX buses 1–24, STEREO A bus L/R, STEREO B bus L/R, and CUE bus L/R.

Buses whose CASCADE IN button is on will receive signals from the external device; buses whose CAS-CADE OUT button is on will send signals to the external device.

The CASCADE IN SOURCE fields indicate each of the source buses. If the other cascade-connected device is a PM5D or DSP5D, these assignments are fixed and cannot be modified.

#### **Note**

- *• When two PM5D units are cascade-connected, signal transmission and reception is enabled if the CASCADE OUT button of the transmitting unit and the CASCADE IN button of the receiving unit are both turned on for the same bus.*
- *• If a device other than the PM5D/DSP5D is selected as the other cascade-connected device, the transmission source indication shown in the CASCADE IN SOURCE field will change (*➥ *[p.227\)](#page-226-0).*

#### *4* **Using the PARAM LINK ON/OFF button located in the CASCADE I/O ASSIGN VIEW area, specify whether channel parameters will be linked between machines.**

You can specify this for every two adjacent odd-numbered/even-numbered channels. Turn this on if you want each machine to output the same signal.

#### *5* **Set the CASCADE ENABLED/DISABLED button to ENABLED.**

When you click the DISABLED button, it may take up to 10 minutes for cascade connection to be enabled. The cascade connection will be enabled when the CAS-CADE ENABLED/DISABLED button is set to ENABLED on both the cascade master and the cascade slave.

#### **Note**

*If the word clock becomes unlocked while the machines are synchronized (before cascade connection is enabled), the operation of each machine may become unstable. If this occurs, please power-cycle each machine.*

19

## **Connecting the PM5D to your computer via USB**

The PM5D Editor application can be installed in a computer and used to control the PM5D's parameters or to backup and restore the contents of the PM5D's memory.

Here we will explain the operations required in order to establish a USB connection between the PM5D and a computer.

#### **Note**

*The following procedure assumes that the PM5D Editor program and USB-MIDI driver have already been correctly installed in the computer. Before you continue, download the program and driver from the Yamaha website and install them. http://www.yamahaproaudio.com/*

*1* **In the DISPLAY ACCESS section, repeatedly press the [MIDI/REMOTE] key until the MIDI SETUP screen appears.**

**MIDI SETUP**

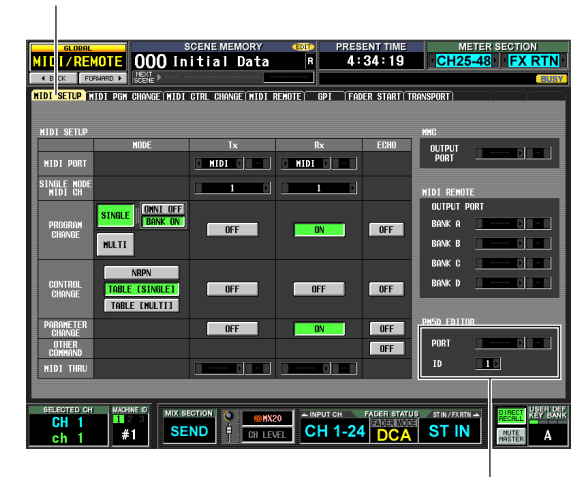

PM5D EDITOR area

*2* **In the PM5D EDITOR area at the lower right of the screen, select the port to which the computer is connected, and select the PM5D's ID number.**

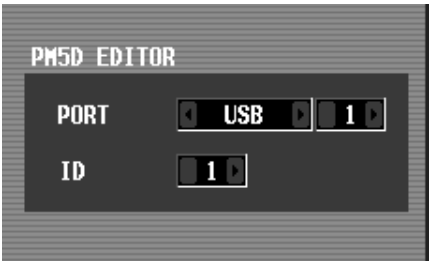

First use the PORT field to select the port that will be used to communicate with the computer. Click the **buttons located at the left and right of the left box to** select the type of port, and press the [ENTER] key (or click inside the box) to finalize your selection. If you select USB or SLOT 1–4, use the box at the right to select a port number 1–8.

Next, use the ID field to select an ID number in the range of 1–8 for the PM5D that you want to control. (This number is used to distinguish individual PM5D units when multiple units are being used together.)

#### **Note**

*Set the USB port number and PM5D ID number to match the settings in the PM5D Editor. For details, refer to the PM5D Editor owner's manual.*

*3* **Start up PM5D Editor on the computer, and use a USB cable to connect the computer to the PM5D.**

This enables communication between the computer and the PM5D. For details on operation, refer to the PM5D Editor owner's manual.

**Note**

- *• If you disconnect or reconnect the USB cable, or powercycle the PM5D, you must close the PM5D Editor and shut down the computer. In some cases, it may not be possible to reconnect with the PM5D until the computer is restarted.*
- *• Use a USB cable no longer than 3 meters. Also, connect the PM5D directly to the USB connector of the computer; do not use a USB hub.*

#### **Caution when using the USB TO HOST connector**

You must observe the following points when connecting the PM5D to your computer via the USB TO HOST connector. If you fail to observe these points, your computer or the PM5D may stop operating ("hang up"), causing data to be corrupted or lost. If the computer or the PM5D stops working, turn the power off and then on again, and restart the computer.

- **• Before connecting the computer via the USB TO HOST connector, disable the power management mode (suspend/sleep/standby/hibernate) on your computer.**
- **• Connect the USB TO HOST connector to the computer before you power-on the PM5D.**
- **• Close all application programs (such as PM5D Editor) before turning the PM5D's power on or off, or connecting or disconnecting the USB cable.**
- **• Leave an interval of at least three seconds between powering the PM5D on and off, or between disconnecting and connecting the USB cable.**

## **Connecting the DSP5D to your computer via Ethernet**

You can use the DSP5D Editor program installed in your computer to control the DSP5D's parameters and to back up and restore the contents of its memory.

Here we will explain the necessary steps for using an Ethernet cable to connect the DSP5D to your computer.

- **Note**
- *• The following steps assume that the DSP5D Editor program and DME-N Network driver have been correctly installed in your computer. Before you continue, download the program and driver from the Yamaha website and install them. http://www.yamahaproaudio.com/*
- *• For details on settings when using the DSP5D by itself, refer to the DSP5D Editor Owner's Manual. If you do not know the network settings, you can initialize the internal memory (*➥ *[p.160](#page-159-1)) to return the settings to the default values listed in step 3.*
- *1* **In the DISPLAY ACCESS section, repeatedly press the [UTILITY] key to access the PREFER-ENCE 2 screen.**

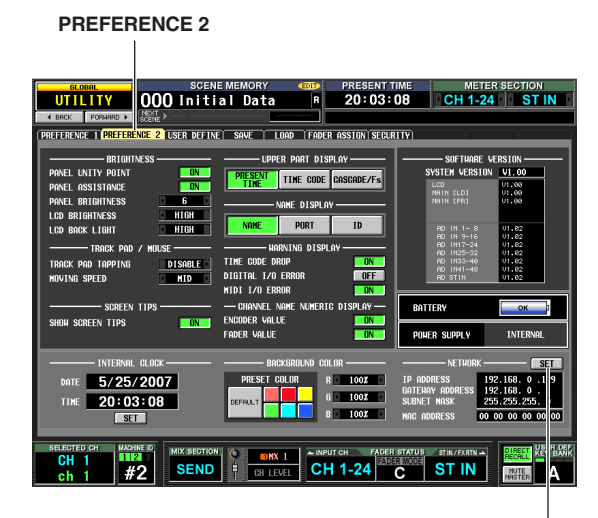

SET button

*2* **In the NETWORK area at the lower right of the screen, click the SET button to access the NET-WORK window.**

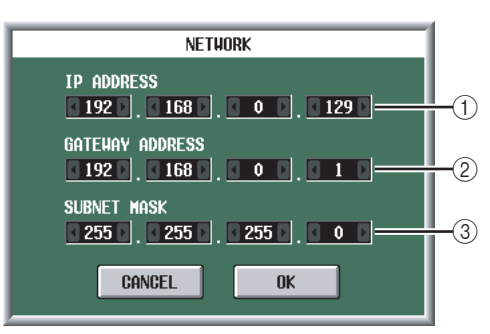

#### A **IP ADDRESS**

This specifies the number (IP address) that is assigned in order to distinguish individual devices within the Internet or LAN (Local Area Network). Set this so that it does not conflict with other devices on the network.

#### B **GATEWAY ADDRESS**

This specifies a number (gateway address) that distinguishes devices (gateways) that convert data between different media or protocols to allow communication

within the network. Set this so that it does not conflict with the IP address of other devices on the network.

#### **(3) SUBNET MASK**

Within the IP address used in the network, this defines the bits that are used for the network address that distinguishes the network.

- *3* **Specify the IP address, gateway address, and**  subnet mask by clicking the  $\blacksquare$  / **buttons located at the left and right of each box.** If you're connecting the DSP5D and your computer in a one-to-one connection, we recommend that you use the following default values.
- **• IP address** 192.168.0.129
- **• Gateway address** 192.168.0.1
- **• Subnet mask** 255.255.255.0
- *4* **Click OK to close the NETWORK window.**
- *5* **Make network settings on your computer.** For the case of the example shown above, set the IP address in the range 192.168.0.2–127, and set the gateway address and subnet mask to the same value as the DSP5D.
- *6* **Use an Ethernet cable to connect the computer and the DSP5D, and start up DSP5D Editor on your computer.**

This will allow communication between your computer and the DSP5D. For specific operating procedures, refer to the DSP5D Editor Owner's Manual.

19

## <span id="page-159-0"></span>**Initializing the PM5D's internal memory**

If an error occurs in the PM5D's internal memory, or if you are unable to return to normal operation because you have forgotten the system password, use the following procedure to initialize the internal memory.

*When you initialize the internal memory, the content that had been previously been saved in memory (including read-only scene memories) will be lost. You must use extreme caution when performing this operation.*

*1* **While holding down the SCENE MEMORY [STORE] key of the panel, turn on the power of the PW800W power supply.**

After the opening screen, the following initialization menu screen will appear.

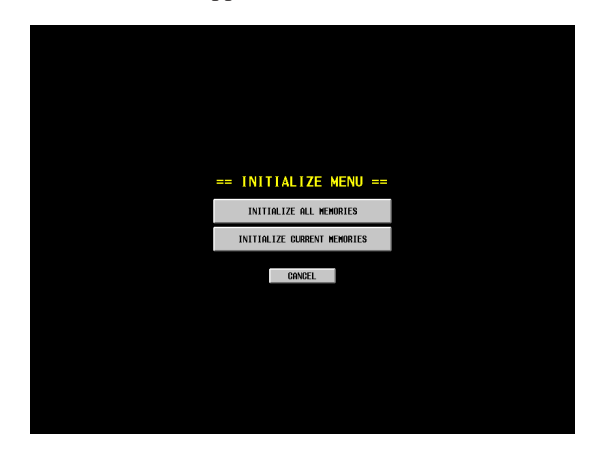

- *2* **Click one of the following buttons to select the desired type of initialization.**
- **• INITIALIZE ALL MEMORIES** All memories including scene memories and libraries will return to their factory-set condition.
- **• INITIALIZE CURRENT MEMORIES** Memories other than scene memories and libraries will return to their factory-set condition.
- **• CANCEL** The initialization procedure will be aborted, and the PM5D will start up in normal operating mode.

Note

**Note**

*If the voltage of the backup battery runs low, or if an error occurs in the internal memory, a warning message will appear at the bottom of the screen, and the initialization menu will appear "by force." Please note that if the warning message is displayed, and you click the CANCEL button to start in normal operating mode, we cannot guarantee that the system will operate correctly.*

*3* **A message will ask you to confirm that you really want to initialize; click the OK button.** When the internal memory has been initialized, the PM5D will start up in normal operating mode.

## <span id="page-159-1"></span>**Initializing the DSP5D's internal memory**

If an error occurs in the DSP5D's internal memory, or if you are unable to connect from your computer because you've forgotten the network settings, you can use the following procedure to initialize all of the DSP5D's memory (including scene memories, libraries, and network settings) to the factory-set condition.

*When you initialize the internal memory, the content that had been previously been saved in memory (including read-only scene memories) will be lost. You must use extreme caution when performing this operation.*

*1* **While holding down the rear panel Mode switch, turn on the power.**

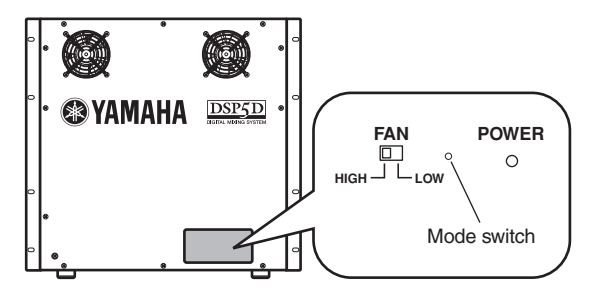

The four front panel IN/OUT [TX]/[RX] LEDs will light.

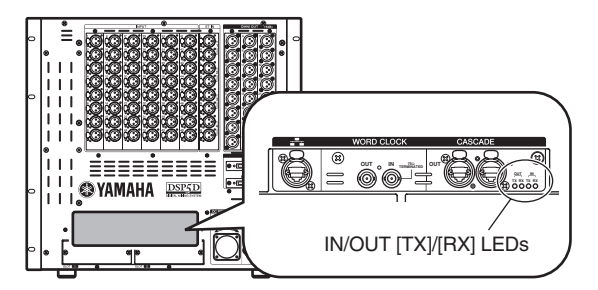

- *2* **When the four LEDs light, release the Mode switch, and then press and hold the Mode switch once again for about five seconds.** The four LEDs will return to their normal lit state.
- *3* **After the LEDs return to their normal lit state, release the Mode switch and wait for about twenty (20) seconds to three (3) minutes.** The four LEDs will light up consecutively starting from the left.
- *4* **Verify that the OUT [TX] LED at left is blinking and that the other three LEDs light up steadily.**
- *5* **Turn the power off, and then on again.** The entire contents of memory (including the scene memories, libraries, and network settings) were reset to the factory state in step 4, but you must be sure to power-cycle the unit in order to return it to normal operation.

## **Adjusting the faders and input/output gain (Calibration)**

Depending on the conditions of use, discrepancies may occur in the behavior of the motor faders. you can use the Calibration function to correct such discrepancies. If necessary, you can also make fine adjustments to the analog input/output gain.

#### *1* **While holding down the [ENTER] key of the panel, turn on the power of the PW800W power supply.**

After the opening screen, the following calibration menu screen will appear.

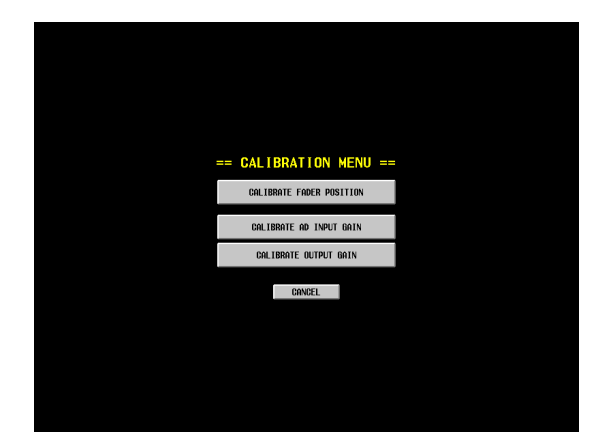

#### *2* **Click one of the following buttons to choose what you want to calibrate.**

A window for the calibration item you selected will appear.

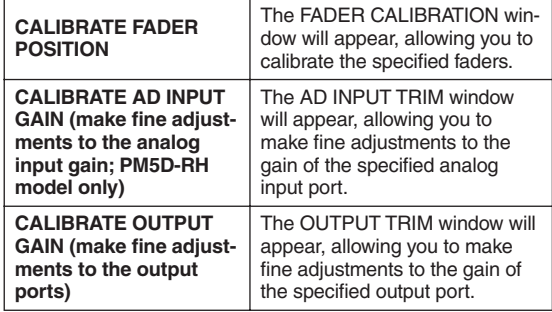

*3* **Make calibration settings as directed by the instructions that appear in the window.**

*4* **Click the OK button in the window.**

The calibration settings will be applied, and the PM5D will start up in normal mode.

#### **Calibrating the faders**

Here you can execute a semi-automatic procedure for calibrating the faders of the specified channel strip (INPUT, DCA, STEREO A/B, ST IN/FX RTN). This window will also appear if a problem with the fader settings is detected when the PM5D is started up.

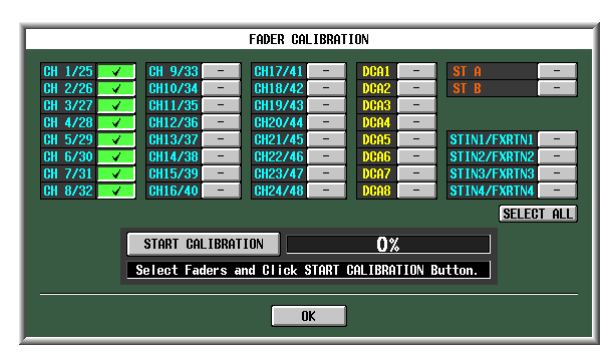

- *1* **Click a fader select button to add a check mark to the faders you want to calibrate.** If problems with certain faders were detected during start-up, those buttons will be on (green), and check marks will already be shown for them.
- *2* **Click the START CALIBRATION button; calibration will begin automatically.**

A progress bar will indicate the state of the process.

- *3* **The automatic processing will end when the progress bar reaches 60%. Manually move all faders you specified for calibration to the positions listed below in the following order:**
	- $(1)$  –∞
	- $(2)$  –20 dB
	- $(3)$  0 dB
	- $(4) +10$  dB
- *4* **After you have set the faders to the correct position, press the [ENTER] key.** Processing will proceed to the next fader position.
- **5** Repeat steps 3–4 for each fader position  $(1)$ – $(4)$ .
- *6* **Verify that calibration has been completed and that all fader select buttons are now off. Then click the OK button.**

The calibration settings will be stored in internal memory. If a fader select button remains on (green), calibration has failed. Try executing calibration once again.

#### **Note**

*The progress bar will indicate "Writing..." while the settings are being written to internal memory; do not turn off the power while this indication is visible.*

19

#### **Adjusting the analog input gain (PM5D-RH model only)**

If necessary, you can make fine adjustments in steps of 0.1 dB to the gain of the specified analog input port. Since the input levels of all ports are set to match each other when the PM5D is shipped from the factory, you will normally not need to change these settings.

- **Note**
- *• Since these are set to optimal values at the factory, the default values will differ between input ports. Initializing the internal memory will return these settings to their factory-set values.*
- *• Fine adjustments of the DSP5D's input/output gain should be made from DSP5D Editor.*

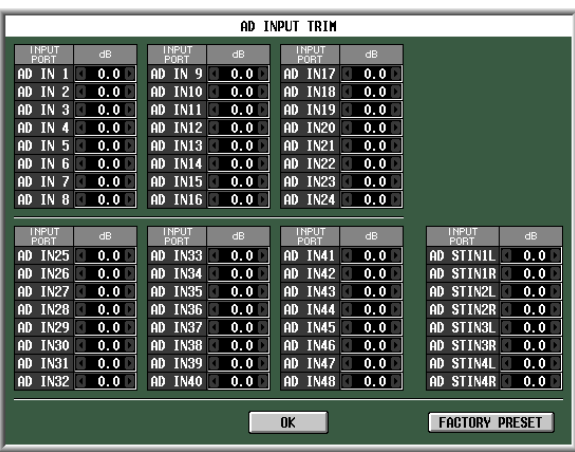

To adjust the gain, click the  $\blacksquare$  /  $\blacksquare$  buttons located at the left and right of each box to specify the gain of each input port in 0.1 dB units. If you want to restore all input ports to their factory settings, click the FACTORY PRESET button. Click the OK button to apply the settings.

#### **Adjusting the output gain**

If necessary, you can make fine adjustments in steps of 0.01 dB to the gain of the specified output port. The factory setting is 0.00 dB.

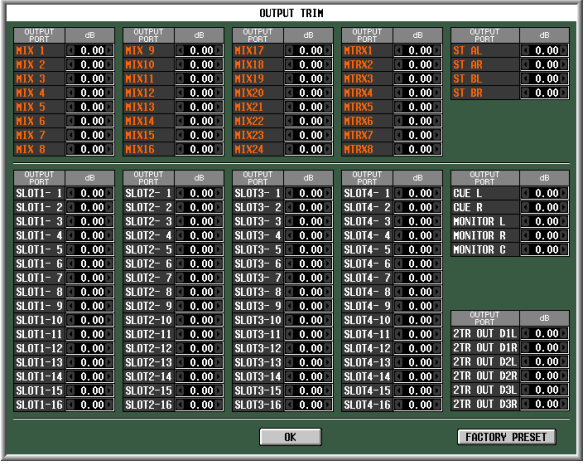

To adjust the gain, click the  $\blacksquare$  /  $\blacksquare$  buttons located at the left and right of each box to specify the gain of each output port in 0.01 dB units. If you want to reset all output ports to 0.00 dB, click the FACTORY PRESET button. Click the OK button to apply the settings.

## **Reference section**

**The Reference section explains the functionality and operations for every screen of the PM5D, organized into four main areas; function menu, global functions, output functions, and input functions.**

## **Information shown in the display**

The following illustration is a typical screen on the PM5D.

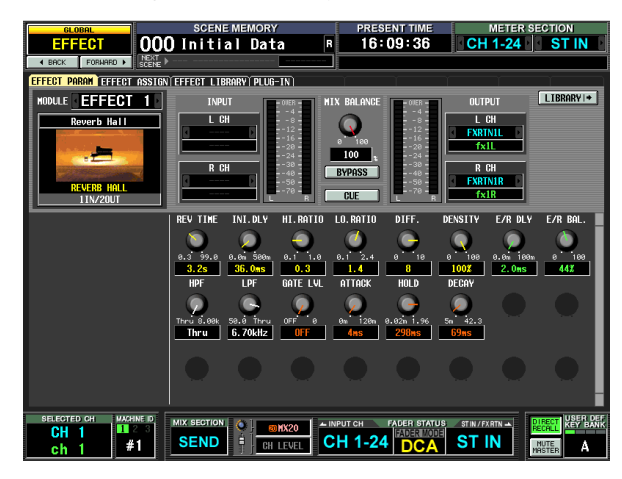

This screen shows the following information.

### **Upper part of the display (always visible)**

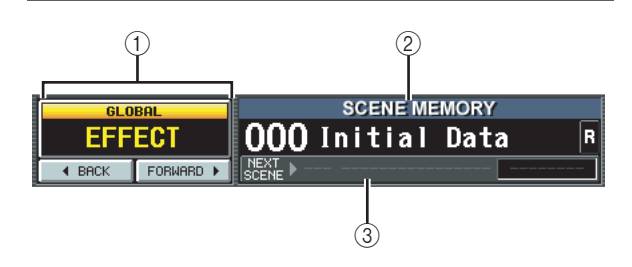

#### A **Function Name Indication**

Displays the name of the function currently selected in the screen. By clicking the BACK/FORWARD buttons you can move through the eight most recent screens that were displayed for at least two seconds (with the exception of function menus). You can also access the Function menu by clicking this function name indication. When the Function menu is displayed, click once again to return to the previously-displayed screen.

#### B **SCENE MEMORY**

Indicates the number and title of the last-stored or recalled scene memory. If you select a different scene, the number and title will blink. If you edit the contents of a scene after storing it, the EDIT indicator in the upper right will light. If the scene is write-protected, a lock icon is displayed at the right of the title, and readonly scenes are indicated as "R."

#### **Note**

- *• You can move the cursor to the scene number and turn the [DATA] encoder to select a scene.*
- *• If you click here while the number and title are blinking, the most recently stored or recalled scene will be displayed.*

#### **(3) NEXT SCENE/NEXT EVENT**

Indicates the scene/event that will be recalled next by the User Defined keys or the Event List function. The information shown here will differ as follows, depending on the settings in the EVENT LIST screen of the SCENE function.

**• If the DISABLE button is turned on in the EVENT LIST screen**

Indicates the number and name of the next scene (the scene that will be recalled when you press a User Defined key assigned to the "INC RECALL" function). Normally, this will be the scene of the number following the most recently recalled or stored scene.

#### **• If the ENABLE [ALL MANUAL] button or the [ENABLE] button is turned on in the EVENT LIST screen**

Indicates the number and name of the next event (the scene that will be recalled next by the Event List function). At the right is displayed the time until the next event will be recalled (or the condition upon which the event will be recalled).

#### **Note**

- *• The "MANUAL" indication means that the user must execute the Next Event operation in order to recall the next event. (Press a User Defined key assigned to the "NEXT EVENT RECALL" function, or click the NEXT button in the EVENT LIST screen.)*
- *• If a time is displayed, this indicates the remaining time until the next event is recalled automatically.*
- *• The "--------" indication means that there is no event to be recalled next.*

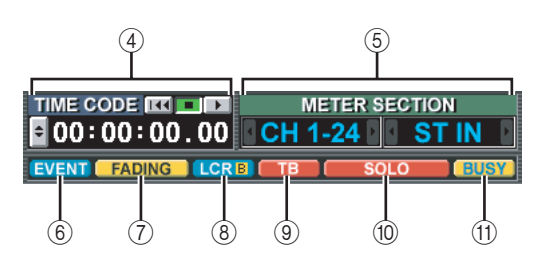

D **PRESENT TIME, TIME CODE, CASCADE/Fs** Click this area to cycle through the following three items of information. This is linked with the UPPER PART DISPLAY setting in the PREFERENCE 2 screen (UTILITY function).

#### **• PRESENT TIME**

Indicates the present time. The time can be specified in the UTILITY function PREFERENCE 1 screen.

#### **• TIME CODE**

Indicates the internal time code being generated by the PM5D (machine #1), or the time code being received from an external device. This is the same as the time code shown in the SCENE function EVENT LIST screen.

#### **• CASCADE/Fs**

Indicates the master/slave status when using a cascade connection, and the sampling frequency at which the PM5D system is currently operating.

#### **(6) METER SECTION**

Indicates the type of channels that are currently shown by the meters in the upper left and right of the panel. You can also click the  $\sqrt{\frac{1}{2}}$  buttons to switch this directly.

#### $(6)$  **EVENT indicator**

The EVENT indicator is displayed here if the ENABLE [ALL MANUAL] or ENABLE button is turned on in the SCENE function EVENT LIST screen.

#### G **FADING/TRACKING indicator**

This area shows the FADING indicator while fade time is being executed, or the TRACKING indicator if Tracking Recall is available. If both are enabled, FAD-ING takes priority.

#### **(8) LCR/LCR [B] indicator**

If there is at least one channel for which LCR is turned on, the LCR indicator is displayed here.

If in the SYS/W.CLOCK function MIXER SETUP screen the BUS SETUP setting STEREO B is set to USE AS CENTER BUS, the LCR [B] indicator is displayed here.

#### I **TB/OSC/DIMM indicator**

If talkback, oscillator, or dimmer are on, the respective TB/OSC/DIMM indicator is displayed here. If more than one of these are enabled, the display priority is TB>OSC>DIMM.

#### **(ii) SOLO/INPUT CUE/DCA CUE/OUTPUT CUE/ KEY IN CUE/EFFECT CUE/EXTERNAL CUE indicator**

If Solo or Cue Monitor is enabled, the corresponding indicator is shown here. If more than one Cue is selected, only the indicator for the currently-valid Cue is shown.

#### K **BUSY/RS422/HA/GPI/MIDI indicator**

The BUSY indicator is shown here while internal memory or a PC card in the card slot is being accessed. When RS422/HA/GPI/MIDI signals are received (in the case of RS422, when Status is received to indicate a status change on a connected device), the appropriate indicator will appear briefly. If more than one of these conditions occur simultaneously, the display priority is BUSY>RS422>HA>GPI>MIDI.

#### **Note**

*In the case of MIDI signals, the indicator will light if signals are received at the MIDI connector, USB connector, or slots 1–4. However, active sensing, MIDI clock, and quarter time code messages will not cause the indicator to light.*

## **Main area of the display**

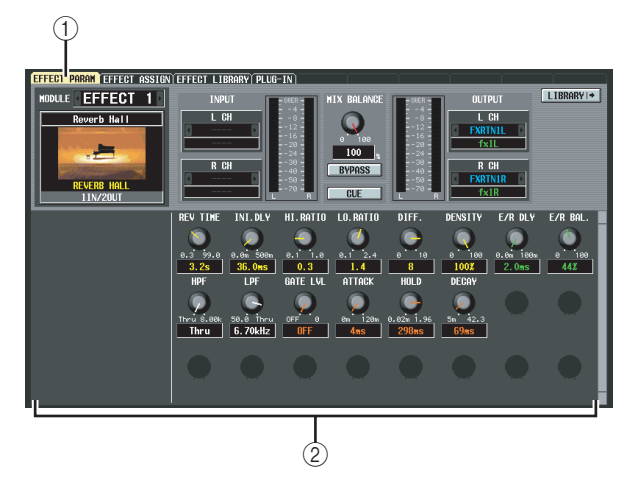

#### A **Tabs**

Click this area to switch between screens within the selected function.

B **Function parameters**

This area shows parameters for the currently selected function or screen.

### **Lower part of the display (always visible)**

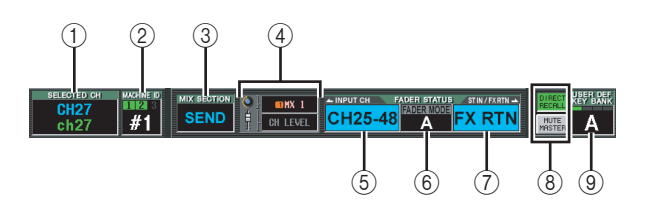

#### A **SELECTED CH (Selected channel)**

Indicates the type and name of the channel currently selected by the [SEL] key. You can also move the cursor and turn the [DATA] encoder to change this directly.

#### B **MACHINE ID**

If the DSP5 is cascade-connected, this indicates the machine (PM5D or DSP5D) #1–#3 that is being controlled from the panel. You can also move the cursor and turn the [DATA] encoder to change this directly. When you switch machines, the screen background color and the constantly displayed screen (except for time code) will also change to the settings of the machine that is now being controlled. The screen background color can be specified for each machine in the UTILITY function PREFERENCE 2 screen. The indicator above will light only for the machine ID number that is cascade-connected.

#### **(3) MIX SECTION**

Indicates the encoder mode currently selected in the MIX section. In MIX SEND mode this indicates "SEND," in MIX MASTER mode this indicates "MAS-TER," and if a shortcut operation has been used to select TO MATRIX mode this indicates "TO MATRIX." You can also move the cursor and turn the

**Information shown**  Information shown **in the display**

> **Function**  Function **menu**

**functions functions Global** 

**Output**<br>**functions functions**

Appendices **Appendices**

[DATA] encoder to directly switch between "SEND" and "MASTER."

#### D **Encoder/Fader mode**

Indicates the parameters that are assigned to the encoders/faders of the input channel strip.

The encoders can be assigned to MIX SEND 1–24, GAIN, ATT, PAN/BAL, LEVEL, or REMOTE. The faders can be assigned to LEVEL, MIX SEND 1–24, or REMOTE. For both the encoders and the faders, for parameters other than REMOTE, you can move the cursor and turn the [DATA] encoder to switch them directly.

If you select LEVEL for the encoders, the faders will be flipped; the most recently selected of the MIX SEND 1– 24 parameters will be assigned to the faders. Similarly, the faders will also be flipped if you select MIX SEND 1–24 for the faders; the LEVEL parameter will be assigned to the encoders.

#### E **INPUT CH (Input channel) layer**

This shows the layer that is selected for the input channel strip in tandem with the [CH 1-24]/[CH 25-48] keys located in the input channel strip of the panel or the FADER MODE [A]–[F] keys of the FADER MODE section. (If the MIDI REMOTE layer is selected, this will indicate REMOTE 1-24.) For layers other than MIDI REMOTE, you can move the cursor and turn the [DATA] encoder to select them directly.

#### $(6)$  **FADER MODE**

This is linked with the FADER MODE section on the panel, and indicates the function that is assigned to the faders of the DCA strip. You can also move the cursor and turn the [DATA] encoder to change this directly.

#### G **ST IN/FX RTN (ST IN channel / Effect return) layer**

This shows the layer that is selected for the ST IN channel strip in tandem with the [ST IN] key / [FX RTN 1- 4] key located in the ST IN channel strip of the panel or the FADER MODE [A]–[F] keys of the FADER MODE section. (If the MIDI REMOTE layer is selected, this will indicate REMOTE 25-28. If a layer of a machine other than the input channel layer is selected, the machine ID number is also shown.) For layers other than MIDI REMOTE, you can move the cursor and turn the [DATA] encoder to select them directly.

#### <span id="page-164-0"></span>**(8) DIRECT RECALL/MUTE MASTER**

This switches between the following two choices as the function of the [1]–[8] keys in the SCENE MEMORY section of the panel.

#### **• DIRECT RECALL**

Keys [1]–[8] of the SCENE MEMORY section will directly recall the scene that was assigned in the SCENE screen.

#### **• MUTE MASTER**

Keys [1]–[8] of the SCENE MEMORY section will switch mute groups 1–8 on/off.

#### **(9) USER DEFINED KEY BANK**

Indicates the currently selected bank of User Defined keys. You can also move the cursor and turn the [DATA] encoder to change this directly.

## **Function menu**

Here you can select the function that you want to view in the display. These operate in the same way as the keys of the DISPLAY ACCESS section.

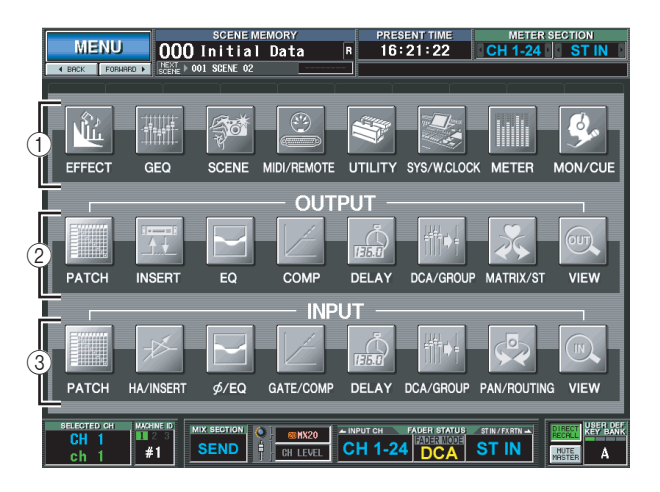

#### **Hint**

*To access this screen from another function, click the Function Name area at the top of the display.*

#### A **Global functions**

These buttons access functions that affect the entire PM5D.

#### B **Output-related functions**

These buttons access functions related to output channels (MIX channels, MATRIX channels, STEREO A/B channels).

#### **(3) Input-related functions**

These buttons access functions related to input channels (input channels, ST IN channels, FX RTN channels).

## **Global functions**

## **EFFECT functions**

#### **EFFECT PARAM (Effect parameter) screen**

Here you can select the type of internal effect, edit its parameters, and perform input/output patching.

#### **EFFECT PARAM**

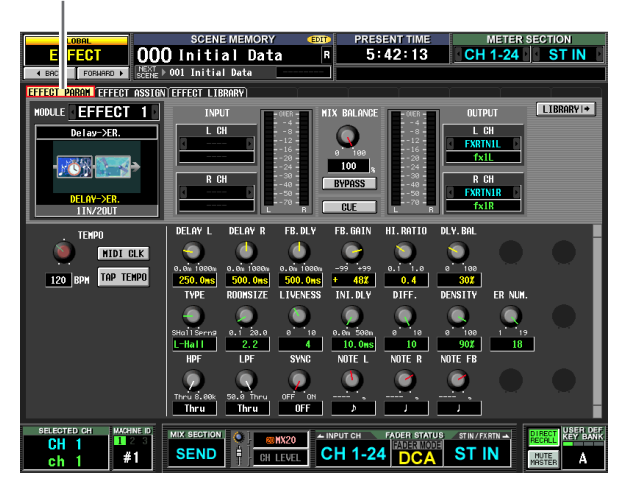

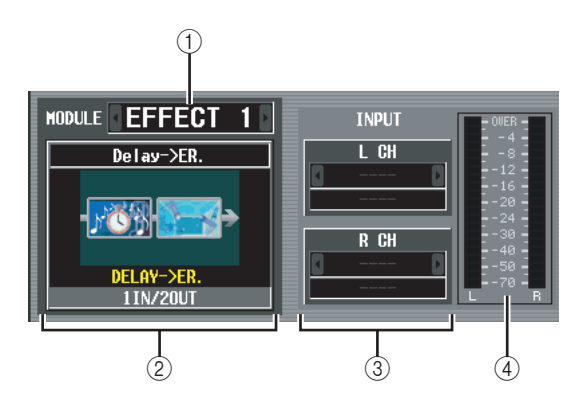

#### A **Effect selection**

Of the internal effects 1–8, select the effect for which you want to make settings. To switch between effects, place the cursor here and turn the [DATA] encoder, or click the  $\cdot$  /  $\cdot$  buttons at left or right.

#### 2 **Effect type**

Indicates the currently selected effect type, both by name and as a graphic. The number of input/output channels (1 IN/2 OUT or 2 IN/2 OUT) of this effect is also shown at the bottom of this area.

**Note**

*You can't switch the effect type in this screen. If you want to switch to a different effect type, recall an effect that uses the desired effect type from the effect library.*

#### C **Input patch**

This box lets you select the signal path that will be patched to the L/R input channels of the internal effect. Move the cursor to this box and turn the [DATA] encoder or click the  $\cdot$  /  $\cdot$  buttons at left or right to display the desired signal path, and then press the [ENTER] key to finalize the change.

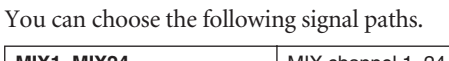

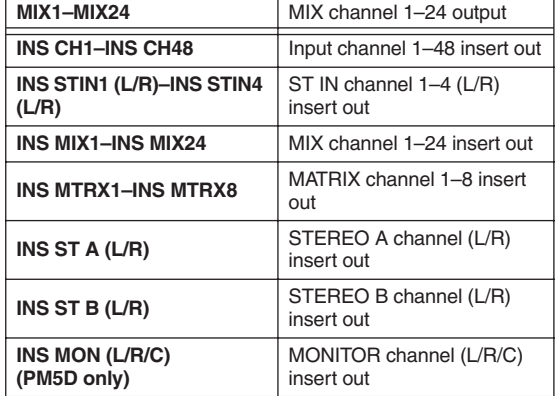

#### **Note**

- *• If you move the cursor away without pressing the [ENTER] key, the setting will revert to its original state.*
- *• If you assign a signal to both input channels for a 1 IN/2 OUT effect type, the two will be mixed to monaural and then input.*
- *• If you assign a signal to only one input channel for a 2 IN/2 OUT effect type, the same signal will be sent to both channels of the effect.*
- *• If STEAL PATCH CONFIRMATION is turned on in the PREFERENCE 1 screen (UTILITY function), and you attempt to make patch settings that would cause an existing patch to be modified, a confirmation message will appear.*

#### D **Input meter**

Indicates the level of the signal being input to the effect.

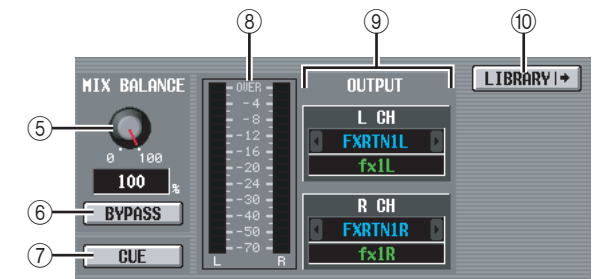

#### E **MIX BALANCE**

Adjusts the balance of the effect sound relative to the original sound.

0 (%) outputs only the original sound, and 100 (%) outputs only the effect sound.

#### F **BYPASS**

This button temporarily bypasses the effect.

#### G **CUE**

This button cue-monitors the output of the effect shown in the screen. Cue is automatically defeated when you switch to a different screen. (However, cue will be held if you switch to the EFFECT ASSIGN screen.)

#### **(8)** Output meter

Indicates the level of the signal being output from the effect.

#### I **Output patch**

This box lets you select the signal path that will be patched to the L/R output channels of the internal effect. The selection method is the same as for Input Patch. You can choose the following signal paths.

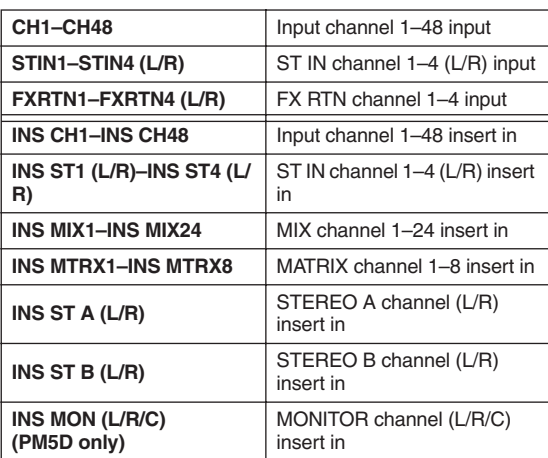

#### **Note**

*Even if you've patched multiple channels in the INPUT PATCH/OUTPUT PATCH function INSERT PATCH screen, changing the input/output patch in this screen will turn off patching to other channels.*

#### **(10) LIBRARY**

This button accesses the EFFECT LIBRARY screen for the currently selected effect.

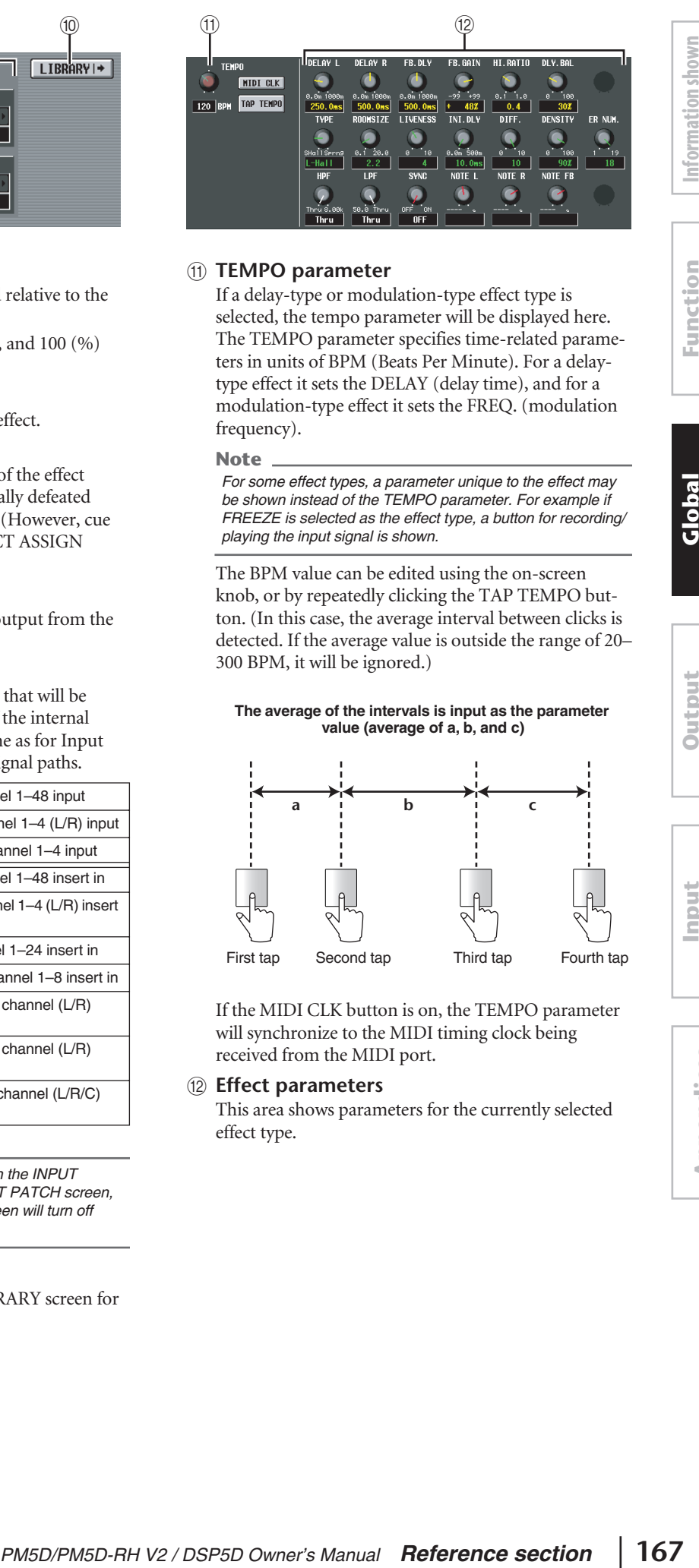

#### **(1) TEMPO parameter**

If a delay-type or modulation-type effect type is selected, the tempo parameter will be displayed here. The TEMPO parameter specifies time-related parameters in units of BPM (Beats Per Minute). For a delaytype effect it sets the DELAY (delay time), and for a modulation-type effect it sets the FREQ. (modulation frequency).

#### **Note**

*For some effect types, a parameter unique to the effect may be shown instead of the TEMPO parameter. For example if FREEZE is selected as the effect type, a button for recording/ playing the input signal is shown.*

The BPM value can be edited using the on-screen knob, or by repeatedly clicking the TAP TEMPO button. (In this case, the average interval between clicks is detected. If the average value is outside the range of 20– 300 BPM, it will be ignored.)

#### **The average of the intervals is input as the parameter value (average of a, b, and c)**

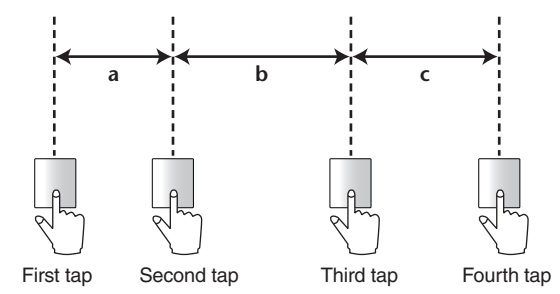

If the MIDI CLK button is on, the TEMPO parameter will synchronize to the MIDI timing clock being received from the MIDI port.

#### L **Effect parameters**

This area shows parameters for the currently selected effect type.

#### **EFFECT ASSIGN screen**

This screen lists the effect types used by internal effects 1–8, and shows their input levels.. Here you can also assign signals to input/output channels, and make settings for bypass and cue.

#### **EFFECT ASSIGN**

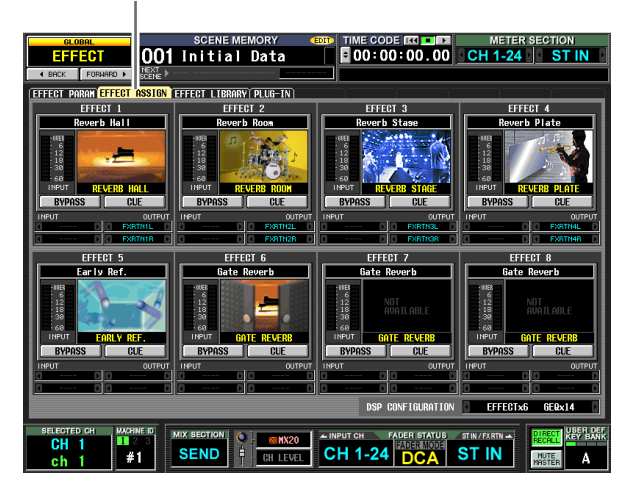

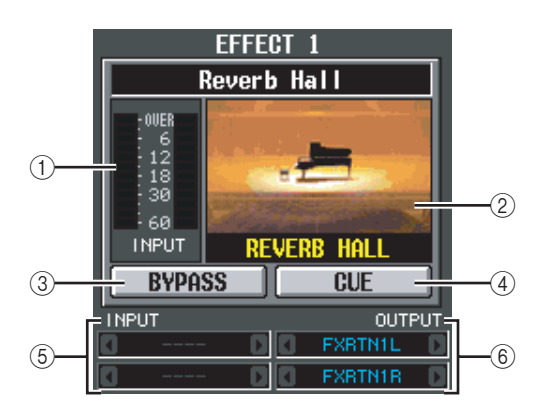

#### A **Level meter**

Indicates the input level to the effect.

#### 2 Effect type

Indicates the selected effect type, both by name and as a graphic. When you click this area, the EFFECT PARAM screen will appear. You can also drag and drop this area onto another effect in this screen to copy the effect settings.

#### C **BYPASS**

This button temporarily bypasses the effect.

#### **(4)** CUE

This button cue-monitors the effect output. Cue is automatically defeated when you switch to a different screen. (However, cue will be held if you switch to the EFFECT PARAM screen of the corresponding effect.)

#### E **Input patch**

This box indicates the signal path that is patched to the L/R input channels of the internal effect. You can also directly assign the signal path in this box.

#### F **Output patch**

This box indicates the signal path that is patched to the L/R output channels of the internal effect. You can also directly assign the signal path in this box.

#### **Note**

*Even if you've patched multiple channels in the INPUT PATCH/OUTPUT PATCH function INSERT PATCH screen, changing the input/output patch in this screen will turn off patching to other channels.*

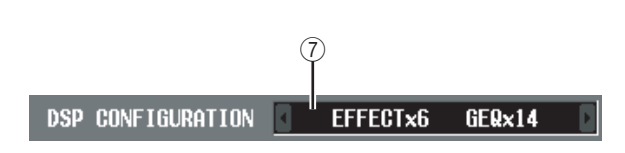

#### G **DSP CONFIGURATION**

This box lets you change the number of assignments for the internal effects and GEQ modules. If you decrease the number of internal effects, the number of available GEQ modules will increase by one. The number of internal effects can be changed between eight units (twelve GEQ modules) to zero available internal effects (twenty GEQ modules).

#### **Note**

*If you change the DSP CONFIGURATION setting, the internal effects or GEQ modules may be muted briefly.*

#### **EFFECT LIBRARY screen**

Here you can recall, store, rename, or delete items in the effect library.

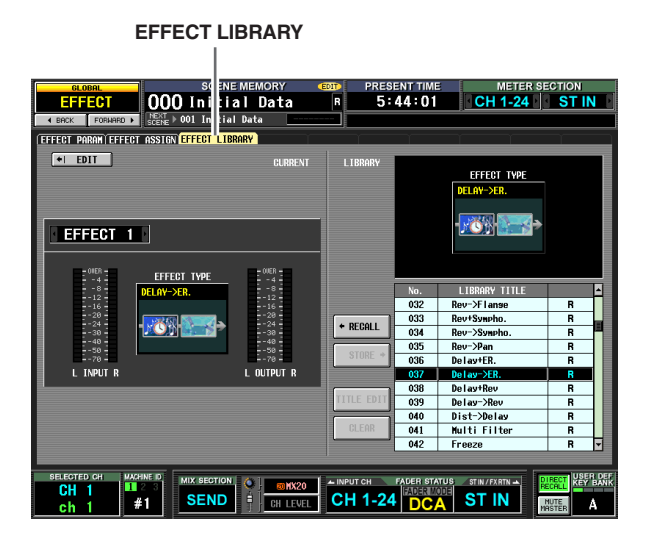

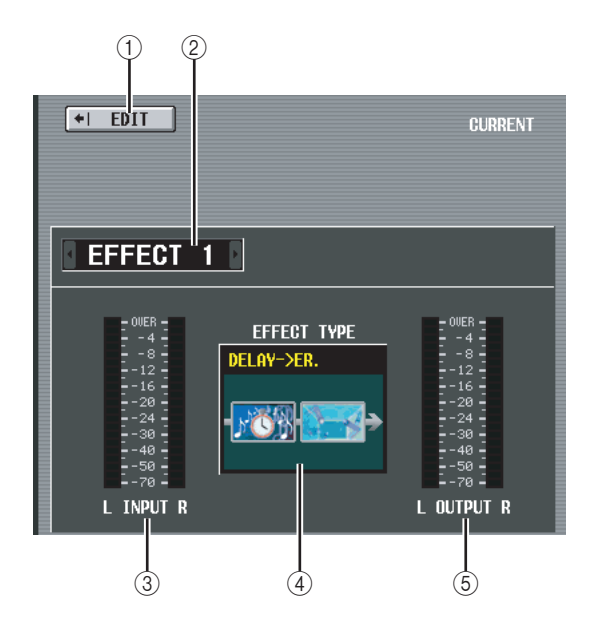

#### A **EDIT**

When you click this button, the EFFECT PARAM screen for the currently selected effect will appear.

#### B **Effect selection**

Of the internal effects 1–8, select the effect for which you want to make settings.

#### **(3)** Input meter Indicates the input level of the effect.

#### (4) Current effect type

Indicates the effect type of the currently selected effect.

#### E **Output meter**

Indicates the output level of the effect.

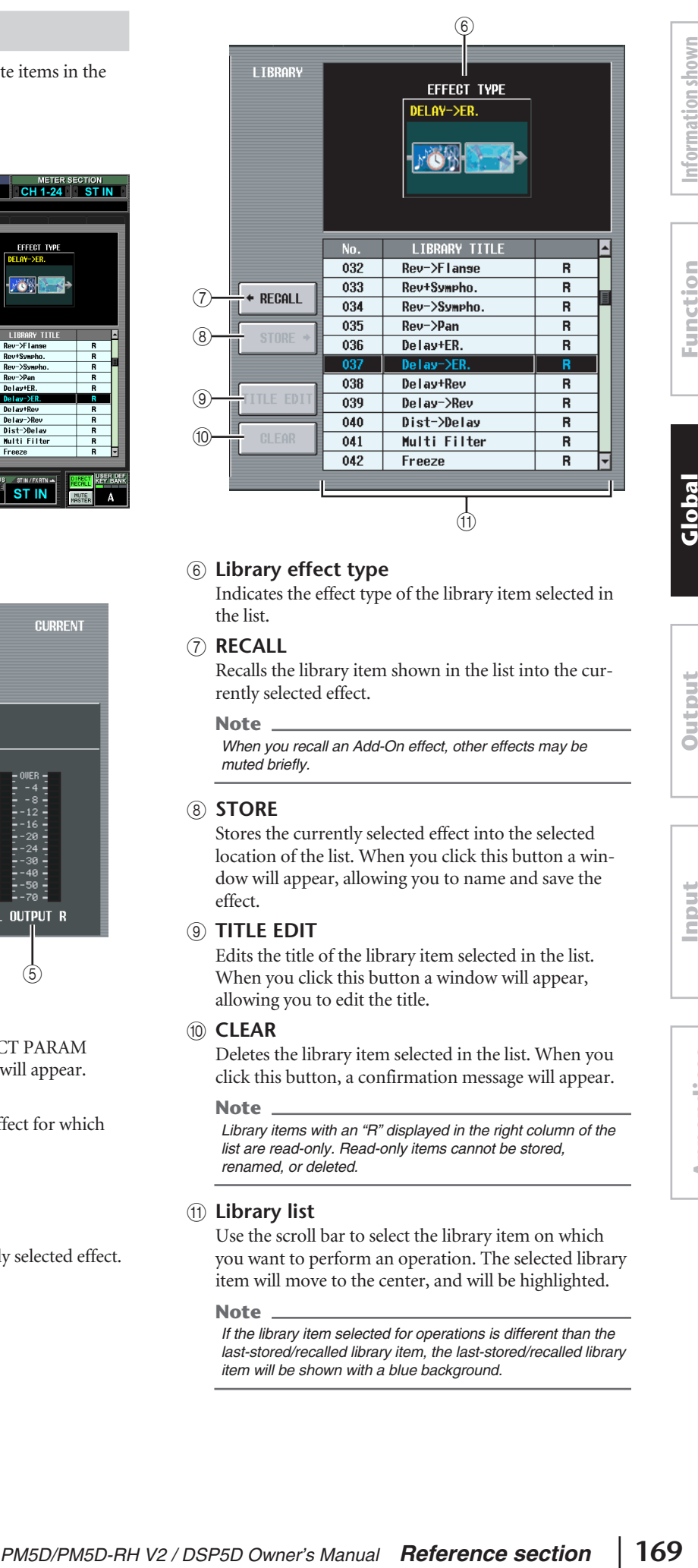

#### $6$  Library effect type

Indicates the effect type of the library item selected in the list.

#### G **RECALL**

Recalls the library item shown in the list into the currently selected effect.

#### **Note**

*When you recall an Add-On effect, other effects may be muted briefly.*

#### **(8) STORE**

Stores the currently selected effect into the selected location of the list. When you click this button a window will appear, allowing you to name and save the effect.

#### **(9) TITLE EDIT**

Edits the title of the library item selected in the list. When you click this button a window will appear, allowing you to edit the title.

#### **(10) CLEAR**

Deletes the library item selected in the list. When you click this button, a confirmation message will appear.

#### **Note**

*Library items with an "R" displayed in the right column of the list are read-only. Read-only items cannot be stored, renamed, or deleted.*

#### **(11)** Library list

Use the scroll bar to select the library item on which you want to perform an operation. The selected library item will move to the center, and will be highlighted.

#### **Note**

*If the library item selected for operations is different than the last-stored/recalled library item, the last-stored/recalled library item will be shown with a blue background.*

**Output**<br> **unctions functions**

**in the display**

**Function menu**

**Global functions**

#### **PLUG-IN screen**

In this screen you can make settings for Waves Y96K plugin DSP cards installed in slots 1–4. For details on operation, refer to the Y96K operating manual.

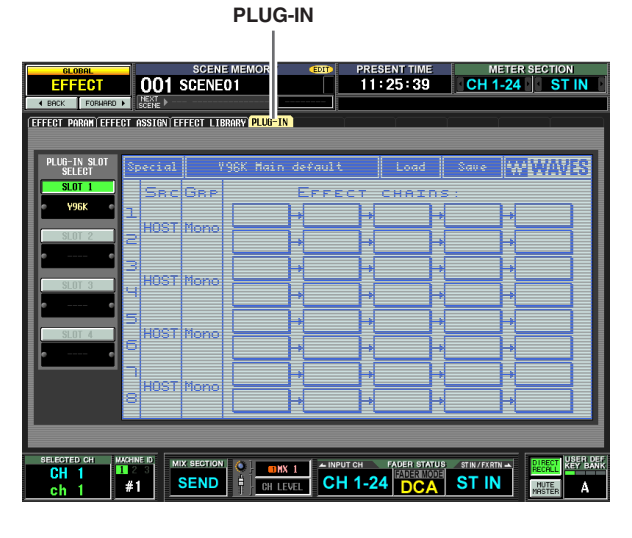

Please note that Y96K cards will operate as follows.

- Settings will be stored/recalled as scene data, but the Undo function is not supported.
- If you power the PM5D off and then on again, the conventional scene data will be in the state of when the power was turned off, but the Y96K will be in the state that was last stored or recalled.
- If you recall a scene that produces a major change in the Y96K's settings, the Y96K's settings will change several seconds after recall occurs on the PM5D. If you want to match this timing, set the appropriate START OFFSET in the FADE TIME screen.
- Do not execute scene store or recall operations while the screen indicates that the Y96K is waiting to update. If you do so, the screen will become inoperable for up to 30 seconds.
- The Y96K's settings will be saved in the PM5D when you store the scene. If in the past you had stored a scene with a Y96K installed, and you then once again store that scene without the Y96K installed, the previous Y96K settings will remain. If there is a scene for which a Y96K has never been installed, and you install a Y96K and then recall that scene, nothing will be reflected in the Y96K.
- In PREVIEW mode, the PLUG-IN screen will not show the state of the Y96K.

#### **Note**

*The DSP5D does not support the Y96K.*

## **GEQ function**

#### **GEQ PARAM (GEQ parameter) screen**

Here you can adjust the boost/cut for a 31-band graphic EQ or 8-band parametric EQ, specify the input/output patching, and assign a GEQ to faders.

#### **GEQ PARAM**

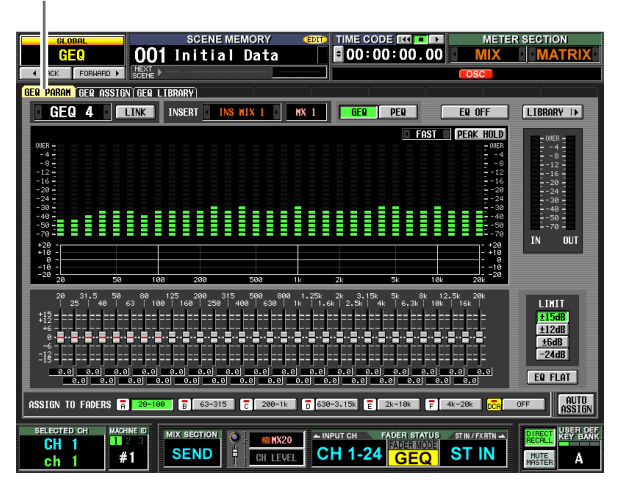

#### **GEQ PARAM**

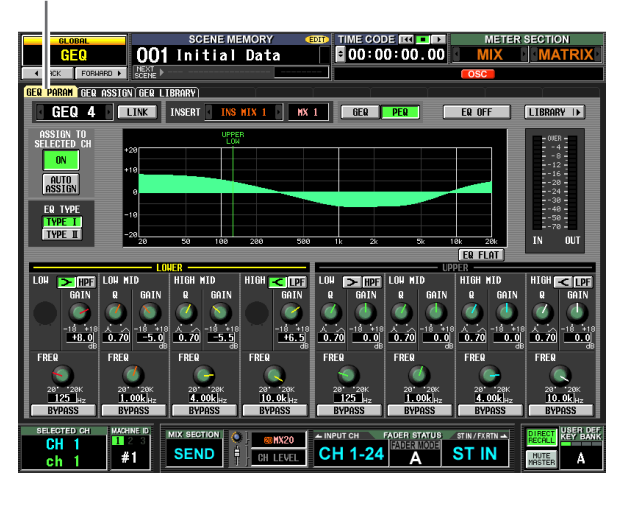

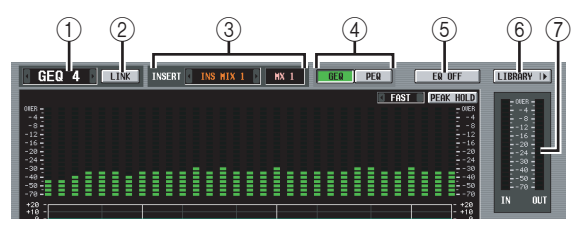

#### A **Module select**

This selects the GEQ module to operate. To switch between modules, place the cursor here and turn the [DATA] encoder, or click the  $\sqrt{\phantom{a}}$  buttons at left or right.

#### B **LINK button**

This button links adjacent odd-numbered  $\rightarrow$  evennumbered graphic EQ modules. When you turn this button on, a window will appear, allowing you to select whether the parameters will be copied from one module to the other, or whether both modules will be initialized.

#### C **INSERT (Insert destination)**

Selects the location at which the GEQ module will be inserted. Move the cursor to this box and turn the [DATA] encoder or click the  $\sqrt{ }$  buttons at left or right to display the desired insertion destination, and then press the [ENTER] key to finalize the change. You can choose the following insertion destinations.

- **• INS CH1–INS CH48** Input channel 1–48 insert in/out
- **• INS STIN1 (L/R)–INS STIN4 (L/R)** ST IN channel 1–4 (L/R) insert in/out
- **• INS MIX1–INS MIX24** MIX channel 1–24 insert in/out
- **• INS MTRX1–INS MTRX8** MATRIX channel 1–8 insert in/out
- **• INS ST A (L/R)** STEREO A channel (L/R) insert in/out
- $\cdot$  **INS ST B (L/R)** STEREO B channel (L/R) insert in/out
- **• INS MON (L/R/C) (PM5D only)** MONITOR channel (L/R/C) insert in/out

#### **Note**

- *• When you select the insertion destination here, insert in/out will be patched simultaneously, and insertion will automatically be turned on for the channel into which the graphic EQ module was inserted.*
- *• If you move the cursor away without pressing the [ENTER] key, the setting will revert to its original state.*

#### **(4) GEQ/PEQ button**

This switches between the 31-band graphic EQ (GEQ) and 8-band parametric EQ (PEQ).

#### **Note**

*Even if you switch between GEQ and PEQ, the graphic EQ and parametric EQ parameters will remember their settings from before the change.*

#### E **EQ ON/OFF button**

Switches the currently selected GEQ module on/off.

#### $\circ$  **LIBRARY**

This button accesses the GEQ LIBRARY screen.

#### G **Level meter**

This meter indicates the peak level before and after the GEQ module.

#### ❏ **When graphic EQ is selected**

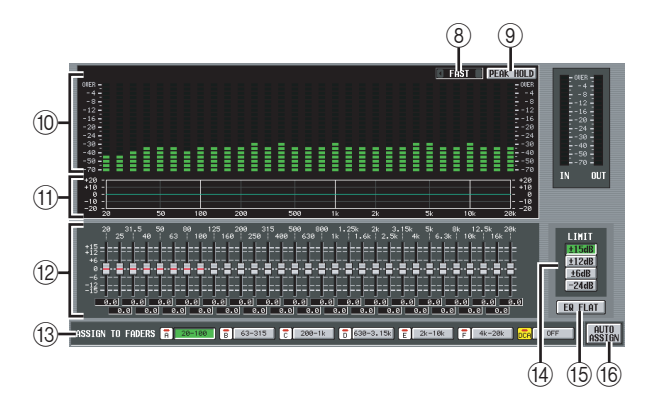

#### **(8) SLOW/FAST**

Switches the fall speed of the spectrum analyzer between slow or fast. This setting does not affect the meters in other screens or the meters on the panel.

#### **(9) PEAK HOLD**

Switches the peak hold function on/off for the spectrum analyzer. The peak level for each band is held while this button is on. (To reset the peak level display, turn this button off and then on again). This setting does not affect the meters in other screens or the meters on the panel.

#### **(10) Spectrum analyzer**

This is an analyzer that shows a realtime level display for each band of the input signal.

#### **(11) EQ graph**

Indicates the current frequency response of the graphic EQ.

#### L **Faders**

These faders cut/boost the frequency bands of the graphic EQ. The actual values are shown in the numerical boxes below.

#### **(i3) ASSIGN TO FADERS**

These buttons divide the 31 bands of the graphic EQ into six groups so that you can use the DCA faders to adjust the boost/cut amount of each band. Click one of the six buttons A (20.0-100), B (63.0-315), C (200- 1.00k), D (630-3.15k), E (2.00k-10.0k), F (4.00k-20.0k). DCA faders 1–8 will be assigned to the corresponding region of frequency bands, allowing you to control them with the DCA faders. At this time, the divisions of the corresponding faders and the value in the numerical box screen will turn red in the screen. To return to the original state, press the DCA (OFF) button in the screen or the [DCA] button on the panel.

**Note**

- *• If the ASSIGN TO FADERS buttons A–F are off, you can hold down the [SHIFT] button on the panel and press a FADER MODE section button [A]–[F], and then use the DCA faders to control the corresponding region of the graphic EQ in the same way as if you had pressed a button A–F in the screen.*
- *• The currently selected DCA fader mode (DCA, A–F) is disabled while one of the ASSIGN TO FADERS buttons A–F is on. At this time, you can also use the FADER MODE section buttons [A]–[F] to switch between regions of the graphic EQ; the button for the selected region will blink, and the remaining buttons will light.*
- *• If the AUTO ASSIGN button is off, the setting in the ASSIGN TO FADERS field is cleared automatically when you switch screens, and the currently selected DCA fader mode will once again be enabled.*

**Global functions**

**Appendices**

Appendices

#### N **LIMIT**

The range and direction of adjustment controlled by the faders can be selected from the following: ±15 dB, ±12 dB, ±6 dB (these are valid in both the boost and cut directions), or –24 dB (valid only in the cut direction).

#### O **EQ FLAT**

Resets all faders to the 0 dB position. When you click this button, a confirmation message will appear.

#### **16 AUTO ASSIGN**

This button automates assignments to the DCA faders. If this button is on, the most recently selected region of GEQ bands will be assigned to the DCA faders when you access the GEQ PARAM screen.

❏ **When parametric EQ is selected**

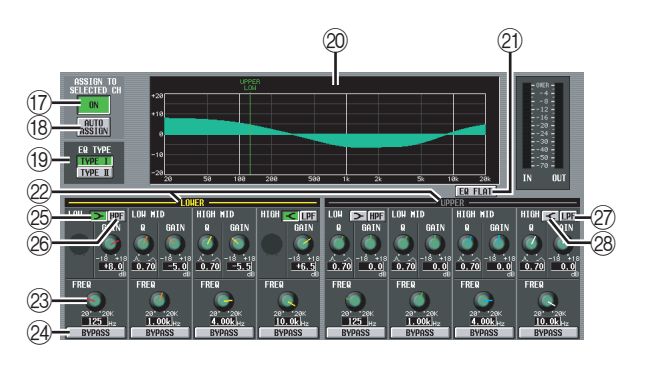

#### Q **ASSIGN TO SELECTED CH ON/OFF button**

This switches the assignment to the SELECTED CHANNEL section on/off.

#### **Note**

*If the AUTO ASSIGN button is off, switching the screen will make the ASSIGN TO SELECTED CH ON/OFF button turn off, and you'll be able to use the SELECTED CHANNEL section to operate the parameters of the currently selected channel.*

#### **(B)** AUTO ASSIGN

This button automates assignment to the SELECTED CHANNEL section. If you leave this button turned on, the selected frequency band will be assigned to the SELECTED CHANNEL section when you access the GEQ PARAM screen if the ASSIGN TO SELECTED CH ON/OFF button is on.

#### **(19) EQ TYPE**

This selects the EQ type. Turn the TYPE I button on to choose the algorithm used in conventional Yamaha digital mixers, or turn the TYPE II button on to choose a newly-developed algorithm. Using TYPE II will decrease the interference between bands.

#### 20 **EQ** graph

This graph shows the approximate response of the EQ parameters. The colored vertical line shows the FREQ (center frequency) of the band at which the cursor is located. (The color of each line is the same as the markings around the knob of each band.) When you edit the Q or GAIN (gain) of each band, the response curve will change accordingly.

#### U **EQ FLAT**

This resets the GAIN parameter of all bands to the initial value  $(\pm 0.0 \text{ dB})$ . When you click this button, a confirmation message will appear.

#### 22 LOWER/UPPER

These indicators show which four bands (LOWER or UPPER) are selected in the SELECTED CHANNEL section of the panel. The text is shown in yellow to indicate the set of bands that is selected.

#### 23 Knobs

For each band, these knobs adjust the Q, the FREQ (center frequency), and GAIN (amount of boost/cut).

#### 24 **BYPASS**

This button bypasses each band of the EQ.

#### Y **(LOW shelving)**

If this button is on, the LOW EQ will be switched to a shelving-type. The Q knob will disappear.

#### $\circledR$  HPF (High Pass Filter)

If this button is on, the LOW EQ will operate as a high pass filter. The Q knob will disappear, and the GAIN knob will be used to turn the HPF on/off.

#### a **LPF (Low Pass Filter)**

If this button is on, the HIGH EQ will operate as a low pass filter. The Q knob will disappear, and the GAIN knob will be used to turn the LPF on/off.

#### b **(HIGH shelving)**

If this button is on, the HIGH EQ will be switched to a shelving-type. The Q knob will disappear.

#### **GEQ ASSIGN screen**

This screen lists the approximate values of the GEQ module settings, and shows the input/output levels. The signal path assignments and on/off status can also be edited in this screen.

#### **GEQ ASSIGN**

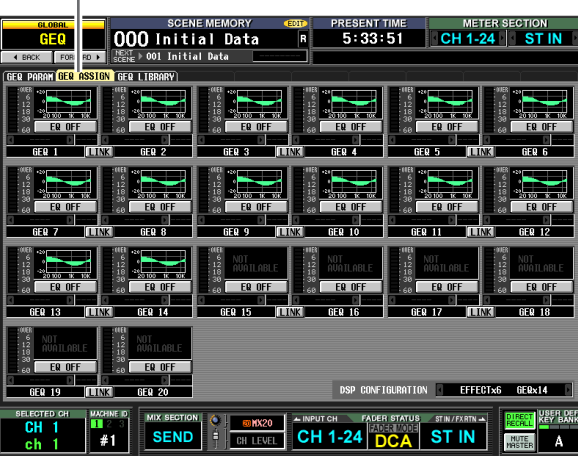

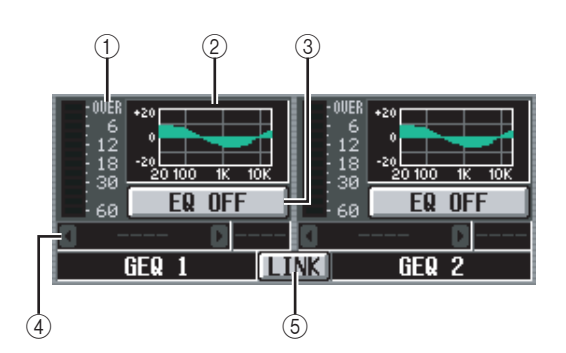

#### A **Level meter**

This meter indicates the peak level before and after the GEQ module.

#### B **Fader graph**

This indicates the approximate fader position for each band. When you click this area, the GEQ PARAM screen for the corresponding GEQ module will appear. You can also drag and drop this area onto another GEQ module to copy the GEQ settings.

#### **(3) GEQ ON/OFF button**

Switches the GEQ module on/off.

#### D **Insert destination**

Indicates the location at which the GEQ module is inserted. You can also specify the insert location from within this screen.

#### E **LINK button**

This button indicates the link status of adjacent oddnumbered  $\rightarrow$  even-numbered GEQ modules. When you turn this button on, a window will appear, allowing you to select whether the parameters will be copied from one module to the other, or whether both modules will be initialized.

#### DSP CONFIGURATION  $GERx14$ EFFECTx6

6

#### $6$  **DSP CONFIGURATION**

This box lets you change the number of assignments for the internal effects and GEQ modules. If you decrease the number of internal effects, the number of available GEQ modules will increase by one. The number of internal effects can be changed between eight units (twelve GEQ modules) to zero available internal effects (twenty GEQ modules).

#### **Note**

*If you change the DSP CONFIGURATION setting, the internal effects or GEQ modules may be muted briefly.*

#### **GEQ LIBRARY screen**

Here you can recall, store, rename, or delete items in the GEQ library.

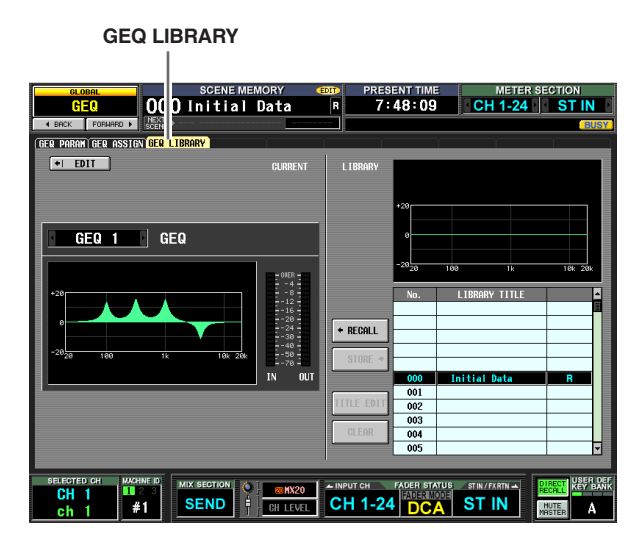

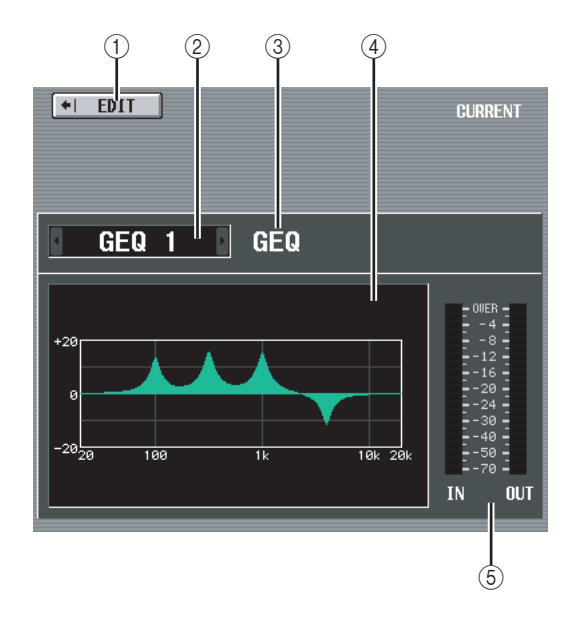

#### A **EDIT**

When you click this button, the GEQ PARAM screen for the currently selected GEQ module will appear.

#### B **GEQ module select**

Select the GEQ module for which you want to make settings.

#### C **GEQ/PEQ**

This indicates the type of the selected GEQ. The library list will indicate either GEQ LIBRARY or OUTPUT EQ LIBRARY, depending on the current type.

#### D **Current EQ graph**

Indicates the approximate response of the currently selected GEQ module.

#### E **Level meter**

This meter indicates the peak level before and after the GEQ module.

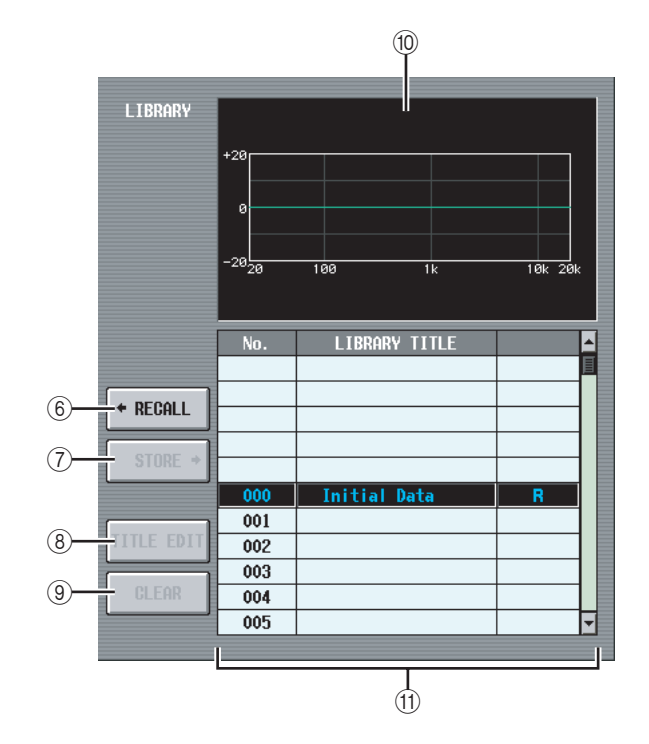

#### $(6)$  **RECALL**

Recalls the library item selected in the list into the currently selected GEQ module.

#### G **STORE**

Stores the settings of the currently selected GEQ module into the selected location in the list. When you click this button a window will appear, allowing you to name and save the GEQ module settings.

#### **(8) TITLE EDIT**

Edits the title of the library item selected in the list. When you click this button a window will appear, allowing you to edit the title.

#### I **CLEAR**

Deletes the library item selected in the list. When you click this button, a confirmation message will appear.

#### **Note**

*Library items with an "R" displayed in the right column of the list are read-only. Read-only items cannot be stored, renamed, or deleted.*

#### **(iii)** Library EQ graph

Shows the response curve of the library selected in the list.

#### **(1)** Library list

Use the scroll bar to select the library item on which you want to perform an operation. The selected library item will move to the center, and will be highlighted.

## **SCENE function**

#### **SCENE screen**

Here you can store/recall scenes.

#### **SCENE**

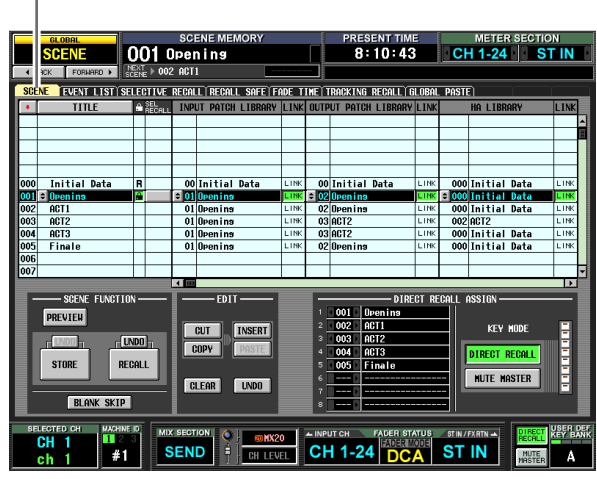

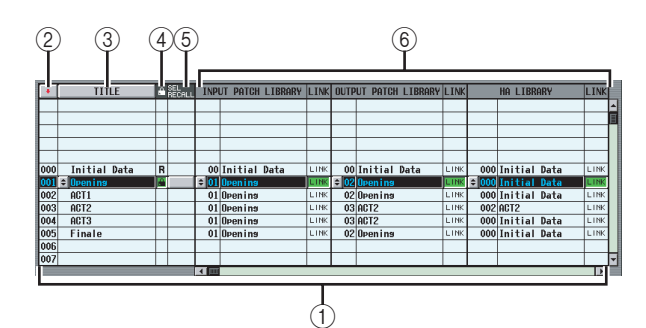

#### A **Scene list**

This is a list of the stored scenes. For each scene, the following items are displayed. (To view  $(7)$  COMMENT and subsequent items, scroll the list to the right.)

#### B **(Scene number)**

This is the scene number 0–500. You can click this icon to reverse the order in which the scenes are sorted.

#### **(3) TITLE**

This is the name assigned to each scene. You can click the TITLE button to sort the scenes in order of their titles. When you click the  $\blacktriangleright$  button at the left, a window will appear, allowing you to edit the title.

#### **④ A** (Protect)

For each scene, this button specifies whether the scene will be protected and read-only.

**• Protect (lock) symbol** The scene cannot be overwritten.

#### **• R (read only) symbol**

In addition to the above Protect setting, it will be impossible to overwrite the scene by loading a file, etc. This setting can be made only for consecutive scene numbers starting at scene number 000.

#### **Note**

- *• If LINKED LIBRARY PROTECTION is turned on in the UTILITY function PREFERENCE 1 screen, libraries that are linked to READ ONLY scenes will also be protected, but they will be overwritten when a file is loaded.*
- *• Read Only settings will not be loaded. If you load after initializing the memory, you'll have to re-make the Read Only settings.*

**• No symbol**

The scene is not protected in any way.

#### E **SEL.RECALL (Selective recall)**

**PM5D**<br> **PM5D-REGALL (Selective recall)**<br> **PS1D-REGALL (Selective recall)**<br> **For the second properties that the section shown and particular the section shown and and specific parameters. (Neuratively, you can<br>
transforma** For each scene, you can specify whether the Selective Recall function will be used when recalling the scene. If the Selective Recall function is enabled ( $\blacktriangleright$  [p.180\)](#page-179-0), scenes for which this button is turned on can recall only specific parameters. (Alternatively, you can exclude only specific parameters from the recall.) If the scenes are sorted in order of TITLE, a check mark is displayed for scenes for which this is turned on. If the scenes are sorted in numerical order, a downward or upward arrow is displayed for scenes for which this is turned on; this makes it easy to see which was the original scene prior to selective recall.

#### **6** Library link

This area shows the number and title of the INPUT PATCH library, OUTPUT PATCH library, and HA library used by each scene. You can click the  $\blacktriangleright$  button at the left to access a window that lets you change the library number that is linked. The LINK button for each library determines whether library recall operations will be linked to scene recall operations.

If the LINK button is on (this column indicates "LINK"), the library of the corresponding number will also be recalled when you recall that scene. A library whose LINK button is off will not change when you recall that scene.

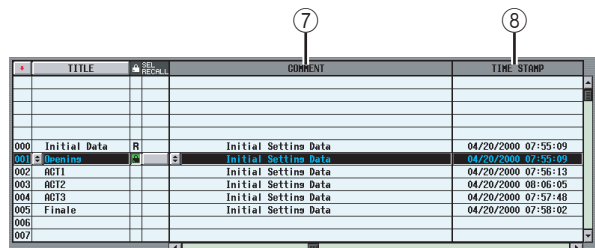

#### G **COMMENT**

In this column you can enter or view a comment for the scene. A text input window will appear when you move the cursor to the COMMENT field and press the [ENTER] key, or when you click the  $\blacktriangleright$  button at the left.

#### **(8) TIME STAMP**

Indicates the time at which the scene was last stored, in the format of month/day/year/hours/minutes/seconds.

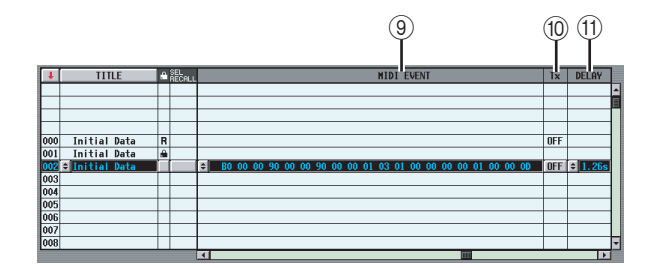

#### **(9) MIDI EVENT**

Specifies a MIDI message that will be transmitted from the MIDI OUT connector when the scene is recalled. When you click the  $\triangleq$  button at left a window will appear, allowing you to input a MIDI event in hexadecimal form  $(\blacktriangleright$  [p.128\)](#page-127-0).

**Function menu**

#### $\circledR$  TX ON/OFF (MIDI event transmission on/ **off)**

Specifies whether the assigned MIDI event will be transmitted.

#### **(11) DELAY**

This specifies the timing of the program change or MIDI event that will be transmitted when the scene is recalled. When you click the  $\div$  button at the left, the following MIDI EVENT DELAY window will appear.

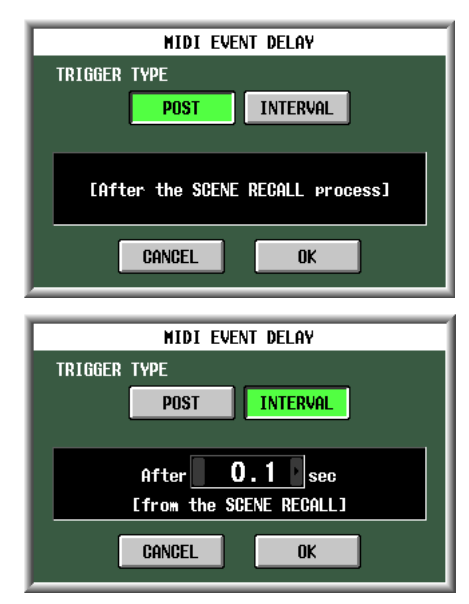

#### **• POST**

The program change or MIDI event will be transmitted when scene recall processing is completed (the same operation as before V1.2).

**• INTERVAL**

The program change or MIDI event will be transmitted following the specified time interval after scene recall processing began. The transmission start time can be specified in a range from 0.0 seconds to 9.9 seconds.

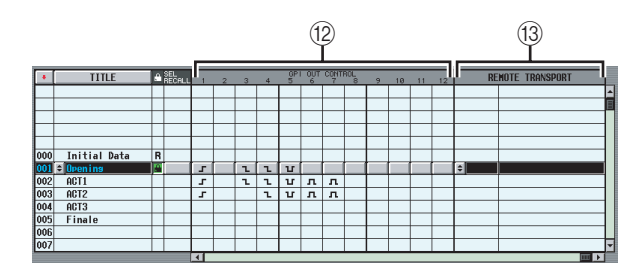

L **GPI OUT CONTROL 1–12**

Specifies the polarity and transmission method (tally/ trigger) of the signal that is sent from GPI OUT ports 1–12 when the scene is recalled. When you click a button corresponding to a port 1–12, the setting will change in the following order.

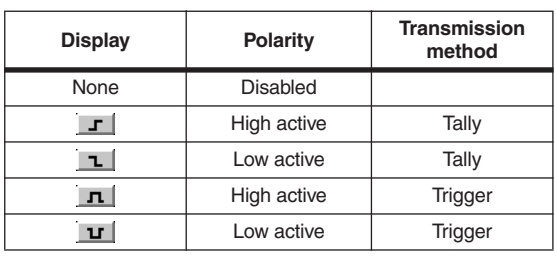

**Note**

- *• GPI OUT CONTROL settings are independent of the settings in the MIDI/REMOTE function GPI screen.*
- *• In the case of a Trigger type setting, the time interval between becoming active and returning to the inactive state is 250 msec.*

#### **(13) REMOTE TRANSPORT**

Selects the transport command (MMC or RS422 protocol) that will be transmitted when you recall the scene. If you click the  $\blacktriangleright$  button at the left a window will appear, allowing you to select the output destination and the type of command.

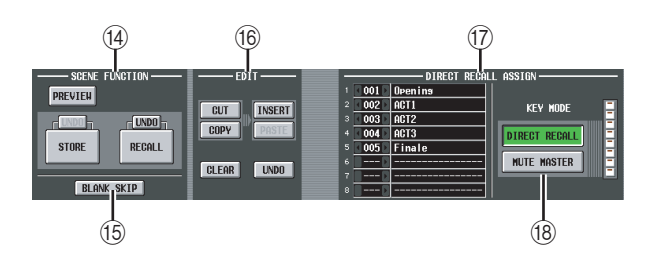

#### **(14) SCENE FUNCTION**

Here you can store/recall scenes.

**• RECALL**

Loads the scene currently selected in the scene list into the PM5D.

**• STORE**

Saves the current settings of the PM5D in the scene currently selected in the scene list. (This button is inoperable if the selected scene is read-only or protected.)

**• UNDO**

Cancels the preceding Recall or Store operation. You can click this once again (Redo) to return to the state prior to Undoing.

**• PREVIEW**

If this button is on, the PM5D will be in PREVIEW mode; this allows you to view or edit the settings of a scene stored in memory or the settings of a library item without affecting the internal signal processing. This is linked with the [PREVIEW] key in the SCENE MEM-ORY section of the panel  $(\Rightarrow p.88)$  $(\Rightarrow p.88)$  $(\Rightarrow p.88)$ .

#### **Note**

- *• Monitor settings will apply to internal signal processing even during Preview mode. You can perform cue/monitor operations while Previewing.*
- *• EVENT LIST, MIDI, and GPI operations will apply to internal signal processing, but not to Preview.*
- *• Memory card save/load operations cannot be performed during Preview.*
- *• During Preview, user defined operations that affect internal signal processing are disabled; such operations include EVENT LIST, TALKBACK ASSIGN, MONITOR, MIDI DIRECT OUT, MACHINE CONTROL, and GPI OUT CONTROL.*

#### O **BLANK SKIP**

Specifies how scene numbers can be selected. If the BLANK SKIP button is off, all scene numbers can be selected consecutively regardless of whether they contain scene data. In contrast if the BLANK SKIP button is on, only numbers in which a scene is actually stored can be selected. This setting applies when you switch scenes using the SCENE MEMORY  $\left[\right] \wedge$   $\left|/\right| \vee \right]$  keys in the SCENE MEMORY section of the panel, the [DATA] encoder, or the  $\blacktriangleright$  /  $\blacktriangleright$  buttons in the screen.

#### *<u><b>I* **EDIT**</u>

These buttons let you rearrange the order of the scenes in memory.

#### **• CUT**

Cuts the scene selected in the list, and holds it in a temporary memory buffer. Subsequent scenes will be moved forward by one.

**• COPY**

Copies the scene selected in the list into the memory buffer. The copy-source and other scenes will not be affected.

**• INSERT**

Inserts the scene from the memory buffer at the number selected in the list. Scenes that follow the number at which you inserted will be moved backward by one.

**• PASTE**

Overwrites the scene from the memory buffer onto the blank number selected in the list. Other scenes will not be affected.

**• CLEAR**

Deletes the scene selected in the list.

**• UNDO**

Cancels the operation that was last performed in the EDIT area.

#### **Note**

- *A confirmation message will appear when you click one of these buttons.*
- *• If a read-only or protected scene is selected in the list, the CUT, INSERT, and CLEAR buttons are grayed-out, and cannot be used.*
- *• If an existing scene is selected in the list, the PASTE button is grayed-out, and cannot be used.*
- *• If the list is sorted by title, the CUT, INSERT, and UNDO buttons are displayed in gray.*
- *• If you modify the contents of a scene by operations in other than the EDIT section, the UNDO button is displayed in gray.*

#### Q **DIRECT RECALL ASSIGN**

This lets you select the scenes that will be directly recalled by the SCENE MEMORY [1]–[8] keys on the panel. This function is available if the DIRECT RECALL button is on.

When you move the cursor to the field on the left and turn the [DATA] encoder, or when you click the  $\blacksquare/\blacksquare$ buttons to select a scene number, the scene name will appear in the field on the right.

#### **(8) DIRECT RECALL/MUTE MASTER**

These are linked with the DIRECT RECALL/MUTE MASTER buttons shown at the bottom of the display.  $(\rightarrow p.165)$  $(\rightarrow p.165)$ 

#### **EVENT LIST screen**

The Event List function lets you register scenes in the order of use, so that these scenes can be recalled either manually or automatically according to the specified time code or interval.

#### **Note**

*The setting screen for the PM5D is always shown, even if the DSP5D is cascade-connected.*

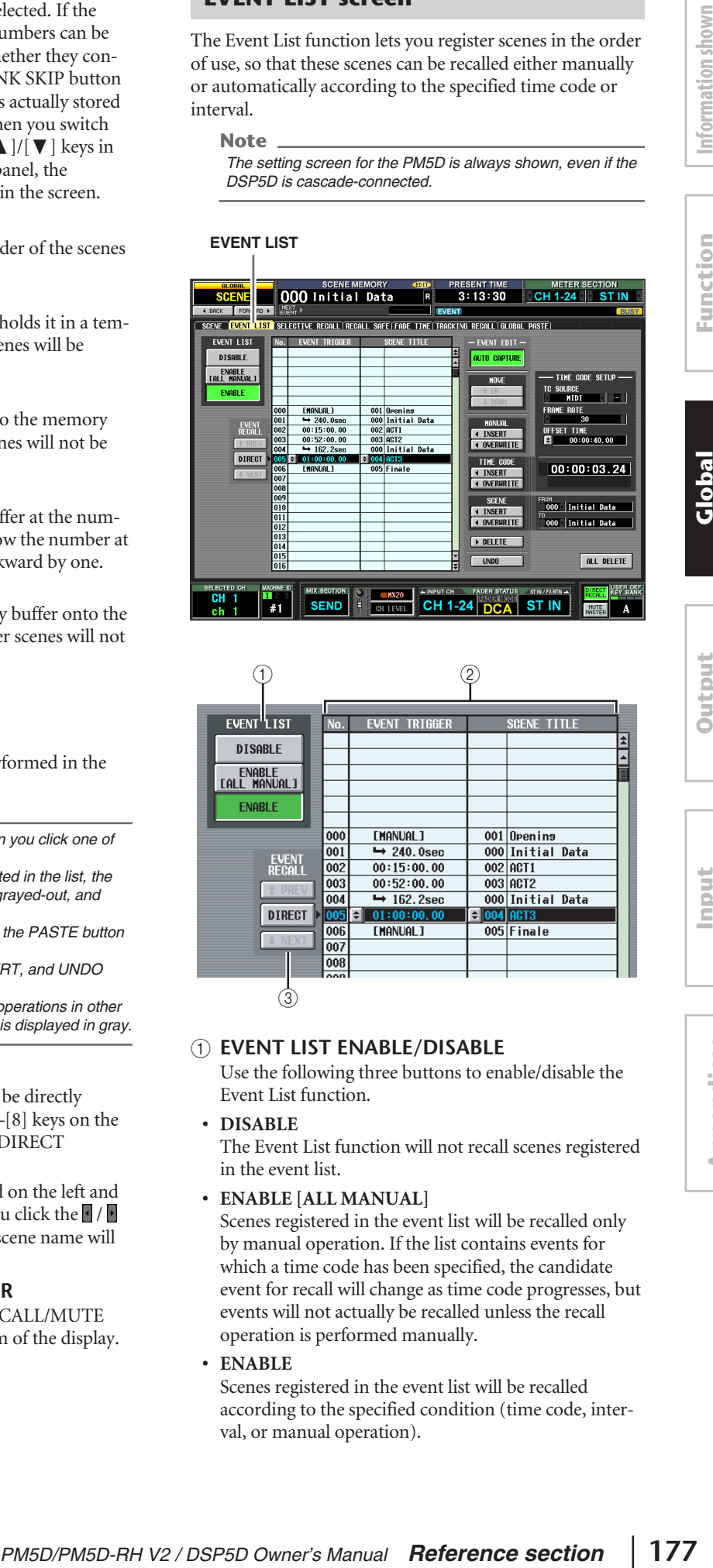

## $(1)$  $\overline{3}$  $\overline{2}$

#### A **EVENT LIST ENABLE/DISABLE**

Use the following three buttons to enable/disable the Event List function.

**• DISABLE**

The Event List function will not recall scenes registered in the event list.

#### **• ENABLE [ALL MANUAL]**

Scenes registered in the event list will be recalled only by manual operation. If the list contains events for which a time code has been specified, the candidate event for recall will change as time code progresses, but events will not actually be recalled unless the recall operation is performed manually.

**• ENABLE**

Scenes registered in the event list will be recalled according to the specified condition (time code, interval, or manual operation).

#### B **Event list**

In this list you can register the scenes to be recalled, and the conditions under which the scenes will be recalled. Click a line to select the event of that line for editing; it will be highlighted in the center of the list.

**• No.**

Indicates the event number.

**• EVENT TRIGGER**

This column specifies the condition that will recall each event. Click the  $\div$  button, and in the window that appears, use the following three buttons to select the condition.

- **MANUAL** . . . . . The event can be recalled by the DIRECT button in the EVENT RECALL area  $(3)$  or by a User Defined key. The EVENT TRIG-GER field will indicate "[MANUAL]".
- **INTERVAL** . . . . The scene will be recalled when a specified time has elapsed after the preceding scene was recalled. If you select this button, specify the wait time in the lower part of the window. The EVENT TRIGGER field in the list shows a " $\rightarrow$ " symbol and the wait time.
- **TIME CODE** . . . The scene will be recalled when the time code (LTC, MTC, internal time code) reaches the specified time. If you select this button, specify the time code location (hours/ minutes/seconds/frames) in the lower part of the window. The EVENT TRIGGER field in the list shows the time code.

Event that will be recalled when the specified interval elapses after the previous recall operation

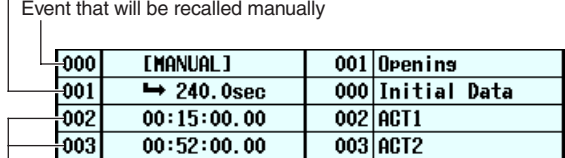

Event that will be recalled when time code reaches the specified location

#### **Hint**

- *• As long as an event for which MANUAL is specified is selected in the list, the scene will not change until you manually execute a recall.*
- *• However, if a event for which TIME CODE is specified is registered later in the list, events set to MANUAL will be skipped when that time code arrives, and the corresponding scene will be recalled.*
- *• The condition for recalling the scene that will be recalled next is shown in the NEXT SCENE/NEXT EVENT fields in the upper part of the display.*

**Note**

- *• If time code source is OFF, events whose EVENT TRIG-GER is set to TIME CODE will not be recalled unless you perform a manual recall.*
- *• In contrast, events whose EVENT TRIGGER is set to INTERVAL will be recalled automatically after the specified interval elapses from the previous recall operation, even if the time code source is OFF.*

*• In the two-second interval after time code starts, events may not be executed because synchronization is being established. You must start time code at least two seconds earlier than an event you want to execute.*

#### **• SCENE TITLE**

This is the number and title of the scene to be recalled. Click the  $\blacktriangleright$  button, and in the window that appears, click the number of a scene to select it.

#### **(3) EVENT RECALL**

Here you can recall events. The following three buttons are provided.

**• PREV**

When you click this button, the event of the line preceding the last-recalled event will be recalled and selected.

**• DIRECT**

When you click this button, the event currently selected in the event list will be recalled. This is used mainly to recall an event whose EVENT TRIGGER field is set to "[MANUAL]".

#### **• NEXT**

When you click this button, the event of the line following the last-recalled event will be recalled and selected.

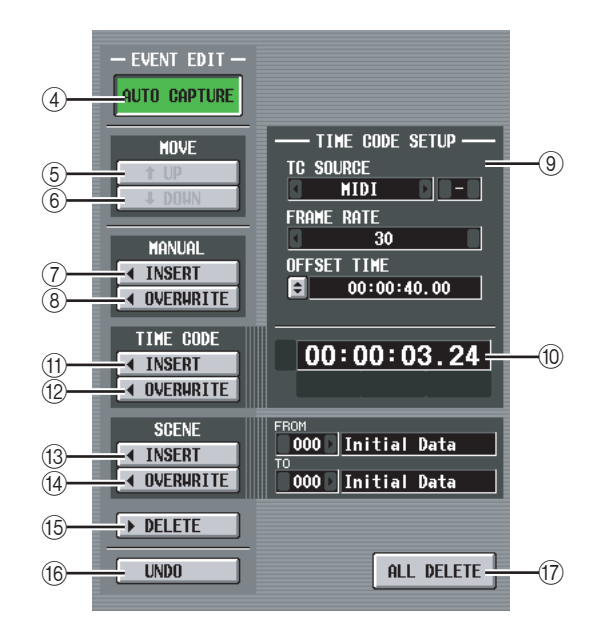

#### **4 AUTO CAPTURE**

This button lets you automatically register events in realtime while time code runs. If time code is running and this button is on, using the buttons of the panel SCENE MEMORY to recall a scene will cause the corresponding scene number and time code location to be captured, and this will be added as a new event.

#### **Note**

- *• If the list contains previously-recorded events, they will be sorted in descending order of their time code.*
- *• If an event already exists at the identical time code location, it will be overwritten by the new event.*
- *• Even if time code source is "OFF," performing a recall operation while this button is on will register a new event in the list. In this case, the EVENT TRIGGER field will be registered as "[MANUAL]".*
- *• If an offset value is specified, the sum of the offset value and the displayed time code is captured as the time code.*

# **in the display**

#### E **MOVE UP**

This button moves the currently selected event one position earlier in the event list.

#### $(6)$  **MOVE DOWN**

This button moves the currently selected event one position later in the event list.

#### **Note**

- *• The MOVE UP/DOWN buttons are available only for events whose EVENT TRIGGER field is shown as "[MANUAL]" or the* " **→** " *symbol.*
- *• If the EVENT TRIGGER field of the selected event shows a time code, these buttons will be grayed-out and unavailable.*

#### G **MANUAL INSERT**

This button inserts a new event at the location selected in the event list. The EVENT TRIGGER field of the new event will be "[MANUAL]," and its SCENE TITLE field will be "no assignment." You can change these as desired.

#### **(8) MANUAL OVERWRITE**

This button overwrites a new event onto the location currently selected in the event list. (If the line at the current location is blank, this button will be grayed-out and unavailable.) The EVENT TRIGGER field of the new event will be "[MANUAL]."

#### **(9) TIME CODE SETUP**

Here you can make settings for the time code received by the PM5D.

#### **• TC SOURCE (Time code source)**

Select one of the following as the time code source that will be used.

**OFF** .........Time code will not be received.

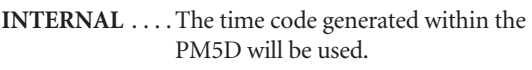

- **TIME CODE** . . . The time code (LTC) received via the rear panel TIME CODE connector will be used.
- **MIDI** . . . . . . . . . The MIDI time code (MTC) received via the rear panel MIDI IN connector will be used.
- **USB** . . . . . . . . . . The MIDI time code received from the specified port via the rear panel USB connector will be used.
- **SLOT 1–4** ..... If a card that supports MIDI input is installed in one of the rear panel slots, the MIDI time code received from the specified port will be used.

#### **Note**

- *• This setting does not affect the MIDI REMOTE function MIDI SETUP screen.*
- *• If you select USB or SLOT 1–4, you will need to specify the port number (1–8) in the field on the right (Depending on the card that is installed, some slots may have only one port.)*
- *• If you switch to INTERNAL, the time code will be set to the Start Time value.*

#### **• FRAME RATE**

Select one of the following as the frame rate for the time code (LTC, MTC, internal time code) you are using.

- **30** . . . . . . . . . . 30 frames/second (non-drop)
- **30D** . . . . . . . . . 30 frames/second (drop frame)
- **29.97** . . . . . . . . 29.97 frames/second (non-drop)
- **29.97D** . . . . . . 29.97 frames/second (drop frame)
- **25** . . . . . . . . . . 25 frames/second
- **24** . . . . . . . . . . 24 frames/second

#### **• OFFSET TIME/START TIME**

If INTERNAL is selected as the time code source, use this field to specify the time at which internal time code will begin (START TIME).

If any other time code source is selected, use this field to specify the offset (OFFSET TIME). The offset is the interval by which the timing at which scenes are recalled is adjusted backward or forward relative to the incoming time code (LTC or MTC).

In either case, you can edit the value by clicking the  $\Box$ button and specifying the value in hours/minutes/seconds/frames units in the window that appears.

#### (10) **Time code display area**

This displays the value of the incoming time code (LTC or MTC) or the internal time code. If INTERNAL is selected as the time code source, transport buttons are shown immediately below the time code value; you can use these buttons to rewind, stop, or start the internal time code.

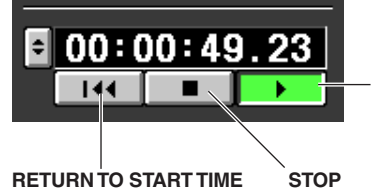

**START** (start the time code from the current location)

(rewind the time code to the start time)

(stop the time code)

In addition, if INTERNAL is selected you can click the button to access the TIME CODE window, and specify the time code directly.

**Note**

*An offset value is not added to the displayed time code.*

#### **(ft) TIME CODE INSERT**

*PM5D/PM5D-RH V2 / DSP5D Owner's Manual Reference section* **179 Information shown**  This button registers the time code data in the list in realtime. When the time code source is running, clicking this button will capture the time code value and add it as a new event. The captured time code is input in the EVENT TRIGGER field of the new event, and the SCENE TITLE field will be "no assignment." At this time, the events within the list are sorted in descending order of time code. (If an event exists at the same time location, it will be overwritten by the new event.)

#### **Note**

*If the time code source is OFF, the EVENT TRIGGER column will be "[MANUAL]." If the time code source is TIME CODE, MIDI, USB, or SLOT 1–4, the offset value has been added to the time code value of the newly added event.*

#### **(12) TIME CODE OVERWRITE**

This button replaces the time code of the event selected in the list in realtime. When the time code source is running, clicking this button will write the current time location as the time code value of the currently selected event. (The SCENE TITLE field will not change.) At this time, the events within the list are sorted in descending order of time code.

If a blank line is selected, this button is grayed-out.

**Input**<br>functions **functions**

#### **Note**

*If the time code source is OFF, the EVENT TRIGGER column will be "[MANUAL]." If the time code source is TIME CODE, MIDI, USB, or SLOT 1–4, the offset value has been added to the rewritten time code value.*

#### **(3) SCENE INSERT**

This button inserts one or more consecutive scenes from scene memory into the event list. Use the FROM/ TO fields located at right to specify the starting and ending scene numbers, and click this button; the specified scenes will be inserted as new events for recall immediately before the currently selected event. The EVENT TRIGGER field is set to "[MANUAL]" for all of the new events.

#### **(4) SCENE OVERWRITE**

This button overwrites the scene assignments of consecutive events in the event list with multiple consecutive scenes from scene memory. Use the FROM/TO fields located at right to specify the starting and ending scene numbers, and click this button; starting at the currently selected line of the event list, the SCENE TITLE field of the corresponding number of subsequent events will be rewritten to the scenes you specified. (The EVENT TRIGGER field will not change.) If a blank line is selected, this button is grayed-out.

#### O **DELETE**

This button deletes the event selected in the event list. If a blank line is selected, this button is grayed-out.

#### **16 UNDO**

This button returns the event list to its state prior to the most recent editing operation. If undo cannot be executed, this button is grayed-out.

#### Q **ALL DELETE**

This button deletes all events from the event list. When you click this button, a confirmation message will appear.

#### **Note**

*If you edit the list*  $((4)–(8), (1)–(17))$  or change the time code, the *NEXT EVENT button in the constantly-displayed area will search from the current time code. However if the time code source is OFF, or if there is no time code setting in the EVENT TRIGGER field (only for [MANUAL] and [INTERVAL]), the NEXT EVENT will be the beginning of the list.*

#### **SELECTIVE RECALL screen**

In this screen you can make settings for the Selective Recall function, which, independently for each scene, lets you exclude specific parameters/channels from recall, or conversely recall only specific parameters/channels.

#### **SELECTIVE RECALL**

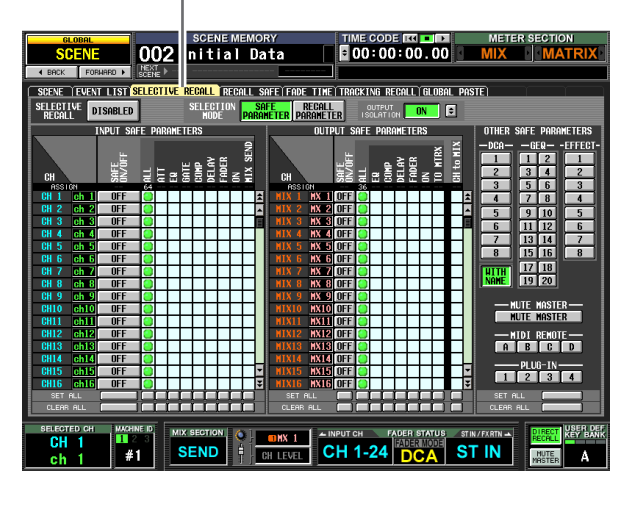

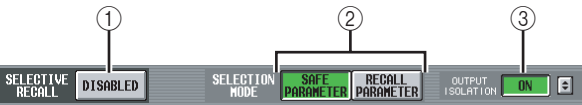

#### <span id="page-179-0"></span>A **SELECTIVE RECALL ENABLED/DISABLED**

Enables/disables Selective Recall for the currently selected scene. If this button is set to DISABLED, the Selective Recall function is disabled.

**Note**

- *• Unlike the RECALL SAFE screen (*➥ *[p.182\)](#page-181-0) which is common to all scenes, the settings in the SELECTIVE RECALL screen are independent for each scene.*
- *• If you edit the settings of the SELECTIVE RECALL screen, you must store that scene in order to make your changes effective.*

#### 2 **SELECTION MODE**

Use the following two buttons to choose how you want to use the SELECTIVE RECALL screen.

#### **• SAFE PARAMETER button**

If this button is on, you can specify the channels/ parameters that will be excluded from recall operations.

#### **• RECALL PARAMETER button**

If this button is on, you can specify the channels/ parameters that will be recalled.

Immediately after you switch buttons, all channels/ parameters will be subject to recall.

#### **(3) OUTPUT ISOLATION**

If the ON button is on, output channels and parameters to be excluded from recall operations can be memorized in SETUP memory (not included in memory card load operations) separately from the Recall Safe function. To specify the output channels and parameters that will be excluded from recall, make settings in the OUTPUT ISOLATION SETUP window that appears when you click the  $\blacktriangleright$  button.
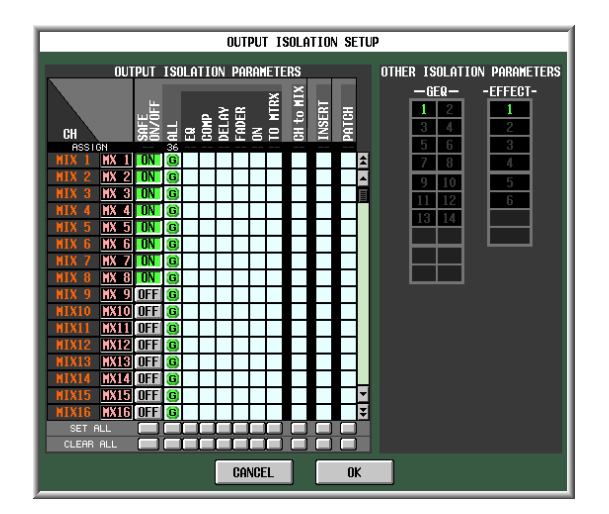

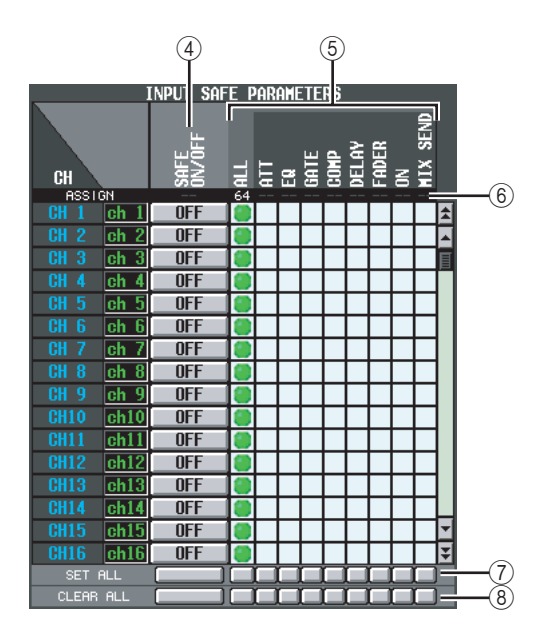

# **(4) SAFE ON/OFF buttons RECALL ON/OFF buttons**

The function of these buttons will depend on the SELECTION MODE (2) setting.

# **If the SAFE PARAMETER button is on**

These buttons function as SAFE ON/OFF buttons that specify the channels excluded from recall operations.

## **If the RECALL PARAMETER button is on**

These buttons function as RECALL ON/OFF buttons that specify the channels that will be recalled.

#### (5) Parameter matrix grid

Here you can select the parameters that will be recalled (or excluded from recall). SAFE PARAMETER selections are shown in green, and RECALL PARAMETER selections are shown in blue. If the ALL button is on, all parameters other than CH to MIX will be recalled (or excluded from recall).

#### **Note**

- *• Matrix grids corresponding to combinations that cannot be selected are grayed-out.*
- *• Settings in the parameter matrix grid are ignored for channels whose SAFE ON/OFF button or RECALL ON/OFF button is switched off.*

#### $6$  **ASSIGN**

This area indicates the number of assigned channels for each parameter.

# G **SET ALL**

These buttons turn on the buttons of all channels or all buttons of the corresponding parameter.

# **(8)** CLEAR ALL

These buttons turn off the buttons of all channels or all buttons of the corresponding parameter.

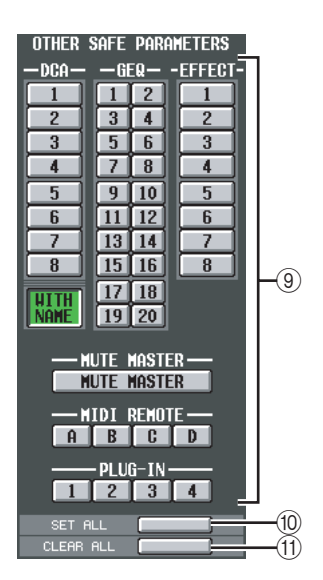

# I **OTHER SAFE/RECALL PARAMETERS**

By using these buttons, parameters other than those described above can be excluded from recall operations.

If the SAFE PARAMETER button is turned on in the SELECTION MODE  $(2)$  area, these buttons specify the parameters that will be excluded from recall. If the RECALL PARAMETER button is turned on, these buttons specify the parameters that will be recalled.

The DCA area contains a WITH NAME button. This lets you specify whether the DCA group name will be subject to recall operations.

#### **(10) SET ALL**

This button turns on all buttons of the OTHER SAFE PARAMETERS area.

# **(11) CLEAR ALL**

This button turns off all buttons of the OTHER SAFE PARAMETERS area.

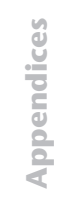

When using Selective Recall, parameters of which only one instance for every two adjacent odd-numbered/even-numbered channels/modules will be handled as follows if only one of the channels/modules is set to Selective Recall.

• PAIR

These parameters will not be recalled.

- GATE STEREO LINK
- COMP STEREO LINK
- GEQ LINK

The LINK parameter will be forcibly turned off (linking will be disabled).

- DELAY GANG
- ATT GANG

The GANG parameter will be recalled. If GANG is turned on because of the recall, operation will maintain the difference in the DELAY/ATT parameter values following the recall.

- MS DECODE
- FIXED/VARI

These parameters will not be recalled.

• PAN MODE

The PAN MODE parameter will be recalled. However if the PAN MODE would be changed by the recall from BALANCE to any other setting, or if it would be changed to BALANCE from any other setting, the PAN MODE and PAN parameters will not be recalled. If the recall causes PAN MODE to be set to GANG PAN, the difference in PAN parameter values will be maintained for operation following the recall.

**Note**

- *• Recall Safe and Selective Recall can be used together. Channels/parameters excluded from recall operations by either Recall Safe or Selective Recall (or both) will not be recalled.*
- *• Selective Recall applies when a scene is recalled in PRE-VIEW mode.*
- *• When you recall a scene, there may be cases in which a conflict in pairing settings between Recall Safe and Selective Recall causes the settings of a parameter to differ between L and R channels. In such cases, the parameter will be linked when it is next operated.*

# **RECALL SAFE screen**

Here you can specify parameters/channels that will be excluded from recall operations for all scenes.

#### **RECALL SAFE**

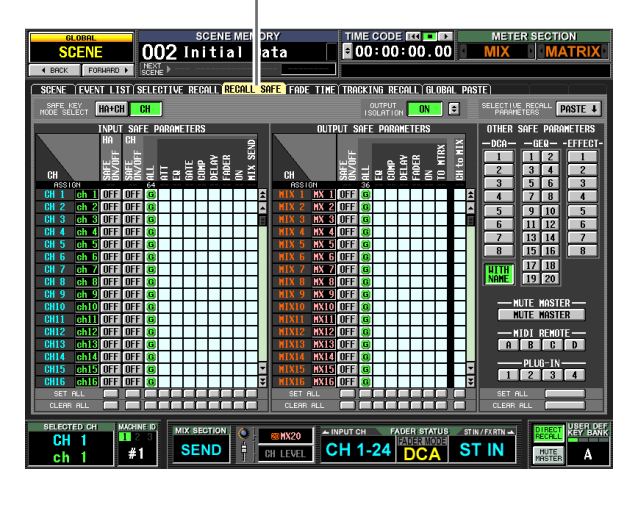

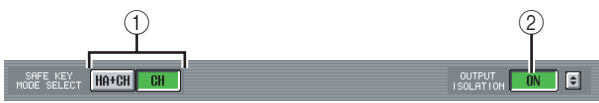

# A **SAFE KEY MODE SELECT (Safe Key Mode selection)**

If the HA+CH button is on, Recall Safe will also turn on/off for the HA patched to the corresponding channel when you operate the panel [RECALL SAFE] key or the RECALL SAFE button (INPUT VIEW function CH VIEW screen) to turn Recall Safe on/off. If the CH button is on, this will not be linked.

#### B **OUTPUT ISOLATION**

If the ON button is on, output channels and parameters to be excluded from recall operations can be memorized in SETUP memory (not included in memory card load operations) separately from the Recall Safe function ( $\blacktriangleright$  [p.180](#page-179-0)).

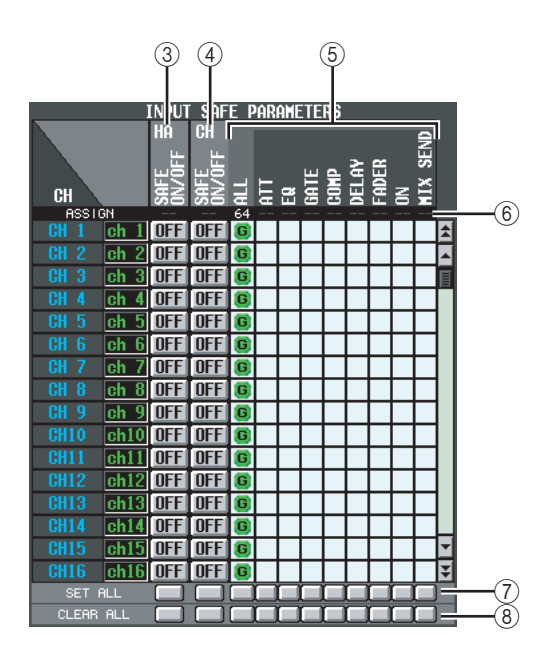

#### C **HA SAFE ON/OFF (Head Amp safe on/off) buttons**

These buttons select the channels whose assigned HA (Head Amp) will be excluded from recall operations.

#### **Note**

*If you scroll the scroll bar downward, you will see that the CH column of the SAFE PARAMETERS area shows not only input channels but also the following input ports. AD1-AD48 . . . .INPUT jacks 1-48 AD1L-AD4R . . .L/R channels of ST IN jacks 1-4 ExHA1-1–ExHA8-8. . . . .Channels 1-8 of external head amps 1-8 (AD8HR or AD824)*

#### D **CH SAFE ON/OFF (Channel safe on/off) buttons**

These buttons select the channels that will be excluded from recall operations. These are linked with the [RECALL SAFE] key of the panel.

#### (5) Parameter matrix grid

Here you can select the channel parameters that will be excluded from recall operations. If the ALL button is on, all parameters except for CH to MIX will be excluded.

Recall Safe and Selective Recall can be used together. Channels/parameters excluded from recall operations by either Recall Safe or Selective Recall (or both) will not be recalled.

#### **Note**

*Settings in the parameter matrix grid are ignored for channels whose CH SAFE ON/OFF button is OFF.* 

# $\circ$  **ASSIGN**

This area indicates the number of assigned channels for each parameter.

G **SET ALL**

These buttons turn on the buttons of all channels or all buttons of the corresponding parameter.

#### **(8) CLEAR ALL**

These buttons turn off the buttons of all channels or all buttons of the corresponding parameter.

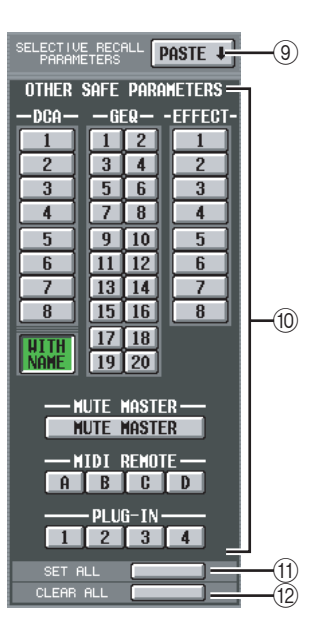

# **(9) SELECTIVE RECALL PARAMETERS PASTE**

This button copies parameter settings from the SELEC-TIVE RECALL screen, and pastes them into the RECALL SAFE screen. When you click the button, a confirmation message will appear.

# **(iii) OTHER SAFE PARAMETERS**

By using these buttons, parameters other than those described above can be excluded from recall operations.

The DCA area contains a WITH NAME button. If this button is on, Recall Safe will apply to the DCA group name of DCA groups that are on. If the WITH NAME button is off, the DCA group name is excluded from Recall Safe.

# **(11) SET ALL**

This button turns on all buttons of the OTHER SAFE PARAMETERS area.

#### **(12) CLEAR ALL**

This button turns off all buttons of the OTHER SAFE PARAMETERS area.

**Information shown in the display**

Information shown

**Function menu**

Function

When using Recall Safe, parameters of which only one instance for every two adjacent odd-numbered/even-numbered channels/modules will be handled as follows if only one of the channels/modules is set to Recall Safe.

• PAIR

The setting will be forcibly turned off (pairing will be disabled).

- GATE STEREO LINK
- COMP STEREO LINK
- GEQ LINK

The LINK parameter will be forcibly turned off (linking will be disabled).

- DELAY GANG
- ATT GANG

The GANG parameter will be recalled. If GANG is turned on because of the recall, operation will maintain the difference in the DELAY/ATT parameter values following the recall.

- MS DECODE
- FIXED/VARI

These parameters will not be recalled.

• PAN MODE

The PAN MODE parameter will be recalled. However if the PAN MODE would be changed by the recall from BALANCE to any other setting, or if it would be changed to BALANCE from any other setting, the PAN MODE and PAN parameters will not be recalled. If the recall causes PAN MODE to be set to GANG PAN, the difference in PAN parameter values will be maintained for operation following the recall.

- **Hint**
- *• Selective Recall applies when a scene is recalled in PRE-VIEW mode.*
- *• When you recall a scene, there may be cases in which a conflict in pairing settings between Recall Safe and Selective Recall causes the settings of a parameter to differ between L and R channels. In such cases, the parameter will be linked when it is next operated.*

# **FADE TIME screen**

Here you can specify how fader and pan will change smoothly to their new values over a specified duration when the scene is recalled.

**FADE TIME**

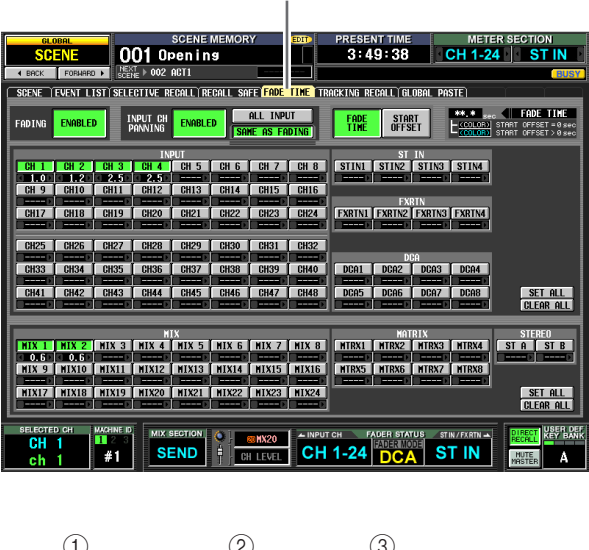

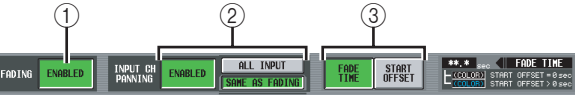

# A **FADING ENABLED/DISABLED**

Enables/disables the Fade function for fader levels.

**Note**

- *• The settings in the FADE TIME screen are independent for each scene. If you edit these settings, you must store that scene in order to make your changes effective.*
- *• The Fade function will apply when you recall a scene for which the ENABLED button is selected.*
- B **INPUT CH PANNING ENABLED/DISABLED (Input channel panning enable/disable)** If the ENABLED button is selected, the Fade function will also apply to the PAN (BALANCE) parameter of input channels. This button is independent from the FADING ENABLED/DISABLED (1) setting. Use the following two buttons to select the input channels to which this will apply.
	- **• When the ALL INPUT button is on** The Fade function will apply to the PAN (BALANCE) parameter of all input channels.
- **• When the SAME AS FADING button is on** The Fade function will apply to the PAN (BALANCE) parameter of only the input channels you select in  $(4)$ .
- C **FADE TIME/START OFFSET** Use the following two buttons to select the parameters that can be viewed/edited in the FADE TIME screen. The indication at the right shows which button is currently selected.
	- **• When the FADE TIME button is on** Edit the time (fade time) over which the fader or pan parameter of the corresponding channel will reach the new value when you recall a scene for which the Fade function is enabled.

**in the display**

**Input <u>function</u></u> functions**

**• When the START OFFSET button is on**

Edit the time (start offset time) after which the fader or pan parameter of the corresponding channel will begin changing when you recall a scene for which the Fade function is enabled.

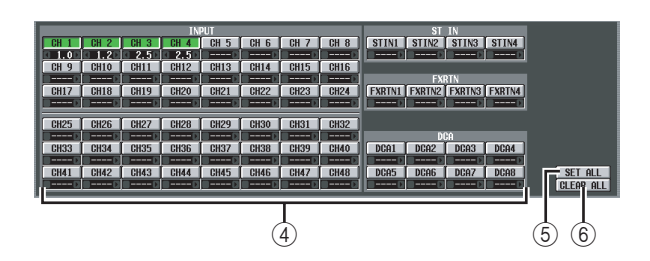

# D **Channel settings**

Here you can turn the Fade function on/off and specify the fade time (or the start offset time) for each input channel / output channel.

Use the channel name buttons to switch the Fade function on/off. The box below each button lets you specify the fade time or start offset time. Move the cursor to a box, and turn the [DATA] encoder or click the  $\blacksquare$  /  $\blacksquare$ buttons at the left and right to edit the value.

The color of the numerical value shown in the box will change as follows.

**• When the FADE TIME button is on**

The value is displayed in white for channels whose start offset time is "----" (unset), and in light blue for channels that are set to 0.1 or above.

**• When the START OFFSET button is on** The value is displayed in red for channels whose start offset time is "----" (unset), and in yellow for channels that are set to 0.1 or above.

If desired, you can copy the fade time / offset time value from one channel to another as follows. Move the cursor to the box that displays the value you want to copy; then hold down the [SHIFT] key and press the [ENTER] key to access the JOB SELECT window.

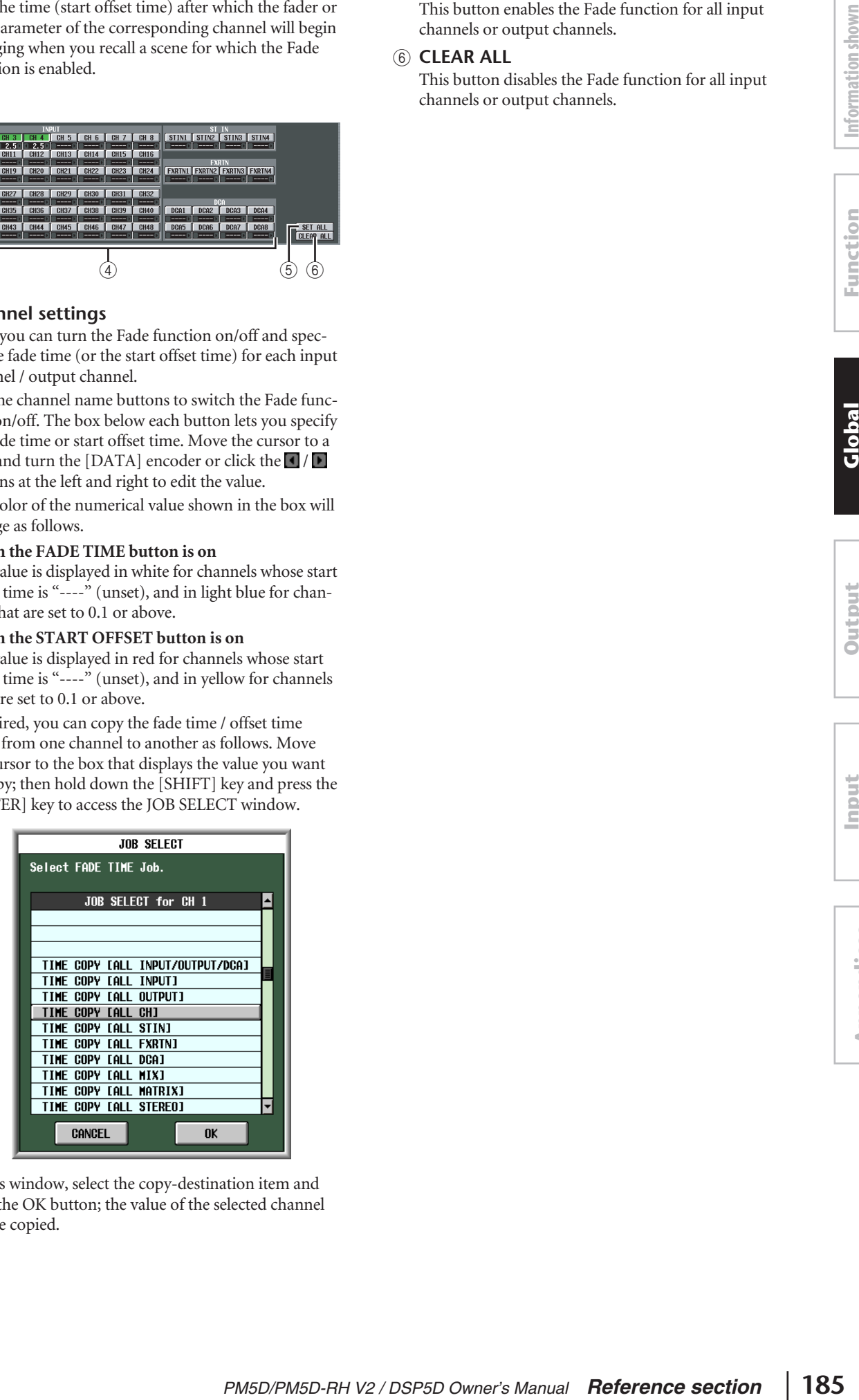

In this window, select the copy-destination item and click the OK button; the value of the selected channel will be copied.

# **(5) SET ALL**

This button enables the Fade function for all input channels or output channels.

# $(6)$  **CLEAR ALL**

This button disables the Fade function for all input channels or output channels.

# **TRACKING RECALL screen**

Here you can make settings for the Tracking Recall function, which adds a specified offset value to the value of each fader when you recall a scene.

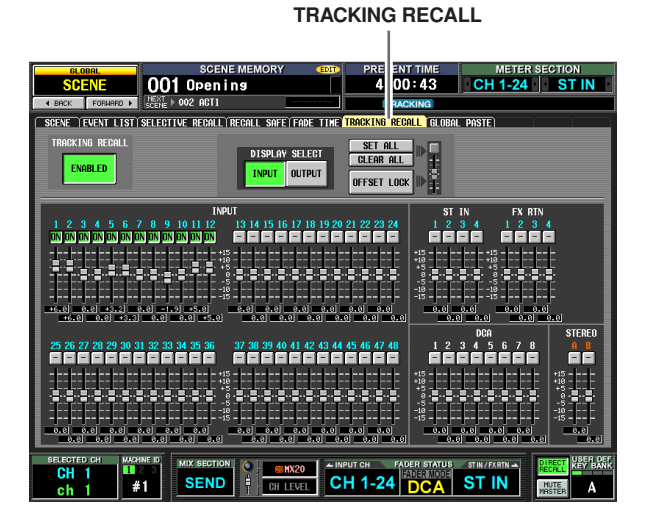

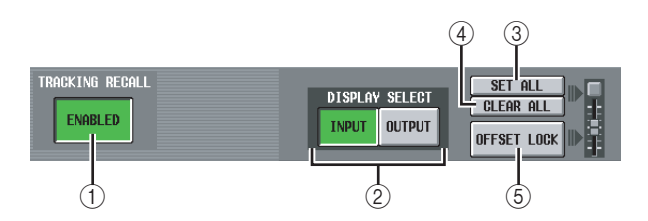

# A **TRACKING RECALL ENABLED/DISABLED**

Enables/disables the Tracking Recall function.

#### **Hint**

*The settings in the TRACKING RECALL screen apply to all scenes.*

# B **DISPLAY SELECT**

These buttons select the type of channels that are shown in the TRACKING RECALL screen; either INPUT (input channels) or OUTPUT (output channels).

#### **(3) SET ALL**

This button enables Tracking Recall for all channels (including channels not currently shown in the screen).

#### **(4) CLEAR ALL**

This button disables Tracking Recall for all channels (including channels not currently shown in the screen).

#### **G OFFSET LOCK**

If this button is on, the sliders of all channels (including channels not currently shown in the screen) will be grayed-out, and you will be unable to edit the offset value.

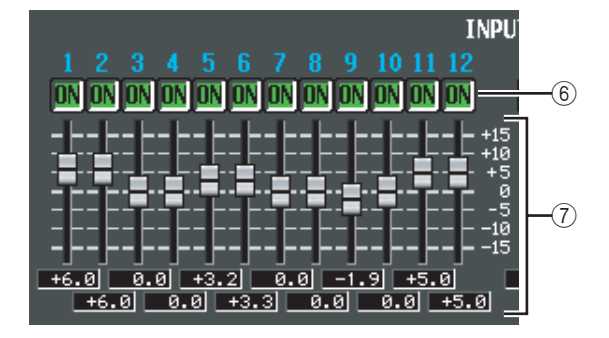

# $6$  ON (Tracking On)

These buttons enable/disable tracking for each channel. If the TRACKING RECALL ENABLED/ DISABLED button is set to ENABLED, tracking is enabled on channels for which this button is ON.

#### **Note**

*If OFFSET LOCK (*5*) is off, turning this button on will reset the tracking offset of the corresponding channel to 0 dB. If in this state you operate the fader of the corresponding channel, the relative amount of fader movement from the point at which this button was turned on will be memorized as the tracking offset. You can then turn OFFSET LOCK on to lock the offset. This offset value will be added whenever you subsequently recall a scene.*

#### G **Tracking offset**

Here you can specify the offset value applied to each channel if tracking is enabled. The range is ±15 dB. While OFFSET LOCK  $(6)$ ) is off, operating the panel faders will cause these values to change as well; however, adjusting the offset values in the screen will not cause the panel faders to move.

# **GLOBAL PASTE screen**

This screen lets you copy parameter settings of any desired channel or parameter in the current scene, and paste them into one or more scenes in scene memory.

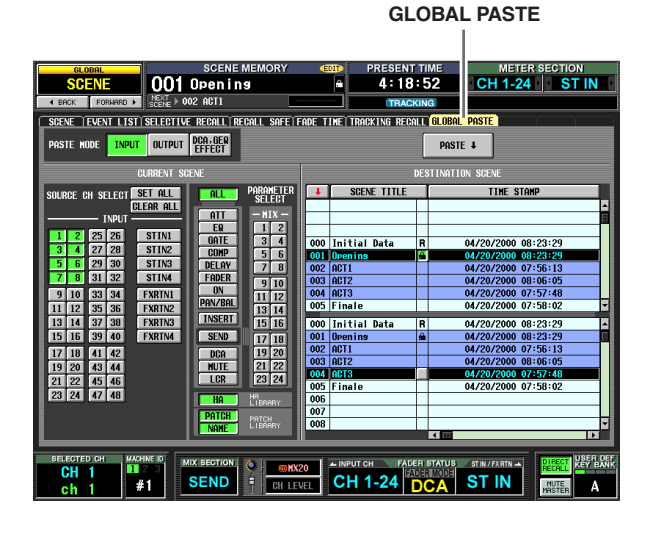

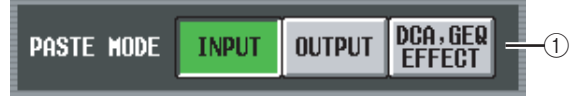

#### A **PASTE MODE**

Select the type of copy-source parameter from the following choices. You cannot select more than one type simultaneously.

**INPUT** . . . . . . Input channel parameters

**OUTPUT** . . . . Output channel parameters

**DCA, GEQ, EFFECT** . . . . DCA level or mute on/off status, GEQ settings, internal effect settings

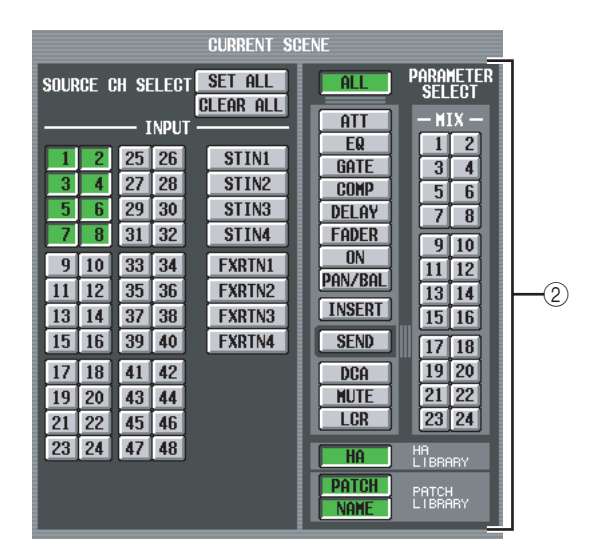

#### **(2) CURRENT SCENE**

Here you can select the channels and parameters that will be copied from the currently selected scene. The contents shown in this area will depend on the paste mode  $(1)$  you choose.

## **• If Paste Mode= INPUT**

Select input channels in the left area, and select parameters in the right area. You can select the following parameters.

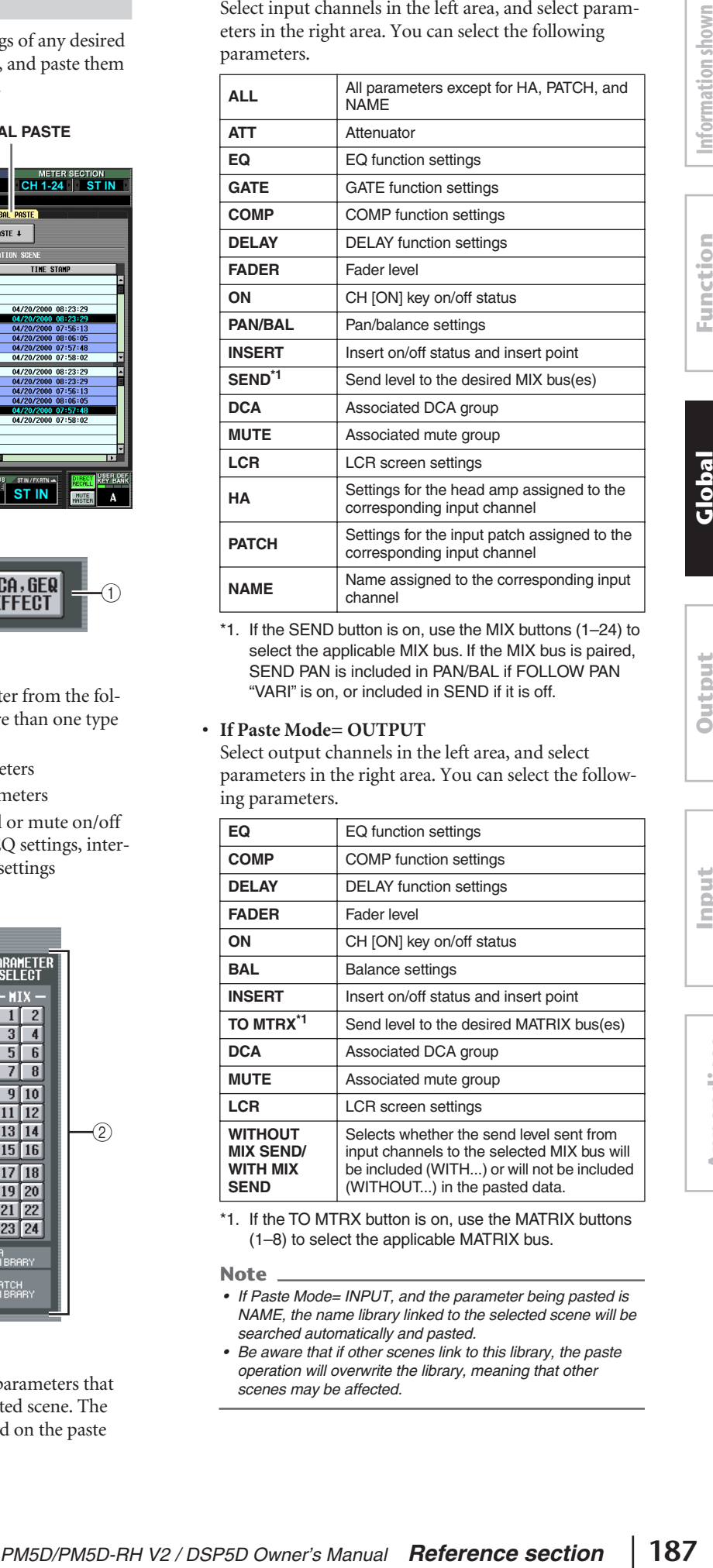

\*1. If the SEND button is on, use the MIX buttons (1–24) to select the applicable MIX bus. If the MIX bus is paired, SEND PAN is included in PAN/BAL if FOLLOW PAN "VARI" is on, or included in SEND if it is off.

#### **• If Paste Mode= OUTPUT**

Select output channels in the left area, and select parameters in the right area. You can select the following parameters.

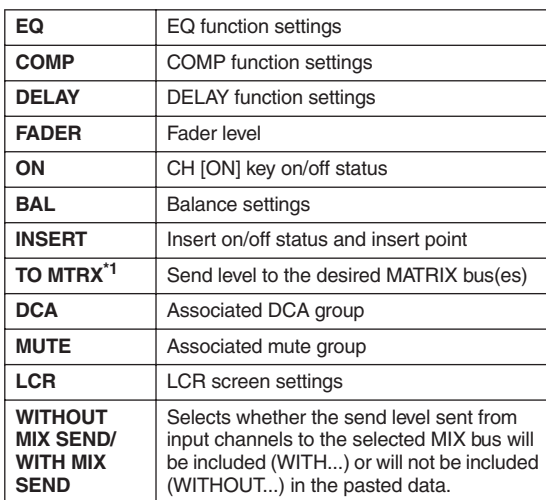

\*1. If the TO MTRX button is on, use the MATRIX buttons (1–8) to select the applicable MATRIX bus.

**Note**

- *• If Paste Mode= INPUT, and the parameter being pasted is NAME, the name library linked to the selected scene will be searched automatically and pasted.*
- *• Be aware that if other scenes link to this library, the paste operation will overwrite the library, meaning that other scenes may be affected.*

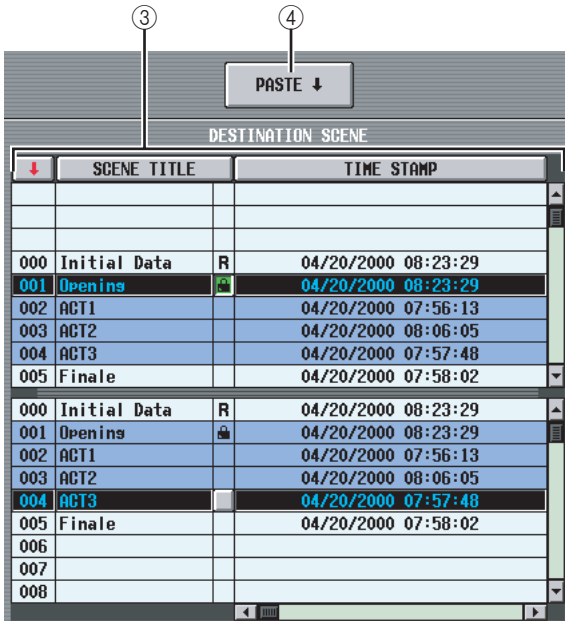

# C **DESTINATION SCENE (Paste-destination scene)**

This list lets you select the scenes to which the data will be pasted. If you want to select multiple consecutive scenes as the paste-destination, select the starting number in the upper list and the ending number in the lower list. (If you're pasting to only one scene, select the same scene in the upper and lower lists.) You can change the order in which the list is sorted by

clicking the buttons shown at the top of the scene number, SCENE TITLE, TIME STAMP, or COM-MENT columns.

#### D **PASTE**

This button executes the Global Paste operation. When you click this button, a confirmation message will appear.

In the case of parameters such as those listed below, of which only one exists for each two adjacent odd-numbered/even-numbered channels or modules, the parameter will be pasted only if both channels/modules are specified for pasting.

- GATE STEREO LINK
- COMP STEREO LINK
- DELAY GANG
- PAN MODE
- GEQ LINK
- ATT GANG
- MS DECODE
- FIXED/VARI

#### **Note**

- *• Paste is valid even in PREVIEW mode.*
- *• When you paste to a scene, there may be cases in which a conflict in pairing settings causes the settings of a parameter to differ between L and R channels. In such cases, the parameter will be recalled with those settings, and will be linked when it is next operated.*

# **MIDI REMOTE function**

#### **Note**

*The various MIDI REMOTE function screens other than the DME CONTROL screen are invalid if the DSP5D is selected.*

#### **MIDI SETUP screen**

Here you can select the types of MIDI message transmitted and received by the PM5D, and select the MIDI port that will be used.

#### **MIDI SETUP**

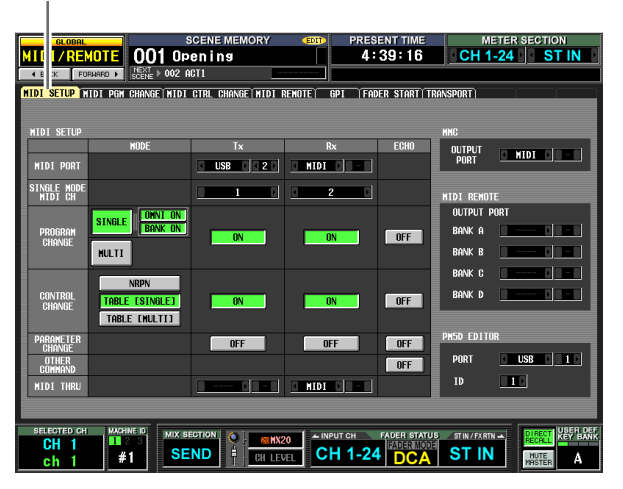

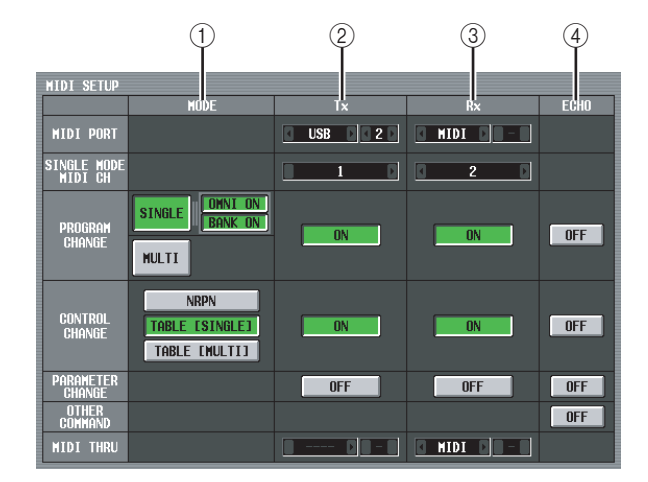

#### A **MODE**

Here you can select the way in which program changes and control changes will be transmitted/received.

**• PROGRAM CHANGE MODE** In this area you can select the program change transmission/reception method.

#### **SINGLE**

If this button is on, program changes will be transmitted/received on a single MIDI channel (Single mode).

#### **OMNI ON/OFF**

If this button is on, program changes of all MIDI channels will be received in Single mode (this is unavailable in Multi mode).

# **in the display**

**Input functions**

**Appendices**

If this button is on, bank select messages will be transmitted and received in Single mode (this is unavailable in Multi mode).

# **MULTI**

If this button is on, program changes will be transmitted/received on multiple MIDI channels (Multi mode).

#### **Hint**

- *• If program change reception is on, the PM5D's scenes or effects will switch when the appropriate program change is received from an external device. Additionally, if transmission is on, program changes will be transmitted to an external device when scenes or effects are switched on the PM5D.*
- *• The scene/effect assignment for each program change number is made in the MIDI PGM CHANGE screen* ( $▶ p.190$ *).*

#### **• CONTROL CHANGE MODE**

In this area you can select the control change transmission/reception method.

#### **NRPN**

If this button is on, PM5D mix parameters will be transmitted/received as NRPN messages.

#### **TABLE [SINGLE]**

If this button is on, PM5D mix parameters will be transmitted/received as control change messages on a single MIDI channel.

# **TABLE [MULTI]**

If this button is on, PM5D mix parameters will be transmitted/received as control change messages on multiple MIDI channels.

#### **Hint**

- *• If control change reception is on, the PM5D's parameters will change when the appropriate control change is received from an external device. If transmission is on, a control change will be transmitted to an external device when you edit a parameter on the PM5D.*
- *• If NRPN is selected as the control change mode, the assignment of parameters to NRPN is pre-defined and cannot be changed.*
- *• If TABLE [SINGLE] or TABLE [MULTI] is selected as the control change mode, the parameter assignment for each control number can be edited in the MIDI CTRL CHANGE screen (*➥ *[p.191](#page-190-0)).*

# B **Tx (MIDI transmission)**

Here you can make various settings for transmission of MIDI messages.

#### **• MIDI PORT Tx (MIDI transmission port)**

Select the port at which the PM5D will transmit MIDI messages. You have the following choices.

**MIDI** . . . . . . . The rear panel MIDI IN connector

- **USB** . . . . . . . . The rear panel USB connector
- **SLOT 1–4** . . . A card that supports serial transmission and is installed in rear panel slot 1–4

Move the cursor to this box and turn the [DATA] encoder or click the  $\blacksquare$  /  $\blacksquare$  buttons at left or right to change the setting; then press the [ENTER] key to finalize the change.

If you select USB or SLOT 1–4, you will need to specify the port number (1–8) in the field on the right (Depending on the card that is installed, some slots may have only one port.)

**• SINGLE MODE MIDI CH Tx (MIDI transmission channel for Single mode)** Select the MIDI channel on which the PM5D will

**EXECUTE CONFIGURE CONFIGURE CONFIGURE CONFIGURE CONFIGURE CONFIGURE CONFIGURE CONFIGURE CONFIGURE CONFIGURE CONFIGURE CONFIGURE CONFIGURE CONFIGURE CONFIGURE CONFIGURE CONFIGURE CONFIGURE CONFIGURE CONFIGURE CONFIGURE CO** transmit program changes, control changes, parameter changes, and bulk data. (This setting is valid only in Single mode.) Move the cursor to this box and turn the [DATA] encoder or click the  $\Box$  /  $\Box$  buttons at left or right to change the setting; then press the [ENTER] key to finalize the change.

- **• PROGRAM CHANGE Tx (Program change transmission)**
- **• CONTROL CHANGE Tx (Control change transmission)**
- **• PARAMETER CHANGE Tx (Parameter change transmission)**

These buttons turn transmission on/off for program changes, control changes, and parameter changes respectively.

#### **Hint**

*Parameter changes are a method by which PM5D parameters are transmitted in the form of system exclusive messages.*

# **• MIDI THRU Tx (Thru output)**

Select the port from which messages input to MIDI THRU Rx will be output. The selection method is the same as for MIDI PORT Tx.

# C **Rx (MIDI reception)**

Here you can make various settings for reception of MIDI messages.

- **• MIDI PORT Rx (MIDI reception port)** Select the port from which the PM5D will receive MIDI messages.
- **• SINGLE MODE MIDI CH Rx (MIDI reception channel for Single mode)** Select the MIDI channel on which the PM5D will

receive program changes, control changes, parameter changes, and bulk data. (This setting is valid only in Single mode.)

- **• PROGRAM CHANGE Rx (Program change reception)**
- **• CONTROL CHANGE Rx (Control change reception)**
- **• PARAMETER CHANGE Rx (Parameter change reception)**

These buttons turn transmission on/off for program changes, control changes, and parameter changes respectively.

**• MIDI THRU Rx (Thru input)** Here you can select the port that will "thru input" the received MIDI messages.

# D **ECHO (MIDI message echo output)**

Here you can select whether received program changes, control changes, parameter changes, and other MIDI messages will be echoed out from the MIDI transmission port.

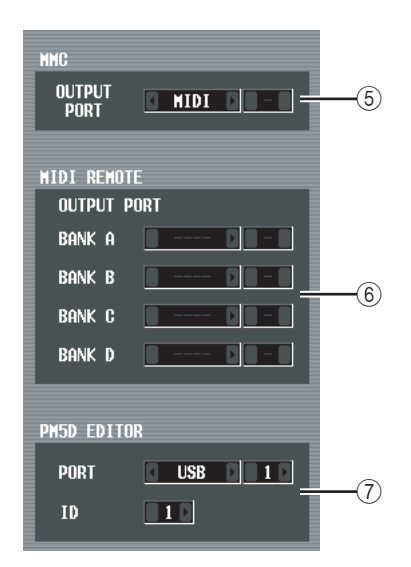

#### **E** MMC OUTPUT PORT

This selects the port that will transmit MMC (MIDI Machine Control).

 $\circledR$  **MIDI REMOTE OUTPUT PORT (MIDI remote output port)**

Here you can select the port from which MIDI messages will be transmitted by the MIDI Remote function, for each of the four banks. Incoming messages used by the LEARN function of the MIDI REMOTE screen are also received at this port.

G **PM5D EDITOR (PM5D EDITOR connection port)**

Here you can select the port and ID number (1–8) used to communicate with the PM5D Editor application, which controls the PM5D from a computer.

# <span id="page-189-0"></span>**MIDI PGM CHANGE (MIDI program change) screen**

In this screen you can select the scene or effect library assigned to each MIDI program number.

#### **MIDI PGM CHANGE** J.

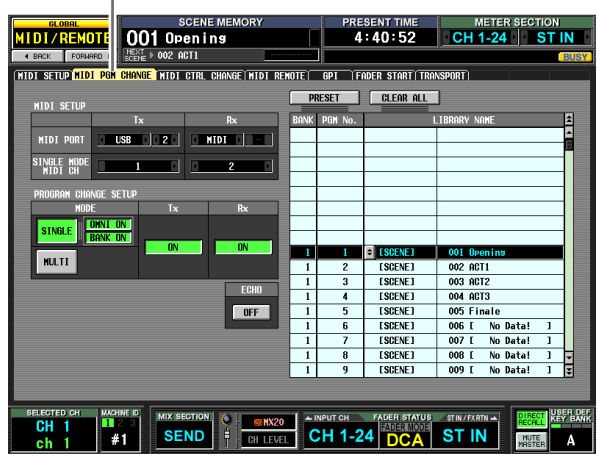

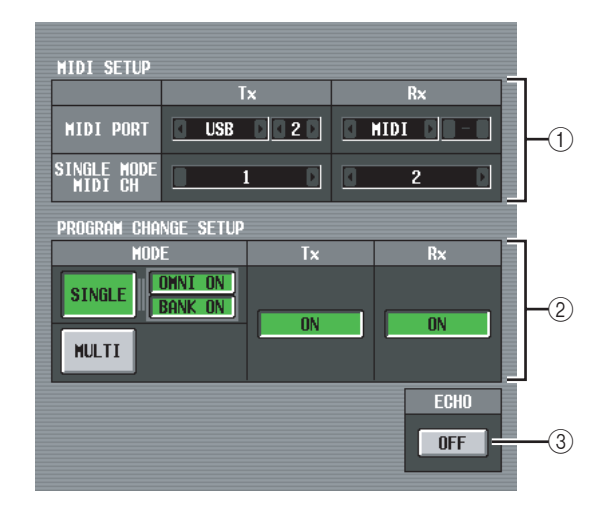

#### A **MIDI SETUP**

Select the ports that the PM5D will use to transmit and receive MIDI messages, and the MIDI channels. This item is linked with the settings in the MIDI SETUP screen.

#### B **PROGRAM CHANGE SETUP**

Here you can specify how program changes will be transmitted and received, and turn transmission and reception on/off. This item is linked with the settings in the MIDI SETUP screen.

#### **(3) ECHO ON/OFF**

This selects whether program changes received from an external device are echoed-out from the MIDI transmission port. This item is linked with the settings in the MIDI SETUP screen.

**Appendices**

Appendices

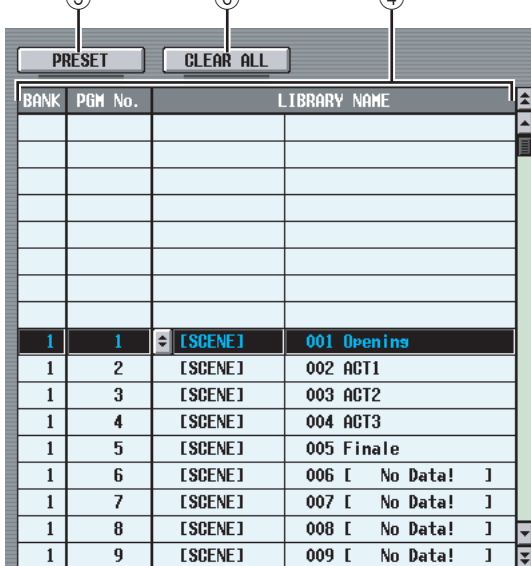

# **(4)** List

In this list you can view and select the event (scene recall / effect library recall) assigned to each program number.

# **• CH/BANK (Channel/Bank)**

Indicates the MIDI channel on which the program change is transmitted/received. In Single mode when the BANK ON/OFF button is on, this column is displayed as BANK, and the value shown corresponds to the bank number.

**• PGM No. (Program number)** Indicates the program number 1–128.

**• LIBRARY NAME**

Here you can view/select the type and the number of the event (scene or effect) assigned to each channel/ program number.

To make an assignment, click the desired line to select it. (That line will be highlighted in the center of the list.) Click the  $\div$  button shown at the left of the LIBRARY NAME field; the MIDI PGM CHANGE SETUP window will appear. In this window you can select the type of event (a scene, or a library item for effect 1–8) and its number.

When a program change on the corresponding MIDI channel is received, the event assigned to that program number will be recalled. In addition, the corresponding program change will be transmitted when this event is recalled on the PM5D.

#### E **PRESET**

Clicking this button will restore all event assignments in the list to their default state.

#### **G CLEAR ALL**

Clicking this button will delete all event assignments in the list.

# 5 6 4 **MIDI CTRL CHANGE (MIDI control change) screen**

<span id="page-190-0"></span>Here you can select the PM5D parameter (fader operation, [ON] key operation, etc.) assigned to each control number.

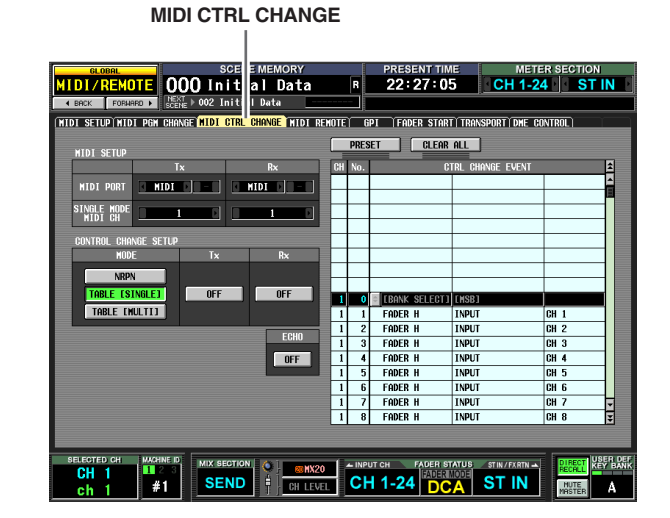

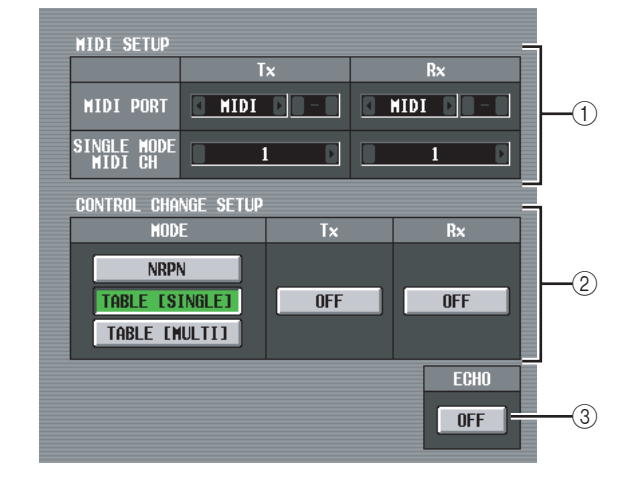

# A **MIDI SETUP**

Select the ports that the PM5D will use to transmit and receive MIDI messages, and the MIDI channels. This item is linked with the settings in the MIDI SETUP screen.

# B **CONTROL CHANGE SETUP**

Here you can specify how control changes will be transmitted and received, and turn transmission and reception on/off. This item is linked with the settings in the MIDI SETUP screen. You have the following choices of transmission/reception method.

#### **• NRPN**

If this button is on, PM5D mix parameters will be transmitted/received as NRPN messages.

#### **• TABLE [SINGLE]**

If this button is on, PM5D mix parameters will be transmitted/received as control change messages on a single MIDI channel according to the assignments in the list  $(4)$ .

#### **• TABLE [MULTI]**

If this button is on, PM5D mix parameters will be transmitted/received as control change messages on

multiple MIDI channels according to the assignments in the list  $(4)$ ).

#### **(3) ECHO ON/OFF**

This selects whether control changes received from an external device are echoed-out from the MIDI transmission port. This item is linked with the settings in the MIDI SETUP screen.

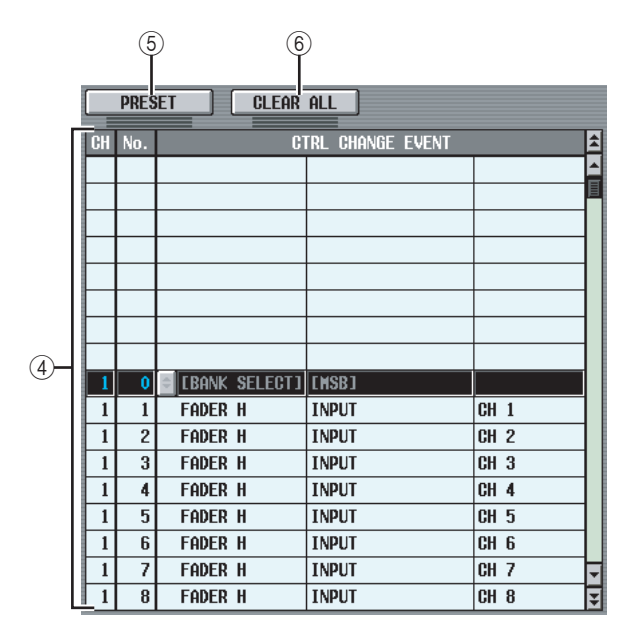

#### (4) List

In this list you can view/select the events assigned to each control number.

**• CH (Channel)**

Indicates the MIDI channel on which the control change is transmitted/received.

- **• CTRL No. (Control number)** Indicates the control number 0–119. Control numbers 0, 32, and 96–110 cannot be specified.
- **• CTRL CHANGE EVENT (Control change event)** Indicates/selects the type of event assigned to the corresponding channel / control number.

To make an assignment, click the desired line (that line will be highlighted in the center of the list); then click the  $\blacktriangle$  button at the left of the CTRL CHANGE EVENT field to open the MIDI CTRL CHANGE SETUP window. In this window you can specify the parameter in three levels (mode, parameters 1/2).

When a control change on the corresponding MIDI channel is received, the event assigned to that control number will be edited. In addition, the corresponding control change will be transmitted when this event is edited on the PM5D.

#### **Note**

*This list is ignored if the control change mode is set to NRPN.*

#### E **PRESET**

Clicking this button will restore all event assignments in the list to their default state.

#### **6** CLEAR ALL

Clicking this button will delete all event assignments in the list.

# **MIDI REMOTE screen**

Here you can assign MIDI messages to panel faders, CH [ON] keys, encoders, and ENCODER [ON] keys, and make settings for the MIDI Remote function used to control external devices.

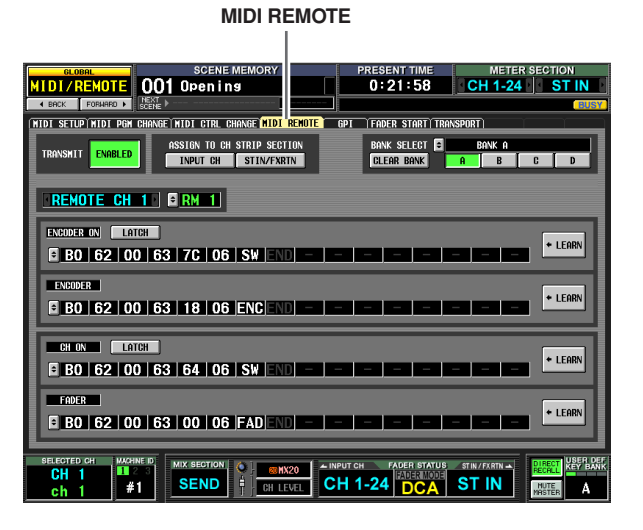

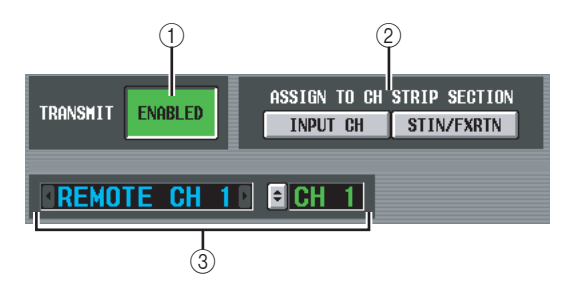

#### A **TRANSMIT ENABLED/DISABLED (Enable/ disable transmission)**

Enables/disables the MIDI Remote function. You can enable/disable this function for each of the four banks (memories in which MIDI Remote settings are stored).

# B **ASSIGN TO CH STRIP SECTION (Assign to channel strip)**

You can choose the following two as the channel strip to which the MIDI Remote function is assigned (both can be selected simultaneously if desired).

**INPUT CH** ....... INPUT channel strip 1-24 **STIN/FXRTN** ..... ST IN/FX RTN channel strip 1-4

This setting applies to all four banks.

#### C **Channel selection**

Select the MIDI Remote channel for which you want to make settings. When you click the  $\blacksquare$  /  $\blacksquare$  buttons at the left and right of the box, the corresponding name is displayed in the box at the right. You can change the name by clicking the  $\blacktriangleright$  button of the right box.

#### **Note**

*You cannot change the MIDI Remote channel you're editing while any of the LEARN buttons (*7*) are on. You will have to turn off the LEARN button first.*

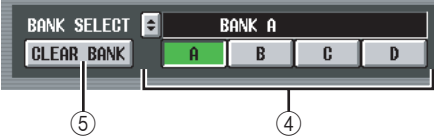

# **(4) BANK SELECT**

Of the four banks, select the bank for which you want to make settings. When you use the A–D buttons to select a bank, the name of that bank will be displayed in the field immediately above. You can click the  $\blacksquare$  button at the left to edit the name of the bank.

# **(5) CLEAR BANK**

This button erases the currently selected bank (all MIDI messages will be deleted).

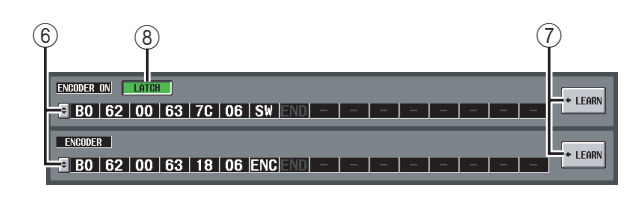

# F **MIDI message**

From the top, these fields assign MIDI messages to the ENCODER [ON] keys, encoders, CH [ON] keys, and faders. Click the  $\blacktriangleright$  to open the MIDI REMOTE SETUP window, and input the message as hexadecimal values. You can input the following values.

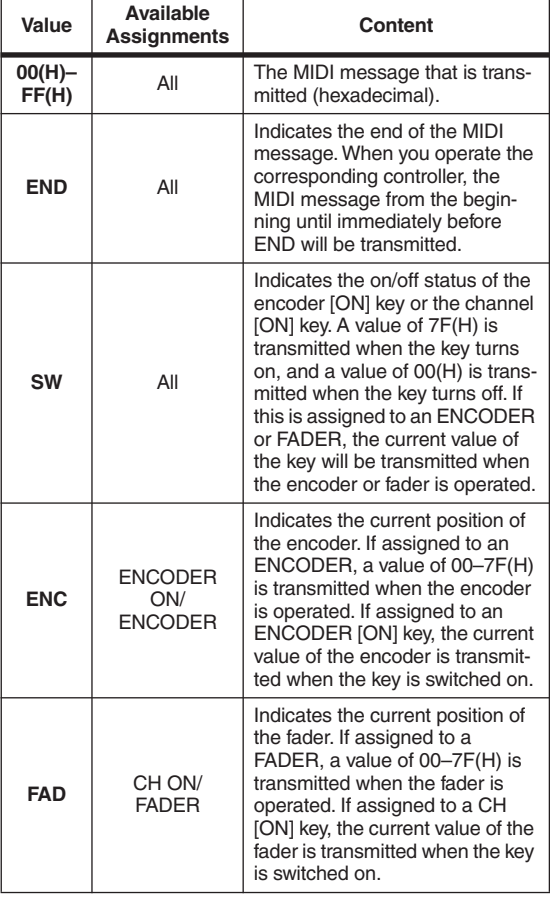

**Hint**

*When you click a hexadecimal value, the region interpreted as a MIDI message that includes that value will be displayed in red.*

# G **LEARN**

Use this button to assign a received MIDI message to a controller. When you turn on one of the four LEARN buttons, the MIDI message received by the PM5D will be assigned to the corresponding controller. The LEARN function uses the MIDI messages received at the input port specified by the MIDI REMOTE OUT-PUT PORT in the MIDI SETUP screen.

#### **Hint**

- *• MIDI messages assigned using the LEARN button can be a maximum of 16 bytes long (the 17th and subsequent bytes are discarded). If the message is less than 16 bytes long, END will be immediately after the last data value.*
- *• If a control change is received, the third byte will automatically be replaced by FAD (if the assignment destination is FADER), ENC (if the assignment destination is ENCODER), or SW (if the assignment destination is ENCODER ON or CH ON).*
- *• If more than one message is received while a LEARN button is on, the last message will be used. (If the status byte was omitted from the last message, the appropriate status byte will be added.)*

# H **LATCH**

If a specific byte is set to "SW" in a message assigned to an ENCODER [ON] key or CH [ON] key, use the LATCH button to select one of the following behaviors.

# **• If the LATCH button is on**

The on/off status will change each time you press the key (Latched). If you press the key from the Off state, a MIDI message with 7F(H) as the SW value will be transmitted, and when you press the same key once again a MIDI message with  $00(H)$  as the SW value will be transmitted.

# **• If the LATCH button is off**

The switch will be on only while you are holding it down, and will turn off when you release it (Unlatched). Immediately after you press the key, a MIDI message with 7F(H) as the SW value will be transmitted; immediately after you release the key, a MIDI message with a SW value of 00(H) will be transmitted.

If a specific byte is set to "ENC" (or "FAD") in a message assigned to an ENCODER [ON] key or a CH [ON] key, use the LATCH button to select one of the following behaviors.

# **• If the LATCH button is on**

If you press the key from the Off state, a MIDI message with the current setting of the encoder (or fader) as the ENC (or FAD) value will be transmitted, and when you press the same key once again a MIDI message with a value of 00(H) as the ENC (or FAD) value will be transmitted.

# **• If the LATCH button is off**

The moment you press the key, a MIDI message with the current setting of the encoder (or fader) as the ENC (or FAD) value will be transmitted; the moment you release the key, a MIDI message with 00(H) as the ENC (or FAD) value will be transmitted.

#### **Note**

*If SW/ENC/FAD is not specified as the last byte of the MIDI message, turning the key on or off will transmit the same MIDI message; i.e., the same message is transmitted when the key goes off.*

**Input**<br>functions **functions**

# **GPI screen**

Here you can make settings for GPI (General Purpose Interface) input/output, used to transfer control signals between the PM5D and an external device.

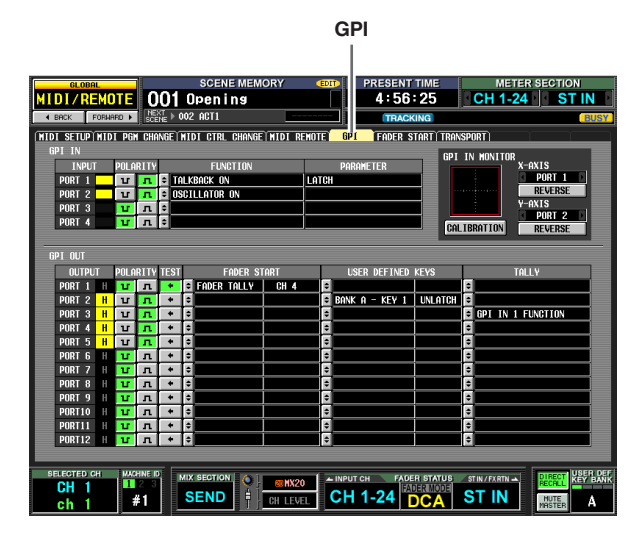

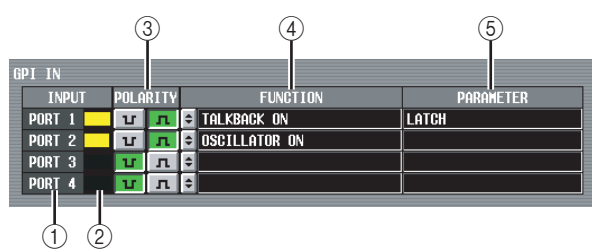

# A **GPI IN port**

These are the numbers of the GPI IN ports for which you can make settings.

#### B **GPI IN status**

The yellow bar indicates the input signal voltage state of the corresponding port. If the bar is not shown, the signal is in the grounded state; if the bar is displayed to the right edge, the signal is at the high level state. Use the POLARITY (3) field to select whether the signal is active when low or high.

#### **(3) POLARITY**

This selects how GPI IN on/off will be detected. You can choose Low Active (active when the key is grounded) or High Active (active when key is open, or when a high level signal is input).

#### **(4) FUNCTION**

#### E **PARAMETER**

These fields indicate the function that is executed when the corresponding GPI IN port becomes active (or the function that is controlled by the voltage value being input from the GPI IN port), and option parameters for that function.

To edit the settings, click the  $\Box$  button at the left to open the GPI IN PORT ASSIGN window, and select the function and parameter from the following table.

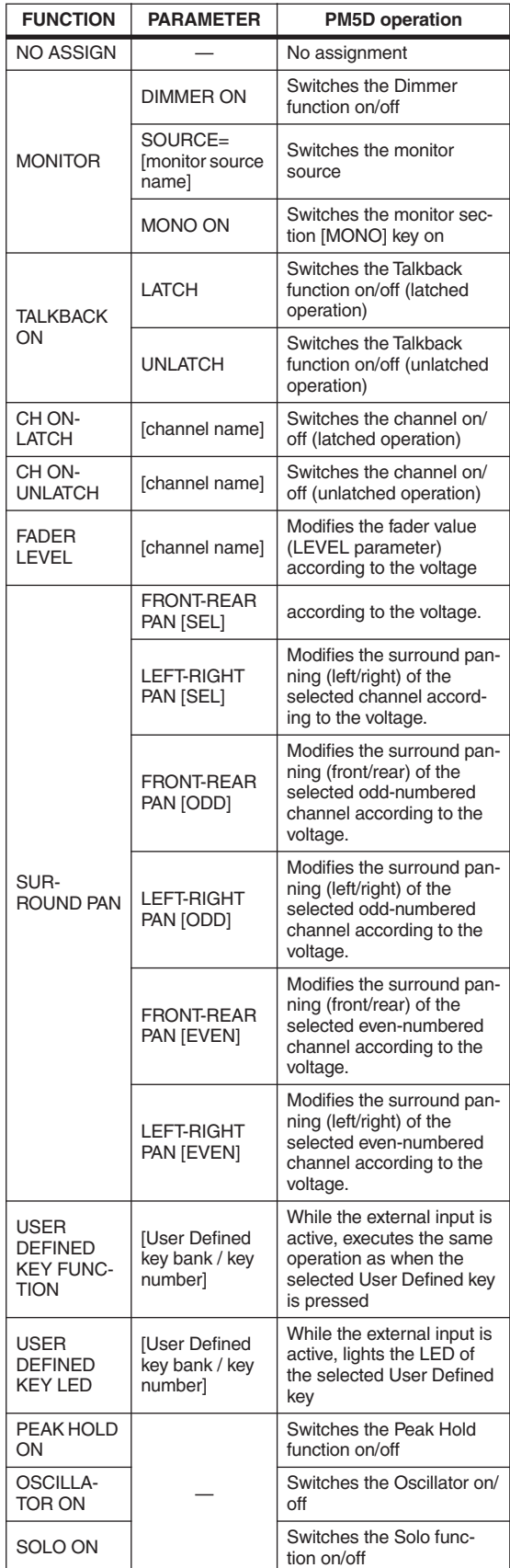

**Input**<br>functions **functions**

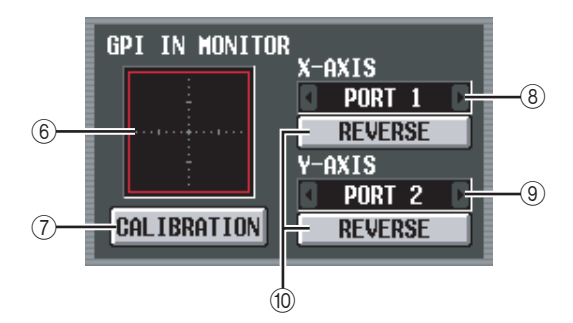

# F **GPI IN monitor**

The voltage from the GPI IN port selected by the X-AXIS field  $(8)$  and Y-AXIS field  $(9)$  is respectively indicated by a yellow  $\circled{)}$  in the X-axis (horizontal) and Y-axis (vertical) dimensions of the graph.

The range of voltage variation used to determine the active/inactive status is shown as a red rectangle.

# G **CALIBRATION**

This button calibrates the range of voltage variation used by the PM5D to determine active/inactive status, so that the range will be appropriate for the voltages being input from the GPI PORT. (For details on using calibration  $\rightarrow$  [p.135\)](#page-134-0)

When you turn this button on, the range of voltage variation will be temporarily cleared; the range will be updated every time the GPI IN voltage changes. When you turn this button off, the range of variation will be memorized, and this range of variation will subsequently be used to determine the active/inactive state.

# **(8)** X-AXIS

# I **Y-AXIS**

These fields select the GPI IN port for which calibration will be performed. You can click the  $\Box$  /  $\Box$ buttons at left and right to change the port. If you are using a two-dimensional controller such as a joystick, specify a port for both the X-axis and Y-axis. If you want to perform calibration for only one direction, set one of the ports to "-----."

# **(10) REVERSE**

This button inverts the low/high level of the input, changing the displayed direction of the graph. This is equivalent to switching the POLARITY (3) of the selected GPI IN port.

# ❏ **GPI OUT**

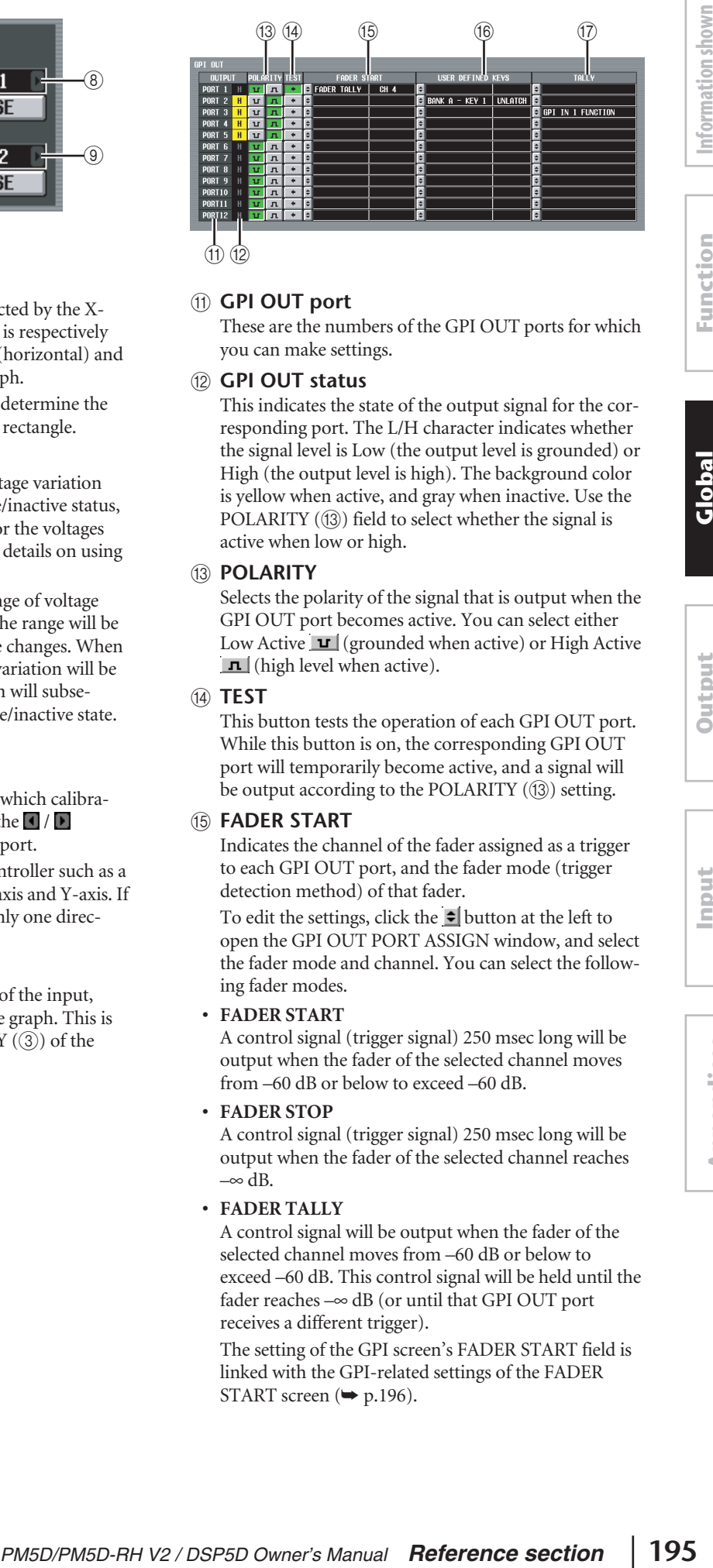

 $(h)$  $(h)$ 

# **(fl)** GPI OUT port

These are the numbers of the GPI OUT ports for which you can make settings.

# L **GPI OUT status**

This indicates the state of the output signal for the corresponding port. The L/H character indicates whether the signal level is Low (the output level is grounded) or High (the output level is high). The background color is yellow when active, and gray when inactive. Use the POLARITY (13) field to select whether the signal is active when low or high.

# **(13) POLARITY**

Selects the polarity of the signal that is output when the GPI OUT port becomes active. You can select either Low Active  $\boxed{\blacksquare}$  (grounded when active) or High Active (high level when active).

# N **TEST**

This button tests the operation of each GPI OUT port. While this button is on, the corresponding GPI OUT port will temporarily become active, and a signal will be output according to the POLARITY  $(13)$  setting.

# O **FADER START**

Indicates the channel of the fader assigned as a trigger to each GPI OUT port, and the fader mode (trigger detection method) of that fader.

To edit the settings, click the  $\div$  button at the left to open the GPI OUT PORT ASSIGN window, and select the fader mode and channel. You can select the following fader modes.

# **• FADER START**

A control signal (trigger signal) 250 msec long will be output when the fader of the selected channel moves from –60 dB or below to exceed –60 dB.

# **• FADER STOP**

A control signal (trigger signal) 250 msec long will be output when the fader of the selected channel reaches  $-\infty$  dB.

# **• FADER TALLY**

A control signal will be output when the fader of the selected channel moves from –60 dB or below to exceed –60 dB. This control signal will be held until the fader reaches –∞ dB (or until that GPI OUT port receives a different trigger).

The setting of the GPI screen's FADER START field is linked with the GPI-related settings of the FADER START screen (→ [p.196](#page-195-0)).

# **(6) USER DEFINED KEYS**

This area indicates the User Defined keys that are assigned as triggers to each GPI OUT port, and their operations.

To edit the setting, click the  $\triangle$  button at the left to open the GPI OUT PORT ASSIGN window; from the list, select the User Defined key bank (A–D) and number (1–25), and how the trigger signal will be transmitted. As the transmission method for the trigger signal, you can select either Latch (switch between active/inactive each time the key is pressed) or Unlatch (active only while the key is pressed).

#### Q **TALLY**

This area indicates the state of other Tally output functions assigned as triggers to each port. When you execute the corresponding operation on the PM5D, a control signal will be output from the corresponding GPI OUT port. This control signal will be held until you defeat the above operation (or until that GPI OUT port receives a different trigger).

To edit the settings, click the  $\div$  button at the left to open the GPI OUT PORT ASSIGN window, and select one of the following functions.

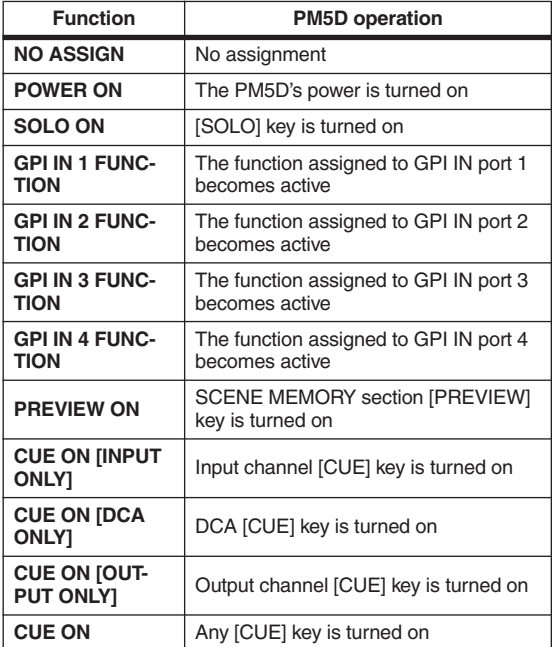

# **FADER START screen**

Here you can make settings for the Fader Start function which lets you use input channel faders to control GPI OUT ports or external devices.

**FADER START**

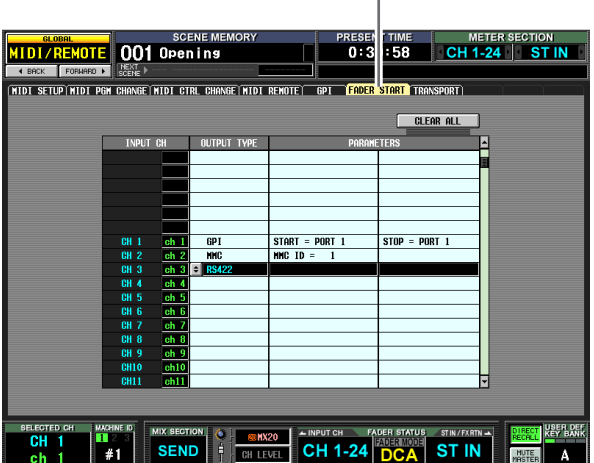

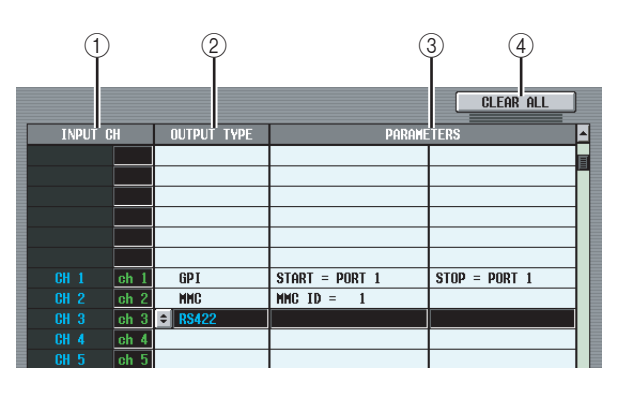

# A **INPUT CH (Input channel)**

This area shows the number and name of the channels (input channels, ST IN channels) for which you can make settings. When you click a line to select it, that line will be highlighted in the center of the list.

#### B **OUTPUT TYPE**

# C **PARAMETER**

Indicates the type of signal that will be output when you operate the corresponding fader, and option parameters for it. To edit the setting, click the  $\blacksquare$  button at the left of the OUTPUT TYPE field to open the FADER START ASSIGN window. You can select the following output types and parameters.

- **• NO ASSIGN** No assignment.
- <span id="page-195-0"></span>**• GPI**

A trigger will be sent to the specified GPI OUT port according to the fader operation of the corresponding channel, and a control signal will be output. (The polarity of the control signal will be as specified by the settings in the GPI screen.) If this output type is selected, you can choose from the following two option parameters.

**FADER START** . . . GPI OUT port from which the trigger is sent when the fader changes from below –60 dB to exceed –60 dB.

**in the display**

#### **FADER STOP** . . . . . GPI OUT port from which the trigger is sent when the fader reaches –∞ dB.

Note that the GPI-related settings you make in the FADER START screen are linked with the FADER START field of the GPI screen.

For example, if in the FADER START screen you specify different ports for the FADER START parameter and FADER STOP parameter of a certain channel, the FADER START field of the GPI screen will be assigned to the corresponding channel (Fader Mode= FADER START/FADER STOP) of those ports. (The opposite also applies.)

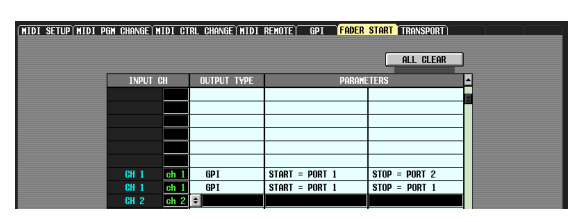

⇔

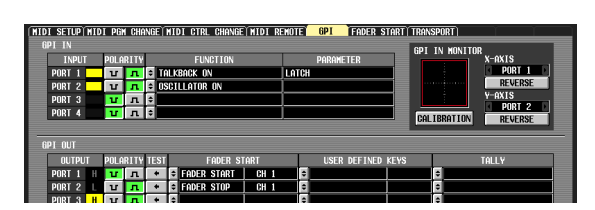

If the same port is specified for the FADER START parameter and the FADER STOP parameter, the GPI screen FADER START field will be assigned to the channel corresponding to that port (Fader Mode= FADER TALLY). (The opposite is also true.)

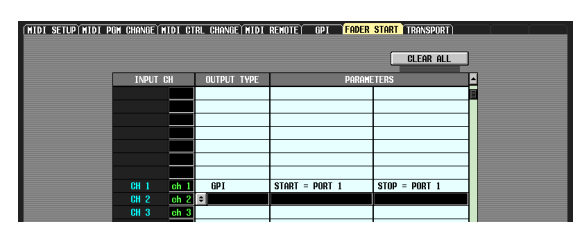

⇔

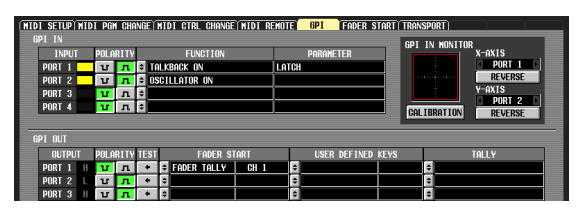

# **• MMC**

An MMC command will be sent from the currentlyenabled MIDI port according to the fader operation of the corresponding channel. (The MIDI transmit port is selected in the MIDI SETUP screen.)

**PM5D/C CHEAR ALL**<br> **PM5D/PM5D-RH V2 / DSP5D Owner's Manual PHE examples<br>
<b>PM5D-R V2000 CONTRIBUS CONTRIBUS CONTRIBUTION**<br> **PM5D-RM V2 / PM5D-T V2 / PM5D-PM5D-RM V2 / DSP5D Owner's Manual Contract PM5D-PM5D-RM V2 / DSP5D** An MMC PLAY command is transmitted when the fader changes from below –60 dB to –60 dB or higher, and an MMC STOP command is transmitted when the fader reaches –∞ dB.

If this output type is selected, you can use an option parameter to specify the MMC device ID number (1– 127 or ALL).

# **• RS422**

An RS422 protocol command will be sent from the RS422 REMOTE connector according to the fader operation of the corresponding channel.

An RS422 protocol PLAY command is transmitted when the fader changes from below –60 dB to –60 dB or higher, and an RS422 protocol STOP command is transmitted when the fader reaches –∞ dB.

# **(4) CLEAR ALL**

Clears the Output Type field assignments of all channels.

# **TRANSPORT screen**

Here you can use MMC/RS422 protocol commands to remotely control transport/locate operations on a recorder or other external device from the PM5D.

**TRANSPORT**

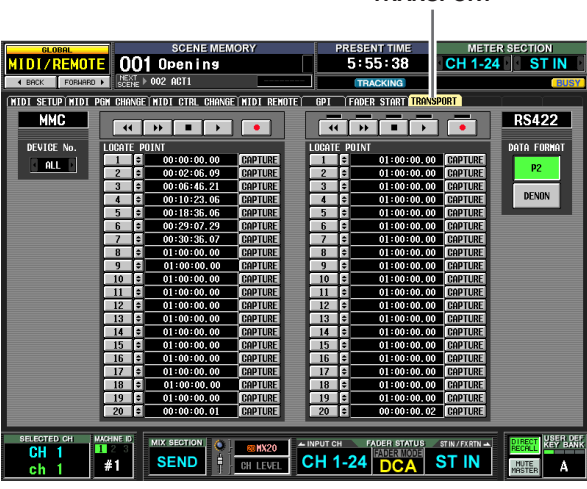

#### A **MMC DEVICE No.**

Indicates the device ID number of the external device to be controlled via MMC. To change this setting, click the  $\cdot$  /  $\cdot$  buttons at left and right to choose from the range 1–127 or ALL (applies to all device ID numbers).

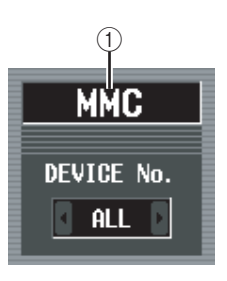

#### B **RS422 DATA FORMAT**

Select the format (P2 or DENON) of the RS422 commands sent from the RS422 REMOTE connector. When you click this button, a confirmation message will appear.

**Note**

*The RS422 command format you specify in this screen also applies to the RS422 commands issued by the Fader Start function or the User Defined keys.*

#### **Note**

*DENON format is a set of commands used in devices such as Denon's professional CD (DN-C680) and MD (DN-M1050R) players. On the CD or MD player, set the settings to 9600 bps and RS422. If you are using DENON format, clicking the*  **button during Play will enter Pause mode; clicking the** *button during Standby will Stop. While stopped, click the*  **button once again if you want to Standby. Clicking the** *button will return to the previous track, and clicking the button will advance to the next track. Use a D-Sub 9-pin straight cable to connect the REMOTE RS422 connector to the device you wish to control using P2 or DENON format.*

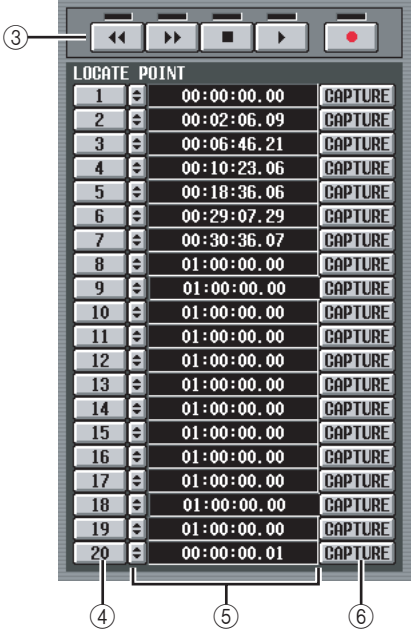

#### **(3)** Transport

These buttons operate the transport of an external device. When you click a button, the corresponding MMC/RS422 command (from the left, REWIND, FAST FORWARD, STOP, PLAY, REC) will be transmitted.

There is an indicator above each RS422 transport button; the indicator will light as follows according to the status of the external device being controlled.

# **• P2**

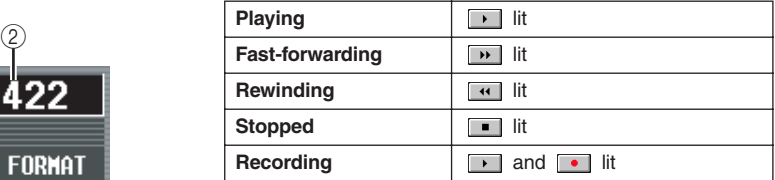

**• DENON**

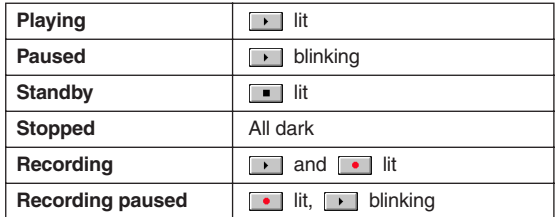

# **DATA FORMAT** p<sub>2</sub> **DENON**

RS

#### **(4) LOCATE POINT**

These buttons correspond to each locate point. Twenty locate points can be specified for MMC-compatible devices, and another twenty locate points can be separately specified for RS422-compatible devices. When you click buttons 1–20, an MMC command or RS422 command for moving to that locate point will be transmitted.

#### E **Time code**

This field indicates the time code that is specified for each locate point. To edit the time code, click the  $\div$ button located at the left to open the MMC/RS422 LOCATE POINT window, and specify the new time code in hours/minutes/seconds/frames. (In the case of DENON format, use track/minute/second/frame units to specify the value.) You can also use the CAPTURE button located at the right to capture the time code being received by the PM5D.

#### **6** CAPTURE

This button captures the time code currently being received by the PM5D, and inputs it in the time code field. In the case of MMC, the time code source, frame rate, and offset time can be specified in the EVENT LIST screen (SCENE function).  $(\blacktriangleright$  [p.177](#page-176-0)) In the case of RS422, the time data at that moment for the external device being controlled will be captured.

# **DME CONTROL screen**

Here you can remotely control various functions of a Yamaha DME series digital mixing engine.

#### **Hint**

*As of this writing (April 2007), this function can be used with the DME series models DME64N, DME24N, DME8i-C, DME8o-C, DME4io-C, DME8i-ES, DME8o-ES and DME4io-ES. (This function cannot be used with the DME32.)*

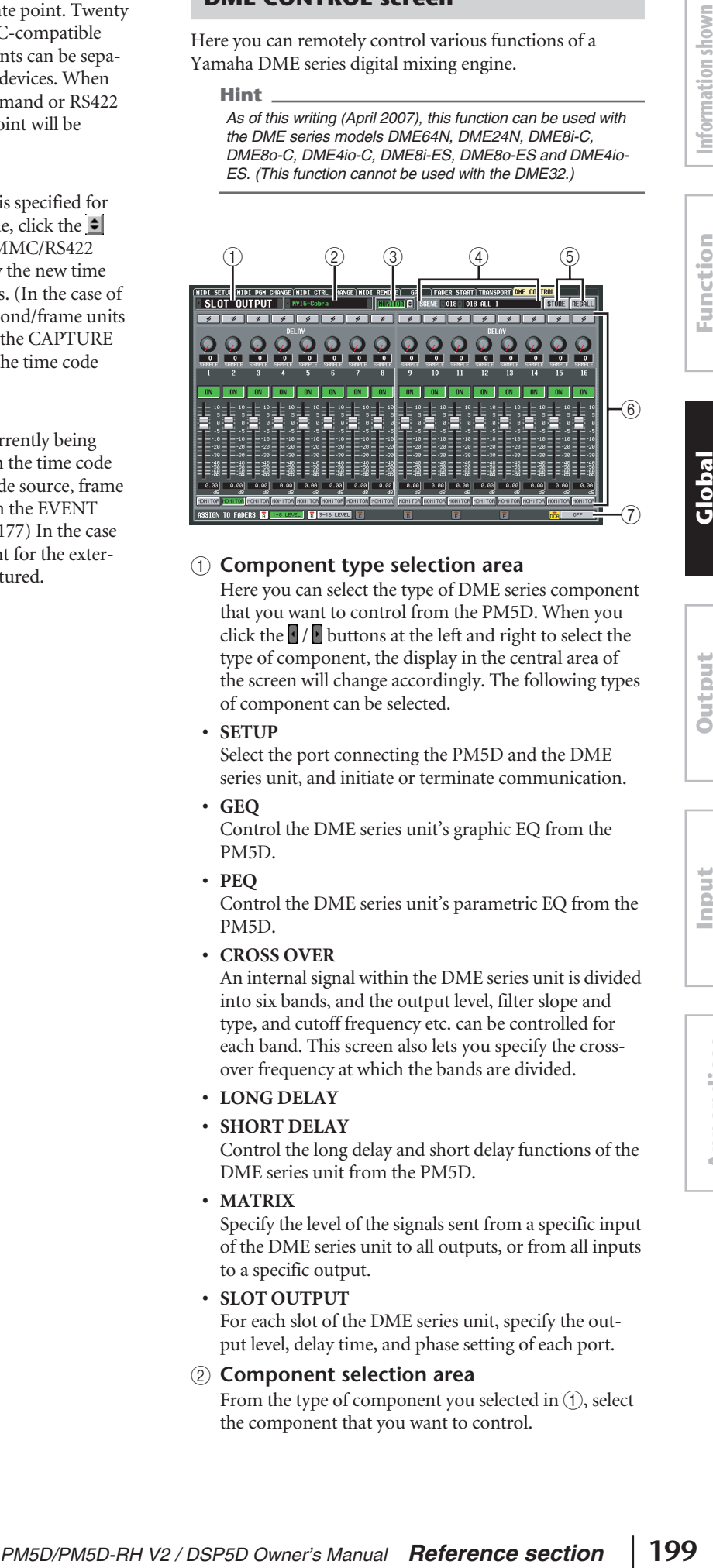

#### A **Component type selection area**

Here you can select the type of DME series component that you want to control from the PM5D. When you click the  $\blacksquare$  /  $\blacksquare$  buttons at the left and right to select the type of component, the display in the central area of the screen will change accordingly. The following types of component can be selected.

#### **• SETUP**

Select the port connecting the PM5D and the DME series unit, and initiate or terminate communication.

**• GEQ**

Control the DME series unit's graphic EQ from the PM5D.

**• PEQ**

Control the DME series unit's parametric EQ from the PM5D.

**• CROSS OVER**

An internal signal within the DME series unit is divided into six bands, and the output level, filter slope and type, and cutoff frequency etc. can be controlled for each band. This screen also lets you specify the crossover frequency at which the bands are divided.

- **• LONG DELAY**
- **• SHORT DELAY**

Control the long delay and short delay functions of the DME series unit from the PM5D.

#### **• MATRIX**

Specify the level of the signals sent from a specific input of the DME series unit to all outputs, or from all inputs to a specific output.

**• SLOT OUTPUT**

For each slot of the DME series unit, specify the output level, delay time, and phase setting of each port.

#### B **Component selection area**

From the type of component you selected in  $(1)$ , select the component that you want to control.

**Function menu**

# **(3) MONITOR**

When you click the monitor source select button  $(\varnothing)$ , the MONITOR POINT SELECT window will appear, allowing you to select the monitor source for the DME series. When you turn the MONITOR button on, the EXTERNAL CUE indicator in the upper part of the display will turn on, and the monitor signal of the DME series will be sent to the PM5D's CUE bus.

#### **Note**

*If you want to turn the MONITOR button on, you must first select the same port for the DME series' monitor output and the PM5D monitor input. The monitor output of the DME series unit can be specified in the "Monitor Out" dialog box accessed from DME Designer via the [Tools] menu* → *[Monitor]. The monitor input of the PM5D unit is specified by MONITOR PORT in the SETUP area of the DME CONTROL screen.*

#### **(4) SCENE**

This area indicates/selects the scene that will be stored/ recalled on the DME series unit. When you click the / buttons located at left and right to select a number, the name of that scene is shown in the field at right.

#### E **STORE/RECALL**

These buttons save (overwrite) the settings of the DME series unit edited in the PM5D's screen into the scene selected in the SCENE area, or recall the scene selected in the SCENE area into the DME.

#### **Note**

- *• When storing a DME scene from the PM5D's screen, you can only store by overwriting an existing scene on the DME; you cannot store the settings as a new scene or edit the scene name.*
- *• If SETUP is selected, items* 3*,* 4*, and* 6 *are not shown.*

#### **6** Parameter display area

This area displays the parameters of the currently selected component. The displayed contents will depend on the component.

#### G **ASSIGN TO FADERS (DCA fader assignments)**

You can use DCA faders 1–8 to control the parameters of the component currently shown in the screen.

#### **Note**

*The parameters that can be assigned to DCA faders will depend on the component. This function may not be available for some components.*

# ❏ **Connecting the PM5D with a DME series unit**

Various methods for connecting the PM5D with a DME series unit to transmit and receive audio signals and control signals are shown below.

#### **Note**

*If characters other than alphabetical characters and symbols (e.g., double-byte characters such as Japanese) are used on the DME series unit in a component name or scene name, such characters may not be displayed correctly.*

#### 1 **Bi-directional connection via CobraNet**

This connection method uses CobraNet (a format for transmitting multi-channel audio signals and control signals over Ethernet). Install a MY-16CII CobraNet card in the PM5D's slot, and use an Ethernet cable to connect it to the DME series. This method allows bi-directional transfer of audio signals over a single cable. For example, signals can be sent via the PM5D's MIX bus to the DME for processing, and then returned to a PM5D input channel.

#### **Note**

*You cannot use AuviTran's AVY16-ES EtherSound card to control the DME series from the PM5D.*

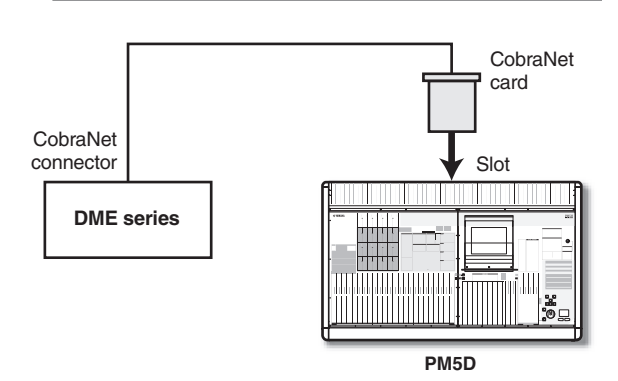

#### 2 **Bi-directional connection using the CASCADE IN/ OUT connectors (DME64N only)**

In this connection method, the CASCADE IN connector and CASCADE OUT connector of the PM5D and the DME64N are connected to each other, allowing bi-directional transfer of audio signals.

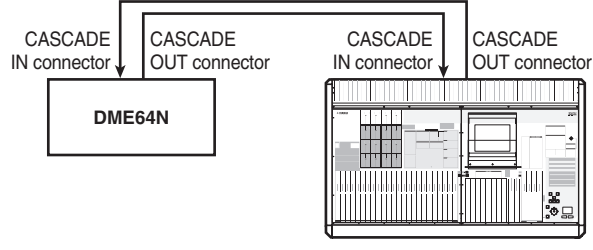

**PM5D**

# **Information shown**  Information shown **in the display**

**Global functions**

This method is a uni-directional connection that sends audio signals from the DME64N to the PM5D via its CAS-CADE IN connector.

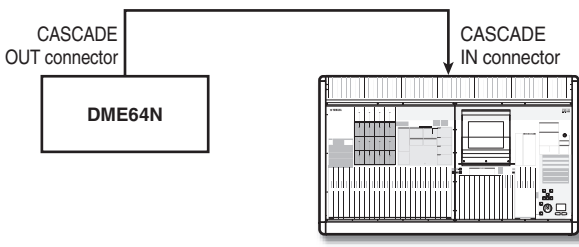

**PM5D**

#### 4 **Uni-directional connection using the CASCADE IN/ OUT connectors — 2 (DME64N only)**

This method is a uni-directional connection that sends audio signals from the PM5D via its CASCADE OUT connector to the DME64N.

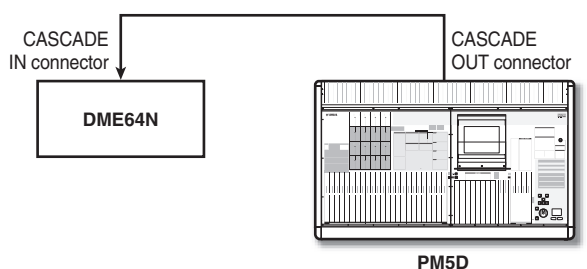

#### **Note**

*When using the CASCADE IN/OUT connectors to make connections, the CASCADE IN/OUT connectors are used as the connectors, but the settings will be the same as when using slot input/output. In the CASCADE CONNECTION area of the MIXER SETUP screen (SYS/W.CLOCK function), you will need to make settings so that the CASCADE IN connector is assigned to the SLOT IN port (if using the CASCADE IN connector) or the SLOT OUT port is assigned to the CASCADE OUT connector (if using the CASCADE OUT connector).*

#### **Hint**

*If desired, you can control the DME series unit from the PM5D without transmitting or received audio signals. In this case, simply make one of the connections shown in examples* 2*–* 4*; control signals will be sent from the PM5D to the DME.*

# $\bullet$  Connections using the DSP5D

If the PM5D and DSP5D are cascade-connected, install a MY-16CII CobraNet card in a slot of the DSP5D (machine #2), and use an Ethernet cable to connect it to the DME series.

#### **Note**

*You cannot use AuviTran's AVY16-ES EtherSound card to control the DME series from the PM5D.*

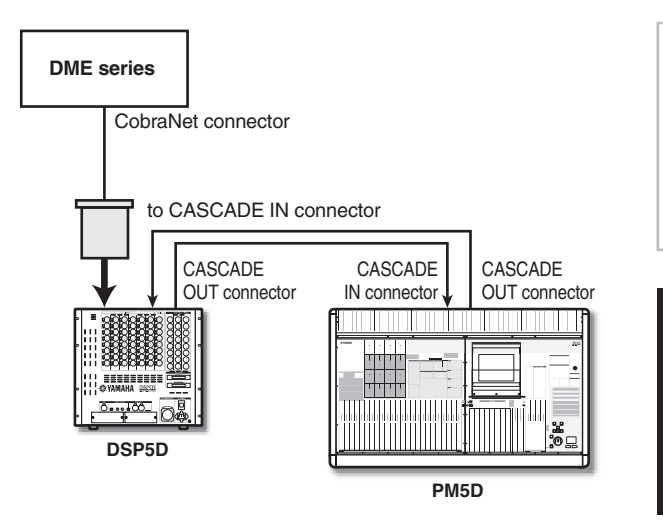

# ❏ **Procedure for connecting the DSP5D and DME series**

# 1 **Bi-directional connection via the CASCADE IN/ OUT connectors (DME64N only)**

This is an example of connecting the CASCADE IN and CASCADE OUT connectors of the DSP5D and DME64N respectively, so that audio signals be transferred bidirectionally.

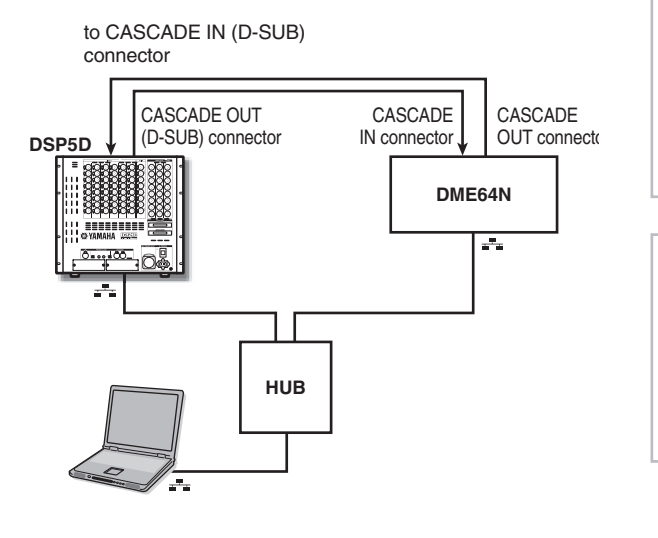

#### 2 **Connection using a DCU5D unit**

You can use an Ethernet cable to connect the DSP5D and DME series via a DCU5D digital cabling unit.

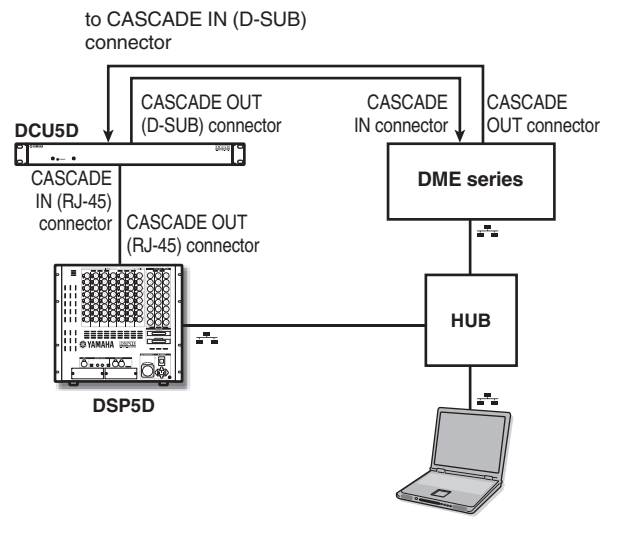

**Note**

*The DSP5D must be connected via the CASCADE OUT (RJ-45) connector.*

# ❏ **Initiating communication between the PM5D and the DME series unit**

To select the port used for audio signal transmission/reception between the PM5D and the DME series unit, and to initiate communication, proceed as follows.

- *1* **Connect the PM5D and the DME series unit.**
- *2* **In the DISPLAY ACCESS section, press the [MIDI/REMOTE] key several times to access the DME CONTROL screen.**
- *3* **In the component selection area at the upper left of the screen, select SETUP.** A screen like the following will appear.

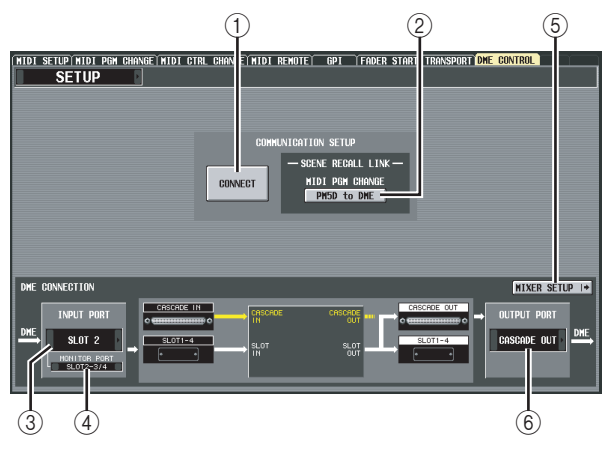

The SETUP screen contains the following items.

A **CONNECT**

This button initiates or terminates the connection between the PM5D and the DME series unit.

B **MIDI PGM CHANGE (MIDI program change)**

If this button is on, a program change message will be transmitted to the DME via the I/O card or via the

CASCADE IN/OUT connectors when a scene is recalled on the PM5D. This allows scenes to be recalled on the DME in tandem with scene recall operations on the PM5D.

#### **(3) INPUT PORT**

Here you can select the PM5D port that will receive audio signals from the DME.

#### **(4) MONITOR PORT**

Here you can select the PM5D port that will receive monitor signals from the DME. Since this monitor signal is sent to the PM5D's CUE bus, the DME's monitor function can be controlled from the PM5D just like the PM5D's own cue function (EXTERNAL CUE function).

 $6$  MIXER SETUP (show the MIXER SETUP **screen)**

This button displays the SYS/W.CLOCK function MIXER SETUP screen.

#### **6 OUTPUT PORT**

Here you can select the PM5D port that will output audio signals to the DME.

*4* **In the INPUT PORT area located at the lower left of the screen, select the PM5D port that will receive audio signals from the DME series unit.** The types of port that can be

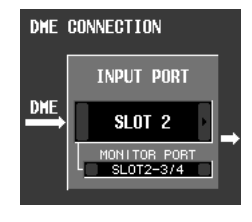

selected here will depend on the port that is currently selected for cascade input (MIXER SETUP screen CASCADE IN PORT SELECT field), as follows.

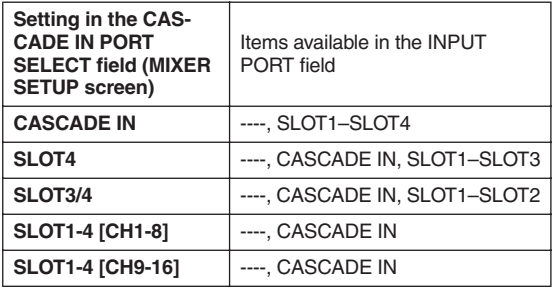

**Note**

- *• You cannot switch the cascade input port setting from the DME CONTROL screen. If necessary, click the MIXER SETUP button to access the MIXER SETUP screen (SYS/ W.CLOCK function), and change the port you will use for cascade input.*
- *• Depending on the type of cascade connection, the DSP5D*  port will indicate only the items that can be selected: -*SLOT1-2, CASCADE IN (D-SUB), or CASCADE OUT (RJ-45).*

#### *5* **In the MONITOR PORT field, select the PM5D port that will receive monitor signals from the DME series unit.**

The following ports can be selected.

**----** . . . . . . . . . . . . . . . . . .No assignment

**SLOT1-1–SLOT4-16** . . .The desired port of slot 1–4 **CASCADE 1–32** . . . . . . .CASCADE IN ports 1–32

**Appendices**

Appendices

*6* **In the OUTPUT PORT field located in the lower right of the screen, select the PM5D port that will transmit audio signals to the DME.**

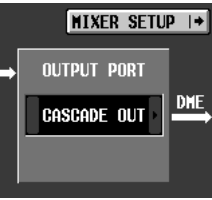

The types of port that can be selected here will depend on

the port that is currently selected for cascade output (MIXER SETUP screen CASCADE OUT PORT SELECT field), as follows.

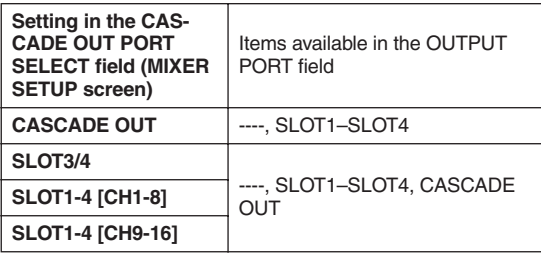

#### **Note**

- *• You cannot switch the cascade output port setting from the DME CONTROL screen. If necessary, click the MIXER SETUP button to access the MIXER SETUP screen (SYS/ W.CLOCK function), and change the port you will use for cascade output.*
- *• Depending on the type of cascade connection, the DSP5D*  port will indicate only the items that can be selected: --*SLOT1-2, CASCADE OUT (D-SUB), or CASCADE OUT (RJ-45).*

#### *7* **If you want scene changes on the PM5D to be linked with scene changes on the DME series unit, turn on the MIDI PGM CHANGE button in the center of the screen.**

If the MIDI PGM CHANGE button is on, switching the scene on the PM5D will cause a program change message of a number corresponding to that scene to be sent to the DME.

#### **Hint**

- *• The above program change message is always transmitted via the I/O card or the CASCADE IN/OUT connector. This is not affected by MIDI PGM CHANGE or by the MIDI program change transmission port or transmission on/off setting selected in the MIDI SETUP screen.*
- *• The program number assignment for each scene can be specified in the MIDI PGM CHANGE screen.*

#### *8* **To initiate communication between the PM5D and the DME series unit, click the CONNECT button to turn it on.**

While the CONNECT button is on, parameter operations and scene store/recall operations on the DME can be remotely controlled from the PM5D. To terminate communication, click the CONNECT button once again to turn it off.

# ❏ **Controlling DME parameters**

Here's how the parameters of the DME series unit can be controlled from the PM5D. If desired, the changes you make can be saved in the scene of the DME series unit.

*1* **In the DME CONTROL screen, choose SETUP, and turn on the CONNECT button to initiate communication.**

*2* **In the upper left of the screen, use the component type / component selection areas to select the component you want to control.** If a component other than SETUP is selected, internal parameters of the DME can be controlled from the PM5D screen. The following illustration is an example of when the SLOT OUTPUT component is selected.

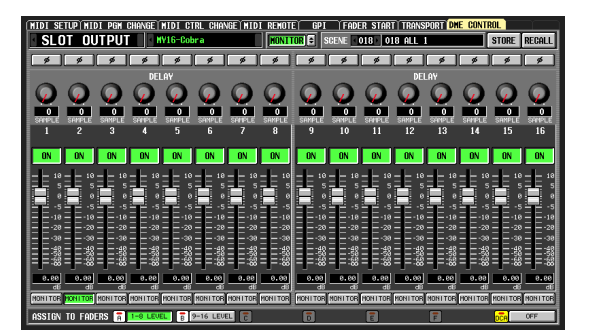

#### *3* **Use the knobs, sliders, and buttons in the screen to control the parameters of the DME series unit.**

Knob, slider, and button operation methods are the same as for the PM5D's internal parameters. For details on the parameters that can be operated for each component, refer to the owner's manual of the DME series unit.

*4* **If you want to use DCA faders 1–8 to control the parameters of the component, click an A–F button in the ASSIGN TO FADERS area.** When you click a button A–F, the corresponding parameters will be assigned to DCA faders 1–8, and can be controlled by the faders. To return to the previous state, click the DCA button.

**Hint**

*As an alternative to clicking the A–F buttons, you can obtain the same result by holding down the top panel [SHIFT] key and pressing the [A]–[F] keys of the FADER MODE section.*

*5* **If you want to store your changes in a scene of the DME series unit, use the SCENE field in the upper right of the screen to select the storedestination, and click the STORE button.** The edited settings will be stored as a scene in the

DME. To recall this scene, use the SCENE field in the upper right of the screen to select the scene, and click the RECALL button.

#### **Note**

*When storing a DME scene from the PM5D's screen, you can only store by overwriting an existing scene on the DME; you cannot store the settings as a new scene or edit the scene name.*

#### **Hint**

*For a system in which only the DSP5D and DME are connected, use DSP5D Editor to specify the DSP5D port that will be connected to the DME.* 

*You can select the following connectors/slots for each port. • INPUT PORT*

*CASCADE IN (D-SUB), SLOT1, SLOT2, CASCADE OUT (RJ-45)*

*• OUTPUT PORT*

*CASCADE OUT (D-SUB), SLOT1, SLOT2, CASCADE OUT (RJ-45)*

# **UTILITY function**

#### **PREFERENCE 1/2 screens**

Preference settings for the PM5D are divided into two screens.

#### **PREFERENCE 1**

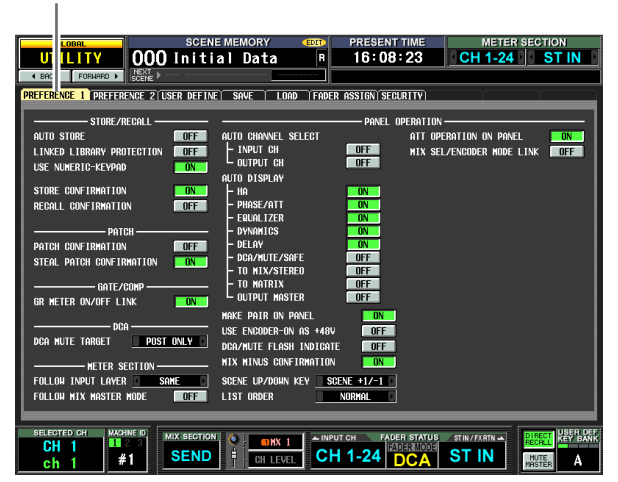

#### **PREFERENCE 2**

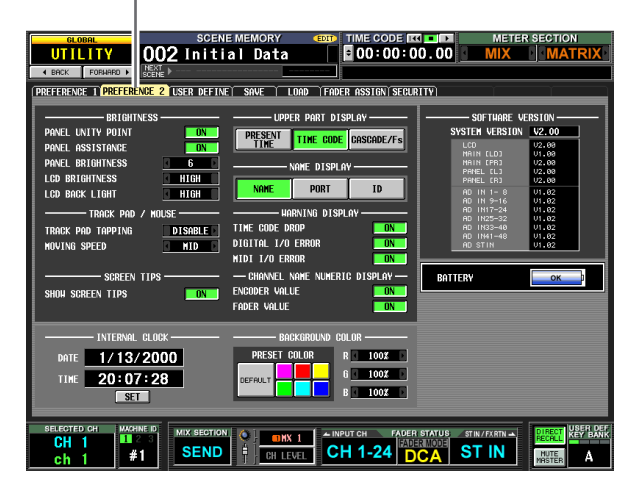

**PREFERENCE 2**

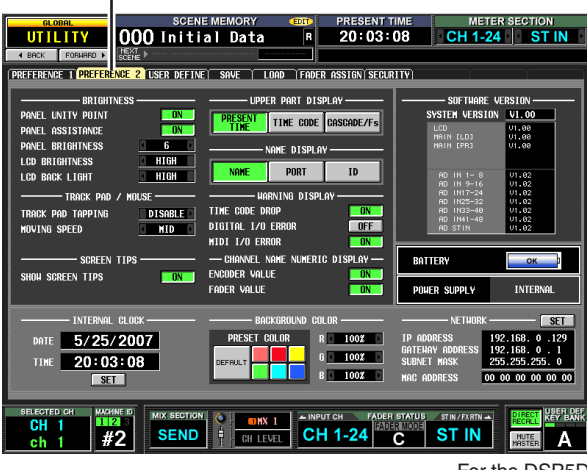

For the DSP5D

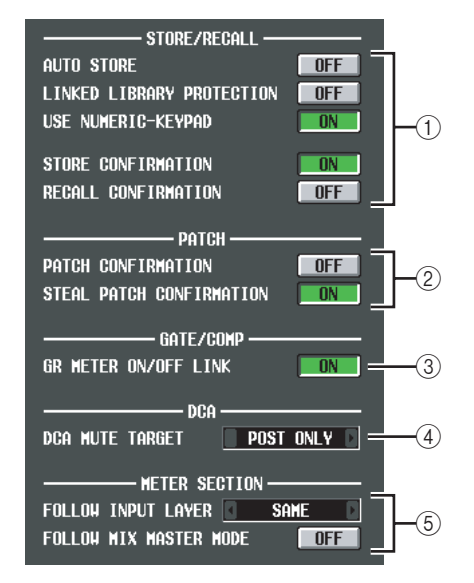

#### A **STORE/RECALL**

These buttons let you turn on/off options related to scene store/recall operations. You can select the following options.

**• AUTO STORE**

Turns the Auto Store function on/off. If this button is on, pressing the [STORE] button (SCENE MEMORY section) of the panel twice in succession will store the current scene in the currently selected scene number.

**• LINKED LIBRARY PROTECTION**

If this button is on, you will be unable to overwrite or delete library items that are linked to a protected scene. This option prevents a protected scene from being modified by having an associated library item edited.

**• USE NUMERIC-KEYPAD**

If this button is on, the numeric keypad of a PS/2 keyboard connected to the KEYBOARD connector (or a numeric keypad connected to the KEYBOARD connector) can be used to specify the scene number directly.

- **• STORE CONFIRMATION**
- **• RECALL CONFIRMATION**

If these buttons are on, a confirmation message will appear when you perform a Store or Recall operation respectively.

B **PATCH**

These buttons let you turn on/off options related to patch operations. You can select the following options.

**• PATCH CONFIRMATION**

If this button is on, a confirmation message will appear when you edit an input patch or output patch.

- **• STEAL PATCH CONFIRMATION** If this button is on, a confirmation message will appear when you edit an input patch or output patch item that is already patched.
- C **GATE/COMP (Gate / Compressor)**

These buttons let you turn on/off options related to gating and compression.

**• GR METER ON/OFF LINK**

If this button is on, the GR meter will not show the reduction amount for gates/compressors that are currently off.

#### **(4) DCA MUTE TARGET**

This specifies whether the DCA [MUTE] key will mute the send to the MIX bus when the send-source to the MIX bus is PRE FADER. If you specify "POST ONLY," the PRE FADER signal will not be muted. If you specify "PRE & POST," it will be muted regardless of the send-source position.

#### E **METER SECTION**

Here you can set the following meter-related options.

**• FOLLOW INPUT LAYER**

This option lets you specify how the [CH 1-24]/[CH 25-48] keys (INPUT channel strip) and [STIN 1-4]/ [FXRTN 1-4] keys will select the layer that is shown by the meters in the center of the panel and the meters in the upper right of the panel. Click the  $\blacksquare$  /  $\blacksquare$  buttons at left and right to make your choice.

- **OFF** ........Operating the [CH 1-24]/[CH 25-48] keys will not affect the content shown by the meters in the center of the panel. Pressing the [STIN 1-4]/ [FXRTN 1-4] keys will not affect the content shown by the meters in the upper right of the panel.
- **SAME** . . . . . . . When you press the [CH 1-24] or [CH 25-48] key, the corresponding layer will be shown by the meters in the center of the panel (if an input channel is selected in the meter section). When you press the [STIN 1-4] or [FXRTN 1-4] key, the corresponding layer will be shown by the meters in the upper right of the panel.
- ALTERNATIVE . . . When you press the [CH 1-24] or [CH 25-48] key, the opposite layer will be shown by the meters in the center of the panel (if an input channel is selected in the meter section). When you press the [STIN 1-4] or [FXRTN 1-4] key, the opposite layer will be shown by the meters in the upper right of the panel.

**Note**

- *• If this is set to SAME or ALTERNATIVE, the meters in the center of the panel and the meters in the upper right can be switched independently.*
- *• If the selected layer is switched from the panel, the layer shown by the meters will also change. However if you switch the METER SECTION field in the constantly-displayed area in the upper part of the screen, the layer selected on the panel will not change.*

#### **• FOLLOW MIX MASTER MODE**

If this button is on, pressing the MIX section [MIX MASTER] key will cause the meters in the center of the panel and the meters in the upper right of the panel to show the MIX/MATRIX channel levels. Press the MIX section [MIX SEND] key to return to the original input channel level display.

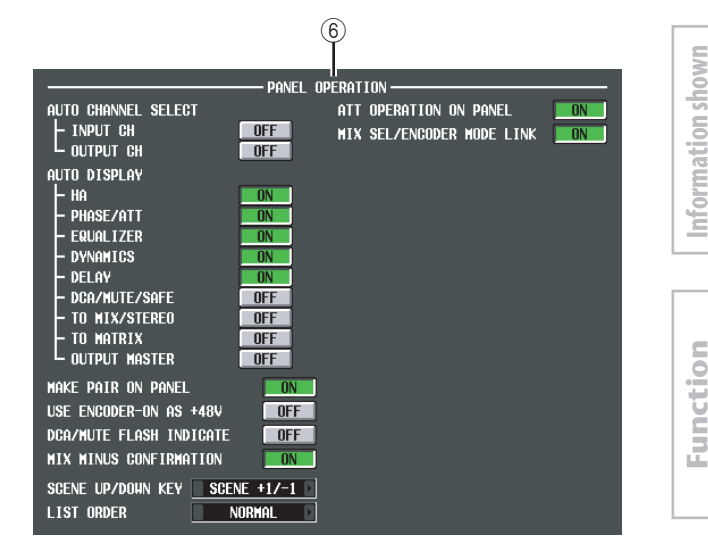

#### $(6)$  **PANEL OPERATION**

Here you can set the following options for panel operation.

#### **• AUTO CHANNEL SELECT**

This specifies whether the corresponding channel will be selected when you operate a channel's [ON] key, fader, or encoder. INPUT CH (input channels) and OUTPUT CH (output channels) can be turned on/off separately.

#### **• AUTO DISPLAY**

For each of the following items, you can individually specify whether the related screen will automatically appear when you use the SELECTED CHANNEL section to operate a specific parameter. The following table shows the parameters corresponding to each button and the screen that will appear.

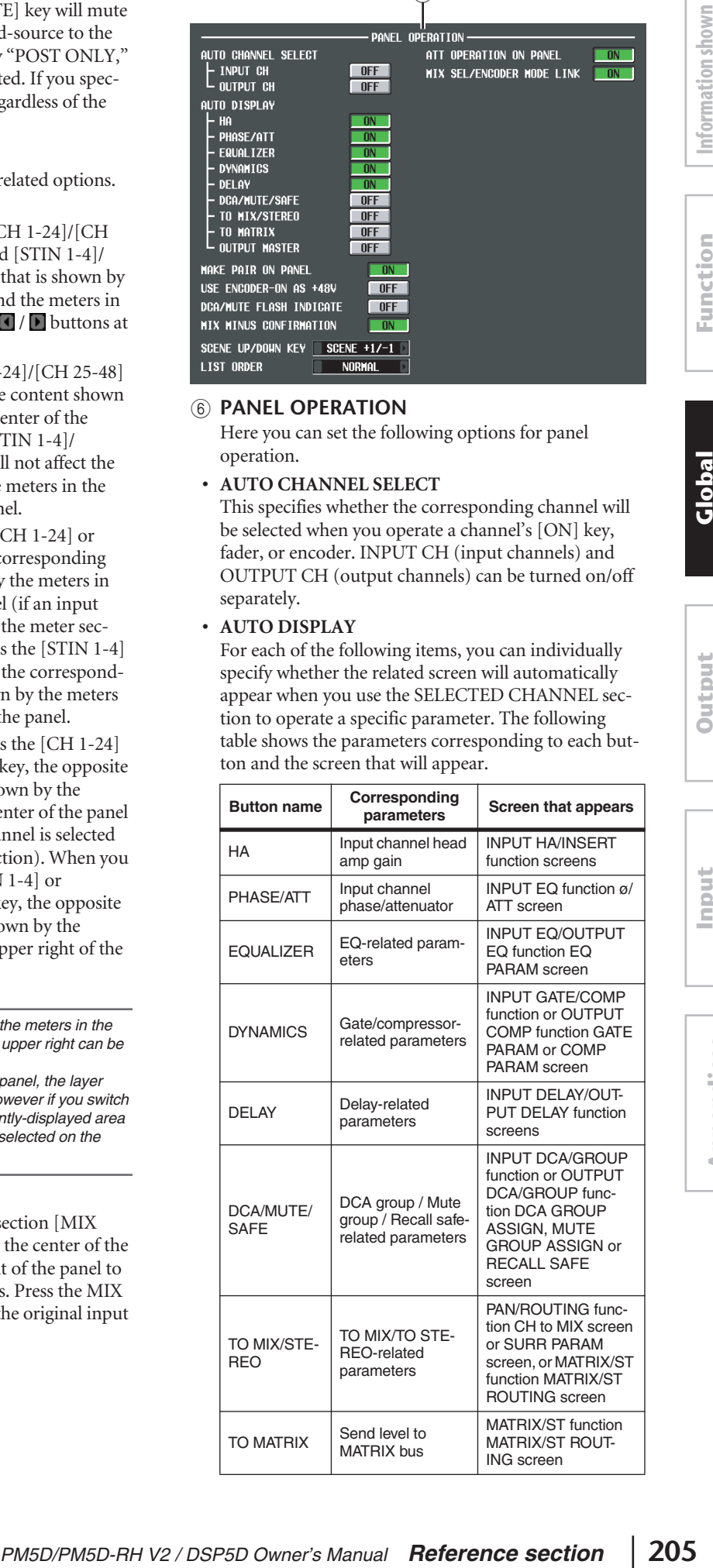

**Input functions**

**in the display**

**menu**

**Global functions**

**Output**<br>Tunctions **functions**

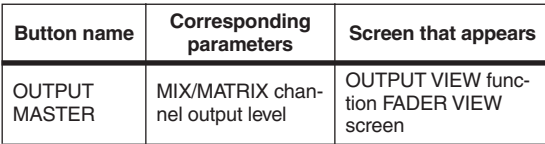

#### **• MAKE PAIR ON PANEL**

If this button is on, you can use the [SEL] keys to set/ defeat pairing. In Horizontal Pair mode, you can set/ defeat pairing by simultaneously pressing the [SEL] keys of two pairable channels. In Vertical Pair mode, you can set/defeat pairing by holding down the [SHIFT] key and pressing the [SEL] key of one of the channels. (For more about pair modes  $\rightarrow$  [p.53\)](#page-52-0)

#### **• USE ENCODER-ON AS +48V**

If this button is on, the ENCODER [ON] key located above the encoder will turn the phantom power (+48V) on/off when HA (head amp input sensitivity) is selected as the encoder mode.

#### **• DCA/MUTE FLASH INDICATE**

If this button is on, the DCA [MUTE] key LED and the DCA assign LED for channels belonging to that DCA group will blink when you turn on a DCA [MUTE] key (DCA section).

#### **• MIX MINUS CONFIRMATION**

If this button is on, a confirmation message will appear when you execute the Mix Minus setting (hold down the [SEL] key of an input channel and press the [SEL] key of a MIX channel) from the panel.

#### **• SCENE UP/DOWN KEY**

This specifies what the SCENE MEMORY  $[ \triangle ]/[ \blacktriangledown ]$ keys will do when pressed in the SCENE screen. You can choose one of the following two operations.

**SCENE +1/-1** ..... Pressing the SCENE MEMORY [ $\blacktriangle$ ] key will select the next highest-numbered scene, and pressing the SCENE MEMORY  $[\nabla]$  key will select the next lowest-numbered scene. (Key presses will increment/decrement the scene number.)

#### **LIST UP/DOWN** . . Pressing the SCENE MEMORY  $\lceil \blacktriangle \rceil$  key will scroll the list upward, and pressing the SCENE MEMORY [▼] key will scroll the list downward. (Key presses will scroll the list upward/downward.)

#### **• LIST ORDER**

This specifies the order in which scene memories and library items will appear in the screen.

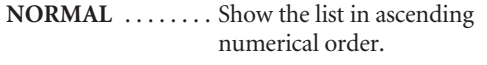

**REVERSE** . . . . . . . . Show the list in descending numerical order.

#### **• ATT OPERATION ON PANEL**

If this button is on, you will be unable to use the panel encoders to operate the attenuator.

#### **• MIX SEL/ENCODER MODE LINK**

If this button is on, using the panel [SEL] keys or onscreen operations to select MIX channels 1–24 will select the MIX SEND SELECT [1]–[24] keys of the FADER FLIP ENCODER MODE section in tandem. In the same way, pressing MIX SEND SELECT [1]–[24] keys will select MIX channels 1–24.

# ❏ **PREFERENCE screen 2**

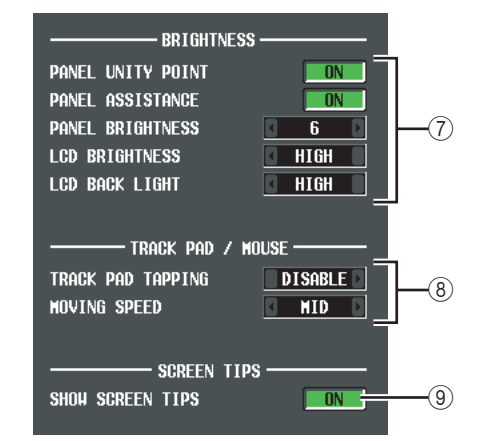

#### G **BRIGHTNESS**

Here you can make settings for the brightness of the panel LED and LCD displays.

#### **• PANEL UNITY POINT**

If this button is on, LEDs corresponding to a specific reference value (e.g., 0 dB or CENTER) will light more brightly than usual. However, this is valid only if PANEL BRIGHTNESS is set to 5 or less.

#### **• PANEL ASSISTANCE**

If this button is on, even LEDs that should be off will stay dimly lit so that you can tell their location even in a dark environment. However, this is valid only if PANEL BRIGHTNESS is set to 5 or less.

**• PANEL BRIGHTNESS**

This adjusts the brightness of all panel LEDs in a range  $of 1-8$ 

**• LCD BRIGHTNESS**

You can adjust the brightness of the LCD display in a three-step range: HIGH, MID, or LOW.

**• LCD BACK LIGHT**

You can adjust the brightness of the LCD display backlight in a two-step range: HIGH or LOW.

#### **(8) TRACK PAD/MOUSE**

Here you can make settings for the built-in track pad or a PS/2 mouse connected to the MOUSE connector.

#### **• TRACK PAD TAPPING**

This enables/disables the Tapping function (a function that lets you perform the track pad left-click operation by tapping quickly on the track pad).

#### **• MOVING SPEED**

This selects the speed at which the cursor in the screen will move when you operate the built-in track pad or a PS/2 mouse connected to the MOUSE connector. Choose one of three speeds; FAST, MID, or SLOW.

#### **(9) SCREEN TIPS**

#### **• SHOW SCREEN TIPS**

If this button is on, moving the cursor onto an item in the screen and waiting for a short time will (in some cases) display a "screen tip" reminding you of the operation. The screen tip is displayed when you open the JOB SELECT window by holding down the [SHIFT] key and pressing the [ENTER] key, or when you need to press the [ENTER] key to finalize an edited value.

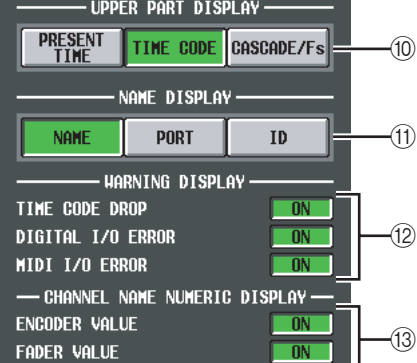

#### **(iii) UPPER PART DISPLAY**

These buttons select the item that is shown in the center right (to the right of the scene memory indication) of the upper part of the display (the constantly displayed area).

**• PRESENT TIME**

Indicates the present time.

**• TIME CODE**

Indicates the internal time code being generated by the PM5D, or the time code being received from an external device. This is the same as the time code shown in the SCENE function EVENT LIST screen.

#### **• CASCADE/Fs**

Indicates the master/slave status when using a cascade connection, and the sampling frequency at which the PM5D system is currently operating.

#### **Hint**

*You can also cycle through these choices by clicking in this display section.*

#### (1) **NAME DISPLAY ([NAME] indicator display)**

Choose one of the following as the content that will be shown by the [NAME] indicators of the INPUT channel strip and DCA strip.

**• NAME**

The indicators will show the names assigned to the input channels / DCA groups in the NAME screen (INPUT PATCH function).  $(\rightarrow p.282)$  $(\rightarrow p.282)$ 

**• PORT**

For input channels, the indicators will show the name of the currently assigned port. For DCA groups, the indicators will show the ID number.

**• ID**

For both input channels and DCA groups, the indicators will show the fixed ID number.

#### **(12) WARNING DISPLAY**

Here you can select whether a warning will be displayed when the following problems occur.

- **• TIME CODE DROP** When time code (LTC, MTC) being received from an external device is dropped.
- **• DIGITAL I/O ERROR** When a DIO error is detected.
- **• MIDI I/O ERROR** When a MIDI error is detected.

# **(13) CHANNEL NAME NUMERIC DISPLAY**

#### **• ENCODER VALUE**

When you operate an encoder (pan setting), the name display will switch to indicating that value.

**• FADER VALUE**

When you operate a fader, the name display will switch to indicating that value.

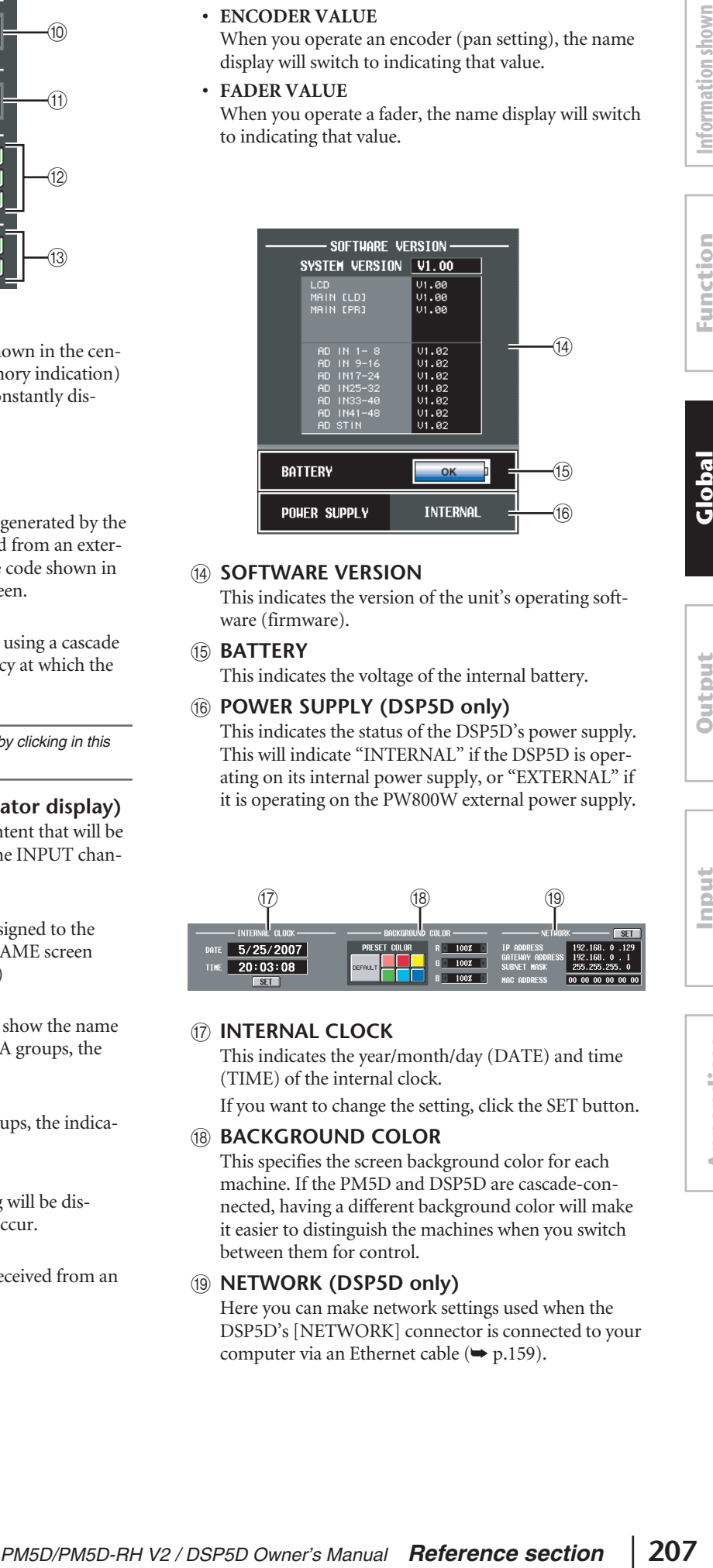

# (i4) **SOFTWARE VERSION**

This indicates the version of the unit's operating software (firmware).

# O **BATTERY**

This indicates the voltage of the internal battery.

# (**i**) **POWER SUPPLY (DSP5D only)**

This indicates the status of the DSP5D's power supply. This will indicate "INTERNAL" if the DSP5D is operating on its internal power supply, or "EXTERNAL" if it is operating on the PW800W external power supply.

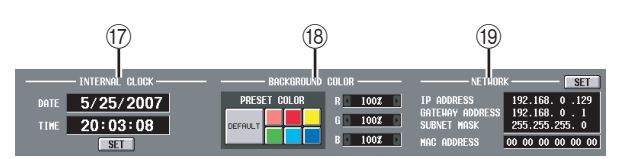

# Q **INTERNAL CLOCK**

This indicates the year/month/day (DATE) and time (TIME) of the internal clock.

If you want to change the setting, click the SET button.

#### **(B) BACKGROUND COLOR**

This specifies the screen background color for each machine. If the PM5D and DSP5D are cascade-connected, having a different background color will make it easier to distinguish the machines when you switch between them for control.

# **(19) NETWORK (DSP5D only)**

Here you can make network settings used when the DSP5D's [NETWORK] connector is connected to your computer via an Ethernet cable ( $\blacktriangleright$  [p.159\)](#page-158-0).

**Input functions**

# **USER DEFINE screen**

Here you can assign functions to the User Defined keys (USER DEFINED [1]–[25] keys).

#### **USER DEFINE**  $\mathbb{I}$

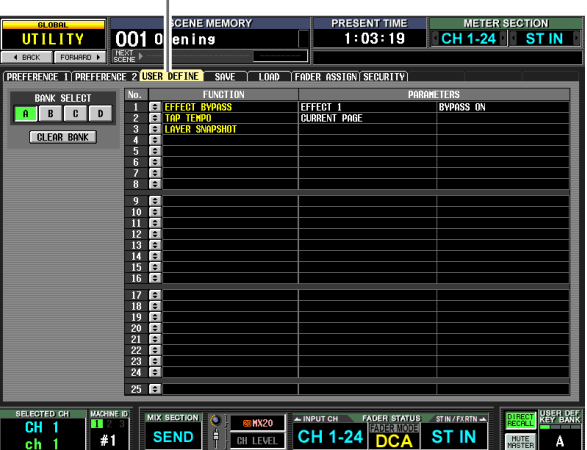

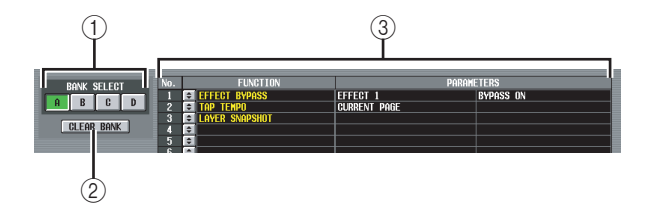

# A **BANK**

Select a bank A–D (groups of functions assigned to the User Defined keys).

## 2 **CLEAR BANK**

Clears the currently selected bank.

#### (3) List

This area lists the functions and option parameters assigned to the User Defined keys in the currently selected bank.

To edit the settings, click the  $\blacksquare$  button at the left to open the USER DEFINED KEY ASSIGN window, and select the function and parameter from the following table.

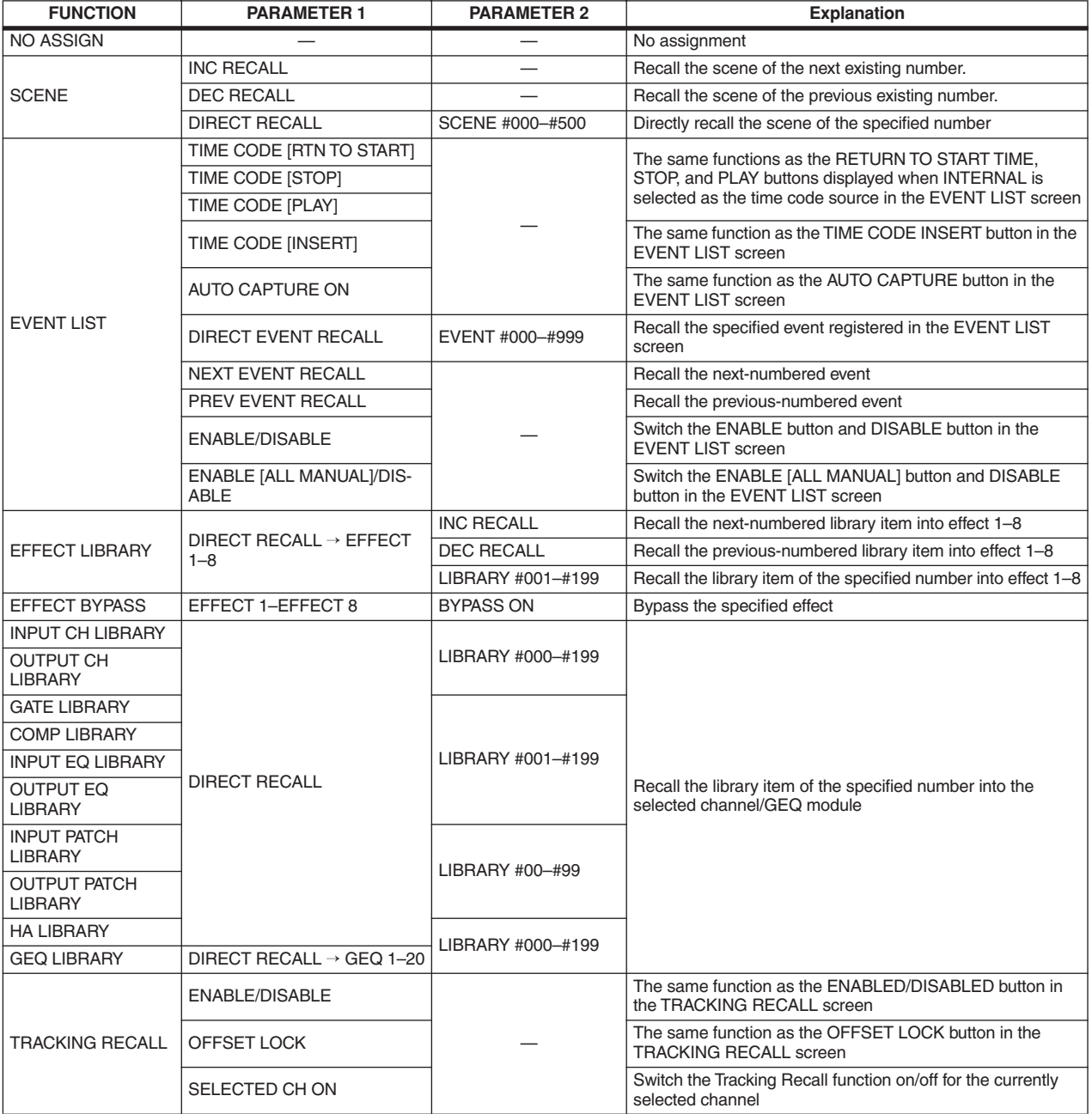

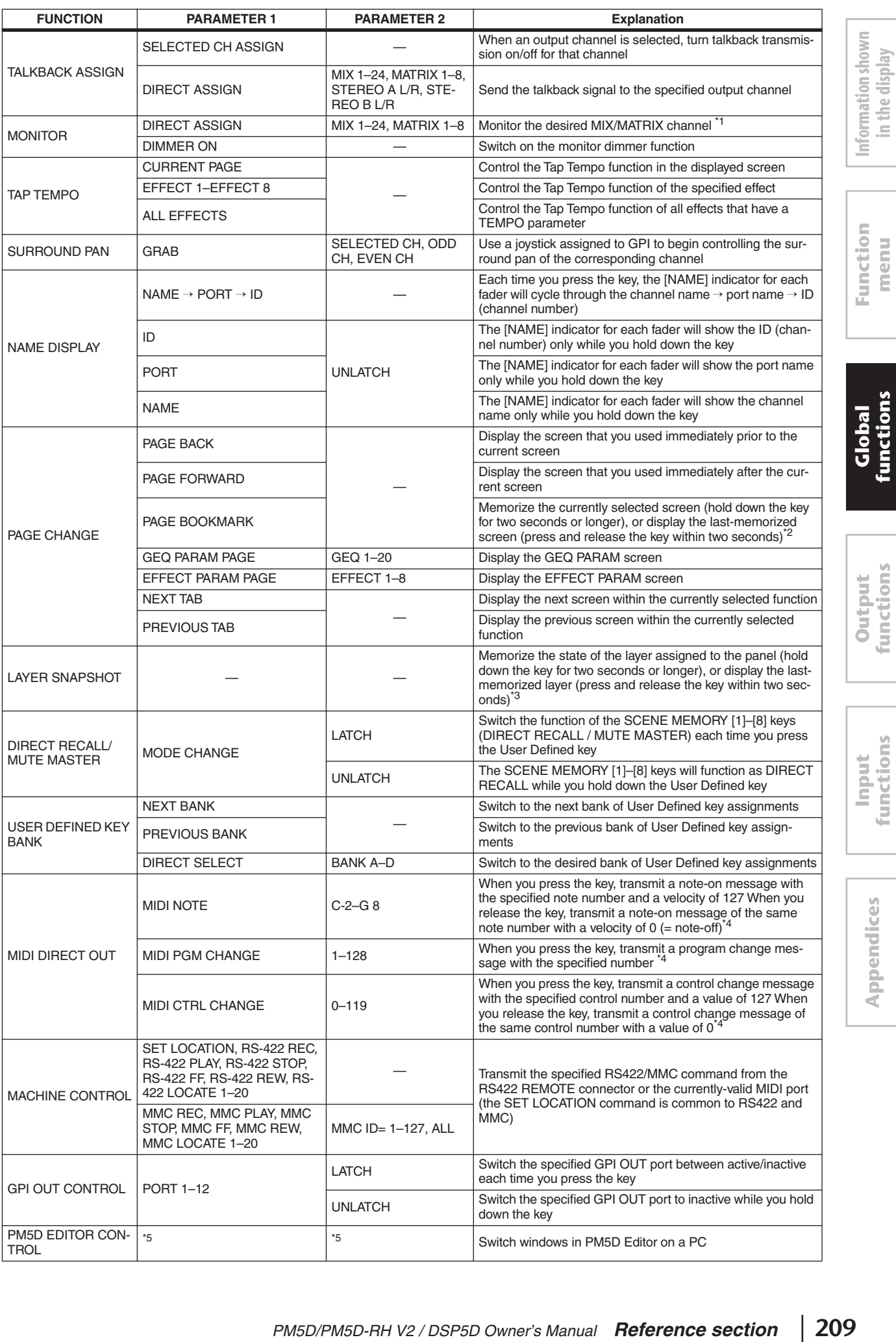

**functions**

**functions**

**functions**

**Appendices**

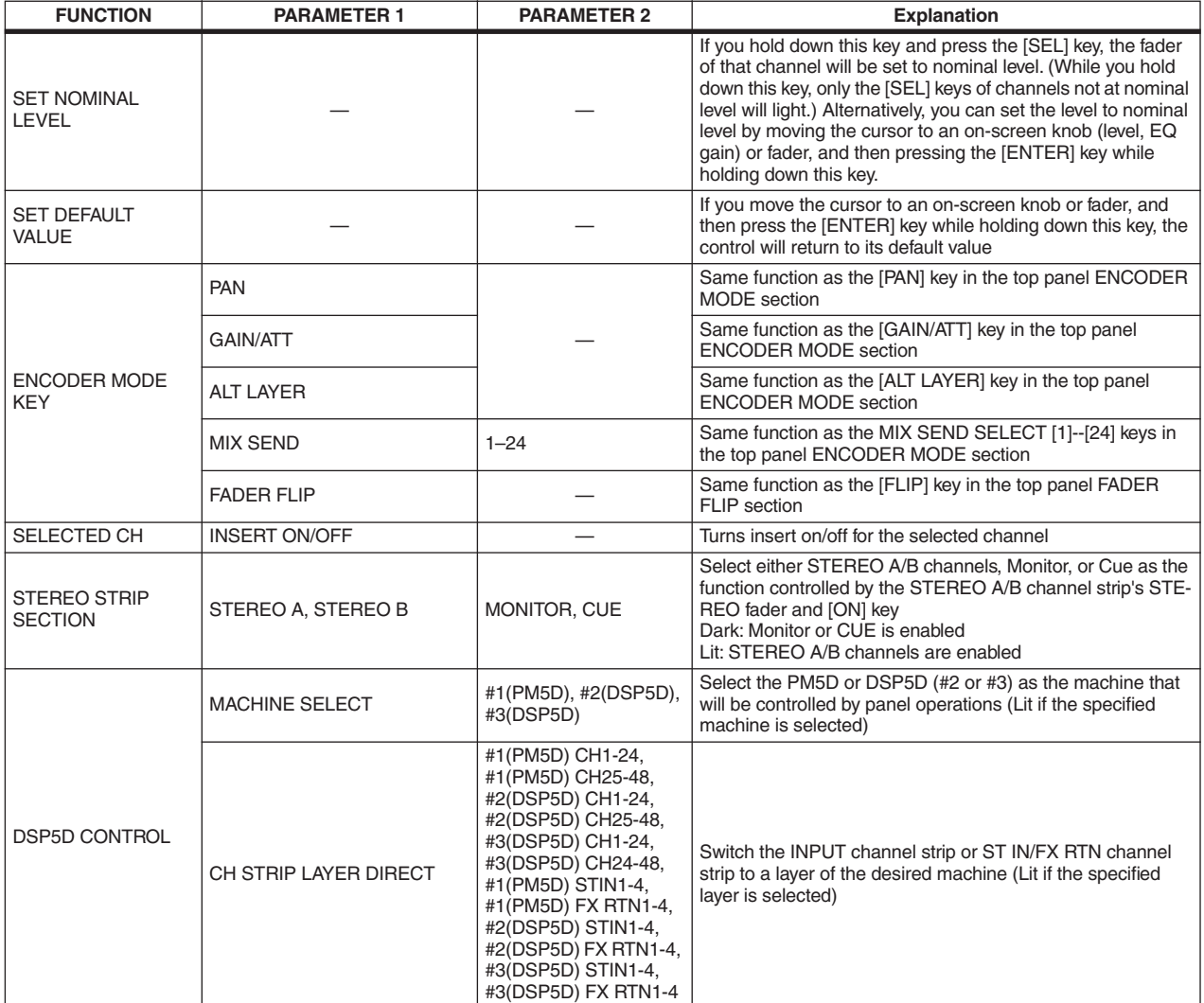

\*1. The corresponding channel will be selected in the DEFINE field of the MONITOR screen, and the monitor source will switch to DEFINE.

\*2. The LED will light for User Defined keys for which a screen has been memorized. The column in the right of the list in the USER DEFINE screen shows the name of the memorized screen.

\*3. Layers that can be memorized include the following items.

- The layer selected in the INPUT channel strip (CH 1-24, CH 25-48, MIDI REMOTE)

- The layer selected in the ST IN/FX RTN channel strip (ST IN 1-4, FX RTN 1-4, MIDI REMOTE)
- The layer shown by the DCA channel strip (DCA, A–F, GEQ)
- If the DCA channel strip is controlling GEQ, the GEQ module number and band
- The encoder mode selected by ENCODER MODE (SEND, PAN, HA, ATT, ALT)
- The FADER FLIP status
- The currently selected MIX send
- The mode selected in the MIX section (MIX SEND, MIX MASTER)
- The source selected in the METER section (CH 1-24 ST IN, CH 25-48 ST IN, MIX/MATRIX)
- \*4. The output port and MIDI channel can be specified in the MIDI SETUP screen.
- \*5. This parameter specifies the PM5D Editor window that you want to control. If the specified window is closed or inactive, the window will be opened and made active. If the specified window is already open and active, the window will be closed.

#### **Note**

*During PREVIEW mode, the following USER DEFINE functions that affect internal signal processing are disabled; EVENT LIST, TALKBACK ASSIGN, MONITOR, MIDI DIRECT OUT, MACHINE CONTROL, and GPI OUT CONTROL.*

# **SAVE screen**

Here you can save PM5D scenes and library data on a memory card inserted in the MEMORY CARD slot. This cannot be used while in PREVIEW mode.

**Hint**

*If the PM5D and DSP5D are cascade-connected, the settings of each machine can be consecutively saved by a single operation.*

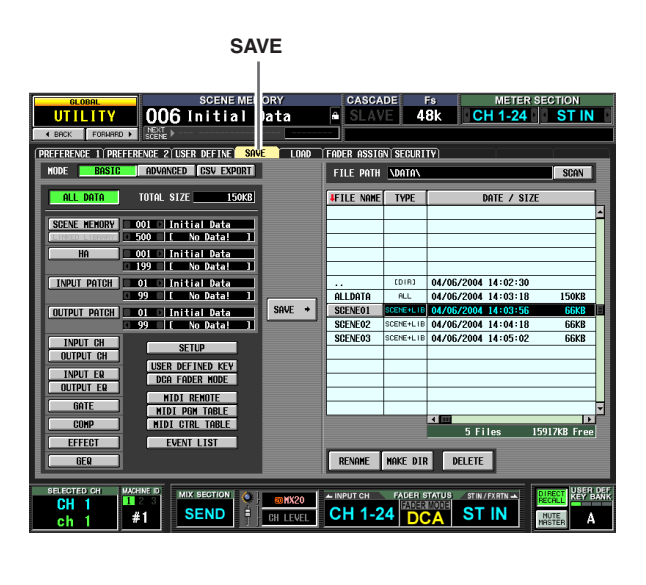

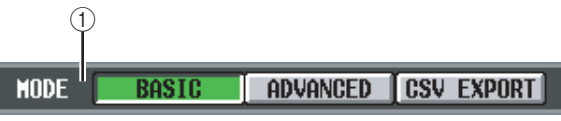

# A **MODE**

Choose one of the following as the mode in which files will be saved: BASIC, ADVANCED, CSV EXPORT. The left side of the screen will change according to the mode you select.

# <span id="page-210-0"></span>❏ **BASIC mode**

In BASIC mode you can save all scene memory and library data (or just a selected portion of data) to a card. If BASIC is selected, the left side of the screen will show the items listed in the following table.

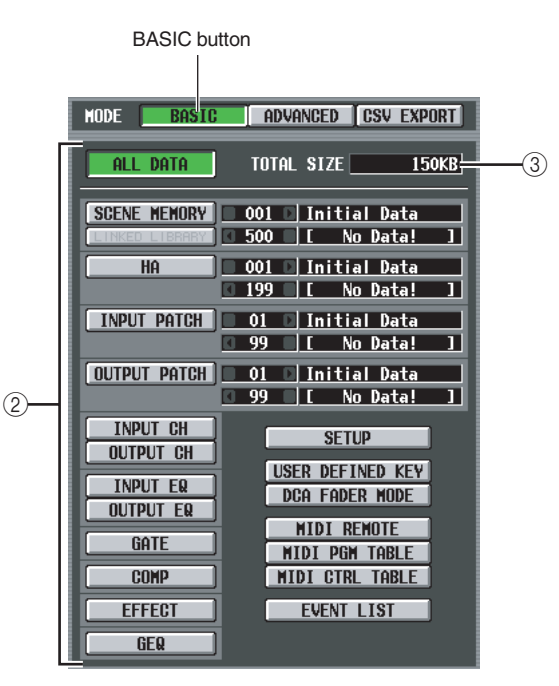

# B **Select the items to save**

Choose one of the following to specify the data that will be saved.

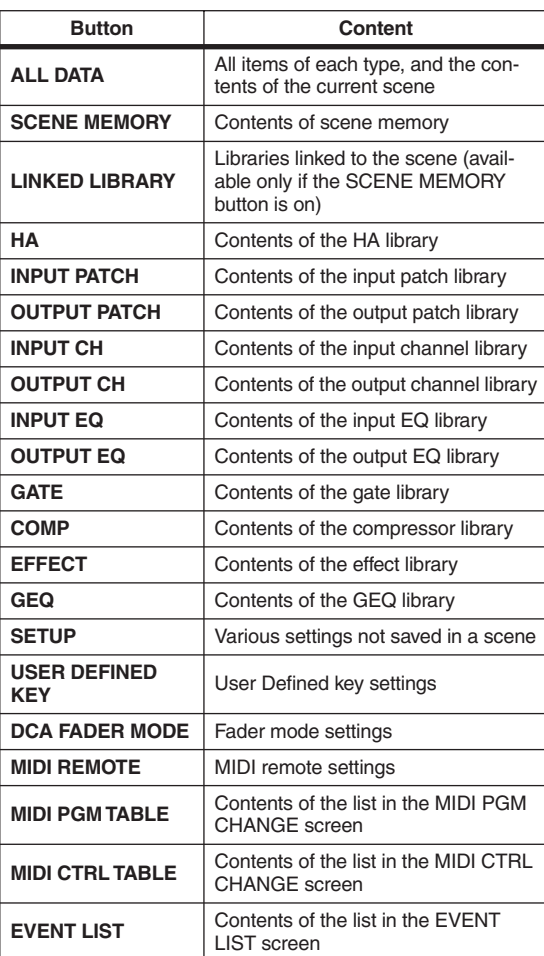

If the SCENE MEMORY, HA, INPUT PATCH, or OUTPUT PATCH button is on, you can use the box at the right to specify the starting number and ending number of the scenes or library items that will be saved.

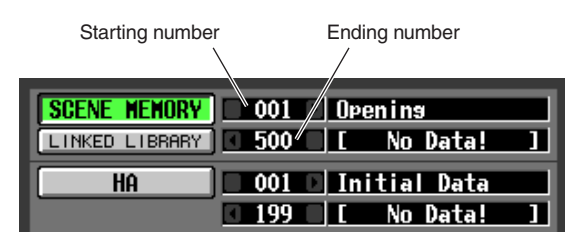

#### **Hint**

*If the specified range of numbers includes empty scenes or library items, the correspondingly-numbered scenes or library items will be empty when that data is loaded.*

#### **(3) TOTAL SIZE**

Indicates the file size of the currently selected item(s) (common to all modes).

# ❏ **ADVANCED mode**

In this mode you can select either scene memory or a library, specify a starting number and ending number, and save the specified range of data on a card. If desired, you can also specify that the starting number be shifted forward or backward when the data is saved. If ADVANCED is selected, the left side of the screen will show the following items.

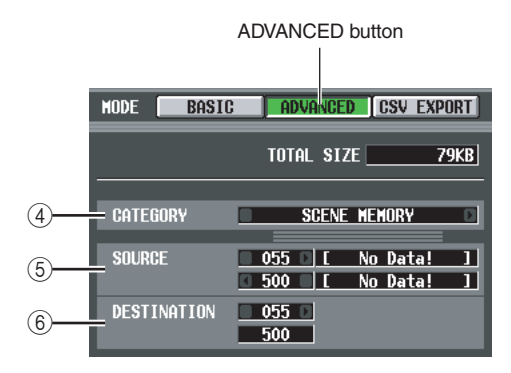

#### **(4) CATEGORY**

Indicates the category of data that is selected for saving; scene memories or library data. Click the  $\blacksquare/\blacksquare$ buttons at left and right to change the category.

#### E **SOURCE (save-source numbers)**

This area shows the starting and ending number (and the corresponding scene names or library titles) of the scene memories or library items that will be saved on the card. Click the  $\blacksquare$  /  $\blacksquare$  buttons at the left and right of each box to change the number.

#### $6$  **DESTINATION** (save-destination number) This area shows the starting and ending number (and the corresponding scene names or library titles) with which the data will be saved on the card. If you want to save the data to the card with a different range of numbers, click the  $\blacksquare$  /  $\blacksquare$  buttons at the left and right of the starting number box. (The value in the ending number

box will change automatically as the starting number is edited.)

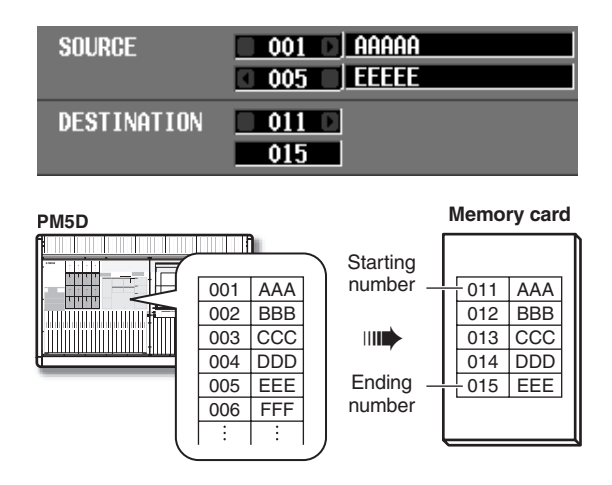

# ❏ **CSV EXPORT mode**

In this mode you can select items such as scene memory or library titles, or channel names, and write them to a card as a separate CSV format file for each item. If CSV EXPORT is selected, the left side of the screen will show the items listed in the following table.

#### **Note**

*If a DSP5D (machine #2 or #3) is selected as the target of control, CSV files can't be written. If you need to write a CSV file, please use DSP5D Editor.* 

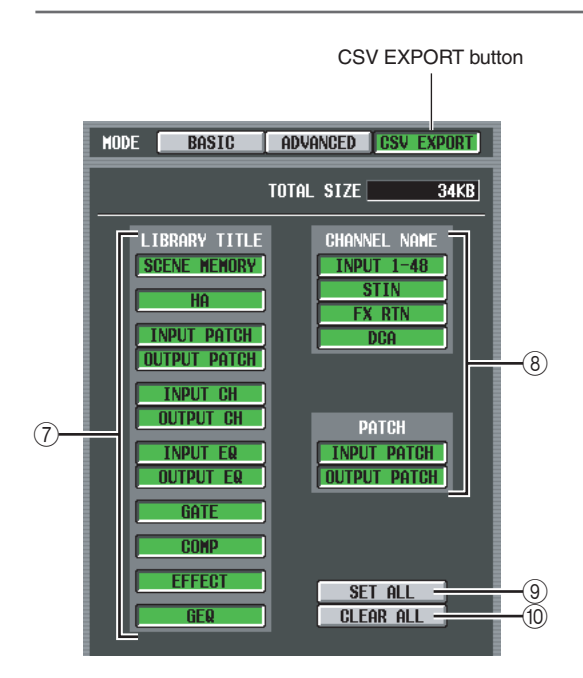

# G **LIBRARY TITLE**

#### **(8) CHANNEL NAME**

From the following table, select the parameters that will be written (e.g., library title, channel name).

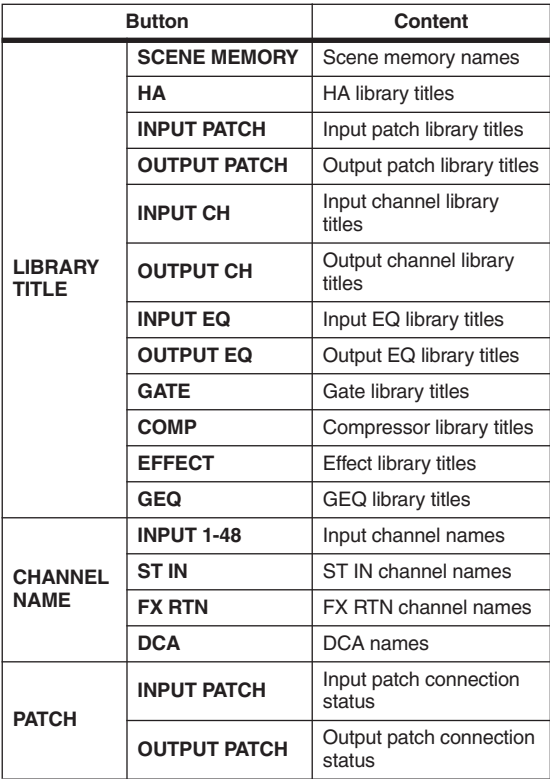

#### **Hint**

*Files saved in CSV format can be edited using a word processor or spreadsheet software on a computer, and loaded back into the PM5D. However be aware that it will not be possible to reload the file back into the PM5D if you change the syntax, file format, or file name.* 

*If you use Microsoft Excel to edit these files, use the Data menu to import the CSV file, and use the Text File Wizard to delete the character string quotation ("). (If you fail to do so, symbols such as "–" and "+" will not be displayed correctly.)*

#### **(9) SET ALL**

Selects all LIBRARY TITLE / CHANNEL NAME items.

#### **(10) CLEAR ALL**

De-selects all items.

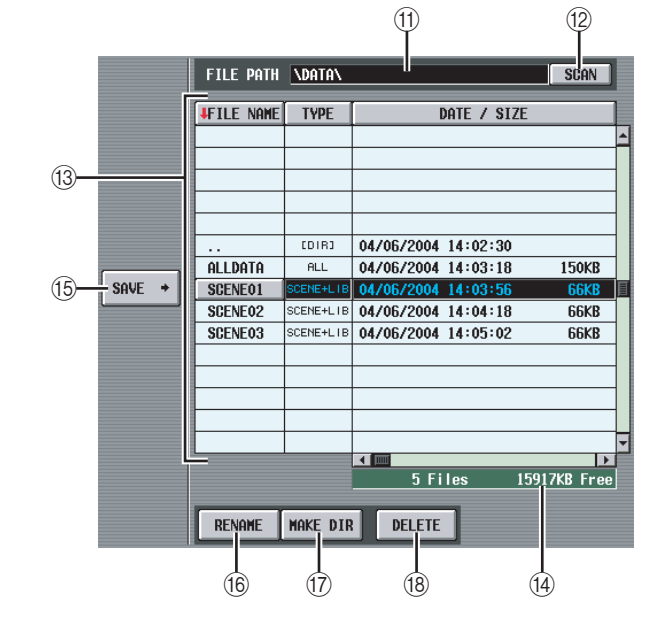

#### **(11) FILE PATH**

Indicates the directory (folder) that is currently selected on the memory card inserted in the MEMORY CARD slot, and the location of the file. (The directory name is delineated by "\" characters.)

#### **(12) SCAN**

This scans the directory that is currently selected on the memory card, and displays the contents in the file list  $((13))$ .

# <span id="page-212-0"></span>M **File list**

This area shows the files/directories contained in the current directory. The currently selected file/directory is always shown in the middle line. (The TYPE and DATE SIZE fields will be highlighted.)

The list is divided into four columns; FILE NAME, TYPE, DATE/SIZE, and COMMENT. (To see the COMMENT field, use the scroll bar to scroll the list toward the right.)

The headings at the top of each column of the list also function as buttons to sort the list. When you click these buttons, the list will be sorted in ascending or descending order for that item. The text of the currently selected button will change to red, and an arrow indicating ascending ( $\uparrow$ ) or descending ( $\downarrow$ ) order will appear.

These columns display the following content.

#### **• FILE NAME**

These are the names of the files/directories saved in the currently selected directory. If a lower directory is selected, you can move to that directory by clicking the directory name shown in this column.

**Information shown**  Information shown **in the display**

**Function**  Function **menu**

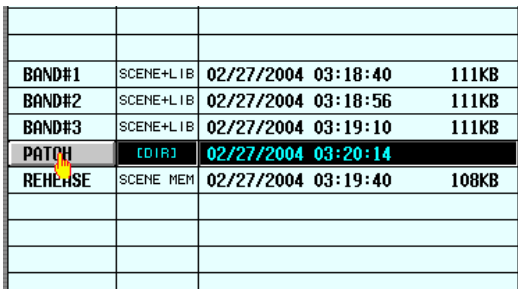

➠

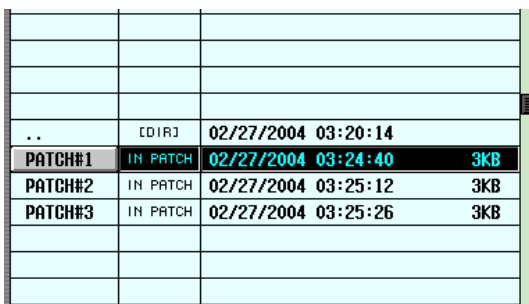

If a higher directory is selected, this column will show a ". ." symbol. You can click this symbol to return to that directory.

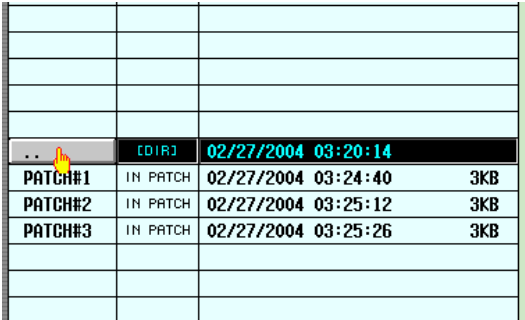

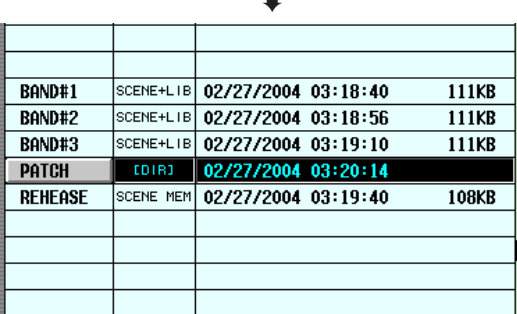

➠

#### **• TYPE**

This indicates the type of data that is saved. In the case of a directory, this column will indicate [DIR]. Data that cannot be used by the PM5D is indicated as UNKNOWN.

#### **• DATE / SIZE**

This shows the date on which the file was last saved, and its size. In the case of a directory, only the date of creation is displayed.

#### **• COMMENT**

This displays comments (up to 32 characters) stored for the files on the memory card. To create or edit a comment, click the COMMENT field of the file selected in the list to open the FILE COMMENT EDIT window.

#### N **Number of files / Free area**

This displays the number of files and directories in the current directory, and the free area on the memory card.

#### **Note**

*A maximum of 99 files and directories can be displayed in the file list. If there are more than 99, a blinking message of "Too Many Files" will be displayed. In this case, please delete unneeded files or move files to another directory.*

#### O **SAVE**

This saves the data selected in the left side of the screen to the currently selected directory. When you click this button, the FILE NAME EDIT window will appear, allowing you to assign a filename of up to eight characters and save the file.

**Note**

- *• If an identically-named file exists in that directory, a message will warn you that you will be overwriting the file. If you don't want to overwrite the existing file, you can either change the filename or select a different directory in which to save the file.*
- *• When you execute the Save operation in CSV EXPORT mode, a new directory will be created within the current directory of the memory card, and a CSV file for each selected item will be created in the new directory.*
- *• The name of the CSV file is fixed for each type of data, and cannot be changed. The newly created directory will have the name you specified when saving.*

#### **(16) RENAME**

This button lets you rename the currently selected file or directory. When you click this button, the FILE NAME EDIT window will appear, allowing you to edit the name.

#### Q **MAKE DIR (Make directory)**

This button creates a new sub-directory within the currently selected directory. When you click this button, the DIR NAME EDIT popup window will appear, allowing you to specify a name for the new directory.

#### **(18) DELETE**

This button deletes the currently selected file or directory. When you click this button, the FILE DELETE window will appear, asking you to confirm the deletion.

#### **Note**

*• A deleted file cannot be recovered.*

*• If you attempt to delete a directory that contains files, a warning message will appear, and the operation cannot be executed. Before deleting a directory, you must first delete any files it contains.*

#### **Note**

- *• As memory cards, the PM5D can use either PCMCIA Type II flash ATA cards or CompactFlash media inserted in a PC card adaptor (power supply voltage of 3.3V/5V in either case). Operation is not guaranteed for any other type of media.*
- *• Normally, the above cards are sold in an already-formatted state, so formatting will not be necessary. If you need to format a card, use a computer or other external device to format the card in FAT16 format.*

# **LOAD screen**

In this screen, scene or library data from a memory card inserted in the MEMORY CARD can be loaded into the PM5D. This cannot be used while in PREVIEW mode.

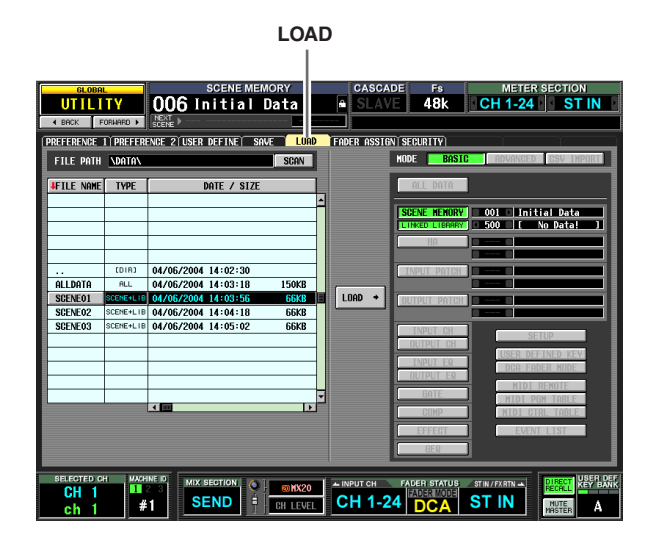

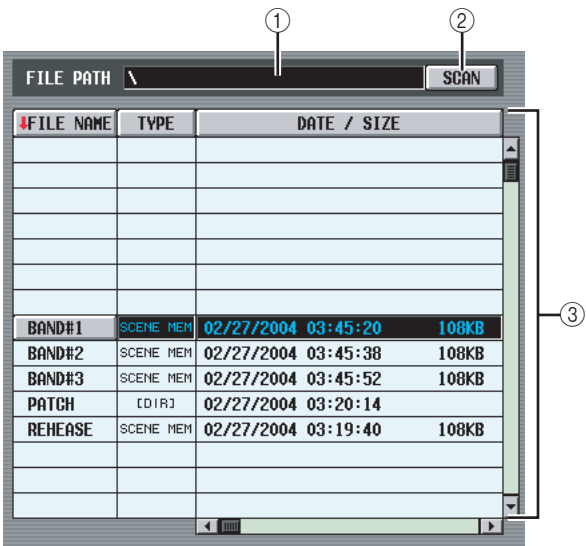

#### A **FILE PATH**

Indicates the location of the directory (folder) or file that is currently selected on the memory card. (The directory name is delineated by "\" characters.)

#### **(2) SCAN**

This scans the directory that is currently selected on the memory card, and displays the contents in the file list  $(Q).$ 

# **(3)** File list

This area shows the files/directories contained in the current directory. The currently selected file/directory is always shown in the middle line. (The TYPE and DATE SIZE fields will be highlighted.)

The list is divided into four columns; FILE NAME, TYPE, DATE/SIZE, and COMMENT. (To see the COMMENT field, use the scroll bar to scroll the list toward the right.) The contents of each column are the same as in the SAVE screen  $(\Rightarrow p.213)$  $(\Rightarrow p.213)$  $(\Rightarrow p.213)$ .

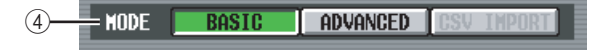

#### D **Mode**

Here you can select the mode in which files will be loaded. If a file other than CSV is selected in the file list, you will be able to select BASIC mode or ADVANCED mode. (The CSV button will be grayed-out and unavailable.)

If a CSV file or directory is selected in the file list, CSV IMPORT mode will be selected automatically. (The BASIC and ADVANCED buttons will be grayed-out and unavailable.)

The right side of the screen will change as follows according to the currently selected mode.

#### ❏ **BASIC mode**

In BASIC mode you can load all scene memory and library data (or just a selected portion of data) from a card. If BASIC is selected, the right side of the screen will show the following items.

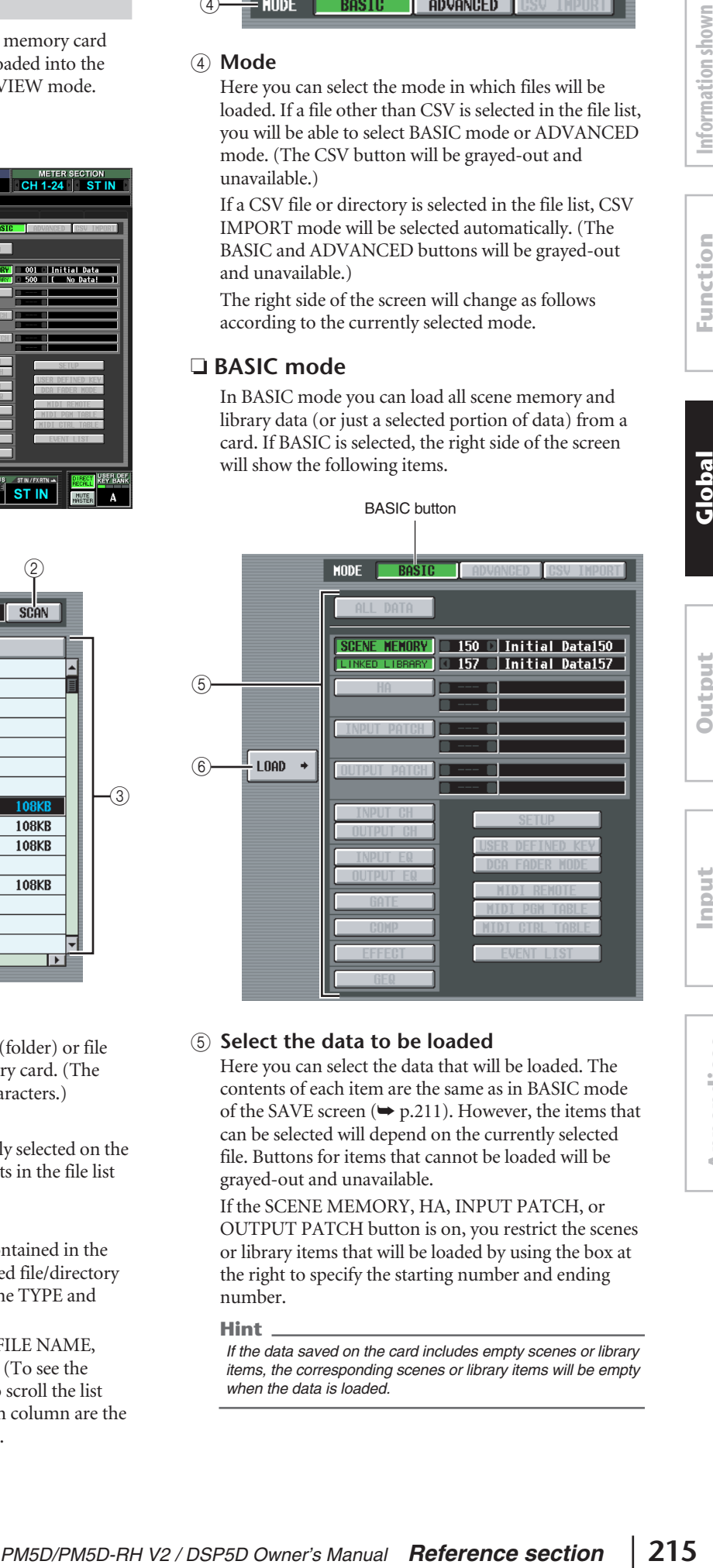

# E **Select the data to be loaded**

Here you can select the data that will be loaded. The contents of each item are the same as in BASIC mode of the SAVE screen ( $\blacktriangleright$  [p.211](#page-210-0)). However, the items that can be selected will depend on the currently selected file. Buttons for items that cannot be loaded will be grayed-out and unavailable.

If the SCENE MEMORY, HA, INPUT PATCH, or OUTPUT PATCH button is on, you restrict the scenes or library items that will be loaded by using the box at the right to specify the starting number and ending number.

#### **Hint**

*If the data saved on the card includes empty scenes or library items, the corresponding scenes or library items will be empty when the data is loaded.*

#### F **LOAD**

This button loads the data selected in the left side of the screen into the parameters you specify. When you click this button, a message will ask you to confirm the Load operation. (This is common to all modes.)

#### **Note**

*If cascade connection is enabled, you can't execute the load operation.*

# ❏ **ADVANCED mode**

In this mode you can select either scene memory or a library, specify a starting number and ending number, and load the specified range of data from the card.

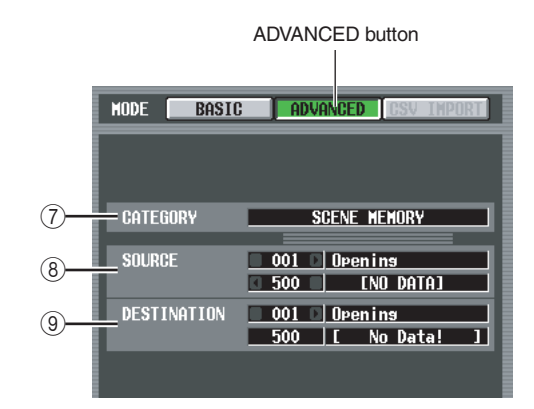

#### G **CATEGORY**

This indicates the type of data (scene memory or library) saved in the currently selected file.

#### **(8) SOURCE (load-source)**

This area shows the starting and ending number (and the corresponding scene names or library titles) of the scene memories or library items that will be loaded from the card. Click the  $\blacksquare$  /  $\blacksquare$  buttons at the left and right of each box to change the number.

#### I **DESTINATION (load-destination)**

If you've changed the starting number of the load-destination, this area shows the starting and ending number (and the corresponding scene names or library titles) of the PM5D's internal scene memories or library items into which the data selected in the SOURCE area will be loaded. To edit the setting, click the  $\blacksquare$  /  $\blacksquare$  buttons located at the left and right of the starting number box. (The ending number value will change automatically as you edit the starting number.)

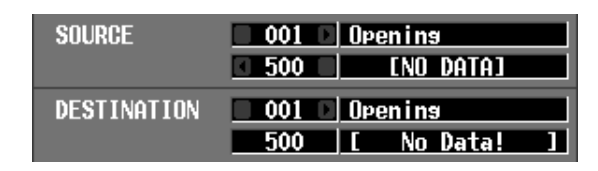

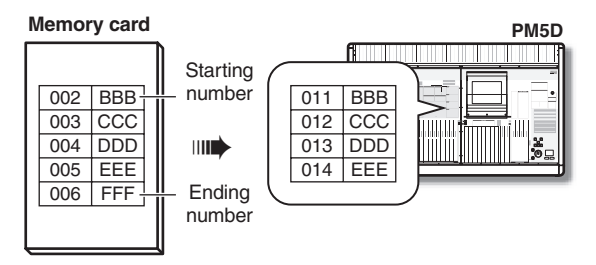

#### **Hint**

- *• Even if you've selected data that was saved in BASIC mode, you can switch to ADVANCED mode and load only specific numbers.*
- *• However, an exception is that if the selected data was saved as ALL DATA or SCENE MEMORY+LINKED LIBRARY in BASIC mode, the ADVANCED button will be grayed-out, and you will not be able to switch to ADVANCED mode.*

#### **Note**

*You cannot load from a memory card if LOAD LOCK is turned on in the UTILITY function SECURITY screen.*

# ❏ **CSV IMPORT mode**

If a CSV file or directory is selected, CSV IMPORT mode will be selected automatically. The selected CSV file (or CSV files in the selected directory) will be searched, and the following items will appear in the right of the screen.

#### **Note**

*If a DSP5D (machine #2 or #3) is selected as the target of control, CSV files can't be loaded. If you need to load a CSV file, please use DSP5D Editor.* 

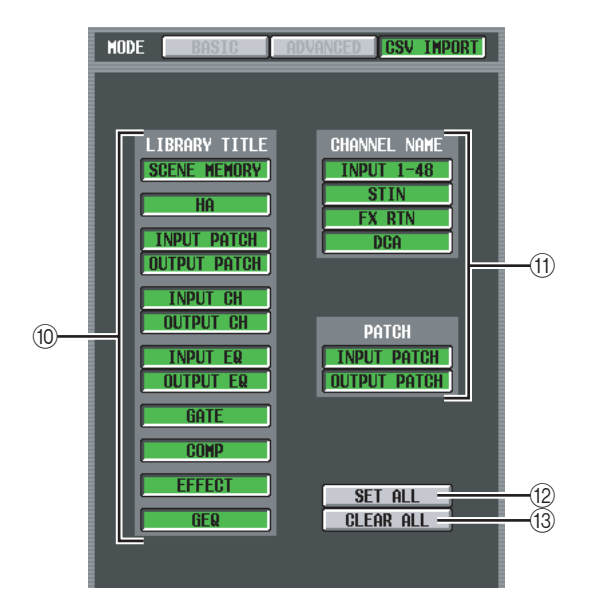

# **(iii) LIBRARY TITLE**

#### **(11) CHANNEL NAME**

Use these buttons to select the data you want to load (e.g., library titles or channel names). (The contents of each item are the same as in the SAVE screen.) However, you will only be able to select items that match the CSV file (or the CSV files in the directory) selected in the list for loading. The buttons for other items will be grayed-out and unavailable.

#### (12) **SET ALL**

This button selects all available items for loading.

# **(13) CLEAR ALL**

De-selects all items.

#### **Note**

*Note that the screen will automatically switch to CSV IMPORT mode even if the directory selected in the list does not contain an appropriate CSV file. (In this case, all buttons will be grayed-out.)*
#### **FADER ASSIGN screen**

Here you can assign the desired input channels / output channels to the eight faders in the DCA section of the panel. Here you can also assign the machine, INPUT channel layer, and ST IN/FX RTN layer that will be switched in tandem with the FADER MODE.

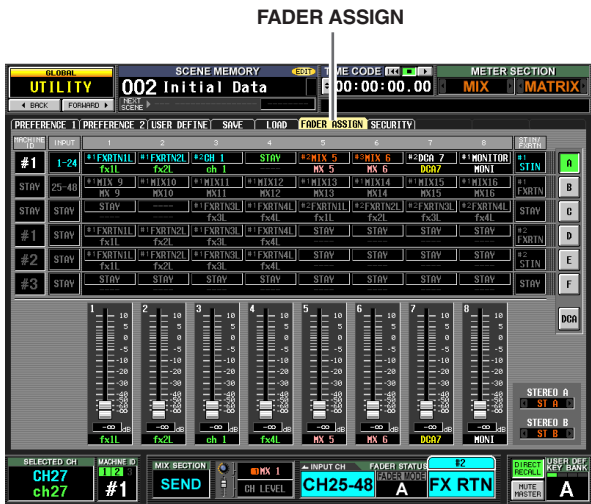

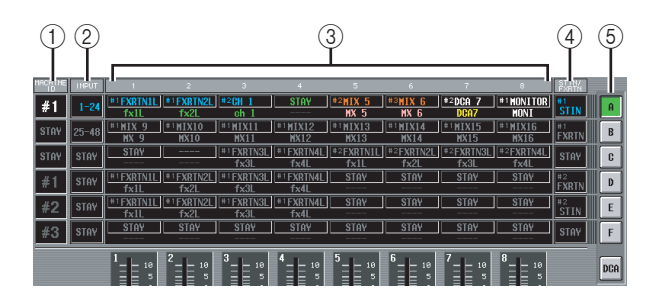

#### A **MACHINE ID**

This assigns a machine ID number (#1–#3) that will be the target of panel operations. If you select "STAY" the machine will not change.

#### B **INPUT**

This assigns the layer that will be operated by the INPUT channel strip. You can select 1–24 or 25–48. If you select "STAY" the layer will not change.

#### C **1–8 (DCA faders 1–8)**

Here you can assign the channel that will be operated by each fader. You can select CH 1–48, STIN1L– STIN4R, FXRTN1L–FXRTN4R, MIX1–24, MATRIX1–8, DCA1–8, MONITOR LEVEL, or CUE LEVEL of each machine. If you select "STAY" the faders will not change. If you select "----," the faders will be disabled.

#### D **ST IN/FX RTN**

This assigns the layer that will be operated by the ST IN/FX RTN channel strip. You can select either ST IN or FX RTN of each machine. If you select "STAY" the machine will not change.

#### E **FADER MODE**

Indicates the currently selected fader mode (layer A–F, DCA). You can also click the buttons to switch the fader mode directly. The machine, INPUT channel strip, DCA faders, and ST IN/FX RTN channel strip will change.

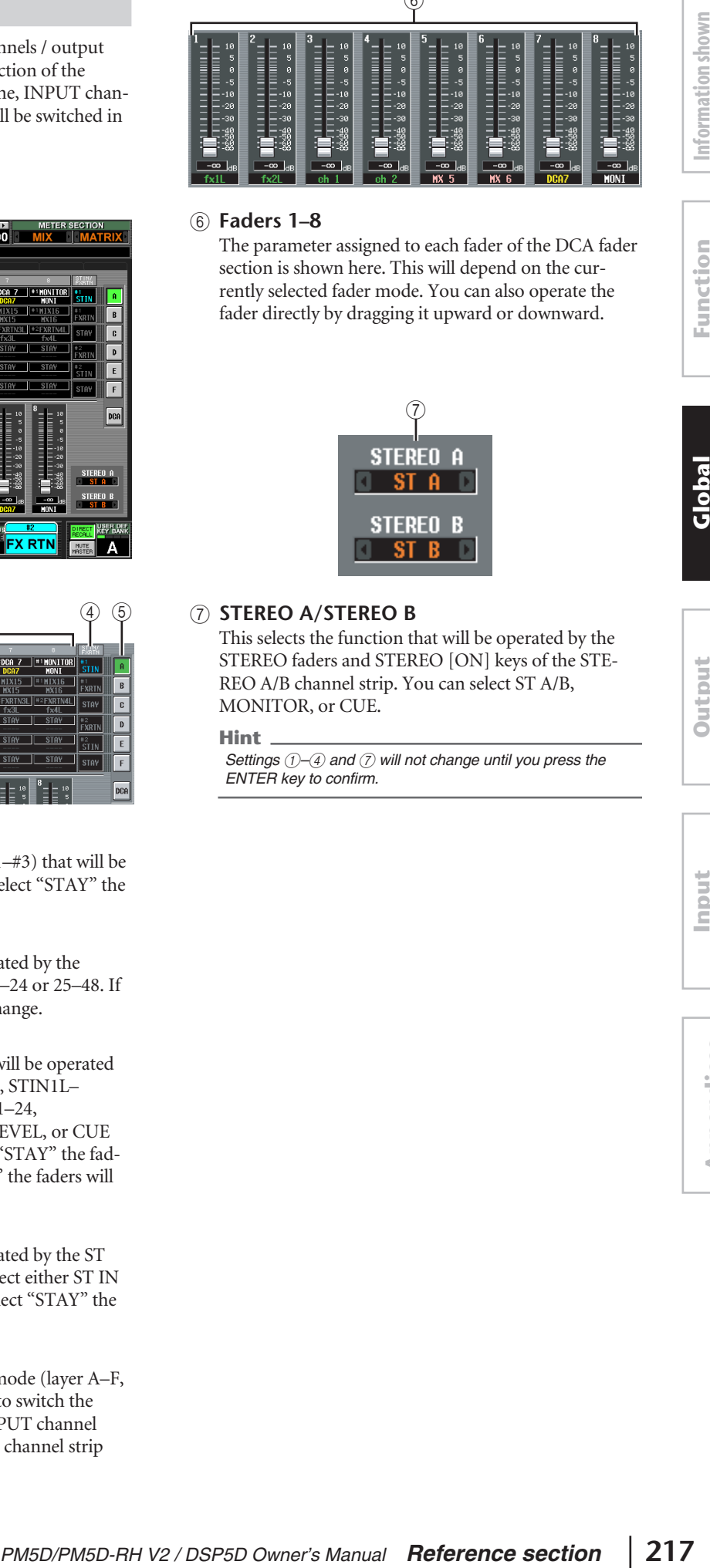

 $\widehat{\phantom{a}}$ 

#### F **Faders 1–8**

The parameter assigned to each fader of the DCA fader section is shown here. This will depend on the currently selected fader mode. You can also operate the fader directly by dragging it upward or downward.

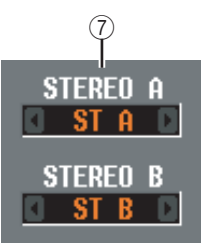

#### G **STEREO A/STEREO B**

This selects the function that will be operated by the STEREO faders and STEREO [ON] keys of the STE-REO A/B channel strip. You can select ST A/B, MONITOR, or CUE.

#### **Hint**

*Settings* 1*–*4 *and* 7 *will not change until you press the ENTER key to confirm.*

**Output**<br> **unctions functions**

**in the display**

**Function menu**

**Global functions**

#### **SECURITY screen**

In this screen you can prohibit console operation (Console Lock), prohibit editing for specific parameters (Parameter Lock) or disabling file loading (Load Lock). Two passwords of differing levels can be specified to allow locking and unlocking.

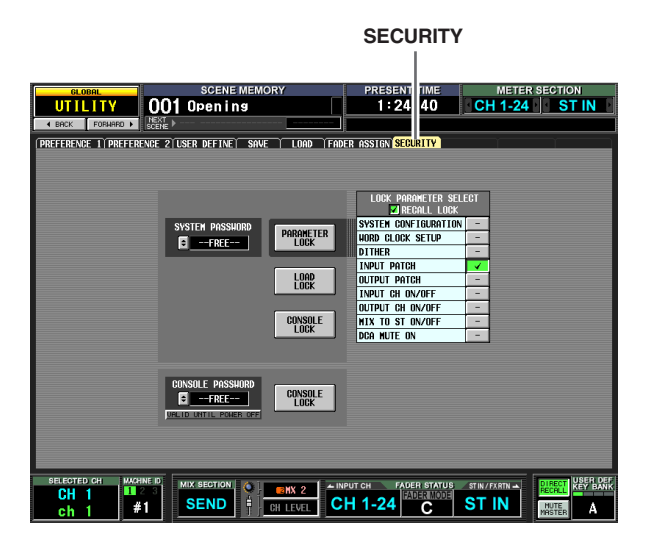

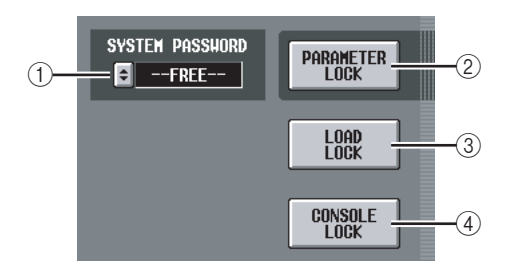

#### A **SYSTEM PASSWORD**

This is a permanent password (maximum of eight characters) for the entire system. The password you specify here is valid for the PARAMETER LOCK button  $(Q)$  and for the CONSOLE LOCK button  $(Q)$ . However, you can perform the Lock operation even without specifying a password.

If no password has been specified, this box will indicate "--FREE--". If a password has been specified, asterisks (\*) will be displayed to represent the characters of the password.

To set or change the password, click the  $\Box$  button to open the SYSTEM PASSWORD CHANGE window. When setting the password for the first time, you will input the same password twice for confirmation. To change the password, you will input both the old password and the new password. By specifying a blank entry as the new password, you can restore the state to a condition in which no password has been set.

#### **Note**

*The system password is remembered even when the power is turned off. This means that if you forget the password, you will be unable to defeat Parameter Lock or Console Lock except by initializing the entire memory of the PM5D (*➥ *[p.160\)](#page-159-0). Please be careful not to lose the system password.*

#### B **PARAMETER LOCK**

This button sets/defeats Parameter Lock for the parameters selected in the LOCK PARAMETER SELECT area  $(5)$ . If not even one parameter is selected, these buttons will be grayed-out and cannot be turned on. If the system password has been set, clicking this button will open the SYSTEM PASSWORD CHECK window, where you will need to input the system password.

#### **(3) LOAD LOCK**

This button disables file load operations. If the system password has been set, clicking this button will open the SYSTEM PASSWORD CHECK window, where you will need to input the system password. If this button is on, synchronization with PM5D Editor/DSP5D Editor can occur only from this unit to PM5D Editor/ DSP5D Editor (not in the opposite direction).

#### **(4) CONSOLE LOCK**

This button locks the console operations. If the system password has been set, clicking this button will open the SYSTEM PASSWORD CHECK window, where you will need to input the system password.

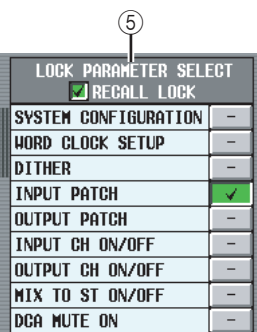

#### **(5) LOCK PARAMETER SELECT**

If the PARAMETER LOCK button (2) is on, parameters for which editing will be disabled can be selected from the following table. As long as the PARAMETER LOCK button  $(2)$ ) is on, these parameters cannot be edited.

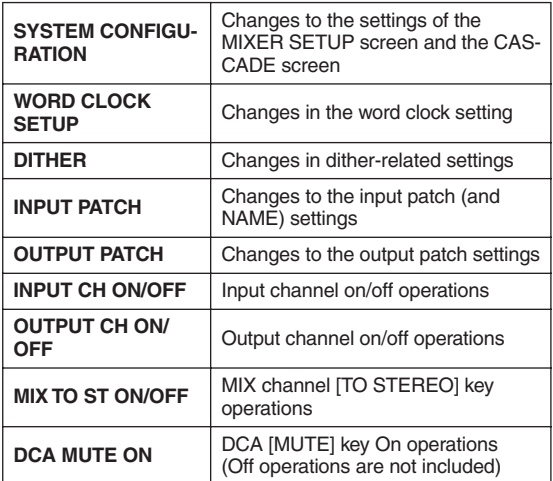

#### **Note**

*If you turn on the RECALL LOCK button, the specified parameters will also be unaffected by scene or library recall operations.*

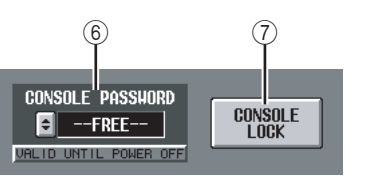

#### $\circledR$  **CONSOLE PASSWORD**

This is a temporary password (maximum of eight characters) that is separate from the system password. The password you specify here is valid for the CONSOLE LOCK button  $((7))$ . The method for setting or changing the password is the same as for the system password.

#### **Hint**

*The Console Password is cleared when the PM5D's power is turned off, and will return to the unset state (the box will indicate "--FREE--").*

#### G **CONSOLE LOCK**

This button locks the console operations. If the console password has been set, clicking this button will open the CONSOLE PASSWORD CHECK window, where you will need to input the console password.

# **SYS/W.CLOCK function**

#### **WORD CLOCK screen**

Here you can select the word clock on which the PM5D will operate. You can also view and edit settings for cards installed in slots 1–4.

#### **WORD CLOCK**

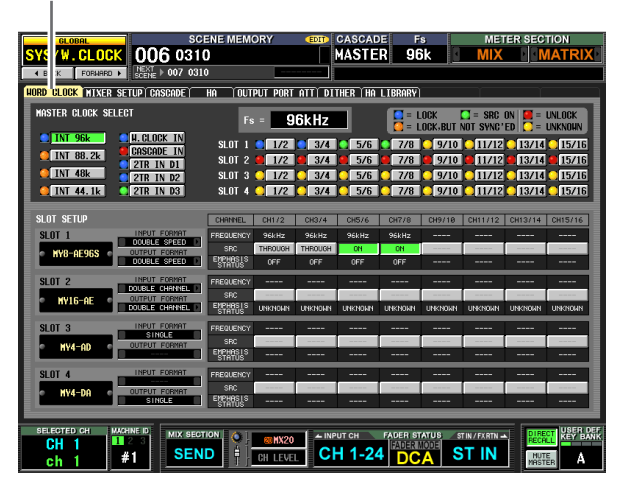

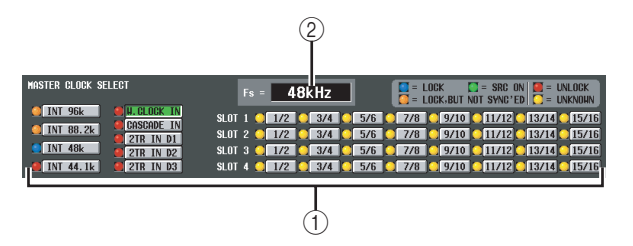

#### A **MASTER CLOCK SELECT**

As the master clock to use, you can select the internal clock or an external clock input from a connector or slot. This setting determines the sampling frequency at which the PM5D will operate. You can select the following items.

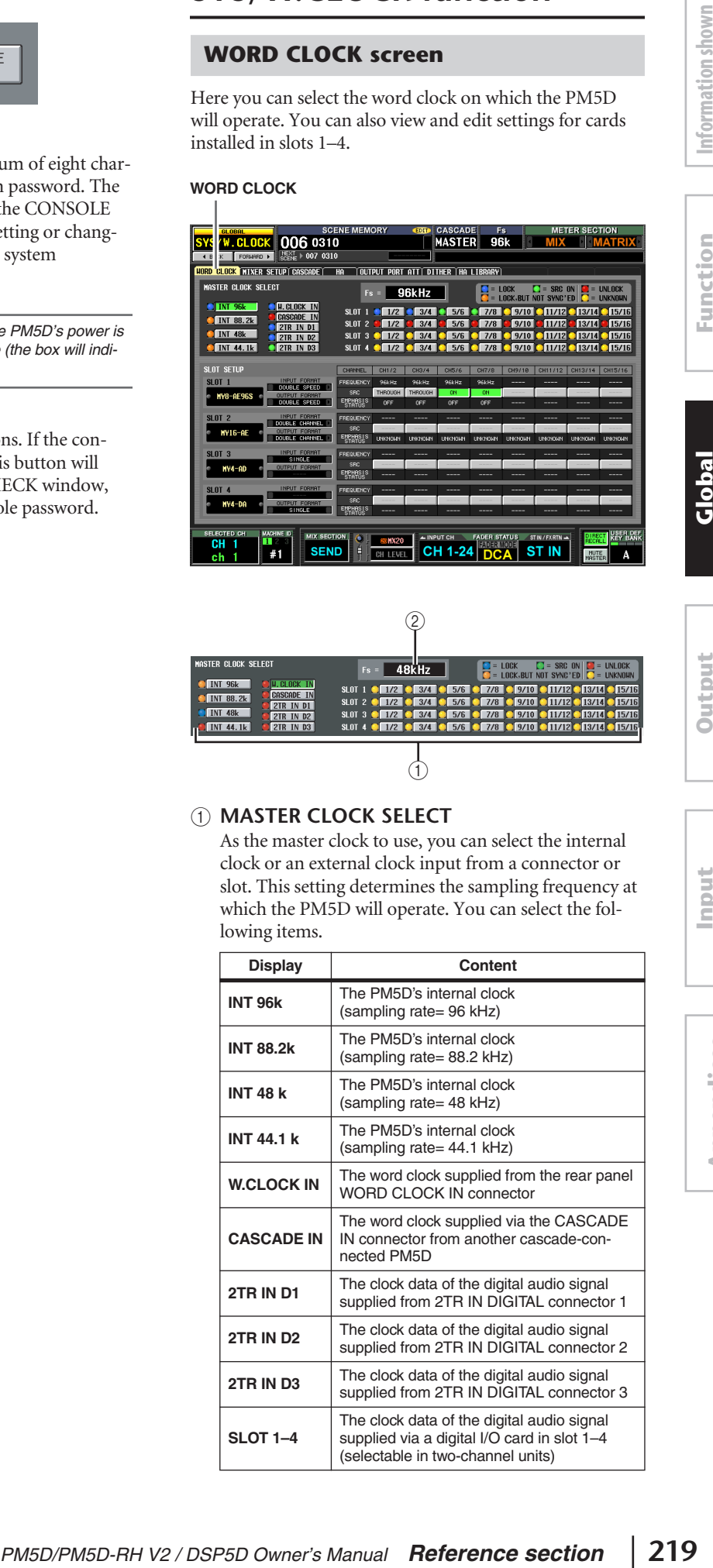

#### **Note**

- *• For the DSP5D, you cannot select 2TR IN D1–D3 or SLOT 3–4. For CASCADE IN, you can choose either the D-sub 68 pin connector or the RJ-45 connector.*
- *• If you make cascade or other connections using the DCU5D's CASCADE OUT (RJ-45) connector, it will not be possible to synchronize to the word clock from the DCU5D's CASCADE OUT (D-sub) connector. In this case, you'll need to provide a separate connection for the word clock.*

The operational status of each clock is shown by the color of the symbol at the left of each button. Each color has the following significance.

#### **• LOCK (blue)**

This indicates that a clock synchronized with the source selected in  $(2)$  is being input. If an external device is connected to the corresponding connector or slot, input/output is occurring normally between that device and the PM5D. If the sampling frequency is close, this status may be displayed even if not synchronized.

**• UNLOCK (red)**

A valid clock is not being input. If an external device is connected to the corresponding connector, input/output cannot occur correctly between that device and the PM5D.

#### **• LOCK, BUT NOT SYNC'ED (orange)**

A valid clock is being input, but is not synchronized with the clock source selected in  $(2)$ ). If an external device is connected to the corresponding connector, input/output cannot occur correctly between that device and the PM5D.

#### **• UNKNOWN (yellow)**

This indicates that the clock status cannot be detected because no external device is connected or because there is no valid clock input. You will be able to select this connector/slot, but successful synchronization cannot occur until a valid connection is established.

#### **• SRC ON (green)**

This is a special status only for SLOT 1–4 and 2TR IN 2TR IN D1–3, indicating that the corresponding channel's SRC (Sampling Rate Converter) is enabled. This means that even if the signal is not synchronized, normal input/output with the PM5D is occurring.

#### **Note**

- *• Noise may occur at the output jacks when the word clock setting is changed. In order to protect your speaker system, be sure to turn down the power amp output before changing the word clock setting.*
- *• If you attempt to select a channel whose SRC is on as the word clock master, a message will appear, warning you that the sampling rate converter will be disabled.*

#### B **Fs (Sampling frequency)**

This indicates the sampling frequency at which the PM5D is operating. This will indicate "UNLOCKED" while synchronization is lost (such as immediately after switching the master clock).

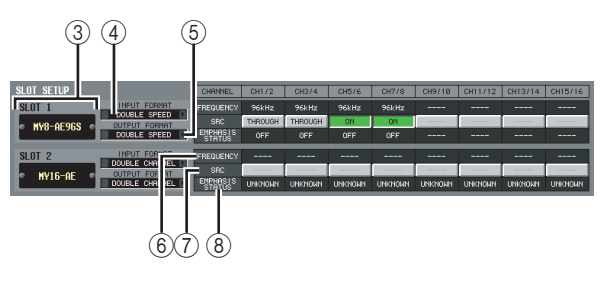

**(3) Slot number / Card type** This area shows the type of digital I/O card installed in slots 1–4.

#### D **INPUT FORMAT (Input signal format)**

#### E **OUTPUT FORMAT (Output signal format)** Select one of the following as the method by which signals will be exchanged with a digital I/O card installed in the slot when the PM5D is operating at a high sampling rate (88.2/96 kHz).

#### **• SINGLE**

This setting allows transmission/reception of the normal number of channels when existing equipment that operates at 44.1/48 kHz is connected. The sampling rate will be converted for each channel of the digital I/ O card, and transmitted/received at half the sampling frequency (44.1/48 kHz) of the PM5D. (This setting can be selected only for slots in which a digital I/O card that does not support 96 kHz is installed.)

#### **• DOUBLE SPEED**

This setting allows high sampling rate audio signals to be transmitted/received without change when equipment that operates at a high sampling rate (88.2/96 kHz) is connected. (This setting can be connected only for slots in which a digital I/O card that supports 96 kHz is installed.)

#### **• DOUBLE CHANNEL**

This setting allows high sampling rate (88.2/96 kHz) audio signals to be handled when existing equipment that operates at 44.1/48 kHz is connected. Two channels of signals at half the PM5D's sampling frequency (44.1/48 kHz) are transmitted/received together as a high sampling rate monaural signal. (The number of usable channels will be half.)

#### F **FREQUENCY (Sampling frequency)**

This indicates the sampling frequency of the signal being input to each channel of the digital I/O card, in sets of two channels.

#### G **SRC (Sampling Rate Converter)**

This button switches the Sampling Rate Converter on/ off, in sets of two channels. This is available only for slots in which a digital I/O card with a built-in sampling rate converter is installed.

#### **(8) EMPHASIS STATUS**

This indicates whether emphasis is applied to the input signal, in sets of two channels. This is available only for slots in which a digital I/O card is installed.

#### **MIXER SETUP screen**

Here you can make settings that apply to the entire PM5D system.

#### **MIXER SETUP**

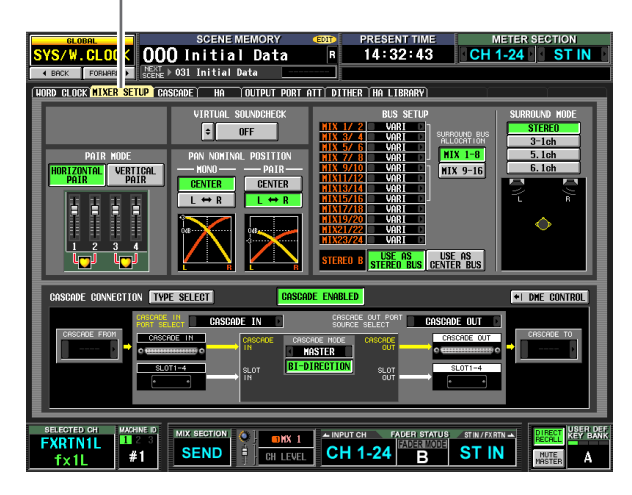

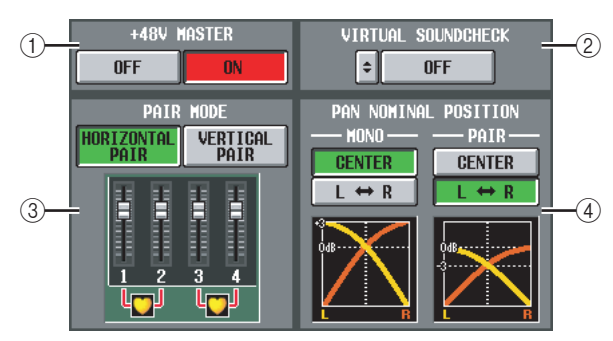

#### A **+48V MASTER (DSP5D only)**

This is the master phantom power (+48V) switch for INPUT jacks 1–48 and ST IN jacks 1–4. If this switch is off, the +48V button shown in the display will be disabled.

#### B **VIRTUAL SOUNDCHECK**

This temporarily switches the input signals without affecting the scene memory (input patching). For example, this allows you to perform a sound check using pre-recorded material played back by a DAW connected to a slot, instead of the analog input material received via the INPUT jacks. When you click the  $\blacktriangleright$  button located at the left, the VIRTUAL SOUND-CHECK SETUP window will appear, allowing you to assign a replacement port for each port. To enable these settings, click the ON/OFF button located at the right.

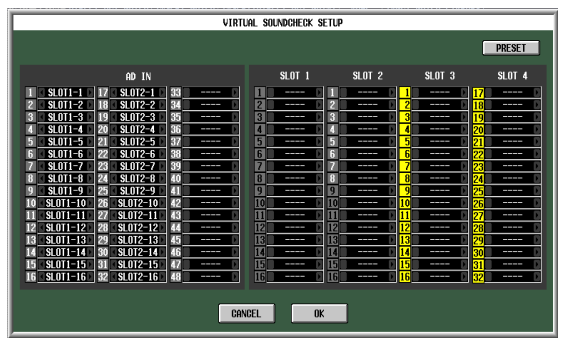

For each port, you can specify a port that will be substituted virtually. You cannot assign the same port to more than one port. If you assign a previously-assigned port to a different port, the patch will be turned off (shown in gray) for the port whose assignment was taken away. If a slot is exchanged with the CASCADE IN connector, the cascade bus number will be displayed in black on a yellow background in the slot port number display area. In the example shown above, slots 1 and 2 are assigned to AD IN 1–32, so you'll be able to perform a sound check using pre-recorded audio received at slots 1 and 2 instead of the analog inputs to the INPUT jacks. By clicking the PRESET button, you can return the settings of the VIRTUAL SOUNDCHECK SETUP window to their factory-set state.

#### **(3) PAIR MODE**

Select one of the following two methods by which input channels will be paired.

#### **• HORIZONTAL PAIR**

If this button is on, input channels of adjacent numbers (1/2, 3/4 ...) will be paired.

#### **• VERTICAL PAIR**

If this button is on, input channels of different layers that share the same fader (1/25, 2/26 ...) will be paired. This setting lets you use the faders of the INPUT channel strip to control up to 24 pairs (48 channels).

#### **Hint**

*The graphic below the buttons will change according to the pair mode you select.*

When you switch from horizontal pair mode to vertical pair mode, new numbers will be assigned to the input channels as follows.

Channel  $1 \rightarrow$  no change Channel 2 $\rightarrow$  Channel 25 Channel 3 → Channel 2 Channel 4 → Channel 26 : Channel 47 → Channel 24

Channel  $48 \rightarrow$  no change

(If you again switch back to horizontal pair mode, the channels will return to their previous number.) However, please note that this simply means the input channel that was previously called "channel 2" is now called "channel 25"; the name and parameter settings of that channel have not changed.

In the various screens of the display (except for the TRACKING RECALL screen and the FADER VIEW screen), switching the pair mode will only change the displayed numbers; the arrangement of the input channels will not change.

#### **(4) PAN NOMINAL POSITION**

Here you can specify whether a signal will be at nominal level when panned to center, or at nominal level when panned far left or far right. Choose one of the following two settings. You can choose independently for monaural channels and paired channels.

#### **• CENTER**

The signal will be at nominal level (+0 dB) when panned to the center, and will rise +3 dB when panned to far left or far right.

 $L \leftrightarrow R$ 

The signal will be at nominal level  $(+0$  dB) when panned to far left or far right, and will decrease –3 dB when panned to the center.

**Hint**

*The current setting is also shown by the graph below the buttons.*

**Function menu**

Function

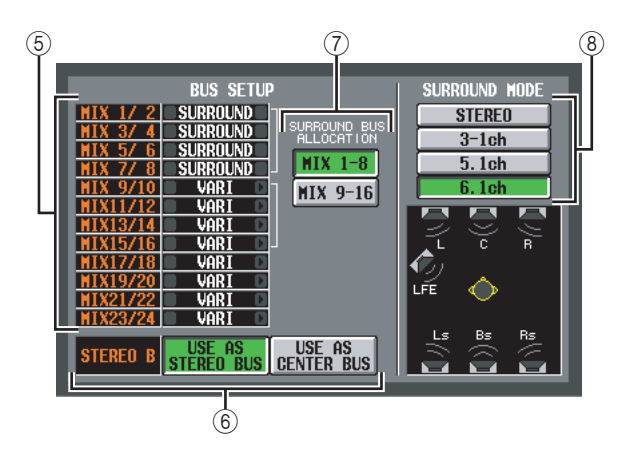

#### E **BUS SETUP**

This area indicates the MIX bus mode (VARI/FIXED) for every two adjacent odd-numbered/even-numbered MIX buses. You can edit the setting by clicking the  $\blacksquare$  / **buttons** at the left and right.

#### <span id="page-221-0"></span>F **STEREO B**

Select one of the following two choices to specify how the STEREO B bus will function.

#### **• USE AS STEREO BUS**

If this button is on, the STEREO B bus will function as a conventional stereo bus; the same signal as the STE-REO A bus will be sent to it.

#### **• USE AS CENTER BUS**

If this button is on, the STEREO B bus will function as the CENTER bus of LCR mode. When you turn this on, the CENTER bus output signal will be added to the L/R channels of the STEREO A bus, allowing LCR playback (three-channel playback). (The monitor signal will also be played back from the three MONITOR OUT connectors L/C/R.

#### **Note**

*If the USE AS STEREO BUS button is on, LCR mode is disabled.*

#### G **SURROUND BUS ALLOCATION**

Choose which of the following two ranges of MIX bus will be used as surround buses.

**MIX 1-8** . . . . . MIX bus 1–8

#### **MIX 9-16** . . . . MIX bus 9–16

#### **(8) SURROUND MODE**

Choose one of the following as the surround mode when using the Surround Pan function ( $\blacktriangleright$  [p.142](#page-141-0)).

**• STEREO**

This is conventional stereo mode.

#### **• 3-1ch**

This mode uses four channels: L (front left), C (front center), R (front right), and S (surround).

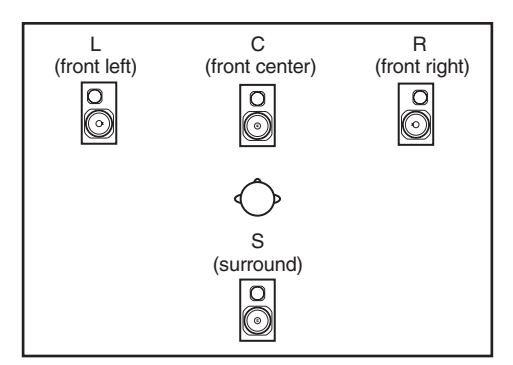

**• 5.1ch**

This mode uses six channels: L (front left), C (front center), R (front right), Ls (rear left), Rs (rear right), and LFE (subwoofer).

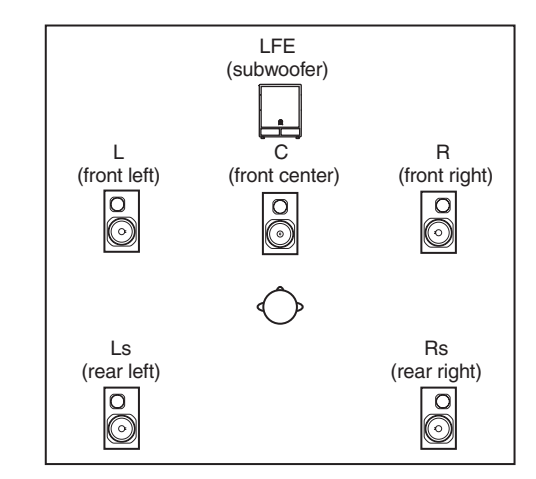

#### **• 6.1ch**

This mode uses seven channels: 5.1ch with the addition of Bs (rear center).

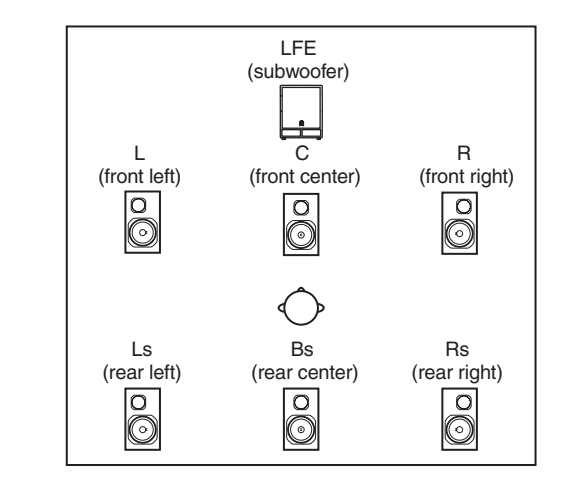

#### **Hint**

*The graphic below the buttons will change according to the mode you select.*

#### **(9) TYPE SELECT**

Click this window to access the CASCADE TYPE SELECT window, where you can select the type of cascade connection.

#### **Note**

- *• Set the cascade connection type to match the actual connection. If it does not match, the system will not operate correctly.*
- *• The head margin of the buses that can be cascaded may change according to the type of cascade connection.*

In the CASCADE CONNECTION area of the MIXER SETUP screen, the color of the route (heavy arrow) between machines indicate the type or status of the route as follows.

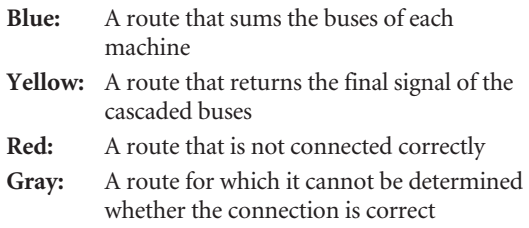

This means that in order for the cascade connection to work properly, you must make connections and settings so that no routes are displayed in red or gray. The numbers shown above or below each route indicate the number of each machine included in the signals that flow through each route.

#### **• PM5D-PM5D**

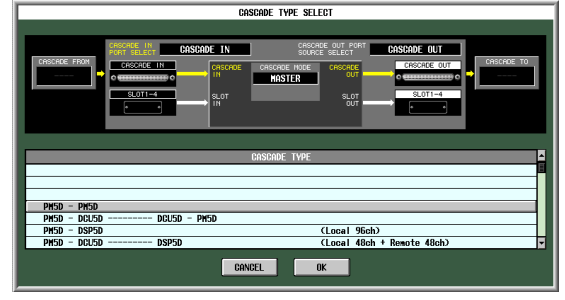

This system directly cascade-connects PM5D units. A maximum of four PM5D units can be connected. Use L–Q to specify the details of the cascade connection.

**• PM5D-DCU5D — DCU5D-PM5D**

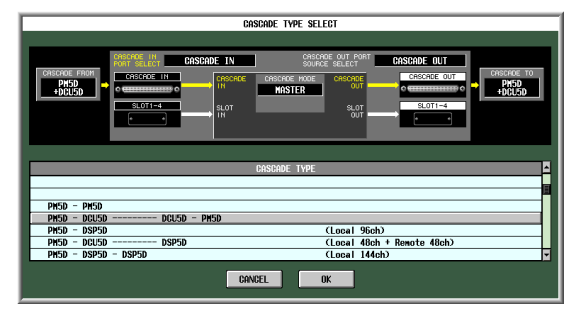

This system cascade-connects two DCU5D units between the PM5D units in order to extend the distance of the cascade connection. A maximum of two PM5D units can be connected. Use  $(12)$ – $(17)$  to specify the details of the cascade connection.

**• PM5D-DSP5D**

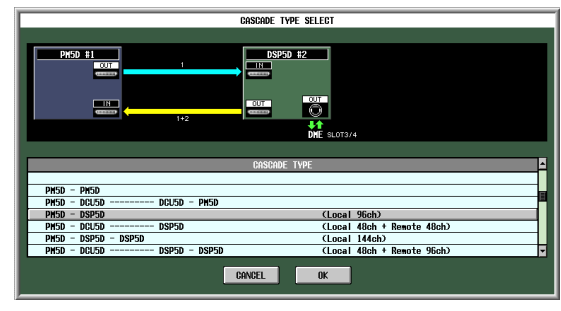

This system cascade-connects one DSP5D unit to the PM5D, expanding the number of input channels to 96 monaural input channels.

#### **• PM5D-DCU5D — DSP5D**

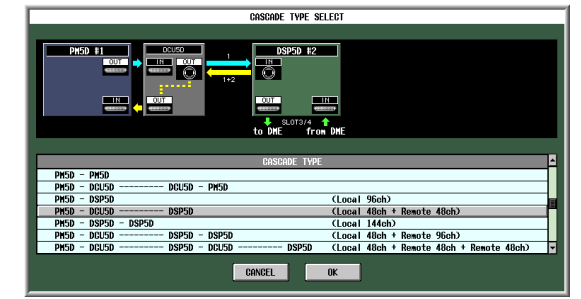

This system cascade-connects one DCU5D and one DSP5D to the PM5D, adding 48 remotely located monaural inputs.

#### **• PM5D-DSP5D-DSP5D**

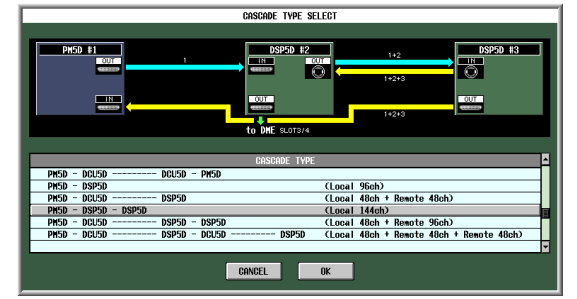

This system cascade-connects two DSP5D units to the PM5D, expanding the number of input channels to 144 monaural input channels.

#### **• PM5D-DCU5D — DSP5D-DSP5D**

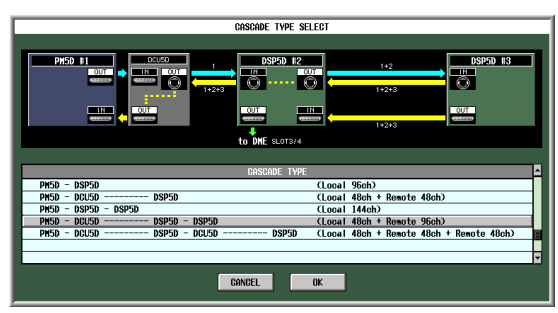

This system cascade-connects one DCU5D and two DSP5D units to the PM5D, adding 96 remotely located monaural inputs.

**Input**<br>functions **functions**

**• PM5D-DCU5D — DSP5D-DCU5D — DSP5D**

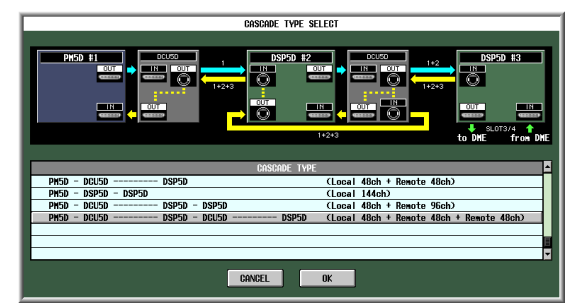

This system cascade-connects two DCU5D units and two DSP5D units to the PM5D, adding two sets of 48 remotely located monaural inputs.

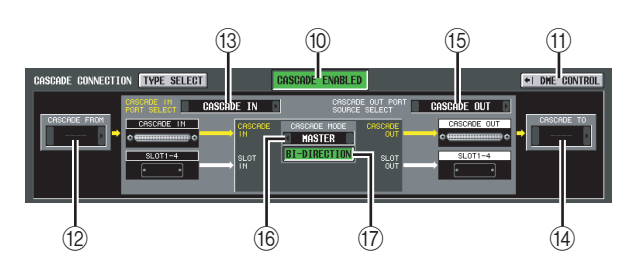

#### **(ii) CASCADE ENABLED/DISABLED**

Turns the Cascade function on/off.

**Note**

- If you edit the parameters ((9)–(17) included in CASCADE *CONNECTION or power-cycle the unit, the cascade function will return to the Off state.*
- *• If word clock becomes unlocked while machines are synchronized (before cascade connection is enabled), the operation of each machine may become unstable. If this occurs, please power-cycle each machine.*
- *• This setting will not be loaded for PM5D firmware V2.0 and later.*

#### **MD** DME CONTROL

This button accesses the DME CONTROL screen  $(\rightarrow p.199)$  $(\rightarrow p.199)$  $(\rightarrow p.199)$ .

The following items  $(2)$ – $(7)$  are shown only if you select "PM5D-PM5D" or "PM5D-DCU5D — DCU5D-

PM5D"as the cascade-connection type. If you select a cascade-connection that includes a DSP5D, the same settings are made automatically, and the settings will be only for viewing.

#### <sup>(2)</sup> CASCADE FROM (Source when cascade**connected)**

Select one of the following as the external device that is sending audio signals to the PM5D via a cascade connection.

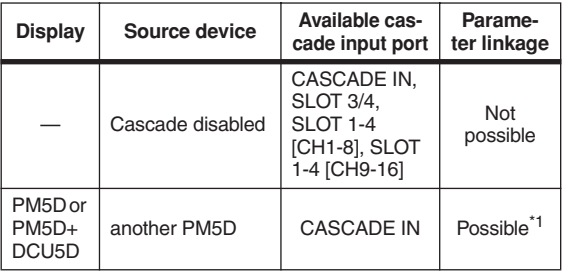

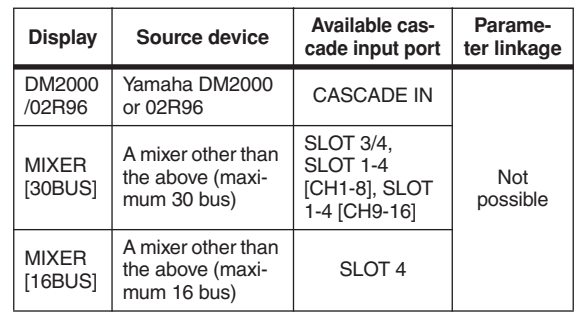

\*1. Linked parameters are specified in the CASCADE screen.

#### **(13) CASCADE IN PORT SELECT**

Select one of the following as the port that will receive the audio signals from the cascade-connected device.

#### **Hint**

- *• If you select a choice other than CASCADE IN, the signal from the slot will be assigned to the cascade input, and the signal from the CASCADE IN connector will be assigned to the corresponding slot input.*
- *• The signal assigned from the CASCADE IN connector to the slot input can be used as a patch source in the IN PATCH screen.*

#### **• CASCADE IN**

Up to 30 channels of audio signals can be received from another PM5D via the rear panel CASCADE IN connector. If PM5D is selected as the cascade source (L), control signals for parameter linkage will also be transmitted and received.

#### **• SLOT 4**

Up to 16 channels of audio signals can be received via input channels 1–16 of an I/O card installed in slot 4 of the rear panel. If you choose this setting, the signals from the CASCADE IN connector (channels 1–16) will be assigned to channels 1–16 of the SLOT IN 4 port instead.

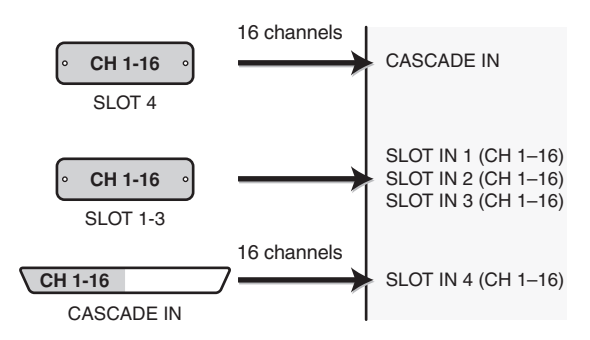

**in the display**

Up to 30 channels of audio signals can be received via input channels 1–16 of I/O cards installed in slots 3 and 4. (Since channels 15/16 of SLOT 4 are not used, only 30 channels are actually available.) If you choose this setting, the signals from the CASCADE IN connector (channels 1–32) will be assigned to channels 1–16 of the SLOT IN 3/4 ports instead.

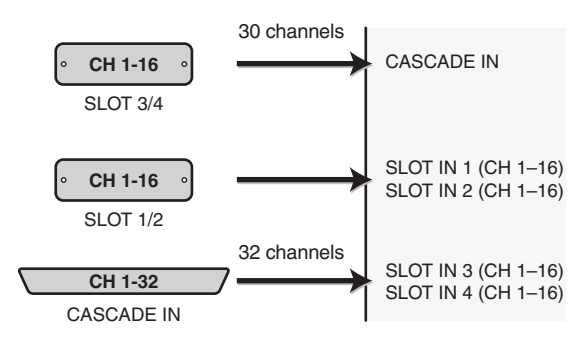

#### **• SLOT 1-4 [CH1-8]**

Up to 30 channels of audio signals can be received via input channels 1–8 of I/O cards installed in slots 1–4. (Since channels 7/8 of SLOT 4 are not used, only 30 channels are actually available.) If you choose this setting, the signals from the CASCADE IN connector (channels 1–32) will be assigned to channels 1–8 of the SLOT IN 1–4 ports instead.

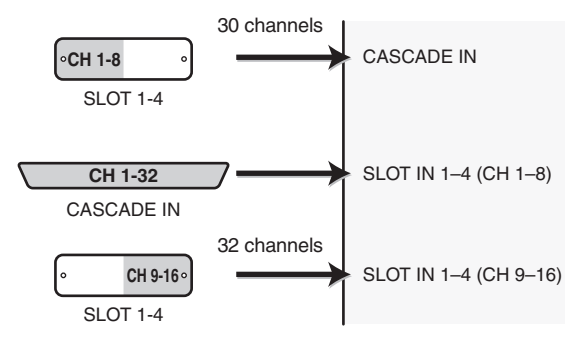

#### **• SLOT 1-4 [CH9-16]**

Up to 30 channels of audio signals can be received via input channels 9–16 of I/O cards installed in slots 1–4. (Since channels 15/16 of SLOT 4 are not used, only 30 channels are actually available.) If you choose this setting, the signals from the CASCADE IN connector (channels 1–32) will be assigned to channels 9–16 of the SLOT IN 1–4 ports instead.

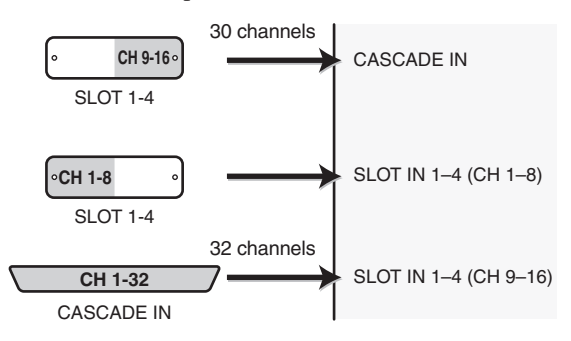

#### $\Omega$  **CASCADE TO (Transmission destination when cascade-connected)**

As the external device to which audio signals will be transmitted and control signals exchanged over the cascade connection, you can select either PM5D/ PM5D+DCU5D (i.e., a different PM5D unit) or "----" (transmission disabled).

## **(6) CASCADE OUT PORT SOURCE SELECT**

Select one of the following as the signal source that will be output from the CASCADE OUT connector.

#### **Hint**

*If you select a setting other than CASCADE OUT, the same signals will be output both to the corresponding slots and to the CASCADE OUT connector.*

#### **• CASCADE OUT**

The audio signals sent by the cascade function will be output from the CASCADE OUT connector. If PM5D is selected as the transmission destination  $((\hat{A})),$  control signals for parameter linkage will also be transmitted and received. The type of signals that are output can be selected in the CASCADE screen.

#### **• SLOT 3/4**

The same audio signals (up to 32 channels) as are output from output channels 1–16 of slots 3/4 will be output in parallel from the CASCADE OUT connector.

#### **• SLOT 1-4 [CH1-8]**

The same audio signals (up to 32 channels) that are output from output channels 1–8 of slots 1–4 will also be output in parallel from the CASCADE OUT connector.

#### **• SLOT 1-4 [CH9-16]**

The same audio signals (up to 32 channels) that are output from output channels 9–16 of slots 1–4 will also be output in parallel from the CASCADE OUT connector.

#### **(16) CASCADE MODE**

Choose one of the following two modes of operation when multiple PM5D units are cascade-connected.

#### **• MASTER**

If the Cascade function is enabled, control signals will be sent to an external PM5D.

#### **• SLAVE**

If the Cascade function is enabled, control signals will be received from an external PM5D.

#### Q **BI-DIRECTION (Bi-directional communication)**

When multiple PM5D units are connected, this button selects whether they will mix each other's audio signals. Set the Cascade mode and the BI-DIRECTION button according to the type of cascade connection, as discussed below.

If you cascade-connect two PM5D units in a "ring" topology (i.e., connect the CASCADE IN connector of each unit to the OUT connector of the other unit), set the cascade mode to MASTER on one unit and SLAVE on the other unit. Turn the BI-DIRECTION button On for both units.

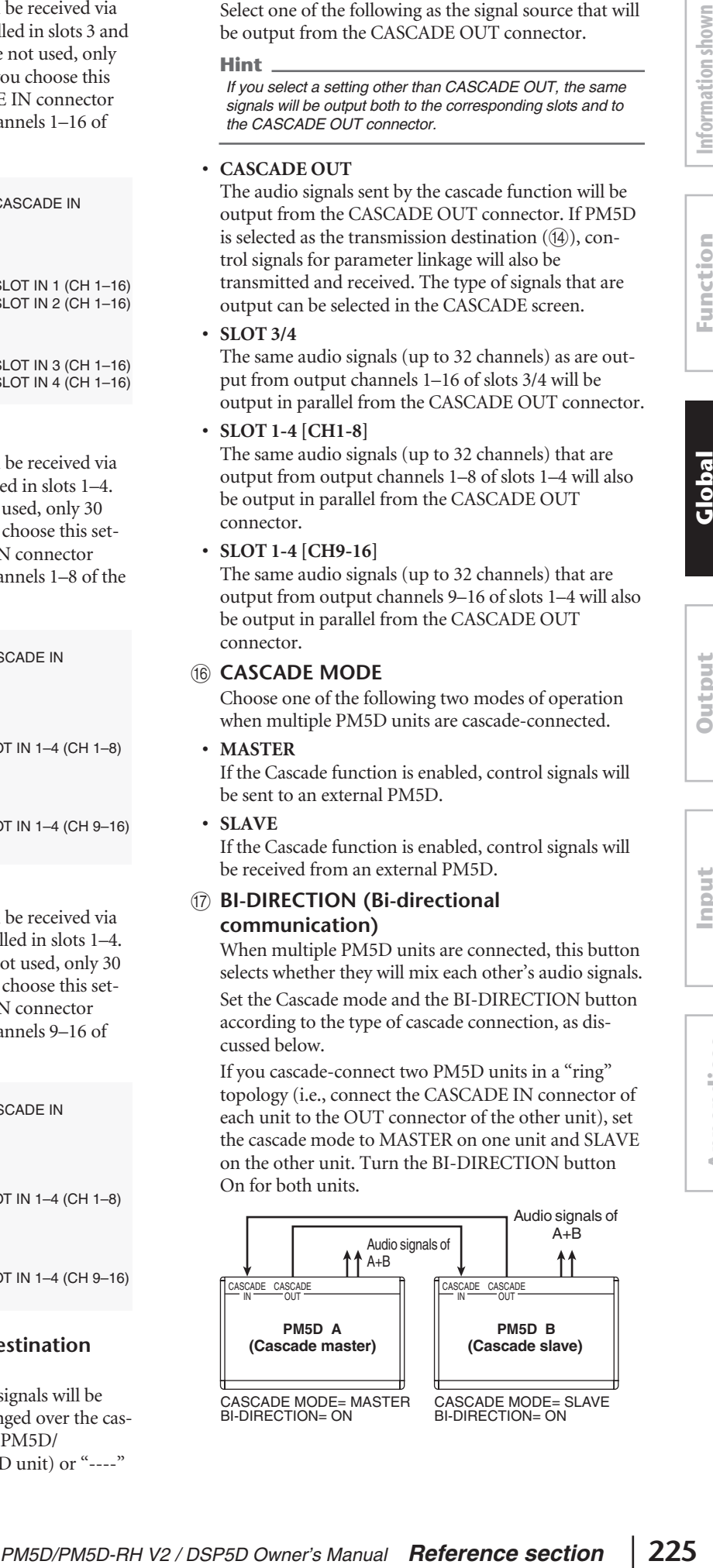

**Input**<br>functions **functions**

In this state, the SLAVE unit will follow when you operate the MASTER unit. The same mix will be output from both PM5D units.

If you daisy-chain two to four PM5D units (i.e., connect the first unit's CASCADE OUT  $\rightarrow$  second unit's CASCADE IN, and the second unit's CASCADE OUT  $\rightarrow$  third unit's CASCADE IN. Up to four units can be connected.), set the PM5D located last in the chain to MASTER, and the remaining PM5D units to SLAVE. Turn the BI-DIRECTION button Off for all units.

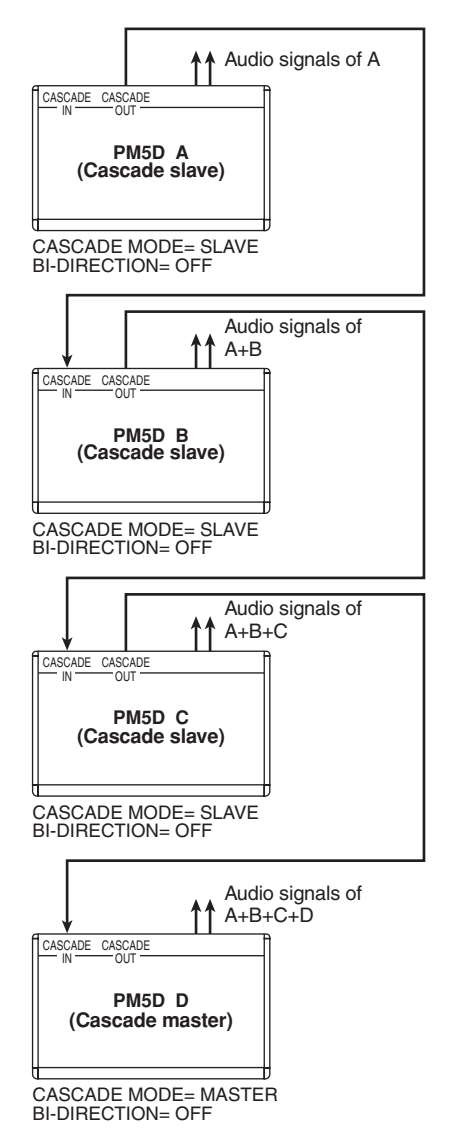

 In this state, the SLAVE units will follow when you operate the MASTER unit. The final mix of all signals will be output from the PM5D that is connected last in the chain.

#### **CASCADE screen**

Here you can make various settings related to cascade connection.

**CASCADE**

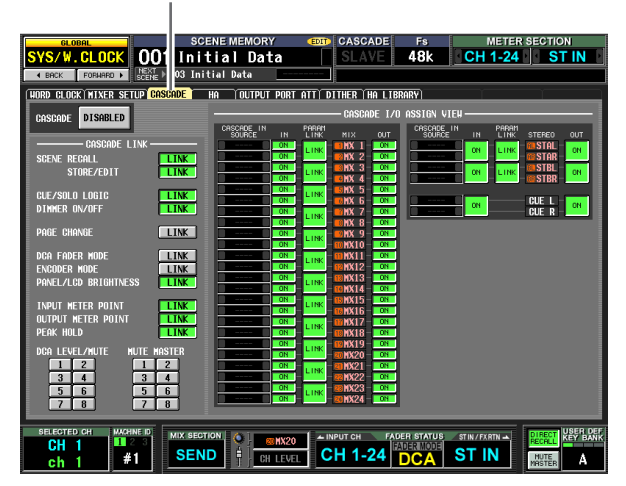

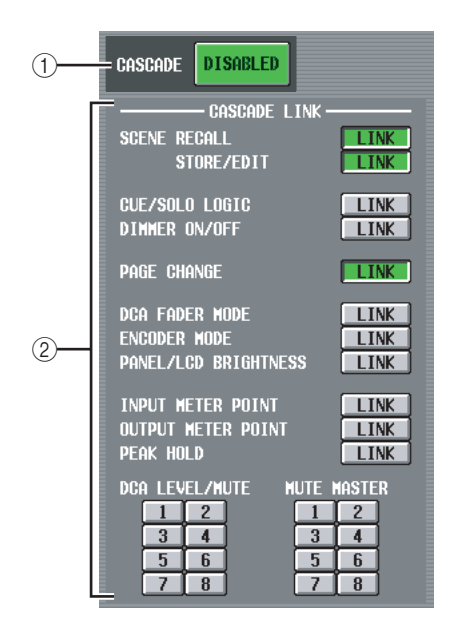

#### A **CASCADE ENABLED/DISABLED** Enables/disables cascade connection.

#### B **CASCADE LINK**

Here you can select the operations and parameters that will be linked when multiple PM5D units are cascadeconnected. You can select the following items.

- **• SCENE RECALL** Scene recall operations / Recall undo operations
- **• SCENE STORE/EDIT** Scene store operations, store undo operations, title editing, sorting
- **• CUE/SOLO LOGIC** Cue/Solo operations (however, all Cue settings are cleared when linking occurs)
- **• DIMMER ON/OFF** Dimmer effect (including talkback dimmer)
- **• PAGE CHANGE** Switching the display screen
- **• DCA FADER MODE** Switching the mode of the top panel FADER MODE section
- **• ENCODER MODE** Switching the mode of the top panel ENCODER MODE section
- **• PANEL/LCD BRIGHTNESS** BRIGHTNESS settings in the PREFERENCE 2 screen (UTILITY function)
- **• INPUT METER POINT/OUTPUT METER POINT/ PEAK HOLD**

Input channel / output channel metering point selection, and peak hold on/off

**• DCA LEVEL/MUTE** DCA group 1–8 level, name, [CUE] key on/off operations, and [MUTE] key on/off operations

#### **Hint**

*DCA and MUTE parameter values will be linked the instant Link is turned on. Other parameters will be linked for the first time only when that parameter is operated after Link is turned on.*

#### **• MUTE MASTER**

Mute group 1–8 on/off

#### **Hint**

- *• For details on the actual procedure of cascade-connecting multiple PM5D/DSP5D units, refer to [p.153](#page-152-0).*
- *• In the case of a system that is cascade-connected to the DSP5D, the system will always operate as though the CAS-CADE LINK area's LINK button is on; this setting cannot be changed. Other operations may also be linked.*
- *• To enable cascade link, you must turn on linking for the corresponding parameters on the other cascade-connected PM5D units as well.*
- *• You can also turn linking off for the master PM5D. For example if you've cascade-connected multiple PM5D units, you can (for example) make settings so that DCA 1 is linked only between the master and the second unit, DCA 2 is linked for all PM5D units, and DCA 3 is linked only between the second unit and third unit.*

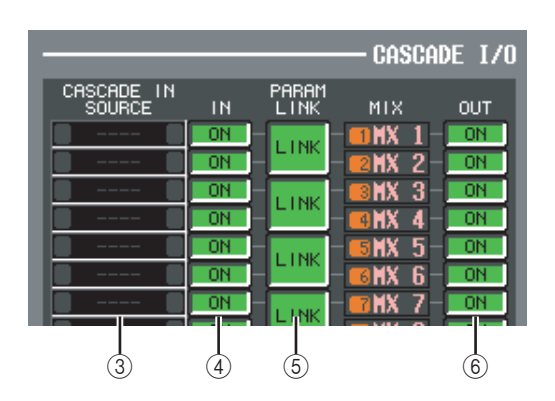

#### C **CASCADE IN SOURCE (Cascade IN source I/ O assignment view)**

Here you can view and select the signals that are sent to the PM5D/DSP5D's internal buses from the cascadeconnected external device. The type of signals received will depend on the selection in the CASCADE FROM field of the MIXER SETUP screen (SYS/W.CLOCK function.)

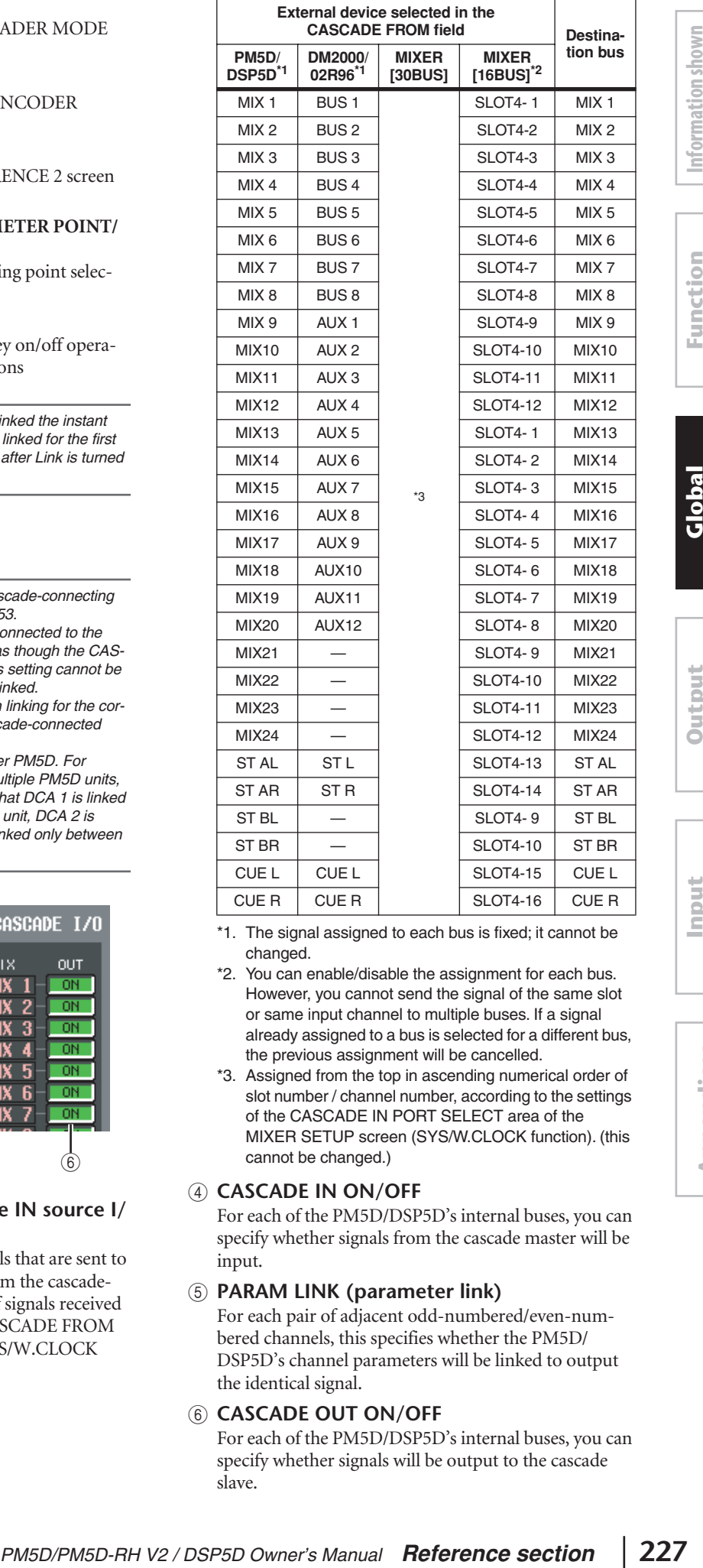

**Function menu**

**Global functions**

#### \*1. The signal assigned to each bus is fixed; it cannot be changed. \*2. You can enable/disable the assignment for each bus.

However, you cannot send the signal of the same slot or same input channel to multiple buses. If a signal already assigned to a bus is selected for a different bus, the previous assignment will be cancelled.

\*3. Assigned from the top in ascending numerical order of slot number / channel number, according to the settings of the CASCADE IN PORT SELECT area of the MIXER SETUP screen (SYS/W.CLOCK function). (this cannot be changed.)

#### **(4) CASCADE IN ON/OFF**

For each of the PM5D/DSP5D's internal buses, you can specify whether signals from the cascade master will be input.

#### E **PARAM LINK (parameter link)**

For each pair of adjacent odd-numbered/even-numbered channels, this specifies whether the PM5D/ DSP5D's channel parameters will be linked to output the identical signal.

#### **6 CASCADE OUT ON/OFF**

For each of the PM5D/DSP5D's internal buses, you can specify whether signals will be output to the cascade slave.

#### **HA (Head Amp) screen**

In this screen you can make settings such as phantom power (+48V), gain, and HPF for each of the internal head amps (PM5D-RH model and DSP5D only), or for each channel of an external head amp device that supports remote control via the dedicated protocol (e.g., Yamaha AD8HR or AD824).

#### **HA** SYS/W.CLOCK 002 Initial Data  $00:00:00.00$ **NOUTPUT PORT ATT DITHER THAL** dck||Mixer\_Setup||Cascade|| **MAL HA | EXTERNAL HA 1-4 | EXTERNAL HA | EXTERNAL**<br>3V | F48V | F48V | F48V | F48V  $\bullet$  $\bullet$ ◚ G -10-62 +10-62 +10-62 +10-62 +10-62 +10-62<br>-10 de +10 de +10 de +10 de +10 de +10 de 80 3 | 80 4 | 80 5 | 80 6 | 80 7 | 80 8<br>| 148V | 148V | 148V | 148V | 148V | 148V  $\bullet$  $\bullet$  $\bullet$ **G**  $\bullet$ G G +10-62 +10-62 +10-62 +10-62 +10-62 +10-62 +10-62<br>+10 de +10 de +10 de +10 de +10 de +10 de +10 de 62 + 10 - 62<br>ما**110** = 1 19018 | 19019 | 19029 | 19021 | 19022 | 19023 | 1902<br>| 1918 | 1918 | 1918 | 1918 | 1918 | 1918 | 1919 | 1919  $\bullet$  $\bullet$ **Signal G CO CO**  $+10 = 62 + 10 = 62 + 10 = 62 + 10 = 62 + 10 = 62 + 10 = 62 + 10 = 62 + 10 = 62 + 10 = 62 + 10 = 62 + 10 = 62 + 10 = 62 + 10 = 62 + 10 = 62 + 10 = 62 + 10 = 62 + 10 = 62 + 10 = 62 + 10 = 62 + 10 = 62 + 10 = 62 + 10 = 62 + 10 = 62 + 10 = 62 + 10 = 62 + 10 = 62 + 10 = 62 + 10 =$ -10 –62 +10 –62<br>■10 Lin ■10 Lin 19034 19035 19036 19037 19038 19039 1904<br>1948V 1948V 1948V 1948V 1948V 1948V 1948V 1948  $\Omega$  $\mathcal{L}$  and  $\mathcal{L}$  and  $\mathcal{L}$ G +18-62 +18-62 +18-62 +18-62 +18-62 +18-62<br>10 de 110 de 110 de 110 de 110 de 110 de 110 de MIX SECTION & RIVER AND A MANUS STINITED STINITED STINITED STINITED STINITED STINITED STINITED STINITED STINITED STINITED STINITED STINITED STINITED STINITED STINITED STINITED STINITED STINITED STINITED STINITED STINITED S  $#1$

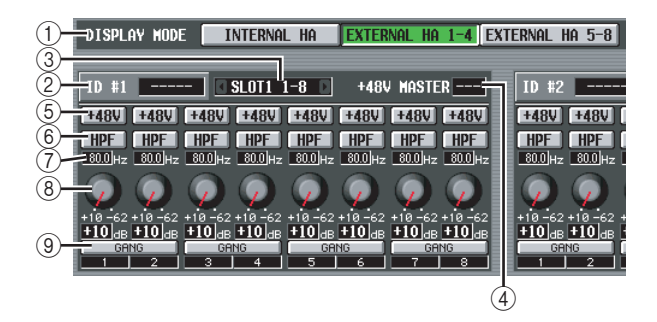

#### A **DISPLAY MODE**

Select one of the following as the type of head amp displayed in the screen.

- **• INTERNAL HA (PM5D-RH/DSP5D)** The internal head amp channels (AD IN 1–48, AD STIN 1–4) will be displayed.
- **• EXTERNAL HA 1-4**
- **• EXTERNAL HA 5-8**

The channels of an external head amp device (ID number= 1–4, or ID number= 5–8) connected via the [HA REMOTE] connector will be displayed.

#### **Hint**

*Up to eight external devices can be daisy-chained to the PM5D's [HA REMOTE] connector. In this case, an ID number (1–8) is automatically assigned to each device, starting from the device that is connected directly to the PM5D's [HA REMOTE] connector.*

#### B **Model name**

For each ID number, this indicates the model name of the external head amp device that is connected. If no device is connected this will indicate "-----". However even in this case, you will be able to make the same settings as when a Yamaha AD8HR is connected.

#### **(3)** Slot/Channel

Here you can view/select the slot and channels to which the audio output of the external head amp device is connected.

#### **Note**

*If an external head amp device is connected to a PM5D slot, you must specify the appropriate slot/channels manually. Please note that if you specify an incorrect setting, the input channel HA indication in screens such as the IN HA screen may differ from the actual state.*

#### D **+48V MASTER**

If an AD8HR is connected via the [HA REMOTE] connector, this indicates the master phantom power on/off status. (Otherwise, this indicates "---".)

#### $(5) +48V$

Switches phantom power (+48V) on/off for each channel.

#### $\circ$  **HPF (High Pass Filter)**

Turns the HPF on/off for each channel.

#### G **Cutoff frequency**

Specifies the HPF cutoff frequency for each channel of the AD8HR. Move the cursor to the box, and turn the [DATA] encoder to adjust the cutoff frequency in a range of 20–600 Hz.

#### H **GAIN**

Adjusts the gain for each channel. Move the cursor to the knob, and turn the [DATA] encoder to adjust the gain in a range of  $-62$  dB to  $+10$  dB. The current value is shown in the box below.

#### **Note**

*The PAD will be switched on or off internally when the gain of the PM5D-RH internal head amp is adjusted between –14 dB and –13 dB. Keep in mind that noise may be generated if there is a difference between the Hot and Cold output impedance of the external device connected to the INPUT connector/ST IN connector when using phantom power.*

#### I **GANG**

If this button is on, the gain settings of two adjacent odd-numbered/even-numbered channels will change in tandem, maintaining the current offset value.

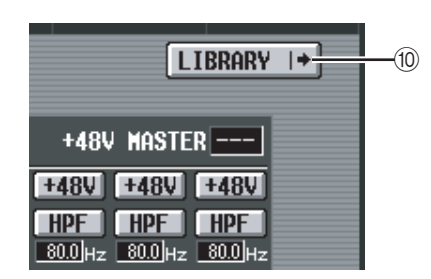

#### **(10) LIBRARY**

This button displays the HA LIBRARY screen  $(\rightarrow p.230)$  $(\rightarrow p.230)$ .

#### **Note**

*When an external head amp device is connected for the first time, the settings on the external head amp device are used. If you subsequently recall a HA library item, the HA library settings are used.*

#### **OUTPUT PORT ATT (Output port attenuation) screen**

In this screen you can specify the amount of attenuation for each output channel and for each output channel of an I/O card.

#### **OUTPUT PORT ATT**

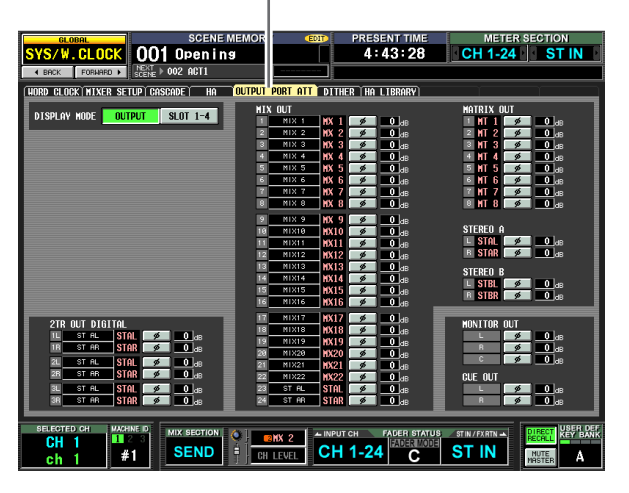

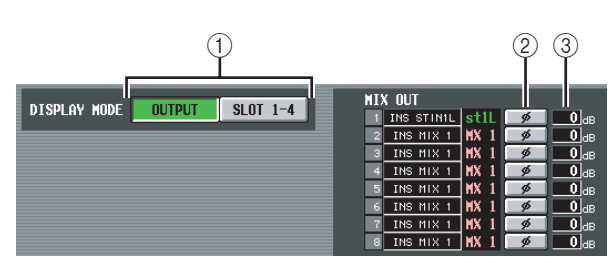

#### A **DISPLAY MODE**

Select the channels that will appear in the display, from the following choices.

#### **• OUTPUT**

The screen will show the amount of attenuation for output channels (MIX channels 1–24, MATRIX channels 1–8, STEREO A L/R channels, STEREO B L/R channels), CUE L/R channels, MONITOR L/R/C channels, and 2TR OUT DIGITAL 1–3 L/R channels.

#### **• SLOT 1-4**

The screen will show the amount of attenuation for each output channel of the I/O cards installed in slots 1–4.

#### B **ø (phase)**

If this button is on, the phase of the output port will be reversed.

#### C **ATT (Attenuation)**

Adjusts the amount of attenuation for each channel. Move the cursor to the box, and turn the [DATA] encoder to adjust the value in a range of –9 to 0 dB.

#### **DITHER screen**

In this screen you can turn dithering on/off and specify the bit depth for dithering. These settings are made individually for each digital output jack and each output channel of the digital I/O cards.

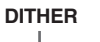

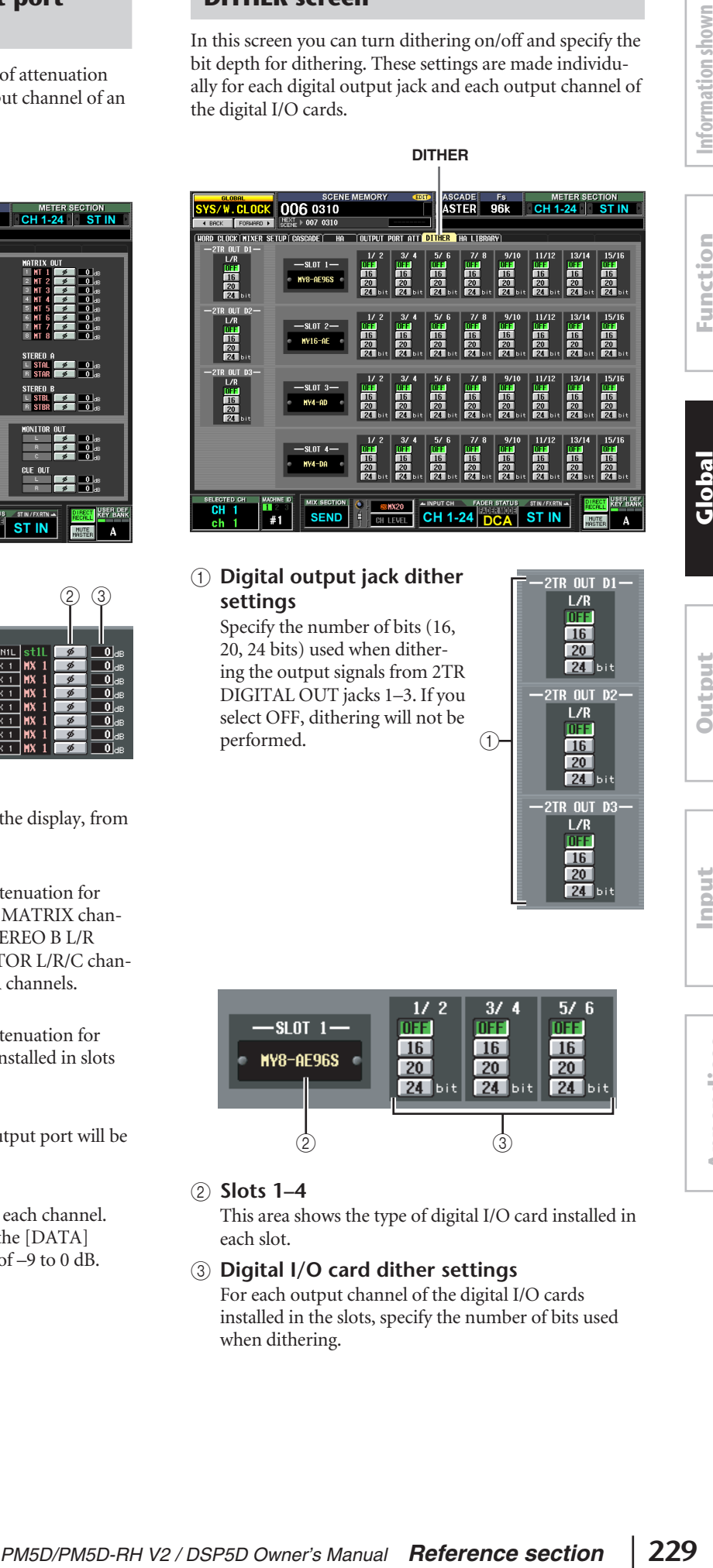

#### A **Digital output jack dither settings**

Specify the number of bits (16, 20, 24 bits) used when dithering the output signals from 2TR DIGITAL OUT jacks 1–3. If you select OFF, dithering will not be performed.

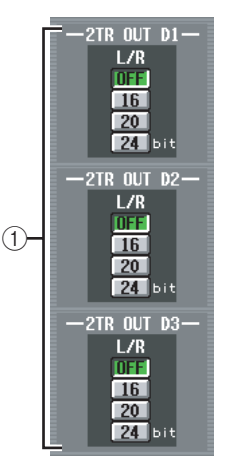

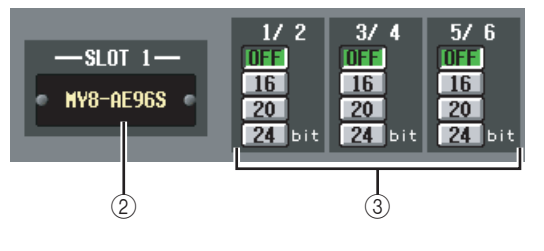

#### B **Slots 1–4**

This area shows the type of digital I/O card installed in each slot.

#### **(3) Digital I/O card dither settings**

For each output channel of the digital I/O cards installed in the slots, specify the number of bits used when dithering.

**Input functions**

#### <span id="page-229-1"></span><span id="page-229-0"></span>**HA LIBRARY screen**

In this screen you can recall, store, rename, or delete items in the HA library.

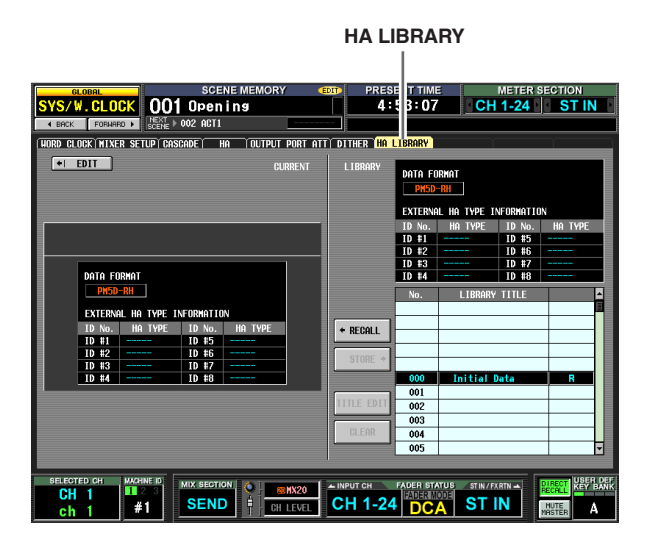

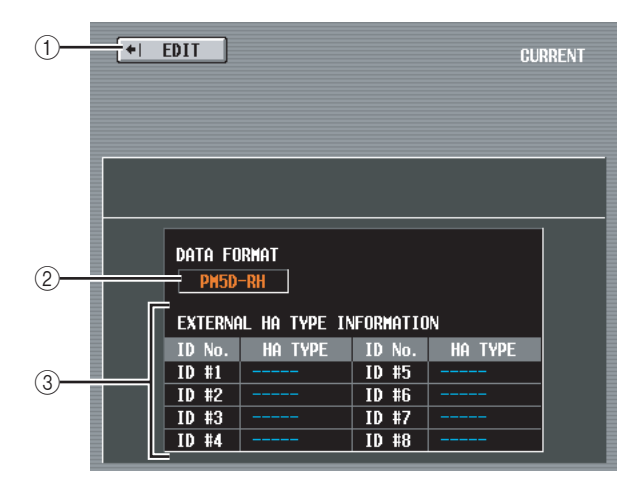

#### A **EDIT**

When you click this button, the HA screen will appear.

#### B **DATA FORMAT**

Indicates the model name (PM5D or PM5D-RH).

**Note**

*In the case of the DSP5D, it will be indicated as "PM5D-RH."*

#### **(3) EXTERNAL HA TYPE INFORMATION**

This area shows the model names (AD8HR/AD824) of the external head amp devices (ID numbers= 1–8) connected to the PM5D's [HA REMOTE] connector.

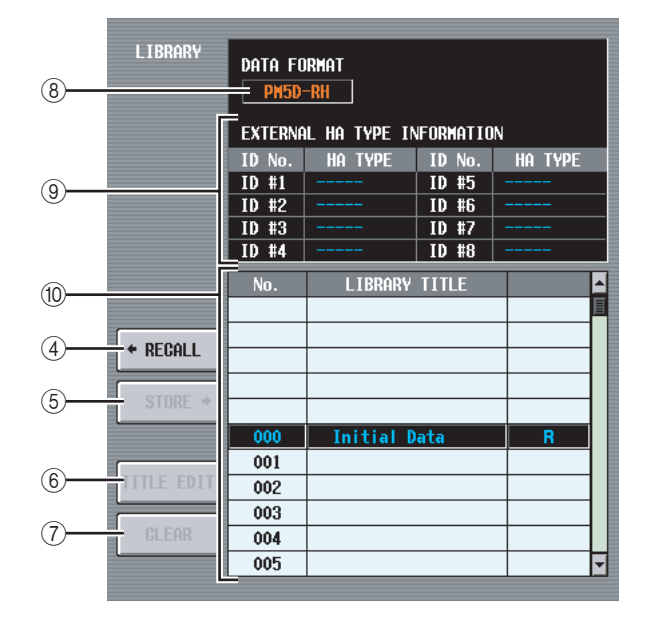

#### **(4) RECALL**

Recalls the HA library item selected in the list into memory.

#### (5) **STORE**

Stores the current settings of the HA screen into the location selected in the list. When you click this button a window will appear, allowing you to name and save the settings.

#### **6** TITLE EDIT

Edits the title of the library item selected in the list. When you click this button a window will appear, allowing you to edit the title.

#### G **CLEAR**

Deletes the library item selected in the list. When you click this button, a confirmation message will appear.

#### **Note**

*Library items with an "R" displayed in the right column of the list are read-only. Read-only items cannot be stored, renamed, or deleted.*

#### **(8) DATA FORMAT**

Indicates the data format (PM5D-RH or PM5D) of the library item selected in the list.

#### **Note**

*Data stored by the DSP5D will be indicated as "PM5D-RH."*

#### **(9) EXTERNAL HA TYPE INFORMATION**

This area indicates the model name (AD8HR/AD824) of the external head amps (ID numbers= 1–8) for which data is stored in the library.

#### **Note**

*If a DSP5D (machine #2 or #3) is selected as the target of control, this information will not be displayed.*

#### **10 Library list**

Use the scroll bar to select the library item on which you want to perform an operation. The selected library item will move to the center, and will be highlighted.

#### **Note**

*<sup>•</sup> If PM5D format data is recalled to the PM5D-RH, the internal head amp settings will not change. If PM5D-RH format data is recalled to the PM5D, the internal head amp settings will be ignored.*

- *• If the recall-source and recall-destination head amp devices have the same ID number but are assigned to different slots/ channels, the data will not be recalled to head amps of those ID numbers.*
- *• AD8HR data can be recalled into an AD824, and AD824 data can be recalled into an AD8HR. However when AD8HR data is recalled to an AD824, the gain settings of each channel will be converted into 6 dB units in order to match the specifications of the AD824.*

# **METER function**

#### **INPUT METER screen**

This screen contains meters that show the input level of the input channels (input channels 1–48, ST IN channels 1–4, FXTRN channels 1–4).

#### **INPUT METER**

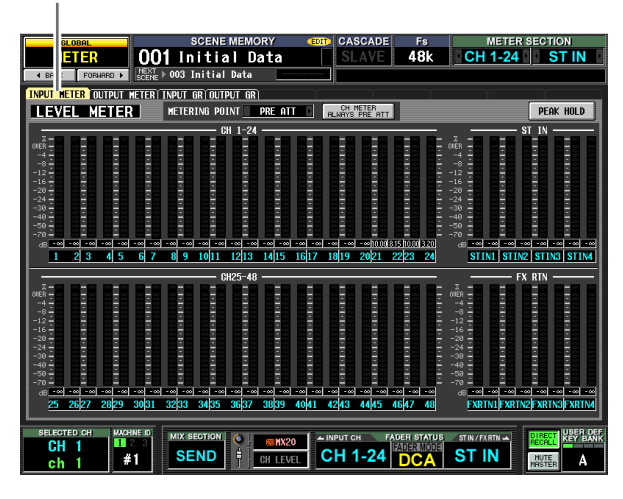

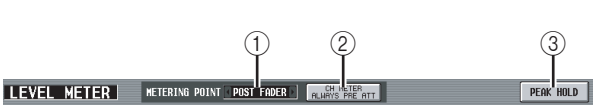

#### A **METERING POINT**

Select one of the following as the point at which the input level will be detected. This setting also applies to the meters on the panel.

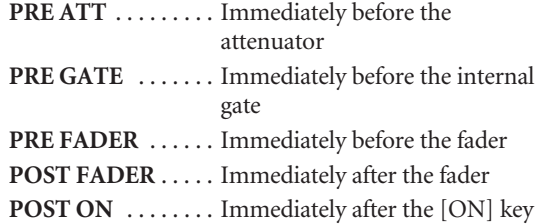

#### B **CH METER ALWAYS PRE ATT**

If this button is on, the input channel meters of the panel will always show the pre-attenuator levels.

#### **(3) PEAK HOLD**

If this button is on, the peak level of each meter will be held. When you turn this button off, the peak level indication that had been held will be cleared. Peak hold will be cleared when you change the metering point  $(1)$ . This button is linked with the [PEAK HOLD] key in the METER section of the top panel.

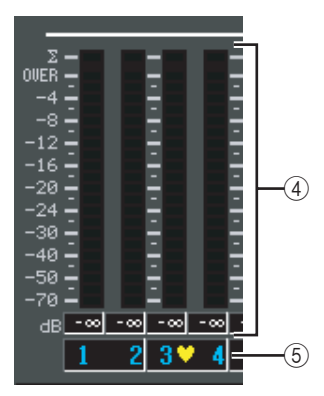

#### (4) **Meters**

These peak level meters indicate the input level of each channel. The current fader value is shown in the box below.

If clipping occurs at any point PRE ATT, POST EQ, POST GATE, POST COMP, INSERT IN, or POST FADER, the  $\Sigma$  segment will light.

#### E **Pair icon**

This indicates the pairing status of two adjacent oddnumbered/even-numbered channels.

#### **OUTPUT METER screen**

This screen contains meters that show the output level of output channels (MIX channels 1–24, MATRIX channels 1–8, STEREO A/B channels), MONITOR (L/R/C), and CUE (L/R).

#### **OUTPUT METER**

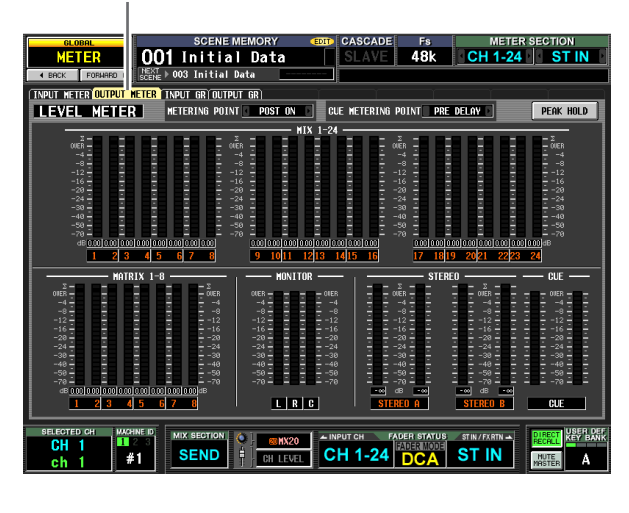

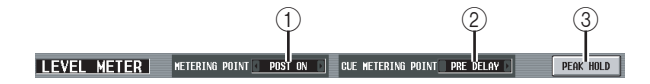

#### A **METERING POINT**

Select one of the following as the point at which the output level will be detected.

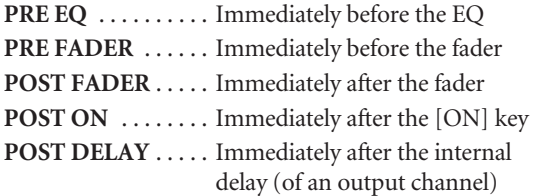

#### B **CUE METERING POINT**

Select one of the following as the point at which the output level of the cue signal will be detected.

PRE DELAY ...... Immediately before the internal delay (of a monitor/cue channel)

**POST DELAY** ..... Immediately after the internal delay (of a monitor/cue channel)

#### **(3) PEAK HOLD**

If this button is on, the peak level of each meter will be held. When you turn this button off, the peak level indication that had been held will be cleared. Peak hold will be cleared when you change the metering point  $(1)$ . This button is linked with the [PEAK HOLD] key in the METER section of the top panel.

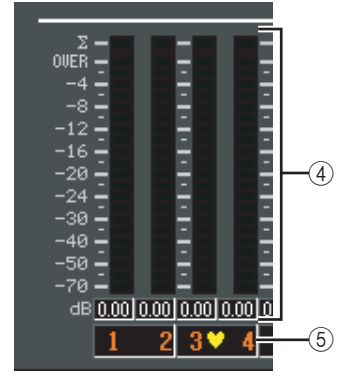

#### D **Meters**

These peak level meters indicate the output level of each channel. The current master level value is shown in the box below.

If clipping occurs at any point POST EQ, POST COMP, POST ON, POST FADER, or INSERT IN, the ∑ segment will light.

#### E **Pair icon**

This indicates the pairing status of two adjacent oddnumbered/even-numbered channels.

#### **INPUT GR (Input Gain Reduction) screen**

This screen contains meters that show the amount of gain reduction produced by the gate/compressor for each input channel (input channels 1–48, ST IN channels 1–4).

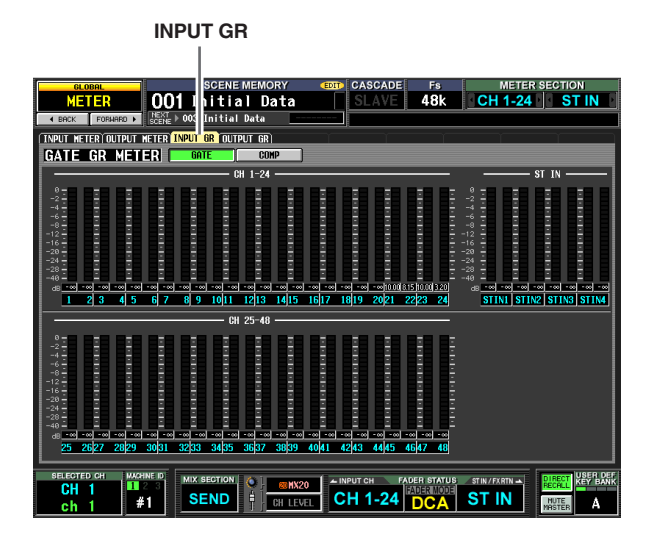

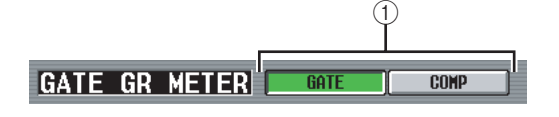

#### A **GATE/COMP (Gate / Compressor)**

These buttons select either Gate or Compressor as the processor whose gain reduction amount is shown by the meters. The display at the left will change according to your selection.

> **The President President** la bata bata bata batai ファイン ファインディアー  $12$ 2  $-16$ -20  $-24$  $-28$  $40$ -∞| -∞| dB ⊡∞l - ∞  $\overline{c}$ 31 4 3

#### B **Meters**

These peak level meters indicate the amount of gain reduction for each channel. The current fader value is shown in the box below.

#### C **Pair icon**

This indicates the pairing status of two adjacent oddnumbered/even-numbered channels.

Appendices **Appendices**

**Input functions**

#### **OUTPUT GR (Output Gain Reduction) screen**

This screen contains meters that show the amount of gain reduction produced by the compressor for each output channel (MIX channels 1–24, MATRIX channels 1–8, STE-REO A/B channels).

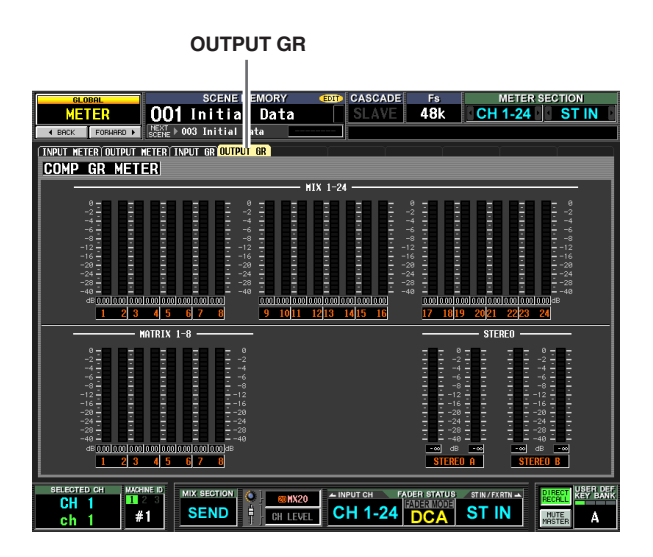

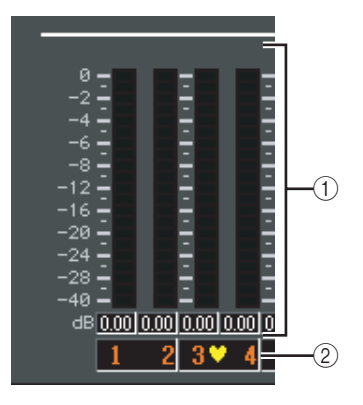

#### A **Meters**

These peak level meters indicate the amount of gain reduction for each channel. The current master level value is shown in the box below.

#### B **Pair icon**

This indicates the pairing status of two adjacent oddnumbered/even-numbered channels.

# **MON/CUE function**

#### **TALKBACK screen**

In this screen you can switch talkback on/off, and select the talkback destination.

#### **TALKBACK**

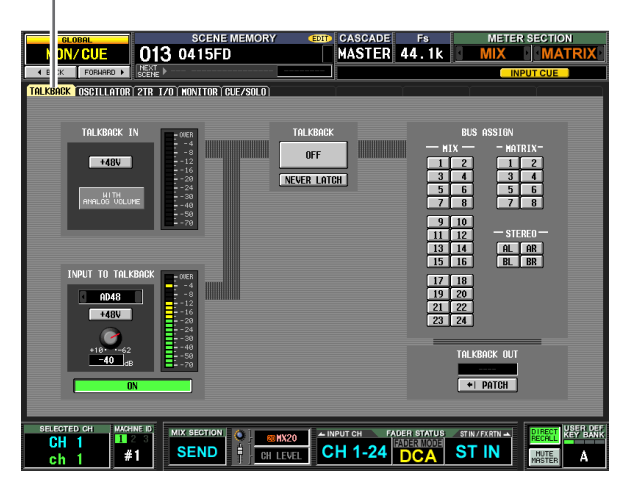

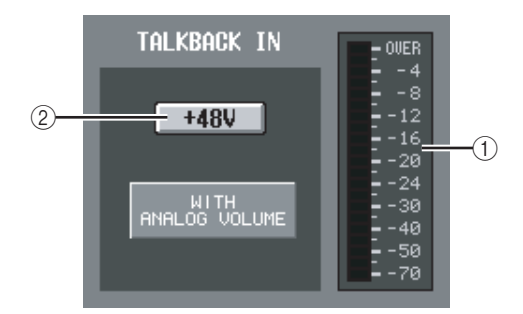

- A **Level meter (TALKBACK jack level meter)** This level meter indicates the peak level of the signal being input from the TALKBACK jack of the top panel.
- B **+48V (TALKBACK jack phantom power)** This button switches phantom power on/off for the TALKBACK jack.

#### **Note**

- *• The WITH ANALOG VOLUME icon below the button indicates that the LEVEL volume in the TALKBACK section of the panel will affect only the signal being input from the TALKBACK jack.*
- *• If the DSP5D is selected, the TALKBACK IN field is not displayed.*

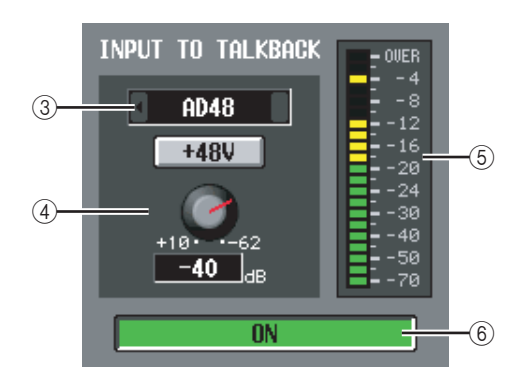

#### **(3) Talkback input selection**

If you want to use an input jack other than the TALK-BACK jack for purposes of talkback, you can choose it here from analog inputs AD IN 1–48. The talkback input selection is not included in the input patch library.

#### D **HA (PM5D-RH model only)**

Here you can switch phantom power on/off and adjust the gain for the analog input selected in  $(3)$ . The LEVEL volume in the TALKBACK section of the panel does not affect the talkback input from the analog input channel. The HA setting is included in the HA library.

E **Level meter (Analog input level meter)** This level meter indicates the peak level of the signal being input from the analog input selected in  $(3)$ ).

#### $\circledR$  ON/OFF (Analog input on/off) This button switches the talkback input selected in  $(3)$ )

on/off.

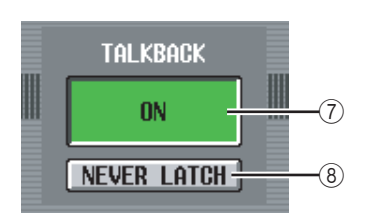

#### G **ON/OFF (Talkback on/off)**

This button switches Talkback on/off. This is linked with the TALKBACK [ON] key in the TALKBACK section of the panel.

#### **(8) NEVER LATCH**

This button selects one of the following as the mode in which the TALKBACK ON/OFF button and the panel TALKBACK [ON] key will behave.

#### **• If the NEVER LATCH button is off**

Talkback will be switched on/off (Latched operation) each time you click the ON/OFF button or press the TALKBACK [ON] key. However if you press and hold down the TALKBACK [ON] key, talkback will stay on only while you continue holding down the key; talkback will turn off when you release the key (Unlatched operation).

#### **• If the NEVER LATCH button is on**

Talkback will be on only while you click and hold down the ON/OFF button or press and hold down the TALKBACK [ON] button; talkback will turn off when you release the button or key (Unlatched operation).

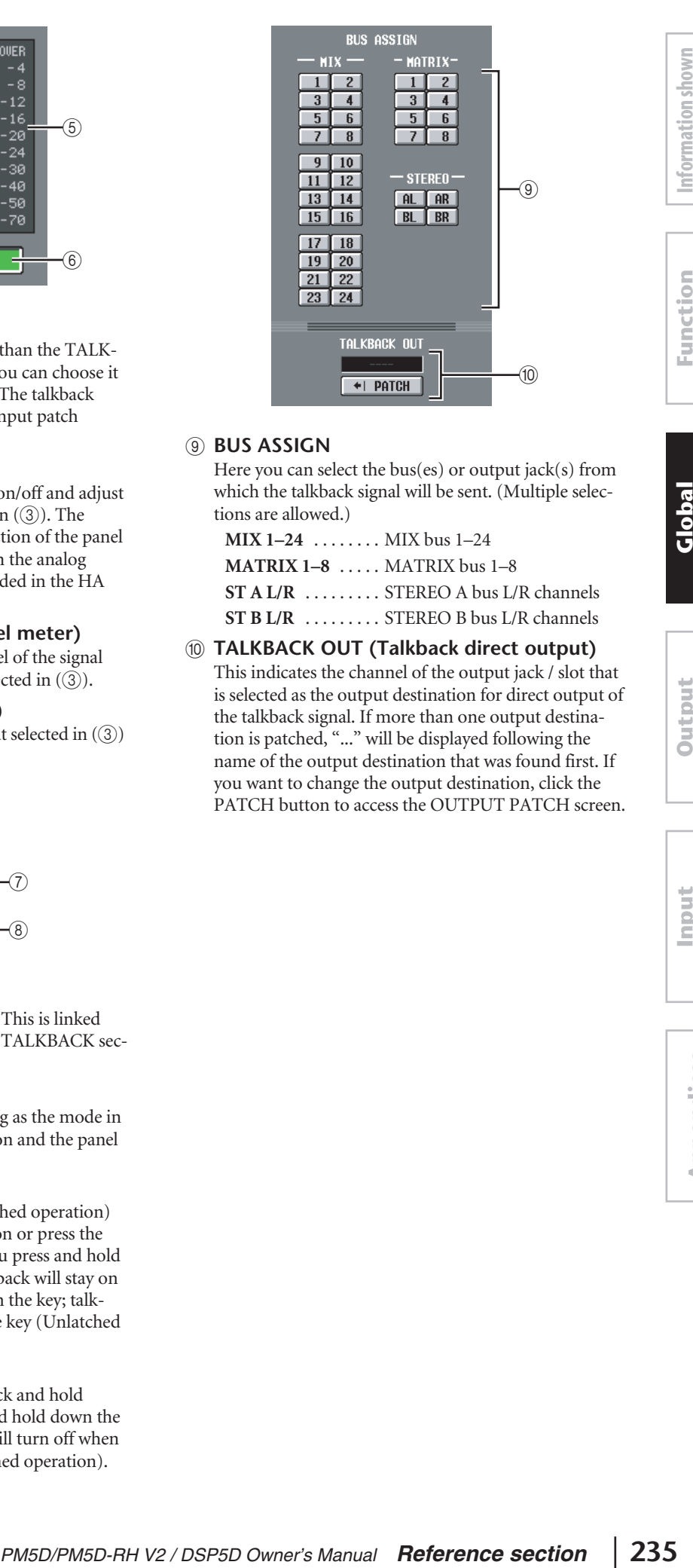

#### **(9) BUS ASSIGN**

Here you can select the bus(es) or output jack(s) from which the talkback signal will be sent. (Multiple selections are allowed.)

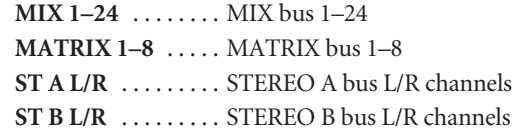

#### **(10) TALKBACK OUT (Talkback direct output)**

This indicates the channel of the output jack / slot that is selected as the output destination for direct output of the talkback signal. If more than one output destination is patched, "..." will be displayed following the name of the output destination that was found first. If you want to change the output destination, click the PATCH button to access the OUTPUT PATCH screen. **in the display**

**Function menu**

**Global functions**

#### **OSCILLATOR screen**

'Here you can make settings and perform operations related to the internal oscillator.

#### **OSCILLATOR**

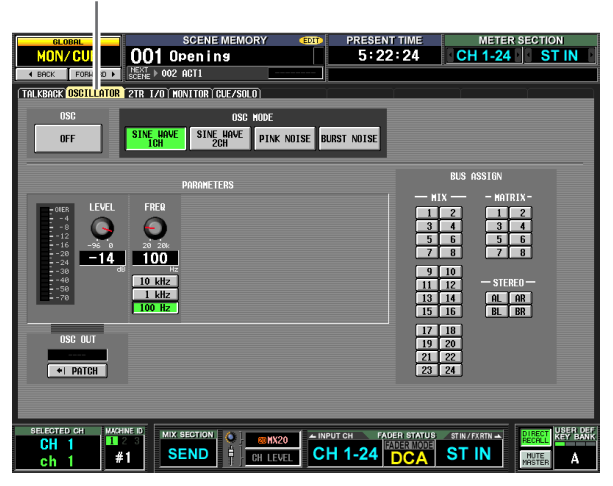

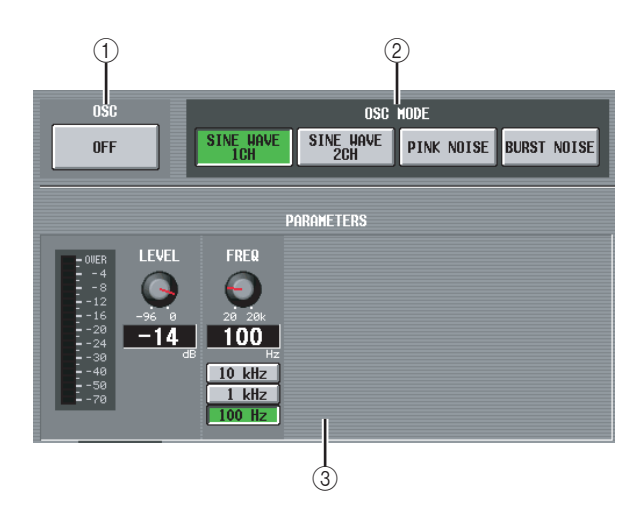

## A **OSC ON/OFF (Oscillator on/off)**

Turns the Oscillator on/off. This is linked with the OSCILLATOR [ON] switch of the top panel.

#### B **OSC MODE (Oscillator mode)**

These buttons select the waveform or type of noise produced by the oscillator.

**SINE WAVE 1CH** . Sine wave x 1 channel

**SINE WAVE 2CH** . Sine wave x 2 channels

**PINK NOISE** ..... Pink noise

**BURST NOISE** . . . . Burst noise (repeated output of pink noise)

#### C **PARAMETERS**

Here you can set various items according to the selection in  $(Q)$ ).

**• If SINE WAVE 1CH is selected**

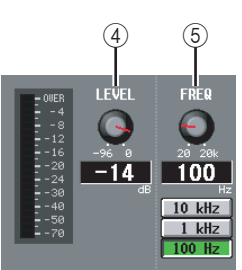

#### **• If SINE WAVE 2CH is selected**

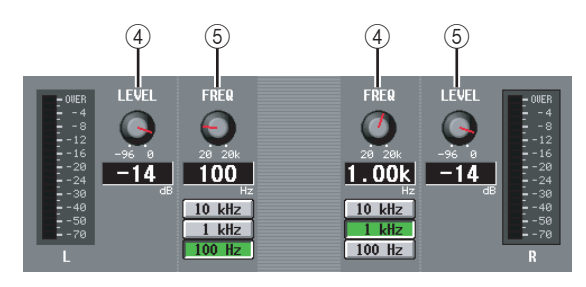

**• If PINK NOISE is selected**

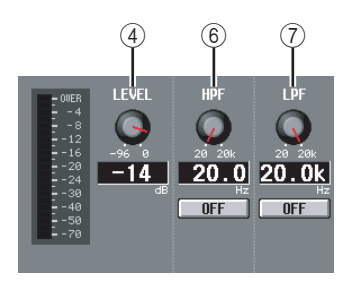

#### **• If BURST NOISE is selected**

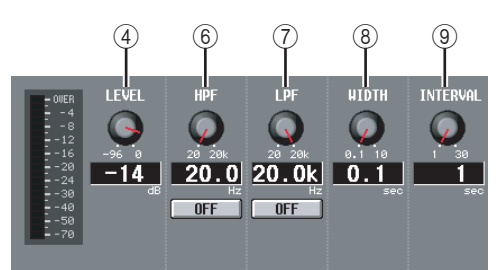

#### (4) LEVEL

This knob adjusts the output level of the oscillator. The range is –96 dB to 0 dB. The level meter beside the knob indicates the output level.

#### E **FREQ (Frequency)**

This knob specifies the frequency of the sine wave produced by the oscillator. The range is 20 Hz–20 kHz (the current setting is shown in the numerical box below). You can use the 10 kHz /1 kHz / 100 Hz buttons to select a preset frequency.

#### **Hint**

*If SINE WAVE 2CH is selected, you can specify the level and frequency of each channel independently.*

#### $6$  HPF (High Pass Filter)

#### G **LPF (Low Pass Filter)**

Here you can make settings for the HPF/LPF through which the pink noise or burst noise is sent. The knob above sets the cutoff frequency (20 Hz–20 kHz), and the button below switches the filter on/off.

#### H **WIDTH**

#### **(9) INTERVAL**

If burst noise is selected, these knobs select the duration of the noise itself (WIDTH) and the duration of silence between noise bursts (INTERVAL).

The range is 0.1–10 sec for WIDTH, and 1–30 sec for INTERVAL. (The current setting is shown in the box below each knob.)

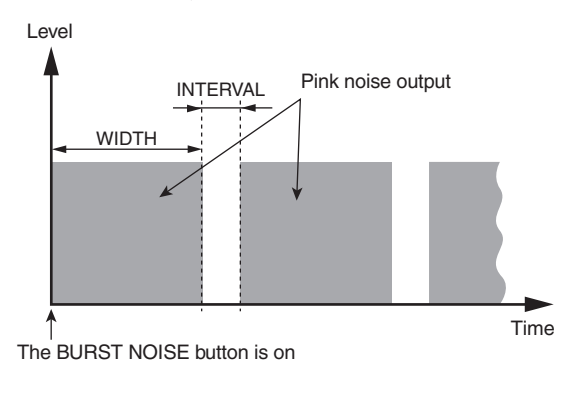

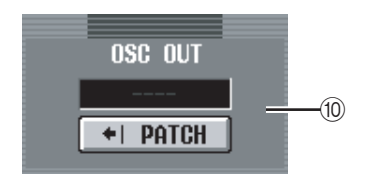

#### $\circledR$  OSC OUT (Oscillator direct output) This indicates the channel of the output jack / slot that directly outputs the oscillator signal. If you want to change the output destination, click the PATCH button to access the OUTPUT PATCH screen. If SINE WAVE 2CH is selected, the L channel of the oscillator is sent to the oscillator direct output.

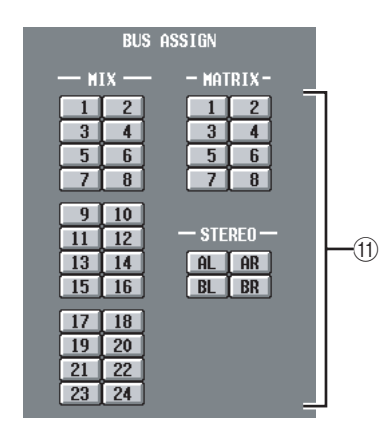

#### **(11) BUS ASSIGN**

Here you can select the bus(es) or output jack(s) from which the sine wave or noise will be sent. (Multiple selections are allowed.)

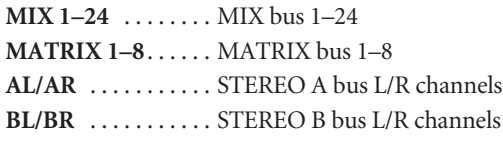

If SINE WAVE 2CH is selected, the L channel of the oscillator is output to the odd-numbered bus or the L jack, and the R channel of the oscillator is output to the even-numbered bus or the R jack.

#### **2TR I/O screen**

This screen contains various settings and indications for 2TR IN / 2TR OUT.

#### **Note**

*The 2TR I/O screen is disabled if the DSP5D is selected.*

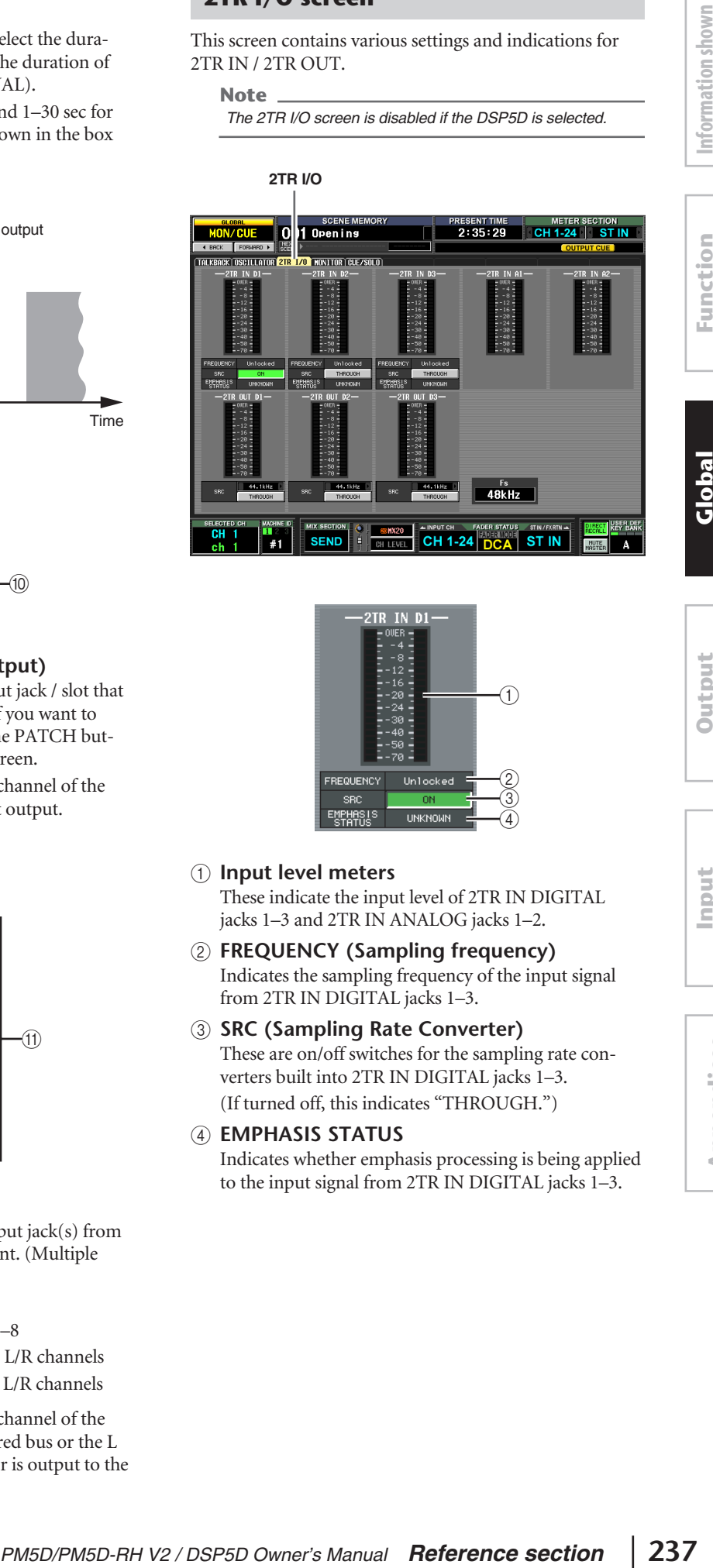

**in the display**

**Function menu**

**Global functions**

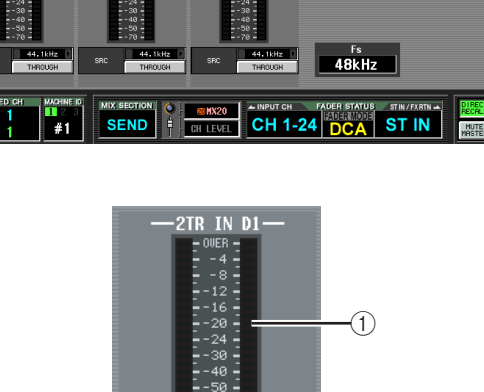

These indicate the input level of 2TR IN DIGITAL jacks 1–3 and 2TR IN ANALOG jacks 1–2. B **FREQUENCY (Sampling frequency)**

 $^{\circledR}$  $\circledS$  $\circled{4}$ 

Indicates the sampling frequency of the input signal

These are on/off switches for the sampling rate converters built into 2TR IN DIGITAL jacks 1–3. (If turned off, this indicates "THROUGH.")

Indicates whether emphasis processing is being applied to the input signal from 2TR IN DIGITAL jacks 1–3.

from 2TR IN DIGITAL jacks 1–3. C **SRC (Sampling Rate Converter)**

A **Input level meters**

D **EMPHASIS STATUS**

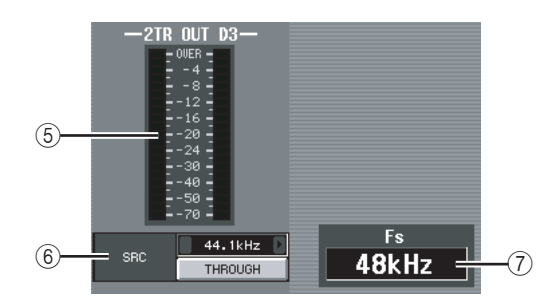

#### E **Output level meter**

Indicates the output level of 2TR OUT DIGITAL jacks 1–3.

#### **6 SRC (Sampling Rate Converter)**

These are on/off and output frequency select switches for the sampling rate converters built into 2TR OUT DIGITAL jacks 1–3. As the output frequency you can select either 44.1 kHz or 48 kHz. The on/off button selects either ON or THROUGH (off).

#### G **Fs (Sampling frequency)**

This indicates the sampling frequency at which the PM5D is operating.

#### **MONITOR screen**

Here you can make settings and perform operations related to monitoring.

**MONITOR**

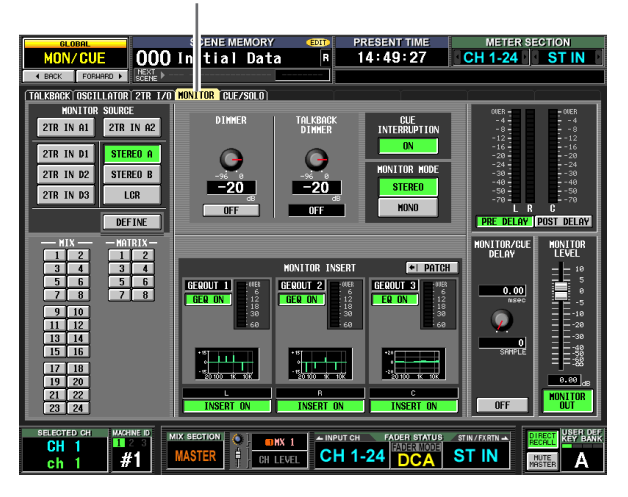

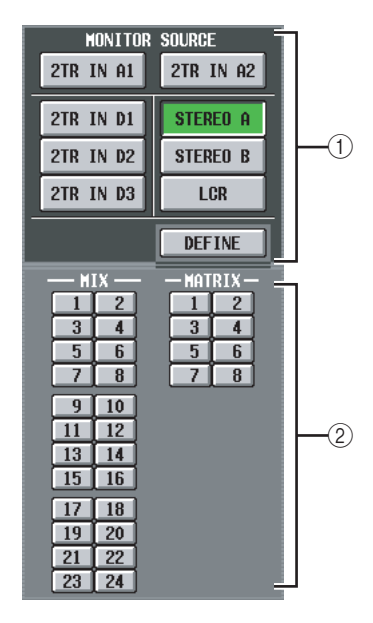

#### A **MONITOR SOURCE**

Selects the source that will be monitored from the L/R/ C MONITOR OUT jacks. You can select one from 2TR IN A1/A2, 2TR IN D1–D3, or DEFINE, and also simultaneously select one from STEREO A/B or LCR. These buttons are linked with the various keys of the MONI-TOR section in the top panel.

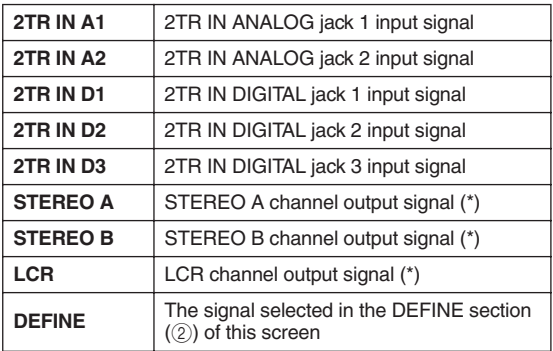

If a monitor source indicated by  $(*)$  is selected, the signal that is output will change depending on whether

#### ❏ **If the USE AS STEREO BUS button is on**

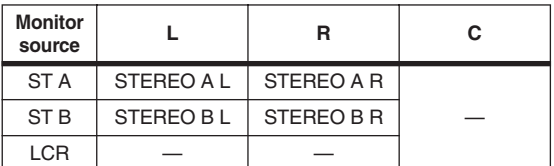

#### ❏ **If the USE AS CENTER BUS button is on**

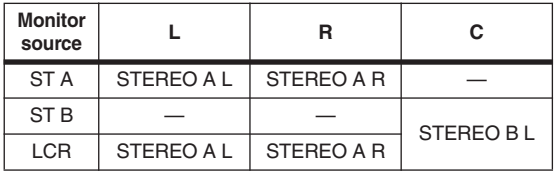

#### **2 DEFINE**

If "DEFINE" is selected in the MONITOR SOURCE section, you can choose the signal that will be monitored from the following.

**MIX 1–24** . . . . . . . . . MIX bus 1–24 output signal **MATRIX 1–8**. . . . . . MATRIX bus 1–8 output signal

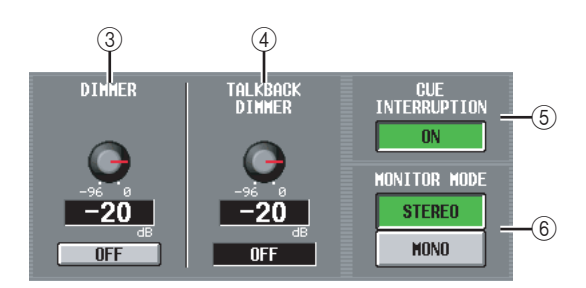

#### **(3) DIMMER**

When you turn this button on, the level of the signal being monitored will be temporarily attenuated. The knob adjusts the amount of attenuation that will occur when the button is on. The range of adjustment is –96 dB to 0 dB. While this button is on, the DIMM indicator will appear in the upper right of the display.

#### **Hint**

*You can also use an external switch connected to the GPI IN connector to switch the dimmer on/off. To do so, assign the MONITOR DIMMER ON function to the GPI IN port to which the switch is connected. (*➥ *[p.194\)](#page-193-0).*

#### **(4) TALKBACK DIMMER**

This adjusts the amount by which the monitor signal will be attenuated when talkback is on. The range of adjustment is –96 dB to 0 dB. The talkback on/off status is shown in the box below.

#### **(5) CUE INTERRUPTION**

If this button is on, the cue/solo signal will also be output from the MONITOR OUT jacks while the Cue/ Solo function is active. During this time, the monitor source selected in the MONITOR SOURCE section will be disabled.

If this button is off, the cue/solo signal will never be output from the MONITOR OUT jacks.

#### $\circledR$  **MONITOR MODE**

- Here you can select one of the following two ways in which the signal will be output from the MONITOR OUT jacks.
	- **STEREO** . . . . The L/R channels will be output in stereo.
	- **MONO** . . . . . The L/R channels will be mixed, and output in monaural.

The status of these two buttons is linked with on/off operations of the [MONO] key in the MONITOR section of the panel.

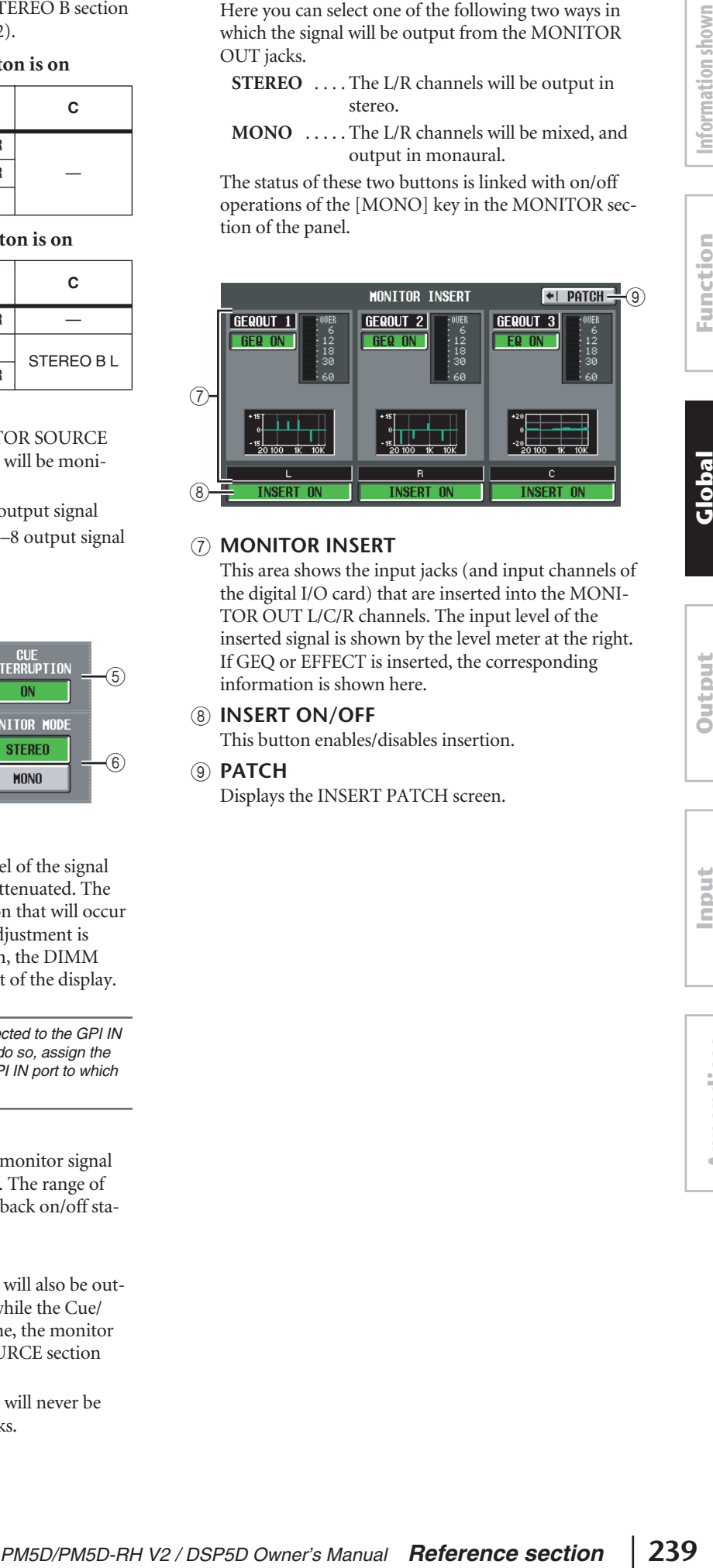

#### G **MONITOR INSERT**

This area shows the input jacks (and input channels of the digital I/O card) that are inserted into the MONI-TOR OUT L/C/R channels. The input level of the inserted signal is shown by the level meter at the right. If GEQ or EFFECT is inserted, the corresponding information is shown here.

#### **(8) INSERT ON/OFF**

This button enables/disables insertion.

#### I **PATCH**

Displays the INSERT PATCH screen.

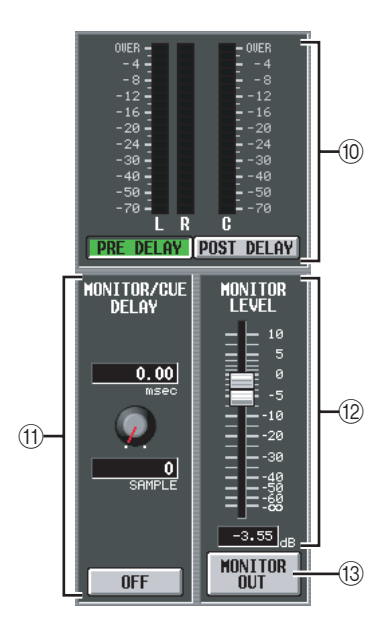

#### (10) Level meter

These peak level meters indicate the level of the output signal from the MONITOR OUT jacks. You can select the level detection point to be immediately before the delay that is provided on the MONITOR/CUE bus output (when the PRE DELAY button is on) or immediately after the delay (when the POST DELAY button is on).

#### **(1) MONITOR / CUE DELAY**

Here you can make settings for the delay function provided on the MONITOR/CUE bus output. Use the knob to specify the delay time (0–1000 msec), and use the ON/OFF button to switch the delay on/off. If the ON/OFF button is on, the monitor signal and cue signal will be delayed by the specified time. The delay time units can be changed in the DELAY SCALE field found in each screen of the INPUT DELAY/OUTPUT DELAY function.

#### **(12) MONITOR LEVEL**

The level of the signal sent from the MONITOR OUT jacks is set by the level (digital) you adjust here together with the level (analog) adjusted by the MONITOR [LEVEL] knob on the top panel of the PM5D.

#### **13 MONITOR OUT**

Switches the signal sent from the MONITOR OUT jacks on/off.

#### **CUE/SOLO screen**

Here you can make settings and perform operations related to the Cue/Solo function.

**CUE/SOLO**

 $6:02:08$ CH<sub>1-24</sub> ST<sub>IN</sub> MON/CUE 001 Opening  $0FF$  $-28 + 18$  $\Omega$  $\curvearrowright$  $\overline{m}$  $-2e + 1e$ <br> $-2e + 1e$ <br>**PDST PA PFL**<br>POST ON **HIX CUE**  $-20 + 10$ **OF FINCTIO** SET ALL SET ALL <mark>i</mark> post delay cue **i** cue level NITOR/I<br>Delay  $\begin{array}{|c|c|}\n\hline\n2 \\
\hline\n4 \\
\hline\n6 \\
\hline\n8\n\end{array}$ /SEL LI  $rac{31}{51}$  IN 3  $0$ FF  $9$  10 33 34 **FX RTN** FADER/C  $\begin{array}{|c|c|c|}\n\hline\n35 & 36 \\
\hline\n37 & 38 \\
\hline\n39 & 40 \\
\hline\n\end{array}$ FX RIN 2<br>FX RIN 3<br>FX RIN 4  $\frac{6}{1}$  CH LEVEL **CH 1-24 C SEND** ST IN

#### A **SOLO ON/OFF**

This button selects either CUE mode or SOLO mode as the type of monitoring performed by the [CUE] key. When you turn this button on, a confirmation message will appear. Each mode operates as follows.

**• CUE mode (SOLO ON/OFF button is off)**

The signal of the channel whose [CUE] key is pressed will be sent to the dedicated CUE bus, and monitored via the CUE bus from the CUE OUT jacks, MONITOR

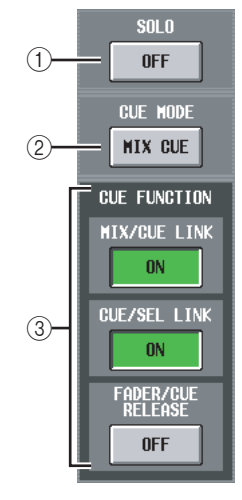

OUT jacks (if CUE INTERRUPTION is on), and PHONE jack. This mode lets you monitor the signal of a specific channel without affecting other buses.

**• SOLO mode (SOLO ON/OFF button is on)**

When using Input Solo, the familiar "solo" function is enabled; only the signal of the channel whose [CUE] key is pressed will be sent to the MIX, MATRIX, and STEREO A/B buses, and other channels will be muted. When using Output Solo, only that channel will be on. The signal of a channel whose [CUE] key is pressed can also be monitored from the CUE OUT jacks, MONI-TOR OUT jacks, and PHONES jack.

#### B **CUE MODE**

This button selects one of the following two possibilities for when the [CUE] key of more than one channel is pressed.

#### **• MIX CUE mode**

All channels / DCA groups whose [CUE] key is on will be mixed for monitoring.

# **Information shown**  Information shown **in the display**

# **functions Output**  unctions

#### **Note**

*As an exception to MIX CUE, turning on a CUE button in the EFFECT PARAM screen or GATE PARAM screen or turning on a CUE button in the DME CONTROL screen (EXTERNAL CUE) will give priority to monitoring only the corresponding signal. (Any [CUE] keys that had been on until then will be forcibly defeated.)*

#### **• LAST CUE mode**

Only the channel / DCA group whose [CUE] key was pressed last will be monitored.

#### **(3) CUE FUNCTION**

These buttons let you turn on/off various functions related to Cue. You can select the following functions.

#### **• MIX CUE LINK**

Specifies whether cue operations will be linked to MIX channel selection. If this button is on, pressing the mix key selected in the ENCODER MODE section of the panel once again will simultaneously switch on the [CUE] key of that channel.

#### **• CUE/SEL LINK**

Specifies whether channel selection will be linked with cue operations. If this button is on, pressing the [CUE] key of a channel will simultaneously select that channel and light its [SEL] key.

#### **• FADER/CUE RELEASE**

This specifies whether cue operations will be restricted according to the fader position. If this button is on, cue will be defeated if you raise the fader from the –∞ dB position for a channel whose [CUE] key is lit. For a channel whose fader is above the

–∞ dB position, cue operation will not be possible. (Pressing the [CUE] key will do nothing.) This means that cue can be turned on only when the fader is at the –∞ dB position.

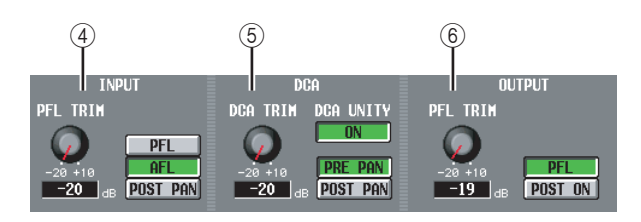

#### D **INPUT**

Here you can select the position from which an input channel will be cued.

#### **PFL (Pre-Fader Listen)**

....... Immediately before the fader

## **AFL (After-Fader Listen)**

. . . . . . . Immediately after the fader

**POST PAN** . . . . . . . Immediately after pan

If you select PFL, you can also use the knob located at the left to adjust the output level in a range of  $-20$  dB to  $+10$  dB.

#### E **DCA**

Here you can make cue output settings for DCA groups.

#### **• DCA TRIM**

Adjusts the level of cue output from a DCA group in a range of –20 dB to +10 dB.

#### **• DCA UNITY**

If this button is on, pressing a DCA [CUE] key will always monitor the corresponding DCA group at unity gain (the same level at when the DCA fader is at 0 dB).

#### **Hint**

- *• If you leave the DCA UNITY button on, you will be able to monitor the desired DCA group even if that DCA group is muted or its fader is lowered.*
- *• Even when the DCA UNITY button is on, the value specified by the DCA TRIM knob is still valid. (In this case, the DCA TRIM knob specifies an offset value relative to unity gain.)*

#### **• PRE PAN/POST PAN**

This selects whether the pre-pan signal (PRE PAN button on) or the post-pan signal (POST PAN button is on) will be monitored when the DCA [CUE] button is turned on.

#### **6** OUTPUT

Here you can select the position from which an output channel will be cued.

#### **PFL (Pre-Fader Listen)**

. . . . . . . . Immediately before the fader **POST ON** ... Immediately after the [ON] key If you select PFL, you can also use the knob located at the left to adjust the output level in a range of  $-20$  dB to  $+10$  dB.

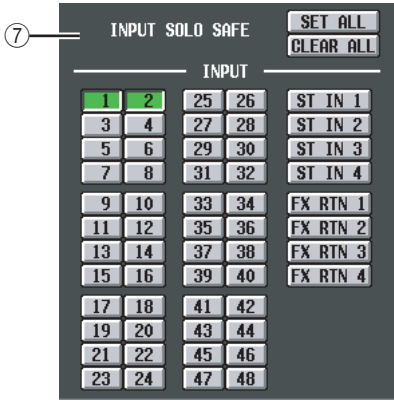

#### G **INPUT SOLO SAFE**

Here you can specify input channels that will be excluded from Solo operations. (You can specify more than one.) The buttons correspond to the following input channels.

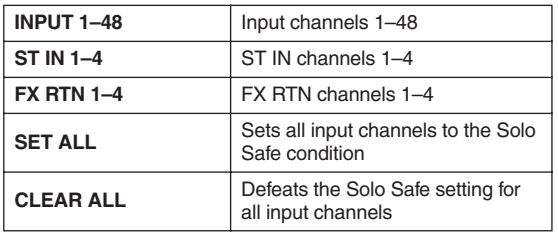

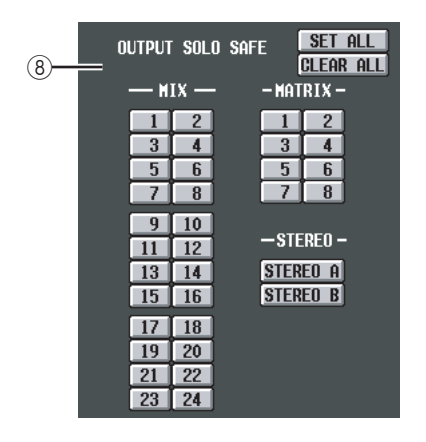

#### **(8) OUTPUT SOLO SAFE**

Here you can specify output channels that will be excluded from Solo operations. (You can specify more than one.) The buttons correspond to the following output channels.

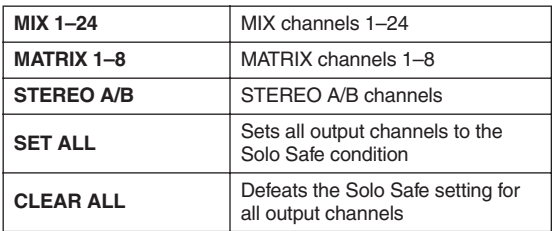

#### **Hint**

*Solo Safe settings and Cue on/off operations are linked for paired channels. Solo Safe operations can be performed independently of the scene memory.*

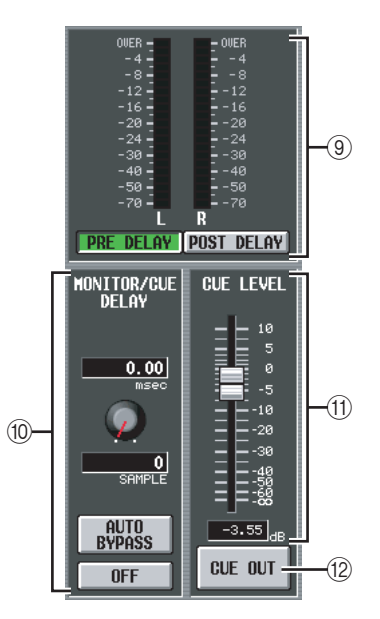

#### **(9)** Level meter

This is a peak level meter that indicates the level of the signals output from the CUE OUT jacks. You can select the level detection point to be immediately befor the delay that is provided on the MONITOR/CUE bus output (when the PRE DELAY button is on), or immediately after the delay (when the POST DELAY button is on).

#### **10 MONITOR / CUE DELAY**

Here you can make settings for the delay function provided on the MONITOR/CUE bus output. Use the knob to specify the delay time (0–1000 msec), and use the DELAY button to switch the delay on/off. In general, this is linked with the MONITOR/CUE DELAY setting in the MONITOR screen. However, the difference is that in this screen, turning the AUTO BYPASS button on lets you automatically bypass the delay when you perform the Cue any input channels.

#### **(11) CUE LEVEL**

The level of the signal sent from the CUE OUT jacks is set by the level (digital) you adjust here together with the level (analog) adjusted by the CUE [LEVEL] knob on the top panel of the PM5D.

#### **(12) CUE OUT**

Switches the cue output on/off.

**Output functions**

# **OUTPUT PATCH function**

#### **OUTPUT PATCH screen**

Here you can make patch settings to send output channel signals to the outputs of I/O cards installed in the MIX OUT jacks and slots, to the input of internal effects, and to the 2TR OUT DIGITAL jacks.

#### **OUTPUT PATCH**

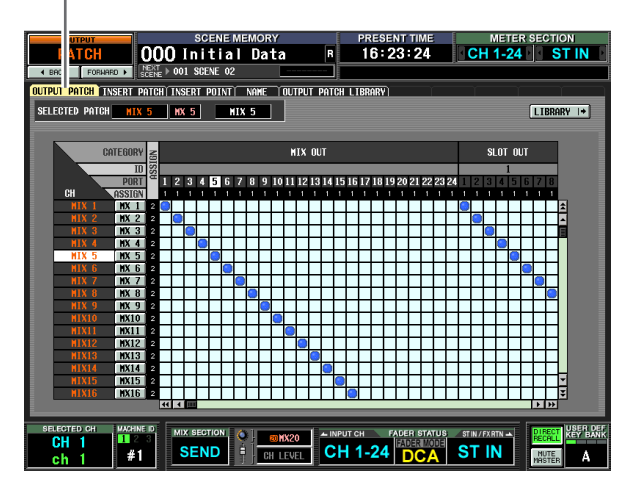

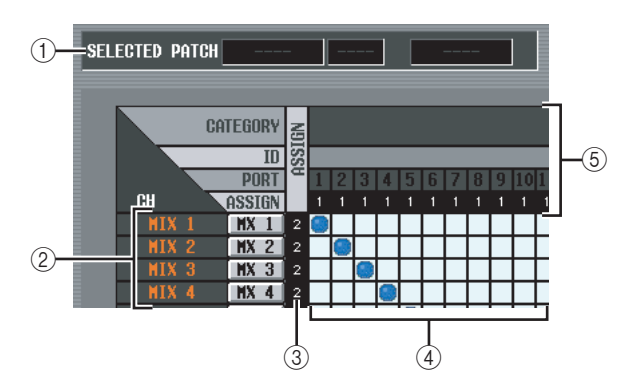

#### A **SELECTED PATCH**

This indicates the output channel number, name and output port of the grid at which the cursor is located.

#### B **CH (Output channel)**

This is the number and name of the output channel (MIX channel, MATRIX channel, STEREO A/B channel, MONITOR L/R/C channel, CUE L/R channel, TALKBACK OUT channel, OSC OUT channel) whose output destination will be patched. The channel number at which the cursor is located will be highlighted. When you click the name area, a window will appear, allowing you to assign a name to the channel.

#### **Note**

*On the PM5D, this is unavailable for the CUE L/R channels; on the DSP5D, this is unavailable for the MONITOR L/R/C channels.*

#### **(3) ASSIGN**

For each output channel, this indicates the number of output ports that are currently assigned.

#### D **Grid**

This grid lets you patch output ports (horizontal rows) to output channels (vertical columns). Currentlypatched grids are indicated by a symbol. By clicking a grid location you can set/cancel patching. The red lines at the left and top indicate the grid location to which you move the cursor.

#### **Hint**

- <span id="page-242-0"></span>*• If PATCH CONFIRMATION is turned on in the PREFER-ENCE 1 screen (UTILITY function), a confirmation message will appear each time you attempt to change a patch setting. If STEAL PATCH CONFIRMATION is turned on, a confirmation message will also appear when you attempt to make patch settings that would cause an existing patch to be modified.*
- *• To move the cursor location rapidly in or out of the grid, hold down the [SHIFT] key and press the CURSOR [◀/[▶/[▲]/ [*†*] keys.*
- *• To move rapidly to left or right inside the grid, turn the [DATA] encoder. To move up or down, hold down the [SHIFT] key and turn the [DATA] encoder.*

#### **Note**

*You can patch an output channel to more than one output port, but you cannot patch multiple output channels to a single output port.*

#### E **Output port**

From the top, this area indicates the type of output port, the ID number, the output channel number, and the number of output channels assigned. The following types of output port can be selected.

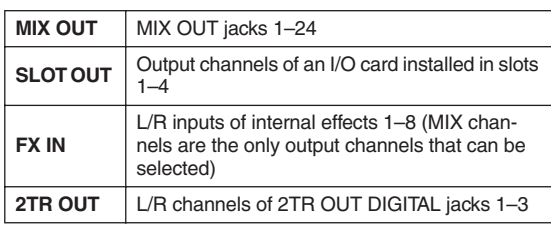

#### **Note**

*On the DSP5D, you can choose from OMNI OUT 1-24, SLOT OUT 1-4 (SLOT OUT 3-4 is the CASCADE OUT connector), and FX IN 1-8.*

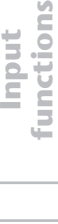

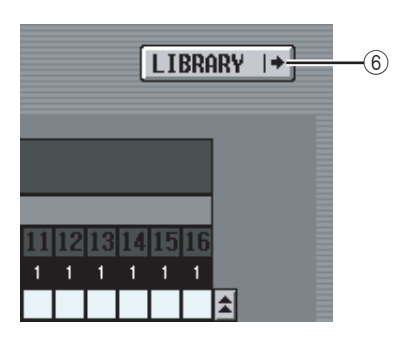

#### $\circledcirc$  **LIBRARY button**

This button accesses the OUTPUT PATCH LIBRARY screen ( $\blacktriangleright$  [p.247](#page-246-0)), where you can store/recall patch library settings for output channels.

**Hint**

- *• The signal from immediately after the delay and immediately before the output port attenuation will be sent to output ports you patch in this screen. Subsequently, in the case of SLOT OUT and 2TR OUT, the specified output port attenuation will be applied respectively.*
- *• The rear panel MATRIX OUT jacks 1–8, and STEREO OUT jacks A/B always output the signal of the corresponding output channel. They are not affected by the settings in this screen.*

## <sup>6</sup> **INSERT PATCH screen**

In this screen you can patch the input/output ports into which external devices will be inserted. Select the output port in the left side of the screen, and the input port in the right side of the screen.

#### **INSERT PATCH**

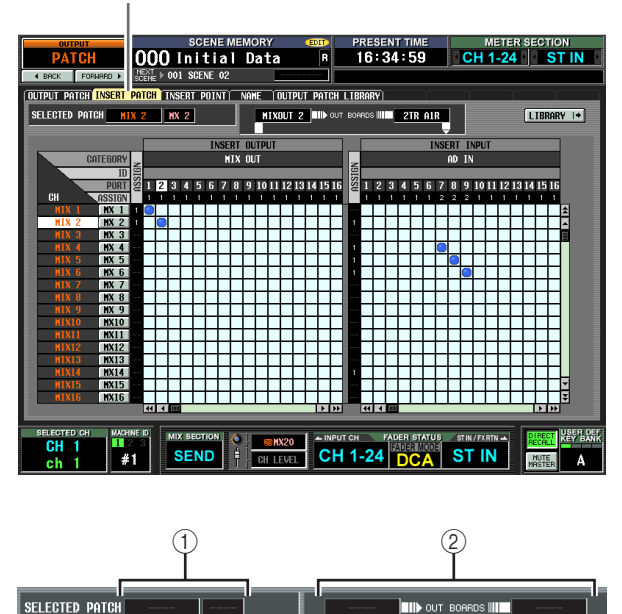

#### A **SELECTED PATCH**

This indicates the number and name of the output channel at which the cursor is located in the grid.

#### B **Insert in/out**

This indicates the input/output ports that are patched as insert in/out for the output channel at which the cursor is located. If multiple ports are assigned for insert-out, only the first port is displayed.

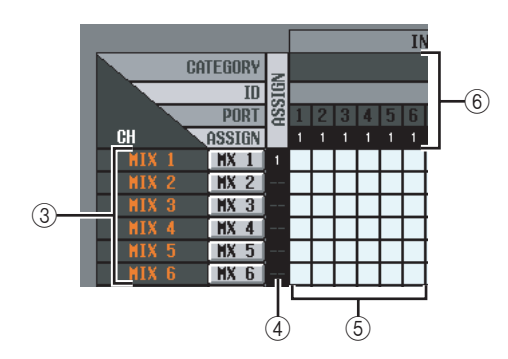

#### **(3) CH (Output channel)**

This area shows the numbers and names of the output channels (MIX channels, MATRIX channels, STEREO A/B channels, MONITOR L/R/C channels). The channel number at which the cursor is located will be highlighted. When you click the name area, a window will appear, allowing you to assign a name to the channel.

#### **Note**

*On the DSP5D, this is unavailable for the MONITOR L/R/C channels.*

# **in the display**

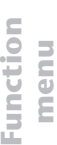

#### **ASSIGN**

For each output channel, this indicates the number of output ports that are currently assigned as insert-out.

#### (5) **Grid**

For each output channel (vertical column), this grid lets you can patch one or more output ports (horizontal row) to be used as insert-outs. Currently-patched grids are indicated by a  $\Box$  symbol.

By clicking a grid location you can set/cancel patching. The red lines at the left and top indicate the grid location to which you move the cursor.

#### **Hint**

*Operations in the grid are the same for all of the patching screens. For details, refer to the Hint on [p.243.](#page-242-0)*

#### F **Output port**

From the top, this area indicates the type of output port, the ID number, the output channel number, and the number of output channels assigned. The following types of output port can be patched as insert-out.

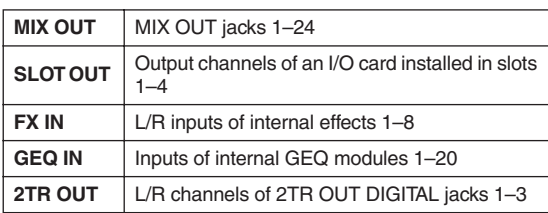

#### **Note**

*On the DSP5D, you can choose from OMNI OUT 1-24, SLOT OUT 1-4 (SLOT OUT 3-4 is the CASCADE OUT connector), FX IN 1-8, and GEQ IN 1-20.*

#### **Hint**

*If you select FX IN as an insert-out, the output of the same internal effect will automatically be selected as the insert-in. If you select GEQ IN, the output of the same GEQ module will automatically be selected as the insert-in.*

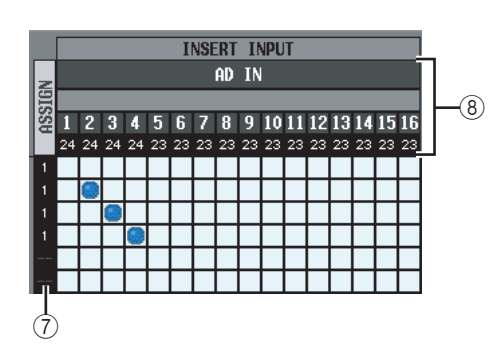

#### G **ASSIGN**

For each input channel, this indicates the number of input ports that are currently assigned as insert-in.

#### **(8)** Input port

From the top, this area indicates the type of input port, the ID number, the input channel number, and the number of input channels assigned. The following types of input port can be selected.

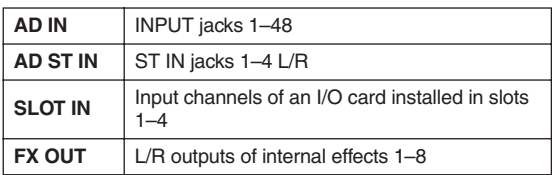

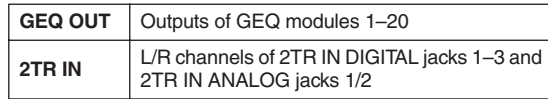

#### **Note**

*On the DSP5D, you can choose from OMNI OUT 1-24, SLOT OUT 1-4 (SLOT OUT 3-4 is the CASCADE OUT connector), FX IN 1-8, and GEQ IN 1-20.*

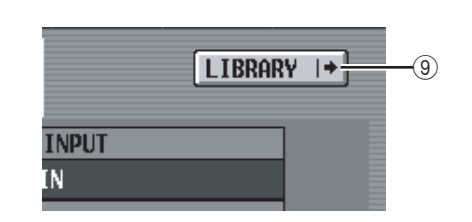

#### **(9) LIBRARY button**

This button accesses the OUTPUT PATCH LIBRARY screen ( $\rightarrow$  [p.247\)](#page-246-0), where you can store/recall patch library settings for output channels.

## ❏ **Using the [SHIFT] key + CURSOR [**√**]/ [**®**] to move the cursor**

When operating from the panel, you can move the cursor from the right side of the screen to the left side (or vice versa) by holding down the [SHIFT] key and using the CURSOR  $\Box$  [ $\Box$ ] keys.

To quickly move the cursor in or out of the grid, hold down the [SHIFT] key and press the CURSOR  $[$  </a> $\blacktriangleleft$  ]/  $[\blacktriangleright] / [\blacktriangle] / [\blacktriangledown]$  keys.

**PM5D-RH V2 / DERAY but the control of the control of the control of the control of the control of the control of the control of the control of the control of the control of the control of the control of the control of th [SHIFT]** key **+ CURSOR [**®**] key** Cursor

Cursor will move

#### **Note**

*To enable an insert-in assigned to an output channel in this screen, you must turn on the ON/OFF button for the corresponding output channel in the INSERT POINT screen (OUTPUT PATCH function). (*➥ *[p.246\)](#page-245-0) However, the insertout is always on, regardless of the state of the ON/OFF button. An exception to the above is that if you insert GEQ, its insert-in will automatically be on.*

#### **INSERT POINT screen**

In this screen you can select the position at which the insert-in/out of each output channel will be patched. Here you can also switch insert-in on/off.

#### **INSERT POINT**

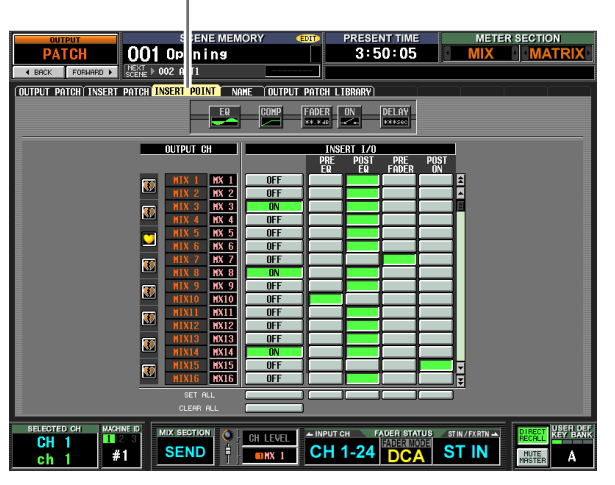

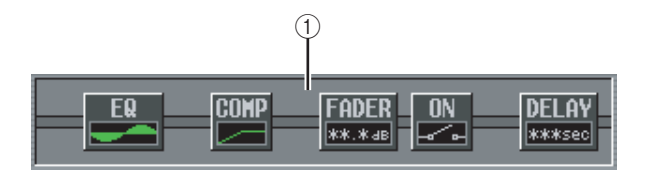

#### A **Insert view**

When you move the cursor to the insert I/O point (4), the insert point for that output channel will be shown graphically.

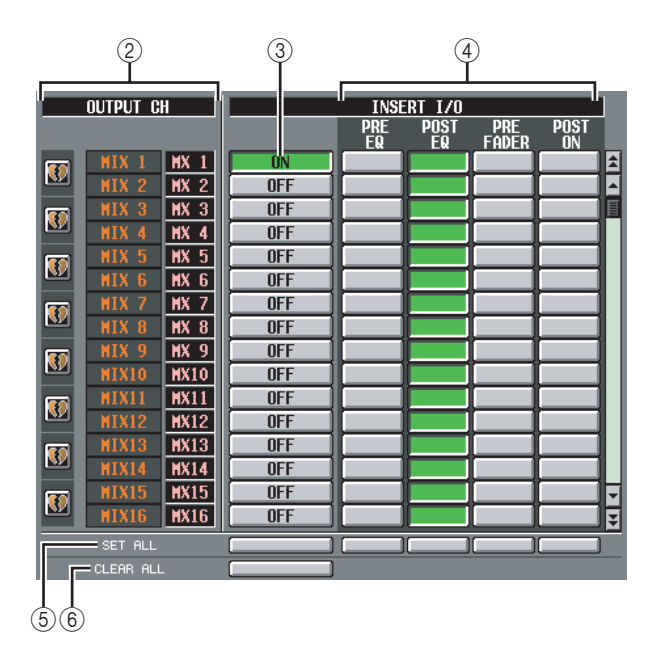

#### B **OUTPUT CH (Output channel)**

This is the number and name of the output channel you are editing. Two paired channels are indicated by a heart symbol shown at the left; settings  $(3–4)$  will be linked for these channels. You can click this symbol to enable/disable pairing.

#### <span id="page-245-0"></span>C **ON/OFF (Insert on/off)**

This button switches insert on/off for each channel. This is linked for paired channels.

#### **Note**

*Be aware that if you turn on this button when either insert-in or insert-out are unpatched, the signal will no longer be output from the corresponding output channel.*

#### D **INSERT I/O (Insert I/O point)**

Here you can select one of the following as the insertin/out location for each output channel.

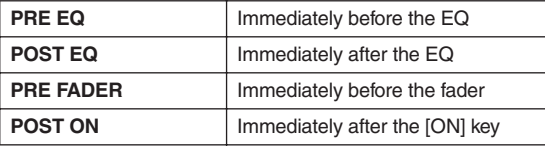

#### **(5) SET ALL**

Turns on the corresponding item (insert or the insert point) for all channels (including channels not currently shown in the screen).

#### **(6) CLEAR ALL**

Turns insert off for all channels (including channels not currently shown in the screen).

#### **NAME screen**

Here you can assign names to the output channels. However, display in the CH COPY, GLOBAL PASTE, and CSV IMPORT/EXPORT functions is not supported.

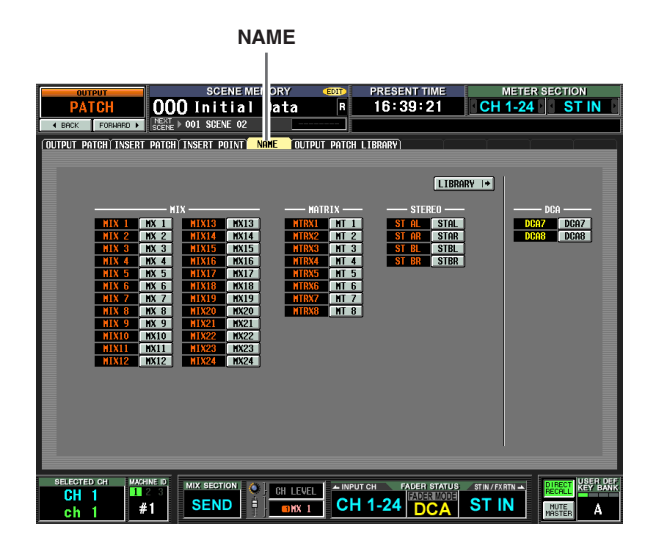

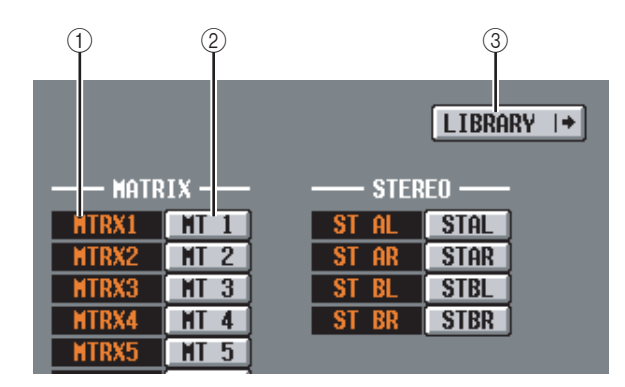

#### A **Channel**

This is the number of the output channel (MIX channel, MATRIX channel, or STEREO A/B channel).

#### B **Name**

This is the name currently assigned to the output channel. When you click the name area, a window will appear, allowing you to assign a name to the channel.

#### **(3) LIBRARY**

This button displays the OUTPUT PATCH LIBRARY screen  $(\rightarrow p.247)$  $(\rightarrow p.247)$  where you can store or recall the state of the output channel patching (and names) as library data.

#### <span id="page-246-0"></span>**OUTPUT PATCH LIBRARY screen**

Here you can recall, store, rename, or delete items in the output patch library.

**OUTPUT PATCH LIBRARY**

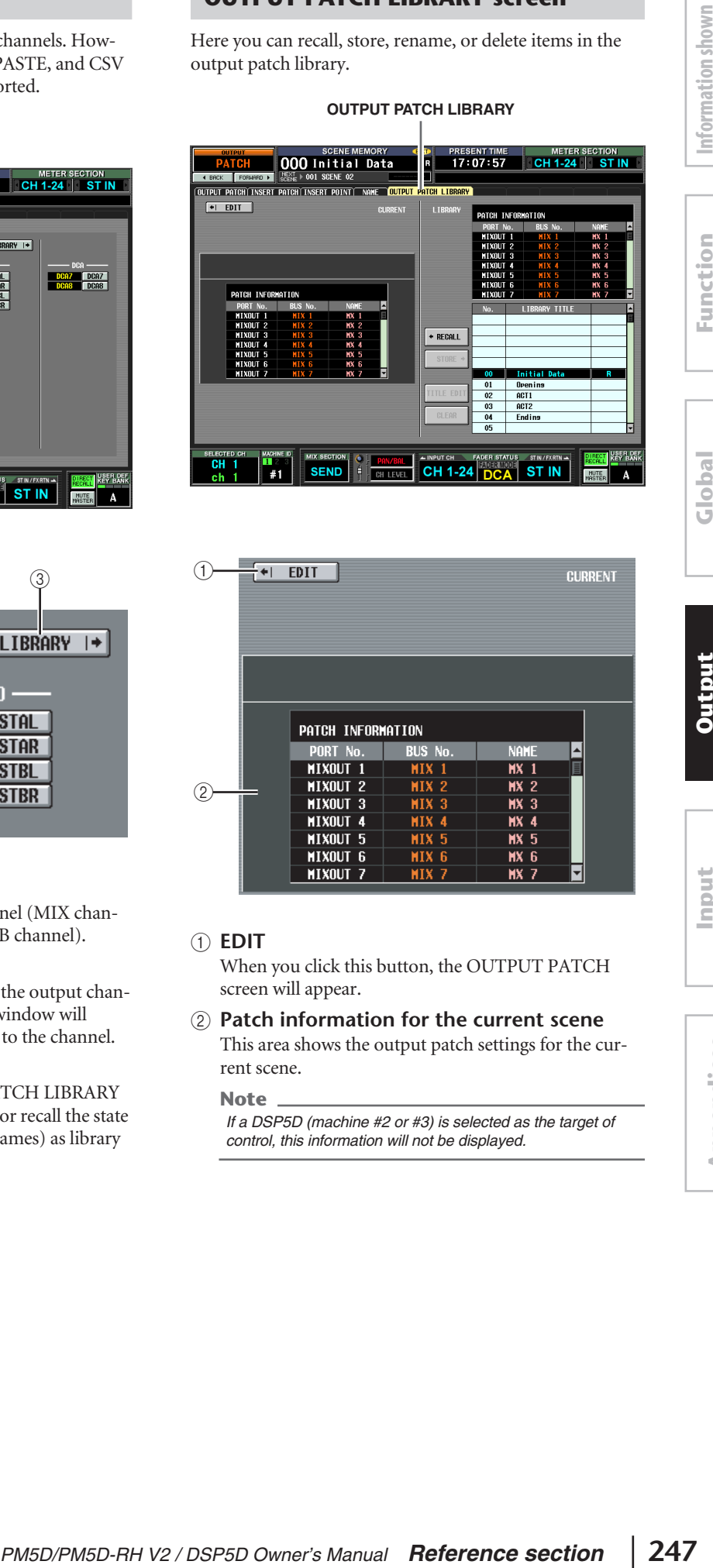

#### A **EDIT**

When you click this button, the OUTPUT PATCH screen will appear.

**(2) Patch information for the current scene** This area shows the output patch settings for the current scene.

#### **Note**

*If a DSP5D (machine #2 or #3) is selected as the target of control, this information will not be displayed.*

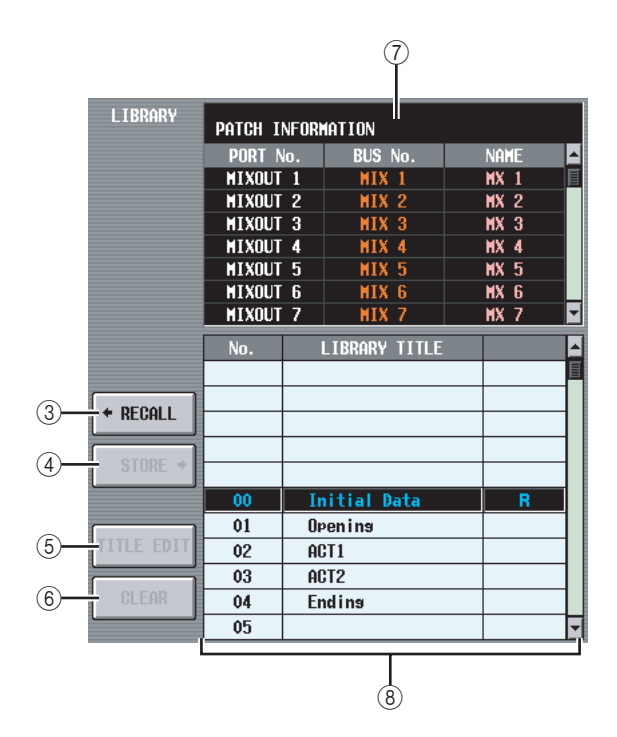

#### **(3) RECALL**

Recalls the output patch library item selected in the list into memory.

#### **4** STORE

Stores the current settings of the OUTPUT PATCH screen into the location selected in the list. When you click this button a window will appear, allowing you to name and save the settings.

#### E **TITLE EDIT**

Edits the title of the library item selected in the list. When you click this button a window will appear, allowing you to edit the title.

#### F **CLEAR**

Deletes the library item selected in the list. When you click this button, a confirmation message will appear.

#### **Note**

*Library items with an "R" displayed in the right column of the list are read-only. Read-only items cannot be stored, renamed, or deleted.*

#### G **Patch settings of the library item**

Displays the settings of the library item selected in the list.

#### **8** Library list

Use the scroll bar to select the library item on which you want to perform an operation. The selected library item will move to the center, and will be highlighted.

# **OUTPUT INSERT function**

#### **INSERT IN MIX 1-24 screen**

#### **INSERT IN MATRIX/STEREO/MONI-TOR screen**

Here you can make settings for the internal HA (PM5D-RH model only) or external HA assigned to the insert-in of an output channel or MONITOR L/C/R channel.

#### **INSERT IN MIX1-24**

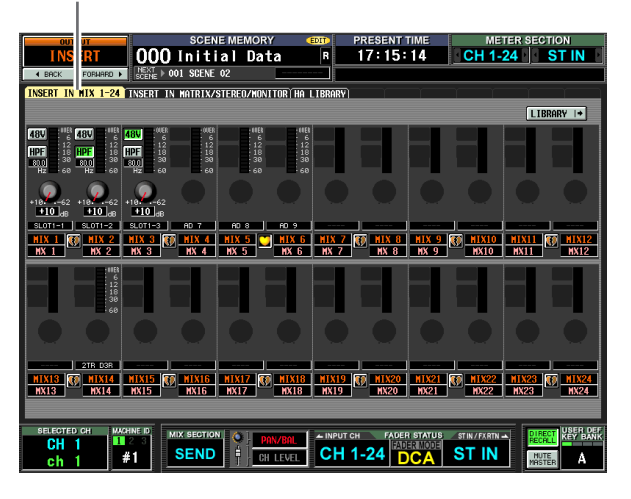

**INSERT IN MATRIX/STEREO/MONITOR**

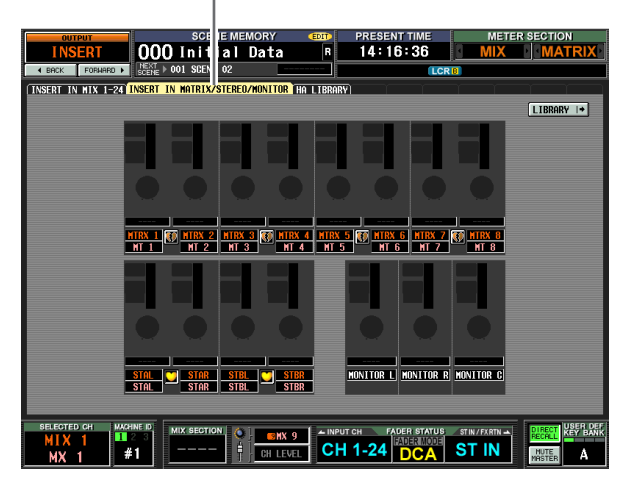

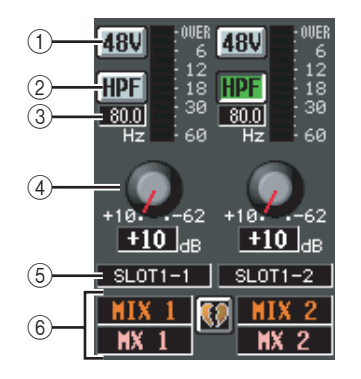

#### $(1) +48V$

Switches phantom power (+48V) on/off for each channel.

#### B **HPF (High Pass Filter)**

Turns the HPF on/off for each channel.

#### **3** Cutoff frequency

Specifies the HPF cutoff frequency for each channel. Move the cursor to the box, and turn the [DATA] encoder to adjust the cutoff frequency in a range of 20– 600 Hz.

#### D **GAIN**

Adjusts the gain for each channel. Move the cursor to the knob, and turn the [DATA] encoder to adjust the attenuation in a range of +10 dB to –62 dB. The current value is shown in the box below each knob.

#### **Note**

*Since settings* 1*–*4 *are for the patched input port, they are linked for channels that are patched to the same port.*

#### E **Input port**

This indicates the type and number of the input port assigned to the insert-in of that channel.

#### **Note**

- *• Items* 1*–*4 *are not shown for channels to whose insert-in nothing is patched, or for channels patched to an input port that does not have a HA. Items* 2 *and* 3 *are not shown for channels patched to a port that has no high pass filter.*
- *• Use the INSERT PATCH screen (OUTPUT PATCH function) to patch an input port to an insert-in.*

#### F **Channel**

This is the number and name of the channel you are editing. Two paired channels are indicated by a heart symbol displayed between them.

#### **Note**

*HA settings are not linked even if two channels are paired. However, the GAIN knob setting is linked for HAs whose GANG button is turned on in the HA screen (SYS/W.CLOCK function).*

#### **Hint**

*The HA settings you edit in this screen are also reflected in the HA screen (SYS/W.CLOCK function).*

#### **HA LIBRARY screen**

This screen is shared with HA LIBRARY in the SYS/ W.CLOCK function  $(\Rightarrow p.230)$  $(\Rightarrow p.230)$ .

**HA LIBRARY**

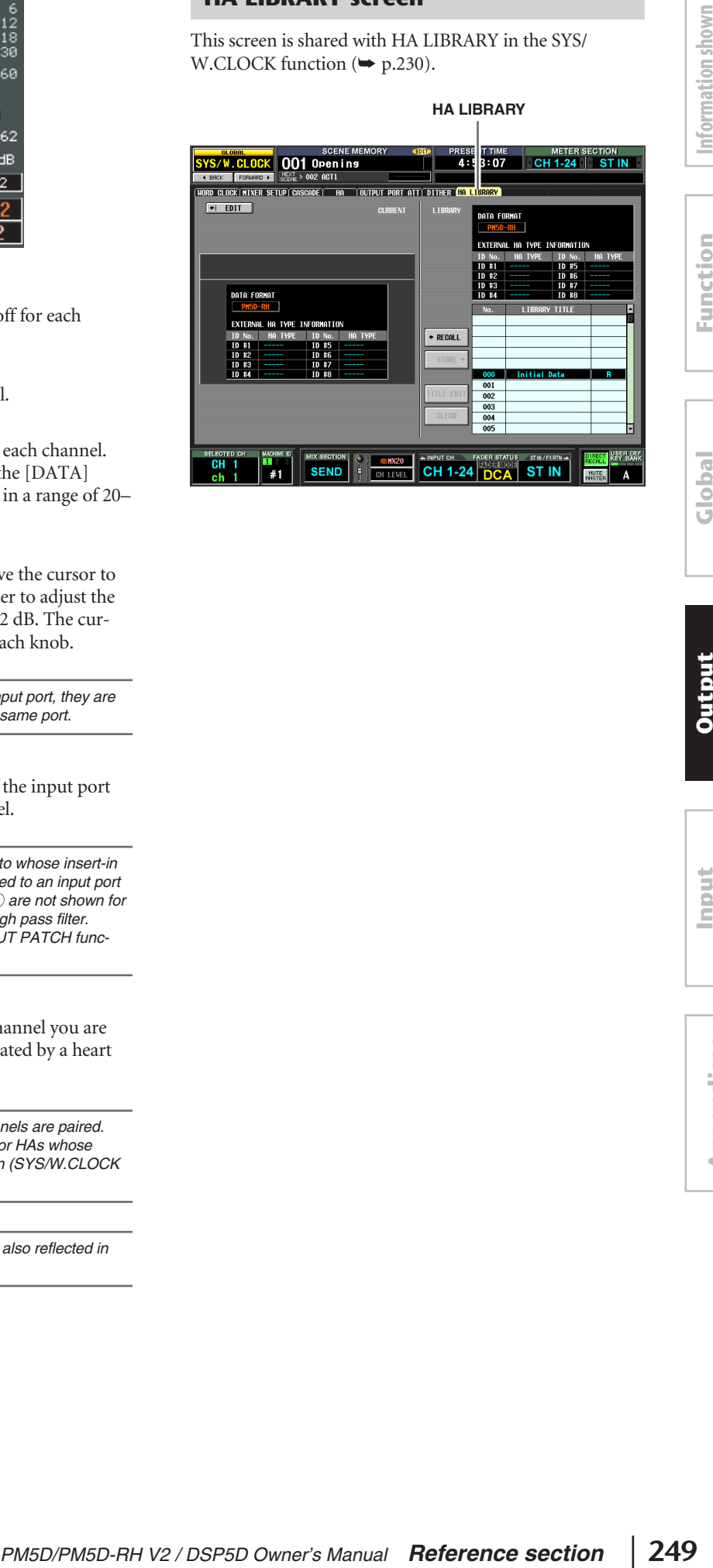

# **OUTPUT EQ function**

## **EQ PARAM (EQ Parameter) screen**

Here you can edit the EQ parameters of the selected output channel.

#### **EQ PARAM**

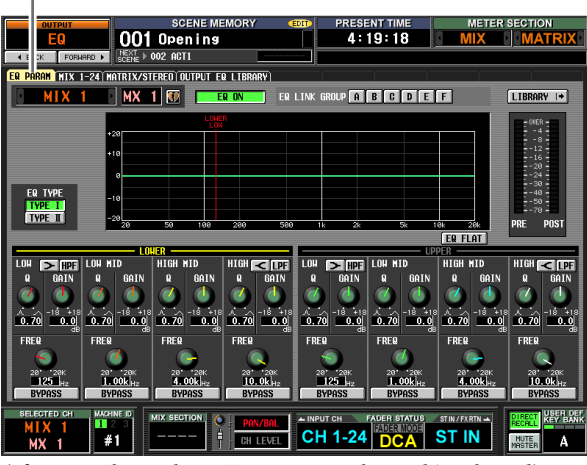

(If a MIX channel or STEREO A/B channel is selected)

#### **EQ PARAM**

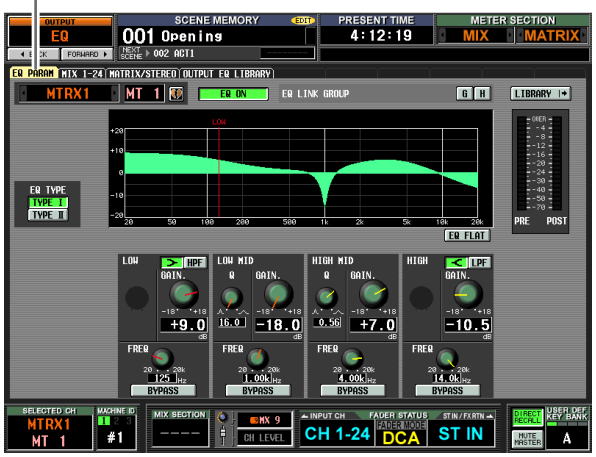

(If a MATRIX channel is selected)

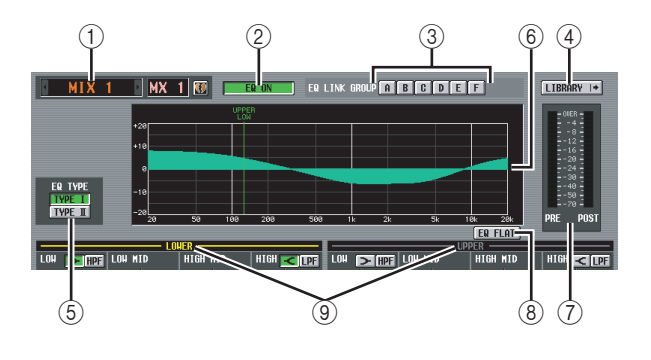

#### A **Channel selection**

Select the output channel that you want to edit. You can use eight-band EQ (four UPPER bands + four LOWER bands) for MIX channels and STEREO A/B channels, and four-band EQ for MATRIX channels. If a channel is paired (or if a STEREO A/B channel is selected), a heart symbol is displayed at the right. For MIX channels or MATRIX channels, you can click this symbol to enable/disable pairing.

#### B **EQ ON/OFF (EQ on/off)**

Turns the EQ on/off for that channel.

#### **(3) EO LINK GROUP**

Selects the EQ link group (A–H) to which the EQ of that channel belongs. EQ parameters are linked for output channels belonging to the same group.

#### **Note**

*The EQ of MIX channels and STEREO A/B channels can be assigned only to groups A–F, and the EQ of MATRIX channels can be assigned only to groups G/H.*

#### **(4) LIBRARY**

This button accesses the OUTPUT EQ LIBRARY screen ( $\blacktriangleright$  [p.252](#page-251-0)), where you can store/recall EQ library settings for output channels.

#### **(5) EQ TYPE**

Selects the type of EQ. Turning the TYPE I button on selects the algorithm used in the 02R series. Turning the TYPE II button on selects a newly developed algorithm. TYPE II reduces the interference between bands.

#### **(6) EQ** graph

This graph shows the approximate response of the EQ parameters. The colored vertical lines indicate the FREQ (center frequency) of the band for the parameter at which the cursor is located. (The color of each line matches the knob markings for each band.) The response curve will change when you edit the Q or GAIN of each band.

G **Level meter**

These meters indicate the peak levels before EQ and after EQ. If the signal clips before EQ, the OVER segment will light.

#### **(8) EO FLAT**

This button resets the GAIN parameters of all bands to the default value  $(\pm 0.0 \text{ dB})$ . When you click this button, a confirmation message will appear.

I **LOWER/UPPER (only for MIX channels and STEREO A/B channels)**

This indicator shows which four bands (LOWER or UPPER) are selected in the SELECTED CHANNEL section of the panel. The text label of the selected group is displayed in yellow.

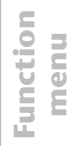

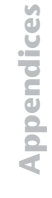

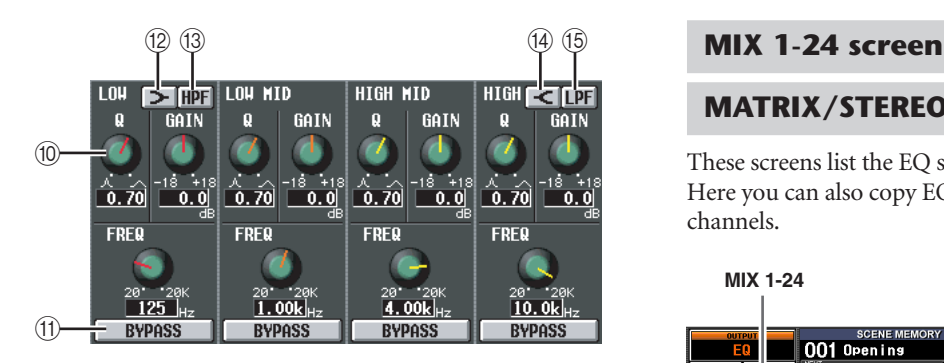

#### (10) **Knobs**

These knobs adjust the Q, FREQ (center frequency), and GAIN (amount of boost/cut) for each band.

#### K **BYPASS**

These buttons bypass each band of the EQ.

#### L **(LOW shelving)**

If this button is on, the LOW EQ will function as a shelving-type EQ. The Q knob will disappear.

#### M **HPF (High Pass Filter)**

If this button is on, the LOW EQ will function as a high-pass filter. The Q knob will disappear, and the GAIN knob is used to switch the HPF on/off.

#### N **(HIGH shelving)**

If this button is on, the HIGH EQ will function as a shelving-type EQ. The Q knob will disappear.

#### O **LPF (Low Pass Filter)**

If this button is on, the HIGH EQ will function as a low-pass filter. The Q knob will disappear, and the GAIN knob is used to switch the LPF on/off.

#### **MATRIX/STEREO screen**

These screens list the EQ settings for all output channels. Here you can also copy EQ settings between output channels.

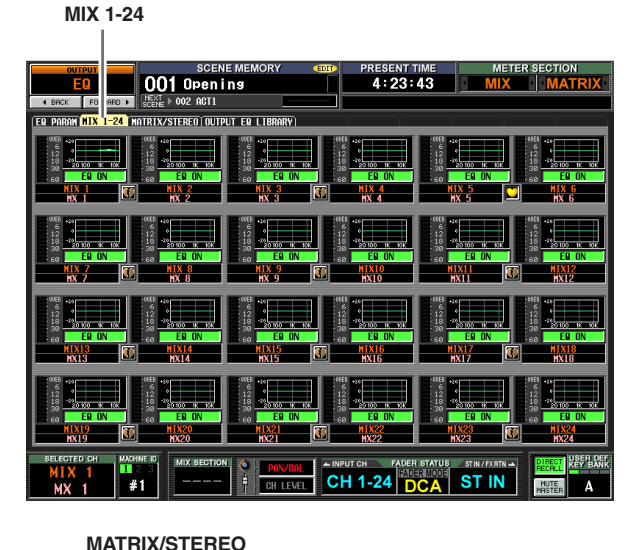

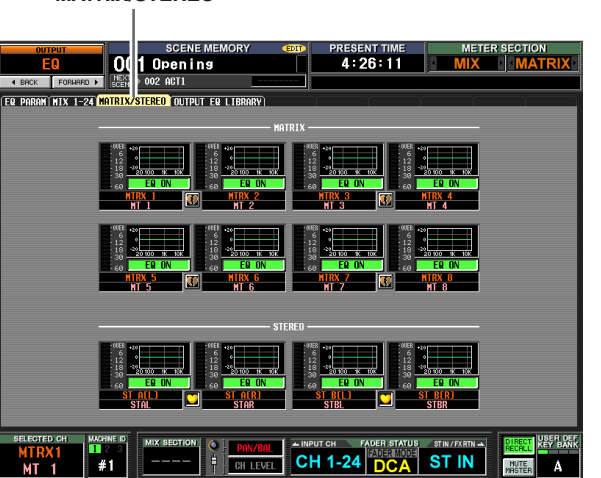

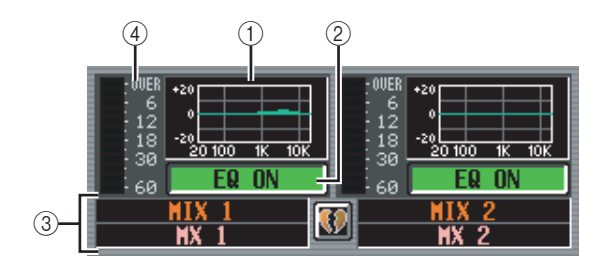

#### A **EQ graph**

This mini-graph shows the approximate EQ response for each output channel.

When you click the graph at which the cursor is currently located, the EQ PARAM screen for that channel will appear.

In this screen you can drag and drop the mini-graph from the desired channel to copy its EQ settings. (When you drag and drop the mini-graph, a message will ask you to confirm the copy operation.)

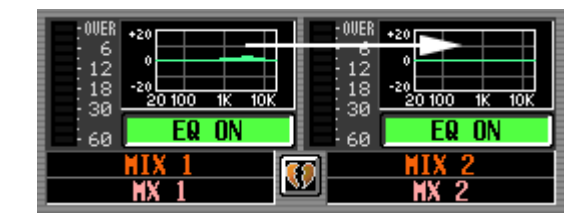

You can also copy EQ settings between the MIX 1-24 screen and the MATRIX/STEREO screen. First drag the mini-graph over the MIX 1-24 tab or MATRIX/STE-REO tab in the screen (the screen will switch). Then drag and drop the mini-graph onto the desired channel, and a message will ask you to confirm the copy operation.

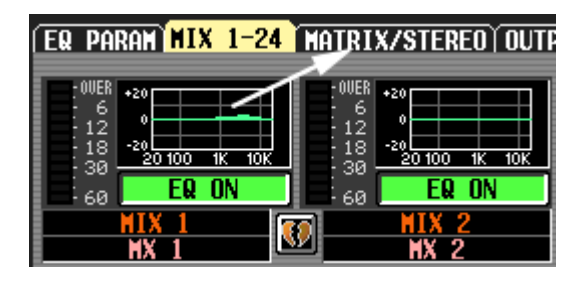

You can also copy settings between the eight-band EQ of a MIX channel or STEREO A/B channel and the four-band EQ of a MATRIX channel. In this case, only the LOWER four bands will be copied for MIX channels or STEREO A/B channels.

#### B **EQ ON/OFF (EQ on/off)**

Turns the EQ on/off for that channel. This is linked for paired channels.

#### (3) **Channel**

This is the number and name of the channel you are editing. Two paired channels are indicated by a heart symbol displayed between them.

#### (4) Level meter

This meter indicates the peak level after EQ. If the signal clips, the OVER segment will light.

#### <span id="page-251-0"></span>**OUTPUT EQ LIBRARY screen**

Here you can recall, store, rename, or delete items in the output EQ library.

#### **OUTPUT EQ LIBRARY**

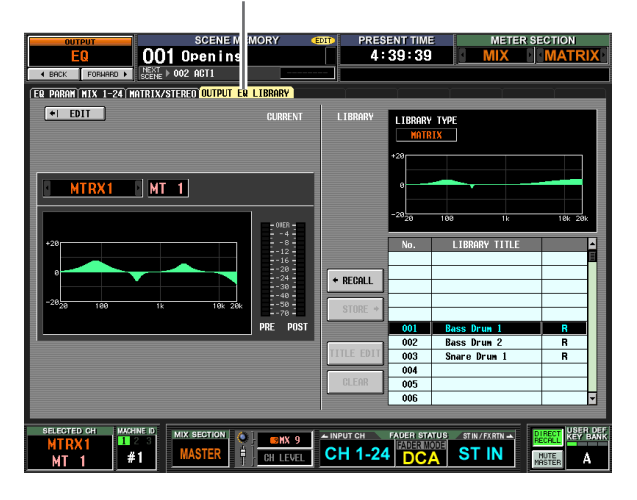

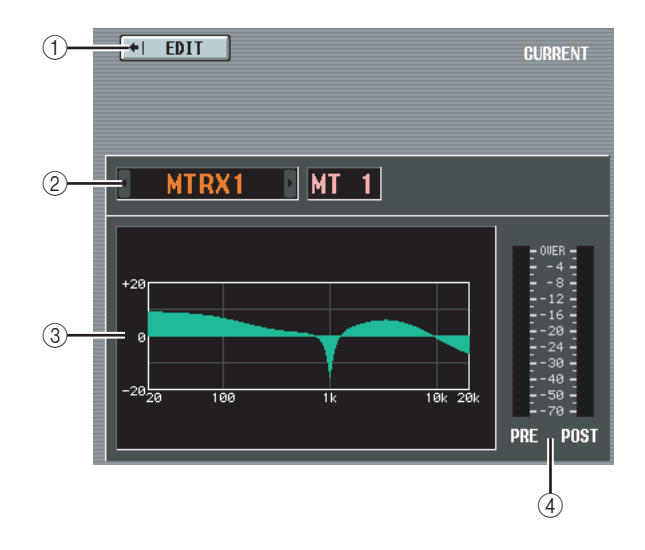

#### A **EDIT**

When you click this button, the EQ PARAM screen for the currently selected output channel will appear.

B **Channel selection**

Select the channel that you want to edit.

- **(3) EQ graph for the selected channel** This graph shows the approximate response of the EQ for the currently selected channel.
- (4) Level meter

These meters indicate the peak levels before EQ and after EQ. If the signal clips before EQ, the OVER segment will light.
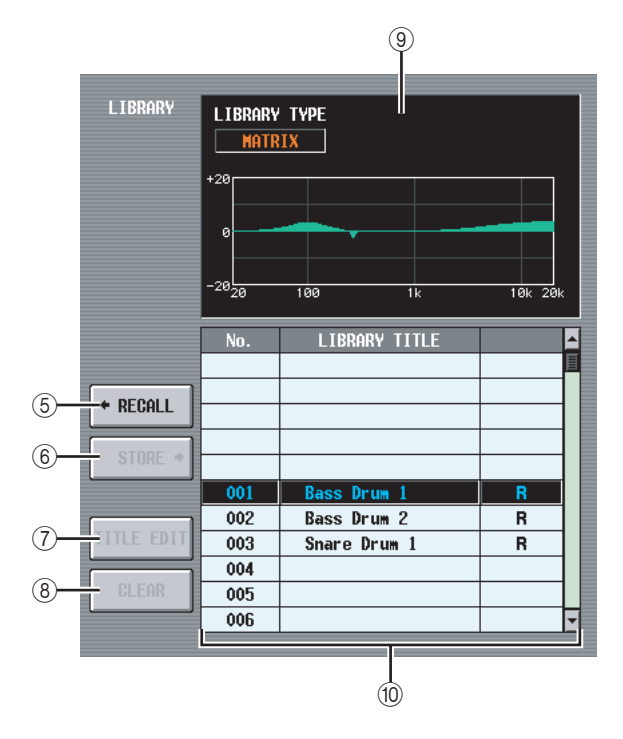

# E **RECALL**

Recalls the EQ library item selected in the list into memory.

#### **(6) STORE**

Stores the EQ settings of the currently selected channel into the location selected in the list. When you click this button a window will appear, allowing you to name and save the settings.

#### G **TITLE EDIT**

Edits the title of the library item selected in the list. When you click this button a window will appear, allowing you to edit the title.

#### **(8)** CLEAR

Deletes the library item selected in the list. When you click this button, a confirmation message will appear.

#### **Note**

*Library items with an "R" displayed in the right column of the list are read-only. Read-only items cannot be stored, renamed, or deleted.*

#### I **Library EQ graph**

This graph indicates the approximate response of the EQ library item selected in the list. The LIBRARY TYPE indication shows whether the item contains eight-band EQ settings (MIX, STEREO A/B or GEQ) or four-band EQ settings (MATRIX).

#### **(10)** Library list

Use the scroll bar to select the library item on which you want to perform an operation. The selected library item will move to the center, and will be highlighted.

# **OUTPUT COMP function**

# **COMP PARAM (Compressor parameter) screen**

Here you can edit the compressor parameters of the selected output channel.

# **COMP PARAM**

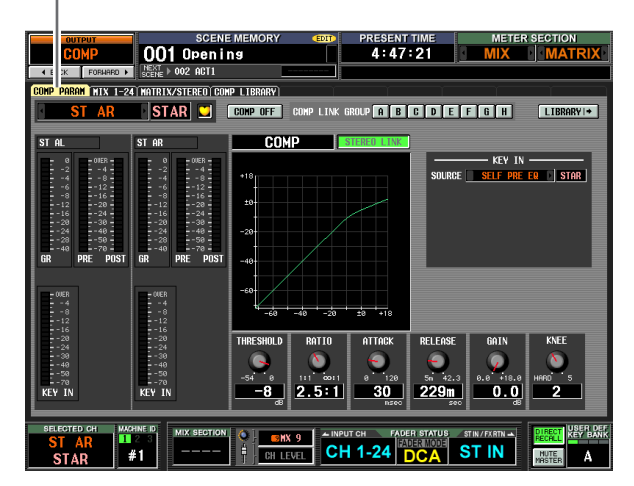

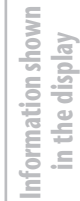

# A **Channel selection**

Select the channel that you want to edit. If the corresponding MIX channel or MATRIX channel is paired (or if a STEREO A/B channel is selected), a heart symbol is displayed at the right. For MIX channels or MATRIX channels, you can click this symbol to enable/disable pairing.

#### B **COMP ON/OFF (Compressor on/off)** Turns the compressor on/off for that channel.

 $\sqrt{\frac{1}{10}}$  of  $\sqrt{\frac{1}{10}}$ 

# C **COMP LINK GROUP (Compressor link group)**

Selects the compressor link group (A–H) to which that channel belongs. Compressor parameters are linked for output channels belonging to the same group.

# D **LIBRARY**

This button accesses the COMP LIBRARY screen  $(\Rightarrow p.256)$  $(\Rightarrow p.256)$  $(\Rightarrow p.256)$ , where you can store/recall compressor library settings for output channels.

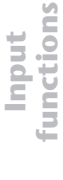

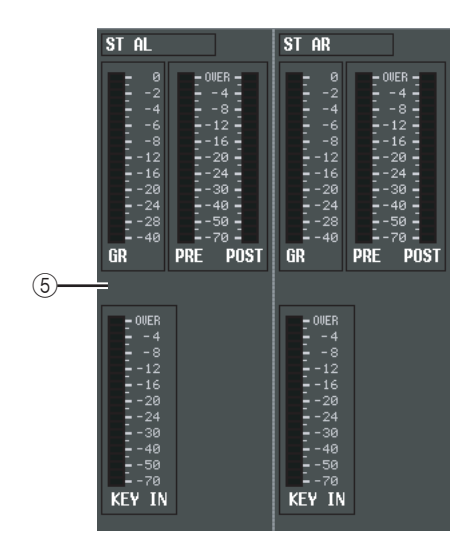

#### E **Level meters**

These meters indicate the amount of gain reduction (GR), the peak level before (PRE) and after (POST) the compressor, and the peak level of the key-in signal (KEY IN) that causes the compressor to operate. If the signal clips, the OVER segment will light.

If stereo link is turned on for the corresponding MIX channel or MATRIX channel (or if a STEREO A/B channel is selected), level meters for two channels are displayed.

#### **Hint**

*If GR METER ON/OFF LINK is turned on in the PREFER-ENCE 1 screen (UTILITY function), the gain reduction meter will not be displayed when the compressor is off.*

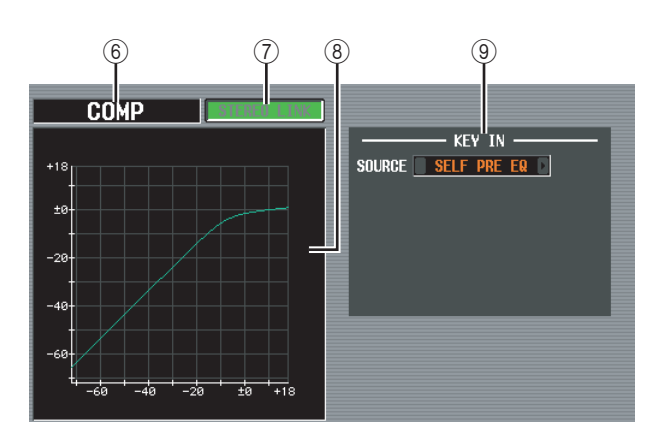

#### **6** Type

Indicates the type of the currently selected compressor. **Hint**

*To change the compressor type, use the OUTPUT COMP LIBRARY screen to recall a library item that has a different type. You cannot change the compressor type in this screen.*

#### G **STEREO LINK**

This specifies whether parameter settings and compressor operation by a key-in signal will be linked (STEREO LINK button on) for adjacent odd-numbered/even-numbered MIX/MATRIX channels or the L/R channels of the STEREO A/B channels, or not (STEREO LINK button off).

#### ❏ **Key-in signal flow when Link= On**

LINK= ON

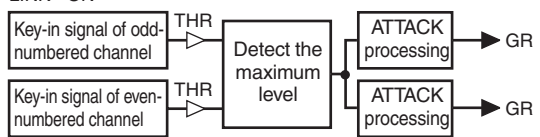

#### ❏ **Key-in signal flow when Link= Off**

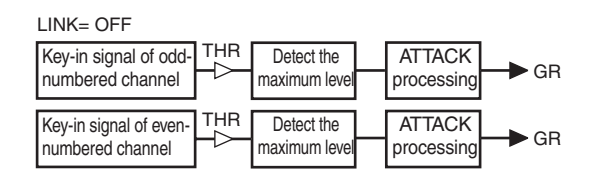

#### **Note**

*Stereo Link is fixed at On for paired channels and for STE-REO A/B channels.*

#### **(8)** Compressor graph

This graph displays the approximate response of the compressor.

#### **(9) KEY IN SOURCE**

Select the desired key-in signal from the following choices.

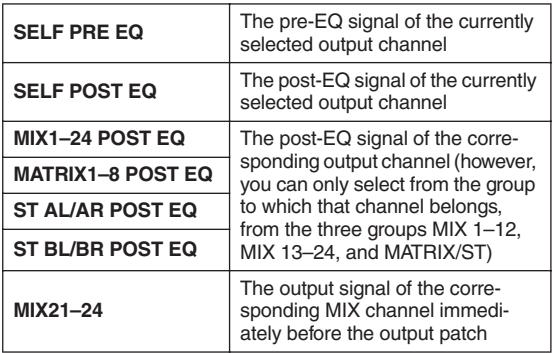

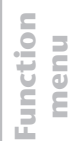

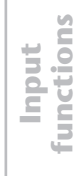

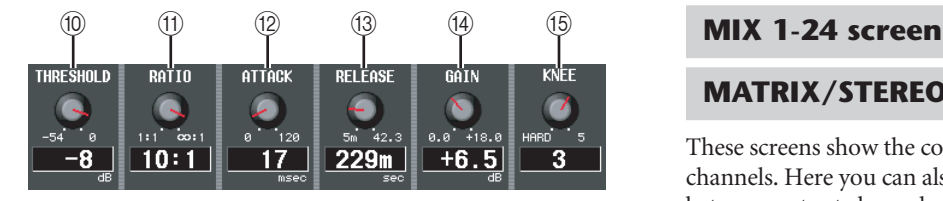

# (iii) THRESHOLD (Threshold level)

Specifies the threshold level at which the compressor will operate. The input signal will start being compressed when the key-in signal exceeds this level; compression will be removed when the signal falls below this level.

# *(1)* RATIO

Specifies the ratio at which the input signal will be compressed when the key-in signal exceeds the threshold level.

# L **ATTACK (Attack time)**

Specifies the time from when the key-in signal exceeds the threshold level until compression begins.

# M **RELEASE (Release time)**

Specifies the time from when the key-in signal falls below the threshold level until compression is removed.

# N **GAIN**

Specifies the output level gain.

# O **KNEE**

Select the sharpness at which the output level changes; the range is HARD or 1–5. HARD produces the sharpest change, and 5 produces the most gradual change.

**MATRIX/STEREO**

# **MATRIX/STEREO screen**

These screens show the compressor settings for all output channels. Here you can also copy compressor settings between output channels.

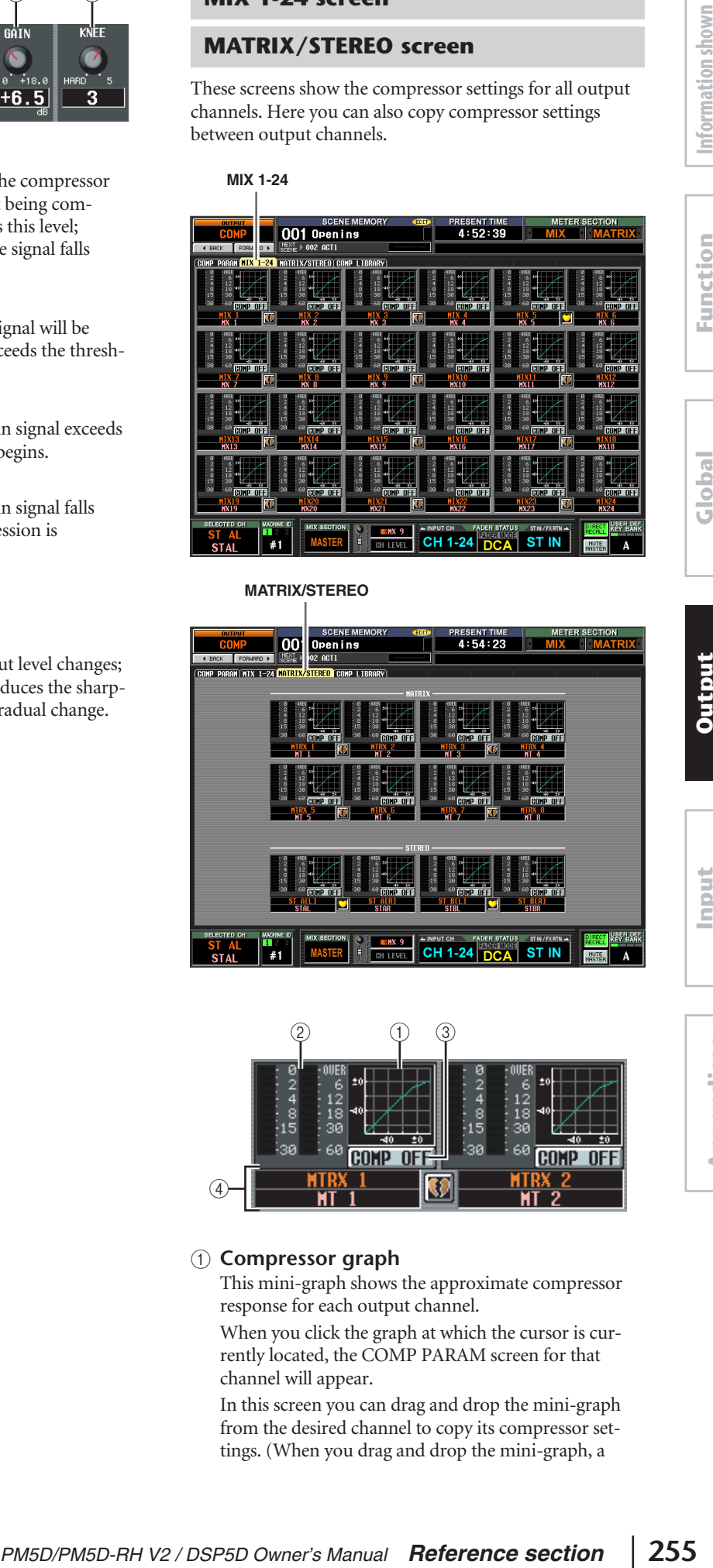

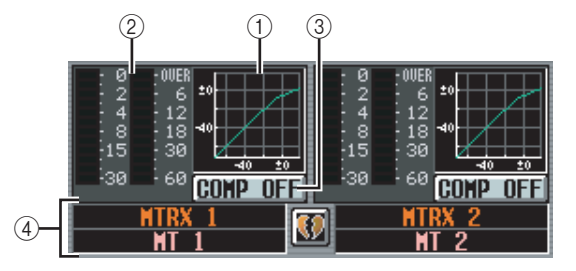

# A **Compressor graph**

This mini-graph shows the approximate compressor response for each output channel.

When you click the graph at which the cursor is currently located, the COMP PARAM screen for that channel will appear.

In this screen you can drag and drop the mini-graph from the desired channel to copy its compressor settings. (When you drag and drop the mini-graph, a

popup window will ask you to confirm the copy operation.)

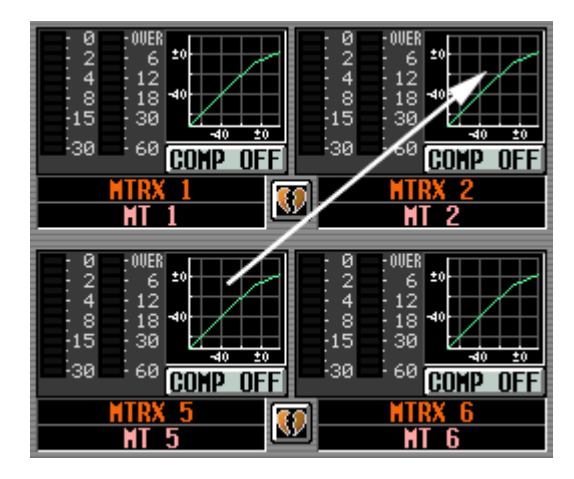

You can also copy compressor settings between the MIX 1-24 screen and the MATRIX/STEREO screen. First drag the mini-graph over the MIX 1-24 tab or MATRIX/STEREO tab in the screen (the screen will switch). Then drag and drop the mini-graph onto the desired channel, and a message will ask you to confirm the copy operation.

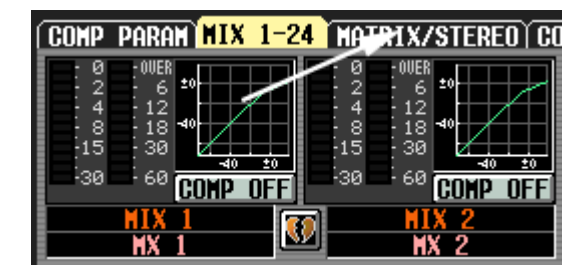

#### B **Level meters**

These meters show the amount of gain reduction produced by the compressor (at left), and the peak level of the signal after passing through the compressor (at right). If the signal clips, the OVER segment will light.

- C **COMP ON/OFF (Compressor on/off)** Turns the compressor on/off for that channel.
- D **Channel**

This is the number and name of the channel you are editing. Two paired channels are indicated by a heart symbol displayed between them.

# <span id="page-255-0"></span>**COMP LIBRARY (Compressor library) screen**

Here you can recall, store, rename, or delete items in the compressor library. The contents of this screen are in common with the COMP LIBRARY screen of the INPUT GATE/COMP function.

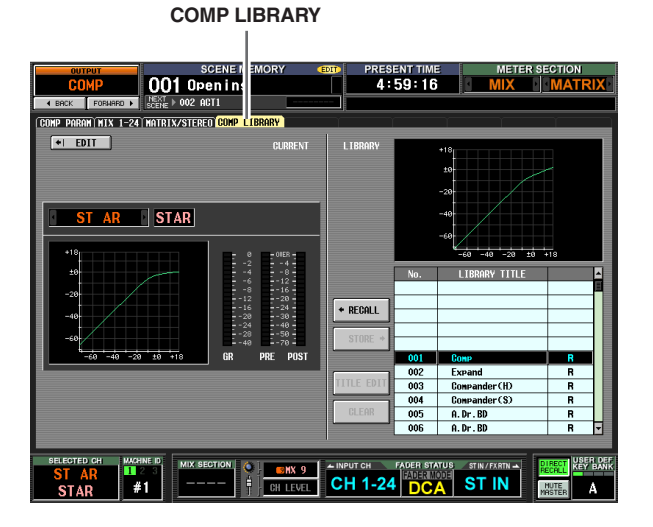

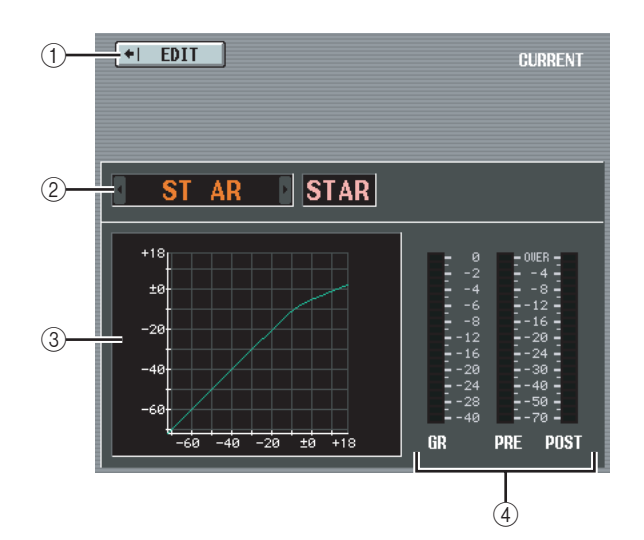

#### A **EDIT**

When you click this button, the COMP PARAM screen for the currently selected channel will appear.

- B **Channel selection** Select the channel that you want to edit.
- C **Compressor graph of the selected channel** This graph shows the approximate response of the compressor for the currently selected channel.
- (4) Level meters

These meters show the amount of gain reduction (GR), and the peak levels before the compressor (PRE) and after the compressor (POST). If the signal clips, the OVER segment will light.

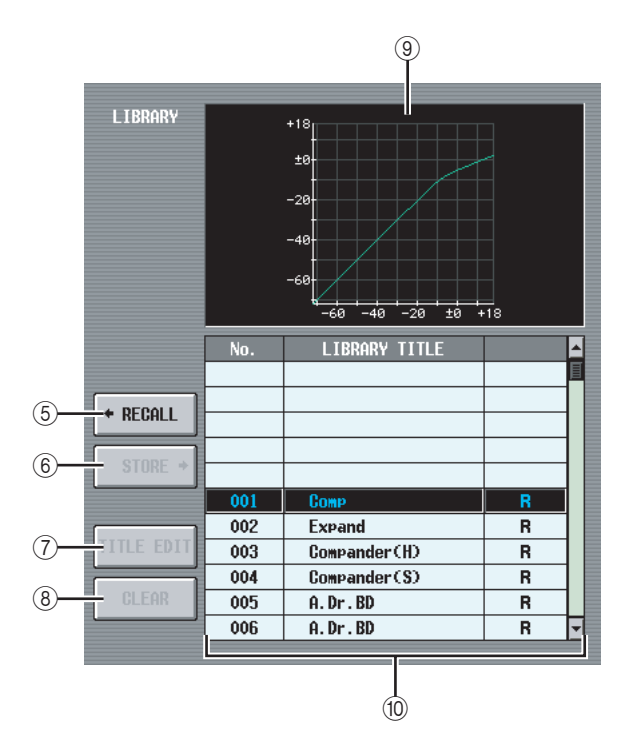

# E **RECALL**

Recalls the compressor library item selected in the list into memory.

#### **6** STORE

Stores the compressor settings of the currently selected channel into the location selected in the list. When you click this button a window will appear, allowing you to name and save the settings.

#### G **TITLE EDIT**

Edits the title of the library item selected in the list. When you click this button a window will appear, allowing you to edit the title.

#### **(8)** CLEAR

Deletes the library item selected in the list. When you click this button, a confirmation message will appear.

#### **Note**

*Library items with an "R" displayed in the right column of the list are read-only. Read-only items cannot be stored, renamed, or deleted.*

#### I **Compressor graph of the library item**

This graph indicates the approximate response of the compressor library item selected in the list.

#### (10) Library list

Use the scroll bar to select the library item on which you want to perform an operation. The selected library item will move to the center, and will be highlighted.

# **OUTPUT DELAY function**

# **MIX 1-24 screen**

# **MATRIX/STEREO screen**

Here you can edit the delay parameters of the selected output channel.

#### **MIX1-24**

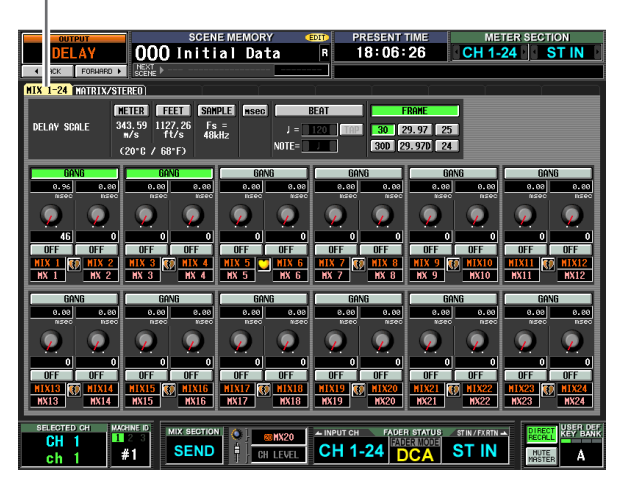

**MATRIX/STEREO**

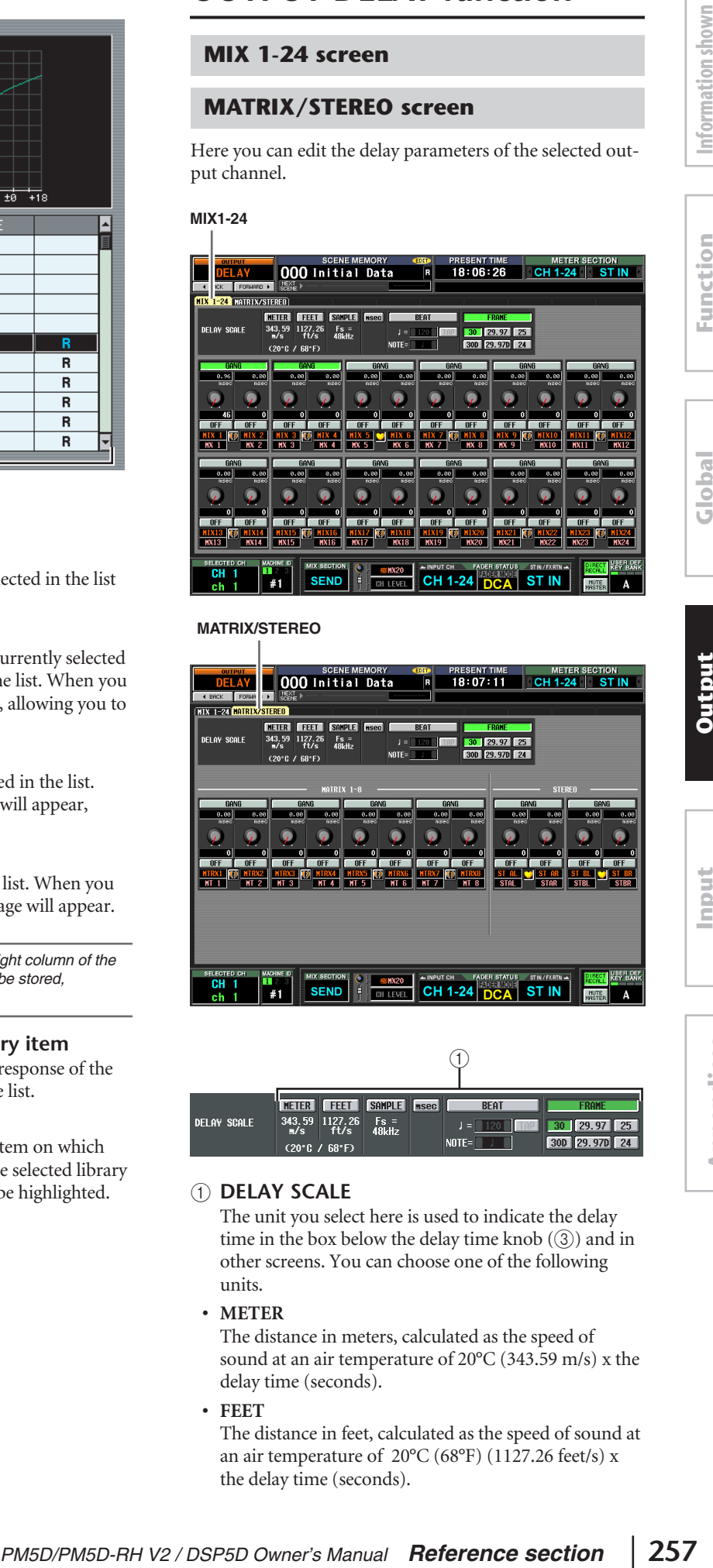

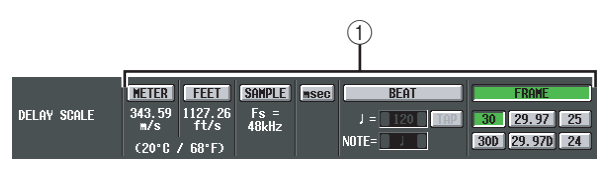

# A **DELAY SCALE**

The unit you select here is used to indicate the delay time in the box below the delay time knob  $(3)$  and in other screens. You can choose one of the following units.

#### **• METER**

The distance in meters, calculated as the speed of sound at an air temperature of 20°C (343.59 m/s) x the delay time (seconds).

#### **• FEET**

The distance in feet, calculated as the speed of sound at an air temperature of 20°C (68°F) (1127.26 feet/s) x the delay time (seconds).

# **• SAMPLE**

The delay time is shown as a number of samples. If you change the sampling frequency at which the PM5D operates, the number of samples will change accordingly.

#### **• msec (milliseconds)**

The delay time is shown in units of milliseconds. If this button is on, the boxes above and below the delay time knob  $(3)$  will show the same values.

#### **• BEAT**

The delay time is shown in units relative to the note length (considered as 1.0) specified by the tempo (BPM) and note value (NOTE).

To specify the tempo, you can either use the  $\blacksquare / \blacksquare$ buttons located immediately below the BEAT button, or repeatedly tap (click) the TAP button, or repeatedly click a User Defined key that is assigned to [TAP TEMPO]-[CURRENT PAGE].

#### **• FRAME**

The delay time is shown in units of frames.

Use the six buttons located below the FRAME button to select the number of frames per second.

## **Hint**

- *• If you change the DELAY SCALE setting of the OUTPUT DELAY function screen, the DELAY SCALE setting of the INPUT DELAY function screen will change in tandem.*
- *• The TAP button of the OUTPUT DELAY function is independent from the TAP TEMPO button of the internal effect.*
- *• The number of frames per second is linked with the TIME CODE SETUP field in the EVENT LIST screen (SCENE function).*

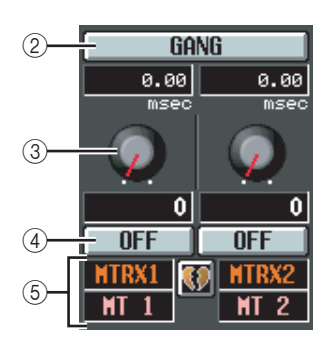

# B **GANG**

This button specifies whether the delay parameters will be linked for adjacent odd-numbered/even-numbered channels. This can be specified independently of pairing. If the GANG button is turned on for channels of differing delay times, turning the delay time knob  $(3)$ will change the delay times of both channels while maintaining the difference in their delay time.

# **(3)** Delay time knob

This knob sets the delay time of each channel. The box below the knob shows the delay time in the units you selected in  $(1)$ . The box above the knob always shows the delay time in millisecond units.

#### D **DELAY ON/OFF**

This button switches delay on/off. This is linked for paired channels.

# E **Channel**

This is the number and name of the channel you are editing. Two paired channels are indicated by a heart symbol displayed between them. You can click this symbol to enable/disable pairing.

# **OUTPUT DCA/GROUP function**

# **DCA GROUP ASSIGN screen**

Here you can specify the output channels that will be assigned to DCA groups 7/8. You can use DCA faders 7/8 to uniformly adjust the levels of output channels belonging to the same DCA group.

#### **DCA GROUP ASSIGN**

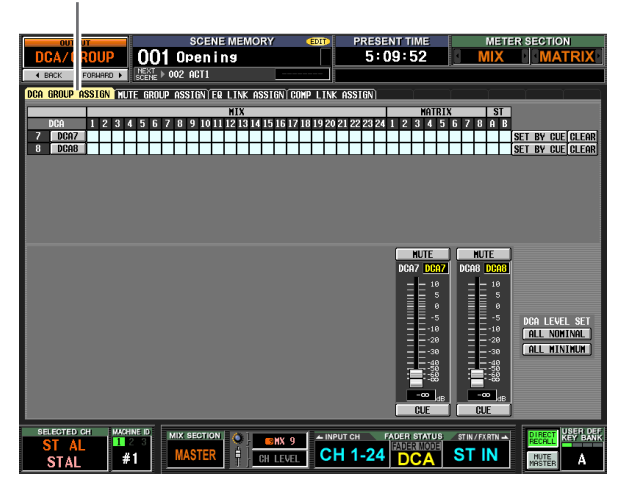

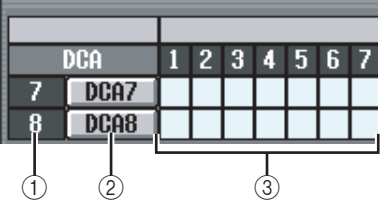

# A **DCA group**

This is the number of the DCA group. The number corresponding to the grid where the cursor is located is highlighted.

#### B **Name**

This is the name of the DCA group. You can also click this area to edit the name.

#### **Grid**

This grid lets you assign output channels (horizontal rows) to DCA groups (vertical columns). Currentlypatched grids are indicated by a  $\Box$  symbol. Move the cursor to the desired grid and press the [ENTER] key (or click) to set/disable the assignment.

#### **Hint**

- *• You can also assign an output channel to both DCA groups for multiple DCA control.*
- *• DCA groups 1–6 are for input channels only, but DCA groups 7/8 can be used with both input channels and output channels. DCA groups 7/8 allow you to use both types of channel in the identically-numbered group.*

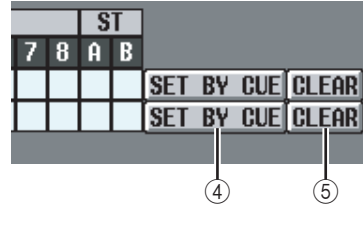

# D **SET BY CUE (Assign by [CUE] key)**

This specifies whether the [CUE] key will be used to make/cancel DCA group assignments. While the DCA group SET BY CUE button is on, pressing the [CUE] key of a channel that can be assigned to the corresponding group will assign the channel to the group. (Press the [CUE] key once again to cancel the assignment.)

# **Hint**

- *• The SET BY CUE button can be turned on for only one DCA group. This is automatically turned off when you change screens or turn off the power.*
- *• To turn on SET BY CUE from the panel, press the ASSIGN MODE [DCA] key and then turn on the DCA group 7/8 [CUE] key.*

# E **CLEAR**

This button clears all output channels assigned to that DCA group.

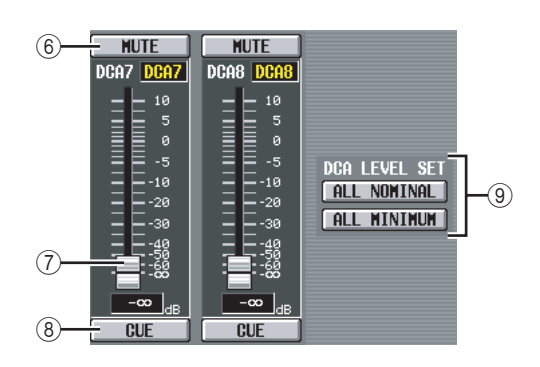

# **(6) MUTE**

These buttons switch muting on/off for DCA groups 7/ 8. They are linked with DCA [MUTE] keys 7/8 in the DCA strip of the panel.

# G **DCA faders**

These faders adjust the levels of DCA groups 7/8. They are linked with DCA faders 7/8 in the DCA strip.

# **A** CUE

These buttons cue-monitor DCA groups 7/8. They are linked with DCA [CUE] keys 7/8 in the DCA strip of the panel.

# **(9) DCA LEVEL SET**

Use the following two buttons to operate DCA groups 7/8 together.

# **• ALL NOMINAL**

Clicking this button will move DCA faders 7/8 to nominal level (0 dB).

# **• ALL MINIMUM**

Clicking this button will move DCA faders 7/8 to the –∞ dB position.

# **MUTE GROUP ASSIGN screen**

Here you can specify the output channels that will be assigned to mute groups 1–8. Muting can be switched on/ off together for channels assigned to the same mute group.

# **MUTE GROUP ASSIGN**

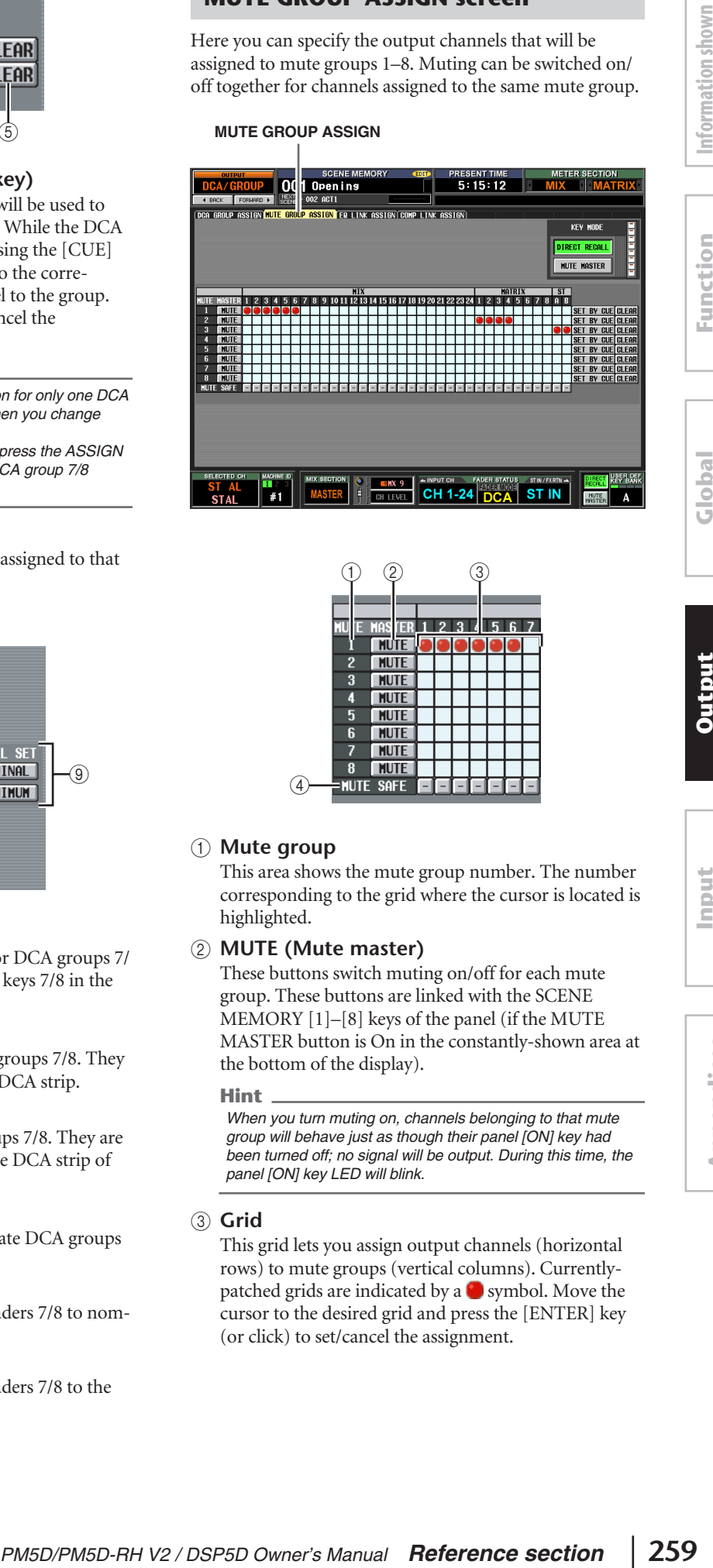

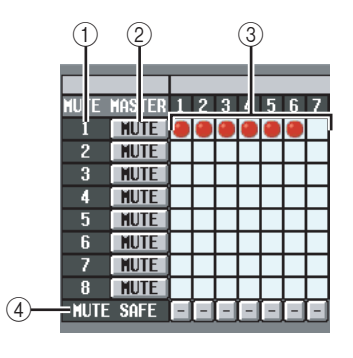

# A **Mute group**

This area shows the mute group number. The number corresponding to the grid where the cursor is located is highlighted.

# B **MUTE (Mute master)**

These buttons switch muting on/off for each mute group. These buttons are linked with the SCENE MEMORY [1]–[8] keys of the panel (if the MUTE MASTER button is On in the constantly-shown area at the bottom of the display).

#### **Hint**

*When you turn muting on, channels belonging to that mute group will behave just as though their panel [ON] key had been turned off; no signal will be output. During this time, the panel [ON] key LED will blink.*

# (3) Grid

This grid lets you assign output channels (horizontal rows) to mute groups (vertical columns). Currentlypatched grids are indicated by a  $\bigcirc$  symbol. Move the cursor to the desired grid and press the [ENTER] key (or click) to set/cancel the assignment.

#### **(4) MUTE SAFE**

These buttons temporarily defeat the muted state of a channel. When a button is displayed as "–", clicking it will change its display to "ON," and the corresponding output channel will be excluded from mute groups. Clicking the button once again restores the original state.

# **Note**

*Normally, Mute Safe operations can be performed independently of the scene memory.*

#### **Hint**

*Mute groups 1–8 can be used with both input channels and output channels. Both types of channel can exist in the identically-numbered mute group.*

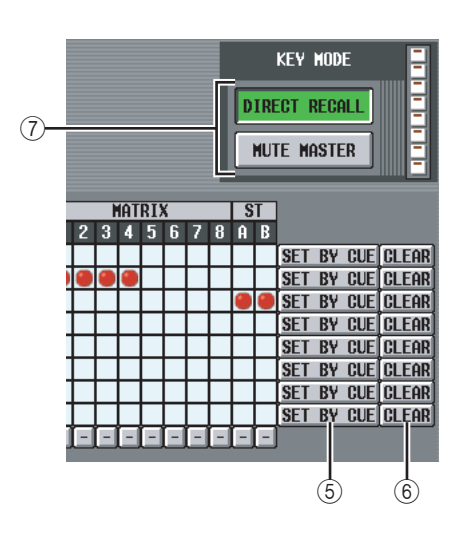

# E **SET BY CUE (Assign by [CUE] key)**

This specifies whether the [CUE] key will be used to make/cancel mute group assignments. While the mute group SET BY CUE button is on, pressing the [CUE] key of a channel that can be assigned to the corresponding group will assign the channel to the group. (Press the [CUE] key once again to cancel the assignment.)

#### **Hint**

*The SET BY CUE button can be turned on for only one mute group. This is automatically turned off when you change screens or turn off the power.*

#### F **CLEAR**

This button clears all output channels assigned to that mute group.

# G **DIRECT RECALL/MUTE MASTER** This is the same function as the DIRECT RECALL/

MUTE MASTER buttons located at the bottom of the display ( $\blacktriangleright$  [p.165](#page-164-0)).

# **EQ LINK ASSIGN screen**

Here you can specify the output channels that will be assigned to EQ link groups A–H. EQ parameters are linked for channels belonging to the same group.

#### **EQ LINK ASSIGN**

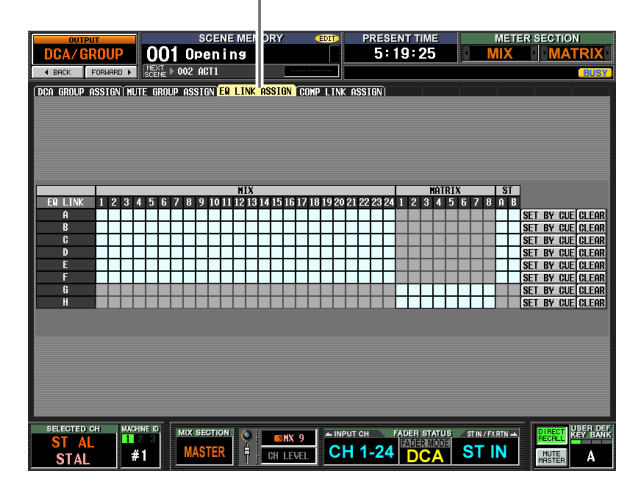

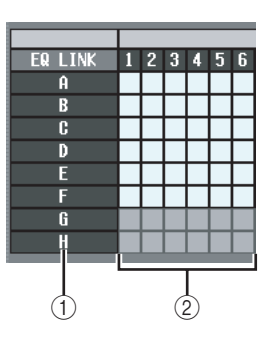

#### A **EQ link group**

These are the EQ link group numbers. The number corresponding to the grid where the cursor is located is highlighted.

#### B **Grid**

This grid lets you assign output channels (horizontal rows) to EQ link groups (vertical columns). Currentlypatched grids are indicated by a  $\Box$  symbol. Move the cursor to the desired grid and press the [ENTER] key (or click) to set/cancel the assignment.

#### **Hint**

- *• The MIX channels and STEREO A/B channels can be assigned only to EQ link groups A–F, and MATRIX channels can be assigned only to EQ link groups G/H.*
- *• Grey areas in the grid indicate combinations that cannot be assigned.*
- *• Input channels and output channels use separate EQ link groups. Output channels use groups A–H, and input channels use groups 1–8.*

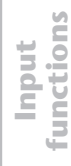

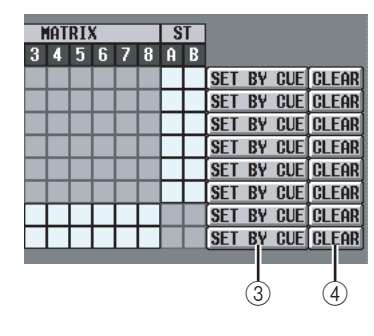

# C **SET BY CUE (Assign by [CUE] key)**

This specifies whether the [CUE] key will be used to make/cancel EQ link group assignments. While the EQ link group SET BY CUE button is on, pressing the [CUE] key of a channel that can be assigned to the corresponding group will assign the channel to the group. (Press the [CUE] key once again to cancel the assignment.)

# **Hint**

*The SET BY CUE button can be turned on for only one EQ link group. This is automatically turned off when you change screens or turn off the power.*

# D **CLEAR**

This button clears all output channels assigned to that EQ link group.

# **COMP LINK ASSIGN (Compressor link assign) screen**

Here you can specify the output channels that will be assigned to compressor link groups A–H. Compressor parameters are linked for channels belonging to the same group.

#### **COMP LINK ASSIGN**

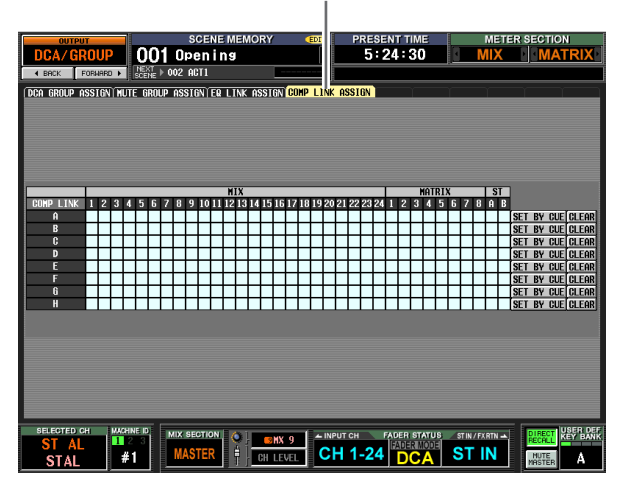

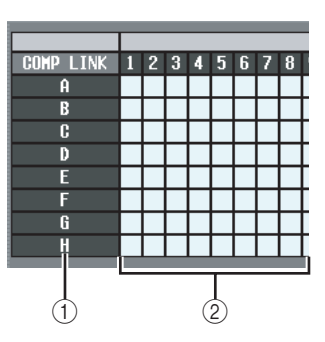

# A **Compressor link group**

This area shows the compressor link group number. The number corresponding to the grid where the cursor is located is highlighted.

# B **Grid**

This grid lets you assign output channels (horizontal rows) to compressor link groups (vertical columns). Currently-patched grids are indicated by a  $\Box$  symbol. Move the cursor to the desired grid and press the [ENTER] key (or click) to set/cancel the assignment.

#### **Hint**

*Input channels and output channels use separate compressor link groups. Output channels use groups A–H, and input channels use groups 1–8.*

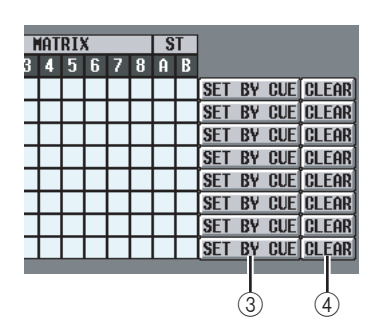

# C **SET BY CUE (Assign by [CUE] key)**

This specifies whether the [CUE] key will be used to make/cancel compressor link group assignments. While the compressor link group SET BY CUE button is on, pressing the [CUE] key of a channel that can be assigned to the corresponding group will assign the channel to the group. (Press the [CUE] key once again to cancel the assignment.)

#### **Hint**

*The SET BY CUE button can be turned on for only one compressor link group. This is automatically turned off when you change screens or turn off the power.*

## D **CLEAR**

This button clears all output channels assigned to that compressor link group.

# **MATRIX/ST function**

# **MATRIX/ST ROUTING screen**

Here you can send the signal from MIX channels and STE-REO A/B channels to the STEREO bus or the desired MATRIX bus.

#### **MATRIX/ST ROUTING**

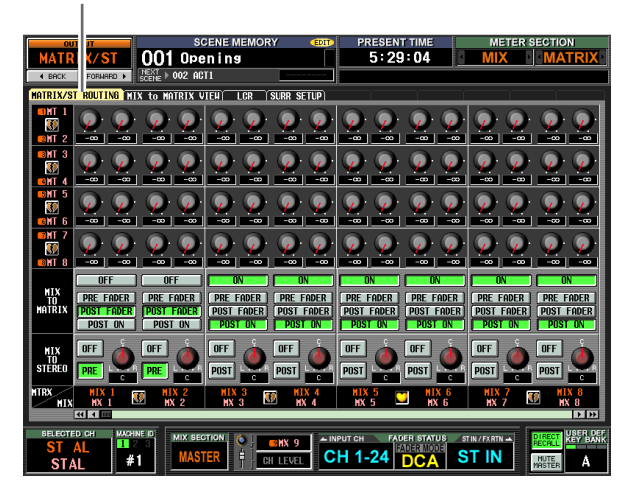

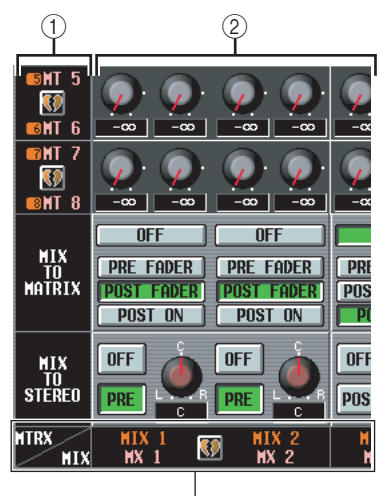

MIX channel STEREO A/B channel

#### A **MATRIX bus**

This is the number of the MATRIX bus to which the signal is sent. Paired MATRIX channels are indicated by a heart symbol displayed between them. You can click this symbol to enable/disable pairing.

#### 2 Send level

These knobs specify the send level of each signal that is sent from the MIX channel or STEREO A/B channel (vertical column) to the MATRIX buses (horizontal row).

The knobs shown in this area will depend on how the MATRIX channels are paired.

# ❏ **If the MATRIX channels are used individually** ❏ **If the MATRIX channels are paired**

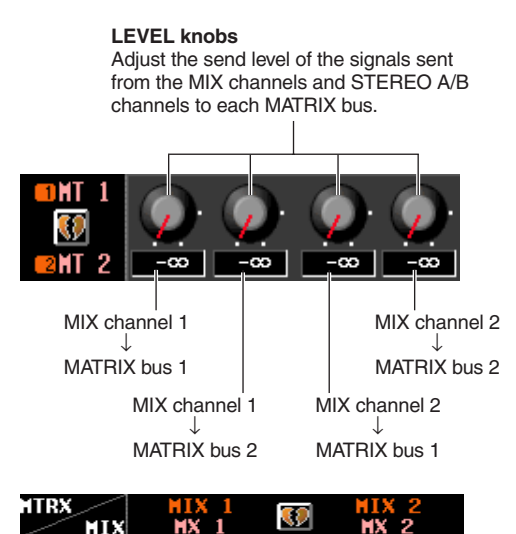

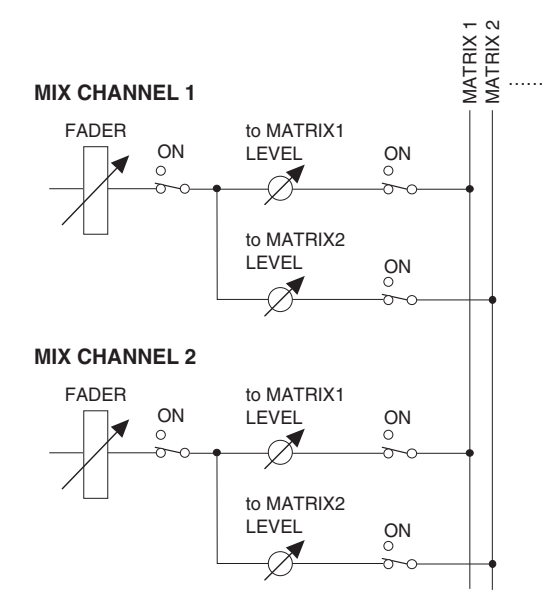

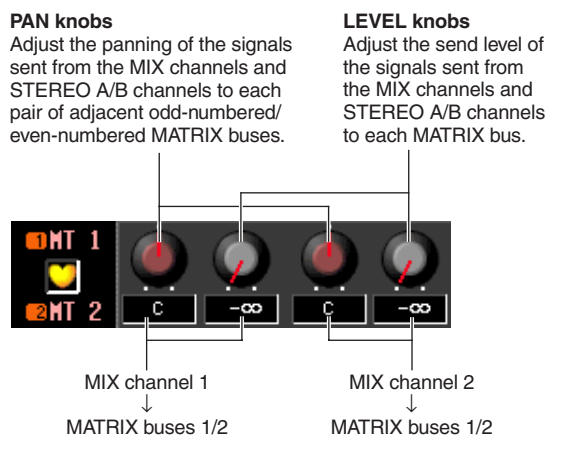

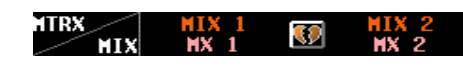

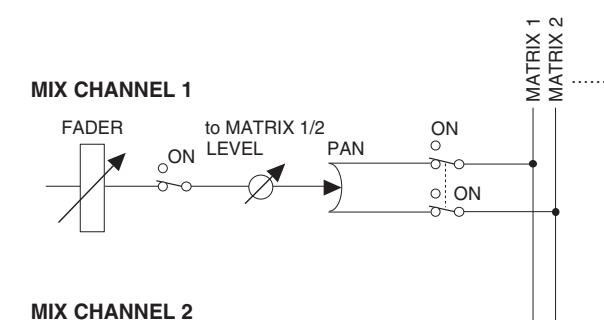

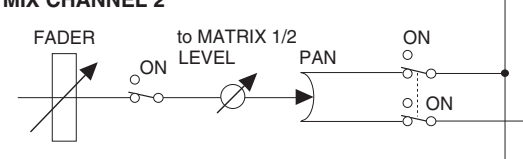

**Global functions**

**functions** 

**Information shown information shown**<br>in the display

**Function menu**

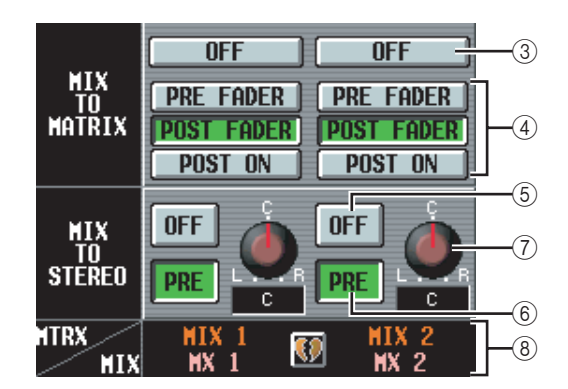

#### **(3) MIX TO MATRIX ON/OFF**

This button is an on/off switch for the signal sent from each MIX channel or STEREO A/B channel to the MATRIX buses. If this button is off, no signal will be sent from that channel to the MATRIX buses.

#### **(4) PRE FADER/POST FADER/POST ON**

These buttons select the position from which the signal is sent from the MIX channel or STEREO A/B channel to the MATRIX buses, from the following choices.

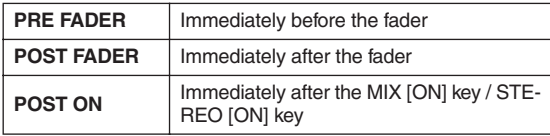

This parameter applies to the signal sent from the corresponding channel to all MATRIX buses.

#### **(5) MIX TO STEREO ON/OFF**

This button is an on/off switch for the signal sent from each MIX channel to the STEREO bus. If this button is off, no signal will be sent from that channel to the STE-REO bus.

#### <span id="page-263-0"></span> $\circledR$  PRE/POST (Pre-on/Post-on)

This button selects the position from which the signal is sent from the MIX channel to the STEREO bus, from the following choices.

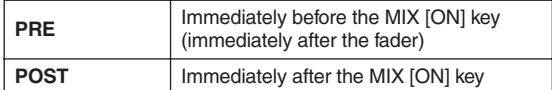

#### G **PAN (MIX**→**STEREO pan)**

This knob specifies the panning of the signal sent from the MIX channel to the STEREO bus. If a MIX channel is selected in the SELECTED CHANNEL section, the STEREO [PAN] encoder is linked with this knob.

#### **Hint**

*If the source is a STEREO A/B channel, parameters*  $(5-(7))$ *are not displayed.*

#### **(8) MIX channel, STEREO A/B channel**

This area indicates the MIX channel or STEREO A/B channel from which the signal is being sent. Paired MIX channels are indicated by a heart symbol displayed between them. You can click this symbol to enable/disable pairing.

# **MIX to MATRIX VIEW screen**

This screen lists the signals sent from the MIX channels to the MATRIX buses. You can also edit the settings from within this screen.

#### **MIX to MATRIX VIEW**

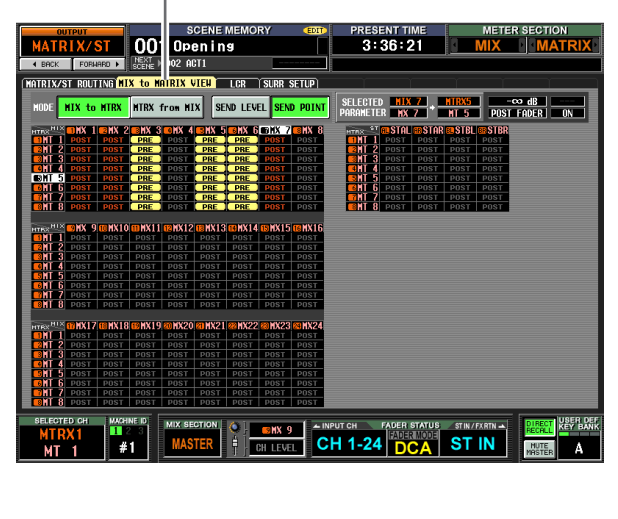

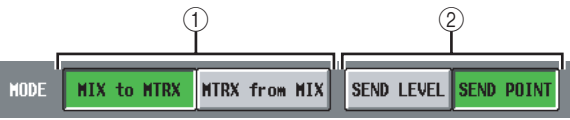

#### A **MIX to MTRX/MTRX from MIX**

Select one of the following two types of screen display.

#### ❏ **When the MIX to MTRX button is on**

You can view the status of the signals sent from a specific MIX channel or STEREO A/B channel to all MATRIX buses.

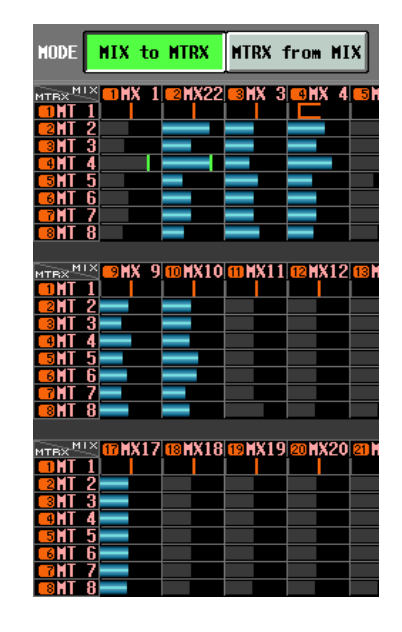

# ❏ **When the MTRX from MIX button is on**

You can view the status of the signals sent from all MIX channels or STEREO A/B channels to a specific MATRIX bus.

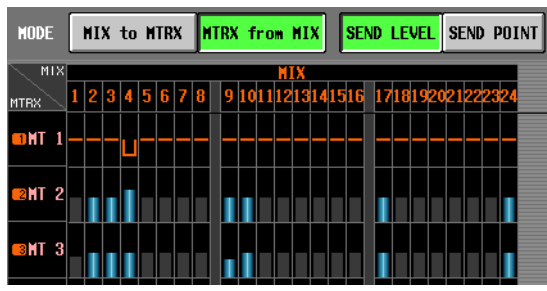

# B **SEND LEVEL/SEND POINT**

Select one of the following two parameters to view in the grid.

#### ❏ **When the SEND LEVEL button is on**

The send levels sent from the MIX channels or STE-REO A/B channels to the MATRIX buses will be shown as a bar graph in each grid. Channels for which the signal sent to the MATRIX bus is turned off are shown by gray bars, and channels for which the signal is turned on are shown by blue bars.

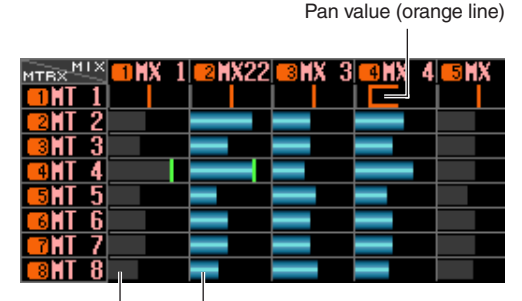

Channels for which the signal sent to the MATRIX bus is turned **off** (gray bar graph)

Channels for which the signal sent to the MATRIX bus is turned **on** (blue bar graph)

To edit the send level, move the cursor to the grid where the MIX or STEREO A/B channel (vertical column) intersects the MATRIX bus (horizontal row), and turn the [DATA] encoder.

To switch the signal sent from a specific MIX or STE-REO A/B channel to the MATRIX buses on/off, move the cursor to the vertical column for that channel, and press the [ENTER] key.

#### **Hint**

- *• If the send level is set above nominal (0 dB), a red line indicating nominal level is displayed.*
- *• If the send-destination MATRIX channel is paired, the grid for the odd-numbered MATRIX bus will show an orange line indicating the pan value instead of a bar graph. (In MTRX from MIX mode, upward indicates R, and downward indicates L.)*

If the SEND LEVEL button is on, you can select a desired grid and copy its send level (pan) value to other channels (horizontal direction) or to other MATRIX buses (vertical direction), or switch all grids on/off simultaneously.

To do so, move the cursor to the desired grid; then hold down the [SHIFT] key and press the [ENTER] key. (Alternatively, hold down the [SHIFT] key and click the desired grid.) When the JOB SELECT window appears, select one of the following choices to copy, and click the OK button.

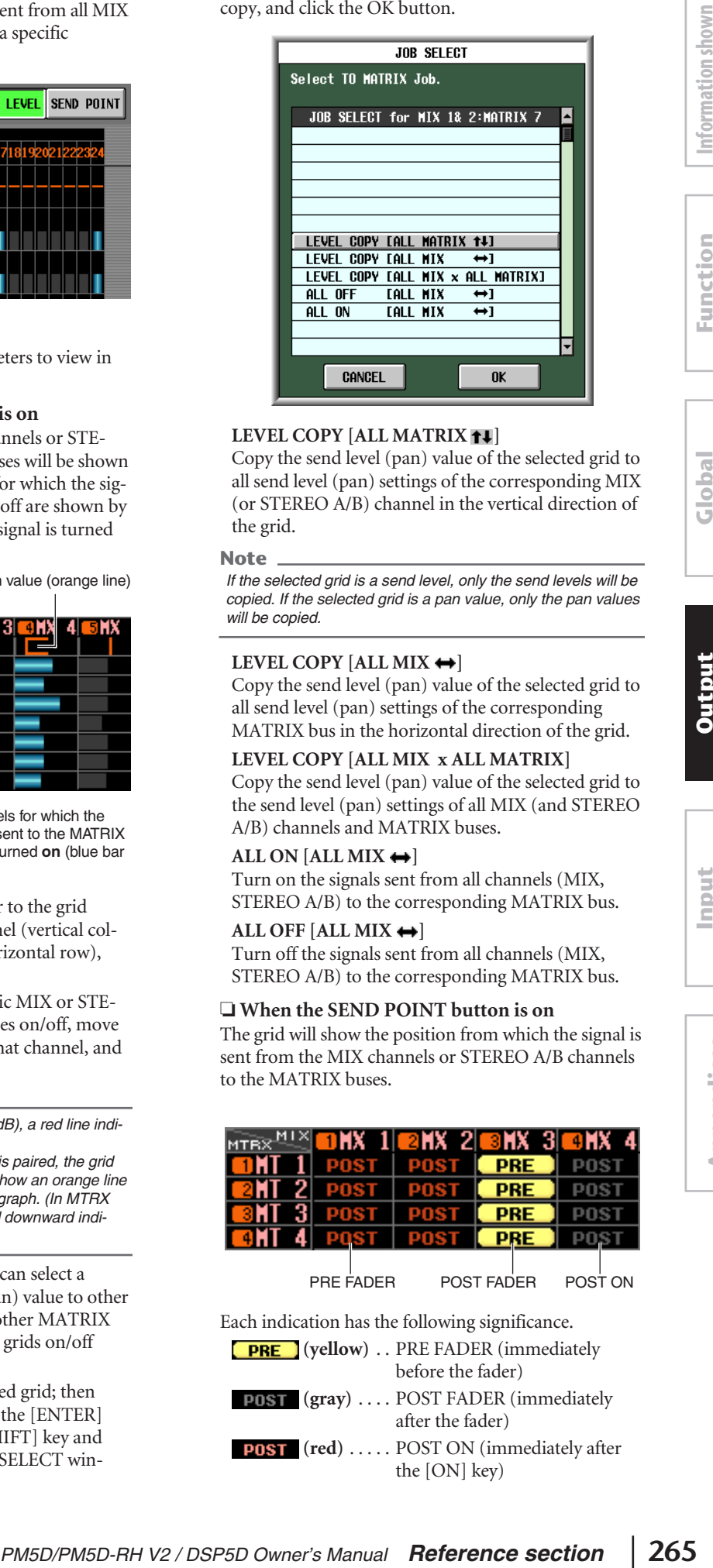

#### **LEVEL COPY [ALL MATRIX 14]**

Copy the send level (pan) value of the selected grid to all send level (pan) settings of the corresponding MIX (or STEREO A/B) channel in the vertical direction of the grid.

#### **Note**

*If the selected grid is a send level, only the send levels will be copied. If the selected grid is a pan value, only the pan values will be copied.*

# LEVEL COPY [ALL MIX  $\leftrightarrow$ ]

Copy the send level (pan) value of the selected grid to all send level (pan) settings of the corresponding MATRIX bus in the horizontal direction of the grid.

# **LEVEL COPY [ALL MIX x ALL MATRIX]**

Copy the send level (pan) value of the selected grid to the send level (pan) settings of all MIX (and STEREO A/B) channels and MATRIX buses.

#### ALL ON  $[ALL$  MIX  $\leftrightarrow$

Turn on the signals sent from all channels (MIX, STEREO A/B) to the corresponding MATRIX bus.

#### ALL OFF  $[ALL MIX \leftrightarrow ]$

Turn off the signals sent from all channels (MIX, STEREO A/B) to the corresponding MATRIX bus.

#### ❏ **When the SEND POINT button is on**

The grid will show the position from which the signal is sent from the MIX channels or STEREO A/B channels to the MATRIX buses.

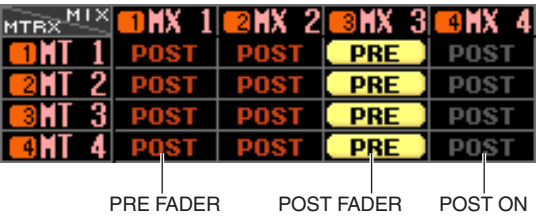

Each indication has the following significance.

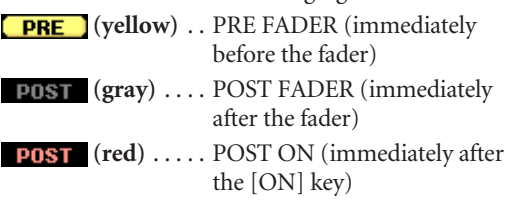

To change the position from which the signal is sent, move the cursor to the vertical column for the desired channel, and press the [ENTER] key, click, or turn the [DATA] encoder. (The position of all signals sent from that channel to all MATRIX buses will change simultaneously.)

If the SEND POINT button is on, the send position for all grid locations can be changed simultaneously. To do so, hold down the [SHIFT] key and click the desired grid. (Alternatively, move the cursor to the desired grid; then hold down the [SHIFT] key and press the [ENTER] key.) When the JOB SELECT window appears, select one of the following choices, and click the OK button.

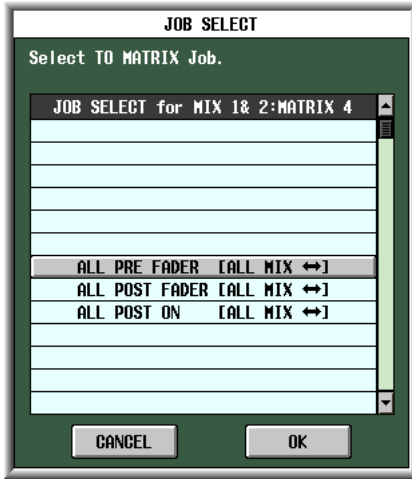

ALL PRE FADER  $[ALL MIX \leftrightarrow ]$ All grids will be set to PRE FADER. **ALL POST FADER [ALL MIX**  $\leftrightarrow$ **]** All grids will be set to POST FADER. ALL POST ON [ALL MIX  $\leftrightarrow$ ] All grids will be set to POST ON.

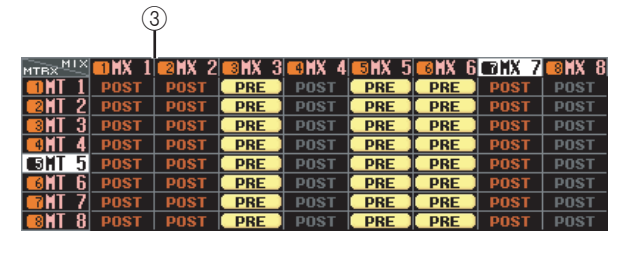

(3) Grid

The grid shows various settings for the signals sent from the MIX or STEREO A/B channels (vertical columns) to the MATRIX buses (horizontal rows). The red lines shown in the upward, downward, left, and right directions indicate the channel (MIX or STEREO A/B) and MATRIX bus corresponding to the grid where the cursor is located.

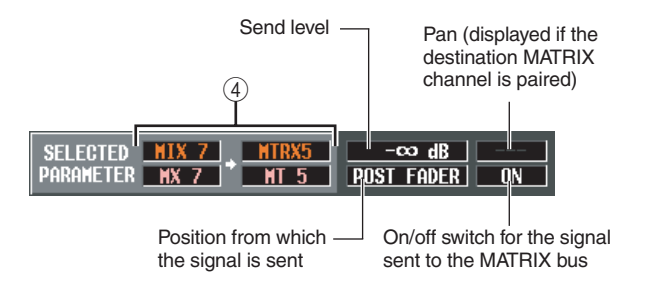

## D **SELECTED PARAMETER (currently selected parameter)**

This area indicates the channel (MIX or STEREO A/B) and MATRIX bus corresponding to the grid where the cursor is currently located. The four boxes at right indicate the values for the grid where the cursor is currently located.

# **LCR screen**

Here you can make settings for LCR mode, which allows three-channel playback by adding a CENTER channel to the L/R channels of the STEREO bus. This function can be used only with MIX channels.

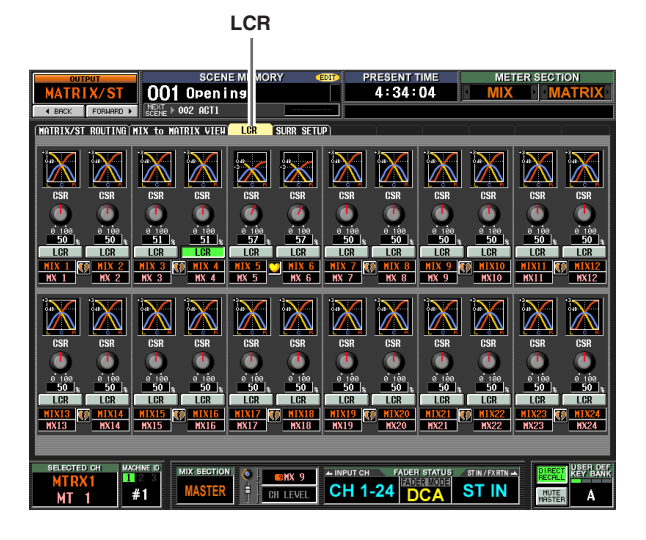

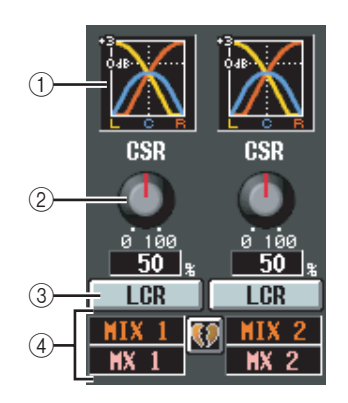

#### A **Response graph**

These graphs indicate the approximate LCR response for each MIX channel. The graph will change as the CSR knob  $(2)$  is edited.

# <span id="page-266-0"></span>B **CSR (Center Side Ratio)**

This knob adjusts the proportional level of the CEN-TER channel relative to the L/R channels. The range is  $0-100\%$ .

If the CSR knob is set to 0%, turning the PAN knob in the MIX TO STEREO area of the MATRIX/ST ROUT-ING screen (or the [PAN] encoder in the SELECTED CHANNEL section) will change the signal levels of the L/R channels as shown below.

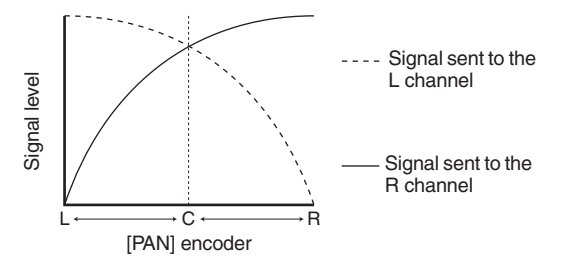

In this case, MIX TO STEREO PAN will operate as a conventional PAN control, and no signal will be sent to the CENTER channel.

If CSR is set to 100%, turning the PAN knob ([PAN] encoder) will change the signal levels of the L/R channels as shown below.

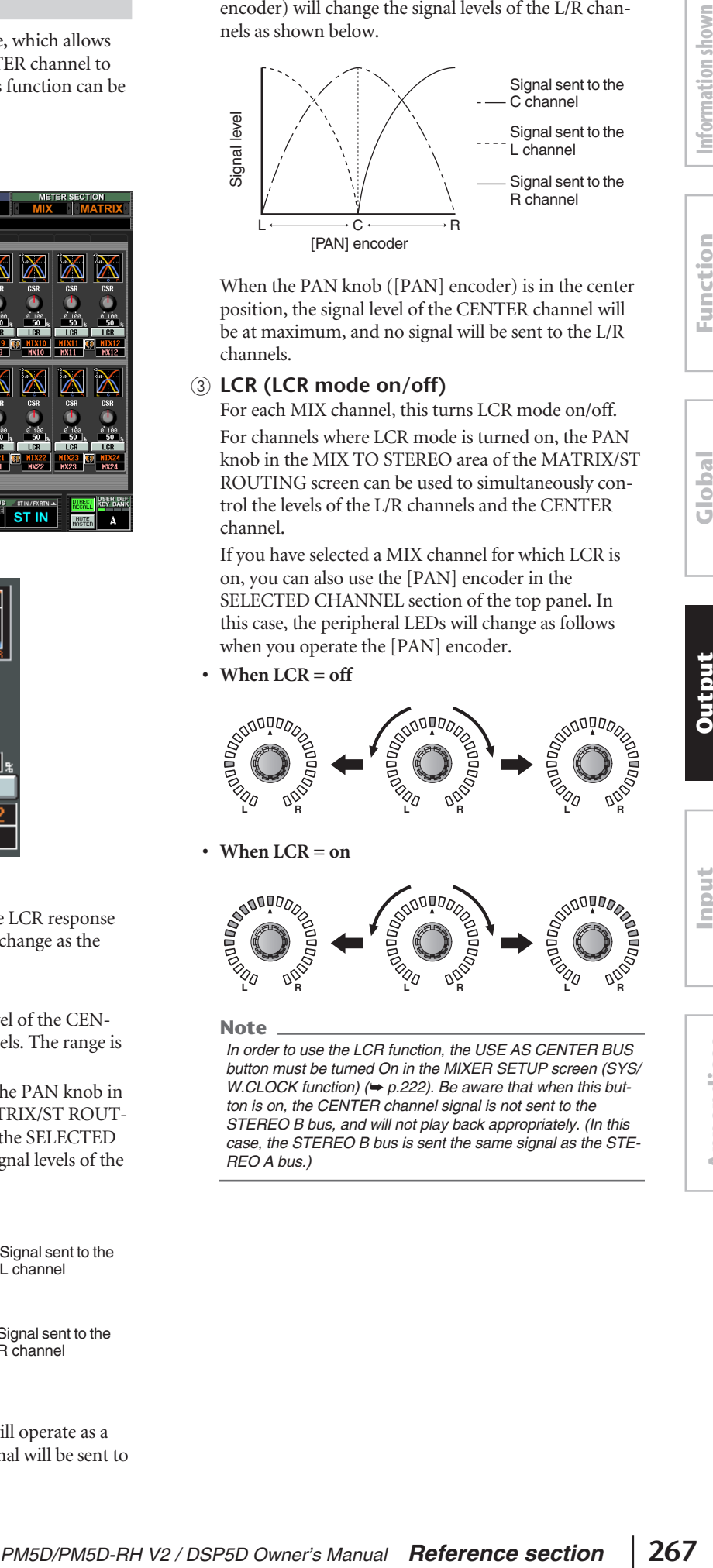

When the PAN knob ([PAN] encoder) is in the center position, the signal level of the CENTER channel will be at maximum, and no signal will be sent to the L/R channels.

# **(3) LCR (LCR mode on/off)**

For each MIX channel, this turns LCR mode on/off. For channels where LCR mode is turned on, the PAN knob in the MIX TO STEREO area of the MATRIX/ST ROUTING screen can be used to simultaneously control the levels of the L/R channels and the CENTER channel.

If you have selected a MIX channel for which LCR is on, you can also use the [PAN] encoder in the SELECTED CHANNEL section of the top panel. In this case, the peripheral LEDs will change as follows when you operate the [PAN] encoder.

**• When LCR = off**

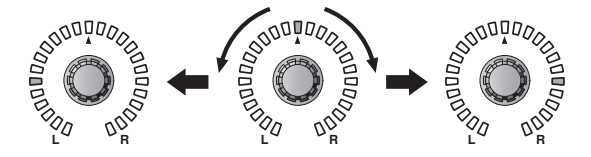

**• When LCR = on**

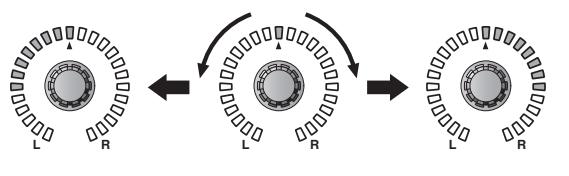

**Note**

*In order to use the LCR function, the USE AS CENTER BUS button must be turned On in the MIXER SETUP screen (SYS/ W.CLOCK function)* (→ *[p.222](#page-221-0)*). Be aware that when this but*ton is on, the CENTER channel signal is not sent to the STEREO B bus, and will not play back appropriately. (In this case, the STEREO B bus is sent the same signal as the STE-REO A bus.)*

## D **MIX channel**

This is the number and name of the MIX channel you are editing. Paired MIX channels are indicated by a heart symbol displayed at the right. You can click this symbol to enable/disable pairing. The values of parameters (2)–(3) are linked for paired channels.

#### **Hint**

- *• The master level of the CENTER channel is controlled by the STEREO B channel fader. You can also use the STE-REO B channel EQ and compressor to process the signal.*
- *• Use either one of the output jacks patched to the STEREO B channel as the output jack for the CENTER channel. (When the USE AS CENTER BUS button is On in the MIXER SETUP screen, the L/R channels of the STEREO B bus output the same signal.)*
- *• By selecting LCR as the monitor source, you can monitor the LCR signal from the MONITOR OUT jacks L/C/R.*

# **SURR SETUP screen**

Here you can make various settings related to surround functionality, such as selecting the surround mode, and assigning MIX buses to surround channels.

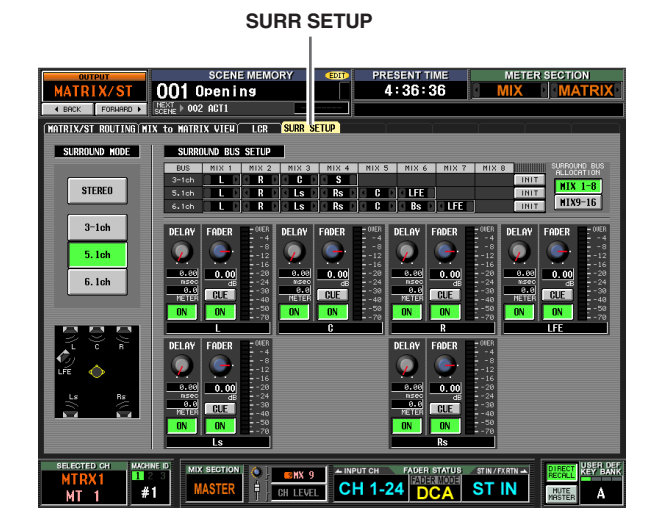

#### A **SURROUND MODE**

Choose one of the following as the surround mode when using the Surround Pan function ( $\blacktriangleright$  [p.142](#page-141-0)). This is the same as the SURROUND MODE in the MIXER SETUP screen (SYS/W.CLOCK function). The graphic below the buttons will change according to the mode you select.

- **• STEREO** This is conventional stereo mode.
- **• 3-1ch** This mode uses four channels: L (front left), C (front center), R (front right), and S (surround).
- SURROUND MODE **STEREO**  $3-1$ ch  $\bigcirc$ 5.1ch  $6.1<sub>ch</sub>$

**• 5.1ch**

This mode uses six channels: L (front left), C (front center), R (front right), Ls (rear left), Rs (rear right), and LFE (subwoofer).

**• 6.1ch**

This mode uses seven channels: 5.1ch with the addition of Bs (rear center).

#### **Hint**

*If 3-1ch, 5.1ch, or 6.1 ch is selected as the surround mode, MIX buses 1–8 or 9–16 are used as surround buses, starting with the earlier-numbered buses. (Buses not used as surround buses can be used as conventional buses.) These MIX buses cannot be used as conventional bus outputs until you return to stereo mode.*

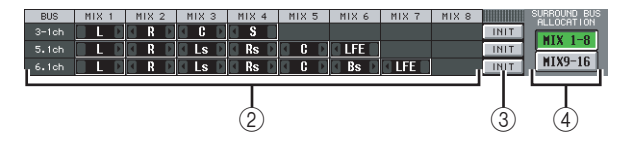

#### B **Bus assignments**

This area indicates the surround channels assigned to the MIX buses that are being used as surround buses. You can edit these settings by clicking the  $\Box$  /  $\Box$  buttons at the left and right.

When you change the surround channel assignment, the MIX bus whose channel assignment you changed will be exchanged with the MIX bus that had been previously assigned to that channel.

#### **Note**

*The MIX buses used are fixed for each surround mode. For surround mode 3-1, MIX buses 1–4 or 9–13 can be used. For surround mode 5.1, MIX buses 1–6 or 9–14 can be used. For surround mode 6.1, MIX buses 1–7 or 9–15 can be used. Other MIX buses can be used as conventional MIX buses. However in the case of 6.1, MIX bus 8 or MIX bus 16 are always handled as FIXED buses.*

#### C **INIT (Initialize)**

For each surround mode, this restores the surround channel assignments to the MIX buses to their initial state.

#### **(4) SURROUND BUS ALLOCATION**

Select either MIX buses 1–8 or 9–16 as the range of MIX buses used as surround buses.

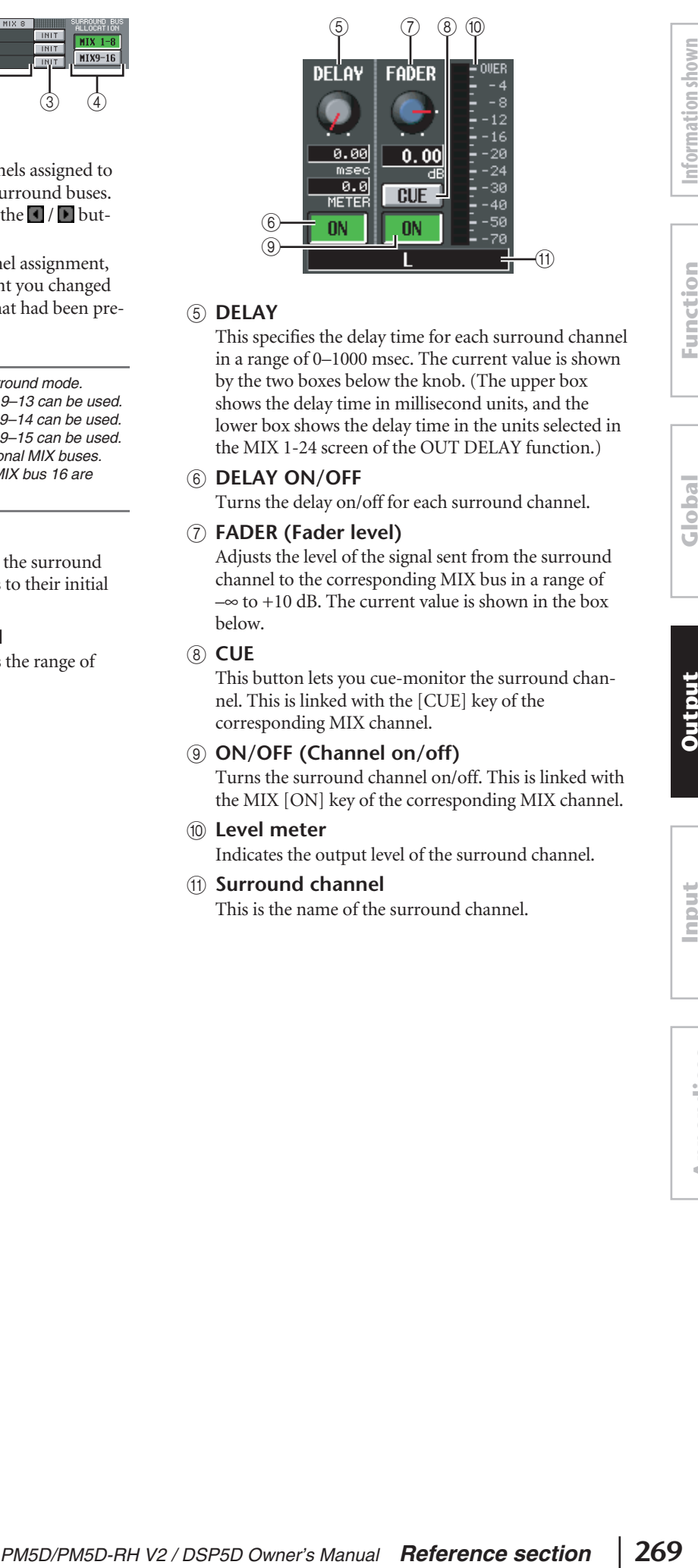

#### E **DELAY**

This specifies the delay time for each surround channel in a range of 0–1000 msec. The current value is shown by the two boxes below the knob. (The upper box shows the delay time in millisecond units, and the lower box shows the delay time in the units selected in the MIX 1-24 screen of the OUT DELAY function.)

# $\circledcirc$  **DELAY ON/OFF**

Turns the delay on/off for each surround channel.

#### G **FADER (Fader level)**

Adjusts the level of the signal sent from the surround channel to the corresponding MIX bus in a range of –∞ to +10 dB. The current value is shown in the box below.

# **(8)** CUE

This button lets you cue-monitor the surround channel. This is linked with the [CUE] key of the corresponding MIX channel.

#### I **ON/OFF (Channel on/off)**

Turns the surround channel on/off. This is linked with the MIX [ON] key of the corresponding MIX channel.

# (10) Level meter

Indicates the output level of the surround channel.

#### **(1) Surround channel**

This is the name of the surround channel.

# **OUTPUT VIEW function**

# **CH VIEW (Channel view) screen**

This screen displays the mix parameters of the currently selected MIX channel, MATRIX channel, or STEREO A/B channel. In this screen you can also edit the principal parameters and access other screens.

# **CH VIEW**

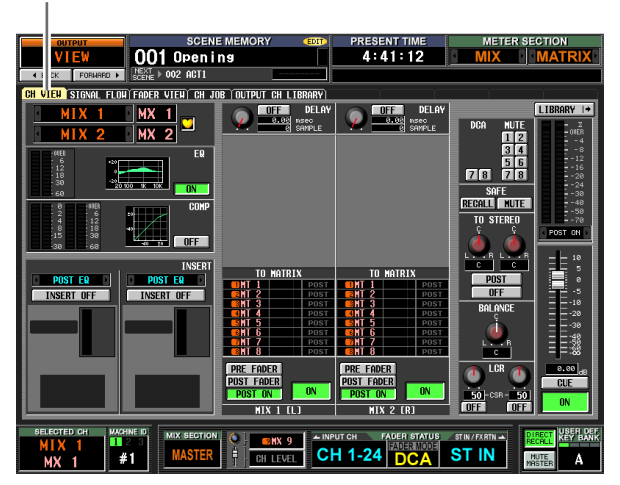

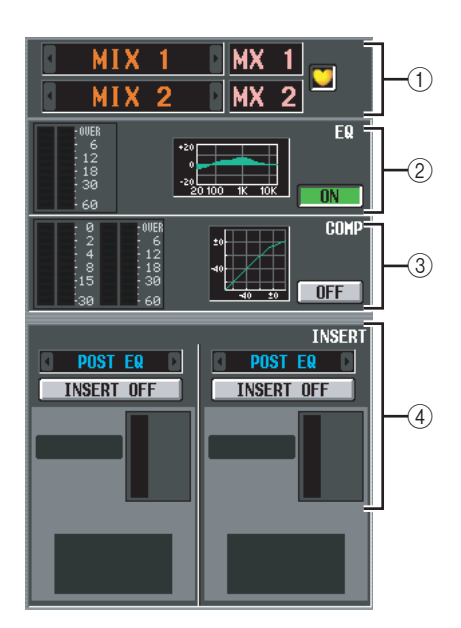

# A **Channel**

This is the number of the channel you are editing. If the corresponding MIX/MATRIX channel is paired (or if a STEREO A/B channel is selected), a heart symbol is displayed at the right. You can click this symbol to enable/disable pairing for the MIX/MATRIX channel.

#### **Note**

*The screen shown above is for when a paired channel is selected. If the selected channel is not paired, the parameters for only one channel are displayed, and pairing-related settings are not displayed.*

B **EQ**

This area shows the post-EQ level, the approximate EQ response, and the EQ on/off status. You can click the EQ ON/OFF button to switch EQ on/off in this screen.

If you click the mini-graph, the EQ PARAM screen for that channel will appear.

# C **Compressor**

This area shows the amount of gain reduction and the output level of the compressor, a mini-graph showing the approximate response of the compressor, and the compressor on/off status. You can click the COMP ON/OFF button to switch the compressor on/off in this screen. If you click the mini-graph, the COMP PARAM screen for that channel will appear.

# (4) **Insert in**

This area indicates the insert point, the insert on/off status, and the type and input level of the port that is patched to insert-in. You can click the INSERT ON/ OFF button to switch insertion on/off in this screen. If an internal effect is patched, the effect type and BYPASS button are displayed. If a GEQ module is patched, the GEQ ON/OFF button and a mini-graph showing the GEQ response are displayed.

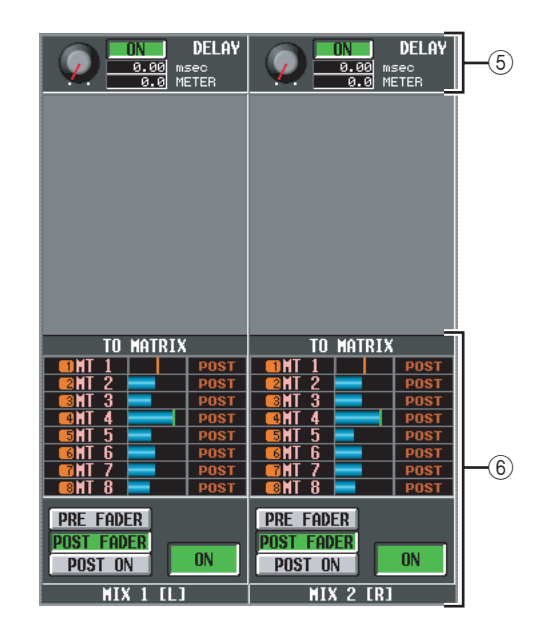

# E **DELAY**

In this area you can view and edit the delay time of the internal delay and its on/off status.

# $\circledR$  TO MATRIX (only for MIX channels and **STEREO A/B channels)**

This area shows the send level, send position, and on/ off status of the signals sent from the corresponding MIX channel or STEREO A/B channel to MATRIX buses 1–8. You can also edit the send level, send position, and on/off status in this screen. Here's how to do this.

**• To edit the send level of signals sent to the MATRIX bus**

Move the cursor to the desired bar graph in the list, and turn the [DATA] encoder.

**• To edit the send position of signals sent to the MATRIX bus**

Click either the PRE FADER, the POST FADER, or the POST ON button located below.

Alternatively, you can edit the setting by moving the cursor to the PRE or POST indication in the list and pressing the [ENTER] key or turning the [DATA] encoder.

**Information shown in the display**

Information shown

**Global functions**

functions

**• To switch the signal sent to the MATRIX bus on/off** Click the ON/OFF button located below.

You can also switch this on/off by moving the cursor to a bar graph in the list and pressing the [ENTER] key. The bar graph is colored blue when on, and gray when off.

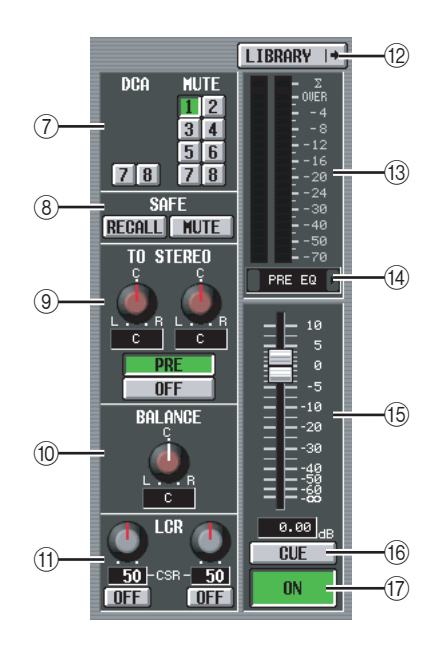

G **DCA group / Mute group**

Here you can assign or cancel DCA group and MUTE group assignments.

- **(8) RECALL SAFE / MUTE SAFE** Here you can enable or disable Recall Safe and Mute Safe settings.
- I **TO STEREO (MIX channels only)** Here you can switch the signal sent from a MIX channel to the STEREO bus on/off, and edit its panning and send position (pre-on / post-on) ( $\blacktriangleright$  [p.264\)](#page-263-0).
- **(iii) BALANCE (only for paired MIX/MATRIX channels and STEREO A/B channels)** This adjusts the left/right volume balance of the signals output from paired MIX channels or STEREO A/B channels.

# **(1) LCR (MIX channels only)**

Here you can switch LCR mode on/off, and adjust CSR (the level of the CENTER channel relative to the L/R channels)  $(\rightarrow p.267)$  $(\rightarrow p.267)$  $(\rightarrow p.267)$ .

# L **LIBRARY**

This button accesses the OUTPUT CH LIBRARY screen ( $\rightarrow$  [p.275\)](#page-274-0), where you can store/recall library settings for output channels.

# M **Level meter**

This level meter indicates the output level of the channel.

# N **Signal detection point**

This is the point at which the signal level shown in the level meter ( $\circ$ ) is detected (PRE EQ, PRE FADER, POST FADER, POST DELAY, or POST ON). You can edit this setting by clicking the  $\blacksquare$  /  $\blacksquare$  buttons at the left and right.

# O **Fader**

This controls the output level of the channel.

# **(16)** CUE

This button cue-monitors the signal of the channel. This is linked with the [CUE] key of the corresponding channel.

# Q **ON/OFF (Channel on/off)**

This is an on/off switch for the signal that is output from the channel. This is linked with the [ON] key of that channel.

# **SIGNAL FLOW screen**

This screen shows the signal flow for adjacent odd-numbered/even-numbered MIX/MATRIX channels or for STEREO A/B channels. In this screen you can also edit some of the parameters, and access other screens. You can also determine the location within the signal flow at which clipping occurred.

#### **SIGNAL FLOW**

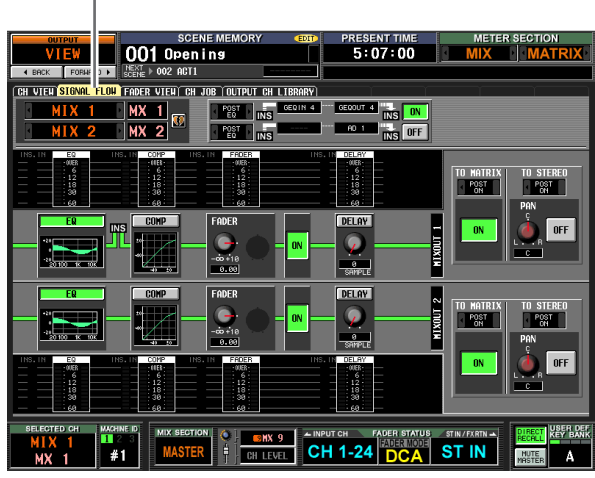

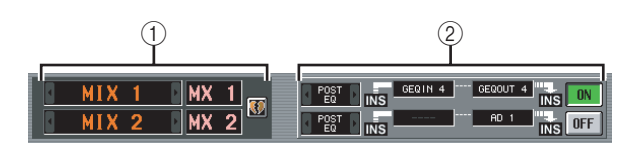

#### A **Channels**

These are the numbers and names of the channels you are editing. By clicking the  $\sqrt{\phantom{a}}$  buttons at left and right, you can switch the display in units of two channels.

If the corresponding MIX/MATRIX channels are paired (or if a STEREO A/B channel is selected), a heart symbol is displayed at the right. You can click this symbol to enable/disable pairing for the MIX/MATRIX channels.

#### B **Insert**

This area displays insert-related information for the two selected channels (insert point, the ports patched to insert in/out, and insert on/off status).

Here you can also select the insert point (use the  $\lceil \cdot \rceil$ buttons at left and right), or switch insertion on/off (use the ON/OFF button).

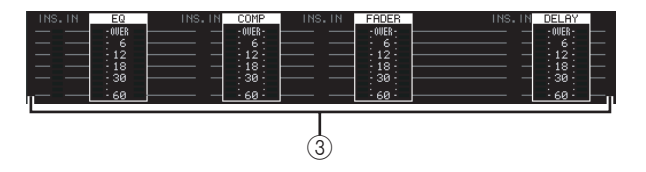

#### (3) Level meters

These meters indicate the levels within the signal flow. Levels are detected at the following locations.

- EQ (immediately before and after the EQ)
- COMP (immediately before and after the compressor)
- FADER (immediately before and after the fader)
- DELAY (immediately before and after the delay)
- INSERT IN (immediately after the insert point)

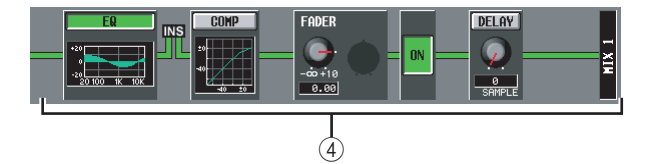

# D **Signal flow**

This area indicates the signal flow of the selected channel. The following parameters are displayed.

#### **• EQ (Equalizer)**

This indicates the EQ on/off status and the approximate response curve. You can click the EQ button to switch EQ on/off, or click the mini-graph to access the EQ PARAM screen for the corresponding channel.

**• COMP (Compressor)**

This indicates the compressor on/off status and the approximate response curve. You can click the COMP button to switch the compressor on/off, or click the mini-graph to access the COMP PARAM screen for the corresponding channel.

#### **• FADER**

This indicates the output level of the channel. This is linked with the encoder or fader of the corresponding channel.

#### **• ON/OFF (On/off)**

Turns the channel on/off. This is linked with the [ON] key of the corresponding channel.

#### **• DELAY**

Here you can switch the internal delay on/off and edit the delay time.

#### **Hint**

- *• If insert is enabled, the currently selected insert point is shown in this signal flow.*
- *• If the signal clips, the signal flow (horizontal line) after clipping is displayed in red. If an output is turned off so that the signal does not flow any further, the subsequent flow is displayed in gray. If PEAK HOLD is on, the flow indication will stay red if clipping occurs even once, making it easier to see that clipping has occurred.*

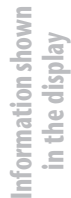

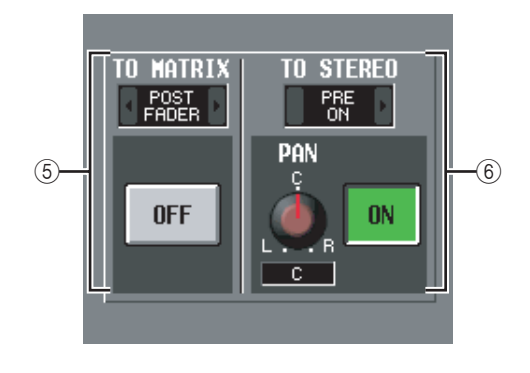

# E **TO MATRIX (only for MIX channels and STEREO A/B channels)**

This area shows the on/off status of the signal sent from the MIX channel or STEREO A/B channel to the MATRIX buses, and the point from which the signal is sent.

# $\circ$  **TO STEREO (MIX channels only)**

This area shows the pan, the send position, and the on/ off status of the signal sent from the MIX channel to the STEREO bus.

# **FADER VIEW screen**

This screen shows the on/off status, level, and cue monitor status of the output channels and DCA groups.

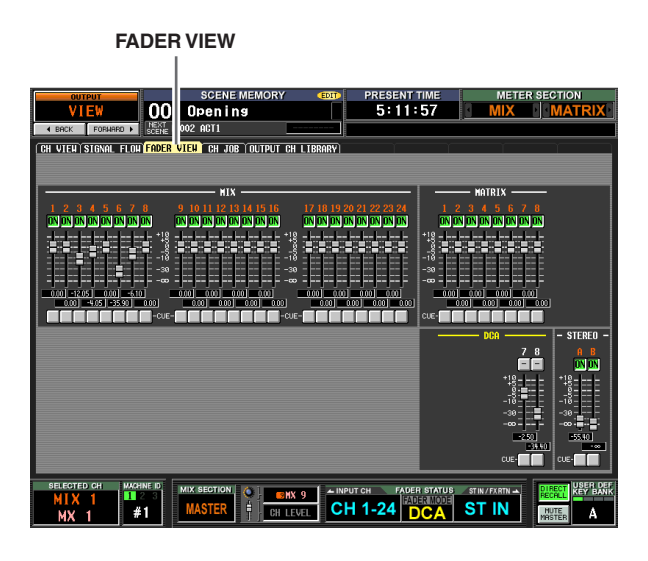

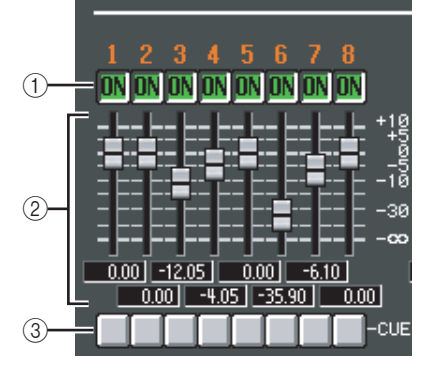

# A **ON/OFF (On/off)**

Here you can switch output channels on/off, and switch DCA group muting on/off. These settings are linked with the [ON] keys of the corresponding channels and the [MUTE] keys of the DCA groups.

# B **Level**

Here you can adjust the level of the output channels and DCA groups. The current value is shown in the box immediately below. These are linked with the encoder or fader of the corresponding channel or DCA group.

# (3) Cue

Here you can switch cue monitoring on/off for output channels and DCA groups. These are linked with the [CUE] key of the corresponding channel or DCA group.

# **CH JOB (Channel job) screen**

In this screen you can copy the desired parameter(s) from the selected output channel into a memory buffer, and paste the same type of channel (you may select more than one paste-destination).

# **CH JOB**

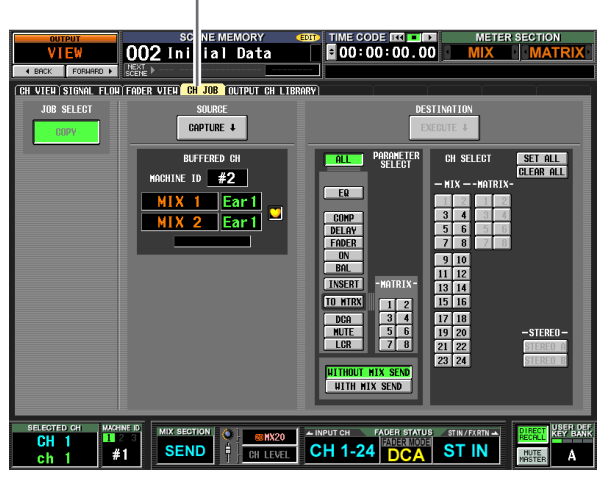

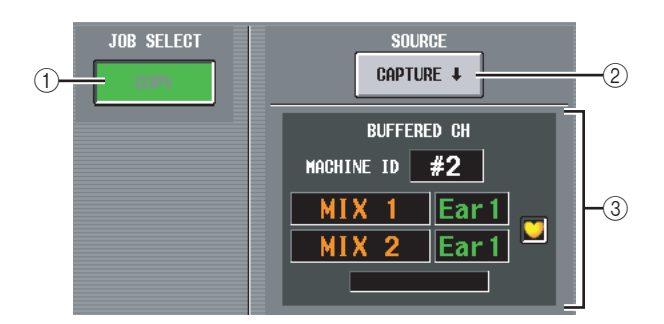

# A **JOB SELECT**

#### **• COPY**

The copy-source channel will remain; its parameters will be copied to another channel.

**Note**

*You cannot turn off the COPY button.*

# B **CAPTURE**

When you click this button, the settings of the currently selected channel will be copied to a temporary memory buffer.

If the corresponding MIX/MATRIX channel is paired (or if a STEREO A/B channel is selected), a heart symbol is displayed at the right.

C **BUFFERED CH (Channel in the buffer)**

This shows the channel that is currently copied into buffer memory.

#### **Note**

- *• The same buffer memory is used to copy channel settings for both input channels and output channels.*
- *• If input channel settings have been copied to the buffer memory, a message of "TYPE CONFLICT!" is displayed below, and you cannot paste to an output channel.*
- *• The contents of the buffer memory are erased when the PM5D is powered-off.*

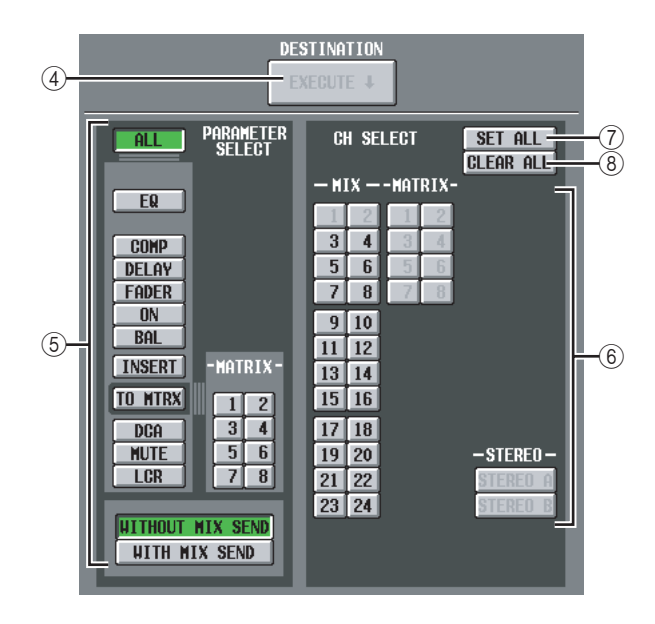

# D **EXECUTE**

When you click this button, the specified parameters will be copied from buffer memory to the specified paste-destination channel.

If an input channel is copied to buffer memory, or if no paste-destination has been specified, this is grayed-out and the Paste operation is unavailable.

#### E **PARAMETER SELECT**

Here you can select the parameter(s) that will be pasted. You can select the following parameters.

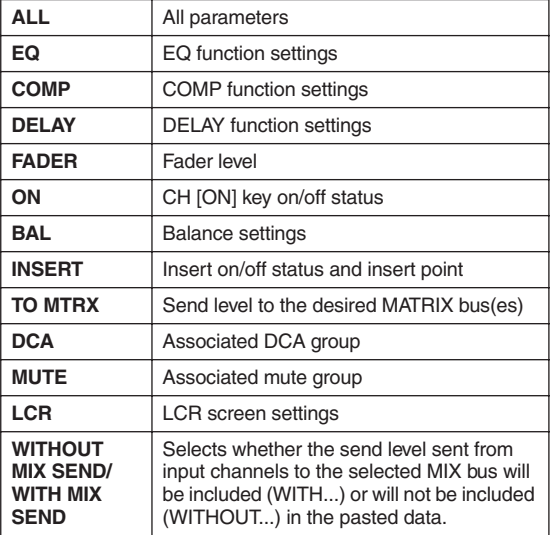

If the TO MTRX button is on, you can use the MATRIX buttons (1–8) to select the applicable MATRIX buses.

# $\circledR$  CH SELECT (Channel selection)

Here you can select the paste-destination channel(s). You can only select channels of the same type as the copy-source.

#### **Hint**

*If the copy-source MIX/MATRIX channel is paired, the oddnumbered channel is copied to the odd-numbered channel(s), and the even-numbered channel is copied to the even-numbered channel(s).*

# G **SET ALL**

Specifies the paste-destination as all channels of the same type as the copy-source.

# **(8) CLEAR ALL**

De-selects all channels.

# <span id="page-274-0"></span>**OUTPUT CH LIBRARY screen**

Here you can recall, store, rename, or delete items in the output channel library.

#### **OUTPUT CH LIBRARY**

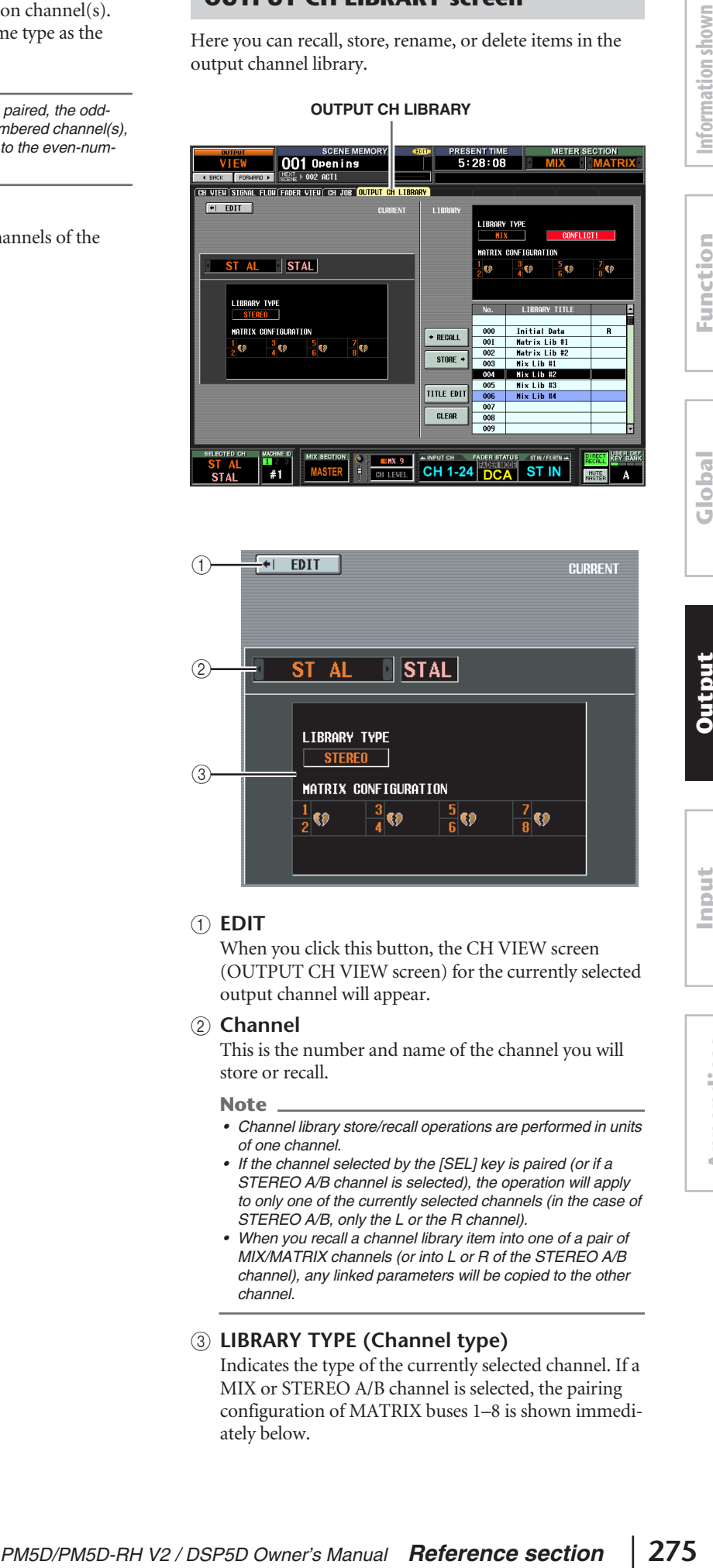

#### A **EDIT**

When you click this button, the CH VIEW screen (OUTPUT CH VIEW screen) for the currently selected output channel will appear.

#### B **Channel**

This is the number and name of the channel you will store or recall.

#### **Note**

- *• Channel library store/recall operations are performed in units of one channel.*
- *• If the channel selected by the [SEL] key is paired (or if a STEREO A/B channel is selected), the operation will apply to only one of the currently selected channels (in the case of STEREO A/B, only the L or the R channel).*
- *• When you recall a channel library item into one of a pair of MIX/MATRIX channels (or into L or R of the STEREO A/B channel), any linked parameters will be copied to the other channel.*

# C **LIBRARY TYPE (Channel type)**

Indicates the type of the currently selected channel. If a MIX or STEREO A/B channel is selected, the pairing configuration of MATRIX buses 1–8 is shown immediately below.

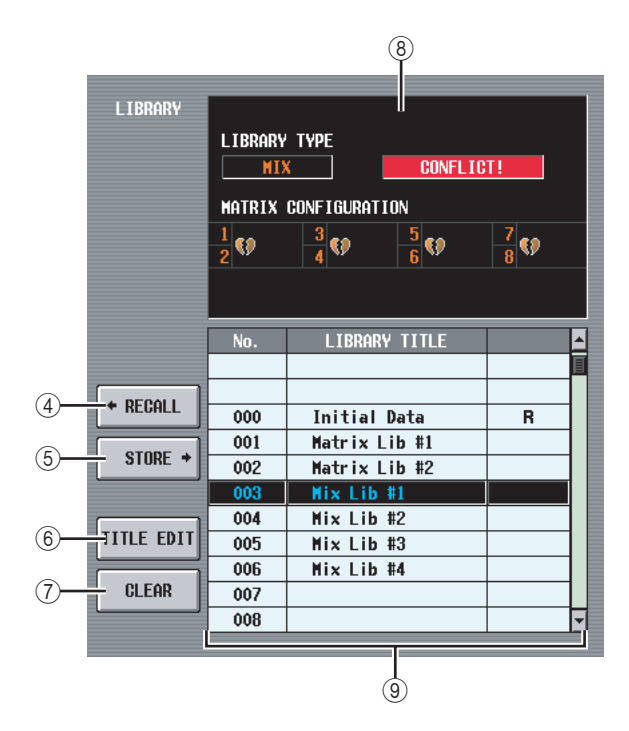

# **(4) RECALL**

Recalls the channel library item selected in the list into memory.

If the channel selected in  $(1)$  is of a different type than the channel selected in the list, this button is grayedout and the Recall operation is unavailable. (However, Initial Data can be recalled to any output channel.)

#### E **STORE**

Stores the settings of the currently selected output channel into the location selected in the list. When you click this button a window will appear, allowing you to name and save the settings.

#### **(6) TITLE EDIT**

Edits the title of the library item selected in the list. When you click this button a window will appear, allowing you to edit the title.

#### G **CLEAR**

Deletes the library item selected in the list. When you click this button, a confirmation message will appear.

#### **Note**

*Library items with an "R" displayed in the right column of the list are read-only. Read-only items cannot be stored, renamed, or deleted.*

#### **(8) LIBRARY TYPE**

Displays the type of channel for the library item selected in the list. If the channel selected in  $(1)$  is of a different type than the channel selected in the list, a message of "CONFLICT!" is displayed at the right and the Recall operation is unavailable.

If a MIX or STEREO A/B channel is selected, the pairing configuration of MATRIX buses 1–8 is shown immediately below.

#### **(9)** Library list

Use the scroll bar to select the library item on which you want to perform an operation. The selected library item will move to the center, and will be highlighted.

# **INPUT PATCH function**

# **INPUT PATCH screen**

Here you can assign input ports (INPUT jacks, ST IN jacks, 2TR IN DIGITAL/ANALOG jacks, input channels of slots, outputs of internal effects) to input channels.

## **INPUT PATCH**

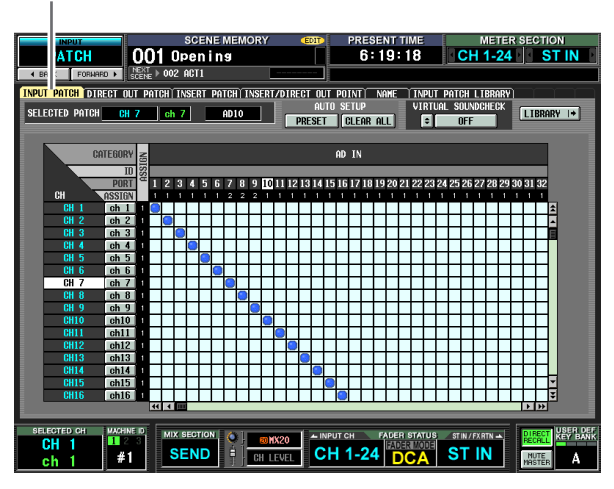

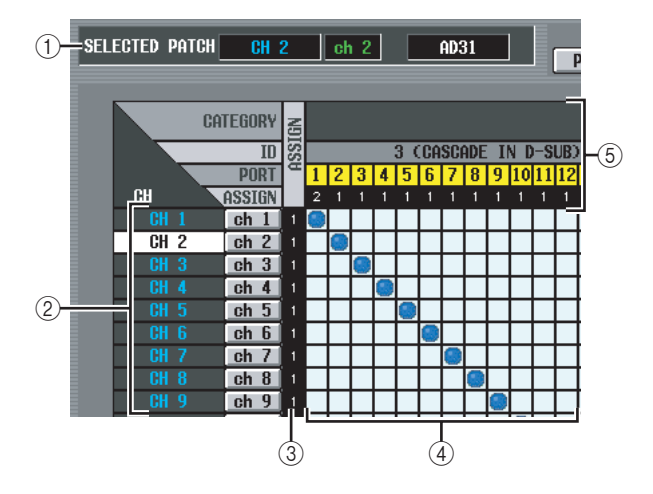

#### A **SELECTED PATCH**

This indicates the name and number of the input channel at which the cursor is located, and the input port.

#### B **CH (Input channel)**

This is the number and name of the input channel (input channel, ST IN channel, FX RTN channel) assigned to the input port. The channel number at which the cursor is located will be highlighted. If you click the name, a window will open allowing you to assign a name to the channel.

#### **(3) ASSIGN**

For each channel, this indicates the number (1 or 0) of input ports currently assigned.

# D **Grid**

This grid lets you patch input ports (horizontal rows) to input channels (vertical columns). Currentlypatched grids are indicated by a symbol. By clicking a grid location you can set/cancel patching. The red lines at the left and top indicate the grid location to which you move the cursor.

#### **Hint**

- *• If PATCH CONFIRMATION is turned on in the PREFER-ENCE 1 screen (UTILITY function), a confirmation message will appear each time you attempt to change a patch setting. If STEAL PATCH CONFIRMATION is turned on, a confirmation message will also appear when you attempt to make patch settings that would cause an existing patch to be modified.*
- *• To move the cursor location rapidly in or out of the grid, hold down the [SHIFT] key and press the CURSOR*  $\left[$  *<del>√</del><i>|* $\left|$ / $\right|$   $\right)$  // **△** *]*/ *[*†*] keys.*
- <span id="page-276-0"></span>*• To move rapidly to left or right inside the grid, turn the [DATA] encoder. To move up or down, hold down the [SHIFT] key and turn the [DATA] encoder.*

#### **Note**

*You can patch multiple input channels to a single input port, but you cannot patch multiple input ports to a single input channel.*

#### E **Input port**

From the top, this area indicates the type of input port, the ID number, the input channel number, and the number of input channels assigned. The following types of input port can be selected.

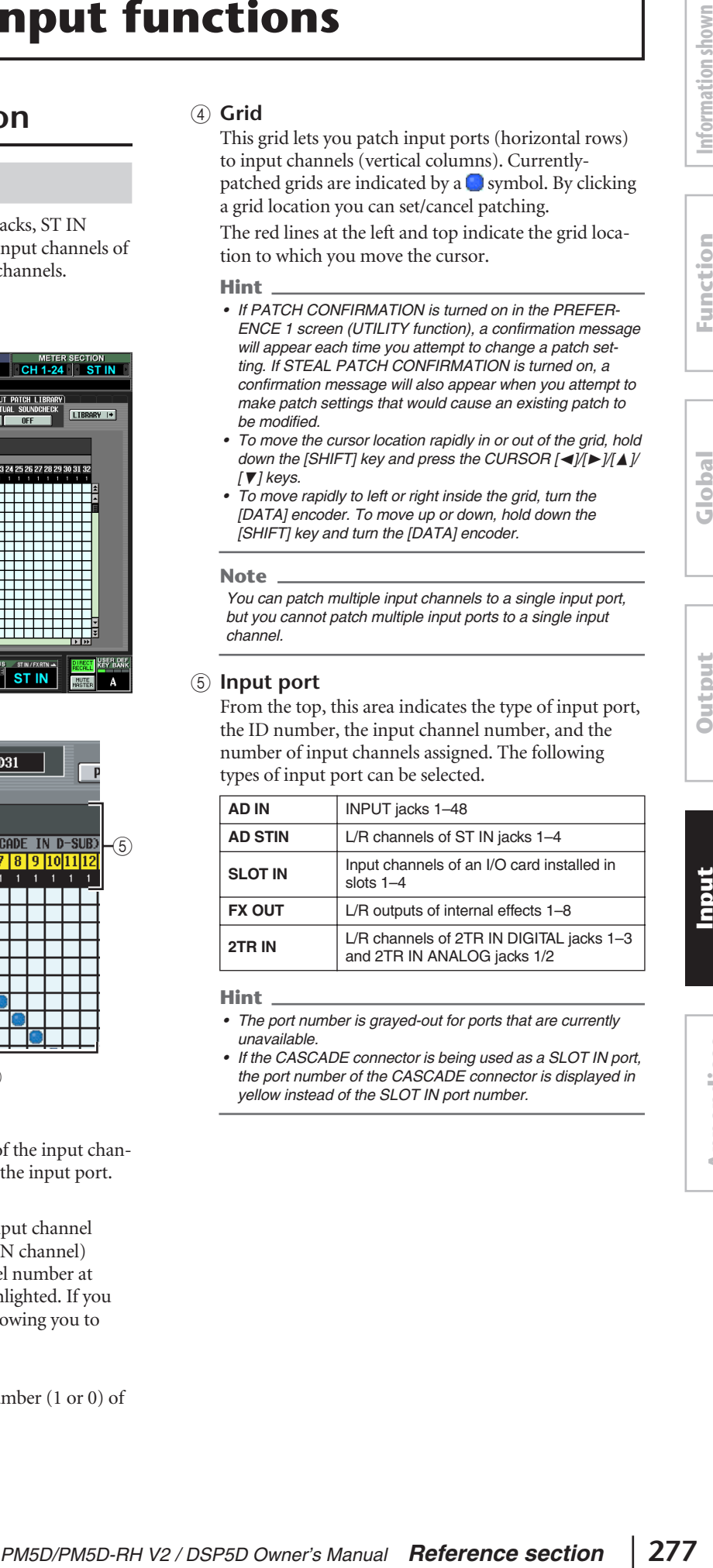

#### **Hint**

- *• The port number is grayed-out for ports that are currently unavailable.*
- *• If the CASCADE connector is being used as a SLOT IN port, the port number of the CASCADE connector is displayed in yellow instead of the SLOT IN port number.*

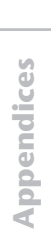

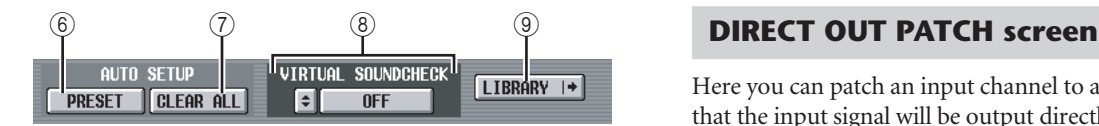

#### F **PRESET**

This button resets the input port  $\rightarrow$  input channel assignments to the following default settings.

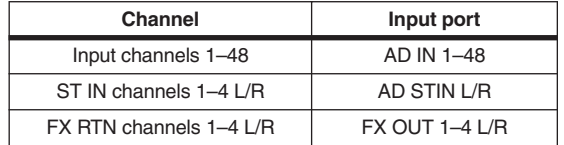

#### G **CLEAR ALL**

This button clears all assignments of input ports to input channels.

#### **(8) VIRTUAL SOUNDCHECK**

Here you can make settings for the virtual soundcheck function, which temporarily switches the input patching. For details, refer to the explanation of the SYS/ W.CLOCK function MIXER SETUP screen (→ [p.221](#page-220-0)).

#### I **LIBRARY**

This button accesses the INPUT PATCH LIBRARY screen ( $\blacktriangleright$  [p.283\)](#page-282-0), where you can store/recall input channel patch library settings.

Here you can patch an input channel to an output port so that the input signal will be output directly from that port.

#### **DIRECT OUT PATCH**

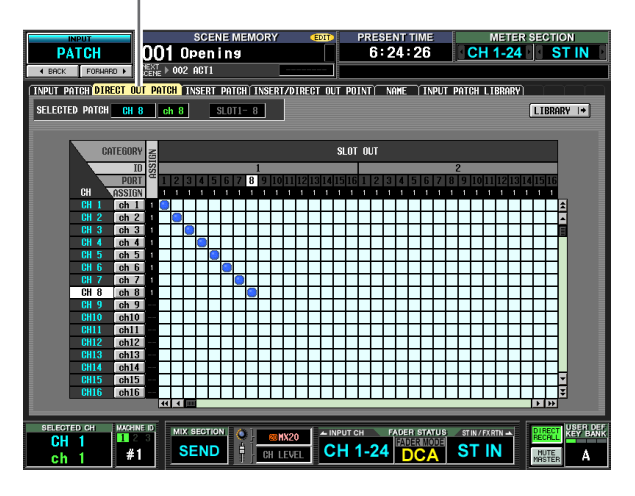

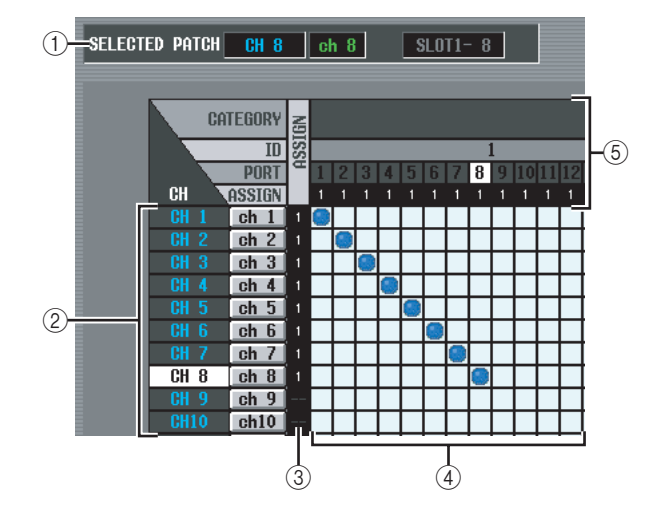

#### A **SELECTED PATCH**

This indicates the name and number of the input channel at which the cursor is located, and the output port.

#### B **CH (Input channel)**

This is the number and name of the input channel (input channel, ST IN channel) for assignment to an output port. The channel number at which the cursor is located will be highlighted. If you click the name, a window will open allowing you to assign a name to the channel.

#### **(3) ASSIGN**

For each channel, this indicates the number of output ports that are currently assigned.

# D **Grid**

This grid lets you patch input channels (vertical columns) to output ports (horizontal rows). Currentlypatched grids are indicated by a symbol. By clicking a grid location you can set/cancel patching.

The red lines at the left and top indicate the grid location to which you move the cursor.

#### **Hint**

*Operations in the grid are the same for all of the patching screens. For details, refer to the Hint on [p.277](#page-276-0).*

# E **Output port**

From the top, this area indicates the type of output port, the ID number, the output channel number, and the number of input channels assigned. The following types of output port can be selected.

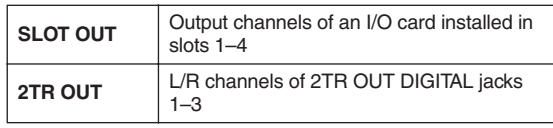

**Hint**

- *• The port number is grayed-out for ports that are currently unavailable.*
- *• For SLOT OUT ports that are also being output to the CAS-CADE connector, the port number of the CASCADE connector is displayed in yellow instead of the SLOT OUT port number.*

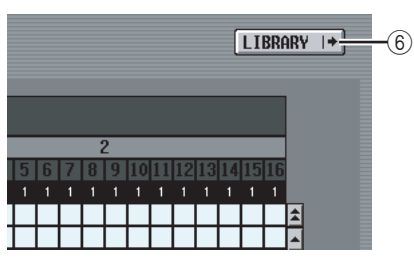

# $\circledR$  **LIBRARY button**

This button accesses the INPUT PATCH LIBRARY screen ( $\rightarrow$  [p.283](#page-282-0)), where you can store/recall input channel patch library settings.

#### **Note**

*To enable direct output from the selected port, you will need to make settings in the INSERT/DIRECT OUT POINT screen (INPUT PATCH function) to turn on direct output for the corresponding input channel (*➥ *[p.281](#page-280-0)).*

# **INSERT PATCH screen**

**INSERT PATCH**

In this screen you can patch the input/output ports by which external devices will be inserted into each input channel. Select the output port in the left side of the screen, and the input port in the right side of the screen.

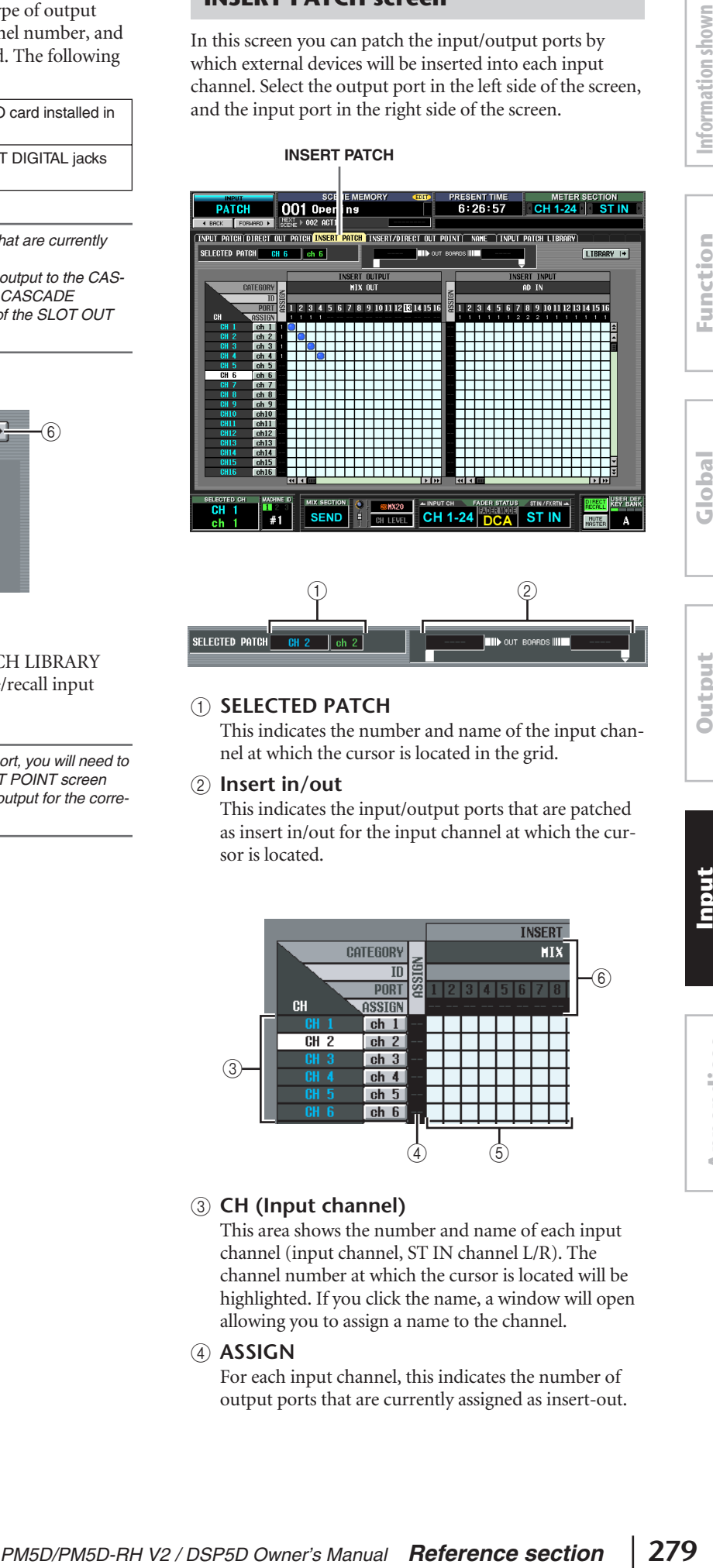

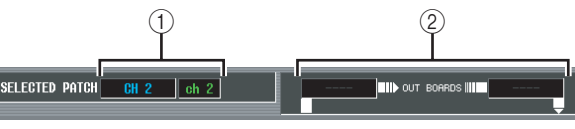

# A **SELECTED PATCH**

This indicates the number and name of the input channel at which the cursor is located in the grid.

#### B **Insert in/out**

This indicates the input/output ports that are patched as insert in/out for the input channel at which the cursor is located.

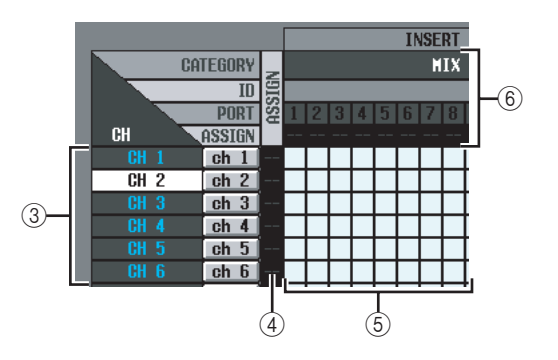

# C **CH (Input channel)**

This area shows the number and name of each input channel (input channel, ST IN channel L/R). The channel number at which the cursor is located will be highlighted. If you click the name, a window will open allowing you to assign a name to the channel.

# D **ASSIGN**

For each input channel, this indicates the number of output ports that are currently assigned as insert-out.

#### E **Grid**

For each input channel (vertical column), this grid lets you can patch one or more output ports (horizontal row) to be used as insert-outs. Currently-patched grids are indicated by a  $\Box$  symbol.

By clicking a grid location you can set/cancel patching. The red lines at the left and top indicate the grid location to which you move the cursor.

#### **Hint**

*Operations in the grid are the same for all of the patching screens. For details, refer to the Hint on [p.277](#page-276-0).*

# **(6)** Output port

From the top, this area indicates the type of output port, the ID number, the output channel number, and the number of input channels assigned. The following types of output port can be patched as insert-out.

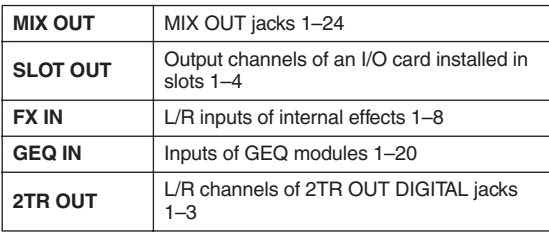

#### **Hint**

- *• The port number is grayed-out for ports that are currently unavailable.*
- *• For SLOT OUT ports that are also being output to the CAS-CADE connector, the port number of the CASCADE connector is displayed in yellow instead of the SLOT OUT port number.*
- *• If you select GEQ IN as an insert-out, the output of the same GEQ module will automatically be selected as the insert-in.*

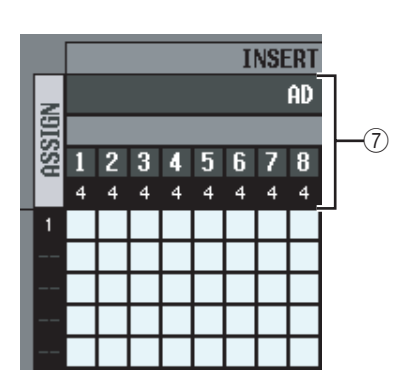

# G **Input port**

From the top, this area indicates the type of input port, the ID number, L/R, the input channel number, and the total number of input channels (including insertin) that are patched to each input port. You can select the following input ports.

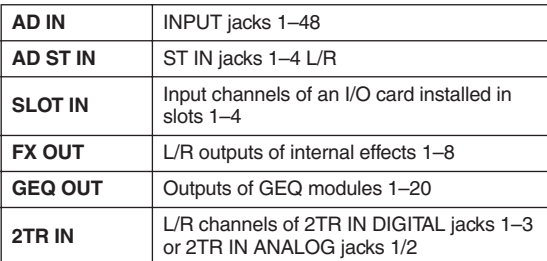

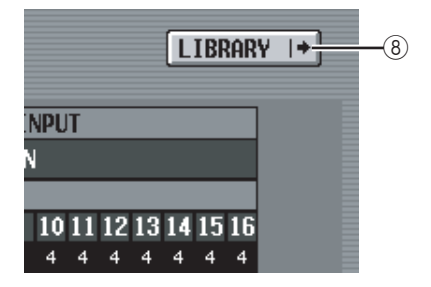

#### **(8) LIBRARY button**

This button accesses the INPUT PATCH LIBRARY screen ( $\blacktriangleright$  [p.283\)](#page-282-0), where you can store/recall input channel patch library settings.

#### **Note**

*To enable the insert ins/outs that you assigned to input channels in this screen, you need to turn Insert on for the corresponding input channel in the INSERT/DIRECT OUT POINT screen (INPUT PATCH function) (*➥ *[p.281\)](#page-280-0). However, insertion is automatically enabled if you assigned insert in/out to a GEQ.*

#### **Hint**

*When operating from the panel, you can move the cursor from the right side of the screen to the left side (or vice versa) by holding down the [SHIFT] key and using the CURSOR [*√*]/ [*®*] keys.*

# <span id="page-280-0"></span>**INSERT/DIRECT OUT POINT screen**

For each input channel, you can specify the point at which insert in/out will be patched, and the point from which direct output will be taken. Here you can also switch Insert or Direct Output on/off.

**INSERT/DIRECT OUT POINT**

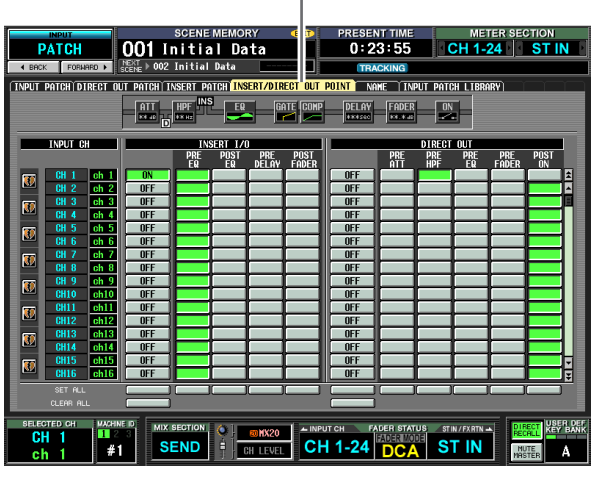

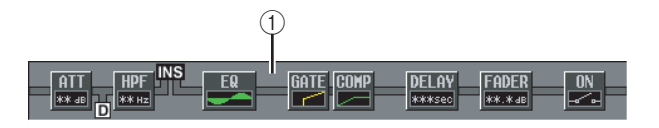

# A **Insert view**

When you move the cursor to an insert I/O point  $((4))$ , the insert and direct output locations for that input channel will be shown graphically.

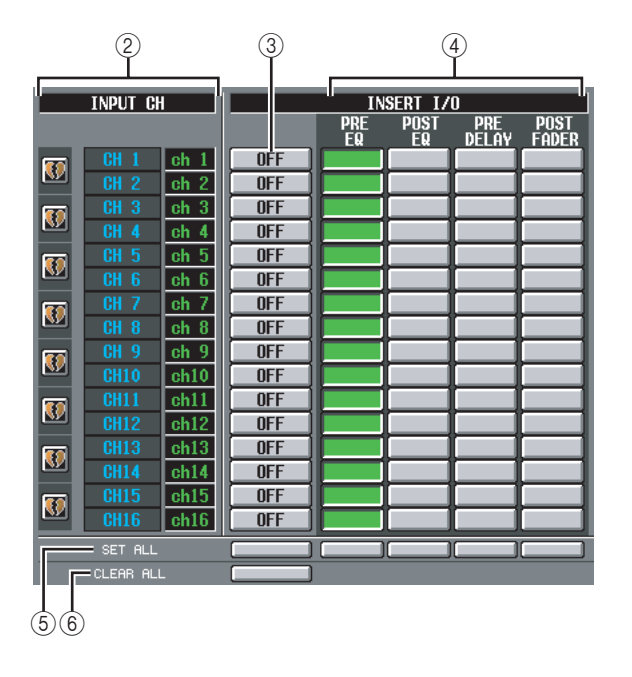

# B **INPUT CH (Input channel)**

This is the number of the input channel you are editing. Two paired channels are indicated by a heart symbol shown at the left; settings  $(3)$ – $(6)$  will be linked for these channels. You can click this symbol to enable/ disable pairing.

# **(3) INSERT ON/OFF**

This button switches insert on/off for each channel. This is linked for two paired channels.

#### **Note**

*Be aware that if you turn on this button when either insert-in or insert-out are unpatched, the signal will no longer be output from the corresponding input channel.*

# D **INSERT I/O (Insert I/O point)**

Here you can select one of the following as the insertin/out location for each channel.

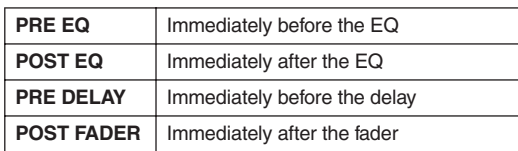

# **(5) SET ALL**

Turns on the corresponding item (insert or the insert point) for all channels (including channels not currently shown in the screen).

# **6** CLEAR ALL

Turns insert off for all channels (including channels not currently shown in the screen).

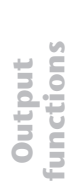

**Information shown in the display**

Information shown

**Function menu**

Function

**Global functions**

functions

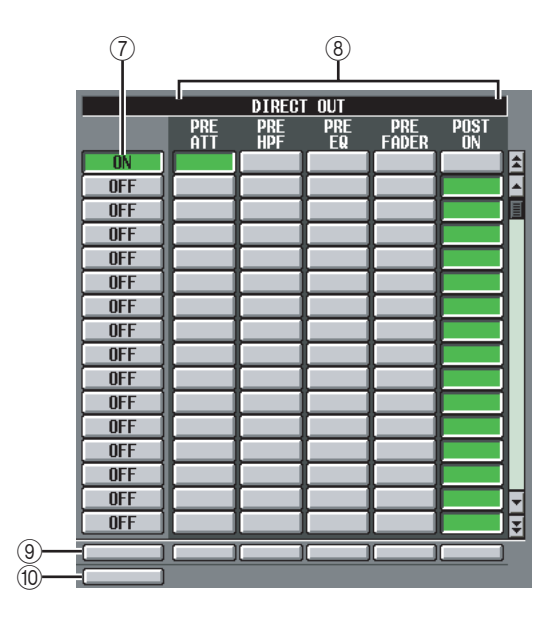

# G **DIRECT OUT ON/OFF**

These buttons switch direct output on/off for each channel.

# **(8) DIRECT OUT**

Here you can select one of the following as the direct output location for each channel.

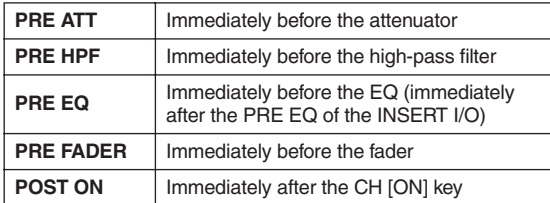

# **(9) SET ALL**

Turns on the corresponding item (direct out or the direct out point) for all channels (including channels not currently shown in the screen).

#### (10) **CLEAR ALL**

Turns direct out off for all channels (including channels not currently shown in the screen).

# **NAME screen**

Here you can assign a name to each input channel and DCA group.

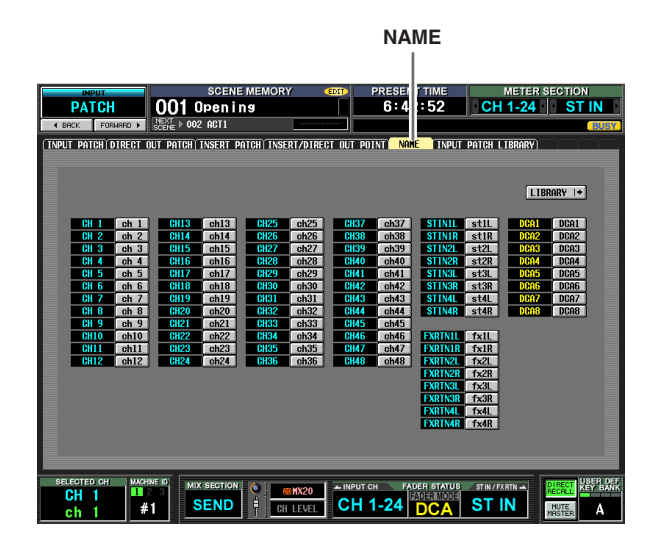

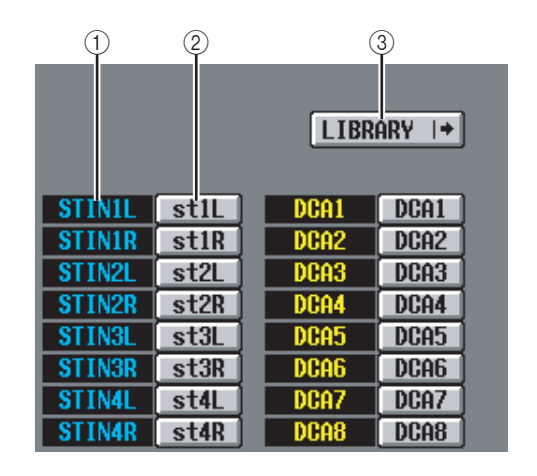

# A **Channel**

This area indicates the input channel (input channel, ST IN channel) and DCA group numbers.

#### B **Name**

This area indicates the names currently assigned to each input channel and DCA group. If you click the name, a window will open allowing you to assign a name to the channel.

#### **(3) LIBRARY**

This button accesses the INPUT PATCH LIBRARY screen ( $\blacktriangleright$  [p.283\)](#page-282-0), where you can store/recall input channel patch (and name) library settings.

# <span id="page-282-0"></span>**INPUT PATCH LIBRARY screen**

Here you can recall, store, rename, or delete items in the input patch library.

**INPUT PATCH LIBRARY**

#### PATCH  $\overline{\phantom{a}}$  001 Opening  $6:44:29$  $CH 1-24$  ST IN т .<br>Input Patch DtI .<br>IECT OUT PATCH INSERT PATCH INSERT/DIRECT OUT PO **INPUT P**  $|| \cdot ||$  EDIT PATCH TNF 00 1<br>00 2<br>00 3<br>00 4<br>00 5<br>00 7<br>00 7 + RECALL -<br>Initial Data<br>Patch#1  $\frac{00}{11}$  $STORE +$  $\frac{03}{04}$ TITLE EDIT  $CIFAR$ **CH 1-24 DIGA** ST IN **SEND** 741

Except for the fact that these are patch settings for input channels, display and operations are the same as in the OUTPUT PATCH function OUTPUT PATCH LIBRARY screen. Refer to [p.247.](#page-246-0)

# **INPUT HA/INSERT function**

# **CH 1-24 (Input channel 1-24) screen**

# **CH 25-48 (Input channel 25-48) screen**

# **STIN/FXRTN (ST IN/FXRTN channel) screen**

Here you can make settings for internal HAs (PM5D-RH model only) or external HAs assigned to input channels.

#### **CH 1-24**

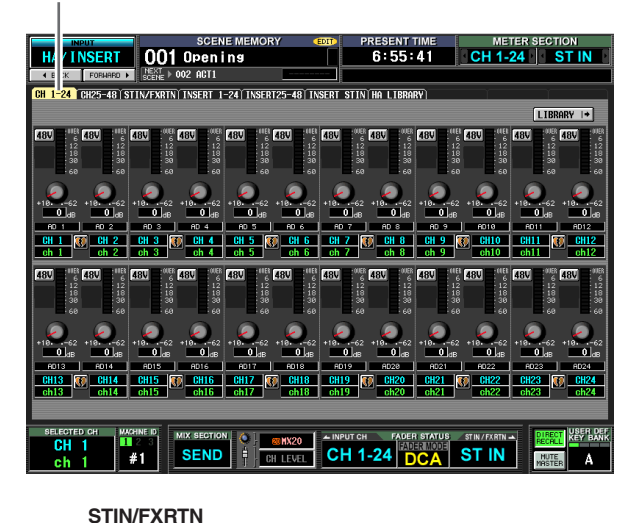

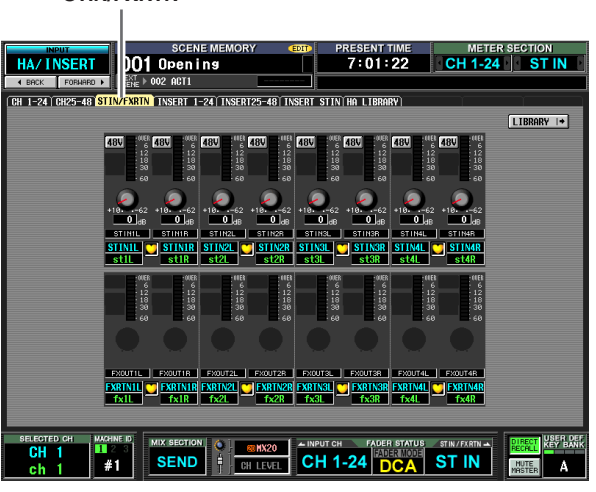

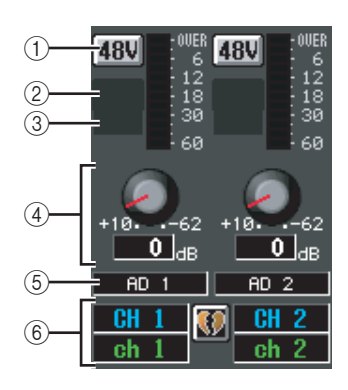

- $(1) +48V$
- B **HPF (High Pass Filter)**
- **3** Cutoff frequency
- **4 GAIN**
- E **Input port**

These items are the same as in the OUTPUT INSERT function INSERT IN MIX1-24 screen and INSERT IN MATRIX/STEREO/MONITOR screen (→ [p.248\)](#page-247-0).

#### F **Channel**

This area shows the number and name of the channel you are editing. Two paired channels are indicated by a heart symbol displayed between them.

#### **Note**

- Items  $(I)$ – $(I)$  are not shown for channels to which nothing is *patched, or for channels patched to an input port that does not have a HA. Items* 2 *and* 3 *are not shown for channels patched to a port that has no high pass filter.*
- *• To assign input ports to input channels, use the INPUT PATCH screen (INPUT PATCH function).*
- *• HA settings are not linked even if two channels are paired. However, the GAIN knob setting is linked for HAs whose GANG button is turned on in the HA screen (SYS/W.CLOCK function).*

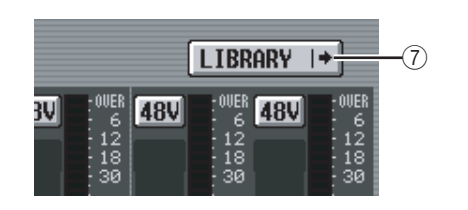

#### G **LIBRARY button**

This button displays the HA LIBRARY screen  $(\rightarrow$  [p.230](#page-229-0)), where you can store/recall internal HA or external HA settings as library items.

#### **Hint**

*The HA settings you edit in this screen are also reflected in the HA screen (SYS/W.CLOCK function).*

# **INSERT 1-24 screen**

# **INSERT 25-48 screen**

#### **INSERT STIN screen**

Here you can make settings for internal HAs (PM5D-RH model only) or external HAs assigned to the insert-in of input channels.

**INSERT 1-24**

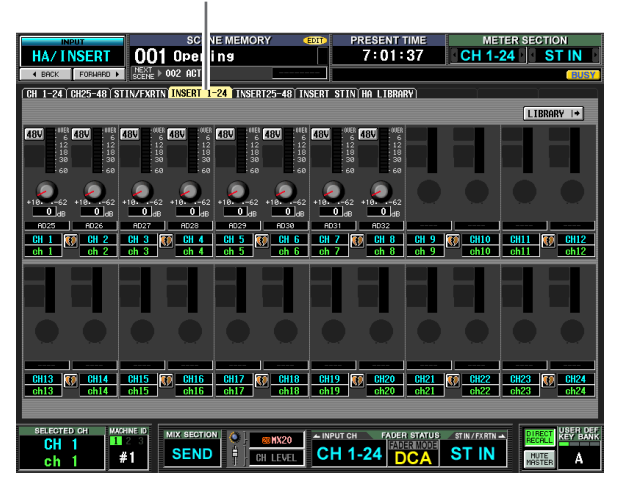

**INSERT STIN**

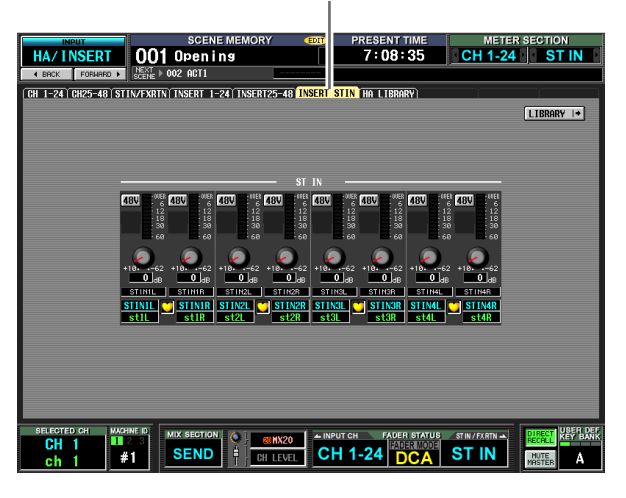

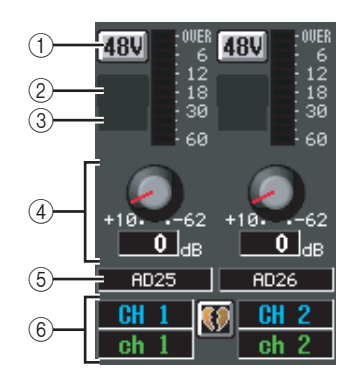

- $(1) +48V$
- B **HPF (High Pass Filter)**
- **3** Cutoff frequency
- D **GAIN**

#### E **Input port**

These items are the same as in the OUTPUT INSERT function INSERT IN MIX1-24 screen and INSERT IN MATRIX/STEREO/MONITOR screen (→ [p.248](#page-247-0)).

#### F **Channel**

This area shows the number and name of the channel you are editing. Two paired channels are indicated by a heart symbol displayed between them.

#### **Note**

- *• Items* 1*–*4 *are not shown for channels to whose insert-in nothing is patched, or for channels patched to an input port whose insert-in does not have a HA. Items (2) and (3) are not shown for channels patched to a port that has no high pass filter.*
- *• To assign an input port to an insert-in, use the INPUT PATCH screen (INPUT PATCH function).*
- *• HA settings are not linked even if two channels are paired. However, the GAIN knob setting is linked for HAs whose GANG button is turned on in the HA screen (SYS/W.CLOCK function).*

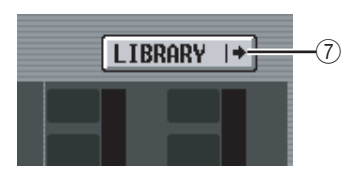

#### G **LIBRARY button**

This button displays the HA LIBRARY screen (➥ [p.230\)](#page-229-0), where you can store/recall internal HA or external HA settings as library items.

#### **Hint**

*The HA settings you edit in this screen are also reflected in the HA screen (SYS/W.CLOCK function).*

# **HA LIBRARY screen**

This screen is the same as HA LIBRARY in the SYS/ W.CLOCK function (► [p.230](#page-229-0)).

# **HA LIBRARY**

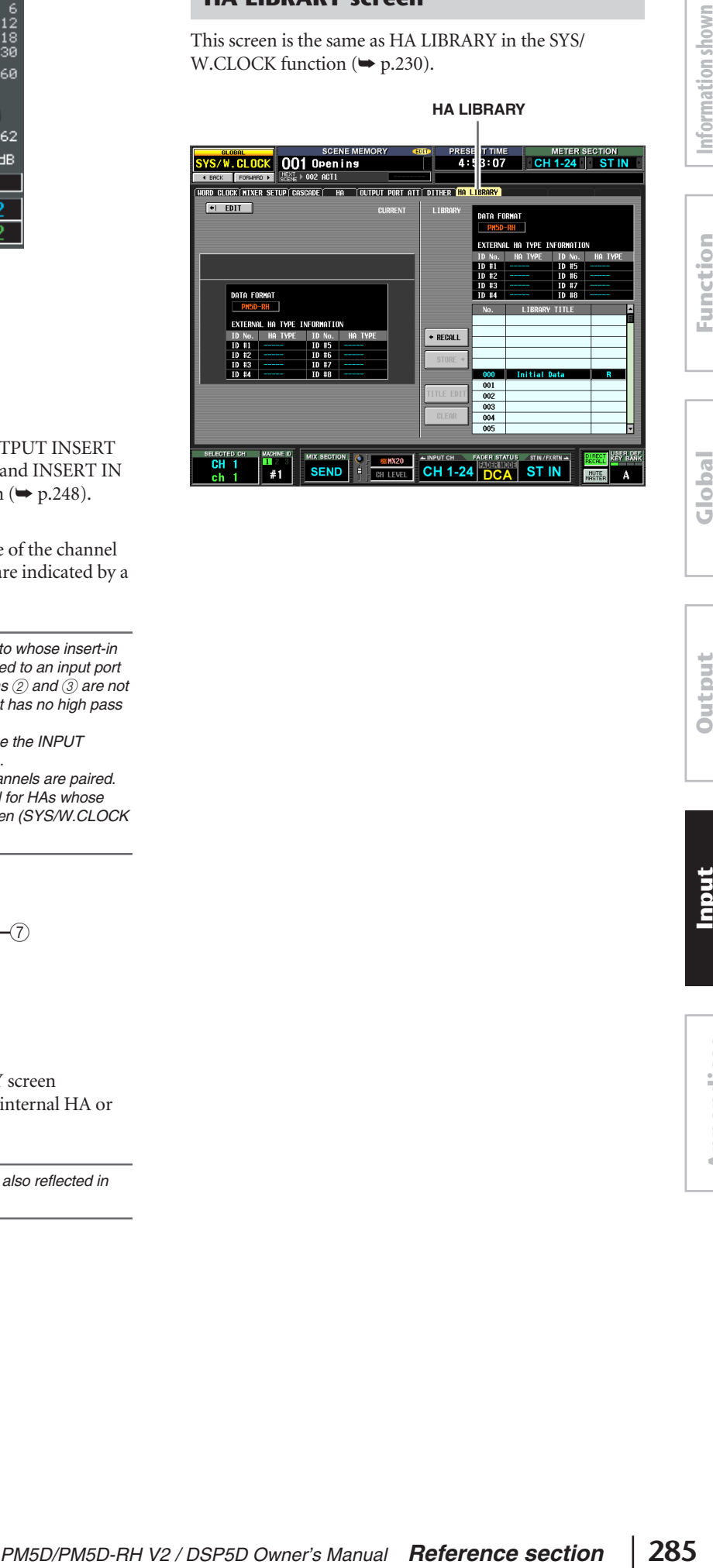

**in the display**

# **INPUT ø/EQ function**

# **EQ PARAM (EQ parameter) screen**

Here you can edit the EQ parameters of the selected input channel.

#### **EQ PARAM**

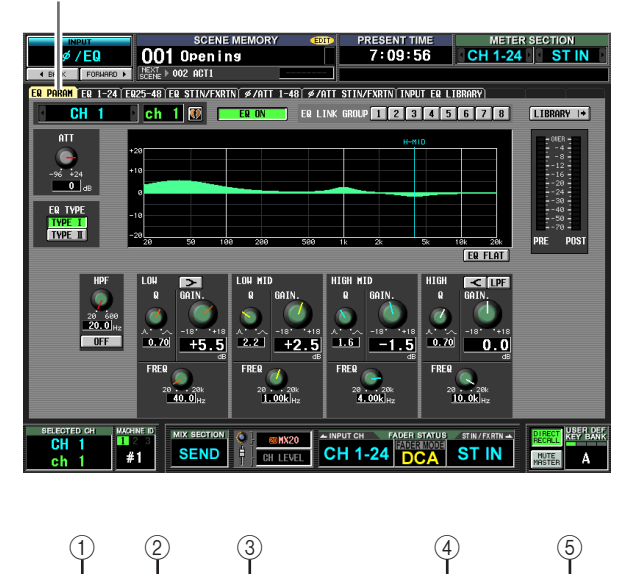

# A **Channel selection**

Selects the input channel (input channel 1–48, STIN channel 1–4 L/R, FXRTN channel 1–4 L/R).

 $1$   $2$   $3$   $4$   $5$   $6$   $7$   $8$ 

#### B **Name**

This is the name of the currently selected input channel. If the input channel is paired (or if a ST IN channel or FX RTN channel is selected), a heart symbol is displayed at the right. For an input channel, you can click this symbol to enable/disable pairing.

#### **(3) EO ON/OFF**

Turns the EQ on/off for that channel.

#### **(4) EO LINK GROUP**

Selects the EQ link group (1–8) to which the EQ of that channel belongs. EQ parameters are linked for input channels belonging to the same group.

#### **Note**

*The input channel EQ link groups are independent from the output channel EQ link groups.*

#### E **LIBRARY**

This button accesses the INPUT EQ LIBRARY screen  $(\Rightarrow p.289)$  $(\Rightarrow p.289)$  $(\Rightarrow p.289)$ , where you can store/recall input channel EQ library settings.

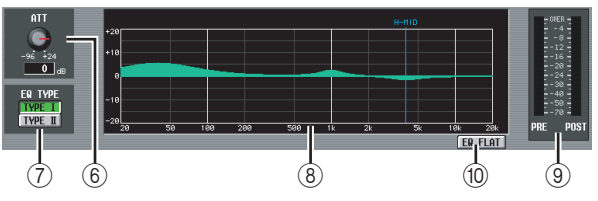

# $(6)$  ATT (Attenuation)

This knob adjusts the amount of attenuation/gain immediately following AD conversion in a range of –96 dB to +24 dB. This is linked with the ATT knob in the ø/ATT 1-48 screen and ø/ATT STIN/FXRTN screen. The current value is displayed in the box located below the knob.

#### G **EQ TYPE**

Selects the type of EQ. Turning the TYPE I button on selects the algorithm used in the 02R series. Turning the TYPE II button on selects a newly developed algorithm. TYPE II reduces the interference between bands.

#### H **EQ graph**

This graph shows the approximate response of the EQ parameters. The colored vertical lines indicate the FREQ (center frequency) of the band for the parameter at which the cursor is located. (The color of each line matches the knob markings for each band.) The response curve will change when you edit the Q or GAIN of each band.

# **(9)** Level meters

These meters indicate the peak levels before EQ and after EQ. If the signal clips before or after EQ, the OVER segment will light.

#### **(10) EQ FLAT**

This button resets the GAIN parameters of all bands to the default value  $(\pm 0.0 \text{ dB})$ . When you click this button, a confirmation message will appear.

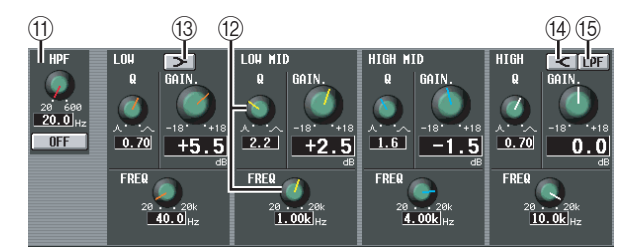

# **(1) HPF (High Pass Filter)**

The high pass filter located after attenuation and before EQ can be switched on/off, and you can adjust its cutoff frequency. The cutoff frequency can be adjusted in a range of 20–600 Hz.

#### L **Knobs**

These knobs adjust the O, FREO (center frequency), and GAIN (amount of boost/cut) for each band.

# M **(LOW shelving)**

If this button is on, the LOW EQ will function as a shelving-type EQ. The Q knob will disappear.

# N **(HIGH shelving)**

If this button is on, the HIGH EQ will function as a shelving-type EQ. The Q knob will disappear.

#### O **LPF (Low Pass Filter)**

If this button is on, the HIGH EQ will function as a low-pass filter. The Q knob will disappear, and the GAIN knob is used to switch the LPF on/off.

# **EQ 1-24 screen**

# **EQ 25-48 switch**

# **EQ STIN/FXRTN screen**

These screens list the EQ settings for the input channels. Here you can also copy EQ settings between input channels.

**Note**

*In some screens that include channel numbers as part of the screen name, changing the Pair Mode to Vertical Pairing in the MIXER SETUP screen will change the name of the screen.*

 *Example: EQ 1-24 screen* → *EQ 1,25- screen*

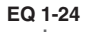

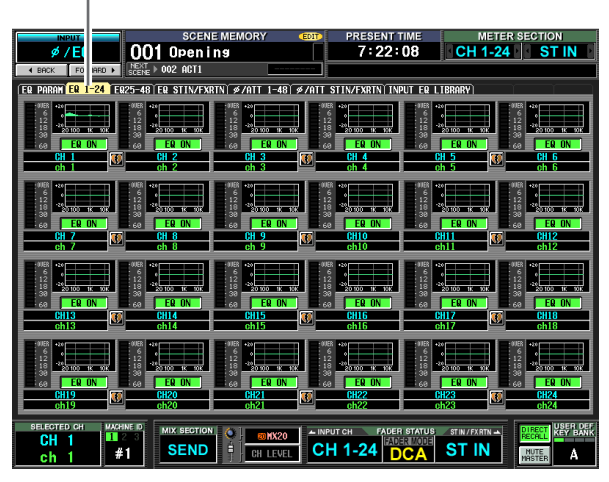

# $\overline{\phantom{a}}$  001 Or  $\phi$  /EQ ni ng  $7:11:36$ **CH 1-24**

**EQ STIN/FXRTN**

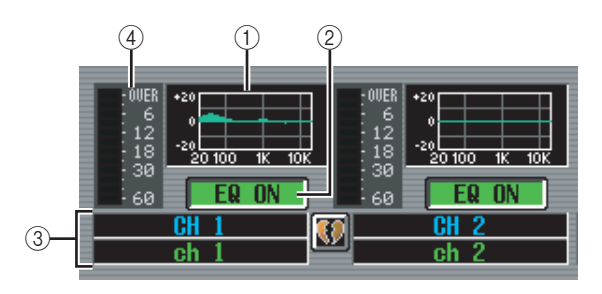

# A **EQ graph**

This mini-graph shows the approximate EQ response for each input channel.

When you click the graph at which the cursor is currently located, the EQ PARAM screen for that channel will appear.

In this screen you can drag and drop the mini-graph from the desired channel to copy its EQ settings. (When you drag and drop the mini-graph, a window will appear, asking you to confirm the copy operation.)

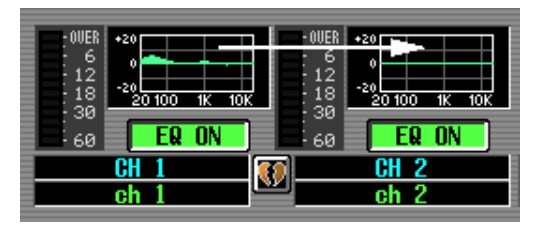

You can also copy EQ settings between the three screens EQ 1-24, EQ 25-48, and EQ STIN/FXRTN. First drag the mini-graph over the EQ 1-24, EQ 25-48, or EQ STIN/FXRTN tabs in the screen (the screen will switch). Then drag and drop the mini-graph onto the desired channel, and a window will appear, asking you to confirm the copy operation.

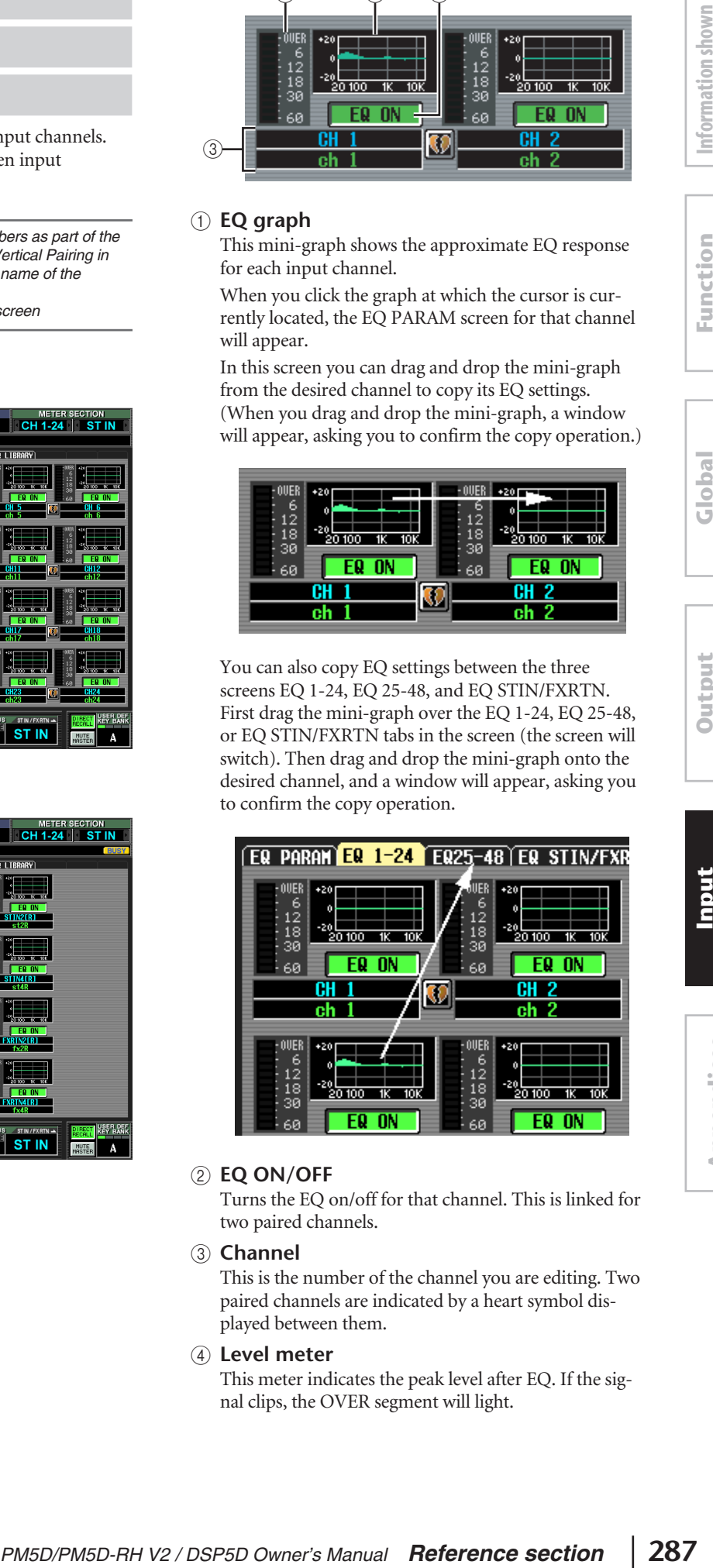

# B **EQ ON/OFF**

Turns the EQ on/off for that channel. This is linked for two paired channels.

**(3)** Channel

This is the number of the channel you are editing. Two paired channels are indicated by a heart symbol displayed between them.

**(4)** Level meter

This meter indicates the peak level after EQ. If the signal clips, the OVER segment will light.

# **ø/ATT 1-48 (Phase/Attenuation 1-48) screen**

# **ø/ATT STIN/FXRTN (Phase/Attenuation STIN/FXRTN) screen**

Here you can adjust the amount of attenuation/gain immediately following AD conversion, and reverse the phase.

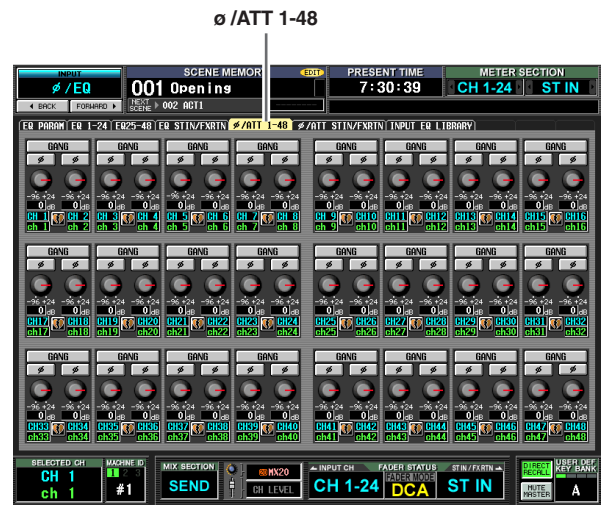

**ø /ATT STIN/FXRTN**

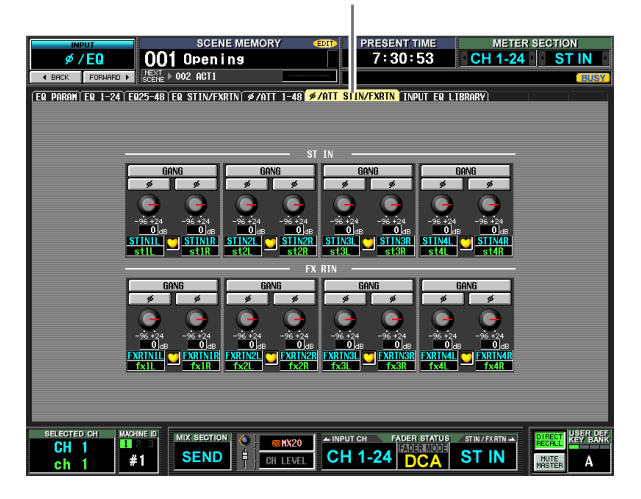

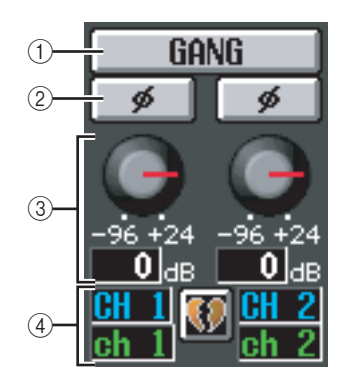

# A **GANG**

When you turn this button on, attenuation/gain settings will be linked for adjacent odd-numbered/evennumbered channels (or the L/R sides of an STIN/ FXRTN channel).

If the settings are different when you turned the button on, they will maintain their relative difference while linked.

# B **ø (Phase)**

This button inverts the phase of each channel's signal following AD conversion.

# C **Attenuation/gain**

For each channel, you can adjust the amount of attenuation/gain immediately following AD conversion over a range of –96 dB to +24 dB. This is linked with the ATT knob of the EQ PARAM screen. The current value is displayed in the box located below the knob.

# D **Channel**

This is the number and name of the channel. If two adjacent odd-numbered/even-numbered channels are paired (or if a STIN channel or FXRTN channel is displayed), a heart symbol is displayed between the two channels.
#### **INPUT EQ LIBRARY screen**

Here you can recall, store, rename, or delete items in the input EQ library.

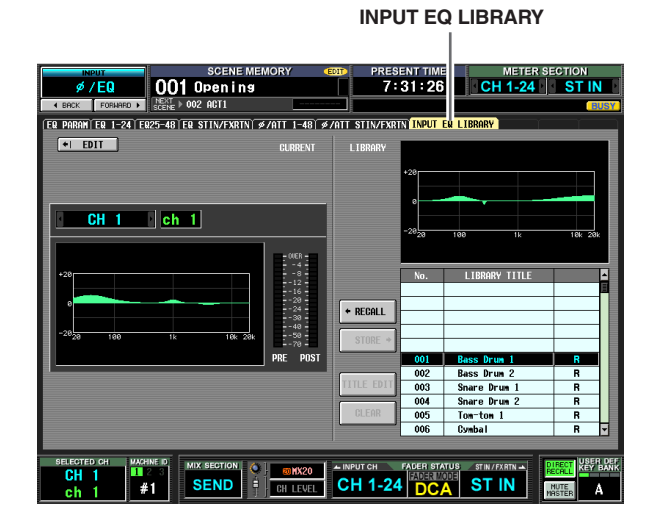

Except for the fact that these are EQ settings for the input channels, display and operations are the same as in the OUTPUT EQ function OUTPUT EQ LIBRARY screen. Refer to [p.252.](#page-251-0)

## **INPUT GATE/COMP function**

#### **GATE PARAM (Gate parameter) screen**

Here you can edit the gate parameters of the selected input channel.

#### **GATE PARAM**

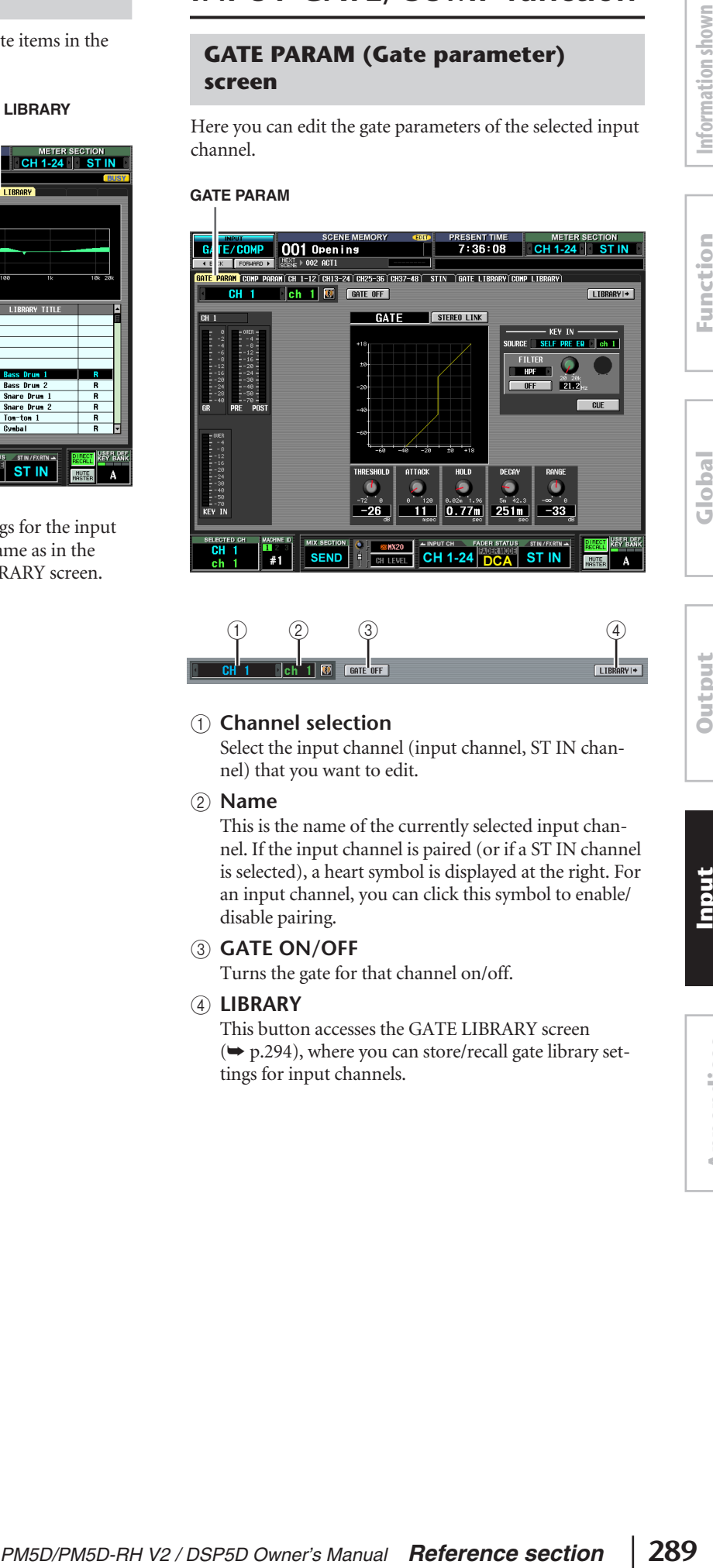

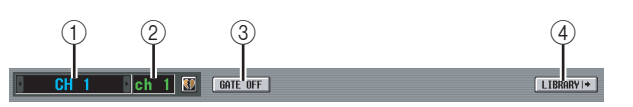

#### A **Channel selection**

Select the input channel (input channel, ST IN channel) that you want to edit.

#### B **Name**

This is the name of the currently selected input channel. If the input channel is paired (or if a ST IN channel is selected), a heart symbol is displayed at the right. For an input channel, you can click this symbol to enable/ disable pairing.

#### **(3) GATE ON/OFF**

Turns the gate for that channel on/off.

#### D **LIBRARY**

This button accesses the GATE LIBRARY screen (➥ [p.294\)](#page-293-0), where you can store/recall gate library settings for input channels.

**in the display**

**Function menu**

**Functions functions Global** 

#### E **Level meters**

These meters indicate the amount of gain reduction (GR), the peak level before (PRE) and after (POST) the gate, and the peak level of the key-in signal (KEY IN) that causes the gate to operate. If the signal clips, the OVER segment will light.

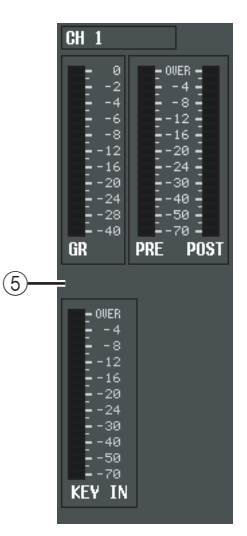

#### If stereo link is turned on for the input channel (or if a ST IN channel is selected), level meters for two channels are displayed.

#### **Hint**

*If GR METER ON/OFF LINK is turned on in the PREFER-ENCE 1 screen (UTILITY function), the gain reduction meter will not be displayed when the gate is off.*

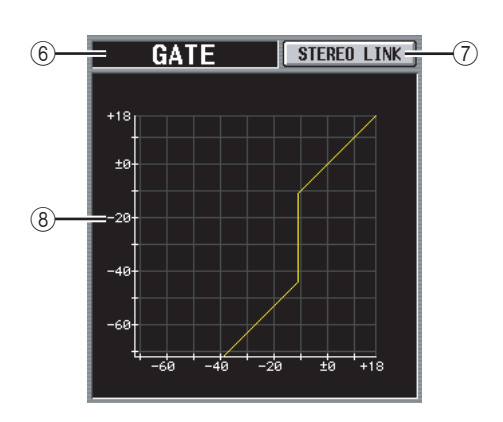

#### F **Type**

Indicates the type of the currently selected gate.

#### **Hint**

*To change the gate type, use the INPUT GATE LIBRARY screen to recall a library item that has a different type. You cannot change only the gate type in this screen.*

#### G **STEREO LINK**

This specifies whether parameter settings and gate operation by a key-in signal will be linked (STEREO LINK button on) for adjacent odd-numbered/evennumbered input channels and the L/R channels of ST IN channels, or not (STEREO LINK button off).

#### ❏ **Key-in signal flow when Link= On**

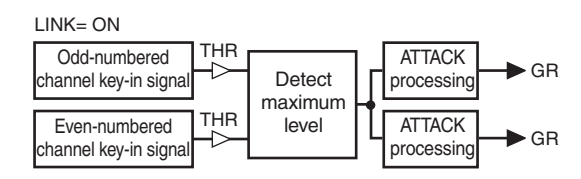

#### ❏ **Key-in signal flow when Link= Off**

LINK= OFF

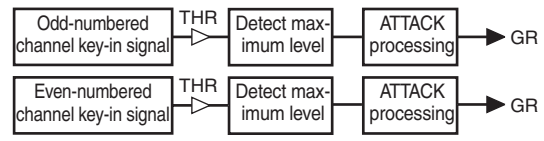

#### **Note**

*Stereo Link is fixed at On for paired channels.*

#### **(8)** Gate graph

This graph displays the approximate response of the gate.

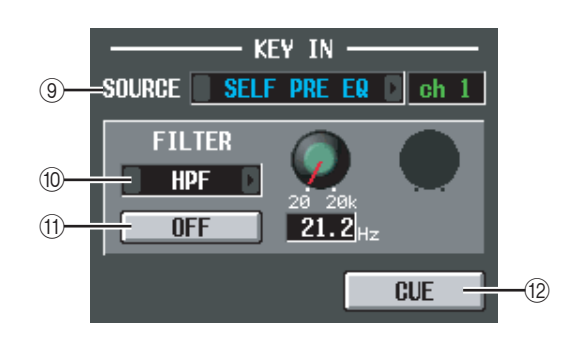

#### **(9) KEY IN SOURCE**

Here you can select one of the following as the key-in signal that will be used. (If an input channel is selected, its name will be displayed at the right.)

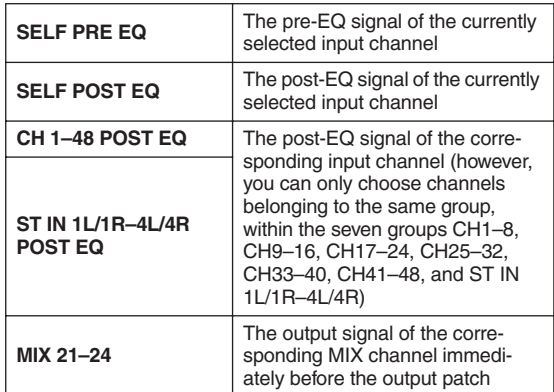

#### **(10) FILTER**

Select the type of filter to be applied to the selected keyin signal, from the following types.

**• HPF (High Pass Filter)**

Passes the portion of the signal above the specified frequency (the cutoff frequency), and cuts the portion below. If you select this filter, use the knob at the right to adjust the cutoff frequency (20 Hz–20 kHz).

**• BPF (Band Pass Filter)**

Passes only the specified frequency region (the band pass frequency), and cuts the rest of the signal. If you select this filter, use the knobs at the right to adjust the band pass frequency (20 Hz–20 kHz) and Q (10.0– 0.10).

**• LPF (Low Pass Filter)**

Passes the portion of the signal below the specified frequency (the cutoff frequency), and cuts the portion above. If you select this filter, use the knob at the right to adjust the cutoff frequency (20 Hz–20 kHz).

#### **(f) FILTER ON/OFF**

This is an on/off switch for the filter applied to the keyin signal.

#### (12) **CUE**

This button cue-monitors the currently selected key-in signal.

#### **Note**

*Even if the cue mode is set to MIX CUE (which lets you monitor the mix of all channels whose [CUE] key is on), only the corresponding signal will take priority for monitoring when you turn on the CUE button in the GATE PARAM screen. (Any [CUE] keys that had been on at that time will be forcibly turned off.)*

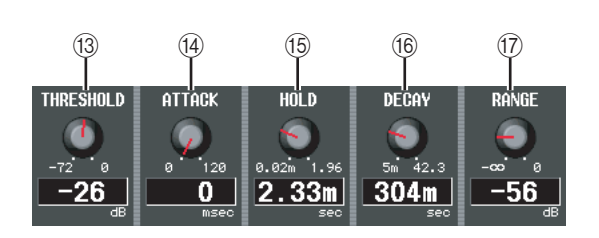

#### (13) **THRESHOLD (Threshold level)**

Specifies the level at which the gate will open and close. The gate will open when the key-in signal exceeds this level, and will close when the signal falls below this level.

#### N **ATTACK (Attack time)**

Specifies the time from when the key-in signal exceeds the threshold level until the gate opens.

#### O **HOLD (Hold time)**

Specifies the time that the gate will remain open after the key-in signal falls below the threshold.

#### **(6) DECAY (Decay time)**

Specifies the time over which the gate will close after the hold time has elapsed.

#### Q **RANGE**

Specifies the amount of attenuation while the gate is closed.

#### **COMP PARAM (Compressor parameter) screen**

Here you can edit the compressor parameters of the selected input channel.

#### **COMP PARAM**

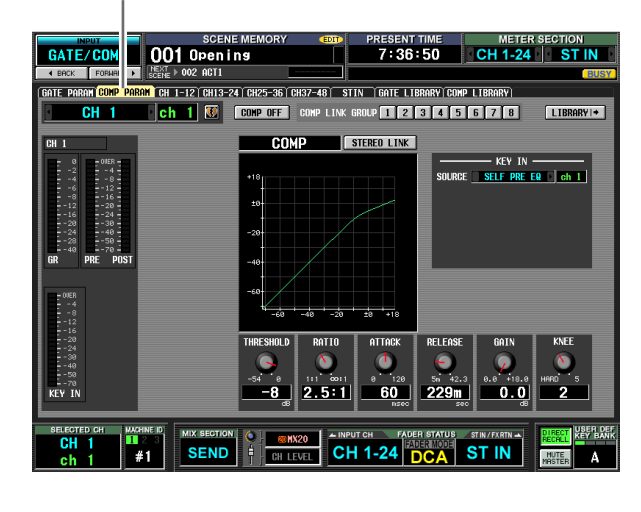

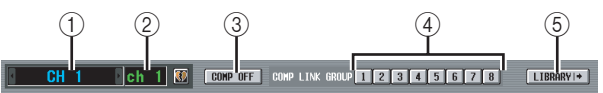

#### A **Channel selection**

Select the input channel (input channel, ST IN channel) that you want to edit.

#### B **Name**

This is the name of the currently selected input channel. If the input channel is paired (or if a ST IN channel is selected), a heart symbol is displayed at the right. For an input channel, you can click this symbol to enable/ disable pairing.

#### C **COMP ON/OFF (Compressor on/off)** Turns the compressor on/off for that channel.

#### D **COMP LINK GROUP (Compressor link group)**

Selects the compressor link group (1–8) to which that channel belongs. Compressor parameters are linked for input channels belonging to the same group.

#### **Note**

*Input channel compressor link groups are independent from output channel compressor link groups.*

#### E **LIBRARY**

This button accesses the COMP LIBRARY screen  $(\rightarrow p.256)$  $(\rightarrow p.256)$ , where you can store/recall compressor library settings for input channels.

**Function menu**

Function

**Global functions**

**functions** 

#### F **Level meters**

These meters indicate the amount of gain reduction (GR), the peak level before (PRE) and after (POST) the compressor, and the peak level of the key-in signal (KEY IN) that causes the compressor to operate. If the signal clips, the OVER segment will light.

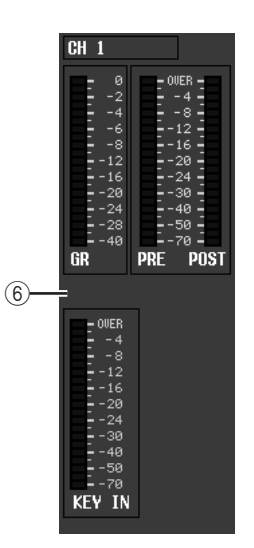

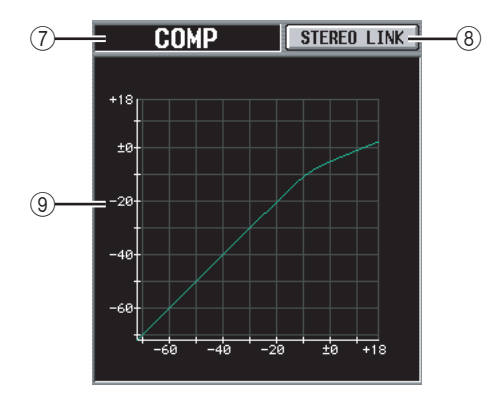

#### G **Type**

Indicates the type of the currently selected compressor.

#### **8 STEREO LINK**

This specifies whether compressor parameter settings and key-in signal operation will be linked for adjacent odd-numbered/even-numbered input channels (STE-REO LINK button on), or will be independent (STEREO LINK button off). (For details on compressor stereo link  $\rightarrow$  [p.254](#page-253-0))

#### I **Compressor graph**

This graph displays the approximate response of the compressor.

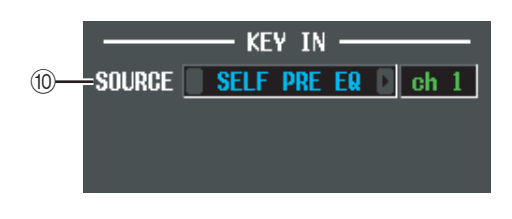

#### **(ii) KEY IN SOURCE**

Select the desired key-in signal from the following choices.

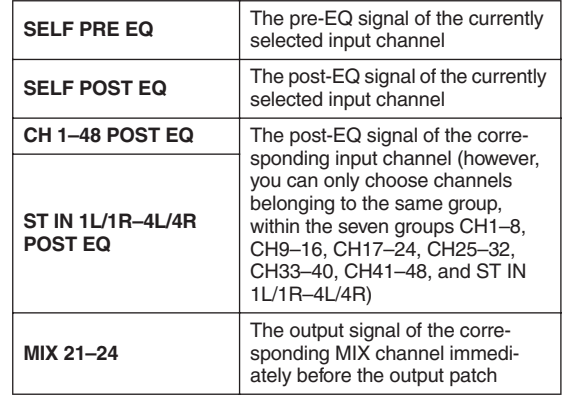

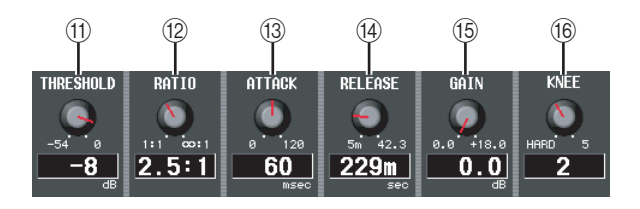

- **(1) THRESHOLD (Threshold level)**
- L **RATIO**
- M **ATTACK (Attack time)**
- N **RELEASE (Release time)**
- O **GAIN**
- P **KNEE**

These parameters are the same as in the OUTPUT COMP function COMP PARAM screen  $(\Rightarrow p.255)$  $(\Rightarrow p.255)$ .

#### **CH 1-12 (Input channel 1–12) screen**

**CH 13-24 (Input channel 13–24) screen**

#### **CH 25-36 (Input channel 25–36) screen**

#### **CH 37-48 (Input channel 37–48) screen**

#### **ST IN (ST IN channel) screen**

These screens list the gate/compressor settings for the input channels. Here you can also copy gate/compressor settings between input channels. A **Gate graph** between input channels.

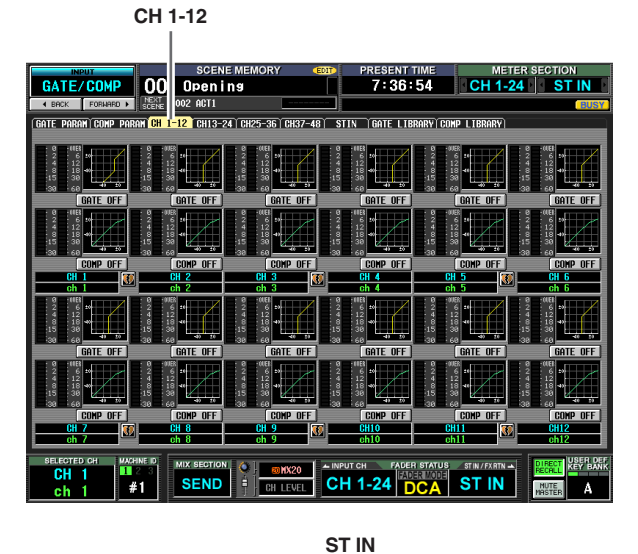

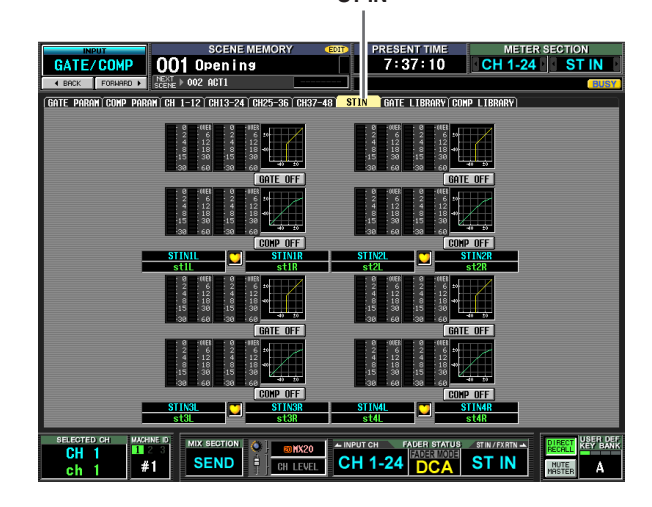

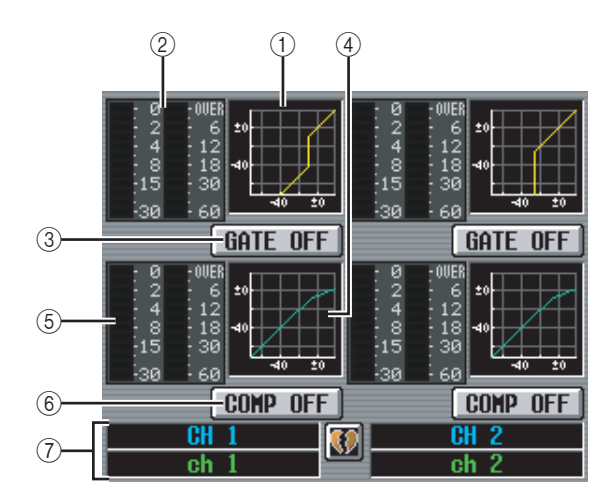

This mini-graph shows the approximate gate response for each input channel. If you click the mini-graph, the GATE PARAM screen for that channel will appear.

#### B **Level meters**

These meters show the amount of gain reduction produced by the gate (at left), and the peak level of the signal after passing through the gate (at right). If the signal clips, the OVER segment will light.

#### **(3) GATE ON/OFF**

Turns the gate for that channel on/off.

#### D **Compressor graph**

This mini-graph shows the approximate compressor response for each input channel. If you click the minigraph, the COMP PARAM screen for that channel will appear.

#### E **Level meters**

These meters show the amount of gain reduction produced by the compressor (at left), and the peak level of the signal after passing through the compressor (at right). If the signal clips, the OVER segment will light.

#### $\circledR$  **COMP ON/OFF (Compressor on/off)** Turns the compressor on/off for that channel.

#### G **Channel**

This area shows the number and name of the channel you are editing. Two paired channels are indicated by a heart symbol displayed between them.

In this screen, you can copy gate/compressor settings by dragging and dropping the mini-graph of a desired channel onto another channel. You can also copy gate/ compressor settings between different screens (for the procedure  $\rightarrow$  [p.255\)](#page-254-1).

**Information shown in the display**

Information shown

**Function menu**

Function

**Global functions**

**Functions** 

#### <span id="page-293-0"></span>**GATE LIBRARY screen**

Here you can recall, store, rename, or delete items in the gate library.

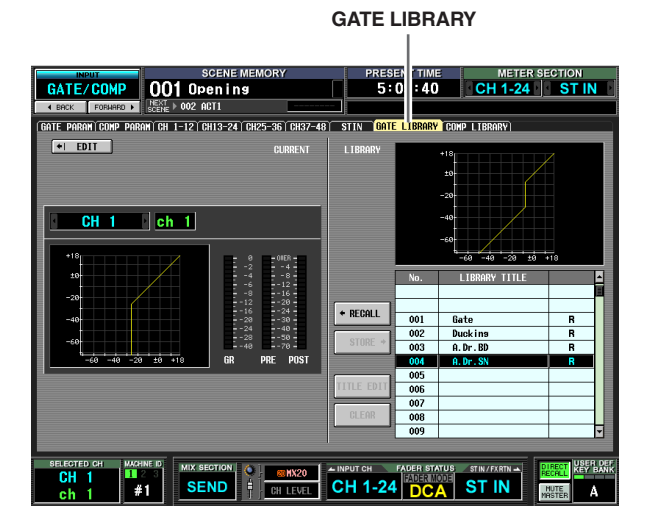

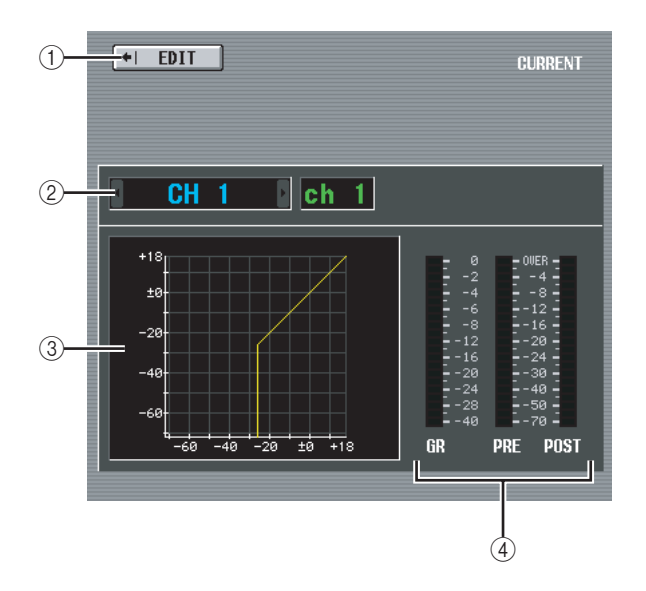

#### A **EDIT**

When you click this button, the GATE PARAM screen for the currently selected input channel will appear.

#### B **Channel selection**

Select the input channel that you want to edit. The name of the channel is displayed at the right.

(3) Gate graph of the selected channel This graph shows the approximate response of the gate for the currently selected channel.

#### (4) Level meters

These meters show the amount of gain reduction (GR), and the peak levels before the gate (PRE) and after the gate (POST). If the signal clips, the OVER segment will light.

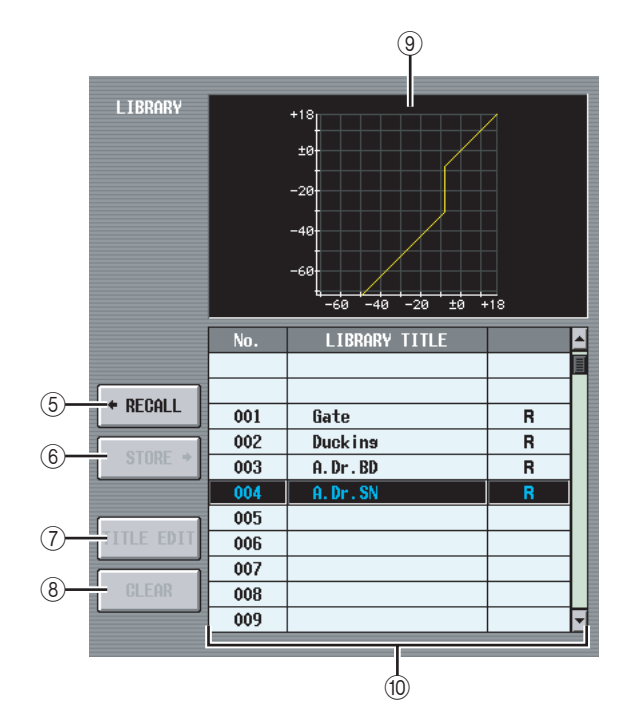

#### E **RECALL**

Recalls the gate library item selected in the list into memory.

#### **6** STORE

Stores the gate settings of the currently selected channel into the location selected in the list. When you click this button a window will appear, allowing you to name and save the settings.

#### G **TITLE EDIT**

Edits the title of the library item selected in the list. When you click this button a window will appear, allowing you to edit the title.

#### **(8)** CLEAR

Deletes the library item selected in the list. When you click this button, a confirmation message will appear.

#### **Note**

*Library items with an "R" displayed in the right column of the list are read-only. Read-only items cannot be stored, renamed, or deleted.*

#### **(9) Library gate graph**

This graph indicates the approximate response of the gate library item selected in the list.

#### (10) Library list

Use the scroll bar to select the library item on which you want to perform an operation. The selected library item will move to the center, and will be highlighted.

## **in the display**

Here you can recall, store, rename, or delete items in the compressor library.

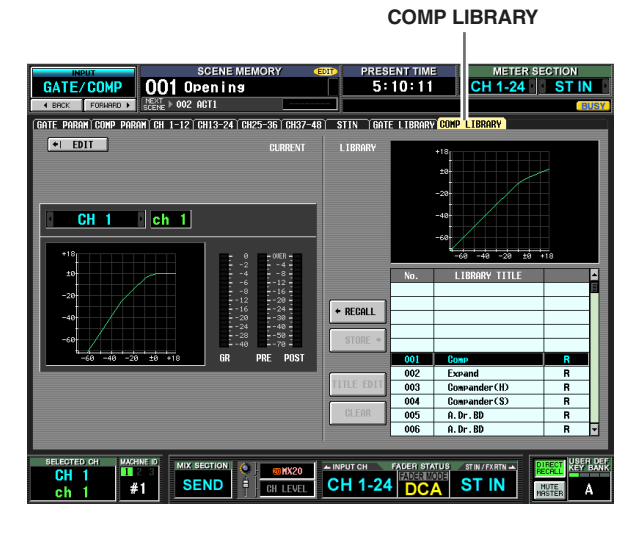

Except for the fact that these settings are for input channels, this is the same as the OUTPUT COMP function COMP LIBRARY screen. Refer to [p.256](#page-255-0).

## **INPUT DELAY function**

#### **CH 1-24 (Input channel 1–24) screen**

#### **CH 25-48 (Input channel 25–48) screen**

#### **ST IN (ST IN channel) screen**

Here you can edit the delay parameters of the selected input channel.

**CH 1-24**

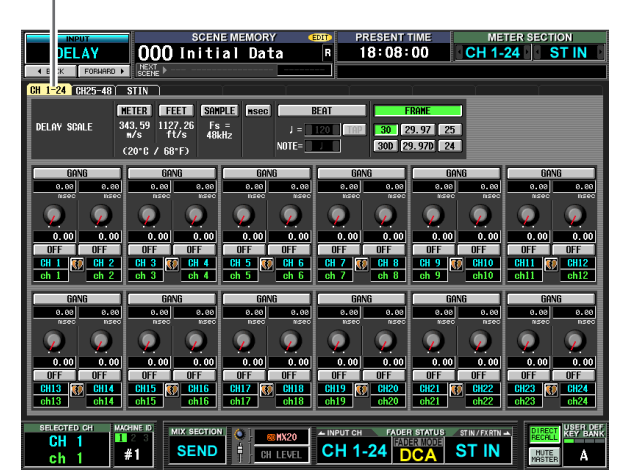

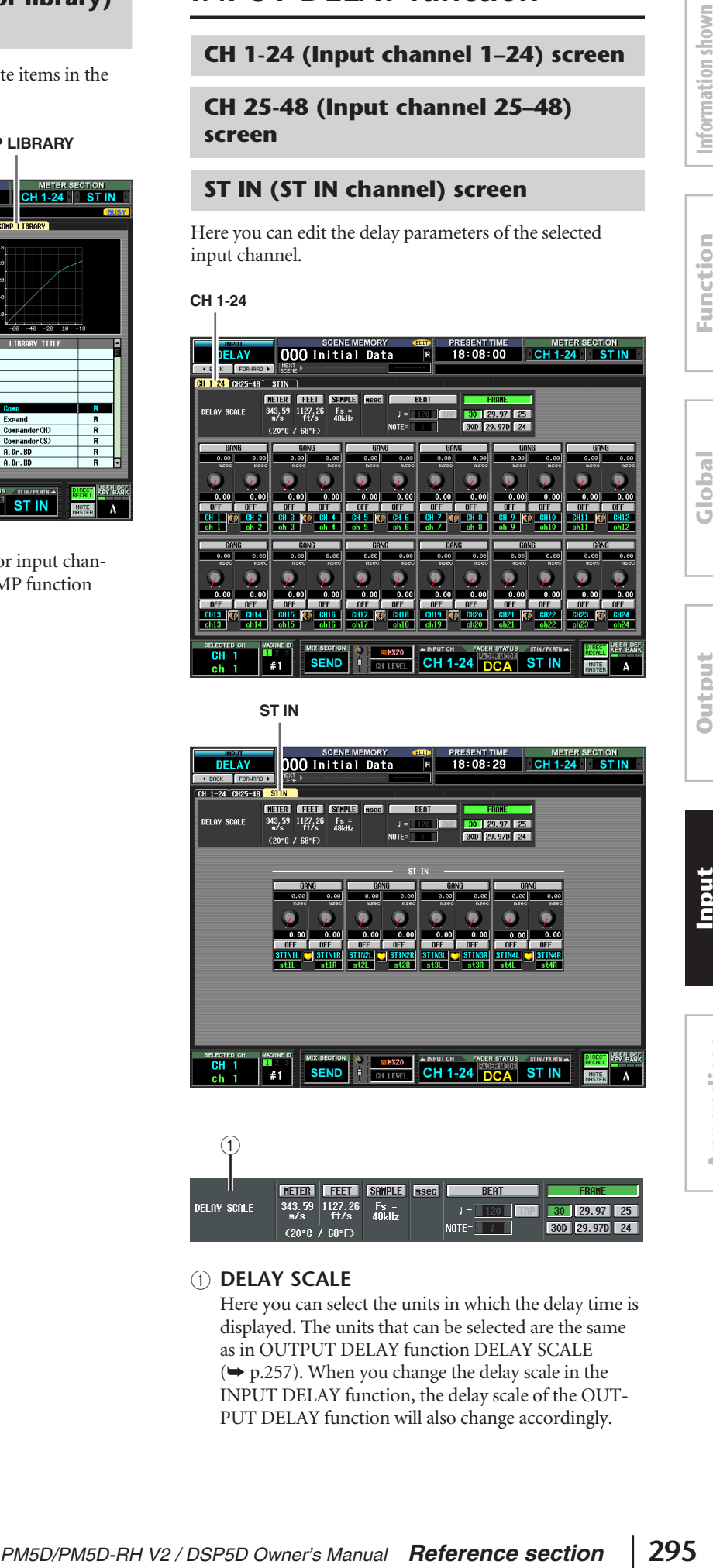

#### A **DELAY SCALE**

Here you can select the units in which the delay time is displayed. The units that can be selected are the same as in OUTPUT DELAY function DELAY SCALE  $(\blacktriangleright$  [p.257\)](#page-256-0). When you change the delay scale in the INPUT DELAY function, the delay scale of the OUT-PUT DELAY function will also change accordingly.

**functions**

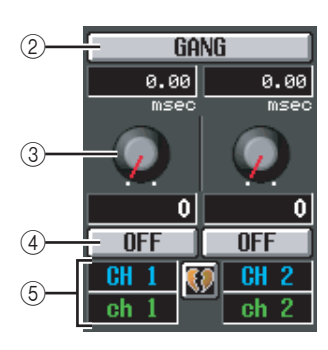

- B **GANG**
- **(3)** Delay time knob

#### D **DELAY ON/OFF**

These are the same as in the OUTPUT DELAY function ( $\blacktriangleright$  [p.258\)](#page-257-0).

#### E **Channel**

This area shows the number and name of the input channel you are editing. Two paired channels (or a ST IN channel) are indicated by a heart symbol displayed between them. You can click this symbol to enable/disable pairing.

## **INPUT DCA/GROUP function**

#### **DCA GROUP ASSIGN screen**

Here you can specify the input channels that will be assigned to DCA groups 1–8. The level of input channels belonging to the same DCA group can be adjusted as a whole using DCA faders 1–8.

#### **DCA GROUP ASSIGN**

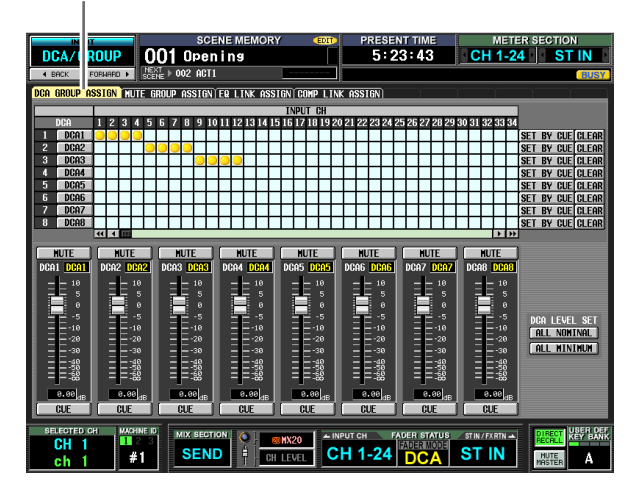

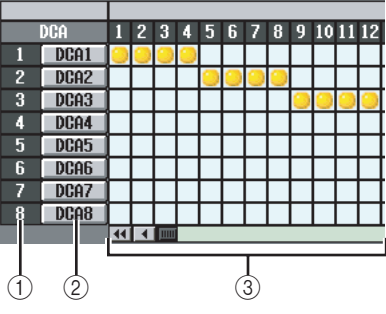

#### A **DCA group**

This is the number of the DCA group. The number corresponding to the grid where the cursor is located is highlighted.

#### B **Name**

This is the name of the DCA group. You can also click this area to edit the name.

#### **Grid**

This grid lets you assign input channels (horizontal rows) to DCA groups (vertical columns). Currentlypatched grids are indicated by a  $\Box$  symbol. Move the cursor to the desired grid and press the [ENTER] key (or click) to set/disable the assignment.

#### **Hint**

*You can also assign a single input channel to multiple DCA groups for multiple DCA control.*

#### **Hint**

*DCA groups 1–6 are for input channels only, but DCA groups 7/8 can be used with both input channels and output channels. Both types of channel can exist in an identicallynumbered group.*

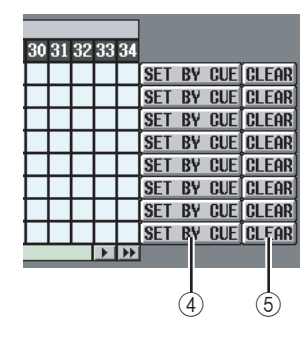

#### D **SET BY CUE (Assign by [CUE] key)**

This specifies whether the [CUE] key will be used to make/cancel DCA group assignments. While the DCA group SET BY CUE button is on, pressing the [CUE] key of an input channel that can be assigned to the corresponding group will assign the channel to the group. (Press the [CUE] key once again to cancel the assignment.)

#### **Hint**

*The SET BY CUE button can be turned on for only one DCA group. This is automatically turned off when you change screens or turn off the power.*

#### E **CLEAR**

This button clears all input channels assigned to that DCA group.

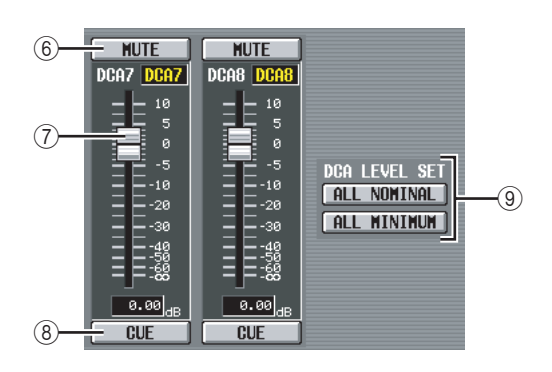

#### $\circledcirc$  **MUTE**

These buttons switch muting on/off for DCA groups 1–8. They are linked with DCA [MUTE] keys 1–8 in the DCA strip of the panel.

#### G **DCA faders**

These faders adjust the levels of DCA groups 1–8. They are linked with DCA faders 1–8 in the DCA strip.

**(8)** CUE

These buttons cue-monitor DCA groups 1–8. They are linked with DCA [CUE] keys 1–8 in the DCA strip of the panel.

#### **(9) DCA LEVEL SET**

Use the following two buttons to operate DCA groups 1–8 together.

#### **• ALL NOMINAL**

Clicking this button will move DCA faders 1–8 to nominal level (0 dB).

#### **• ALL MINIMUM**

Clicking this button will move DCA faders 1–8 to the –∞ dB position.

#### **MUTE GROUP ASSIGN screen**

Here you can specify the input channels that will be assigned to mute groups 1–8. Muting can be switched on/ off together for channels assigned to the same mute group.

#### **MUTE GROUP ASSIGN**

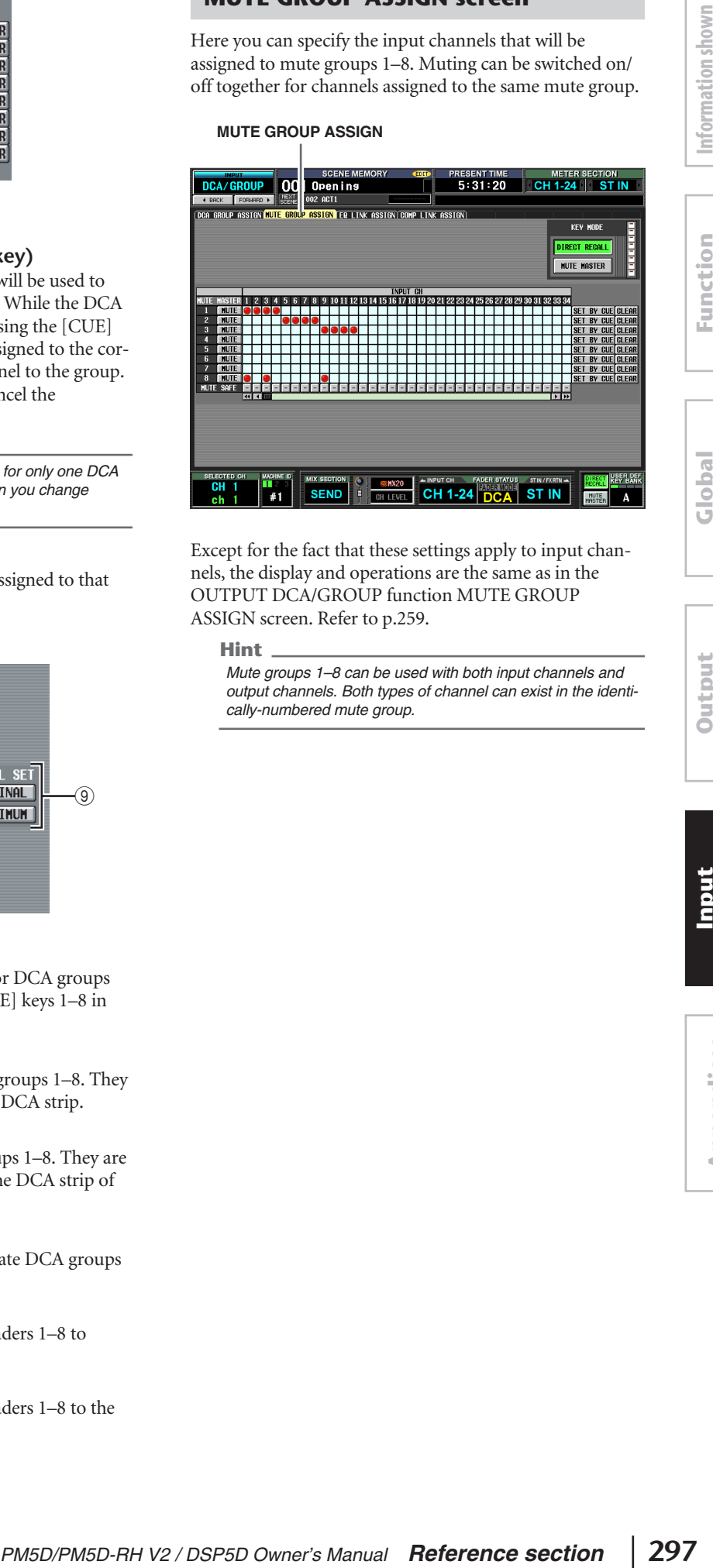

Except for the fact that these settings apply to input channels, the display and operations are the same as in the OUTPUT DCA/GROUP function MUTE GROUP ASSIGN screen. Refer to [p.259](#page-258-0).

**Hint**

*Mute groups 1–8 can be used with both input channels and output channels. Both types of channel can exist in the identically-numbered mute group.* 

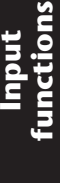

#### **EQ LINK ASSIGN screen**

Here you can specify the input channels that will be assigned to EQ link groups 1–8. EQ parameters are linked for channels belonging to the same group.

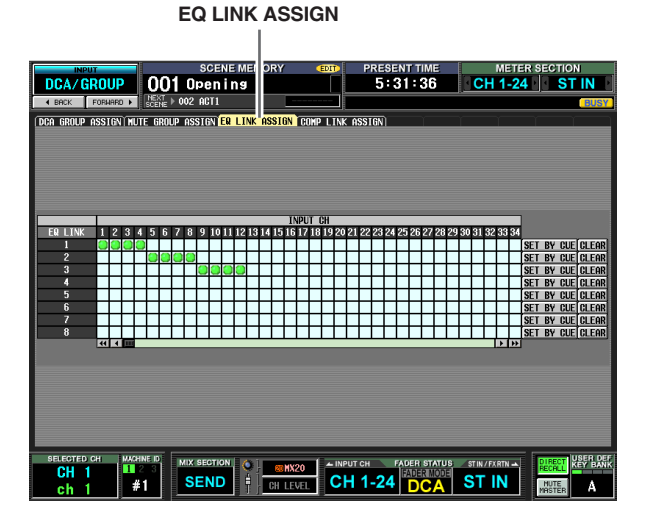

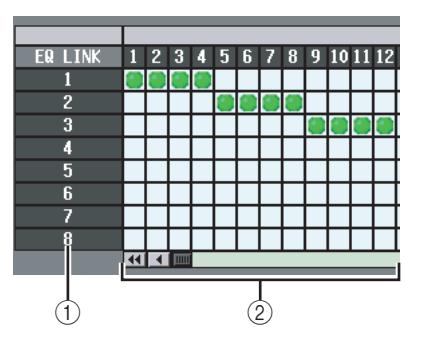

#### A **EQ link group**

These are the EQ link group numbers. The number corresponding to the grid where the cursor is located is highlighted.

#### B **Grid**

This grid lets you assign input channels (horizontal rows) to EQ link groups (vertical columns). Currentlypatched grids are indicated by a  $\bigcirc$  symbol. Move the cursor to the desired grid and press the [ENTER] key (or click) to set/disable the assignment.

#### **Hint**

*Input channels and output channels use separate EQ link groups. Input channels use groups A–H, and output channels use groups 1–8.*

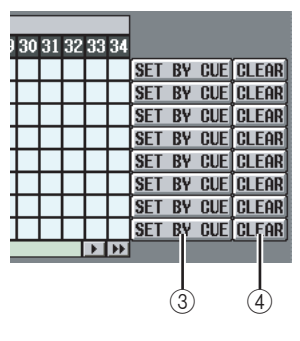

#### **(3) SET BY CUE (Assign by [CUE] key)**

This specifies whether the [CUE] key will be used to make/cancel EQ link group assignments. While the EQ link group SET BY CUE button is on, pressing the [CUE] key of a channel that can be assigned to the corresponding group will assign the channel to the group. (Press the [CUE] key once again to cancel the assignment.)

#### **Hint**

*The SET BY CUE button can be turned on for only one EQ link group. This is automatically turned off when you change screens or turn off the power.*

#### D **CLEAR**

This button clears all input channels assigned to that EQ link group.

# **in the display**

# **Appendices**

#### **COMP LINK ASSIGN (Compressor link assign) screen**

Here you can specify the input channels that will be assigned to compressor link groups 1–8. Compressor parameters are linked for channels belonging to the same group.

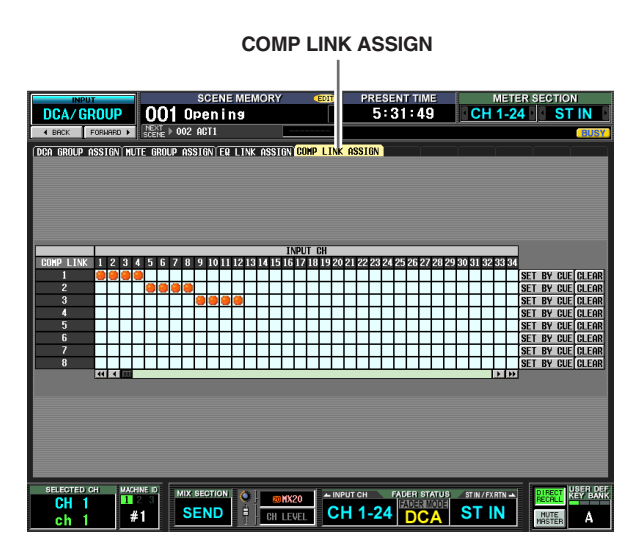

Except for the fact that these settings apply to input channels, the display and operations are the same as in the OUTPUT DCA/GROUP function COMP LINK ASSIGN screen. Refer to [p.261.](#page-260-0)

#### **Hint**

*Input channels and output channels use separate compressor link groups. Input channels use groups A–H, and output channels use groups 1–8.*

## **PAN/ROUTING function**

#### **CH to MIX (Channel to mix) screen**

Here you can send signals from input channels to the desired MIX bus. In this screen you can also switch the type (VARI or FIXED) of each MIX bus, and specify the location from which the signal will be sent.

#### **CH to MIX**

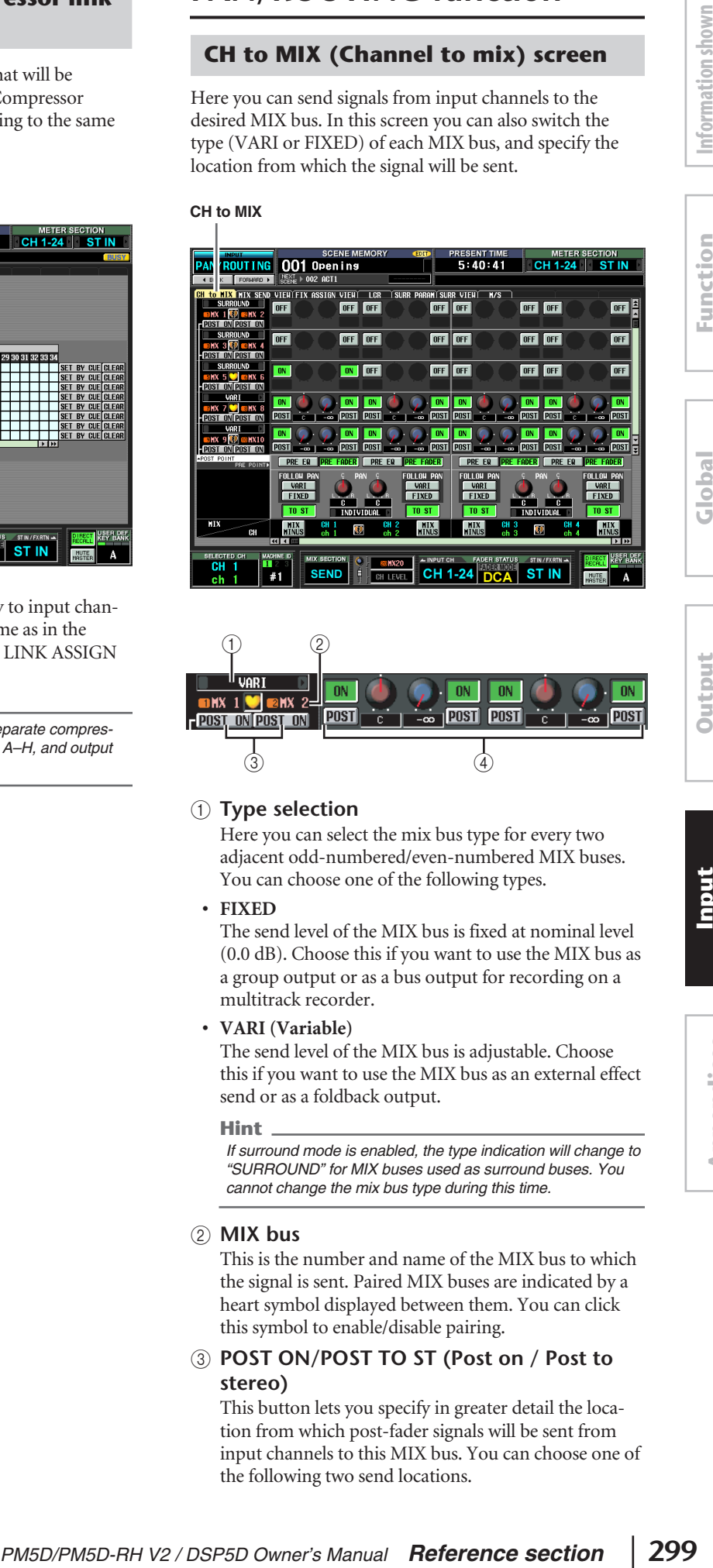

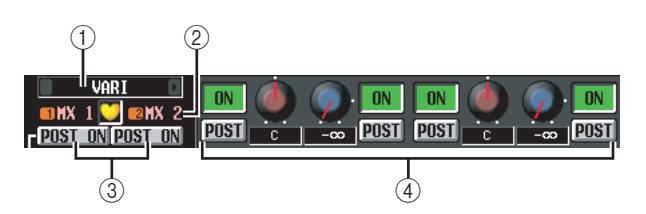

#### A **Type selection**

Here you can select the mix bus type for every two adjacent odd-numbered/even-numbered MIX buses. You can choose one of the following types.

#### **• FIXED**

The send level of the MIX bus is fixed at nominal level (0.0 dB). Choose this if you want to use the MIX bus as a group output or as a bus output for recording on a multitrack recorder.

#### **• VARI (Variable)**

The send level of the MIX bus is adjustable. Choose this if you want to use the MIX bus as an external effect send or as a foldback output.

#### **Hint**

*If surround mode is enabled, the type indication will change to "SURROUND" for MIX buses used as surround buses. You cannot change the mix bus type during this time.*

#### B **MIX bus**

This is the number and name of the MIX bus to which the signal is sent. Paired MIX buses are indicated by a heart symbol displayed between them. You can click this symbol to enable/disable pairing.

#### C **POST ON/POST TO ST (Post on / Post to stereo)**

This button lets you specify in greater detail the location from which post-fader signals will be sent from input channels to this MIX bus. You can choose one of the following two send locations.

#### ❏ **POST ON**

The signal will be sent from immediately after the [ON] key.

#### **POST ON/POST TO ST=**

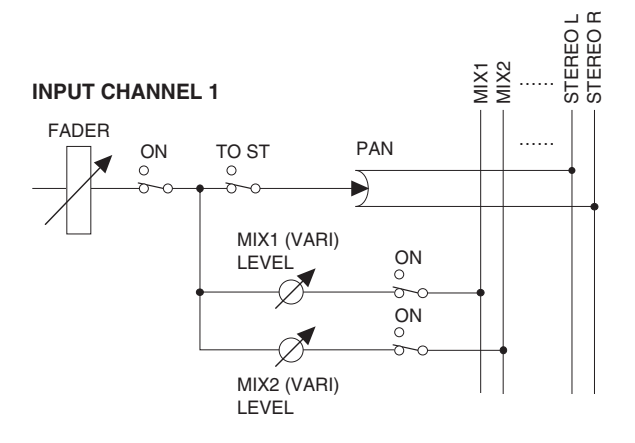

#### ❏ **POST TO ST**

The signal will be sent from immediately after the [TO STEREO] key.

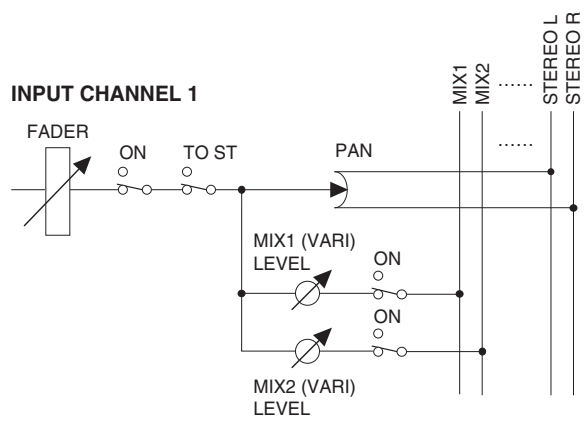

### **POST ON/POST TO ST= <b>POST TOST**

#### **Hint**

*This setting applies to the signals sent from all input channels to the corresponding MIX bus.*

#### **(4) CH to MIX (Channel to mix)**

In this area, the signals sent from input channels / ST IN channels (vertical columns) to MIX buses (horizontal rows) can be switched on/off and their level adjusted.

The buttons and knobs displayed here will differ depending on the type (FIXED or VARI) of the senddestination MIX bus, and on whether the MIX buses are paired.

#### ❏ **Type = FIXED, Pairing = disabled**

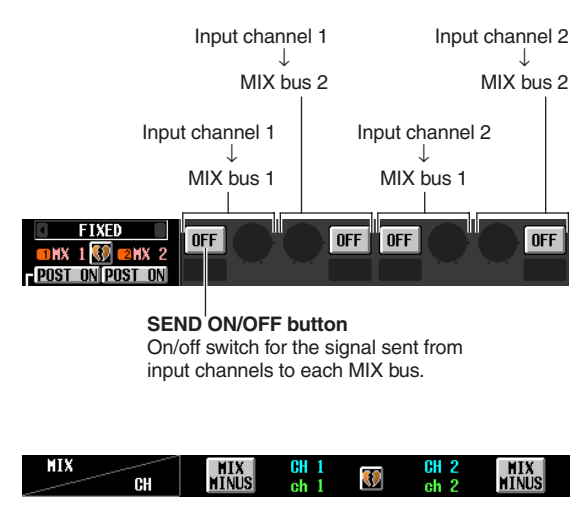

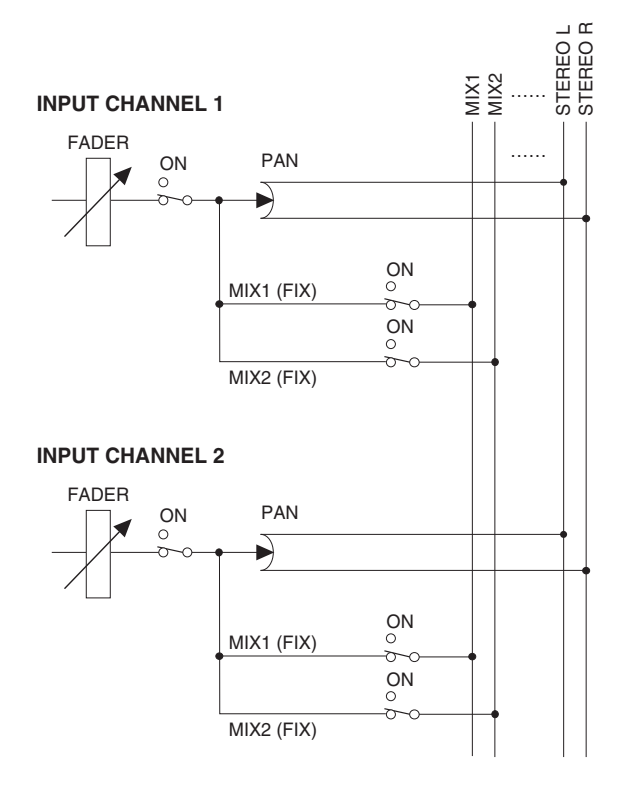

#### ❏ **Type = FIXED, Pairing = enabled** ❏ **Type = VARI, Pairing = disabled**

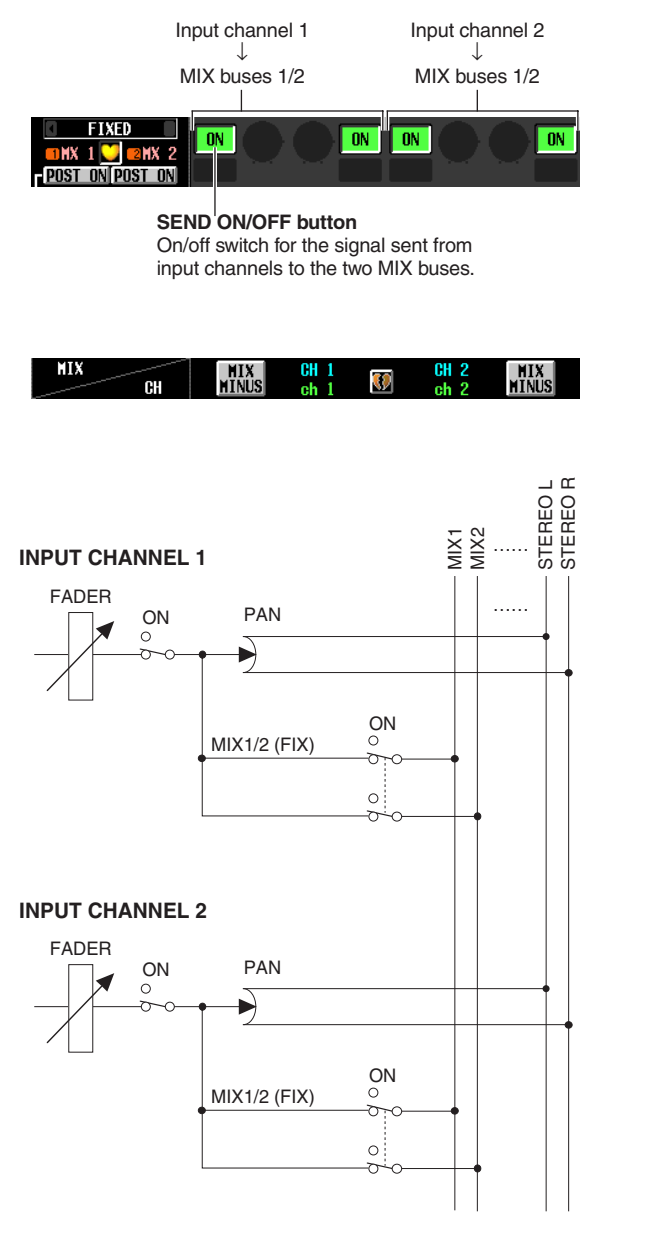

Input channel 2 Input channel 1 ↓ ↓ MIX bus 2 MIX bus 2 Input channel 1 Input channel 2 ↓ ↓ MIX bus 1 MIX bus 1  $n<sub>N</sub>$ **ON**  $n<sub>N</sub>$ <mark>DMX 1 <mark>()</mark> 2MX 2</mark> **POST**  $\frac{1}{20}$   $\sqrt{20ST}$ POST POST **POST ON POST ON SEND LEVEL knob** Adjusts the level of the signal sent from input channels to each MIX bus. **PRE/POST button** Selects either PRE (pre-EQ or pre-fader) or POST (post ON or post TO ST) as the location from which the signal will be sent from input channels to each MIX bus. **SEND ON/OFF button** On/off switch for the signal sent from input channels to each MIX bus. МIХ MIX<br>Minus CH<br>ch **MIX**<br>Minus ø **CH • PRE/POST button= PRE** STEREO L<br>STEREO R STEREO R STEREO L MIX1 MIX2 …… **INPUT CHANNEL 1** FADER ON PAN | | ...... PAN  $\blacktriangleright$ MIX1 (VARI) ON LEVEL V.  $\overline{\phantom{1}}$ ON LEVEL Ø ঠ MIX2 (VARI) **• PRE/POST button= POST**STEREO L<br>STEREO R STEREO L STEREO R MIX1 MIX2 …… **INPUT CHANNEL 1**  $\begin{array}{ccc} \text{FADER} \ \text{ } \Box \end{array}$  ON PAN  $\begin{array}{ccc} \text{ } \end{array}$   $\begin{array}{ccc} \text{ } \end{array}$  ...... PAN  $\blacktriangleright$ MIX1 (VARI) ON LEVEL  $\frac{1}{\sigma}$ ON LEVEL<br> *<u>D</u>* 

**Function**  Function **menu**

**functions functions Global** 

**Output functions**

**Input functions**

MIX2 (VARI)

'n

#### ❏ **Type = VARI, Pairing = enabled**

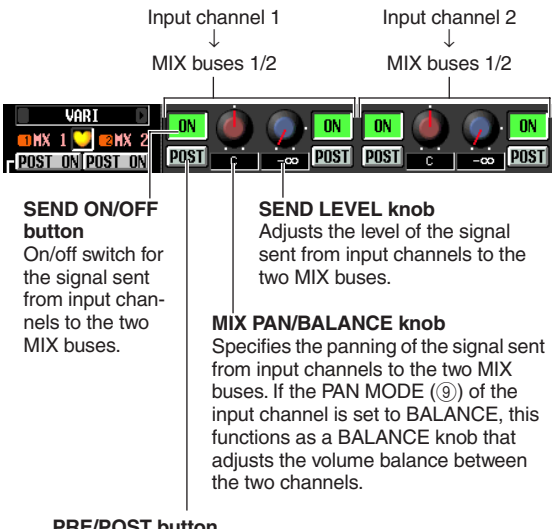

#### **PRE/POST button**

Selects either PRE (pre-EQ or pre-fader) or POST (post ON or post TO ST) as the location from which the signal will be sent from input channels to each MIX bus.

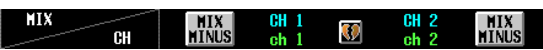

**• PRE/POST button= PRE**

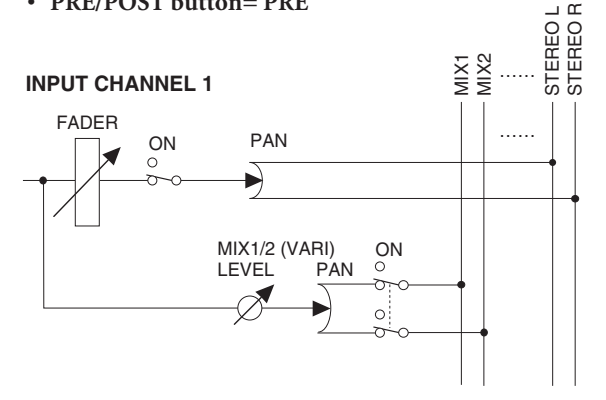

**• PRE/POST button= POST**

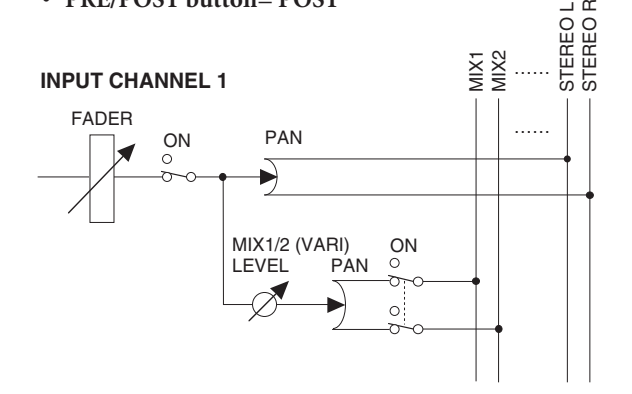

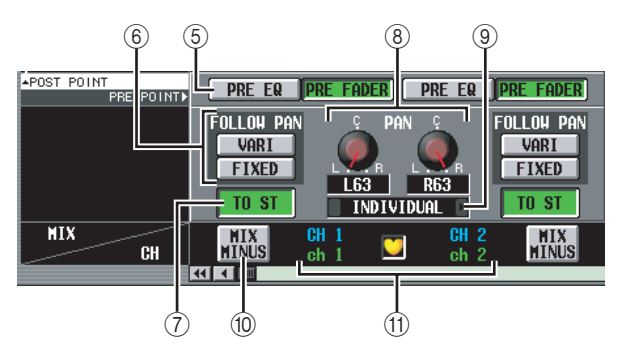

#### E **PRE EQ/PRE FADER**

These buttons let you specify in greater detail the location from which the pre-fader signal will be sent from an input channel to the MIX buses. You can choose one of the following two send locations.

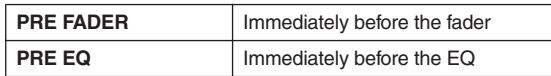

#### **Hint**

*This setting applies to the signal sent from the corresponding input channel to all MIX buses.*

#### $6$  **FOLLOW PAN**

These buttons specify how the TO ST PAN knob  $(8)$ ) will affect the signal sent from the input channel to MIX buses.

#### **• VARI**

If this button is on, the PAN knob displayed in the CH to MIX area  $(4)$ ) will be linked with the TO ST PAN knob  $(8)$ ) if VARI-type MIX buses are paired.

#### **• FIXED**

If this button is on, the signal from after the TO ST PAN (®) knob will be sent to FIXED-type MIX buses.

#### G **TO ST (To stereo)**

This button specifies whether the input channel / ST IN channel will send its signal to the STEREO bus. This is linked with the [TO STEREO] switch in the SELECTED CHANNEL section.

#### **(8) TO ST PAN (To stereo pan)**

Here you can adjust the panning of the signal sent from the input channel / ST IN channel to the STEREO bus. (The current value is shown in the boxes immediately below.) This is linked with the encoder if PAN is selected as the encoder mode, and with the [PAN] encoder of the SELECTED CHANNEL section.

#### I **PAN MODE**

 $\alpha$ 

Here you can select one of the following ways in which pan settings will be linked between adjacent odd-numbered/even-numbered input channels (or the left/right channels of a ST IN channel).

#### **• INDIVIDUAL**

The two pan settings will be independent.

**• GANG PAN**

The two pan settings will be linked in the same direction. If the two pan values are different when you turn on this button, pan will be linked while preserving the existing difference in values.

#### **• INV. GANG (Inverted gang)**

The two pan settings will operate in opposite directions.

## **Information shown in the display**

**Input functions**

**Appendices**

Appendices

#### **• BALANCE**

The two PAN knobs will function as BALANCE knobs that adjust the balance of the signal sent from the oddnumbered/even-numbered channels (or the L/R channels of the ST IN channel) to the STEREO bus L/R. If you choose this setting, the two knobs will be reset to the center position, and will be linked in the same direction. Also, the knob markings will change from red to white.

#### **Note**

- *• Pan mode is always valid, even if the send-source input channels are not paired.*
- *• You will be unable to operate the TO ST PAN knobs if you select GANG PAN mode when the two pan knobs are set to*  far left and right, or if you select INV.GANG when both pan *knobs are turned all the way in the same direction.*

#### **(10) MIX MINUS**

This function sends the same mix as the STEREO bus — but with a specific input channel removed — to the desired MIX bus. If you need to send a monitor mix to a performer or announcer, this is a quick way to give them the same mix as the STEREO bus but without their own voice.

Access the desired source input channel in the screen, and click the MIX MINUS button for that channel; a window will appear, allowing you to select the MIX bus for which to make Mix Minus settings.

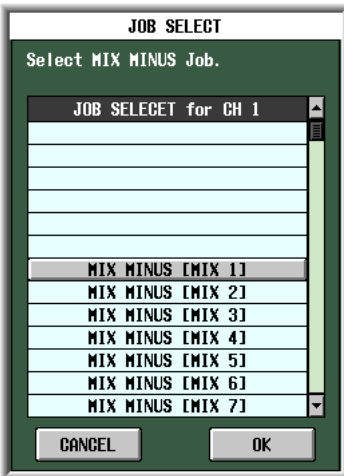

#### **Hint**

*As a shortcut to access the above window, you can simultaneously press the [SEL] key of the INPUT/ST IN channel strip and the [SEL] key of the MIX section. However, be aware that holding down either one of these keys by itself will access a different shortcut.*

In the above window, select the send-destination MIX bus and click the OK button; the following parameters will change in the CH to MIX screen.

- In the CH to MIX area of the send-destination MIX bus, all ON/OFF buttons will turn on.
- In the CH to MIX area of the send-destination MIX bus, all PRE/POST buttons will be set to POST.
- The send level of signals sent from the source input channel to the destination MIX bus will be lowered to  $-\infty$  dB.
- The send level of signals sent from all input channels other than the above to the destination MIX bus will be set to nominal level (0.0 dB).

• The POST ON/POST TO ST button will be set to POST TO ST for the destination MIX bus.

#### **Note**

- *• Mix Minus does not switch a "mode"; rather, it is a quick way to make certain settings. This means that even after executing Mix Minus, you can freely edit the parameters of the CH to MIX screen.*
- *• When you execute the Mix Minus operation, only the input channel you selected as the source will be removed from the mix. If you want to remove more than one input channel from the signal sent to a specific MIX bus, execute the Mix Minus operation and then manually change the settings of other channels.*
- *• If the input channel is paired (or if a ST IN channel is selected), the send level of the signal sent from both channels to the target MIX bus will be set to –*∞*.*
- *• The Mix Minus operation is valid even if the destination MIX bus is paired. In this case, the PAN setting of the input channel will be reflected by the PAN settings of the paired MIX buses.*

#### **(1)** Input channel

This is the source input channel (or channels). Paired input channels (or a ST IN channel) are indicated by a heart symbol displayed between them. For an input channel, you can click this symbol to enable/disable pairing.

You can move the cursor to a parameter in the CH to COPY area, and then hold down the [SHIFT] key and click (or press the [SHIFT] key + [ENTER] key) to copy the value of that parameter to another channel (in the horizontal direction) or to another MIX bus (in the vertical direction), or to switch all parameters on/off. You can use this method to set the following parameters.

#### **• Mix send on/off**

Move the cursor to the SEND ON/OFF button of the CH to COPY area; then hold down the [SHIFT] key and click (or press the [SHIFT] key + [ENTER] key) to access the following window.

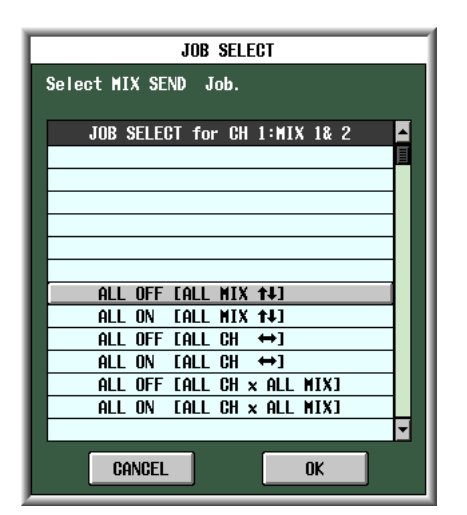

To set multiple parameters at once, use the [DATA] encoder to select one of the following items, and click the OK button.

**ALL OFF [ALL MIX <b>14] ALL ON [ALL MIX 14]** 

Switch the signals sent from the selected input channel to all MIX buses on or off together.

#### ALL OFF  $[ALL CH \leftrightarrow ]$ ALL ON  $[ALL CH \leftrightarrow ]$

Switch the signals sent from all input channels to the selected MIX bus on or off together.

#### **ALL OFF [ALL CH x ALL MIX]**

**ALL ON [ALL CH x ALL MIX]** Switch the signals sent from all input channels to all MIX buses on or off together.

#### **• Mix send position**

Move the cursor to a PRE/POST button in the CH to COPY area; then hold down the [SHIFT] key and click (or press the [SHIFT] key  $+$  [ENTER] key) to access the following window.

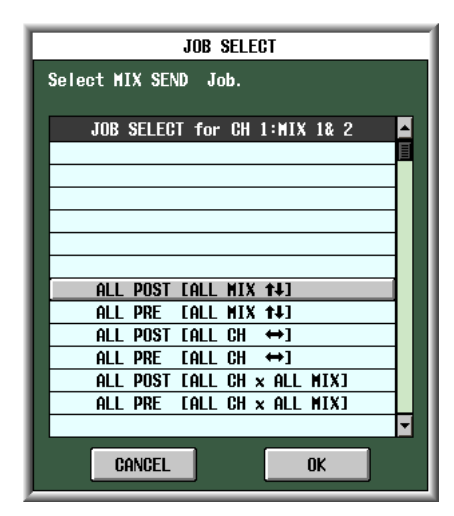

To set multiple parameters at once, use the [DATA] encoder to select one of the following items, and click the OK button.

#### **ALL POST [ALL MIX**  $\uparrow\downarrow$ **]**

#### **ALL PRE [ALL MIX <b>14]**

Switch the send position of the signal sent from the selected input channel to all MIX buses to either postfader or pre-fader.

#### ALL POST [ALL CH  $\leftrightarrow$ ] ALL PRE  $[ALL CH \leftrightarrow ]$

Switch the send position of the signal sent from all input channels to the selected MIX bus to either postfader or pre-fader.

#### **ALL POST [ALL CH x ALL MIX] ALL PRE [ALL CH x ALL MIX]**

Switch the send position of the signal sent from all input channels to all MIX buses to either post-fader or pre-fader.

#### **Note**

*These "all-at-once" operations are ignored by FIXED-type MIX buses.*

#### **• Mix send level**

Move the cursor to a SEND LEVEL knob in the CH to COPY area; then hold down the [SHIFT] key and click (or press the [SHIFT] key + [ENTER] key) to access the following window.

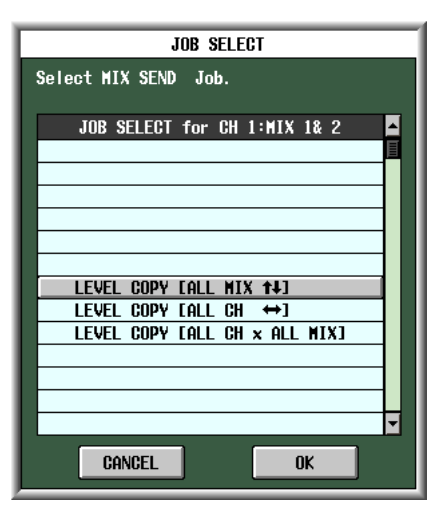

To set multiple parameters at once, use the [DATA] encoder to select one of the following items, and click the OK button.

#### LEVEL COPY [ALL MIX **14]**

The value of the selected SEND LEVEL knob will be copied to the send level of the signals sent from that input channel to all MIX buses.

#### LEVEL COPY [ALL MIX  $\leftrightarrow$ ]

The value of the selected SEND LEVEL knob will be copied to the send level of the signals sent from all input channels to that MIX bus.

#### **LEVEL COPY [ALL CH x ALL MIX]**

The value of the selected SEND LEVEL knob will be copied to the send level of the signals sent from all input channels to all MIX buses.

#### **Note**

*These "all-at-once" operations are ignored by FIXED-type MIX buses.*

#### **• Mix pan/balance**

When the destination MIX bus is paired, move the cursor to a MIX PAN/BALANCE knob displayed in the CH to COPY area; then hold down the [SHIFT] key and click (or press the [SHIFT] key + [ENTER] key) to access the following window.

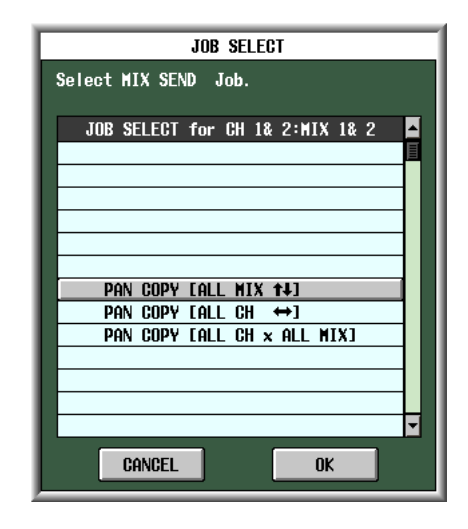

To set multiple parameters at once, use the [DATA] encoder to select one of the following items, and click the OK button.

#### **PAN (BAL) COPY [ALL MIX 14]**

The value of the selected MIX PAN/BALANCE knob will be copied to the pan (balance) of signals sent from that channel to all paired MIX buses.

#### **PAN (BAL) COPY [ALL MIX**  $\leftrightarrow$ **]**

The value of the selected MIX PAN/BALANCE knob will be copied to the pan (balance) of signals sent from all channels to that MIX bus.

#### **PAN (BAL) COPY [ALL CH x ALL MIX]**

The value of the selected parameter will be copied to the pan (balance) of signals sent from all channels to all paired MIX buses.

#### **Note**

- *• This operation is ignored by unpaired MIX buses and FIXED-type MIX buses.*
- *• You cannot copy PAN parameters to BALANCE parameters (or vice versa).*
- *• Copying is invalid for channels whose VARI button (in the FOLLOW PAN area) is on.*

#### **MIX SEND VIEW screen**

This screen lists the signals sent from the input channels to the MIX buses. You can also edit the settings from within this screen.

#### **MIX SEND VIEW**

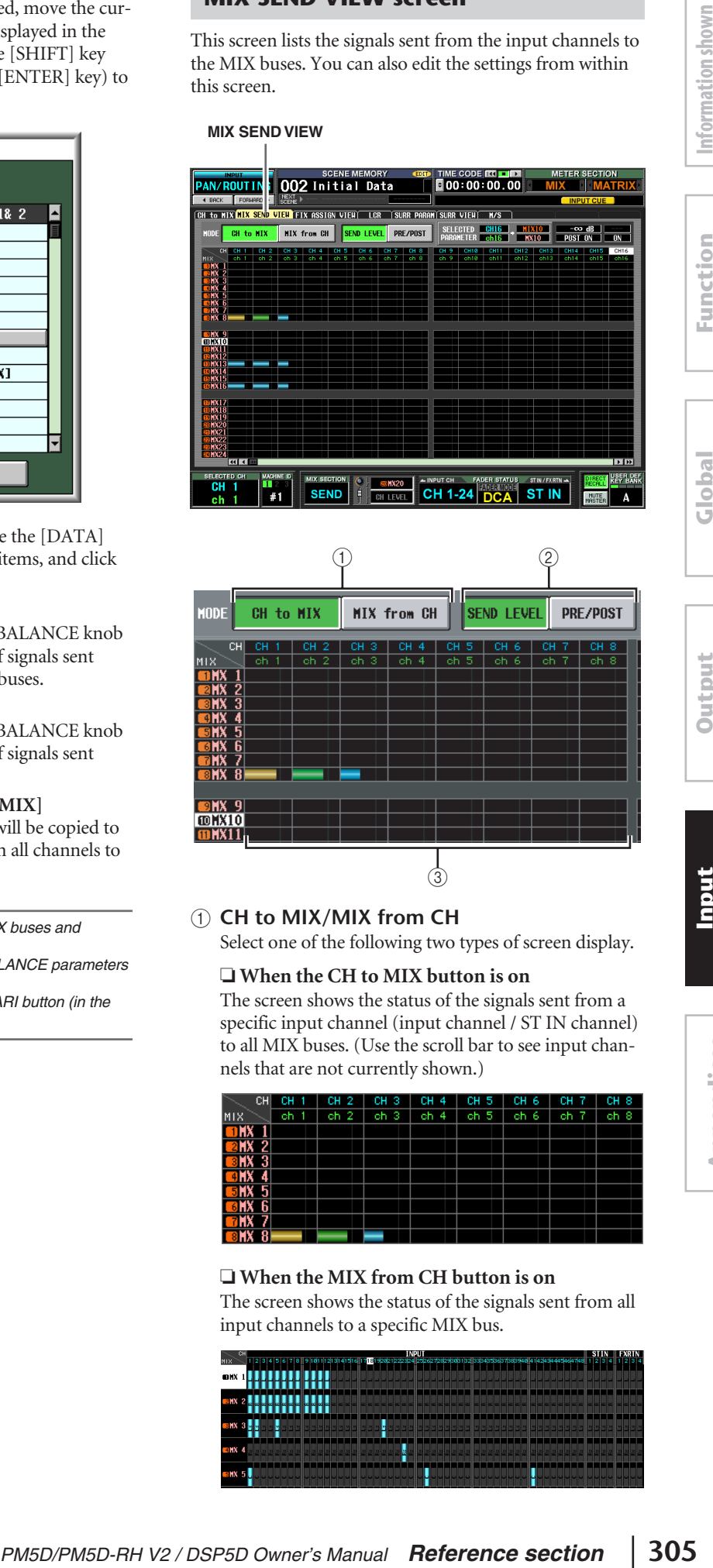

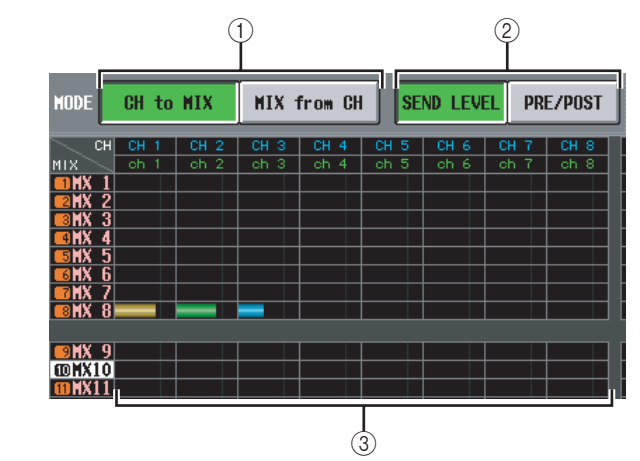

#### A **CH to MIX/MIX from CH**

Select one of the following two types of screen display.

#### ❏ **When the CH to MIX button is on**

The screen shows the status of the signals sent from a specific input channel (input channel / ST IN channel) to all MIX buses. (Use the scroll bar to see input channels that are not currently shown.)

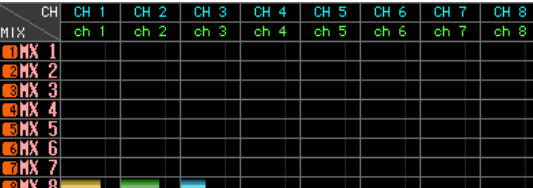

#### ❏ **When the MIX from CH button is on**

The screen shows the status of the signals sent from all input channels to a specific MIX bus.

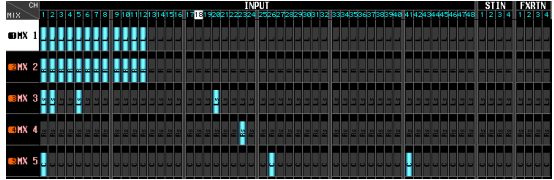

#### B **SEND LEVEL, PRE/POST (Send level / Send point)**

Select one of the following two parameters to view in the grid.

#### ❏ **When the SEND LEVEL button is on**

The send levels of the signals sent from input channels to MIX buses are shown in the grid as bar graphs. Except for the fact that the send-sources are input channels and the send-destinations are MIX buses, the bar graph display is the same as in the MIX to MATRIX VIEW screen (MATRIX/ST function)  $(\rightarrow$  [p.264](#page-263-0)).

Depending on the send location of the signal being sent to the MIX bus, the color of the bar graph will differ as follows.

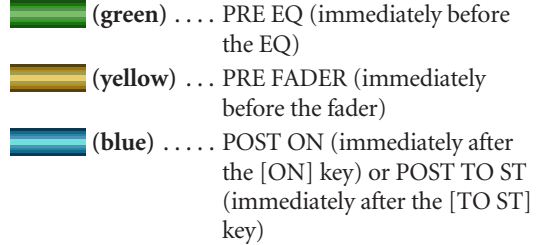

To edit the send level of a signal, move the cursor to the grid where the desired channel and MIX bus intersect, and turn the [DATA] encoder. To switch a MIX send on/off, click the grid where the desired channel and MIX bus intersect.

If the SEND LEVEL button is on, you can select a desired grid and copy its send level (pan) value to other channels (horizontal direction) or to other MIX buses (vertical direction), or switch all grids on/off simultaneously.

To do so, move the cursor to the desired grid; then hold down the [SHIFT] key and press the [ENTER] key. (Alternatively, hold down the [SHIFT] key and click the desired grid.) When the following window appears, select one of the following choices to copy, and click the OK button.

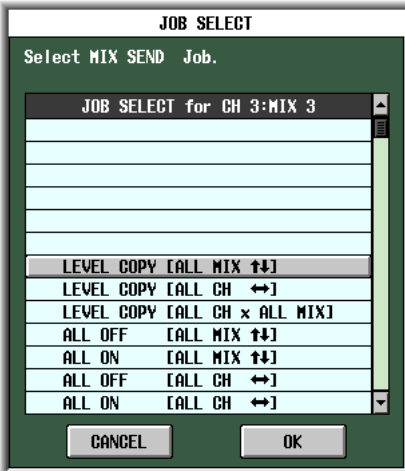

#### LEVEL COPY [ALL MIX **14]**

Copy the send level (pan) value of the selected grid to all MIX buses.

#### **LEVEL COPY** [ALL CH ↔]

Copy the send level (pan) value of the selected grid to all input channels.

#### **LEVEL COPY [ALL CH x ALL MIX]**

Copy the send level (pan) value of the selected grid to all input channels / all MIX buses.

#### **ALL OFF [ALL MIX**  $\uparrow\downarrow$ **]** Turn off the signals sent from the specified input

**ALL ON [ALL MIX 14]** Turn on the signals sent from the specified input channel to all MIX buses.

#### ALL OFF  $[ALL CH \leftrightarrow ]$

channel to all MIX buses.

Turn off the signals sent from all input channels to the specified MIX bus.

#### ALL ON  $[ALL CH \leftrightarrow ]$

Turn on the signals sent from all input channels to the specified MIX bus.

#### **ALL OFF [ALL CH x ALL MIX]**

Turn off the signals sent from all input channels to all MIX buses.

#### **ALL ON [ALL CH x ALL MIX]**

Turn on the signals sent from all input channels to all MIX buses.

#### ❏ **When the PRE/POST button is on**

This screen shows the send positions of the signals sent from the input channels to the MIX buses.

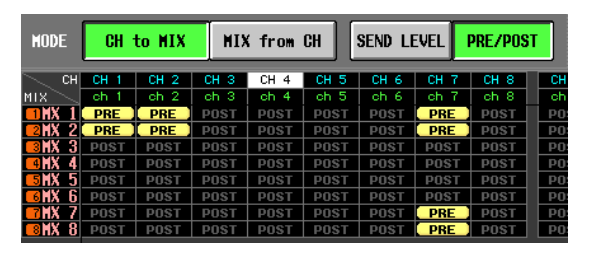

Each indication has the following significance.

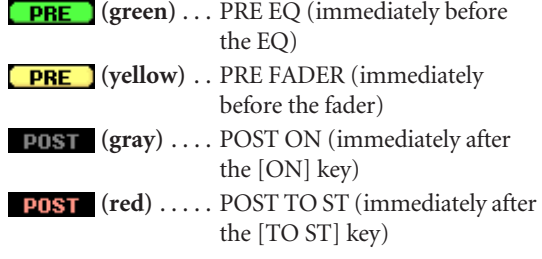

To change the send position of a signal, move the cursor to the grid where the desired channel and MIX bus intersect, and press the [ENTER] key, or click, or turn the [DATA] encoder.

If the PRE/POST button is on, the send position for all grid locations can be changed simultaneously. To do so, hold down the [SHIFT] key and click the desired grid. (Alternatively, move the cursor to the desired grid; then hold down the [SHIFT] key and press the [ENTER] key.) When the following window appears, select one of the following choices and click the OK button.

**Appendices**

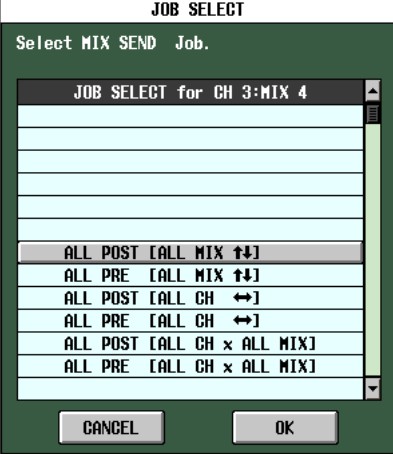

#### **ALL PRE [ALL MIX**  $\uparrow\downarrow$ **]**

Specify pre-fader as the send position for signals sent from the specified input channel to all MIX buses.

#### **ALL POST [ALL MIX 14]**

Specify post-fader as the send position for signals sent from the specified input channel to all MIX buses.

#### ALL PRE  $[ALL CH \leftrightarrow ]$

Specify pre-fader as the send position for signals sent from all input channels to the specified MIX bus.

#### ALL POST [ALL CH  $\leftrightarrow$ ]

Specify post-fader as the send position for signals sent from all input channels to the specified MIX bus.

#### **ALL PRE [ALL CH x ALL MIX]**

Specify pre-fader as the send position for signals sent from all input channels to all MIX buses.

#### **ALL POST [ALL CH x ALL MIX]**

Specify post-fader as the send position for signals sent from all input channels to all MIX buses.

#### (3) Grid

This area shows various settings for the signals sent from the input channels (horizontal rows) to the MIX buses (vertical columns). The red lines extending toward the left and upward indicate the corresponding input channel and MIX bus for the grid at which the cursor is now located.

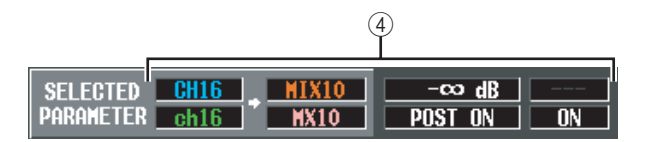

#### D **SELECTED PARAMETER (currently selected parameter)**

This indicates the input channel and MIX bus for the grid where the cursor is currently located. The four boxes at right indicate the values for the grid where the cursor is currently located.

#### **FIX ASSIGN VIEW screen**

This screen lists the signals sent from the input channels to the buses and direct outputs. You can also set or cancel these assignments from within this screen.

#### **FIX ASSIGN VIEW**

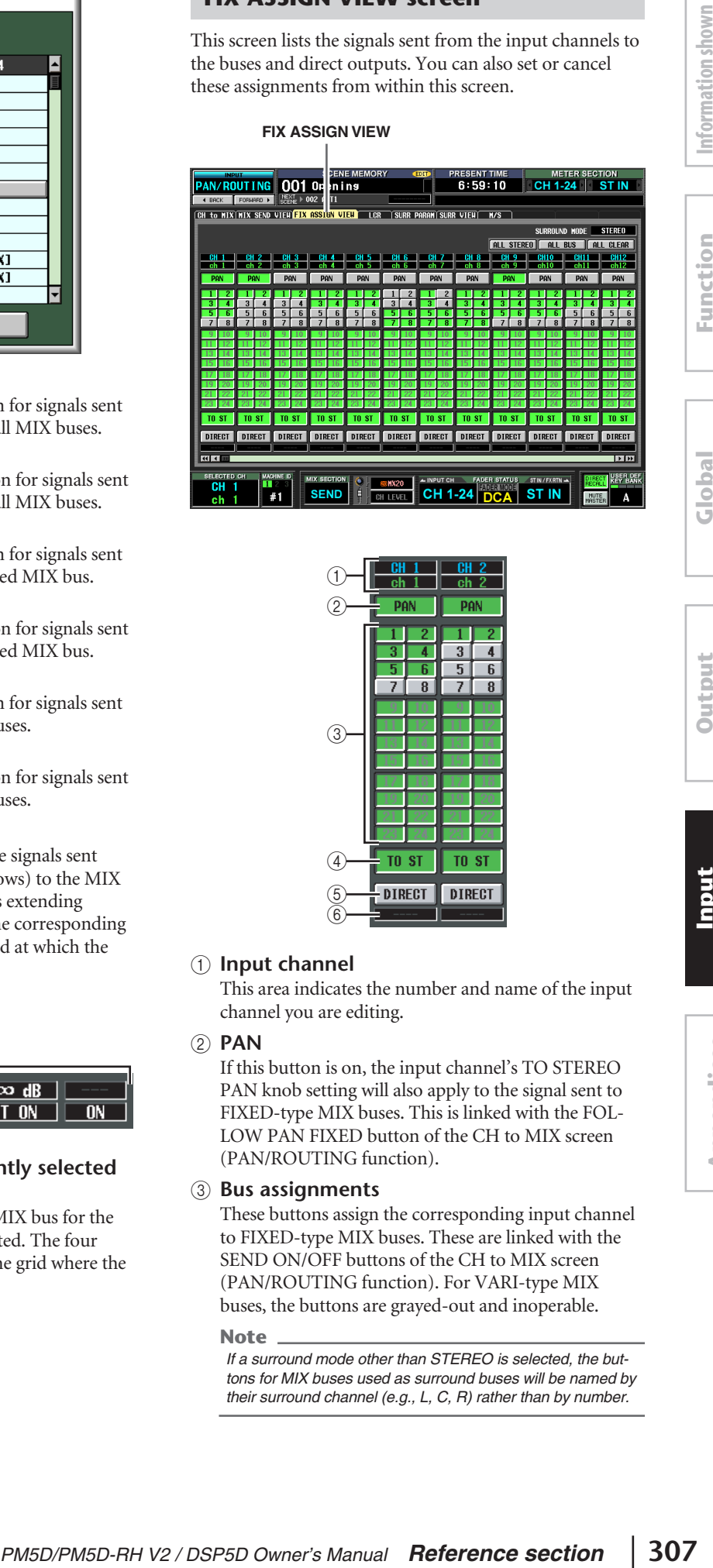

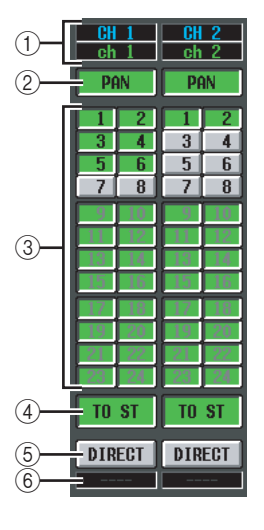

#### A **Input channel**

This area indicates the number and name of the input channel you are editing.

#### B **PAN**

If this button is on, the input channel's TO STEREO PAN knob setting will also apply to the signal sent to FIXED-type MIX buses. This is linked with the FOL-LOW PAN FIXED button of the CH to MIX screen (PAN/ROUTING function).

#### C **Bus assignments**

These buttons assign the corresponding input channel to FIXED-type MIX buses. These are linked with the SEND ON/OFF buttons of the CH to MIX screen (PAN/ROUTING function). For VARI-type MIX buses, the buttons are grayed-out and inoperable.

#### **Note**

*If a surround mode other than STEREO is selected, the buttons for MIX buses used as surround buses will be named by their surround channel (e.g., L, C, R) rather than by number.*

#### D **TO ST (To stereo)**

If this button is on, the corresponding input channel is assigned to the STEREO bus. This is linked with the TO ST button of the CH to MIX screen (PAN/ROUT-ING function).

#### E **DIRECT**

If this button is on, the signal of the corresponding input channel will be sent to the output port selected as the direct output. This is linked with the DIRECT OUT ON/OFF button in the INSERT/DIRECT OUT POINT screen (IN PATCH function).

#### $6$  Output port

This area indicates the output port that is patched in the DIRECT OUT PATCH screen (INPUT PATCH function) to the direct output of this input channel

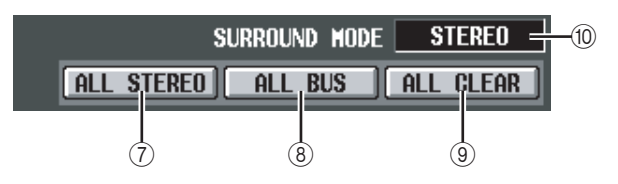

#### G **ALL STEREO**

Clicking this button enables the assignment of all input channels to the STEREO bus.

#### **(8)** ALL BUS

Clicking this button enables the assignment of all input channels to FIXED-type MIX buses.

#### **(9) ALL CLEAR**

Clicking this button cancels all assignments in the FIX ASSIGN VIEW screen.

#### **(ii) SURROUND MODE**

This indicates the currently selected surround mode.

#### **LCR screen**

Here you can make settings for LCR mode, which allows three-channel playback by adding a CENTER channel to the L/R channels of the STEREO bus.

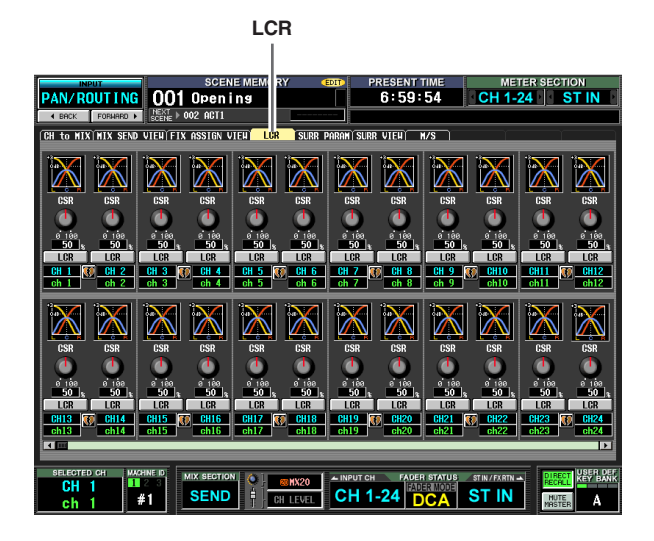

Except for the fact that the send-sources are input channels, the display and operations are the same as in the MATRIX/ST function LCR screen. Refer to [p.267](#page-266-0).

## **in the display**

## **functions** unctions **Output**

# **Appendices**

#### **SURR PARAM (Surround parameter) screen**

Here you can perform realtime control of surround panning for the two currently selected input channels.

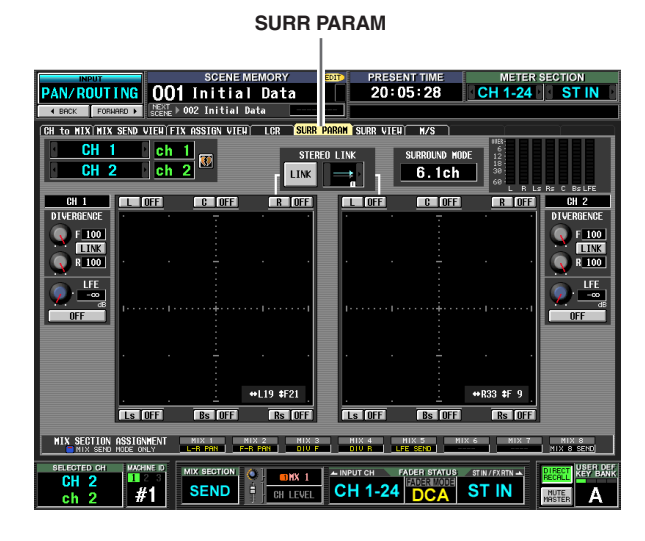

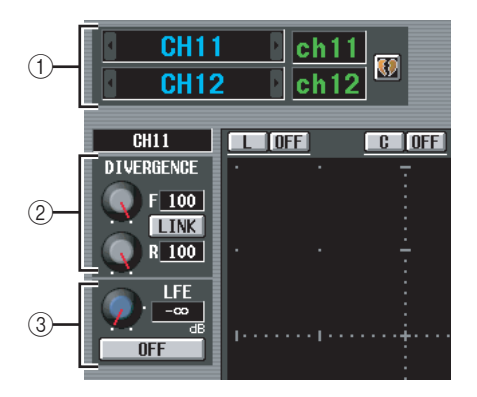

#### A **Channel selection**

Select the two adjacent odd-numbered/even-numbered input channels (or ST IN channel L/R) that you want to control. The names of these channels are displayed at the right.

#### B **DIVERGENCE**

These controls specify the proportion at which the signals are sent to each surround bus when the input channel is positioned in the center. Depending on the currently selected surround mode, the displayed parameters will differ as follows.

#### ❏ **If Surround Mode = 3-1ch/5.1ch**

A knob for controlling the front divergence is displayed. Use this knob to specify the proportion (0– 100) at which a signal positioned in the center will be sent to the center bus (C) and the left/right buses (L, R). With a setting of 0 the signal will be sent only to the left/right buses, and with a setting

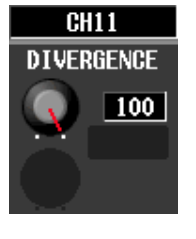

of 100 it will be sent only to the center bus. With a setting of 50, the signal will be sent at the same level to the left/right and center buses.

#### ❏ **If Surround Mode = 6.1ch**

An F knob for controlling the front divergence and an R knob for controlling the rear divergence are displayed. Use these two knobs to specify the proportion (0–100) at which a signal positioned in the center will be sent to the center buses (C, S, Bs) and the left/right buses (L, R, Ls, Rs).

In 6.1ch mode, a LINK button that links the front and rear divergence is displayed between the F knob and R knob. When you turn the LINK button on, the F knob value will be copied to the R knob, and the F knob and R knob values will be linked.

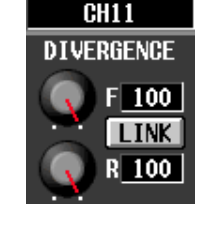

#### **(3) LFE (Low Frequency Effect)**

This adjusts the output level of the signal sent from the input channel to the LFE (Low Frequency Effect) bus for a subwoofer. You can use the ON/OFF button to switch the signal sent from the input channel to the LFE bus on/off.

The LFE knob and ON/OFF button are displayed only when the surround mode is 5.1ch or 6.1ch.

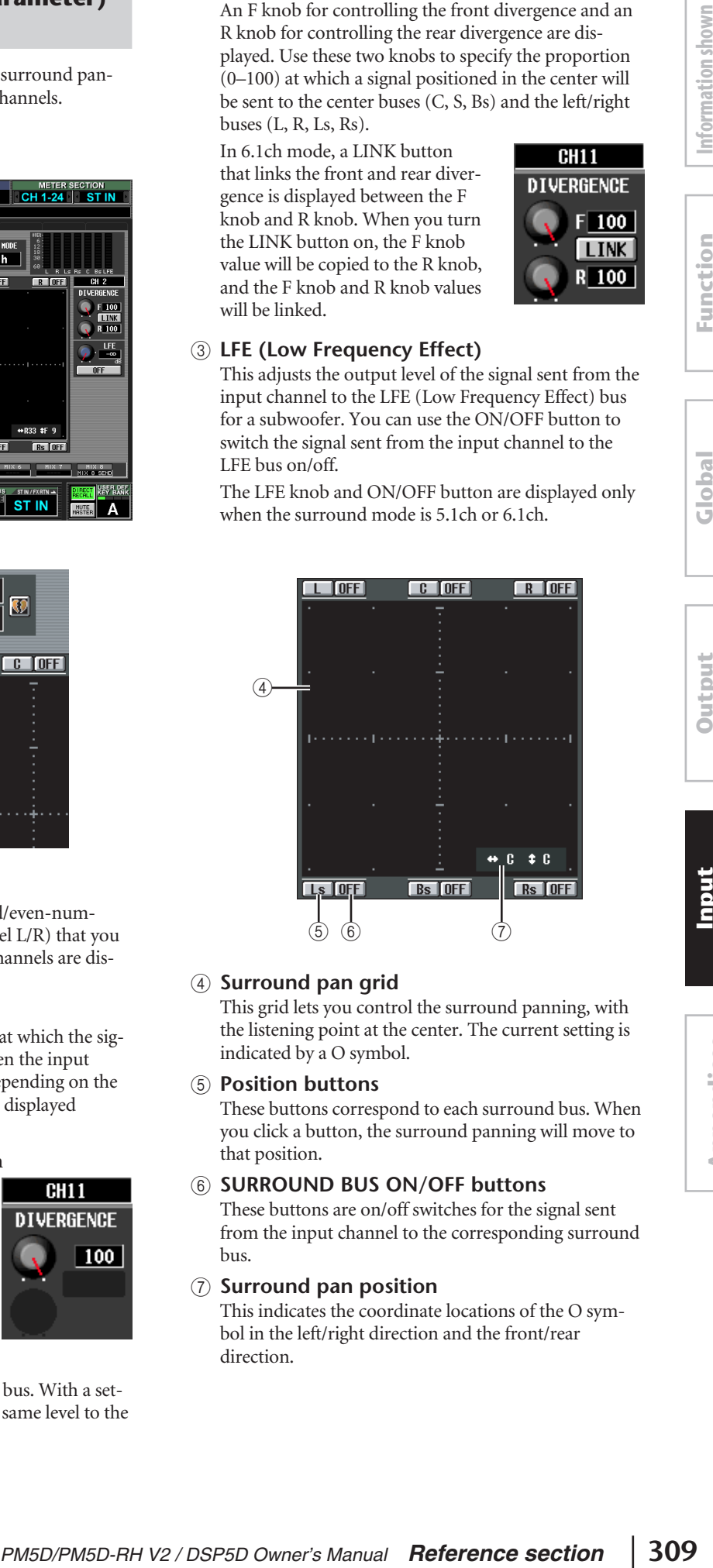

#### D **Surround pan grid**

This grid lets you control the surround panning, with the listening point at the center. The current setting is indicated by a O symbol.

#### E **Position buttons**

These buttons correspond to each surround bus. When you click a button, the surround panning will move to that position.

#### $\circ$  **SURROUND BUS ON/OFF buttons**

These buttons are on/off switches for the signal sent from the input channel to the corresponding surround bus.

#### G **Surround pan position**

This indicates the coordinate locations of the O symbol in the left/right direction and the front/rear direction.

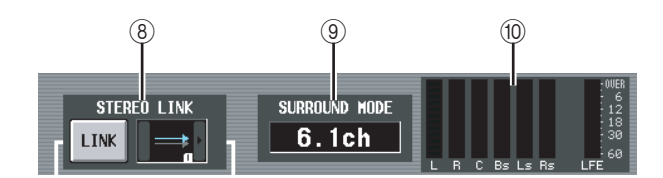

#### **(8) STEREO LINK**

This specifies whether sound image movement will be linked between the two channels shown in the screen. To link the movement of the two channels, use the  $\blacksquare$  buttons at left and right to select one of the eight link patterns. (For details on how each pattern will operate, refer to [p.146](#page-145-0))

#### **(9) SURROUND MODE**

This indicates the currently selected surround mode.

(10) Level meters

These meters show the master levels of the surround buses.

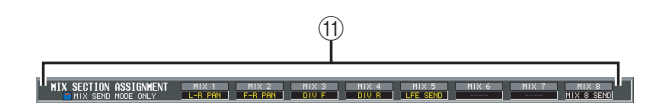

#### **(fi) MIX SEND ASSIGNMENT**

If MIX SEND is selected as the operation of the MIX section, this area indicates the surround parameters that can be operated by the MIX [ON] key and MIX encoder of the corresponding surround bus.

#### **SURR VIEW (Surround view) screen**

This screen shows the surround settings for each input channel. From this screen you can also jump to the SURR PARAM screen for the desired channel.

**SURR VIEW**

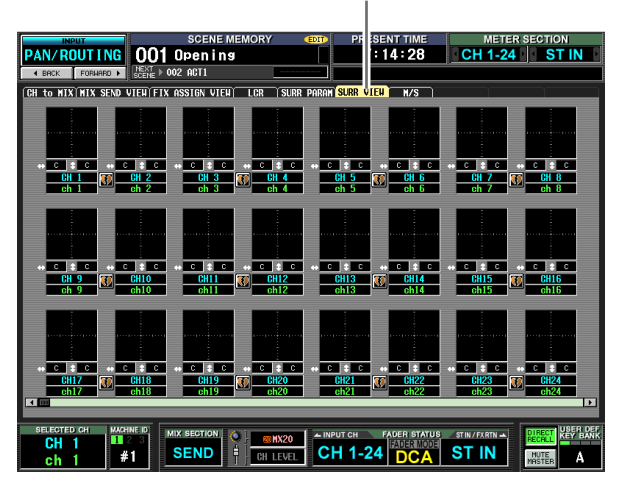

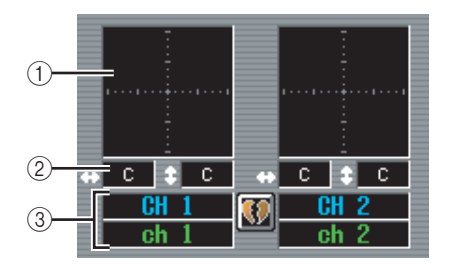

#### A **Surround pan grid**

For each input channel, the approximate surround pan position is shown by the O symbol. If you click this area, the SURR PARAM screen for that channel will appear.

#### B **Surround pan position**

This indicates the surround pan coordinate positions in the left/right direction (L/R) and the front/rear direction (F/R).

#### (3) **Channel**

This is the number and name of the input channel.

#### **M/S screen**

For two adjacent odd-numbered/even-numbered input channels (or ST IN channel L/R), these settings convert the two-channel signal from an MS mic into L/R signals.

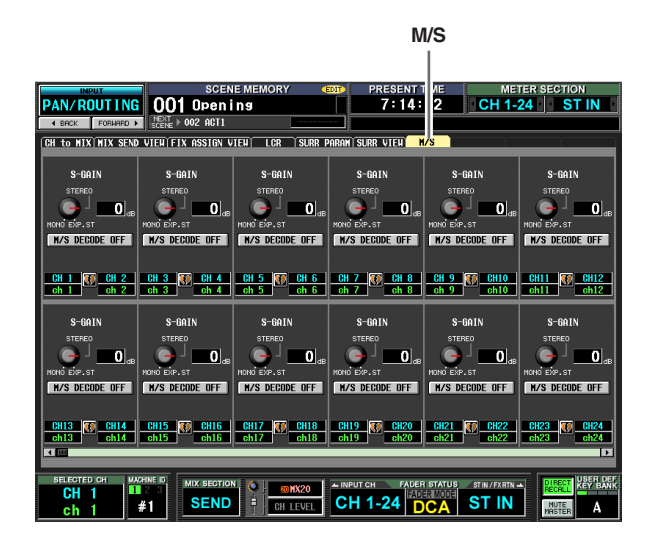

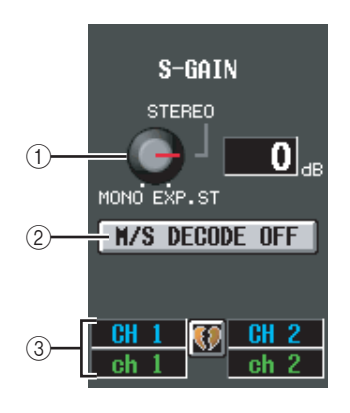

#### A **S-GAIN knob**

This knob sets the proportionate level of the S mic relative to the level of the M mic. The current value is shown in the numerical box at the right.

At the MONO position, the S mic level will be at –∞, at the STEREO position the M mic and S mic will be at the same level, and at the EXP.ST position the S mic level will be +10 dB.

#### B **M/S DECODE ON/OFF**

This button switches M/S decoding on/off for two adjacent odd-numbered/even-numbered input channels (or ST IN channel L/R). M/S decoding can be switched on even for channels that are not assigned as a stereo pair.

#### (3) **Channel**

This is the number and name of the input channel.

#### **Hint**

*M/S is a stereo recording technique in which two microphones are used; a uni-directional M (Middle) mic and a bidirectional S (Side) mic. The M mic captures the main signal and the S mic captures the directional signal, and the sum (M+S) and difference (M-S) of the two signals (this procedure is known as "decoding") is recorded on the L and R channels respectively.*

## **INPUT VIEW function**

#### **CH VIEW (Channel view) screen**

This screen lists the mix parameters of the currently selected input channel. In this screen you can also edit the principal parameters and access other screens.

#### **CH VIEW**

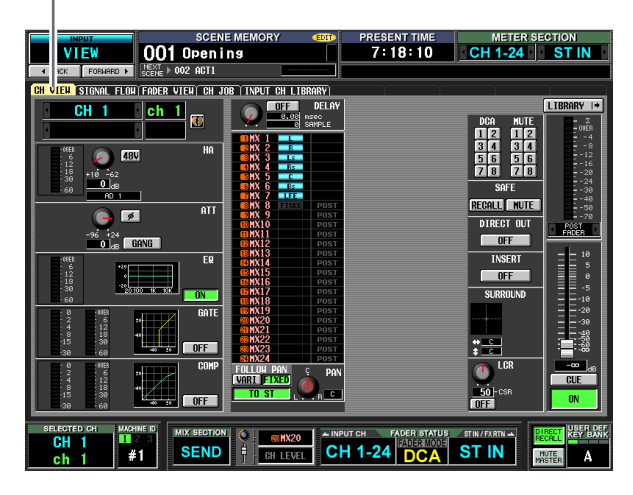

### **Function**  Function **menu**

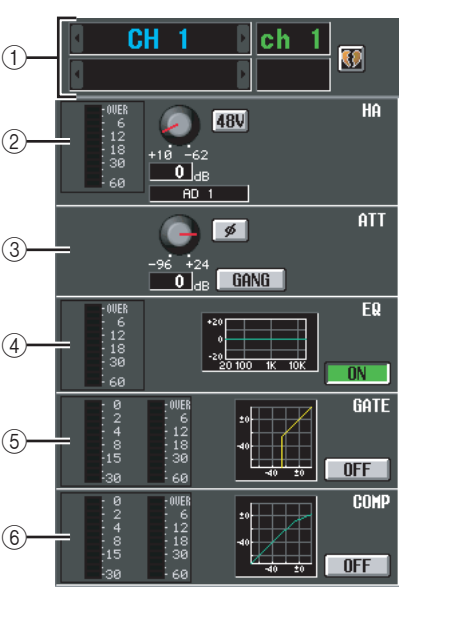

#### A **Channel**

This is the number of the input channel you are editing. If the input channel is paired (or if a ST IN channel is selected), a heart symbol is displayed at the right. You can click this symbol to enable/disable pairing for the input channel.

#### B **HA (Head Amp)**

This area indicates the input port that is patched to the input channel, the setting of the internal head amp (PM5D-RH model only) or external head amp, and the input level. In this screen you can also adjust the head amp gain and switch phantom power (+48V) on/off.

#### C **ATT (Attenuation)**

This area shows the attenuation and  $\varphi$  (phase) settings. You can also adjust the attenuation and switch the phase from this screen.

**Input functions** D **EQ**

Refer to the explanation of the OUTPUT VIEW function CH VIEW screen ( $\blacktriangleright$  [p.270\)](#page-269-0).

#### E **GATE**

This area shows the amount of gain reduction and the output level of the gate, a mini-graph showing the approximate response of the gate, and the gate on/off status. You can also switch the gate on/off from this screen. If you click the mini-graph, the GATE PARAM screen for that channel will appear.

#### $(6)$  **COMP (Compressor)**

Refer to the explanation of the OUTPUT VIEW function CH VIEW screen ( $\rightarrow$  [p.270\)](#page-269-1).

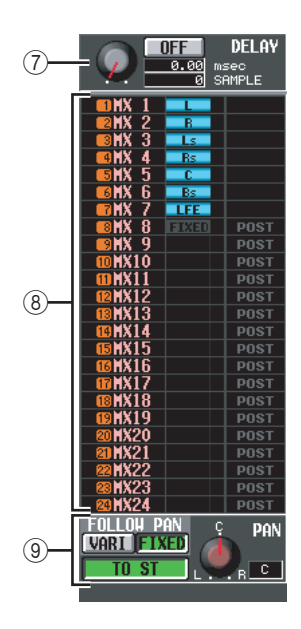

#### G **DELAY**

In this area you can view and edit the delay time of the internal delay and its on/off status.

#### **(8) TO MIX**

In this area you can specify the send level, output position, and on/off status of the signals sent from the corresponding input channel to MIX buses 1–24. (Operation is the same as in the TO MATRIX area of the OUTPUT VIEW function CH VIEW screen.) Refer to [p.270.](#page-269-2)

#### I **TO STEREO**

Here you can specify the on/off status, pan, and FOL-LOW PAN settings of the signal sent from the corresponding input channel to the STEREO bus.

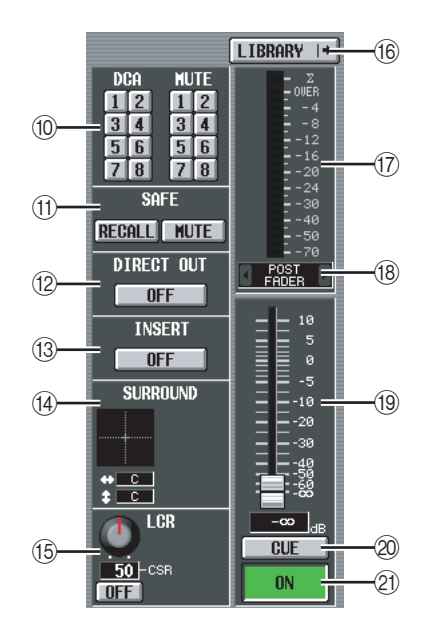

#### **10 DCA group / Mute group**

#### (1) Recall safe / Mute safe

Refer to the explanation of the OUTPUT VIEW function CH VIEW screen ( $\rightarrow$  [p.271](#page-270-0)).

#### L **DIRECT**

Turns direct output on/off for the corresponding input channel.

#### M **INSERT**

Turns insert on/off for the corresponding input channel.

#### (14) **SURROUND (Surround pan)**

If surround mode is enabled, the surround pan position of the corresponding input channel is indicated by the O symbol in the surround pan grid and also as a front/rear/left/right coordinate position. If you click the surround pan grid, the SURR PARAM screen for that channel will appear.

#### O **LCR**

Here you can switch LCR mode on/off, and adjust CSR (the level of the CENTER channel relative to the L/R channels) ( $\rightarrow$  [p.267](#page-266-0)).

#### **(16) LIBRARY**

This button accesses the INPUT CH LIBRARY screen  $(\Rightarrow p.316)$  $(\Rightarrow p.316)$  $(\Rightarrow p.316)$ , where you can store/recall input channel library settings.

#### Q **Level meter**

This level meter indicates the input level of the channel.

#### **(8) Signal detection point**

This is the point at which the signal level shown in the level meter  $(17)$ ) is detected (PRE ATT, PRE GATE, PRE FADER, POST FADER, or POST ON). You can edit this setting by clicking the  $\vert \cdot \vert$  buttons at the left and right.

#### S **Fader**

This controls the input level of the channel.

- 20 **CUE** 
	- U **ON/OFF (Channel on/off)**

Refer to the explanation of the OUTPUT VIEW function CH VIEW screen  $(\Rightarrow p.271)$  $(\Rightarrow p.271)$  $(\Rightarrow p.271)$ .

## **Information shown**  Information shown **in the display**

### **functions** functions **Global**

**Appendices**

Appendices

### **SIGNAL FLOW screen**

This screen shows the signal flow for two adjacent oddnumbered/even-numbered input channels or ST IN channels. In this screen you can also edit some of the parameters, and access other screens. You can also determine the location within the signal flow at which clipping occurred.

#### **SIGNAL FLOW**

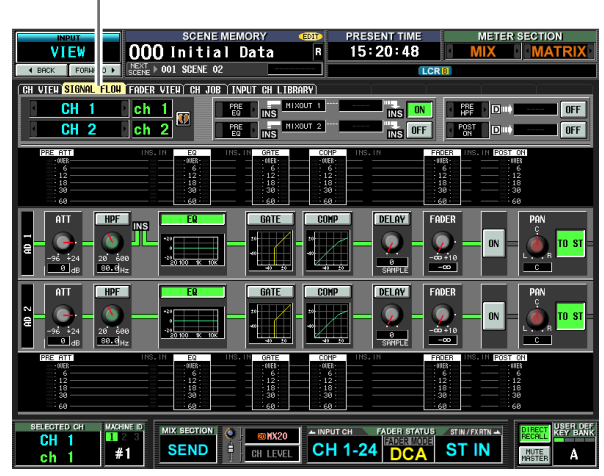

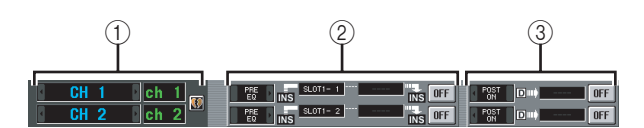

#### A **Channel**

#### B **Insert**

Except for the fact that this screen depicts input channels, the contents are the same as the OUTPUT VIEW function SIGNAL FLOW screen. Refer to [p.272](#page-271-0).

#### **(3) Direct out**

This area displays information about the direct output of the two selected channels (the signal output position, the port patched to direct out, and the direct output on/off status).

Here you can also select the signal output position (use the  $\frac{1}{2}$  buttons at left and right), and switch direct output on/off (use the ON/OFF button).

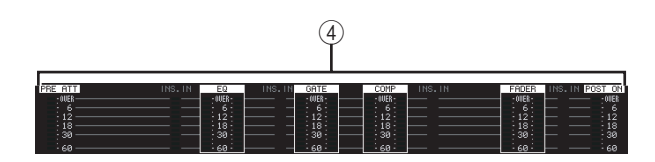

#### (4) Level meters

These meters indicate the levels at various points in the signal flow. Levels are detected at the following locations.

- PRE ATT (immediately before the attenuator)
- EQ (immediately before and after the EQ)
- GATE (immediately before and after the gate)
- COMP (immediately before and after the compressor)
- FADER (immediately before and after the fader)
- POST ON (immediately after the CH [ON] key)
- INSERT IN (immediately after the insert point)

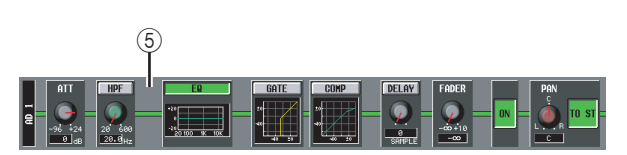

#### E **Signal flow**

This area indicates the signal flow of the selected channel. The following parameters are displayed.

#### **• ATT (Attenuation)**

Specifies the amount of attenuation immediately after AD conversion for the corresponding channel.

- **• HPF (High Pass Filter)** Specifies the high pass filter on/off and cutoff frequency for the corresponding channel.
- **• EQ (Equalizer)**
- **• GATE**
- **• COMP (Compressor)**

These areas show the approximate response of the equalizer, gate, and compressor for the corresponding channel. You can also switch these on/off in this screen, or click a mini-graph to access the individual parameter screen.

#### **• DELAY**

Here you can switch the internal delay on/off and edit the delay time.

**• FADER**

This indicates the input level of the channel. This is linked with the encoder or fader of the corresponding channel.

**• ON/OFF (On/off)**

Turns the channel on/off. This is linked with the [ON] key of the corresponding channel.

#### **• TO STEREO**

Here you can specify the on/off status and pan settings of the signal sent from the corresponding channel to the STEREO bus. These are linked with the [TO STE-REO] key and STEREO [PAN] encoder of the corresponding channel.

#### **Hint**

- *• If insert or direct out is turned on, the current insert point or direct out point within the signal flow is shown.*
- *• If the signal clips, the signal flow (horizontal line) after clipping is displayed in red. If an output is turned off so that the signal does not flow any further, the subsequent flow is displayed in gray. If PEAK HOLD is on, the flow indication will stay red if clipping occurs even once, making it easier to see that clipping has occurred.*

#### **FADER VIEW screen**

This screen shows the on/off status, level, and cue monitor status of the input channels and DCA groups.

#### **FADER VIEW**

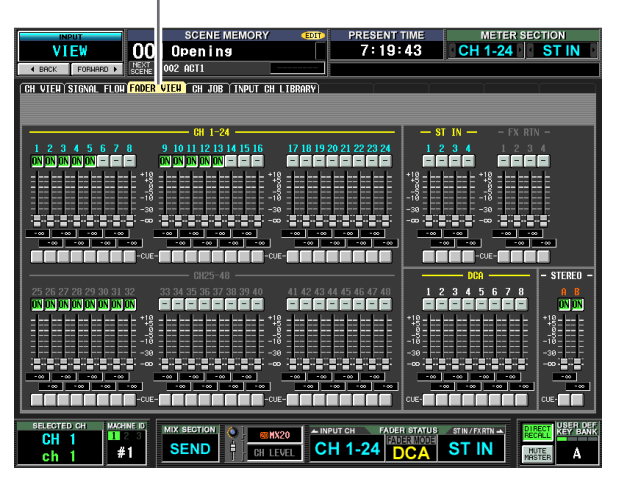

Except for the fact that this screen is for input channels, DCA groups, and STEREO A/B channels, this is the same as the OUTPUT VIEW function FADER VIEW screen. Refer to [p.273](#page-272-0).

#### **CH JOB screen**

In this screen you can copy the desired parameter(s) from the selected input channel into a memory buffer, and paste or move them to the same type of channel (you may select more than one paste-destination).

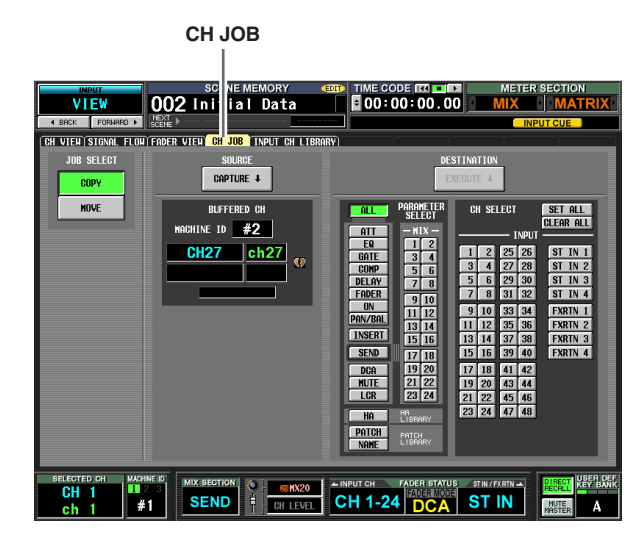

**CH JOB**

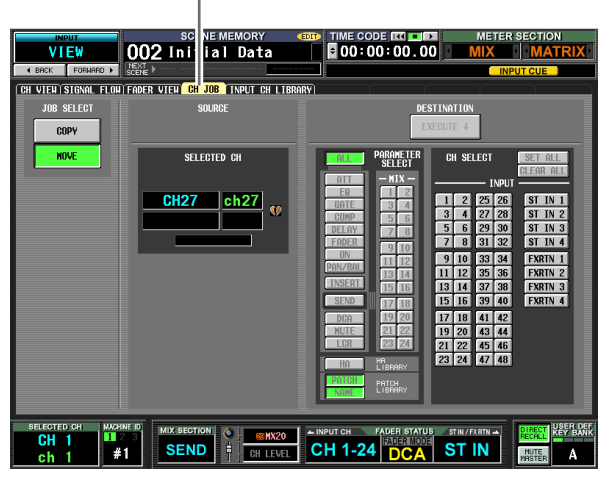

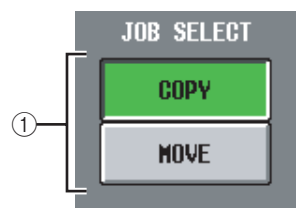

#### A **JOB SELECT**

Here you can select either Copy or Move as the operation.

#### **• COPY**

The copy-source channel will remain; its parameters will be copied to another channel.

#### **• MOVE**

The parameters will be moved to another channel.

#### **Note**

*When you execute the channel move operation, the channels between the selected channel and the move-destination channel will also move forward or backward.*

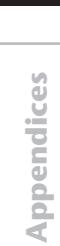

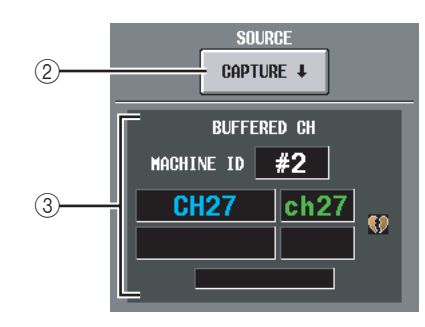

#### B **CAPTURE**

When you click this button, the settings of the currently selected channel will be copied to a temporary memory buffer. If you selected the MOVE operation, this will be grayed, and copying will not be possible.

If the corresponding INPUT channel is paired (or if a ST IN/FX RTN channel is selected), a heart symbol is shown at the right.

#### **(3) BUFFERED CH (Channel in the buffer)**

This shows the channel that is currently copied into buffer memory. If you selected the MOVE operation, this will be grayed.

#### **Note**

- *• The same buffer memory is used to copy channel settings for both input channels and output channels.*
- *• If output channel settings have been copied to the buffer memory, a message of "TYPE CONFLICT!" is displayed below, and you cannot paste to an input channel.*
- *• The contents of the buffer memory are erased when the PM5D is powered-off.*

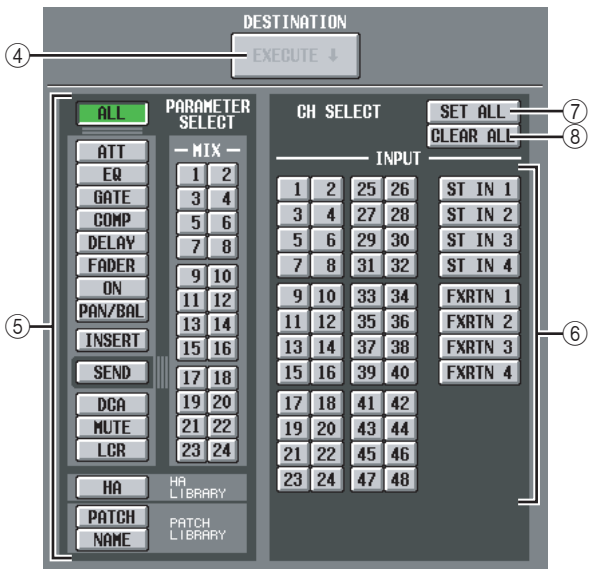

#### D **EXECUTE**

When you click this button, the specified parameters will be copied from buffer memory to the specified paste-destination channel. If you click this button when performing a MOVE operation, the parameters of the selected channel will be moved to the specified move-destination channel.

If an output channel is copied to buffer memory, or if no paste-destination has been specified, this is grayedout and the Paste operation is unavailable.

#### **Note**

- *A single channel can be moved only if the following two conditions are satisfied.*
	- *- There are no paired channels between the move-source and move-destination.*
	- *- You have not selected a parameter of which only one exists for every two adjacent odd-numbered/even-numbered channels, such as DELAY GANG.*
- *• Channels can be moved only within the following channel sections (on each machine)*
	- *- INPUT channels 1–48*
	- *- ST IN channels 1–4*
	- *- FX RTN channels1–4*

#### E **PARAMETER SELECT**

Here you can select the parameter(s) that will be pasted. You can't select this for the MOVE operation. You can select the following parameters.

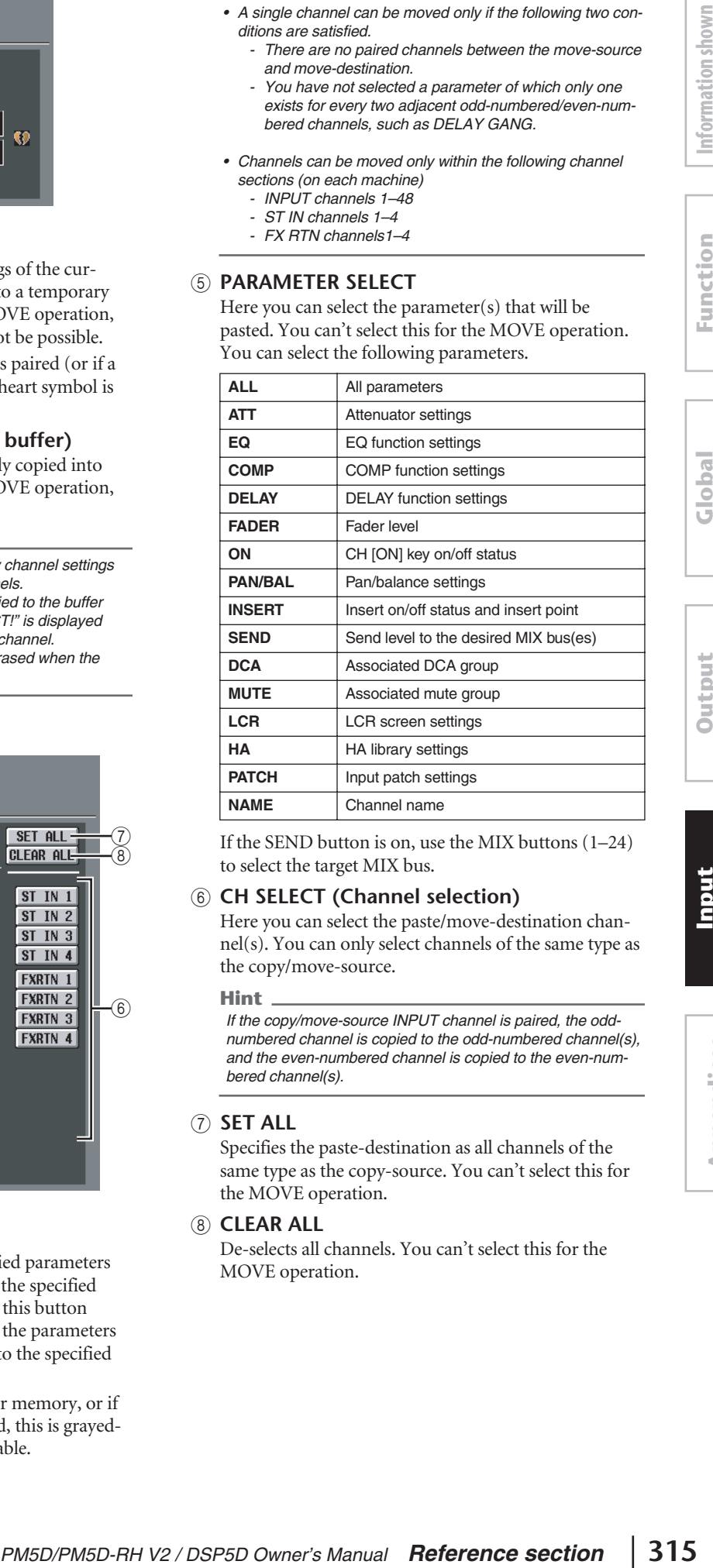

If the SEND button is on, use the MIX buttons (1–24) to select the target MIX bus.

#### $\circledR$  CH SELECT (Channel selection)

Here you can select the paste/move-destination channel(s). You can only select channels of the same type as the copy/move-source.

#### **Hint**

*If the copy/move-source INPUT channel is paired, the oddnumbered channel is copied to the odd-numbered channel(s), and the even-numbered channel is copied to the even-numbered channel(s).*

#### G **SET ALL**

Specifies the paste-destination as all channels of the same type as the copy-source. You can't select this for the MOVE operation.

#### **(8) CLEAR ALL**

De-selects all channels. You can't select this for the MOVE operation.

#### <span id="page-315-0"></span>**INPUT CH LIBRARY (Input channel library) screen**

Here you can recall, store, rename, or delete items in the input channel library.

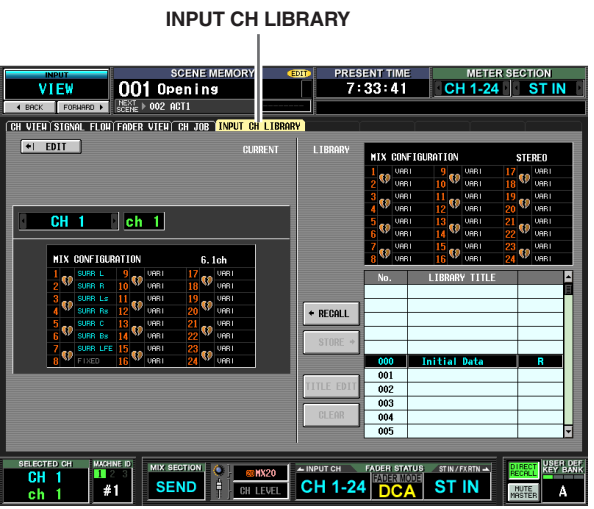

Except for the fact that these settings are for input channels, this is the same as the OUTPUT VIEW function CH LIBRARY screen. Refer to [p.275.](#page-274-0)

## **Appendices**

## **EQ Library List**

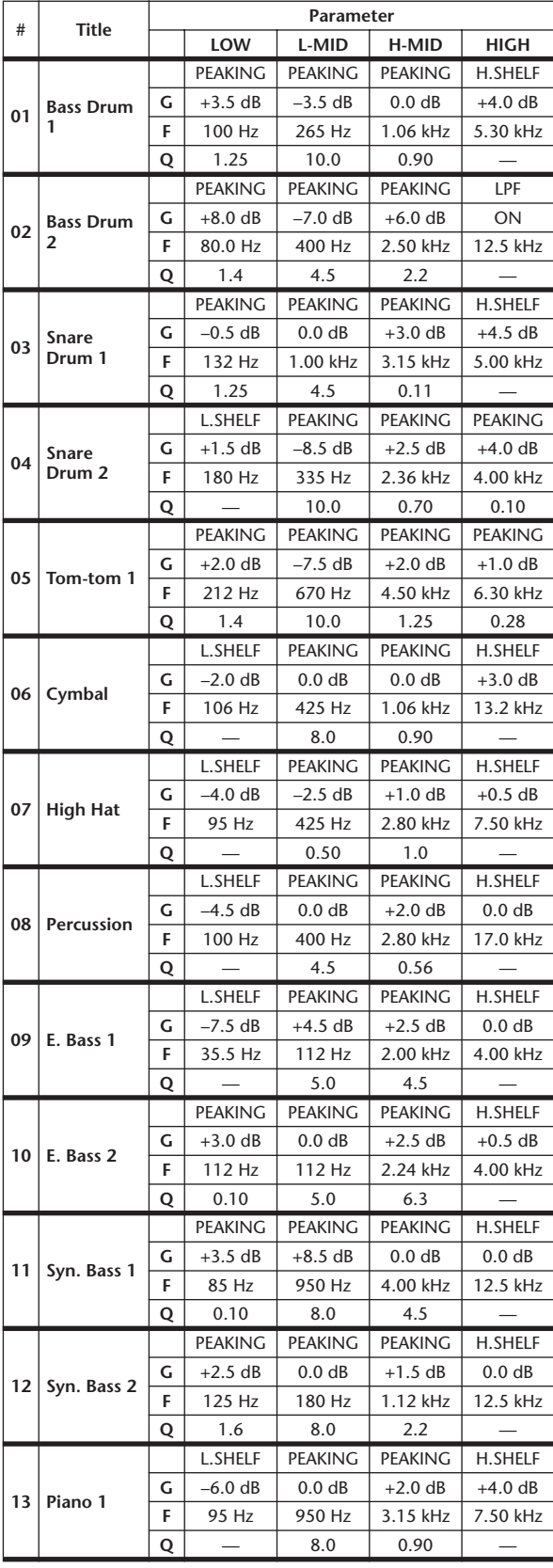

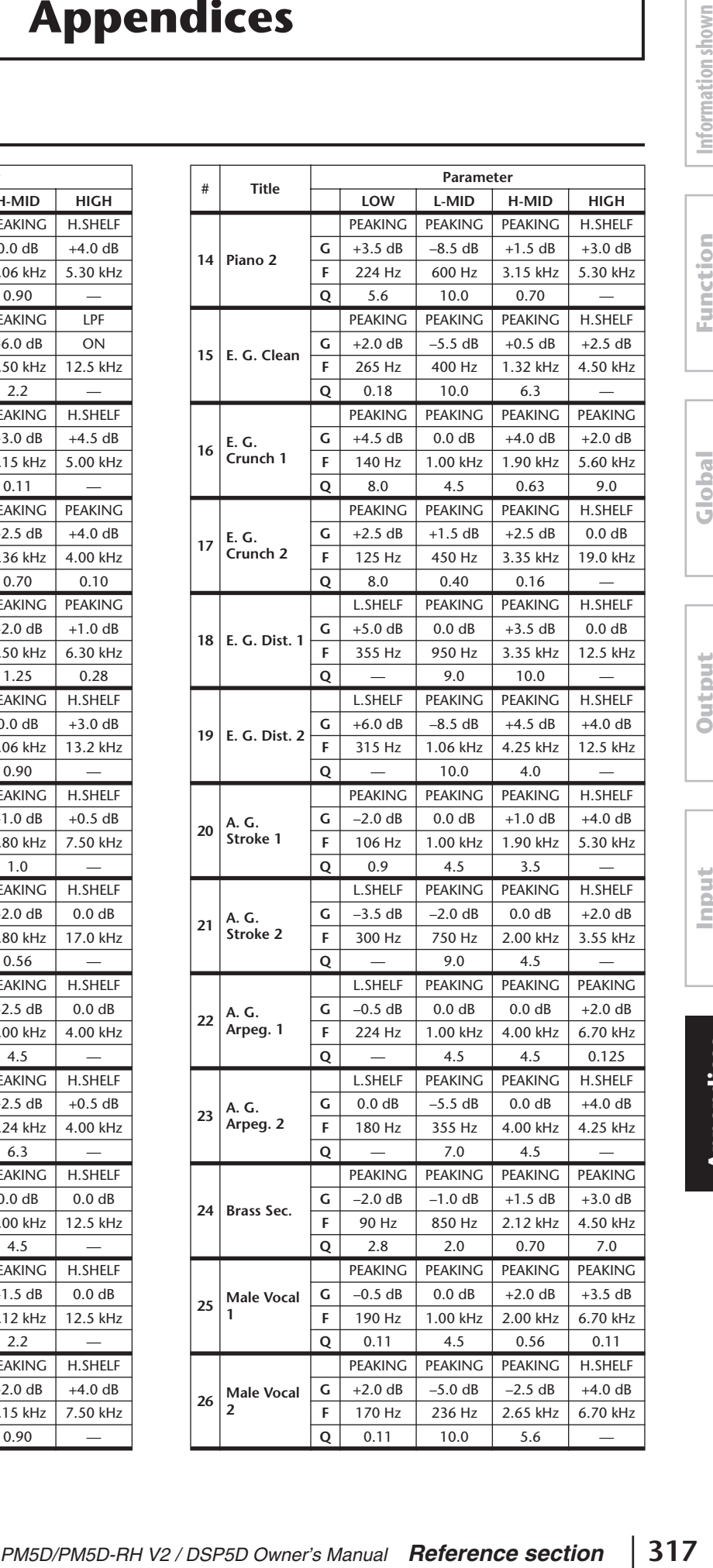

**information shown** 

**Function menu**

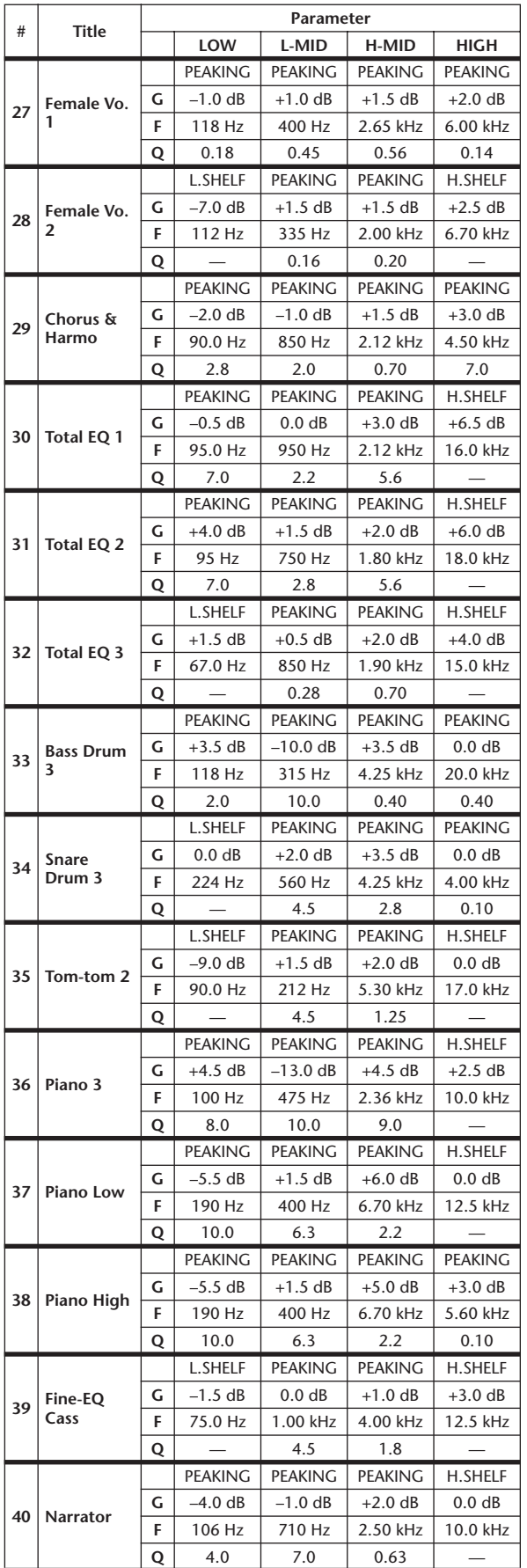

## **GATE Library List**

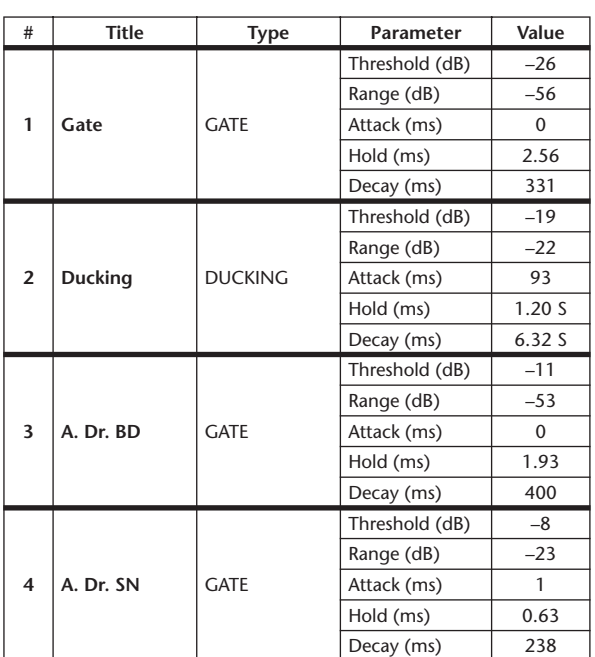

## **Compressor Library List**

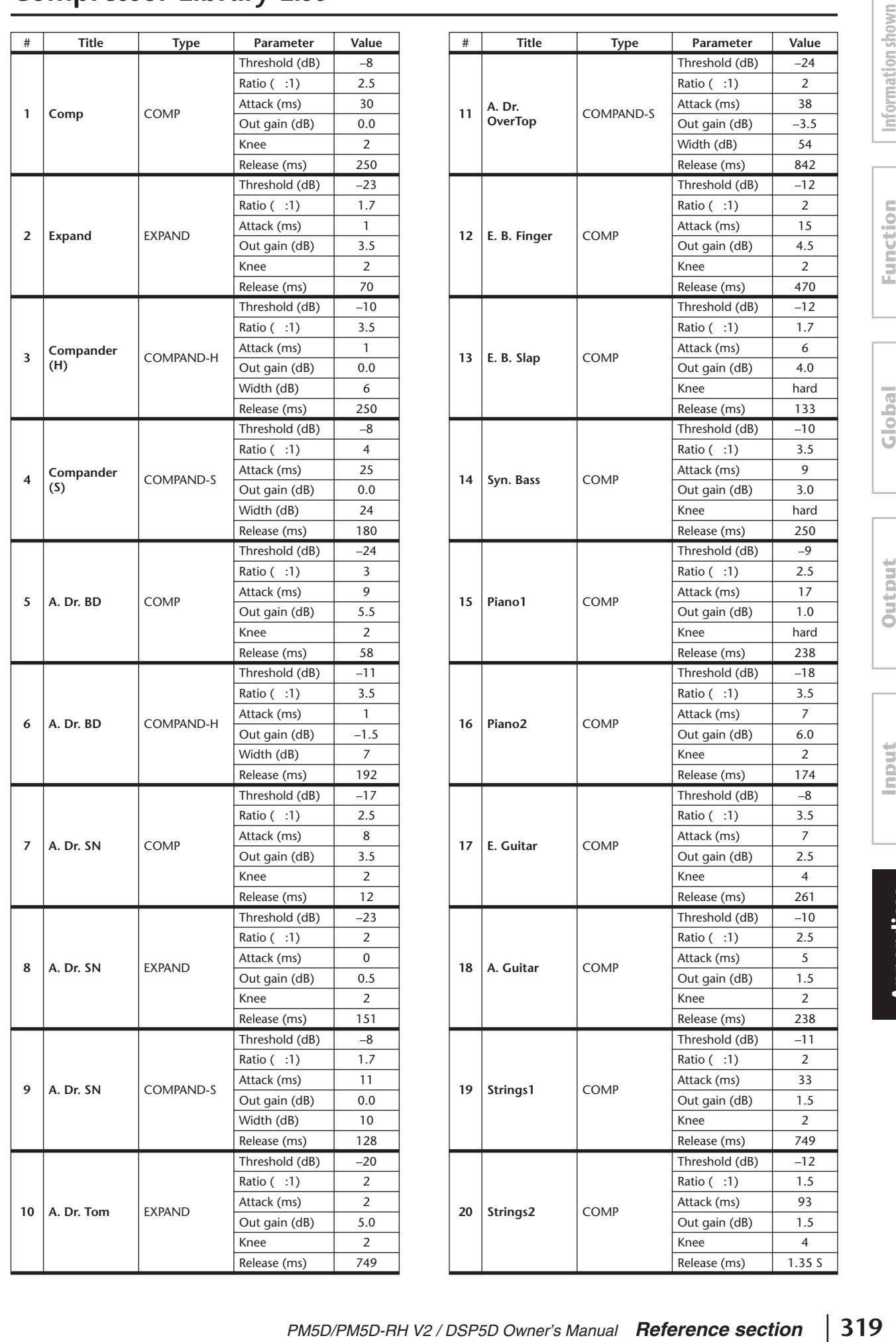

**information shown** 

**Function menu**

**Global functions**

**Output**<br>functions **functions**

**Input**<br>functions **functions**

**Appendices**

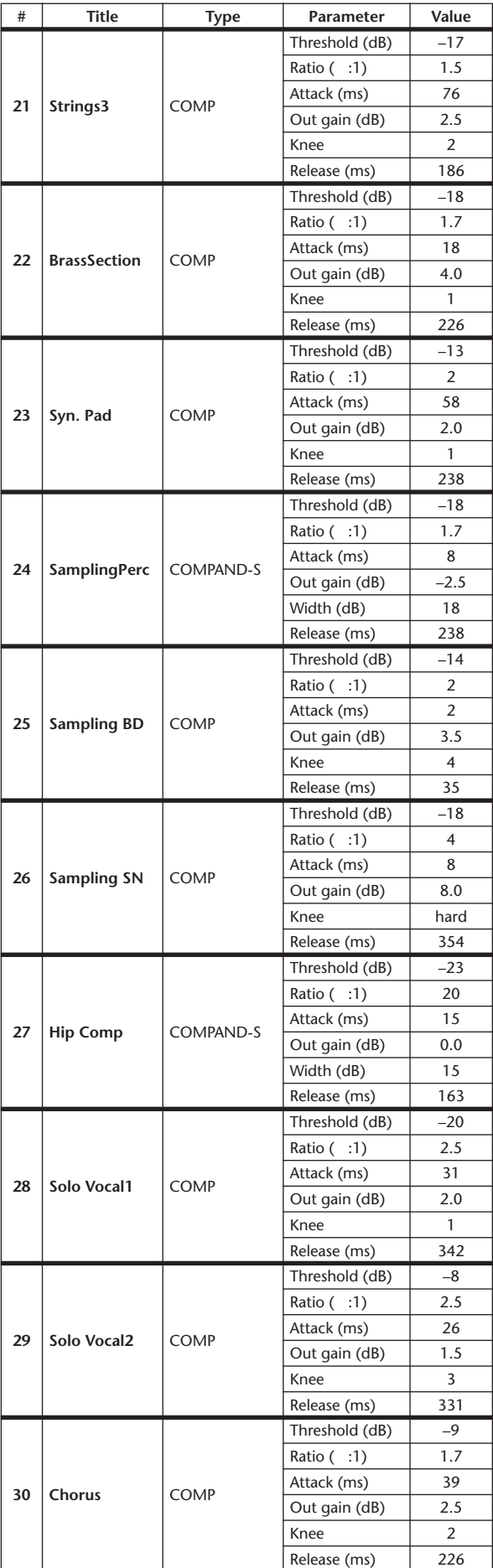

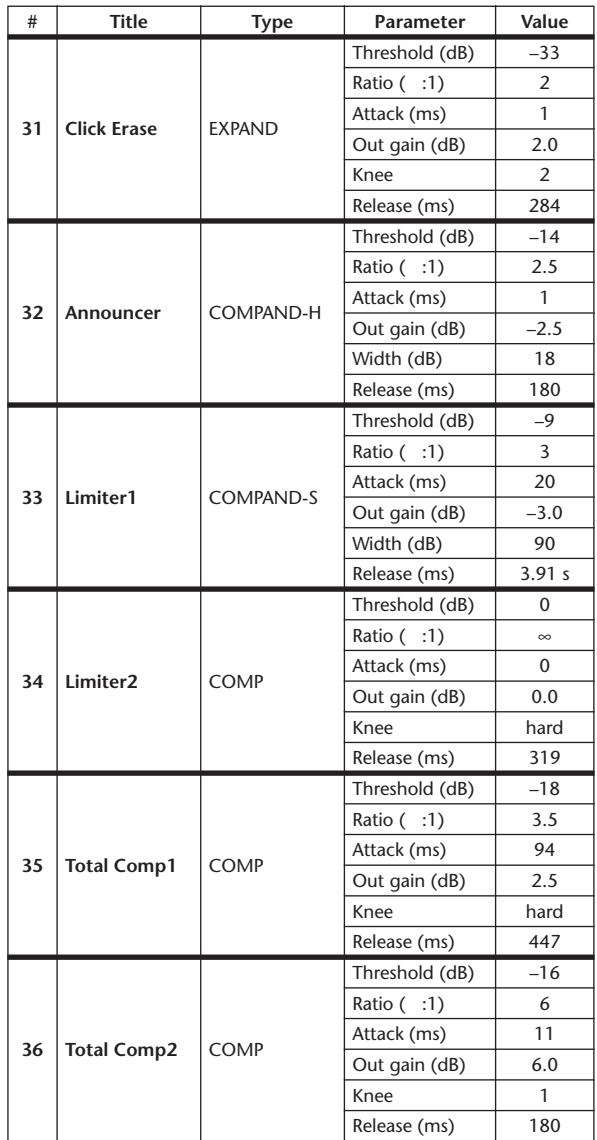

\* When fs=44.1 kHz

## **Dynamics Parameters**

Each channel has a GATE section (input channels and ST IN channels only) and a COMP section. The Gate section includes Gate and Ducking types. The Comp section includes Compressor, Expander, Compander Hard (COMP. (H)), and Compander Soft (COMP. (S)) types.

#### **GATE section**

#### ❏ **GATE**

A gate attenuates signals below a set THRESHOLD level by a specified amount (RANGE).

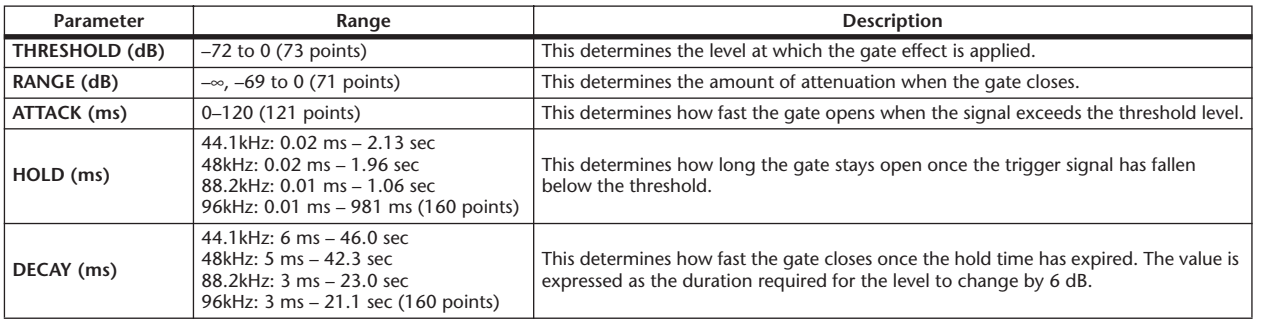

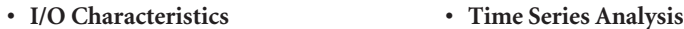

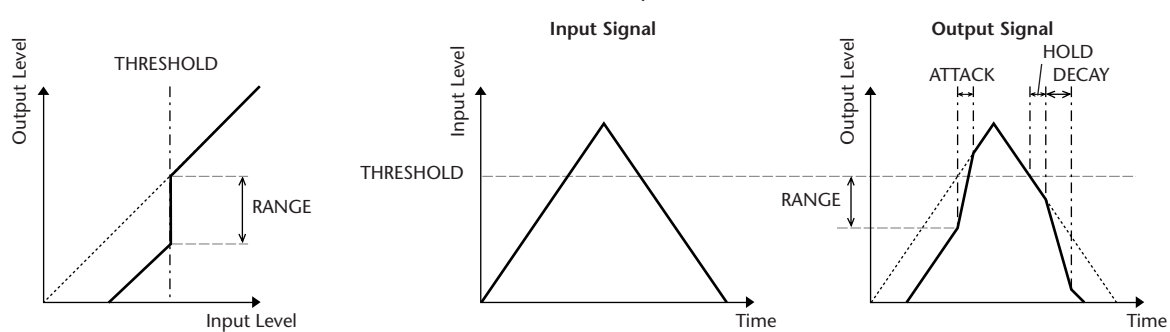

#### ❏ **DUCKING**

Ducking is commonly used for voice-over applications in which the background music level is reduced automatically when an announcer speaks. When the KEY IN source signal level exceeds the specified THRESHOLD, the output level is attenuated by a specified amount (RANGE).

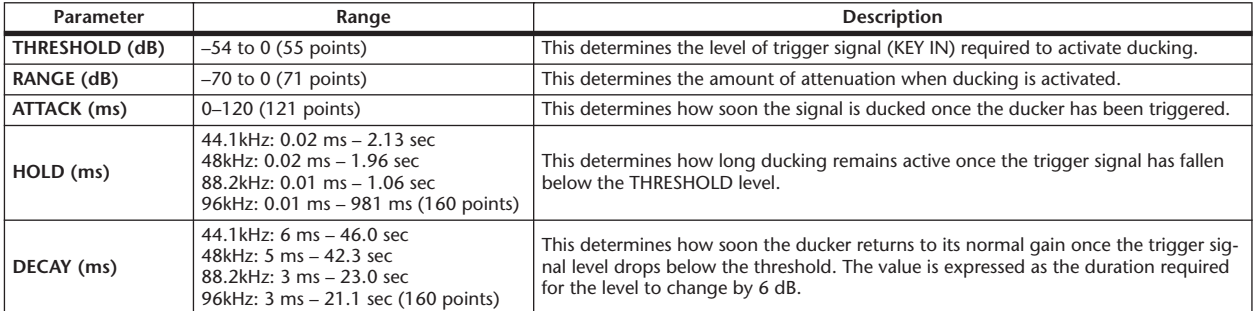

#### **• I/O Characteristics • Time Series Analysis**

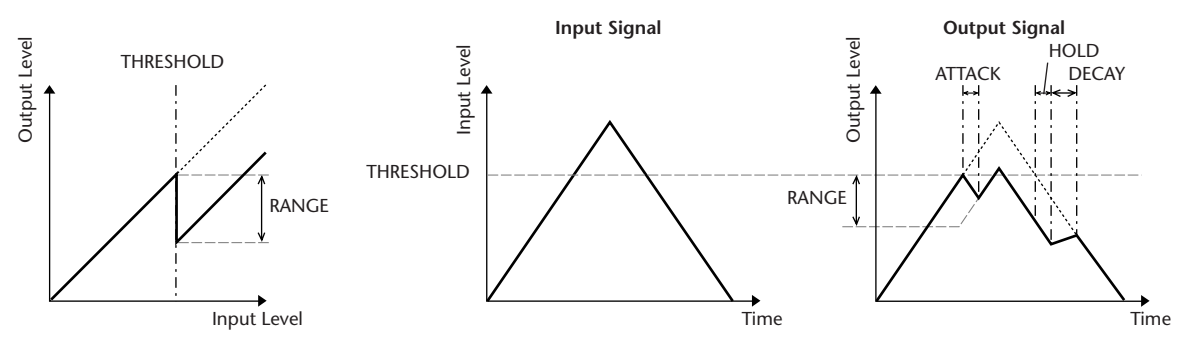

#### **COMP section**

#### ❏ **Compressor (COMP)**

The COMP processor attenuates signals above a specified THRESHOLD by a specified RATIO. The COMP processor can also be used as a limiter, which, with a RATIO of ∞:1, reduces the level to the threshold. This means that the limiter's output level never actually exceeds the threshold.

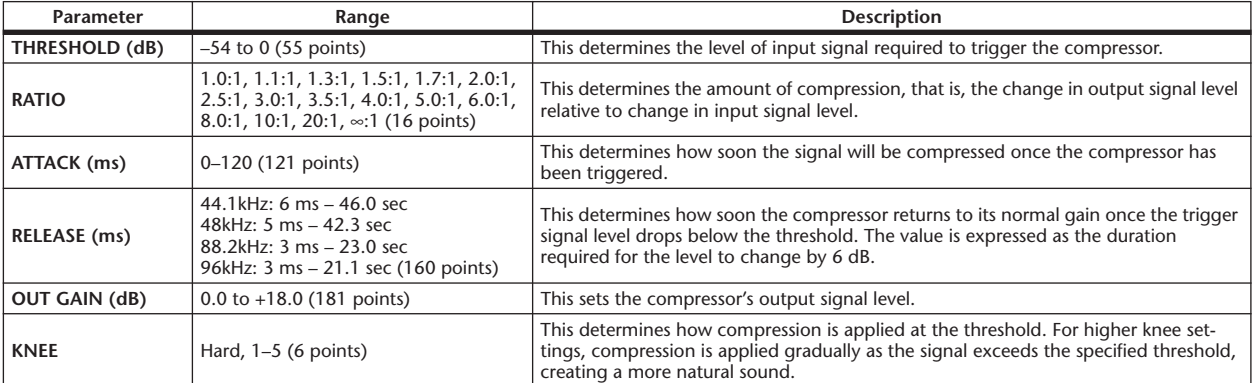

**• I/O Characteristics (KNEE= hard, OUT GAIN=0.0dB)**

#### **• Time Series Analysis (RATIO=** ∞**:1)**

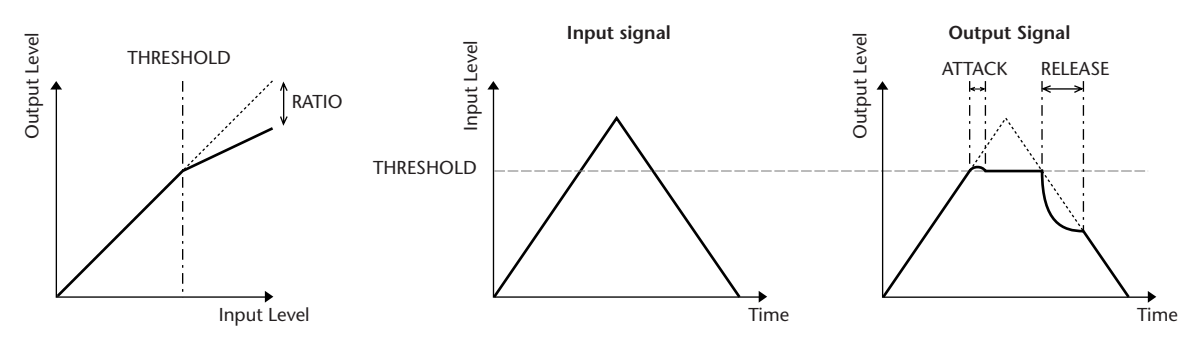

#### ❏ **Expander (EXPAND)**

An expander attenuates signals below a specified THRESHOLD by a specified RATIO.

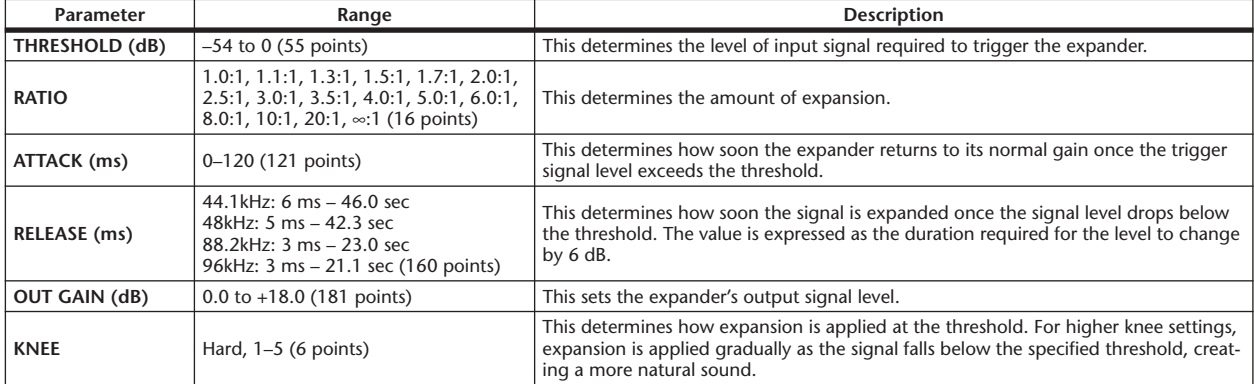

**• I/O Characteristics (KNEE= hard, OUT GAIN= 0.0dB)**

**• Time Series Analysis (RATIO=** ∞**:1)**

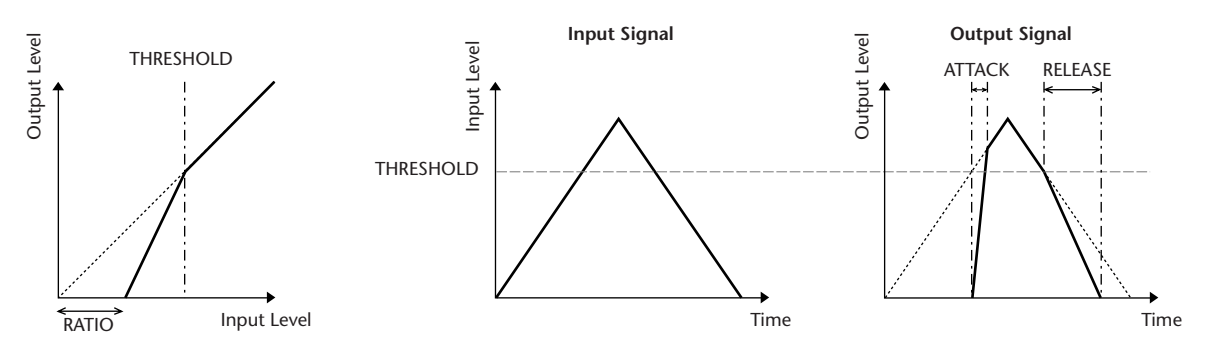

### ❏ **COMPANDER HARD (COMP.(H))**

#### ❏ **COMPANDER SOFT (COMP.(S))**

The hard and soft companders combine the effects of the compressor, expander and limiter.

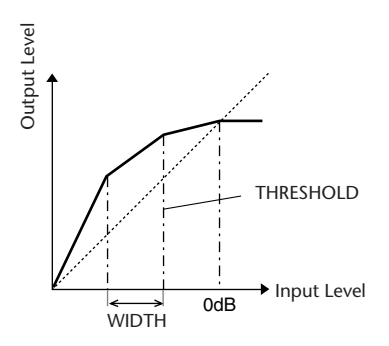

The companders function differently at the following levels:

1 **0 dB and higher** . . . . . . . . . . . . . . . . . . Functions as a limiter.

2 **Exceeding the threshold** . . . . . . . . . . Functions as a compressor.

3 **Below the threshold and width** . . . . Functions as an expander.

The hard compander has an expansion ratio of 5:1, while the soft compander has an expansion ratio of 1.5:1. The expander is essentially turned off when the width is set to maximum. The compressor has a fixed knee setting of 2.

\* The gain is automatically adjusted according to the ratio and threshold values, and can be increased by up to 18 dB.

 \* The OUT GAIN parameter enables you to compensate for the overall level change caused by the compression and expansion processes.

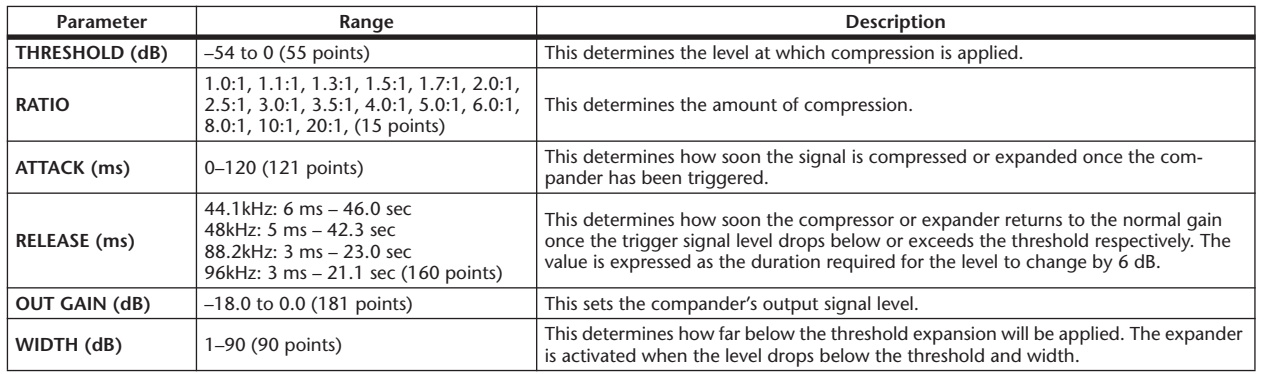

## **Effect Library List**

This is a list of the built-in effects.

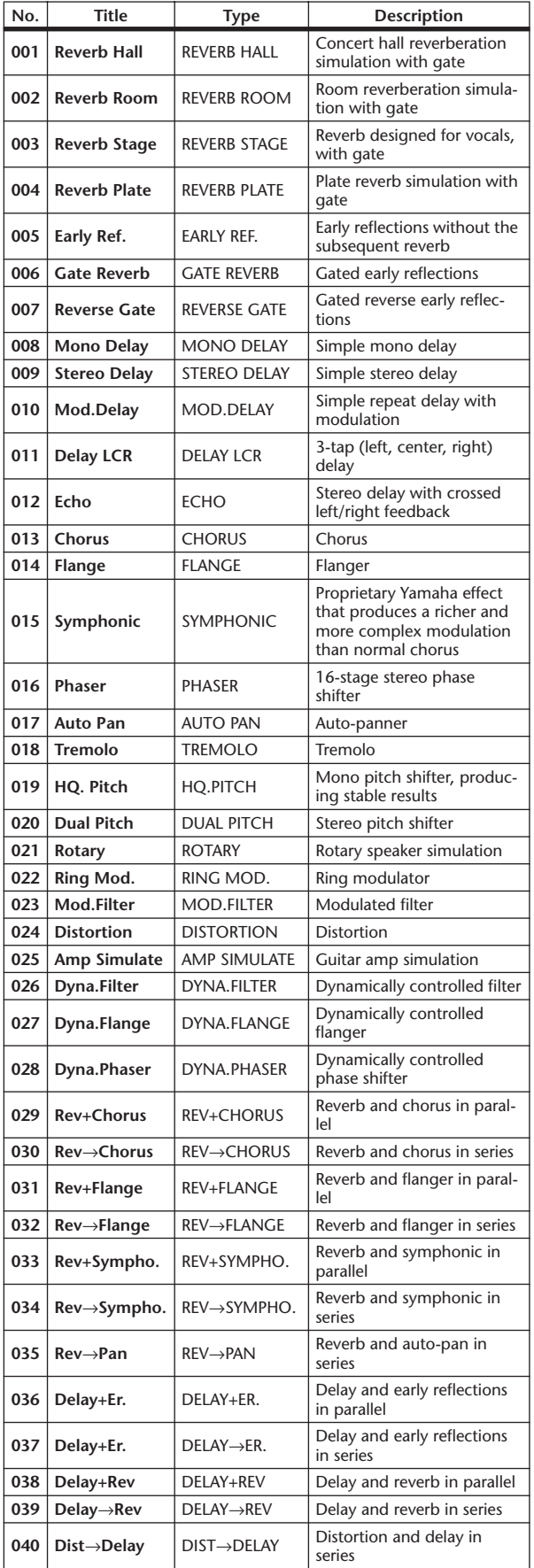

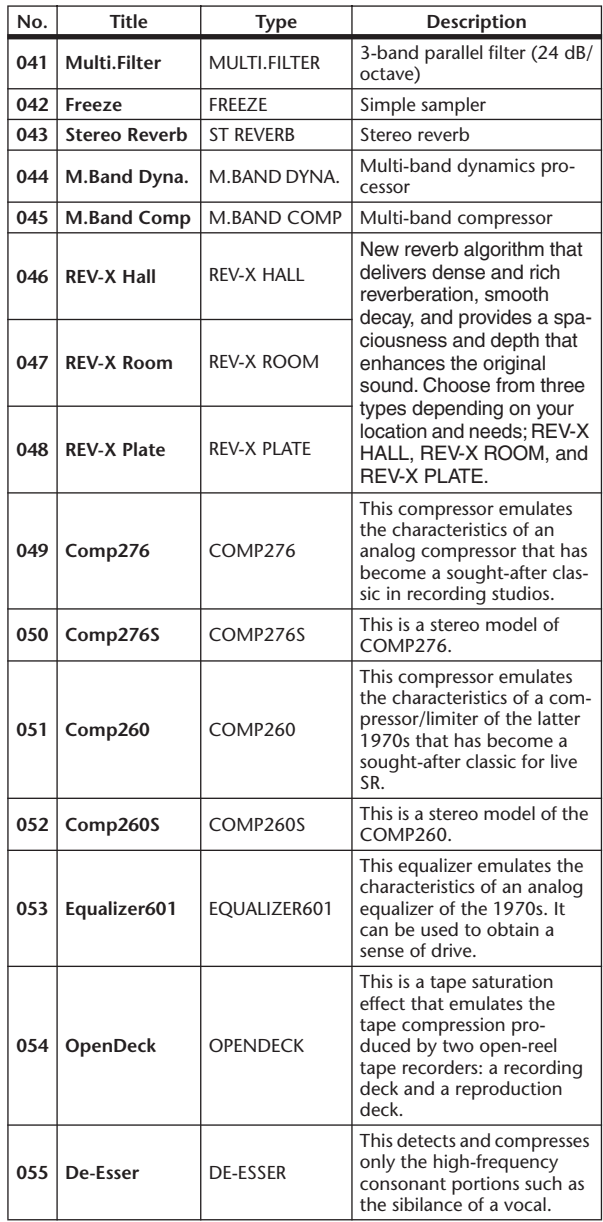
#### ❏ **REVERB HALL, REVERB ROOM, REVERB STAGE, REVERB PLATE**

One input, two output hall, room, stage, and plate reverb simulations, all with gates.

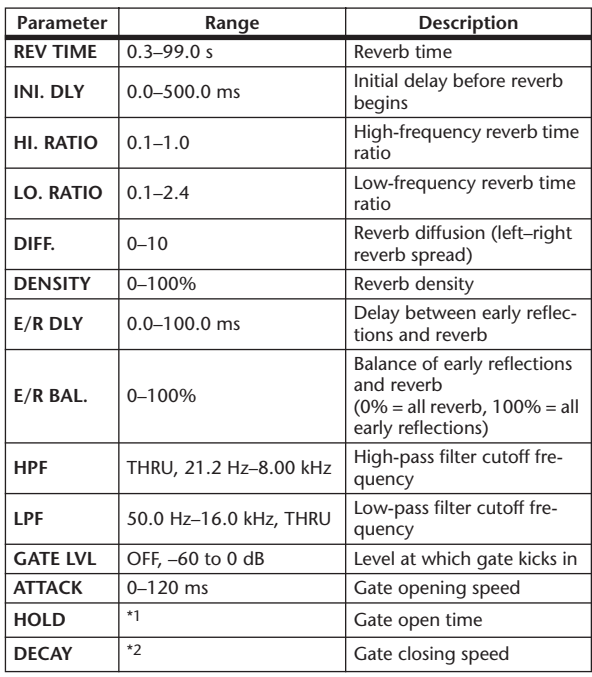

\*1. 0.02 ms–2.13 s (fs=44.1 kHz), 0.02 ms–1.96 s (fs=48 kHz), 0.01 ms–1.06 s (fs=88.2 kHz), 0.01 ms–981 ms (fs=96 kHz)

\*2. 6.0 ms–46.0 s (fs=44.1 kHz), 5.0 ms–42.3 s (fs=48 kHz), 3 ms–23.0 s (fs=88.2 kHz), 3 ms–21.1 s (fs=96 kHz)

#### ❏ **EARLY REF.**

One input, two output early reflections.

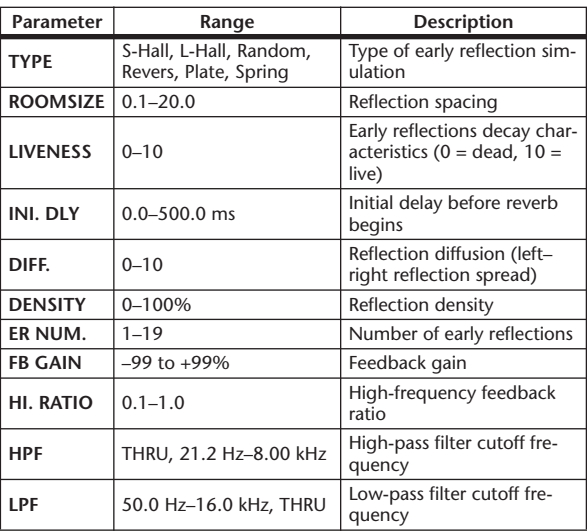

### ❏ **GATE REVERB, REVERSE GATE**

One input, two output early reflections with gate, and early reflections with reverse gate.

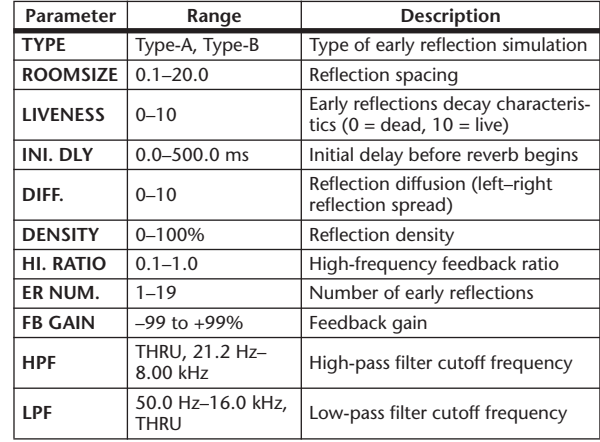

#### ❏ **MONO DELAY**

One input, one output basic repeat delay.

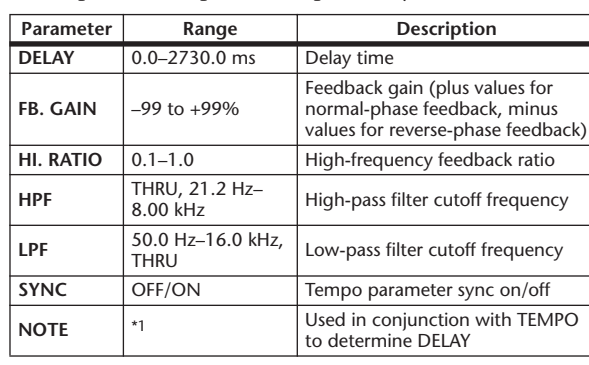

\*1. (Max. value depends on tempo setting)

### ❏ **STEREO DELAY**

Two input, two output basic stereo delay.

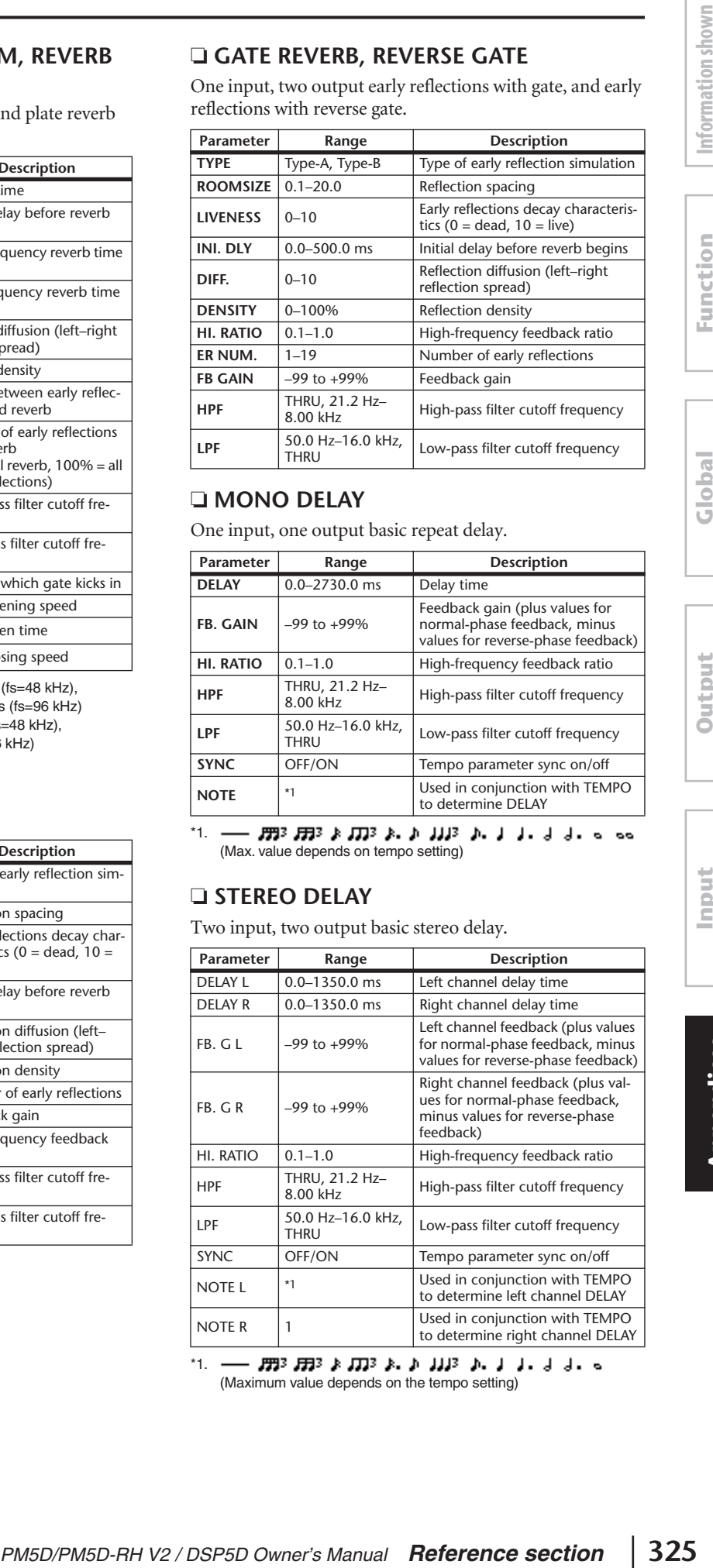

\*1. (Maximum value depends on the tempo setting)

**functions** functions **Global** 

#### ❏ **MOD. DELAY**

One input, two output basic repeat delay with modulation.

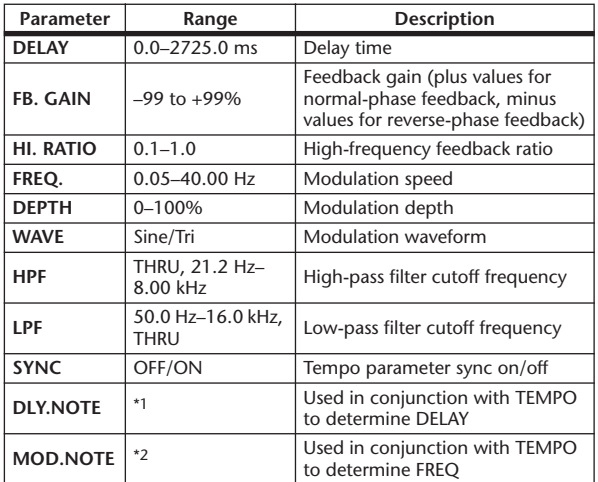

\*1.  $\longrightarrow$   $\overline{J}$  $\overline{J}$  $\overline{J}$  $\rightarrow$   $\overline{J}$  $\overline{J}$  $\rightarrow$   $\overline{J}$  $\overline{J}$  $\rightarrow$   $\overline{J}$  $\overline{J}$  $\rightarrow$   $\overline{J}$  $\overline{J}$  $\rightarrow$   $\overline{J}$  $\overline{J}$  $\rightarrow$   $\overline{J}$  $\rightarrow$   $\overline{J}$  $\rightarrow$   $\overline{J}$  $\rightarrow$   $\overline{J}$  $\rightarrow$   $\overline{J}$  $\rightarrow$   $\overline{J}$  $\rightarrow$   $\overline$ 

\*2.

#### ❏ **DELAY LCR**

One input, two output 3-tap delay (left, center, right).

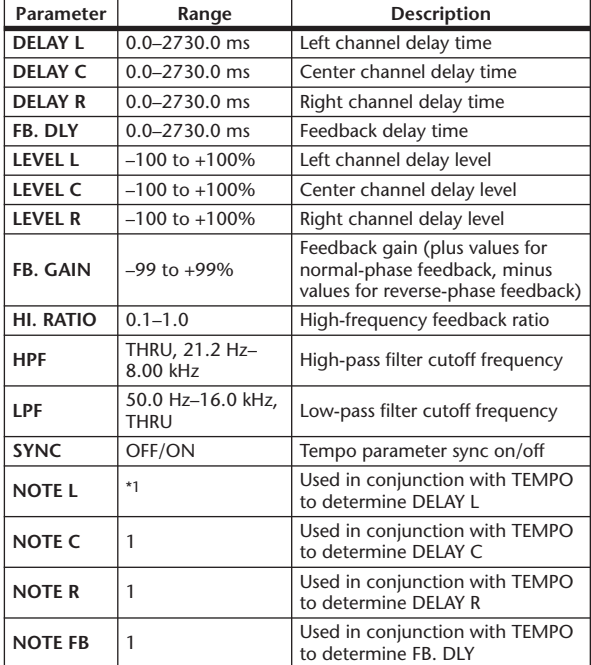

\*1. (Maximum value depends on the tempo setting)

### ❏ **ECHO**

Two input, two output stereo delay with crossed feedback loop.

| Parameter             | Range                            | Description                                                                                                    |
|-----------------------|----------------------------------|----------------------------------------------------------------------------------------------------|
| <b>DELAY L</b>        | $0.0 - 1350.0$ ms                | Left channel delay time                                                                                                    |
| <b>DELAY R</b>        | $0.0 - 1350.0$ ms                | Right channel delay time                                                                                                    |
| <b>FB.DLYL</b>        | $0.0 - 1350.0$ ms                | Left channel feedback delay time                                                                                              |
| <b>FB.DLYR</b>        | $0.0 - 1350.0$ ms                | Right channel feedback delay time                                                                                             |
| FB. G.I.              | $-99$ to $+99%$                  | Left channel feedback gain (plus<br>values for normal-phase feedback,<br>minus values for reverse-phase<br>feedback)          |
| FB. GR                | $-99$ to $+99%$                  | Right channel feedback gain (plus<br>values for normal-phase feedback,<br>minus values for reverse-phase<br>feedback)         |
| $L \rightarrow R$ FBG | $-99$ to $+99%$                  | Left to right channel feedback<br>gain (plus values for normal-phase<br>feedback, minus values for<br>reverse-phase feedback) |
| $R \rightarrow L$ FBG | $-99$ to $+99%$                  | Right to left channel feedback<br>gain (plus values for normal-phase<br>feedback, minus values for<br>reverse-phase feedback) |
| <b>HI. RATIO</b>      | $0.1 - 1.0$                      | High-frequency feedback ratio                                                                                                 |
| HPF                   | THRU, 21.2 Hz-<br>8.00 kHz       | High-pass filter cutoff frequency                                                                                             |
| LPF                   | 50.0 Hz-16.0 kHz,<br><b>THRU</b> | Low-pass filter cutoff frequency                                                                                              |
| <b>SYNC</b>           | OFF/ON                           | Tempo parameter sync on/off                                                                                                   |
| <b>NOTE L</b>         | $*1$                             | Used in conjunction with TEMPO<br>to determine DELAY L                                                                        |
| <b>NOTE R</b>         | 1                                | Used in conjunction with TEMPO<br>to determine DELAY R                                                                        |
| <b>NOTE FBL</b>       | 1                                | Used in conjunction with TEMPO<br>to determine FB. D L                                                                        |
| <b>NOTE FBR</b>       | 1                                | Used in conjunction with TEMPO<br>to determine FB. D R                                                                        |

<sup>\*1.</sup> (Maximum value depends on the tempo setting)

#### ❏ **CHORUS**

Two input, two output chorus effect.

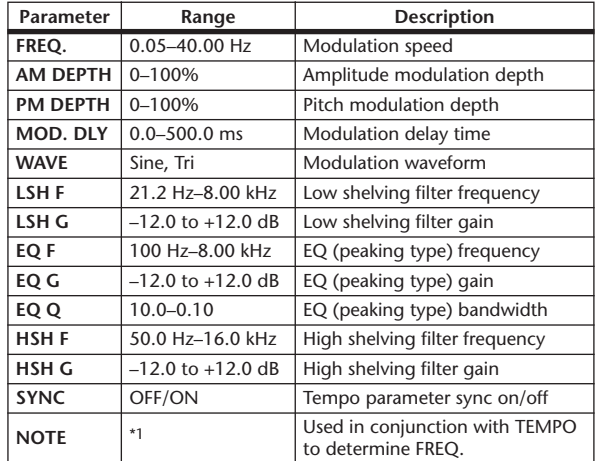

\*1.

### ❏ **FLANGE**

Two input, two output flange effect.

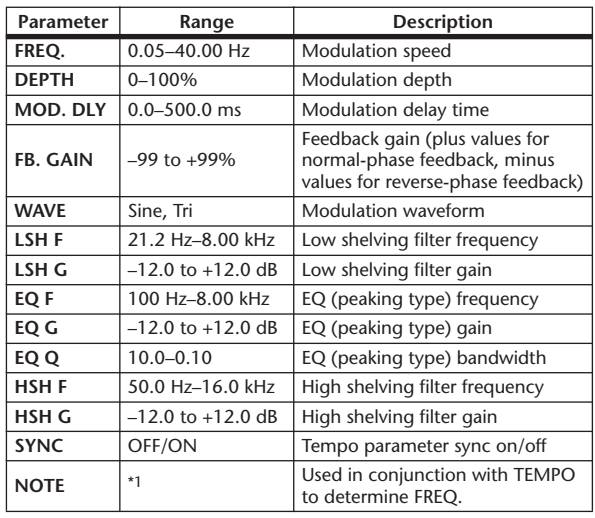

\*1.

#### ❏ **SYMPHONIC**

Two input, two output symphonic effect.

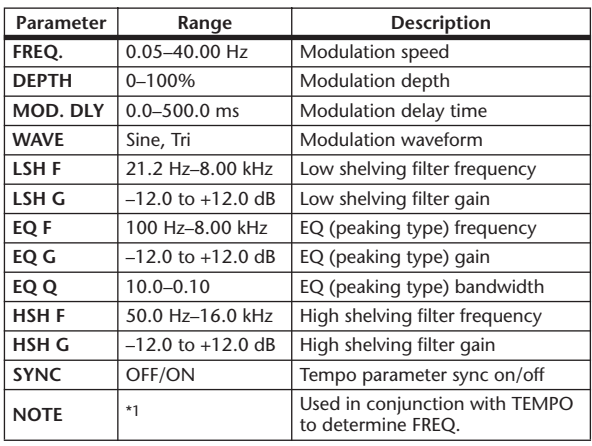

\*1.

### ❏ **PHASER**

Two input, two output 16-stage phaser.

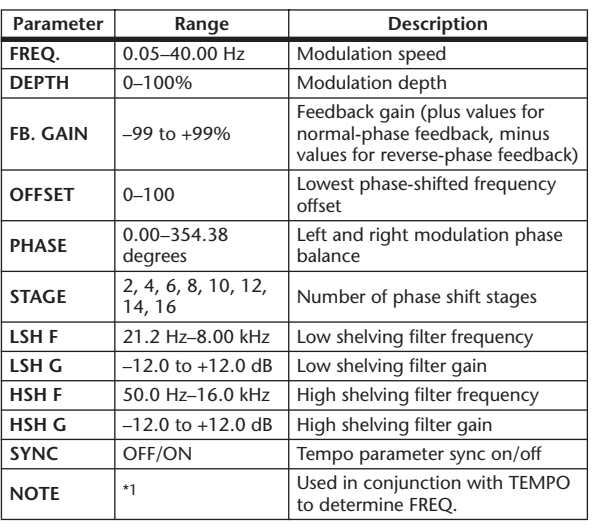

\*1. JEB A JEB A. A JUB A. J J. J J. J . 6

### ❏ **AUTOPAN**

Two input, two output autopanner.

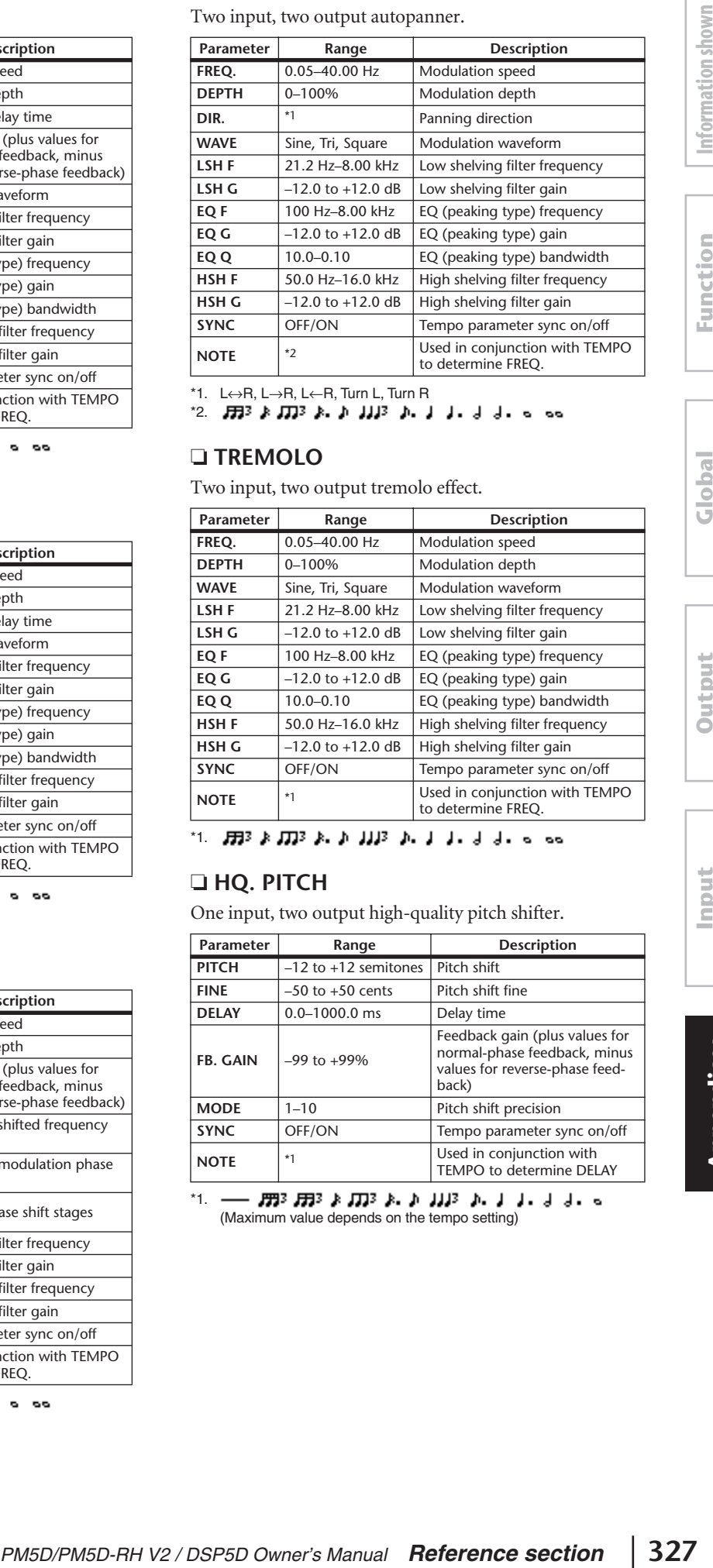

\*1. L↔R, L→R, L←R, Turn L, Turn R

\*2. JJJ3 A JJJ3 A. A JJJ3 A. J J. J J. o oo

#### ❏ **TREMOLO**

Two input, two output tremolo effect.

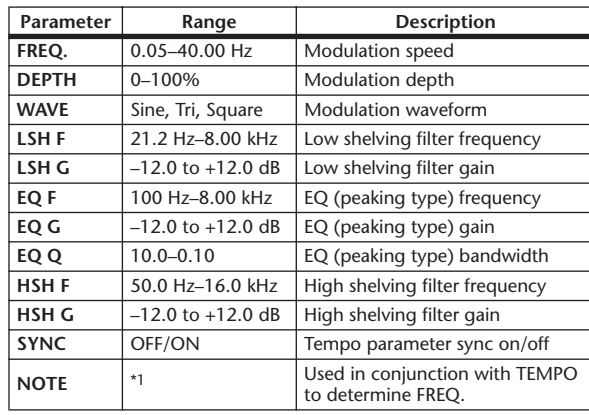

#### \*1.

## ❏ **HQ. PITCH**

One input, two output high-quality pitch shifter.

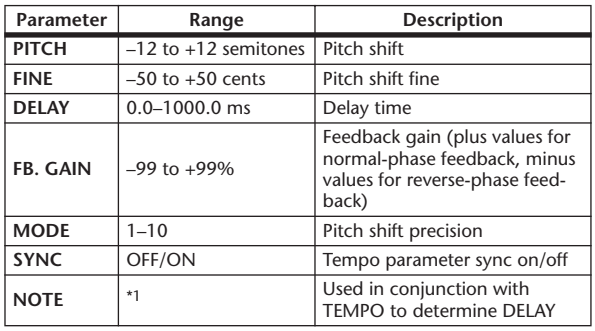

 $*1. -$ (Maximum value depends on the tempo setting)

#### ❏ **DUAL PITCH**

Two input, two output pitch shifter.

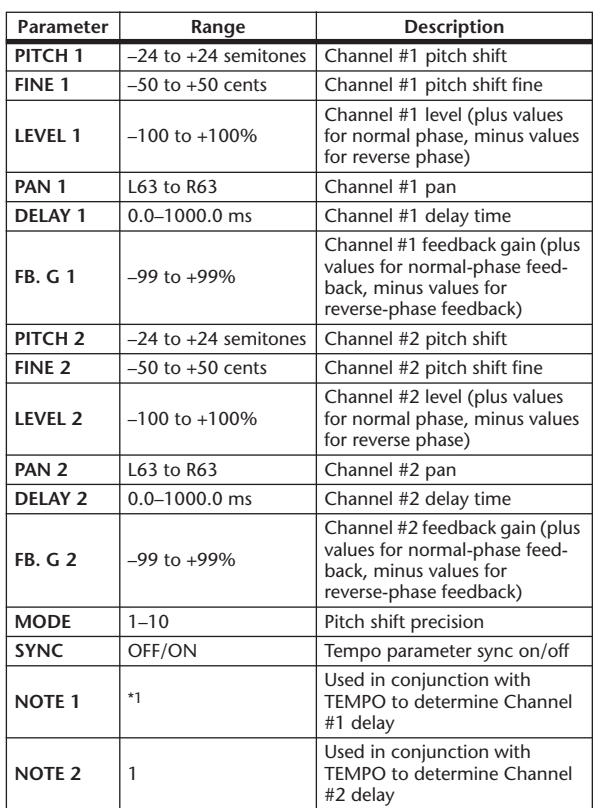

\*1. (Maximum value depends on the tempo setting)

### ❏ **ROTARY**

One input, two output rotary speaker simulator.

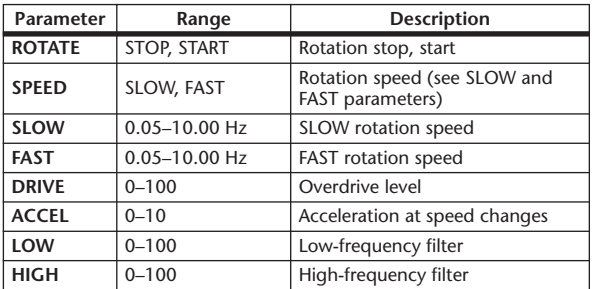

### ❏ **RING MOD.**

Two input, two output ring modulator.

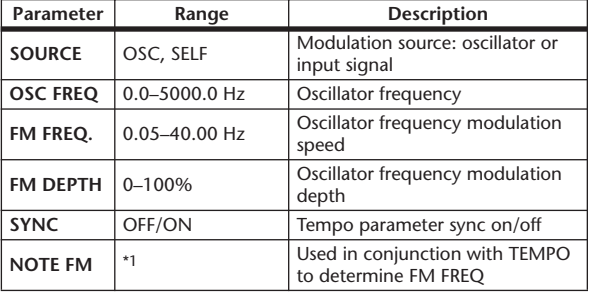

\*1.

### ❏ **MOD. FILTER**

Two input, two output modulation filter.

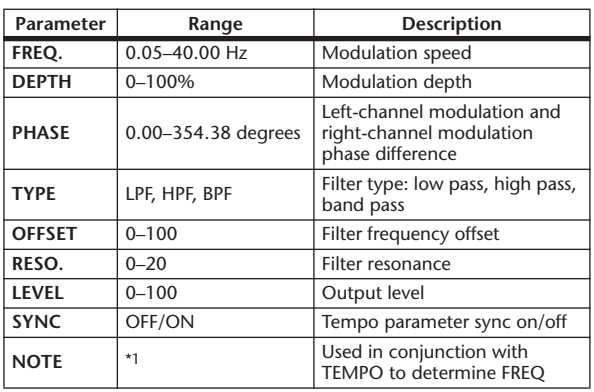

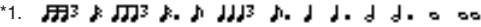

### ❏ **DISTORTION**

One input, two output distortion effect.

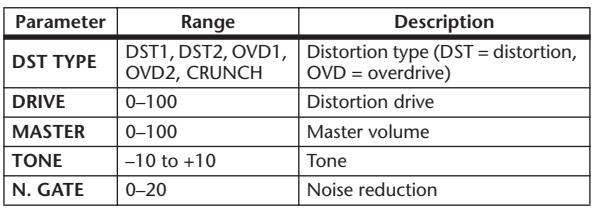

### ❏ **AMP SIMULATE**

One input, two output guitar amp simulator.

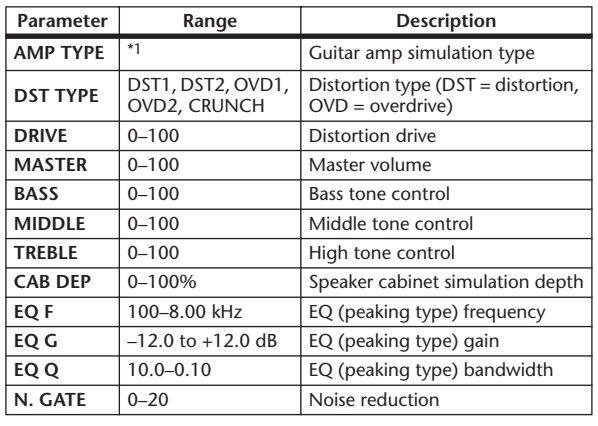

\*1. STK-M1, STK-M2, THRASH, MIDBST, CMB-PG, CMB-VR, CMB-DX, CMB-TW, MINI, FLAT

### ❏ **DYNA. FILTER**

Two input, two output dynamically controlled filter.

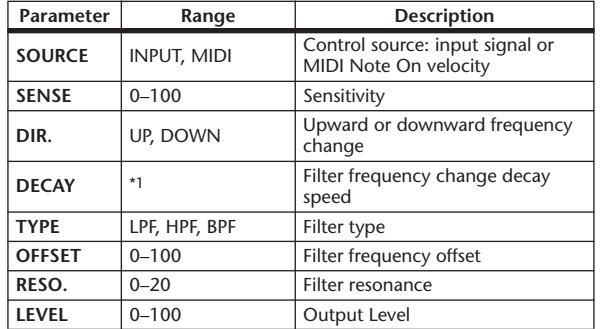

\*1. 6.0 ms–46.0 s (fs=44.1 kHz), 5.0 ms–42.3 s (fs=48 kHz), 3 ms–23.0 s (fs=88.2 kHz), 3 ms–21.1 s (fs=96 kHz)

### ❏ **DYNA. FLANGE**

Two input, two output dynamically controlled flanger.

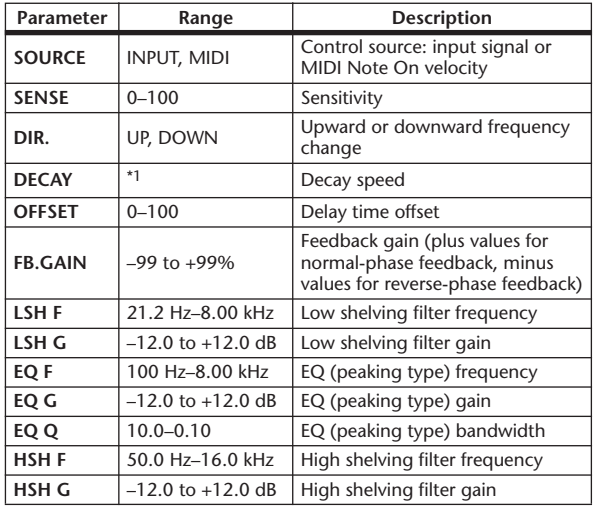

\*1. 6.0 ms–46.0 s (fs=44.1 kHz), 5.0 ms–42.3 s (fs=48 kHz), 3 ms–23.0 s (fs=88.2 kHz), 3 ms–21.1 s (fs=96 kHz)

#### ❏ **DYNA. PHASER**

Two input, two output dynamically controlled phaser.

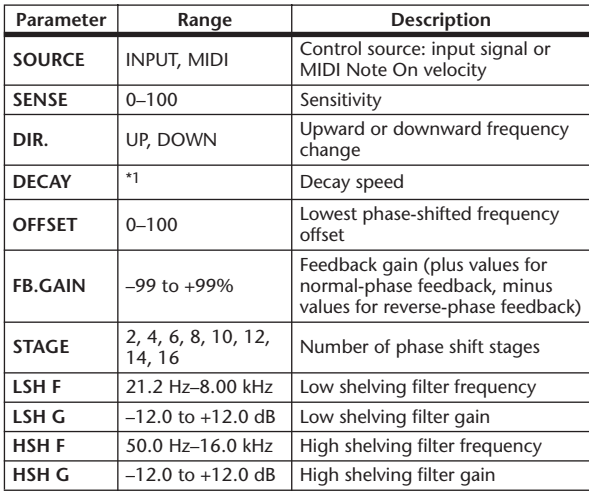

\*1. 6.0 ms–46.0 s (fs=44.1 kHz), 5.0 ms–42.3 s (fs=48 kHz), 3 ms–23.0 s (fs=88.2 kHz), 3 ms–21.1 s (fs=96 kHz)

### ❏ **REV+CHORUS**

One input, two output reverb and chorus effects in parallel.

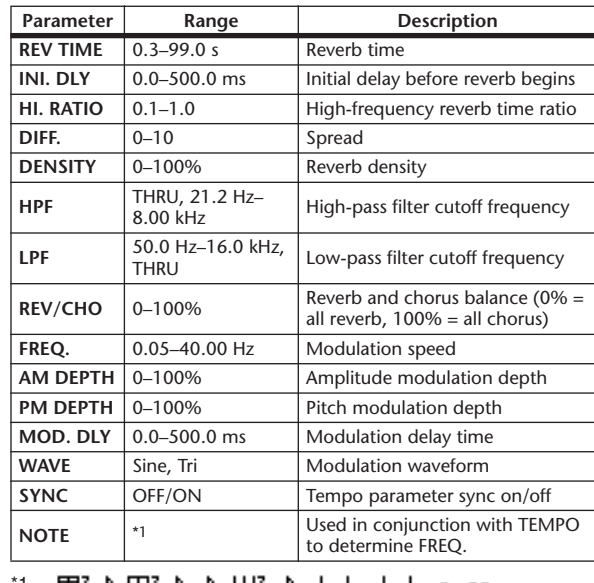

\*1.

#### ❏ **REV**→**CHORUS**

One input, two output reverb and chorus effects in series.

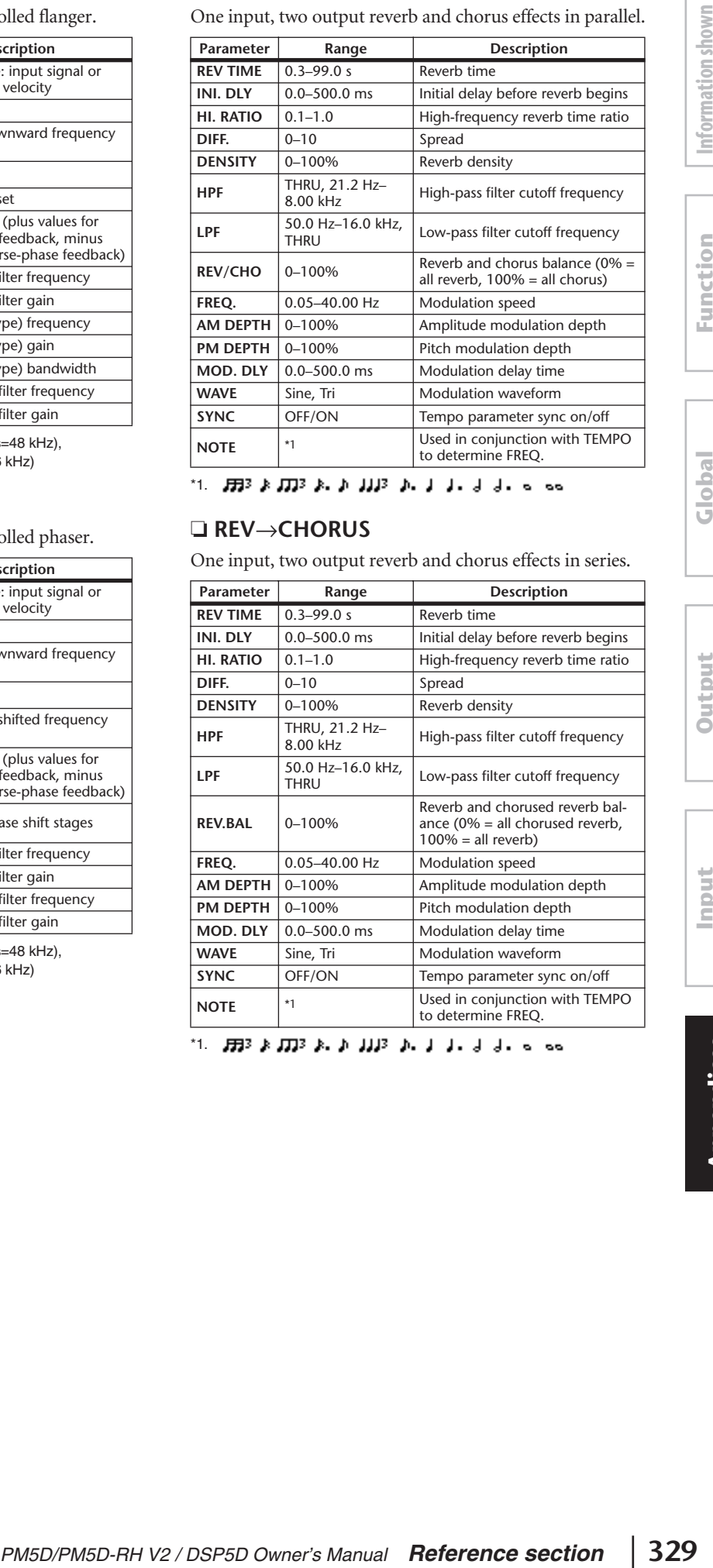

\*1.

**information shown**<br>in the display

**Function menu**

**Global functions**

functions

#### ❏ **REV+FLANGE**

One input, two output reverb and flanger effects in parallel.

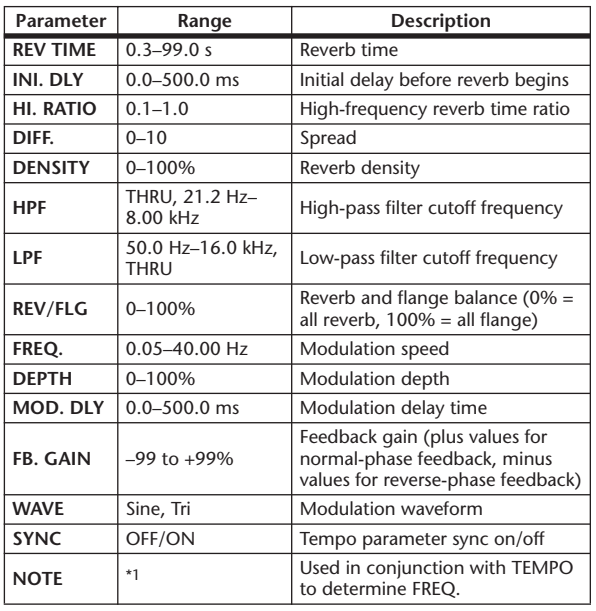

\*1.

### ❏ **REV**→**FLANGE**

One input, two output reverb and flanger effects in series.

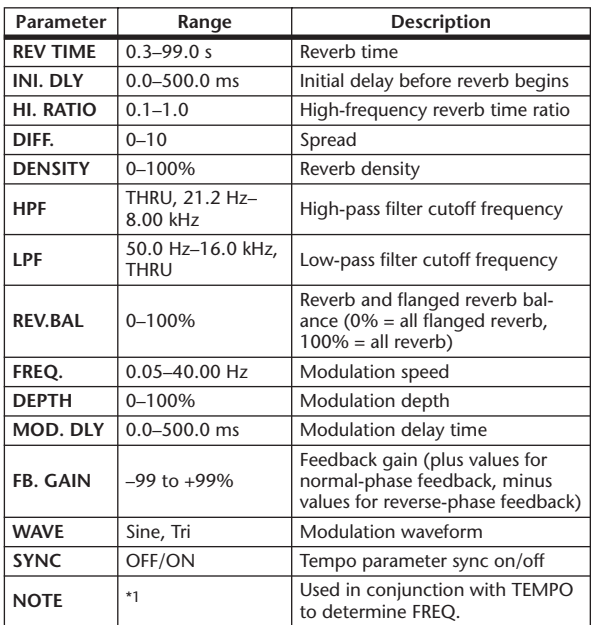

\*1.

### ❏ **REV+SYMPHO.**

One input, two output reverb and symphonic effects in parallel.

| Parameter       | Range                      | Description                                                                                      |
|-----------------|----------------------------|--------------------------------------------------------------------------------------------------|
| <b>RFV TIMF</b> | $0.3 - 99.0 s$             | Reverb time                                                                                      |
| INI. DI Y       | $0.0 - 500.0$ ms           | Initial delay before reverb begins                                                               |
| HI. RATIO       | $0.1 - 1.0$                | High-frequency reverb time ratio                                                                 |
| DIFF.           | $0 - 10$                   | Spread                                                                                           |
| <b>DENSITY</b>  | $0 - 100%$                 | Reverb density                                                                                   |
| <b>HPF</b>      | THRU, 21.2 Hz-<br>8.00 kHz | High-pass filter cutoff frequency                                                                |
| <b>LPF</b>      | 50.0 Hz-16.0 kHz,<br>THRU  | Low-pass filter cutoff frequency                                                                 |
| REV/SYM         | $0 - 100%$                 | Reverb and symphonic balance<br>$(0\% = \text{all}$ reverb, $100\% = \text{all}$ sym-<br>phonic) |
| FREQ.           | $0.05 - 40.00$ Hz          | Modulation speed                                                                                 |
| <b>DFPTH</b>    | $0 - 100%$                 | Modulation depth                                                                                 |
| MOD. DLY        | $0.0 - 500.0$ ms           | Modulation delay time                                                                            |
| <b>WAVF</b>     | Sine, Tri                  | Modulation waveform                                                                              |
| <b>SYNC</b>     | OFF/ON                     | Tempo parameter sync on/off                                                                      |
| <b>NOTE</b>     | $*1$                       | Used in conjunction with TEMPO<br>to determine FREQ.                                             |

\*1.

#### ❏ **REV**→**SYMPHO.**

One input, two output reverb and symphonic effects in series.

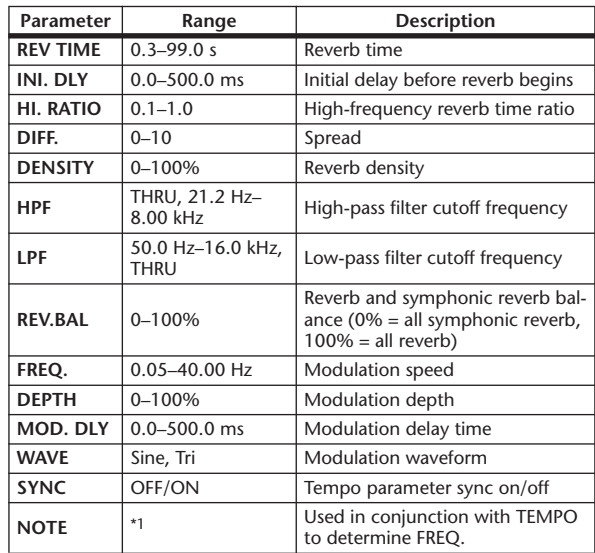

\*1.

### ❏ **REV**→**PAN**

One input, two output reverb and autopan effects in parallel.

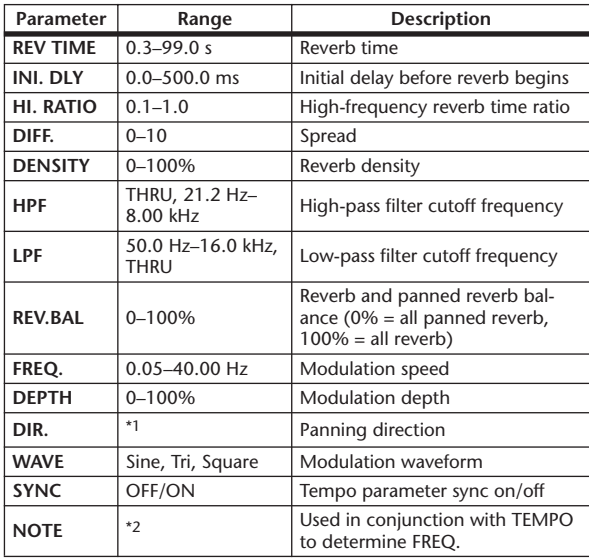

\*1. L↔R, L→R, L←R, Turn L, Turn R

 $2.773$   $\times 173$   $\times 1.113$   $\times 1.1.3$   $\times 1.5$ 

#### ❏ **DELAY+ER.**

One input, two output delay and early reflections effects in parallel.

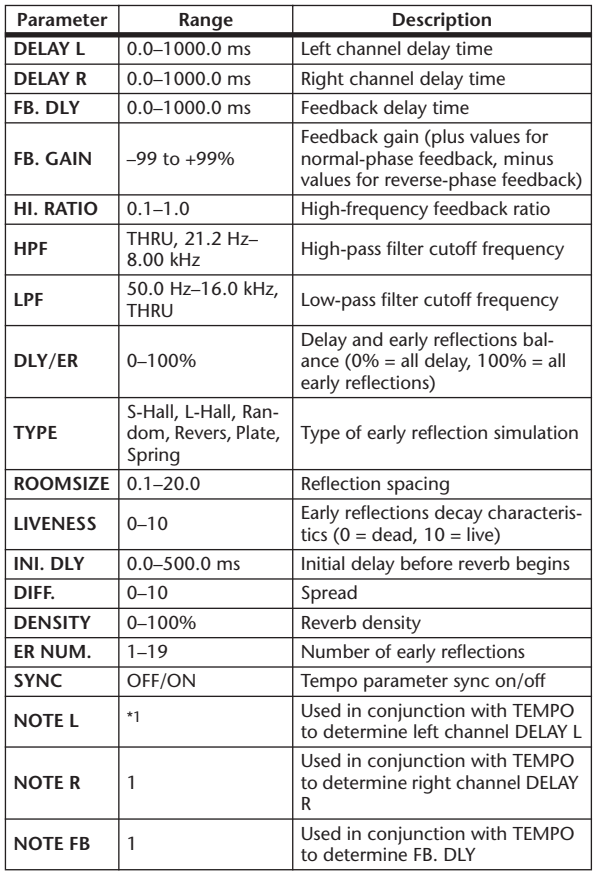

 $*1. -$ (Maximum value depends on the tempo setting)

### ❏ **DELAY**→**ER.**

One input, two output delay and early reflections effects in series.

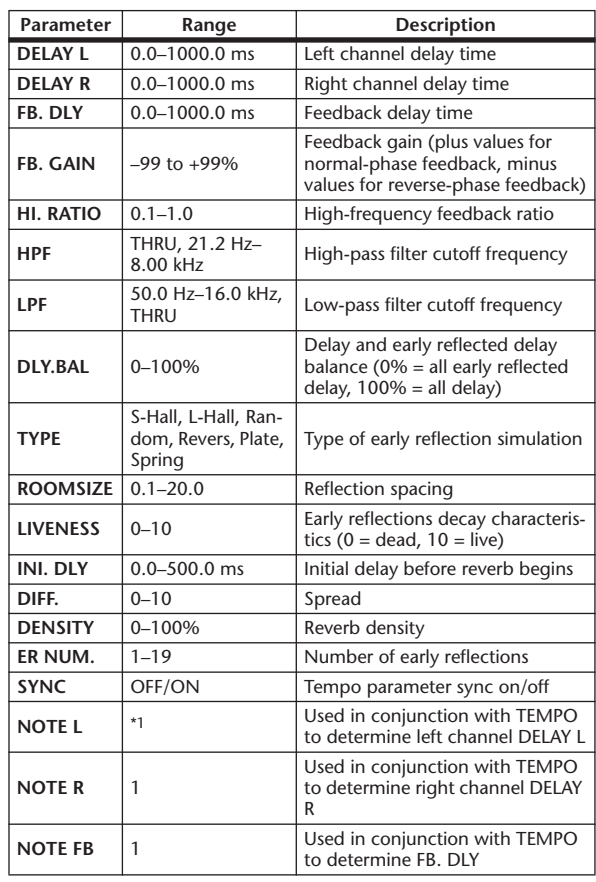

 $*1. -$ - ב-1993 ב-1993 ה-1993 ה-1993 ה-1993 ב-1993 ב-1993 – (Maximum value depends on the tempo setting)

#### ❏ **DELAY+REV**

One input, two output delay and reverb effects in parallel.

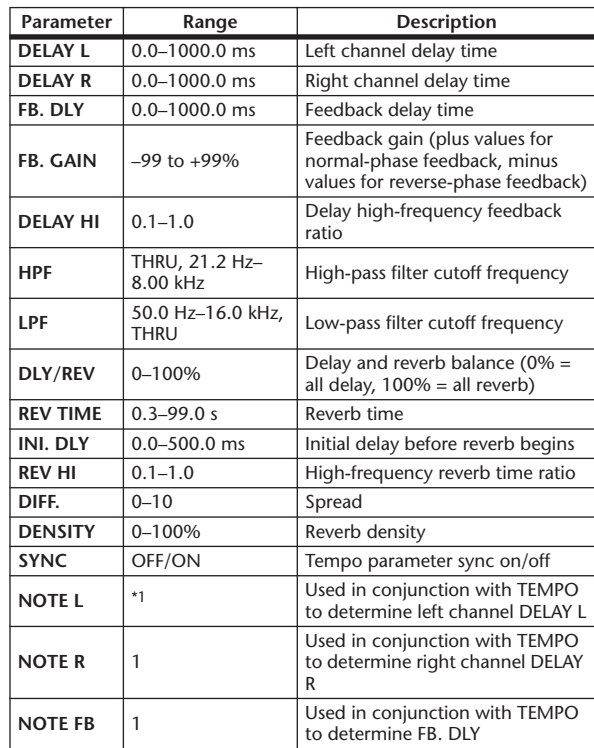

\*1. - 2533 2533 34 2733 34 34 3333 34 354 355 4 (Maximum value depends on the tempo setting)

#### ❏ **DELAY**→**REV**

One input, two output delay and reverb effects in series.

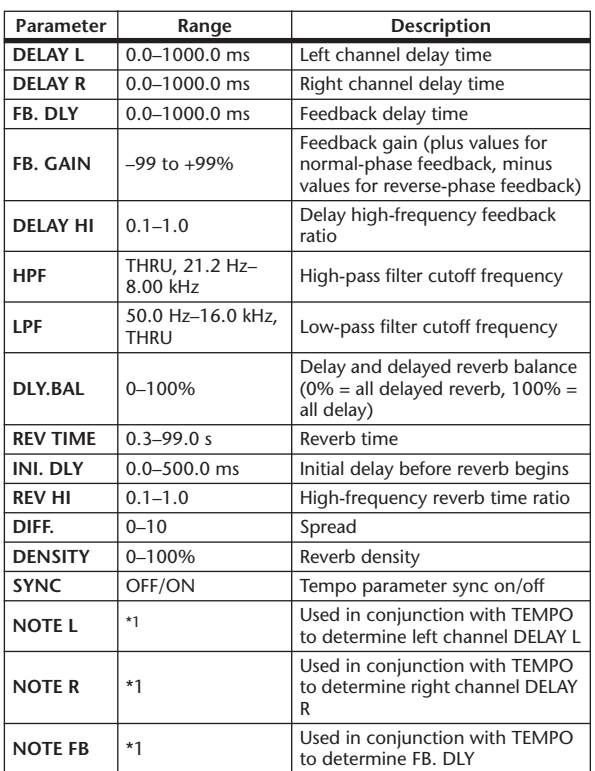

\*1. (Maximum value depends on the tempo setting)

#### ❏ **DIST**→**DELAY**

One input, two output distortion and delay effects in series.

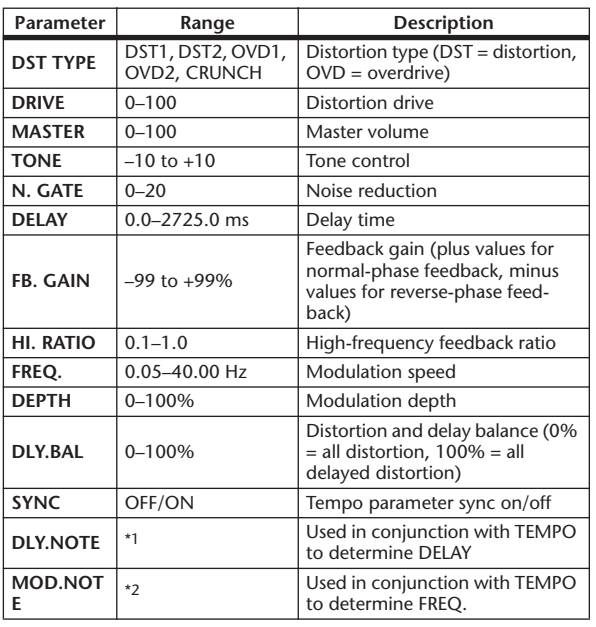

\*1. ----- 2773 2773 2 2773 2 2 3 3 3 3 3 4 5 5 6 6 7 3 4 5 6 7 5 6 7 7 8 4 7 7 8 7 9 7 9 7 9 7 9 7 9 7 9 7 9 7 (Maximum value depends on the tempo setting)

\*2. JJJ3 A JJJ3 A A JJ3 A A J J a J a con

### ❏ **MULTI FILTER**

Two input, two output 3-band multi-filter (24 dB/octave).

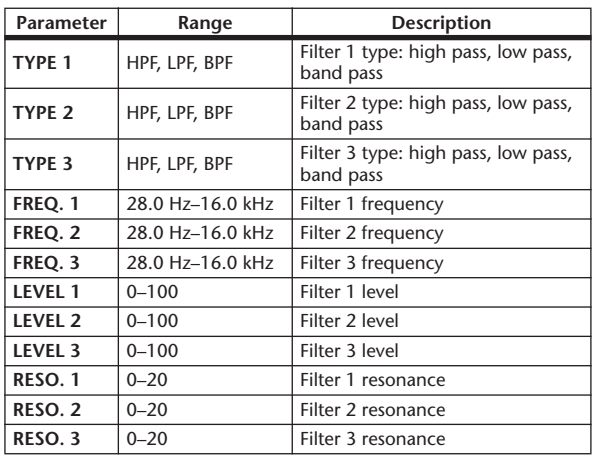

### ❏ **FREEZE**

One input, one output basic sampler.

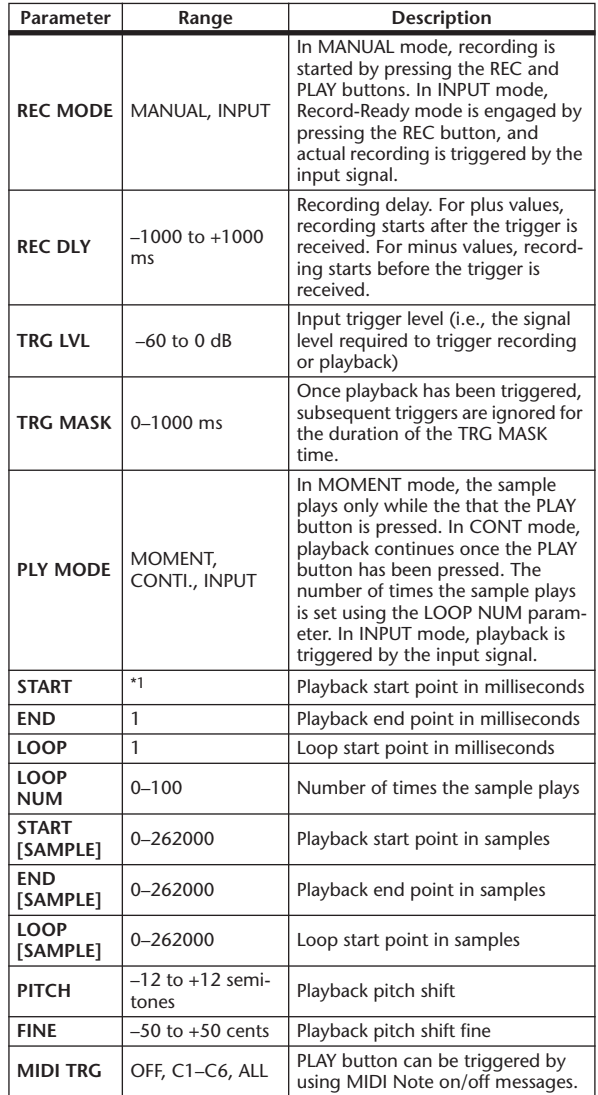

\*1. 0.0–5941.0 ms (fs=44.1 kHz), 0.0 ms–5458.3 ms (fs=48 kHz), 0.0– 2970.5 ms (fs=88.2 kHz), 0.0 ms–2729.2 ms (fs=96 kHz)

### ❏ **ST REVERB**

Two input, two output stereo reverb.

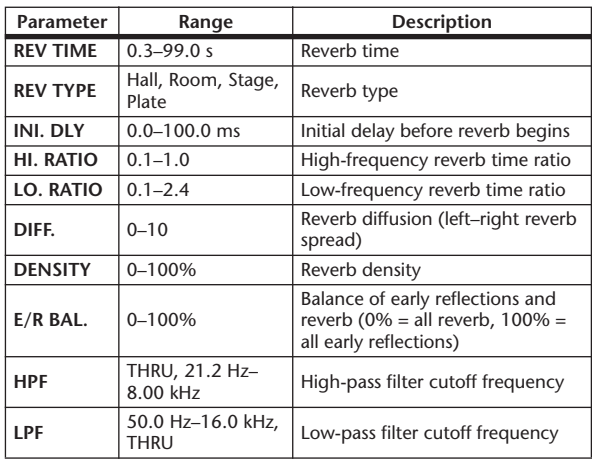

#### ❏ **M. BAND DYNA.**

Two input, two output 3-band dynamics processor, with individual solo and gain reduction metering for each band.

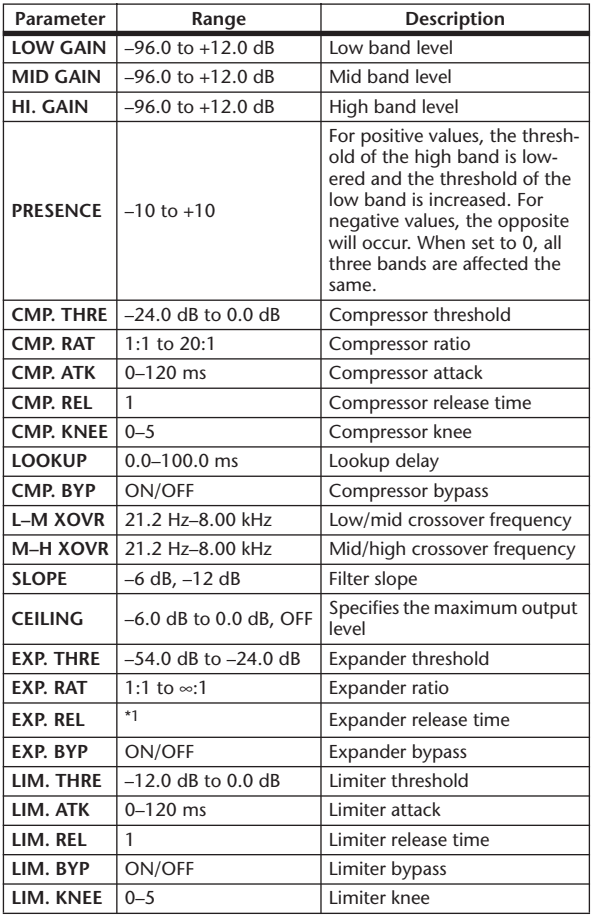

\*1. 6.0 ms–46.0 s (fs=44.1 kHz), 5.0 ms–42.3 s (fs=48 kHz), 3 ms–23.0 s (fs=88.2 kHz), 3 ms–21.1 s (fs=96 kHz)

### ❏ **M.BAND COMP**

Two input, two output 3-band compressor, with individual solo and gain reduction metering for each band.

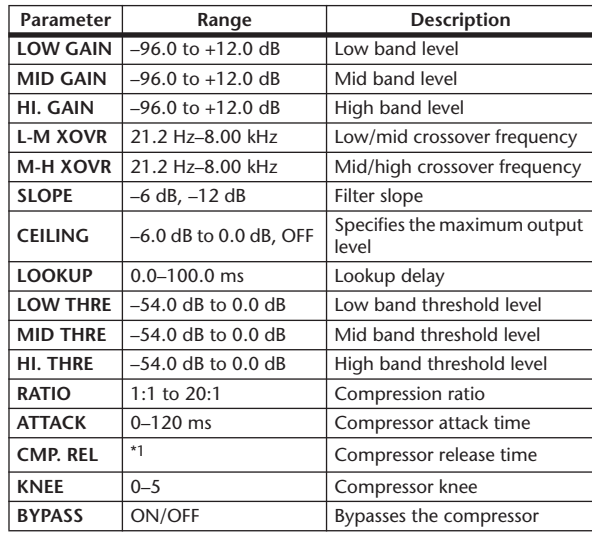

\*1. 6.0 ms–46.0 s (fs=44.1 kHz), 5.0 ms–42.3 s (fs=48 kHz), 3 ms–23.0 s (fs=88.2 kHz), 3 ms–21.1 s (fs=96 kHz)

### ❏ **REV-X HALL, REV-X ROOM, REV-X PLATE**

Newly-developed two input, two output reverb algorithm. Delivers dense and rich reverberation, smooth decay, and provides a spaciousness and depth that enhances the original sound. Choose from three types depending on your location and needs; REV-X HALL, REV-X ROOM, and REV-X PLATE.

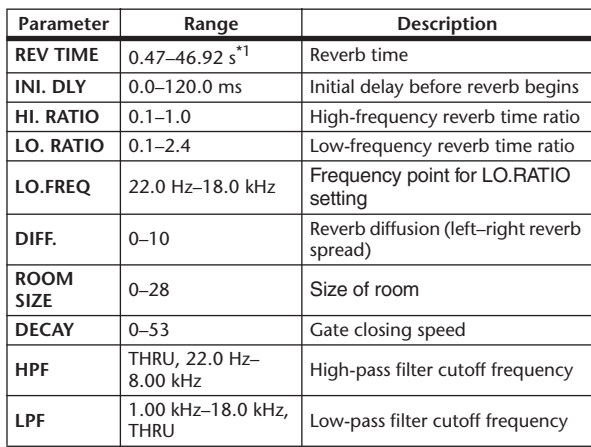

\*1. These values are for when the effect type is REV-X HALL and the ROOM SIZE=28. The range will differ depending on the effect type and ROOM SIZE setting.

**Function menu**

Function

**Global functions**

**Functions** 

### ❏ **COMP276**

This effect emulates the characteristics of analog compressors that are widely used in recording studios. It will produce a thick, strong frame sound suitable for drums and bass. You can control two monaural channels independently.

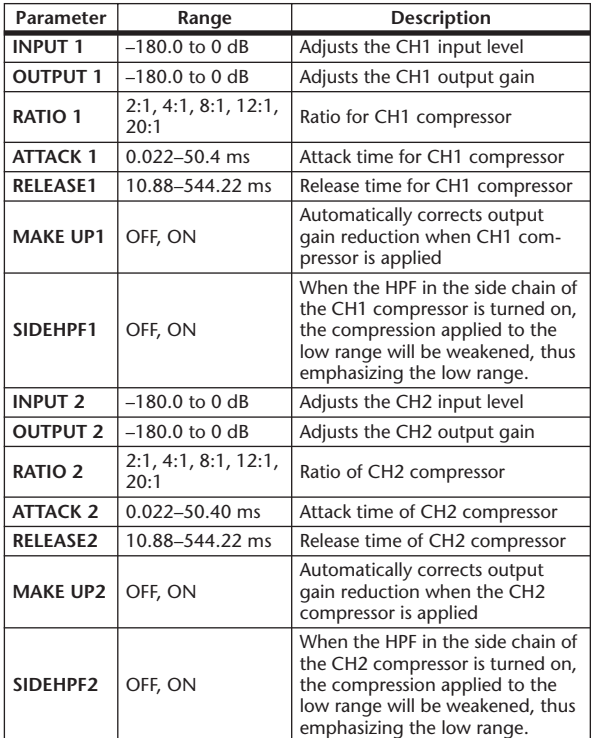

### ❏ **COMP276S**

This effect emulates the characteristics of analog compressors that are widely used in recording studios. It produces a thick, strong frame sound suitable for drums and bass. You can link and control the L and R channel parameters.

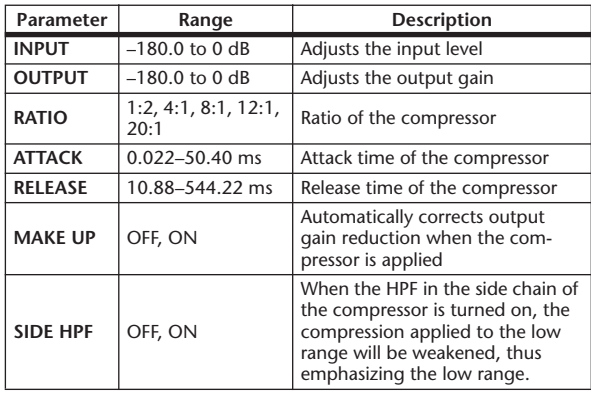

### ❏ **COMP260**

This effect emulates the characteristics of mid 70's compressors/limiters that are the standard for live SR. You can control two monaural channels independently. You can also link several parameters via stereo links.

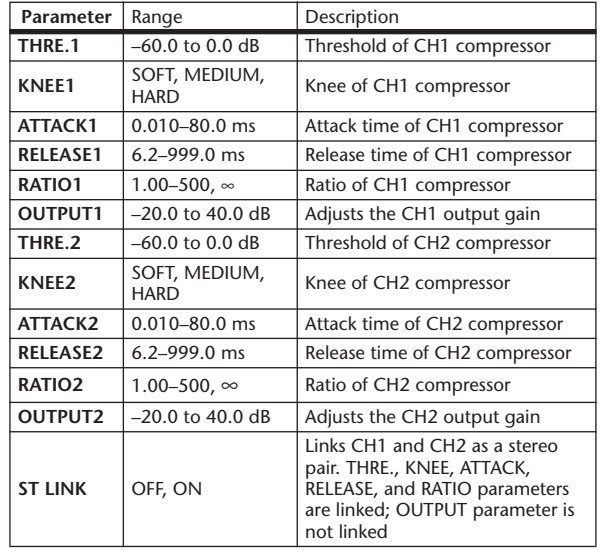

### ❏ **COMP260S**

This effect emulates the characteristics of mid 70's compressors/limiters that are the standard for live SR. You can link and control the L and R channel parameters.

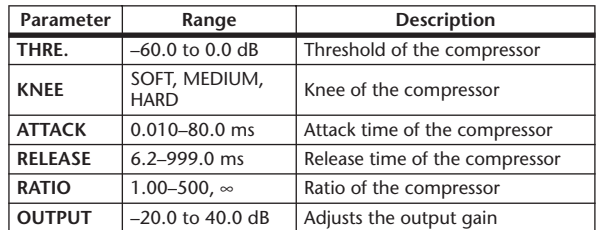

### ❏ **EQUALIZER601**

This effect emulates the characteristics of 70's analog equalizers. Re-creating the distortion of typical analog circuits will add drive to the sound.

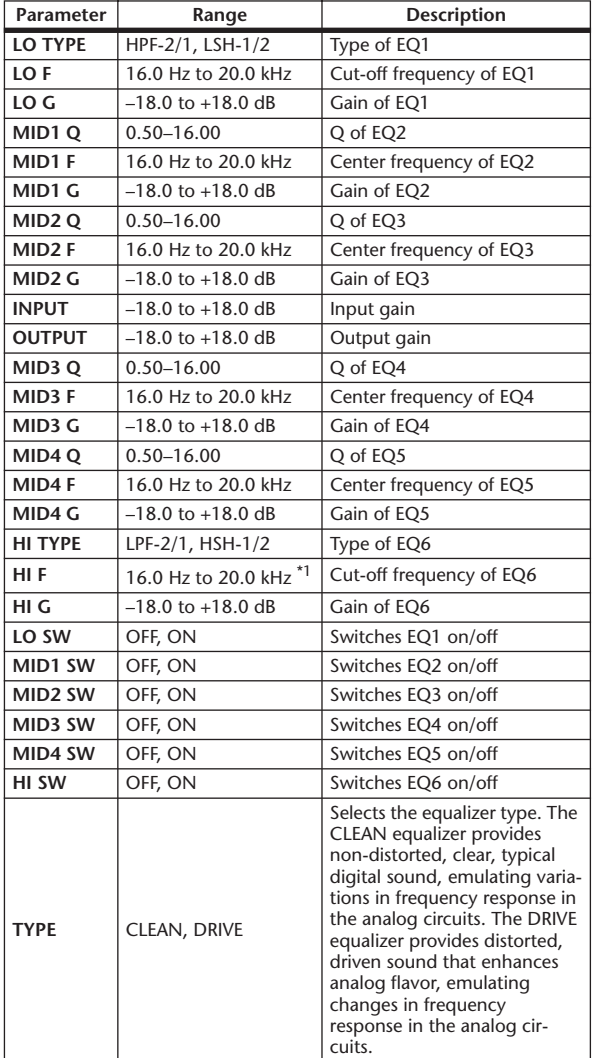

\*1. 16.0 Hz to 20.0 kHz (LPF-1, LPF-2), 1.0 kHz to 20.0 kHz (HSH-1, HSH-2)

### ❏ **OPENDECK**

It emulates the tape compression created by two open reel tape recorders (a recording deck and a playback deck.) You can change the sound quality by adjusting various elements, such as the deck type, tape quality, playback speed, etc.

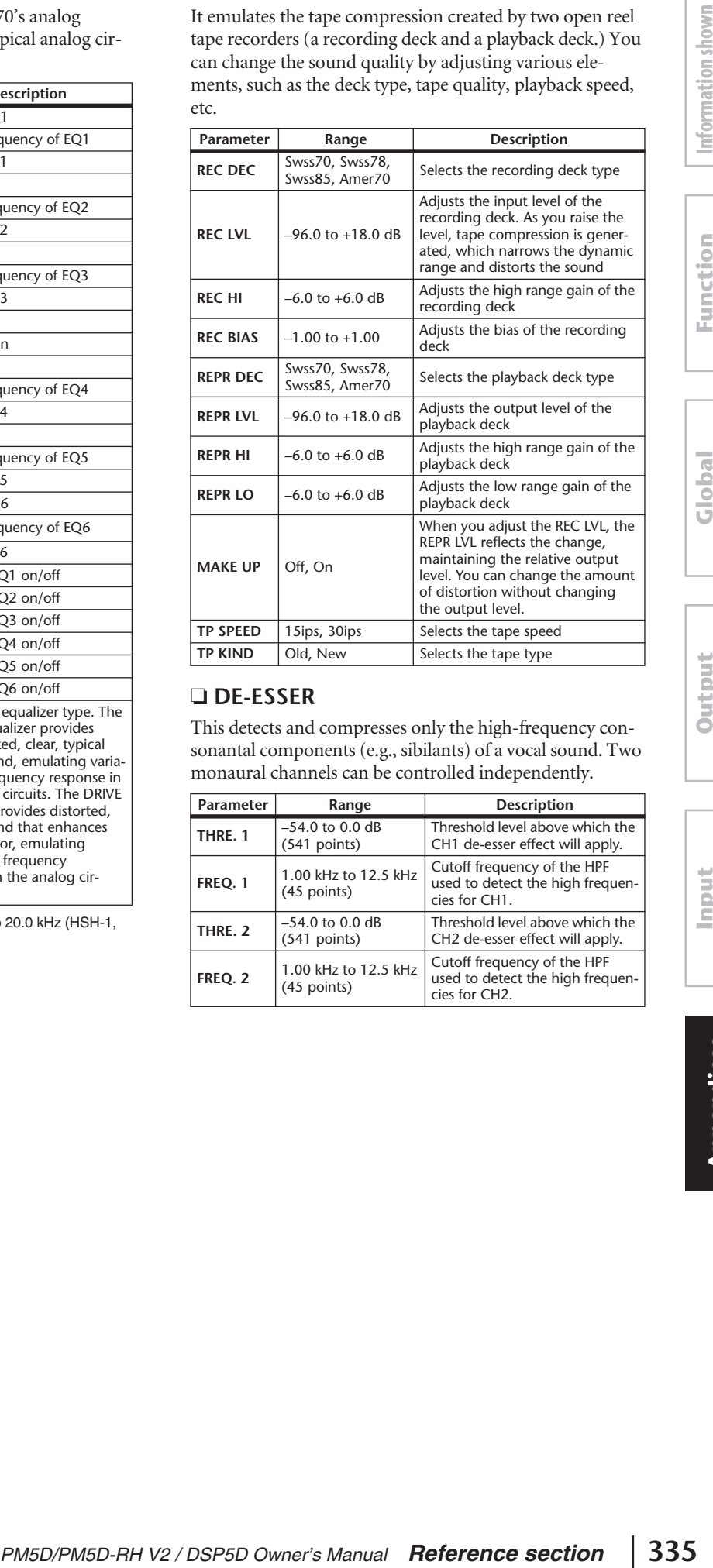

### ❏ **DE-ESSER**

This detects and compresses only the high-frequency consonantal components (e.g., sibilants) of a vocal sound. Two monaural channels can be controlled independently.

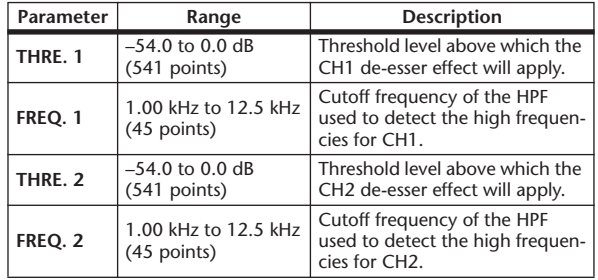

**information shown**<br>in the display

#### **Effects and tempo synchronization**

Some of the PM5D's effects allow you to synchronize the effect with the tempo. There are two such types of effect; delay-type effects and modulation-type effects. For delay-type effects, the delay time will change according to the tempo. For modulation-type effects, the frequency of the modulation signal will change according to the tempo.

#### **• Parameters related to tempo synchronization**

The following five parameters are related to tempo synchronization.

1) SYNC 2) NOTE 3) TEMPO 4) DELAY 5) FREQ.

SYNC:.............................This is the on/off switch for tempo synchronization.

NOTE and TEMPO: .....These are the basic parameters for tempo synchronization.

DELAY and FREQ.:.......DELAY is the delay time, and FREQ. is the frequency of the modulation signal. These directly affect the way in which the effect sound will change. DELAY is relevant only for delay-type effects, and FREQ. is relevant only for modulation-type effects.

#### **• How the parameters are related**

Tempo synchronization calculates the DELAY (or FREQ.) value\*a from the TEMPO and NOTE.

**If you turn SYNC on**

#### **If you edit NOTE** → **DELAY (or FREQ.) will be set**

In this case, the DELAY (or FREQ.) value is calculated as follows. DELAY (or FREO.) = NOTE  $x 4 x (60/TEMPO)$ 

#### **If you edit TEMPO** → **DELAY (or FREQ.) will be set**

In this case, the DELAY (or FREQ.) value is calculated as follows.  $DELAY = NOTE x 4 x (60 / TEMPO) sec$ FREQ. = (TEMPO / 60) / (NOTE x 4) Hz

Example 1: When SYNC=ON, DELAY=250 ms, TEMPO=120, you change NOTE from 8th note to quarter note DELAY= new NOTE x 4 x (60/TEMPO)  $= (1/4) \times 4 \times (60/120)$  $= 0.5$  (sec)  $= 500$  ms Thus, the DELAY will change from 250 ms to 500 ms. Example 2: When SYNC=ON, DELAY=250 ms, NOTE=8th note, you change TEMPO from 120 to 121  $DELAY = NOTE x 4 x (60 / new TEMPO)$  $= (1/8) \times 4 \times (60/121)$  $= 0.2479(\text{sec})$  $= 247.9$  (ms) Thus, the TEMPO will change from 250 ms to 247.9 ms.

\*a Rounded values are used for the calculation results.

#### **• Special characteristics of the TEMPO parameter**

The TEMPO parameter has the following characteristics that are unlike other parameters.

• It is a common value shared by all effects

• You cannot stored it to or recall it from the Effects Library. (You can store it to and recall it from a Scene.)

This means that the TEMPO value may not necessarily be the same when an effect is recalled as when that effect was stored. Here is an example.

Store the effect: TEMPO=120  $\rightarrow$  Change TEMPO to 60  $\rightarrow$  Recall the effect: TEMPO=60

Normally when you change the TEMPO, the DELAY (or FREQ.) will be re-set accordingly. However if the DELAY (or FREQ.) were changed, the effect would sound differently when recalled than when it was stored. To prevent the effect from changing in this way between store and recall, the PM5D does not update the DELAY (or FREQ.) value when an effect is recalled, even if the TEMPO is no longer the same as when that effect was stored.

\* The NOTE parameter is calculated based on the following values.

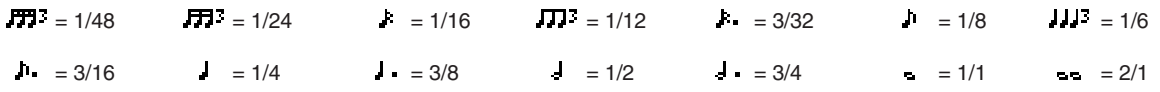

# **Scene Memory/Effect Library to Program Change Table**

### ❏ **Preset Bank/Ch# 1** ❏ **Preset Bank/Ch# 2**

Scene

045 | 045 || 109 | 109 046 | 046 | 110 | 110 | 110 047 | 047 | 111 | 111 048 | 048 | 112 | 112 049 | 049 | 113 | 113 050 | 050 | 114 | 114 051 | 051 | 115 | 115 052 | 052 | 116 | 116 053 | 053 | 117 | 117 054 | 054 | 118 | 118 055 | 055 | 119 | 119 056 | 056 | 120 | 120 057 | 057 | 121 | 121 058 | 058 | 122 | 122 059 059 123 123 060 | 060 | 124 | 124 061 | 061 | 125 | 125 062 | 062 | 126 | 126 063 | 063 | 127 | 127 064 | 064 | 128 | 128

**Program Change#**

 $001$ 

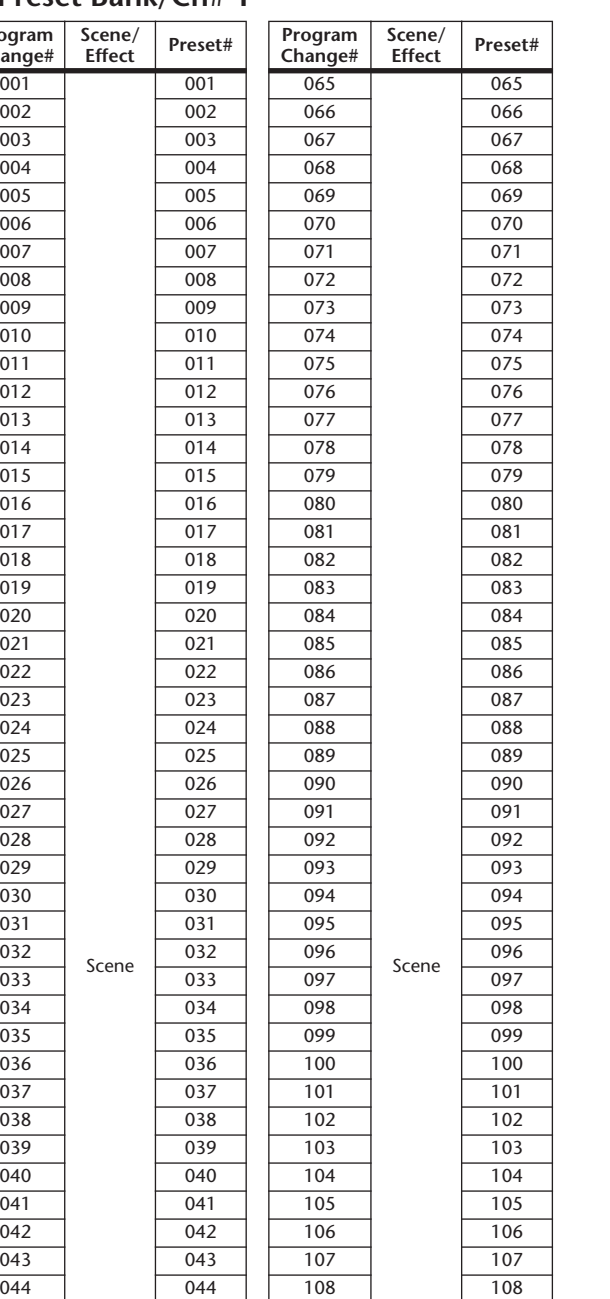

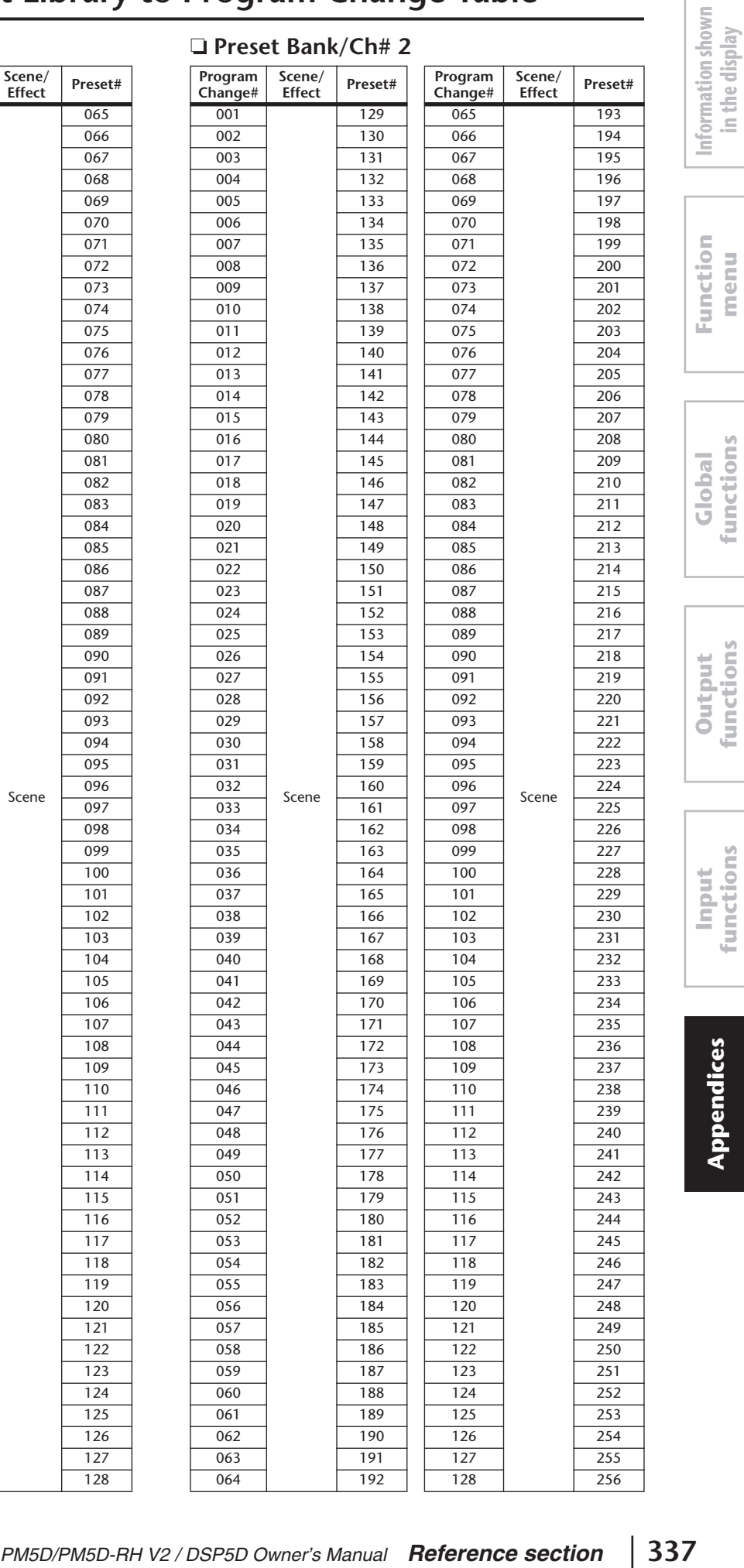

**menu**

**functions**

functions

**functions**

**functions**

**Appendices**

#### ❏ **Preset Bank/Ch# 3** ❏ **Preset Bank/Ch# 4**

**Scene/ Effect Preset#**

449

Scene

No Assign

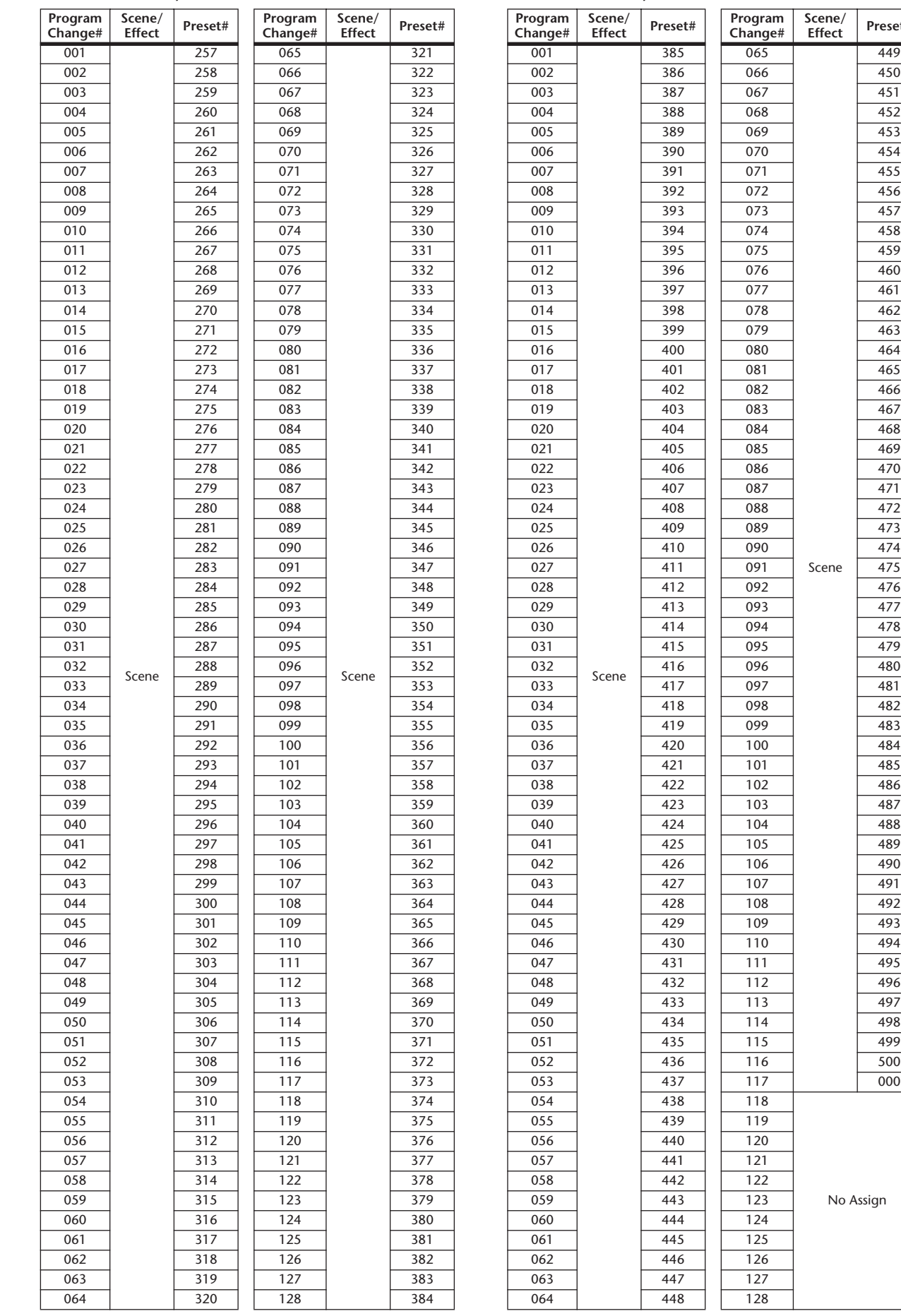

### ❏ **Preset Bank/Ch# 5**

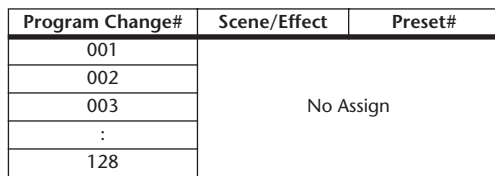

### ❏ **Preset Bank/Ch# 6**

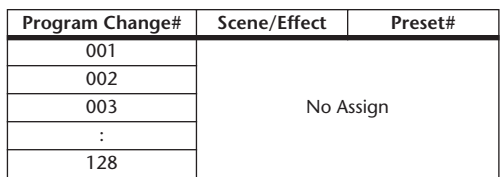

### ❏ **Preset Bank/Ch# 7**

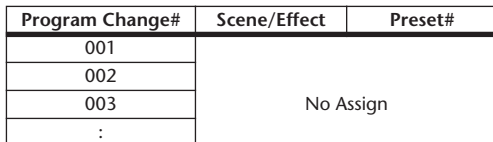

#### ❏ **Preset Bank/Ch# 8**

128

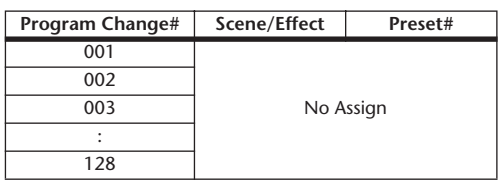

### ❏ **Preset Bank/Ch# 9**

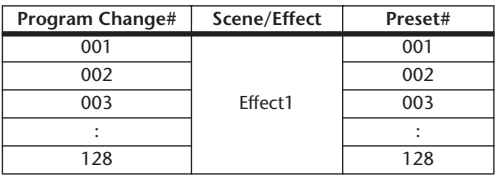

### ❏ **Preset Bank/Ch# 10**

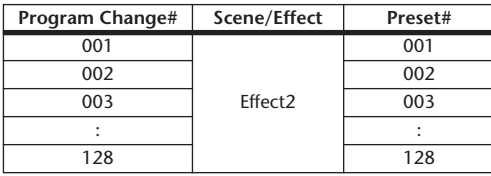

### ❏ **Preset Bank/Ch# 11**

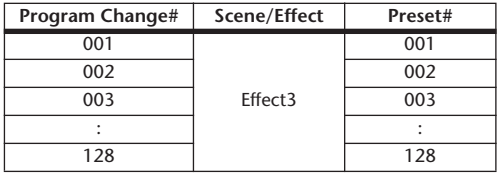

### ❏ **Preset Bank/Ch# 12**

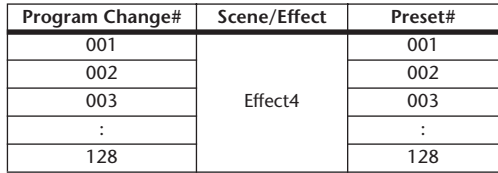

### ❏ **Preset Bank/Ch# 13**

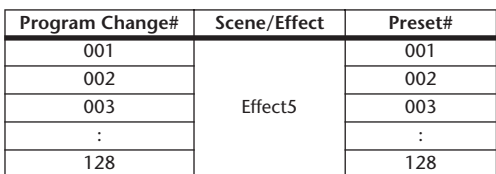

### ❏ **Preset Bank/Ch# 14**

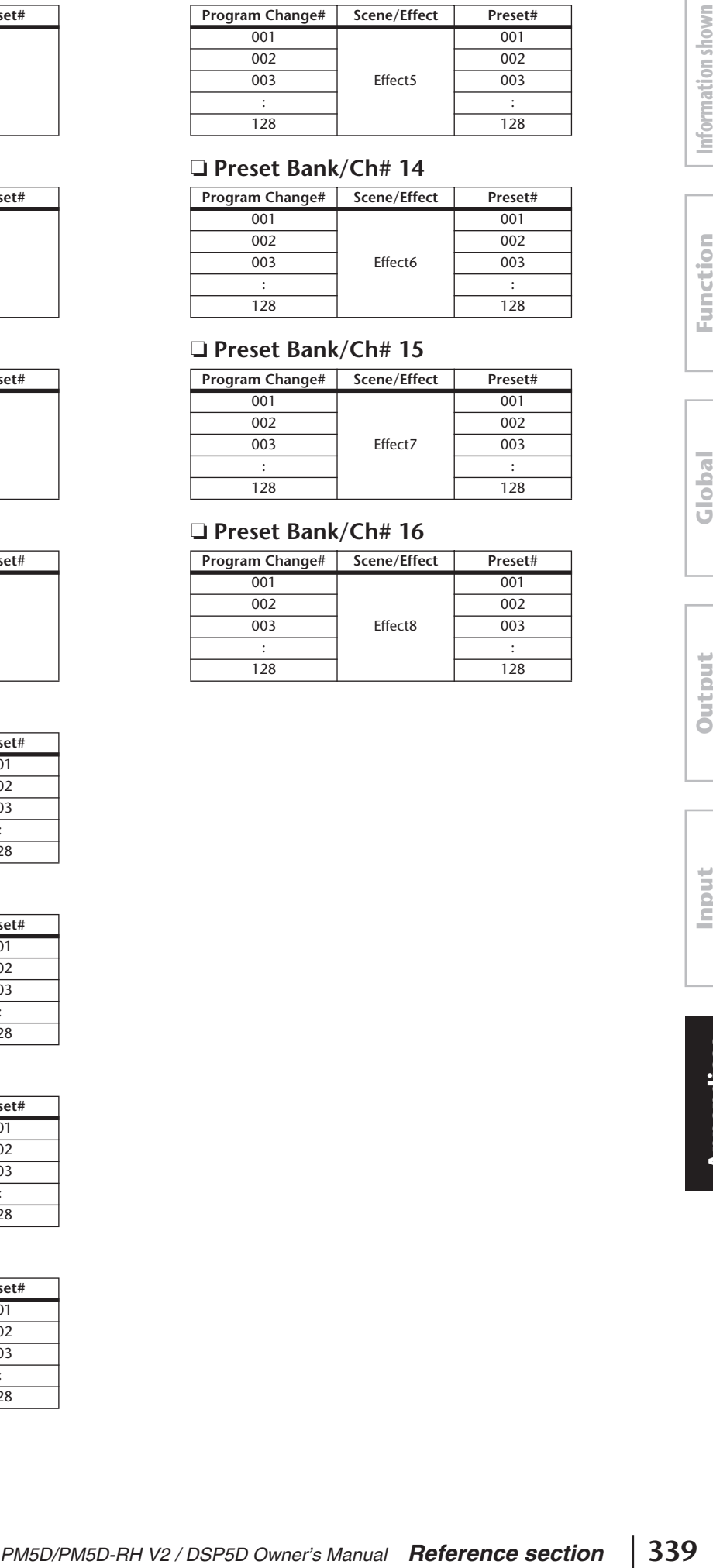

### ❏ **Preset Bank/Ch# 15**

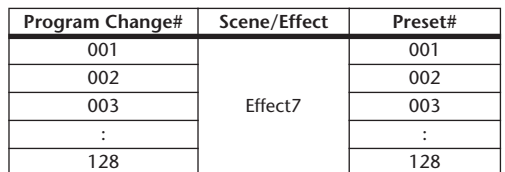

### ❏ **Preset Bank/Ch# 16**

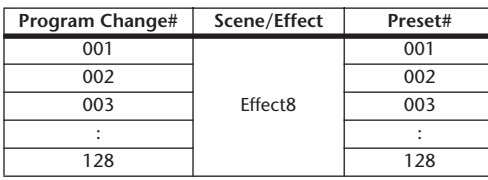

### ❏ **Bank/Ch# \_**

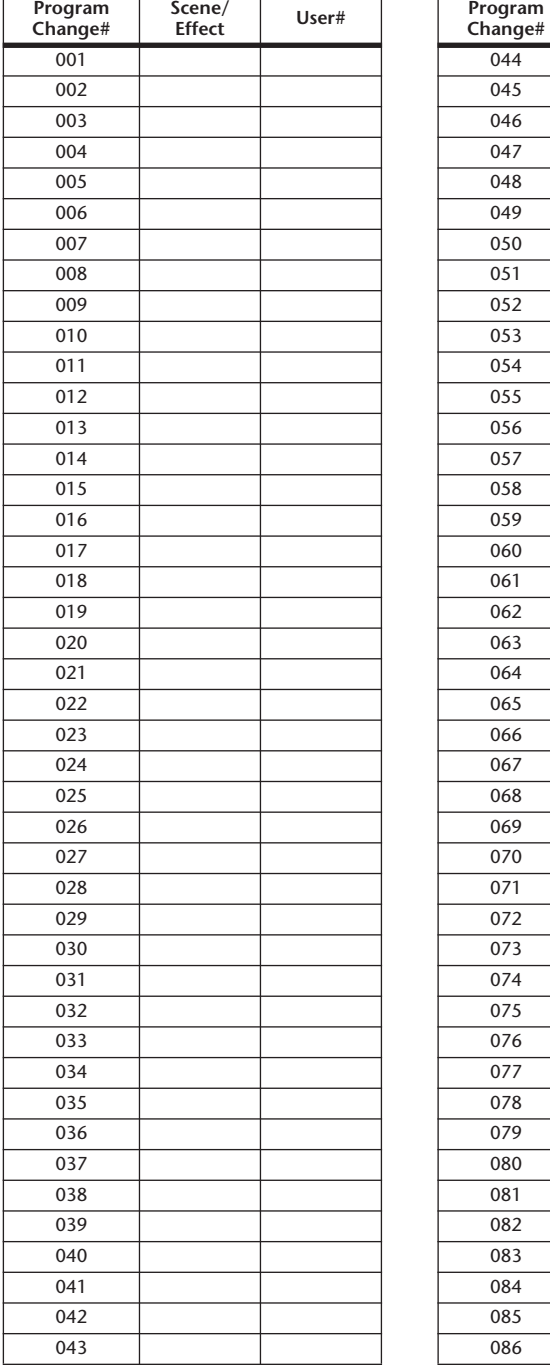

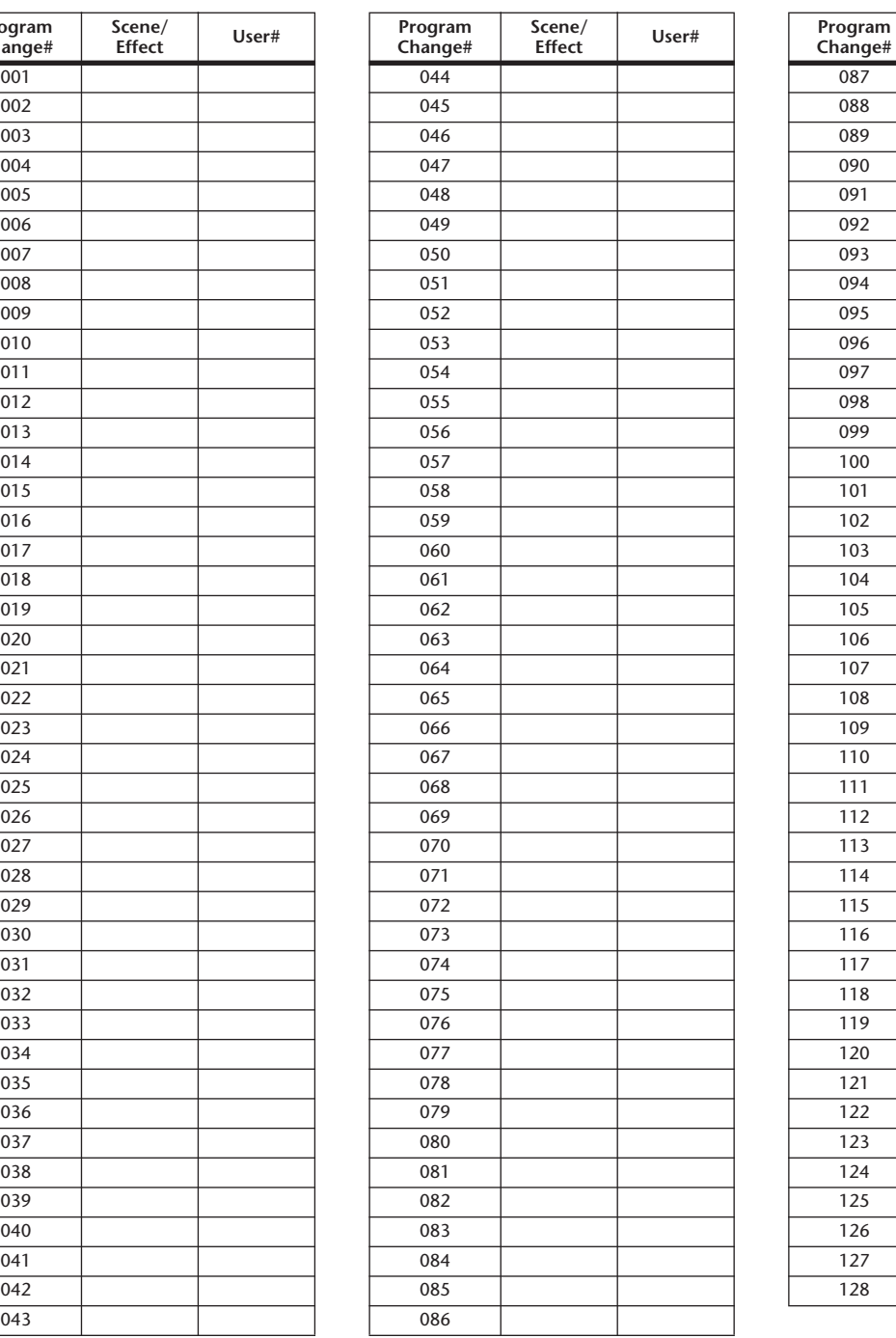

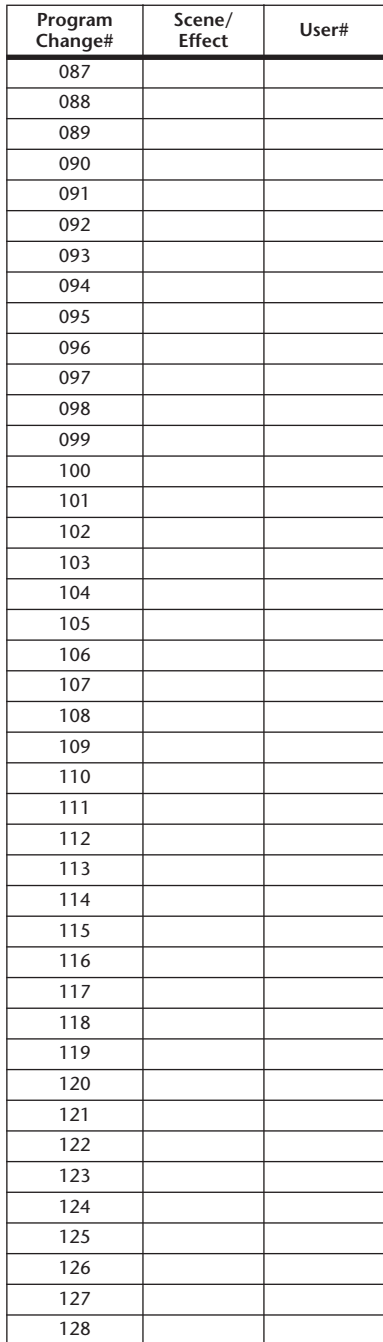

# **Parameters that can be assigned to control changes**

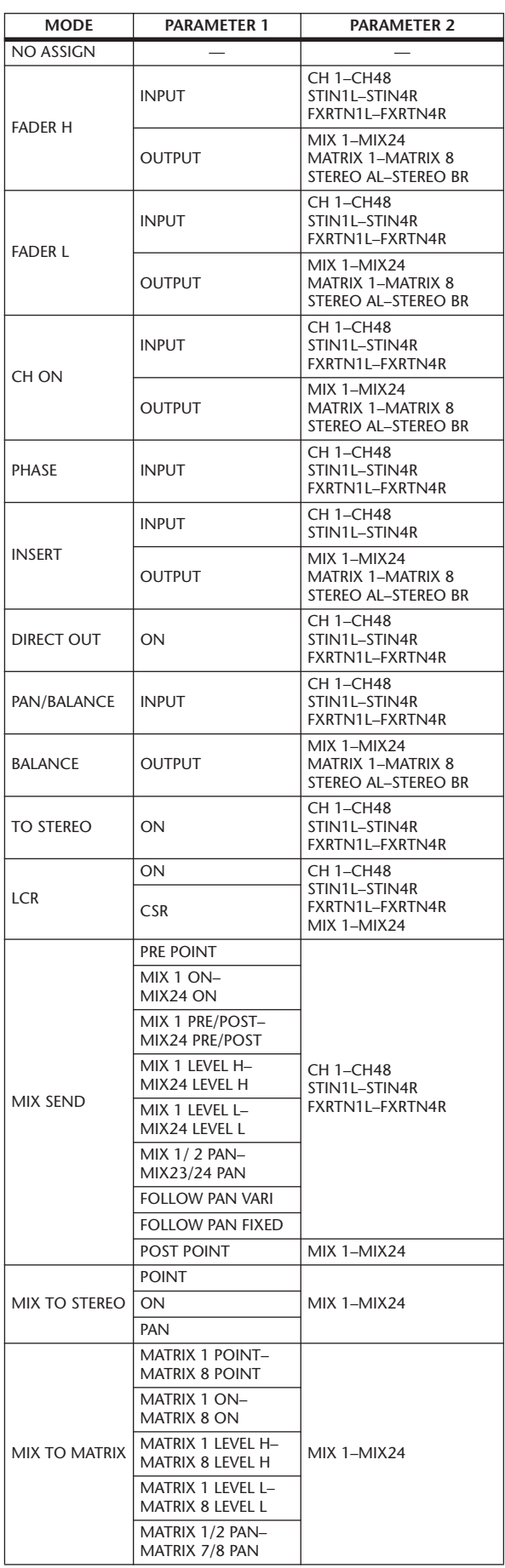

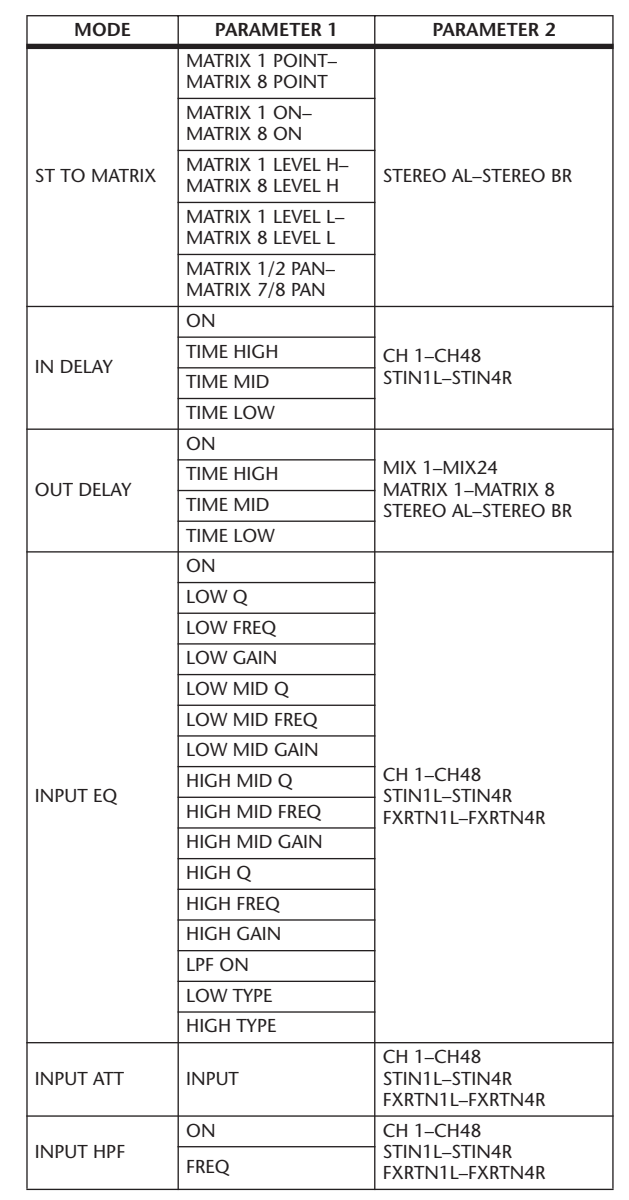

**Information shown information shown** 

**Function menu**

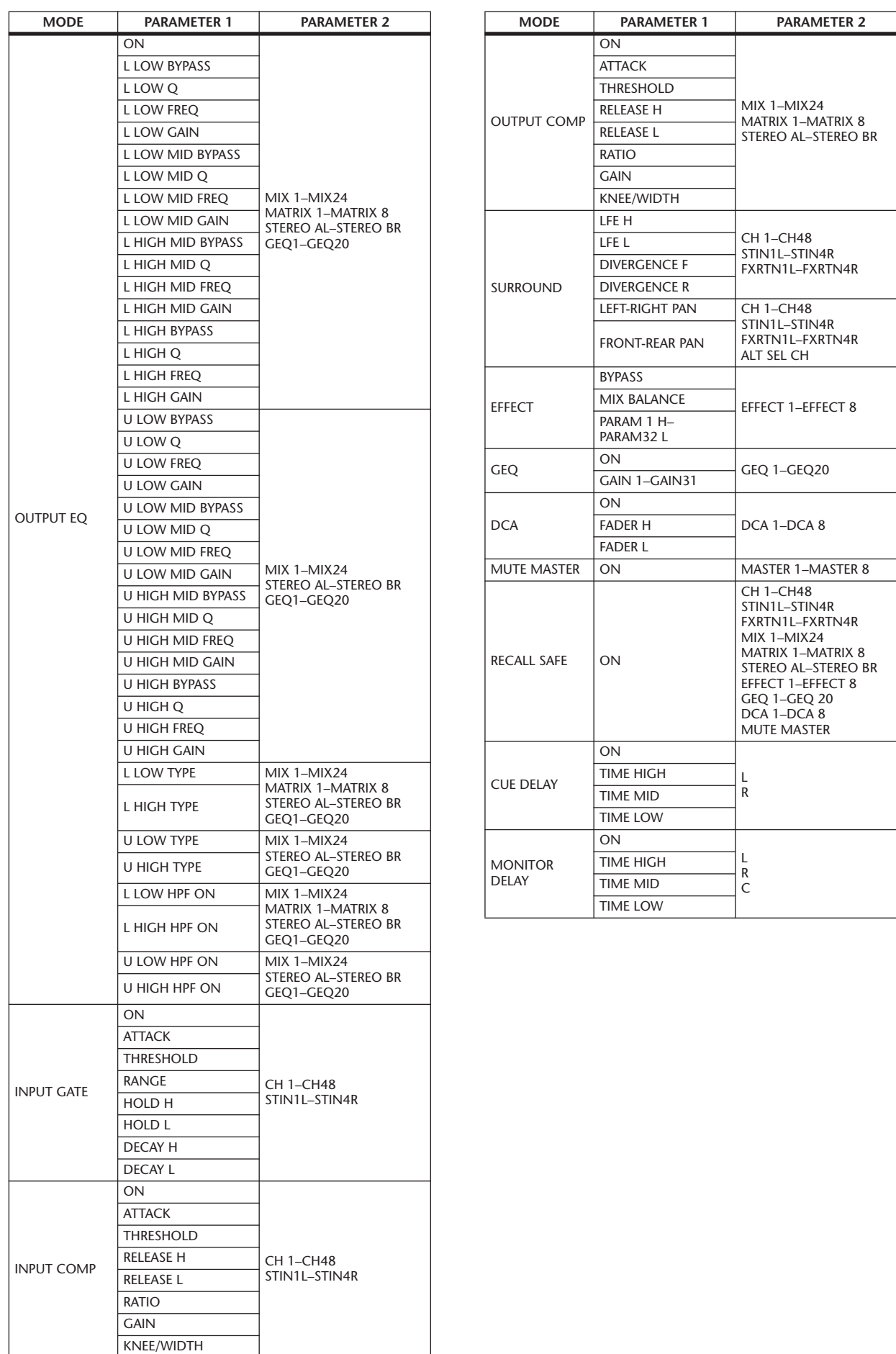

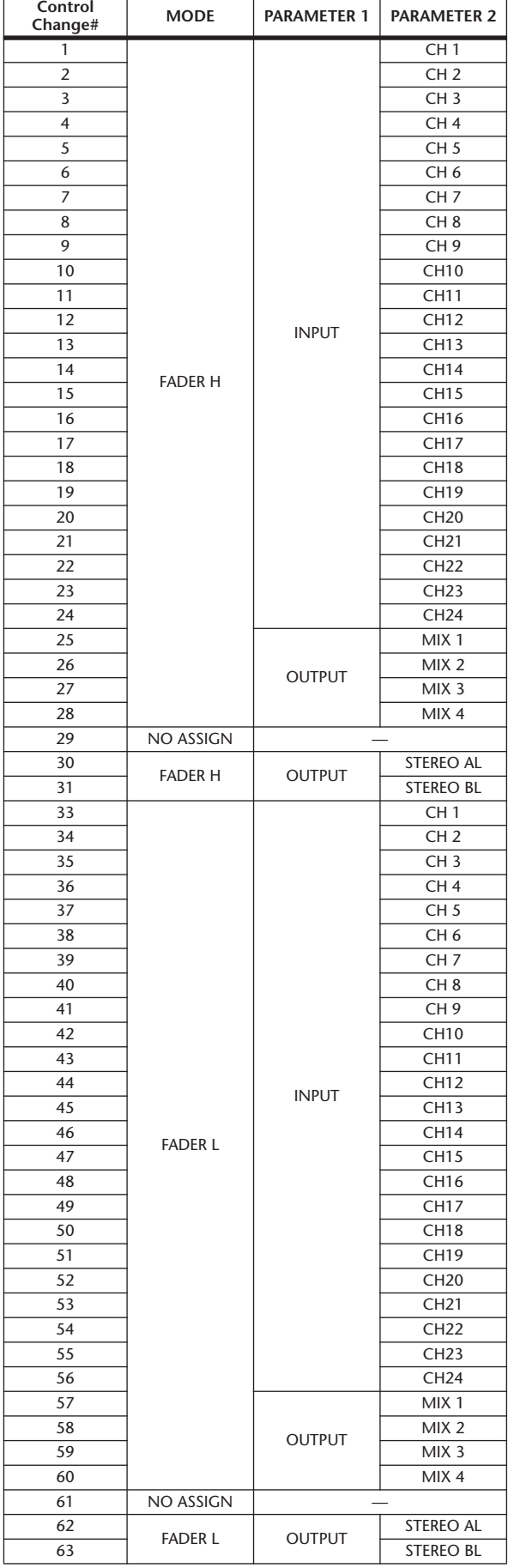

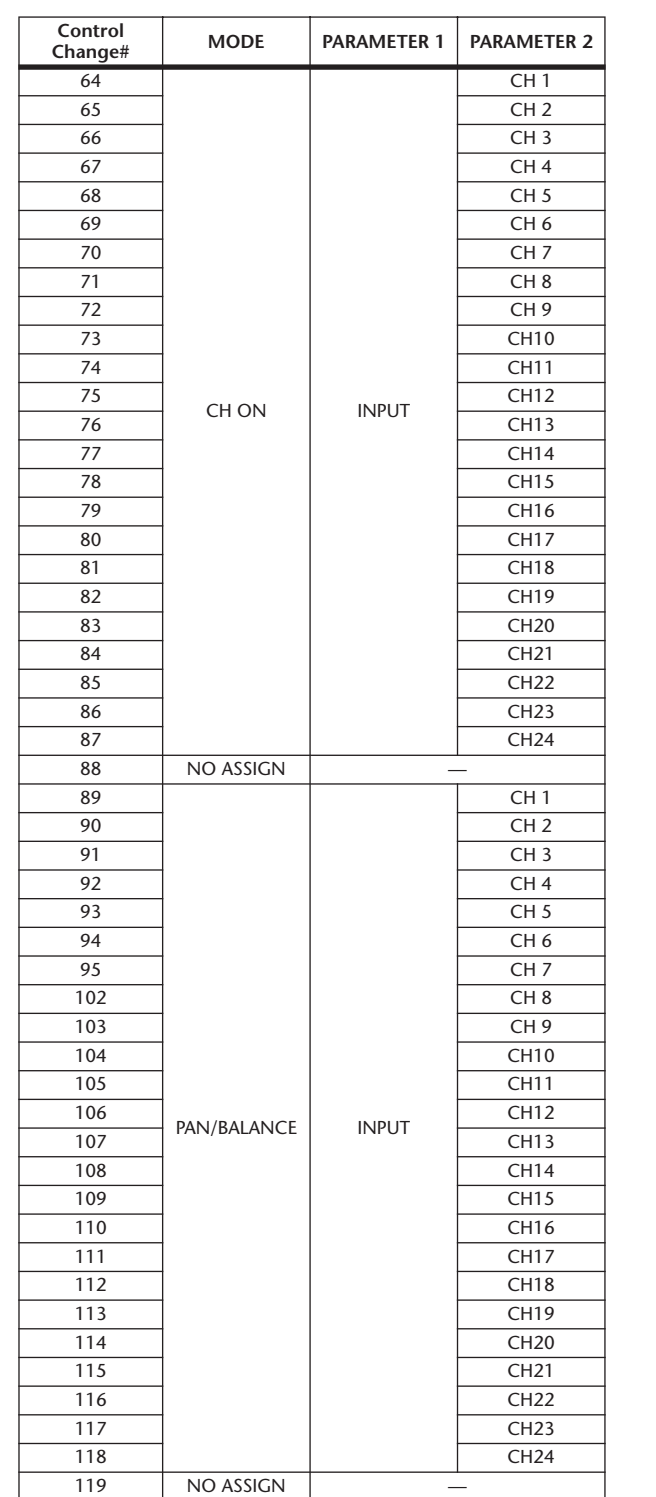

**Function menu**

**Global functions**

**Output**<br>functions **functions**

**Input**<br>functions **functions**

**Appendices**

**Appendices** 

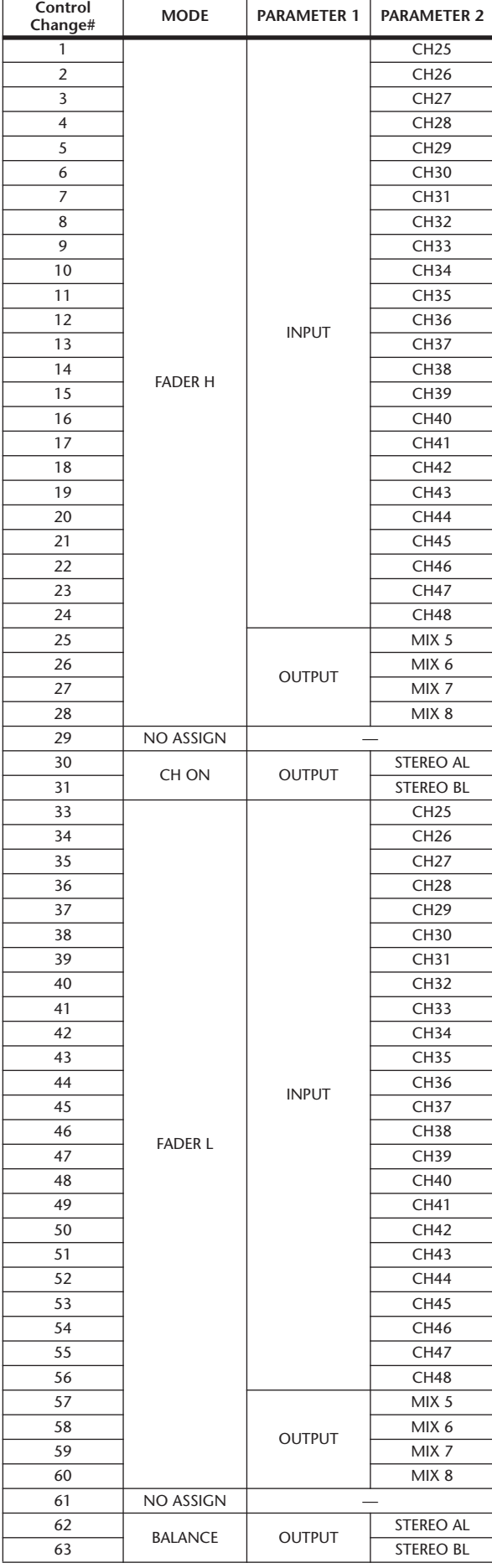

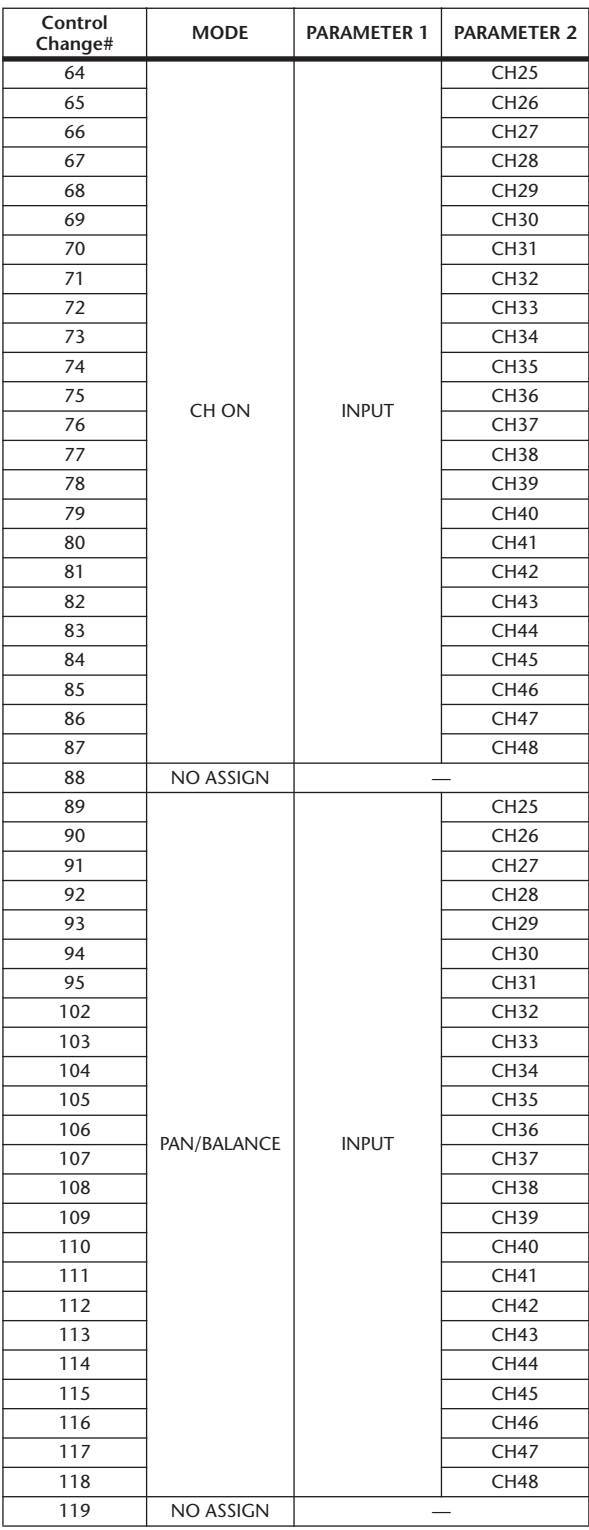

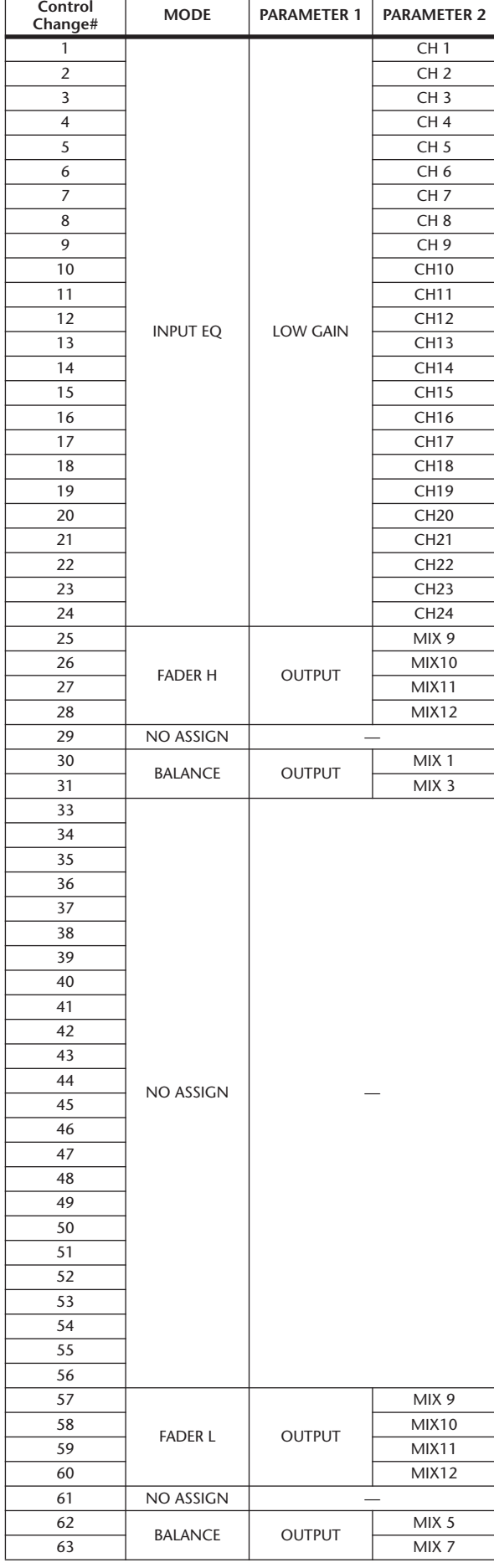

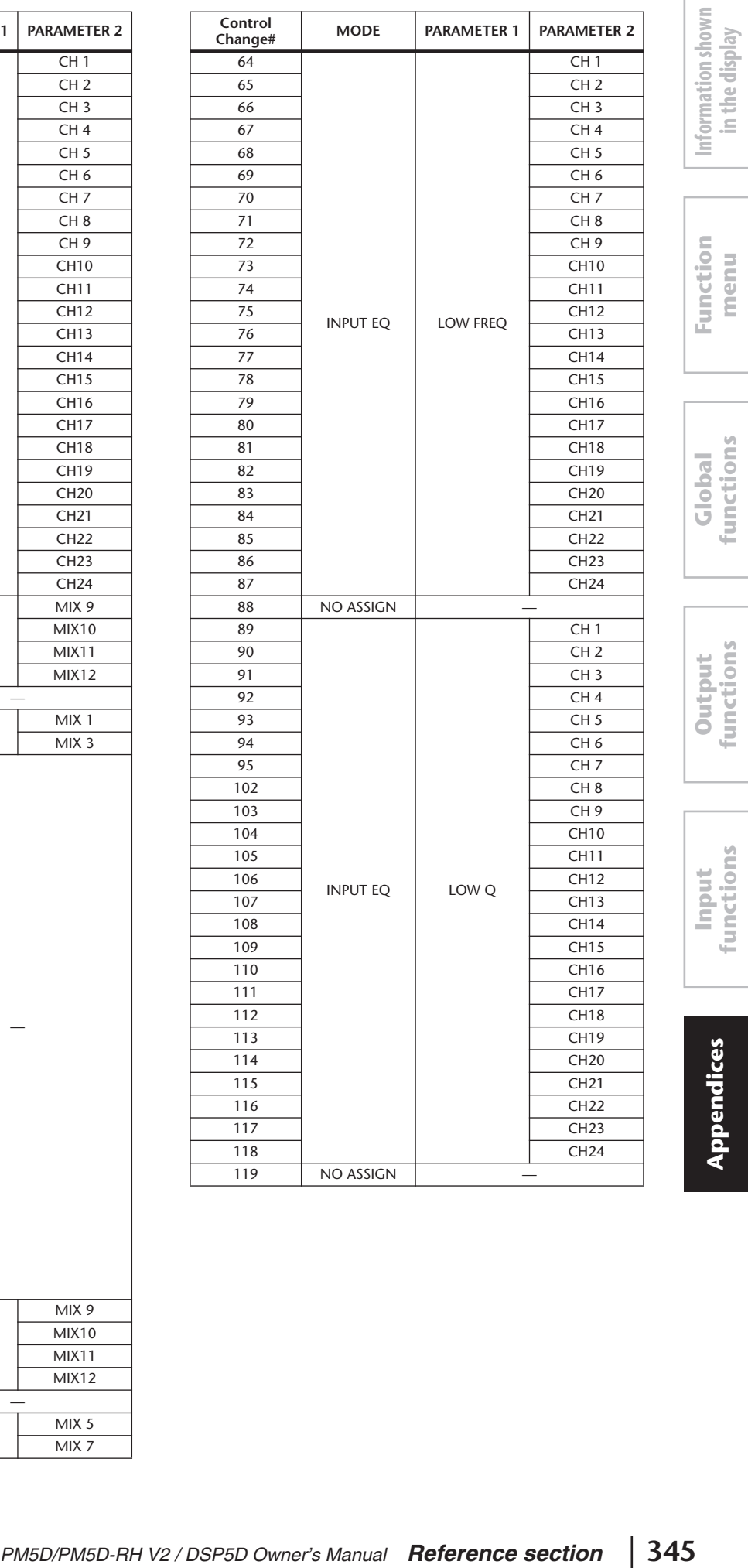

**functions**

**functions**

**functions**

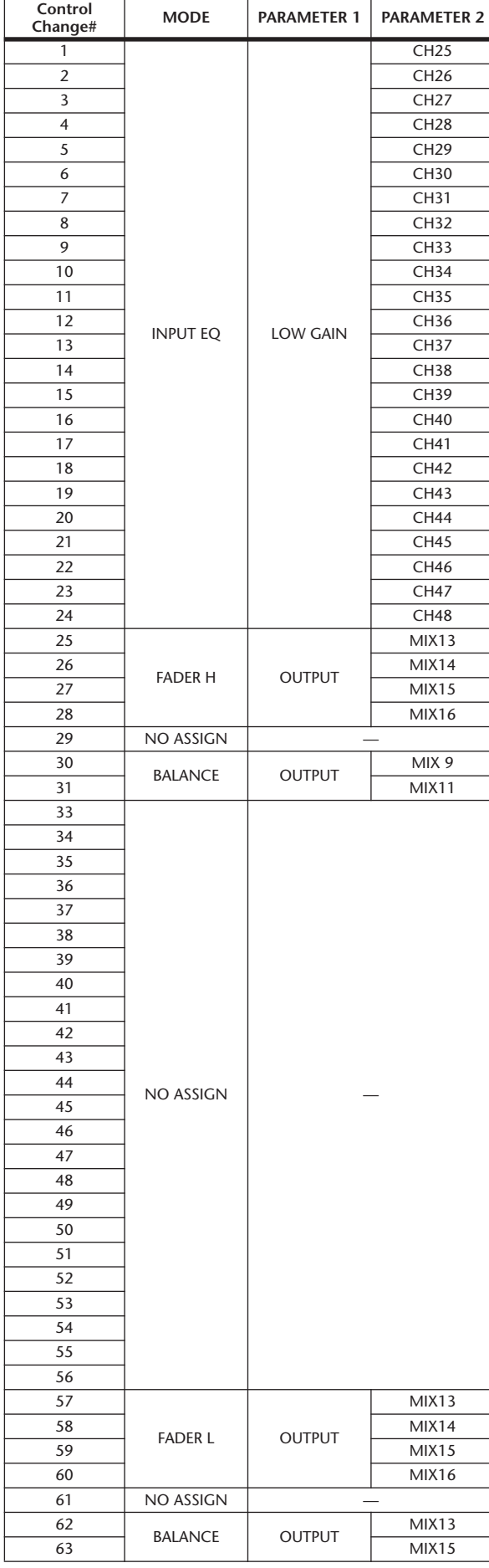

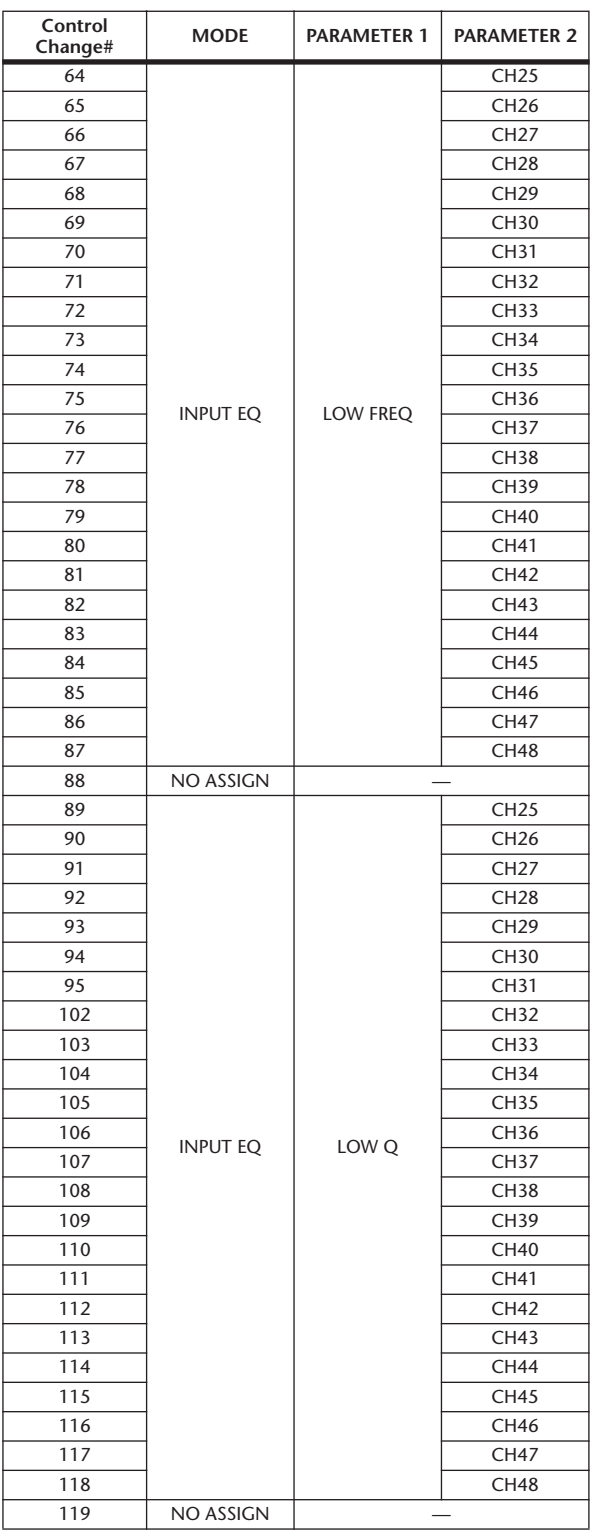

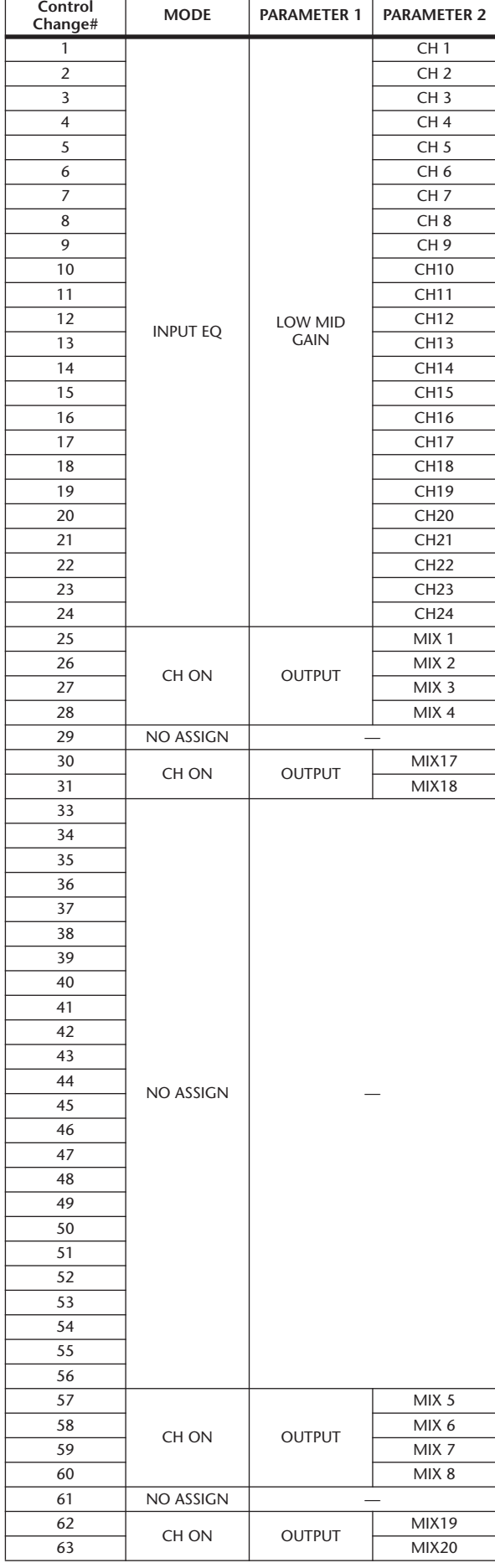

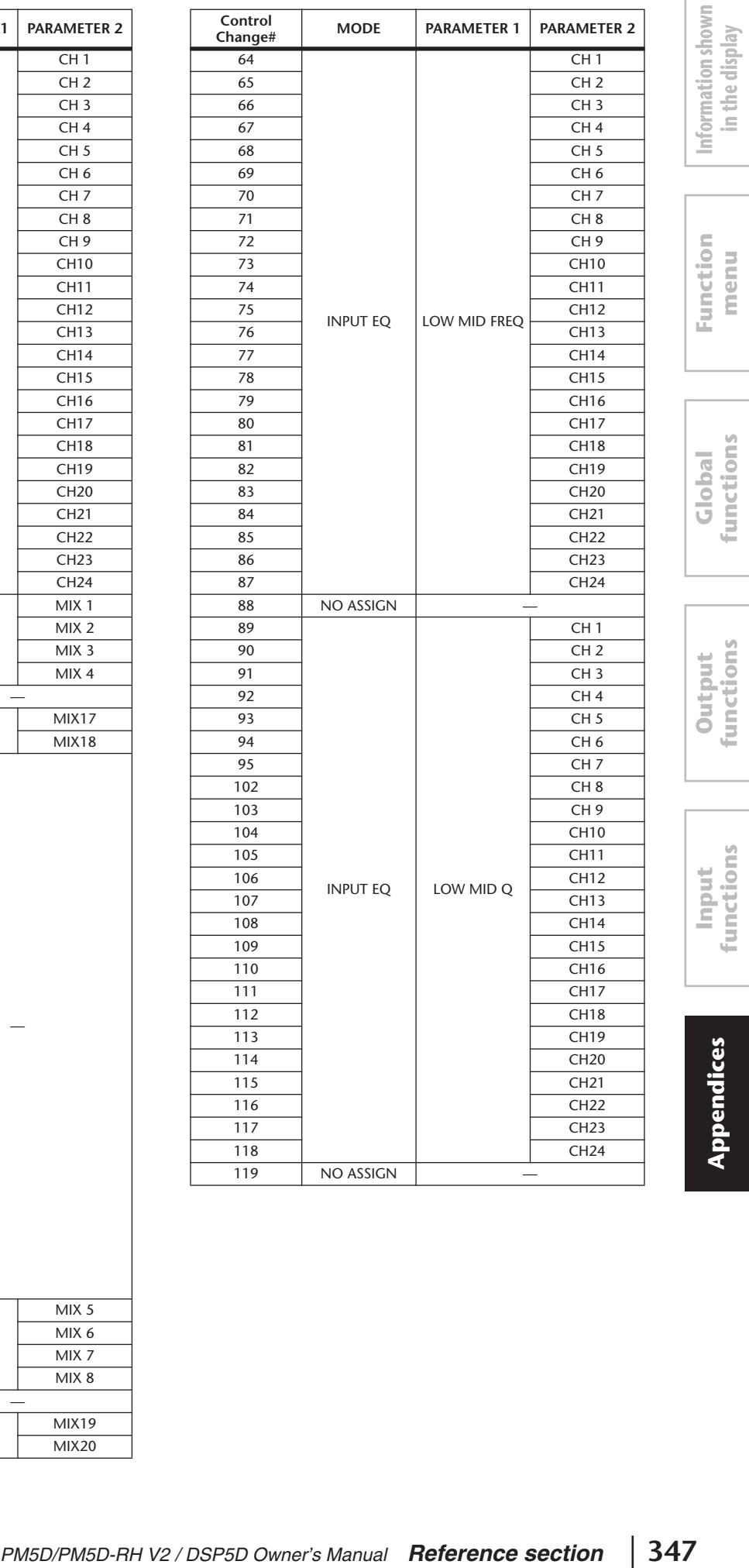

**functions**

**functions**

**functions**

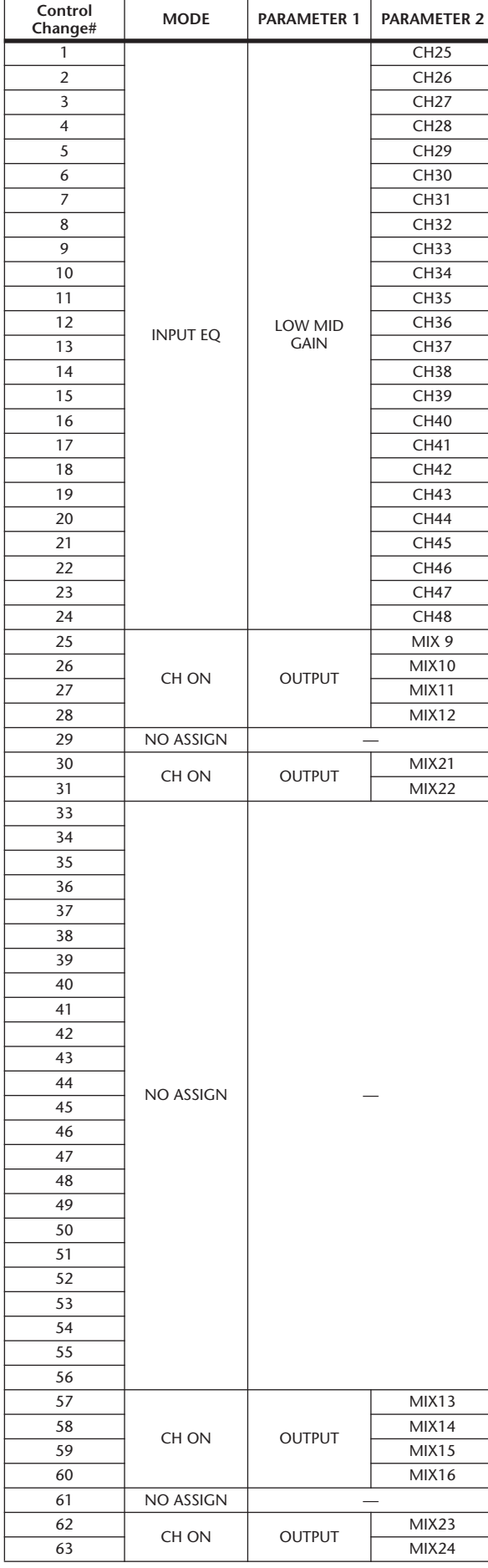

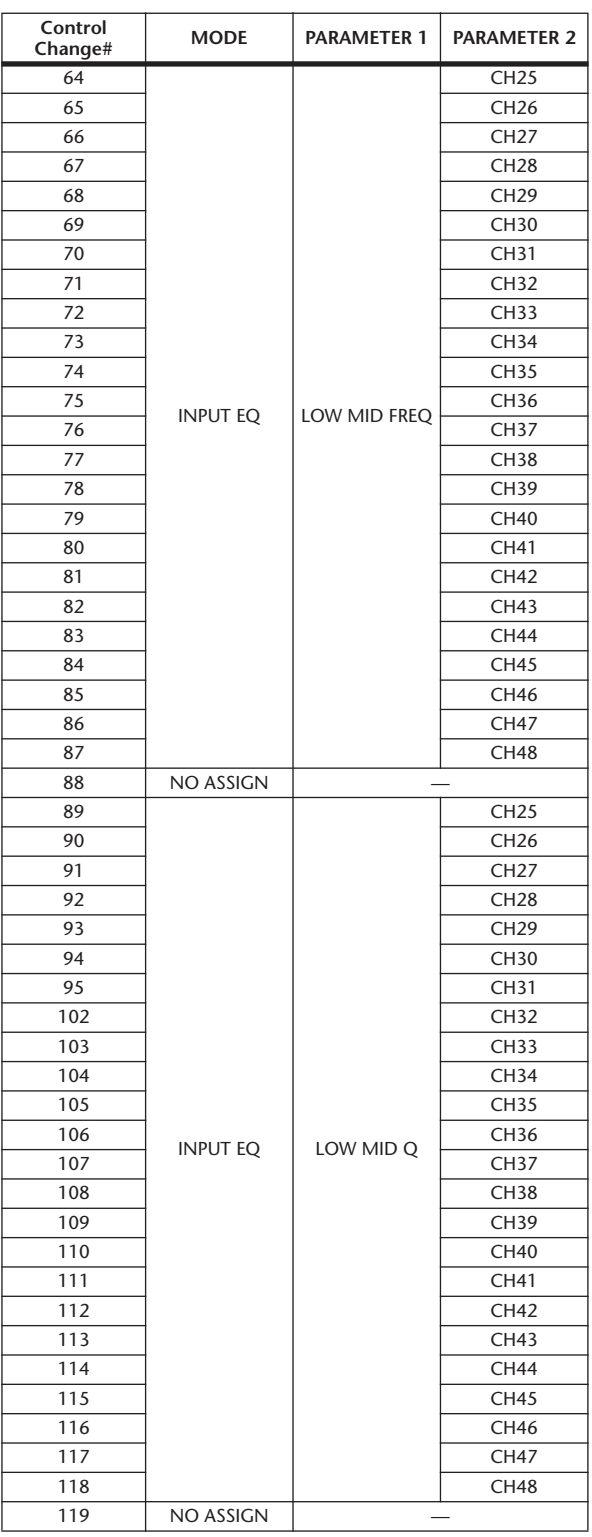

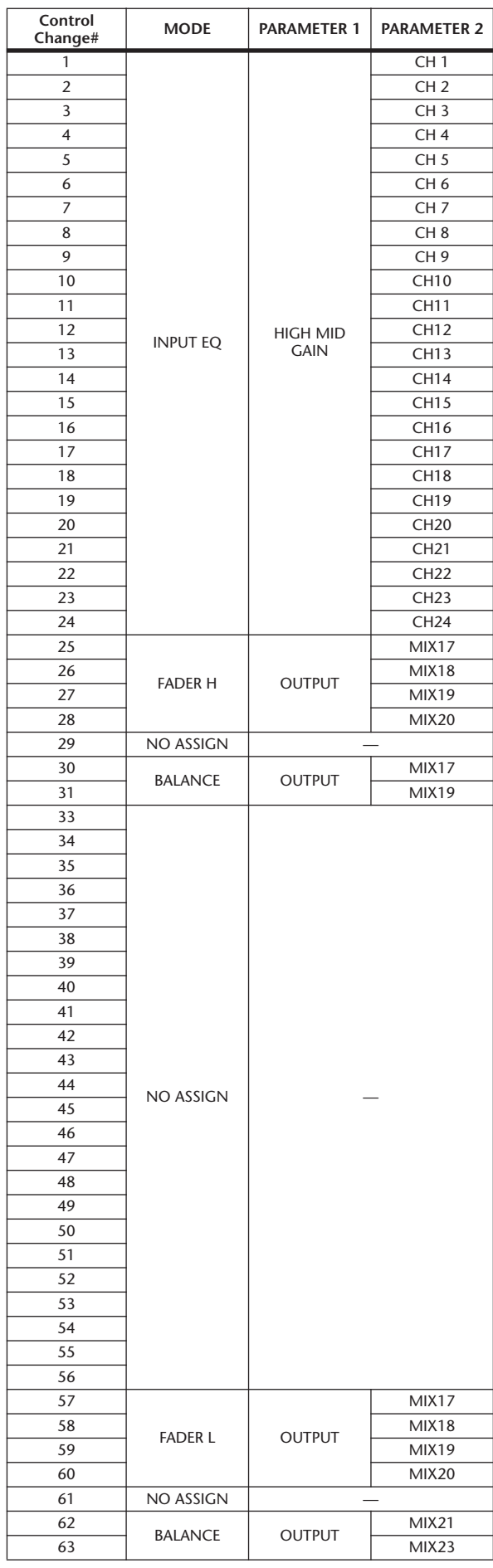

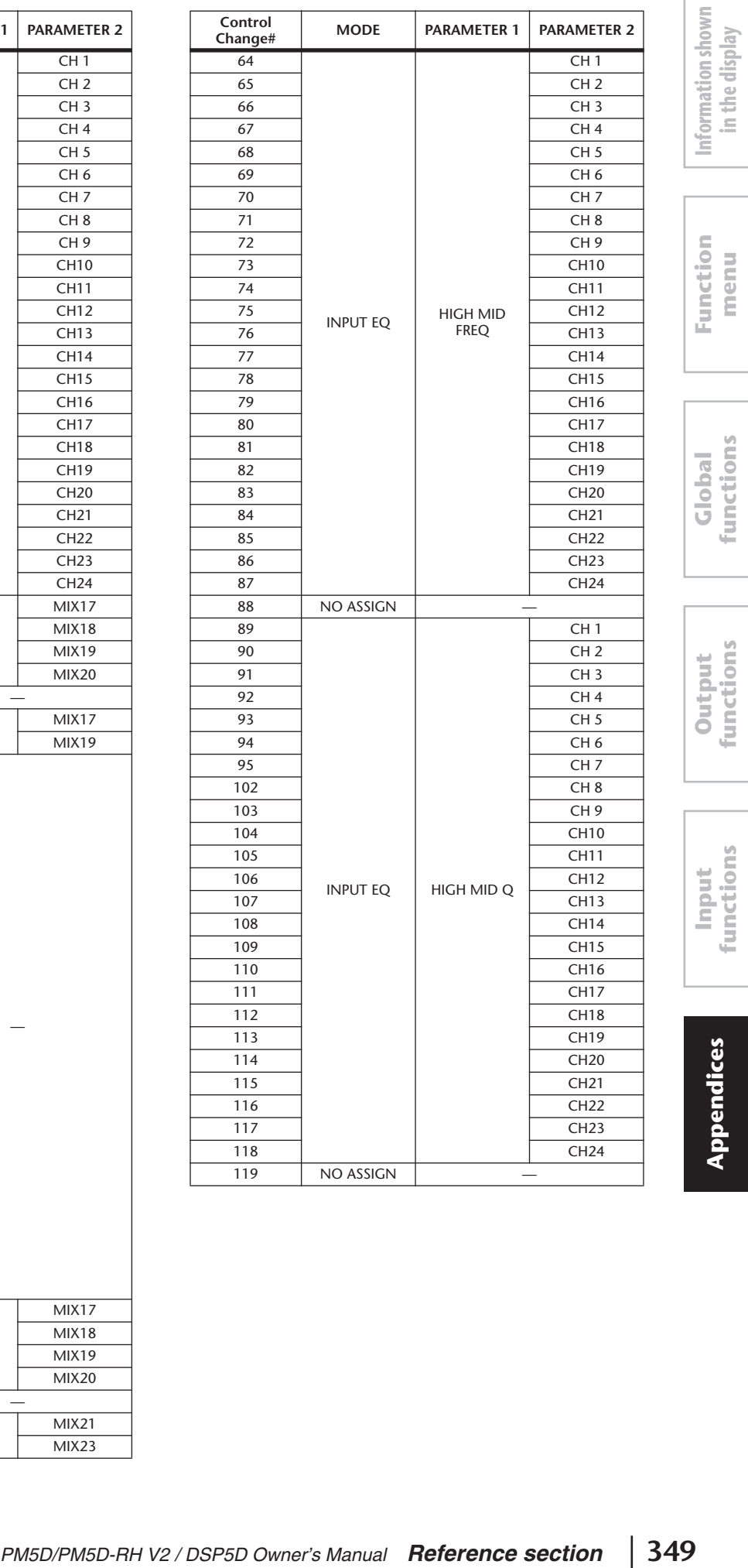

**functions**

**functions**

**functions**

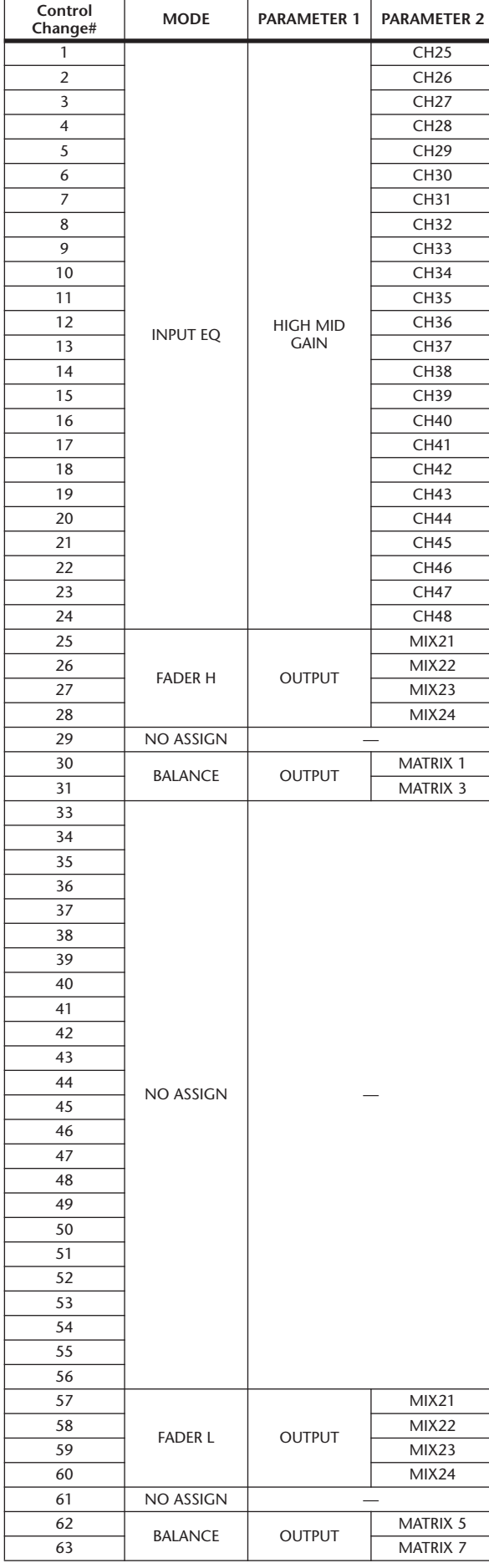

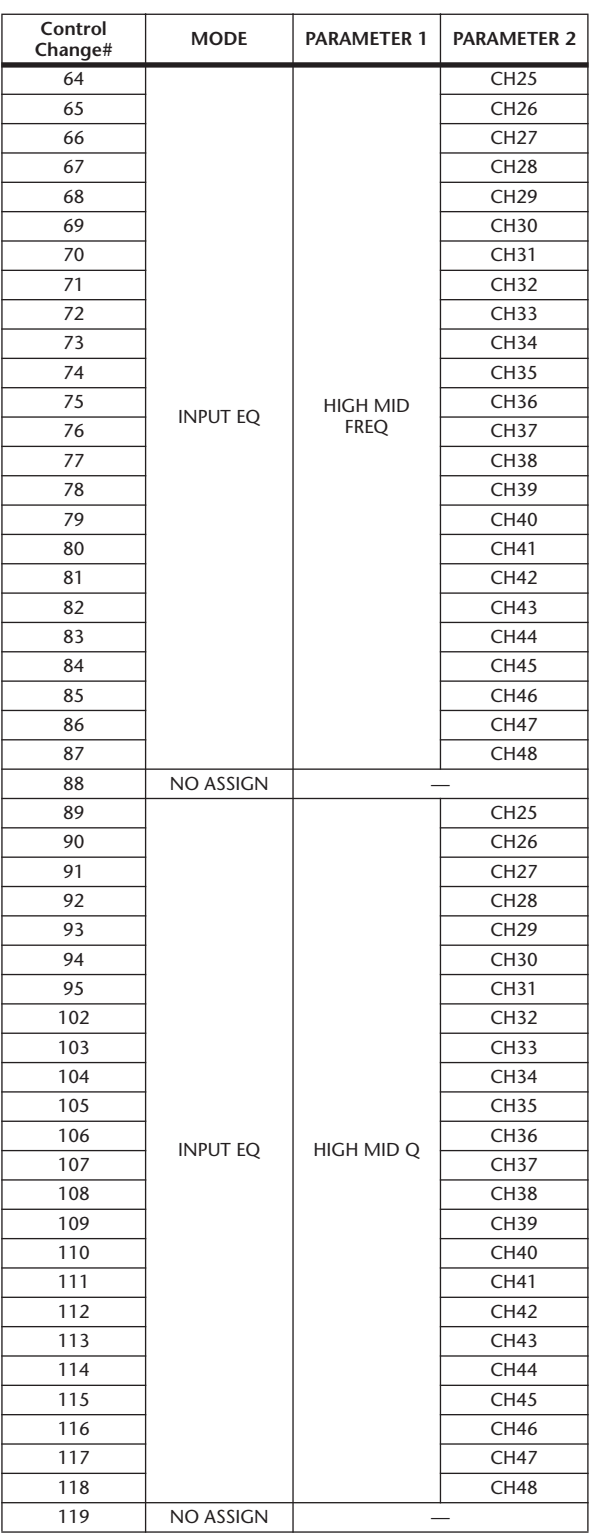

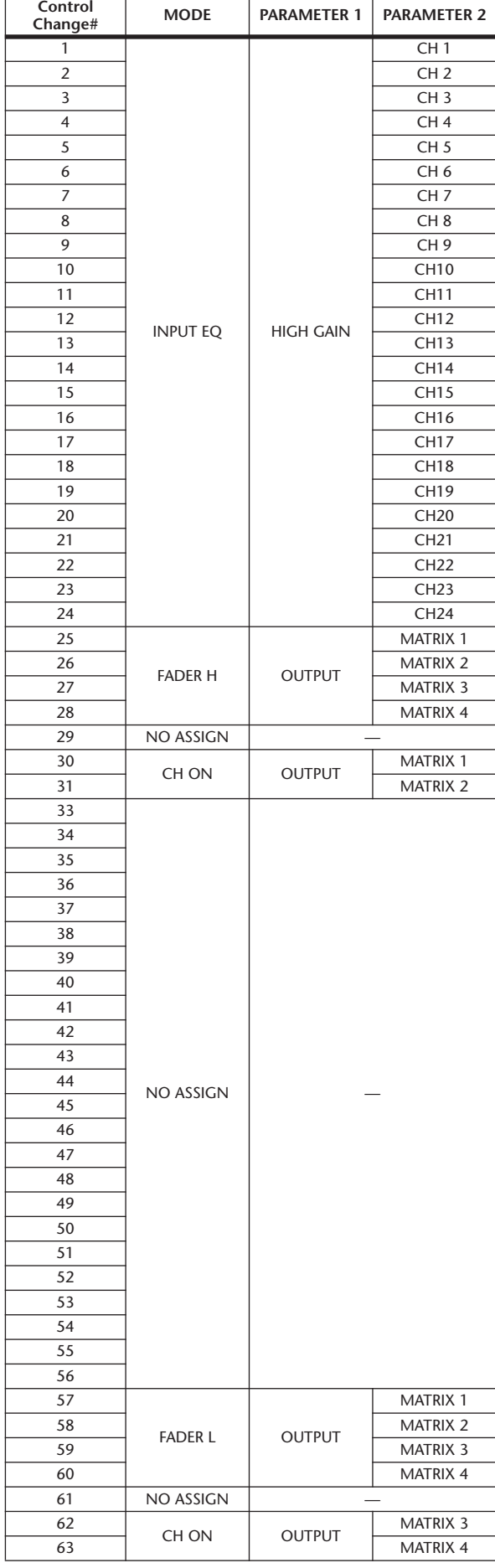

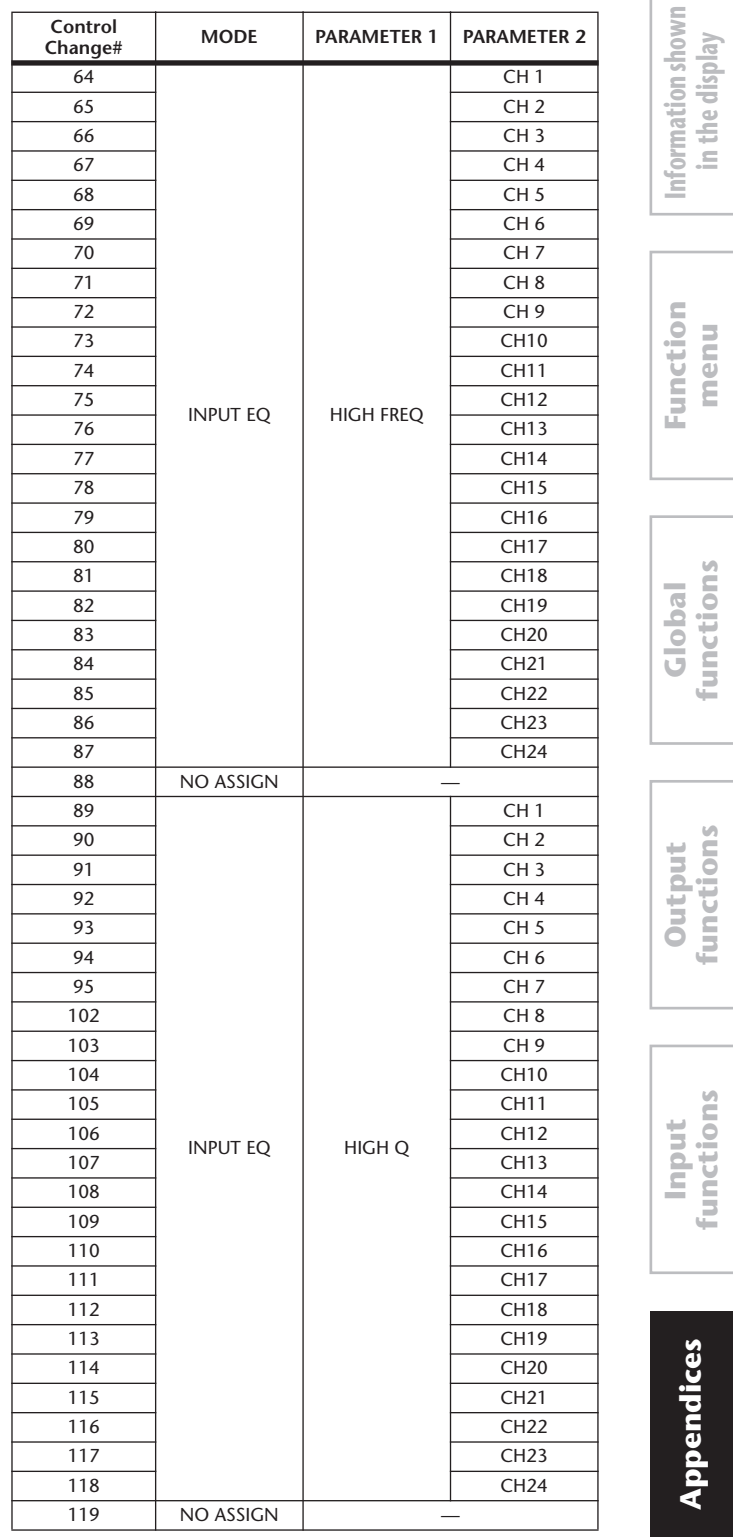

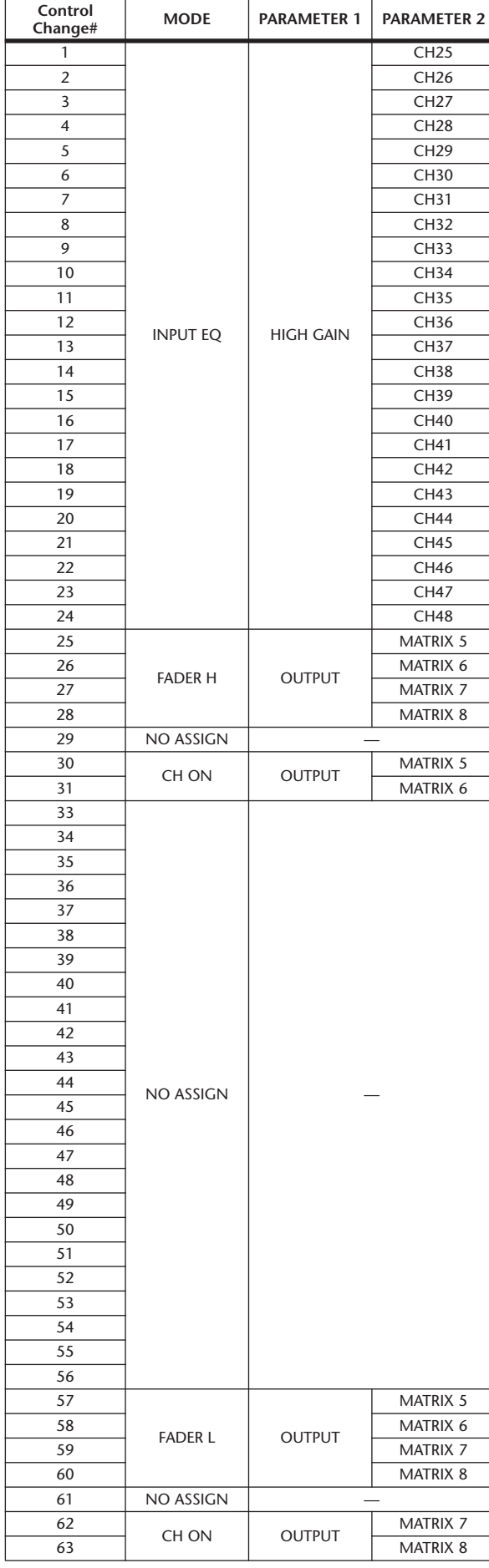

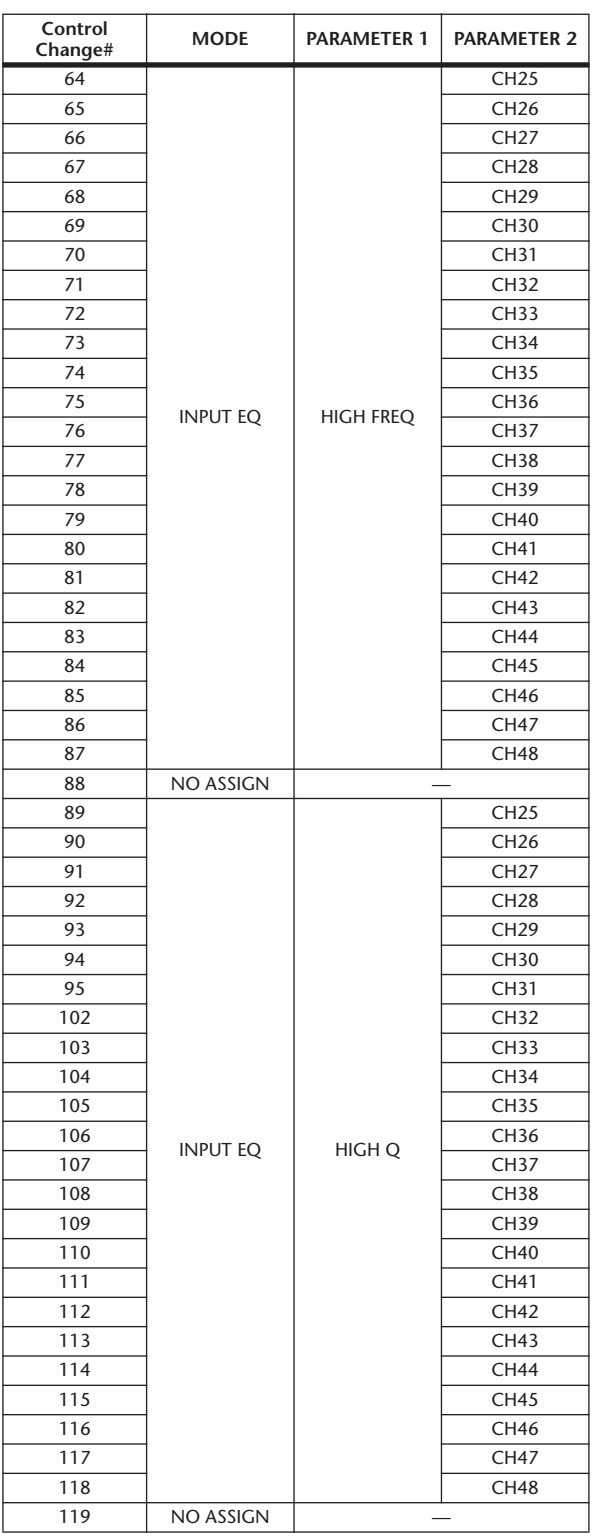

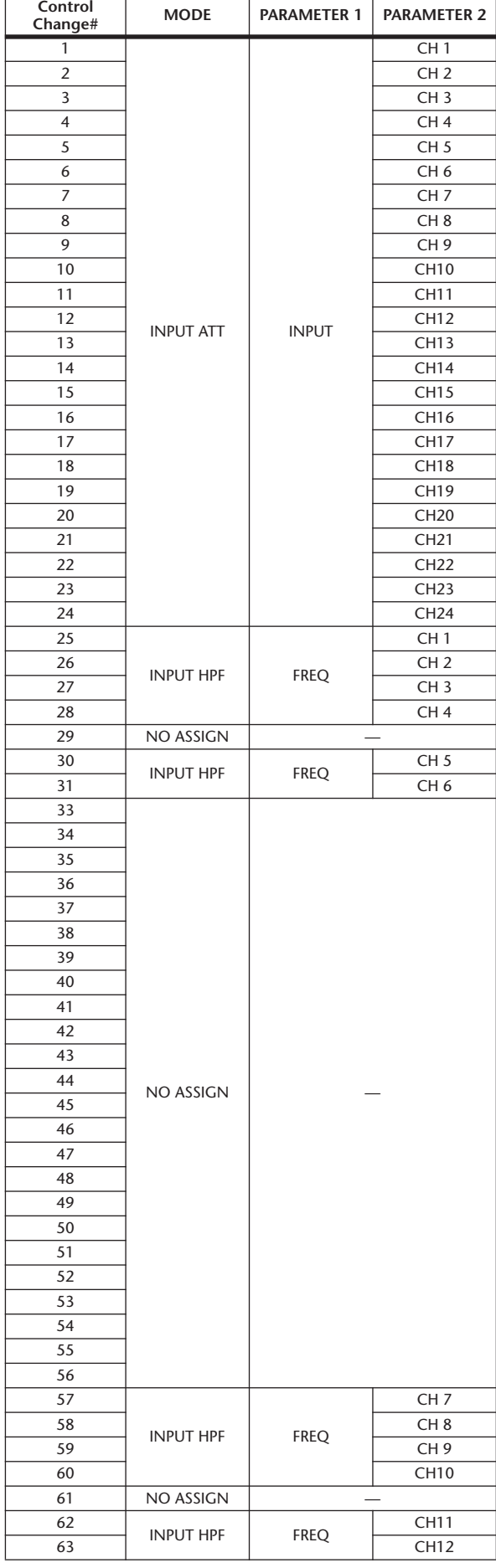

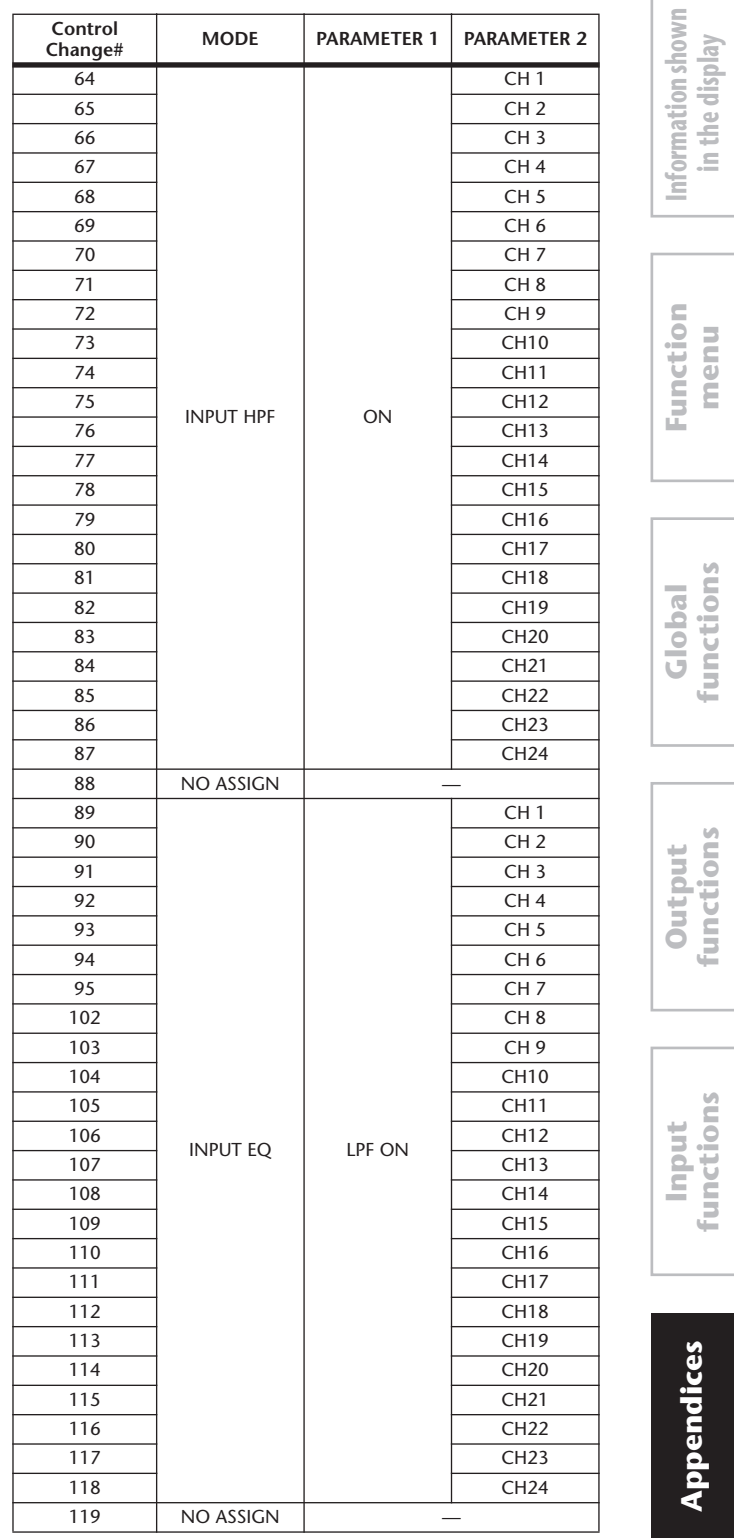

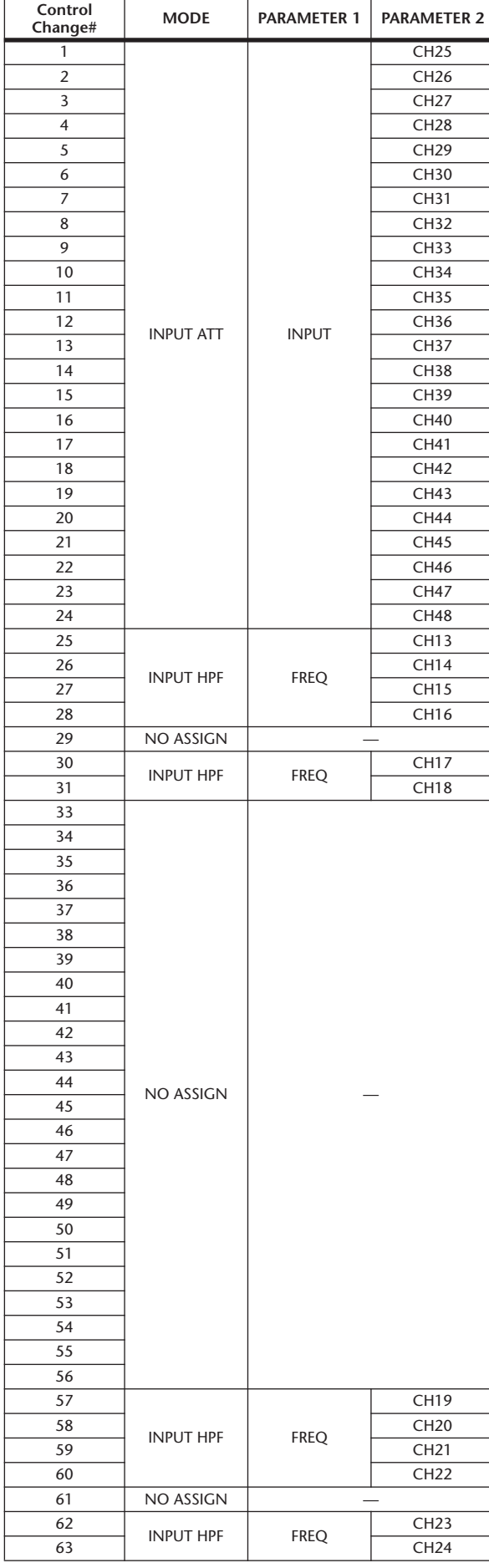

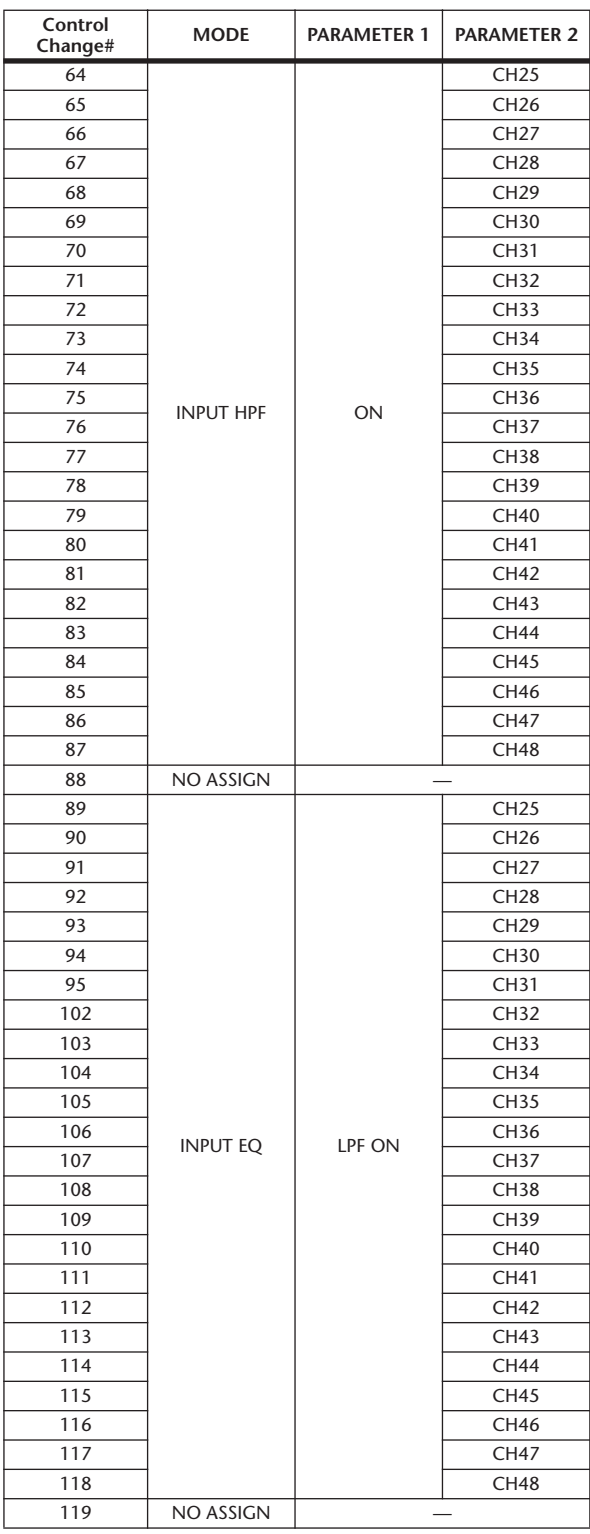

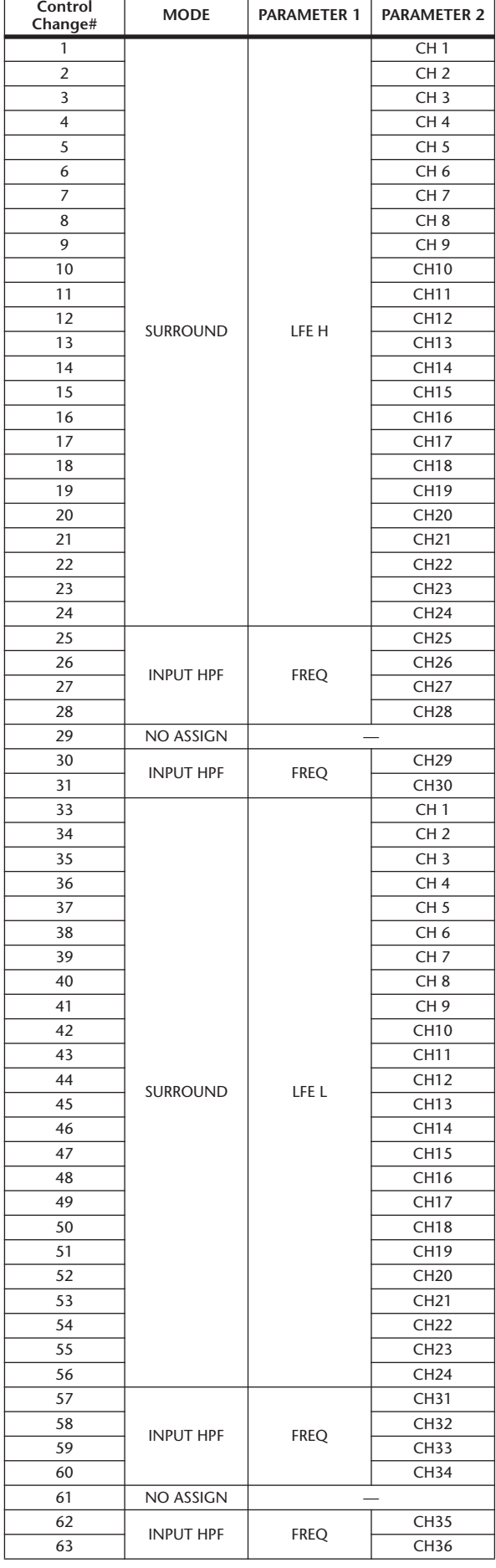

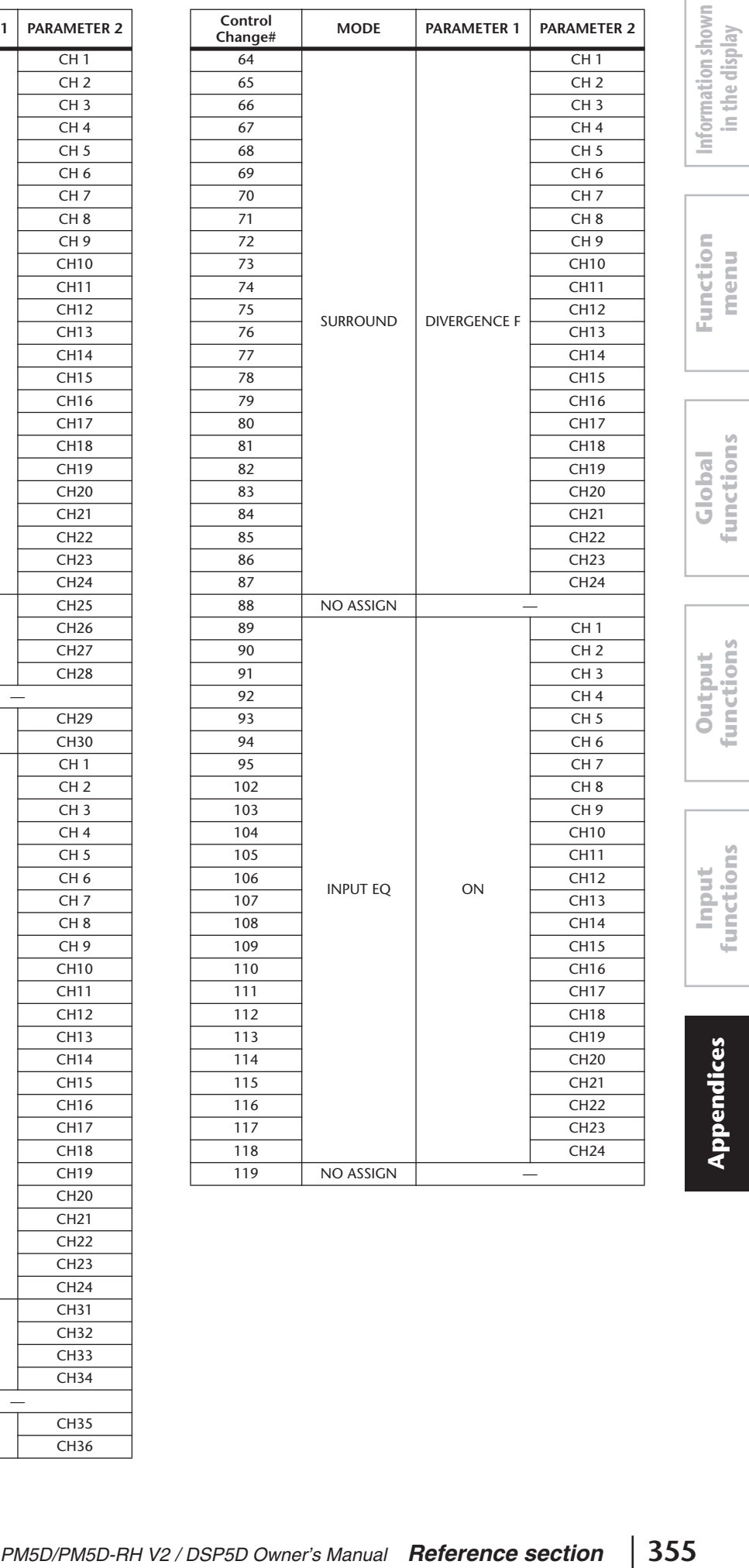

**functions**

**functions**

**functions**

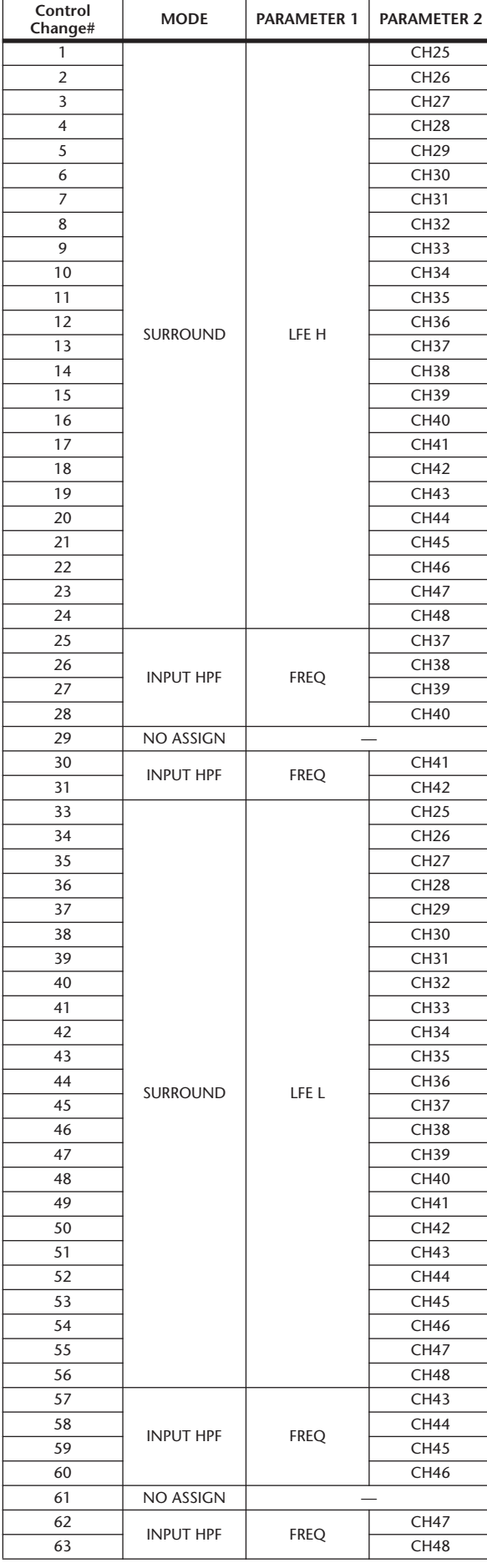

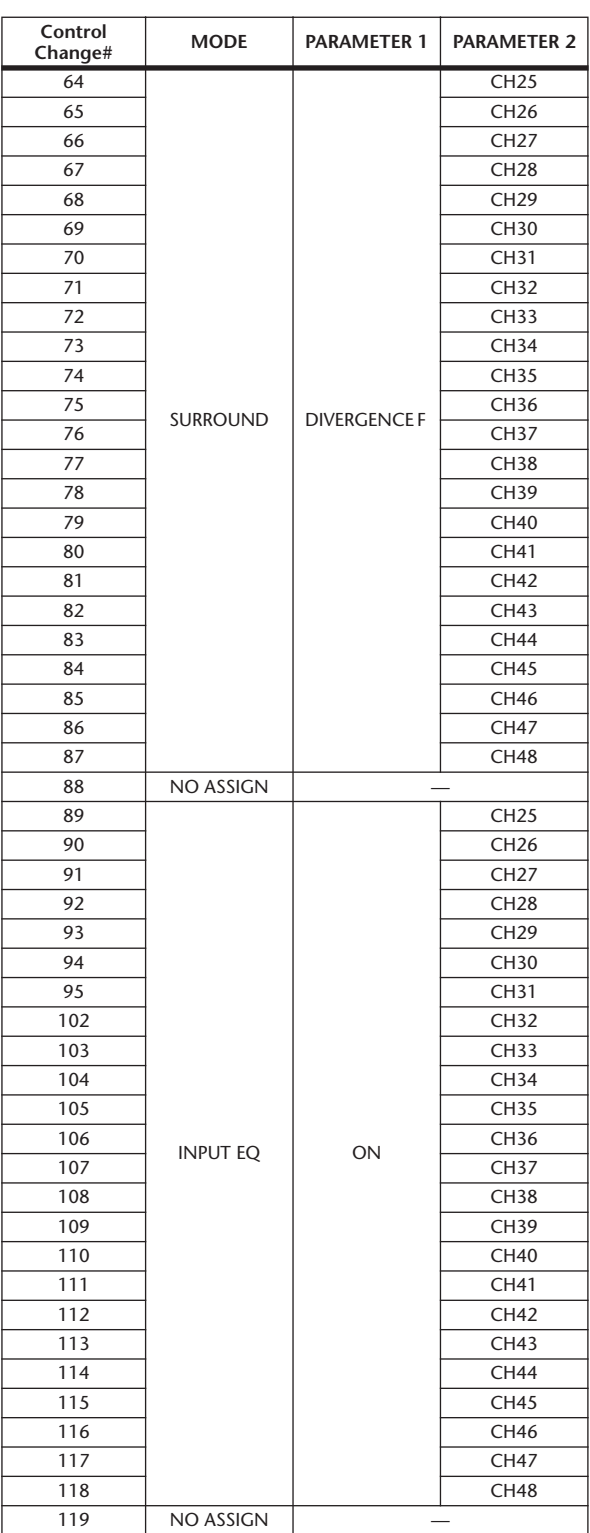

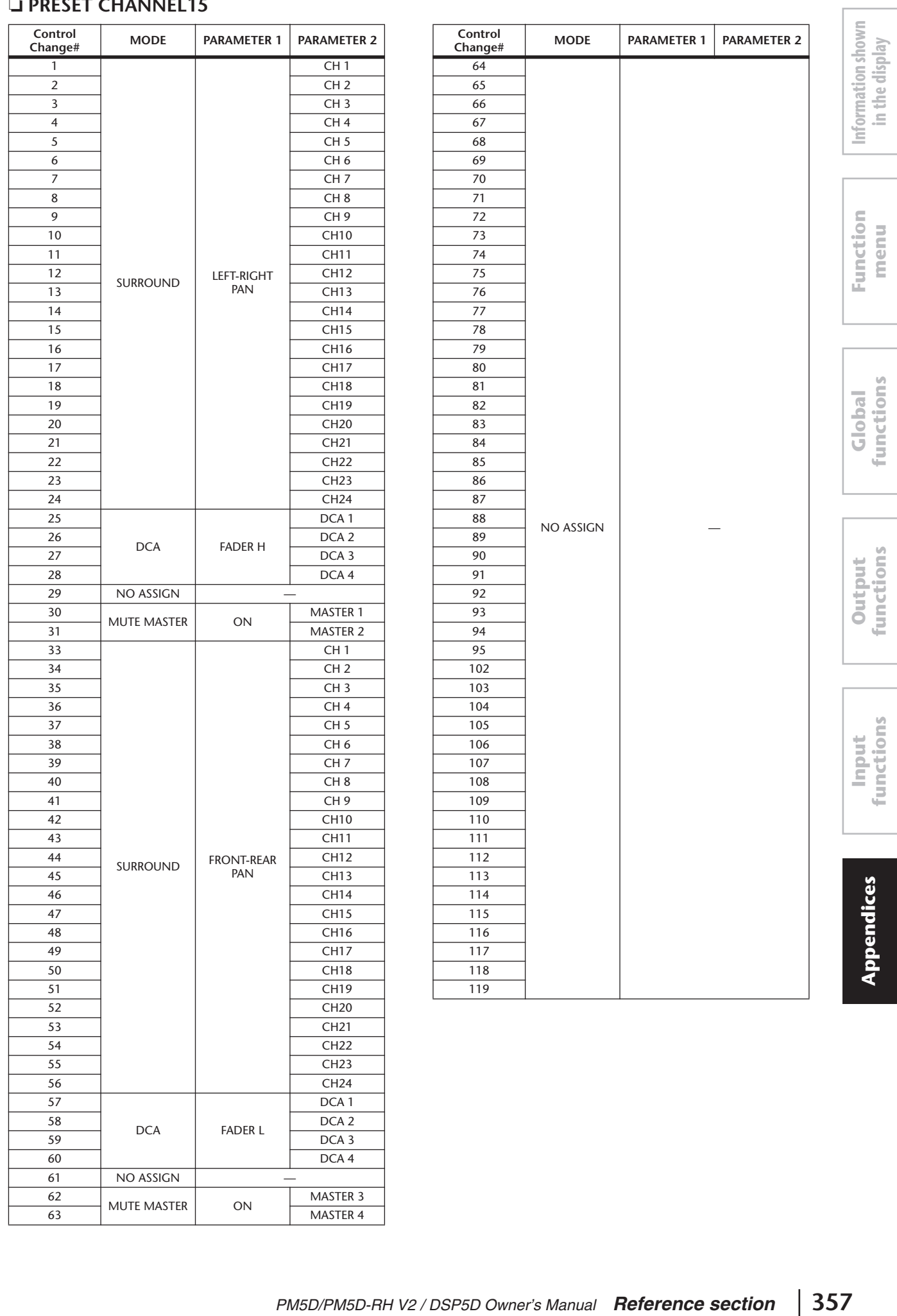

**functions**

**functions**

**functions**

**Appendices**

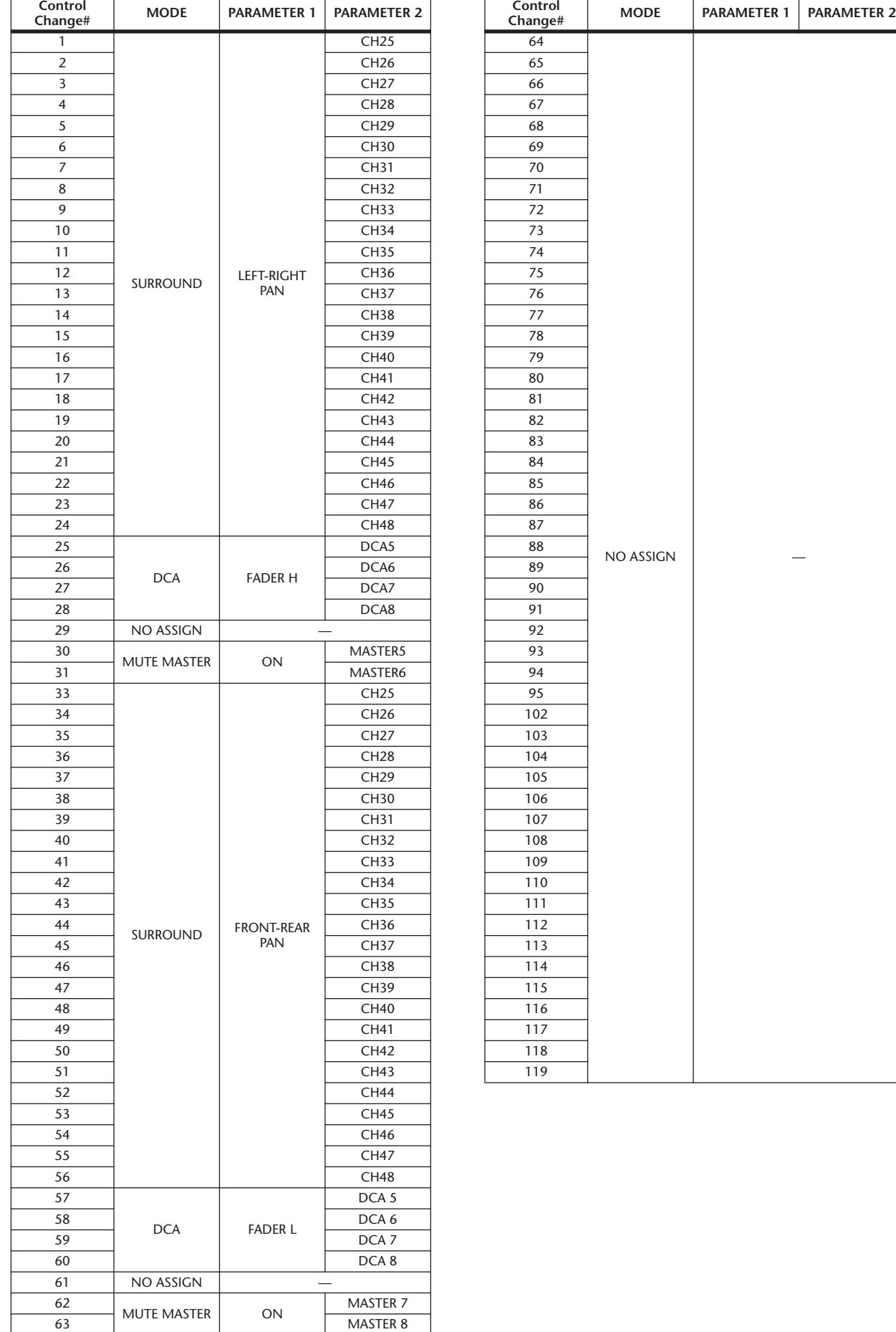

### ❏ **CHANNEL \_**

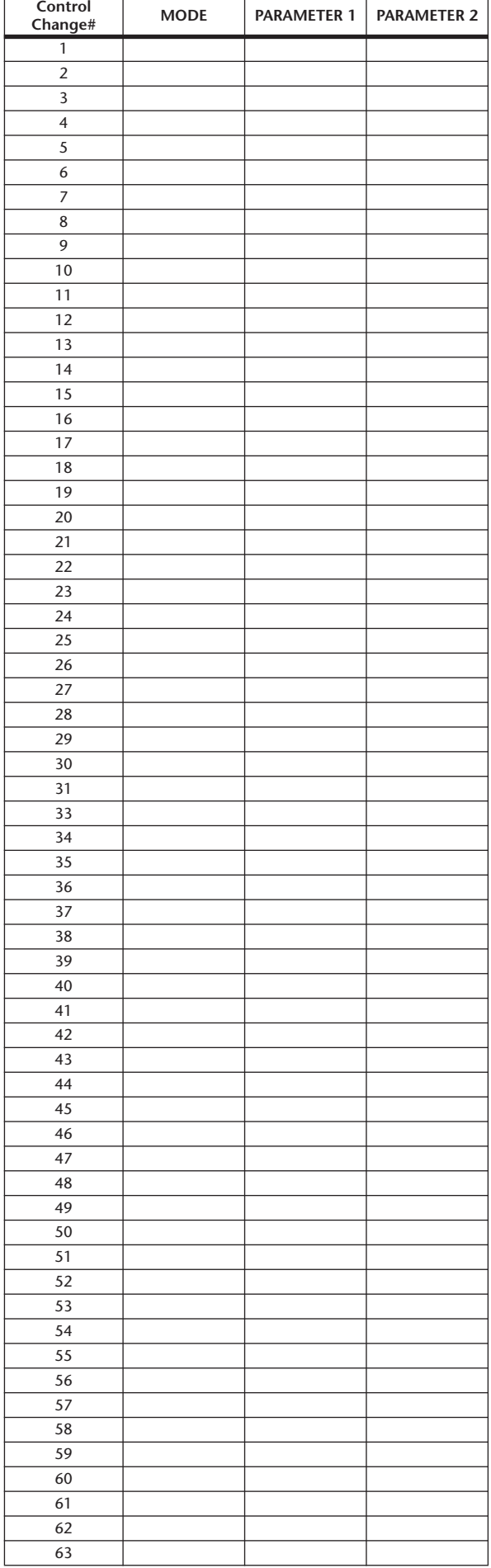

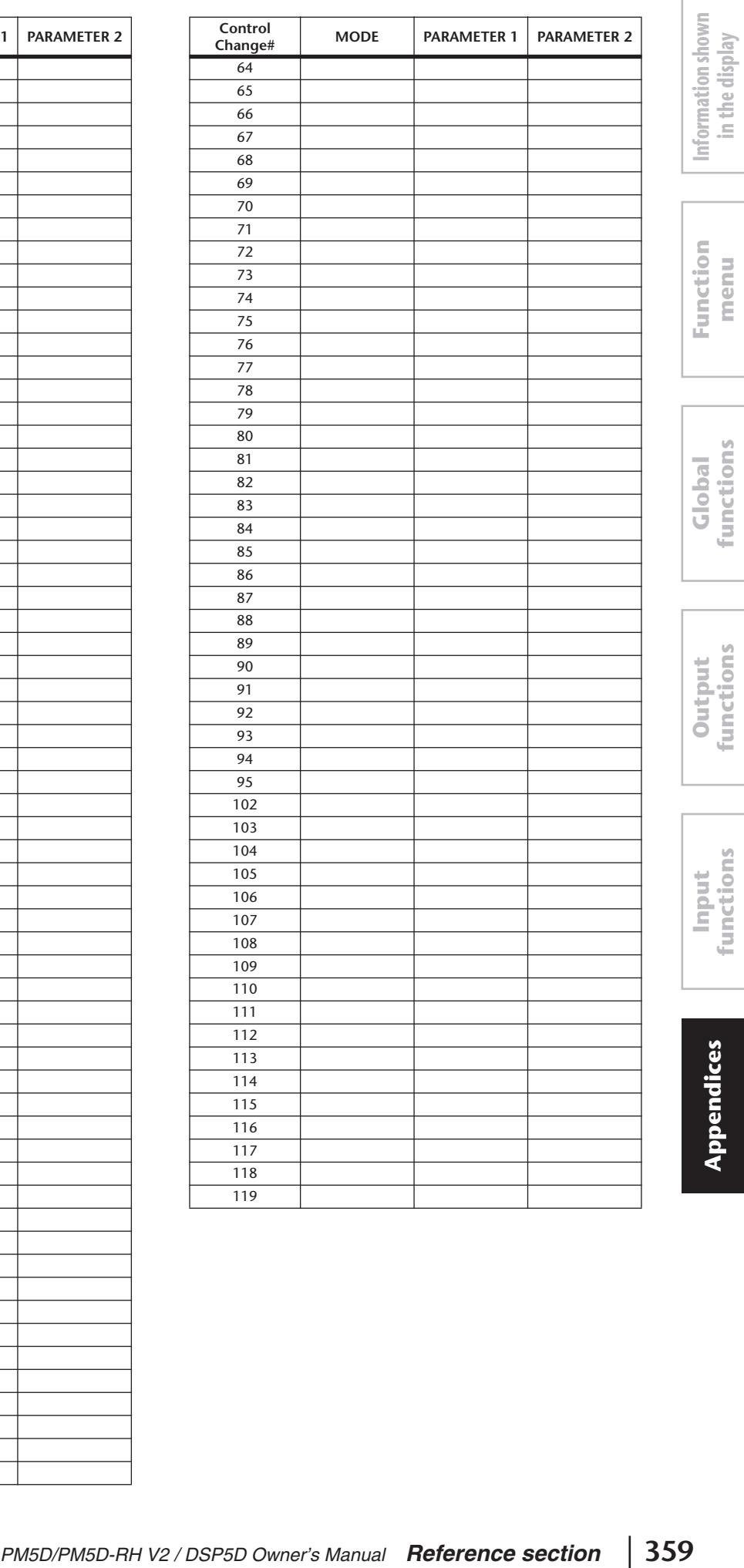

**functions**

**functions**

**functions**

**Appendices**

# **NRPN parameter assignments**

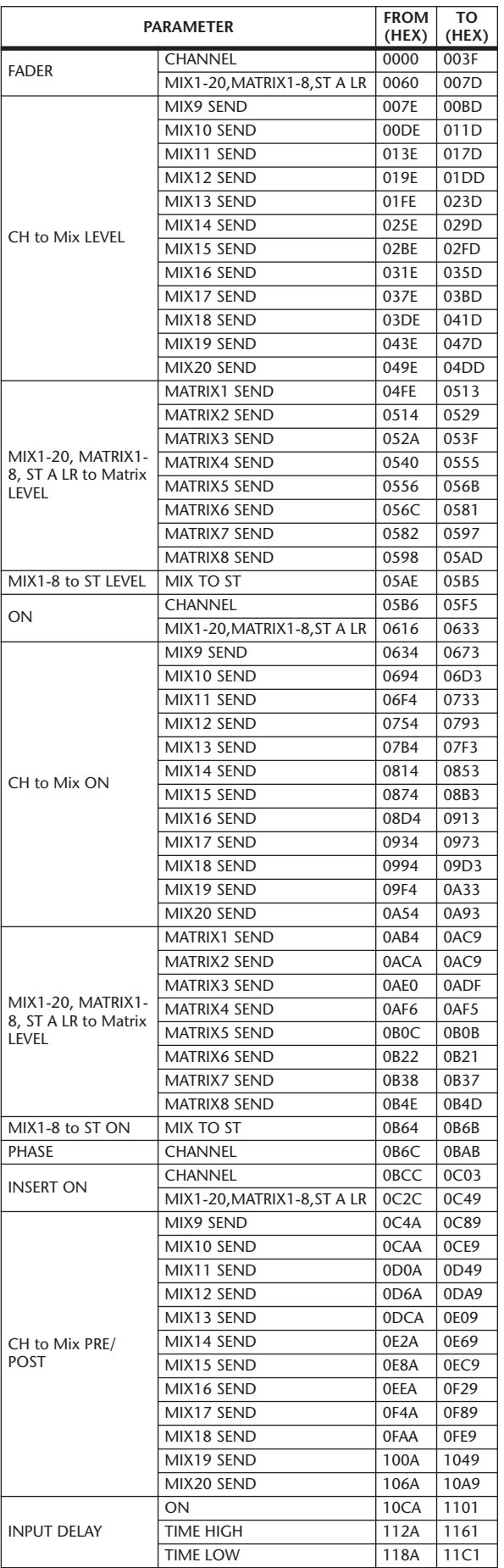

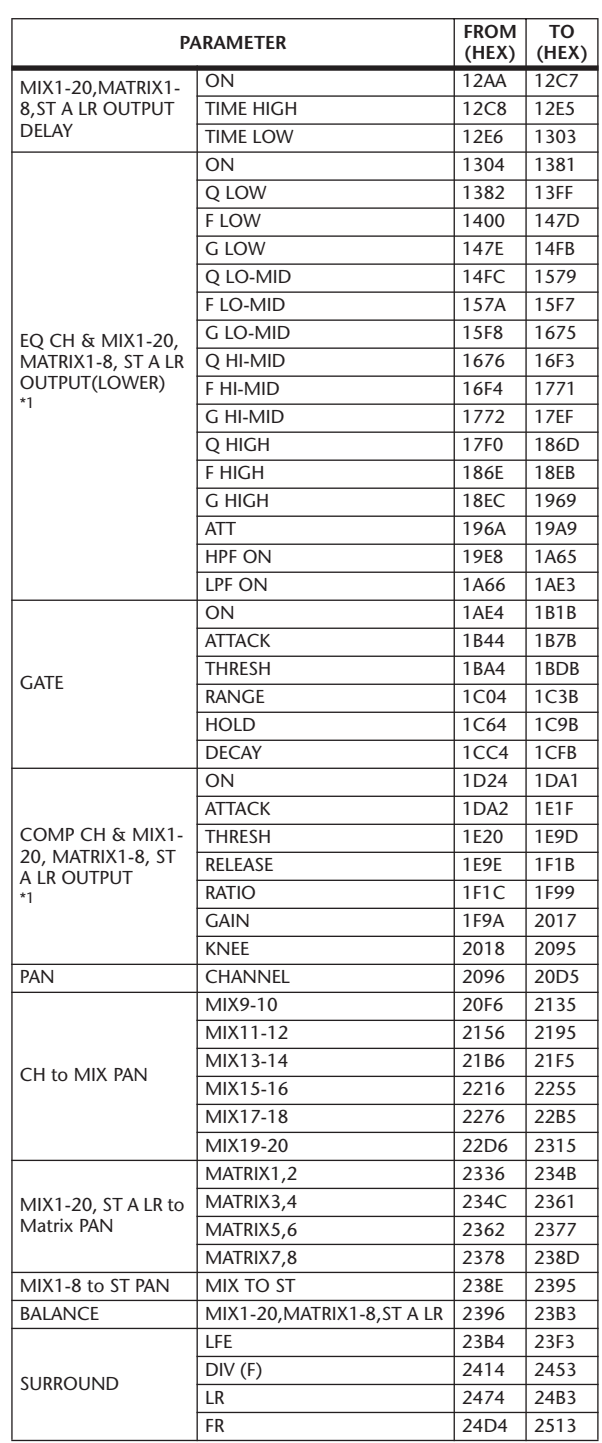
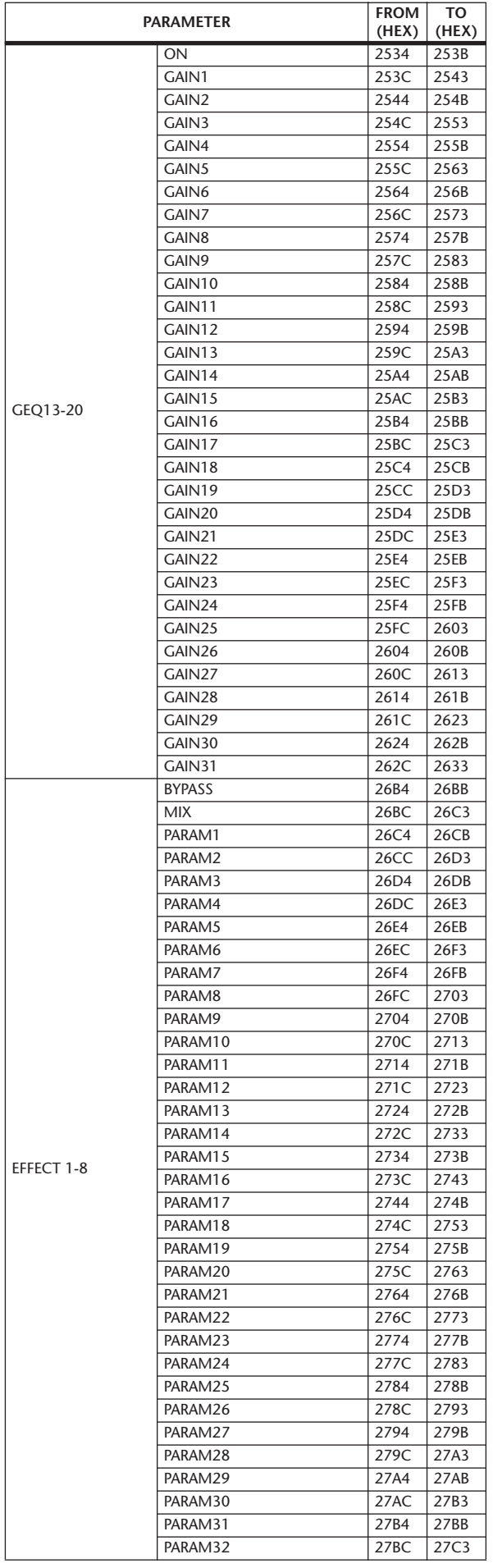

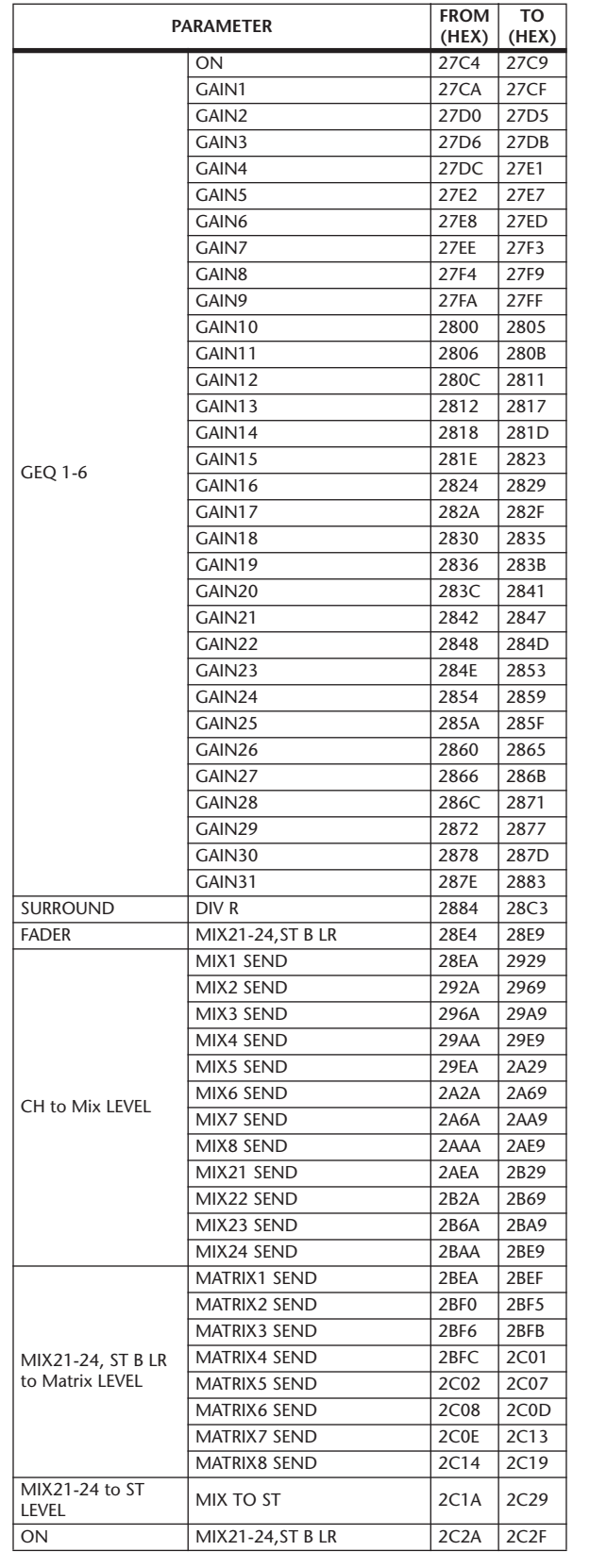

**Information shown information shown** 

**Function menu**

**Global functions**

**Output functions**

Input<br>functions **functions**

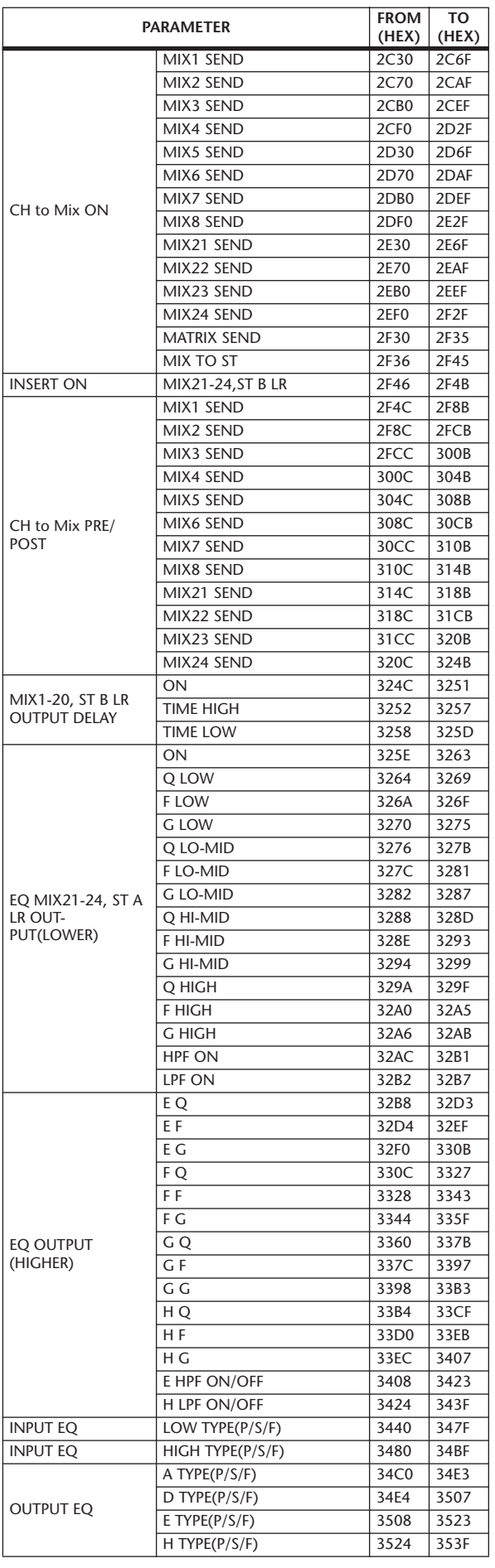

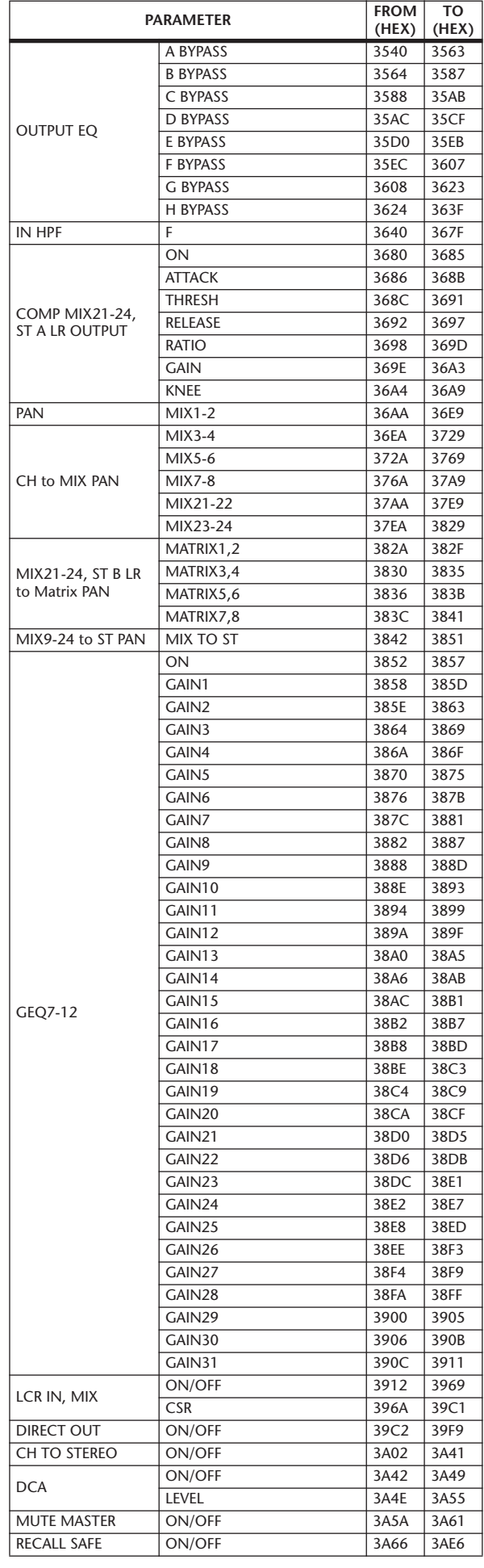

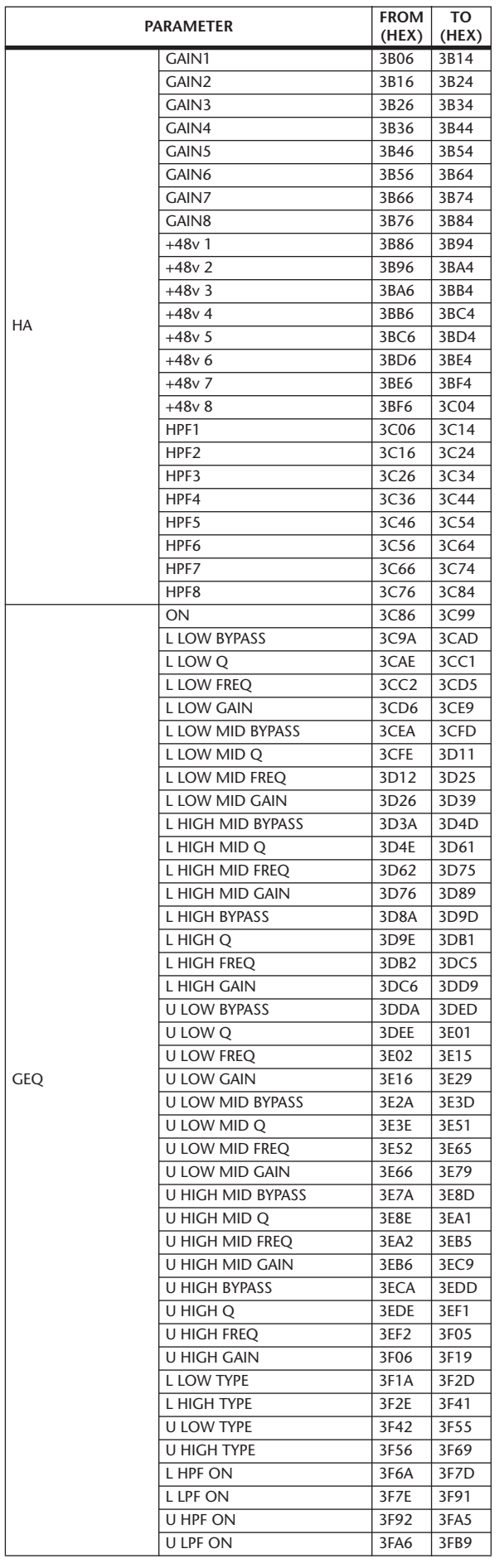

<sup>1</sup> **(HEX)** <sup>\*1</sup>. For EQ or COMP parameters that include INPUT CH and OUTPUT,<br>
the OUTPUT is assigned starting at 96 (60h) after the first number. Thus, the numbers from immediately after INPUT CH until immediately before OUTPUT are unassigned.

# **Channel Library List**

This table lists the parameters that are saved in the channel library for INPUT/ST IN channels, MIX channels, MATRIX channels, and STEREO A/B channels.

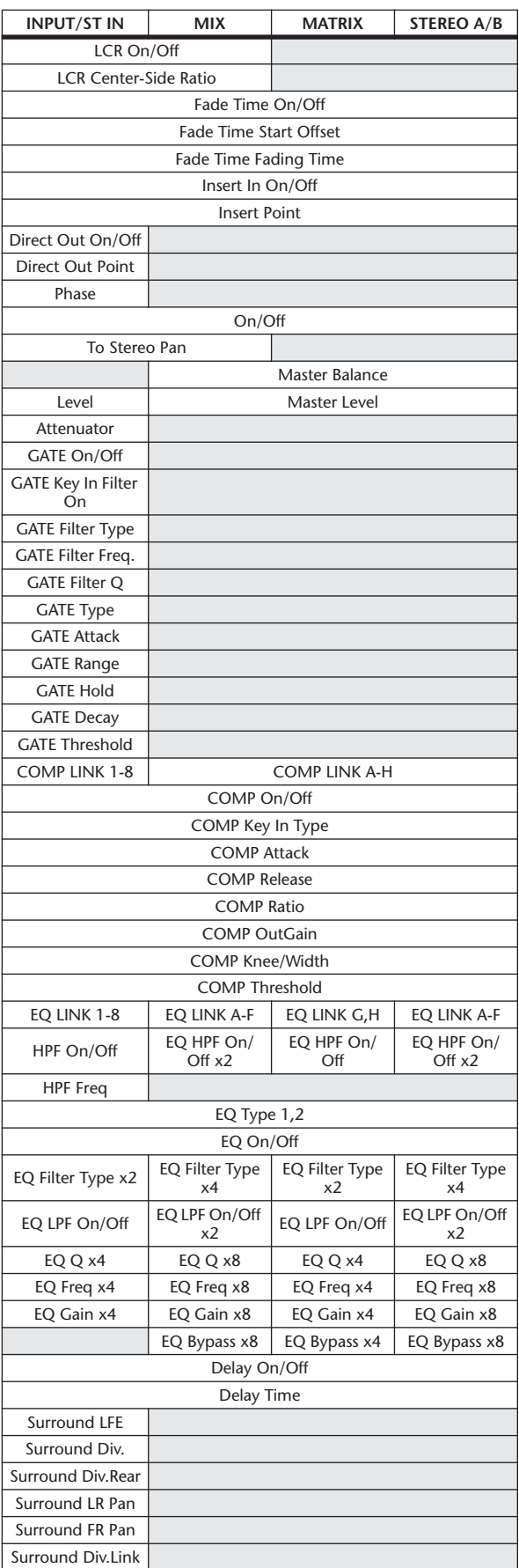

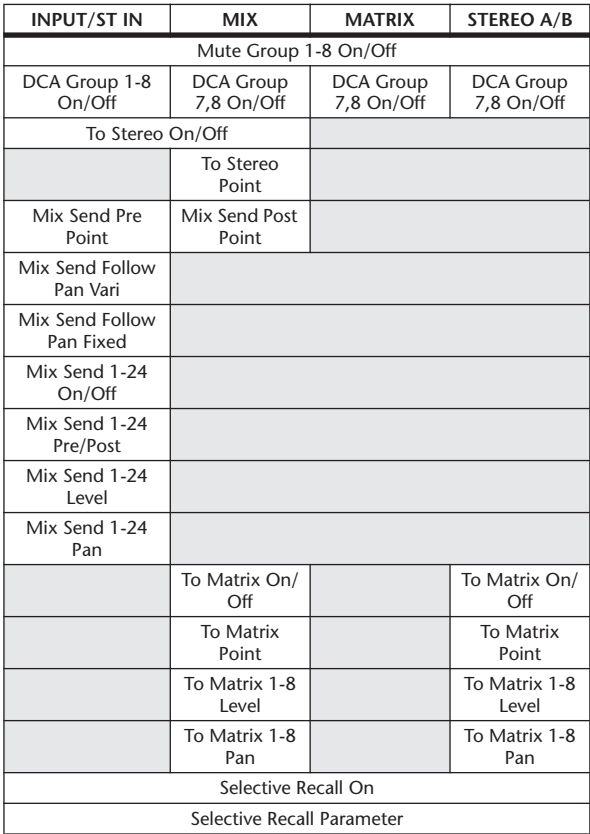

# **Function menu**

functions **functions Global** 

**Output**<br>functions **functions**

**Input**<br>functions **functions**

# **Appendices**

# **List of parameters available for Pair, Recall Safe or OUTPUT ISOLATION operation**

The following table illustrates which parameters for the paired channels can be linked and which settings for each parameter can be selected for Recall Safe or OUTPUT ISOLATION operation.

- : Parameters of paired channels are linked.
- : Not subject to Pairing / Recall Safe / Output Isolation

# ❏ **Input channels** ❏ **MIX channels**

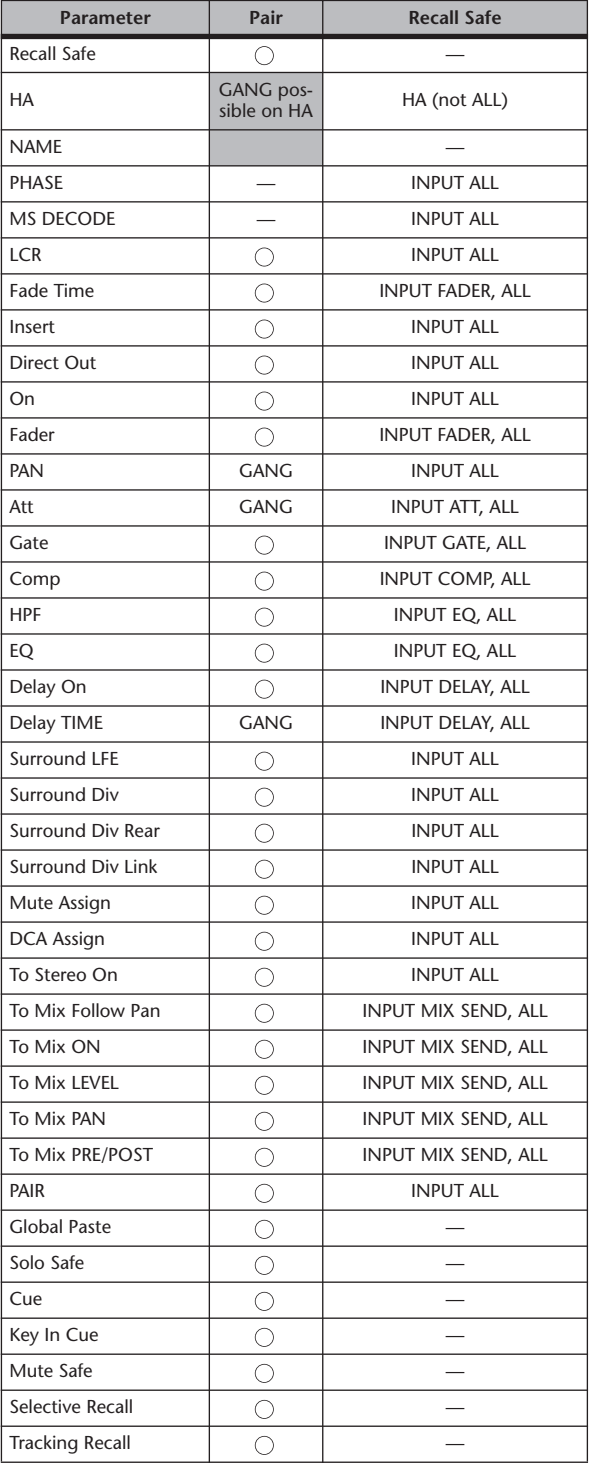

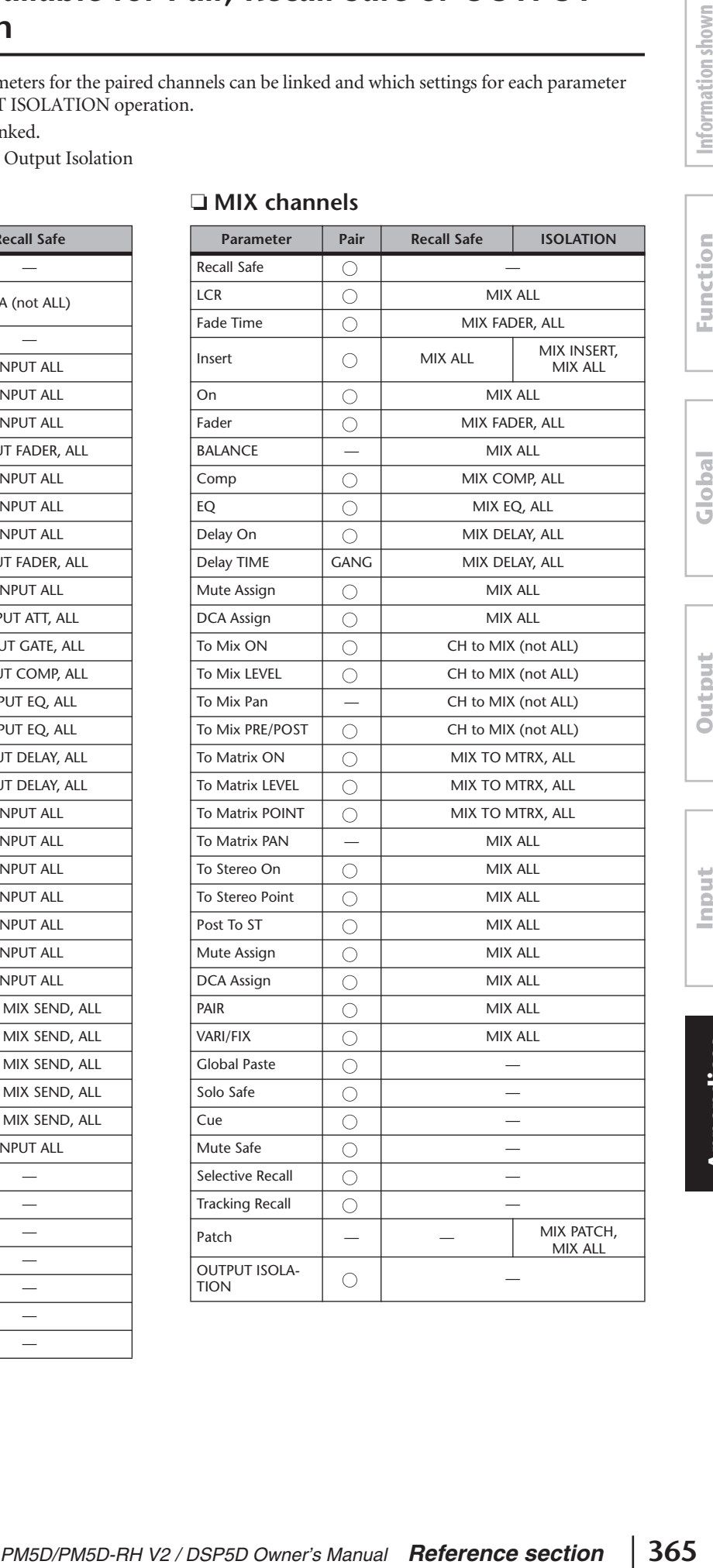

# ❏ **MATRIX channels** ❏ **STEREO channels**

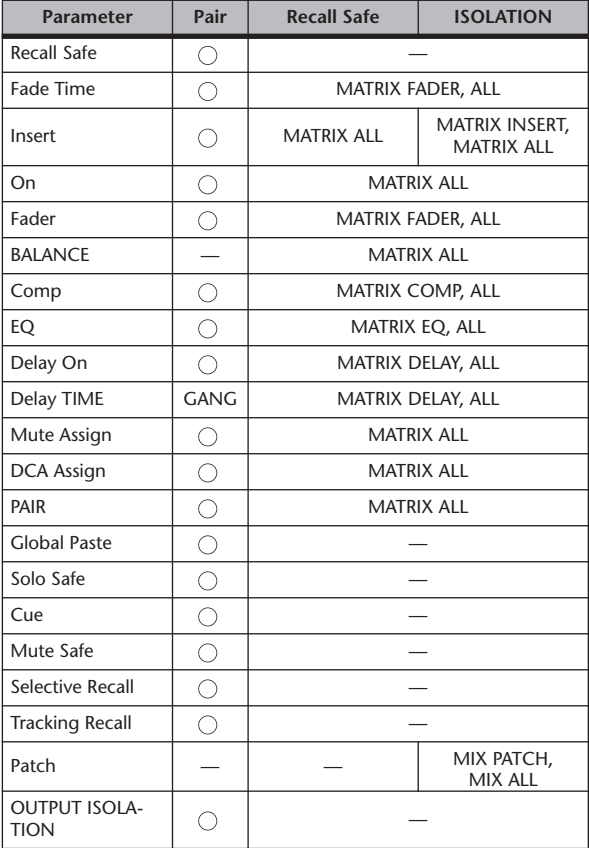

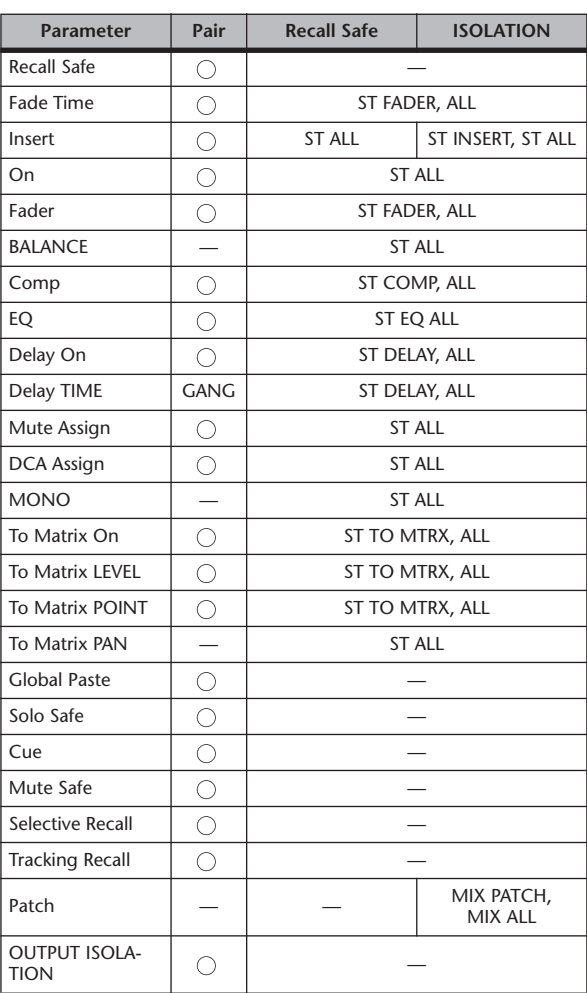

# ❏ **Other**

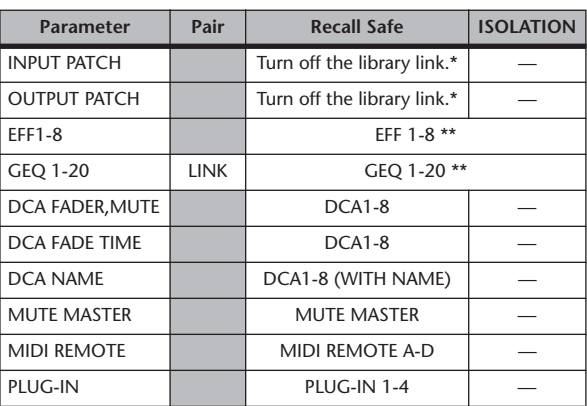

 \* The parameter becomes eligible for Recall Safe if the library link is turned off in the SCENE screen.

\*\* If you set this to OUTPUT ISOLATION, it may also become impossible to change the DSP CONFIGURATION setting.

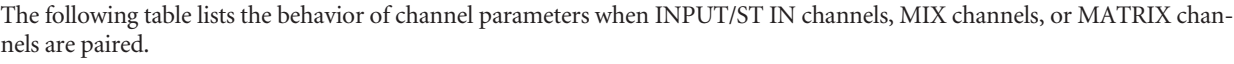

# ❏ **Parameters that are copied when pairing is enabled**

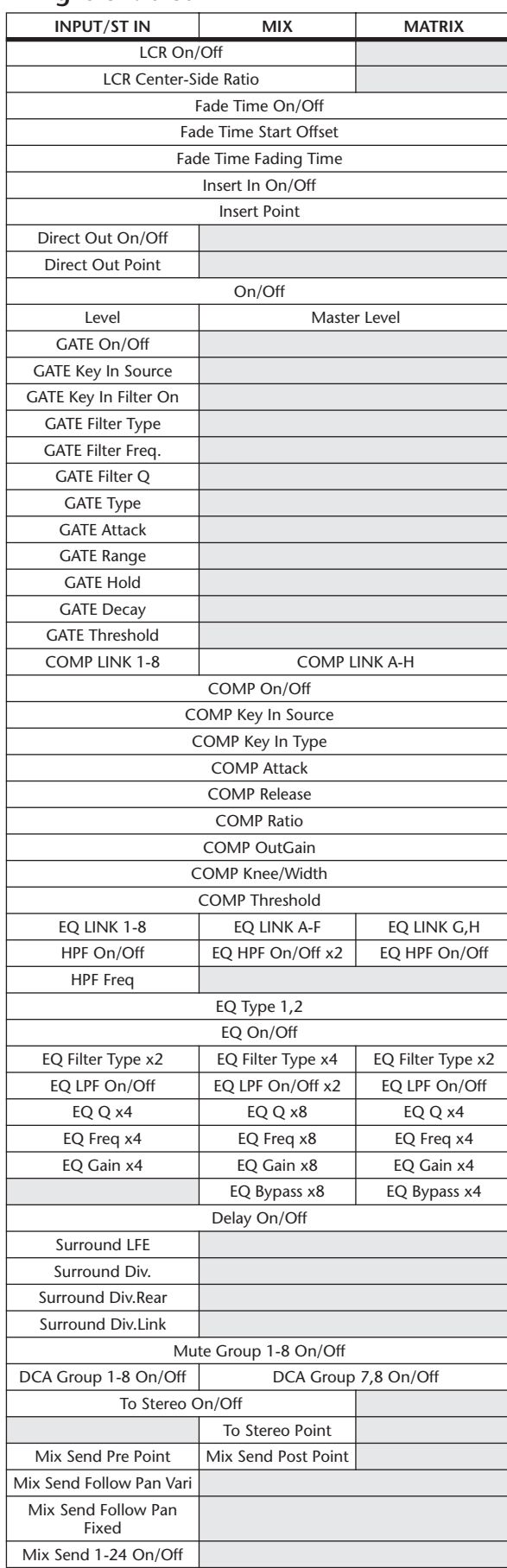

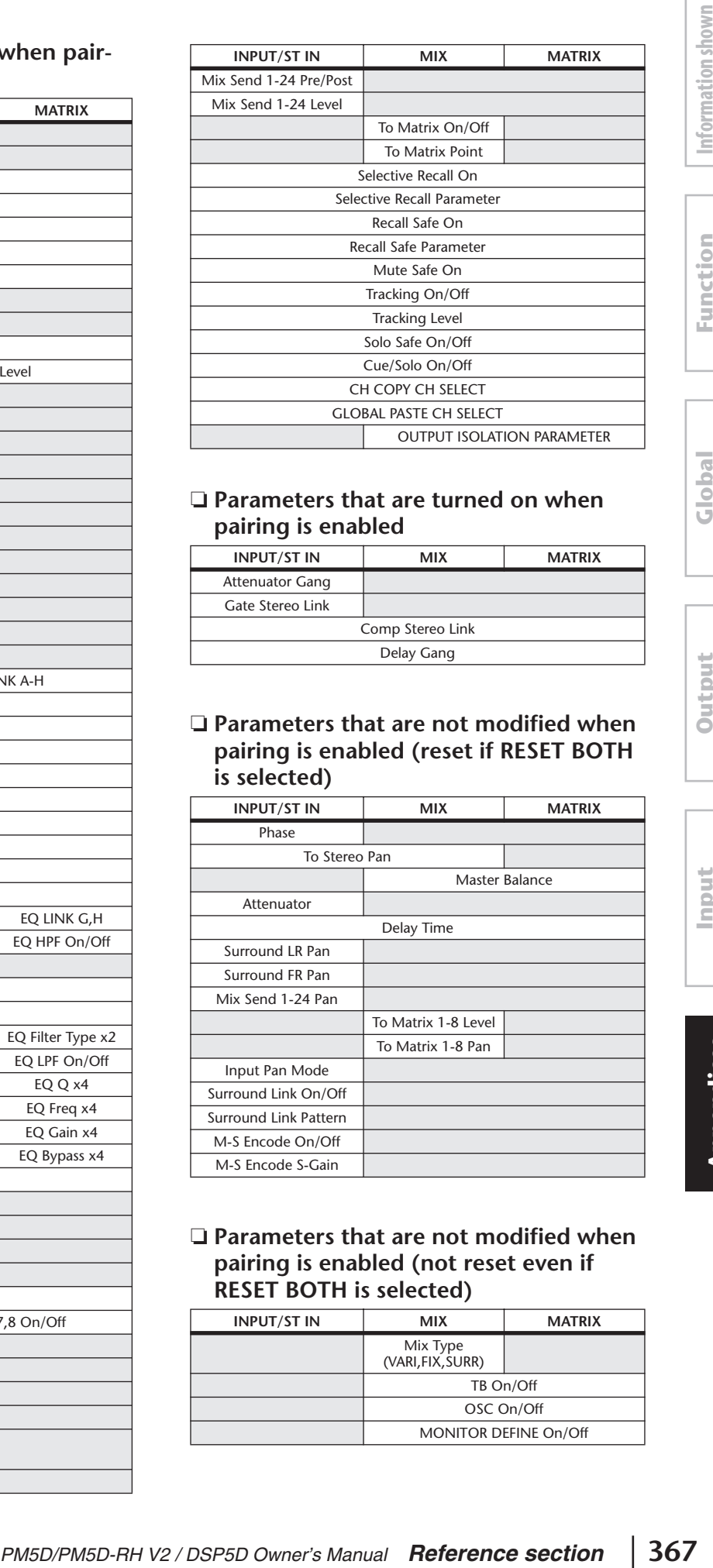

# ❏ **Parameters that are turned on when pairing is enabled**

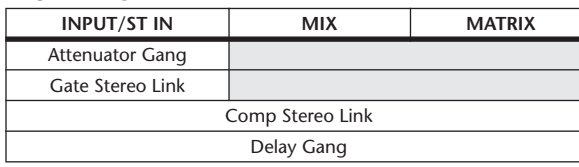

# ❏ **Parameters that are not modified when pairing is enabled (reset if RESET BOTH is selected)**

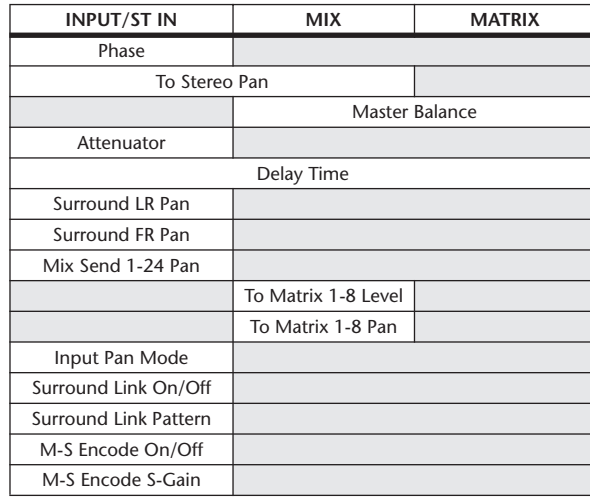

# ❏ **Parameters that are not modified when pairing is enabled (not reset even if RESET BOTH is selected)**

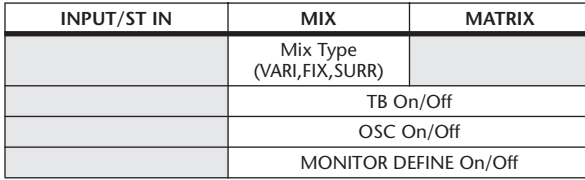

**information shown**<br>**in the display** 

**Function menu**

**Global functions**

**Appendices**

# **MIDI Data Format**

This section explains the format of the data that the PM5D is able to understand, send, and receive. In addition to the messages described here, you can use the MIDI REMOTE function or the MIDI EVENT settings of the SCENE function to transmit any type of command.

# **1 CHANNEL MESSAGE**

# **1.1 NOTE OFF (8n)**

# **Reception**

These messages are echoed to MIDI OUT if [OTHER ECHO] is ON. They are received if [Rx CH] matches, and used to control effects.

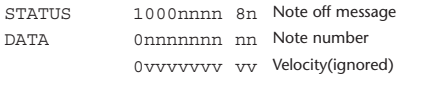

# **1.2 NOTE ON (9n)**

# **Reception**

These messages are echoed to MIDI OUT if [OTHER ECHO] is ON. They are received if [Rx CH] matches, and used to control effects.

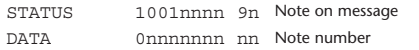

0vvvvvvv vv Velocity (1-127:on, 0:off)

# **1.3 CONTROL CHANGE (Bn)**

Two types of control change can be transmitted and received; [NRPN] (Non-Registered Parameter Numbers) and freely-assigned [TABLE] (16CH x 110) messages. Select either [TABLE] or [NRPN].

# **Reception**

These messages are echoed to MIDI OUT if [Control Change ECHO] is ON. If [TABLE MULTI] is selected, these messages are received when [Control Change Rx] is ON, and will control parameters according to the settings of the [Control assign table]. If [TABLE SINGLE] is selected, these messages are received when [Control Change Rx] is ON and [Rx CH] matches, and will control parameters according to the settings of the [Control assign table]. For the parameters that can be assigned, refer to [p.341.](#page-340-0)

If [NRPN] is selected, these messages are received when [Control Change Rx] is ON and the [Rx CH] matches; the four messages NRPN control number (62h, 63h) and DATA ENTRY control number (06h, 26h) are used to control the specified parameter.

# **Transmission**

If [TABLE MULTI] is selected, and if [Control Change Tx] is ON when you operate a parameter that is assigned in the [Control assign table], these messages will be transmitted. If [TABLE SINGLE] is selected, and if [Control Change Tx] is ON when you operate a parameter that is assigned in the [Control assign table], these messages are transmitted on the [Tx CH] channel. For the parameters that can be assigned, refer to [p.341](#page-340-0).

If [NRPN] is selected, and if [Control Change Tx] is ON when you operate a specified parameter, the four messages NRPN control number (62h, 63h) and DATA ENTRY control number (06h, 26h) are transmitted on the [Tx CH] channel.

Control Change messages are not used for transmission to PM5D Editor because there is no guarantee that the contents of the assignment tables will match. (Parameter Change messages are always used.)

Control Change numbers 0 and 32 are for selecting banks.

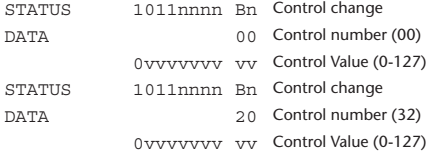

# **If [TABLE] is selected**

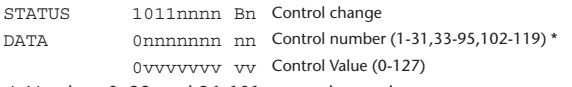

\* Numbers 0, 32, and 96–101 cannot be used.

# **Equation for converting a Control Value to parameter data**

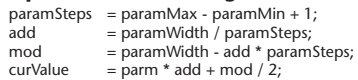

**(1) If the assigned parameter has fewer than 128 steps** paramWidth = 128; rxValue = Control value;

**(2) If the assigned parameter has 128 or more but less than 16,384 steps**

 $paramWidth = 16384$ 

(2-1) When High and Low data is received rxValue = Control value(High) \* 128 + Control value(Low);

(2-2) When Low data is received rxValue = (curValue & 16256) + Control value(Low);

(2-3) When High data is received  $rxValue =$  Control value(High) \* 128 + (curValue & 127);

# **(3) If the assigned parameter has 16,384 or more but less than 2,097,152 steps**

 $paramWidth = 2097152;$ 

(3-1) When High, Middle, and Low data is received rxValue = Control value(High) \* 16384 + Control value(Middle) \* 128 + Control value(Low);

(3-2) When only Low data is received  $rxValue = (curValue & 2097024) + Control value(Low);$ 

(3-3) When only Middle data is received  $rxValue = (curValue & 2080895) + Control (Value) * 128;$ 

(3-4) When only High data is received rxValue = (curValue  $\&$  16383) + Control value(High) \* 16384;

(3-5) When only Middle and Low data is received rxValue = (curValue & 2080768) + Control value(Middle) \* 128 + Control value(Low);

(3-6) When only High and Low data is received rxValue = (curValue & 16256) + Control value(High) \* 16384 + Control value(Low);

(3-7) When only High and Middle data is received rxValue = (curValue & 127) + Control value(High) \* 16384 + Control value(Middle) \* 128;

if ( rxValue > paramWidth) rxValue = paramWidth; param = ( rxValue - mod / 2) / add;

# **If [NRPN] is selected**

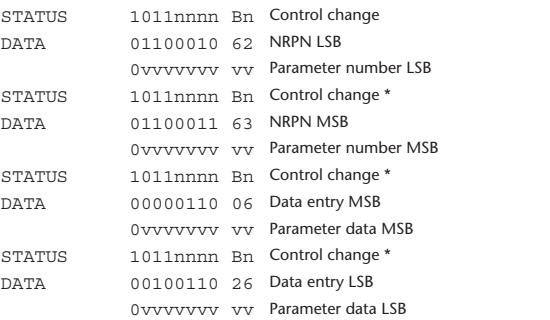

 \* The STATUS byte of the second and subsequent messages need not be added during transmission. Reception must occur correctly whether or not the status byte is omitted.

# **1.4 PROGRAM CHANGE (Cn)**

# **Reception**

If [Program Change ECHO] is ON, bank select messages will also be echoed from MIDI OUT.

If SINGLE CH is selected, these messages are received if [Program Change RX] is ON and the [Rx CH] matches. However if [OMNI] is ON, these messages are received regardless of the channel. When these messages are received, scene memories are recalled according to the settings of the [Program Change Table].

# **Transmission**

If [Program Change] is ON, these messages are transmitted according to the [Program Change Table] settings when a scene memory is recalled. If SINGLE CH is selected, these messages are transmitted on the [Tx CH] channel.

If the recalled scene has been assigned to more than one program number, the lowest-numbered program number for each MIDI channel will be transmitted. Program Change messages are not used for transmission to PM5D Editor because there is no guarantee that the contents of the assignment tables will match. (Parameter Change messages are always used.) You can choose either MULTI MIDI CH or SINGLE CH.

## **If SINGLE is selected**

You can choose the RX CH, OMNI CH, and TX CH. You can choose whether a bank select message will be added. A bank of up to 16 can be specified.

# **If MULTI is selected**

The RX and TX channels will be the same. The assignment table will use the settings for each MIDI channel. Bank select messages will not be added.

You can make settings for up to sixteen MIDI channels.

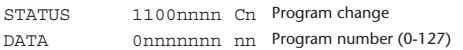

# **2 SYSTEM REALTIME MESSAGE**

# **2.1 TIMING CLOCK (F8)**

# **Reception**

This message is used to control effects. This message is transmitted twenty-four times per quarter note.

Echoing of this message depends on the OTHER item in the ECHO settings.

STATUS 11111000 F8 Timing clock

# **2.2 ACTIVE SENSING (FE)**

# **Reception**

Once this message has been received, MIDI communication will be initialized (e.g., Running Status will be cleared) if no message is received for an interval of 400 ms.

This message is not subject to echoing.

STATUS 11111110 FE Active sensing

# **2.3 SYSTEM RESET (FF)**

# **Reception**

When this message is received, MIDI communication will be initialized (e.g., Running Status will be cleared). This message is not subject to echoing.

STATUS 11111111 FF System reset

# **3 System Exclusive Message**

# **3.1 Real Time System Exclusive**

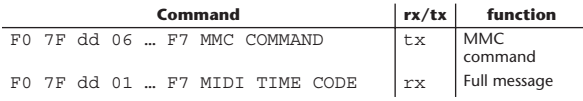

# **3.2 Bulk Dump**

This message is used to send or receive the contents of various memories stored within the PM5D.

The basic format is as follows.

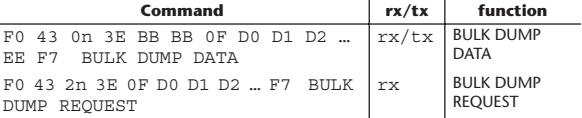

The PM5D uses the following data types for a bulk dump.

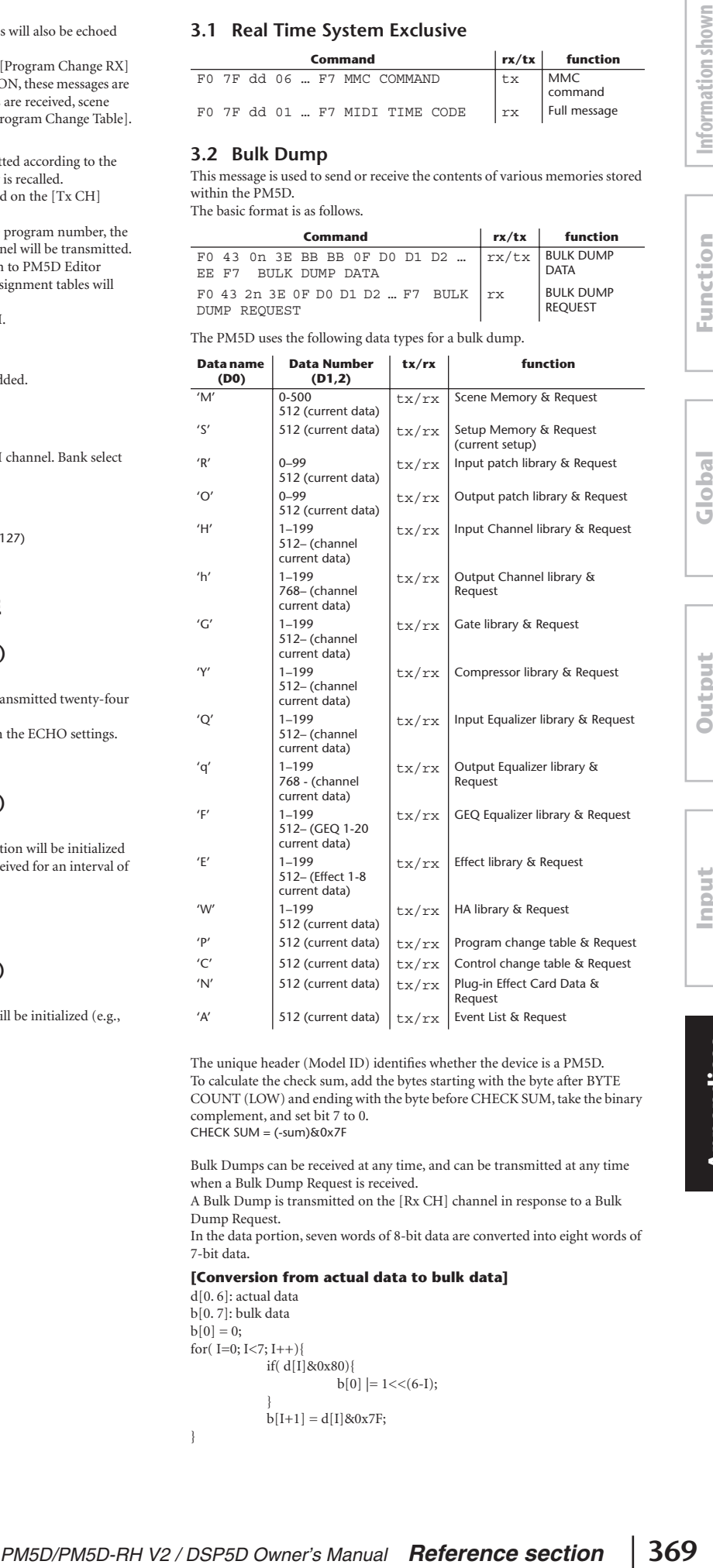

The unique header (Model ID) identifies whether the device is a PM5D. To calculate the check sum, add the bytes starting with the byte after BYTE COUNT (LOW) and ending with the byte before CHECK SUM, take the binary complement, and set bit 7 to 0. CHECK SUM =  $(-sum)$ &0x7F

Bulk Dumps can be received at any time, and can be transmitted at any time when a Bulk Dump Request is received.

A Bulk Dump is transmitted on the [Rx CH] channel in response to a Bulk Dump Request.

In the data portion, seven words of 8-bit data are converted into eight words of 7-bit data.

# **[Conversion from actual data to bulk data]**

 $d[0, 6]$ : actual data b[0. 7]: bulk data  $b[0] = 0$ ; for( $I=0$ ;  $I<7$ ;  $I++$ ){ if( d[I]&0x80){  $\|b[0]\| = 1 \lt \lt (6-1);$ }  $b[I+1] = d[I] & 0x7F;$ 

}

**Input**<br>functions **functions**

# **[Recovery from bulk data to actual data]**

 $d[0, 6]$ : actual data b[0. 7]: bulk data for( $I=0; I<7; I++)$ }  $b[0] << 1$ ;  $d[I] = b[I+1] + (0x80&b[0]);$ }

# **3.3 PARAMTER CHANGE**

# **Reception**

This message is echoed if [Parameter change ECHO] is ON. This message is received if [Parameter change RX] is ON and [Rx CH] matches the Device number included in the SUB STATUS. When a parameter change is received, the specified parameter will be controlled. When a parameter request is received, the current value of the specified parameter will be transmitted as a parameter change with its Device Number as the [Rx CH].

## **Transmission**

If [Parameter change TX] is ON, and you edit a parameter for which control change transmission has not been enabled, a parameter change will be transmitted with the [Tx CH] as its device number.

In response to a parameter request, a parameter change will be transmitted with [Rx CH] as its device number.

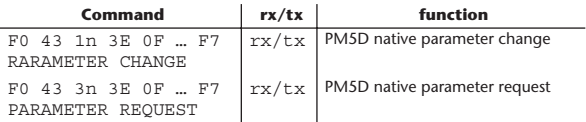

# **4. PARAMETER CHANGE details**

# **4.1 Current Scene, Setup, Backup, Input Patch, Output Patch, HA Data – Parameter change –**

**4.1.1 Format**

# **Reception**

This message is received if [Parameter change RX] is ON and [Rx CH] matches the Device number included in the SUB STATUS. This message is echoed if [Parameter change ECHO] is ON. When the message is received, the specified parameter will be edited.

# **Transmission**

If [Parameter change Tx] is ON, this message is transmitted with the [Device Number] specified by the [Tx CH] when you edit a parameter that is not assigned in the [Control change assign table].

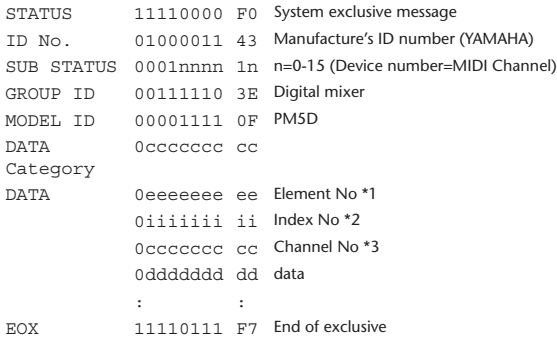

\*1 If ee is 0, the Element No. is extended by two bytes. \*2 If ii is 0, the Index No. is extended by two bytes.

\*3 If cc is 0, the Channel No. is extended by two bytes.

# **4.1.2 Data categories**

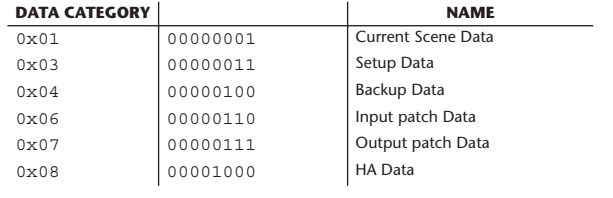

# **4.2 Current Scene, Setup, Backup, Input Patch, Output Patch, HA Data – Parameter request –**

**4.2.1 Format**

# **Reception**

This message is received if [Parameter change RX] is ON and [Rx CH] matches the Device number included in the SUB STATUS. This message is echoed if [Parameter change ECHO] is ON. When this is received, the value of the specified parameter is transmitted as a Parameter Change.

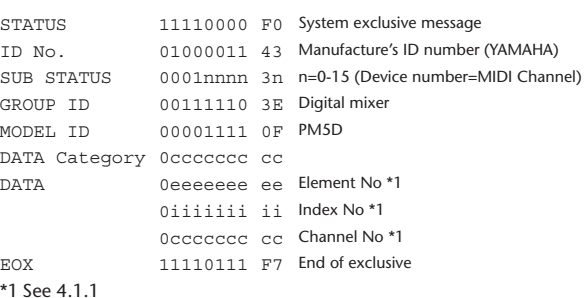

# **4.2.2 Data categories**

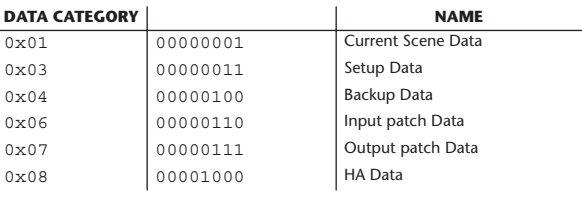

# **4.3 Function Call – Library Store/Recall – (Parameter change)**

# **4.3.1 Format**

## **Reception**

This message is received if [Parameter change RX] is ON and [Rx CH] matches the Device number included in the SUB STATUS. This message is echoed if [Parameter change ECHO] is ON. When the message is received, the specified parameter will be edited.

# **Transmission**

If [Parameter change Tx] is ON, this message is transmitted with a [Device Number] of the [Tx CH].

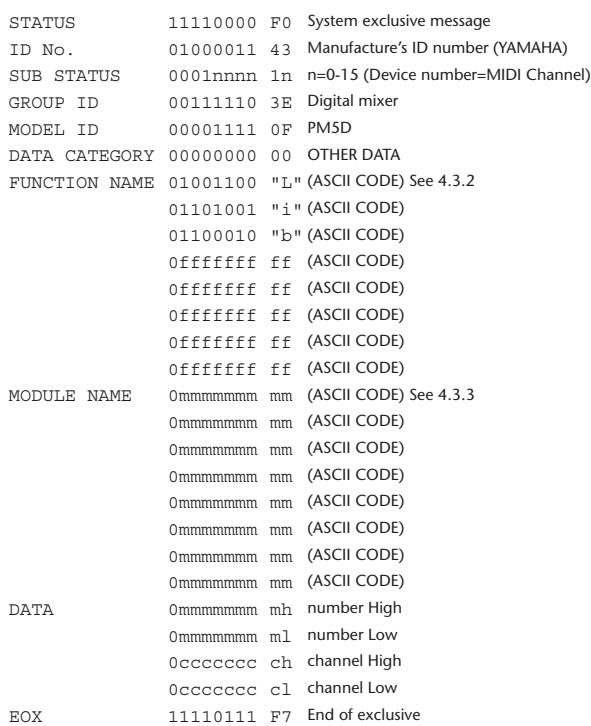

# **4.3.2 Function names**

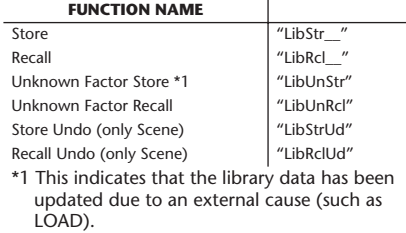

# **4.3.3 Module names**

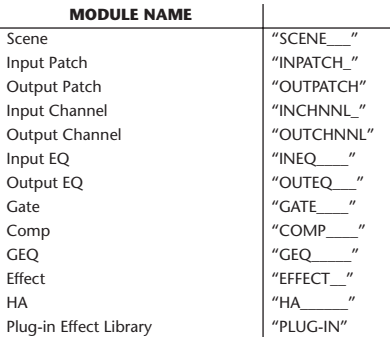

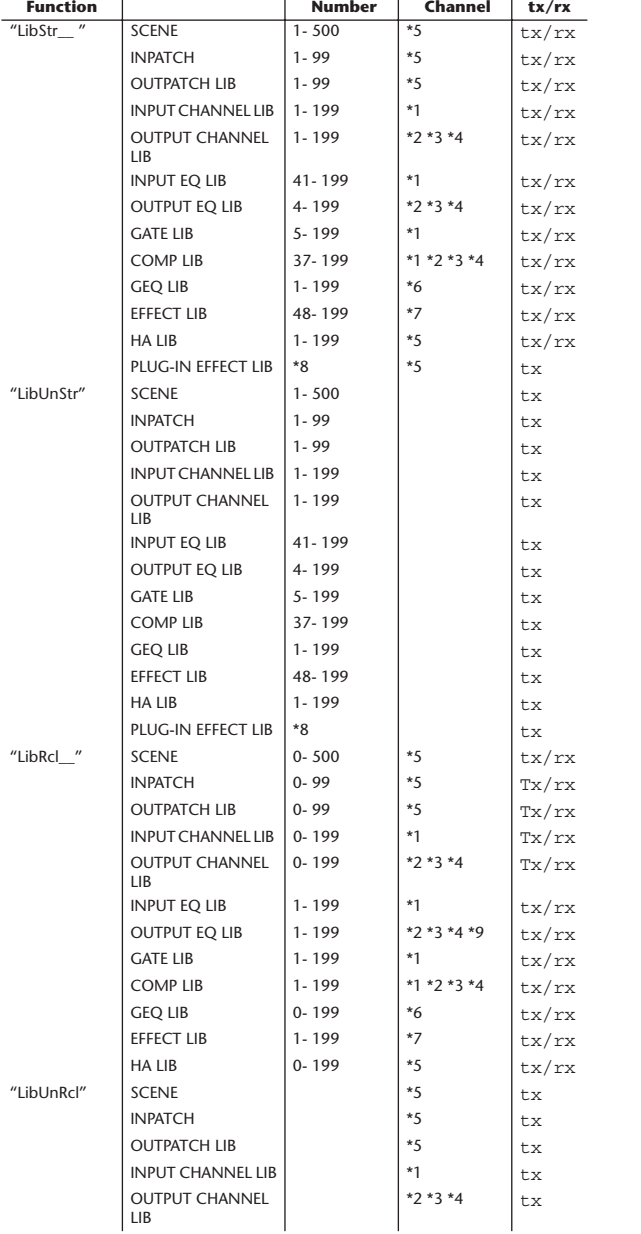

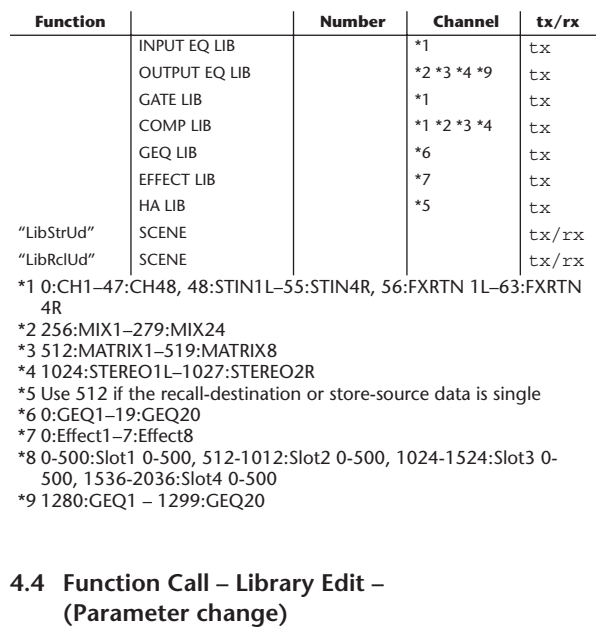

# **4.4.1 Format**

# **Reception**

This message is received if [Parameter change RX] is ON and [Rx CH] matches the Device number included in the SUB STATUS.

This message is echoed if [Parameter change ECHO] is ON. When the message is received, the specified memory/library will be edited.

**Transmission** In response to a request, a Parameter Change message is transmitted on the [Rx CH].

If [Parameter change ECHO] is ON, the message is transmitted without change.

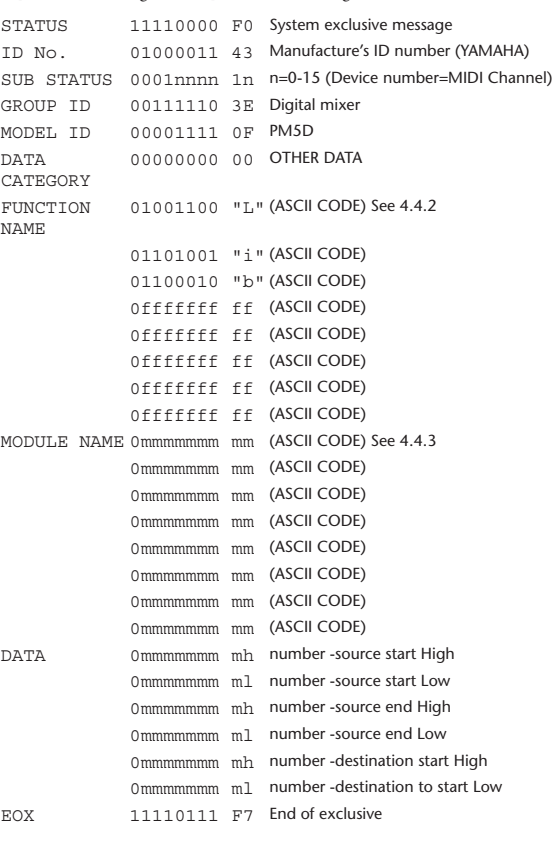

# **4.4.2 Function names**

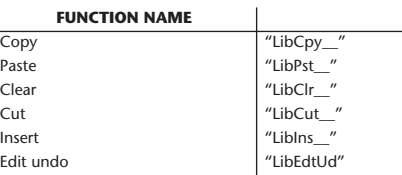

**Function menu**

# **4.4.3 Module names**

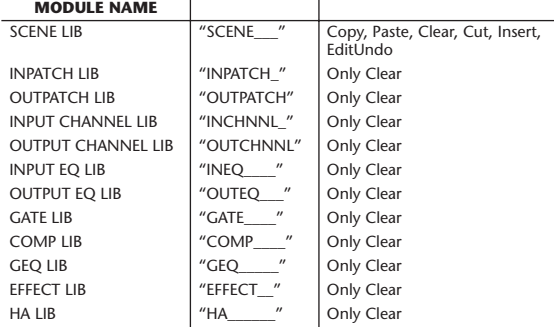

# **4.5 Function Call – Library Attribute –**

# **4.5.1 Title (Parameter change) format Reception**

This message is received if [Parameter change RX] is ON and [Rx CH] matches the Device number included in the SUB STATUS.

This message is echoed if [Parameter change ECHO] is ON.

When the message is received, the title of the specified memory/library will be edited.

# **Transmission**

In response to a request, a Parameter Change message is transmitted on the [Rx CH].

If [Parameter change ECHO] is ON, the message is transmitted without change.

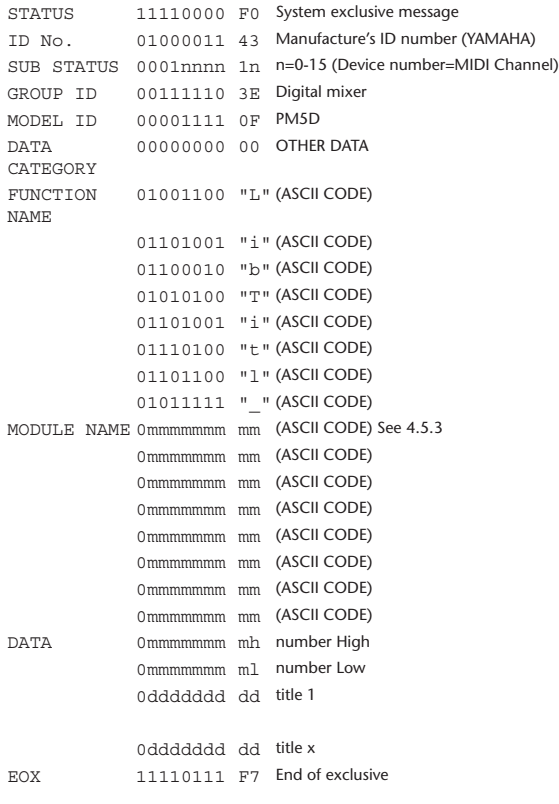

# **4.5.2 Title (Parameter request) format**

# **Reception**

When this is received, a parameter change is transmitted with [Rx CH] as the device number.

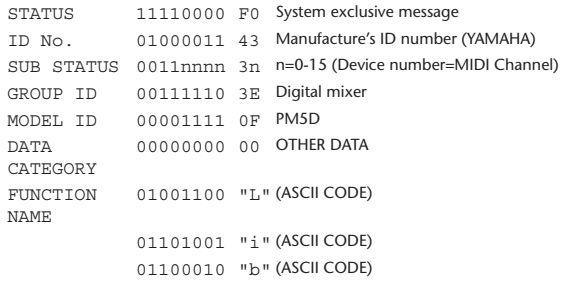

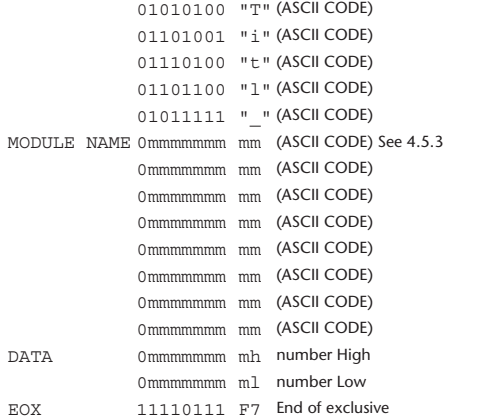

# **4.5.3 Title module names**

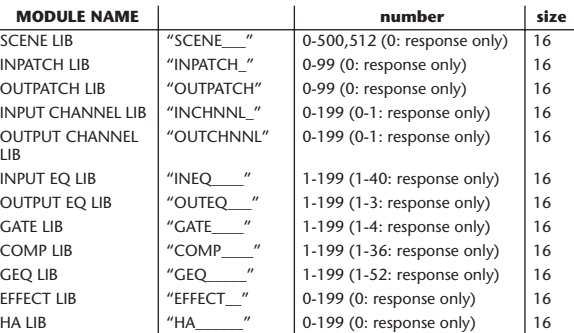

# **4.5.4 Protect (Parameter change) format**

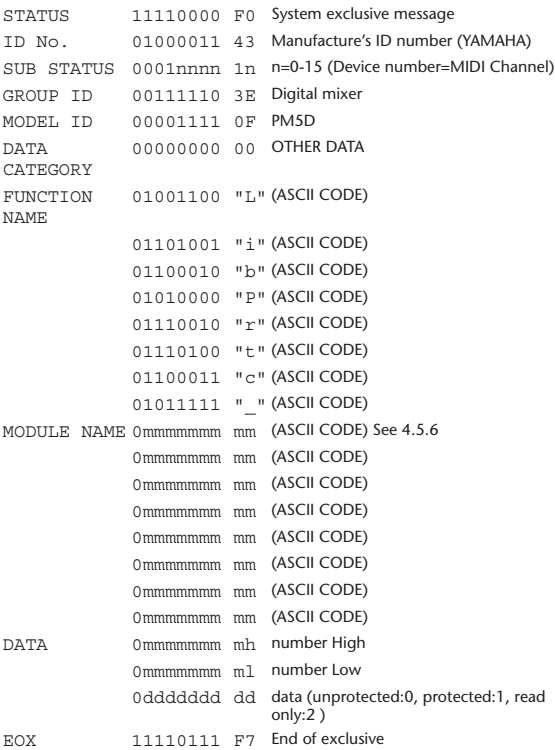

# **4.5.5 Protect (Parameter request) format**

# **Reception**

When this is received, a parameter change is transmitted with [Rx CH] as the device number.

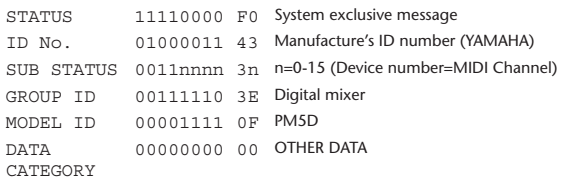

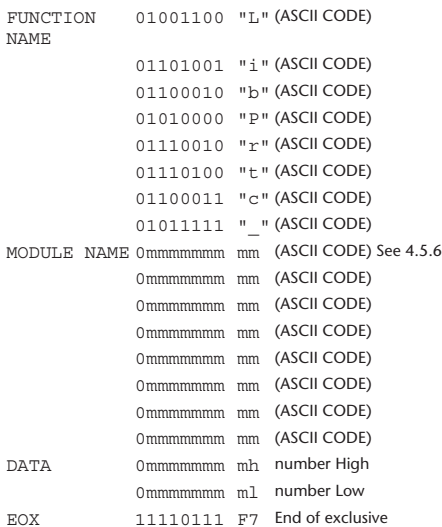

# **4.5.6 Protect module names**

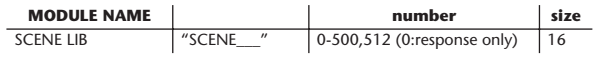

# **Reception**

**4.5.7 Link format (Parameter change)**

This message is received if [Parameter change RX] is ON and [Rx CH] matches the Device number included in the SUB STATUS.

This message is echoed if [Parameter change ECHO] is ON.

When the message is received, the link settings of the specified memory/library will be edited.

# **Transmission**

In response to a request, a Parameter Change message is transmitted on the [Rx CH].

If [Parameter change ECHO] is ON, the message is transmitted without change.

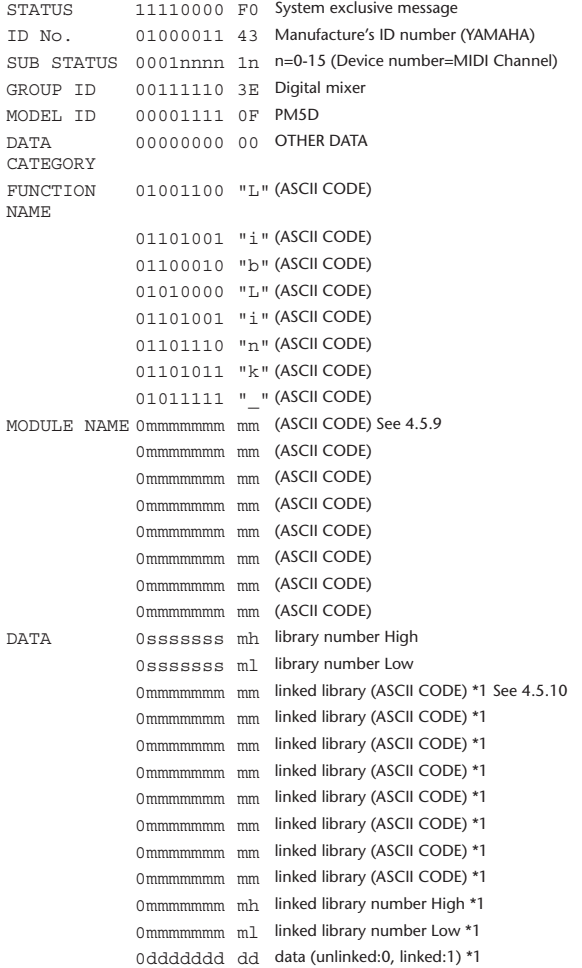

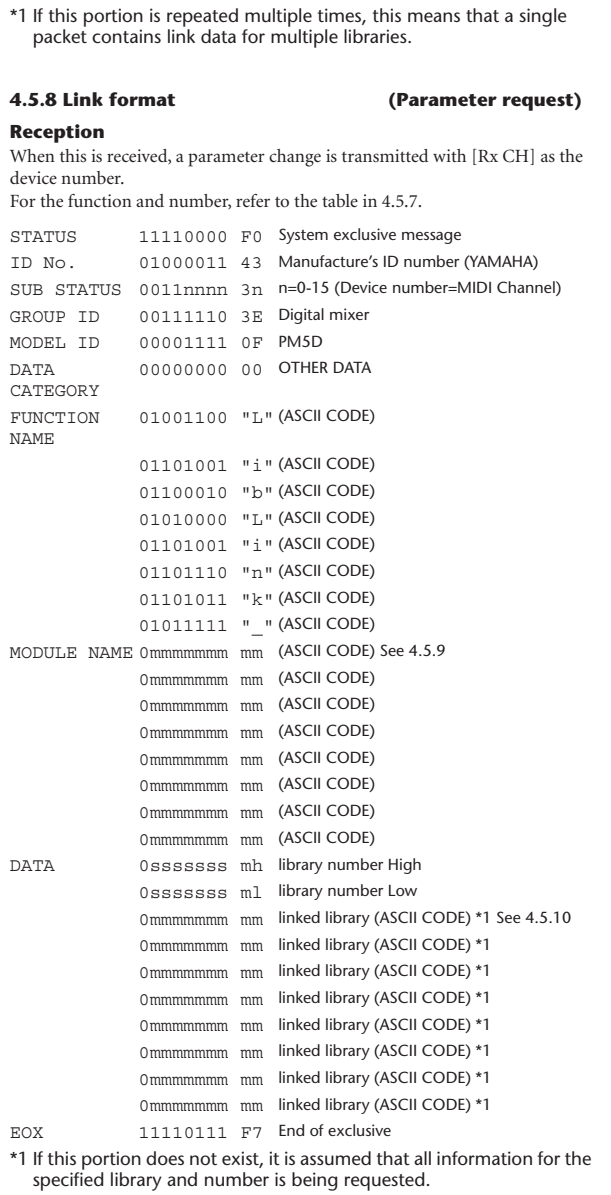

EOX 11110111 F7 End of exclusive

# **4.5.9 Library module names**

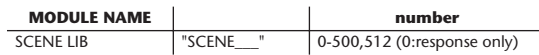

# **4.5.10 Linked library module names**

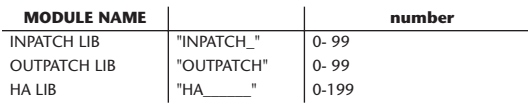

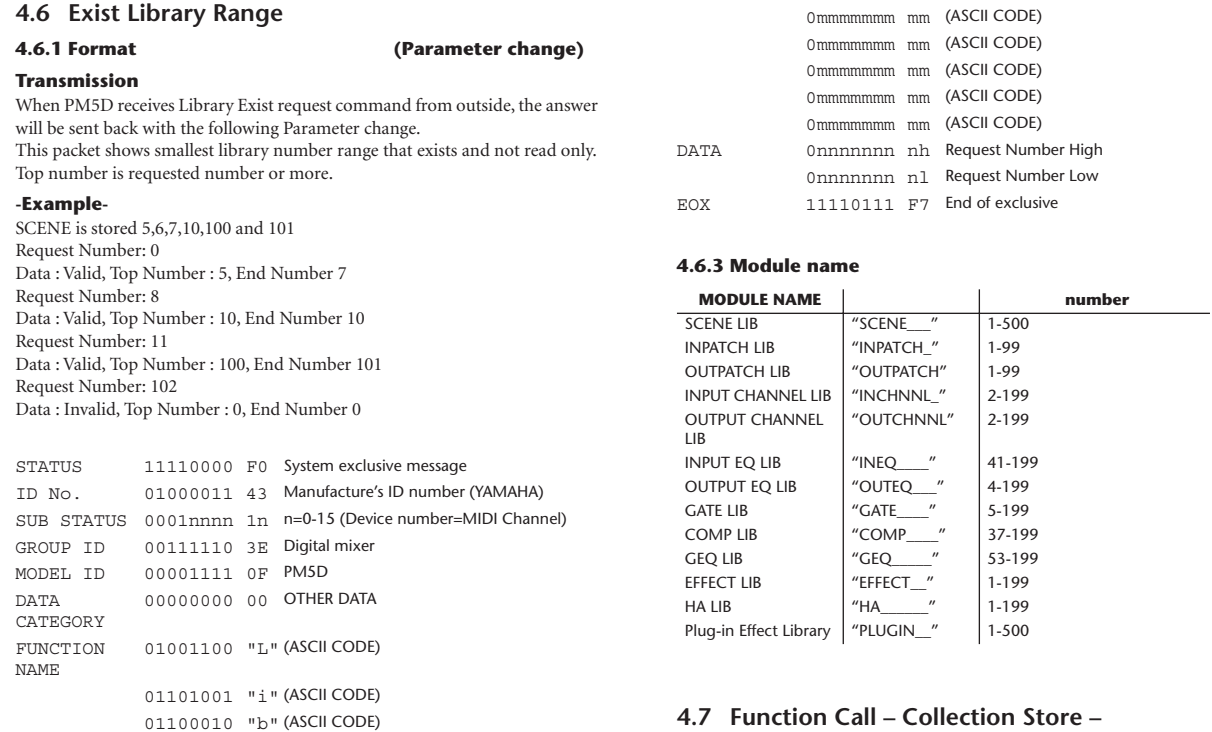

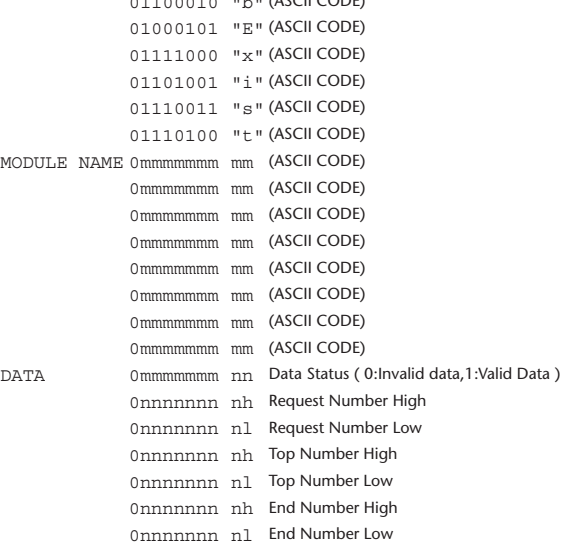

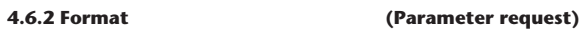

# **Reception**

The Parameter change will be sent with Device number [Rx CH] immediately the data is received.

EOX 11110111 F7 End of exclusive

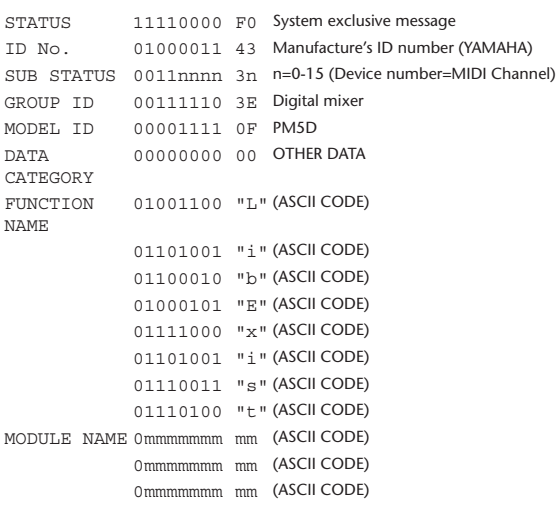

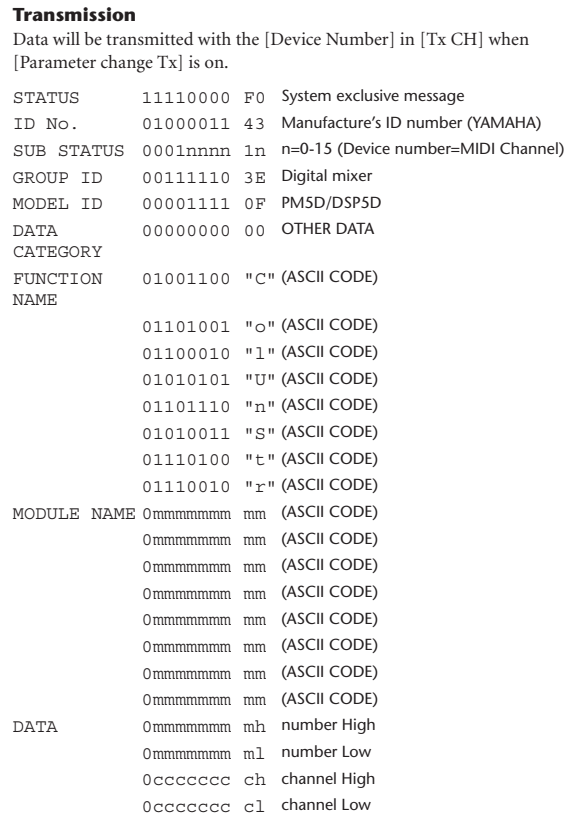

**4.7.1 Format (Parameter change)**

# **4.7.2 Function name**

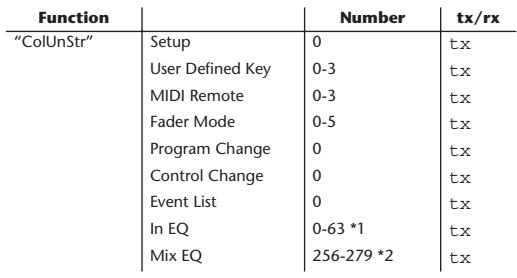

EOX 11110111 F7 End of exclusive

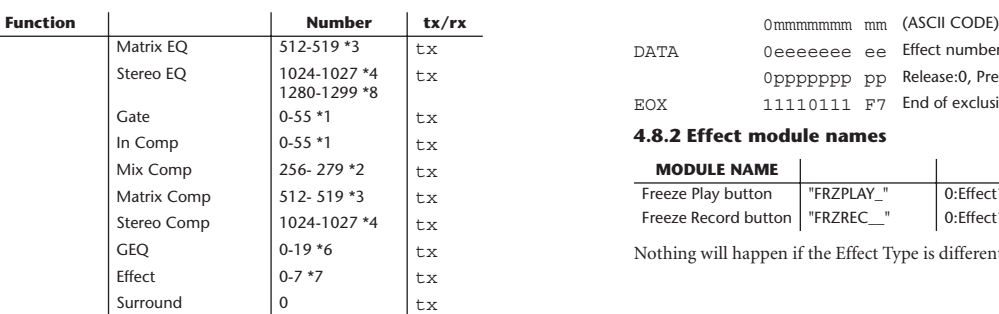

\*1 0:CH1–47:CH48, 48:STIN1L–55:STIN4R, 56:FXRTN 1L– 63:FXRTN 4R

\*2 256:MIX1–279:MIX24

\*3 512:MATRIX1–519:MATRIX8 \*4 1024:STEREO1L–1027:STEREO2R

- \*5 Use 512 if the recall-destination or store-source data is
- single

\*6 0:GEQ1–19:GEQ20

\*7 0:Effect1–7:Effect8

\*8 1280:GEQ1 – 1299:GEQ20

# **4.7.3 Module name**

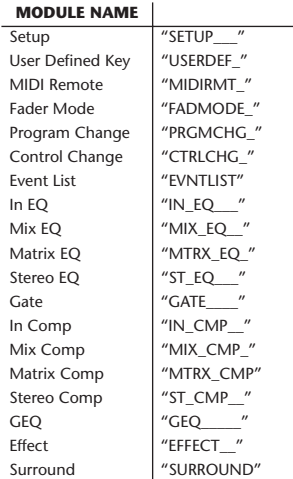

# **4.8 Function Call – Module –**

# **4.8.1 Effect Trigger (Parameter change) format**

# **Reception**

This message is received if [Parameter change RX] is ON and [Rx CH] matches the Device number included in the SUB STATUS. This message is echoed if [Parameter change ECHO] is ON.

When this message is received, the corresponding effect function will operate (depends on the effect type).

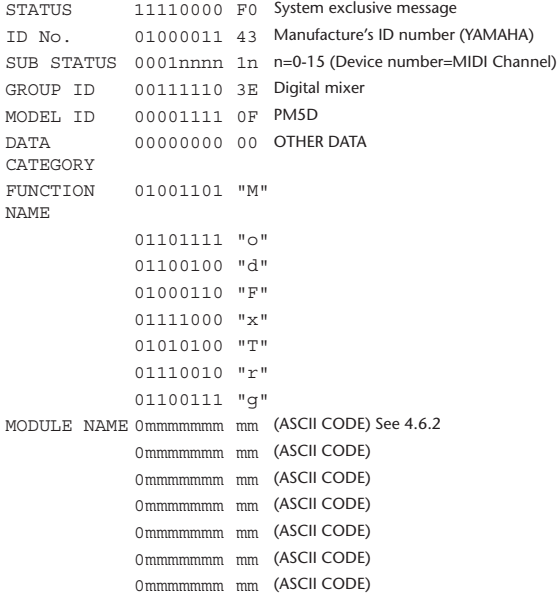

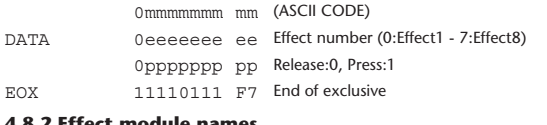

## **4.8.2 Effect module names MODULE NAME CONSUMER**

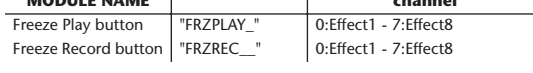

Nothing will happen if the Effect Type is different.

# **4.9 Function Call – Channel –**

# **4.9.1 Pair ON/OFF Trigger format (Parameter change)**

# **Reception**

Data will be received when [Parameter change Rx] is on and the Device number of both [Rx CH] and SUB STATUS are matched. The data will be echoed when [Parameter change ECHO] is on.

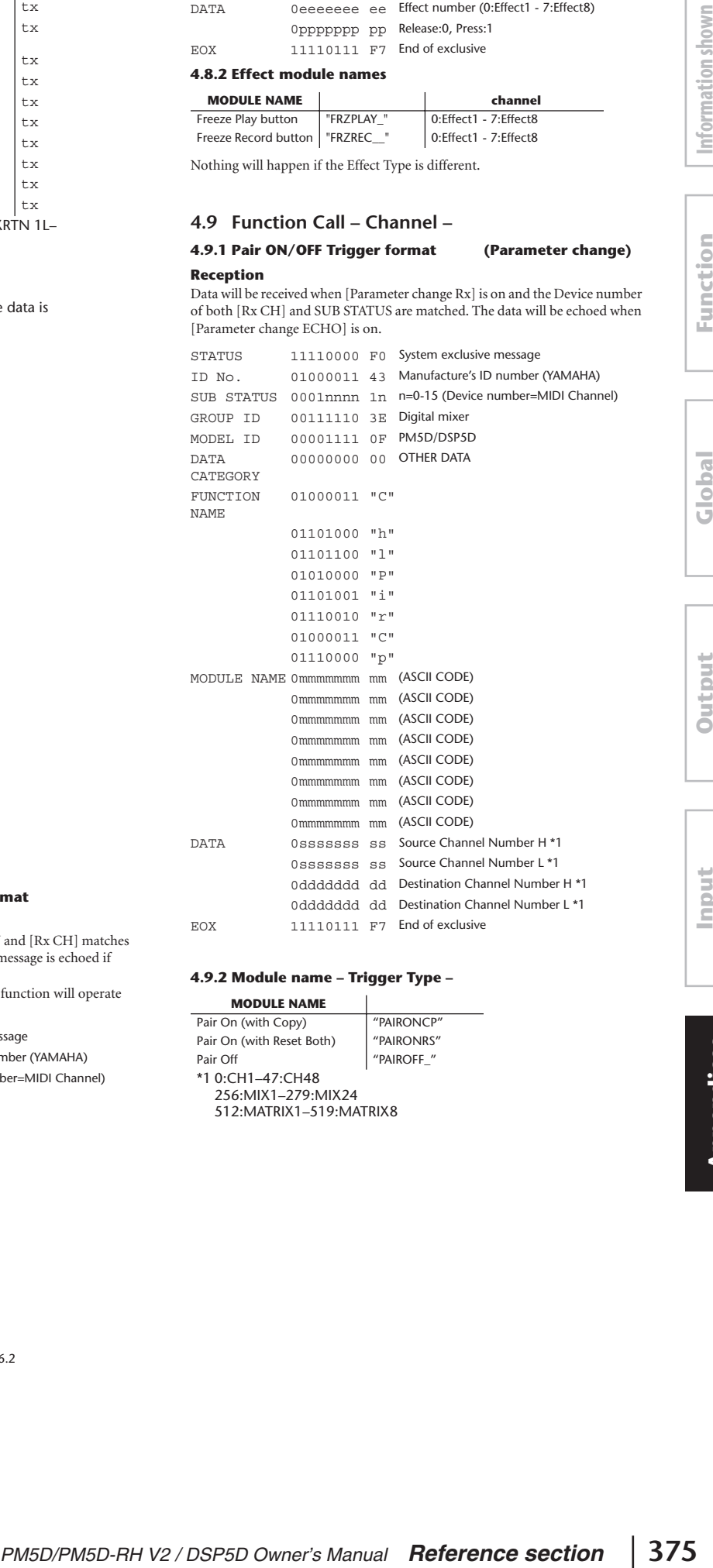

# **4.9.2 Module name – Trigger Type –**

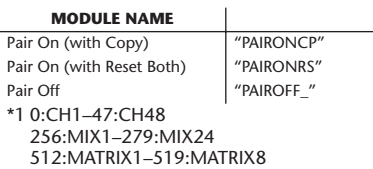

# **4.10 Level Meter Data – Parameter change –**

# **4.10.1 Format (Parameter change)**

Once a Level Meter Request is received to enable transmission, the specified meter data will be transmitted at 50 msec intervals for a duration of ten seconds. If you want meter data to be transmitted continuously, you must transmit a Request at intervals of no longer than ten seconds.

# **Reception**

This message is echoed if [Parameter change ECHO] is ON.

## **Transmission**

Once transmission is enabled by a Request, the meter data specified in the Address will be transmitted on the [Rx CH] channel at a specific interval for a specific duration. (The transmission interval and the duration of transmission will differ between models of device.)

Transmission is disabled when the power is cycled, or when PORT settings are changed.

If [Parameter change ECHO] is ON, the message is transmitted without change.

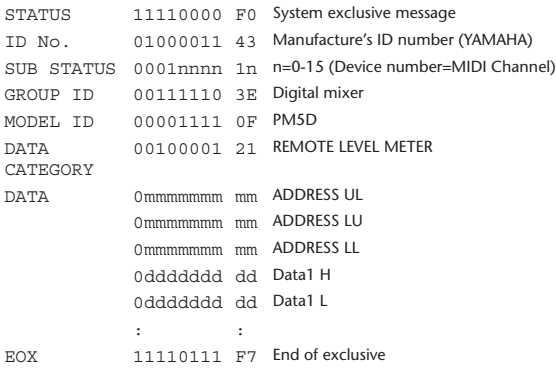

# **4.10.2 Format (Parameter request)**

**Reception** This message is received if [Parameter change RX] is ON and [Rx CH] matches the Device number included in the SUB STATUS. This message is echoed if [Parameter change ECHO] is ON.

When this is received, the meter data specified in the Address is transmitted on the [Rx CH] channel at a specific interval for a specific duration. If this is received with an Address UL =  $0x7F$ , transmission of all meter data will

stop (will be disabled) immediately.

# **Transmission**

If [Parameter change ECHO] is ON, the message is transmitted without change.

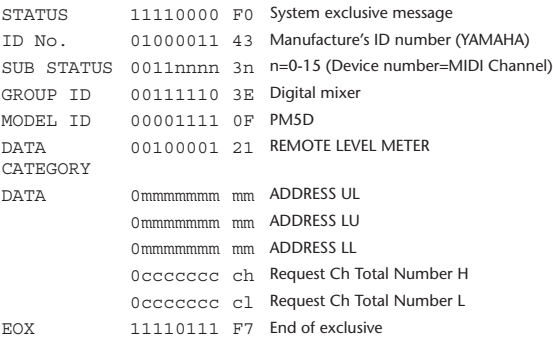

# **4.11 Time Counter Data – Time Code –**

# **4.11.1 Format (Parameter change)**

When transmission is enabled by receiving a Remote Time Counter request, Time Counter data is transmitted at 50 ms intervals for a duration of ten seconds. If you want counter data to be transmitted continuously, you must transmit a Request at intervals of no longer than ten seconds.

# **Reception**

This message is echoed if [Parameter change ECHO] is ON.

## **Transmission**

When transmission is enabled by a request, Time Counter data is transmitted for a specific duration.

Transmission is disabled when the power is cycled, or when PORT settings are changed.

If [Parameter change ECHO] is ON, the message is transmitted without change.

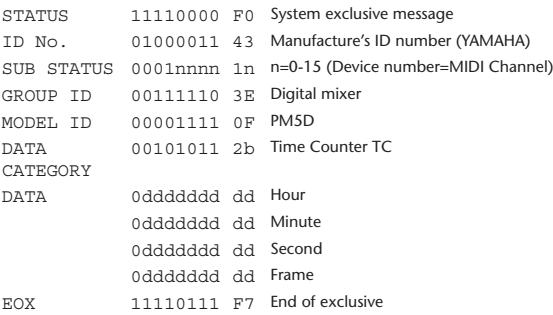

# **Reception**

# **4.11.2 Format (Parameter request)**

This message is received if [Parameter change RX] is ON and [Rx CH] matches the Device number included in the SUB STATUS. This message is echoed if [Parameter change ECHO] is ON.

When this message is received, Time Counter data is transmitted on the [Rx CH] channel for a specific duration.

If a message is received with 0x7F as the second byte of the Address, data transmission will be stopped (disabled) immediately.

**Transmission**

If [Parameter change ECHO] is ON, the message is transmitted without change.

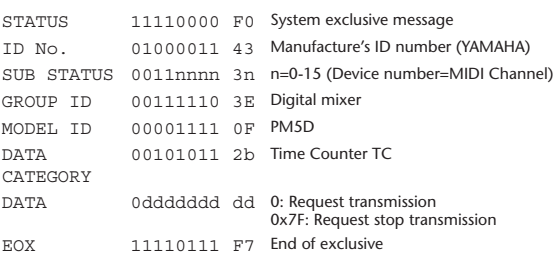

# **Warning Messages**

These are messages displayed in the lower part of the screen. They will disappear after a certain duration has elapsed.

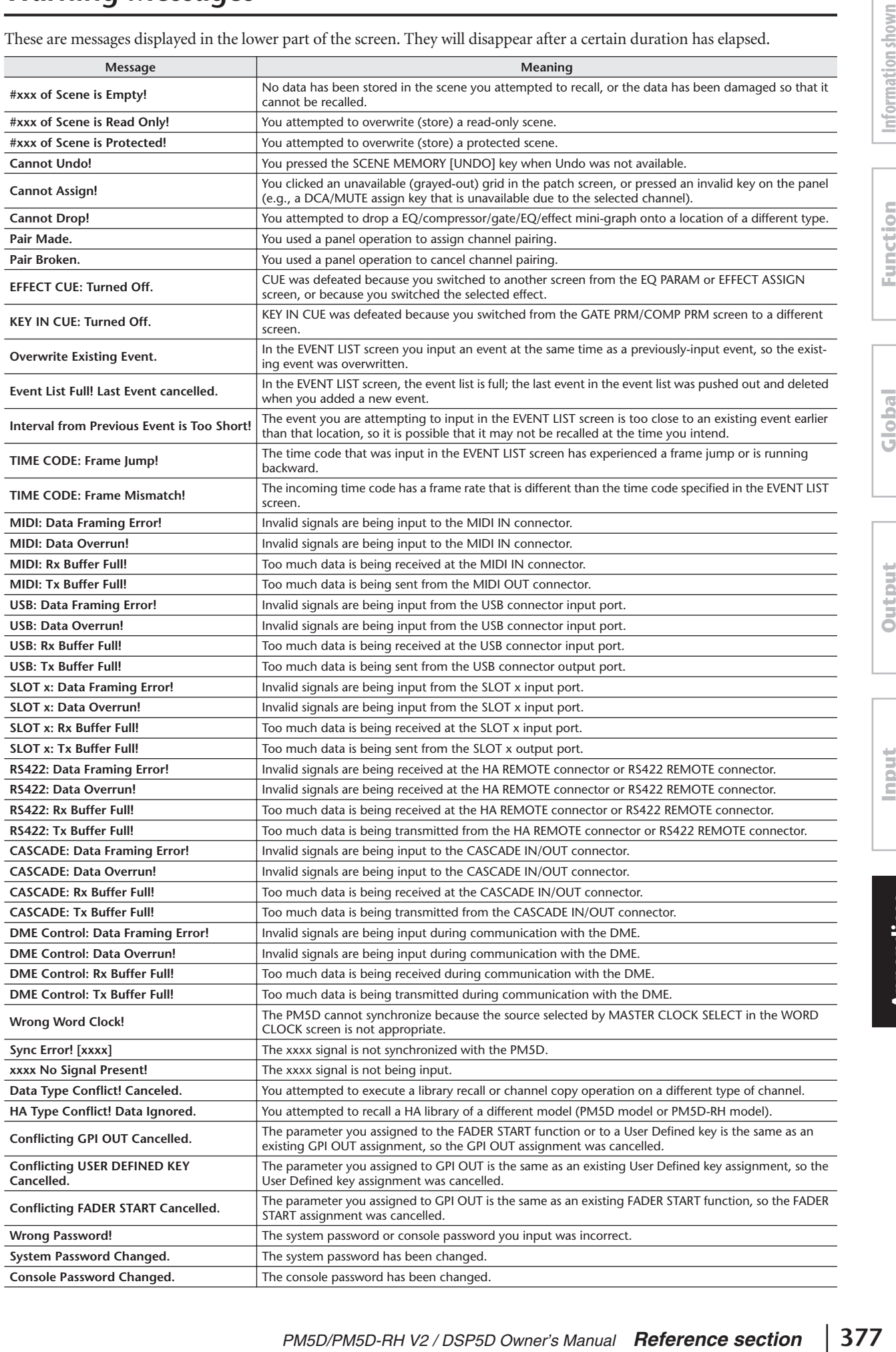

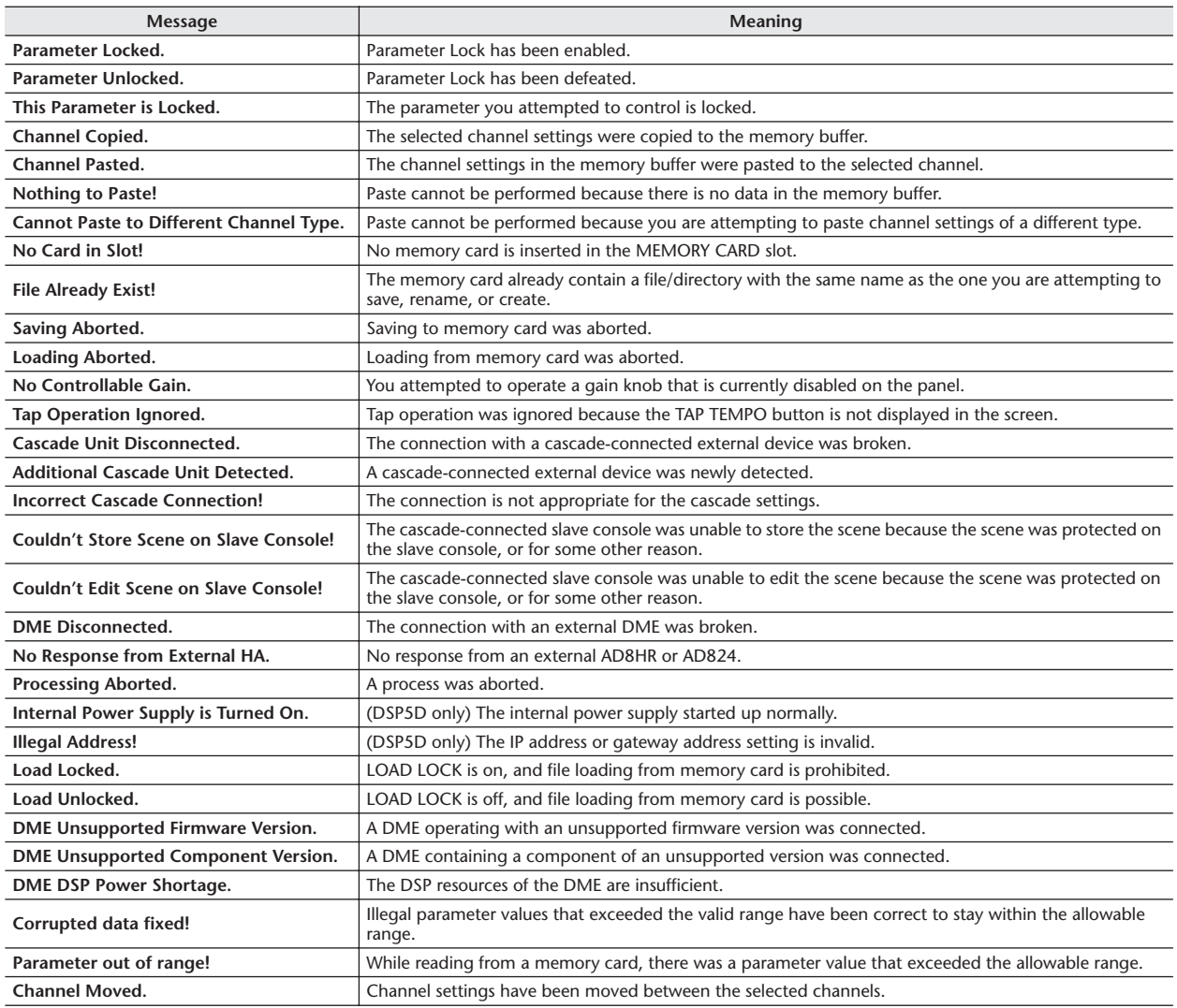

# **Error Messages**

These are messages displayed as popup windows in the center of the screen. After noting the content of the message, click the OK button in the screen to close the popup window.

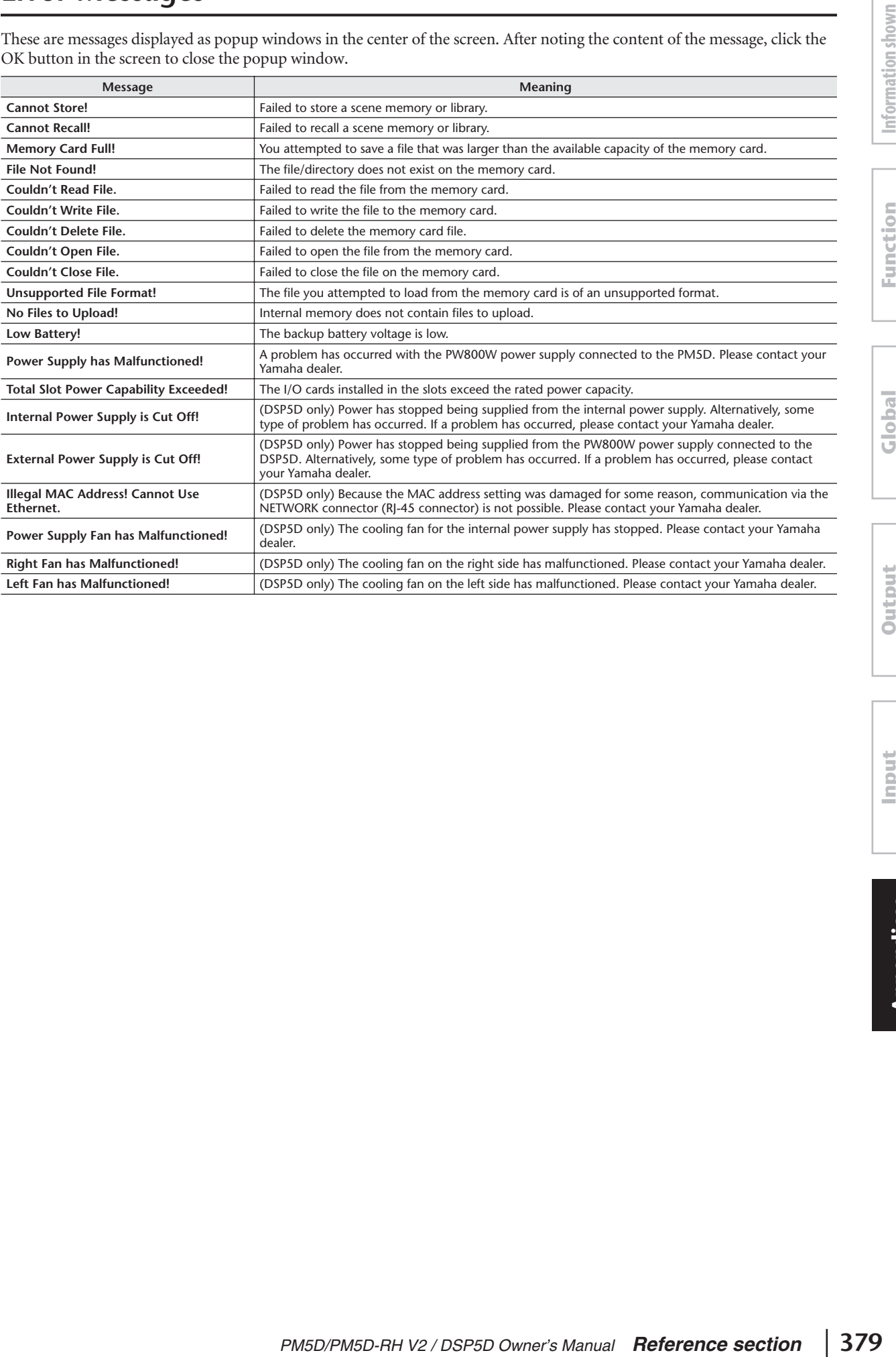

# **Troubleshooting**

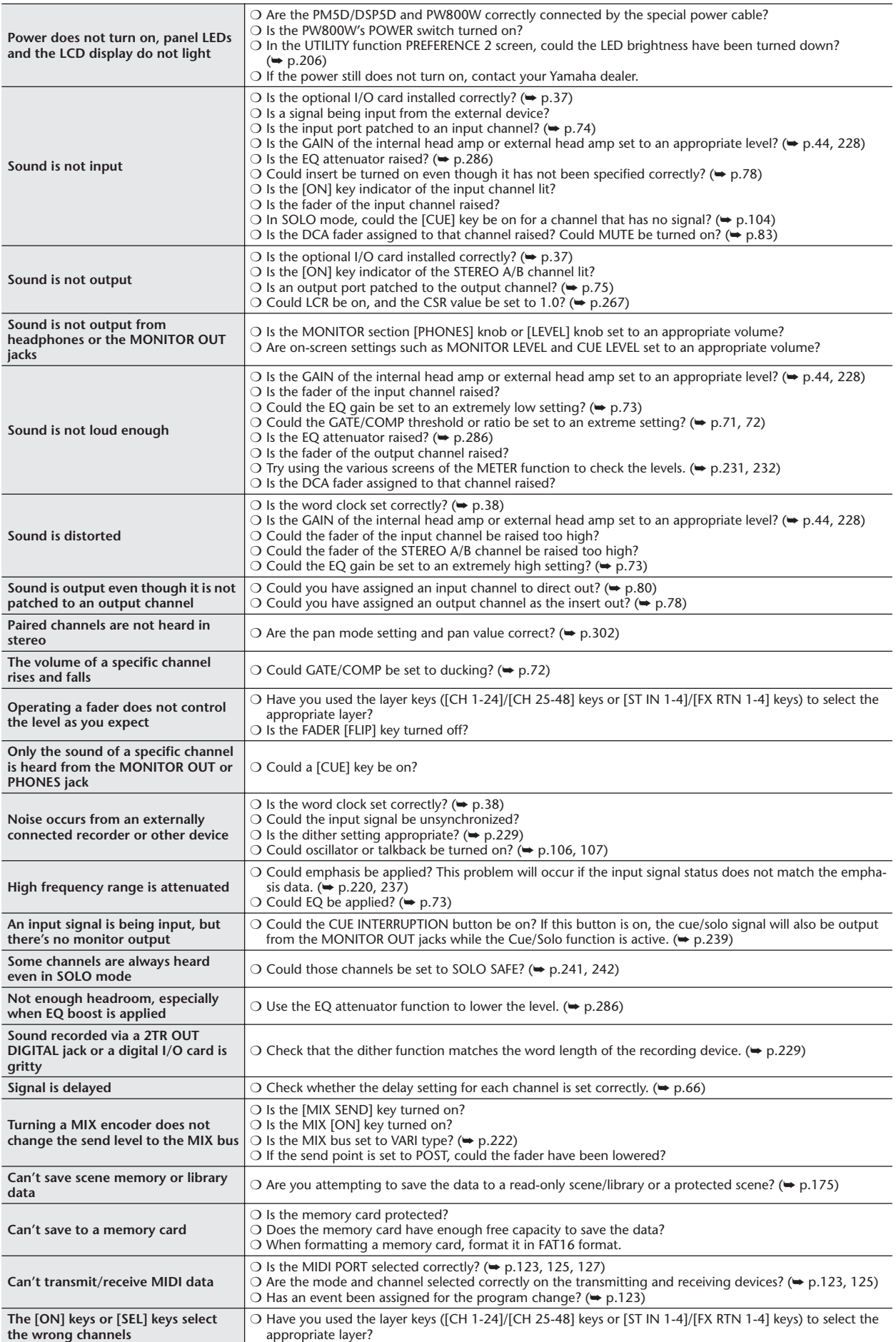

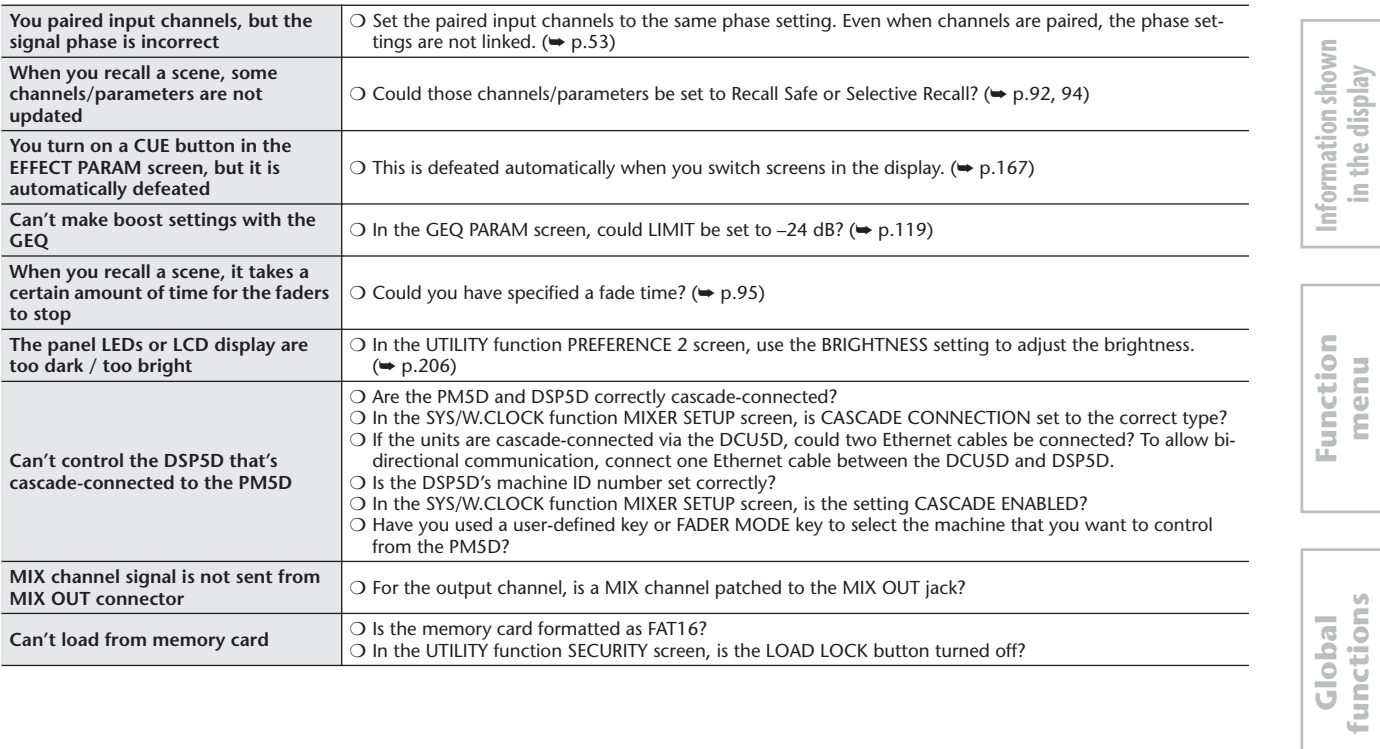

# **General Specifications**

# **PM5D/PM5D-RH**

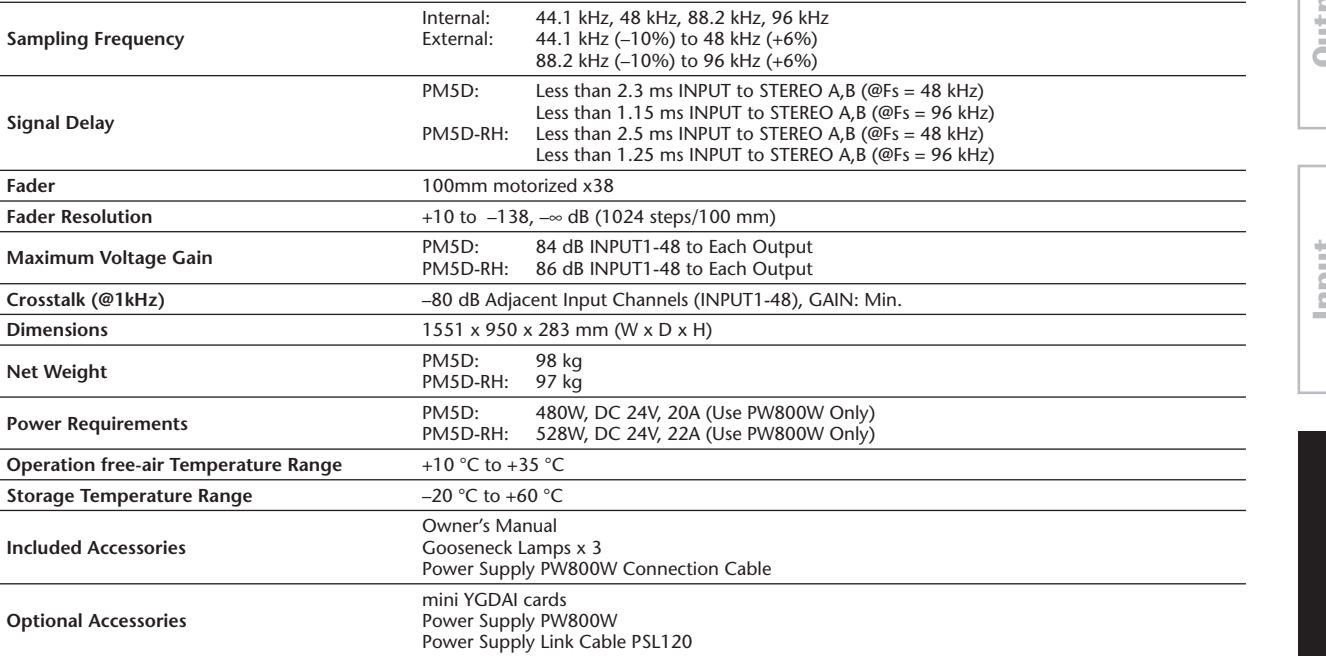

# ❏ **Analog Input (1-48)**

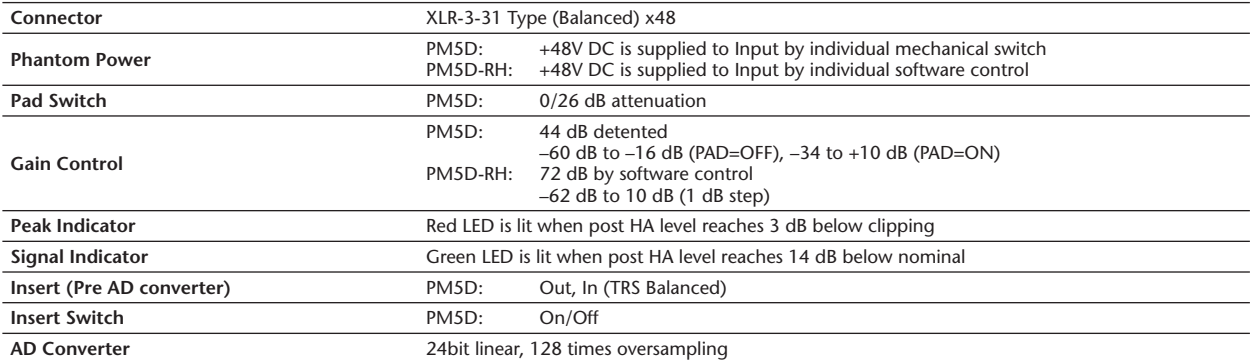

# ❏ **Analog Input (ST IN1-4 [L,R])**

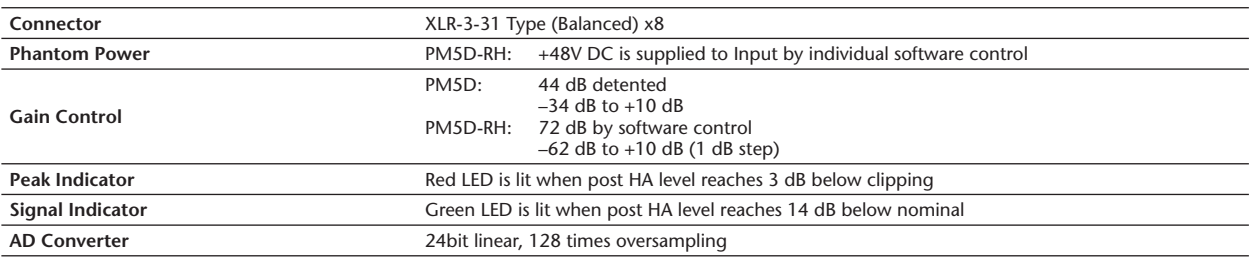

# ❏ **Analog Input (2TR IN ANALOG1,2 [L,R])**

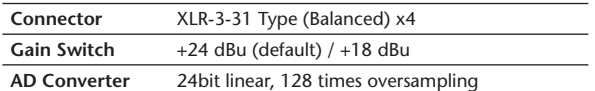

# ❏ **Digital Input (2TR IN DIGITAL1-3)**

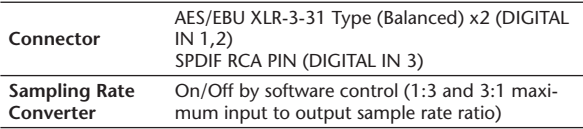

# ❏ **Talkback Input**

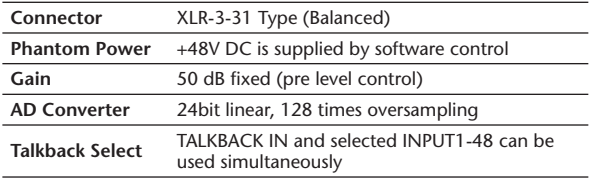

# ❏ **Oscillator**

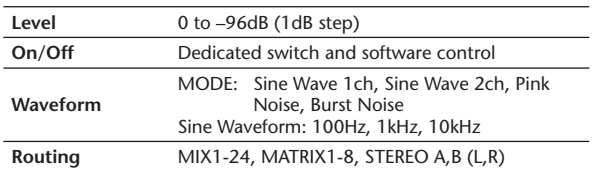

# ❏ **STEREO A,B [L,R], MIX1-24, MATRIX1-8**

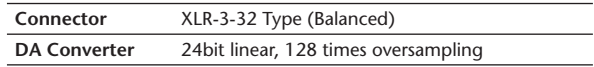

# ❏ **MONITOR OUT [L,C,R], CUE OUT**

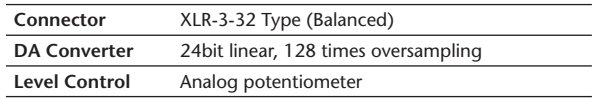

# ❏ **PHONES (x2)**

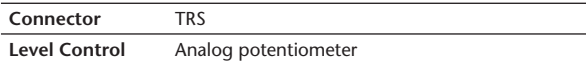

# ❏ **Digital Output (2TR OUT DIGITAL1-3)**

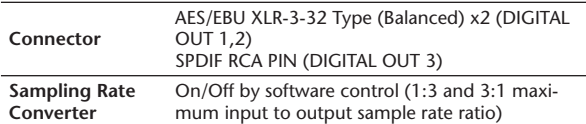

# **DSP5D**

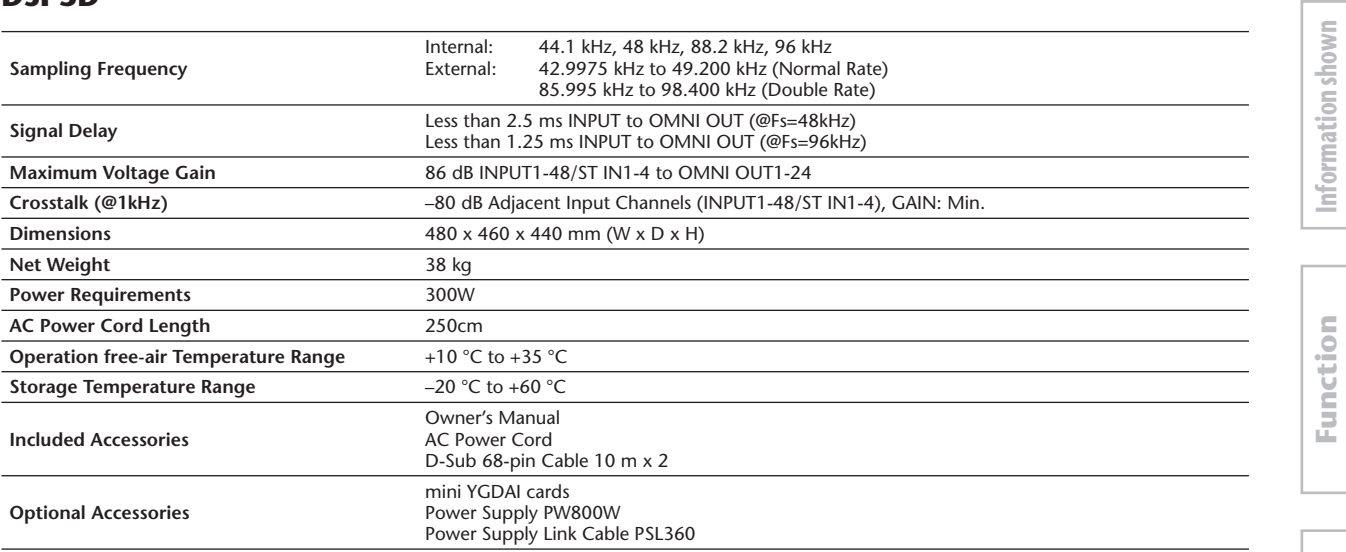

# **Input/output characteristics**

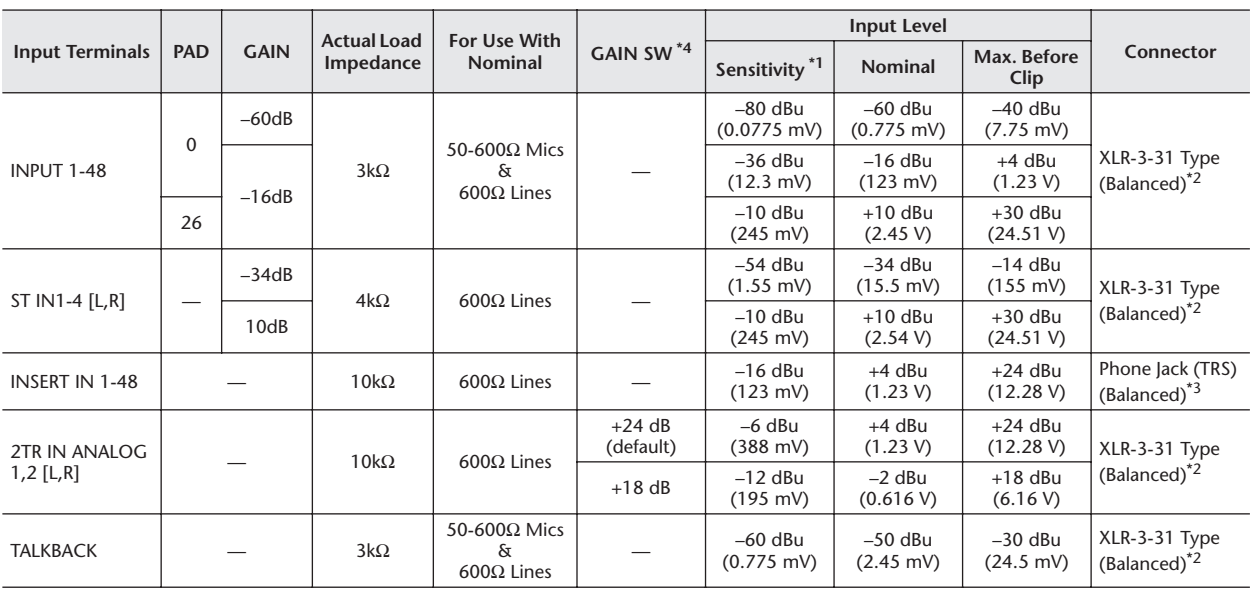

# ❏ **Analog Input Characteristics (PM5D)**

# ❏ **Analog Input Characteristics (PM5D-RH)**

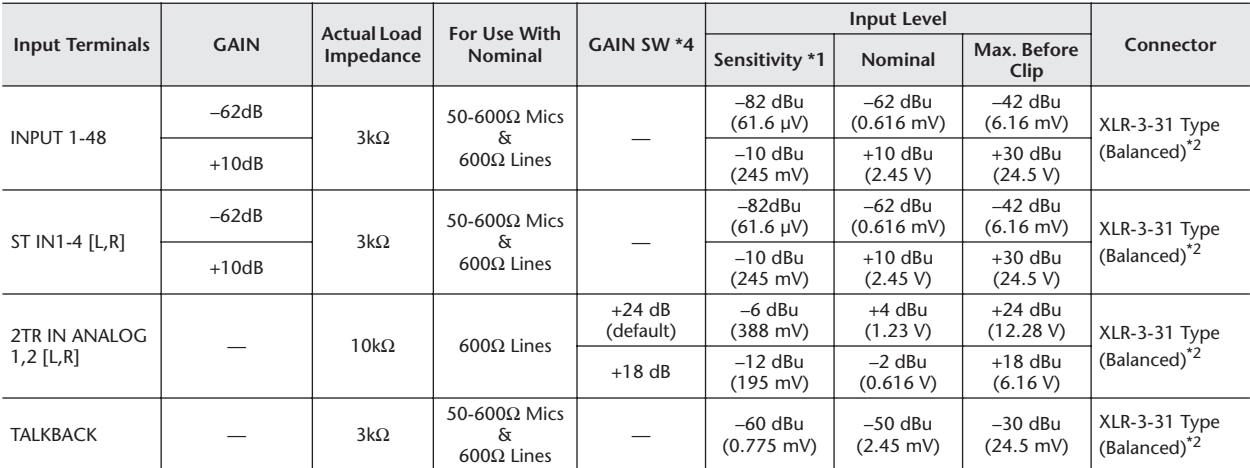

\*1. Sensitivity is the lowest level that will produce an output of +4 dBu (1.23 V) or the nominal output level when the unit is set to maximum gain. (All faders and level controls are maximum position.)

\*2. XLR-3-31 type connectors are balanced. (1=GND, 2=HOT, 3=COLD)

\*3. Phone jacks are balanced. (Tip=HOT, Ring=COLD, Sleeve=GND)

\*4. There are switches inside the body to preset the maximum input level.

\* In these specifications, 0 dBu = 0.775 Vrms.

All input AD converters are 24bit linear, 128 times (@48 kHz) oversampling.

PM5D: +48V DC (phantom power) is supplied to INPUT (1-48) XLR type connectors via each individual switch, and TALKBACK XLR type connectors via software switch.

PM5D-RH: +48V DC (phantom power) is supplied to INPUT (1-48) and TALKBACK XLR type connectors via master mechanical switch and each individual software switch.

# ❏ **Analog Input Characteristics (DSP5D)**

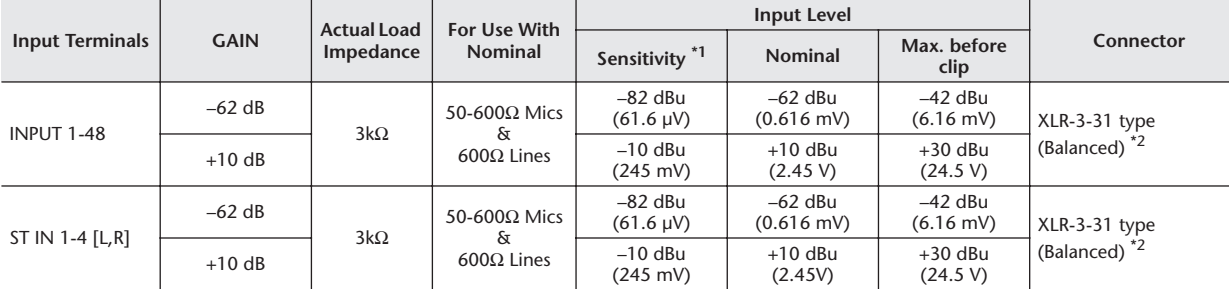

\*1. Sensitivity is the lowest level that will produce an output of +4 dBu (1.23 V) or the nominal output level when the unit is set to maximum gain. (all faders and level controls are maximum position.)

\*2. XLR-3-31 type connectors are balanced. (1=GND, 2=HOT, 3=COLD)

In these specifications,  $0$  dBu = 0.775 Vrms.

All input AD converters are 24bit linear, 128 times (@48 kHz) oversampling.

+48V DC (phantom power) is supplied to INPUT (1-48) XLR type connectors via one master and each individual software switches.

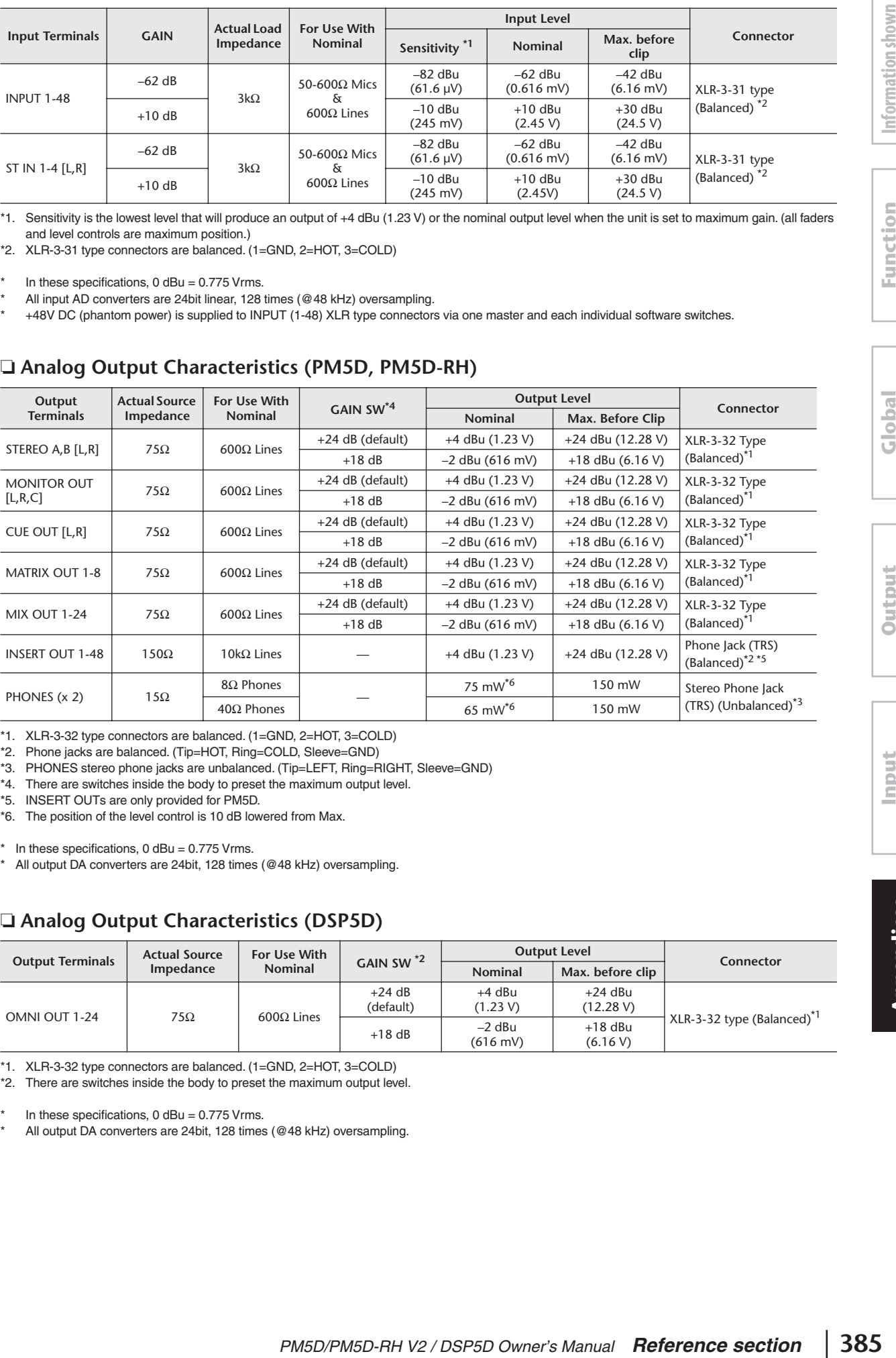

# ❏ **Analog Output Characteristics (PM5D, PM5D-RH)**

\*1. XLR-3-32 type connectors are balanced. (1=GND, 2=HOT, 3=COLD)

\*2. Phone jacks are balanced. (Tip=HOT, Ring=COLD, Sleeve=GND)

\*3. PHONES stereo phone jacks are unbalanced. (Tip=LEFT, Ring=RIGHT, Sleeve=GND)

\*4. There are switches inside the body to preset the maximum output level.

\*5. INSERT OUTs are only provided for PM5D.

\*6. The position of the level control is 10 dB lowered from Max.

 $*$  In these specifications, 0 dBu = 0.775 Vrms.

All output DA converters are 24bit, 128 times (@48 kHz) oversampling.

# ❏ **Analog Output Characteristics (DSP5D)**

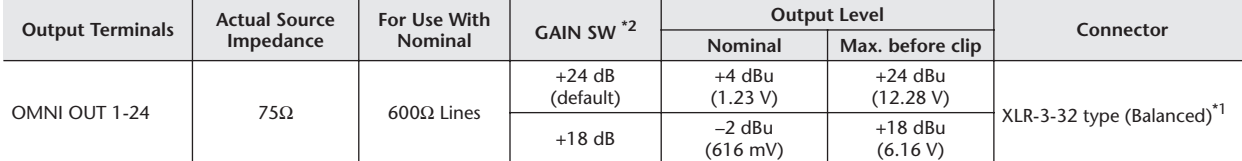

\*1. XLR-3-32 type connectors are balanced. (1=GND, 2=HOT, 3=COLD)

\*2. There are switches inside the body to preset the maximum output level.

In these specifications,  $0$  dBu = 0.775 Vrms.

All output DA converters are 24bit, 128 times (@48 kHz) oversampling.

# ❏ **Digital Input Characteristics (PM5D, PM5D-RH)**

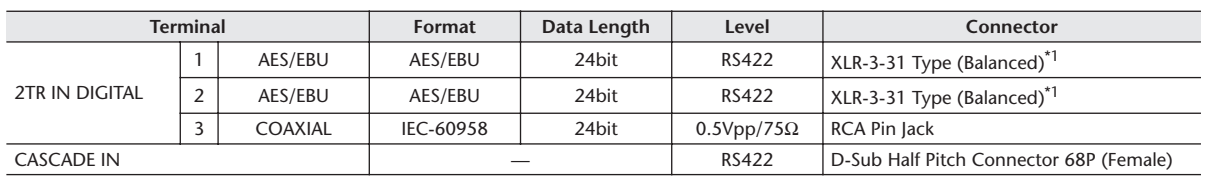

\*1. XLR-3-31 type connectors are balanced. (1=GND, 2=HOT, 3=COLD)

# ❏ **Digital Input Characteristics (DSP5D)**

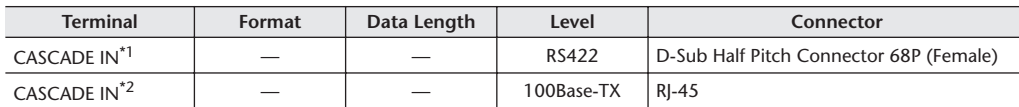

\*1. CASCADE (D-Sub 68pin) Max. Cable length: 200 m@48 kHz, 50 m@96 kHz

\*2. CASCADE (RJ-45) Max. Cable length is based on EtherSound standard.

# ❏ **Digital Output Characteristics (PM5D, PM5D-RH)**

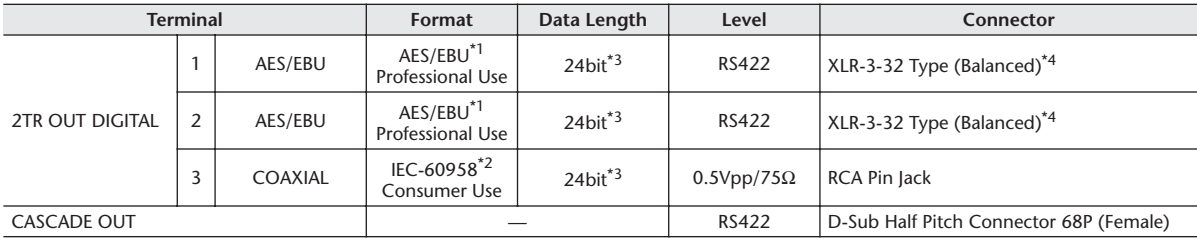

\*1. The channel status of 2TR OUT DIGITAL 1,2 is described on page [387](#page-386-0).

\*2. The channel status of 2TR OUT DIGITAL 3 is described on page [387](#page-386-1).

\*3. Dither: word length 16/20/24 bit

\*4. XLR-3-32 type connectors are balanced. (1=GND, 2=HOT, 3=COLD)

# <span id="page-386-0"></span>**• Channel Status of 2TR OUT DIGITAL 1,2**

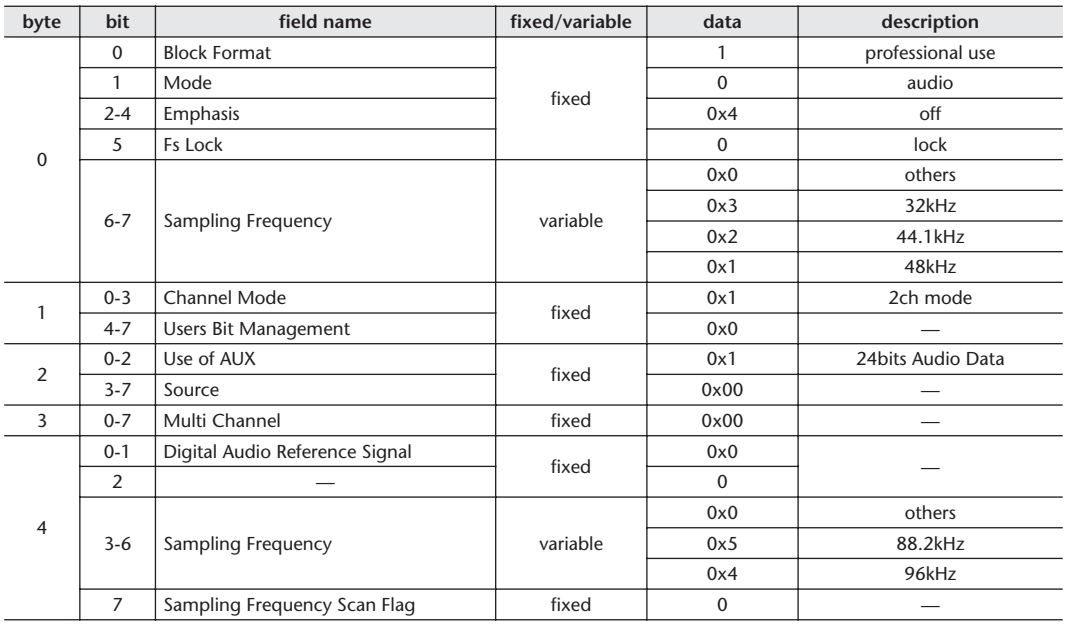

# <span id="page-386-1"></span>**• Channel Status of 2TR OUT DIGITAL 3**

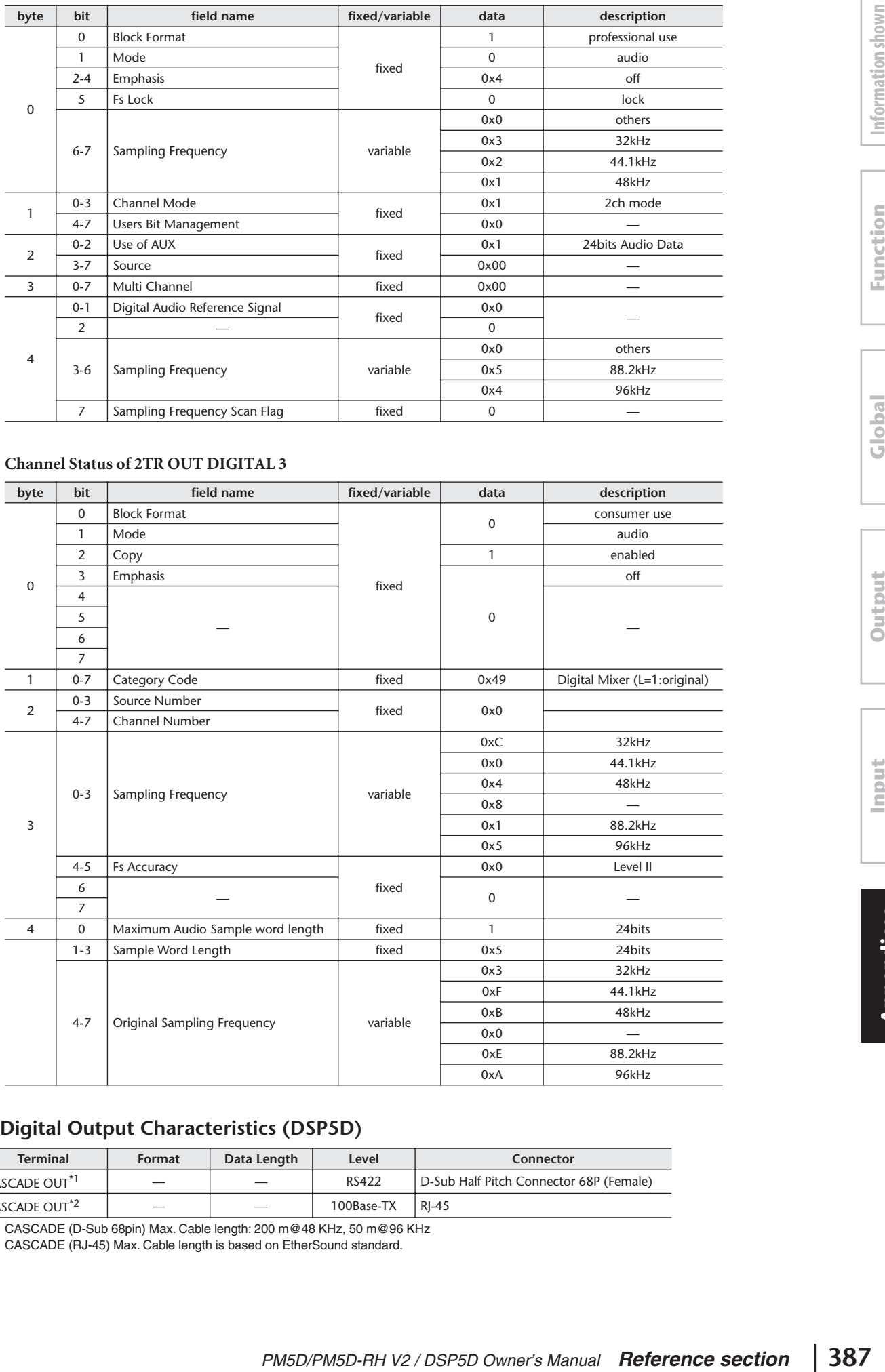

# ❏ **Digital Output Characteristics (DSP5D)**

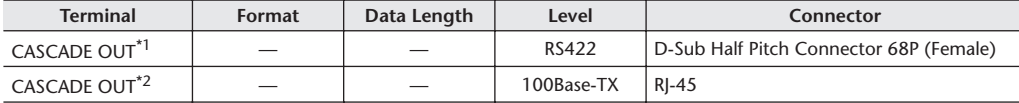

\*1. CASCADE (D-Sub 68pin) Max. Cable length: 200 m@48 KHz, 50 m@96 KHz

\*2. CASCADE (RJ-45) Max. Cable length is based on EtherSound standard.

# <span id="page-387-0"></span>❏ **Control I/O Characteristics (PM5D, PM5D-RH)**

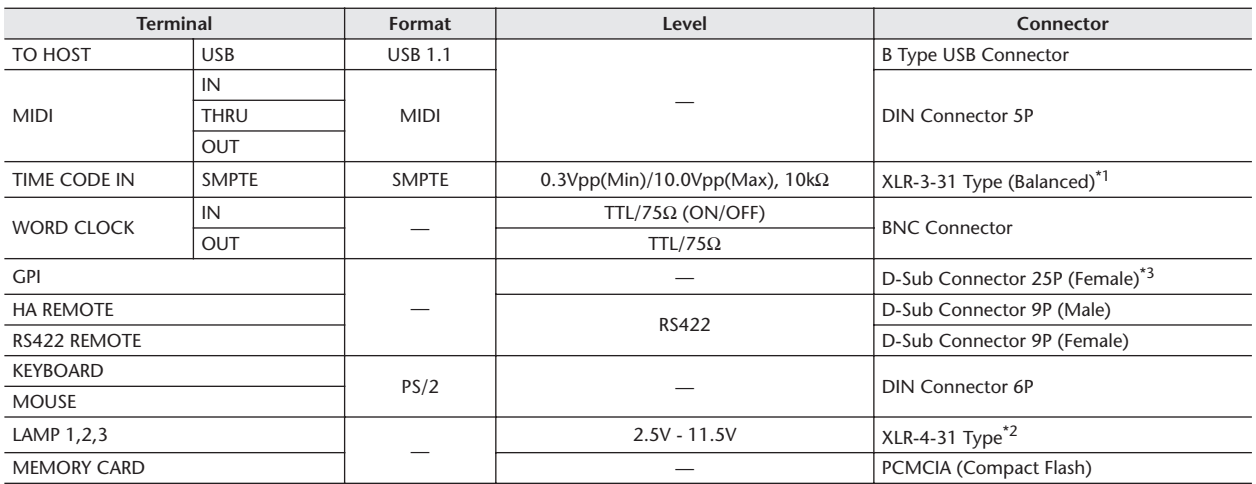

\*1. XLR-3-31 type connectors are balanced. (1/Sleeve=GND, 2/Tip=HOT, 3/Ring=COLD)

\*2. 4pin=HOT, 3pin=COLD, Lamp rating 5 W, Voltage control by variable volume

\*3. Inputs: 4 channels, Outputs: 12 channels

Input Pin: AD Converter (7bit, 128steps, Voltage Detection Range: 0-5V, Maximum Rating: 5V) Output Pin: Open Collector (Vmax=12V, Imax/pin=75 mA, GPO1-8: Total Imax=300 mA, GPO9-12: Total Imax=300 mA) Power Pin: Power Supply (Vp=5V, Imax/2 pin=500 mA)

# ❏ **Control I/O Characteristics (DSP5D)**

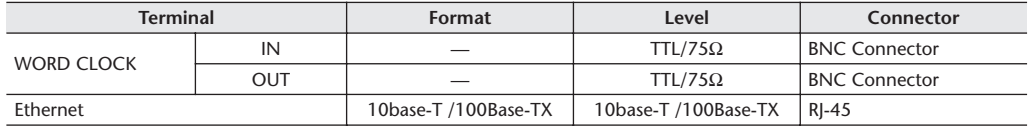

# ❏ **SLOT 1-4 (PM5D, PM5D-RH)/SLOT 1-2 (DSP5D) Characteristics**

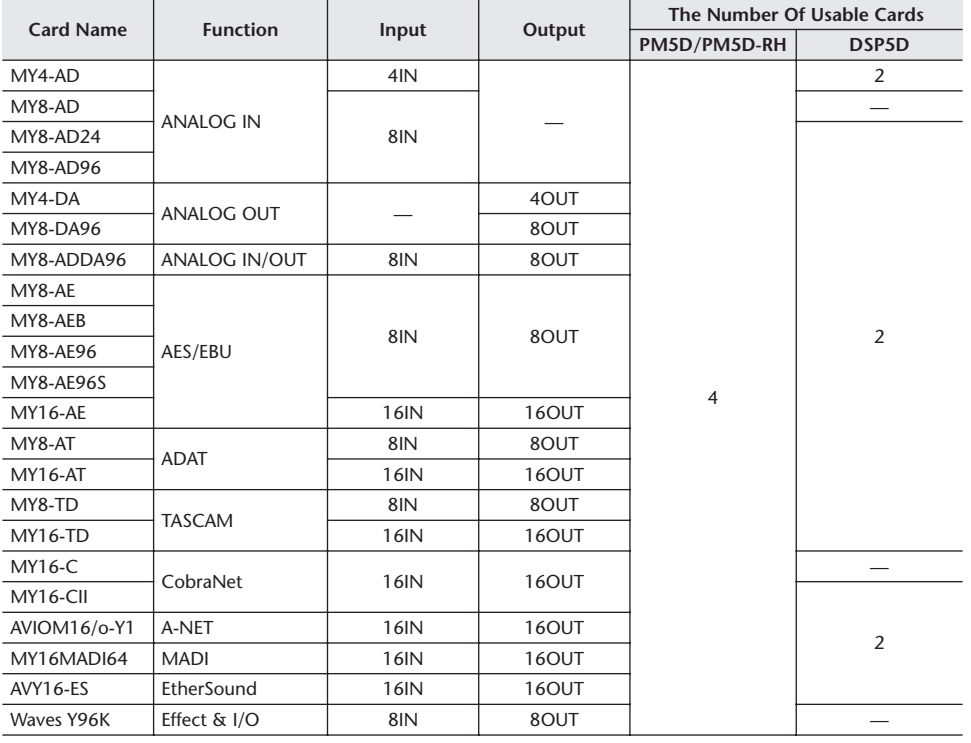

# **PM5D/PM5D-RH**

All faders are nominal when measured. Output impedance of signal generator:150ohms

# ❏ **Frequency Response** Fs= 44.1 kHz or 48 kHz @20 Hz–20 kHz, referenced to the nominal output level @1 kHz Fs= 88.2 kHz or 96 kHz @20 Hz–40 kHz, referenced to the nominal output level @1 kHz

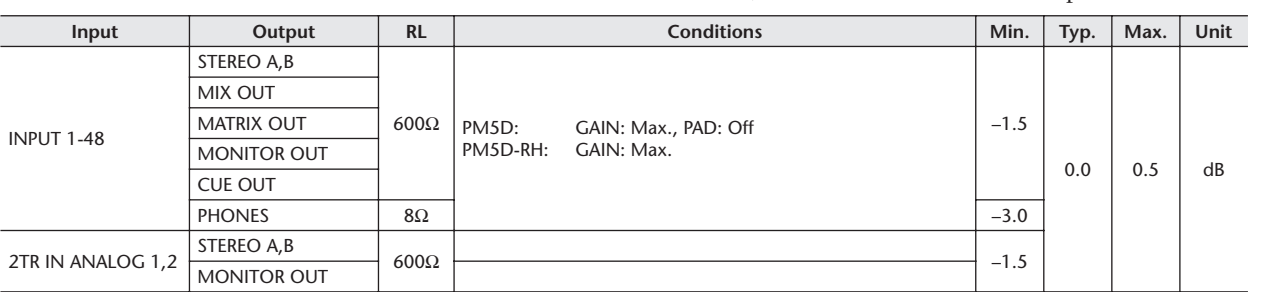

# ❏ **Gain Error** @1 kHz

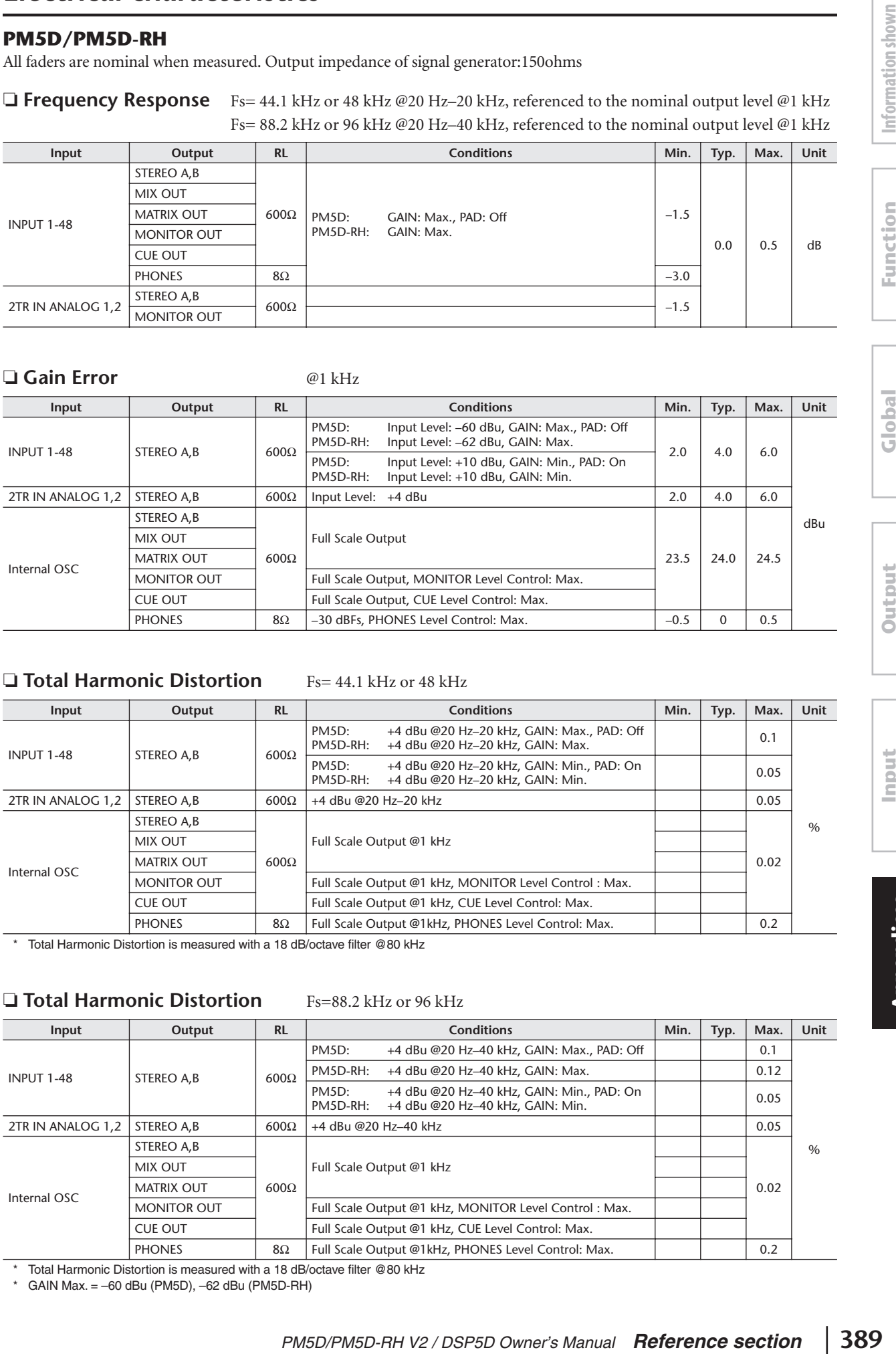

# ❏ **Total Harmonic Distortion** Fs= 44.1 kHz or 48 kHz

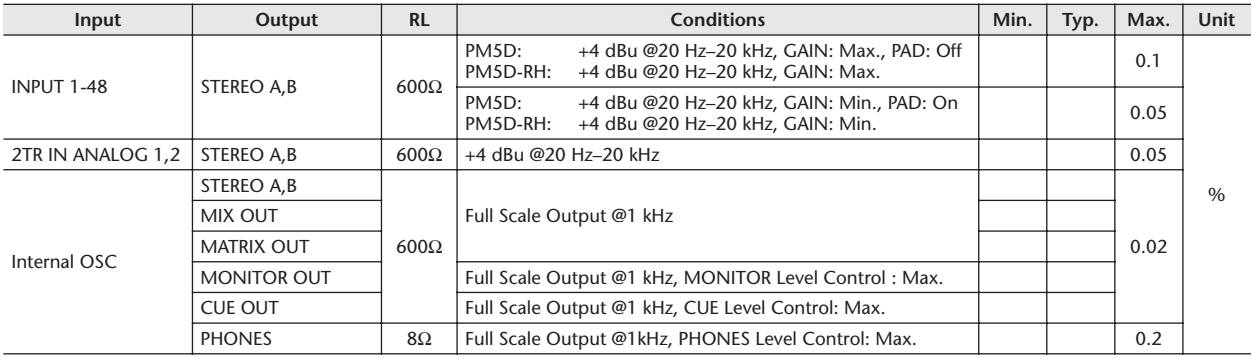

\* Total Harmonic Distortion is measured with a 18 dB/octave filter @80 kHz

# □ Total Harmonic Distortion

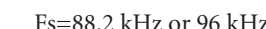

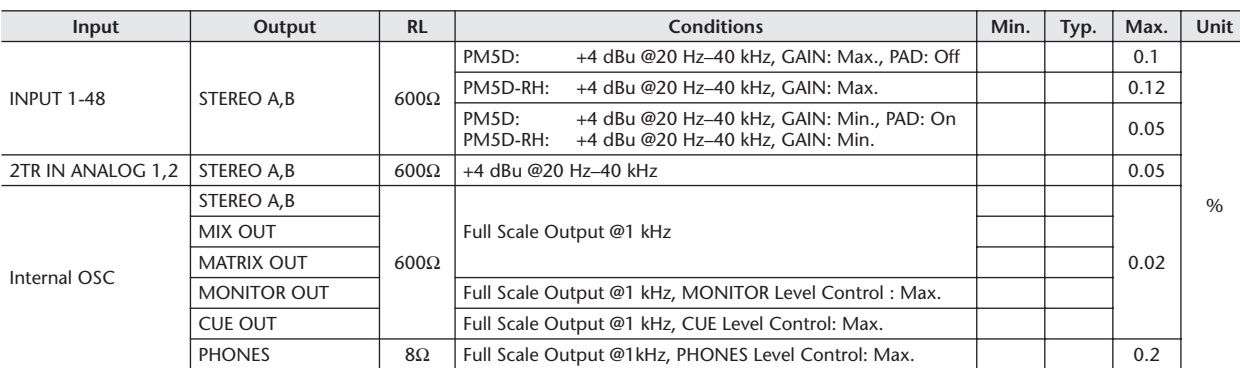

Total Harmonic Distortion is measured with a 18 dB/octave filter @80 kHz

\* GAIN Max. = –60 dBu (PM5D), –62 dBu (PM5D-RH)

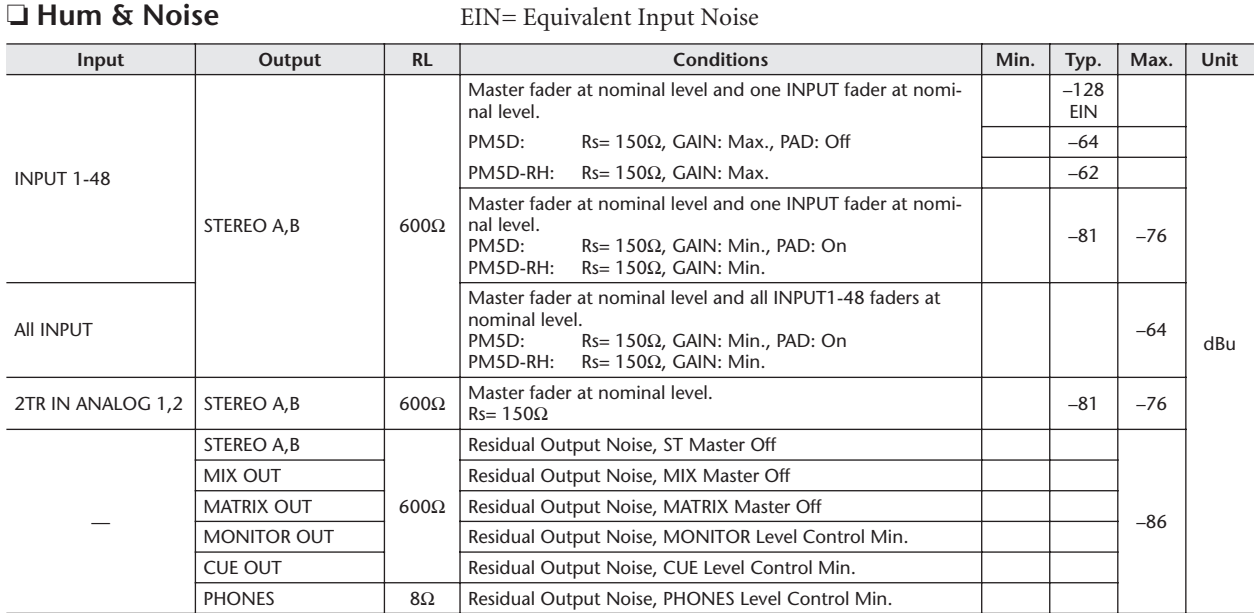

\* Hum & Noise is measured with a 6 dB/octave filter @12.7 kHz; equivalent to a 20 kHz filter with infinite dB/octave attenuation.

# ❏ **Dynamic Range**

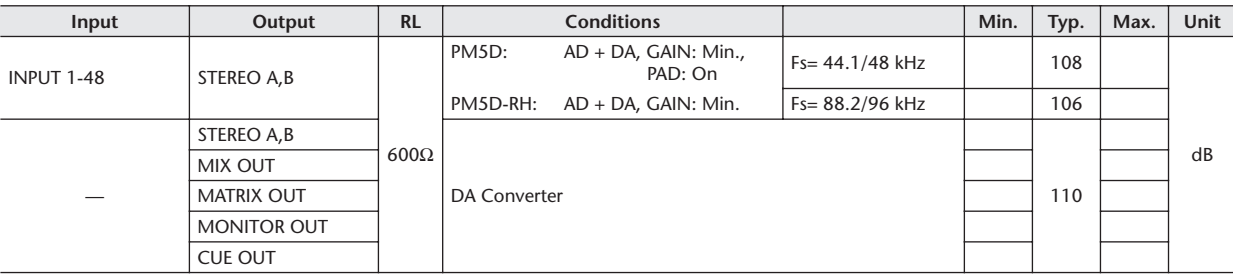

\* Dynamic range is measured with a 6 dB/octave filter @12.7 kHz; equivalent to a 20 kHz filter with infinite dB/octave attenuation.

# ❏ **Input Indicator Level**

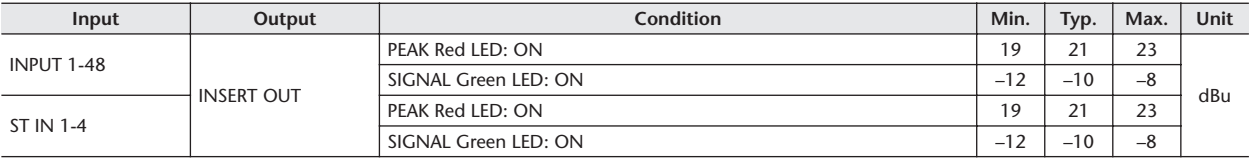

# ❏ **Sampling Frequency**

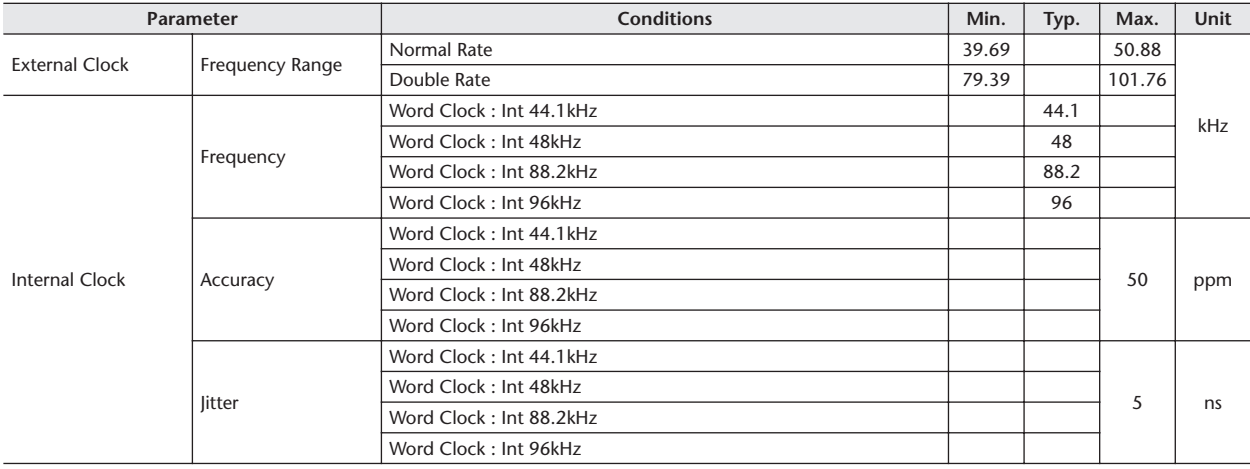

# **DSP5D**

# ❏ **Frequency Response** Fs= 44.1kHz or 48 kHz @20 Hz-20 kHz, referenced to the nominal output level @1 kHz Fs= 88.2 kHz or 96 kHz @20 Hz-40 kHz, referenced to the nominal output level @1 kHz

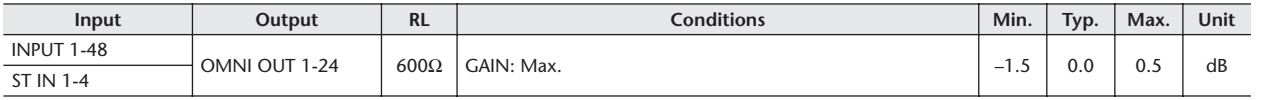

# ❏ **Gain Error** Fs= 44.1 kHz, 48 kHz, 88.2 kHz or 96 kHz@1 kHz

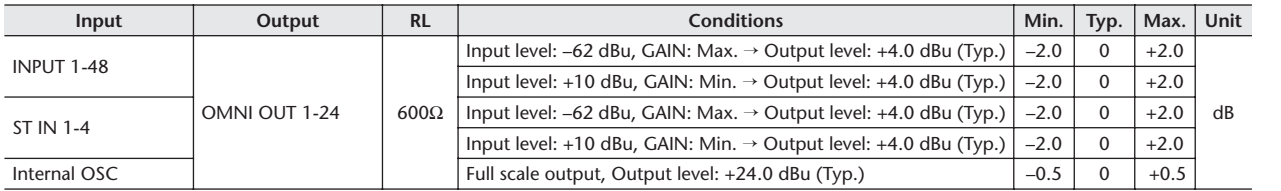

# ❏ **Total Harmonic Distortion** Fs= 44.1 kHz or 48 kHz

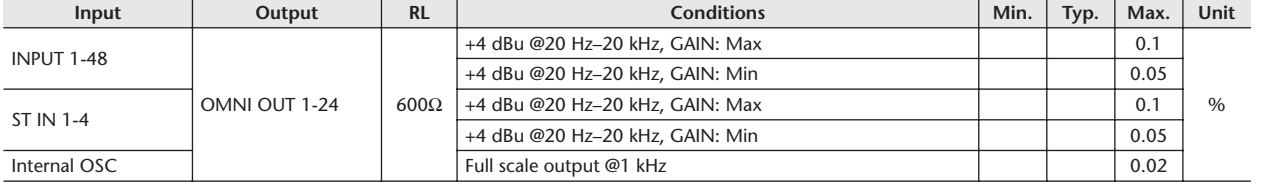

\* Total Harmonic Distortion is measured with a 18 dB/octave filter @80 kHz

# ❏ **Total Harmonic Distortion** Fs= 88.2 kHz or 96 kHz

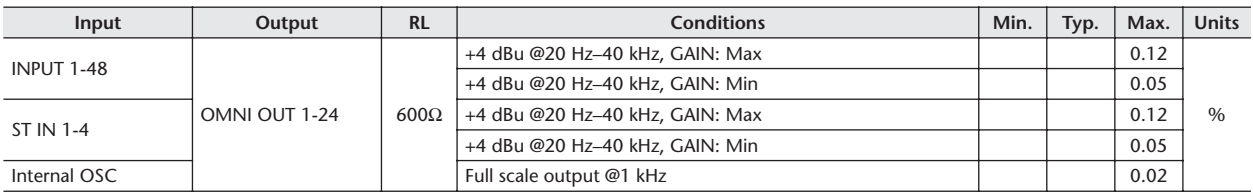

\* Total Harmonic Distortion is measured with a 18 dB/octave filter @80 kHz

# ❏ **Hum & Noise** Fs= 44.1 kHz, 48 kHz, 88.2 kHz or 96 kHz, EIN=Equivalent Input Noise

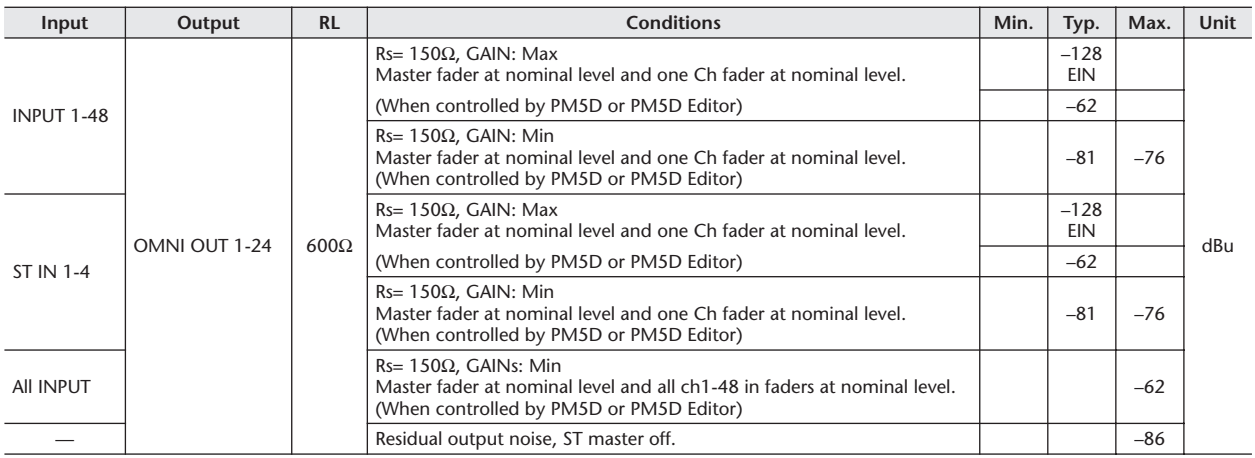

\* Hum & Noise are measured with a 6 dB/octave filter @12.7 kHz; equivalent to a 20 kHz filter with infinite dB/octave attenuation.

**Function menu**

# ❏ **Dynamic Range**

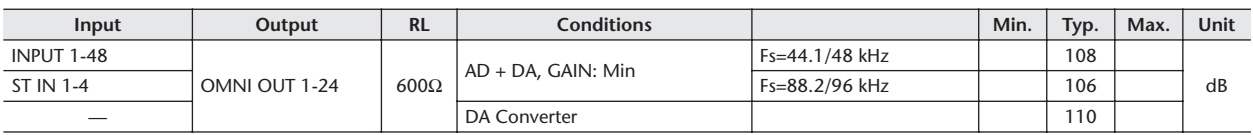

\* Dynamic range are measured with a 6 dB/octave filter @12.7 kHz; equivalent to a 20 kHz filter with infinite dB/octave attenuation.

# ❏ **Sampling Frequency**

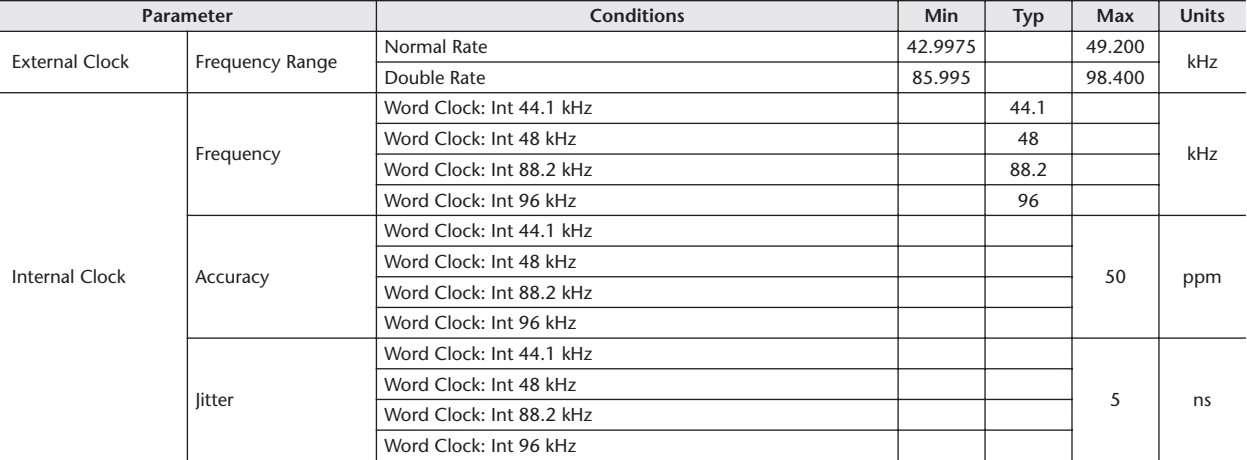

# ❏ **Libraries**

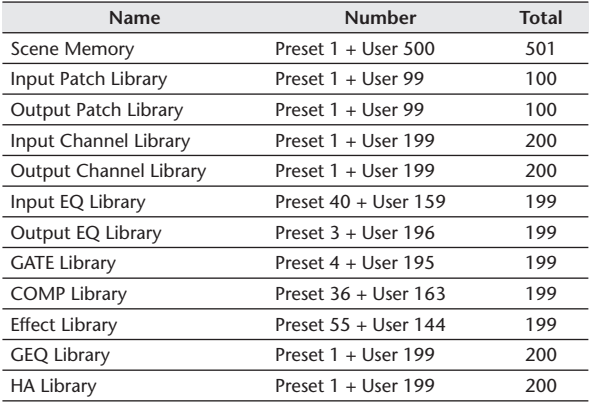

# ❏ **Input Function**

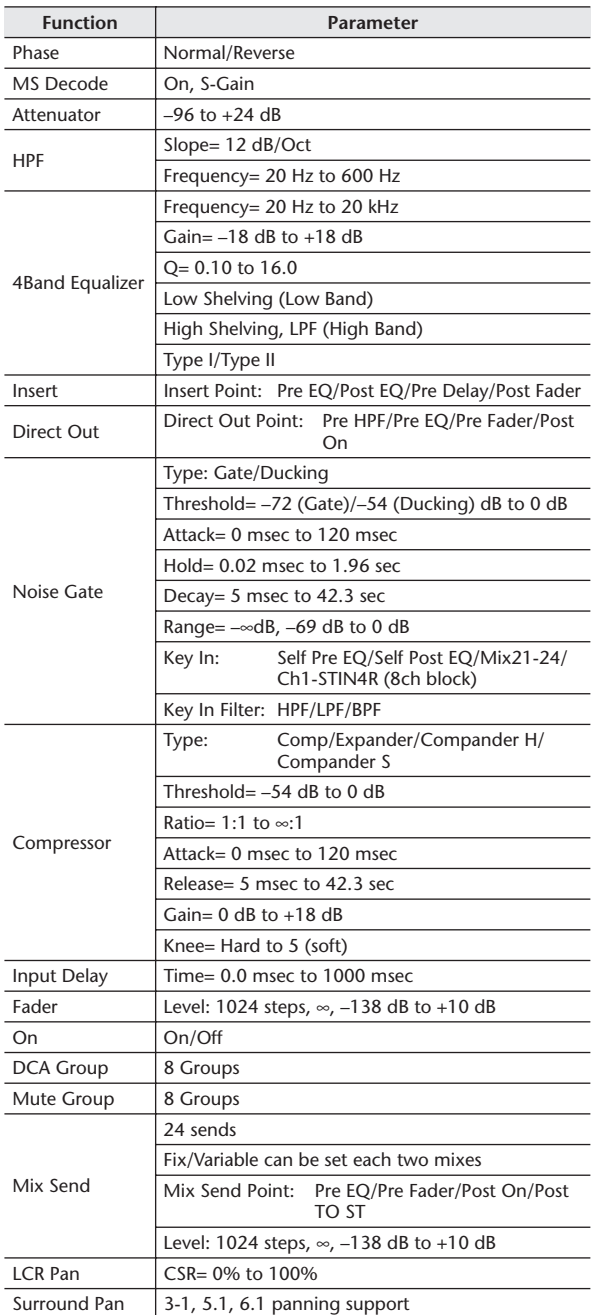

# ❏ **Output Function**

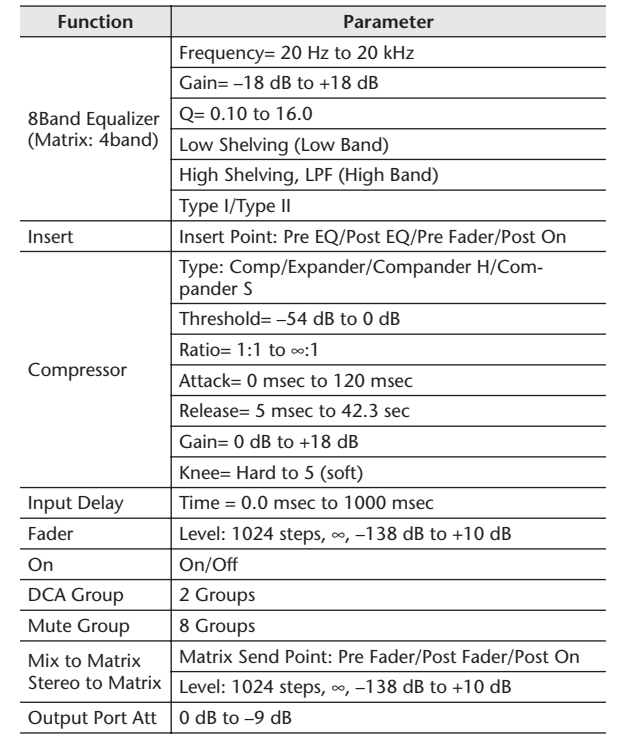

# ❏ **Processor**

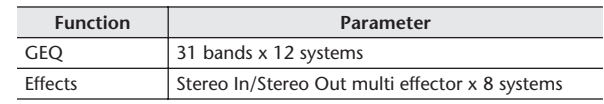

# **Pin Assignment**

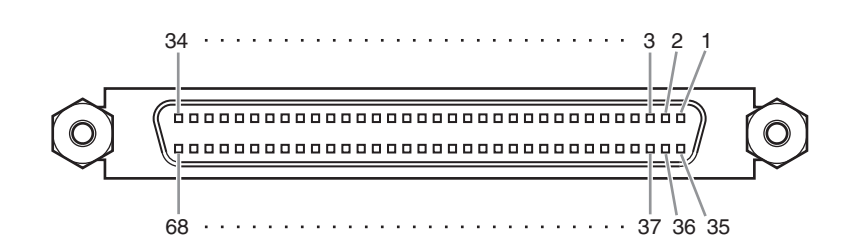

# ❏ **CASCADE IN** ❏ **CASCADE OUT**

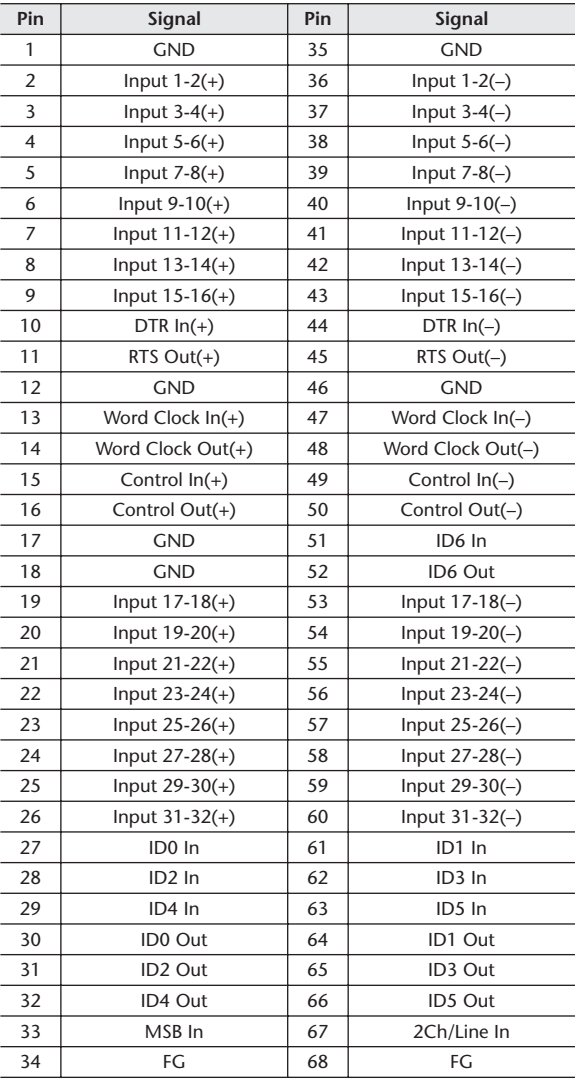

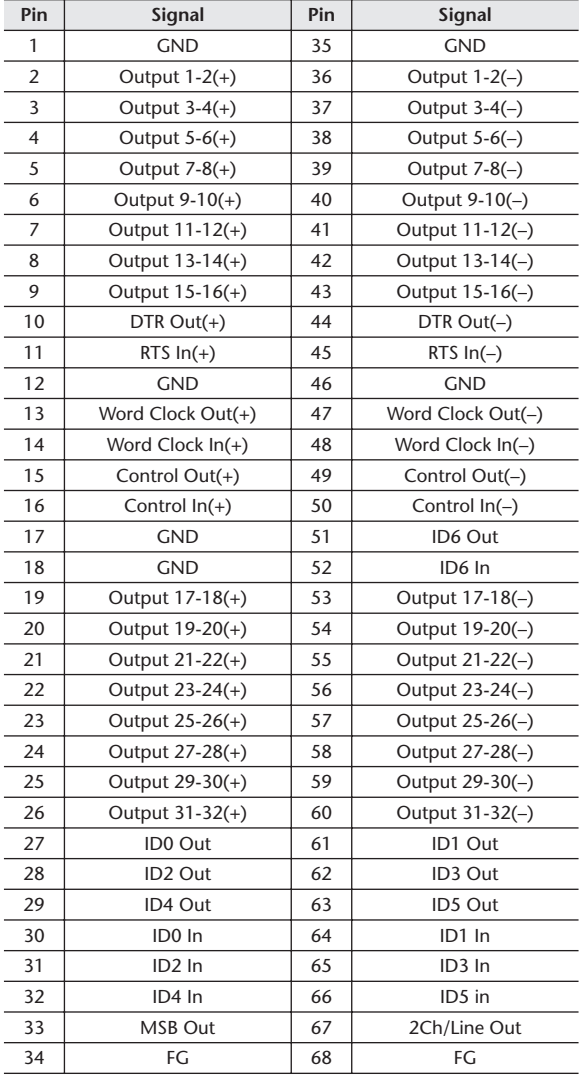

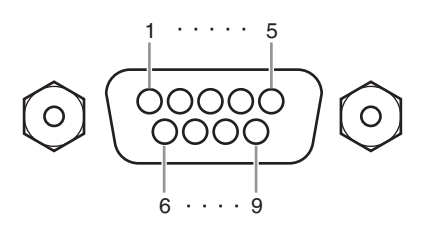

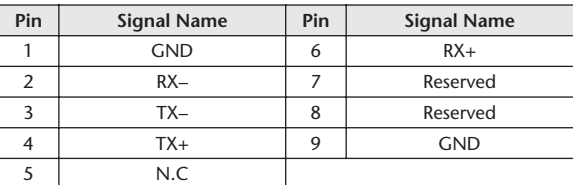

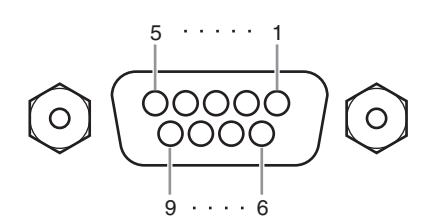

# ❏ **HA REMOTE** ❏ **RS422 REMOTE**

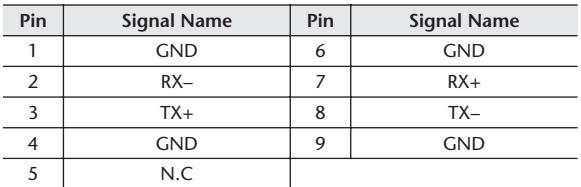

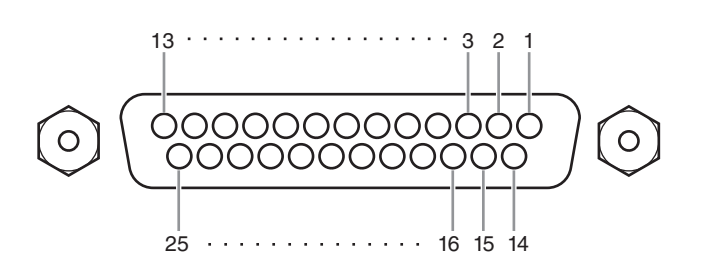

# ❏ **GPI**

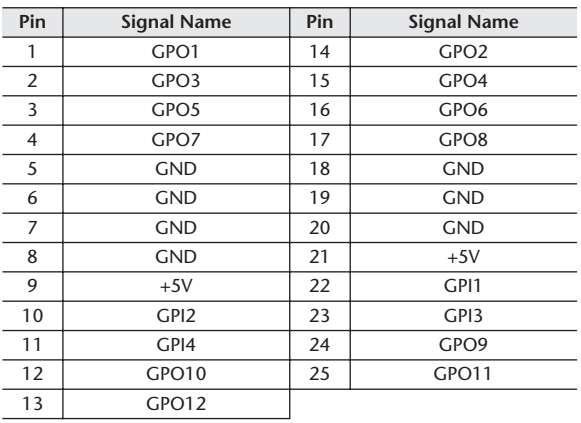

\* For information on maximum permissible current, refer to the page [388.](#page-387-0)

# **Dimensions**

# **PM5D PM5D-RH**

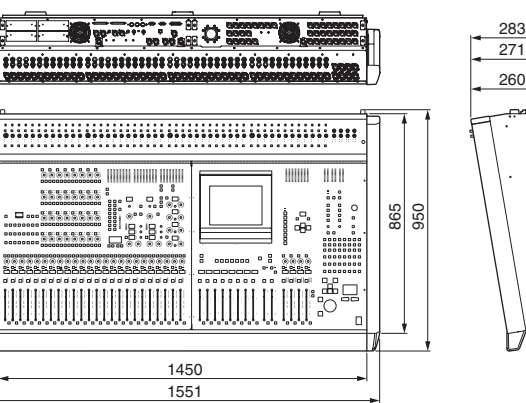

# **DSP5D**

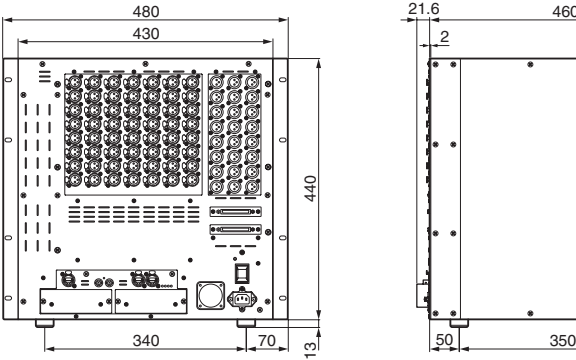

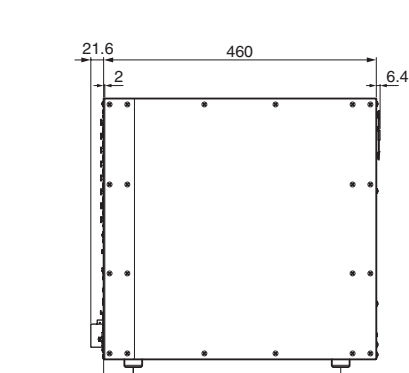

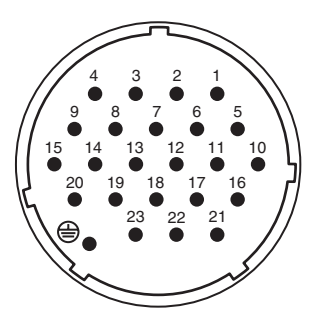

# ❏ **DC POWER INPUT**

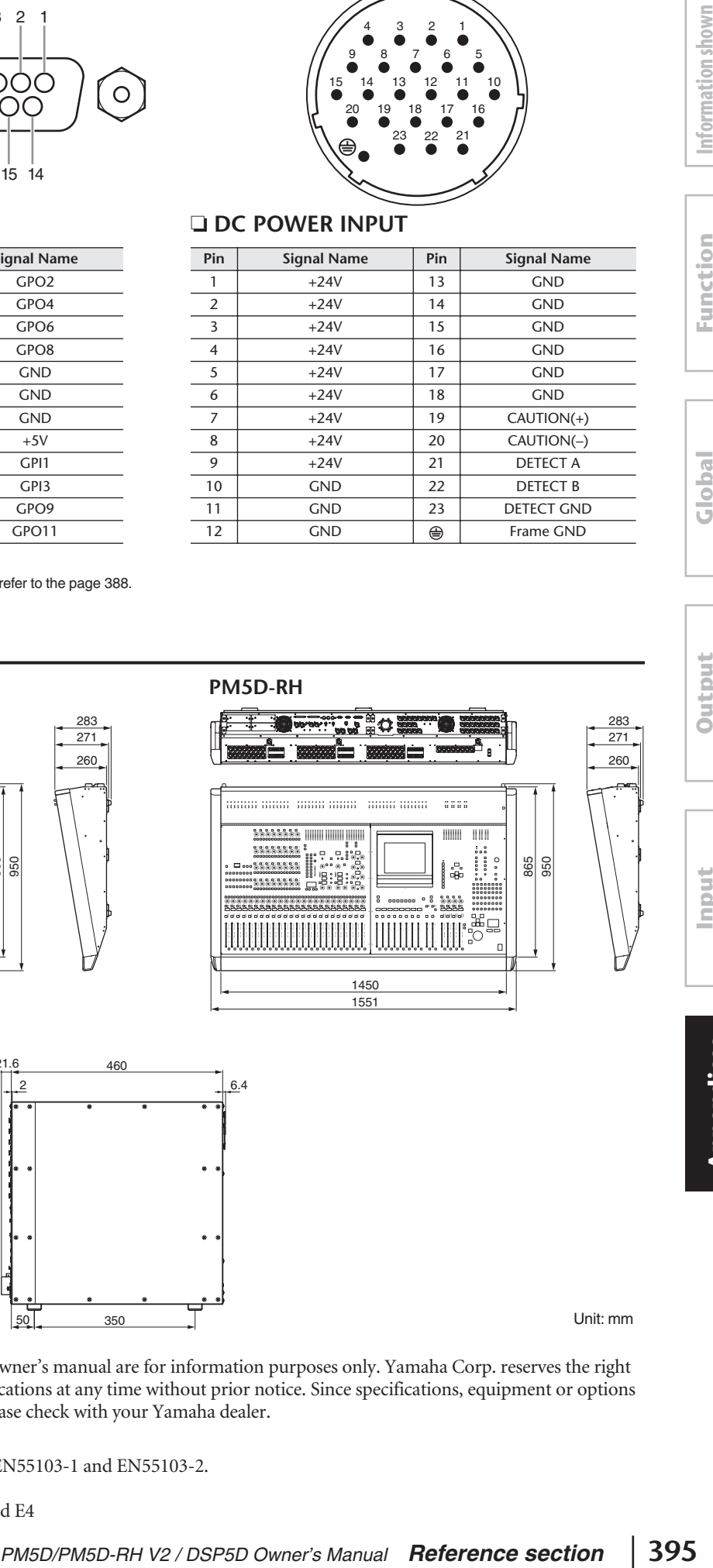

**in the display**

**Function menu**

283 271 260

865 950

Unit: mm

\* Specifications and descriptions in this owner's manual are for information purposes only. Yamaha Corp. reserves the right to change or modify products or specifications at any time without prior notice. Since specifications, equipment or options may not be the same in every locale, please check with your Yamaha dealer.

European models Purchaser/User Information specified in EN55103-1 and EN55103-2. Inrush Current: 21A (DSP5D only) Conforms to Environments: E1, E2, E3 and E4

1551 1450

# **YAMAHA [Digital Mixing Console] Date: 30-Apr-2004**

**Model: PM5D/PM5D-RH MIDI Implementation Chart Version: 1.0**

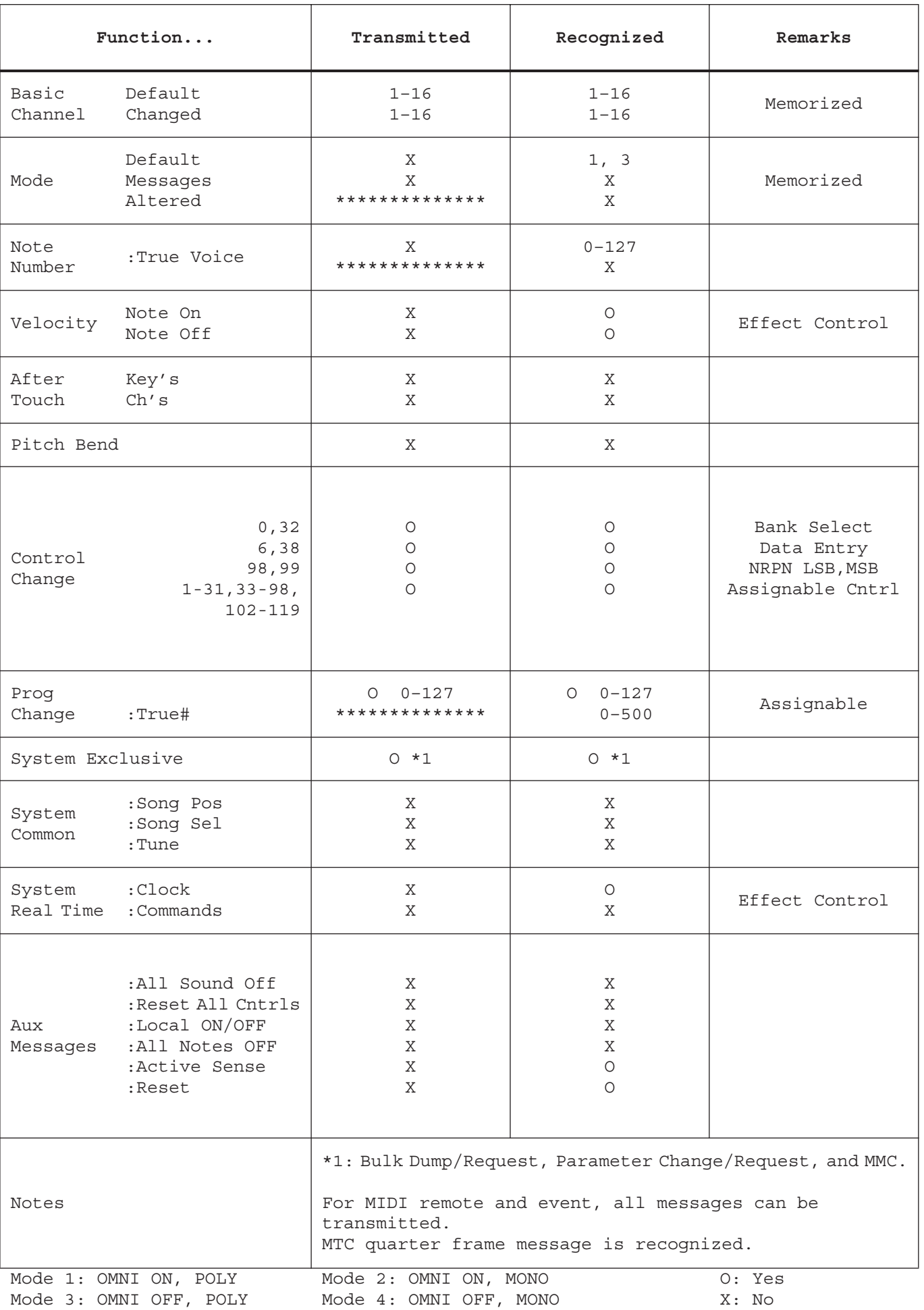
# **Symbols**

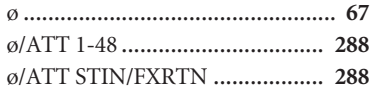

### **Numerics**

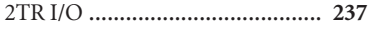

### **A**

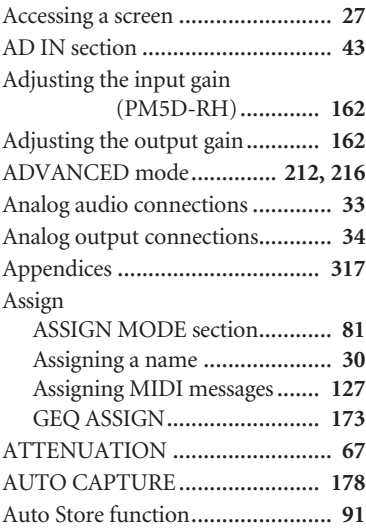

## **B**

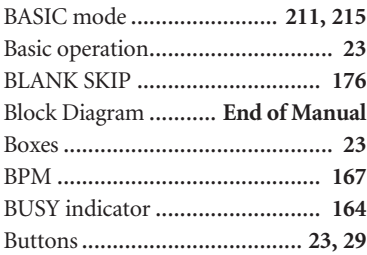

## **C**

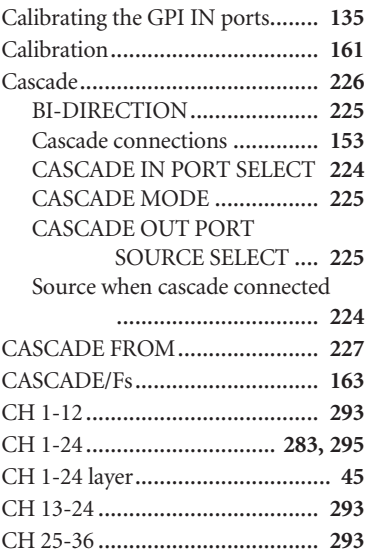

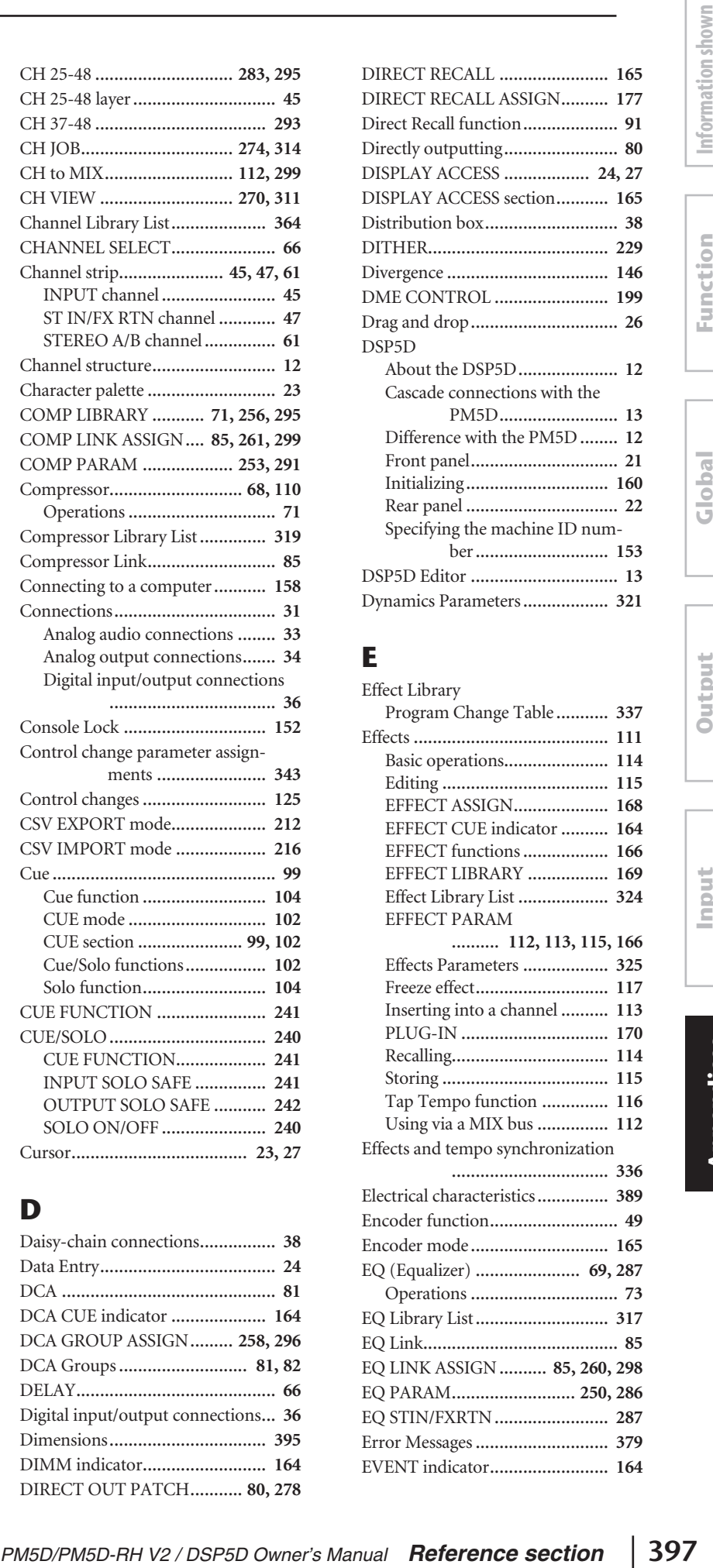

### **D**

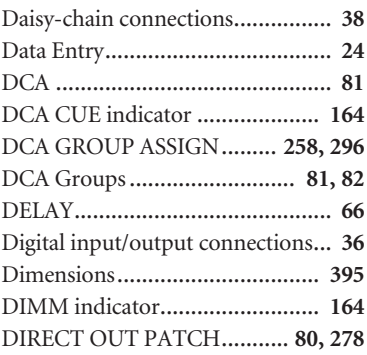

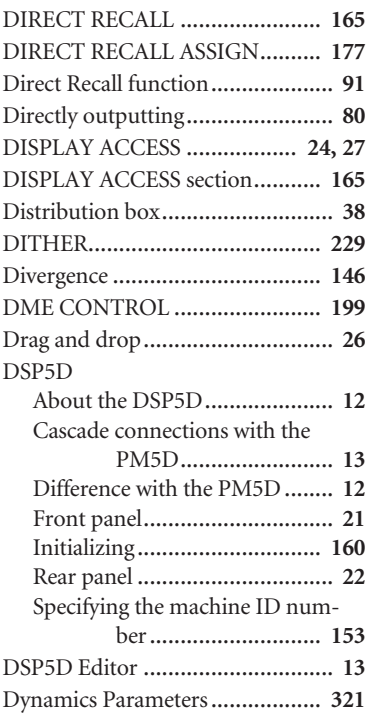

### **E**

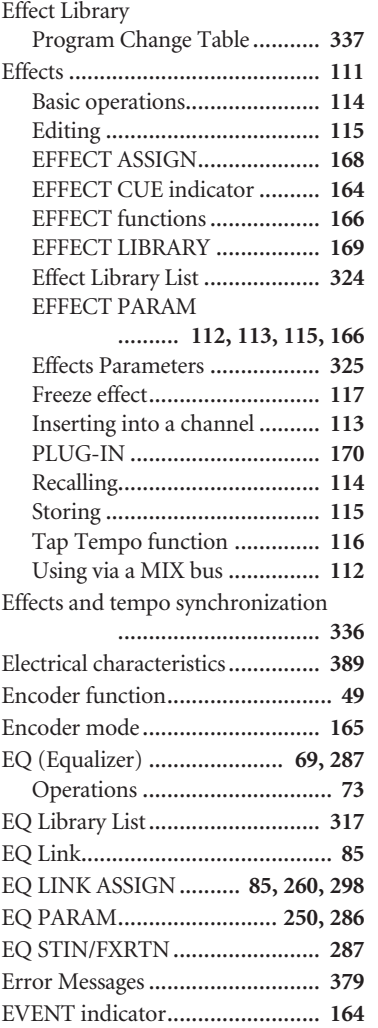

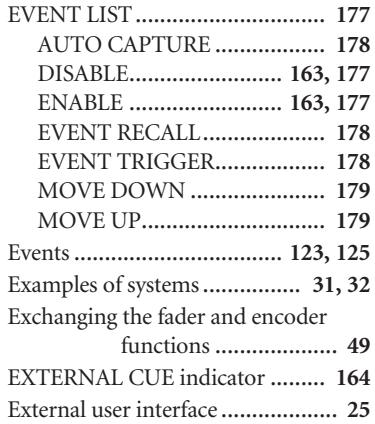

### **F**

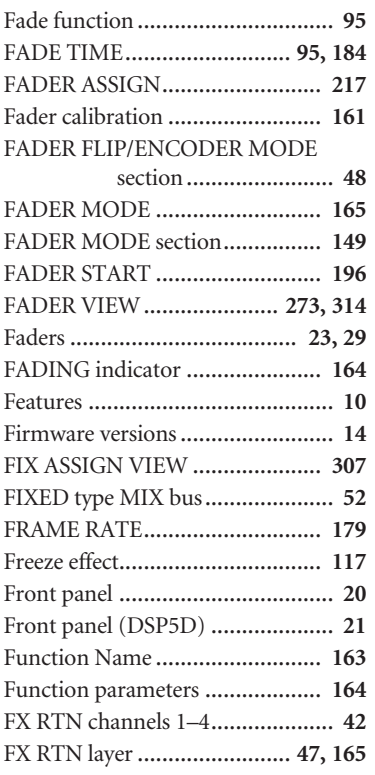

# **G**

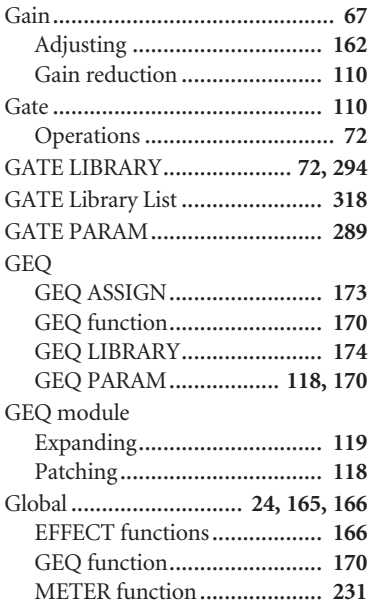

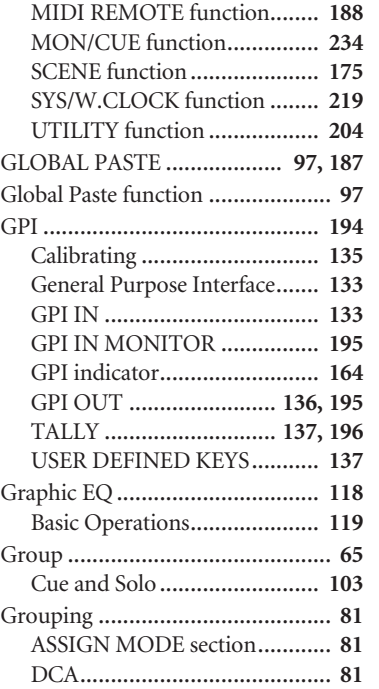

### **H**

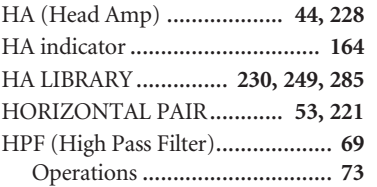

### **I**

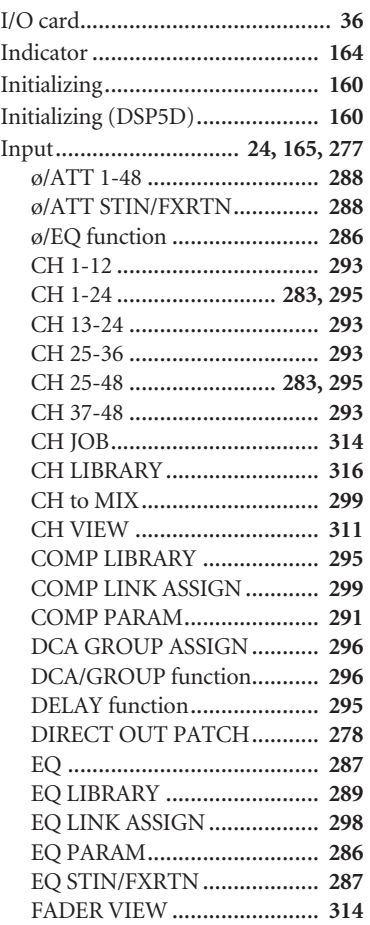

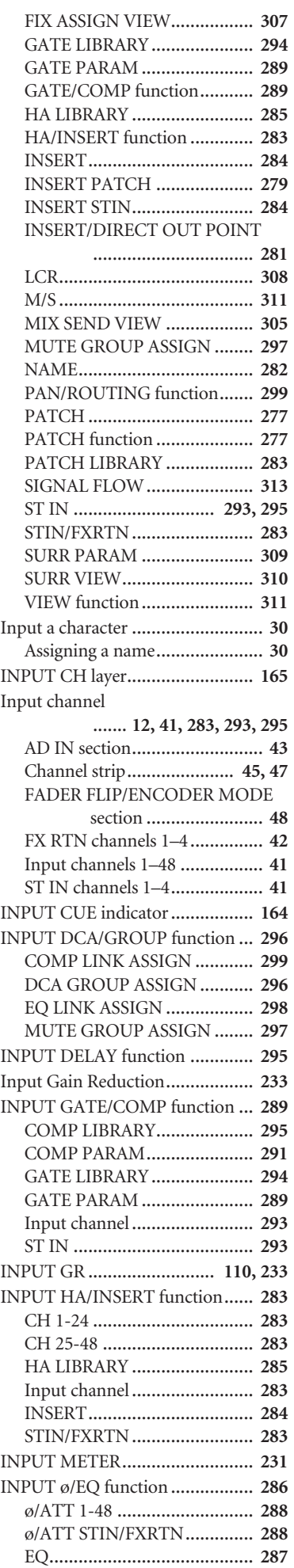

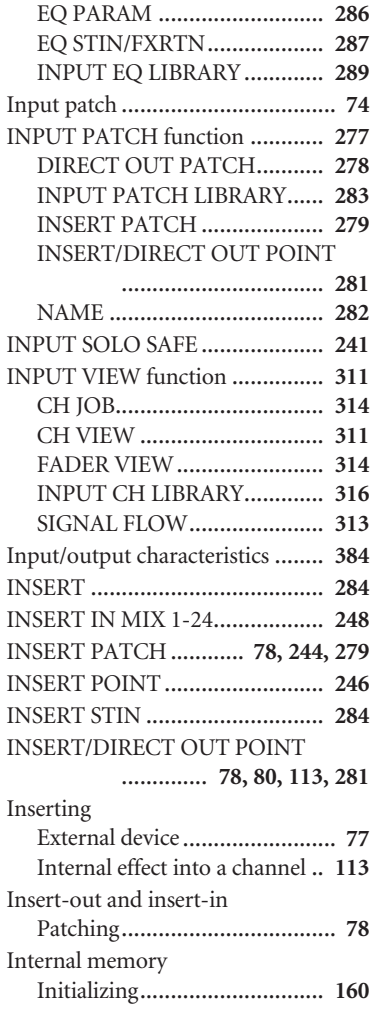

# **K**

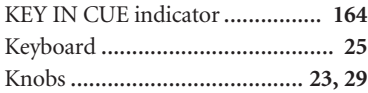

# **L**

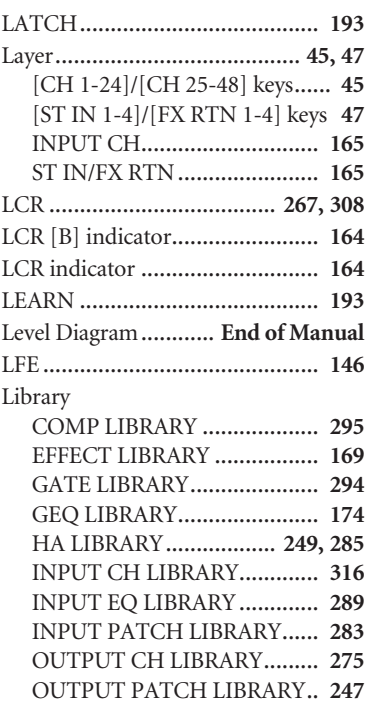

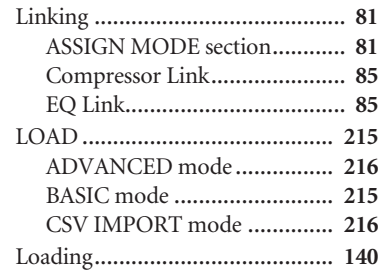

# **M**

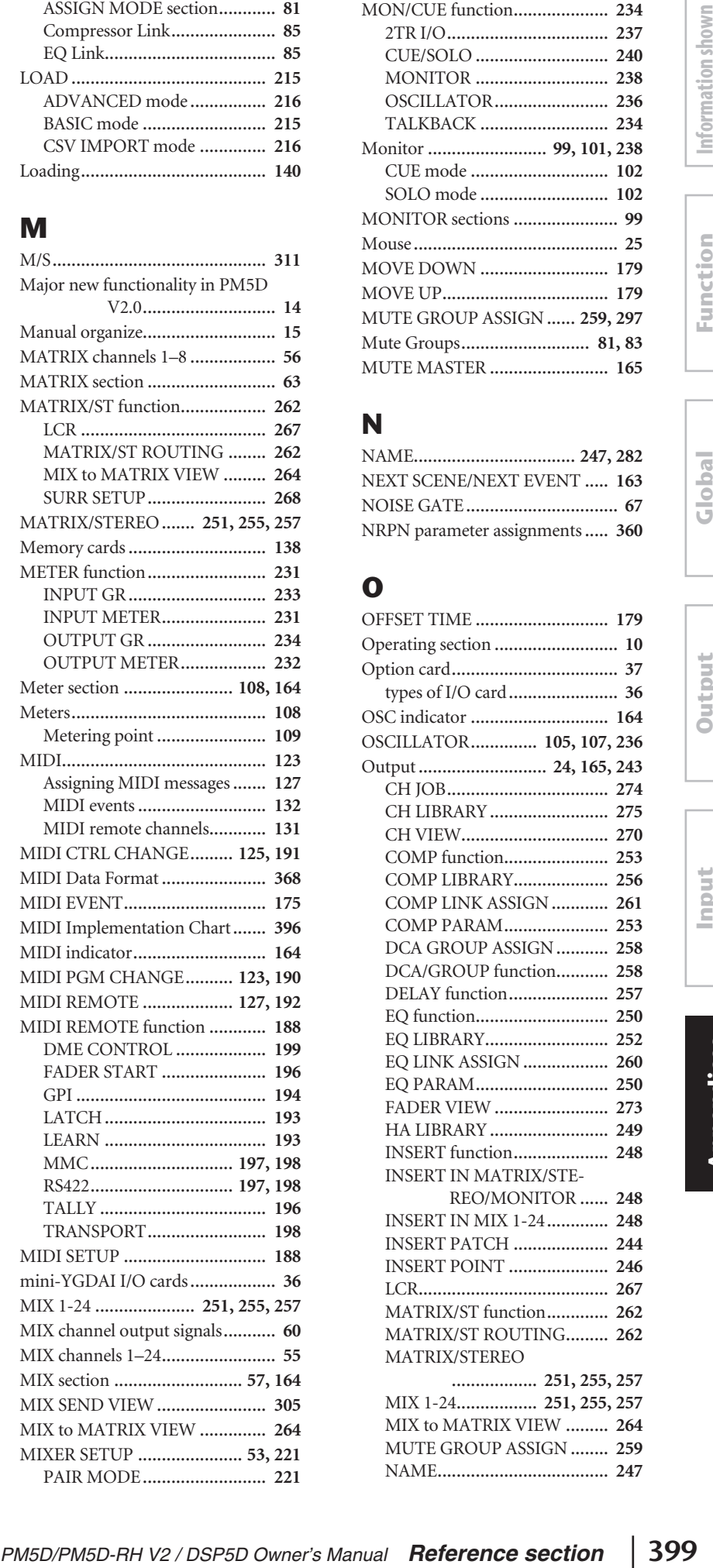

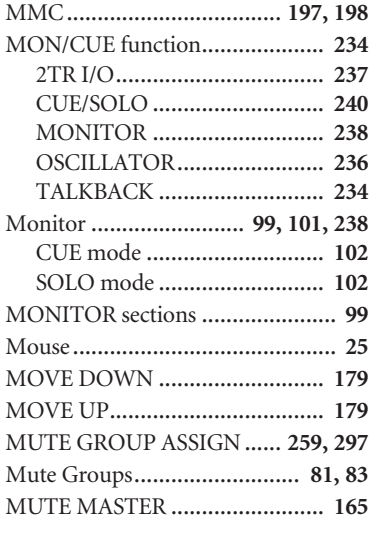

# **N**

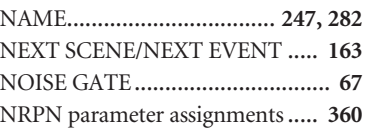

# **O**

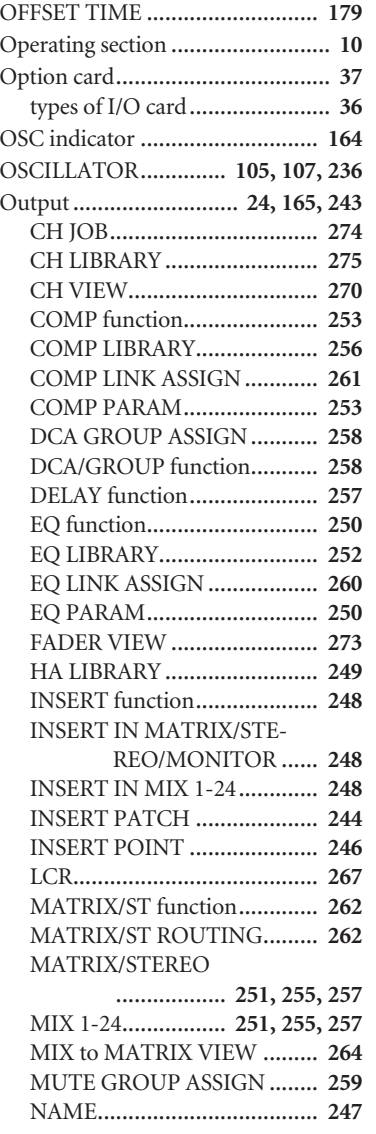

**Function menu**

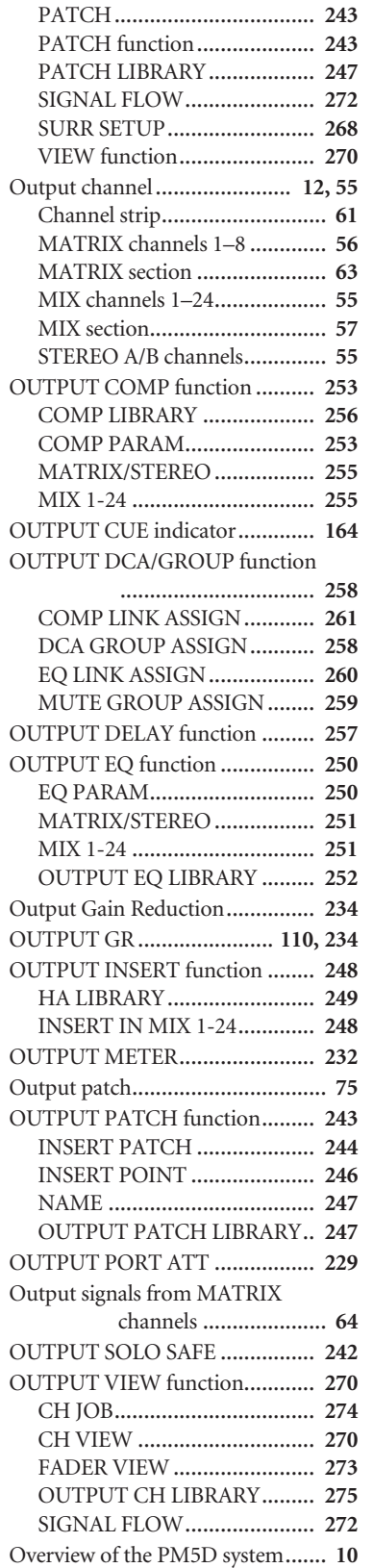

### **P**

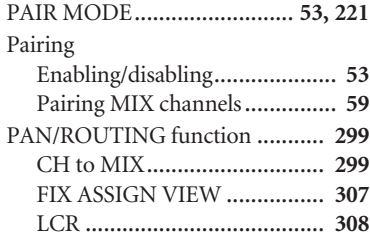

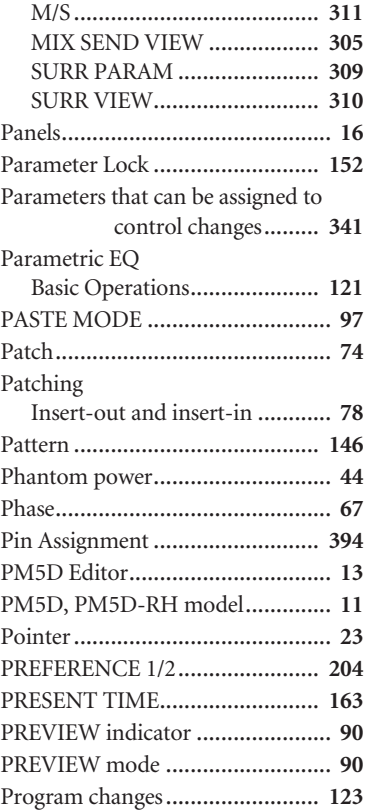

### **R**

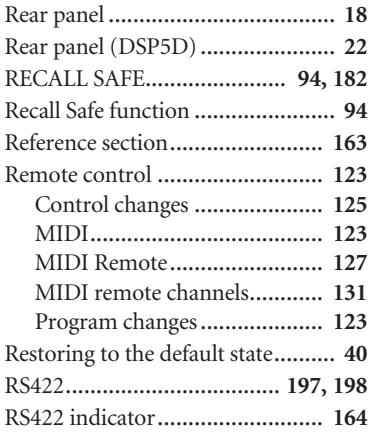

### **S**

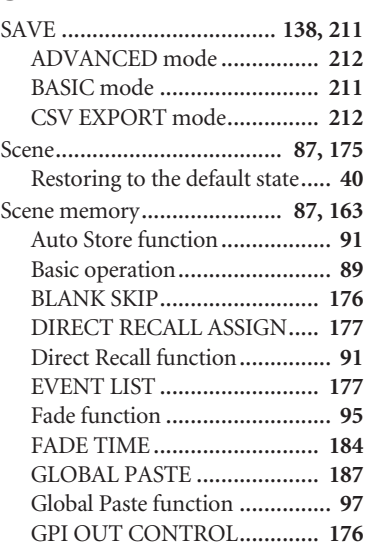

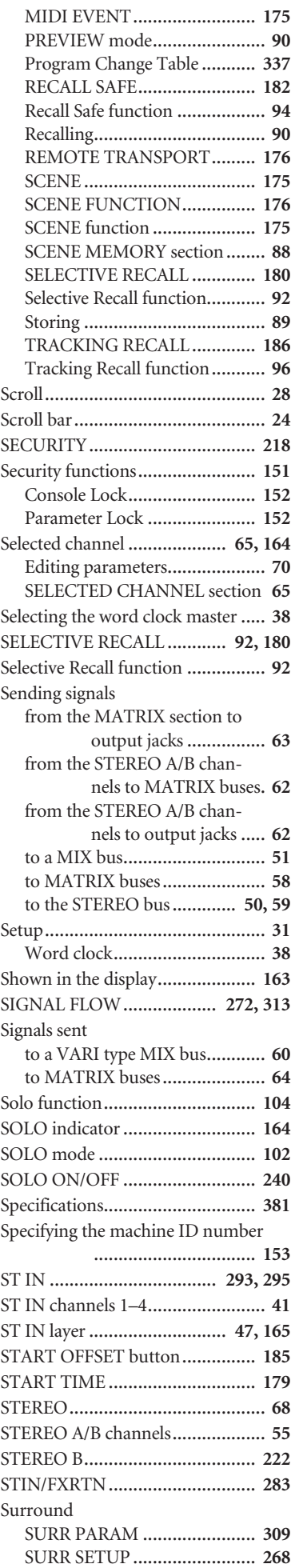

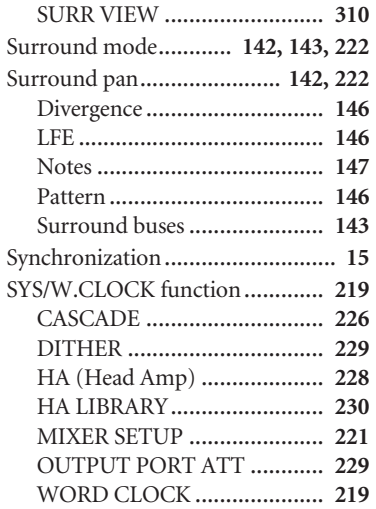

# **T**

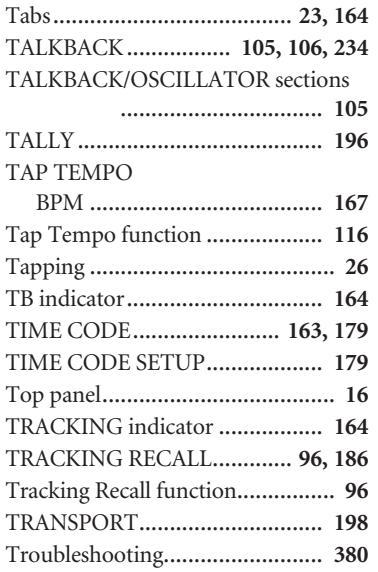

### **U**

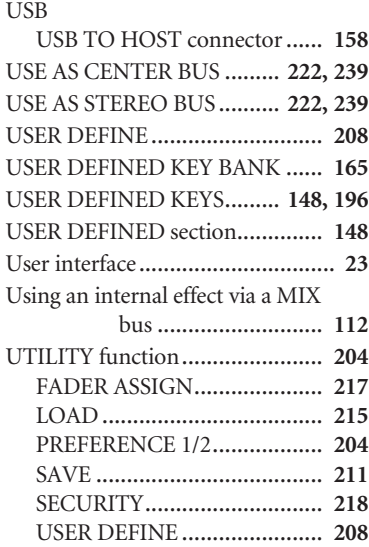

### **V**

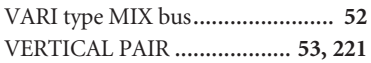

### **W**

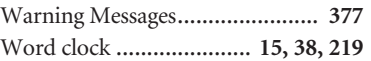

# **MEMO**

## <span id="page-402-0"></span>**PM5D/PM5D-RH Block Diagram**

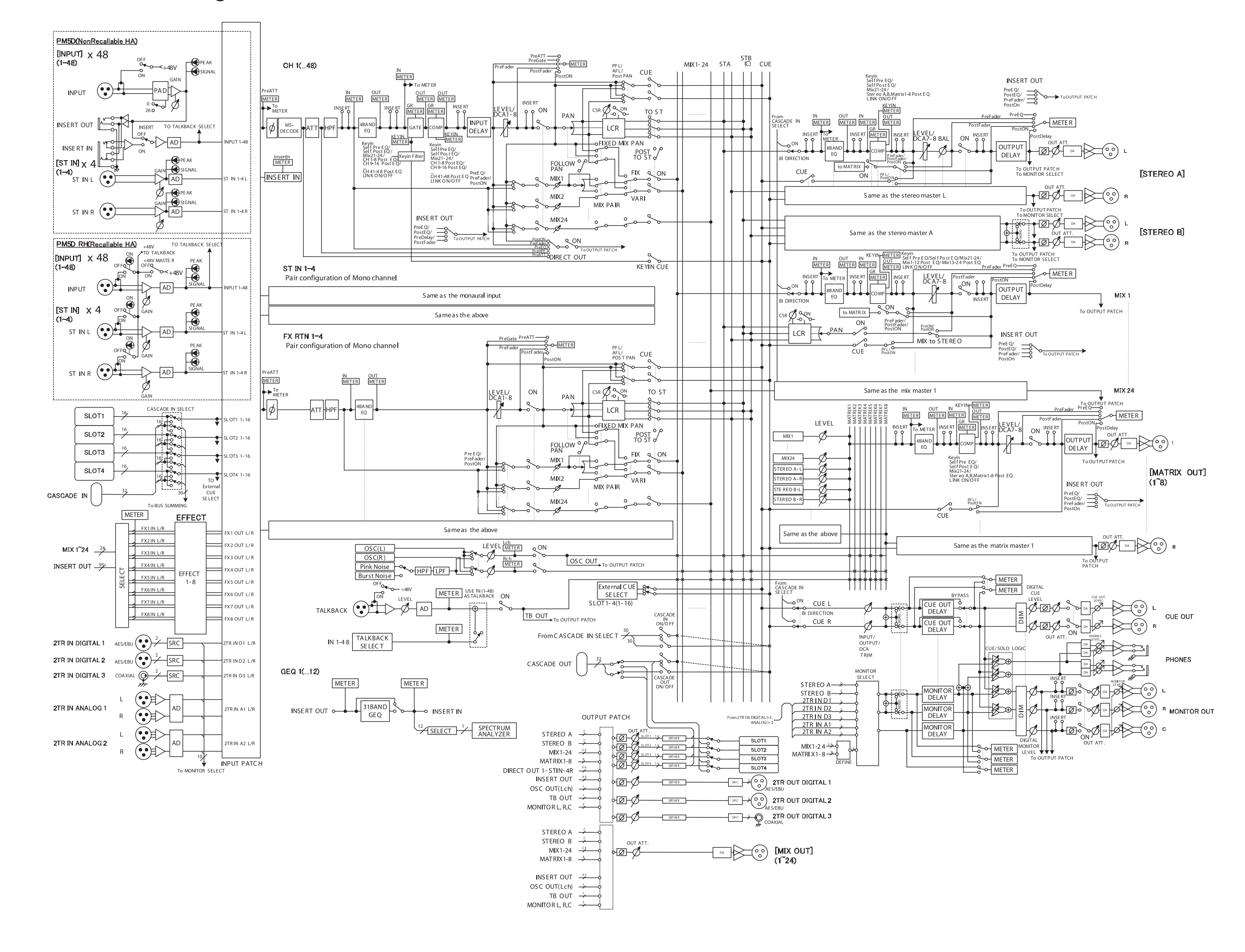

# **DSP5D Block Diagram**

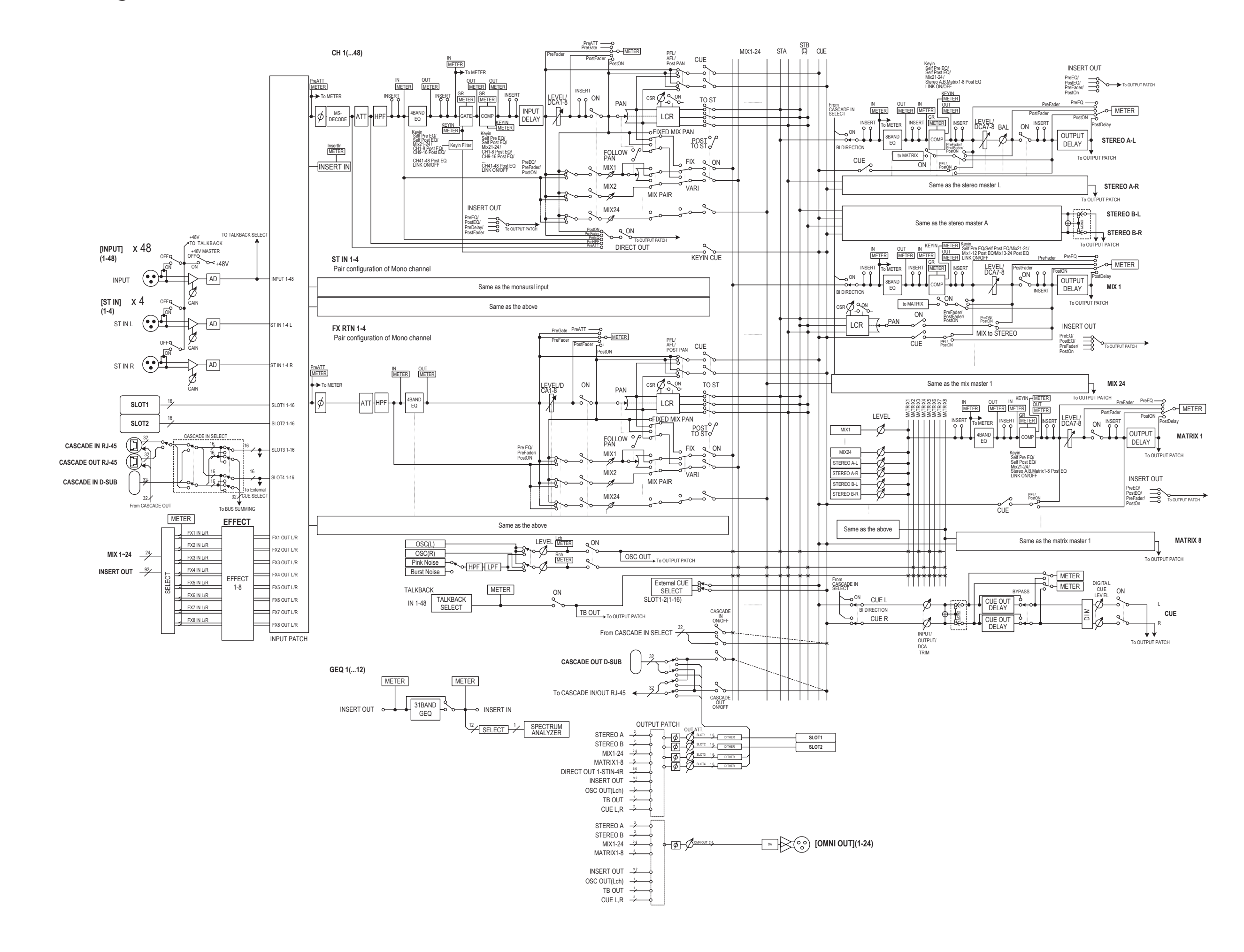

# <span id="page-404-0"></span>**PM5D Level Diagram**

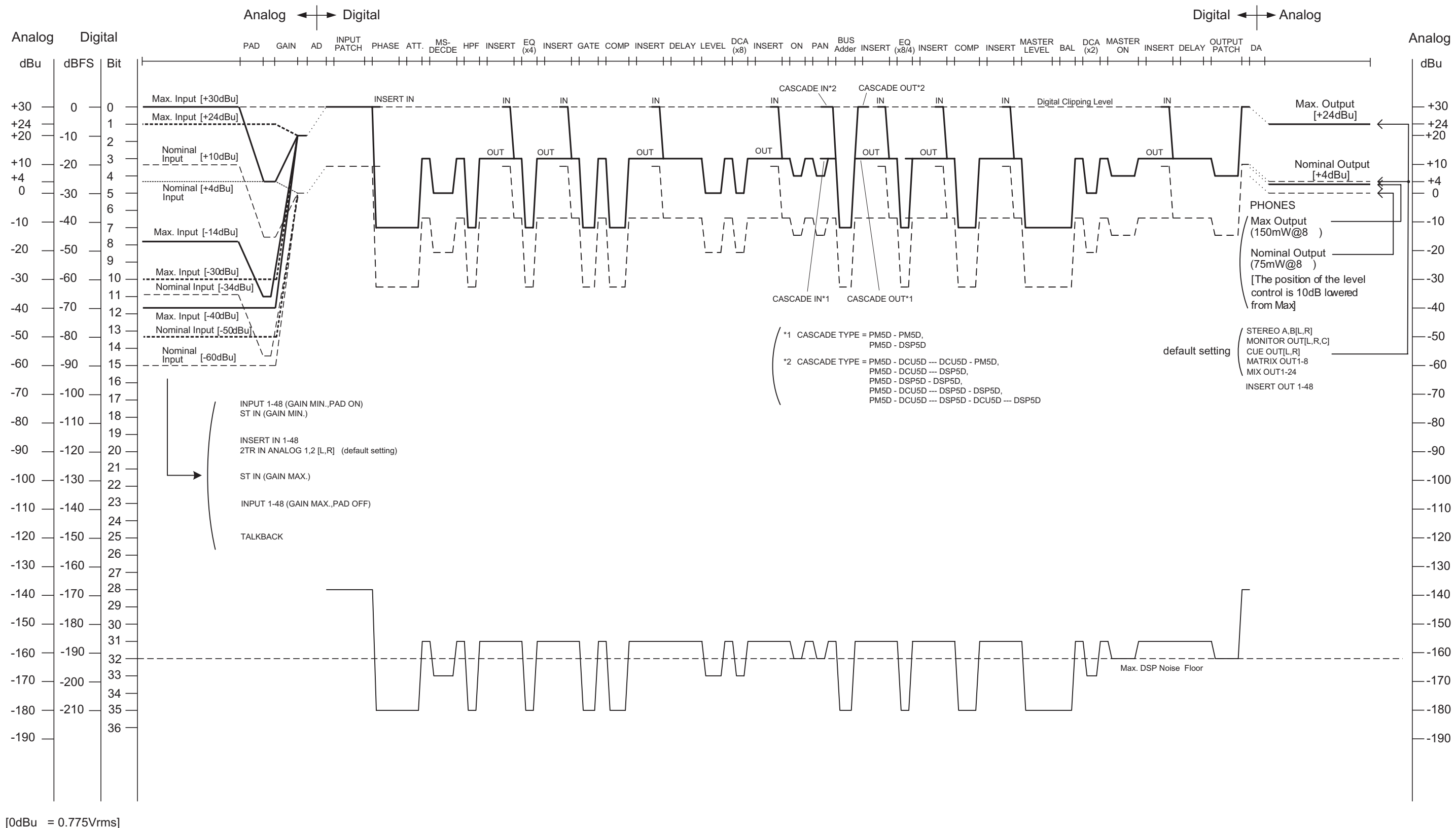

<sup>[0</sup>dBFS = Full Scale]

# **PM5D-RH Level Diagram**

 $[0dBu = 0.775V$ rms] [0dBFS = Full Scale]

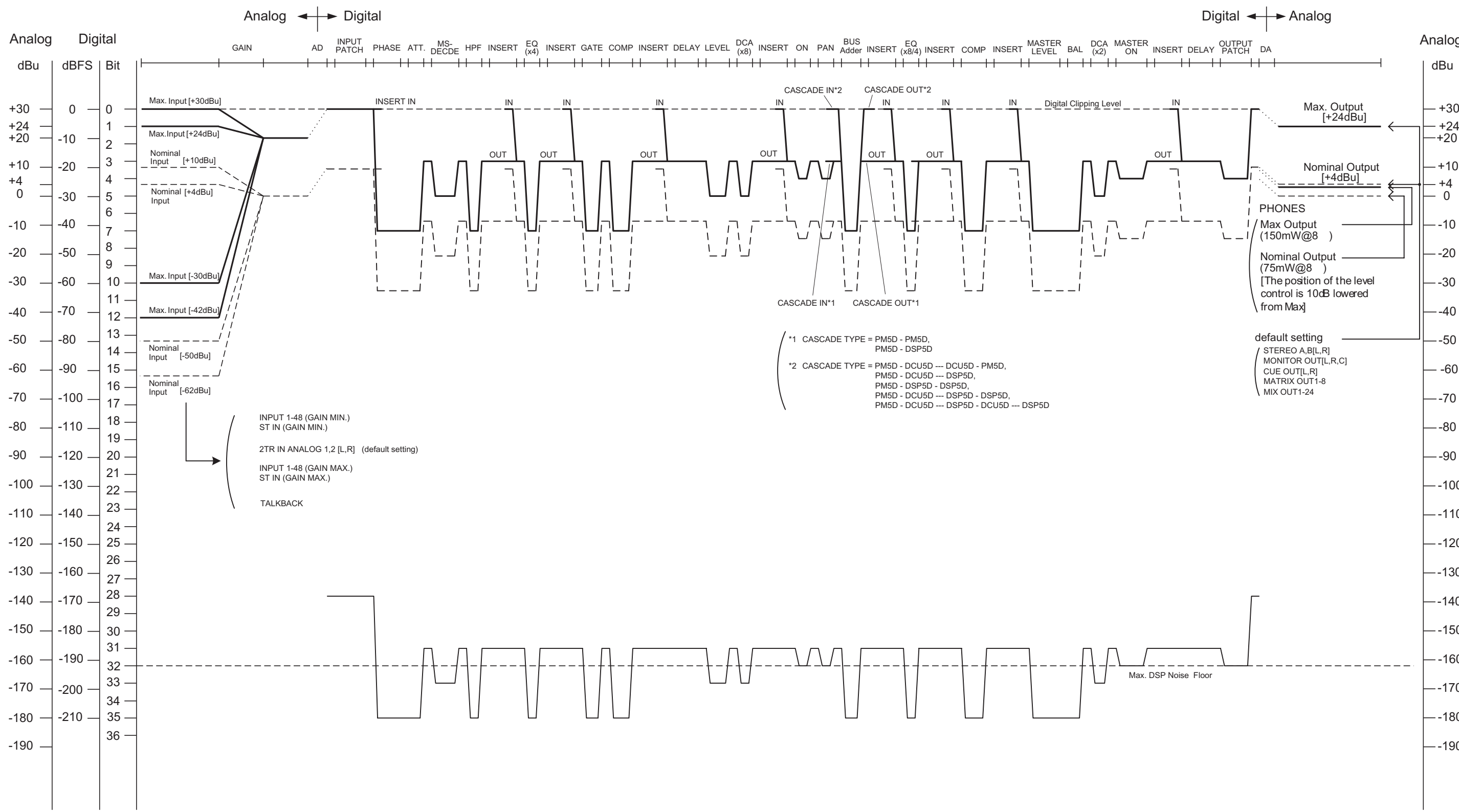

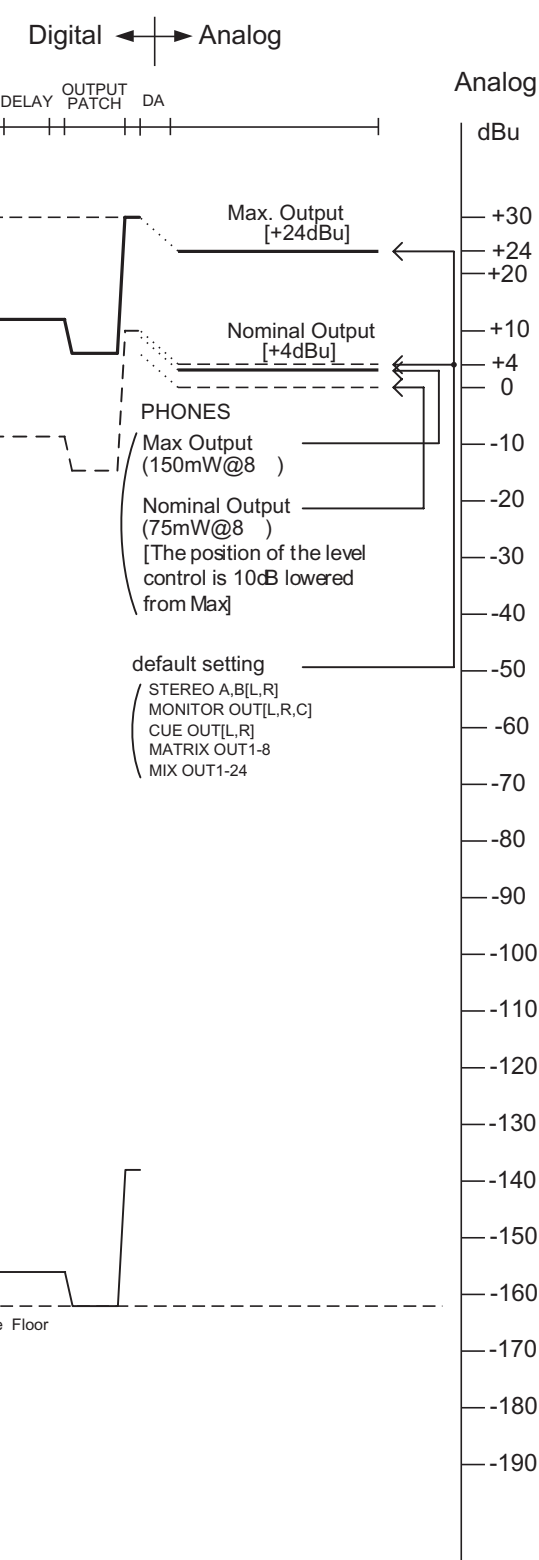

# **DSP5D Level Diagram**

[0dBFS = Full Scale]

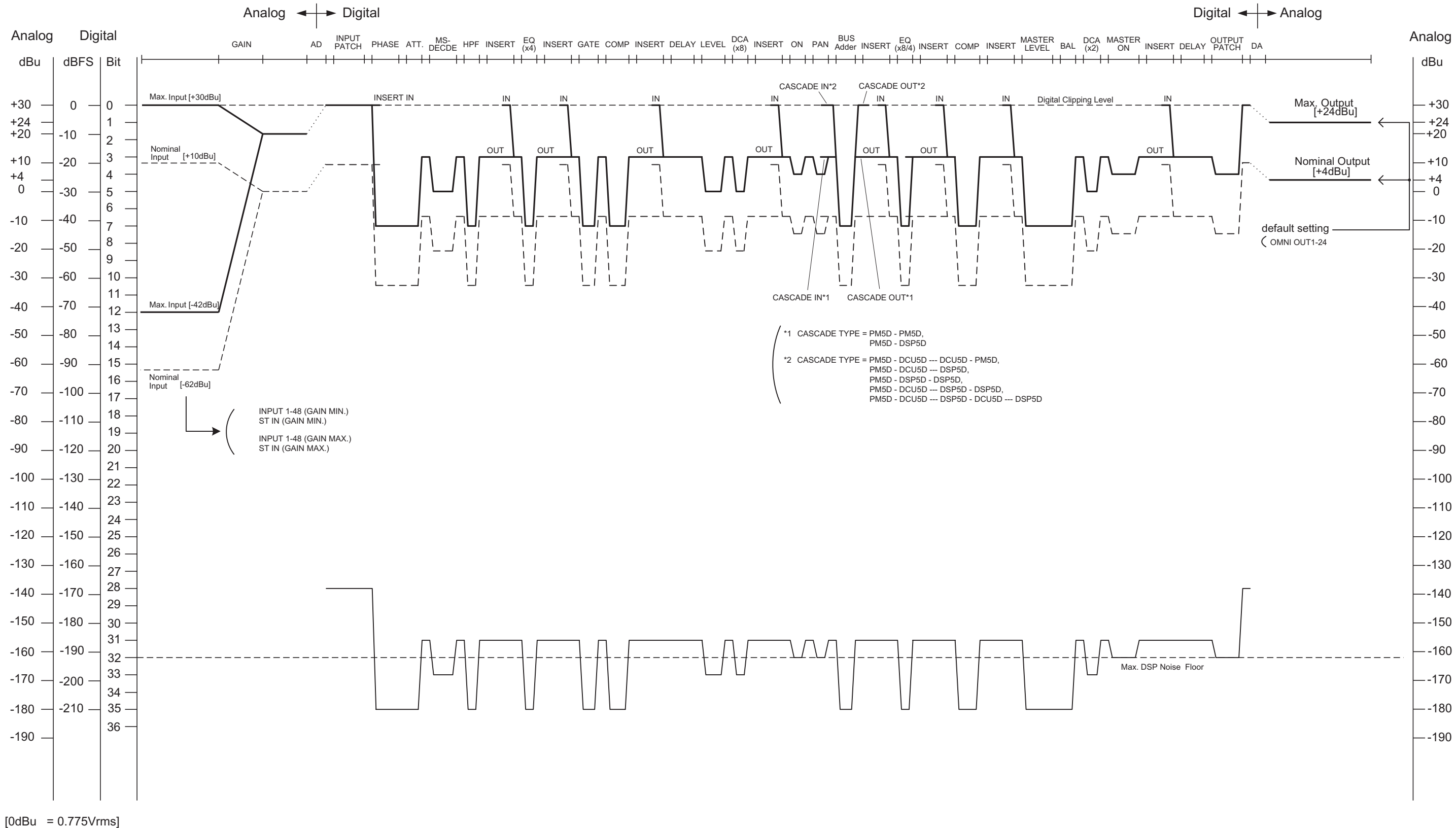

For details of products, please contact your nearest Yamaha representative or the authorized distributor listed below.

Pour plus de détails sur les produits, veuillez-vous adresser à Yamaha ou au distributeur le plus proche de vous figurant dans la liste suivante.

Die Einzelheiten zu Produkten sind bei Ihrer unten aufgeführten Niederlassung und bei Yamaha Vertragshändlern in den jeweiligen Bestimmungsländern erhältlich.

Para detalles sobre productos, contacte su tienda Yamaha más cercana o el distribuidor autorizado que se lista debajo.

#### **NORTH AMERICA**

#### **CANADA**

**Yamaha Canada Music Ltd.** 135 Milner Avenue, Scarborough, Ontario, M1S 3R1, Canada Tel: 416-298-1311

#### **U.S.A.**

**Yamaha Corporation of America**  6600 Orangethorpe Ave., Buena Park, Calif. 90620, U.S.A. Tel: 714-522-9011

#### **MEXICO CENTRAL & SOUTH AMERICA**

**Yamaha de México S.A. de C.V.** Calz. Javier Rojo Gómez #1149, Col. Guadalupe del Moral C.P. 09300, México, D.F., México Tel: 55-5804-0600

#### **BRAZIL**

**Yamaha Musical do Brasil Ltda.** Rua Joaquim Floriano, 913 - 4' andar, Itaim Bibi, CEP 04534-013 Sao Paulo, SP. BRAZIL Tel: 011-3704-1377

#### **ARGENTINA**

**Yamaha Music Latin America, S.A. Sucursal de Argentina** Olga Cossettini 1553, Piso 4 Norte Madero Este-C1107CEK Buenos Aires, Argentina Tel: 011-4119-7000

#### **PANAMA AND OTHER LATIN AMERICAN COUNTRIES/ CARIBBEAN COUNTRIES**

**Yamaha Music Latin America, S.A.** Torre Banco General, Piso 7, Urbanización Marbella, Calle 47 y Aquilino de la Guardia, Ciudad de Panamá, Panamá Tel: +507-269-5311

### **EUROPE**

#### **THE UNITED KINGDOM Yamaha Music U.K. Ltd.**

Sherbourne Drive, Tilbrook, Milton Keynes, MK7 8BL, England Tel: 01908-366700

#### **GERMANY**

**Yamaha Music Europe GmbH** Siemensstraße 22-34, 25462 Rellingen, Germany Tel: 04101-3030

#### **SWITZERLAND/LIECHTENSTEIN Yamaha Music Europe GmbH Branch Switzerland in Zürich**

Seefeldstrasse 94, 8008 Zürich, Switzerland Tel: 01-383 3990

#### **AUSTRIA**

**Yamaha Music Europe GmbH Branch Austria** Schleiergasse 20, A-1100 Wien, Austria Tel: 01-60203900

#### **CZECH REPUBLIC/SLOVAKIA/ HUNGARY/SLOVENIA**

**Yamaha Music Europe GmbH Branch Austria** Schleiergasse 20, A-1100 Wien, Austria Tel: 01-602039025

### **POLAND**

**Yamaha Music Europe GmbH Branch Sp.z o.o. Oddzial w Polsce** ul. 17 Stycznia 56, PL-02-146 Warszawa, Poland Tel: 022-868-07-57

#### **THE NETHERLANDS/ BELGIUM/LUXEMBOURG**

**Yamaha Music Europe Branch Benelux** Clarissenhof 5-b, 4133 AB Vianen, The Netherlands Tel: 0347-358 040

#### **FRANCE**

**Yamaha Musique France**  BP 70-77312 Marne-la-Vallée Cedex 2, France Tel: 01-64-61-4000

#### **ITALY**

**Yamaha Musica Italia S.P.A.** 

#### **Combo Division** Viale Italia 88, 20020 Lainate (Milano), Italy Tel: 02-935-771

**SPAIN/PORTUGAL Yamaha Música Ibérica, S.A.** Ctra. de la Coruna km. 17, 200, 28230 Las Rozas (Madrid), Spain

Tel: 91-639-8888 **SWEDEN**

**Yamaha Scandinavia AB** J. A. Wettergrens Gata 1, Box 30053 S-400 43 Göteborg, Sweden Tel: 031 89 34 00

**DENMARK YS Copenhagen Liaison Office** Generatorvej 6A, DK-2730 Herlev, Denmark Tel: 44 92 49 00

#### **NORWAY**

**Norsk filial av Yamaha Scandinavia AB**  Grini Næringspark 1, N-1345 Østerås, Norway Tel: 67 16 77 70

#### **RUSSIA**

**Yamaha Music (Russia)** Office 4015, entrance 2, 21/5 Kuznetskii Most street, Moscow, 107996, Russia Tel: 495 626 0660

#### **OTHER EUROPEAN COUNTRIES**

**Yamaha Music Europe GmbH** Siemensstraße 22-34, 25462 Rellingen, Germany Tel: +49-4101-3030

#### **AFRICA**

#### **Yamaha Corporation,**

**Asia-Pacific Music Marketing Group** Nakazawa-cho 10-1, Naka-ku, Hamamatsu, Japan 430-8650 Tel: +81-53-460-2313

#### **MIDDLE EAST**

#### **TURKEY/CYPRUS**

**Yamaha Music Europe GmbH** Siemensstraße 22-34, 25462 Rellingen, Germany Tel: 04101-3030

#### **OTHER COUNTRIES**

**Yamaha Music Gulf FZE** LOB 16-513, P.O.Box 17328, Jubel Ali, Dubai, United Arab Emirates Tel: +971-4-881-5868

#### **ASIA**

### **THE PEOPLE'S REPUBLIC OF CHINA**

**Yamaha Music & Electronics (China) Co.,Ltd.** 2F, Yunhedasha, 1818 Xinzha-lu, Jingan-qu, Shanghai, China Tel: 021-6247-2211

**INDIA**

#### **Yamaha Music India Pvt. Ltd.**

5F Ambience Corporate Tower Ambience Mall Complex Ambience Island, NH-8, Gurgaon-122001, Haryana, India Tel: 0124-466-5551

#### **INDONESIA**

#### **PT. Yamaha Music Indonesia (Distributor) PT. Nusantik**

Gedung Yamaha Music Center, Jalan Jend. Gatot Subroto Kav. 4, Jakarta 12930, Indonesia Tel: 21-520-2577

#### **KOREA**

#### **Yamaha Music Korea Ltd.**

8F, 9F, Dongsung Bldg. 158-9 Samsung-Dong, Kangnam-Gu, Seoul, Korea Tel: 080-004-0022

#### **MALAYSIA**

**Yamaha Music Malaysia, Sdn., Bhd.** Lot 8, Jalan Perbandaran, 47301 Kelana Jaya, Petaling Jaya, Selangor, Malaysia Tel: 3-78030900

#### **SINGAPORE**

#### **Yamaha Music Asia Pte., Ltd.**

#03-11 A-Z Building 140 Paya Lebor Road, Singapore 409015 Tel: 747-4374

#### **TAIWAN**

**Yamaha KHS Music Co., Ltd.**  3F, #6, Sec.2, Nan Jing E. Rd. Taipei. Taiwan 104, R.O.C. Tel: 02-2511-8688

#### **THAILAND**

**Siam Music Yamaha Co., Ltd.** 4, 6, 15 and  $16<sup>th</sup>$  floor, Siam Motors Building, 891/1 Rama 1 Road, Wangmai, Pathumwan, Bangkok 10330, Thailand Tel: 02-215-2626

#### **OTHER ASIAN COUNTRIES**

**Yamaha Corporation, Asia-Pacific Music Marketing Group** Nakazawa-cho 10-1, Naka-ku, Hamamatsu, Japan 430-8650 Tel: +81-53-460-2317

### **OCEANIA**

#### **AUSTRALIA Yamaha Music Australia Pty. Ltd.** Level 1, 99 Queensbridge Street, Southbank,

Victoria 3006, Australia Tel: 3-9693-5111 **COUNTRIES AND TRUST** 

#### **TERRITORIES IN PACIFIC OCEAN Yamaha Corporation,**

**Asia-Pacific Music Marketing Group** Nakazawa-cho 10-1, Naka-ku, Hamamatsu, Japan 430-8650 Tel: +81-53-460-2313

#### **HEAD OFFICE Yamaha Corporation, Pro Audio Division** Nakazawa-cho 10-1, Naka-ku, Hamamatsu, Japan 430-8650 Tel: +81-53-460-2441

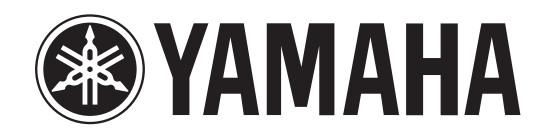

Yamaha Manual Library Yamaha Pro Audio global web site: **http://www.yamahaproaudio.com/**

**http://www.yamaha.co.jp/manual/**

U.R.G., Pro Audio Division © 2004 Yamaha Corporation

> 006IPTO-H0 Printed in Japan

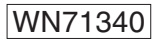